# aludu CISCO.

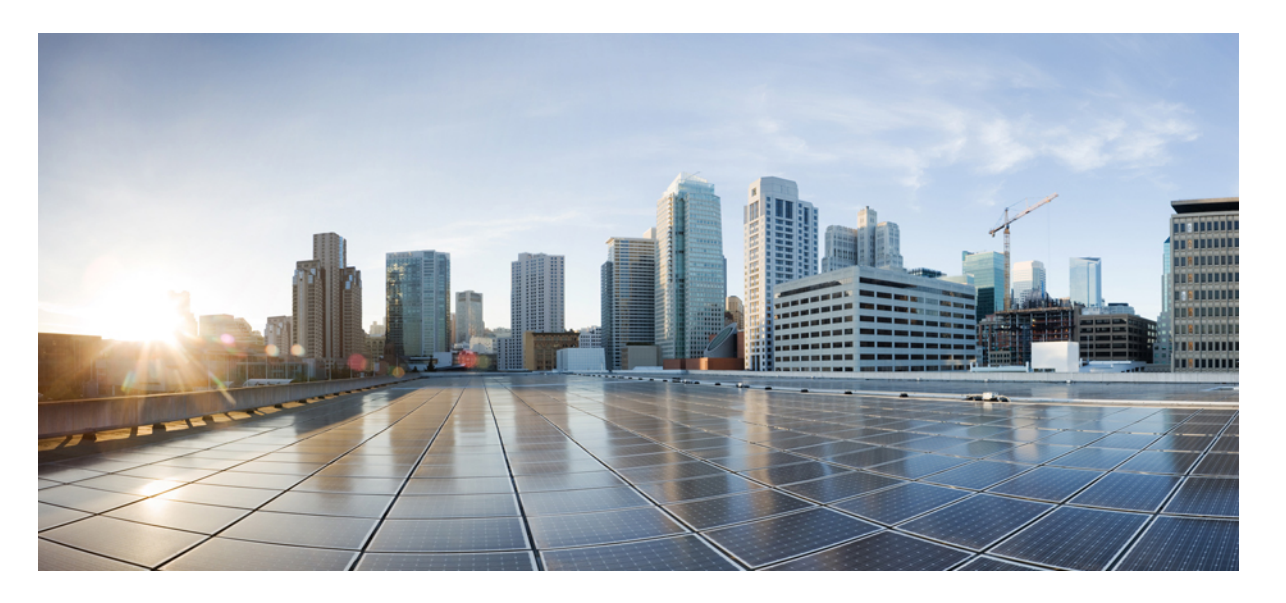

# **Cisco Unified Communications Manager** リリース **12.5(1)SU3** 機能 設定ガイド

初版:2020 年 8 月 12 日 最終更新:2022 年 3 月 28 日

# シスコシステムズ合同会社

〒107-6227 東京都港区赤坂9-7-1 ミッドタウン・タワー http://www.cisco.com/jp お問い合わせ先:シスコ コンタクトセンター 0120-092-255 (フリーコール、携帯・PHS含む) 電話受付時間:平日 10:00~12:00、13:00~17:00 http://www.cisco.com/jp/go/contactcenter/

【注意】シスコ製品をご使用になる前に、安全上の注意( **www.cisco.com/jp/go/safety\_warning/** )をご確認ください。本書は、米国シスコ発行ド キュメントの参考和訳です。リンク情報につきましては、日本語版掲載時点で、英語版にアップデートがあり、リンク先のページが移動**/**変更され ている場合がありますことをご了承ください。あくまでも参考和訳となりますので、正式な内容については米国サイトのドキュメントを参照くだ さい。また、契約等の記述については、弊社販売パートナー、または、弊社担当者にご確認ください。

THE SPECIFICATIONS AND INFORMATION REGARDING THE PRODUCTS IN THIS MANUAL ARE SUBJECT TO CHANGE WITHOUT NOTICE. ALL STATEMENTS, INFORMATION, AND RECOMMENDATIONS IN THIS MANUAL ARE BELIEVED TO BE ACCURATE BUT ARE PRESENTED WITHOUT WARRANTY OF ANY KIND, EXPRESS OR IMPLIED. USERS MUST TAKE FULL RESPONSIBILITY FOR THEIR APPLICATION OF ANY PRODUCTS.

THE SOFTWARE LICENSE AND LIMITED WARRANTY FOR THE ACCOMPANYING PRODUCT ARE SET FORTH IN THE INFORMATION PACKET THAT SHIPPED WITH THE PRODUCT AND ARE INCORPORATED HEREIN BY THIS REFERENCE. IF YOU ARE UNABLE TO LOCATE THE SOFTWARE LICENSE OR LIMITED WARRANTY, CONTACT YOUR CISCO REPRESENTATIVE FOR A COPY.

The Cisco implementation of TCP header compression is an adaptation of a program developed by the University of California, Berkeley (UCB) as part of UCB's public domain version of the UNIX operating system. All rights reserved. Copyright © 1981, Regents of the University of California.

NOTWITHSTANDING ANY OTHER WARRANTY HEREIN, ALL DOCUMENT FILES AND SOFTWARE OF THESE SUPPLIERS ARE PROVIDED "AS IS" WITH ALL FAULTS. CISCO AND THE ABOVE-NAMED SUPPLIERS DISCLAIM ALL WARRANTIES, EXPRESSED OR IMPLIED, INCLUDING, WITHOUT LIMITATION, THOSE OF MERCHANTABILITY, FITNESS FOR A PARTICULAR PURPOSE AND NONINFRINGEMENT OR ARISING FROM A COURSE OF DEALING, USAGE, OR TRADE PRACTICE.

IN NO EVENT SHALL CISCO OR ITS SUPPLIERS BE LIABLE FOR ANY INDIRECT, SPECIAL, CONSEQUENTIAL, OR INCIDENTAL DAMAGES, INCLUDING, WITHOUT LIMITATION, LOST PROFITS OR LOSS OR DAMAGE TO DATA ARISING OUT OF THE USE OR INABILITY TO USE THIS MANUAL, EVEN IF CISCO OR ITS SUPPLIERS HAVE BEEN ADVISED OF THE POSSIBILITY OF SUCH DAMAGES.

Any Internet Protocol (IP) addresses and phone numbers used in this document are not intended to be actual addresses and phone numbers. Any examples, command display output, network topology diagrams, and other figures included in the document are shown for illustrative purposes only. Any use of actual IP addresses or phone numbers in illustrative content is unintentional and coincidental.

All printed copies and duplicate soft copies of this document are considered uncontrolled. See the current online version for the latest version.

Cisco has more than 200 offices worldwide. Addresses and phone numbers are listed on the Cisco website at www.cisco.com/go/offices.

The documentation set for this product strives to use bias-free language. For purposes of this documentation set, bias-free is defined as language that does not imply discrimination based on age, disability, gender, racial identity, ethnic identity, sexual orientation, socioeconomic status, and intersectionality. Exceptions may be present in the documentation due to language that is hardcoded in the user interfaces of the product software, language used based on standards documentation, or language that is used by a referenced third-party product.

Cisco and the Cisco logo are trademarks or registered trademarks of Cisco and/or its affiliates in the U.S. and other countries. To view a list of Cisco trademarks, go to this URL: <https://www.cisco.com/c/en/us/about/legal/trademarks.html>. Third-party trademarks mentioned are the property of their respective owners. The use of the word partner does not imply a partnership relationship between Cisco and any other company. (1721R)

© 2020 Cisco Systems, Inc. All rights reserved.

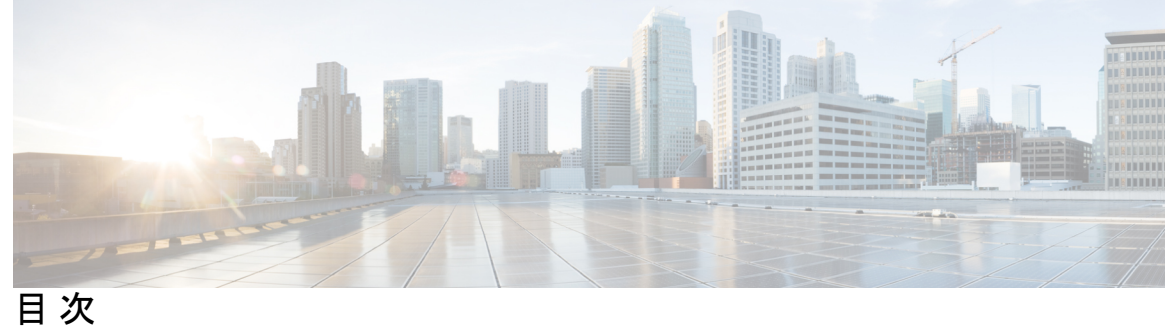

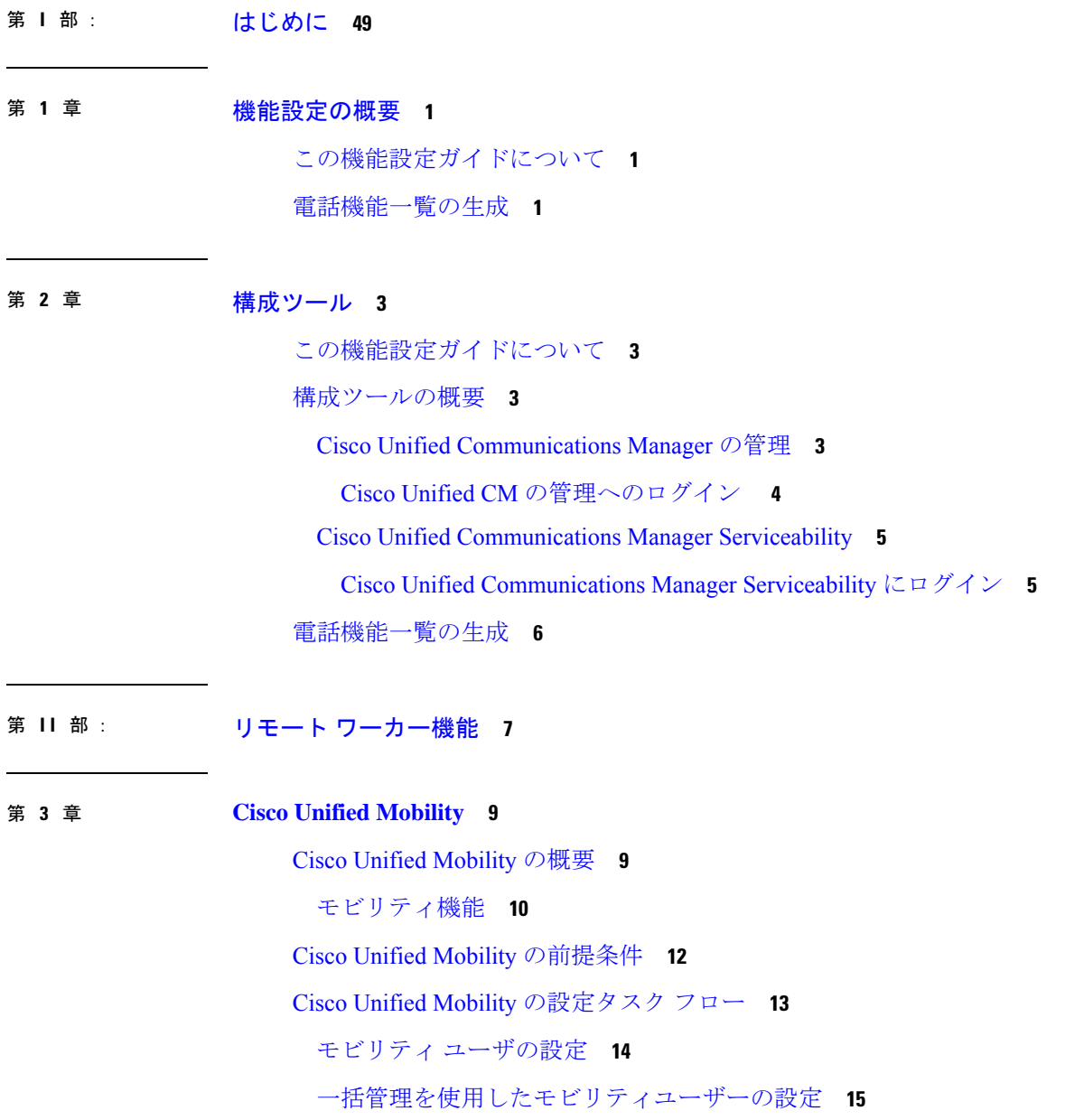

インテリジェント セッション コントロールの設定 **33** モビリティ サービス パラメータの設定 **34** Cisco Jabber デュアルモードの設定 **35** その他のデュアルモード デバイスの設定 **36** モビリティ プロファイルの設定 **36** Cisco Jabber のデュアルモード デバイスの追加 **37** デュアルモード デバイス設定フィールド **39** その他のデュアルモード デバイスの追加 **39** モビリティ アイデンティティの設定 **40** ハンドオフ番号の設定 **41** Cisco Unified Mobility コール フロー **42** スマートクライアントを使用しない SIP トランク上の FMC **42** キャリア統合モバイルデバイスのハントグループのログインとログアウト **43** Cisco Unified Mobility の連携動作 **44** Cisco Unified Mobility の制限 **46**

LDAP を使用したモビリティ ユーザのプロビジョニング **16**

モビリティ用のソフトキー テンプレートの設定 **18**

Cisco Unified Mobile Voice Access Service の有効化 **26**

新規 H.323 ゲートウェイのリモート アクセス用設定 **30**

既存の H.323 または SIP ゲートウェイのシステム リモート アクセスの設定 **28**

機能管理ポリシーでのモビリティの有効化 **20**

IP フォンのモビリティの設定 **17**

IP フォンのモビリティの設定 **20**

リモート接続先の設定 **22** アクセス リストの設定 **23**

モバイル音声アクセスの設定 **24**

モバイル音声アクセスの有効化 **26**

モバイル音声アクセスの電話番号の設定 **27**

Cisco CallManager サービスの再起動 **27**

エンタープライズ機能アクセスの設定 **32**

リモート接続先プロファイルの設定 **21**

Cisco Unified Mobility のトラブルシューティング **51** デスク フォンでコールを再開できない **51**

### 第 **4** 章 デバイス モビリティ **53**

デバイス モビリティの概要 **53** デバイス プールの割り当て **55** デバイス モビリティ グループの動作の概要 **57** デバイス モビリティの前提条件 **58** デバイス モビリティの設定タスク フロー **59** クラスタ全体でのデバイス モビリティの有効化 **60** 個々のデバイスのデバイス モビリティの有効化 **60** 物理的な場所の設定 **61** デバイス モビリティ グループの設定 **61** デバイス モビリティのデバイス プールの設定 **62** デバイス モビリティ情報の設定 **63** ローミング デバイス プールのパラメータの表示 **64** デバイス モビリティの連携動作 **64** デバイス モビリティの制限事項 **66**

### 第 **5** 章 **Extend and Connect 67**

Extend and Connect の概要 **67** Extend and Connect の前提条件 **68** Extend and Connect の設定タスク フロー **68** ユーザ アカウントの設定 **69** ユーザ権限の追加 **69** CTI リモート デバイスの作成 **70** デバイスへの電話番号の追加 **71** リモート接続先の追加 **72** リモート接続先の確認 **73** ユーザとデバイスの関連付け **74** CTI リモート デバイス(CTIRD)のコール フロー **74** 目次

Extend and Connect 連携動作 **75** Extend and Connect の制限事項 **76**

- 第 **6** 章 リモート ワーカー緊急コール **79** リモート ワーカー緊急コールの概要 **79** リモート ワーカー緊急コールの前提条件 **79** リモート ワーカー緊急コールの設定タスク フロー **80**
	- リモート ワーカーとしてのユーザの設定 **80**
		- 緊急コールの代替ルーティングの指定 **81**
		- アプリケーション サーバの設定 **81**
		- E911 メッセージの設定 **82**

第 **7** 章 モバイルおよびリモートアクセスの設定 **83** モバイルおよびリモート アクセスの概要 **83** モバイルおよびリモートアクセスの前提条件 **85** モバイルおよびリモート アクセスの設定タスク フロー **86** Cisco AXL Web Service の有効化 **88** ビデオの最大セッションビットレートの設定 **88** モバイルおよびリモートアクセス用にデバイスプールの設定 **89** ICE の設定 **89** モバイルおよびリモートアクセス用の電話セキュリティプロファイルの設定 **91** Cisco Jabber ユーザのモバイルおよびリモートアクセスアクセスポリシーの設定 **92** モバイルおよびリモートアクセス用にユーザの構成 **94** モバイルおよびリモートアクセス用のエンドポイントの構成 **94** Cisco Expresswayのモバイルおよびリモートアクセスの設定 **94**

第 III 部: ソモート ネットワーク アクセス 95

# 第 **8** 章 ワイヤレス **LAN 97**

ワイヤレス LAN の概要 **97**

ワイヤレス LAN の設定タスク フロー **97**

無線 LAN プロファイルの設定 **98** ワイヤレス LAN プロファイル グループの設定 **99** デバイスまたはデバイス プールへの無線 LAN プロファイル グループのリンク **99** デバイスへのワイヤレス LAN プロファイル グループのリンク **100** デバイス プールへのワイヤレス LAN プロファイル グループのリンク **100**

第 **9** 章 **VPN** クライアント **101**

VPN クライアントの概要 **101** VPN クライアントの前提条件 **101** VPN クライアント設定のタスク フロー **101** Cisco IOS の前提条件の完了 **103** IP 電話 をサポートするための Cisco IOS SSL VPN の設定 **103** AnyConnect 用の ASA 前提条件への対応 **105** IP 電話 での VPN クライアント用の ASA の設定 **106** VPN コンセントレータの証明書のアップロード **108** VPN ゲートウェイの設定 **109** VPN クライアント用 VPN ゲートウェイのフィールド **110** VPN グループの設定 **110** VPN クライアント用 VPN グループのフィールド **111** VPN プロファイルの設定 **112** VPN クライアント用 VPN プロファイルのフィールド **112** VPN 機能のパラメータの設定 **113** VPN 機能のパラメータ **113** 共通の電話プロファイルへの VPN の詳細の追加 **115**

ネットワーク アクセス プロファイルの設定 **98**

## 第 IV 部 : ライセンス 117

### 第 **1 0** 章 ライセンス **119**

ライセンス **119**

Unified Communications Manager ライセンス **120**

ライセンス コンプライアンス **122** ユーザのみのライセンス **122** デバイスのみ **122** ユーザとデバイス **123** ユーザあたりの最大デバイス数 **131** TelePresence Room ライセンス **132** ライセンスの代替 **132** ライセンス処理のシナリオ **132** ユーザの追加 **132** 関連付けられていないデバイスの追加 **133** 関連付けられたデバイスを持つユーザの追加 **133** ユーザあたりのデバイス数 **134** ライセンスの使用状況レポート **135** Cisco Unified Reporting **136**

第 **V** 部 : モニタリングおよび録音 **137**

第 **1 1** 章 サイレント モニタリング **139**

サイレント モニタリングの概要 **139**

サイレント モニタリングの前提条件 **140**

サイレント モニタリングの設定タスク フロー **140**

スーパーバイザのモニタリング権限の有効化 **143**

サイレント モニタリングの通知トーンの設定 **144**

セキュア サイレント モニタリングの設定 **144**

電話での組み込みブリッジの有効化 **142**

クラスタ全体の電話での組み込みブリッジの有効化 **141**

モニタリング コーリング サーチ スペースの割り当て **143**

暗号化電話セキュリティ プロファイルの設定 **145**

電話へのセキュリティ プロファイルの割り当て **145**

Unified Contact Center Express のサイレント モニタリングの設定 **146**

サイレント モニタリングの制限事項 **148**

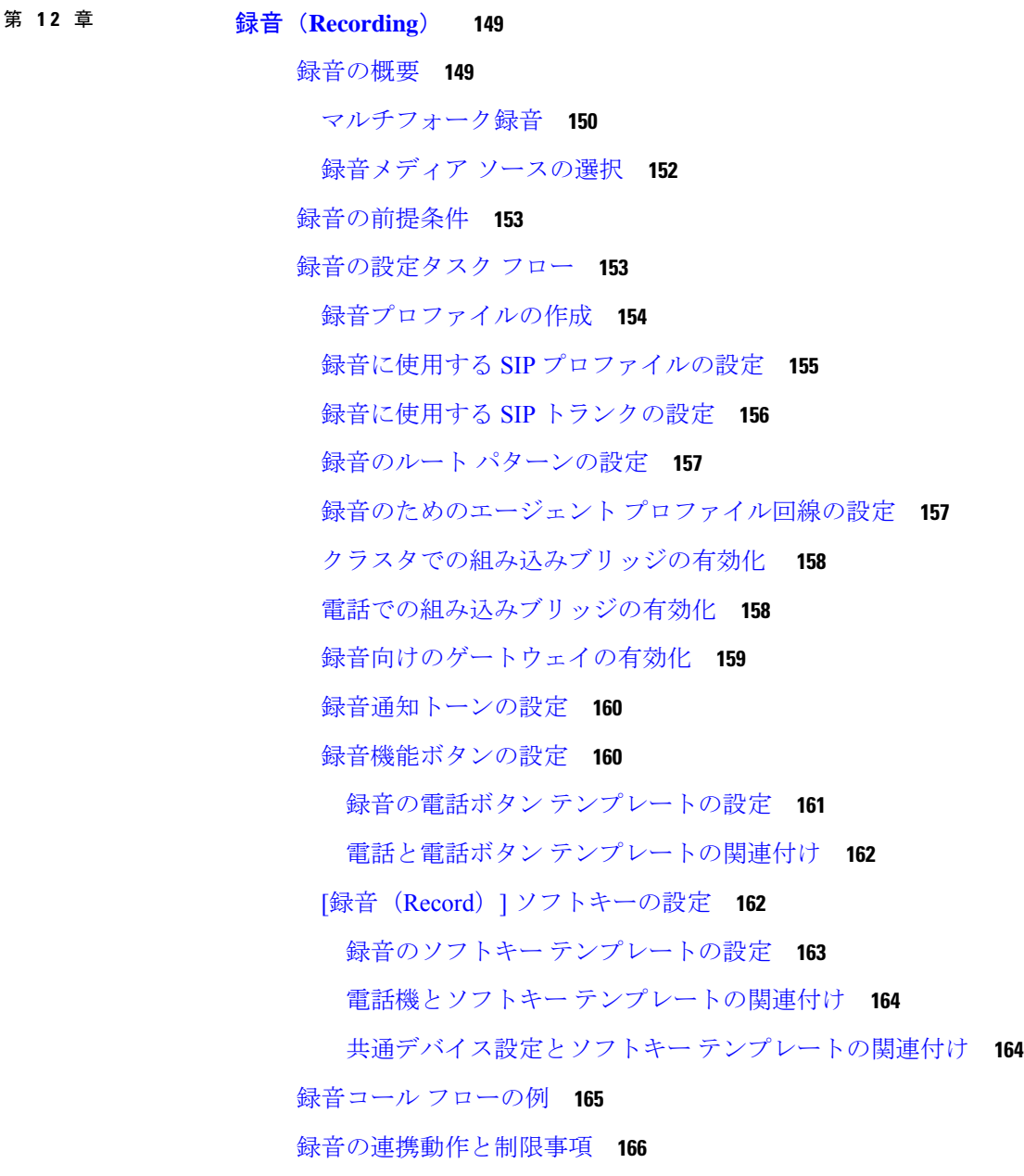

### 第 VI 部 : コール センター機能 169

I

 $\mathbf I$ 

# 第 **1 3** 章 エージェントのグリーティング **171**

エージェント グリーティングの概要 **171**

エージェント グリーティングの前提条件 **171** エージェントのグリーティング設定のタスク フロー **172** ビルト イン ブリッジの設定 **173** エージェント グリーティングのトラブルシューティング **174**

### 第 **1 4** 章 **Auto-Attendant 175**

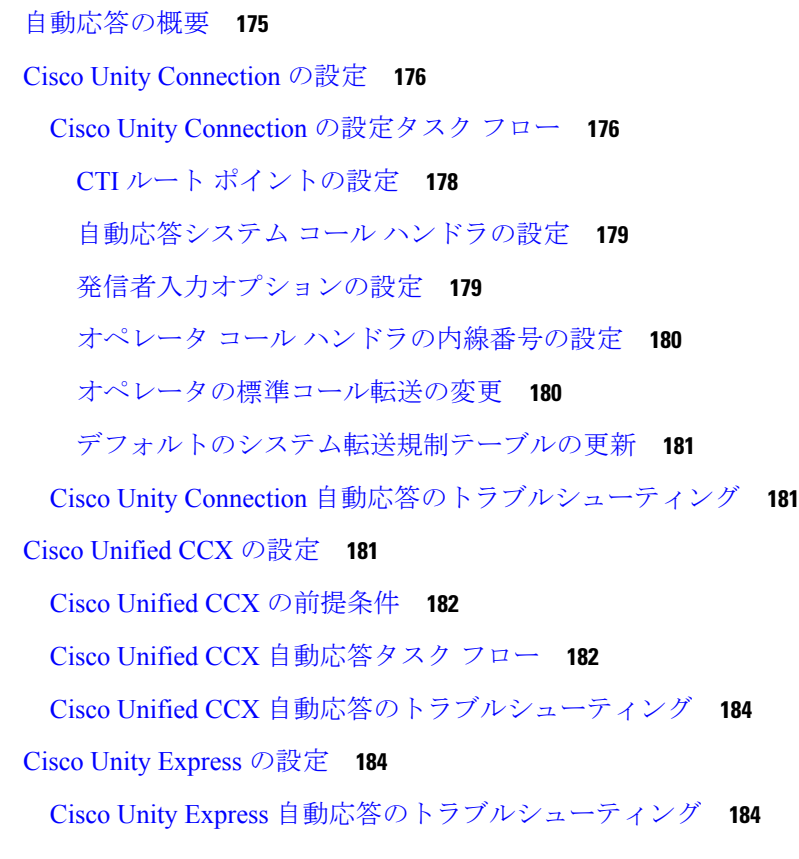

### 第 **1 5** 章 **Manager Assistant 185**

Cisco Unified Communications Manager Assistant の概要 **185** Manager Assistant の共有回線の概要 **187** Manager Assistant プロキシ回線の概要 **187** Manager Assistant の前提条件 **187** Manager Assistant のプロキシ回線のタスク フロー **188** Cisco Unified CM Assistant 設定ウィザードの実行 **189** プロキシ回線の Manager Assistant サービス パラメータ **191**

プロキシ回線のマネージャの設定とアシスタントの割り当て **196** プロキシ回線のアシスタント ライン アピアランスの設定 **198** Manager Assistant の共有回線のタスク フロー **199** Manager Assistant 共有回線サポートのパーティションの設定 **201** Manager Assistant 共有回線サポートのパーティション名のガイドライン **202** Manager Assistant の共有回線サポートのコーリング サーチ スペースの設定 **202** Cisco IP Manager Assistant サービス パラメータの設定 **203** インターコムの設定 **204** インターコム パーティションの設定 **204** インターコム コーリング サーチ スペースの設定 **205** インターコム電話番号の設定 **205** インターコム トランスレーション パターンの設定 **206** 複数の Manager Assistant プールの設定 **207** Manager Assistant の CTI へのセキュアな TLS 接続の設定 **208** IPMASecureSysUser アプリケーション ユーザの設定 **209** CAPF プロファイルの設定 **209** Cisco WebDialer Web サービスの設定 **211** CTI ルート ポイントの設定 **212** マネージャおよびアシスタントの IP Phone サービスの設定 **213** Cisco IP Phone サービス設定フィールド **213** マネージャ、アシスタント、および全ユーザの電話ボタン テンプレートの設定 **217** Manager Assistant の電話ボタン テンプレートの設定 **218** 電話機と Manager Assistant ボタン テンプレートの関連付け **218** 共有回線モードのマネージャの設定とアシスタントの割り当て **219** 共有回線のアシスタント ライン アピアランスの設定 **220** Assistant Console プラグインのインストール **221** Manager Assistant の連携動作 **223** Manager Assistant の制限事項 **226** Cisco Unified Communications Manager Assistant のトラブルシューティング **228** 発信側にリオーダー音が聞こえる **229** フィルタリングをオン/オフにするとコールがルーティングされない **229**

目次

Cisco IP Manager Assistant Service を初期化できない **232** Web からの Assistant Console のインストールが失敗する **232** HTTP ステータス 503:アプリケーションは現在使用できません **232** マネージャがログアウトしてもサービスが動作している **233** マネージャがアシスタント プロキシ回線で鳴っているコールを代行受信できない **234** ページが見つかりません(No Page Found) **234** システムエラーが発生しました。システム管理者にお問い合わせください。(SystemError - Contact System Administrator) **235** Cisco IP Manager Assistant サービスがダウンしているときにマネージャにコールできない (Unable to Call Manager When Cisco IP Manager Assistant Service is Down) **236**

Cisco IP Manager Assistant Service に到達できない **230**

ユーザ認証に失敗する **237**

- 第 **VII** 部 : ボイス メッセージング機能 **239**
- 第 **1 6** 章 オーディオ メッセージ受信インジケータ **241**

オーディオ メッセージ受信インジケータの概要 **241** オーディオ メッセージ受信インジケータの前提条件 **241** オーディオ メッセージ受信インジケータ設定のタスク フロー **241** オーディオ メッセージ受信インジケータのサービス パラメータの設定 **242** 電話番号のオーディオ メッセージ受信インジケータの設定 **243** SIP プロファイルでのオーディオ メッセージ受信インジケータの設定 **243** オーディオ メッセージ受信インジケータのトラブルシューティング **244** 電話でオーディオ メッセージ受信インジケータが再生されない **244** ローカライズされた AMWI トーンが特定のロケールで再生されない **245**

### 第 17 章 **19** 即時転送 247

即時転送の概要 **247** 即時転送の前提条件 **248** 即時転送の設定タスク フロー **249** 即時転送のサービス パラメータの設定 **250** 即時転送のソフトキー テンプレートの設定 **251** 共通デバイス設定とソフトキー テンプレートの関連付け **252**

共通デバイス設定へのソフトキー テンプレートの追加 **253**

電話機と共通デバイス設定の関連付け **254**

電話機とソフトキー テンプレートの関連付け **254**

即時転送の連携動作 **255**

即時転送の制限事項 **256**

即時転送のトラブルシューティング **258**

キーがアクティブでない **258**

一時エラー発生 **258**

ビジー **258**

第 VIII 部 : **会議機能 261** 

- 第 **1 8** 章 アドホック会議 **263**
	- アドホック会議の概要 **263**
	- アドホック会議のタスク フロー **263**

会議用のソフトキー テンプレートの設定 **264**

ソフトキー テンプレートと共通デバイスの関連付け **266**

共通デバイス設定へのソフトキー テンプレートの追加 **267**

電話機と共通デバイス設定の関連付け **267**

電話機とソフトキー テンプレートの関連付け **268**

アドホック会議の設定 **268**

アドホック会議のサービス パラメータ **269**

複数ライン同時通話機能の設定 **272**

会議の連携動作 **273**

会議の制限事項 **274**

### 第 19 章 **マートミー会議** 277

ミートミー会議の概要 **277** ミートミー会議のタスク フロー **277** ミートミー会議のソフトキー テンプレートの設定 **278** 共通デバイス設定とソフトキー テンプレートの関連付け **279** 共通デバイス設定へのソフトキー テンプレートの追加 **280** 電話機と共通デバイス設定の関連付け **280** 電話機とソフトキー テンプレートの関連付け **281** ミートミー会議番号の設定 **281** ミートミー番号とパターンの設定 **282**

- ミートミー会議の制限 **284**
- 第 **2 0** 章 開催中の会議(**Conference Now**) **285**
	- 開催中の会議の概要 **285**
	- 開催中の会議の前提条件 **286**
	- Cisco IP Voice Media Streaming のアクティブ化 **286**
	- 開催中の会議の設定の構成 **286**
	- ユーザに対する開催中の会議の有効化 **287**
	- LDAP 経由での開催中の会議の有効化 **288**
	- 開催中の会議の連携動作 **289**
	- 開催中の会議の制限事項 **290**
- 第 1X 部 : 293
- 第 **2 1** 章 コールバック **295**
	- コールバックの概要 **295**
	- コールバックの前提条件 **296**
	- コールバックの設定タスク フロー **296**
		- コールバック用のソフトキー テンプレートの設定 **297**
			- 共通デバイス設定とコールバック ソフトキー テンプレートの関連付け **299**
			- 電話機とコールバック ソフトキー テンプレートの関連付け **300**
		- [コールバック(CallBack)] ボタンの設定 **301**
			- コールバックの電話ボタン テンプレートの設定 **301**
			- 電話機とボタン テンプレートの関連付け **302**
	- コールバックの連携動作 **302**

コールバックの制限事項 **304**

コールバックのトラブルシューティング **304**

[コールバック(CallBack)] ソフトキーを押してからコールバックが発生するまでの間の 電話のプラグの取り外し/リセット **305**

発信者が対応可能通知に気付かずに電話機をリセットする **305**

コールバックのエラー メッセージ **305**

コールバックがアクティブでない **306**

コールバックがすでにアクティブになっている **306**

コールバックをアクティブにできない **306**

キーがアクティブではありません **307**

### 第 **2 2** 章 ホットライン **309**

ホットラインの概要 **309** ホットラインのシステム要件 **310** ホットラインの設定タスク フロー **310** カスタム ソフトキー テンプレートの作成 **311** 電話でのホットラインの設定 **312** ルート クラス シグナリングの設定タスク フロー **312** クラスタでのルート クラス シグナリングの有効化 **313** トランクでのルート クラス シグナリングの有効化 **314** ゲートウェイでのルート クラス シグナリングの有効化 **315** ホットライン ルート クラスのシグナリング ラベルの設定 **315** ホットライン ルート パターンでのルート クラスの設定 **316** ホットライン トランスレーション パターンでのルート クラスの設定 **317** 発信専用または受信専用のホットラインの設定タスク フロー **317** 発信専用/受信専用のホットラインのパーティションの設定 **318** 発信専用/受信専用のホットラインのコーリング サーチ スペースの設定 **319** 発信専用ホットライン電話の設定 **319** 受信専用ホットライン電話の設定 **320** コーリング サーチ スペースでのコール スクリーニングの設定 **320** ホットライン コール発信者名確認のためのパーティションの設定 **321**

ホットライン コール発信者名確認のためのコーリング サーチ スペースの作成 **322** ホットライン電話でのコール発信者名確認の設定 **323** ホットラインのトラブルシューティング **324**

第 **2 3** 章 スピード ダイヤルと短縮ダイヤル **325**

スピード ダイヤルと短縮ダイヤルの概要 **325** ポーズを含む短縮ダイヤルのプログラミング **325** スピード ダイヤルと短縮ダイヤルの設定タスク フロー **326** スピード ダイヤルと短縮ダイヤルの設定 **326**

第 **2 4** 章 **WebDialer 329**

**xvi**

WebDialer の概要 **329** WebDialer の前提条件 **329** WebDialer の設定タスク フロー **330** WebDialer の有効化 **331** WebDialer トレースの有効化 **332** WebDialer Servlet の設定 **333** リダイレクタ Servlet の設定 **333** WebDialer アプリケーション サーバの設定 **334** CTI へのセキュア TLS 接続の設定 **334** WDSecureSysUser アプリケーション ユーザの設定 **335** CAPF プロファイルの設定 **336** Cisco IP Manager Assistant の設定 **337** WebDialer の言語ロケールの設定 **338** WebDialer アラームの設定 **338** アプリケーション ダイヤル ルールの設定 **339** 標準 CCM エンド ユーザ グループへのユーザの追加 **340** プロキシ ユーザの設定 **341** WebDialer エンド ユーザの追加 **341** 認証プロキシ権限の割り当て **342** WebDialer の連携動作 **342**

WebDialer の制限事項 **343** WebDialer のトラブルシューティング **344** 認証エラー **344** サービスが一時的に使用できない **344** ディレクトリ サービスがダウンしている **344** Cisco CTIManager がダウンしている **345** セッションの期限切れ、再ログイン **345** ユーザがログインしているデバイスがありません(User Not Logged in on Any Device) **346** デバイス/回線を開くことができない **346** 転送先に到達できない **346**

### 第 **2 5** 章 ページング **349**

ページングの概要 **349** InformaCast Basic Paging **349** InformaCast Advanced Notification **349** InformaCast Mobile **350** ページングの前提条件 **351** Basic Paging の Cisco Unified Communications Manager 設定のタスク フロー **351** ページングに対応した SNMP の設定 **352** SNMP サービスの有効化 **353** InformaCast SNMP コミュニティ文字列の作成 **353** ページングの地域の設定 **354** デフォルト コーデック G.711 の設定 **354** ページング用デバイス プールの設定 **355** ページングのパーティションとコーリング サーチ スペースの設定 **355** InformaCast ページングのルート パーティションの設定 **356** InformaCast ページングのコーリング サーチ スペースの設定 **356** ページングに対応した CTI ポートの設定 **357** AXL アクセスを使うアクセス コントロール グループの設定 **358** ページングに対応したアプリケーション ユーザの設定 **358** 電話機での Web アクセス有効化 **359**

目次

共通の電話プロファイルでの Web アクセスの有効化 **360** エンタープライズ電話の Web アクセス有効化設定 **361** 認証 URL の設定 **361** 認証 URL の設定 **362** 電話のリセット **362** 電話のテスト **363** Advanced Notification ページングの設定タスク フロー **363** InformaCast 仮想アプライアンスのインストール **364** InformaCast への接続の設定 **366** パニック ボタンの設定 **368** CallAware 緊急通報アラートの設定 **370** ページングの連携動作 **372** Advanced Notification ページングの連携動作 **372**

第 **2 6** 章 インターコム **373**

インターコムの概要 **373** インターコムとデフォルト デバイス **374** インターコムの前提条件 **374** インターコムの設定タスク フロー **374** インターコム パーティションの設定 **375** インターコム コーリング サーチ スペースの設定 **376** インターコム トランスレーション パターンの設定 **376** インターコム電話番号の設定 **377** インターコム回線と短縮ダイヤルの設定 **378** インターコムの連携動作 **379** インターコムの制限事項 **381** インターコムのトラブルシューティング **382** インターコム回線のダイヤル アウト時のビジー トーン **382** インターコム コールが、スピーカー、ハンドセット、またはヘッドセットでの応答機能 を使用できない **382** SCCP のトラブルシューティング **383**

**xviii**

目次

電話機にインターコム回線が表示されない **383**

電話機が SRST にフォールバックしてもインターコム回線が表示されない **383** SIP のトラブルシューティング **384** SIP を実行している電話のデバッグ **384** SIP を実行している電話機の設定 **384** Cisco Extension Mobility ユーザがログインしてもインターコム回線が表示されない **384** インターコム回線が電話に表示されない **384**

### 第 X 部 : コールの受信 385

第 **2 7** 章 プライム回線サポート **387**

- プライム回線サポートの概要 **387**
- プライム回線サポートの前提条件 **387**
- プライム回線サポートの設定タスク フロー **387**
- クラスタ全体のプライム回線サポートの設定 **388**
- デバイスのプライム回線サポートの設定 **389**
- プライム回線サポートの連携動作 **390**
- プライム回線サポートのトラブルシューティング **390**
	- プライム回線サポートを True に設定すると機能しない **390**
	- 着信コールに応答できない(Unable To Answer Inbound Calls) **391**

着信コールに自動で応答する(Inbound Calls Are Answered Automatically) **391**

第 **2 8** 章 コール自動転送 **393**

# コール転送の概要 **393** 不在転送(CFA ループ防止と CFA ループ ブレークアウトを含む) **394** コール転送の設定タスク フロー **395** コール転送のパーティションの設定 **396** コール転送のパーティション名のガイドライン **397** コール転送のコーリング サーチ スペースの設定 **398** ハント リストが使用できない場合またはハント タイマーが期限切れになった場合のコー ル転送の設定 **399**

コール転送に関するハント コール処理フィールド **400**

帯域幅不足時転送の設定 **402**

コール転送に関する電話番号設定フィールド **403**

- 代替宛先への転送の設定 **403**
	- コール転送のための MLPP 代替パーティおよび社外秘アクセス レベル設定フィールド **404**
- その他のコール転送タイプの設定 **405**

コール転送のフィールド **405**

- コール転送の転送先オーバーライドの有効化 **415**
- コール転送の連携動作 **415**
- コール転送の制限事項 **422**

### 第 **2 9** 章 コールピックアップ **425**

- コール ピックアップの概要 **425**
	- グループ コール ピックアップの概要 **425**
	- 他のグループ ピックアップの概要 **425**
	- ダイレクト コール ピックアップの概要 **426**
- BLF コール ピックアップの概要 **427**
- コール ピックアップの設定タスク フロー **427**
	- コール ピックアップ グループの設定 **431**
	- 電話番号へのコール ピックアップ グループの割り当て **431**
	- コール ピックアップのパーティションの設定 **432**
	- コーリング サーチ スペースの設定 **433**
	- ハント パイロットへのコール ピックアップ グループの割り当て **434**
	- コール ピックアップ通知の設定 **435**
		- コール ピックアップ グループのコール ピックアップ通知の設定 **435**
		- 電話番号のコール ピックアップ通知の設定 **437**
		- BLF コール ピックアップ通知の設定 **438**
	- ダイレクト コール ピックアップの設定 **439**
		- 時間帯の設定 **439**
		- スケジュールの設定 **440**

パーティションとスケジュールの関連付け **440**

自動コール応答の設定 **441**

自動コール ピックアップの設定 **441**

BLF 自動ピックアップの設定 **442**

コール ピックアップの電話ボタンの設定 **443**

コール ピックアップの電話ボタン テンプレートの設定 **443**

電話機とコール ピックアップ ボタン テンプレートの関連付け **444**

BLF コール ピックアップ イニシエータの BLF 短縮ダイヤル番号の設定 **444**

コール ピックアップのソフトキーの設定 **445**

コール ピックアップのソフトキー テンプレートの設定 **445**

共通デバイス設定とソフトキー テンプレートの関連付け **447**

電話機とソフトキー テンプレートの関連付け **449**

コール ピックアップの連携動作 **449**

コール ピックアップの制限 **450**

第 **3 0** 章 コール パークとダイレクト コール **453**

コール パークの概要 **453**

コール パークの前提条件 **454**

コール パークの設定タスク フロー **455**

クラスタ全体のコール パークの設定 **456**

コール パークのパーティションの設定 **457**

コール パーク番号の設定 **458**

コール パーク設定フィールド **460**

コール パークのソフトキー テンプレートの設定 **461**

共通デバイス設定とソフトキー テンプレートの関連付け **462**

共通デバイス設定へのソフトキー テンプレートの追加 **463**

電話機と共通デバイス設定の関連付け **463**

電話とソフトキーの関連付け **464**

コール パーク ボタンの設定 **464**

コール パークの電話ボタン テンプレートの設定 **464**

電話機とボタン テンプレートの関連付け **465**

- パーク モニタリングの設定 **465**
	- パーク モニタリング システム タイマーの設定 **466**
	- ハント パイロットのパーク モニタリングの設定 **468**
	- 電話番号のパーク モニタリングの設定 **468**
	- ユニバーサル回線テンプレートを使用したパーク モニタリングの設定 **470**
- コール パークの連携動作 **472**
- コール パークの制限事項 **473**
- 通話パークのトラブルシューティング **474**
	- [コールをパークできない(User Cannot Park Calls)] **474**
	- [コール パーク番号の表示時間が短すぎる(Call Park Number is Not Displayed Long
		- Enough)] **475**
- ダイレクト コール パークの概要 **475**
- ダイレクト コール パークの前提条件 **475**
- ダイレクト コール パークの設定タスク フロー **476**
	- クラスタ全体のダイレクト コール パークの設定 **476**
	- ダイレクト コール パーク番号の設定 **477**
		- ダイレクト コール パークの構成時の設定 **478**
	- BLF/ダイレクト コール パーク ボタンの設定 **479**
		- BLF/ダイレクト コール パークの設定フィールド **479**
- 影響を受けるデバイスとダイレクト コール パークの同期 **480**
- ダイレクト コール パークの連携動作 **481**
- ダイレクト コール パークの制限事項 **482**
- ダイレクト コール パークのトラブルシューティング **483**
- パークされたコールを取得できない **483**
- [コールをパークできない(User Cannot Park Calls)] **483**
- 復帰タイマーが時間切れになった後でユーザに対してリオーダー音が再生される **484**
- ユーザに対してリオーダー音またはアナウンスが再生される **484**
- [ユーザは範囲内の番号にコールをパークできない(User Cannot Park a Call at a Number Within The Range)] **484**
- パーク保留中のコールの復帰が早すぎる **484**
- パーク スロットが利用できない **485**

パークされたコールが、コールをパークした番号に復帰しない **485** 番号または範囲が使用中であるため削除できない **485**

第 **3 1** 章 エクステンション モビリティ **487**

エクステンション モビリティの概要 **487**

Extension Mobility の前提条件 **487**

エクステンション モビリティの設定タスク フロー **488**

エクステンション モビリティ サービスの有効化 **489**

Cisco Extension Mobility 電話サービスの設定 **489**

ユーザのエクステンション モビリティ デバイス プロファイルの作成 **490**

ユーザへのデバイス プロファイルの関連付け **491**

エクステンション モビリティへの登録 **492**

クレデンシャル変更 IP 電話サービスの設定 **492**

Extension Mobility(EM; エクステンション モビリティ)のサービス パラメータの設定 **493**

Extension Mobility サービス パラメータ **494**

Cisco Extension Mobility の連携動作 **499**

Cisco Extension Mobility の制限 **502**

エクステンション モビリティのトラブルシューティング **503**

エクステンション モビリティのトラブルシューティング **503**

認証エラー **503**

ユーザ ID または PIN が空です **503**

ビジー。再実行してください(Busy Please Try Again) **504**

データベース エラー(Database Error) **504**

デバイスのログオンが無効(Dev Logon Disabled) **504**

デバイス名が空白です **504**

EM サービス接続エラー **505**

アップグレード中の Extension Mobility のパフォーマンス **505**

ホストを検出できません **505**

HTTP エラー(HTTP Error) **505**

電話機のリセット **506**

ログイン後に電話サービスが使用できない **506**

目次

ログアウト後に電話サービスが使用できない **506** ユーザは既にログイン済み(User Logged in Elsewhere) **506** ユーザ プロファイルなし **507**

### 第 **3 2** 章 クラスタ間の **Extension Mobility**(**Extension Mobility Cross Cluster**) **509**

目次

Extension Mobility Cross Cluster の概要 **509**

Extension Mobility Cross Cluster の前提条件 **509**

Extension Mobility Cross Cluster の設定タスク フロー **510**

エクステンション モビリティの設定 **512**

Extension Mobility Cross Cluster のサービスの有効化 **512**

Extension Mobility 電話サービスの設定 **513**

Extension Mobility Cross Cluster のデバイス プロファイルの設定 **514**

ユーザに対する Extension Mobility Cross Cluster の有効化 **523**

エクステンション モビリティへのデバイスの登録 **524**

Extension Mobility Cross Cluster の証明書の有効化 **524**

一括プロビジョニング サービスの有効化 **525**

一括証明書管理の設定および証明書のエクスポート **526**

証明書の統合 **527**

クラスタへの証明書のインポート **527**

Extension Mobility Cross Cluster のデバイスおよびテンプレートの設定 **528** 共通デバイス設定の作成 **529** Extension Mobility Cross Cluster テンプレートの設定 **529** デフォルト テンプレートの設定 **530**

Extension Mobility Cross Cluster デバイスの追加 **530**

Extension Mobility Cross Cluster の位置情報フィルタの設定 **531**

Extension Mobility Cross Cluster の機能パラメータの設定 **531**

Extension Mobility Cross Cluster の機能パラメータ フィールド **532**

Extension Mobility Cross Cluster のクラスタ間 SIP トランクの設定 **536**

Extension Mobility Cross Cluster のクラスタ間サービス プロファイルの設定 **537**

リモート クラスタ サービスの設定 **537**

Extension Mobility Cross Cluster の連携動作 **538**

Extension Mobility Cross Cluster の制限事項 **539**

Extension Mobility Cross Cluster とさまざまなクラスタ バージョンのセキュリティ モード **542**

Extension Mobility Cross Cluster のトラブルシューティング **544** エクステンション モビリティ アプリケーションのエラー コード **544** エクステンション モビリティ サービスのエラー コード **546**

第 **3 3** 章 クラスタ間のエクステンション モビリティ ローミング **555**

クラスタ間のエクステンション モビリティ ローミングの概要 **555** クラスタ間のエクステンション モビリティ ローミング用のシステム要件 **556** クラスタ間のエクステンション モビリティ ローミングのログイン **556** ILS の連携動作 **560** クラスタ間のエクステンション モビリティ ローミングのタスク フロー **560** 電話機能一覧の生成 **561** エクステンション モビリティ サービスの有効化 **561** Cisco Extension Mobility 電話サービスの設定 **562** ユーザのエクステンション モビリティ デバイス プロファイルの作成 **563** ユーザへのデバイス プロファイルの関連付け **564** エクステンション モビリティへの登録 **564** Extension Mobility ユーザのローミングの設定 **565** クラスタ間のエクステンション モビリティ ローミングの連携動作と制限事項 **566** さまざまなタイプの Extension Mobility **566** クラスタ間のエクステンション モビリティ ローミングのトラブルシューティング **567** 認証エラー **567** ユーザ ID または PIN が空です **567** ビジー。再実行してください(Busy Please Try Again) **568** データベース エラー(Database Error) **568** デバイスのログオンが無効(Dev Logon Disabled) **568** デバイス名が空白です **568** EM サービス接続エラー **569** ホストを検出できません **569**

HTTP エラー(HTTP Error) **569** 電話機のリセット **569** ログイン後に電話サービスが使用できない **569** ログアウト後に電話サービスが使用できない **570** ユーザは既にログイン済み(User Logged in Elsewhere) **570** ユーザ プロファイルなし **570**

### 第 34 章 **4** 保留復帰 571

保留復帰の概要 **571**

保留復帰の前提条件 **572**

保留復帰の設定タスク フロー **572**

保留復帰時のコール フォーカス優先度の設定 **573**

クラスタの保留復帰タイマーのデフォルトの設定 **574**

電話の保留復帰タイマーの設定 **574**

保留復帰の連携動作 **575**

保留復帰の制限事項 **577**

- 第 **3 5** 章 ハント グループのアクセス **579**
	- ハント グループの概要 **579**
	- ハント グループの前提条件 **580**
	- ハント グループの設定タスク フロー **580**
		- ハント グループのソフトキー テンプレートの設定 **581**
		- 共通デバイス設定とソフトキー テンプレートの関連付け **582**
			- 共通デバイス設定へのソフトキー テンプレートの追加 **583**

電話機と共通デバイス設定の関連付け **584**

電話機とソフトキー テンプレートの関連付け **584**

電話でのハント グループ対応設定 **585**

ハント グループのサービス パラメータの設定 **585**

ハント グループの連携動作 **586**

ハント グループの制限 **587**

### 第 36 章 **迷惑コール ID 589**

- 迷惑コール ID の概要 **589** 迷惑コール ID の前提条件 **590** 迷惑コール ID の設定タスク フロー **590** 迷惑呼 ID サービス パラメータの設定 **591** 迷惑呼 ID アラームの設定 **592** 迷惑コール ID のソフトキー テンプレートの設定 **592** 共通デバイス設定とソフトキー テンプレートの関連付け **594** 共通デバイス設定へのソフトキー テンプレートの追加 **594** 電話機と共通デバイス設定の関連付け **595** 電話機とソフトキー テンプレートの関連付け **595** [迷惑コール ID(Malicious Call Identification)] ボタンの設定 **596** 迷惑コール ID 電話ボタン テンプレートの設定 **596** 電話機とボタン テンプレートの関連付け **597** 迷惑コール ID の連携動作 **598**
- 迷惑呼 ID の制限事項 **600**
- 迷惑コール ID トラブルシューティング **600**

#### 第 **3 7** 章 **Call Transfer 601**

コール転送の概要 **601** コール転送の設定タスク フロー **602** 打診転送およびブラインド転送の設定 **602** 転送用のソフトキー テンプレートの設定 **603** [転送(Transfer)] ボタンの設定 **607** オンフック転送の設定 **608** 直接転送の設定 **609** 直接転送のソフトキー テンプレートの設定 **609** [直接転送(Direct Transfer)] ボタンの設定 **613** コール転送の連携動作 **615** コール転送の制限事項 **617**

第 **3 8** 章 外線コール転送の制限事項 **619**

外線コール転送の制限事項の概要 **619**

- 外部コール転送の制限事項の設定タスク フロー **620**
	- コール転送制限のサービス パラメータの設定 **620**

着信コールの設定タスク フロー **621**

- クラスタ全体のサービス パラメータの設定 **622**
- ゲートウェイでのコール転送制限の設定 **623**

トランクでのコール転送制限の設定 **623**

発信コールの設定 **624**

外線コール転送の制限事項の連携動作 **625**

外線コール転送の制限事項 **626**

### 第 **X I** 部 : プレゼンスおよびプライバシー機能 **627**

第 39 章 **割込み 629** 

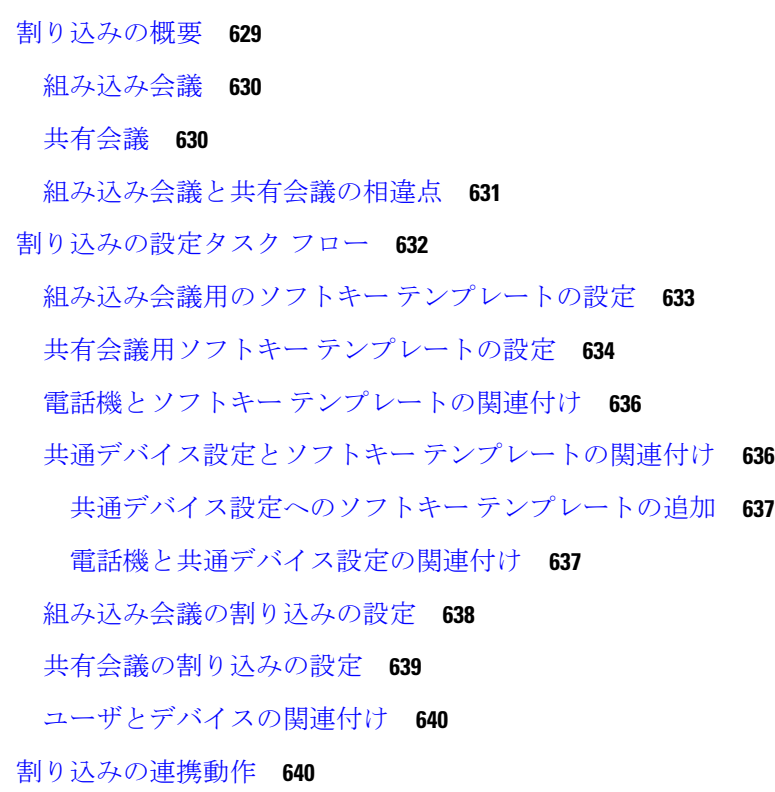

割り込みの制限 **641**

割り込みのトラブルシューティング **642** 使用可能な会議ブリッジがない **642** [エラー:過去の制限(Error: Past Limit)] **642**

### 第 **4 0** 章 **BLF** プレゼンス **643**

BLF プレゼンスの概要 **643**

BLF プレゼンスの前提条件 **644**

- BLF プレゼンスの設定タスク フロー **644**
	- BLF のクラスタ全体のエンタープライズ パラメータの設定および同期 **646**

BLF のクラスタ全体のサービス パラメータの設定 **647**

BLF プレゼンス グループの設定 **647**

BLF の BLF プレゼンス グループ フィールド **649**

- デバイスとユーザとの BLF プレゼンス グループの関連付け **650**
	- BLF プレゼンス グループと電話の関連付け **650**
	- SIP トランクと BLF プレゼンス グループの関連付け **651**
	- BLF プレゼンス グループとエンド ユーザの関連付け **652**
	- BLF プレゼンス グループとアプリケーション ユーザの関連付け **653**
- 外部トランクとアプリケーションからの BLF プレゼンス要求の承認 **654**
- プレゼンス要求のコーリング サーチ スペースの設定 **655**
- BLF/短縮ダイヤル ボタンの電話ボタン テンプレートの設定 **656**
- ボタン テンプレートとデバイスの関連付け **657**
- ユーザ デバイス プロファイルの設定 **658**
- BLF プレゼンスの連携動作 **659**
- BLF プレゼンスの制限事項 **659**

### 第 **4 1** 章 コール表示の制限 **663**

コール表示制限の概要 **663** コール表示制限の設定タスク フロー **663** コール表示制限のパーティションの設定 **664** パーティション名のガイドライン **665**

コール表示制限のコーリング サーチ スペースの設定 **666**

接続先番号表示制限のサービス パラメータの設定 **667**

変換パターンの設定 **668**

コール表示制限のトランスレーション パターンのフィールド **668**

電話機のコール表示制限の設定 **670**

コール表示制限の PSTN ゲートウェイの設定 **672**

SIP トランクでのコール表示制限の設定 **672**

コール表示制限の SIP トランクのフィールド **673**

コール表示制限の連携動作 **675**

コール表示制限機能の制限事項 **677**

#### 第 **4 2** 章 サイレント **679**

サイレントの概要 **679**

サイレントの設定のタスク フロー **680**

話中ランプ フィールド ステータスの設定 **681**

共通の電話プロファイルでのサイレントの設定 **682**

電話へのサイレント設定の適用 **683**

サイレント機能ボタンの設定 **684**

サイレントの電話ボタン テンプレートの設定 **684**

電話機とボタン テンプレートの関連付け **685**

[サイレント(Do Not Disturb)] ソフトキーの設定 **685**

サイレントのソフトキー テンプレートの設定 **686**

共通デバイス設定とソフトキー テンプレートの関連付け **687**

電話とソフトキー テンプレートの関連付け **689**

応答不可の連携動作と制限事項 **689**

連携動作 **689**

機能制限(Restrictions) **692**

応答不可のトラブルシューティング **692**

第 **4 3** 章 プライバシー **695**

プライバシーの概要 **695**

Privacy On Hold **695**

プライバシーの設定タスク フロー **696** クラスタ全体のプライバシーの有効化 **696** デバイスのプライバシーの有効化 **697** プライバシー電話ボタン テンプレートの設定 **697** 電話とプライバシー電話ボタン テンプレートの関連付け **698** 共有ライン アピアランスの設定 **698** Privacy on Hold の設定 **699** プライバシーの制限 **700**

第 **4 4** 章 **Private Line Automatic Ringdown 701**

Private Line Automatic Ringdown の概要 **701** SCCP 電話での Private Line Automatic Ringdown の設定タスク フロー **701** パーティションの作成 **702** コーリング サーチ スペースへのパーティションの割り当て **702** Private Line Automatic Ringdown 接続先へのパーティションの割り当て **703** 電話機での Private Line Automatic Ringdown のトランスレーション パターンの設定 **704** SIP 電話での Private Line Automatic Ringdown の設定タスク フロー **704** Private Line Automatic Ringdown の SIP ダイヤル ルールの作成 **705** SIP 電話への Private Line Automatic Ringdown ダイヤル ルールの割り当て **706** Private Line Automatic Ringdown のトラブルシューティング **706**

**第 45 章 すいこと セキュア トーン 709** 

セキュア トーンの概要 **709** 保護対象デバイスのゲートウェイ **710** セキュア トーンの前提条件 **710** セキュア トーン設定のタスク フロー **710** 電話機の保護デバイスとしての設定 **711** セキュア トーンの電話番号の設定 **712** セキュア トーン サービス パラメータの設定 **712** MGCP E1 PRI ゲートウェイの設定 **713**

セキュア トーンの連携動作 **713** セキュア トーンの制限事項 **714**

### 第 XII 部 : カスタム機能 715

第 **4 6** 章 ブランディングのカスタマイズ **717** ブランディングの概要 **717** ブランディングの前提条件 **717** ブランディングのタスク フロー **718** ブランディングの有効化 **718** ブランディングの無効化 **719** Tomcat サービスの再起動 **720** ブランディング ファイルの要件 **720**

第 **4 7** 章 クライアント識別コードと強制承認コード **727** クライアント識別コードと強制承認コードの概要 **727** クライアント識別コードと強制承認コードの前提条件 **727** クライアント識別コードと強制承認コードの設定タスク フロー **728** クライアント識別コードの設定 **728** クライアント識別コードの追加 **729** クライアント識別コードの有効化 **729** 強制承認コードの設定 **730** 強制承認コードの追加 **730** 強制承認コードの有効化 **731** クライアント識別コードと強制承認コードの連携動作 **731** クライアント識別コードと強制承認コードの制限事項 **733**

# 第 **4 8** 章 カスタム電話呼出音とバックグラウンド **735**

カスタム電話呼出音の概要 **735** カスタム電話呼出音の前提条件 **736** カスタム電話呼出音の設定タスク フロー **736**

目次

カスタム電話呼出音のアップロードの準備 **736** TFTP サーバへのカスタム電話呼出音のアップロード **737** TFTP サービスの再起動 **737** PCM ファイル形式の要件 **738** Ringlist.xml ファイル形式の要件 **738** カスタム バックグラウンド **739** カスタム バックグラウンドの設定タスク フロー **739** 電話機の背景イメージの作成 **741** List.xml ファイルの編集 **741** TFTP サーバへのバックグラウンドのアップロード **742** TFTP サーバの再起動 **743** 電話機ユーザの電話機バックグランドの割り当て **743**

### 第 49 章  **保留音 745**

保留音の概要 **745**

発信者固有の保留音 **746**

IP Voice Media Streaming Application のキャパシティの増加と MOH オーディオ ソースの拡 張 **746**

サービス付きメディア デバイスのパフォーマンスへの影響 **746**

キャパシティ プランニングに関する設定の制限事項 **748**

外部マルチキャスト MOH からユニキャスト MOH へのインターワーキング **750**

保留音の前提条件 **751**

保留音設定のタスク フロー **752**

Cisco IP Voice Media Streaming のアクティブ化 **753**

保留音サーバの設定 **753**

保留音オーディオ ファイルのアップロード **754**

保留音オーディオ ソースの設定 **755**

固定保留音オーディオ ソースの設定 **756**

メディア リソース グループへの MOH の追加 **757**

メディア リソース グループ リストの設定 **757**

デバイス プールへのメディア リソースの追加 **758**

MOH サービスパラメータの設定 **758** 保留音オーディオ ファイルの表示 **759** ユニキャストおよびマルチキャスト オーディオ ソース **760** 保留音の連携動作 **762** 保留音の制限事項 **764** 保留音のトラブルシューティング **766** 保留音が電話機で再生されない **766**

第 **5 0** 章 セルフケアポータル **769**

セルフ ケア ポータルの概要 **769** セルフ ケア ポータルのタスク フロー **770** ユーザに対するセルフケア ポータルへのアクセス権の付与 **770** セルフケア ポータル オプションの設定 **771** セルフ ケア ポータルの連携動作と制限事項 **771**

- 第 **5 1** 章 緊急コール ハンドラ **773**
	- 緊急コール ハンドラの概要 **773**
	- 緊急コール ハンドラの前提条件 **774**
	- 緊急コール ハンドラ タスク フロー **774**
	- 緊急コール ハンドラの有効化 **776**
	- 緊急ロケーション グループの設定 **777**
	- 緊急ロケーション グループへのデバイス プールの追加 **777**
	- 緊急ロケーション グループへのデバイスの追加 **778**
	- ルート パターンとトランスレーション パターンの有効化 **779**
	- 緊急ロケーション グループと電話の一括管理 **780**

緊急ロケーション グループと電話の一括管理のタスク フロー **780**

#### 連携動作 **783**

緊急コール ハンドラのトラブルシューティング **785**

緊急コール ハンドラのトラブルシューティング シナリオ **785**

設定シナリオ **785**

緊急コールがビジー信号を受信し、ルーティングされない **785**

リオーダー音が流れている最中に緊急場所の番号が外部からダイヤルされる **786** 発信コールのシナリオ **786** 発信緊急コールに発信者番号が緊急ロケーション番号として含まれていない **786**

発信緊急コールに変更された緊急場所の番号が含まれる **787**

着信コールのシナリオ **787**

着信 PSAP コールバック コールが失敗する **787** 着信 PSAP 折り返しコールが予測どおりにルーティングされない **787**

第 **5 2** 章 エンタープライズ グループ **789**

エンタープライズ グループの概要 **789** エンタープライズ グループの前提条件 **790** エンタープライズ グループの設定タスク フロー **791** LDAP ディレクトリからのグループ同期の確認 **791** エンタープライズ グループの有効化 **792** セキュリティ グループの有効化 **793** セキュリティ グループ フィルタの作成 **793** LDAP ディレクトリからのセキュリティ グループの同期化 **794** Cisco Jabber のセキュリティ グループの構成 **795** ユーザ グループの表示 **795** エンタープライス グループの導入モデル(Active Directory) **796** エンタープライズ グループの制限事項 **799**

第 **XIII** 部 : デバイス管理 **803**

第 **5 3** 章 ヘッドセット管理 **805**

ヘッドセット管理の概要 **805**

ヘッドセット管理の機能の互換性 **805**

サードパーティのヘッドセットのサポート **807**

ワークフロー: ヘッドセットの有用性の設定 **808**

シスコ ヘッドセット サービスを有効化する **809**

ヘッドセット COP ファイルを準備する **809**

ヘッドセット インベントリの管理タスクフロー **822**

ヘッドセット インベントリの表示 **822**

電話の所有者をヘッドセットの所有者として関連付け **822**

ヘッドセット インベントリの概要 **823**

導入されたヘッドセットの集約サマリーを取得する **824**

ヘッドセット トラブルシューティングと診断 **824**

Unified CM でエンドポイントの PRT を生成する **825**

RTMT でのエンドポイントの PRT の生成 **826**

第 **5 4** 章 ヘッドセットサービス **827**

# ヘッドセットサービスの概要 **827** ヘッドセットサービスの前提条件 **828** ヘッドセットサービス管理者の設定タスクフロー **828** ユーザへのヘッドセットの関連付け **829** エンドユーザヘッドセットの関連付けの管理 **830** ヘッドセットベースの拡張モビリティを有効にする **830** ピンレス Extension Mobility ログインの有効化 **831** Extension Mobility ヘッドセットログアウトタイマーの設定 **832** ヘッドセットサービスのエンドユーザ関連付けタスクフロー **833** ユーザヘッドセットの関連付け **833** ヘッドセットの関連付けをスキップ **834** ヘッドセットを使用した Extension Mobility のログイン **835**

ヘッドセットを使用した Extension Mobility からのユーザのログアウト **835**
### 第 **5 5** 章 **IVR** と電話サービスを使用したネイティブ電話機の移行 **837**

IVR と電話サービスを使用したネイティブ電話機の移行の概要 **837** 電話移行のエンタープライズパラメータ **838**

#### 電話機移行の前提条件 **841**

セルフプロビジョニング IVR を使用した電話機の移行タスクフロー **842**

セルフプロビジョニングのサービスの有効化 **843**

セルフプロビジョニングの自動登録の有効化 **843**

CTI ルート ポイントの設定 **844**

CTI ルートポイントへの電話番号の割り当て **845**

セルフプロビジョニングのアプリケーションユーザーの設定 **845**

セルフプロビジョニングのシステムの設定 **846**

ユーザープロファイルでのセルフプロビジョニングの有効化 **847**

#### 電話機移行タスク **848**

セルフプロビジョニング IVR を使用した電話機の移行 (管理者) **848**

セルフプロビジョニング IVR を使用した電話機の移行 (電話機ユーザ) **848**

電話移行サービスを使用した電話移行タスクフロー **849**

自動登録の無効化 **850**

デフォルトの電話負荷の設定 **850**

セルフプロビジョニング認証の設定 **851**

電話機移行タスク **851**

電話移行サービスを使用した電話の移行(管理者) **851**

電話移行サービスを使用した電話の移行(電話ユーザ) **852**

電話移行サービスの COP ファイル **853**

電話機移行レポートの表示 **854**

Cisco Unified CM の管理インターフェイスを使用して電話機を移行 **854**

移行シナリオ **855**

共有電話を使用している電話機 **855**

プロキシ TFTP で実行されている電話移行サービス **855**

電話移行サービス:複数のデバイスが割り当てられたユーザ **856**

Unified CM パラメータ設定に基づくデバイス表示 **857**

Extension Mobility を使用する電話機 **858** CTI で制御するデバイス **859** キー拡張モジュールを備えた電話機 **859** プロダクト固有の設定パラメータ **860** 電話ボタン テンプレート **861** コラボレーションデバイス:ルームシステム、デスク、および IP フォン **861**

第 **5 6** 章 ビデオ エンドポイント管理 **863** ビデオエンドポイント管理の概要 **863** ビデオエンドポイント管理機能の互換性 **864** ビデオ エンドポイントのプロビジョニングと移行の懸念事項 **866** ビデオ エンドポイント移行レポート **867** プロビジョニングと移行のシナリオ **868**

Unified CM へのビデオエンドポイントの移行の追加 **870**

- 第 **XIV** 部 : 高度なコール処理 **873**
- 第 **5 7** 章 コール制御検出の設定 **875**
	- コール制御検出の概要 **875**
	- コール制御検出の前提条件 **875**
	- コール制御検出の設定タスク フロー **876**
	- SAF セキュリティ プロファイルの設定 **878**
	- SAF フォワーダの設定 **878**
	- クラスタ間 SIP または H.323 トランクの設定 **879**
	- ホスト DN グループの設定 **880**
	- ホスト DN パターンの設定 **880**
	- アドバタイジング サービスの設定 **881**
	- コール制御検出のパーティション設定 **881**
	- 要求側サービスの設定 **882**
	- 学習パターンのブロック **883**
	- コール制御検出の連携動作 **884**

#### コール制御検出の制限 **886**

第 **5 8** 章 外部コール制御の設定 **887** 外線コール制御の概要 **887** 外部コール制御の要件 **888** 外部コール制御の設定タスク フロー **888** 外部コール制御用コーリング サーチ スペースの設定 **890** 外部コール制御プロファイルの設定 **890** トランスレーション パターンへのプロファイルの割り当て **891** 信頼されたストアへのルートサーバ証明書のインポート **892** ルートサーバへの自己署名証明書のエクスポート **892** シャペロン機能の設定 **893** カスタム アナウンスの設定 **894** 外部コール制御の連携動作 **895** 外部コール制御の制限事項 **897** 第 **5 9** 章 コール キューイングの設定 **899** コール キューイングの概要 **899** コールキューの前提条件 **901** コール キューイング タスク フロー **901** アナウンスの設定 **901** 保留音の設定 **903** 保留音のオーディオ ソース フィールド **904** ハントパイロットキューの設定 **908** [無応答時にハント メンバーを自動的にログアウト(Automatically Logout Hunt Member on No Answer)] **909** コール キューイングの連携動作 **910** コールキューイングの制限事項 **911** コールキューイングを使用するハントパイロットのパフォーマンスとスケーラビリティ **912**

第 **6 0** 章 コール スロットリングの設定 **915**

目次

コールスロットリングの概要 **915**

コール スロットリング設定タスク フロー **916**

コール スロットリングの設定 **916**

メモリ スロットリングの設定 **917**

### 第 **6 1** 章 論理パーティション分割の設定 **919**

論理パーティションの概要 **919**

論理パーティションの設定タスク フロー **919**

論理パーティションの有効化 **920**

地理位置情報の設定 **921**

地理位置情報の作成 **921**

地理位置情報の割り当て **922**

デフォルトの地理位置情報の設定 **922**

論理パーティション分割のデフォルト ポリシーの設定 **923**

論理パーティションのチェックを回避するためのデバイスの設定 **923**

地理位置情報フィルタの設定 **924**

地理位置情報フィルタ ルールの作成 **925**

地理位置情報フィルタの割り当て **925**

デフォルトの地理位置情報フィルタの設定 **926**

論理パーティション ポリシー レコードの定義 **926**

ロケーション伝達の有効化 **927**

論理パーティション分割の連携動作 **927**

論理パーティション分割の制限事項 **929**

第 **6 2** 章 ロケーション認識の設定 **931**

場所の認識の概要 **931** ワイヤレスネットワークの更新 **932** 有線ネットワークの更新 **933** ロケーション認識をサポートするエンドポイント **933**

場所の認識の前提条件 **934**

ロケーション認識の設定タスク フロー **934**

ワイヤレスインフラストラクチャの同期のためのサービスの開始 **935** ワイヤレス アクセス ポイント コントローラの設定 **935** インフラストラクチャ デバイスの挿入 **936** インフラストラクチャ デバイス トラッキングの非アクティブ化 **938** 関連資料 **938**

場所の認識制限 **939**

### 第 **6 3** 章 フレキシブル **DSCP** マーキングおよびビデオ プロモーションの設定 **941**

フレキシブル DSCP マーキングとビデオプロモーションの概要 **941**

ユーザに対するカスタム QoS の設定 **942**

トラフィック クラス ラベル **943**

DSCP 設定の設定タスク フロー **943**

フレキシブル DSCP マーキングおよびビデオ プロモーション ポリシーの設定 **944**

フレキシブル DSCP マーキングおよびビデオ プロモーション サービス パラメータ **945**

ユーザのカスタム QoS ポリシーの設定 **946**

カスタム QoS 設定を SIP プロファイルで設定する **946**

電話機へのカスタム QoS ポリシーの適用 **947**

フレキシブル DSCP マーキングとビデオ プロモーションの連携動作 **948**

フレキシブル DSCP マーキングおよびビデオ プロモーションの制約事項 **949**

第 **6 4** 章 **SIP** での発信側番号と請求先番号の分離 **951**

外部プレゼンテーションの名前と番号の概要 **951**

コンフィギュレーションの概要 **951**

#### 呼処理 **952**

着信コール プロセス **952**

発信コール プロセス **953**

外部プレゼンテーションの番号マスク操作 **954**

ディレクトリ番号の概要 **954**

ディレクトリ番号の設定タスク **955**

LDAP からのエンド ユーザのインポート **955**

エンド ユーザの手動追加 **956**

目次

- エンド ユーザ用の新しい電話機の追加 **957**
- エンド ユーザへの既存の電話機の移動 **958**
- DN の外部プレゼンテーション情報の設定 **959**
- SIP プロファイルの概要 **960**
	- SIP プロファイル設定タスク **960**
		- SIP プロファイルの設定 **961**
		- SIP プロファイルの外部プレゼンテーション情報の設定 **961**
- SIP トランクの概要 **963**
	- トランクの設定タスク **963**
		- SIP トランク セキュリティ プロファイルの設定 **964**
		- 共通デバイス設定の構成 **965**
		- SIP トランクの設定 **966**
		- SIP トランクのプレゼンテーション情報の設定 **967**
- クラスタ間 SME コール フロー **969**

第 **6 5** 章 **SIP OAuth** モード **971**

SIP OAuth モードの概要 **971** SIP OAuth モードの前提条件 **972** SIP OAuth モードの設定タスク フロー **973** Phone Edge TrustへのCA証明書のアップロード **973** 更新ログインの設定 **974** OAuth ポートの設定 **974** OAuth Connection を Expressway-C に設定 **975** SIP OAuth モードの有効化 **976** Cisco CallManager サービスの再起動 **976** 電話セキュリティプロファイルでデバイスセキュリティモードを設定する **977** SIPOAuth 登録済み電話を MRA モード用に構成する **977**

- 第 X V 部 : **QoS 管理 979**
- 第 **6 6** 章 **APIC-EM** コントローラによる **QoS** の設定 **981**

APIC-EM コントローラの概要 **981** APIC-EM コントローラ前提条件 **982** APIC-EM コントローラの設定タスク フロー **982** APIC-EM コントローラの設定 **983** APIC-EM コントローラ証明書のアップロード **984** APIC-EM コントローラへの HTTPS 接続の設定 **984** システムの外部 QoS サービスを有効にする **985** SIP プロファイル レベルの外部 QoS サービスの設定 **985** 電話機への SIP プロファイルの割り当て **986**

第 **6 7** 章 **AS-SIP** エンドポイントの設定 **987**

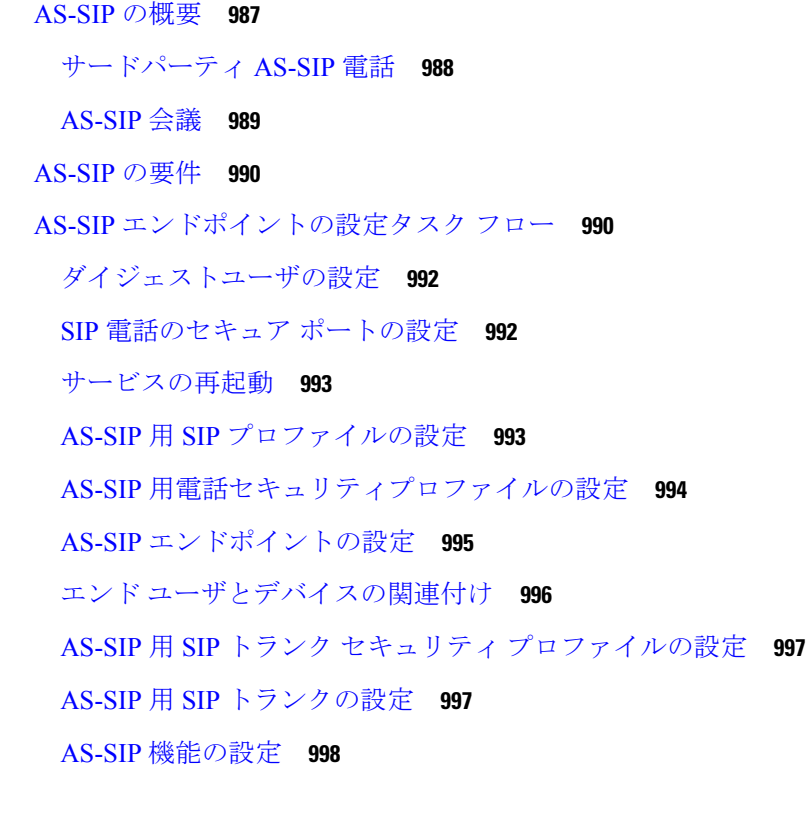

### 第 **6 8** 章 **Multilevel Precedence and Preemption** の設定 **1003** Multilevel Precedence and Preemption の概要 **1003** Multilevel Precedence and Preemption の前提条件 **1003** Multilevel Precedence and Preemption Precendence のタスク フロー **1004**

目次

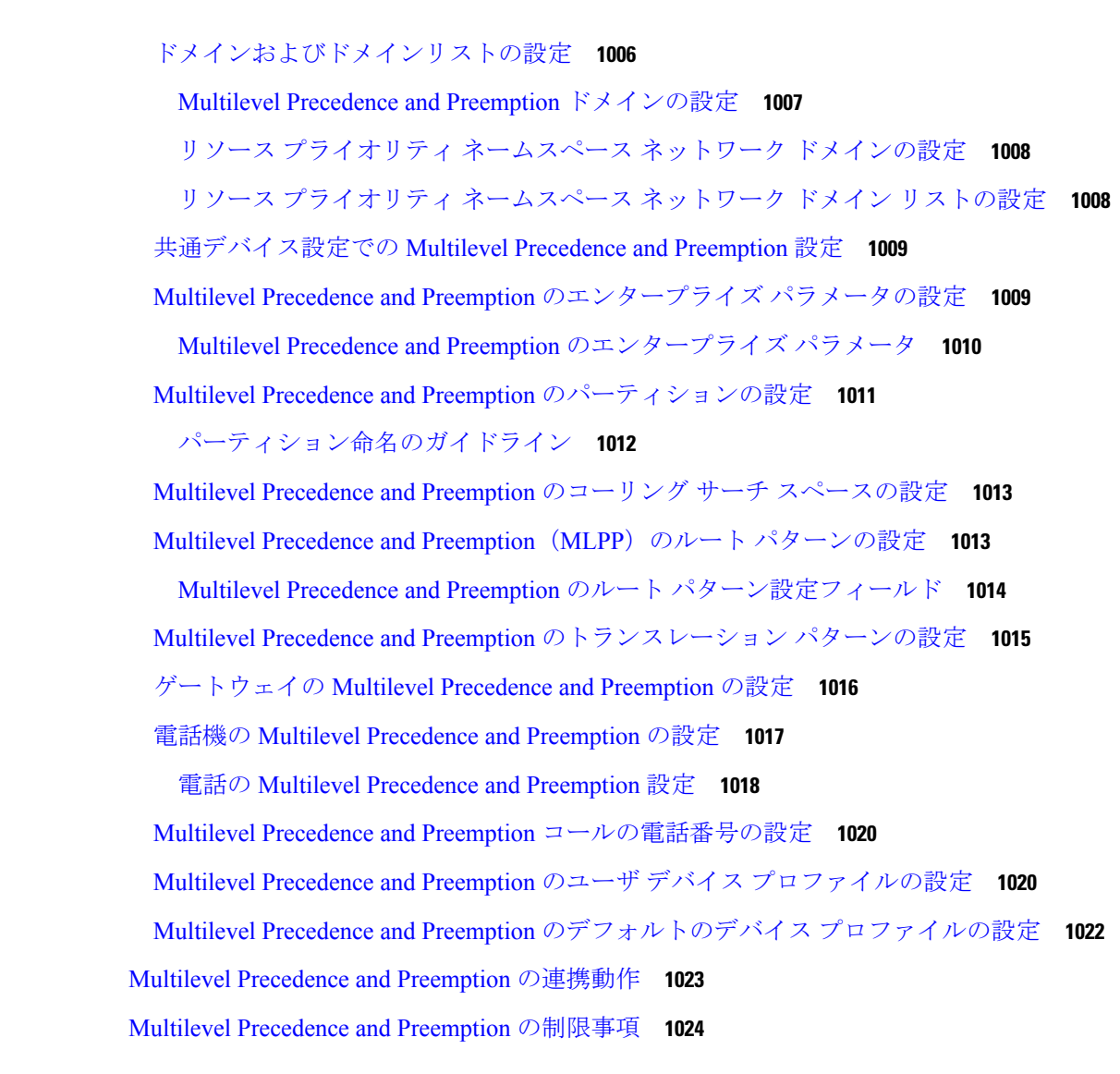

### 第 XVI 部 : **SIP の相互運用性 1029**

### 第 **6 9** 章 **SIP** の正規化および透過性の設定 **1031**

SIP の正規化および透過性に関する概要 **1031** SIP の正規化および透過性のためのデフォルトスクリプト **1032** SIP の正規化および透過性の前提条件 **1032** SIP の正規化および透過性の設定タスク フロー **1033** 新しい SIP の正規化および透過性スクリプトの作成 **1034** SIP トランクへの正規化スクリプトまたは透過性スクリプトの適用 **1035** SIP デバイスに対する正規化または透過性の適用 **1035**

第 **7 0** 章 **SDP** 透過性プロファイルの設定 **1037** SDP 透過性プロファイルの概要 **1037** SDP透過性プロファイルの制限 **1037** SDP 透過性プロファイルの前提条件 **1038** SDP 透過性プロファイルの設定 **1038**

第 **7 1** 章 **BFCP** を使用したプレゼンテーションの共有設定 **1041**

バイナリフロア制御プロトコルの概要 **1041** BFCP のアーキテクチャ **1042** BFCP に関する制限事項 **1042** BFCP 前提条件を使用したプレゼンテーションの共有 **1043** BFCP 構成タスクフローを使用したプレゼンテーションの共有 **1043** SIP トランクの BFCP サポートを有効化 **1043** サードパーティ製の電話機で BFCP を使用してプレゼンテーションの共有を有効化 **1045**

第 **7 2** 章 ビデオ テレフォニー **1047**

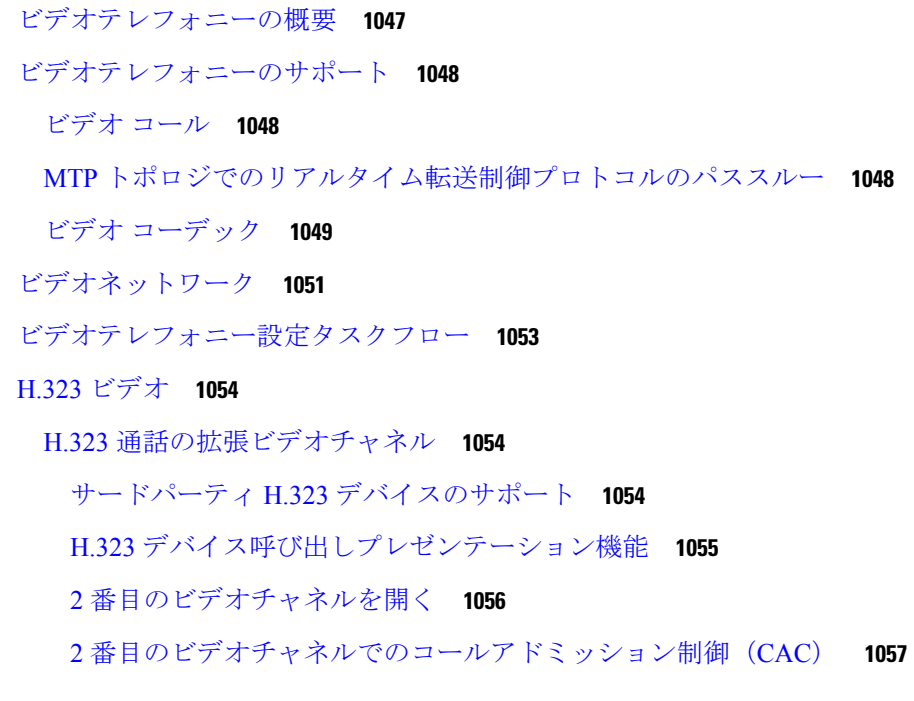

目次

```
許可されるビデオチャネルの数 1058
```
H.239 コマンドと通知メッセージ **1058**

トポロジとプロトコルの相互運用性の制限 **1059**

通話中機能の制限 **1059**

ビデオ サポート **1059**

Skinny Client Control Protocol Video **1059**

SIP ビデオ **1059**

ビデオコール用の SIP デバイスの設定 **1060**

シスコビデオ会議ブリッジ **1060**

Cisco Telepresence MCU ビデオ会議ブリッジ **1061**

Cisco TelePresence Conductor 会議ブリッジ **1061**

Cisco Meeting Server **1061**

ビデオ暗号化 **1062**

VCS との相互運用性の設定 **1063**

ビデオ機能 **1063**

バイナリフロア制御プロトコルのエンドポイントサポート **1063**

暗号化された iX チャネル **1064**

暗号化モード **1064**

非暗号化メディア **1065**

遠端カメラ制御プロトコルのサポート **1065**

ビデオネットワークの QoS **1066**

帯域幅管理 **1066**

拡張ロケーションのコールアドミッション制御 **1066**

セッションレベル帯域幅修飾子 **1067**

SIP 電話のビデオ解像度のサポート **1068**

代替ルーティング **1069**

フレキシブル DSCP マーキング **1069**

ビデオコールの電話設定 **1069**

ビデオ会議の会議制御 **1070**

ビデオテレフォニーと Cisco Unified Serviceability **1070**

パフォーマンスカウンタ **1070**

ビデオブリッジカウンタ **1072** コール詳細レコード(CDR) **1072** コール管理レコード(CMR) **1073**

第 XVII 部 : 緊急通話のルーティング規制 1075

П

第 **7 3** 章 米国連邦通信委員会(**FCC**)の緊急コールルーティング規制 **1077** 緊急コールルーティング規制の概要 **1077** 緊急コールルーティング規制の設定 **1079**

I

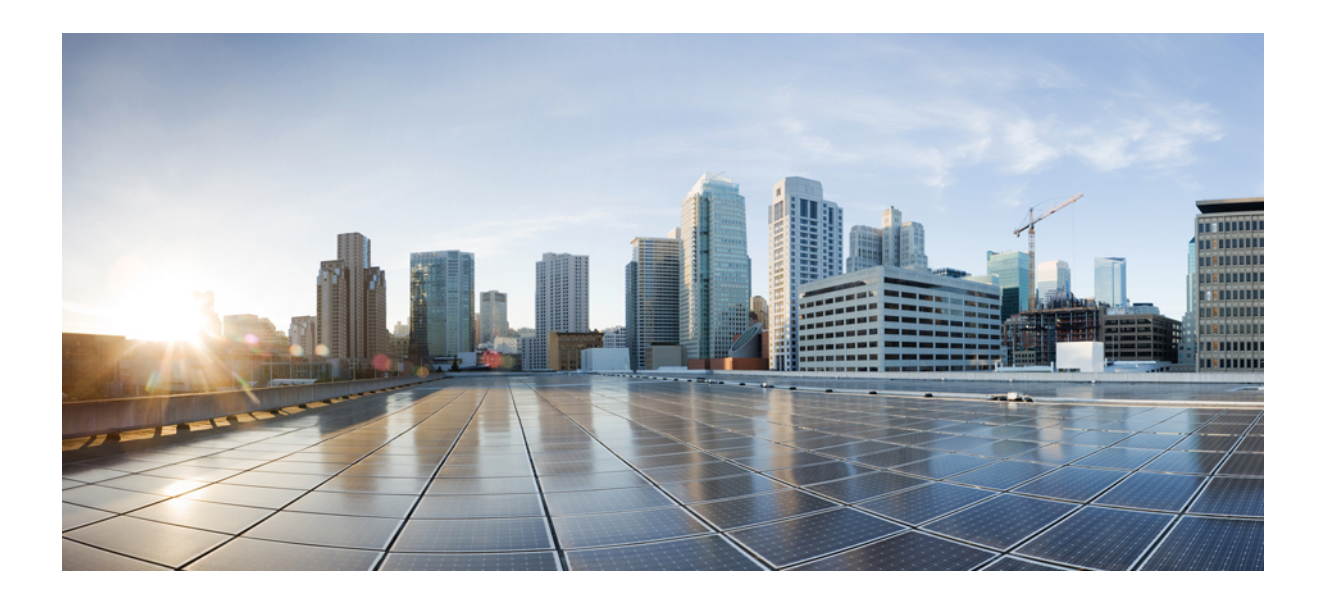

# <sup>第</sup> **I** <sup>部</sup>

# はじめに

- 機能設定の概要 (1 ページ)
- 構成ツール (3 ページ)

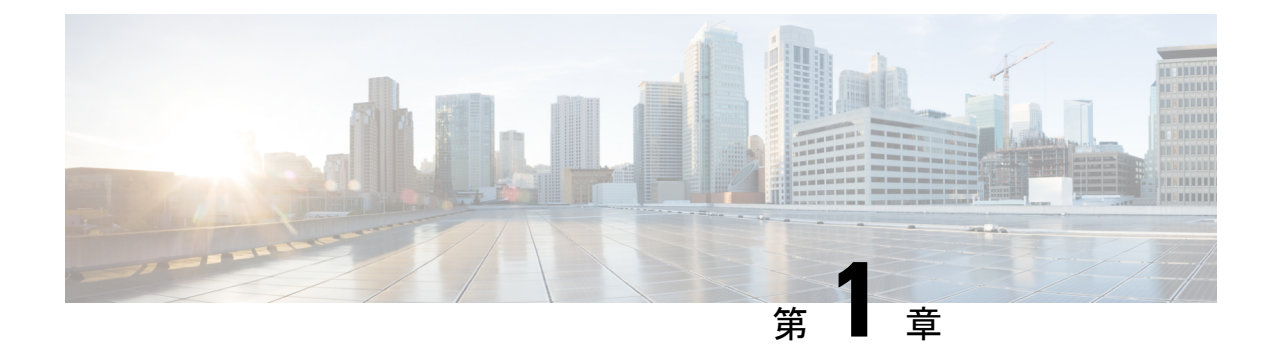

## 機能設定の概要

- この機能設定ガイドについて (1 ページ)
- 電話機能一覧の生成 (1 ページ)

# この機能設定ガイドについて

このガイドでは、UnifiedCommunications Managerシステムで機能を設定するために実行する必 要があるタスクについて説明します。このガイドは、「初日」の設定(着信コールおよび発信 コール、ダイヤル プラン、ネットワーク リソースなど)をはじめとするコール制御システム の設定後に利用します。コール制御システムの設定の詳細について[CiscoUnifiedCommunications](https://www.cisco.com/c/en/us/support/unified-communications/unified-communications-manager-callmanager/products-installation-and-configuration-guides-list.html) Manager [システム設定ガイド](https://www.cisco.com/c/en/us/support/unified-communications/unified-communications-manager-callmanager/products-installation-and-configuration-guides-list.html)は、を参照してください。

# 電話機能一覧の生成

電話機能一覧のレポートを生成し、設定したい機能をどのデバイスがサポートしているのか判 別します。

手順

- ステップ **1** Cisco Unified Reporting から **[System Reports]** をクリックします。
- ステップ **2** レポートのリストから、[Unified CM 電話機能一覧(Unified CM Phone Feature List)] をクリッ クします。
- ステップ **3** 次のいずれかの手順を実行します。
	- [レポートの新規生成(Generate New Report)] (棒グラフのアイコン)を選択し、新しい レポートを生成します。
	- レポートが存在する場合は、**Unified CM**電話機能一覧を選択します。

ステップ **4** [製品(Product)] ドロップダウン リストから、[All] を選択します。

ステップ5 設定の対象となる機能の名前をクリックします。

ステップ **6** レポートを生成するには、[送信(Submit)] をクリックします。

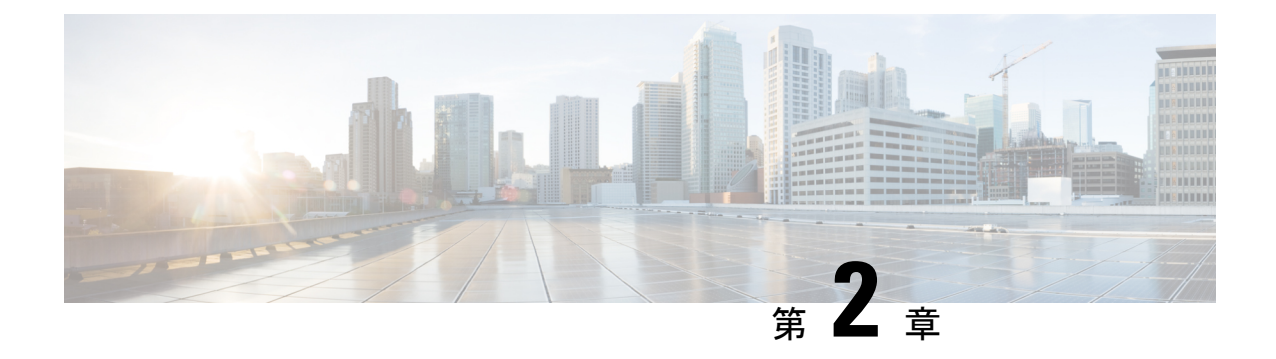

構成ツール

- この機能設定ガイドについて (3 ページ)
- 構成ツールの概要 (3 ページ)
- 電話機能一覧の生成 (6 ページ)

# この機能設定ガイドについて

このガイドでは、UnifiedCommunications Managerシステムで機能を設定するために実行する必 要があるタスクについて説明します。このガイドは、「初日」の設定(着信コールおよび発信 コール、ダイヤル プラン、ネットワーク リソースなど)をはじめとするコール制御システム の設定後に利用します。コール制御システムの設定の詳細について[CiscoUnifiedCommunications](https://www.cisco.com/c/en/us/support/unified-communications/unified-communications-manager-callmanager/products-installation-and-configuration-guides-list.html) Manager [システム設定ガイド](https://www.cisco.com/c/en/us/support/unified-communications/unified-communications-manager-callmanager/products-installation-and-configuration-guides-list.html)は、を参照してください。

### 構成ツールの概要

このガイドの手順では、次の 2 つの構成ツールを使用する必要があります。

- Cisco Unified Communications Manager Administration
- Cisco Unified Serviceability
- この章では、ツールとそれらにアクセスする方法について簡単に説明します。

### **Cisco Unified Communications Manager** の管理

Cisco Unified Communications Manager Administration 管理は、Unified Communications Manager ノードに対する個々の設定変更を手動で行うための Web ベースのアプリケーションです。こ のガイドの手順では、このアプリケーションを使用して機能を設定する方法について説明しま す。

一括設定タスクを実行する必要があり、設定プロセスを自動化する場合は、Unified Communications Manager 一括管理ツール(BAT)を使用して同時に多数の変更を設定に加える

ことができます。詳細については、Cisco Unified [Communications](https://www.cisco.com/c/en/us/support/unified-communications/unified-communications-manager-callmanager/products-maintenance-guides-list.html) Manager 一括管理ガイドを参 照してください。

### **Cisco Unified CM** の管理へのログイン

次の手順を使用して、Cisco Unified Communications Manager Administration にログインします。 [Cisco Unified Communications Manager の管理(Cisco Unified Communications Manager Administration)] にログインした後、メイン ウィンドウに、Unified Communications Manager の ライセンスの現在の状態を示すメッセージが表示されることがあります。たとえば、Unified Communications Manager で次の状況が確認されることがあります。

- Unified Communications Manager 現在、スターター(デモ)ライセンスで動作しているの で、適切なライセンス ファイルをアップロードしてください。
- UnifiedCommunications Manager現在、ライセンス数が不足している状態のため、追加のラ イセンス ファイルをアップロードしてください。
- UnifiedCommunications Manager現在、適切なソフトウェア機能のライセンスを使用してい ません。この状況では、Cisco CallManager サービスは停止し、適切なソフトウェア バー ジョンのライセンスをアップロードしてCiscoCallManagerサービスを再起動するまで開始 しません。

次の手順でサーバを参照して、[Cisco Unified CM の管理(Cisco Unified Communications Manager Administration)] にログインします。

#### 手順

- ステップ **1** 優先オペレーティング システムのブラウザを開始します。
- ステップ **2** Web ブラウザのアドレス バーに、大文字と小文字を区別して次の URL を入力します。 https://<Unified CM サーバ名&gt;:{8443}/ccmadmin/showHome.do ここで、&1t;Unified CM-サーバ名>は、サーバの名前またはIP アドレスと同じです。 (注) オプションで、ポート番号を指定できます。
- ステップ **3** [セキュリティの警告(Security Alert)] ダイアログボックスが表示されます。適切なボタンを クリックします。
- ステップ **4** [Cisco Unified Communications Manager の管理(Cisco Unified Communications Manager Administration)] ウィンドウで、Unified Communications Manager のインストール時に指定した ユーザ名とパスワードを入力し、**[**ログイン(**Login**)**]** をクリックします(両方のフィールド の内容をクリアする場合は、**[**リセット(**Reset**)**]** をクリックします。)
	- セキュリティ目的で、 Cisco Unified Communications Manager Administration は30 分 間無活動状態が続くとユーザをログアウトするため、ログインし直す必要がありま す。 (注)

### **Cisco Unified Communications Manager Serviceability**

このガイドの一部の手順では、Cisco Unified Serviceability アプリケーションを使用して、Unified Communications Manager ノードでサービスを起動または再起動する必要があります。

Cisco Unified Serviceability Web ベースのトラブルシューティング ツールであり、次の機能を提 供します。

- トラブルシューティング用にアラームとイベントを保存し、アラームメッセージの定義を 提供する。
- トレース情報を、トラブルシューティング用にログ ファイル保存します。
- Cisco Unified Real-Time Monitoring Tool(Unified RTMT)を使用して、コンポーネントの動 作をリアルタイムで監視します。
- ユーザによる、またはユーザ処理の結果としてのシステムの設定変更を記録することに よって、監査機能を提供します。この機能は、UnifiedCommunications ManagerおよびCisco Unity Connection の情報保証機能をサポートします。
- [サービスの開始 (Service Activation) 1ウィンドウによりアクティブ化、非アクティブ化、 および表示を行うことができる機能サービスを提供します。
- 日次レポート(警告サマリーやサーバ統計レポートなど)の生成とアーカイブ。
- Unified Communications Manager、IM and Presence Service、および Cisco Unity Connection が、Simple Network Management Protocol(SNMP)のリモート管理とトラブルシューティ ングのために管理対象デバイスとして動作できるようにします。
- 1つのノード(またはクラスタ内の全ノード)のログパーティションのディスク使用をモ ニタします。
- システム内のスレッドとプロセスの数をモニタする。キャッシュを使用してパフォーマン スを向上させる。
- **Unified Communications Manager** のみ:Cisco Unified Communications Manager CDR Analysis andReportingを使用して、サービス品質、トラフィック、および請求情報に関するUnified Communications Manager レポートを生成します。

### **Cisco Unified Communications Manager Serviceability** にログイン

にCisco Unified Serviceabilityログインするには、次の手順を使用します。

### 手順

- ステップ **1** 優先オペレーティング システムのブラウザを開始します。
- ステップ **2** Web ブラウザのアドレス バーに、大文字と小文字を区別して次の URL を入力します。

https://<Unified CM サーバ名&gt;:{8443}/ccmadmin/showHome.do

ここで、<Unified CM-サーバ名&gt; は、サーバの名前または IP アドレスと同じです。

- ステップ **3** [セキュリティの警告(Security Alert)] ダイアログボックスが表示されます。適切なボタンを クリックします。
- ステップ4 [ナビゲーション (Navigation) ] メニューのドロップダウン リストから [Cisco Unified CM 管理 (Cisco Unified CM Administration)] から、以下を選択します。 **[Cisco Unified Serviceability]** を選択し、**[**移動(**Go**)**]** をクリックします。
- ステップ **5** Unified Communications Manager のインストール時に指定したユーザ名とパスワードを入力し て、**[**ログイン(**Login**)**]** をクリックします。
	- セキュリティ目的で、30分間無活動状態が続くとログアウトされ、ログインし直す 必要があります。 (注)

### 電話機能一覧の生成

電話機能一覧のレポートを生成し、設定したい機能をどのデバイスがサポートしているのか判 別します。

#### 手順

- ステップ **1** Cisco Unified Reporting から **[System Reports]** をクリックします。
- ステップ **2** レポートのリストから、[Unified CM 電話機能一覧(Unified CM Phone Feature List)] をクリッ クします。
- ステップ **3** 次のいずれかの手順を実行します。
	- [レポートの新規生成(Generate New Report)] (棒グラフのアイコン)を選択し、新しい レポートを生成します。
	- レポートが存在する場合は、**Unified CM**電話機能一覧を選択します。
- ステップ **4** [製品(Product)] ドロップダウン リストから、[All] を選択します。
- ステップ **5** 設定の対象となる機能の名前をクリックします。
- ステップ **6** レポートを生成するには、[送信(Submit)] をクリックします。

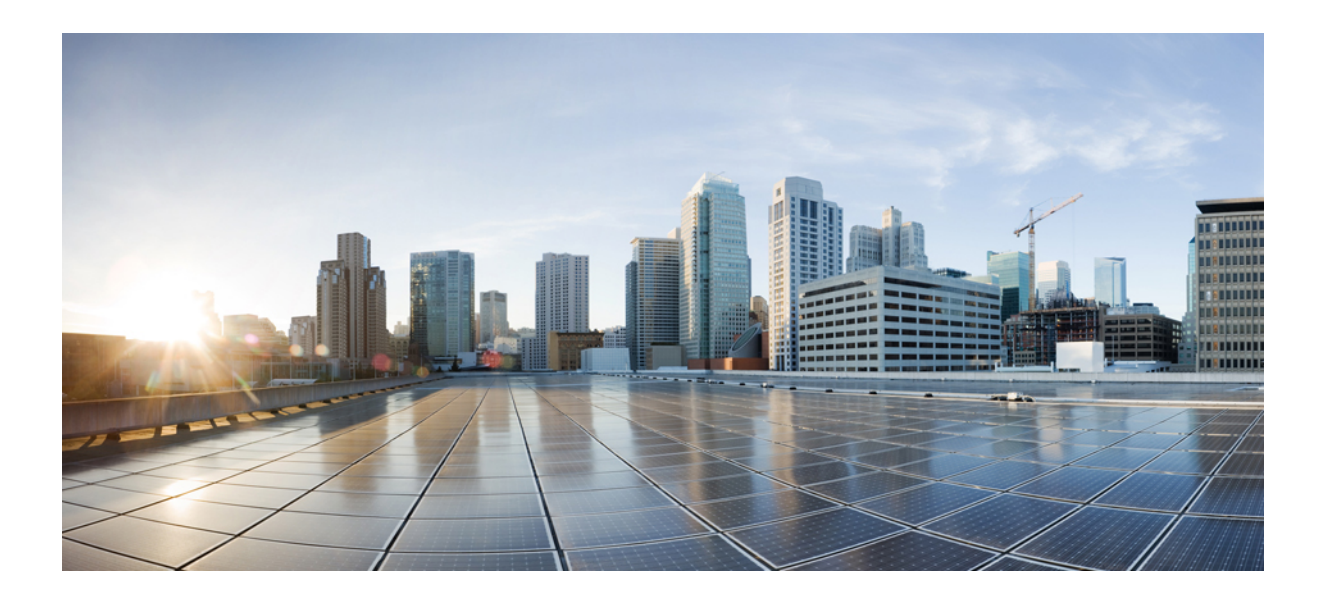

<sup>第</sup> **II** <sup>部</sup>

# リモート ワーカー機能

- Cisco Unified Mobility (9 ページ)
- デバイス モビリティ (53 ページ)
- Extend and Connect  $(67 \sim \rightarrow \sim)$
- リモート ワーカー緊急コール (79 ページ)
- モバイルおよびリモートアクセスの設定 (83 ページ)

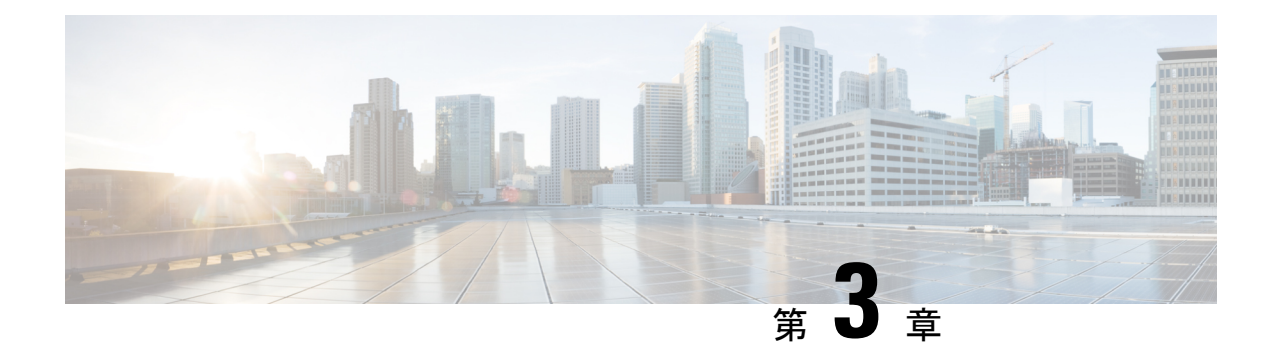

# **Cisco Unified Mobility**

- Cisco Unified Mobility の概要 (9 ページ)
- Cisco Unified Mobility の前提条件 (12 ページ)
- Cisco Unified Mobility の設定タスク フロー (13 ページ)
- Cisco Unified Mobility コール フロー (42 ページ)
- スマートクライアントを使用しない SIP トランク上の FMC, on page 42
- キャリア統合モバイルデバイスのハントグループのログインとログアウト, on page 43
- Cisco Unified Mobility の連携動作 (44 ページ)
- Cisco Unified Mobility の制限 (46 ページ)
- Cisco Unified Mobility のトラブルシューティング (51 ページ)

### **Cisco Unified Mobility** の概要

Cisco Unified Mobility 一連のモビリティ関連機能を提供し、これらを使用すると、ユーザはど こからでも、どのデバイスを使用していても、Unified Communications アプリケーションを操 作できます。ホームオフィスの電話機、Wi-Fi 接続のデュアルモード Cisco Jabber クライアン ト (iPhone または Android)、別の移動体通信事業者の携帯電話のいずれでも、Unified Communications の機能にアクセスし、社内でコールをアンカーできます。

たとえば、設定済みの電話機からエンタープライズ番号に転送されたコールに応答し、さらに そのコールを携帯電話に転送できます。これにより、オフィスから移動する際にも進行中の会 話を継続できます。

#### **Cisco Unified Mobility** のメリット

ほとんどのモビリティ機能には社内のコール アンカリングが備わっています。モバイル デバ イスでコールが発信/着信する場合でも、そのコールはエンタープライズ ゲートウェイ経由で ルーティングされます。

これには次の利点があります。

• 使用しているデバイスや、オフィス内またはオフィス外のどこにいるかに関係なく、1 つ のエンタープライズ電話番号とボイスメールですべてのビジネスコールに対応します。

- ビジネスコールをモバイルデバイスに転送し、オフィスの電話を使っているかのようにそ のコールを続けることができます。
- モバイルデバイスから発信されたコールはエンタープライズにアンカーされ、エンタープ ライズゲートウェイ経由でルーティングされます。これによりUCの通話中機能、集中型 請求方式、コール詳細レコードを利用できるため、高価な携帯電話ネットワークを回避す ることでコストを削減できる可能性があります。
- ネットワーク間でローミングでき、コールはドロップされません。

### モビリティ機能

Cisco Unified Mobility Cisco Unified Mobility には次のモビリティ関連機能があります。

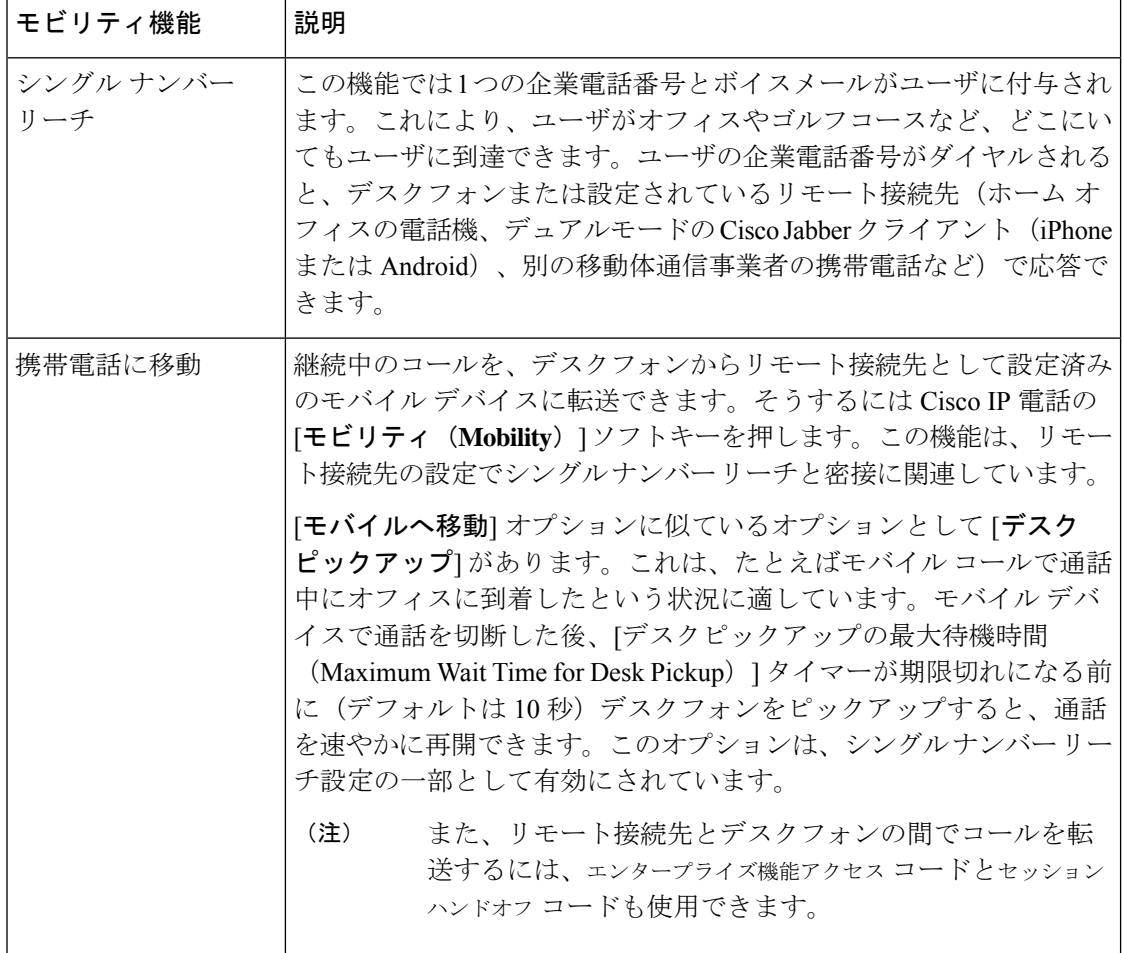

 $\mathbf I$ 

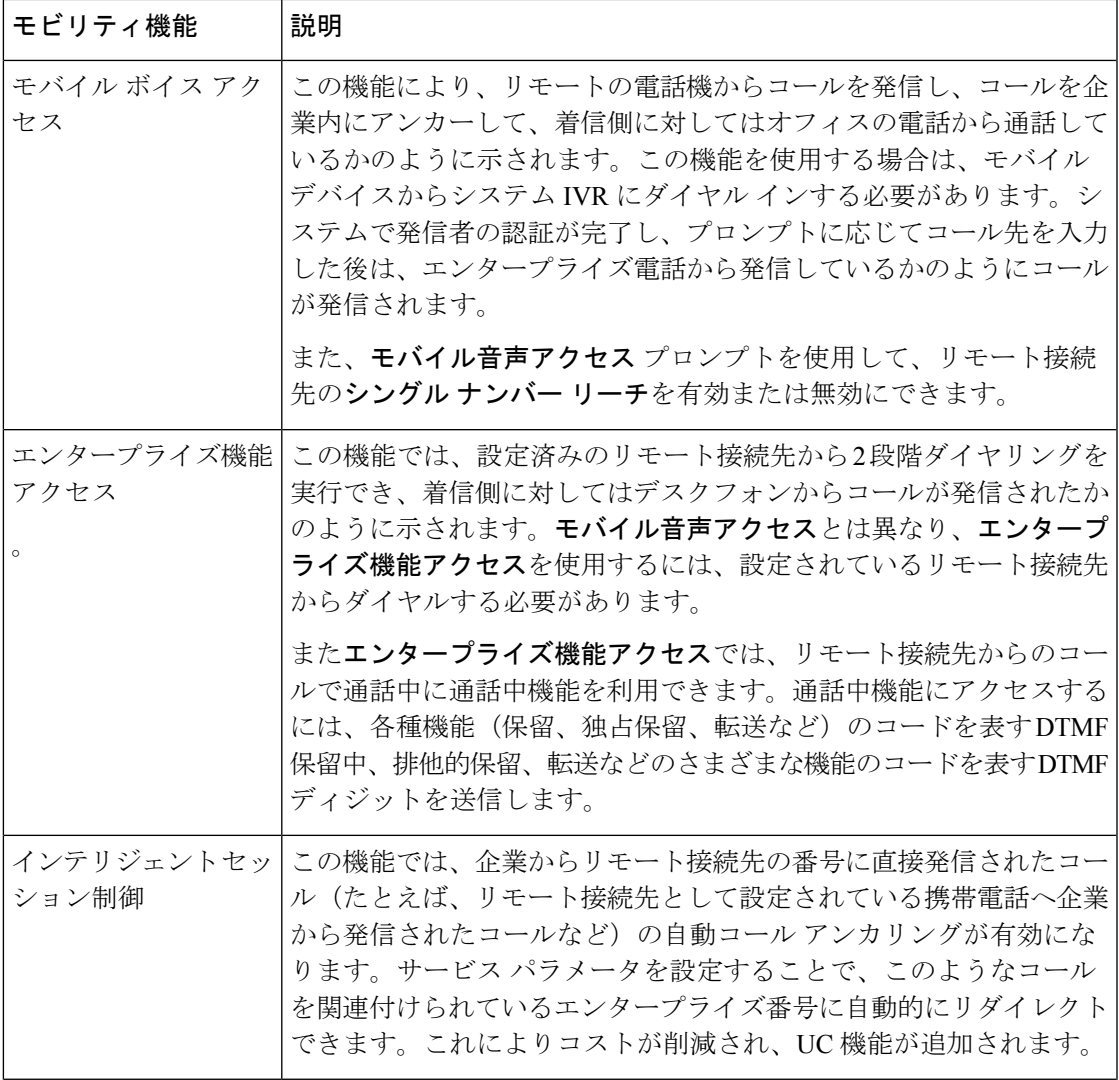

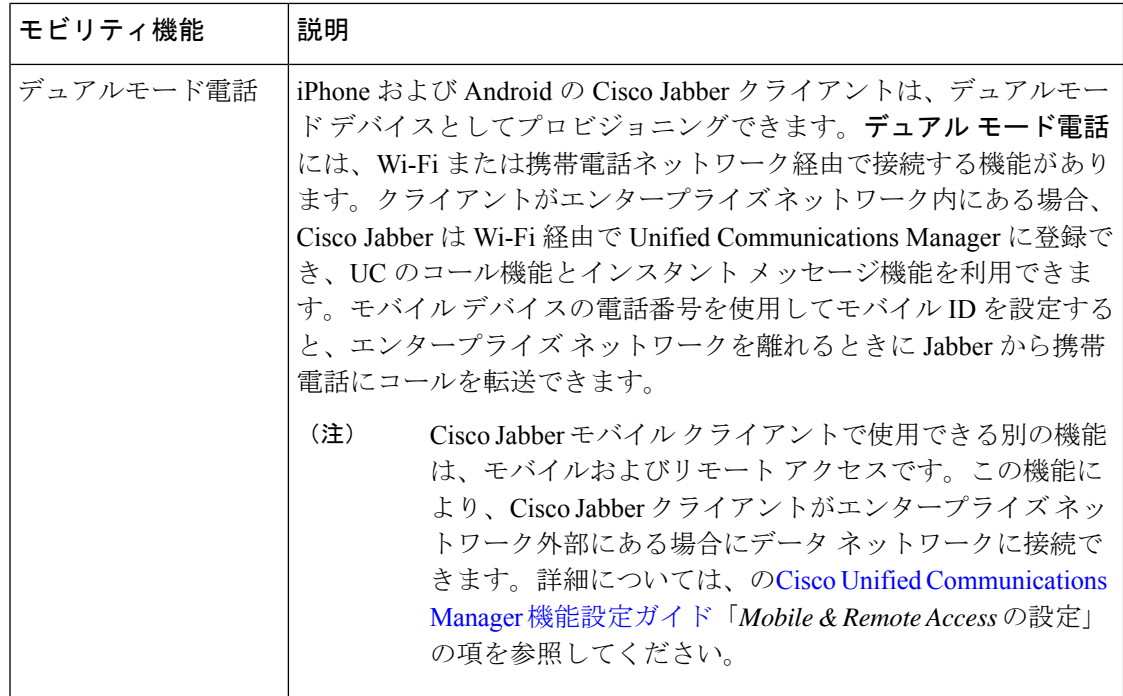

### **Cisco Unified Mobility** の前提条件

次の前提条件を参照してください。

- モビリティ機能を有効にするには、ダイヤル プランとコール ルーティングの設定によっ て展開ニーズを満たせるように、適切な計画を策定する必要があります。詳細について は、『*Cisco Collaboration System Solution Reference Network Designs*』の「*Mobile Collaboration*」セクションを参照してください。
- モビリティ機能をサポートしている Cisco IP Phone の詳細電話機能一覧の生成 (1 ペー ジ)については、を参照してください。
	- モビリティ ソフトキーをサポートしている Cisco IP Phone をリストするには、モビリ ティ機能のレポートを実行します。
	- ·サポートされているデュアル モード電話をリストするには、デュアル モード機能の レポートを実行します。
- **モバイル音声アクセスを展開して、追加のロケールをシステムで使用可能にする場合(英** 語以外の電話ロケールまたは国特有のトーンを使用する場合)には、ロケールインストー ラを cisco.com からダウンロードし、[Cisco Unified OS の管理(Cisco Unified OS Administration)] インターフェイスでインストールします。ロケールをインストールする 方法の詳細については、Cisco Unified Communications Manager および IM and Presence Service [インストール](https://www.cisco.com/c/en/us/support/unified-communications/unified-communications-manager-callmanager/products-installation-guides-list.html) ガイド を参照してください。

• セルフプロビジョニングを設定します。これにより電話ユーザは各自の Cisco Jabber クラ イアントとリモート接続先をプロビジョニングできます。詳細については、Cisco [Unified](https://www.cisco.com/c/en/us/support/unified-communications/unified-communications-manager-callmanager/products-installation-and-configuration-guides-list.html) Communications Manager [システム設定ガイド](https://www.cisco.com/c/en/us/support/unified-communications/unified-communications-manager-callmanager/products-installation-and-configuration-guides-list.html)の「セルフプロビジョニングの設定」および 「エンドユーザのプロビジョニング」の項を参照してください。

$$
\sqrt{V}
$$

シスコモビリティソリューションは、シスコ機器でのみ検証されています。このソリューショ 注意 ンは他のサードパーティ製 PSTN ゲートウェイとセッション ボーダー コントローラ(SBC) でも機能しますが、各機能はここで説明するように機能しない可能性があります。サードパー ティ製 PSTN ゲートウェイまたは SBC でこのソリューションを使用している場合、シスコ テ クニカル サポートが発生した問題を解決できない可能性があります。

## **Cisco Unified Mobility** の設定タスク フロー

展開環境向けにモビリティ機能を設定するには、次のタスクをすべて行います。

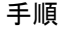

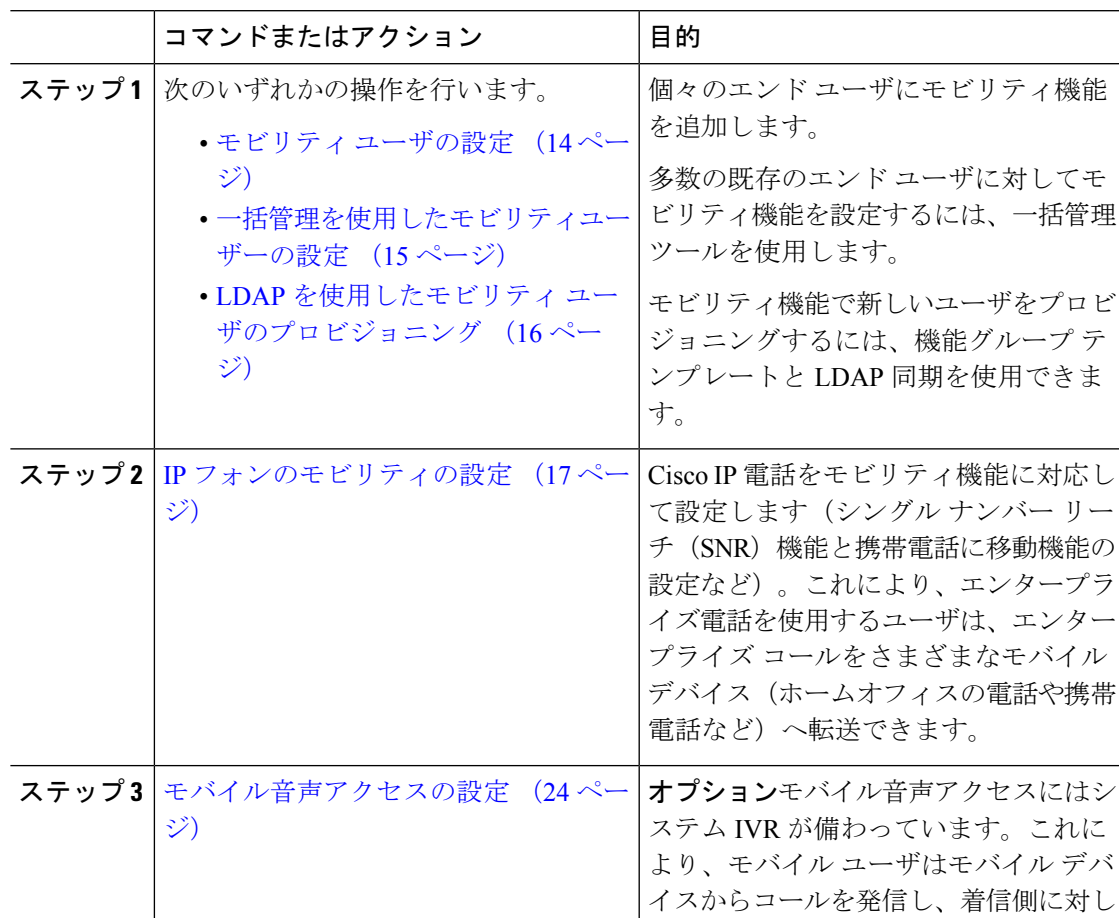

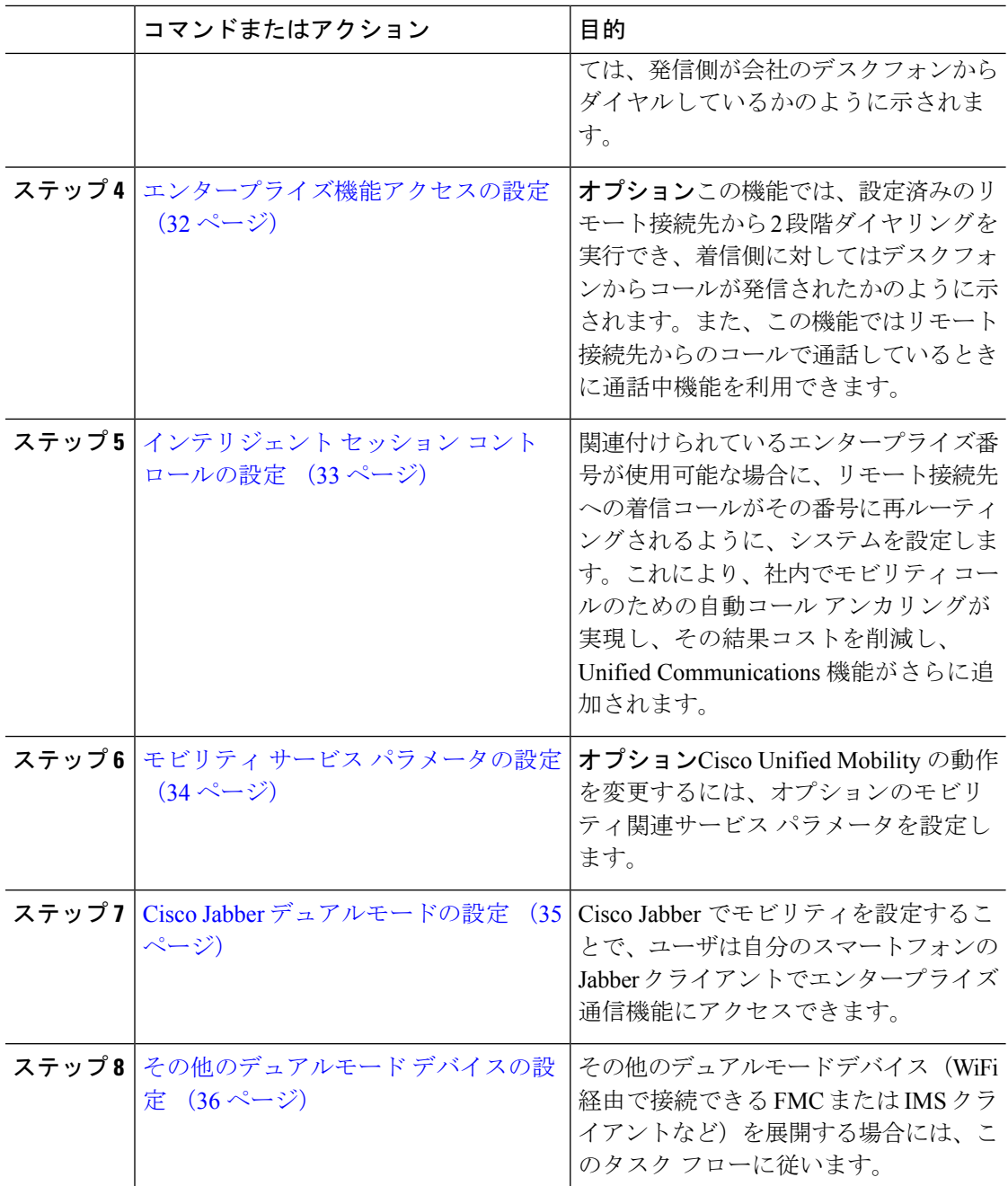

# モビリティ ユーザの設定

モビリティ機能を使用してエンド ユーザを設定するには、この手順を実行します。

- ステップ **1** [Cisco Unified CM 管理(Cisco Unified CM Administration)] から、以下を選択します。 **[**ユーザ 管理(**User Management**)**]** > **[**エンド ユーザ(**End User**)**]**。
- ステップ **2** [ユーザの検索**/**一覧表示 **(Find And List Users** )] ウィンドウで、次のいずれかの作業を実行しま す。
	- [検索 (**Find** )] をクリックし、既存のユーザを選択して設定を変更します。
	- 新しいユーザを設定するには、[新規追加(**Add New**)] をクリックします。
- ステップ **3** 以下のフィールドに値を設定します。
	- ユーザ **ID**(**User ID**)
	- 姓(**Last Name**)
- ステップ **4** [モビリティ情報(**Mobility Information**)] エリアで、次のフィールドに入力します。
	- a) [モビリティの有効化 (Enable Mobility) ] チェックボックスをオンにします。
	- b) オプションこのユーザがモバイル音声アクセスを使用できるようにするには、[モバイル音 声アクセスの有効化(Enable Mobile Voice Access)] チェックボックスをオンにします。
	- c) [デスクピックアップの最大待機時間(Maximum Wait Time for DeskPickup)] フィールドに ミリ秒単位の値を入力します。このタイマーは、リモート接続先から通話を切った後に ユーザがデスクフォンからコールを再開できる期間を表します。
	- d) [リモート接続先制限(Remote Destination Limit)] フィールドには、各ユーザがシングル ナンバーリーチ(SNR)の対象にできるリモート接続先の数を入力します。
- ステップ **5** [エンドユーザの設定(End User Configuration)] ウィンドウでその他のフィールドに入力しま す。 フィールドとその設定オプションの詳細については、オンライン ヘルプを参照してくだ さい。
- ステップ6 [保存 (Save) ] をクリックします。

### 一括管理を使用したモビリティユーザーの設定

[一括管理(Bulk Administration)] の [ユーザの更新(**Update Users**)] メニューを使用して、モ ビリティ機能を既存のエンドユーザに一括追加するには、次の手順に従います。

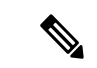

[一括管理 (Bulk Administration) ]には、既存のユーザを一括で更新するためのその他の機能が あります。たとえば、エクスポート機能とインポート機能を使用して、新しいモビリティ設定 でCSVファイルをインポートできます。詳細については、Cisco [UnifiedCommunicationsManager](https://www.cisco.com/c/en/us/support/unified-communications/unified-communications-manager-callmanager/products-maintenance-guides-list.html) [一括管理ガイド](https://www.cisco.com/c/en/us/support/unified-communications/unified-communications-manager-callmanager/products-maintenance-guides-list.html)を参照してください。 (注)

- ステップ **1** [Cisco Unified CM 管理(Cisco Unified CM Administration)] から、以下を選択します。 **[**一括管 理(**Bulk Administration**)**]** > **[**ユーザ(**Users**)**]** > **[**ユーザの更新(**Update Users**)**]** > **[**クエリー (**Query**)**]**。
- ステップ **2** フィルタを適用し、[検索(**Find**)]をクリックして、モビリティユーザとして割り当てるユー ザを選択します。
- ステップ3 [次へ (Next) ] をクリックします。
- ステップ **4** [モビリティ情報(**Mobility Information**)] エリアで、次の 4 つのフィールドを編集します。最 初に左端にあるチェックボックスをオンにして、このフィールドを更新することを示し、次に 右側で次のように設定を行います。
	- [モビリティの有効化(**EnableMobility**)]:このテンプレートでプロビジョニングしたユー ザに対しモビリティ機能を有効にするには、このチェック ボックスをオンにします。
	- [モバイル音声アクセスの有効化(Enable Mobile Voice Access)]:プロビジョニング済み のユーザがモバイル音声アクセスを使用できるようにするには、このチェックボックスを オンにします。
	- **[**デスクピックアップの最大待機時間(**MaximumWaitTime forDeskPickup**)**]**:このフィー ルドは、携帯電話でコールを中断した時点からデスクフォンでコールを再開するまでの許 容時間を表します。
	- [リモート接続先の制限(**RemoteDestinationLimit**)]:このフィールドは、このテンプレー トを使用してプロビジョニングされたユーザに対して割り当てることができるリモート接 続先またはモバイル ID の数を表します。

ステップ **5** [ジョブ情報(Job Information)] の下の [今すぐ実行(Run Immediately)] をオンにします。 ステップ **6** [Submit] をクリックします。

### **LDAP** を使用したモビリティ ユーザのプロビジョニング

LDAPディレクトリをまだ同期していない場合は、この手順に従い、機能グループテンプレー ト設定を使って同期済みエンド ユーザにモビリティ機能を設定できます。新たに同期された ユーザは、テンプレートからモビリティ設定を継承します。

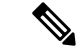

この手法は、LDAPディレクトリをまだ同期していない場合にのみ有効です。初回同期の実行 後には、新しい機能グループ テンプレート設定を LDAP ディレクトリ同期に割り当てること はできません。 (注)

- ステップ **1** [Cisco Unified CM 管理(Cisco Unified CM Administration)] から、以下を選択します。 **[**ユーザ 管理(**User Management**)**]** > **[**ユーザ**/**電話の追加(**User/Phone Add**)**]** > **[**機能グループ テンプ レート(**Feature Group Template**)**]**。
- ステップ **2** [ **Find And List Feature Group Templates** ] ウィンドウで、次のいずれかを実行します。
	- [新規追加(Add New)] をクリックして新しいテンプレートを設定します。
		- [検索(Find)] をクリックして、設定する既存のテンプレートを選択します。
- ステップ **3** テンプレートに名前を割り当てます。
- ステップ **4** 次のモビリティ フィールドを設定します。
	- [モビリティの有効化(**EnableMobility**)]:このテンプレートでプロビジョニングしたユー ザに対しモビリティ機能を有効にするには、このチェック ボックスをオンにします。
	- [モバイル音声アクセスの有効化(Enable Mobile Voice Access)]:プロビジョニング済み のユーザがモバイル音声アクセスを使用できるようにするには、このチェックボックスを オンにします。
	- **[**デスク ピックアップの最大待機時間(**Maximum Wait Time for Desk Pickup**)**]**:この フィールドは、携帯電話でコールを中断した時点からデスクフォンでコールを再開するま での許容時間(ミリ秒単位)を表します。
	- **[**リモート接続先の制限(**RemoteDestinationLimit**)**]**:このフィールドは、このテンプレー トを使用してプロビジョニングされたユーザに対して割り当てることができるリモート接 続先またはモバイル ID の数を表します。
- ステップ **5** [機能グループ テンプレートの設定(Feature Group Template Configuration)] ウィンドウのその 他のフィールドを設定します。フィールドとその設定オプションの詳細については、オンライ ン ヘルプを参照してください。
- ステップ6 [保存 (Save) ] をクリックします。
	- 設定した機能グループ テンプレートを、まだ同期されていない LDAP ディレクト リに割り当てます。新たに同期したユーザは、モビリティが有効になっています。 詳細については、LDAPを使用したユーザのプロビジョニングについて[CiscoUnified](https://www.cisco.com/c/en/us/support/unified-communications/unified-communications-manager-callmanager/products-installation-and-configuration-guides-list.html) Communications Manager [システム設定ガイド](https://www.cisco.com/c/en/us/support/unified-communications/unified-communications-manager-callmanager/products-installation-and-configuration-guides-list.html)は、の「プロビジョニングエンドユー ザ」の章を参照してください。 (注)

### **IP** フォンのモビリティの設定

Cisco IP Phone でモビリティ機能を設定するには、次のタスクをすべて行います。これには、 シングル ナンバー リーチ(SNR) および携帯電話に移動機能の設定が含まれます。これによ り、ユーザのすべてのデバイスを呼び出す1つのエンタープライズ番号が割り当てられます。 また、どのデバイスが着信してもアクセスできるエンタープライズレベルのボイスメールも割 り当てられます。また、ユーザはアクティブなコールをデスクフォンとモバイルデバイスの間 で転送することもできます。

### 手順

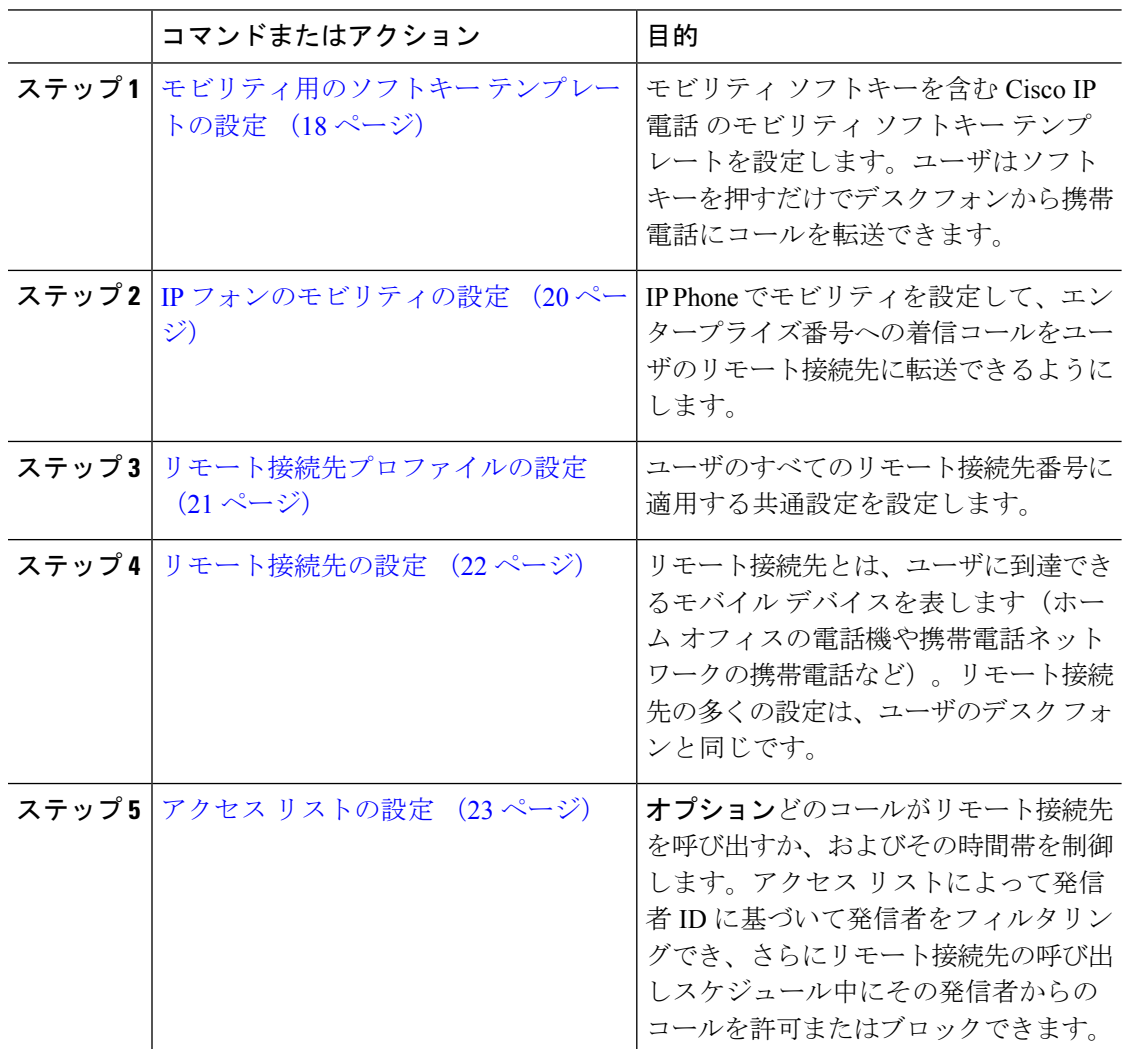

### モビリティ用のソフトキー テンプレートの設定

モビリティソフトキーを含むソフトキーテンプレートを設定するには、次の手順に従います。 このテンプレートを使用しているすべての電話機でソフトキーが有効になります。

### 手順

ステップ **1** [Cisco Unified CM 管理(Cisco Unified CM Administration)] から、以下を選択します。 **[**デバイ ス(**Device**)**]** > **[**デバイスの設定(**Device Settings**)**]** > **[**ソフトキー テンプレート(**Softkey Template**)**]**。

- ステップ **2** 新しいソフトキーテンプレートを作成するには、次の手順に従います。それ以外の場合は、次 のステップに進みます。
	- a) [新規追加(Add New)] をクリックします。
	- b) デフォルトのテンプレートを選択して、[コピー(Copy)] をクリックします。
	- c) [ソフトキーテンプレート名(**SoftkeyTemplate Name**)]フィールドに、テンプレートの新 しい名前を入力します。
	- d) [保存 (Save) ] をクリックします。
- ステップ **3** 既存のテンプレートにモビリティ ソフトキーを追加するには、次の手順に従います。
	- a) 検索条件を入力して [検索 (Find) ] をクリックします。
	- b) 既存のテンプレートを選択します。
- ステップ **4** (任意) このソフトキー テンプレートをデフォルトのソフトキー テンプレートとして指定す るには、[デフォルト ソフトキー テンプレート(Default Softkey Template)] チェックボックス をオンにします。
	- あるソフトキー テンプレートをデフォルトのソフトキー テンプレートとして指定 した場合、先にデフォルトの指定を解除してからでないと、そのテンプレートは削 除することができません。 (注)
- ステップ **5 [**保存(**Save**)**]** をクリックします。
- ステップ **6** [関連リンク(Related Links)] ドロップダウン リストから [ソフトキー レイアウトの設定 (Configure Softkey Layout)] を選択し、[移動(Go)] をクリックします。
- ステップ **7** [設定するコール状態の選択(Select a Call State to Configure)] ドロップダウン リストから、ソ フトキーを追加するコール状態を選択します。通常、コール状態 [オンフック(OnHook)] と [接続中(Connected)] の両方にソフトキーを追加します。
- ステップ **8** [選択されていないソフトキー(Unselected Softkeys)] リストからモビリティ ソフトキーを選 択し、右矢印を使用して [選択されたソフトキー(Selected Softkeys)] リストにソフトキーを 移動します。新しいソフトキーの位置を変更するには、上矢印と下矢印を使用します。
- ステップ **9** 追加のコール状態のソフトキーを表示するには、上記のステップを繰り返します。
- **ステップ 10** [保存 (Save) ] をクリックします。
	- 新しいソフトキー テンプレートを作成した場合は、[電話の設定(**Phone Configuration**)] ウィンドウでテンプレートを 1 台の電話に割り当てるか、[一括管 理(Bulk Administration)] の [電話の更新(**Update Phones**)] でテンプレートを電 話機グループに割り当てることができます。 (注)

プロビジョニング中にソフトキーテンプレートを電話機に割り当てるには、いくつ かの方法があります。たとえば、ユニバーサルデバイステンプレートの設定を使 用する方法や、特定モデルのデフォルト デバイス プロファイルとして割り当てる 方法などあります。

### 機能管理ポリシーでのモビリティの有効化

機能管理ポリシーで Cisco IP Phone の機能を有効または無効にするように設定済みの場合は、 それに加えて、Cisco IPPhoneが使用するポリシーでモビリティを有効にする必要もあります。 電話が使用する機能管理ポリシー設定でこの機能を無効にすると、そのポリシーを使用するす べての Cisco IP Phone でモビリティ ソフトキーが無効になります。

#### 手順

- ステップ **1** [Cisco Unified CM 管理(Cisco Unified CM Administration)] から、以下を選択します。 **[**デバイ ス(**Device**)**]** > **[**デバイスの設定(**Device Settings**)**]** > **[**機能管理ポリシー(**Feature Control Policy**)**]**。
- ステップ2 [検索 (Find) ] をクリックし、該当するポリシーを選択します。
	- 他の関連機能とともにモビリティを有効にするために電話機に割り当てる新しい機 能管理ポリシーを作成する必要がある場合は、**[**新規追加(**Add New**)**]** を選択でき ます。**[**電話の設定(**Phone Configuration**)**]** ウィンドウで電話機にポリシーを割り 当てるか、または **[**共通の電話プロファイルの設定(**Common Phone Profile Configuration**)**]** で一連の電話にポリシーを割り当てることができます。また、ユ ニバーサル デバイス テンプレートにポリシーを割り当てて、電話機のプロビジョ ニング時に電話機にそのポリシーを割り当てることもできます。 (注)
- ステップ **3** [名前(Name)] フィールドに機能管理ポリシーの名前を入力します。この名前には、最長 50 文字の英数字を指定でき、スペース、ピリオド(.)、ハイフン(-)、およびアンダースコア (\_)を任意に組み合わせて含めることが可能です。各機能管理ポリシー名がシステムに固有 の名前であることを確認します。
- ステップ **4** [説明(Description)] フィールドに、この機能管理ポリシーの説明を入力します。この説明に は、最長50文字の英数字を指定でき、スペース、ピリオド(.)、ハイフン(-)、およびアン ダースコア(\_)を任意に組み合わせて含めることが可能です。
- ステップ **5** [機能管理(**Feature Control**)] エリアで、モビリティソフトキーに対応する [デフォルトの上 書き(**Override Default**)] と [設定の有効化(**Enable Setting**)] の両方のチェックボックスを オンにします。
- ステップ6 [保存 (Save) ] をクリックします。

### **IP** フォンのモビリティの設定

シングルナンバーリーチまたは携帯電話への移動を設定済みの場合は、次の手順に従ってデス クフォンでモビリティ機能を設定すると、エンタープライズコールをリモート接続先にリダイ レクトできるようになります。

- ステップ **1** [Cisco Unified CM 管理(Cisco Unified CM Administration)] から、以下を選択します。 **[**デバイ ス(**Device**)**]** > **[**電話(**Phone**)**]**。
- ステップ **2** 次のいずれかの作業を実行します。
	- **[**検索 (**Find** )**]** をクリックし、既存の電話を選択して、設定を変更します。
	- 新しい電話を追加するには、**[**新規追加(**Add New**)**]** をクリックして、**[**電話のタイプ (**Phone Type**)**]** ドロップダウン リストから電話を選択します。
- ステップ3 [次へ (Next) ] をクリックします。
- ステップ **4** [ソフトキー テンプレート(SoftKey Template)] ドロップダウン リストから、設定したモビリ ティ ソフトキー テンプレートを選択します。
- ステップ **5** [所有者のユーザ ID(Owner User ID)] ドロップダウン リストから、モビリティを有効にした ユーザ アカウントを選択します。
	- **[Owner User ID]** フィールドまたは **[Mobility User ID]** フィールドを設定できます。 モビリティユーザはモビリティ対応デバイス用に設定され、オーナーユーザーは非 モビリティデバイス用に設定されます。両方のユーザを同じデバイスに設定するこ とは推奨されません。 (注)
- ステップ **6** (任意) **[**機能管理ポリシー(**Feature Control Policy**)**]** を使用して機能を有効にする場合は、 ドロップダウンリストからポリシーを選択します。
- ステップ7 [保存 (Save) 1をクリックします。

### リモート接続先プロファイルの設定

ユーザのすべてのリモート接続先番号に適用する共通設定を設定します。

#### 手順

- ステップ **1** [Cisco Unified CM 管理(Cisco Unified CM Administration)] から、以下を選択します。 デバイ ス > デバイスプロファイル > リモート接続先プロファイル。
- ステップ **2** [新規追加(Add New)] をクリックします。
- ステップ **3** プロファイルの **[**名前(**Name**)**]** を入力します。
- ステップ **4** [ユーザー **ID**(**User ID**)] ドロップダウンリストから、このプロファイルを適用するエンド ユーザを選択します。
- ステップ **5** [デバイス プール(**Device Pool**)] ドロップダウン リストから、このプロファイルを含めるデ バイス プールを選択します。
- ステップ6 「リモート接続先プロファイルの設定 (Remote Destination Profile Configuration) 1ウィンドウで その他のフィールドを設定します。フィールドとその設定オプションの詳細については、オン ライン ヘルプを参照してください。
- ステップ **7 [**保存(**Save**)**]** をクリックします。
- ステップ **8** [関連付け情報(Asociation Information)] の下にある、[新規 DN を追加(Add a New DN)] を クリックします。
- ステップ **9** [電話番号(Directory Number)] フィールドに、ユーザのデスクの電話の電話番号を追加しま す。

### リモート接続先の設定

リモート接続先とは、ユーザに到達できるモバイル デバイスを表します(ホーム オフィスの 電話、携帯電話ネットワークの携帯電話、PSTN電話など)。リモート接続先の多くの設定は、 ユーザのデスク フォンと同じです。

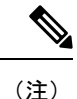

- 企業のユーザがリモート接続先から Cisco Jabber へのコールを開始すると、Unified Communications Manager は、Cisco TelePresence Video Communication Server (VCS) に INVITEメッセージを送信することによって、Cisco Jabberとのデータコールの確立を試み ます。コールは VCS から応答を受信するかどうかに関係なく確立されます。
	- セルフプロビジョニングが有効になっている場合は、エンド ユーザがセルフ ケア ポータ ルで各自の電話をプロビジョニングできます。システムでのセルフプロビジョニングの設 定については、Cisco Unified Communications Manager [システム設定ガイド](https://www.cisco.com/c/en/us/support/unified-communications/unified-communications-manager-callmanager/products-installation-and-configuration-guides-list.html) と「セルフプロ ビジョニングの設定」の章を参照してください。ユーザープロファイルの一部としてユー ザーのセルフプロビジョニングを有効にするには、「エンドユーザーのプロビジョニン グ」を参照してください。

#### 手順

- ステップ **1** [Cisco Unified CM 管理(Cisco Unified CM Administration)] から、以下を選択します。 **[**デバイ ス(**Device**)**]** > **[**リモート接続先(**Remote Destination**)**]**。
- ステップ **2 [**新規追加**]** をクリックします。
- ステップ **3** [着信先(Destination)] フィールドにリモート接続先の番号を入力します。たとえば、携帯電 話番号または PSTN 番号を入力できます。
- ステップ **4** [モビリティ ユーザ **ID**(**Mobility User ID**)] フィールドから、このリモート接続先を使用する モビリティ対応エンド ユーザを選択します。
- ステップ **5** [Unified Mobility 機能を有効にする(Enable Unified Mobility features)] チェックボックスをオン にします。
- ステップ **6** [リモート接続先プロファイル(**Remote Destination Profile**)] ドロップダウンリストから、こ のリモート接続先を所有するユーザに対して設定するプロファイルを選択します。
- ステップ **7** [シングル ナンバー リーチ ボイスメール ポリシー(**Single Number Reach Voicemail Policy**)] ドロップダウンリストを使用して、ボイスメールポリシーを設定します。
- a) [シングル ナンバー リーチを有効にする(EnableSingle Number Reach)] チェックボックス をオンにします。
- b) **[**携帯電話への移動を有効にする(**Enable Move to Mobile**)**]** チェックボックスをオンにし て、ユーザーがデスクフォンでモビリティソフトキーを押したときに表示される選択可能 な接続先の一覧に、このリモート接続先を追加します。
- ステップ **8** (任意)このリモート接続先へのエンタープライズコールを特定の日(営業日など)に限定す るには、[呼び出しスケジュール(**Ring Schedule**)] を設定します。
- ステップ **9** [上記の呼び出しスケジュール中に着信があったとき(**When receiving a call during the above ring schedule**)] エリアで、このリモート接続先に対して設定されたリストを適用します。
- ステップ **10** [リモート接続先の設定(Remote Destination Configuration)] ウィンドウでその他のフィールド を設定します。 フィールドとその設定オプションの詳細については、オンライン ヘルプを参 照してください。
- ステップ **11** [保存(Save)] をクリックします。

### アクセス リストの設定

アクセスリストはオプションのリモート接続先設定であり、どのコールがどのリモート接続先 をどの時間に呼び出すことができるかを制御したい場合に利用できます。アクセスリストでは 発信者 ID に基づいて発信者をフィルタリングでき、さらにリモート接続先の呼び出しスケ ジュール中にコールを許可またはブロックできます。

#### 手順

- ステップ **1** [Cisco Unified CM 管理(Cisco Unified CM Administration)] から、以下を選択します。 **[**コール ルーティング(**Call Routing**)**]** > **[**管理のクラス(**Class of Control**)**]** > **[**アクセスリスト(**Access List**)**]**。
- ステップ **2** [新規追加(**Add New**)]をクリックして、新しいアクセス リストを作成します。
- ステップ3 新しいアクセスリストを指定するには、名前と説明を入力します。
- ステップ **4** [オーナー(Owner)] ドロップダウン リストから ID を選択し、ユーザにアクセス リストを関 連付けます。
- ステップ **5** 次のいずれかのオプションを選択します。
	- [許可 (Allowed) ]: アクセス リストのすべての番号が許可されます。
	- [ブロック済み (Blocked) 1: アクセス リストのすべての番号がブロックされます。
- ステップ6 [保存 (Save) ] をクリックします。
- ステップ7 [フィルタマスク (Filter Mask) ]ドロップダウンリストから、アクセスリストに適用するフィ ルタを選択します。
	- [使用不可(Not Available)]:使用不可のステータスをアドバタイズするすべての発信者 がアクセス リストに追加されます。
- •[非公開 (Private) ]: 非公開のステータスをアドバタイズするすべての発信者がアクセス リストに追加されます。
- [電話番号(**Directory Number**)]:指定したすべての電話番号またはディレクトリ文字列 がアクセスリストに追加されます。このオプションを選択すると、[DNマスク (DNMask) ] フィールドのすべての番号または番号文字列が追加されます。
- ステップ **8 [**保存(**Save**)**]** を選択します。
- ステップ **9** リモート接続先にアクセス リストを適用します。
	- a) [Cisco Unified CM 管理(Cisco Unified CM Administration)] から、以下を選択します。 **[**デ バイス(**Device**)**]** > **[**リモート接続先(**Remote Destination**)**]**を選択して、作成したリモー ト接続先を再び開きます。
	- b) このアクセス リストの呼び出しスケジュールを設定し、次のいずれかを実行します。
		- 許可アクセス リストを作成したら、発信者が [発信者が次のアクセスリストに登録さ れている場合のみ、この接続先を呼び出す(Ring this destination only if caller is in)] ラ ジオ ボタンをクリックして、ドロップダウン リストから作成したアクセス リストを 選択します。
		- 拒否アクセス リストを作成したら、発信者が [発信者が次のアクセスリストに登録さ れている場合は、この接続先を呼び出さない (Do not ring this destination if caller is in) ] ラジオ ボタンをクリックして、ドロップダウン リストから作成したアクセス リスト を選択します。
	- c) [保存 (Save) ] をクリックします。

### モバイル音声アクセスの設定

システムでモバイル音声アクセスを設定するには、次のタスクをすべて行います。モバイル音 声アクセスにより、ユーザはどのデバイスからでもエンタープライズ アンカー コールを発信 できます。ユーザがシステム IVR にダイヤルして認証された後、コールがエンタープライズ コールとして発信され、エンドユーザに対してはこのコールがオフィスの電話から発信された かのように表示されます。

#### 始める前に

モバイル音声アクセスを使用するには:

- [エンドユーザの設定( Configuration)] で [モバイル ボイス アクセスの有効化(Enable Mobile Voice Access) | をオンにして、ユーザをモビリティ ユーザとして有効にしておく 必要があります。詳細については、モビリティ ユーザの設定 (14 ページ) を参照してく ださい。
- 音声自動応答サービスがアクティブであること、およびトランクで使用されるメディアリ ソース グループ リストにそれが含まれていることが必要です。

 $\mathbf{l}$ 

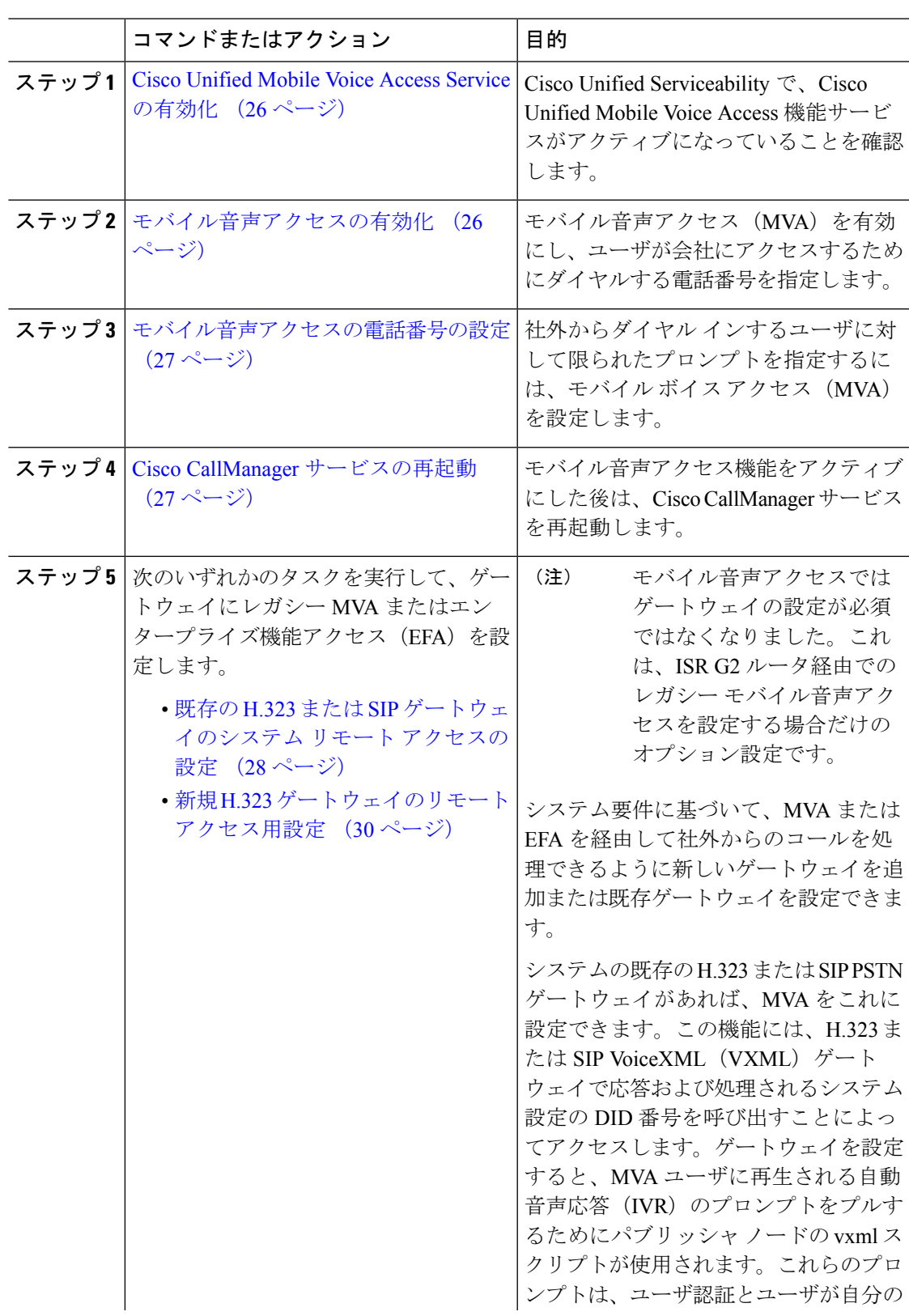

手順

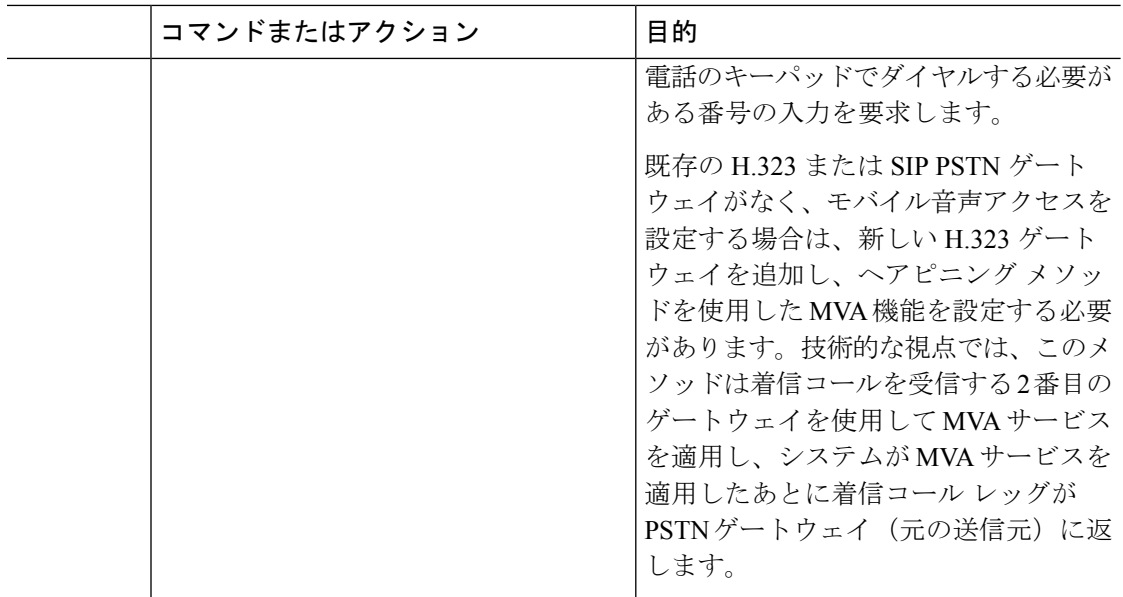

### **Cisco Unified Mobile Voice Access Service** の有効化

パブリッシャ ノードでこのサービスをアクティブ化するには、次の手順を実行します。

手順

- ステップ **1** [Cisco UnifiedServiceability] から選択します。 **[**ツール(**Tools**)**]** > **[**サービス アクティベーショ ン(**Service Activation**)**]** を選択します。
- ステップ **2** [サーバ(Server)] ドロップダウン リストからパブリッシャ ノードを選択します。
- ステップ3 [移動 (Go) ] をクリックします。
- ステップ **4** [CM サービス(CM Services)] で、[Cisco Unified Mobile Voice Access Service] チェックボック スをオンにします。
- ステップ5 [保存 (Save) ] をクリックします。

### モバイル音声アクセスの有効化

モバイル音声アクセス(MVA)を有効にし、ユーザが IVR にアクセスするためにダイヤルす る電話番号または PSTN DID 番号を指定します。

#### 始める前に

モバイル音声アクセスが機能するためには、Cisco Unified Mobile Voice Access 機能サービスが アクティブになっている必要があります。

#### 手順

- ステップ **1** [Cisco Unified CM 管理(Cisco Unified CM Administration)] から、以下を選択します。 **[**システ ム(**System**)**]** > **[**サービス パラメータ(**Service Parameters**)**]**。
- ステップ **2 [**サーバ(**Server**)**]** ドロップダウン リストからパブリッシャ ノードを選択します。
- ステップ **3** [サービス(Service)] ドロップダウン リストから、[Cisco CallManager] を選択します。
- ステップ **4** 次のサービス パラメータを設定します。
	- [モバイル音声アクセスの有効化(Enable Mobile Voice Access)] サービス パラメータを [は い (True) 1に設定します。
	- [モバイル音声アクセス番号(Mobile Voice Access Number)]:エンタープライズにアクセ スするときにユーザがダイヤルするアクセス番号を入力します。
- **ステップ5** [保存 (Save) ] をクリックします。

### モバイル音声アクセスの電話番号の設定

社外からダイヤル インするユーザに対して限られたプロンプトを指定するには、モバイル ボ イス アクセス(MVA)を設定します。

#### 手順

- ステップ1 [Cisco Unified CM 管理 (Cisco Unified CM Administration) 1から、以下を選択します。 メディ アリソース > モバイルボイスアクセス。
- ステップ2 [モバイル音声アクセスの電話番号 (Mobile Voice Access Directory Number) ]に、ゲートウェイ からのモバイル音声アクセス コールを受信する内部電話番号(DN)を入力します。

長さ 1 ~ 24 桁の値を入力します。有効な値は0-9 です。

- ステップ **3** [ローカリゼーション(Localization)]ペインで矢印を使用して、選択するロケールをこのペイ ンとの間で移動します。
	- モバイル音声アクセスでは、[モバイル音声アクセス(Mobile Voice Access)] ウィ ンドウの [選択済みのロケール(Selected Locales)] ペインに表示されている最初の ロケールが使用されます。たとえば、[選択済みのロケール(Selected Locales)] ペ インに [英語(米国) (English United States) 1が最初に表示されている場合、コー ル中に IVR を使用すると、Cisco Unified Mobility ユーザには英語が聞こえます。 (注)

ステップ4 [保存 (Save) 1をクリックします。

### **Cisco CallManager** サービスの再起動

モバイル音声アクセス機能を有効にした後は、Cisco CallManager サービスを再起動します。

#### 手順

- ステップ **1** [Cisco UnifiedServiceability] から選択します。 **[**ツール(**Tools**)**]** > **[**コントロール センターの機 能サービス(**Control Center - Feature Services**)**]**。
- ステップ **2 [**サーバ(**Server**)**]**ドロップダウンリストから、Cisco UnifiedCommunications Managerパブリッ シャ ノードを選択します。
- ステップ **3** [CM サービス(CM Services)] で、**Cisco CallManager** サービスに対応するラジオボタンを選 択します。
- ステップ4 [再起動 (Restart) ] をクリックします。

#### 次のタスク

Unified Communications Manager でモバイル音声アクセスのネイティブ サポートを設定するた めに必要なタスクがすべて完了しました。ただし、ISR G2 ルータによって IVR プロンプトと 音声プロンプトが提供されるレガシーモバイル音声アクセスを設定するには、以下の2つのオ プションのタスクを実行できます。

- 既存の H.323 または SIP ゲートウェイのシステム リモート アクセスの設定 (28 ページ)
- 新規 H.323 ゲートウェイのリモート アクセス用設定 (30 ページ)

### 既存の **H.323** または **SIP** ゲートウェイのシステム リモート アクセスの設定

システムの既存の H.323 または SIP PSTN ゲートウェイがあれば、MVA をこれに設定できま す。この機能には、H.323またはSIPVoiceXML(VXML)ゲートウェイで応答および処理され るシステム設定の DID 番号を呼び出すことによってアクセスします。ゲートウェイを設定す ると、MVAユーザに再生される自動音声応答(IVR)のプロンプトをプルするためにパブリッ シャ ノードの vxml スクリプトが使用されます。これらのプロンプトは、ユーザ認証とユーザ が自分の電話のキーパッドでダイヤルする必要がある番号の入力を要求します。

#### 始める前に

モバイル音声アクセスの電話番号の設定 (27 ページ)

#### 手順

ステップ **1** PSTN から PRI の T1/E1 コントローラを設定します。

例: **controller T1 1/0 framing esf linecode b8zs pri-group timeslots 1-24**

ステップ2 PRI (T1/E1)のシリアル インターフェイスを設定します。

#### 例:

**interface Serial 1/0:23 ip address none logging event link-status none isdn switch-type primary 4ess isdn incoming-voicevoice isdn bchan-number-order ascending no cdp enable**

```
ステップ 3 パブリッシャ ノードから VXML アプリケーションをロードします。
```
例:

IOS バージョン 12.3(13) 以降の設定例

**application service CCM http://<Unified CM Publisher IP Addr>:8080/ccmivr/pages/IVRMainpage.vxml**

例:

IOS バージョン 12.3 (12) 以前の設定例:

**call application voice Unified CCM http://<Unified CM Publisher IP Addr>:8080/ccmivr/pages/IVRMainpage.vxml**

- バージョン 12.2(11) で VXML が追加されましたが、12.3(8)、12.3(9)、12.3(14)T1、 および 12.2(15) などのその他のバージョンでは VXML の問題があります。 注意
- ステップ **4** ダイヤル ピアを設定して、Cisco Unified Mobility アプリケーションをシステム リモート アク セスに関連付けます。

例:

IOS 12.3 (13) およびそれ以降の設定例:

**dial-peer voice 58888 pots service CCM (Cisco Unified Mobility VXML application) incoming called-number 58888**

例:

IOS 12.3 (12) およびそれ以前の設定例:

**dial-peer voice 100 pots application CCM (Cisco Unified Mobility VXML application) incoming called-number 58888**

(58888 は、モバイル音声アクセス(MVA)の番号を示しています)

ステップ **5** MVA DN にコールを転送するためにダイヤル ピアを追加します。

例:

プライマリ Unified Communications Manager の設定例:

```
dial-peer voice 101 voip
preference 1
destination-pattern <Mobile Voice Access DN>
session target ipv4:10.1.30.3
codec g711ulaw
dtmf-relay h245-alphanumeric
no vad
```
#### 例:

Sample configuration for secondary Unified Communications Manager (if needed):

```
dial-peer voice 102 voip
preference 2
destination-pattern <Mobile Voice Access DN>
session target ipv4:10.1.30.4
codec g711ulaw
dtmf-relay h245-alphanumeric
no vad
```
コールを終了するための汎用ダイヤル ピアがすでに設定されており、MVA DN と 一致している場合は、この手順を実行する必要はありません。 (注)

#### 例:

SIP ゲートウェイ VoIP ダイヤル ピアの設定例:

```
dial-peer voice 80 voip
destination-pattern <Mobile Voice Access DN>
rtp payload-type nse 99
session protocol sipv2
session target ipv4:10.194.107.80
incoming called-number .T
dtmf-relay rtp-nte
codec g711ulaw
```
### 新規 **H.323** ゲートウェイのリモート アクセス用設定

既存のH.323またはSIPPSTNゲートウェイがなく、モバイル音声アクセスを設定する場合は、 新しい H.323 ゲートウェイを追加し、ヘアピニング メソッドを使用した MVA 機能を設定する 必要があります。技術的な視点では、このメソッドは着信コールを受信する 2 番目のゲート ウェイを使用して MVA サービスを適用し、システムが MVA サービスを適用したあとに着信 コール レッグが PSTN ゲートウェイ (元の送信元)に返します。

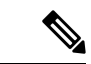

ヘアピニングを使用したモバイル ボイス アクセスの場合、システムを呼び出しているユーザ は発信者IDによって自動的に特定されません。代わりに、ユーザはPINを入力する前にリモー ト接続先番号を手動で入力する必要があります。その理由は、PSTN ゲートウェイは、ヘアピ ニングされたモバイルボイスアクセスゲートウェイに到達するために、まず、コールをUnified CommunicationsManagerにルーティングする必要があるためです。このルートパスのため、携 帯電話の番号からエンタープライズ ディレクトリ番号への発信者番号の変換は、モバイル ボ イス アクセス ゲートウェイが通話を処理する前に行われます。その結果、このゲートウェイ では、発信者番号と設定されているリモート接続先の照合を行うことができず、そのためユー ザはリモート接続先番号の入力を求められます。 (注)

#### 始める前に

モバイル音声アクセスの電話番号の設定 (27 ページ)

#### 手順

ステップ **1** パブリッシャ ノードから VXML アプリケーションをロードします。

例:

IOS バージョン 12.3(13) 以降の設定例

**application service CCM http://<Unified CM Publisher IP Addr>:8080/ccmivr/pages/IVRMainpage.vxml**

例:

IOS バージョン 12.3 (12) 以前の設定例:

**call application voice CCM http://<Unified CM Publisher IP Addr>:8080/ccmivr/pages/IVRMainpage.vxml**

- バージョン 12.2(11) で VXML が追加されましたが、12.3(8)、12.3(9)、12.3(14)T1、 および 12.2(15) などのその他のバージョンでは VXML の問題があります。 注意
- ステップ **2** ダイヤル ピアを設定して、Cisco Unified Mobility アプリケーションをシステム リモート アク セスに関連付けます。

例:

IOS 12.3 (13) およびそれ以降の設定例:

```
dial-peer voice 1234567 voip
service CCM
incoming called-number 1234567
codec g711u
session target ipv4:<ip_address of call manager>
```
例:

IOS 12.3 (12) およびそれ以前の設定例:

**dial-peer voice 1234567 voip application CCM incoming called-number 1234567 codec g711u session target ipv4:<ip\_address of call manager>**

ステップ **3** 通話を モバイル ボイス アクセス(MVA)DN に転送するため、ダイヤルピアを追加します。

例:

プライマリ Unified Communications Manager の設定例:

```
dial-peer voice 101 voip
preference 1
destination-pattern <Mobile Voice Access DN>
session target ipv4:10.1.30.3
voice-class h323 1
codec g711ulaw
dtmf-relay h245-alphanumeric
novad
```
#### 例:

Sample configuration for secondary Unified Communications Manager (if needed):

```
dial-peer voice 102 voip
preference 2
destination-pattern <Mobile Voice Access DN>
session target ipv4:10.1.30.4
voice-class h323 1
codec g711ulaw
dtmf-relay h245-alphanumeric
novad
```
- コールを終了するための汎用ダイヤル ピアがすでに設定されており、MVA DN と 一致している場合は、この手順を実行する必要はありません。 (注)
- ステップ **4** ヘアピンを設定します。

**voice service voip allow-connections h323 to h323**

ステップ **5** Unified Communications Manager で、vxml スクリプトがロード済みである H.323 ゲートウェイ に着信 MVA 番号をリダイレクトするための新しいルート パターンを作成します。新しいルー ト パターンを作成したパーティションにゲートウェイの着信 CSS がアクセスできることを確 認してください。

## エンタープライズ機能アクセスの設定

次の手順を使用して、リモートの通知先からのエンタープライズ機能アクセスを設定します。

- 設定されているリモート接続先からエンタープライズコールを発信する2段階ダイヤリン グ。着信側に対しては、関連付けられているデスクフォンからコールが発信されたかのよ うに示されます。
- リモート接続先は通話中機能にアクセスするときに EFA コードを使用します。このコー ドは、リモート接続先から DTMF ディジットを使用して送信されます。

モバイル音声アクセスとは異なり、エンタープライズ機能アクセスでは、設定済みのリモート 接続先からダイヤルする必要があります。 (注)

#### 手順

- ステップ **1** [Cisco Unified CM 管理(Cisco Unified CM Administration)] から、以下を選択します。 **[**コール ルーティング(**Call Routing**)**]** > **[**モビリティ(**Mobility**)**]** > **[**エンタープライズ機能アクセス 番号設定(**Enterprise Feature Access Number Configuration**)**]** の順に選択します。
- ステップ **2** [番号(Number)] フィールドに、モバイル ユーザがエンタープライズ機能アクセス機能を使 用するためにリモート接続先からダイヤルする一意の DID 番号を入力します。
- ステップ **3** [ルート パーティション(Route Partition)] ドロップダウン リストから、DID が含まれている パーティションを選択します。
- ステップ **4** (任意) この EFA 番号を、このシステムのデフォルトにする場合は、[デフォルトのエンター プライズ機能アクセス番号(Default Enterprise Feature Access Number)] チェックボックスをオ ンにします。
- ステップ5 [保存 (Save) ] をクリックします。
- ステップ **6** エンタープライズ機能アクセスのサービス パラメータを設定します。
	- a) [Cisco Unified CM 管理(Cisco Unified CM Administration)] から、以下を選択します。 **[**シ ステム(**System**)**]** > **[**サービス パラメータ(**Service Parameters**)**]**。
	- b) [サーバ(Server)] ドロップダウン リストからパブリッシャ ノードを選択します。
	- c) [サービス(Service)] ドロップダウン リストから、[Cisco CallManager] を選択します。
	- d) [エンタープライズ機能アクセスの有効化(Enable Enterprise Feature Access)] サービス パ ラメータを [はい(True)] に設定します。
	- e) (任意) In the **Clusterwide Parameters** (**System - Mobility**) area, edit the DTMF digits that you must enter to access midcall features through Enterprise Feature Access. たとえば、[エンター プライズ機能アクセス コード (Enterprise Feature Access Code for Hold) ] サービス パラメー タ(デフォルト値:**\*81**)を編集できます。デフォルト値は次のとおりです。
		- 保留:\*81
		- 特別な保留:\*82
		- 再開:\*83
		- 転送:\*84
		- 会議:\*85
		- セッション ハンドオフ:\*74
		- 選択的な録音の開始:\*86
		- 選択的な録音の停止:\*87
		- [ハントグループ ログイン (Hunt group login) 1: 新しいコードを入力します。
		- [ハント グループ ログアウト(Hunt group logout)]:新しいコードを入力します。
	- f) [保存(Save)] をクリックします。

## インテリジェント セッション コントロールの設定

関連付けられているエンタープライズ番号が使用可能な場合に、リモート接続先への着信コー ルがその番号に再ルーティングされるように、システムを設定します。これにより、社内でモ ビリティコールのための自動コールアンカリングが実現し、その結果コストを削減し、Unified Communications 機能がさらに追加されます。

手順

- ステップ **1** [Cisco Unified CM 管理(Cisco Unified CM Administration)] から、以下を選択します。 **[**システ ム(**System**)**]** > **[**サービス パラメータ(**Service Parameters**)**]**。
- ステップ **2 [**サーバ(**Server**)**]** ドロップダウン リストから、Cisco Unified Communications Manager ノード を選択します。
- ステップ **3** [サービス(Service)] ドロップダウン リストから、[Cisco CallManager] を選択します。
- ステップ **4** [クラスタ全体のパラメータ(機能-エンタープライズ番号へのリモート接続先コールの再ルー ティング) (Clusterwide Parameters (Feature - Reroute Remote Desination Calls to Enterprise Number))] で次のサービス パラメータを設定します。
	- **[**エンタープライズ番号へのリモート接続先コールの再ルーティング(**Reroute Remote Desination Calls to Enterprise Number**)**]**:インテリジェント セッション コントロールを 有効にするには、このパラメータを **[**はい(**True**)**]** に設定します。
	- **[**すべての共有回線を呼び出す**]**—パラメータの値を **True** に設定します。インテリジェン ト セッション コントロールが有効で、しかもこのパラメータが有効な場合、コールは社 内のリモート接続先にアンカーされ、ユーザのすべての共有電話が呼び出されます。
	- **[**企業 **DN** でのすべてのコール転送を無視する**]**—このパラメータは、Intelligent Session Control が有効になっている場合、リモート接続先への発信コールにのみ適用されます。 デフォルトでは、このパラメータは **[**はい(**True**)**]** に設定されています。

ステップ5 [保存 (Save) 1をクリックします。

## モビリティ サービス パラメータの設定

オプションのモビリティ関連サービス パラメータを設定するには、次の手順を使用します。

#### 手順

- ステップ **1** [Cisco Unified CM 管理(Cisco Unified CM Administration)] から、以下を選択します。 **[**システ ム(**System**)**]** > **[**サービス パラメータ(**Service Parameters**)**]**。
- ステップ2 [サーバ (Server) ] ドロップダウン リストからパブリッシャ ノードを選択します。
- ステップ **3** [サービス(Service)] ドロップダウン リストから、[Cisco CallManager] を選択します。
- ステップ **4** 編集するサービスパラメータを設定します。モビリティ関連パラメータは次の見出しの下にリ ストされています。ヘルプを参照するには、パラメータ名をクリックします。
	- クラスタ全体のパラメータ(システム **-** モビリティ)(**Clusterwide Parameters (System - Mobility)**)
	- クラスタ全体のパラメータ(システム **-** モビリティ シングル ナンバー リーチ ボイスメー ル)(**Clusterwide Parameters (System - Mobility Single Number Reach Voicemail)**)

• クラスタ全体のサービス パラメータ (機能 **-** リモート接続先へのコールのエンタープラ イズ番号への再ルーティング)(**Clusterwide Parameters (Feature - Reroute Remote Destination Calls to Enterprise Number)**)

ステップ5 [保存 (Save) ] をクリックします。

## **Cisco Jabber** デュアルモードの設定

iPhone または Android の Cisco Jabber を Wifi 経由で接続可能なデュアルモード モバイル デバ イスとして設定するには、以下の作業を行います。Cisco Jabber は WiFi 経由で Unified Communications Manager に登録され、ユーザのモバイル ID でシングル ナンバー リーチが有効 になっている場合はエンタープライズ番号経由で Cisco Jabber にアクセスできます。

#### 手順

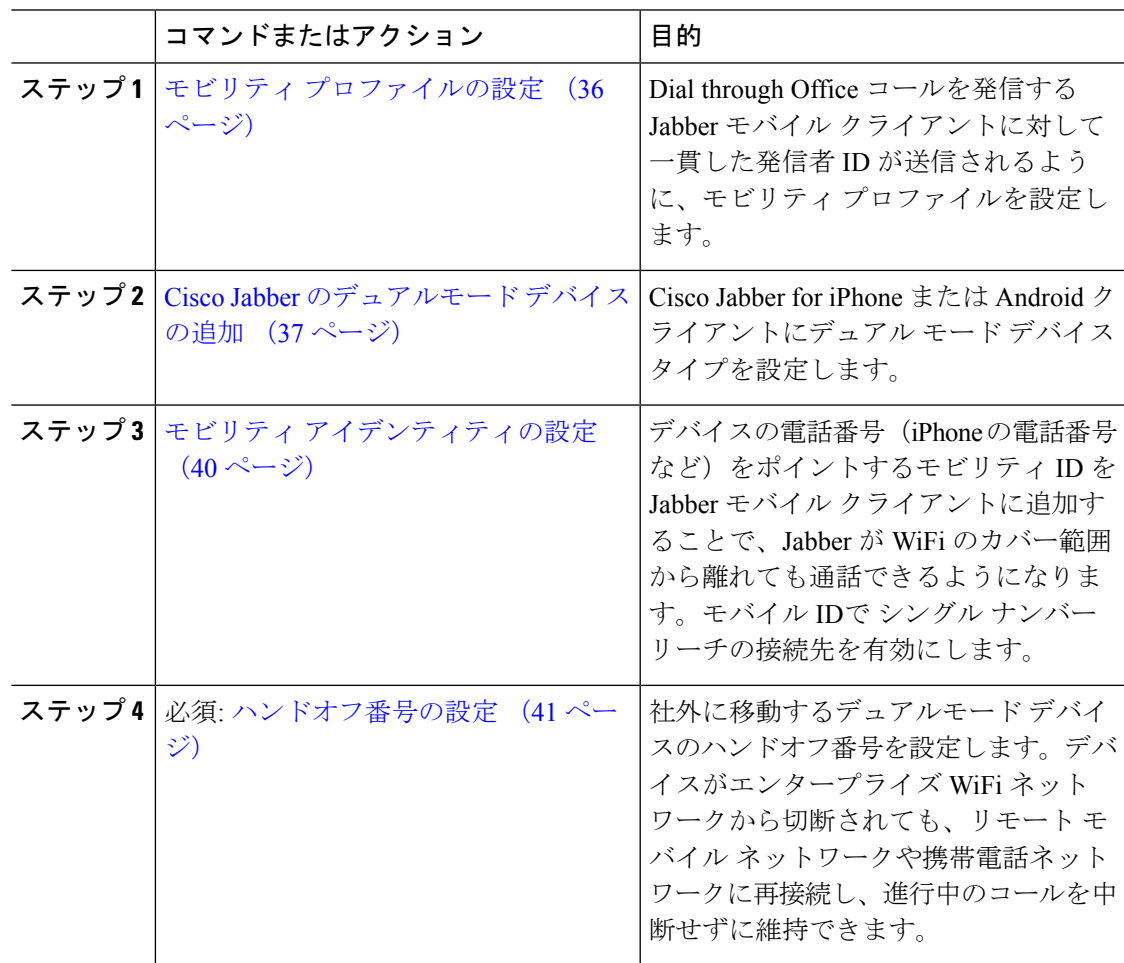

## その他のデュアルモード デバイスの設定

携帯電話ネットワーク経由でコールを発信でき、WiFi 経由でも接続できるその他のデュアル モード モバイル デバイスを設定するには、次のタスクをすべて行います。例:

- Fixed Mobile Convergence(FMC)ネットワーク経由で接続するキャリア統合モバイル デ バイス。
- IP マルチメディア ネットワーク経由で接続する IMS 統合モバイル デバイス

手順

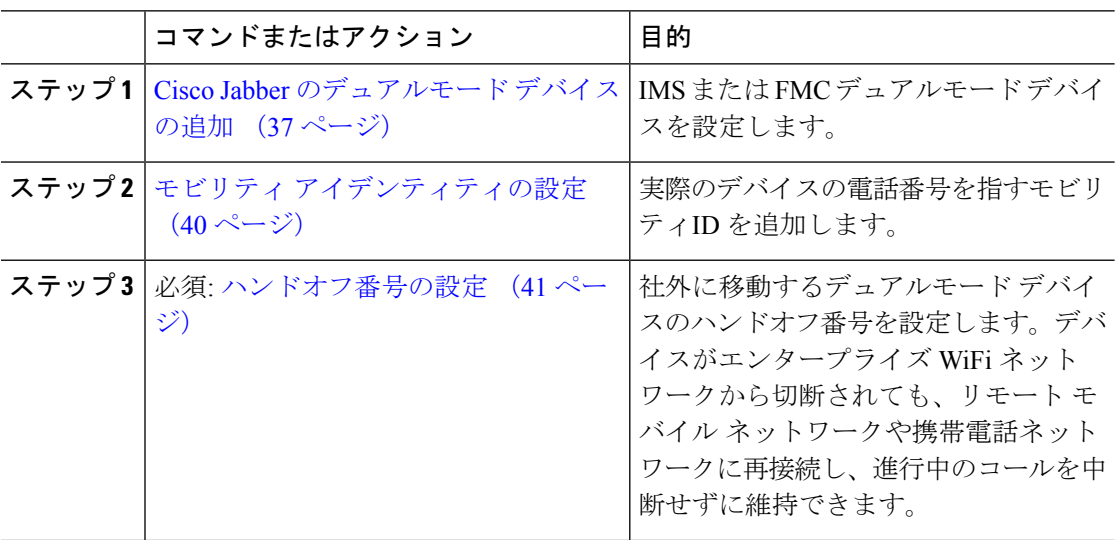

## モビリティ プロファイルの設定

iPhone または Android のデュアルモード Cisco Jabber クライアントのモビリティ プロファイル を設定します。このプロファイルでは、Dial via Office コールのために一貫性のある発信者 ID を使用してクライアントが設定されます。

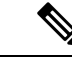

技術的な見地から見ると、この発信者 ID は、モビリティ アイデンティティまたは別のコール バック番号へのコールの Dial via Office Reverse(DVO-R)コールバック ポーションの間に送信 されます。DVO-R コール機能は、en bloc ダイヤルを使用します。モビリティ ID にモビリティ プロファイルが割り当てられていない場合、または [コールバック発信者 ID (Callback Caller ID)] フィールドが空白のままである場合、システムは、デフォルトのエンタープライズ機能 アクセス番号を送信します。 (注)

手順

- ステップ **1** [Cisco Unified CM 管理(Cisco Unified CM Administration)] から、以下を選択します。 **[**コール ルーティング(**CallRouting**)**]**>**[**モビリティ(**Mobility**)**]**>**[**モビリティプロファイル(**Mobility Profile**)**]** を選択します。
- ステップ **2** [新規追加(Add New)] をクリックします。
- ステップ **3** プロファイルの **[**名前(**Name**)**]** を入力します。
- ステップ **4 [**モバイル クライアントのコール オプション(**Mobile Client Calling Option**)**]** ドロップダウン リストから、[Dial via Office リバース (Dial via Office Reverse) ] を選択します。
	- フィールドのオプションに関係なく、[Dial-via-Office 転送(Dial via Office Forward))] は使用できません。 (注)
- ステップ5 [Dial via Office リバース (Dial via Office Reverse) 1の [コールバック発信者 ID (Callback Caller ID)] を設定します。
- ステップ **6** [モビリティ プロファイルの設定(Mobility Profile Configuration)] ウィンドウで各フィールド を設定します。 フィールドとその設定オプションの詳細については、オンライン ヘルプを参 照してください。
- ステップ7 [保存 (Save) 1をクリックします。

## **Cisco Jabber** のデュアルモード デバイスの追加

Cisco Jabber on iPhone または Android クライアント用のデュアルモード デバイス タイプを設定 するには、次の手順を使用します。

#### 始める前に

エンドユーザがモビリティ対応であることを確認します。また、Jabberクライアントにリモー ト接続先を追加する必要がある場合は、モビリティ ソフトキーを含むソフトキー テンプレー トが存在することを確認します。

#### 手順

- ステップ **1** [Cisco Unified CM 管理(Cisco Unified CM Administration)] から、以下を選択します。 **[**デバイ ス(**Device**)**]** > **[**電話(**Phone**)**]**。
- ステップ **2** 次のいずれかの操作を行います。
	- **[**検索(**Find**)**]** をクリックし、既存のデバイスを編集します。
	- **[**新規追加(**Add New**)**]**をクリックし、電話機モデルとして**[Cisco DualMode for Android]** または **[Cisco Dual Mode for iPhone]** のいずれかを選択して、新しいデバイスを追加しま す。[次へ(Next)] をクリックします。

ステップ **3** [電話の設定(Phone Configuration)] ウィンドウのフィールドを設定します。

製品固有の設定レイアウトフィールドの詳細については、<http://www.cisco.com/go/jabber> の Jabber クライアント マニュアルを参照してください。

- ステップ **4** 次の必須フィールドを設定します。
	- デバイス名 (Device Name)
	- デバイスプール(Device Pool)
	- ソフトキー テンプレート(Softkey Template)
	- •オーナーのユーザ ID (Owner User ID): ユーザがモビリティに対応している必要があり ます。
	- モビリティ ユーザ ID(Mobility User ID): ユーザがモビリティに対応している必要があ ります。
	- デバイスのセキュリティプロファイル(Device Security Profile)
	- SIP プロファイル(SIP Profile)

ステップ **5 [**保存(**Save**)**]** をクリックします。

- ステップ **6** 電話番号を追加します。
	- a) 左の [関連付け (Association) ] エリアで、[新規 DN を追加 (Add a New DN) ] をクリック します。
	- b) [電話番号(Directory Number)] に新しい番号を入力し、[保存(Save)] をクリックしま す。
	- c) [電話番号の設定(Directory NumberConfiguration)] ウィンドウで、設定したいフィールド に入力し、[保存(Save) ] をクリックします。 フィールドとその設定オプションの詳細に ついては、オンライン ヘルプを参照してください。
	- d) **[**エンドユーザの関連付け**]** をクリックします。
	- e) [検索(Find)] をクリックし、この DN を所有するモビリティ対応エンド ユーザを選択し ます。
	- f) [選択項目の追加(Add Selected)] をクリックします。
	- g) [保存 (Save) ] をクリックします。

#### 次のタスク

iPhone または Android の電話番号を指すモビリティ ID を追加します。これにより、Wi-Fi の範 囲外へ移動した場合にコールを電話機に転送できます。また、シングル ナンバー リーチの接 続先としてこのデバイスを追加することもできます。詳細は、モビリティアイデンティティの 設定 (40 ページ)を参照してください。

必要に応じて、Cisco Jabber クライアントにリモート接続先とシングル ナンバー リーチを追加 します。Jabberクライアントを呼び出すと、リモート接続先も呼び出されます。リモート接続 先の設定 (22 ページ)。

### デュアルモード デバイス設定フィールド

#### 表 **<sup>1</sup> :** デュアルモード デバイス設定フィールド

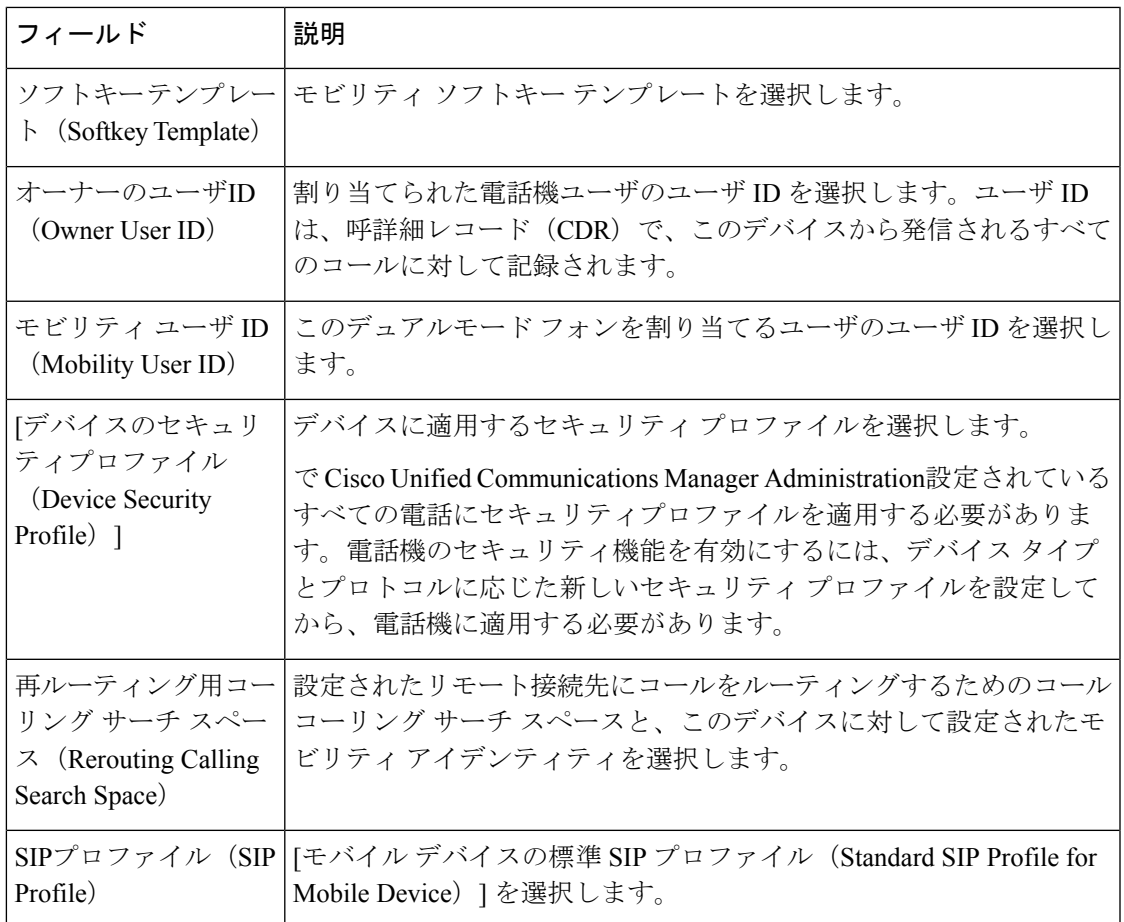

## その他のデュアルモード デバイスの追加

別のデュアル モード デバイス (ネットワークベースの FMC 用キャリア統合モバイル デバイ スやIMS 統合モバイルデバイスなど)を追加するには、この手順を使用します。

#### 始める前に

エンドユーザがモビリティ対応であることを確認します。ユーザのモビリティを有効にする方 法の詳細については、この章の以前のトピックを参照してください。

#### 手順

ステップ **1** [Cisco Unified CM 管理(Cisco Unified CM Administration)] から、以下を選択します。 **[**デバイ ス(**Device**)**]** > **[**電話(**Phone**)**]**。

- ステップ **2 [**新規追加**]** をクリックします。
- ステップ **3 [**電話機モデル(**Phone Model**)**]** ドロップダウン リストから **[**キャリア統合モバイル デバイス (**Carrier-integrated Mobile Device**)**]** または **[IMS** 統合モバイル デバイス(**IMS-integrated Mobile Device**)**]** を選択します。
- ステップ **4** 次の必須フィールドを設定します。
	- •デバイス名 (Device Name)
	- デバイスプール(Device Pool)
	- オーナーのユーザ ID (Owner User ID): ユーザがモビリティに対応している必要があり ます。
	- モビリティ ユーザ ID (Mobility User ID): ユーザがモビリティに対応している必要があ ります。
- ステップ **5** [電話の設定(Phone Configuration)] ウィンドウの残りのフィールドを設定します。 フィール ドとその設定オプションの詳細については、オンライン ヘルプを参照してください。
- ステップ **6 [**保存(**Save**)**]** をクリックします。
- ステップ1 電話番号を追加します。
	- a) 左の [関連付け (Association) ] エリアで、[新規 DN を追加 (Add a New DN) ] をクリック します。
	- b) [電話番号(Directory Number)] に新しい番号を入力し、[保存(Save)] をクリックしま す。
	- c) [電話番号の設定(Directory NumberConfiguration)] ウィンドウで、設定したいフィールド に入力し、[保存(Save) 1をクリックします。 フィールドとその設定オプションの詳細に ついては、オンライン ヘルプを参照してください。
	- d) **[**エンドユーザの関連付け**]** をクリックします。
	- e) [検索(Find)] をクリックし、この DN を所有するモビリティ対応エンド ユーザを選択し ます。
	- f) [選択項目の追加(Add Selected)] をクリックします。
	- g) [保存 (Save) ] をクリックします。

## モビリティ アイデンティティの設定

エンタープライズ番号で呼び出すことができるシングル ナンバー リーチとしてデバイスを有 効にするには、デバイスの電話番号を指すモビリティ ID を追加します。

#### 手順

- ステップ **1** [Cisco Unified CM 管理(Cisco Unified CM Administration)] から、以下を選択します。 **[**デバイ ス(**Device**)**]** > **[**電話(**Phone**)**]**。
- **ステップ2** 必要に応じて検索条件を入力し、[検索(Find)]をクリックして、作成したデュアルモードデ バイスを選択します。
- ステップ **3** [新規モビリティ アイデンティティの追加(Add New Mobility Identity)] をクリックします。
- ステップ **4** [着信先(Destination)] フィールドにモバイル デバイスの電話番号を入力します。たとえば iPhone の Cisco Jabber クライアントの場合、これは iPhone の電話番号です。
- ステップ **5** Cisco Jabber のみ。設定したモビリティ プロファイルを選択します。
- ステップ **6** このモバイル ID をエンタープライズ電話番号から使用できるようにするには、次の手順に従 います。
	- a) [シングル ナンバー リーチを有効にする(EnableSingle Number Reach)] チェックボックス をオンにします。
	- b) [シングル ナンバー リーチ ボイスメール(Single Number Reach Voicemail)] ポリシーを設 定します。
- ステップ **7** [Dial-via-Office リバース ボイス メール(Dial-via-Office Reverse Voicemail)] ポリシーを設定し ます。
- ステップ **8** [モビリティ アイデンティティの設定(Mobility Identity Configuration)] ウィンドウで各フィー ルドを設定します。 フィールドとその設定オプションの詳細については、オンライン ヘルプ を参照してください。
- ステップ **9 [**保存(**Save**)**]** をクリックします。
	- 呼び出しスケジュールとアクセス リストを適用してこのモバイル ID へのコールを 特定の時間とユーザに制限するには、アクセスリストの設定 (23ページ)。 (注)

## ハンドオフ番号の設定

ユーザが社内から外に出る間もコールを維持するには、デュアルモード電話のハンドオフモビ リティを設定します。ユーザのデバイスがエンタープライズ Wi-Fi ネットワークから切断さ れ、モバイル音声や携帯電話ネットワークに再接続しても、進行中のコールは中断せず保持さ れます。

#### 手順

- ステップ **1** [Cisco Unified CM 管理(Cisco Unified CM Administration)] から、以下を選択します。 **[**コール ルーティング(**Call Routing**)**]** > **[**モビリティ(**Mobility**)**]** > **[**ハンドオフ設定(**Handoff Configuration**)**]** を選択します。
- ステップ **2** [ハンドオフ番号(HandoffNumber)]フィールドに、Wi-Fiとモバイル音声または携帯電話ネッ トワーク間のハンドオフ用のダイヤルイン方式 (DID) 番号を入力します。

国際エスケープ文字(+)から始まる番号の場合は、(+)の前にバックスラッシュ(\)を付 ける必要があります。例:\+15551234

ステップ **3** [ルート パーティション(Route Partition)] ドロップダウン リストから、ハンドオフ DID 番号 が属するパーティションを選択します。

**ステップ4** [保存 (Save) ] をクリックします。

## **Cisco Unified Mobility** コール フロー

このセクションでは、 Cisco Unified Mobility一般的にシングルナンバーリーチ (snr) として知ら れている着信および発信コールフローについて説明します。UnifiedCommunications Managerデ スクフォンがモバイルデバイスにコールを転送できるようにするために snr が設定されている 場合、個別の発呼側番号と請求番号機能をサポートします。

たとえば、ユーザ A が PSTN ネットワークから、電話番号が SNR に設定されているユーザ B に対してコールするとします。SIP プロファイルで [外部プレゼンテーション名と番号の有効 化(**EnableExternal Presentation Name and Number**)]チェックボックスがオンになっており、 [外部プレゼンテーション名と番号の表示(**Display External Presentation Name and Number**)] の値が [はい(*True*)]に設定されている場合、Unified Communications Manager は、ユーザ B の デスク フォンと設定済みのリモート接続先デバイスの両方に FROM ヘッダーの情報を表示し ます。同様に、1 つのオプションが無効の場合、Unified Communications Manager は着信側デバ イスに P-Asserted-Identity(PAID)ヘッダー情報を表示します。

同様に、発信コールのシナリオでは、電話番号設定ページで外部プレゼンテーション情報を使 用して設定されているユーザ B (SNRD 回線) が SIP トランク経由で PSTN ネットワークへの コールを開始します。SIP プロファイルで [外部プレゼンテーション名と番号(**External Presentation Name and Number**)] が設定されている場合、Unified Communications Manager は、 外部プレゼンテーション情報を発信 SIP メッセージの FROM ヘッダーで送信し、着信側デバ イスに表示されます。

[外部プレゼンテーション名と番号の有効化(**EnableExternal Presentation Name and Number**)] チェックボックスが無効になっている場合、UnifiedCommunications Managerは、電話番号情報 を FROM および PAID で送信し、着信側デバイスと、X-Cisco-Presentation ヘッダーの設定済み 外部プレゼンテーション情報に表示されます。

[匿名の外部プレゼンテーション(Anonymous External Presentation)] チェックボックスをオン にすると、設定済みの外部プレゼンテーション名と外部プレゼンテーション番号が、着信側デ バイスで匿名として表示されている各フィールドおよび外部プレゼンテーションから削除され ます。

外部プレゼンテーション情報の設定の詳細については、Cisco Unified [Communications](https://www.cisco.com/c/en/us/support/unified-communications/unified-communications-manager-callmanager/products-installation-and-configuration-guides-list.html) Manager [システム設定ガイド](https://www.cisco.com/c/en/us/support/unified-communications/unified-communications-manager-callmanager/products-installation-and-configuration-guides-list.html) の「電話番号の設定」の章を参照してください。

# スマートクライアントを使用しない**SIP**トランク上の**FMC**

UnifiedCommunications Managerサービスプロバイダーは、モバイルのスマートクライアントな しで、トランクを介してエンタープライズダイヤリング、SNR、シングル VM、コール移動、 および通話中の機能などの基本PBX拡張機能を提供できます。SNR、デスクフォンピックアッ プ、Send Call to Mobile、Mobile Voice Access、Mid-call DTMF などの基本的なモバイル機能が

サポートされています。内線番号ダイヤリングは、ネットワークに実装され、ネットワークが UnifiedCommunications Managerと統合されている場合にサポートされます。これらの機能は、 どのタイプのトランクでも提供できます。

Unified Communications Manager [すべての共有回線(Ring AllShared Lines)] サービスパラメー タで設定して、モバイルDNがダイヤルされたときに共有回線が呼び出されるようにすること ができます。

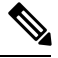

[すべての共有回線を呼び出す (Ring All Shared Lines) ]を有効にするには、[エンタープライズ 番号へのリモート接続先コールの再ルーティング(Reroute Remote Destination Callsto Enterprise Number)]機能を有効にする必要があります。リモート宛先コールのエンタープライズ番号へ の再ルーティングは、デフォルトで無効になっています。 **Note**

IMS 共有回線は、[すべての共有回線を呼び出す(Ring All Shared Lines)] パラメータの値にの み基づいて呼び出し音を鳴らします。

以前のバージョンで使用されていたリモート接続先機能からこの新しいデバイスタイプに移行 することもできます。

# キャリア統合モバイルデバイスのハントグループのログ インとログアウト

デバイスタイプ Carrier-Integrated Mobile を設定する場合は、[所有者ユーザ ID] の値をモバイル ユーザ ID に設定します。モバイルユーザ ID は設定に表示されません。モビリティが有効に なっているユーザのみがエンドユーザページの **[**所有者ユーザ **ID**(**Owner User ID**)**]** ドロップ ダウンに表示され、1つの回線(DN)を FMC デバイスに関連付けることができます。ユーザ はモバイル ID を FMC に関連付ける必要があります。これは、デバイスの追加後に FMC デバ イス設定ページで実行できます。コールをモバイル ID の番号に拡張するには、**[**モバイル **ID** (**Mobile Identity**)**]** ウィンドウでCisco Unified Mobilityを有効にする必要があります。

キャリア統合モバイルデバイスは、エンタープライズ機能アクセスコードを介してハントグ ループのログインとログアウトをサポートするように設定できます。次の設定が完了している ことを確認します。

- ·エンタープライズ機能アクセスは、コールルーティング>モビリティ>エンタープライズ 機能アクセス番号の設定で設定する必要があります
- サービスパラメータの **[**ハントグループログインのエンタープライズ機能アクセス番号 (**Enterprise Feature Access Number for Hunt Group Login**)**]** フィールドと **[**ハントグルー プログアウトのエンタープライズ機能アクセス番号(**Enterprise Feature Access Number for Hunt Group Logout**)**]** フィールドに必ず値を割り当ててください。

これらを設定すると、ユーザは、設定済みのエンタープライズ機能アクセス番号をダイヤルす ることで、キャリア統合モバイルデバイスからハントグループにログインまたはログアウトで

きます。ユーザが特定のハントログインアクセスコード番号をダイヤルすると、Carrier-Integrated Mobileデバイスはハントグループリストの一部になることができます。ハントログアウトアク セスコードがダイヤルされると、ユーザはハントグループリストから移動され、コールは到達 しません。

**Note**

キャリア統合モバイルデバイスのユーザは、エンタープライズ機能アクセスコードを使用して 通話中機能を呼び出すことができます。エンタープライズ機能アクセスの設定および使用方法 の詳細については、「エンタープライズ機能アクセスの設定」セクションを参照してくださ い。

# **Cisco Unified Mobility** の連携動作

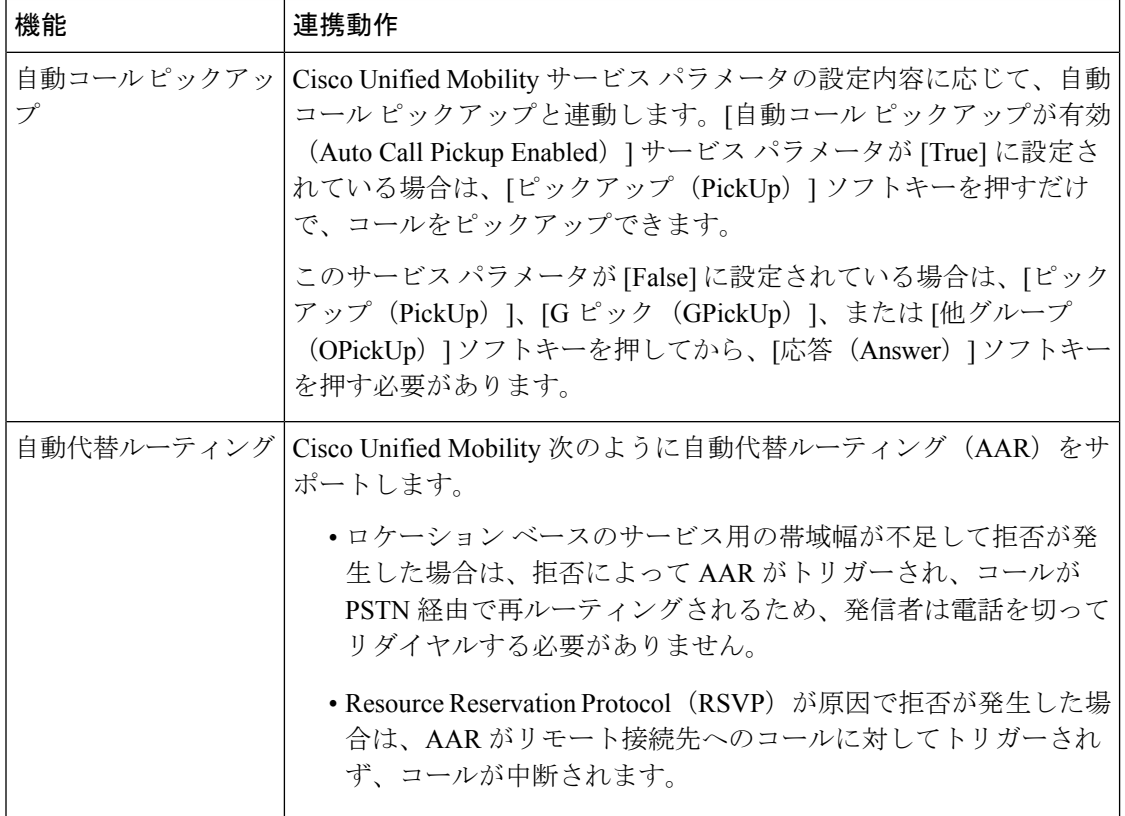

#### 表 **<sup>2</sup> : Cisco Unified Mobility** の連携動作

 $\mathbf I$ 

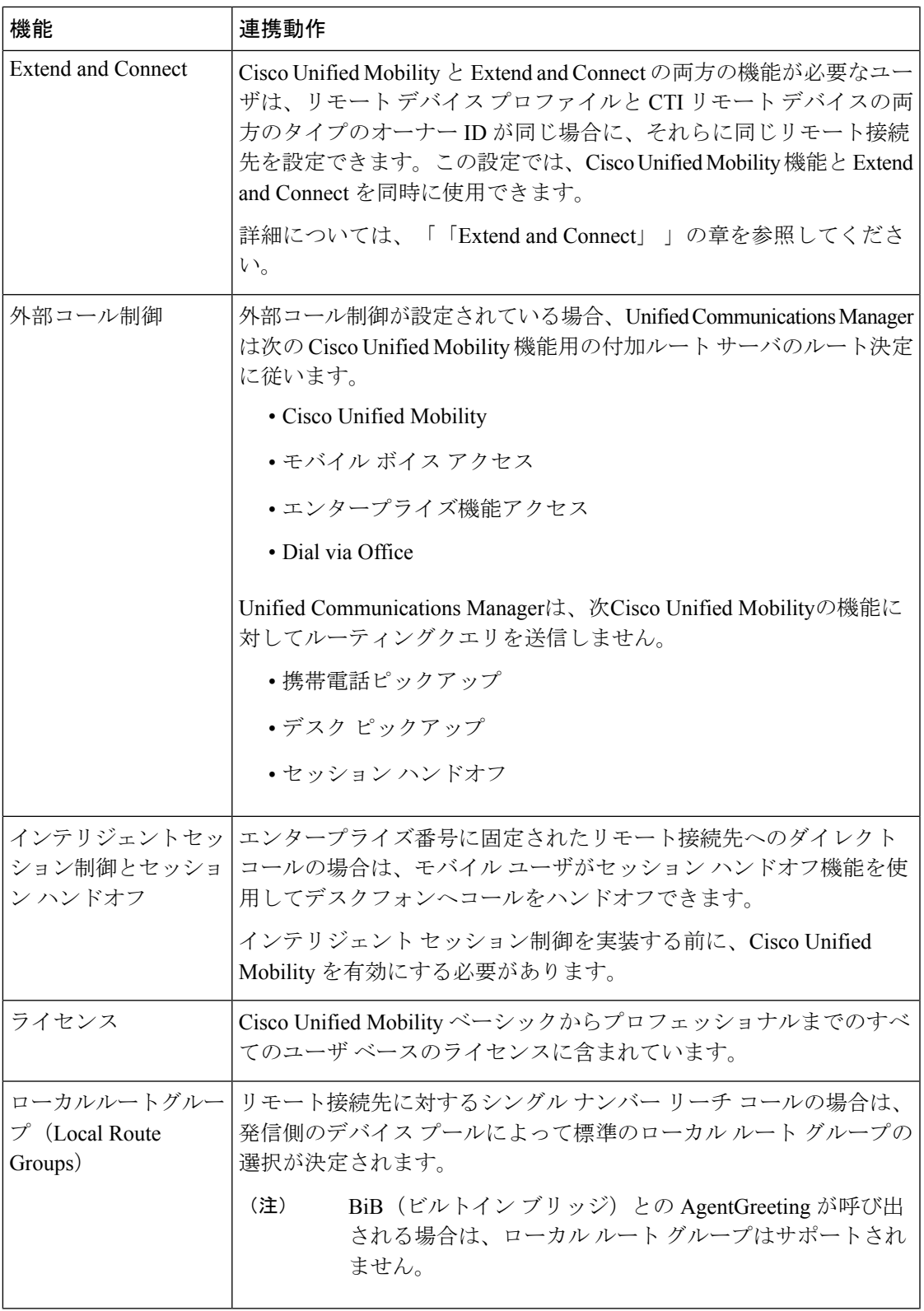

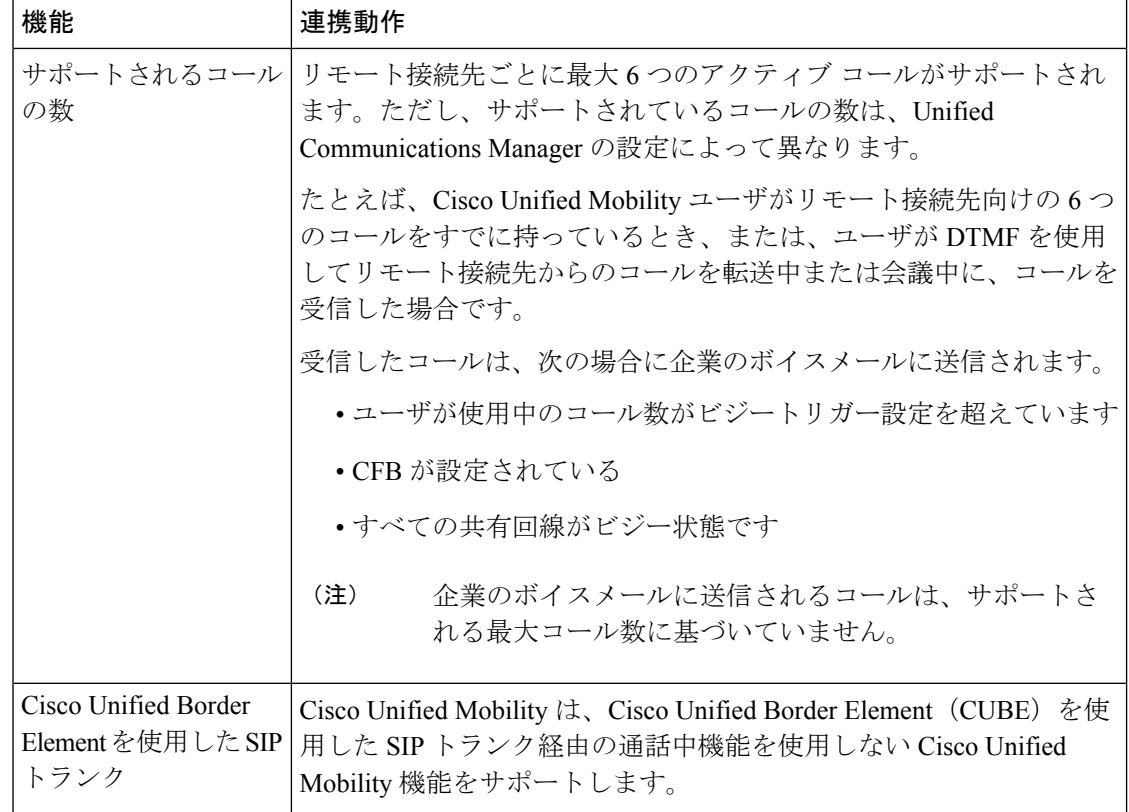

# **Cisco Unified Mobility** の制限

#### 表 **<sup>3</sup> : Cisco Unified Mobility** の連携動作

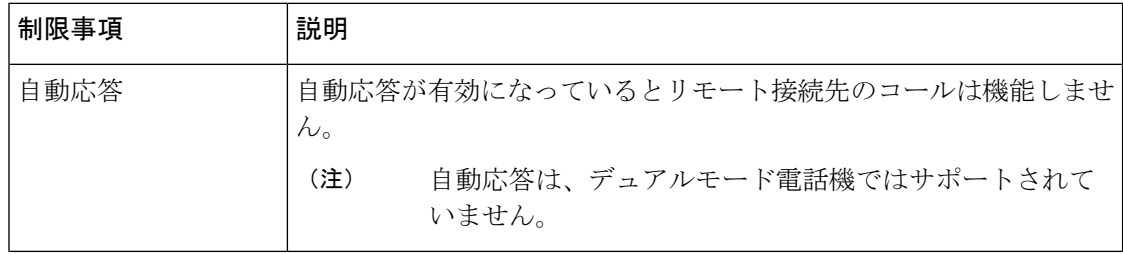

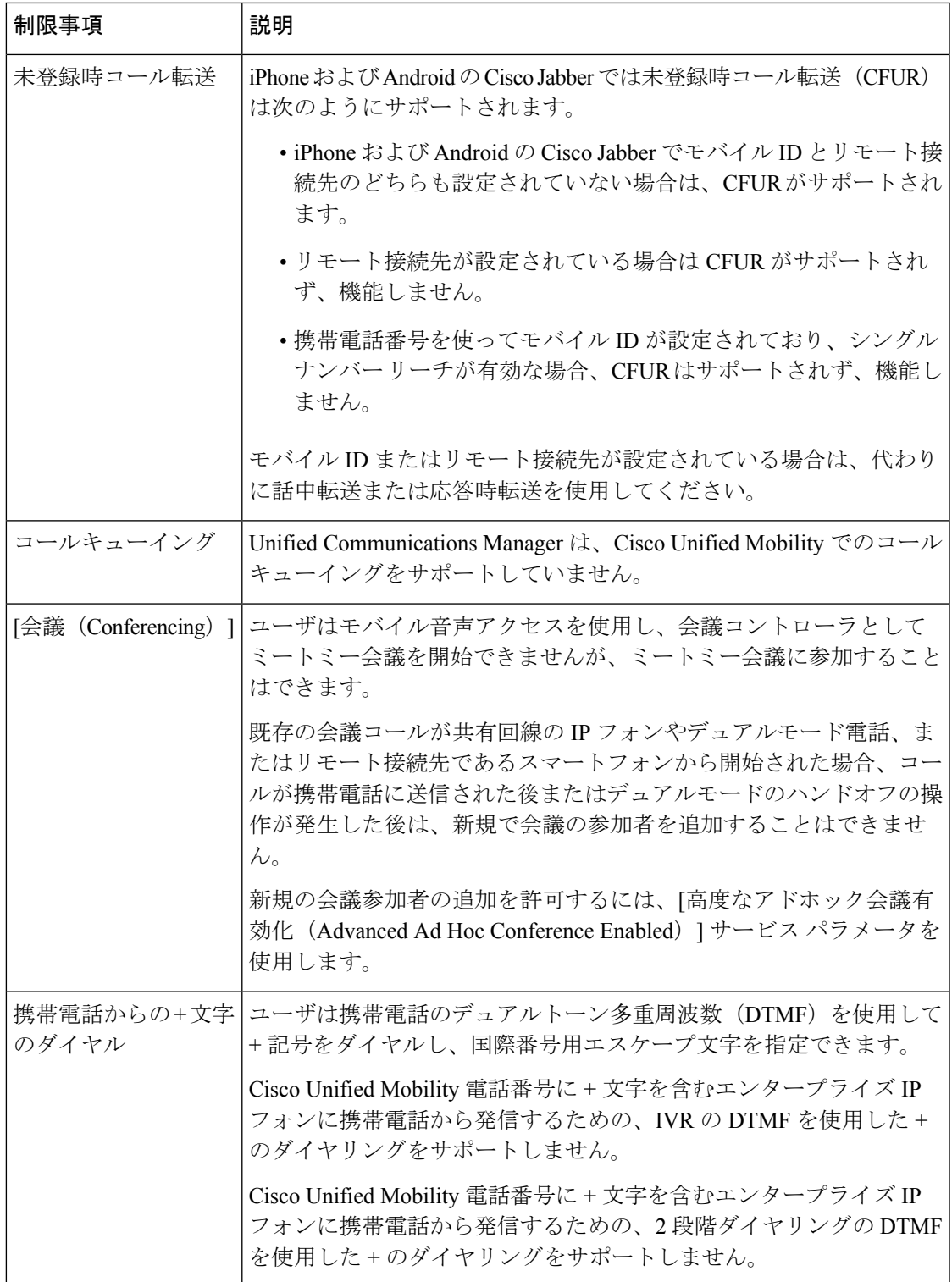

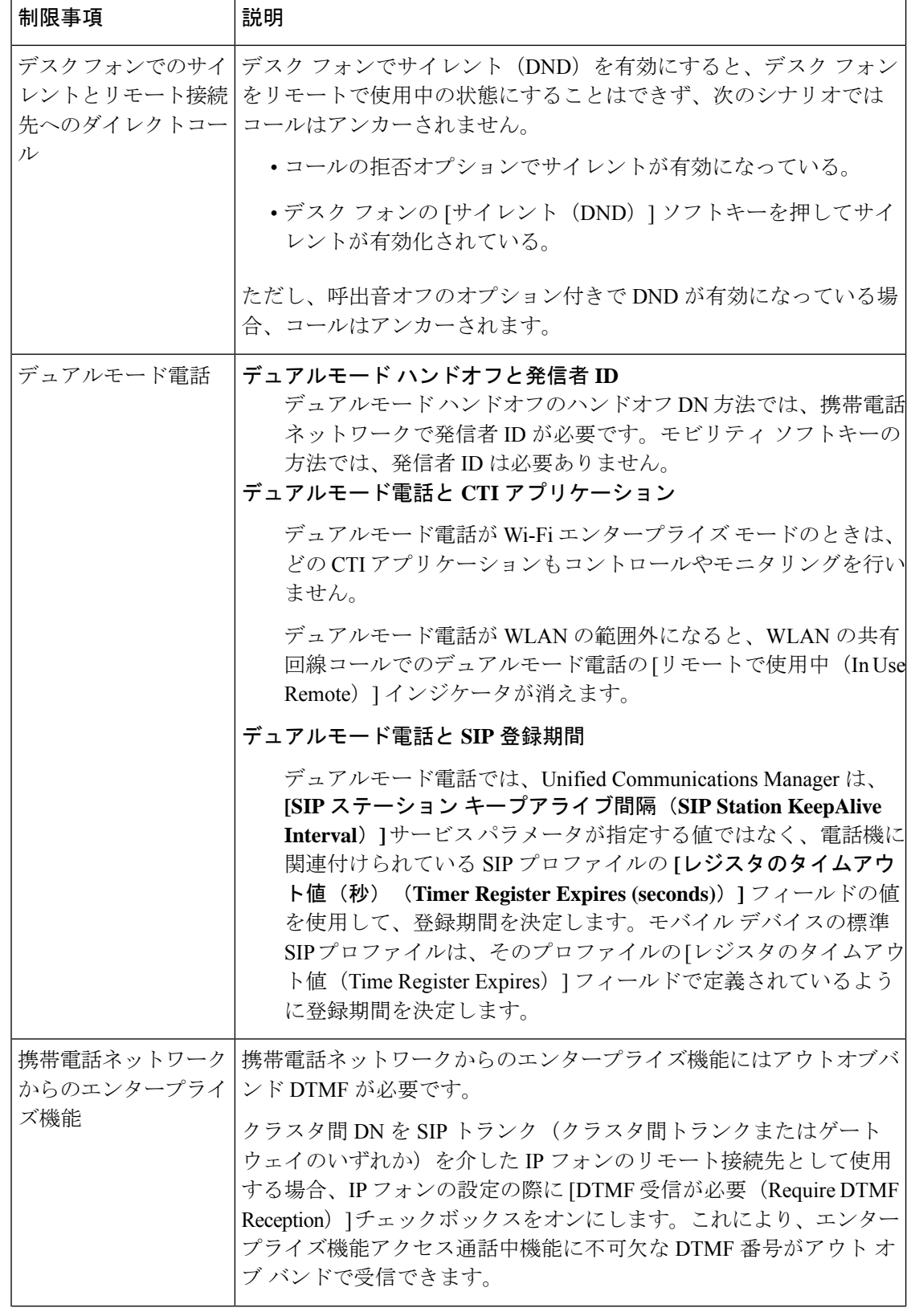

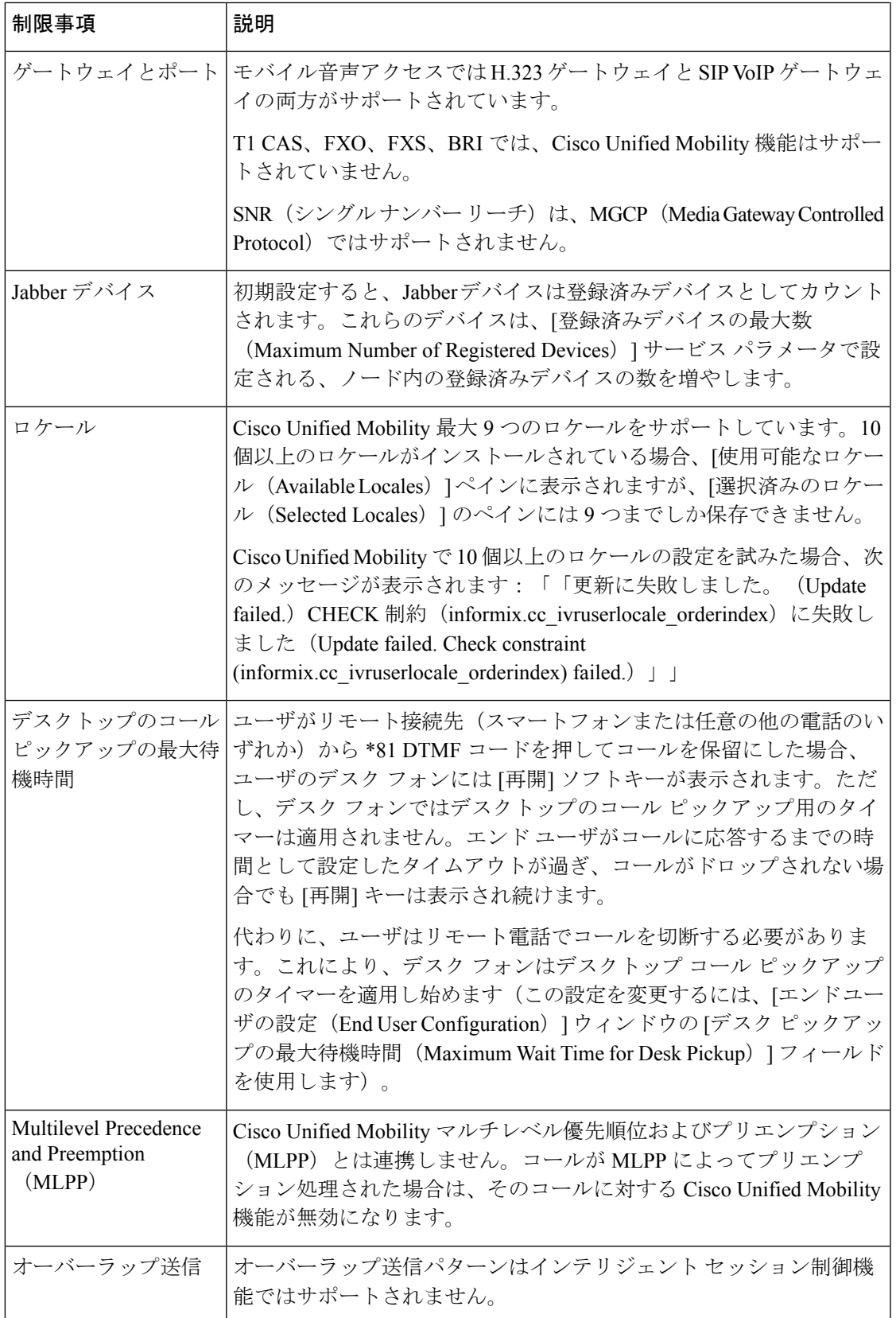

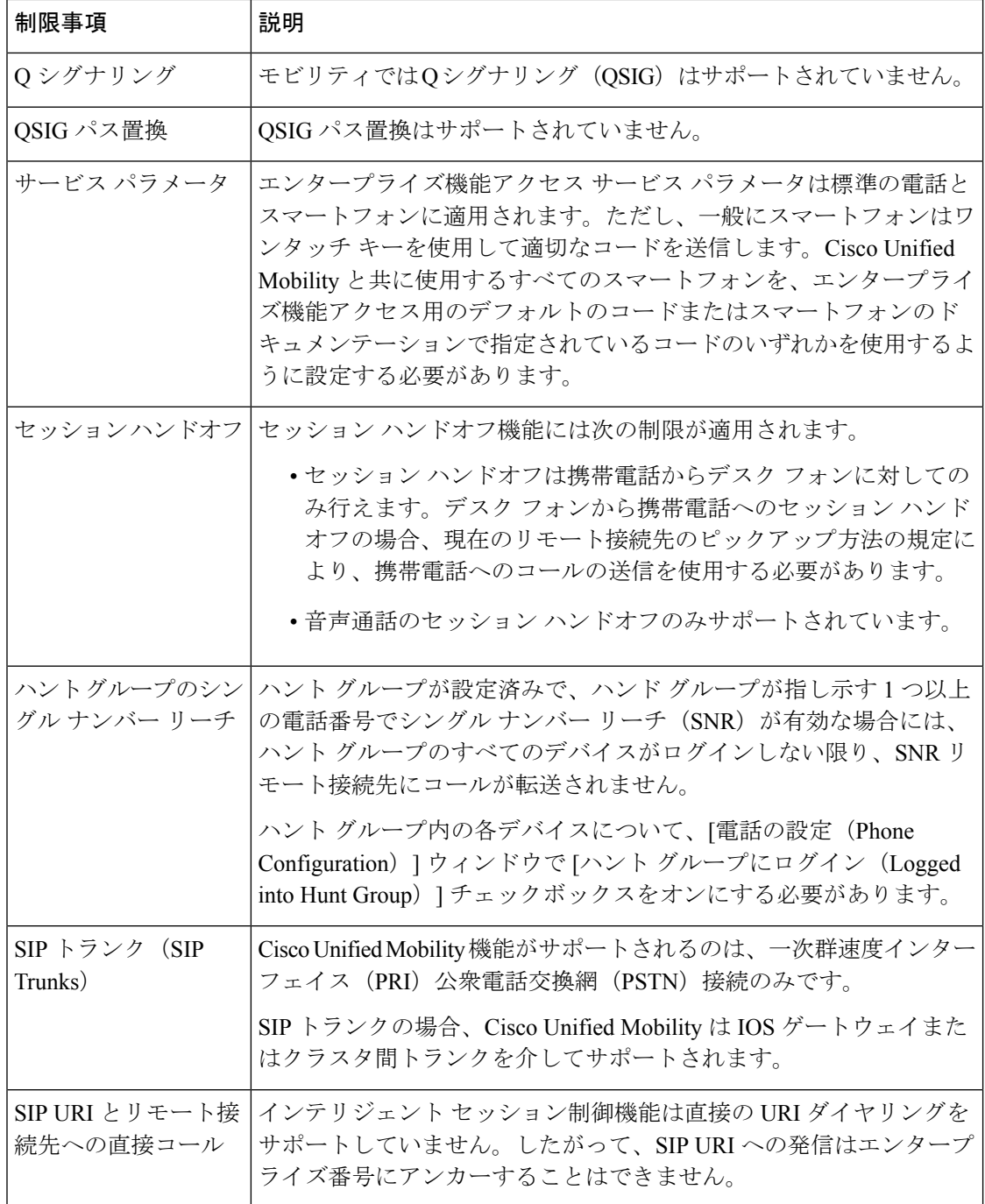

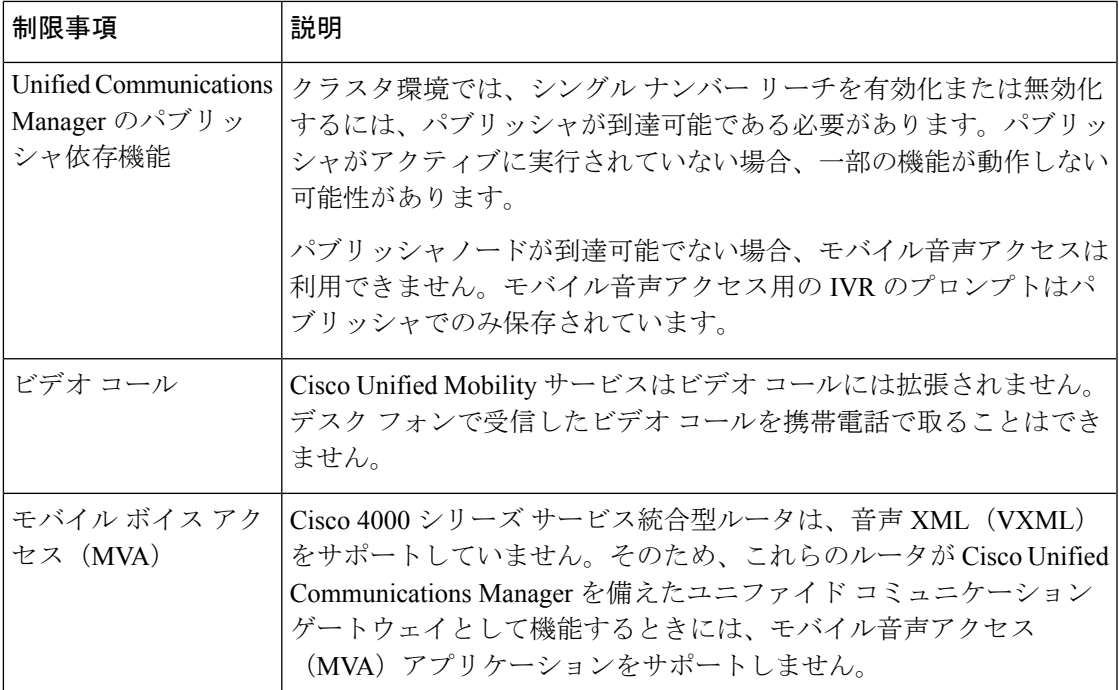

関連トピック

アドホック会議のサービス パラメータ (269 ページ)

# **Cisco Unified Mobility** のトラブルシューティング

## デスク フォンでコールを再開できない

問題 リモート接続先 (携帯電話) がスマートフォンではなく、この携帯電話へのコールが Cisco Unified Communications Manager を使用して固定されている場合、ユーザは、携帯電話を 切り、デスクフォンに[再開]ソフトキーが表示されてコールを再開できることを期待します。 ユーザは、デスクトップ電話機でこのコールを再開できません。

考えられる原因 携帯電話が切れたときに、発呼側がビジー音、リオーダー音、または切断 音を受信する場合、携帯電話のプロバイダーによってメディアが切断されなかった可能性 があります。プロバイダーから切断信号が送信されません。この可能性を確認するため、 発信側が45秒間待機するようにします。この待機時間の経過後に、サービスプロバイダー はタイムアウトになり切断信号を送信します。この時点で、Cisco Unified Communications Manager はコールを再開するための [再開] ソフトキーを提供できます。

• 次のコマンドをゲートウェイに追加します。

**voice call disc-pi-off**

• Cisco CallManager サービスの場合は、[アクティブ コールで PI との切断時にメディアを維 持する (Retain Media on Disconnect with PI for Active Call) 1サービス パラメータを [いいえ (False)] に設定します。

 $\overline{\phantom{a}}$ 

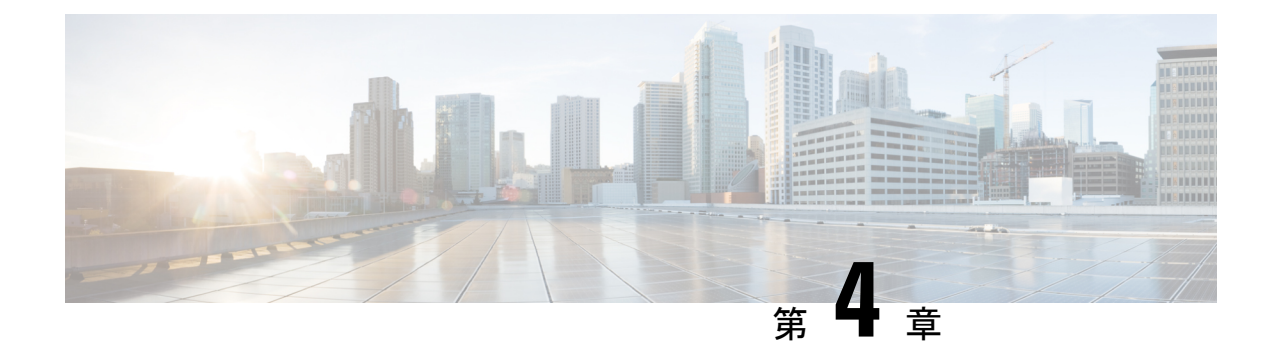

# デバイス モビリティ

- デバイス モビリティの概要 (53 ページ)
- デバイス モビリティの前提条件 (58 ページ)
- デバイス モビリティの設定タスク フロー (59 ページ)
- デバイス モビリティの連携動作 (64 ページ)
- デバイス モビリティの制限事項 (66 ページ)

## デバイス モビリティの概要

デバイス モビリティにより、モバイル ユーザはサイト間をローミングし、ローカル サイトの サイト固有の設定を受け入れることができます。この機能が設定されている場合、CiscoUnified Communications Manager はローミング デバイスの IP アドレスとデバイス モビリティ設定の IP サブネットを照合し、デバイスの物理的な位置を判別します。これにより、適切なデバイス プールを割り当てることができます。この動的に割り当てられたデバイスプールからの設定に よって、そのデバイスの [電話の設定(Phone Configuration)] の設定がオーバーライドされ、 新しい電話のロケーションに対して音声品質とリソースの割り当てが適切なものになります。

ローミング モバイル デバイスの場合、この機能によりネットワーク リソースの使用効率が向 上します。

- モバイル ユーザが別の場所に移動する際には、コール アドミッション制御 (CAC) によ り、移動先のロケーションにとって適切な帯域幅割り当てでビデオ品質と音声品質を確保 できます。
- モバイル ユーザが PSTN コールを発信すると、電話はローカル ゲートウェイにルーティ ングされます。それ以外の場合、PSTN コールは最初に IP WAN 接続経由でホーム サイト にルーティングされ、その後ホーム サイトの PSTN ゲートウェイにルーティングされま す。
- モバイル ユーザがホーム ロケーションにコールする場合、Cisco Unified Communications Manager は、リージョンに適切なコーデックを割り当てることができます。

#### サイト固有の設定

ローミング デバイスの場合、Cisco Unified Communications Manager は、動的に割り当てられた デバイス プールからの値で、デバイス設定の次のデバイス プール パラメータをオーバーライ ドします。

- Date/Time Group
- Region
- Location
- Network Locale
- SRST Reference
- Connection Monitor Duration
- Physical Location
- Device Mobility Group
- Media Resource Group List

ネットワークが米国外のロケーションにまたがる場合、デバイス モビリティ グループを設定 すると、電話ユーザのローミング先に関係なく、設定済みのダイヤルプランをユーザが使用で きるようになります。デバイスが移動中であっても、同じデバイス モビリティ グループに保 持されている場合は、Cisco Unified Communications Manager は次のデバイス プール パラメータ も上書きします。

- AAR Group
- [AARコーリングサーチスペース(AAR Calling Search Space)]
- Device Calling Search Space

電話機がホーム ロケーションに戻ると、ローミング デバイス プールの関連付けが解除され、 ホームロケーションから設定がダウンロードされ、デバイスがリセットされます。デバイスは ホーム ロケーションの設定を使用して登録されます。

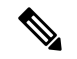

Cisco Unified Communications Manager は、必ず、電話レコード内の Communications Manager Group設定を使用します。デバイスは、ローミング中でも、必ず、そのホームロケーションの Cisco Unified Communications Manager サーバに登録されます。電話のローミング中には、帯域 幅割り当て、メディア リソース割り当て、地域の設定、AAR グループなどのネットワーク ロ ケーション設定だけが変更されます。 (注)

#### 設定

この機能は、システム レベルとデバイス レベルの両方で有効にする必要があります。システ ム レベルでは、この機能は次のコンポーネントを使用します。

- 物理ロケーション:デバイス プールの物理ロケーション。適切なデバイス プールを割り 当てる目的で、登録中にデバイス登録ロケーションが [デバイスモビリティ情報(Device Mobility Info)] のサブネットと照合されます。
- デバイス プール:メディア リソース、地域、および SRST 参照などのロケーション固有 のデバイス設定。ローミングデバイスの場合、デバイスの物理ロケーションに一致するデ バイス プールが割り当てられます。
- デバイスモビリティグループ:ダイヤリングパターンが類似しているサイトの論理グルー プ。たとえば、世界規模のネットワークを所有する企業は、個々の国を表すグループを設 定できます。デバイス モビリティ グループ設定は、デバイスが同じ地理的エンティティ 内を移動するかどうかを決定します。その主な目的は、ユーザが自分のダイヤルプランを 維持できるようにすることです。
- デバイス モビリティ情報:この情報には、システムで提供されるローミング デバイスの サブネットと、このいずれかのサブネットに登録されるローミングデバイスに割り当て可 能なデバイス プールが含まれます。

デバイスでこの機能を使用できるようにするには、デバイスレベルでこの機能をオンにする必 要があります。

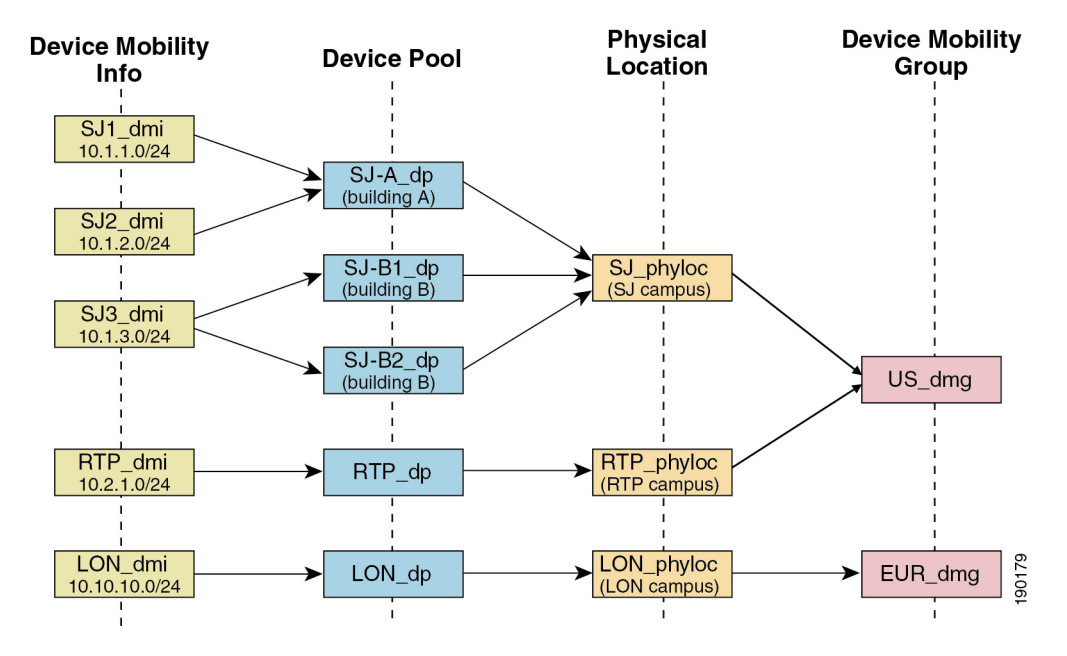

図 **<sup>1</sup> :** デバイス モビリティ関連の設定

## デバイス プールの割り当て

この項では、デバイス モビリティが有効な際に、Unified Communications Manager がどうデバ イス プールを割り当てるかについて説明します。デバイスがローミングするかどうかに応じ て、デバイスにはローカル サイトのデバイス プールが割り当てられるか、またはホーム サイ トのデバイス プールが使用されます。

初期化の後に、デバイス モビリティ機能は次のプロセスに従って動作します。

- **1.** モバイルとしてプロビジョニングされている IP フォンの電話デバイス レコードが作成さ れ、電話がデバイスプールに割り当てられます。電話機がUnifiedCommunications Manager に登録され、登録プロセスの一環として IP アドレスが割り当てられます。
- **2.** Unified Communications Manager は、デバイスの IP アドレスを、[デバイスモビリティ情報 の設定(Device Mobility Info Configuration) 1ウィンドウでデバイス モビリティ用に設定さ れたサブネットと比較します。最適な組み合わせでは、IPサブネットマスクでの最大ビッ ト数を使用します(最長一致ルール)。たとえば、IP アドレス 9.9.8.2 は、サブネット 9.9.0.0/16 ではなくサブネット 9.9.8.0/24 と一致します。
- **3.** 電話機レコードのデバイス プールが、一致するサブネットのデバイス プールと一致する 場合、電話はホームロケーション内にあると見なされ、ホームデバイスプールのパラメー タを保持します。
- **4.** 電話機レコードのデバイス プールが、一致するサブネットのデバイス プールと一致しな い場合、電話はローミングであると見なされます。次の表に、デバイスモビリティとシス テム応答の考えられるシナリオについて説明します。

表 **<sup>4</sup> :** デバイス モビリティのシナリオ

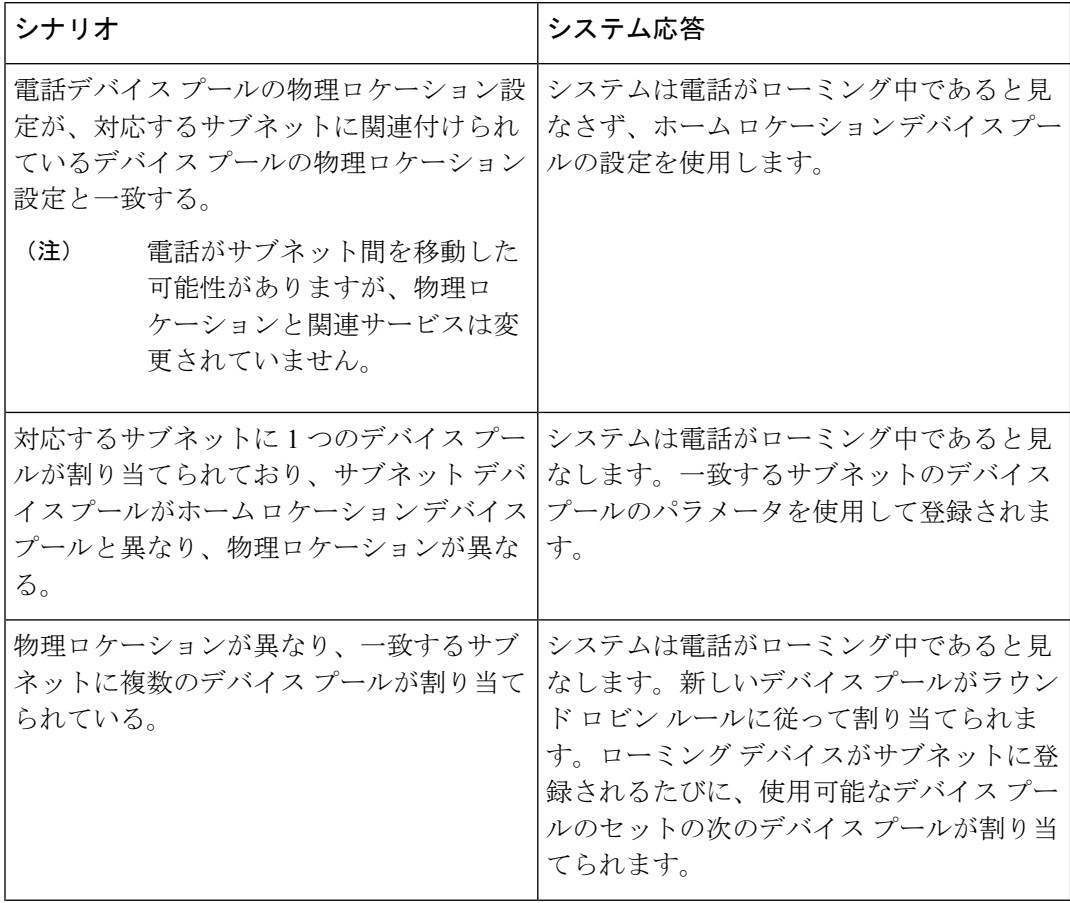

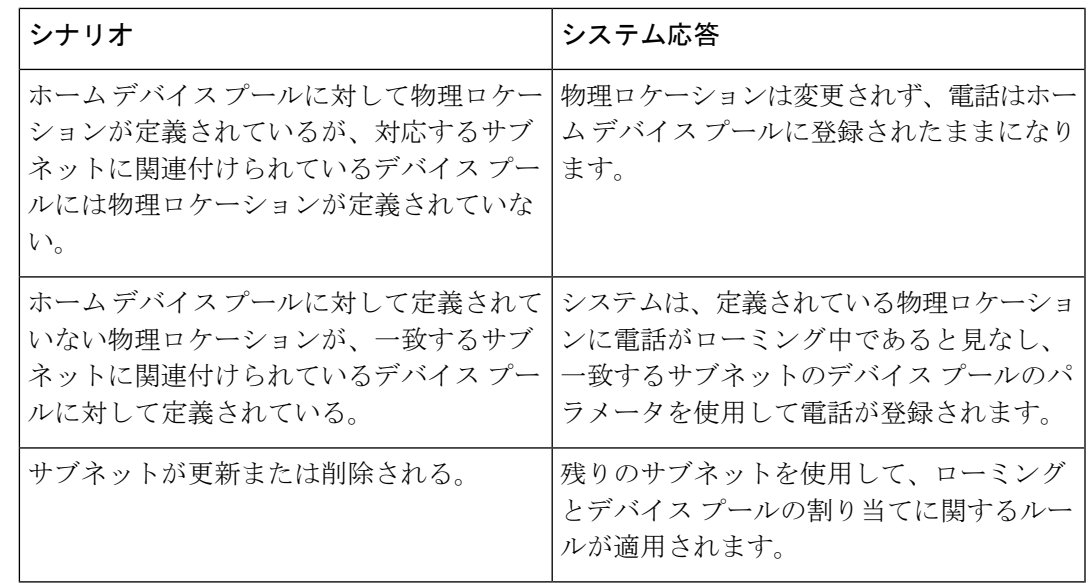

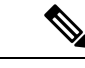

デバイスの IP アドレスと一致するデバイス モビリティ情報エントリがない場合、デバイスは ホーム ロケーションのデバイス プール設定を使用します。 (注)

## デバイス モビリティ グループの動作の概要

デバイス モビリティ グループを使用して、デバイスが地理的実体内の別のロケーションに移 動する時点を把握できます。これにより、ユーザは各自のダイヤルプランを使用できます。た とえば、米国と英国にそれぞれ個別のデバイス モビリティ グループを設定できます。電話機 が異なるモビリティ グループに移動した場合(たとえば、米国から英国へ)、Unified CommunicationsManagerは、ローミングロケーションではなく電話レコードにあるコーリング サーチ スペース、AAR グループ、および AAR CSS を使用します。

デバイスが同じモビリティグループ内の別のロケーションに移動する場合(米国内のRichardson から米国内のBoulderへ移動する場合など)、CSS情報はローミングデバイスプール設定から 取得されます。この方法では、ユーザが PSTN 接続先をダイヤルすると、ユーザはローカル ゲートウェイにアクセスすることになります。

次の表は、さまざまなシナリオでシステムにより使用されるデバイス プール パラメータにつ いて説明します。

#### 表 **5 :** デバイス モビリティ グループのシナリオ

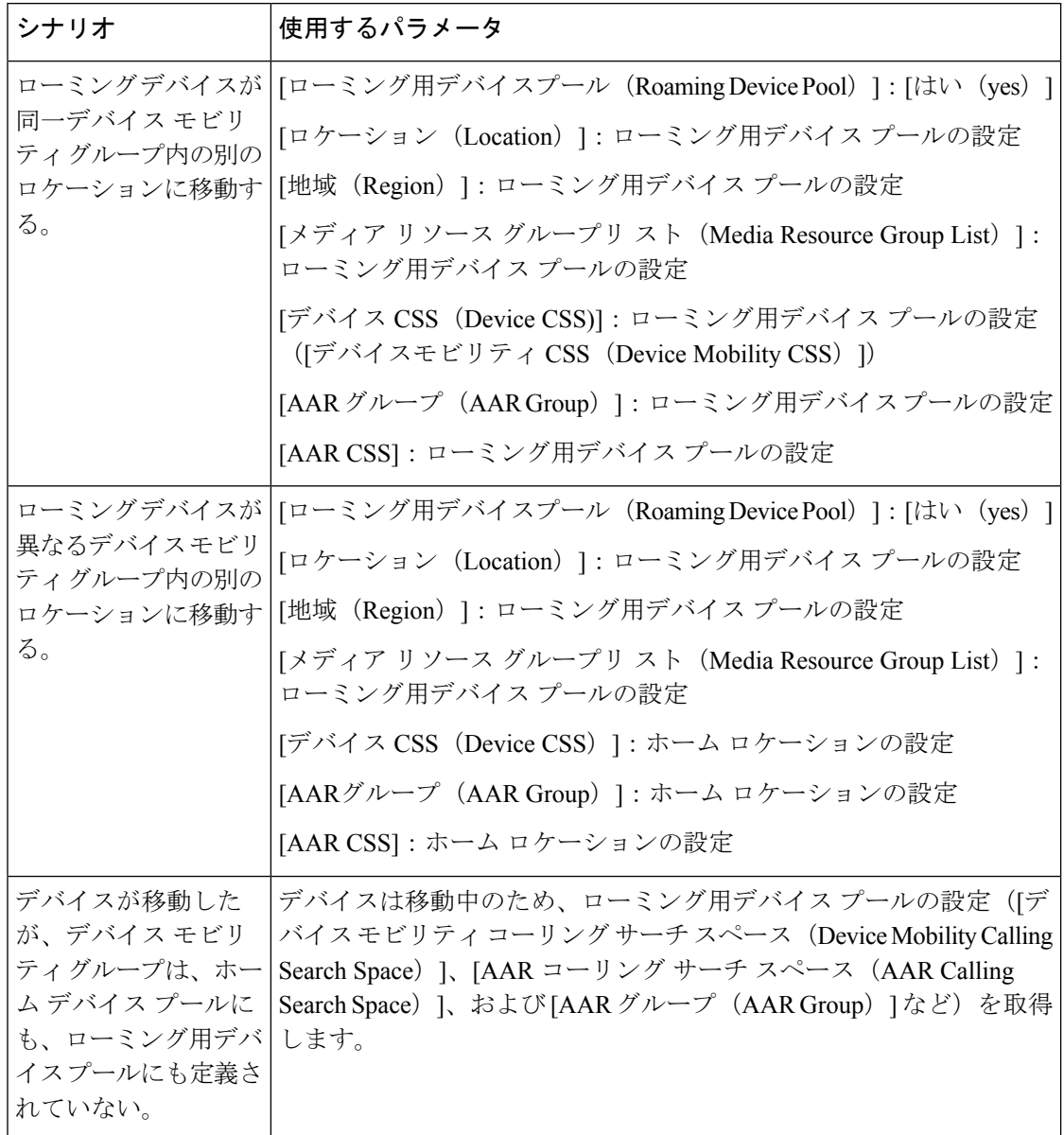

# デバイス モビリティの前提条件

- デバイスモビリティを使用するために、電話機にはダイナミックIPアドレスが必要です。 スタティック IP アドレスが設定されている電話がローミングする場合、Unified Communications Manager はそのホーム ロケーションの設定を使用します。
- デバイス モビリティ機能を使用するには、サイト固有の設定を使用してデバイス プール を設定する必要があります。この章では、デバイス モビリティに関連するデバイス プー ル設定のみを説明します。デバイス プールの設定の詳細については、Cisco [Unified](https://www.cisco.com/c/en/us/support/unified-communications/unified-communications-manager-callmanager/products-installation-and-configuration-guides-list.html)
Communications Manager [システム設定ガイド](https://www.cisco.com/c/en/us/support/unified-communications/unified-communications-manager-callmanager/products-installation-and-configuration-guides-list.html) の「デバイス プールの設定」の章を参照し てください。

- Cisco Database Layer Monitor サービスを、Cisco CallManager サービスと同じノードで実行 しておく必要があります
- Cisco TFTP サービスを、クラスタの少なくとも 1 つのノードで実行しておく必要がありま す
- Cisco Unified Communications Manager ロケール インストーラ(英語以外の電話ロケールま たは国独自のトーンを使用する場合)。
- SCCP または SIP のいずれかを実行している電話。

# デバイス モビリティの設定タスク フロー

デバイス モビリティを設定するには、次のタスクをすべて行います。

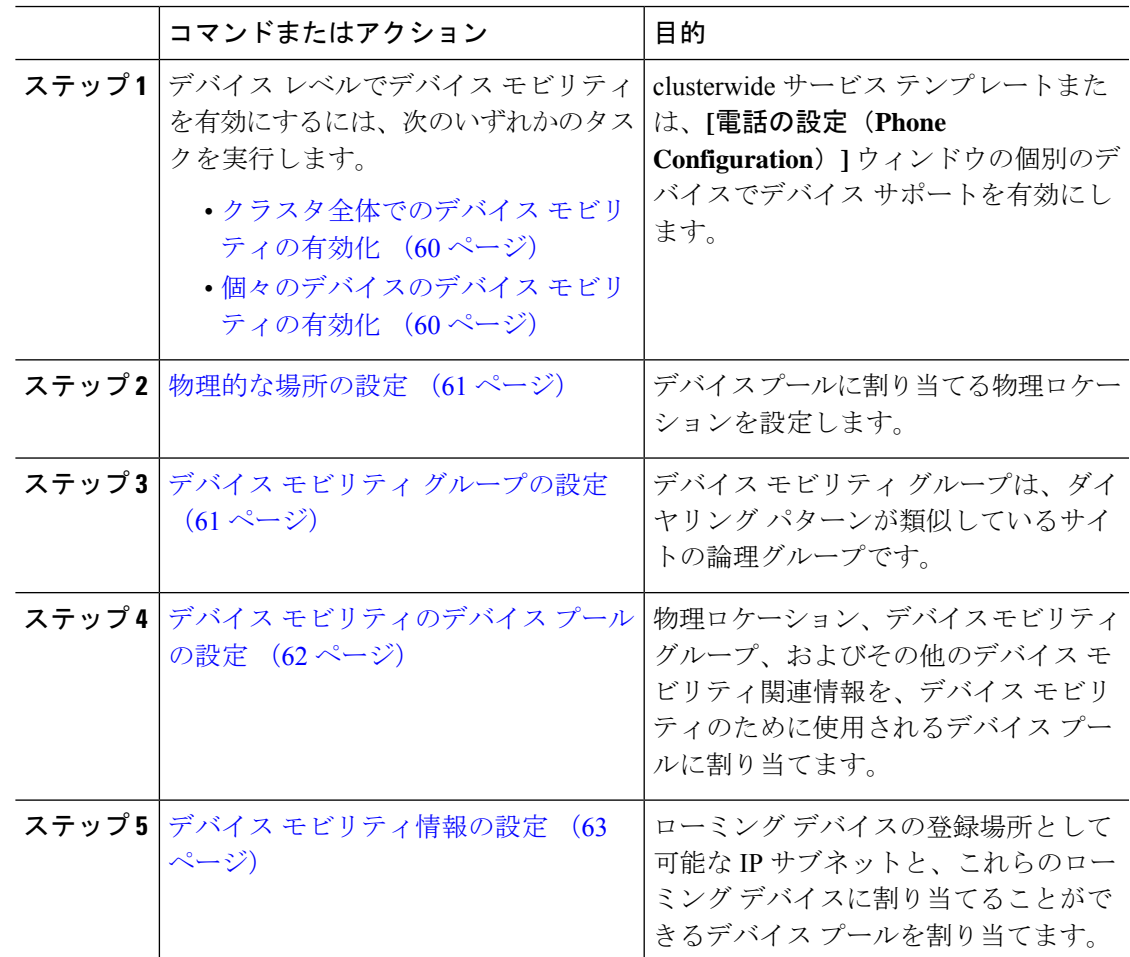

### クラスタ全体でのデバイス モビリティの有効化

次の手順を使用して、電話機の[電話機の設定(Phone Configuration)] で設定が上書きされて いる場合を除き、クラスタ全体のすべての電話でデフォルトのデバイスモビリティ設定をオン に設定するサービス パラメータを設定します。

#### 手順

- ステップ **1** [Cisco Unified CM 管理(Cisco Unified CM Administration)] から、以下を選択します。 **[**システ ム(**System**)**]** > **[**サービス パラメータ(**Service Parameters**)**]**。
- ステップ **2** [サーバ(Server)] ドロップダウン リストで、Cisco CallManager サービスを実行しているノー ドを選択します。
- ステップ **3** [サービス(Service)] ドロップダウン リストから、[Cisco CallManager サービス(Cisco CallManager Service)] を選択します。
- ステップ4「クラスタ全体のパラメータ(デバイス 電話機) (Clusterwide Parameters (Device Phone)) ] で [デバイスモビリティモード(Device Mobility Mode)] サービス パラメータを [オン(On)] に設定します。
- ステップ **5 [**保存(**Save**)**]** をクリックします。

すでに登録済みのデバイスの場合、この新しい設定を有効にするには **Cisco CallManager** サー ビスを再起動する必要があります。

### 次のタスク

個々のデバイスのデバイスモビリティ設定を行うには、個々のデバイスのデバイスモビリティ の有効化 (60ページ)を参照してください。

それ以外の場合は、デバイスモビリティに対応するシステムの設定を開始できます。「物理的 な場所の設定 (61 ページ)」に進みます。

### 個々のデバイスのデバイス モビリティの有効化

個々のデバイスのデバイス モビリティを有効にするには、次の手順を使用します。この設定 は、クラスタ全体のサービスパラメータ[デバイスモビリティモード(DeviceMobilityMode)] をオーバーライドします。

- ステップ **1** [Cisco Unified CM 管理(Cisco Unified CM Administration)] から、以下を選択します。 **[**デバイ ス(**Device**)**]** > **[**電話(**Phone**)**]**。
- ステップ **2** [検索(Find)] をクリックして、設定するデバイスを選択します。
- ステップ **3 [**デバイス モビリティ モード(**Device Mobility Mode**)**]** ドロップダウン リストから、次のいず れかを選択します。
	- [オン (On) 1: このデバイスでデバイス モビリティが有効になります。
	- [オフ (Off) 1: このデバイスでデバイス モビリティが無効になります。
	- [デフォルト(Default)]:デバイスは、クラスタ全体のサービス パラメータ [デバイス モ ビリティ モード(Device Mobility Mode)] の設定を使用します。これがデフォルト設定で す。
- ステップ4 [保存 (Save) 1をクリックします。

### 物理的な場所の設定

デバイスプールに割り当てる物理ロケーションを設定するには、次の手順を使用します。デバ イス モビリティでは、デバイス登録のロケーションを使用して適切なデバイス プールを割り 当てます。

### 手順

- ステップ **1** [Cisco Unified CM 管理(Cisco Unified CM Administration)] から、以下を選択します。 **[**システ ム(**System**)**]** > **[**物理ロケーション(**Physical Location**)**]**。
- ステップ **2 [**新規追加**]** をクリックします。
- ステップ **3** ロケーションの名前を入力します。
- ステップ **4** ロケーションの説明を入力します。
- ステップ5 [保存 (Save) ] をクリックします。

### デバイス モビリティ グループの設定

次の手順を使用して、デバイス モビリティ グループを設定します。これは、同様のダイヤル パターンを使用したサイトの論理的なグルーピングです。たとえば、世界規模のネットワーク を所有する企業は、個々の国を表すデバイス モビリティ グループを設定できます。

- ステップ **1** [Cisco Unified CM 管理(Cisco Unified CM Administration)] から、以下を選択します。 システ ム > デバイスモビリティ > デバイスモビリティグループ。
- ステップ **2 [**新規追加**]** をクリックします。
- ステップ **3** デバイス モビリティ グループの名前を入力します。
- ステップ **4** デバイス モビリティ グループの説明を入力します。

**ステップ5** [保存 (Save) 1をクリックします。

## デバイス モビリティのデバイス プールの設定

デバイス モビリティ用に設定したパラメータを使用してデバイス プールを設定するには、次 の手順を使用します。

- ステップ **1** [Cisco Unified CM 管理(Cisco Unified CM Administration)] から、以下を選択します。 **[**システ ム(**System**)**]** > **[**デバイス プール(**Device Pool**)**]**。
- ステップ **2** 次のいずれかを実行します。
	- [検索(Find) 1をクリックし、既存のデバイス グループを選択します。
	- [新規追加(Add New)] をクリックして新しいデバイス プールを作成します。
- ステップ **3** [ローミングに合わせて変化する設定(RoamingSensitiveSettings)]で、以前のデバイスモビリ ティ タスクで設定したパラメータを割り当てます。
	- **[**物理ロケーション(**PhysicalLocation**)**]**:ドロップダウンリストから、このデバイスプー ルに設定する物理ロケーションを選択します。デバイス モビリティは、ローミング デバ イスにデバイス プールを割り当てるときにこのロケーションを使用します。
	- **[**デバイスモビリティグループ(**Device Mobility Group**)**]**:ドロップダウンリストから、 このデバイス プールに設定するデバイス モビリティ グループを選択します。
- ステップ **4** [デバイス モビリティ関連情報(Device Mobility Related Information)] で次のデバイス モビリ ティ関連フィールドを設定します。フィールドとその設定オプションの詳細については、オン ライン ヘルプを参照してください。
	- [デバイスモビリティコーリングサーチスペース(Device MobilityCallingSearchSpace)]: このデバイス プールを使用するローミング デバイスが使用する CSS を選択します。
	- [AAR コーリング サーチ スペース (AAR Calling Search Space) ]: 自動代替ルーティング (AAR)の実行時にデバイスが使用するコーリング サーチ スペースを選択します。
	- [AARグループ(AAR Group)]:AAR が設定されている場合に、このデバイスの AAR グ ループを選択します。
	- **[**発呼側トランスフォーメーション **CSS**(**Calling Party Transformation CSS**)**]**:このデバ イス プールを使用するローミング デバイスの発信側トランスフォーメーション CSS を選 択します。
- [発呼側トランスフォーメーションCSS(CallingParty TransformationCSS)]は、 [電話の設定 (Phone Configuration)  $\vert \bar{\psi} \rangle$  ドウの $\vert \vec{\psi} \rangle$ バイスプールの発呼側ト ランスフォーメーション CSS を使用 (Use Device Pool Calling Party Transformation CSS)] チェックボックスがオフの場合でも、ローミング デバイスのデバイス レベルの設定をオーバーライドします。 (注)
	- [着信側トランスフォーメーション CSS(Called Party Transformation CSS)] 設 定は、ローミング デバイスではなくゲートウェイに適用されます。
- ステップ **5** [デバイス プールの設定(DevicePool Configuration)] ウィンドウのその他のフィールドを設定 します。フィールドと設定オプションの詳細については、システムのオンラインヘルプを参照 してください。
- ステップ6 [保存 (Save) ] をクリックします。

## デバイス モビリティ情報の設定

デバイスモビリティ情報を設定するには、次の手順に従います。この情報は、ローミングデバ イスの登録先として可能な IP サブネットと、ローミング デバイスに割り当てることができる 対応するデバイス プールを表します。

#### 手順

- ステップ **1** [Cisco Unified CM 管理(Cisco Unified CM Administration)] から、以下を選択します。 システ ム > デバイスのモビリティ > デバイスのモビリティ情報。
- ステップ **2 [**新規追加**]** をクリックします。
- ステップ **3** デバイス モビリティ情報の名前を入力します。
- ステップ **4** ローミング デバイス登録の IP サブネットの詳細を入力します。
	- モバイル デバイスに IPv4 アドレスを使用している場合は、IPv4 サブネットの詳細を入力 します。
	- モバイル デバイスに IPv6 アドレスを使用している場合は、IPv6 サブネットの詳細を入力 します。
- ステップ **5** いずれかのサブネットに登録するローミング デバイスに割り当てるデバイス プールを選択し ます。矢印を使用して、適切なデバイスプールを[選択されたデバイスプール(SelectedDevice Pools)] リスト ボックスから [使用可能なデバイス プール(Available Device Pools)] リスト ボックスに移動します。
- ステップ6 [保存 (Save) 1をクリックします。

フィールドとその設定オプションの詳細については、オンラインヘルプを参照してください。

### ローミング デバイス プールのパラメータの表示

次の手順を使用して、デバイスの現在のデバイス モビリティ設定を表示および確認します。

手順

- ステップ **1** [Cisco Unified CM 管理(Cisco Unified CM Administration)] から、以下を選択します。 **[**デバイ ス(**Device**)**]** > **[**電話(**Phone**)**]**。
- **ステップ2** 検索条件を入力して [検索(Search)] をクリックし、デバイス モビリティ モードが有効なデ バイスを見つけます。
- ステップ **3** [デバイス モビリティ モード(Device Mobility Mode)] の横の [現在のデバイス モビリティの 設定を表示する (View Current Device Mobility Settings) ] をクリックします。

ローミング デバイス プールの設定が表示されます。デバイスがローミングしない場合には、 ホームの場所の設定が表示されます。

# デバイス モビリティの連携動作

表 **6 :** デバイス モビリティの連携動作

| 機能      | 連携動作                                                                                                    |
|---------|----------------------------------------------------------------------------------------------------|
| 発信側の正規化 | 発信側の正規化は、一部の電話機のダイヤリング機能を強化し、コー <br>ルが複数の地理的場所にルーティングされる場合のコールバック機能<br>を改善します。つまり、この機能を使用すれば、着信側が電話機の通<br>話履歴ディレクトリ内の電話番号を変更しなくてもコールバックでき<br>ます。加えて、発信側の正規化を使用すれば、電話番号のグローバル<br>化とローカル化が可能になるため、正しい発信者番号が電話機に表示<br>されます。 |

Ι

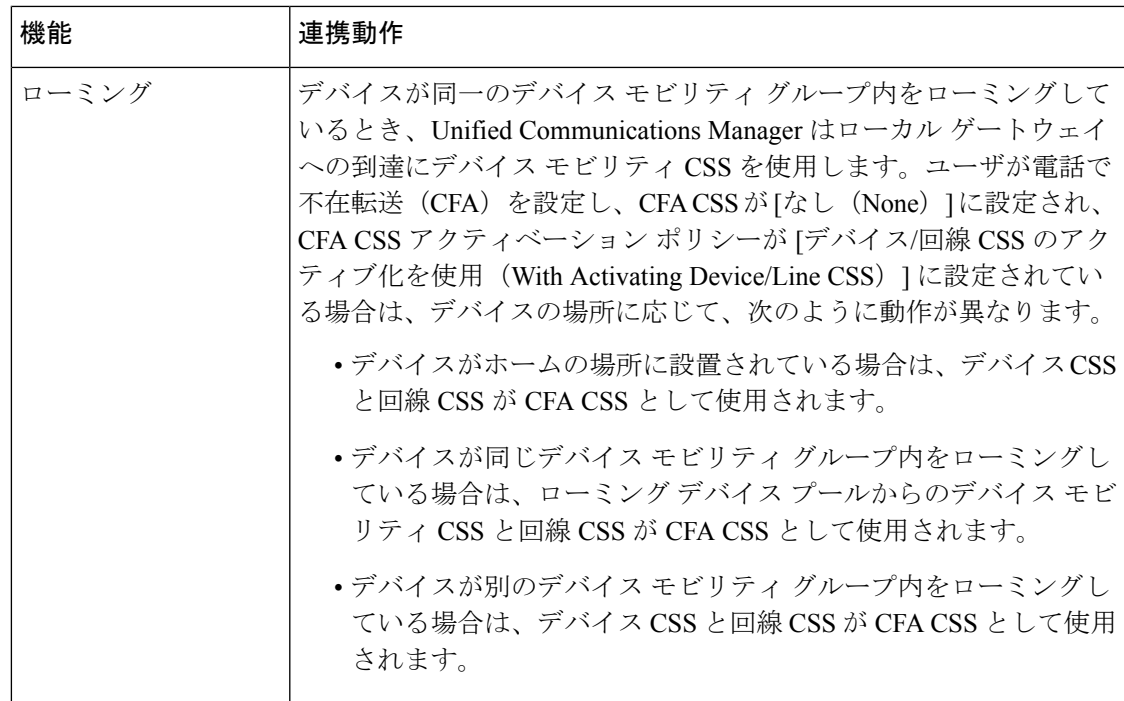

# デバイス モビリティの制限事項

表 **<sup>7</sup> :** デバイス モビリティの制限事項

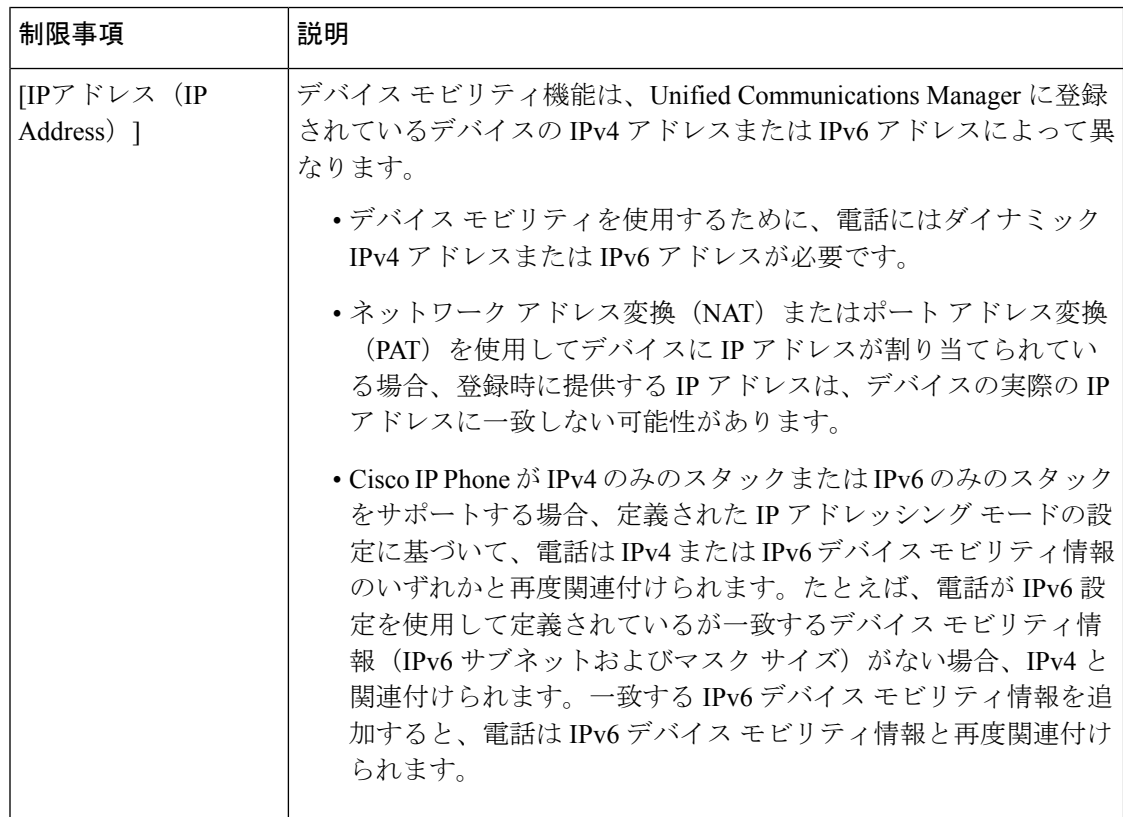

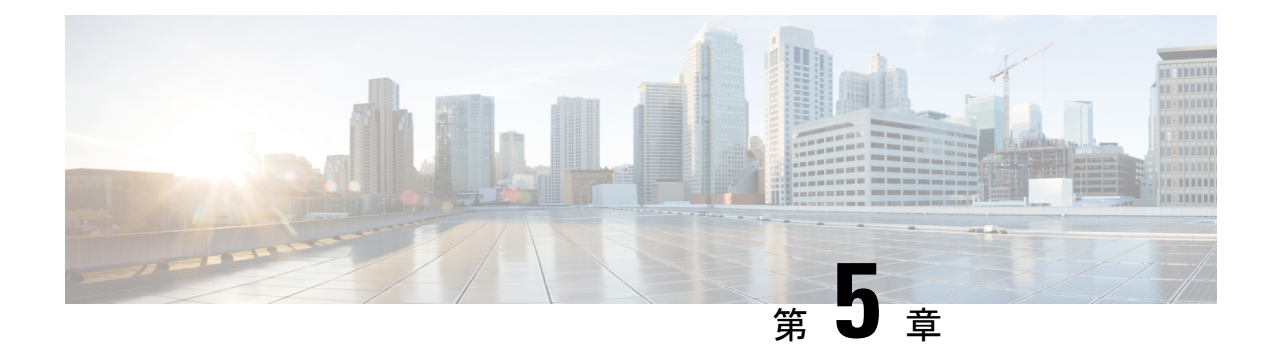

# **Extend and Connect**

- Extend and Connect の概要 (67ページ)
- Extend and Connect の前提条件 (68 ページ)
- Extend and Connect の設定タスク フロー (68 ページ)
- CTI リモートデバイス (CTIRD) のコール フロー (74 ページ)
- Extend and Connect 連携動作 (75 ページ)
- Extend and Connect の制限事項 (76 ページ)

## **Extend and Connect** の概要

Extend and Connect 機能により、管理者は、あらゆるエンドポイントと相互作用するUnified CommunicationsManager(UC)コンピュータテレフォニーインテグレーション(CTI)アプリ ケーションを導入できます。Extend and Connect により、ユーザは、ロケーションを問わずど のデバイスからでも UC アプリケーションにアクセスできます。

Unified Communications Manager の Extend and Connect 機能には、次の UC 機能が含まれていま す。

- 着信エンタープライズ コールの受信
- 発信
- 切断
- 保留と復帰
- リダイレクトと転送
- すべてのコールの転送
- 話中転送
- 無応答時転送
- サイレント
- デュアルトーン多重周波数 (DTMF) の再生 (アウトオブバンドおよびインバンド)
- 打診転送、会議
- リモート接続先の追加、編集、および削除
- リモート接続先の「アクティブ」または「非アクティブ」の設定
- 永続的接続(Persistent Connection)
- ウィスパー アナウンスメントの再生

# **Extend and Connect** の前提条件

- Cisco Jabber リリース 9.1(1) 以降
- Cisco Unified Workspace License (CUWL) Standard、CUWL Professional、または Cisco User Connect License (UCL) - Enhanced

# **Extend and Connect** の設定タスク フロー

この項では、Unified Communications Manager ユーザに Extend and Connect 機能をプロビジョニ ングするために必要な手順について説明します。Windows 版 Cisco Jabber ユーザの Extend and Connect のプロビジョニングについては、の『Windows 版 Cisco Jabber [インストールおよび設](https://www.cisco.com/c/en/us/support/unified-communications/jabber-windows/products-installation-guides-list.html) [定ガイド](https://www.cisco.com/c/en/us/support/unified-communications/jabber-windows/products-installation-guides-list.html)』を参照してください。

### 始める前に

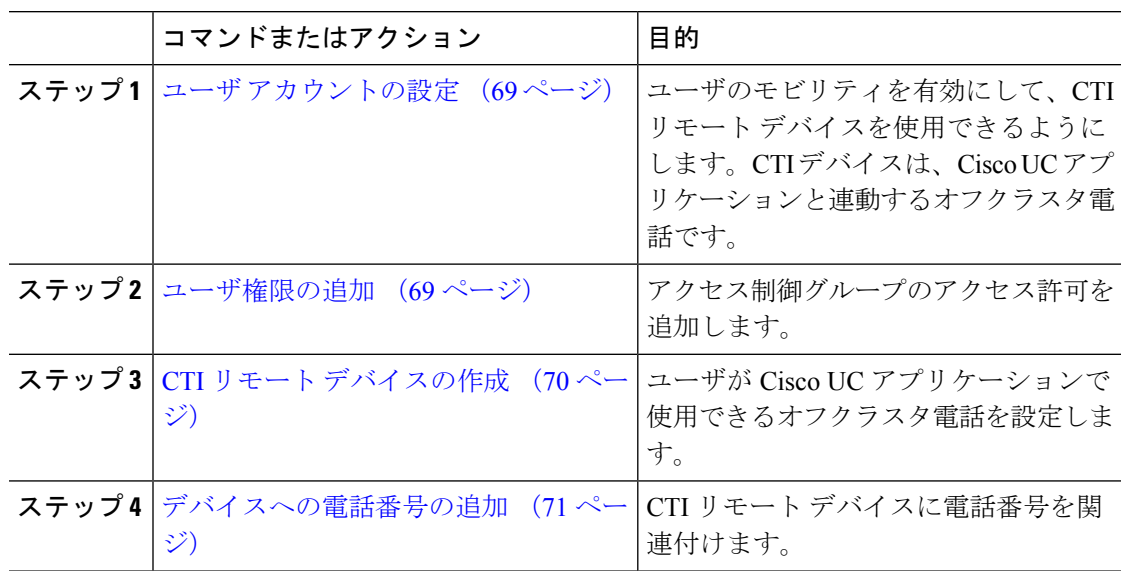

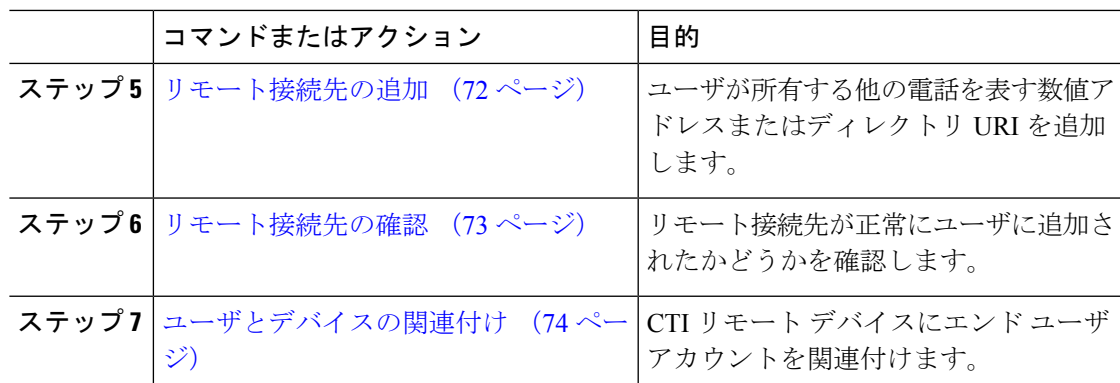

### ユーザ アカウントの設定

次の手順を使用してUnifiedCommunications Managerに新規または既存のユーザを設定し、ユー ザ モビリティを有効にして CTI リモート デバイスを使用できるようにする必要があります。 ユーザのモビリティが有効でない場合、そのユーザを CTI リモート デバイスの所有者として 割り当てることはできません。

### 手順

- ステップ **1** [Cisco Unified CM 管理(Cisco Unified CM Administration)] から、以下を選択します。 **[**ユーザ 管理(**User Management**)**]** > **[**エンド ユーザ(**End User**)**]**。
- ステップ **2** 次のいずれかを実行します。
	- 新しいユーザを設定するには、[新規追加(**Add New**)] をクリックします。
	- [ユーザを次の条件で検索(**FindUsersWhere**)]フィールドを使用してフィルタを適用し、 **[検索(Find)**] をクリックしてユーザのリストを取得します。
	- (注) LDAP 統合またはローカル設定から、新しいユーザ アカウントを追加できます。

ステップ **3** [モビリティ情報(Mobility Information)] セクションを探します。

ステップ **4** [モビリティの有効化(Enable Mobility)] チェックボックスをオンにします。

ステップ5 [保存 (Save) 1をクリックします。

### ユーザ権限の追加

エンドユーザをUnifiedCommunications Managerでアクティブにしてから、アクセス制御グルー プ権限を追加します。

#### 手順

- ステップ **1** [Cisco Unified CM 管理(Cisco Unified CM Administration)] から、以下を選択します。 **[**ユーザ 管理(**User Management**)**]** > **[**エンド ユーザ(**End User**)**]**。
- ステップ **2** [ユーザを次の条件で検索(Find User where)] フィールドで適切なフィルタを指定した後、[検 索(Find) 1を選択してユーザのリストを取得します。
- ステップ **3** ユーザを一覧から選択します。
- ステップ **4** [権限情報(Permissions Information)] セクションを探します。
- ステップ **5** [アクセス コントロール グループに追加(Add to Access Control Group)] をクリックします。 [アクセス コントロール グループの検索と一覧表示(Find and List Access Control Groups)] ウィ ンドウが表示されます。
- ステップ **6 [**検索(**Find**)**]** をクリックします。

標準ユーザのアクセス コントロール グループのリストが表示されます。

- ステップ **7** 次の権限の隣にあるチェックボックスをオンにします。
	- [標準 CCM エンドユーザ (Standard CCM End-Users) ]
	- 標準 CTI 対応
- ステップ **8** [選択項目の追加(Add Selected)] をクリックします。
- **ステップ9** [保存 (Save) ] をクリックします。

## **CTI** リモート デバイスの作成

CTIリモートデバイスを作成するには、次の手順を使用します。ユーザがCiscoUCアプリケー ションで使用できるオフクラスタ電話を表すデバイスタイプです。デバイスタイプには、1つ 以上の回線(電話番号)と 1 つ以上のリモート接続先が設定されます。

Unified Communications Manager 公衆電話交換網 (PSTN)の電話や構内交換機 (PBX) などの デバイスへのコールを制御するための Extend and Connect 機能を提供します。

- ステップ **1** [Cisco Unified CM 管理(Cisco Unified CM Administration)] から、以下を選択します。 **[**デバイ ス(**Device**)**]** > **[**電話(**Phone**)**]**。
- ステップ **2 [**新規追加**]** をクリックします。
- ステップ **3** [電話のタイプ(PhoneType)]ドロップダウンリストから[CTIリモートデバイス(CTIRemote Device) 1を選択します。続いて [次へ (Next) 1をクリックします。
- ステップ **4** [オーナーのユーザ ID(Owner User ID)] ドロップダウン リストから対象のユーザ ID を選択し ます。
	- [オーナーのユーザ ID(Owner User ID)] ドロップダウン リストには、モビリティ の有効化が利用可能なユーザのみが表示されます。 (注)

Unified Communications Manager は、**[**デバイス名(**Device Name**)**]** フィールドにユーザ ID と CTIRD 接頭辞(*CTRIDusername* など)を入力します。

- ステップ **5** 必要に応じて、[デバイス名(Device Name)] フィールドのデフォルト値を編集します。
- ステップ **6** [説明(Description)] フィールドに分かりやすい説明を入力します。
	- Cisco Jabber によって、デバイスの説明がユーザに表示されます。Cisco Jabber ユー ザが同一モデルのデバイスを複数持っている場合、UnifiedCommunications Manager の説明によってそれらを区別できます。 (注)
- ステップ **7** [プロトコル固有情報(Protocol Specific Information)] セクションの [再ルーティング コーリン グ サーチ スペース(Rerouting Calling Search Space)] ドロップダウン リストから、適切なオプ ションを選択してください。

[再ルーティング コーリング サーチ スペース (Rerouting Calling Search Space) | ドロップダウ ンリストは、再ルーティング用のコーリングサーチスペースを定義します。これにより、ユー ザは CTI リモート デバイスからコールを発信および受信できるようになります。

- ステップ **8** [電話の設定(Phone Configuration)] ウィンドウの残りのフィールドを設定します。 フィール ドとその設定オプションの詳細については、オンライン ヘルプを参照してください。
- ステップ **9 [**保存(**Save**)**]** をクリックします。

電話番号を関連付け、リモート接続先を追加するためのフィールドが、[電話の設定(Phone Configuration)] ウィンドウに表示されます。

### デバイスへの電話番号の追加

電話番号(DN)は、CTIリモートデバイスで回線として設定される数値アドレスです。通常、 DN はユーザのプライマリ電話番号を表します(2000 または + 1 408 200 2000 など)。

- コーリング サーチ スペース (CSS) と DN のパーティションは、デバイスで必須です。 (注)
	- CTI リモート デバイスは、自身の DN をブロックしてはいけません。CSS は、CTIRD デ バイスが自身の DN に到達するために重要です。

CTI リモート デバイスに電話番号を追加するには、次の手順に従います。

#### 手順

- **ステップ 1** [電話の設定(Phone Configuration)] ウィンドウで、[割り当て情報(Association Information)] セクションに移動します。
- ステップ2 [新規DNを追加 (Add a new DN) ] をクリックします。
- ステップ3 [電話番号 (Directory Number) ] フィールドで、電話番号を指定します。
- ステップ **4** その他の必須フィールドすべてを設定します。フィールドとその設定オプションの詳細につい ては、オンライン ヘルプを参照してください。
- ステップ5 [保存 (Save) ] をクリックします。

### リモート接続先の追加

リモート通知先を追加するには、次の手順を使用します。ユーザが所有する他の電話機(自宅 のオフィス回線やその他の PBX 電話など)を表す数値アドレスまたはディレクトリ URI。リ モート接続先が、オフクラスタ デバイスである可能性があります。Unified Communications Managerは、自動的にCTIリモートデバイスのすべてのリモート接続先番号にアプリケーショ ン ダイヤル ルールを適用します。デフォルトで、デバイスあたり 4 つのリモート接続先がサ ポートされます。**[**エンド ユーザ設定(**End User Configuration**)**]** ウィンドウで、デバイスあ たり最大数 10 個のリモート接続先に設定できます。

どのリモート接続先で Jabber クライアントが有効に設定されているかは、 Cisco Unified Communications Manager Administration インターフェイスの **[**電話機の設定(**Phone Configuration**)**]** ウィンドウで確認できます。 (注)

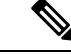

- Unified Communications Manager のユーザは、Cisco Jabber インターフェイスを使用してリモー ト接続先を追加できます。詳細については、『Windows 版 Cisco Jabber [インストールおよび設](https://www.cisco.com/c/en/us/support/unified-communications/jabber-windows/products-installation-guides-list.html) [定ガイド』](https://www.cisco.com/c/en/us/support/unified-communications/jabber-windows/products-installation-guides-list.html)を参照してください。 (注)
	- Unified Communications Manager は、Cisco Jabber ユーザがクライアント インターフェイス で追加したリモート接続先にコールをルートできるかどうかを自動的に確認します。
	- Unified Communications Manager は、Cisco Unified Communications Manager の管理インター フェイスを介して追加されたリモート接続先にコールをルーティングできるかどうかは確 認しません。

#### 手順

- ステップ **1** [Cisco Unified CM 管理(Cisco Unified CM Administration)] から、以下を選択します。 **[**デバイ ス(**Device**)**]** > **[**電話(**Phone**)**]**。
- ステップ **2** [電話を次の条件で検索(Find Phone where)] フィールドで適切なフィルタを指定した後、[検 索(Find) 1をクリックして電話のリストを取得します。
- ステップ **3** 一覧から CTI リモート デバイスを選択します。
- ステップ **4** [関連付けられたリモート接続先(Associated Remote Destinations)] セクションを探します。
- ステップ **5** [新規リモート接続先の追加(Add a New Remote Destination)] を選択します。
- ステップ **6** [接続先番号(Destination Number)] フィールドに接続先番号を入力します。 Cisco Jabber クライアントでリモート接続先を使用するには、接続先名を *JabberRD* として設定
- ステップ **7 [**リモート接続先情報(**Remote Destination Information**)**]** ウィンドウの残りのフィールドを設 定します。 フィールドとその設定オプションの詳細については、オンライン ヘルプを参照し てください。
- **ステップ8** [保存 (Save) ] をクリックします。

する必要があります。

### リモート接続先の確認

リモート接続先がユーザに正常に追加されたかどうかを確認するには、次の手順を実行しま す。

- ステップ **1** [Cisco Unified CM 管理(Cisco Unified CM Administration)] から、以下を選択します。 **[**デバイ ス(**Device**)**]** > **[**電話(**Phone**)**]**。
- ステップ **2** [電話を次の条件で検索(Find Phone where)] フィールドで適切なフィルタを指定した後、[検 索(Find)1をクリックして電話のリストを取得します。
- ステップ **3** 一覧から CTI リモート デバイスを選択します。
- ステップ **4** [関連付けられたリモート接続先(Associated Remote Destinations)] セクションを見つけ、リ モート接続先が使用可能であることを確認します。
- ステップ **5** [設定の適用(Apply Config)] をクリックします。
	- [電話の設定 (Phone Configuration)  $\vert \psi \rangle$  | ウィンドウの [デバイス情報 (Device Information)] セクションに、リモート接続先が Cisco Jabber でアクティブになって いるか、または制御されているかが表示されます。 (注)

## ユーザとデバイスの関連付け

手順

- ステップ **1** [Cisco Unified CM 管理(Cisco Unified CM Administration)] から、以下を選択します。 **[**ユーザ 管理(**User Management**)**]** > **[**エンド ユーザ(**End User**)**]**。
- ステップ **2** [ユーザを次の条件で検索(Find Users Where)] フィールドで適切なフィルタを指定した後、 [検索(Find)] をクリックしてユーザのリストを取得します。
- ステップ **3** ユーザを一覧から選択します。
- ステップ4 [デバイス情報 (Device Information) 1セクションを探します。
- ステップ5 [デバイスの割り当て (Device Association) 1をクリックします。
- ステップ **6** 適切な CTI リモート デバイスを探して選択します。
- ステップ **7** 関連付けを完了するには、[選択/変更の保存(Save Selected/Changes)] をクリックします。
- ステップ **8 [**関連リンク(**Related Links**)**]** ドロップダウン リストから **[**ユーザの設定に戻る(**Back to User**)**]** を選択し、**[**検索(**Go**)**]** をクリックします。 [エンドユーザの設定(End User Configuration)] ウィンドウが表示され、選択し、割り当てた デバイスが、[制御するデバイス(Controlled Devices)] ペインに表示されます。

# **CTI** リモート デバイス(**CTIRD**)のコール フロー

Unified Communications Manager ユーザが CTI リモート デバイスとして追加されると、発信側 番号と請求先番号の分離機能がサポートされます。各 CTI リモート デバイスは、ユーザの電 話番号(DN)(2000 など)と、オフクラスタ デバイス(番号が +1 408 111 1111 の PBX 電話 など)を表すリモート接続先を使用して設定されます。

PSTNネットワークからCTIRD回線へのコールが開始されると、UnifiedCommunicationsManager は FROM ヘッダーと PAID ヘッダーの情報を検索します。FROM ヘッダーには外部プレゼン テーションの名前と番号が含まれており、PAID にはユーザの ID(ユーザの DN または DDI) が含まれています。

FROMヘッダーと PAIDヘッダーに異なる番号が指定され、SIPプロファイルで「外部プレゼン テーション名と番号の有効化(**EnableExternal Presentation Name and Number**)]チェックボッ クスがオンであり、[外部プレゼンテーション名と番号の表示(**Display External Presentation Name and Number**)] の値が [はい(*True*)] に設定されている場合、Unified Communications Manager は、着信側デバイスに FROM ヘッダーの情報を表示します。同様に、1 つのオプショ ンが無効の場合、Unified Communications Manager は着信側デバイスに PAID ヘッダー情報を表 示します。

同様に発信コールのシナリオでは、ユーザは、電話番号設定ページで外部プレゼンテーション の名前と番号を使用して設定されているリモート接続先(CTIRD回線)から、SIPプロファイ ルで [外部プレゼンテーションの名前と番号を有効化(Enable External Presentation Name and

Number)] が設定されている SIP トランク経由で PSTN にコールします。次に、Unified Communications Manager は [電話番号の設定(Directory Number Configuration)] ページで設定さ れた外部プレゼンテーション情報を、発信 SIP メッセージの FROM ヘッダーで送信し、この 情報が着信側デバイスに表示されます。

[外部プレゼンテーション名と番号の有効化(**EnableExternal Presentation Name and Number**)] チェックボックスがオフになっている場合、UnifiedCommunications Managerは、電話番号情報 を FROM および PAID で送信し、着信側デバイスと、X-Cisco-Presentation ヘッダーの設定済み 外部プレゼンテーション情報に表示されます。

[匿名の外部プレゼンテーション(Anonymous External Presentation)] チェックボックスをオン にすると、設定済みの外部プレゼンテーション名と番号が、着信側デバイスで各フィールドお よび匿名として表示されている外部プレゼンテーションから削除されます。

外部プレゼンテーション情報の設定の詳細については、Cisco Unified [Communications](https://www.cisco.com/c/en/us/support/unified-communications/unified-communications-manager-callmanager/products-installation-and-configuration-guides-list.html) Manager [システム設定ガイド](https://www.cisco.com/c/en/us/support/unified-communications/unified-communications-manager-callmanager/products-installation-and-configuration-guides-list.html) の「電話番号の設定」の章を参照してください。

## **Extend and Connect** 連携動作

#### 表 **8 : Extend and Connect** 連携動作

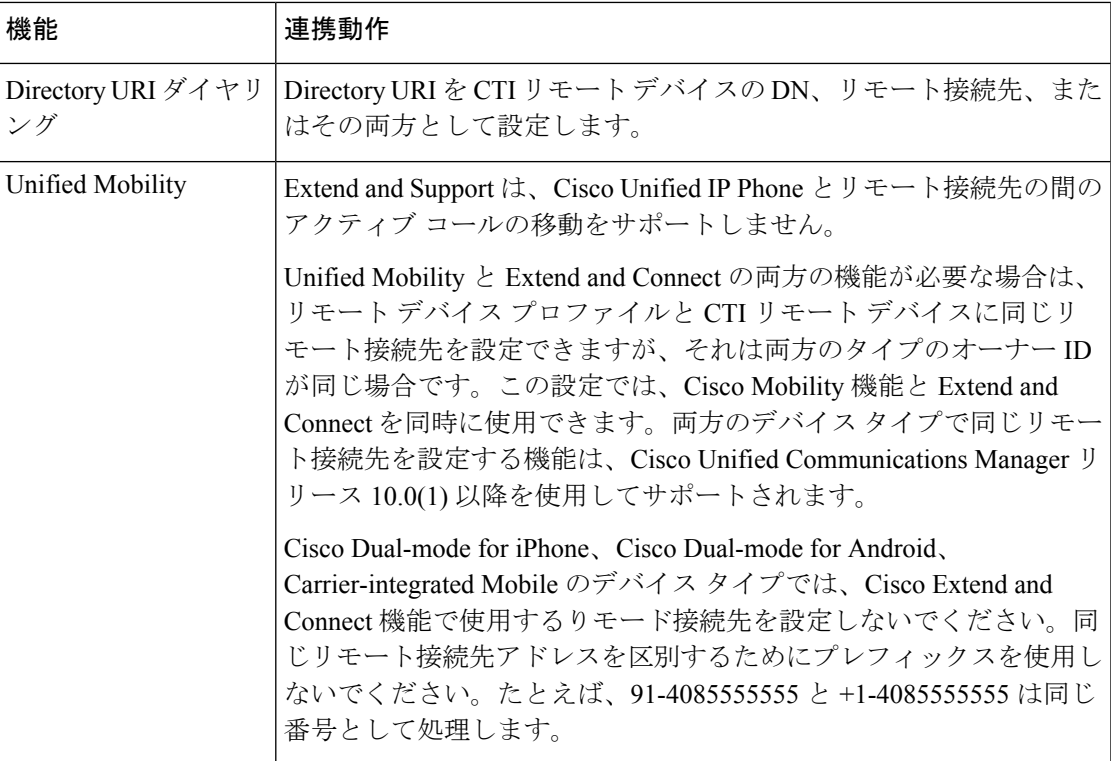

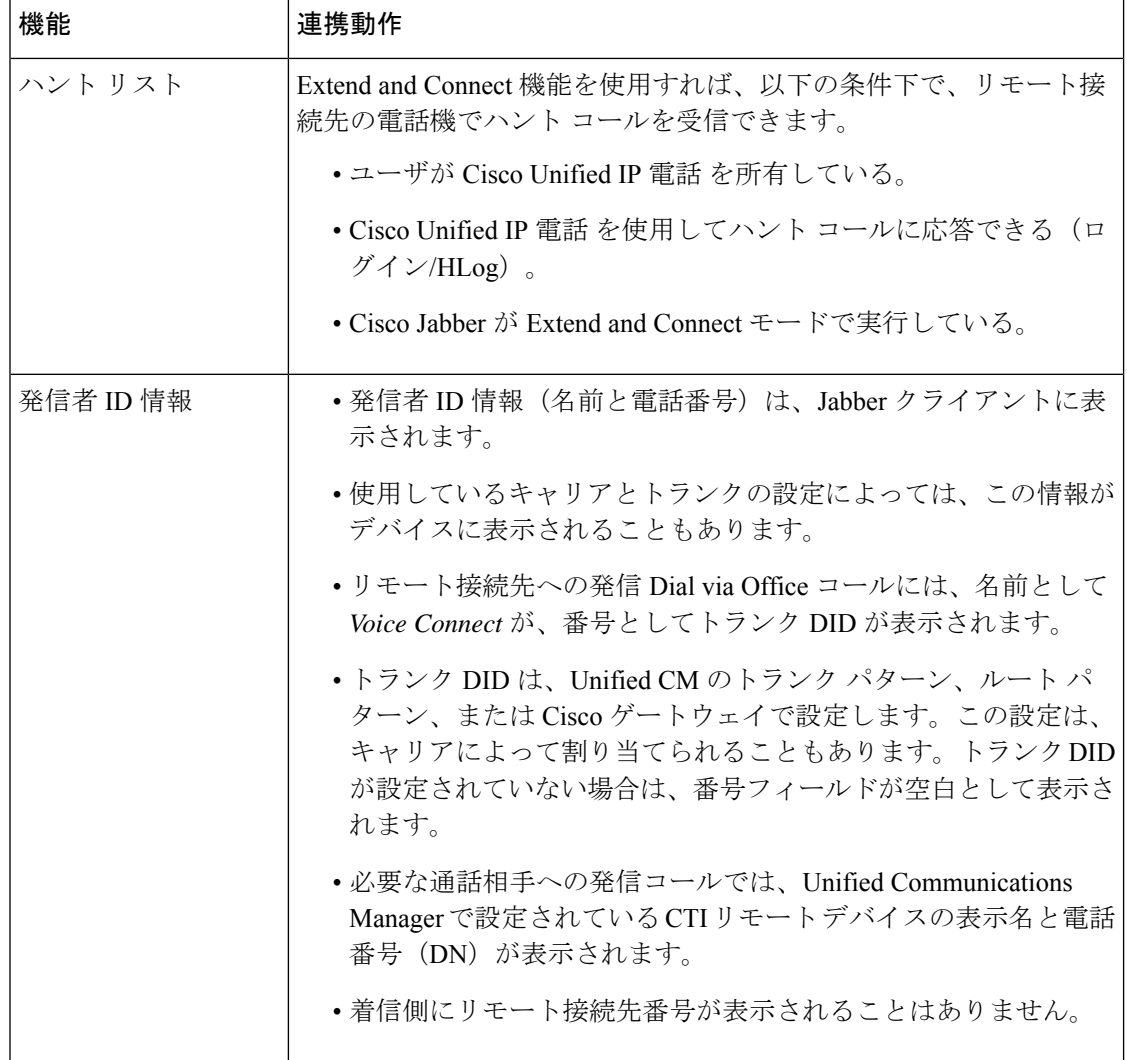

# **Extend and Connect** の制限事項

### 表 **9 : Extend and Connect** の制限事項

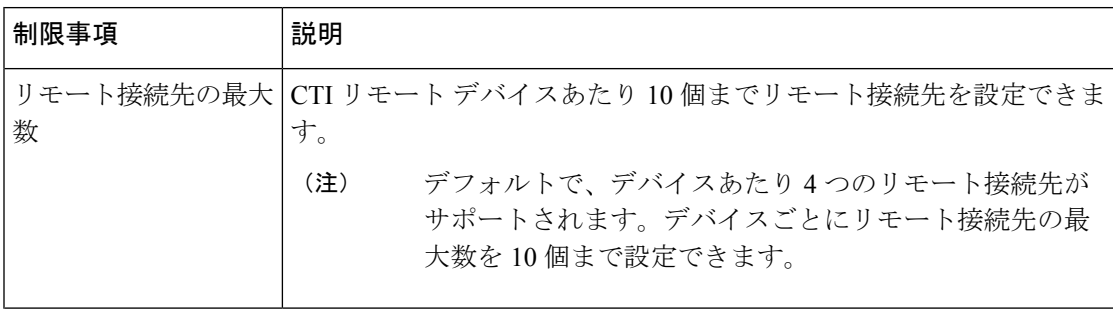

 $\mathbf I$ 

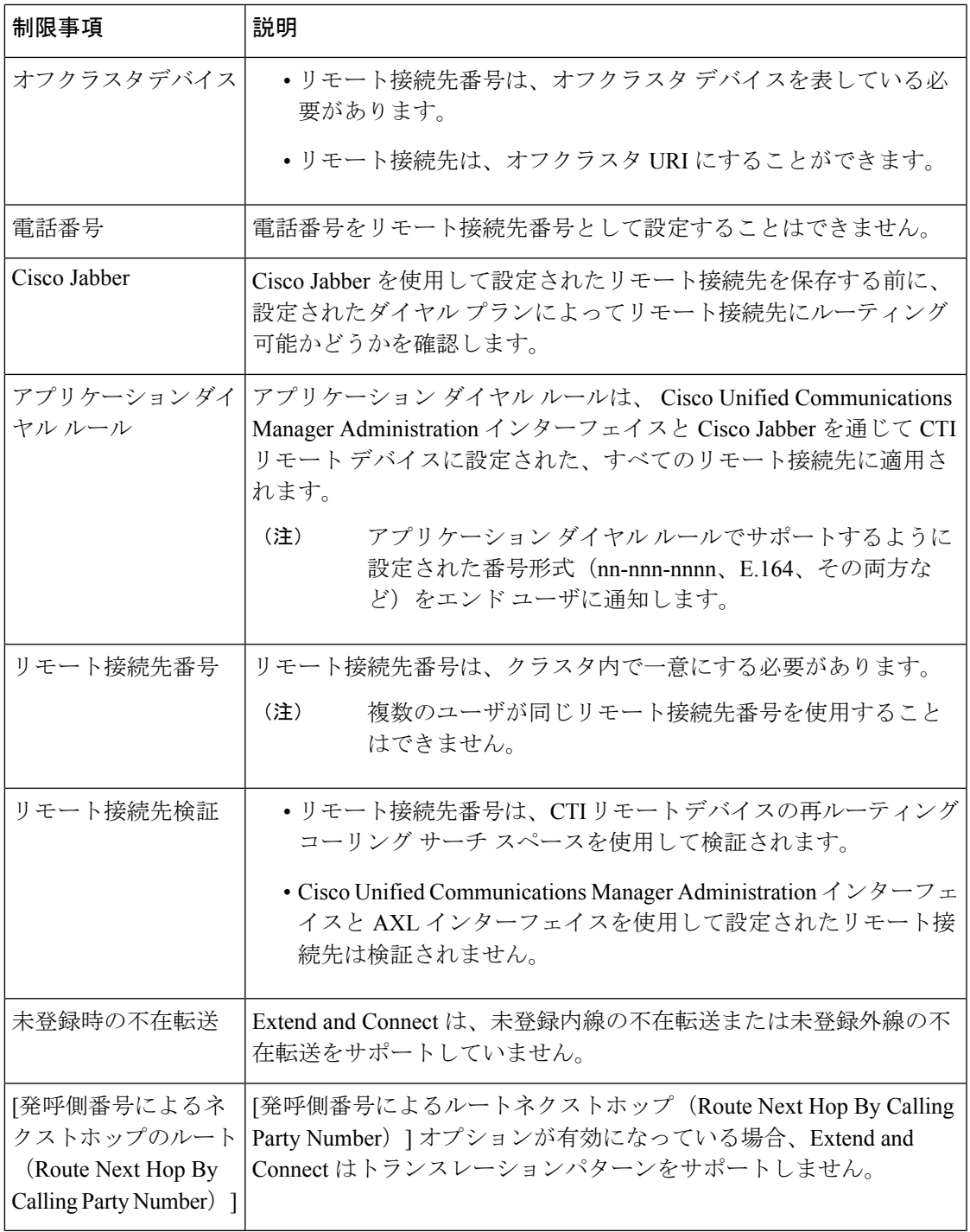

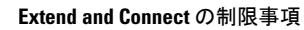

I

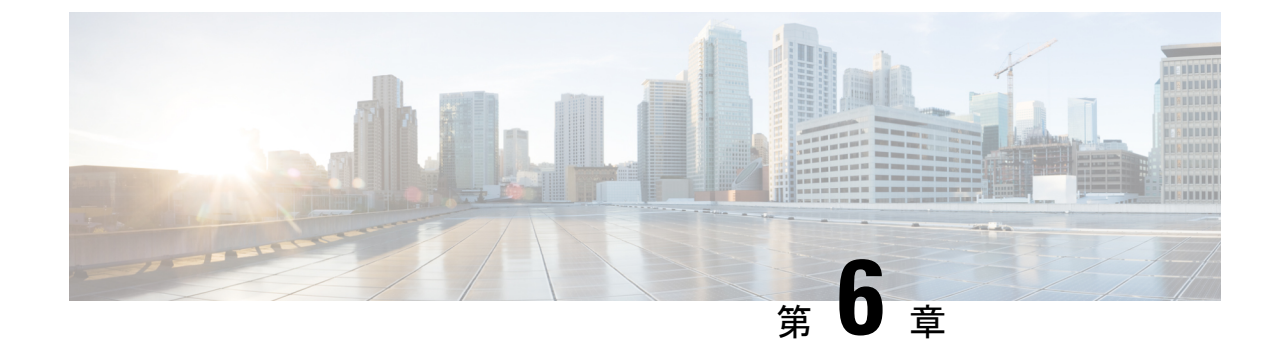

# リモート ワーカー緊急コール

- リモート ワーカー緊急コールの概要 (79 ページ)
- リモート ワーカー緊急コールの前提条件 (79 ページ)
- リモート ワーカー緊急コールの設定タスク フロー (80 ページ)

## リモート ワーカー緊急コールの概要

リモート ワーカー緊急コール機能により、顧客はリモート バーチャル プライベート ネット ワーク(VPN)接続を使用した信頼性の高い緊急コール サポートをリモート ワーカーに提供 できます。オフプレミスユーザからの緊急コールは公安応答局(PSAP)にルーティングされ、 各コールではユーザが提供するロケーション情報が配信されます。

この機能を使用するには、デバイス登録が中断されるたびにリモートワーカーがロケーション を確認または更新する必要があります。最初に、オフプレミス向けデバイス(顧客のネット ワークにリモート接続するデバイス)にカスタマイズ可能な免責事項通知が表示されます。こ の通知は、正しいロケーション情報を提供するようユーザに指示します。ロケーション情報が 提供されると、指定したデバイスに現在関連付けられているオフプレミスロケーションが表示 されます。ユーザは現在のロケーションを確認するか、または保存されている別のロケーショ ンをデバイスのディスプレイで選択します。新規ロケーションの場合、ユーザに対し、新規ロ ケーションを作成するための Cisco Emergency Responder Off-Premises User Web ページが表示さ れます。

管理者はこのプロセスを完了する前に、デバイスがコールできる接続先を、設定されている 1 つの接続先だけに制限できます。この操作により、デバイスのユーザは免責事項に同意し、現 在のロケーション情報を提供した後で、デバイスを通常どおり使用できるようになります。

## リモート ワーカー緊急コールの前提条件

リモートワーカー緊急コール機能を設定する前に、Cisco EmergencyResponderでIntrado(サー ド パーティ製アプリケーション)を設定する必要があります。での @ の設定の詳細にCisco Emergency Responderついては、を参照してください。Cisco Emergency Responder [アドミニスト](https://www.cisco.com/c/en/us/support/unified-communications/emergency-responder/products-maintenance-guides-list.html) [レーション](https://www.cisco.com/c/en/us/support/unified-communications/emergency-responder/products-maintenance-guides-list.html) ガイド

# リモート ワーカー緊急コールの設定タスク フロー

### 始める前に

手順

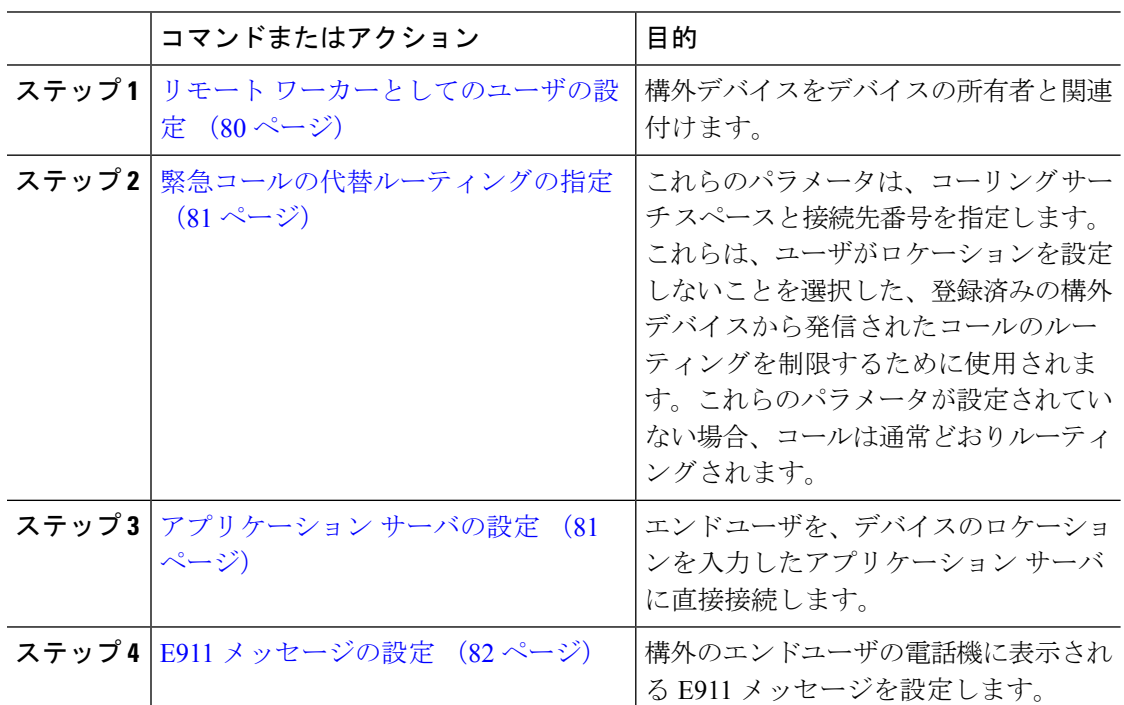

## リモート ワーカーとしてのユーザの設定

### 始める前に

Cisco Emergency Responder に Intrado が設定されていることを確認します。Cisco Emergency Responder での Intrado の設定の詳細については、Cisco Emergency Responder [アドミニストレー](https://www.cisco.com/c/en/us/support/unified-communications/emergency-responder/products-maintenance-guides-list.html) [ション](https://www.cisco.com/c/en/us/support/unified-communications/emergency-responder/products-maintenance-guides-list.html) ガイド を参照してください。

- ステップ **1** [Cisco Unified CM 管理(Cisco Unified CM Administration)] から、以下を選択します。 **[**デバイ ス(**Device**)**]** > **[**電話(**Phone**)**]**。
- ステップ **2** 電話機を検索するのに適切な検索条件を入力して、[検索(Find)] をクリックします。 検索基準に一致する電話機のリストが表示されます。
- ステップ **3** リモート ワーカー緊急コールを設定する電話機を選択します。

[電話の設定(Phone Configuration)] ウィンドウが表示されます。

- ステップ **4 [**デバイス情報(**Device Information**)**]** セクションで、**[**オーナーのユーザー **ID**(**Owner User ID**)**]** ドロップダウンリストから適切なユーザ ID を選択して、**[**オフプレミスロケーションを 要求(**Require off-premise location**)**]** チェック ボックスをオンにします。
- **ステップ5** [保存 (Save) ] をクリックします。

### 緊急コールの代替ルーティングの指定

コーリング サーチ スペースと接続先番号を設定するには、次の手順を実行します。これらの パラメータは、ユーザがロケーションを設定していない構外に登録してあるデバイスからの コールのルーティングを制限するために使用されます。これらのパラメータを設定しない場 合、コールは通常どおりにルーティングされます。

### 手順

- ステップ **1** [Cisco Unified CM 管理(Cisco Unified CM Administration)] から、以下を選択します。 **[**システ ム(**System**)**]** > **[**サービス パラメータ(**Service Parameters**)**]**。
- ステップ **2** [サーバ(Server)] ドロップダウン リストからサーバを選択します。
- ステップ **3** [サービス(Service)] ドロップダウン リストから、[Cisco CallManager] を選択します。 [サービスパラメータ設定(**Service Parameter Configuration**)] ウィンドウが表示されます。
- ステップ **4** [クラスタ ワイド パラメータ(構外のロケーションへの緊急コール)(Clusterwide Parameters (Emergency Calling for Required Off-premise Location))] セクションで[緊急コールの接続先の 指定 (Alternate Destination for Emergency Call) 1を指定します。
- ステップ **5** [緊急コール用コーリング サーチ スペースの指定(Alternate Calling Search Space for Emergency Call)] を指定します。
- ステップ6 [保存 (Save) ] をクリックします。

## アプリケーション サーバの設定

E911 プロキシが Cisco Emergency Responder と通信できるようにするには、アプリケーション サーバを設定する必要があります。E911 プロキシは、ユーザがデバイスの場所を入力するア プリケーション サーバにユーザを転送するために使用されます。

- ステップ **1** [Cisco Unified CM 管理(Cisco Unified CM Administration)] から、以下を選択します。 **[**システ ム(**System**)**]** > **[**アプリケーション サーバ(**Application Server**)**]** を選択します。
- ステップ **2 [**新規追加**]** をクリックします。

[アプリケーション サーバ(**Application Server**)] ウィンドウが表示されます。

- ステップ **3** [アプリケーション サーバのタイプ(Application Server Type)] ドロップダウン リストで [CER のロケーション管理 (CER Location Management) 1を選択します。
- **ステップ4** [次へ (Next) ] をクリックします。
- ステップ **5** [名前(Name)] フィールドで、設定するアプリケーション サーバを特定する名前を指定しま す。
- ステップ **6** [IP アドレス(IP Address)] フィールドに、設定するサーバの IP アドレスを入力します。
- ステップ **7** [使用可能なアプリケーションユーザ(Available Application Users)]のリストから、アプリケー ション ユーザを選択し、下向きの矢印をクリックします。
- ステップ **8** [エンド ユーザの URL(End User URL)] フィールドに、このアプリケーション サーバに関連 付けられるエンド ユーザの URL を入力します。
- ステップ9 [保存 (Save) ] をクリックします。

### **E911** メッセージの設定

次の手順を使用して、構外デバイスの E911 メッセージを選択して編集します。

### 手順

- ステップ **1** [Cisco Unified CM 管理(Cisco Unified CM Administration)] から、以下を選択します。 **[**システ ム(**System**)**]** > **[E911** メッセージ(**E911 Messages**)**]**。
- ステップ **2** E911 メッセージの必要な言語リンクを選択します。

[E911 メッセージの設定(E911 Messages Configuration)] ページには、利用規約、免責事項、 およびエラー メッセージが表示されます。

- ステップ **3** (任意) 構外デバイスに表示される E911 メッセージを編集します。
- **ステップ4** [保存 (Save) ] をクリックします。

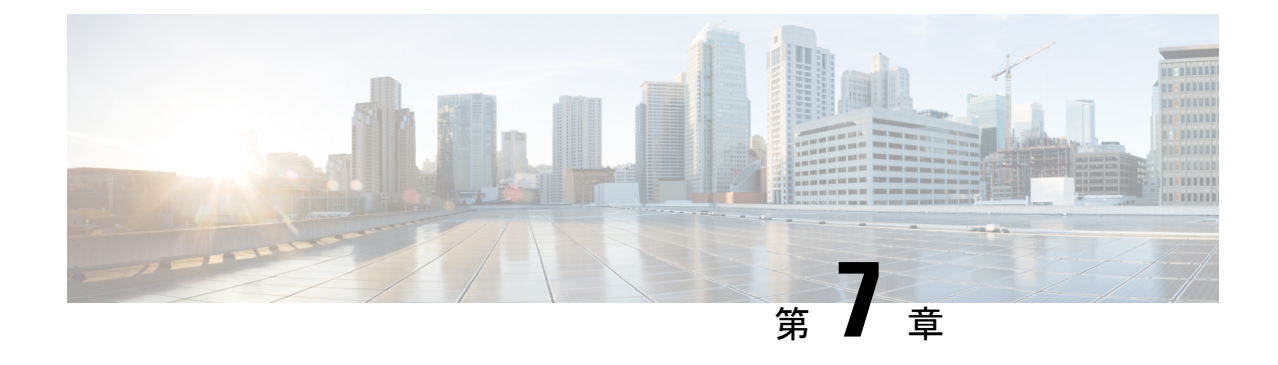

# モバイルおよびリモートアクセスの設定

- モバイルおよびリモート アクセスの概要 (83 ページ)
- モバイルおよびリモートアクセスの前提条件 (85 ページ)
- モバイルおよびリモート アクセスの設定タスク フロー (86 ページ)

## モバイルおよびリモート アクセスの概要

Unified Communications Managerモバイルおよびリモート アクセスは、Cisco Collaboration Edge アーキテクチャの中核的なコンポーネントです。これを使用することで、Cisco Jabber などの エンドポイントで、エンドポイントがエンタープライズ ネットワーク内にない場合でも、 UnifiedCommunications Managerが提供する登録、コール制御、プロビジョニング、メッセージ ング、およびプレゼンスサービスを使用できます。Cisco Expresswayは、モバイルエンドポイ ントをオンプレミス ネットワークに接続し、Unified CM の登録に対してセキュアなファイア ウォール トラバースと回線側のサポートを提供します。

ソリューション全体で提供されるものは以下の通りです。

- オフプレミスアクセス:企業ネットワーク外においても、JabberおよびEX/MX/SXシリー ズ クライアントで一貫したエクスペリエンスを提供
- セキュリティ:セキュアな Business-to-Business(B2B)コミュニケーション
- クラウド サービス:豊富な Webex 統合とサービス プロバイダ製品を提供する、柔軟で拡 張性に優れたエンタープライズ クラスのソリューション
- ゲートウェイと相互運用性サービス::メディアおよびシグナリングの正規化、非標準エ ンドポイントのサポート

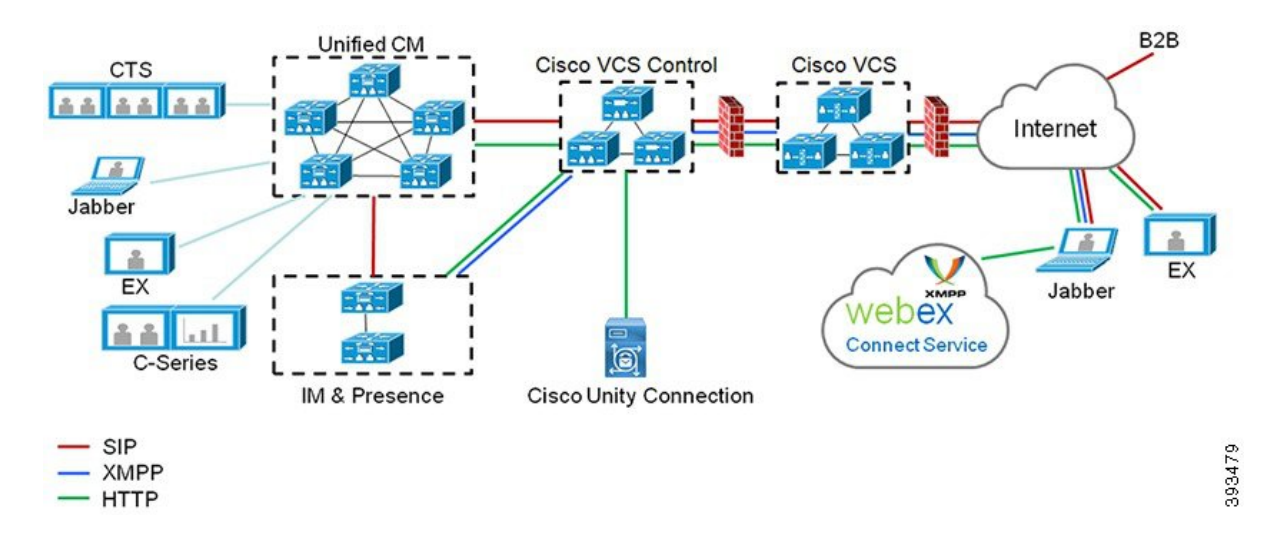

図 **2 : Unified Communications**:モバイルおよびリモート アクセス

サードパーティのSIPまたはH.323デバイスはExpressway-Cに登録でき、必要に応じてSIPトラン クを介して統合されたCM登録デバイスと相互運用することもできます。

図 **3 :** 一般的なコール フロー:シグナリングとメディア パス

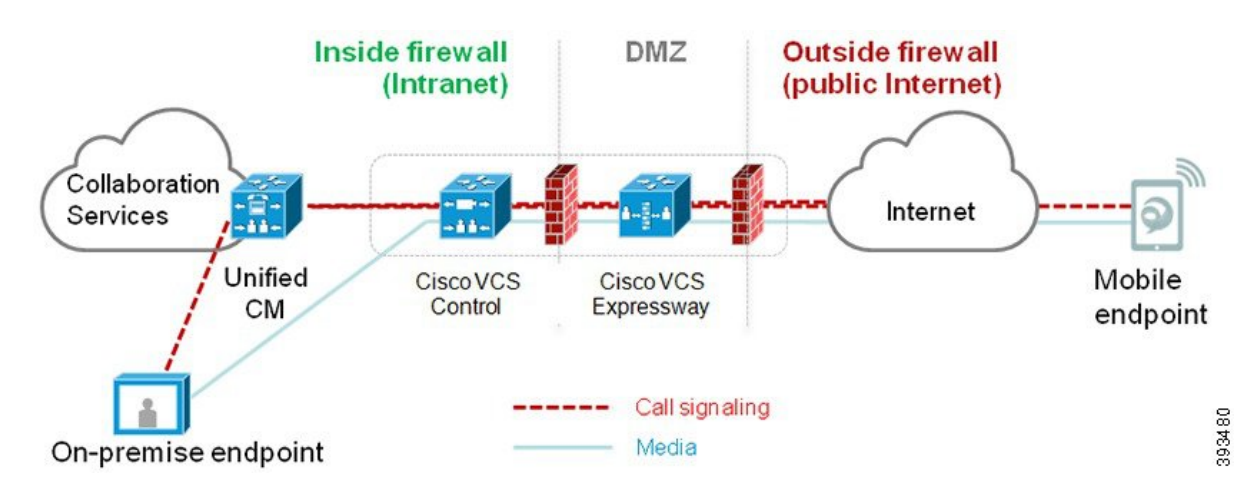

- UnifiedCMは、モバイルとオンプレミスの両方のエンドポイントにコール制御を提供しま す。
- シグナリングは、モバイル エンドポイントと Unified CM の間で Expressway ソリューショ ンを横断します。
- メディアは Expressway ソリューションを横断し、エンドポイント間で直接リレーされま す。すべてのメディアが Expressway-C とモバイル エンドポイント間で暗号化されます。

### モバイルおよびリモートアクセスの設定

Cisco Jabber を使用してモバイルおよびリモートアクセス機能を有効にするには、Unified Communications Manager の [ユーザプロファイルの設定(User Profile Configuration)] ウィンド ウでモバイルおよびリモートアクセスのユーザポリシーをセットアップします。非Jabberのエ ンドポイントには、モバイルおよびリモートアクセスのアクセスユーザポリシーは不要です。

また、モバイルおよびリモートアクセスでCisco Expresswayを設定する必要もあります。詳細 については、『Cisco Expressway [を介したモバイルおよびリモートアクセスの導入ガイド』](https://www.cisco.com/c/en/us/support/unified-communications/expressway-series/products-installation-and-configuration-guides-list.html)を 参照してください。

## モバイルおよびリモートアクセスの前提条件

### **Cisco Unified Communications Manager**の要求

以下の要件が適用されます。

- 複数の Unified Communications Manager クラスタを導入する場合は、ILS ネットワークを セットアップします。
- モバイルおよびリモートアクセスでは、展開用のNTPサーバを設定する必要があります。 ネットワーク用のNTPサーバが導入されていて、SIPエンドポイントの電話機NTPリファ レンスであることを確認してください。
- メディアパスを最適化するために ICE を導入する場合は、TURN および STUN サービスを 提供できるサーバを導入する必要があります。

### **DNS** 要件

Cisco Expressway との内部接続には、次の Unified Communications Manager をポイントする、 ローカルで解決可能な DNS SRV を設定します。

cisco-uds. tcp<domain&gt;

モバイルおよびリモート アクセスで使用するすべての Unified Communications ノードに対し て、正引きと逆引きの両方のルックアップ用に内部DNSレコードを作成する必要があります。 これにより、IPアドレスまたはホスト名がFQDNの代わりに使用されている場合に、のノード を検索することができます。SRVレコードは、ローカルネットワークの外部で解決できないこ とを確認します。

### **Cisco Expressway** の要件

この機能を使用するには、Unified Communications Manager と Cisco Expressway を統合する必要 があります。モバイルおよびリモートアクセス用のCisco Expressway設定の詳細については、 『Cisco Expressway 導入ガイド』の[「モバイルおよびリモート](https://www.cisco.com/c/en/us/support/unified-communications/expressway-series/products-installation-and-configuration-guides-list.html) アクセス」を参照してくださ い。

Cisco Jabber を使用したモバイルおよびリモートアクセスのアクセスポリシーをサポートする Expressway の最小リリースは X8.10 です。

### 証明書の前提条件

Unified Communications Manager、IM and Presence Service、および Cisco Expressway-C の間で証 明書を交換する必要があります。シスコでは、各システムで同じ CA による CA 署名付き証明 書を使用することを推奨します。その場合、次のようになります。

- 各システムに CA ルート証明書チェーンをインストールします(Unified Communications ManagerおよびIM andPresenceServiceサービスの場合はtomcat信頼ストアに証明書チェー ンをインストールします)。
- Unified Communications Manager の場合は、CA 署名付き tomcat(AXL および UDS トラ フィック用)証明書と Cisco CallManager (SIP 用)証明書を要求するための CSR を発行 します。
- IM and Presence Service の場合は、CA 署名付き tomcat 証明書を要求するための CSR を発 行します。

(注)

- 
- 別のCAを使用する場合は、各CAのルート証明書チェーンをUnifiedCommunications Manager、 IM and Presence Service サービス、および Expressway-C にインストールする必要があります。
- また、 Unified Communications ManagerIM and Presence Serviceとサービスの両方に自己署名証明 書を使用することもできます。この場合は、Unified Communications Manager 用の tomcat 証明 書と Cisco CallManager 証明書、IM and Presence Service サービス用の tomcat 証明書を Expressway-C にアップロードする必要があります。 (注)

# モバイルおよびリモート アクセスの設定タスク フロー

モバイルおよびリモート アクセス エンドポイントを展開するには、これらのタスクを Unified Communications Manager で実行します。

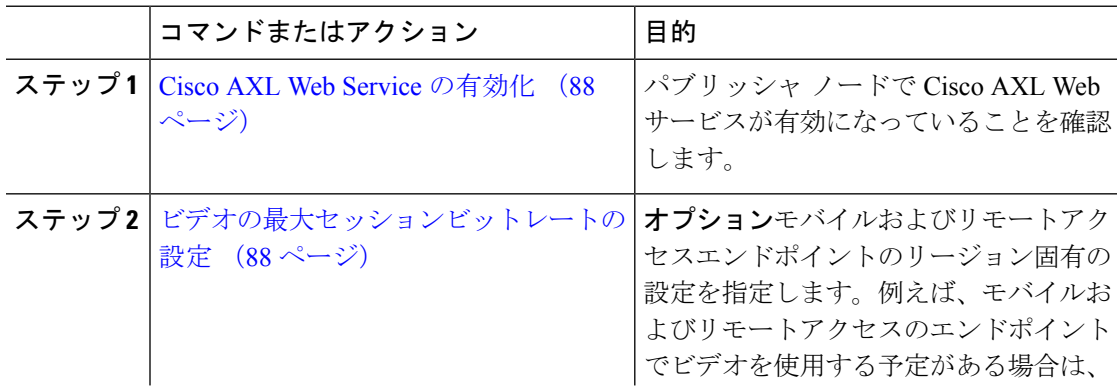

 $\mathbf I$ 

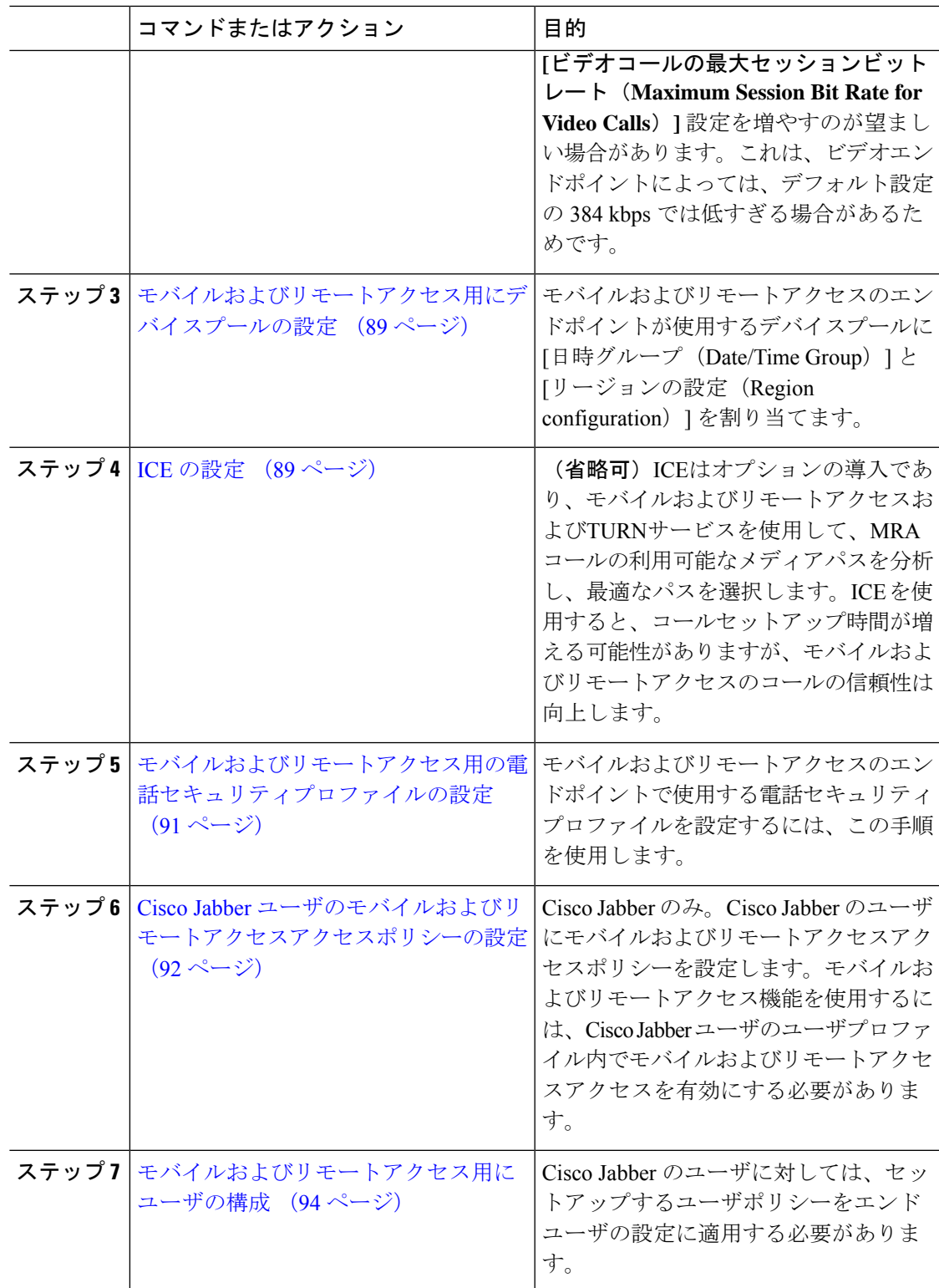

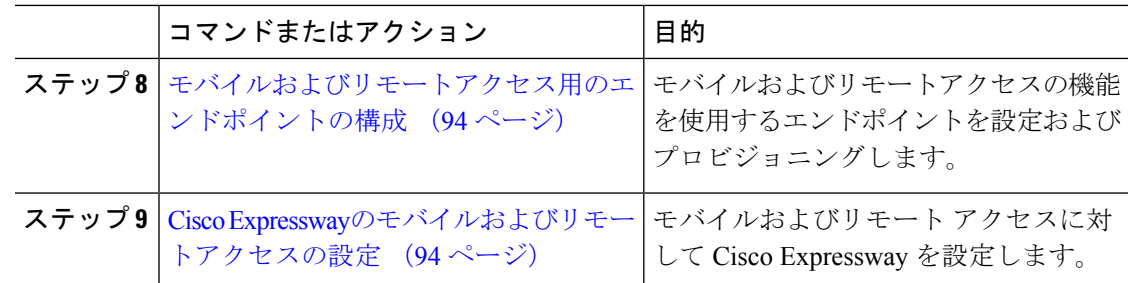

### **Cisco AXL Web Service** の有効化

パブリッシャノードでCiscoAXLWebサービスがアクティブ化されていることを確認します。

#### 手順

- ステップ **1** [Cisco Unified Serviceability] から選択します。 **[Tools**(ツール)**]** > **[**サービスのアクティブ化 (**Service Activation**)**]**
- ステップ2 [サーバ (Server) ]ドロップダウンリストからパブリッシャノードを選択し、[移動(Go)]を クリックします。
- ステップ **3** データベースと管理サービスの下で、**Cisco AXL Web Service** が有効になっていることを確認 します。
- ステップ **4** サービスがアクティブ化されていない場合は、対応するチェックボックスをオンにし、[保存 (Save)] をクリックしてサービスをアクティブにします。

## ビデオの最大セッションビットレートの設定

モバイルおよびリモートアクセスエンドポイントのリージョンの設定を指定します。多くの場 合はデフォルト設定で十分と思われますが、モバイルおよびリモートアクセスのエンドポイン トでビデオを使用する予定がある場合は、[リージョンの設定(RegionConfiguration)]で**[**ビデ オコールの最大セッションビットレート(**Maximum Session Bit Rate for Video Calls**)**]** を上げ る必要があります。DXシリーズなどの一部のビデオエンドポイントでは、デフォルト設定の 384 kbps では低すぎる場合があります。

- ステップ **1** [Cisco Unified CM 管理(Cisco Unified CM Administration)] から、以下を選択します。 **[**システ ム(**System**)**]** > **[**リージョン情報(**Region Information**)**]** > **[**リージョン(**Region**)**]** を選択し ます。
- ステップ **2** 次のいずれかの操作を行います。
- 既存のリージョン内のビットレートを編集するには、[検索(Find)] をクリックしてリー ジョンを選択します。
- **[**新規追加(**Add New**)**]**をクリックして新しいパーティションを作成します。
- ステップ **3** [他のリージョンとの関係を変更(Modify Relationship to other Region] 領域で、[ビデオコールの 最大セッションビットレート(Maximum Session Bit Rate for Video Calls)] の新しい設定値を入 力します。たとえば、6000 kbps のようになります。
- ステップ **4** [リージョンの設定(RegionConfiguration)]ウィンドウで、その他のフィールドを設定します。 フィールドとその設定オプションの詳細については、オンラインヘルプを参照してください。。
- **ステップ5** [保存 (Save) ] をクリックします。

## モバイルおよびリモートアクセス用にデバイスプールの設定

新しいリージョンを作成した場合は、モバイルおよびリモートアクセスのエンドポイントが使 用するデバイスプールにリージョンを割り当てます。

### 手順

- ステップ **1** [Cisco Unified CM 管理(Cisco Unified CM Administration)] から、以下を選択します。 **[**システ ム(**System**)**]** > **[**デバイス プール(**Device Pool**)**]**。
- ステップ **2** 次のいずれかを実行します。
	- **[**検索(**Find**)**]**をクリックし、既存のデバイスグループを選択します。
	- [新規追加(Add New)] をクリックして新しいデバイス プールを作成します。
- ステップ **3** デバイスプール名を入力します。
- ステップ **4** 冗長**Cisco Unified Communications Manager**グループを選択します。
- ステップ **5** 設定した日付と時刻グループを割り当てます。このグループには、モバイルおよびリモートア クセスのエンドポイント用に設定した電話用NTP参照が含まれています。
- ステップ **6 [**リージョン(**Region**)**]**ドロップダウンリストから、モバイルおよびリモートアクセス用に設 定したリージョンを選択します。
- ステップ **7** [デバイスプールの設定(Device Pool Configuration)] ウィンドウで、残りのフィールドに入力 します。 フィールドとその設定オプションの詳細については、オンライン ヘルプを参照して ください。
- ステップ8 [保存 (Save) 1をクリックします。

### **ICE** の設定

モバイルおよびリモートアクセスのコールの設定を処理するためにICEを導入する場合は、こ の手順を使用します。ICEはオプションの導入であり、モバイルおよびリモートアクセスおよ

びTURNサービスを使用して、MRAコールの利用可能なメディアパスを分析し、最適なパスを 選択します。ICEを使用すると、コールセットアップ時間が増える可能性がありますが、モバ イルおよびリモートアクセスのコールの信頼性は向上します。

### 始める前に

ICEを導入する方法を決定します。電話グループに対するICEは、[共通の電話プロファイルの 設定 (Common Phone Profile Configuration) ] で個別の Cisco Jabber デスクトップ デバイスに対 して設定するか、すべての電話に適用するシステム全体のデフォルト設定を使用して設定しま す。

フォールバックメカニズムとして、ICE は、TURNサーバを使用してメディアをリレーできま す。TURNサーバが導入されていることを確認してください。

- ステップ **1** Cisco Unified CMの管理:
	- システムの > デフォルトを ICE に設定するには、[システム (Enterprise Phone)] を選択しま す。
	- デバイス > デバイスの設定 > 共通電話プロファイルを選択して、端末グループにICEを設 定し、編集するプロファイルを選択します。
	- 個別の Cisco Jabber デスクトップ エンドポイント用の ICE を設定し、編集するエンドポイ ントを選択するには、**[**デバイス(**Device**)**]** > **[**電話機(**Phone**)**]** を選択します。
- ステップ2 下方向にスクロールして、[対話型接続の確立 (ICE) (Interactive Connectivity Establishment (ICE))] セクションに移動します。
- ステップ **3** [ICE] ドロップダウン リストを [有効(Enabled)] に設定します。
- ステップ **4** デフォルトの候補タイプを設定する:
	- [ホスト(Host)]:ホストデバイスでIPアドレスを選択することで取得される候補。これ はデフォルトです。
	- [サーバ再帰(Server Reflexive)]:STUN 要求を送信することで取得される IP アドレスと ポートの候補。多くの場合、これはNATのパブリックIPアドレスを表す場合があります。
	- **[**中継(**Relayed**)**]**:TURN サーバから取得される IP アドレスとポートの候補。IP アドレ スとポートは、メディアがTURNサーバを介して中継されるように、TURNサーバに常駐 しています。
- ステップ **5** [サーバの再帰アドレス(Server Reflexive Address)] ドロップダウン リストから、このフィー ルドを [有効 (Enabled) ] または [無効 (Disabled) ] に設定することで、STUN と同様のサービ スを有効化するかかどうかを選択します。デフォルトの候補としてサーバRelexiveを設定した 場合は、このフィールドを有効に設定する必要があります。
- ステップ **6** プライマリサーバーとセカンダリサーバーのipアドレスまたはホスト名を入力します。
- ステップ **7** TURN Server のトランスポートタイプを [ 自動 **(default)]**( **default**setting **)**、UDP 、TCP、または TLS に設定します。
- ステップ **8** ターンサーバーにユーザ名とパスワードを入力します。
- ステップ9 [保存 (Save) 1をクリックします。
	- 共通の電話プロファイル用にICEを設定した場合は、電話機を使用して、そのプロ ファイルを使用できるようにする共通の電話プロファイルに電話機を関連付ける必 要があります。「電話の設定 (Phone Configuration) 1 ウィンドウから、プロファイ ルを電話に適用できます。 (注)

## モバイルおよびリモートアクセス用の電話セキュリティプロファイル の設定

モバイルおよびリモートアクセスのエンドポイントで使用する電話セキュリティプロファイル を設定するには、この手順を使用します。

- ステップ **1** [Cisco Unified CM 管理(Cisco Unified CM Administration)] から、以下を選択します。 **[**システ ム(**System**)**]** > **[**セキュリティ(**Security**)**]** > **[**電話セキュリティプロファイル(**PhoneSecurity Profile**)**]** を選択します。
- ステップ **2** [新規追加(Add New)] をクリックします。
- ステップ **3** [電話のセキュリティプロファイルのタイプ(Phone Security Profile Type)] ドロップダウン リ ストから、デバイス タイプを選択します。たとえば、Jabber アプリケーションであれば **Cisco Unified Client Service Framework** を選択できます。
- ステップ4 [次へ (Next) ] をクリックします。
- ステップ **5** プロファイルの [名前(Name)] を入力します。モバイルおよびリモートアクセスの場合、名 前は FQDN 形式である必要があり、エンタープライズドメインを含める必要があります。
- ステップ **6** [デバイスのセキュリティモード(Device Security Mode)] ドロップダウン リストから、[暗号 化(Encrypted)] を選択します。
	- このフィールドは、「暗号化 (Encrypted) ]に設定する必要があります。そうでない 場合、Expressway が通信を拒否します。 (注)
- ステップ7 [トランスポートタイプ (Transport Type)] を [TLS] に設定します。
- ステップ **8** このオプションを有効化した電話機ではモバイルおよびリモートアクセスが機能しないため、 次の電話機では[**TFTP**暗号化設定(**TFTPEncrypted Config**)]チェックボックスをオフのまま にします。DX シリーズ、IP Phone 7800、または IP Phone 8811、8841、8845、8861、および 8865
- ステップ **9** [電話のセキュリティプロファイルの設定(Phone Security Profile Configuration)] ウィンドウ で、残りのフィールドを設定します。フィールドとその設定オプションの詳細については、オ ンライン ヘルプを参照してください。
- ステップ **10** [保存(Save)] をクリックします。

各モバイルおよびリモートアクセスのエンドポイントの電話機の設定にこのプロ ファイルを適用する必要があります。 (注)

## **Cisco Jabber** ユーザのモバイルおよびリモートアクセスアクセスポリ シーの設定

Cisco Jabber のユーザにモバイルおよびリモートアクセスアクセスポリシーを設定するには、 次の手順を使用します。モバイルおよびリモートアクセス機能を使用するには、Cisco Jabber ユーザのユーザプロファイル内でモバイルおよびリモートアクセスアクセスを有効にする必要 があります。Cisco Jabber を使用したモバイルおよびリモートアクセスのポリシーをサポート する Expressway の最小リリースは X8.10 です。

非 Jabber のユーザには、モバイルおよびリモートアクセスのアクセスポリシーは不要です。 ユーザ プロファイルの詳細については、『Cisco Unified [Communications](https://www.cisco.com/c/en/us/support/unified-communications/unified-communications-manager-callmanager/products-installation-and-configuration-guides-list.html) Manager システム設定

[ガイド』](https://www.cisco.com/c/en/us/support/unified-communications/unified-communications-manager-callmanager/products-installation-and-configuration-guides-list.html)の「ユーザ プロファイルの概要」章を参照してください。

- ステップ **1** [Cisco Unified CM 管理(Cisco Unified CM Administration)] から、以下を選択します。 **[**ユーザ 管理(**User Management**)**]** > **[**ユーザ設定(**User Settings**)**]** > **[**ユーザプロファイル(**User Profile**)**]** を選択します。
- ステップ **2** [新規追加(Add New)] をクリックします。
- ステップ **3** ユーザ プロファイルの [名前(Name)] および [説明(Description)] を入力します。
- ステップ **4** [ユニバーサルデバイステンプレート(Universal Device Template)] を、ユーザの [デスクフォ ン(Desk Phones)] 、[モバイルおよびデスクトップデバイス(Mobile and Desktop Devices)] 、および [リモート接続先/デバイスプロファイル(Remote Destination/Device Profiles)] に割り 当てます。
- ステップ **5** [ユニバーサル回線テンプレート(Universal Line Template)] をこのユーザ プロファイルのユー ザの電話回線に適用するために割り当てます。
- ステップ **6** このユーザプロファイルのユーザに自分の電話をプロビジョニングするセルフプロビジョニン グ機能の使用を許可するには、次の手順を実行します
	- a) [エンドユーザに自分の電話のプロビジョニングを許可(Allow End User to Provision their own phones)] チェックボックスをオンにします。
	- b) **[**エンドユーザーのプロビジョニングする電話数を制限(**Limit Provisioning once End User has this many phones**)**]** フィールドに、ユーザーがプロビジョニングできる電話の最大数 を入力します。最大値は 20 です。

<sup>(</sup>注)

- c) このプロファイルに関連付けられたユーザーに、別のユーザーがすでに所有しているデバ イスを移行または再割り当てする権限があるかどうかを判断するには、**[**すでに別のエンド ユーザーに割り当てられた電話機のプロビジョニングを許可する(**Allow Provisioning of a phone already assignedto adifferent End User**)**]** チェックボックスをオンにします。デフォ ルトでは、このチェックボックスはオフになっています。
- ステップ **7** このユーザープロファイルに関連付けられた Cisco Jabber ユーザがモバイルおよびリモートア クセス機能を使用できるようにするには、**[**モバイルおよびリモートアクセスの有効化(**Enable Mobile and Remote Access**)**]** チェックボックスをオンにします。
	- デフォルトでは、このチェックボックスはオンです。このチェックボックスを オフにすると、[クライアントポリシー (Client Policies) 1セクションが無効に なり、サービス クライアント ポリシー オプションは、デフォルトで選択され ません。 (注)
		- この設定は、OAuth 更新ログインを使用している Cisco Jabber のユーザにのみ 必須です。非Jabberユーザは、この設定がなくてもモバイルおよびリモートア クセスを使用できます。モバイルおよびリモートアクセス機能は、Jabber のモ バイルおよびリモートアクセスユーザにのみ適用され、他のエンドポイントま たはクライアントには適用されません。
- ステップ **8** このユーザ プロファイルに Jabber ポリシーを割り当てます。**[**デスクトップクライアントポリ シー(**Desktop Client Policy**)**]** および **[**モバイルクライアントポリシー(**Jabber Mobile Client Policy**)**]** のドロップダウンリストから、次のいずれかのオプションを選択します。
	- [サービスなし(No Service)]:このポリシーでは、すべての Cisco Jabber サービスへのア クセスが禁止されます。
	- [IM & Presence のみ(IM & Presence only)]:このポリシーは、インスタント メッセージ とプレゼンス機能だけを有効にします。
	- [IM & Presence、音声およびビデオ通話(IM & Presence, Voice and Video calls)]:このポリ シーは、オーディオまたはビデオデバイスを所有しているすべてのユーザーに対して、イ ンスタントメッセージング、プレゼンス、ボイスメール、および会議機能を有効にしま す。これがデフォルトのオプションです。
	- Jabber デスクトップ クライアントには、Windows ユーザ用 Cisco Jabber と、Mac ユーザ用 Cisco Jabber が含まれています。Jabber モバイル クライアントには、iPad および iPhone ユーザ用 Cisco Jabber と、Android ユーザ用 Cisco Jabber が含まれてい ます。 (注)
- ステップ **9** このユーザ プロファイルのユーザが Cisco Unified Communications セルフケア ポータルで Extension Mobility または Extension Mobility Cross Cluster の最大ログイン時間を設定できるよう にするには、「エンドユーザに Extension Mobility の最大ログイン時間の設定を許可する (Allow End User to set their Extension Mobility maximum login time)] チェックボックスをオンにします。
	- デフォルトでは[エンドユーザにエクステンションモビリティの最大ログイン時間 の設定を許可する (Allow End User to set their Extension Mobility maximum login time) 1 チェック ボックスはオフになっています。 (注)

ステップ **10** [保存(Save)] をクリックします。

### モバイルおよびリモートアクセス用にユーザの構成

Cisco Jabber のユーザの場合、設定したモバイルおよびリモートアクセスのアクセスポリシー は、LDAP 同期中に Cisco Jabber ユーザに関連付ける必要があります。エンドユーザのプロビ ジョニング方法の詳細については、のCisco Unified Communications Manager [システム設定ガイ](https://www.cisco.com/c/en/us/support/unified-communications/unified-communications-manager-callmanager/products-installation-and-configuration-guides-list.html) [ド](https://www.cisco.com/c/en/us/support/unified-communications/unified-communications-manager-callmanager/products-installation-and-configuration-guides-list.html)「エンドユーザの設定」の項を参照してください。

### モバイルおよびリモートアクセス用のエンドポイントの構成

モバイルおよびリモートアクセス用のエンドポイントをプロビジョニングし、設定します。

- Cisco Jabber クライアントについては、のCisco Unified [Communications](https://www.cisco.com/c/en/us/support/unified-communications/unified-communications-manager-callmanager/products-installation-and-configuration-guides-list.html) Manager システム設 [定ガイド「](https://www.cisco.com/c/en/us/support/unified-communications/unified-communications-manager-callmanager/products-installation-and-configuration-guides-list.html)*Cisco Jabber* 設定タスクフロー」の項を参照してください。
- その他のエンドポイントについては、の「エンドポイントデバイスの設定」の項を参照し てくださいCisco Unified Communications Manager [システム設定ガイド。](https://www.cisco.com/c/en/us/support/unified-communications/unified-communications-manager-callmanager/products-installation-and-configuration-guides-list.html)

## **Cisco Expressway**のモバイルおよびリモートアクセスの設定

モバイルおよびリモートアクセス用の Cisco Expressway の設定方法に関しては、『Cisco Expressway 導入ガイド』の[「モバイルおよびリモートアクセス」を](https://www.cisco.com/c/en/us/support/unified-communications/expressway-series/products-installation-and-configuration-guides-list.html)参照してください。
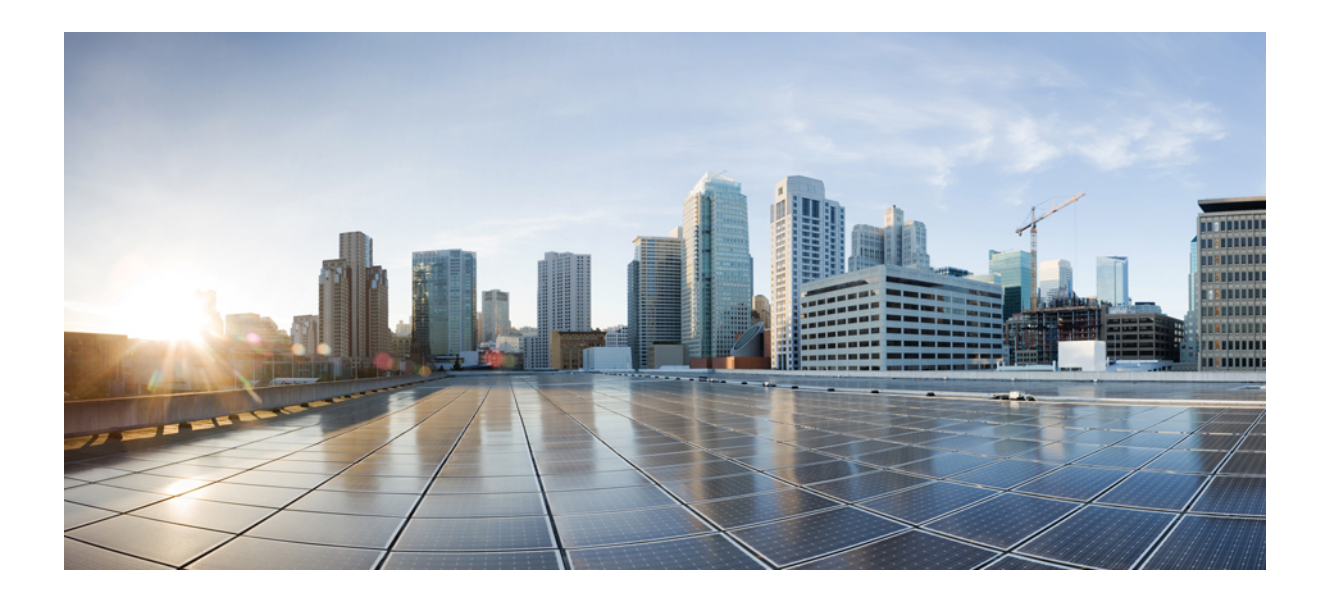

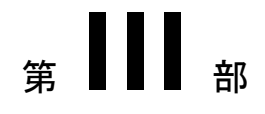

# リモート ネットワーク アクセス

- ワイヤレス LAN (97 ページ)
- VPN クライアント (101 ページ)

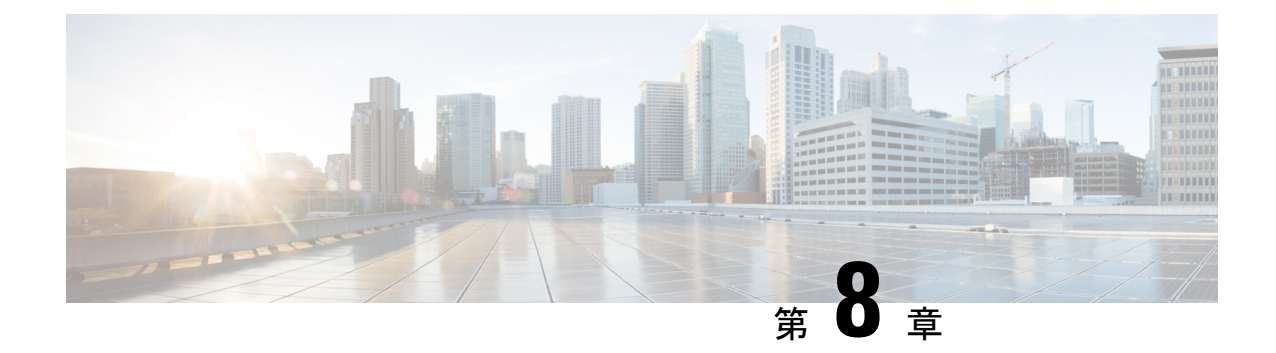

## ワイヤレス **LAN**

- ワイヤレス LAN の概要 (97 ページ)
- ワイヤレス LAN の設定タスク フロー (97 ページ)

## ワイヤレス **LAN** の概要

この機能は、電話機で WiFi パラメータを設定するユーザの手間を省きます。ユーザに代わっ て WiFi プロファイルを設定できます。デバイスは、自動的に、システムから WiFi 設定をダウ ンロードして適用できます。VPN接続とHTTPプロキシの設定に関連した新しいセキュリティ 層を含む、ネットワーク アクセス プロファイルを設定できます。

## ワイヤレス **LAN** の設定タスク フロー

手順

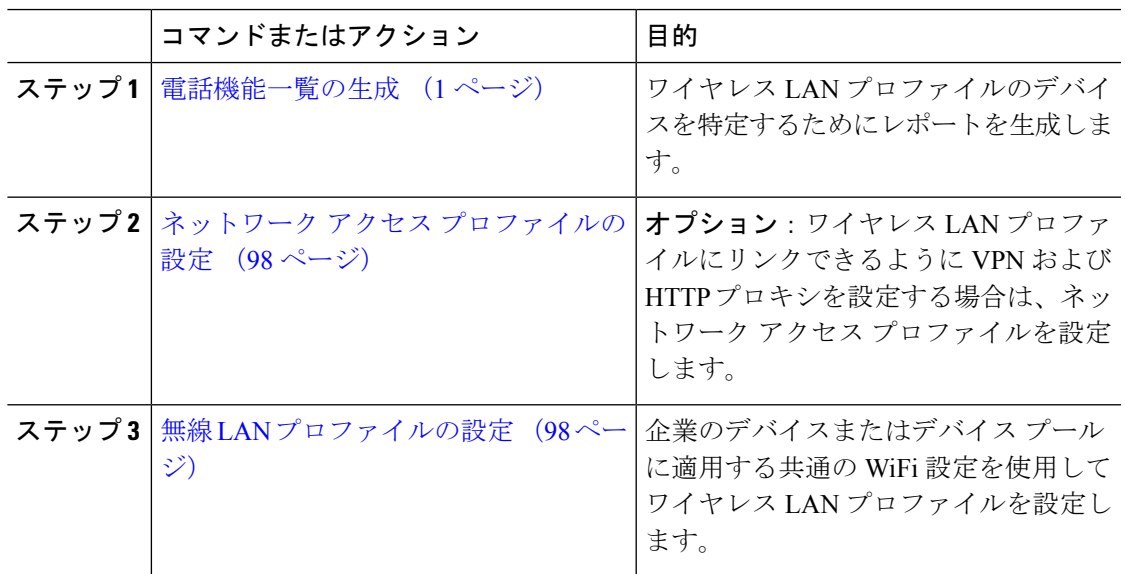

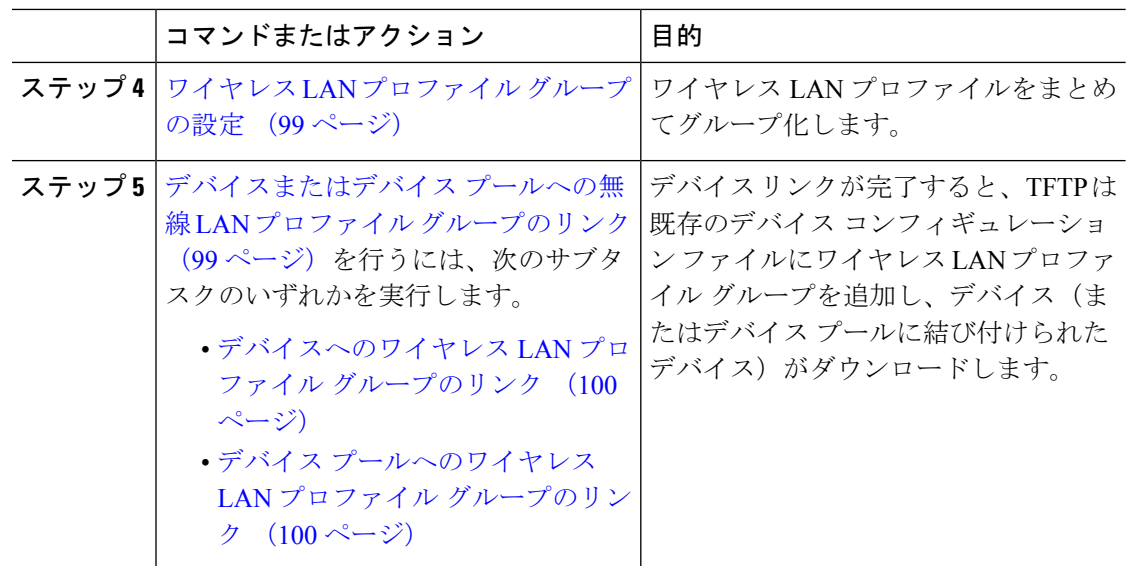

### ネットワーク アクセス プロファイルの設定

ワイヤレス LAN プロファイルにリンクできるように VPN および HTTP プロキシを設定する場 合は、ネットワーク アクセス プロファイルを設定します。

#### 手順

- ステップ **1** [Cisco Unified CM 管理(Cisco Unified CM Administration)] から、以下を選択します。 **[**デバイ ス(**Device**)**]** > **[**デバイス設定(**Device Settings**)**]** > **[**ネットワーク アクセス プロファイル (**Network Access Profile**)**]**
- ステップ **2** [新規追加(Add New)] をクリックします。
- ステップ3 [ネットワーク アクセス プロファイルの設定 (Network Access Profile Configuration)] ウィンド ウのフィールドを設定します。フィールドとその設定オプションの詳細については、オンライ ン ヘルプを参照してください。
- ステップ4 [保存 (Save) ] をクリックします。

### 無線 **LAN** プロファイルの設定

企業のデバイスまたはデバイス プールに適用する共通の WiFi 設定を使用してワイヤレス LAN プロファイルを設定します。

#### 手順

- ステップ **1** [Cisco Unified CM 管理(Cisco Unified CM Administration)] から、以下を選択します。**[**デバイ ス(**Device**) > **[**デバイス設定(**Device Settings**)**]** > **[**ワイヤレス **LAN** プロファイル(**Wireless LAN Profile**)**]**
- ステップ **2** [新規追加(Add New)] をクリックします。
- ステップ3 [無線 LAN プロファイルの設定 (Wireless LAN Profile Configuration) ] ウィンドウで各フィール ドを設定します。 フィールドとその設定オプションの詳細については、オンライン ヘルプを 参照してください。
- ステップ4 [保存 (Save) ] をクリックします。

### ワイヤレス **LAN** プロファイル グループの設定

ワイヤレス LAN プロファイルをグループ化します。

#### 手順

- ステップ **1** [Cisco Unified CM 管理(Cisco Unified CM Administration)] から、以下を選択します。 **[**デバイ ス(**Device**)**]**>**[**デバイス設定(**deviceSETTINGS**)**]**>**[**ワイヤレス**LAN**プロファイル(**Wireless LAN Profile**)**]**
- ステップ **2 [**新規追加**]** をクリックします。
- ステップ **3** [ワイヤレス LAN プロファイル グループ設定(Wireless LAN Profile Group Configuration)] ウィ ンドウで各フィールドを設定します。フィールドとその設定オプションの詳細については、オ ンライン ヘルプを参照してください。
- ステップ4 [保存 (Save) ] をクリックします。

### デバイスまたはデバイス プールへの無線 **LAN** プロファイル グループ のリンク

デバイス リンクが完了すると、TFTP は既存のデバイス コンフィギュレーション ファイルに ワイヤレス LAN プロファイル グループを追加し、デバイス(またはデバイス プールに結び付 けられたデバイス)がダウンロードします。

#### 手順

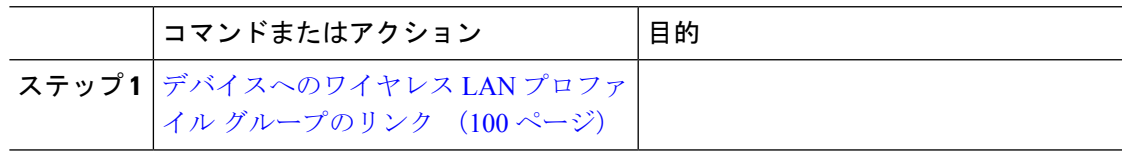

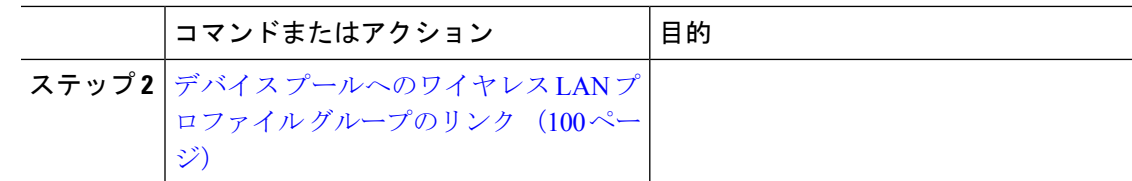

#### デバイスへのワイヤレス **LAN** プロファイル グループのリンク

#### 手順

- ステップ **1** [Cisco Unified CM 管理(Cisco Unified CM Administration)] から、以下を選択します。 **[**デバイ ス(**Device**)**]** > **[**電話(**Phone**)**]**。
- ステップ **2** 次のいずれかの作業を実行します。
	- 検索条件を入力し、[検索(Find)] をクリックして、結果一覧から既存デバイスを選択し ます。
	- **[**新規追加(**Add New**)**]** をクリックして、**[**電話のタイプ(**Phone Type**)**]** ドロップダウン リストからデバイス タイプを選択します。
- ステップ **3** [ワイヤレス LAN プロファイル グループ(Wireless LAN Profile Group)] ドロップダウン リス トから、作成したワイヤレス LAN プロファイル グループを選択します。
- ステップ4 [保存 (Save) 1をクリックします。

#### デバイス プールへのワイヤレス **LAN** プロファイル グループのリンク

デバイス レベルおよびデバイス プール レベルでワイヤレス LAN プロファイル グループをリ ンクする場合、システムはデバイス プール設定を使用します。

#### 手順

- ステップ **1** [Cisco Unified CM 管理(Cisco Unified CM Administration)] から、以下を選択します。 **[**システ ム(**System**)**]** > **[**デバイス プール(**Device Pool**)**]**。
- ステップ **2** 次のいずれかの操作を行います。
	- •検索条件を入力し、[検索(Find) ] をクリックして、結果一覧から既存デバイスプールを 選択します。
	- **[**新規追加**]** をクリックします。
- ステップ **3** [ワイヤレス LAN プロファイル グループ(Wireless LAN Profile Group)] ドロップダウン リス トから、作成したワイヤレス LAN プロファイル グループを選択します。
- ステップ4 [保存 (Save) 1をクリックします。

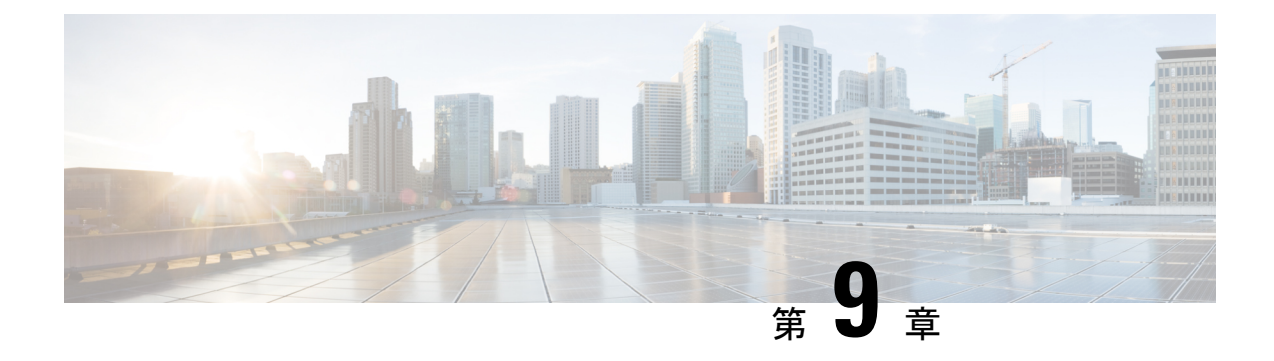

## **VPN** クライアント

- VPN クライアントの概要 (101 ページ)
- VPN クライアントの前提条件 (101 ページ)
- VPN クライアント設定のタスク フロー (101 ページ)

## **VPN** クライアントの概要

Cisco Unified IPPhone向けCisco VPN Clientにより、在宅勤務の従業員のためのセキュアなVPN 接続が実現します。Cisco VPN Client の設定はすべて Cisco Unified Communications Manager Administration で設定します。社内で電話を設定したら、ユーザはその電話をブロードバンド ルータにつなぐだけで瞬時に組織のネットワークに接続できます。

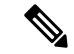

VPN メニューとそのオプションは、米国無制限輸出対象バージョンの Unified Communications Manager では利用できません。 (注)

## **VPN** クライアントの前提条件

電話を事前にプロビジョニングし、社内ネットワーク内で初期接続を確立し、電話の設定を取 得します。設定はすでに電話に取り込まれているため、これ以降は VPN を使用して接続を確 立できます。

## **VPN** クライアント設定のタスク フロー

電話を事前にプロビジョニングし、社内ネットワーク内で初期接続を確立し、電話の設定を取 得します。設定はすでに電話に取り込まれているため、これ以降は VPN を使用して接続を確 立できます。

Ι

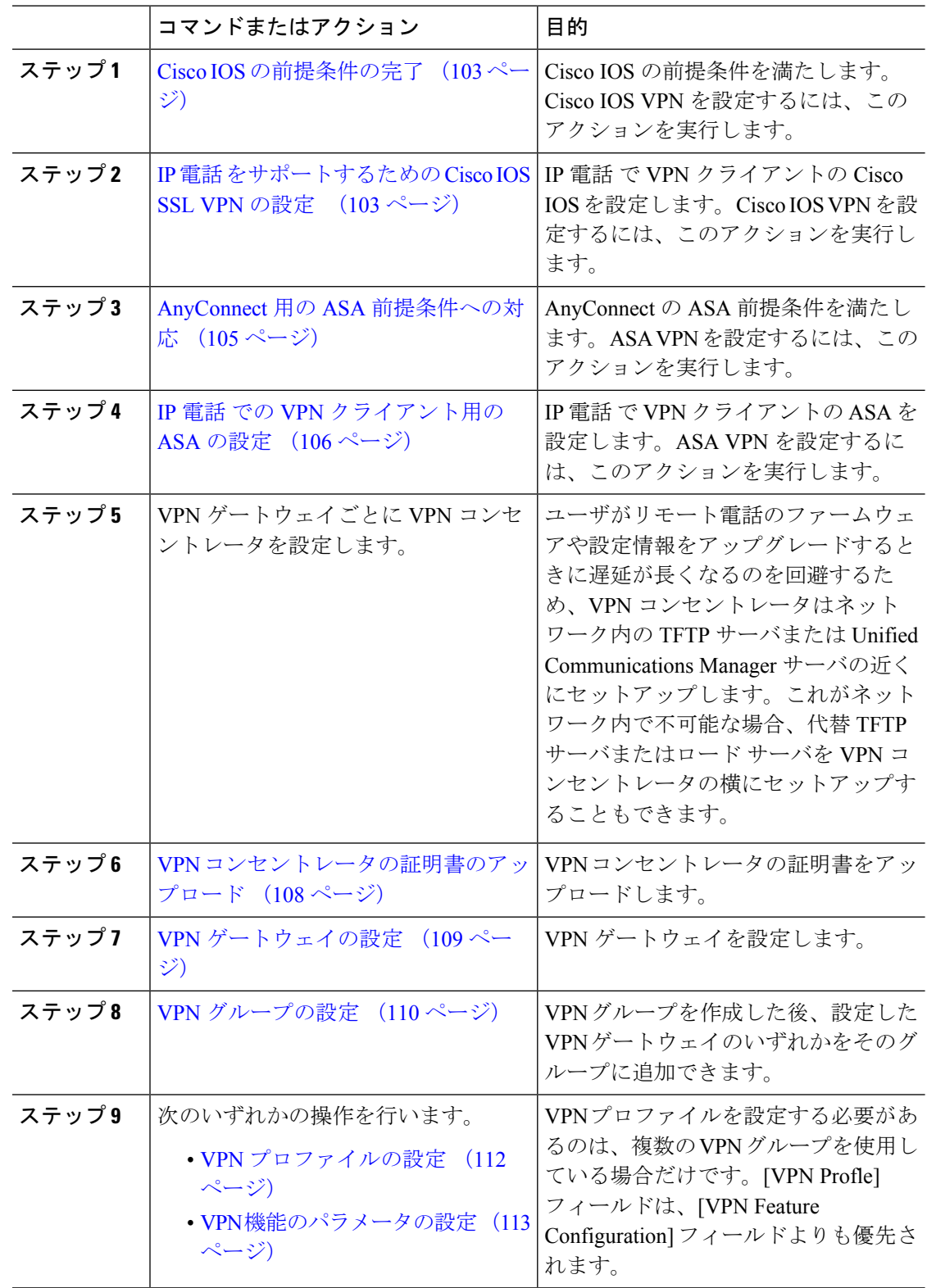

手順

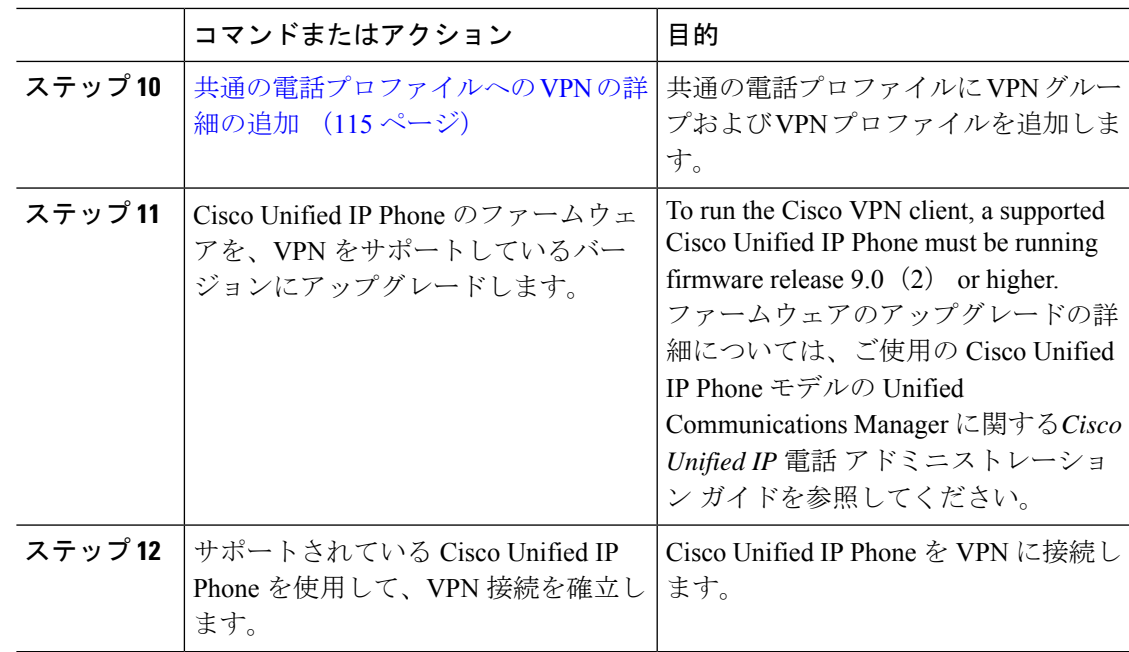

### **Cisco IOS** の前提条件の完了

次の手順を使用して、Cisco IOS の前提条件を完了します。

#### 手順

- ステップ **1** Cisco IOS ソフトウェアバージョン 15.1(2)T 以降をインストールします。 機能セット/ライセンス: Universal (Data & Security & UC) for IOS ISR-G2 および ISR-G3 機能セット/ライセンス:Advanced Security for IOS ISR
- ステップ **2** SSL VPN ライセンスをアクティベートします。

### **IP** 電話 をサポートするための **Cisco IOS SSL VPN** の設定

IP 電話をサポートするための Cisco IOS SSL VPN を実行するには、次の手順を使用します。

手順

ステップ1 Cisco IOS をローカルで設定します。

a) ネットワーク インターフェイスを設定します。 例:

```
router(config)# interface GigabitEthernet0/0
router(config-if)# description "outside interface"
router(config-if)# ip address 10.1.1.1 255.255.255.0
router(config-if)# duplex auto
router(config-if)# speed auto
router(config-if)# no shutdown
router#show ip interface brief (shows interfaces summary)
```
b) 次のコマンドを使用してスタティック ルートとデフォルト ルートを設定します。

router(config)# ip route < *dest\_ip*> < *mask&gt*; < *gateway\_ip*>

例:

router(config)# **ip route** 10.10.10.0 255.255.255.0 192.168.1.1

- ステップ **2** CAPF 証明書を生成および登録して LSC の入った IP 電話 を認証します。
- ステップ **3** からUnified Communications Managercapf 証明書をインポートします。
	- a) [Cisco Unified OS Administration] から、**[**セキュリティ(**Security**)**]** > **[**証明書の管理 (**Certificate Management**)**]** を選択します。
		- (注) この場所は Unified Communications Manager のバージョンに基づきます。
	- b) Cisco\_Manufacturing\_CA および CAPF 証明書を見つけます。.pem ファイルをダウンロード し、.txt ファイルとして保存します。
	- c) Cisco IOS ソフトウェア上にトラストポイントを作成します。

hostname(config)# **crypto pki trustpoint** trustpoint\_name hostname(config-ca-trustpoint)# **enrollment terminal** hostname(config)# **crypto pki authenticate** trustpoint

Base 64 で暗号化された CA 証明書を求められた場合は、ダウンロードした .pem ファイル のテキストを BEGIN 行および END 行とともにコピーし、貼り付けます。他の証明書につ いて、この手順を繰り返します。

- d) 次の Cisco IOS 自己署名証明書を生成して Unified Communications Manager に登録するか、 または CA からインポートした証明書で置き換えます。
	- 自己署名証明書を生成します。

```
Router> enable
Router# configure terminal
Router(config)# crypto key generate rsa general-keys label <name>
<exportable -optional>Router(config)# crypto pki trustpoint <name>
Router(ca-trustpoint)# enrollment selfsigned
Router(ca-trustpoint)# rsakeypair <name> 2048 2048
Router(ca-trustpoint)#authorization username subjectname commonname
Router(ca-trustpoint)# crypto pki enroll <name>
Router(ca-trustpoint)# end
```
• Unified Communications Manager の VPN プロファイルでホスト ID チェックを有効にし て、自己署名証明書を生成します。

例:

```
Router> enable
Router# configure terminal
Router(config)# crypto key generate rsa general-keys label <name>
<exportable -optional>Router(config)# crypto pki trustpoint <name>
```

```
Router(ca-trustpoint)# enrollment selfsigned
Router(config-ca-trustpoint)# fqdn <full domain
name>Router(config-ca-trustpoint)# subject-name CN=<full domain
name>, CN=<IP>Router(ca-trustpoint)#authorization username
subjectname commonname
Router(ca-trustpoint)# crypto pki enroll <name>
Router(ca-trustpoint)# end
```
• 生成された証明書を Unified Communications Manager に登録します。

例:

Router(config)# **crypto pki export <name> pem terminal**

端末からテキストをコピーして、.pemファイルとして保存し、これをCisco Unified OS の管理を使用して、 Unified Communications Managerにアップロードします。

ステップ **4** AnyConnect を Cisco IOS にインストールします。

AnyConnect パッケージを cisco.com からダウンロードし、フラッシュにインストールします。

例:

router(config)#webvpn install svc flash:/webvpn/anyconnect-win-2.3.2016-k9.pkg

- ステップ **5** VPN 機能を設定します。
	- 電話で証明書とパスワード認証の両方を使用する場合は、電話の MAC アドレスを 使用してユーザを作成します。ユーザ名の照合では、大文字と小文字が区別されま す。例: (注)

**username CP-7975G-SEP001AE2BC16CB password k1kLGQIoxyCO4ti9 encrypted**

#### **AnyConnect** 用の **ASA** 前提条件への対応

AnyConnect の前提条件を完了するには、次の手順を使用します。

#### 手順

- ステップ1 ASA ソフトウェア(バージョン 8.0.4 以降)および互換性のある ASDM をインストールしま す。
- ステップ **2** 互換性のある AnyConnect パッケージをインストールします。
- ステップ **3** ライセンスをアクティベートします。
	- a) 次のコマンドを実行して、現在のライセンスの機能を確認してください。

#### **show activation-key detail**

b) 必要な場合は、追加の SSL VPN セッションで新しいライセンスを取得し、Linksys 電話を 有効にします。

ステップ **4** デフォルト以外の URL を持つトンネル グループが設定されていることを確認します。

```
tunnel-group phonevpn type remote-access
tunnel-group phonevpn general-attribute
 address-pool vpnpool
tunnel-group phonevpn webvpn-attributes
 group-url https://172.18.254.172/phonevpn enable
```
デフォルト以外の URL を設定するときは、次のことを考慮してください。

- ASA の IP アドレスにパブリック DNS エントリが含まれている場合、これを完全修飾ドメ イン名 (FQDN)に置き換えることができます。
- You can only use a single URL (FQDN or IP address) on the VPN gateway in Unified Communications Manager.
- 証明書 CN またはサブジェクト代行名が必要な場合は、グループ URL の FQDN または IP アドレスを一致させます。
- ASA 証明書の CN や SAN が FQDN や IP アドレスと一致しない場合は、Unified Communications Manager のホスト ID チェックボックスをオフにします。

### **IP** 電話 での **VPN** クライアント用の **ASA** の設定

VPN クライアント用の ASA を IP 電話で設定するには、次の手順を使用します。

(注) ASA 証明書を置き換えると、Unified Communications Manager は使用できなくなります。

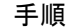

- ステップ1 ローカル設定
	- a) ネットワーク インターフェイスを設定します。

例:

```
ciscoasa(config)# interface Ethernet0/0
ciscoasa(config-if)# nameif outside
ciscoasa(config-if)# ip address 10.89.79.135 255.255.255.0
ciscoasa(config-if)# duplex auto
ciscoasa(config-if)# speed auto
ciscoasa(config-if)# no shutdown
ciscoasa#show interface ip brief (shows interfaces summary)
```
b) スタティック ルートとデフォルト ルートを設定します。

ciscoasa(config)# **route** <interface\_name&gt; &lt;ip\_address&gt; &lt;netmask&gt; <gateway\_ip&gt;

例:

ciscoasa(config)# route outside 0.0.0.0 0.0.0.0 10.89.79.129

c) DNS を設定します。

例:

```
ciscoasa(config)# dns domain-lookup inside
ciscoasa(config)# dns server-group DefaultDNS
ciscoasa(config-dns-server-group)# name-server 10.1.1.5 192.168.1.67 209.165.201.6
```
ステップ **2** Unified Communications Manager と ASA に必要な証明書を生成して登録します。

から次の証明書をUnified Communications Managerインポートします。

- CallManager:TLS ハンドシェイク時の Cisco UCM の認証(混合モードのクラスタでのみ 必要)。
- Cisco\_Manufacturing\_CA:製造元でインストールされる証明書(MIC)を使用した IP 電話 の認証。
- CAPF:LSC を使用した IP 電話 の認証。

これらUnified Communications Managerの証明書をインポートするには、次の手順を実行しま す。

- a) [Cisco Unified OS Administration] から、**[**セキュリティ(**Security**)**]** > **[**証明書の管理 (**Certificate Management**)**]** を選択します。
- b) 証明書 Cisco\_Manufacturing\_CA と CAPF を見つけます。.pem ファイルをダウンロード し、.txt ファイルとして保存します。
- c) ASA でトラストポイントを作成します。

例:

```
ciscoasa(config)# crypto ca trustpoint trustpoint_name
ciscoasa(ca-trustpoint)# enrollment terminal
ciscoasa(config)# crypto ca authenticate trustpoint_name
```
Base 64 でエンコードされた CA 証明書を求められた場合は、ダウンロードした .pem ファ イル内のテキストを BEGIN 行および END 行とともにコピーして、貼り付けます。この手 順を他の証明書について繰り返します。

- d) 次の ASA 自己署名証明書を生成して Unified Communications Manager に登録するか、また は CA からインポートした証明書で置き換えます。
	- 自己署名証明書を生成します。

例:

```
ciscoasa> enable
ciscoasa# configure terminal
ciscoasa(config)# crypto key generate rsa general-keys label <name>
ciscoasa(config)# crypto ca trustpoint <name>
ciscoasa(ca-trustpoint)# enrollment self
ciscoasa(ca-trustpoint)# keypair <name>
ciscoasa(config)# crypto ca enroll <name>
ciscoasa(config)# end
```
• Unified Communications Manager の VPN プロファイルでホスト ID チェックを有効にし て、自己署名証明書を生成します。

例:

```
ciscoasa> enable
ciscoasa# configure terminal
ciscoasa(config)# crypto key generate rsa general-keys label <name>
ciscoasa(config)# crypto ca trustpoint <name>
ciscoasa(ca-trustpoint)# enrollment self
ciscoasa(ca-trustpoint)# fqdn <full domain name>
ciscoasa(config-ca-trustpoint)# subject-name CN=<full domain name>,CN=<IP>
ciscoasa(config)# crypto ca enroll <name>
ciscoasa(config)# end
```
• 生成された証明書を Unified Communications Manager に登録します。

例:

ciscoasa(config)# **crypto ca export <name> identity-certificate**

端末からテキストをコピーして、.pemファイルとして保存し、UnifiedCommunications Manager にアップロードします。

- ステップ **3** VPN 機能を設定します。以下に示すサンプル ASA 設定の概要を、設定のガイドとして利用で きます。
	- 電話で証明書とパスワード認証の両方を使用する場合は、電話の MAC アドレスを 使用してユーザを作成します。ユーザ名の照合では、大文字と小文字が区別されま す。例: (注)

ciscoasa(config)# **username CP-7975G-SEP001AE2BC16CB password k1kLGQIoxyCO4ti9 encrypted**

ciscoasa(config)# **username CP-7975G-SEP001AE2BC16CB attributes** ciscoasa(config-username)# **vpn-group-policy GroupPhoneWebvpn**

ciscoasa(config-username)#**service-type remote-access**

#### **ASA** 証明書の設定

*ASA*証明書の設定に関する詳細は、「ASA[上の証明書認証を使用した](https://www.cisco.com/c/en/us/support/docs/unified-communications/unified-communications-manager-callmanager/115785-anyconnect-vpn-00.html)AnyConnect VPN [電話の設定](https://www.cisco.com/c/en/us/support/docs/unified-communications/unified-communications-manager-callmanager/115785-anyconnect-vpn-00.html)」を参照してください。

### **VPN** コンセントレータの証明書のアップロード

VPN 機能をサポートするようにセットアップする際に、ASA で証明書を生成します。生成さ れた証明書を PC またはワークステーションにダウンロードしてから、この項で説明されてい る手順に従って、UnifiedCommunicationsManagerにアップロードします。UnifiedCommunications Manager は証明書を Phone-VPN-trust リストに保存します。

ASA は SSL ハンドシェイク時にこの証明書を送信し、Cisco Unified IPPhone は、この証明書を 電話と VPN 間の信頼リストに格納されている値と比較します。

ローカルで重要な証明書 (LSC) が Cisco Unified IP Phone にインストールされている場合、デ フォルトではその LSC が送信されます。

デバイス レベルの証明書認証を使用するには、ASA にルート MIC または CAPF 証明書をイン ストールして、Cisco Unified IP Phone が信頼されるようにします。

UnifiedCommunicationsManagerに証明書をアップロードするには、Cisco Unified OS Administration を使用します。

#### 手順

- ステップ **1** [Cisco Unified OSの管理(Cisco Unified OS Administration)] から、以下を選択します。**[**セキュ リティ(**Security**)**]** > **[**証明書の管理(**Certificate Management**)**]**
- ステップ **2 [**証明書のアップロード**]**をクリックします。
- ステップ **3** [証明書の目的(Certificate Purpose)] ドロップダウンリストで、[Phone-VPN-trust] を選択しま す。
- ステップ **4** [ブラウズ(Browse)] をクリックして、アップロードするファイルを選択します。
- ステップ **5** [ファイルのアップロード(Upload File)] をクリックします。
- ステップ **6** アップロードする別のファイルを選択するか、[閉じる(Close)] をクリックします。 詳細については、「証明書の管理」の 章を参照 してください。

#### **VPN** ゲートウェイの設定

VPN ゲートウェイごとに VPN コンセントレータが設定されていることを確認します。VPN コ ンセントレータの設定後、VPNコンセントレータの証明書をアップロードします。詳細につい ては、VPN コンセントレータの証明書のアップロード (108 ページ)を参照してください。

VPN ゲートウェイを設定するには、この手順を使用します。

#### 手順

- ステップ **1** [Cisco Unified CM 管理(Cisco Unified CM Administration)] から、以下を選択します。 **[**拡張機 能(**Advanced Features**)**]** > **[VPN]** > **[VPN** ゲートウェイ(**VPN Gateway**)**]** を選択します。
- ステップ **2** 次のいずれかの操作を行います。
	- a) **[**新規追加(**Add New**)**]** をクリックして、新しいプロファイルを設定します。
	- b) コピーする VPN ゲートウェイの横にある **[**コピー(**Copy**)**]**をクリックします。
	- c) 適切なVPNゲートウェイを見つけて、設定を変更し、既存のプロファイルを更新します。
- ステップ **3** [VPN Gateway Configuration] ウィンドウでフィールドを設定します。詳細については、VPN ク ライアント用 VPN ゲートウェイのフィールド (110 ページ)を参照してください。

ステップ4 [保存 (Save) ] をクリックします。

### **VPN** クライアント用 **VPN** ゲートウェイのフィールド

VPN クライアントの VPN ゲートウェイフィールドについての説明をします。

表 **10 : VPN** クライアント用 **VPN** ゲートウェイのフィールド

| フィールド                                              | 説明                                                                                                    |
|----------------------------------------------------|----------------------------------------------------------------------------------------------------|
| [VPN ゲートウェイ名<br>(VPN Gateway)<br>Name) 1           | VPN ゲートウェイの名前を入力します。                                                                                                    |
| [VPN ゲートウェイの]<br>説明 (VPN Gateway<br>Description) ] | VPN ゲートウェイの説明を入力します。                                                                                                    |
| [VPN ゲートウェイの<br>URL (VPN Gateway<br>$URL)$ ]       | ゲートウェイのメインVPN コンセントレータのURL を入力します。<br>グループ URL で VPN コンセントレータを設定し、この<br>(注)<br>URLをゲートウェイのURLとして使用する必要がありま<br>す。<br>設定についての情報は、以下のようなVPNコンセントレータのドキュ<br>メントを参照してください。<br>• <i>[SSL VPN Client (SVC) on ASA with ASDM Configuration Example</i>                            |
| Gateway]                                           | [VPN Certificates in this   上矢印キーと下矢印キーを使用して、ゲートウェイに証明書を割り当<br>てます。ゲートウェイに証明書を割り当てないと、VPN クライアン<br>トはこのコンセントレータへの接続に失敗します。<br>(注)<br>VPNゲートウェイには最大10の証明書を割り当てること<br>ができます。各ゲートウェイに少なくとも1つの証明書<br>を割り当てる必要があります。電話VPN信頼ロールに関<br>係付けられた証明書だけが、使用可能な VPN 証明書のリ<br>ストに表示されます。 |

### **VPN** グループの設定

VPN グループを設定するには、この手順を使用します。

#### 手順

- ステップ **1** [Cisco Unified CM 管理(Cisco Unified CM Administration)] から、以下を選択します。 **[**拡張機 能(**Advanced Features**)**]** > **[VPN]** > **[VPN** グループ(**VPN Group**)**]** を選択します。
- ステップ **2** 次のいずれかの操作を行います。
	- a) **[**新規追加(**Add New**)**]** をクリックして、新しいプロファイルを設定します。
	- b) 既存の VPN グループをコピーする VPN グループの横にある [コピー **(copy** )] をクリックし ます。
	- c) 適切なVPNゲートウェイを見つけて、設定を変更し、既存のプロファイルを更新します。
- ステップ **3** [VPN Group Configuration] ウィンドウ内の各フィールドを設定します。詳細についてはVPN ク ライアント用 VPN ゲートウェイのフィールド (110 ページ) 、フィールドの説明の詳細につ いて、を参照してください。
- ステップ4 [保存 (Save) ] をクリックします。

### **VPN** クライアント用 **VPN** グループのフィールド

この表では、VPN クライアントの VPN グループフィールドについて説明しています。

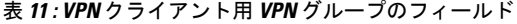

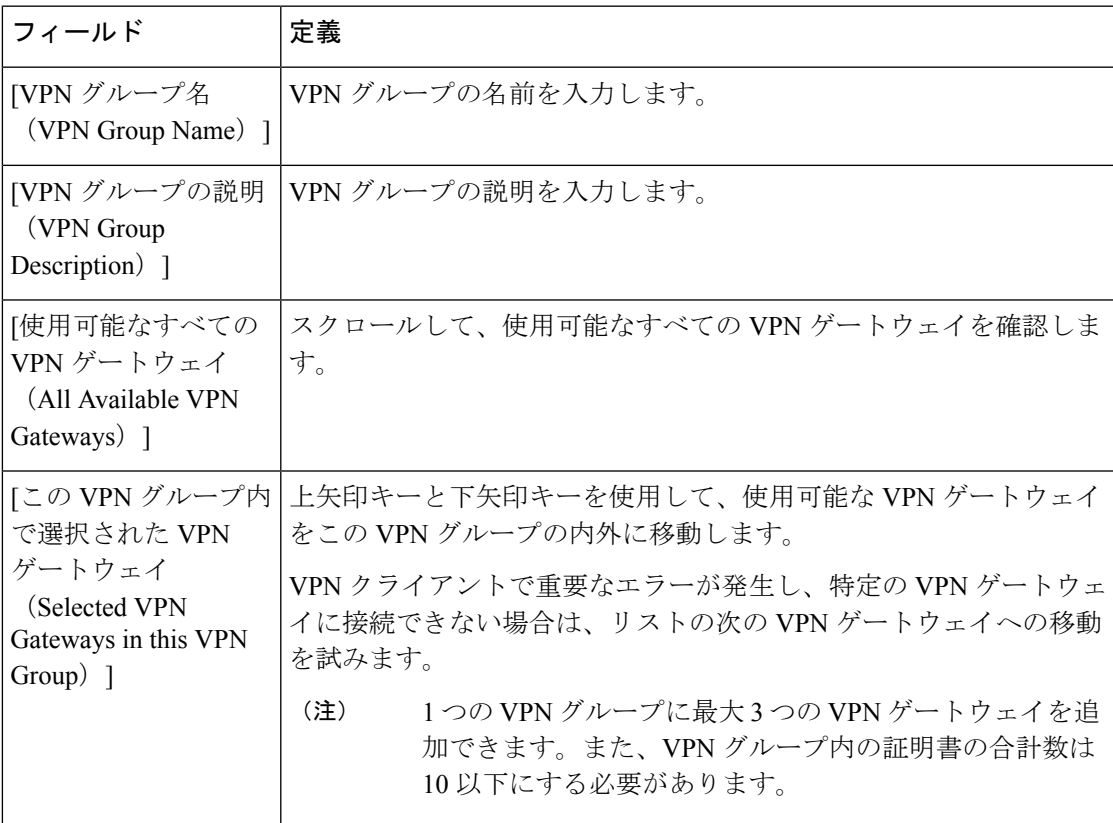

### **VPN** プロファイルの設定

VPN プロファイルを設定するには、この手順を使用します。

手順

- ステップ **1** [Cisco Unified CM 管理(Cisco Unified CM Administration)] から、以下を選択します。 **[**拡張機 能(**Advanced Features**)**]** > **[VPN]** > **[VPN** プロファイル(**VPN Profile**)**]** を選択します。
- ステップ **2** 次のいずれかの操作を行います。
	- a) **[**新規追加(**Add New**)**]** をクリックして、新しいプロファイルを設定します。
	- b) 既存のプロファイルをコピーする VPN プロファイルの横にある [コピー **(copy** )] をクリッ クします。
	- c) 既存のプロファイルを更新するには、該当するフィルタを [Find VPN Profile Where] で指定 し、[検索(Find)] をクリックして設定を変更します。
- ステップ **3** [VPN Profile Configuration] ウィンドウで各フィールドを設定します。詳細についてはVPN クラ イアント用 VPN プロファイルのフィールド (112 ページ) 、フィールドの説明の詳細につい て、を参照してください。
- **ステップ4** [保存 (Save) ] をクリックします。

### **VPN** クライアント用 **VPN** プロファイルのフィールド

この表では、VPN プロファイルフィールドの詳細について説明します。

表 **12 : VPN** プロファイルフィールドの詳細

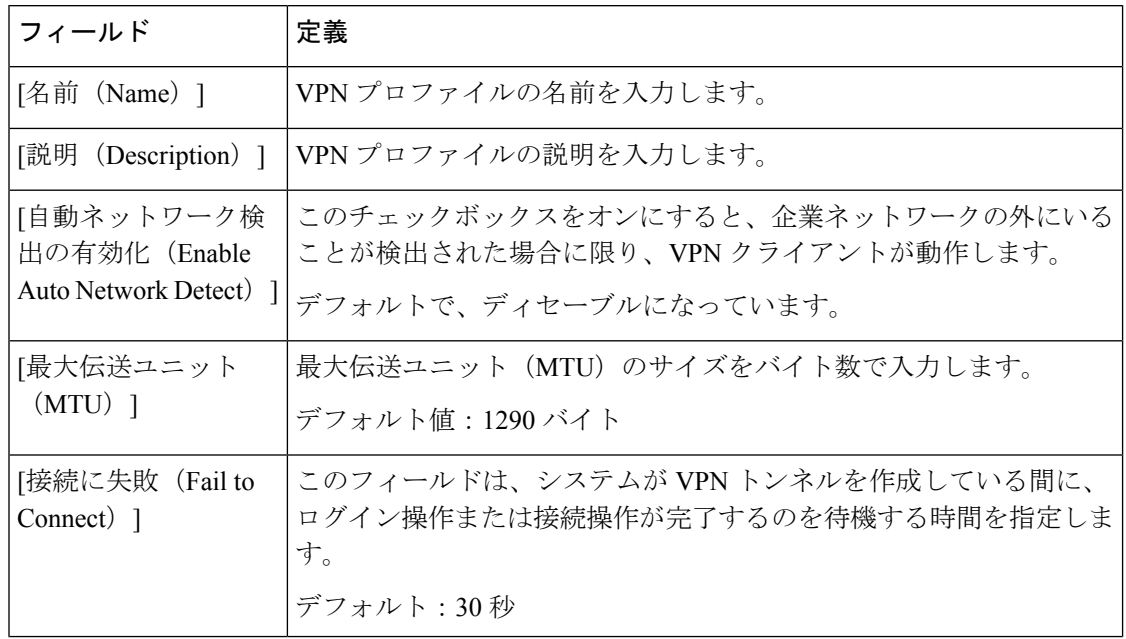

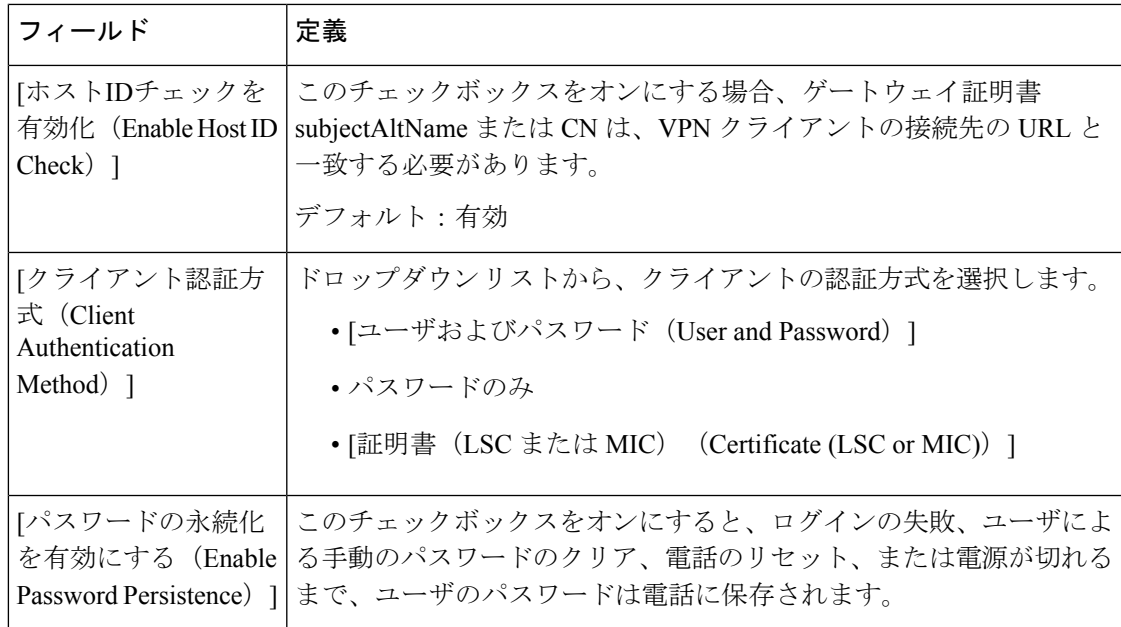

### **VPN** 機能のパラメータの設定

手順

- ステップ **1** [Cisco Unified CM 管理(Cisco Unified CM Administration)] から、以下を選択します。 **[**拡張機 能(**Advanced Features**)**]** > **[VPN]** > **[VPN** 機能設定(**VPN Feature Configuration**)**]**。
- ステップ **2** [VPN Feature Configuration] ウィンドウのフィールドを設定します。詳細については、VPN 機 能のパラメータ (113 ページ)を参照してください。
- **ステップ3** [保存 (Save) ] をクリックします。

次の作業を行います。

- Cisco Unified IP 電話 のファームウェアを、VPN をサポートしているバージョンにアップ グレードします。ファームウェアのアップグレード方法の詳細については、ご使用のCisco Unified IP Phone モデルの*Cisco Unified IP* 電話 アドミニストレーション ガイドを参照して ください。
- サポートされている Cisco Unified IP Phone を使用して、VPN 接続を確立します。

### **VPN** 機能のパラメータ

VPN 機能パラメータの説明を表に示します。

I

#### 表 **13 : VPN** 機能のパラメータ

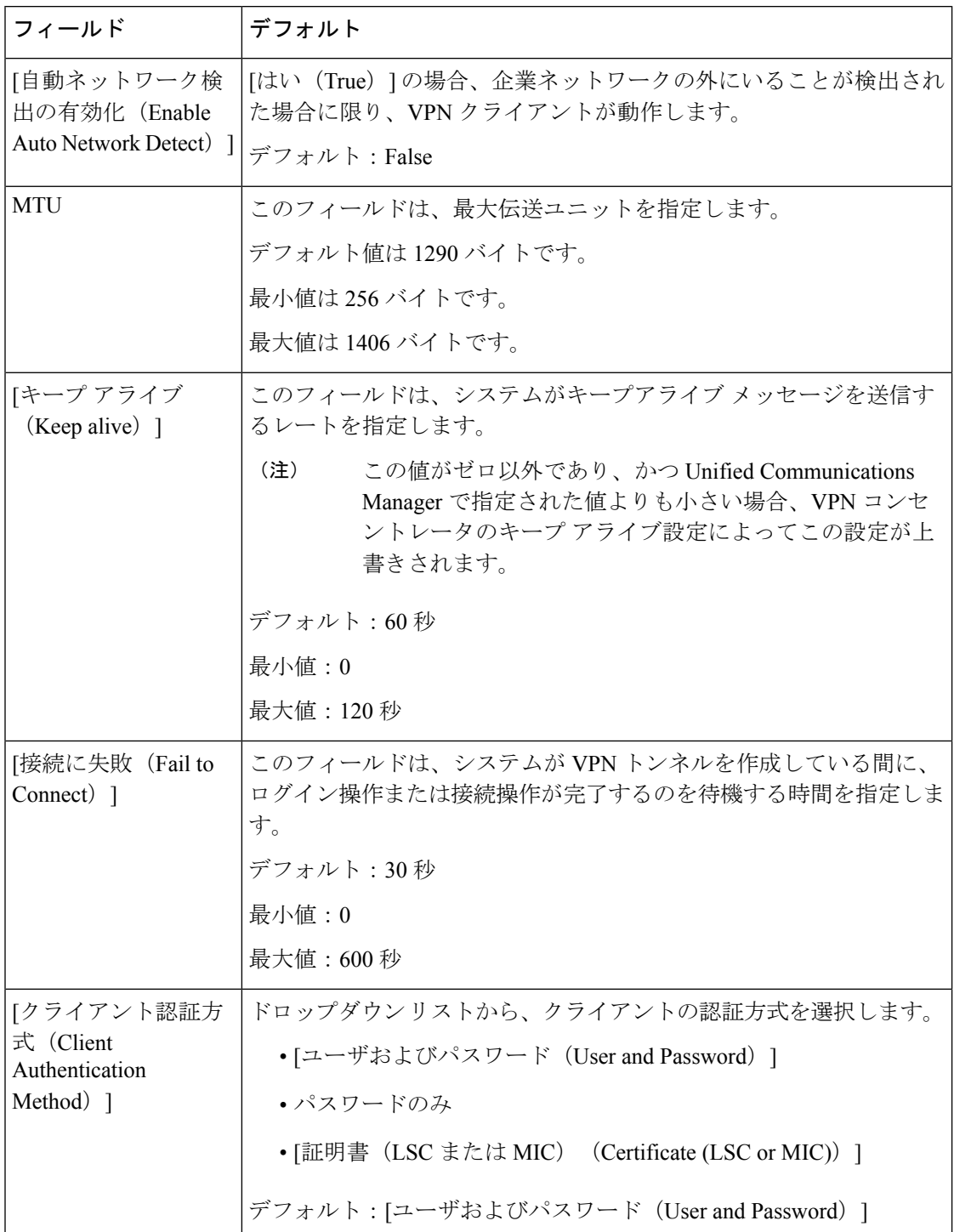

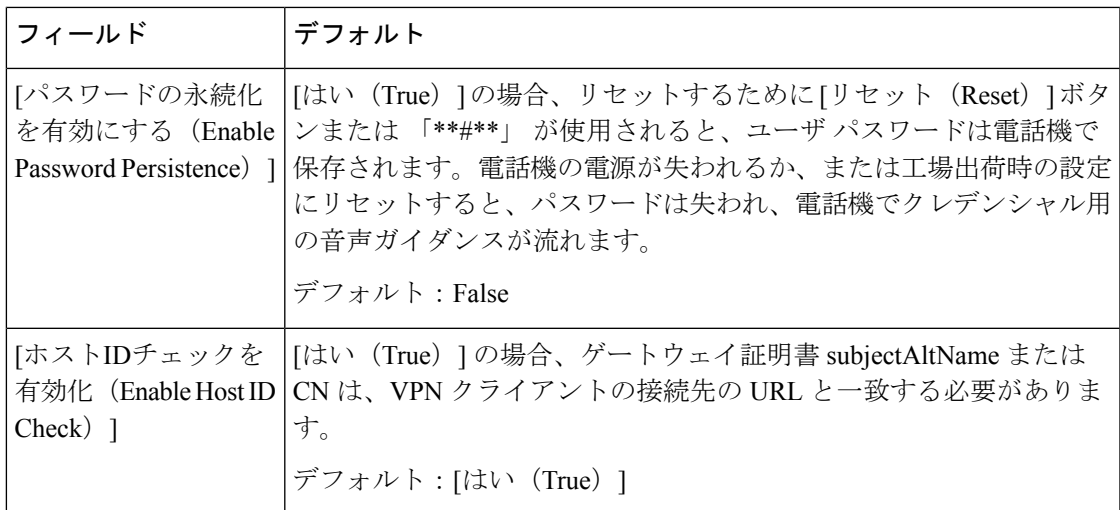

### 共通の電話プロファイルへの **VPN** の詳細の追加

一般的な電話プロファイルに VPN の詳細を追加するには、次の手順を使用します。

手順

- ステップ **1** [Cisco Unified CM 管理(Cisco Unified CM Administration)] から、以下を選択します。 **[**デバイ ス(**Device**)**]** > **[**デバイスの設定(**Device Settings**)**]** > **[**共通の電話プロファイル(**Common Phone Profile**)**]**。
- ステップ **2** [検索(**Find**)]をクリックして、VPNの詳細を追加する共通電話プロファイルを選択します。
- ステップ3 [VPN情報 (VPN Information) ] セクションで、適切な [VPNグループ (VPN Group) ] および [VPNプロファイル(VPN Profile)] を選択します。
- ステップ **4** [保存(Save)]、[設定の適用(Apply Config)] の順にクリックします。
- ステップ **5** 設定の適用ウィンドウで [**OK**] をクリックします。

I

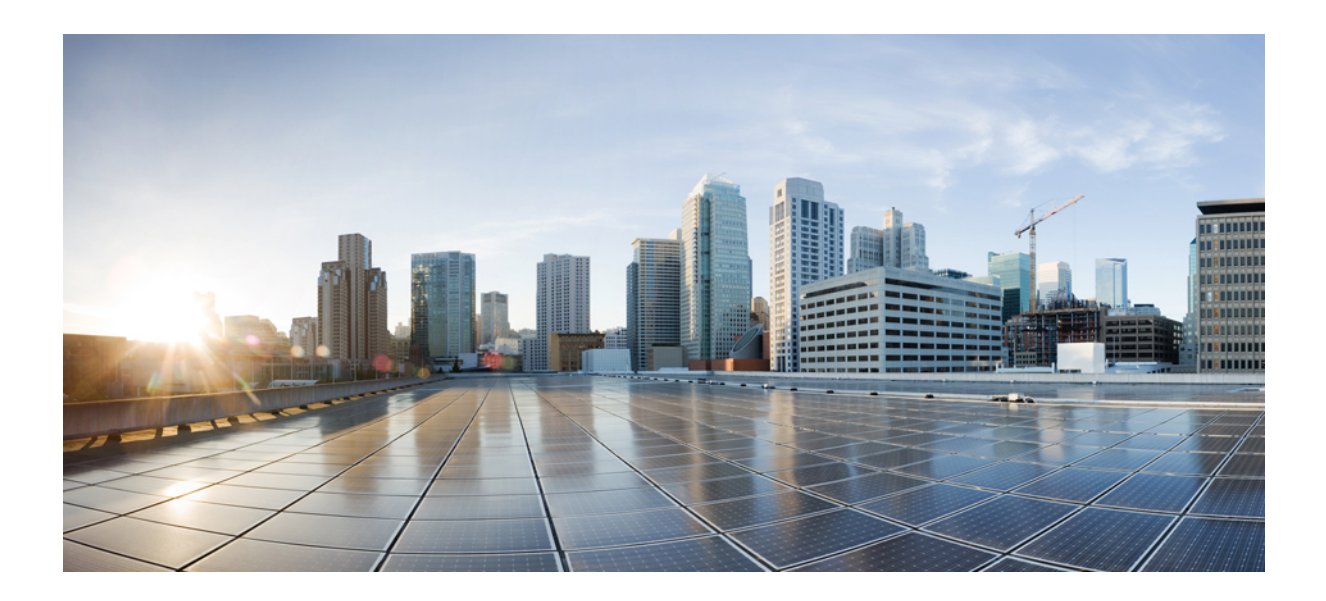

<sup>第</sup> **IV** <sup>部</sup>

ライセンス

• ライセンス (119 ページ)

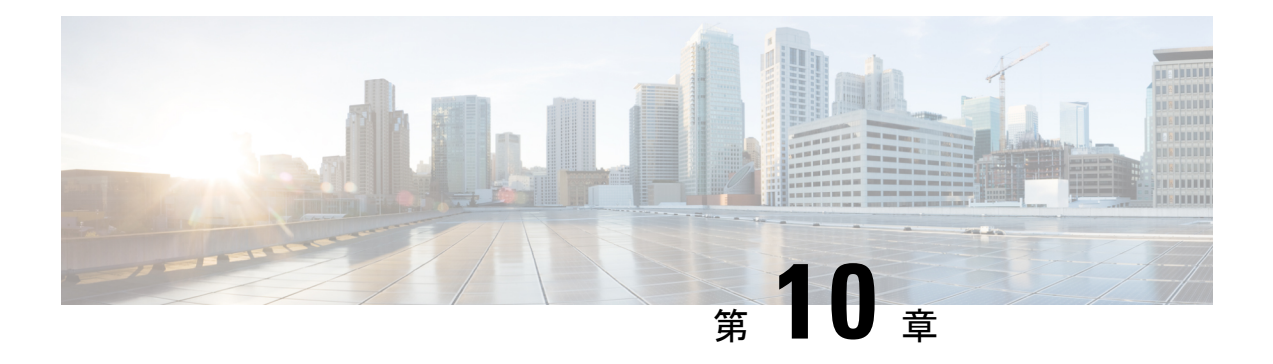

# ライセンス

- ライセンス (119 ページ)
- Unified Communications Manager ライセンス (120 ページ)
- ライセンス コンプライアンス (122 ページ)
- ユーザのみのライセンス (122 ページ)
- デバイスのみ (122 ページ)
- ユーザとデバイス (123 ページ)
- ユーザあたりの最大デバイス数 (131 ページ)
- TelePresence Room ライセンス (132 ページ)
- ライセンスの代替 (132 ページ)
- ライセンス処理のシナリオ (132 ページ)
- ユーザの追加 (132 ページ)
- 関連付けられていないデバイスの追加 (133 ページ)
- 関連付けられたデバイスを持つユーザの追加 (133 ページ)
- ユーザあたりのデバイス数 (134 ページ)
- ライセンスの使用状況レポート (135 ページ)
- Cisco Unified Reporting  $(136 \sim \rightarrow \sim)$

## ライセンス

Cisco Unified Communications Manager のライセンスは、Cisco Unified Communications ライセン スの全体的な商用オファーの一部です。

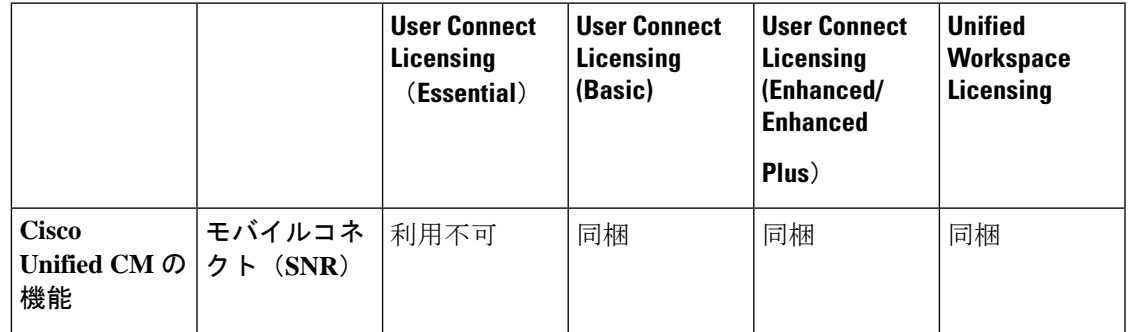

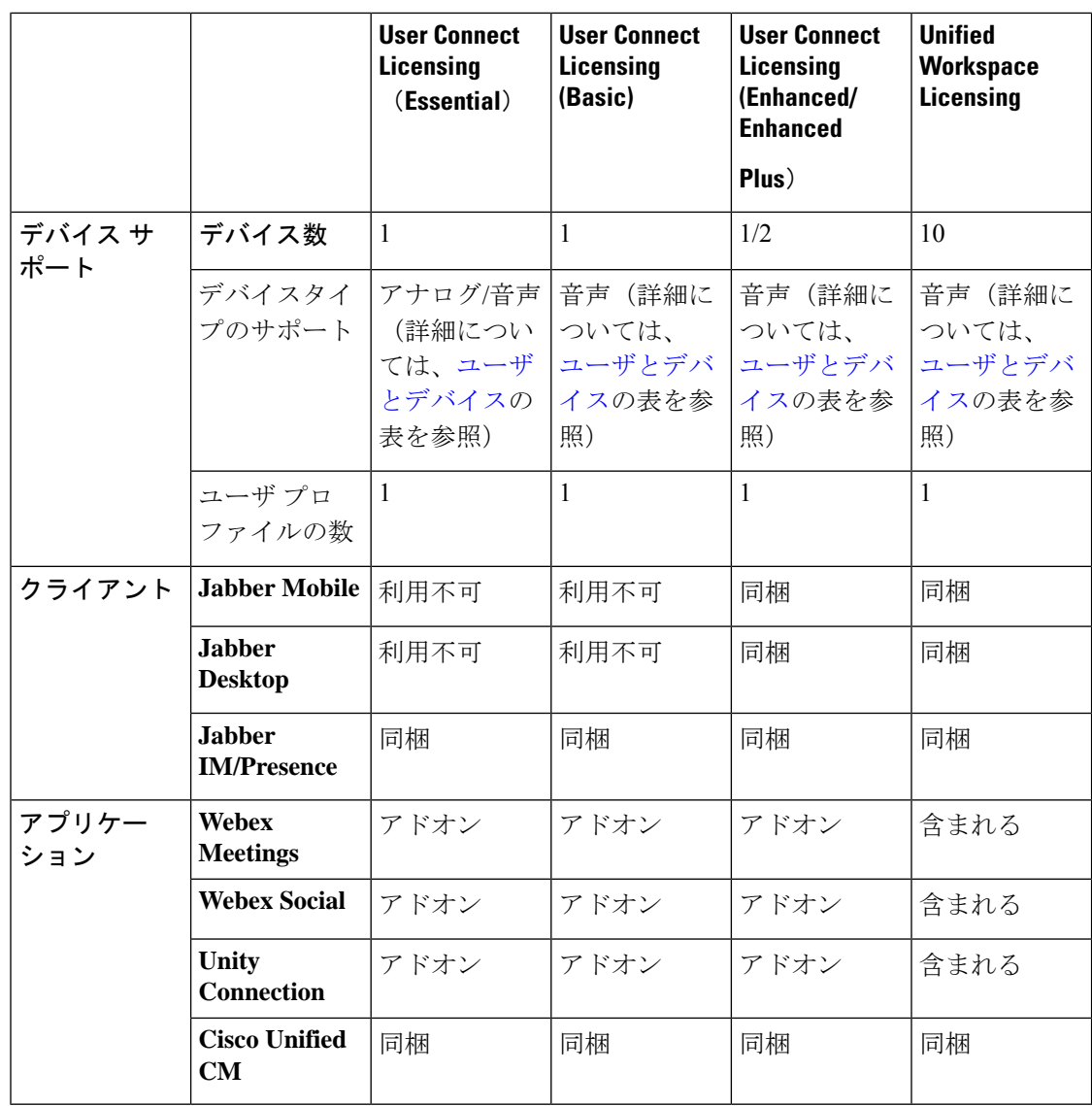

Cisco Unified Communications Manager のライセンスは、設定されているユーザ、ユーザ機能、 およびデバイスの総数によって決まります。Cisco Unified Communications Manage rは、(ユー ザ機能と関連デバイスを含む)ユーザおよびシステムに設定されているデバイスの合計数に基 づいてライセンス使用量を計算します。Cisco Unified Communications Manager は、ライセンス の合計使用量(パブリッシャごと)を Cisco Smart Software Manager に報告し、ライセンスコン プライアンスまたは非コンプライアンスステータスを取得します。

## **Unified Communications Manager** ライセンス

Cisco Unified Workspace Licensing(UWL):シンプルなパッケージにより、幅広いシスコのコ ラボレーションアプリケーションおよびサービスにコスト効率よくアクセスできます。この パッケージには、ソフトクライアント、アプリケーションサーバソフトウェア、およびユーザ ごとのライセンスが含まれています。

Cisco User Connect Licensing (UCL) は、個々の Cisco Unified Communications 製品のユーザベー スのライセンスです。これには、ソフトクライアント、アプリケーションサーバーソフトウェ アライセンス、および基本的なユニファイドコミュニケーションアプリケーションが含まれま す。ニーズと選択したデバイスに応じて、UCLはEssential、Basic、Enhanced、またはEnhanced Plus で使用できます。

Unified Communications Manager のライセンスタイプは次のとおりです。

| <b>UC Manager Essential</b>     | Essential User Connect License: 基本的な音声ま<br>たはアナログデバイス(電話またはファック<br>ス)を提供する1つのデバイスをサポートしま<br>す。(例:アナログ電話、ATA 186、ATA<br>187, Cisco 3905, Cisco 6901)                                                                                                    |
|---------------------------------|----------------------------------------------------------------------------------------------------|
| UC Manager Basic                | 基本ユーザ接続ライセンス:すべてのEssential<br>デバイスと基本(音声およびビデオ)コール<br>制御機能を含む1つのデバイスをサポートし<br>ます。 (例: Cisco 6911、Cisco 6921)                                                                                                    |
| <b>UC Manager Enhanced</b>      | 拡張ユーザ接続ライセンス:すべてのBasicデ<br>バイスに加え、デスクトップ、モバイルクラ<br>イアントなどの高度な (音声およびビデオ)<br>コール制御機能をサポートします。 (例: Cisco<br>3911, Cisco 3951, Cisco 6941, Cisco 6945,<br>Cisco 6961, Cisco 79xx, Cisco 89xx, Cisco<br>99xx, Cisco E20, Cisco TelePresence EX60,<br>Cisco TelePresence Ex90、サードパーティ製<br>$SIP$ ).              |
| <b>UC Manager Enhanced Plus</b> | Enhanced Plus User Connect ライセンス:すべ<br>ての Enhanced デバイスを含む、最大2つのデ<br>バイスをサポートします。                                                                                                    |
| UC Manager CUWL                 | デスクトップおよびモバイルを含む高度な(音<br>声およびビデオ)コール制御機能をサポート<br>します。プロフェッショナルなコラボレーショ<br>ンワークスペースアプリケーション機能は、<br>ユーザ1人あたり最大10台です。                                                                                                    |
| UC Manager TelePresence Room    | TelePresence Room ライセンス-ルームベースの<br>没入型および多目的の Cisco TelePresence System<br>エンドポイントと Spark Room をサポートしま<br>す。 (例: Cisco TelePresence System シリーズ<br>3200, 3000, 1300, Cisco TelePresence MX $\sim$<br>リーズ、Cisco TelePresence TX シリーズ、Cisco<br>TelePresence System Profile $\Diamond \forall \neg \forall$ ) |

## ライセンス コンプライアンス

Unified Communications Manager は、最初にインストールされたとき、Cisco Smart Software Managerに正常に登録されるまで、90日間の評価期間、デモンストレーションモードで完全に 動作します。登録後、Unified Communications Manager は Cisco Smart Software Manager と定期的 に通信します。UnifiedCommunications Managerは、ライセンスタイプごとの合計ライセンス要 件を Cisco Smart Software Manager に報告し、ライセンスステータスを返します。

Unified Communications Manager の非準拠状態のライセンスは、90 日間の超過期間の後に適用 されます。猶予期間が終了すると、UnifiedCommunications Managerは次のサービス低下の非準 拠を強制します。

デバイスとユーザはプロビジョニングできません。ライセンスに影響するユーザの設定を変更 することはできません(たとえば、[IM and Presence の有効化/無効化(Enable / Disable IM and Presence)] および [モビリティの有効化/無効化(Enable / Disable Mobility)] チェックボック ス)。

スマートライセンス操作については、Cisco Unified Communications Manager [システム設定ガイ](https://www.cisco.com/c/en/us/support/unified-communications/unified-communications-manager-callmanager/products-installation-and-configuration-guides-list.html) [ド](https://www.cisco.com/c/en/us/support/unified-communications/unified-communications-manager-callmanager/products-installation-and-configuration-guides-list.html)を参照してください。

## ユーザのみのライセンス

ユーザがシステムで設定され、デバイスに関連付けられていない場合、そのユーザはデバイス を所有せず、「ユーザのみ」になります。ユーザがデバイスの [OwnerUserID] フィールドに入 力されている場合、ユーザはデバイスに関連付けられているか、デバイスを所有しています。 デバイスに関連付けられていないユーザについては、[ユーザのみ] のライセンスが [ユーザと デバイスのサポート] の表に表示されます。

システムにユーザを追加するだけでは、そのユーザがデバイスを所有していないか、またはラ イセンスユーザ機能を使用していない場合、ライセンスは消費されません。ただし、ユーザに ライセンスユーザ機能が設定されている場合、またはそのユーザがデバイスを所有している場 合、ユーザはライセンスを消費します。現在ライセンスされている機能は、モバイルコネクト (モビリティまたはシングルナンバーリーチまたは SNR)です。

ユーザのモバイルコネクト(またはモビリティまたはシングルナンバーリーチ)は、デバイス 所有者(ユーザ ID フィールド)として設定されたエンドユーザを使用してリモート接続先プ ロファイル (RDP) が作成された場合に設定されます。

## デバイスのみ

デバイスが Cisco Unified Communications Manager に追加され、[デバイス設定(Device Configuration)]ウィンドウに[OwnerUserID]フィールドのエントリがない場合、そのデバイス はユーザに割り当てられていないか、「デバイスのみ」と呼ばれます。「デバイスのみ」デバ イスのライセンスは、Cisco Unified Communications Manager のライセンス - ユーザおよびデバ

イスのサポートの表に記載されています。デバイスが Cisco Unified Communications Manager に 追加され、OwnerUserIDのエントリがない場合、デバイスは、[ライセンス-ユーザおよびデバ イスサポート(Licensing-User and DeviceSupport)] の表にあるように、デバイスタイプによっ て決定される最小ライセンスタイプを必要とします。

## ユーザとデバイス

デバイスがユーザに割り当てられるか、ユーザに関連付けられると、デバイスの[OwnerUserID] フィールドにユーザ ID を入力することにより、そのユーザとデバイスのライセンス要件は、 デバイスのタイプとユーザに割り当てられたデバイスの数によって決まります。1 つのデバイ スを所有するユーザの場合、そのユーザのユーザ ID が OwnerUserID として 1 つの Essential デ バイス(3905、6901、またはアナログデバイスなど)に追加されている場合、必要なユーザお よびデバイスの最小ライセンスは Essential ライセンスです 。つまり、1 つの Essential ライセン スでユーザとデバイスの両方がサポートされます。代わりに、そのユーザのユーザ ID が OwnerUserID として 1 つの Basic デバイス(6911や6921など)に追加される場合、必要なユー ザとデバイスの最小ライセンスは 1 つの Basic ライセンスになります。ユーザのユーザ ID が OwnerUserID として 1 つの拡張デバイスに追加される場合、必要なユーザおよびデバイスの最 小ライセンスは Enhanced ライセンスです。

複数のデバイスを所有するユーザの場合、最小ライセンスは、ユーザが所有するデバイスの数 によって決まります。Cisco UnifiedCommunicationsManagerのライセンステーブルには、サポー トされるユーザライセンスあたりのデバイスの最大数が表示されます。2 つのデバイスを所有 するユーザには、少なくともEnhancedPlusライセンスが必要です。3つ以上のデバイスを所有 するユーザには、少なくとも CUWL ライセンスが必要です。

Cisco UnifiedCommunicationsManagerのライセンス:ユーザおよびデバイスのサポートの表は、 ユーザのみ、デバイスのみ、およびユーザとデバイスの Cisco Unified Communications Manager ライセンスをまとめたものです。

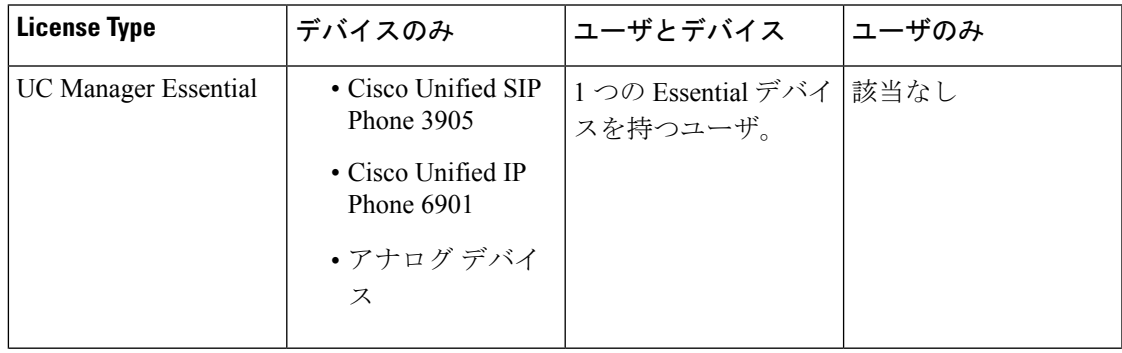

表 **<sup>14</sup> : Cisco Unified CommunicationsManager** のライセンス:ユーザおよびデバイスのサポート

 $\mathbf l$ 

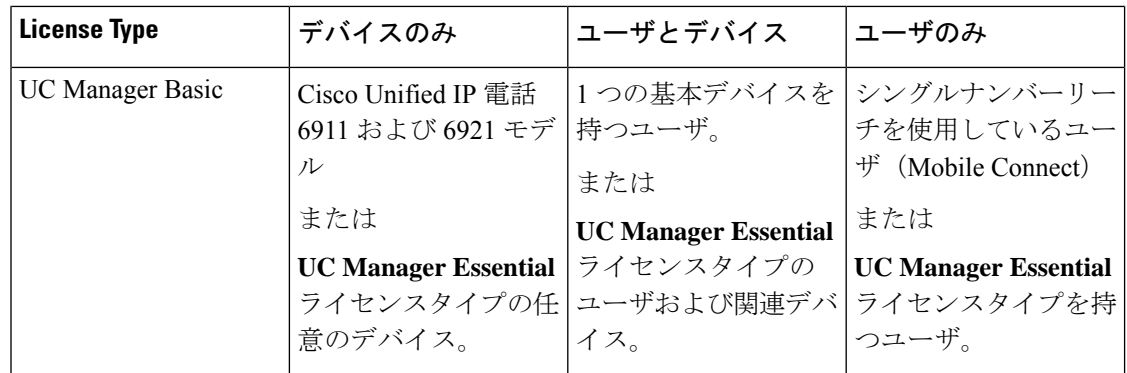

 $\mathbf I$ 

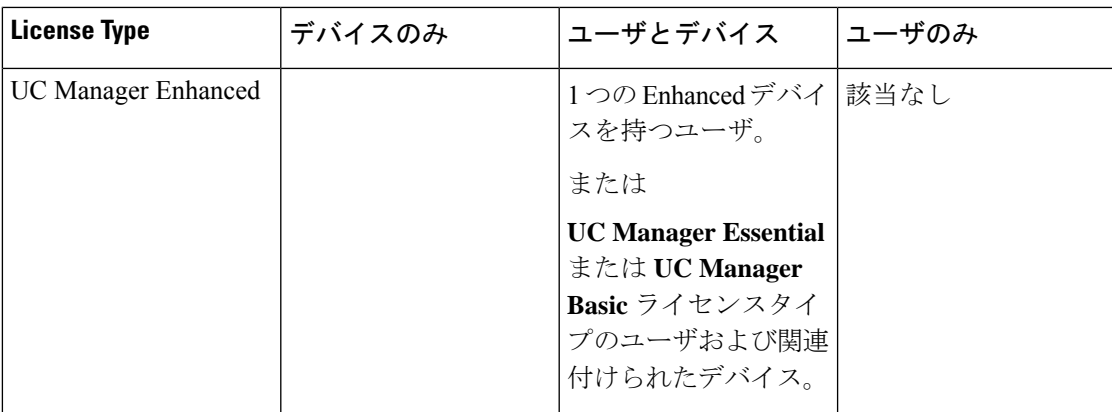

 $\mathbf l$ 

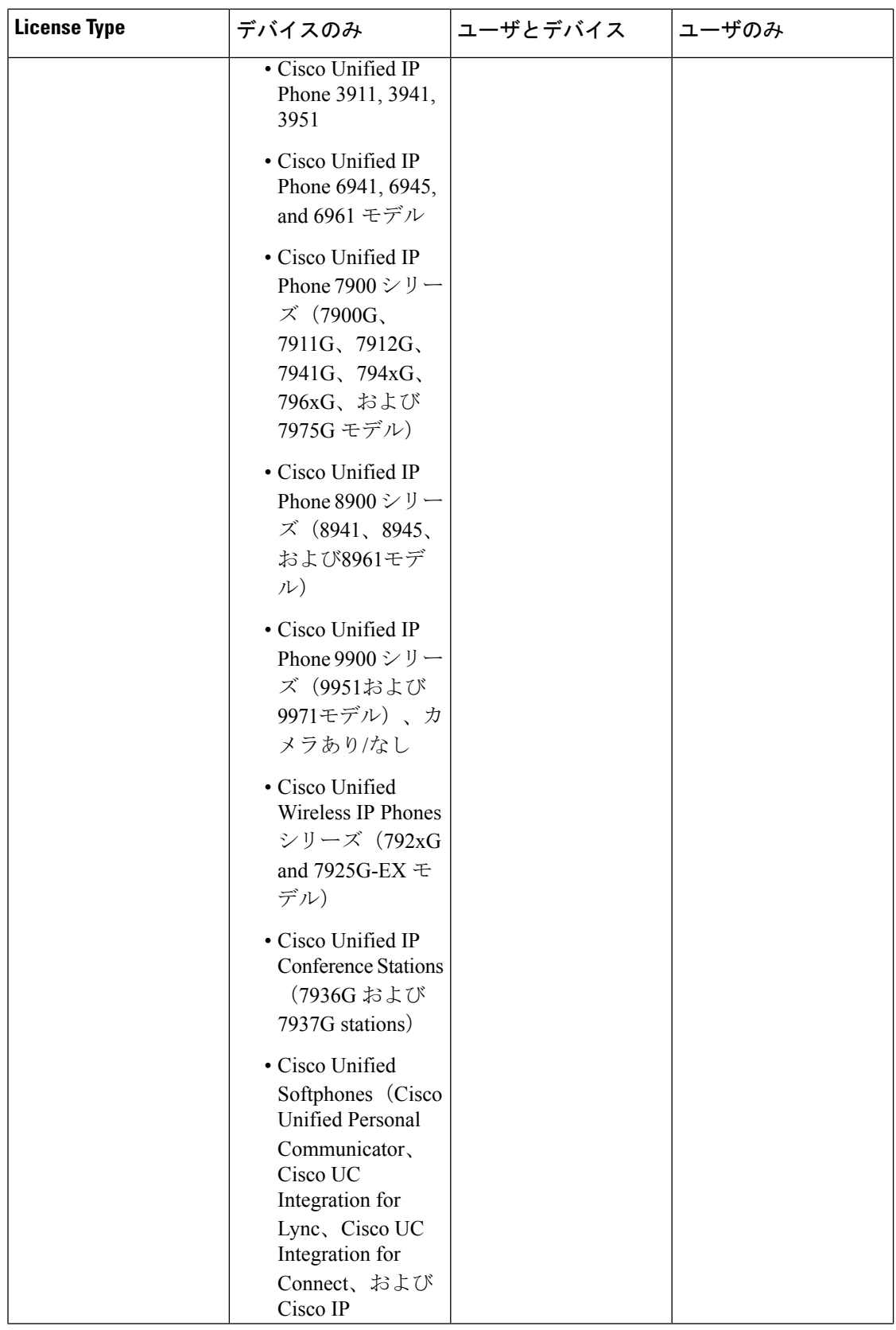

 $\mathbf I$ 

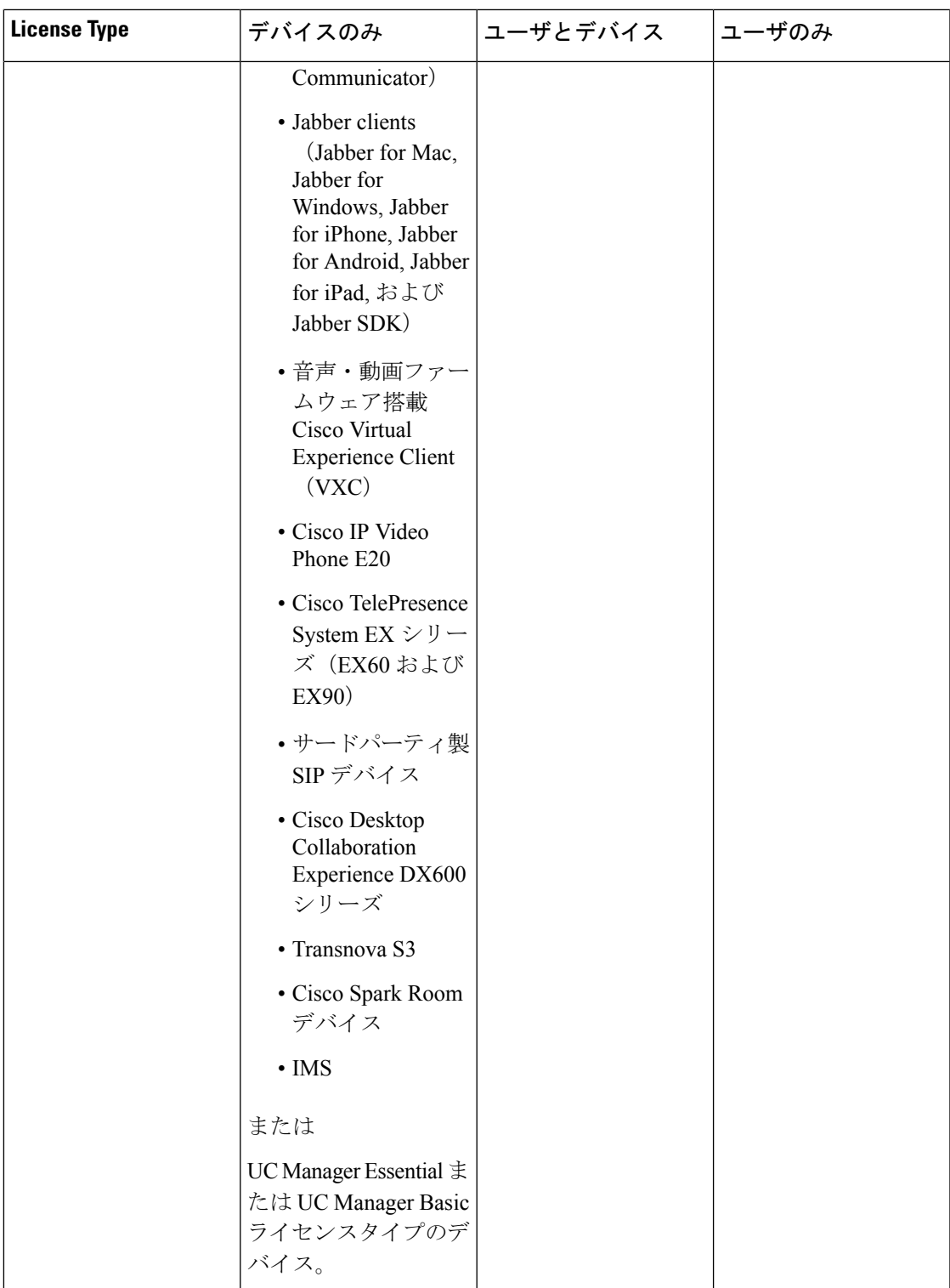

I

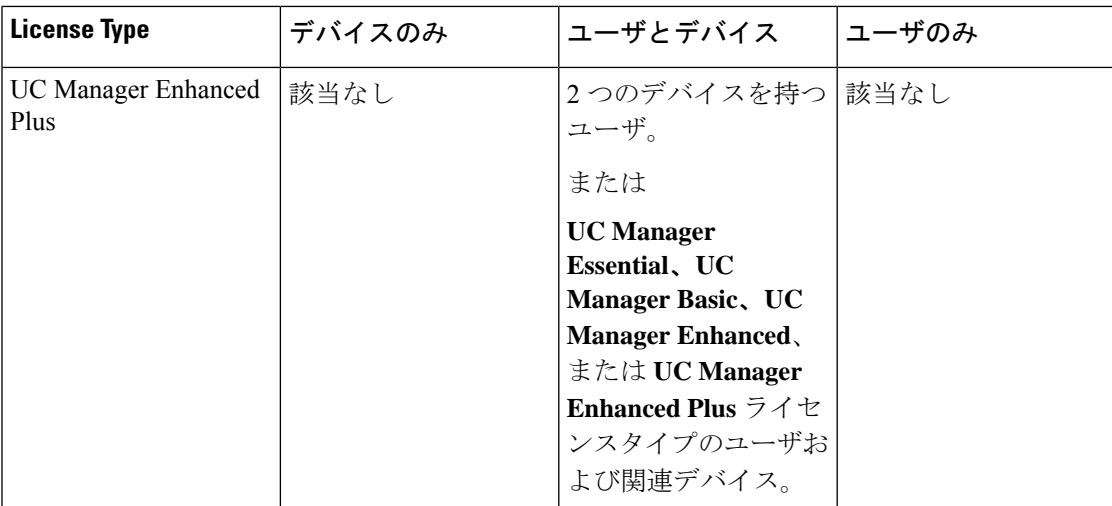

I

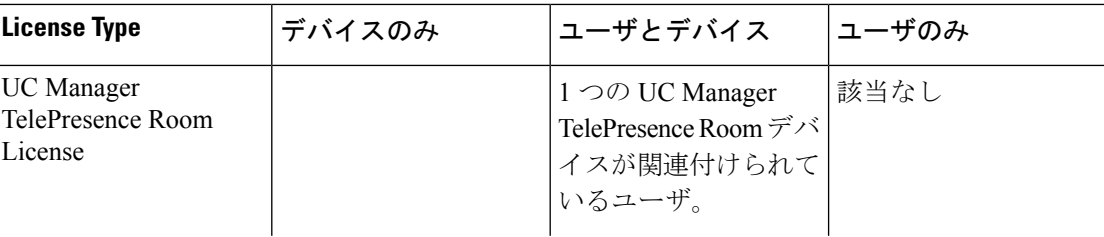

 $\mathbf l$ 

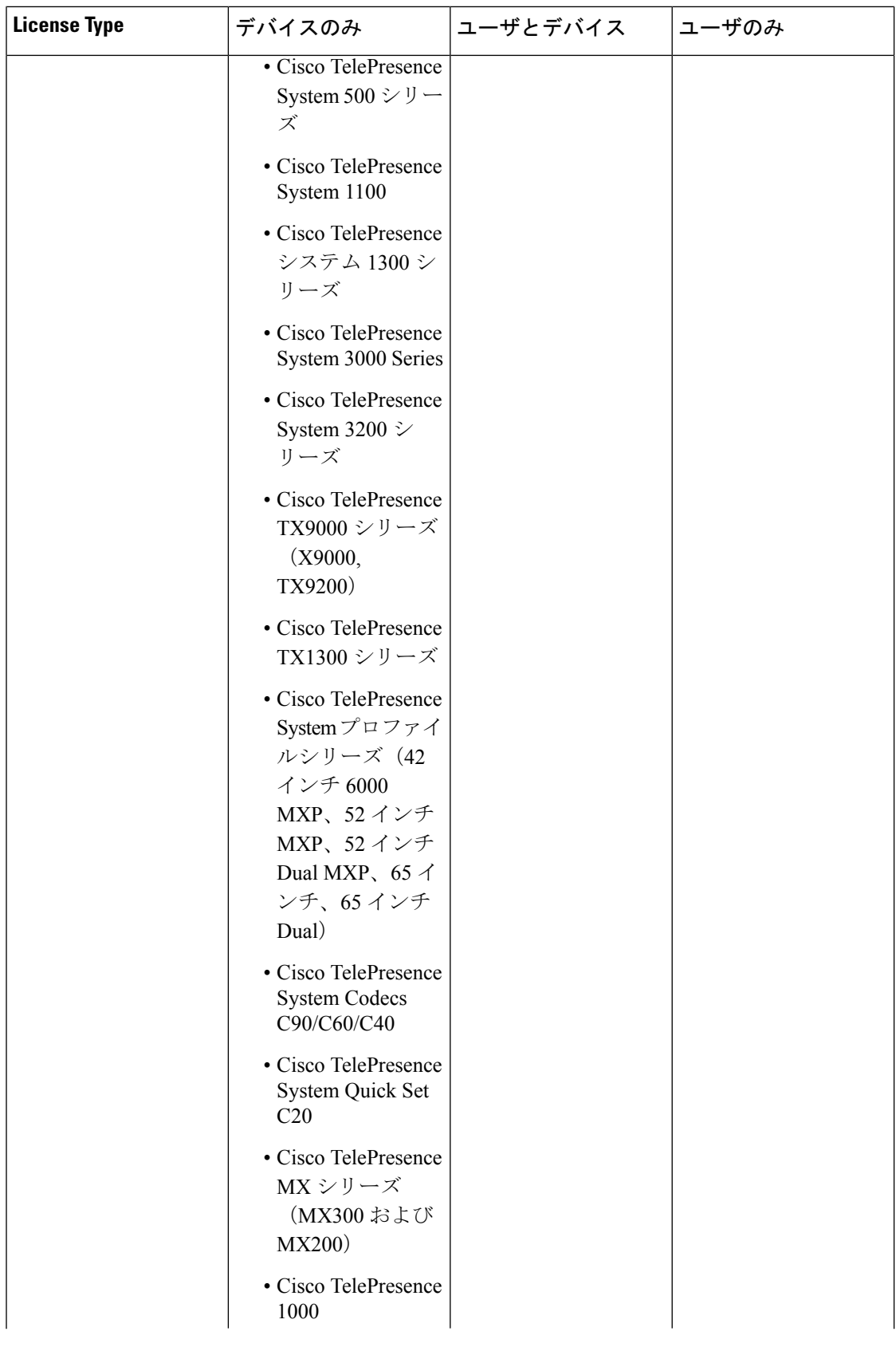
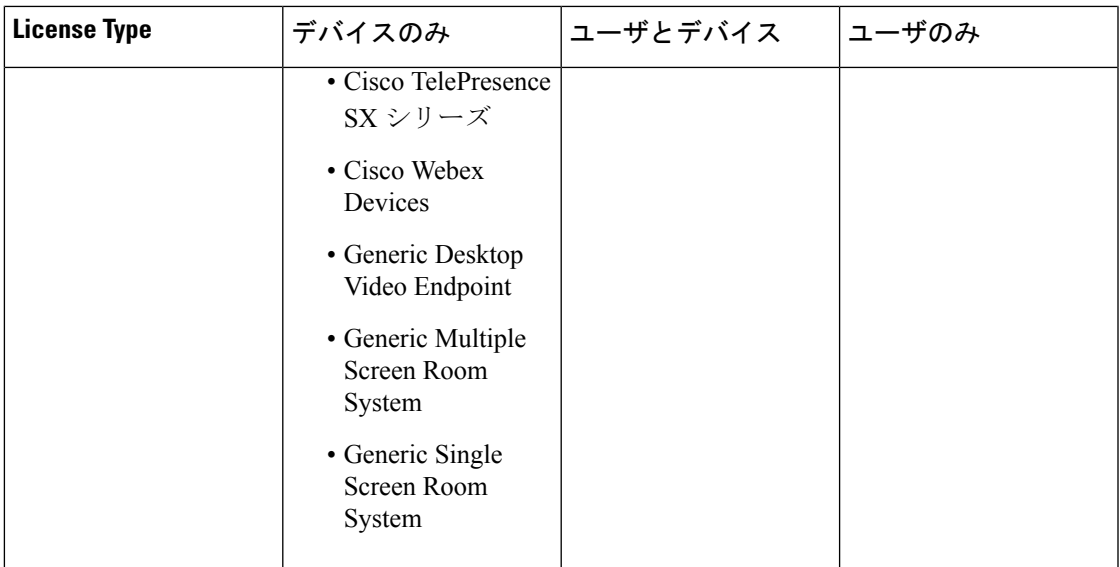

デバイスのみ(**Device Only**) は、Cisco Unified Communications Manager で設定された、ユーザ の関連付けがないデバイスを意味し、[OwnerUserID] フィールドは空白です。

ユーザとデバイスとは、ユーザが関連付けられている Cisco Unified Communications Manager で 設定されたデバイスを意味し、OwnerUserIDフィールドには登録済みのユーザIDがあります。

ユーザのみとは、ユーザに関連付けられたデバイスを持たない Cisco Unified Communications Manager で設定されたユーザを意味します。そのユーザ ID は、Cisco Unified Communications Manager デバイスの OwnerUserID として検出されません。

上の表の太字のテキストは、リストされているライセンスタイプの使用可能なライセンスが下 位レベルのライセンス要件を満たすために使用される可能性がある場合に、デバイスがライセ ンス置換によってサポートされることを示します。これは、Cisco Smart SoftwareManager で実 行されます。

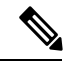

(注) MGCP FXS ポートは、アナログ電話とは見なされないため、ライセンスは必要ありません。

## ユーザあたりの最大デバイス数

Essential、Basic、および Enhanced ライセンスは、1 つのデバイスの OwnerUserId フィールドに ユーザの ID が入力されている、1 つの関連付けられたデバイスを持つユーザをサポートしま す。EnhancedPlus ライセンスは、2 つの関連付けられたデバイスを持つユーザをサポートしま す。UWL は、3〜10 個の関連デバイスを持つユーザをサポートします。

## **TelePresence Room** ライセンス

多目的およびイマーシブ TelePresence デバイスは、TelePresence Room ライセンスと呼ばれる別 のデバイスライセンスタイプでライセンスされます。TelePresence Room ライセンスは、 TelePresence デバイスと電話機の [OwnerUserID] フィールドに同じユーザ ID が入力されている 場合にのみ、Cisco Unified Communications Manager に登録されている TelePresence デバイスと 電話機の両方を対象とします。TelePresenseデバイスと電話機の両方で同じUseridがOwnerUserID として入力されていない場合、デバイスは関連付けられず、デバイス用のTelePresence Room ライセンスと電話機用の Enhanced の2つのライセンスが必要です。TelePresence タッチデバイ スは Cisco Unified Communications Manager に登録されないため、個別のライセンスまたは OwnerUserID の関連付けは必要ありません。

## ライセンスの代替

CiscoSmartSoftware Manager(CSSM)では、コンプライアンスを可能にするために、使用可能 なライセンスを段階的にライセンスに置き換えることができます。使用可能な上位レベルのラ イセンスは、下位レベルのライセンス要件を満たすために代替または貸与されます。たとえ ば、顧客に 100のUC Manager CUWL ライセンスがインストールされているが、Cisco Unified Communications Manager が 10 CUWL ライセンスと 50 UC Manager Enhanced Plus ライセンスの ライセンス要件を報告している場合、CSSM は 100-10 または 90 UC Manager CUWL があると 計算します。下位の階層に貸し出すことができます。90 個のUC Manager CUWL の使用可能な ライセンスのうち、50 個の CUWL が50 個の Enhanced Plus ライセンスの要件を満たすために 使用されます。CSSM には、使用可能な 40 の UC Manager CUWL ライセンスが表示されます。

## ライセンス処理のシナリオ

次のライセンスシナリオでは、ライセンス要件が発生するCisco UnifiedCommunicationsManager Administration の設定変更について説明します。

## ユーザの追加

エンドユーザ設定または一括管理ツールを使用して Cisco Unified Communications Manager Administration に新しいユーザ (UserA) を最初に追加するときに、ユーザが [モビリティの有 効化(Enable Mobility)] の下にリモートデバイスプロファイルを持っていない場合、新しい ユーザにはライセンスは必要ありません。

[Enable Mobility] でリモート接続先プロファイルが設定された新しいユーザ (UserB) を Cisco UnifiedCommunications Managerに最初に追加する場合、新しいユーザUserBには基本ライセン スが必要です。

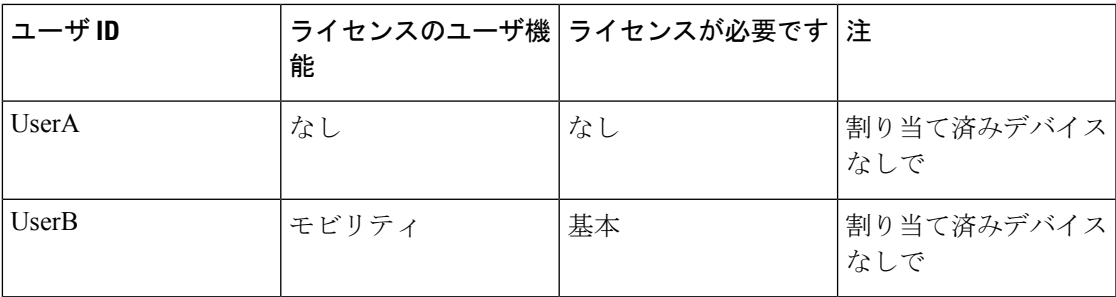

# 関連付けられていないデバイスの追加

新しいデバイスが Cisco Unified Communications Manager に登録され、そのデバイスの [OwnerUserID]フィールドにユーザIDが入力されていない場合、デバイスはユーザに関連付け られておらず、関連付けられていないデバイスにはデバイスタイプごとのライセンスが必要で す。『Cisco Unified Communications Manager Licensing-User and Device Support』の表に記載があ ります。たとえば、Device6901が追加され、Essentialライセンスが必要です。Device6921が追 加され、Basic ライセンスが必要です。DeviceEX60が追加され、Enhanced デバイスが必要で す。

現在、Enhanced Plus、CUWL Standard、または CUWL Professional ライセンスを必要とするデ バイスはありません。したがって、Cisco Unified Communications Manager には、Enhanced Plus 以上のライセンスを必要とする関連付けられていないデバイスの要件は表示されません。

| デバイス                   | ライセンスが必要です                 | 注                                 |
|------------------------|----------------------------|-----------------------------------|
| Device <sub>6901</sub> | UC Manager Essential       | OwnerUserID $\ddagger$ U          |
| Device <sub>6921</sub> | <b>UC</b> Manager Basic    | OwnerUserID $\sharp$ $\downarrow$ |
| DeviceEX60             | <b>UC Manager Enhanced</b> | OwnerUserID $\nexists$ $\cup$     |

表 **15 :** デバイスのみのライセンス要件の例

## 関連付けられたデバイスを持つユーザの追加

デバイスが追加されたときに、デバイスがユーザに関連付けられている場合、ユーザとデバイ スはライセンスを共有します。ユーザごとに1つのデバイスの場合、必要なライセンスは、必 要なユーザライセンスまたはデバイスライセンスのうち大きい方です。次のシナリオでは、 ユーザごとに1つのデバイスのデバイスとユーザの関連付けのさまざまな組み合わせを確認し ます。

#### ユーザに関連付けられている必須デバイス

Device6901 (Essentialデバイス) が UserA に割り当てられている場合、OwnerUserID = UserA を 入力すると、デバイスとユーザの両方が 1 つの Essential ライセンスでサポートされます。

ただし、Device6901 (Essentialデバイス) がUserB (Basicユーザ) に割り当てられている場合、 OwnerUserID = UserB を入力すると、デバイスとユーザの両方が 1 つの Basic ライセンスでサ ポートされます。

#### ユーザに関連付けられた基本デバイス

Device6921 (Basicデバイス) が、OwnerUserID = UserA と入力して UserA に割り当てられてい る場合、デバイスとユーザの両方が 1 つの Basic ライセンスでサポートされます。同様に、 Device6921 (Basicデバイス) が、OwnerUserID = UserB と入力して UserB (Basicユーザ) に割 り当てられている場合、デバイスとユーザの両方が 1 つの Basic ライセンスでサポートされま す。

#### ユーザに関連付けられた拡張デバイス

ほとんどの物理的な電話、ソフトクライアント、および EX60 や EX90 などのデスクトップビ デオデバイスは、Enhanced デバイスレベルに含まれています。DeviceEX60(拡張デバイス) が、OwnerUserID = UserA と入力して UserA に割り当てられている場合、デバイスとユーザの 両方が 1 つの Enhanced ライセンスでサポートされます。同様に、OwnerUserID = UserB と入力 してDeviceEX60(拡張デバイス)をUserB(基本ユーザ)に割り当てると、デバイスとユーザ の両方が 1 つの Enhanced ライセンスでサポートされます。

| デバイス                   | <b>OwnerUserID</b> | 能         | ライセンスのユーザ機 ライセンスが必要です       |
|------------------------|--------------------|-----------|-----------------------------|
| Device <sub>6901</sub> | UserA              | なし (None) | <b>UC Manager Essential</b> |
|                        | UserB              | モビリティ     | <b>UC</b> Manager Basic     |
| Device <sub>6921</sub> | UserA              | なし (None) | <b>UC</b> Manager Basic     |
|                        | UserB              | モビリティ     | <b>UC</b> Manager Basic     |
| DeviceEX60             | UserA              | なし (None) | <b>UC Manager Enhanced</b>  |
|                        | UserB              | モビリティ     | <b>UC Manager Enhanced</b>  |

表 **16 :** ユーザとデバイスのライセンス要件の例

# ユーザあたりのデバイス数

上記のユーザとデバイスの例は、ユーザが1つのデバイスに関連付けられている場合にのみ適 用されます。この場合、ユーザ ID は 1 つのデバイス設定の [OwnerUserID] フィールドにあり ます。ユーザが複数のデバイスに関連付けられている場合、デバイスタイプに関係なく、より 高いレベルのライセンスが必要です。

UserA が 1 つのデバイスの OwnerUserID に割り当てられている場合は、上記のシナリオが適用 されます。ただし、UserA に 2 つのデバイスの OwnerUserID が割り当てられている場合、ユー ザと2つの関連付けられたデバイスの両方に1つのEnhancedPlusライセンスが必要です。UserA に 3 つ以上のデバイスの OwnerUserID が割り当てられている場合は、1 つの UWL Standard ラ イセンスが必要です。UserA には、1 つの UWL Standard ライセンスで最大 10 台のデバイスを 割り当てることができます。10人を超えるデバイスが1人のユーザに割り当てられている場合、 ユーザは 1 つの UWL Standard ライセンスを必要とし、追加デバイス用の追加ライセンスも必 要です。

## ライセンスの使用状況レポート

使用状況の詳細情報は、ライセンスタイプ、ユーザ、および未割り当てのデバイス別に入手で きます。使用状況情報は、6時間ごとに更新されるほか、[使用状況の詳細の更新(UpdateUsage Details) | をクリックすることによって手動で更新することもできます。[使用状況の詳細の更 新(Update Usage Details)] 機能は、リソースを集中的に使用するプロセスであり、システム の規模によっては数分かかる場合があります。**[**すべてのライセンスタイプの説明とデバイス の分類の表示(**View all license type descriptions and device classifications**)**]** に Unified Communications のライセンス情報を確認するためのリンクがあります。

ステータス メッセージは、アラームまたはライセンス アラート(ライセンス コンプライアン ス違反)が発生した場合に表示されます。ステータスメッセージの詳細については、アラーム のアラートとライセンスステータス通知を参照してください。ライセンスのコンプライアンス とコンプライアンス違反の詳細については、ライセンス コンプライアンスを参照してくださ い。

[ライセンス要件(タイプ別)(License Requirements by Type)] 表には、現在のシステム ライ センスの要件が表示されます。この表では、ライセンスタイプ別の現在のライセンスの使用状 況(必要なライセンスの数)が表示され、ライセンスが必要なユーザと未割り当てのデバイス の数がライセンス タイプ別に報告されます。ライセンス タイプ別の [レポート (Report) 1リ ンクがユーザ(の数)または未割り当てのデバイス(の数)ごとに表示され、ドリルダウンリ ンクとして機能します。[ユーザ(User)] レポートでは、[ユーザ ID(user id)] リンクがユー ザ ID 別のユーザ設定の詳細を提供します。[詳細表示(view details)] リンクは、ユーザ ID 別 のライセンス要件を提供します。[未割り当てのデバイス(Unassigned Devices)] レポートで は、未割り当てのデバイスごとに必要なデバイスタイプとライセンスタイプが表示されます。

ライセンスの使用状況レポートは、[ユーザと未割り当てのデバイス(Users and Unassigned devices)] で絞り込んで表示することもできます。[ユーザ(Users)] 行には、システム上で設 定されたユーザの総数が一覧表示されます。ユーザに関する [使用状況レポートの表示(View UsageReport)]は、システム上で設定されたすべてのユーザと対応するライセンス要件に関す るレポートを提供します。未割り当てのデバイスに関する [使用状況レポートの表示(View UsageReport)]は、未割り当てのデバイス(ユーザに関連付けられていないデバイス)の総数 を表示します。

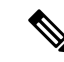

Cisco Unified Communications Administration を使用してデバイスにユーザ ID を割り当てると、 ライセンスの使用状況レポートの [未割り当てのデバイス(Unassigned Devices)] から [ユーザ (Users)]にデバイスが移動されます。ただし、ユーザの管理対象デバイスのリストにデバイ スを追加しても、そのデバイスに関する[ライセンスの使用状況レポート (License Usage Report)] は変更されません。 (注)

## **Cisco Unified Reporting**

Cisco Unified Communications ソリューションの Cisco Unified Reporting コンソールから次のレ ポートを使用できます。

- **1.** Cisco Unified Communications Manager Administration のログインページのナビゲーション バーで、[Cisco Unified Reporting] をクリックします。
- **2.** システムレポートを選択します。
- **3.** Unified CM デバイスカウントサマリを選択します。

生成されたレポートには、クラスタごとに、デバイス数がモデル別に要約されます。

- **1.** Cisco Unified Communications Manager Administration のログインページのナビゲーション バーで、[Cisco Unified Reporting] をクリックします。
- **2.** システムレポートを選択します。
- **3.** Unified CM ユーザデバイスカウントを選択します。

生成されたレポートは、クラスタごとに、ユーザとユーザの関係について、ユーザのいない電 話機、1 台の電話機を持つユーザ、および複数の電話機を持つユーザの数を要約します。

- **1.** Cisco Unified Communications Manager Administration のログインページのナビゲーション バーで、[Cisco Unified Reporting] をクリックします。
- **2.** システムレポートを選択します。
- **3.** Unified CM ユーザデバイスカウントを選択します。

生成されたレポートは、クラスタごとに、ユーザとユーザの関係について、ユーザのいない電 話機、1 台の電話機を持つユーザ、および複数の電話機を持つユーザの数を要約します。

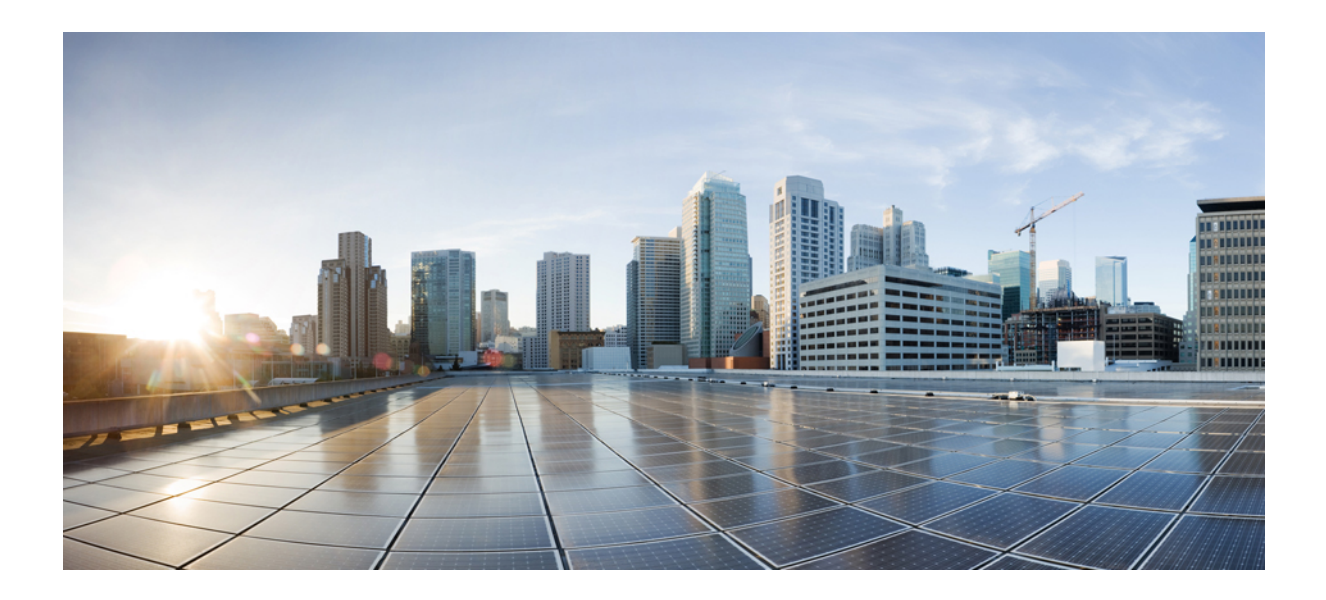

<sup>第</sup> **V** <sup>部</sup>

# モニタリングおよび録音

- サイレント モニタリング (139 ページ)
- •録音 (Recording) (149ページ)

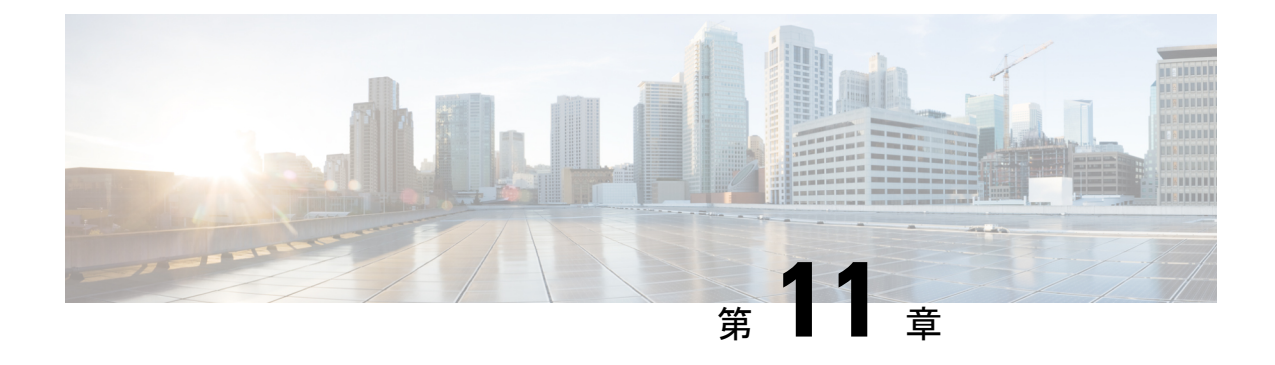

# サイレント モニタリング

- サイレント モニタリングの概要 (139 ページ)
- サイレント モニタリングの前提条件 (140 ページ)
- サイレント モニタリングの設定タスク フロー (140 ページ)
- サイレント モニタリングの連携動作 (147 ページ)
- サイレント モニタリングの制限事項 (148 ページ)

# サイレント モニタリングの概要

サイレント コール モニタリングを使用すると、スーパーバイザが電話での会話を傍受できま す。これが最も一般的に使用されるのは、コール エージェントが顧客と会話するコール セン ターです。コール センターでは、コール センターのエージェントが提供するカスタマー サー ビスの品質を保証できるようにする必要があります。サイレント モニタリングにより、スー パーバイザは、両方の通話者の声を聞くことができますが、どちらの通話者にもスーパーバイ ザの声は聞こえません。

サイレント モニタリングを呼び出すことができるのは、JTAPI または TAPI インターフェイス を介した CTI アプリケーションのみです。Cisco Unified Contact Center Express や Cisco Unified Contact Center Express などのシスコの多数のアプリケーションには、サイレント モニタリング の機能があります。コールをモニタする CTI アプリケーションには、application-user または end-user アカウントについて有効な対応するモニタリング権限が必要です。

サイレント モニタリングはコール ベースです。スーパーバイザがサイレント モニタリング セッションを呼び出すと、以下が発生します。

- スーパーバイザは、モニタする特定のコールを選択します。
- アプリケーションからの開始モニタリング要求により、スーパーバイザの電話はオフフッ クとなり、エージェントに対するモニタリング コールが自動的にトリガーされます。
- エージェントの電話はモニタリングコールに自動で応答します。モニタリングコールは、 エージェントに表示されません。

#### セキュア サイレント モニタリング

セキュア サイレント モニタリングを設定することもできます。セキュア サイレント モニタリ ングにより、暗号化されたメディア (sRTP) コールのモニタリングが可能です。コールのモニ タリングは、監視対象のコールのセキュリティステータスに関係なく、エージェントの電話の 機能により決定される最高レベルのセキュリティを使用して常に確立されます。セキュリティ の最高レベルは顧客、エージェント、およびスーパーバイザ間のいずれかのコールでのセキュ ア メディア キーの交換により維持されます。保護されたメディアを使用したコールのモニタ リングにより、約4000bpsのさらなる帯域幅のオーバーヘッドが伝送されますが、これは標準 的なセキュア メディア (sRTP) コールと同様です。

エージェントの電話で暗号化が有効になっている場合、セキュア サイレント モニタリングを 可能にするにはスーパーバイザの電話でも暗号化が有効になっている必要があります。エー ジェントの電話で暗号化が有効になっているが、スーパーバイザの電話では有効になっていな い場合、モニタリング要求は失敗します。

#### **Whisper** のコーチング

Unified Communications Manager 顧客が聞いていなくてもモニタリング セッションが実行され ている一方で、スーパーバイザはエージェントと会話できるサイレントモニタリングでのCTI 強化であるウィスパー コーチングもサポートしています。ウィスパー コーチングは CTI アプ リケーションでのみ開始できます。サイレントモニタリングが既に設定されている場合、ウィ スパー コーチングには Unified Communications Manager の追加設定は必要ありません。

# サイレント モニタリングの前提条件

サイレントモニタリングを呼び出すことができるのは、外部CTIアプリケーションのみです。 Cisco Unified Contact Center Enterprise や Cisco Unified Contact Center Express などのシスコ アプ リケーションは、サイレント モニタリング セッションを開始できます。詳細については、次 を参照してください。

- Cisco Unified Contact Center Enterprise:Cisco Unified Contact Center Enterprise でサイレント モニタリングをセットアップする方法の詳細については、『Cisco Remote Silent Monitoring Installation and [Administration](https://www.cisco.com/c/en/us/support/customer-collaboration/unified-contact-center-enterprise/products-installation-guides-list.html) Guide』を参照してください。
- Cisco Unified Contact Center Express—この章には、Cisco Finesse を介した Unified Contact Center Express のサイレント モニタリングを設定するためのサンプル設定が含まれていま す。Cisco Unified Contact Center Express に関連するその他のマニュアルは、 [https://www.cisco.com/c/en/us/support/customer-collaboration/unified-contact-center-express/](https://www.cisco.com/c/en/us/support/customer-collaboration/unified-contact-center-express/tsd-products-support-series-home.html) [tsd-products-support-series-home.html](https://www.cisco.com/c/en/us/support/customer-collaboration/unified-contact-center-express/tsd-products-support-series-home.html) を参照してください。

## サイレント モニタリングの設定タスク フロー

このタスク フローでは、CTI アプリケーションでのモニタリング機能の使用を許可するため に、Unified Communications Manager 内で実行する必要があるタスクについて説明します。

#### 始める前に

• 電話機能リストのレポートを実行して、どの電話機でサイレントモニタリングがサポート されているかを判別します。詳細については―電話機能一覧の生成 (1 ページ)

#### 手順

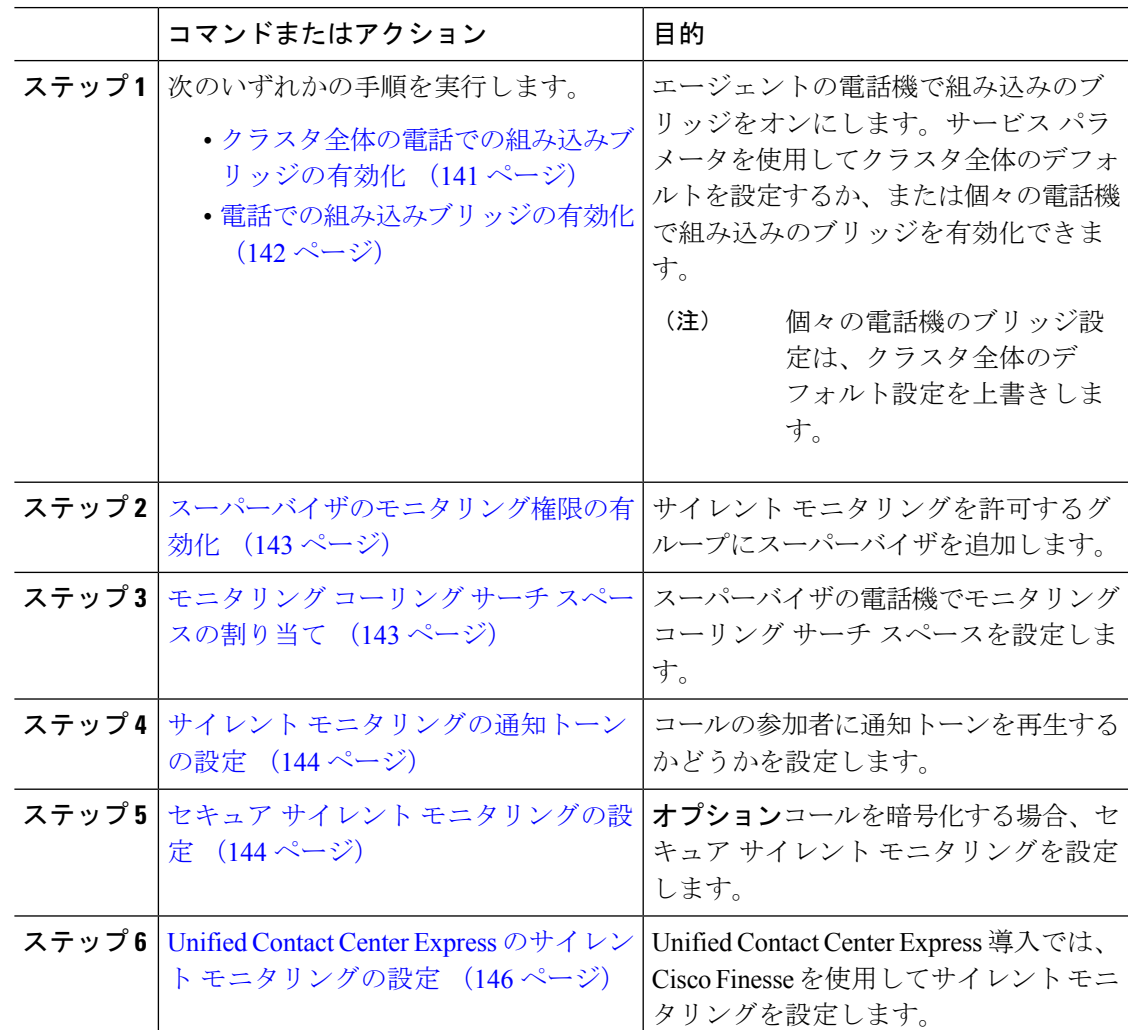

## クラスタ全体の電話での組み込みブリッジの有効化

組み込みブリッジのクラスタ全体のサービスパラメータを有効に設定すると、クラスタ内のす べての電話で組み込みブリッジのデフォルト設定が有効に変わります。ただし、[電話の設定 (Phone Configuration)  $\vert \,$ ウィンドウの組み込みブリッジ設定は、クラスタ全体のサービスパラ メータを上書きします。

手順

- ステップ **1** [Cisco Unified CM 管理(Cisco Unified CM Administration)] から、以下を選択します。 **[**システ ム(**System**)**]** > **[**サービス パラメータ(**Service Parameters**)**]**。
- ステップ2 [サーバ (Server) ]ドロップダウンリストから、CallManager サービスが実行されているサーバ を選択します。
- ステップ **3** [サービス(Service)] ドロップダウン リストから、[Cisco CallManager] を選択します。
- ステップ **4** [有効な組み込みブリッジ(Builtin Bridge Enable)] サービス パラメータを [オン(On)] に設 定します。
- ステップ5 [保存 (Save) ] をクリックします。

## 電話での組み込みブリッジの有効化

個々の電話で組み込みブリッジを有効にするには、次の手順を使用します。個々の電話の組み 込みブリッジ設定は、クラスタ全体のサービス パラメータを上書きします。

#### 始める前に

クラスタ内のすべての電話で組み込みブリッジをデフォルトに設定するには、サービス パラ メータを使用します。詳細は、クラスタ全体の電話での組み込みブリッジの有効化(141ペー ジ)を参照してください。

#### 手順

- ステップ **1** [Cisco Unified CM 管理(Cisco Unified CM Administration)] から、以下を選択します。 **[**デバイ ス(**Device**)**]** > **[**電話(**Phone**)**]**。
- ステップ **2** [検索 **(Find** )] をクリックして、エージェントの電話を選択します。
- ステップ **3** [組み込みブリッジ(Built inBridge)]ドロップダウンリストから、次のいずれかのオプション を選択します。
	- [オン(On)]: 組み込みブリッジが有効になります。
	- [オフ (Off)]: 組み込みブリッジが無効になります。
	- [デフォルト(Default)]:[組み込みブリッジの有効化(Builtin Bridge Enable)] クラスタ 全体サービス パラメータの設定が使用されます。

ステップ4 [保存 (Save) ] をクリックします。

### スーパーバイザのモニタリング権限の有効化

スーパーバイザがエージェントのカンバセーションをモニタできるようにするには、スーパー バイザはモニタリングが許可されるグループの一部である必要があります。

#### 始める前に

次のいずれかの手順を実行して、エージェントの電話でビルトインブリッジを有効にします。

- クラスタ全体の電話での組み込みブリッジの有効化 (141 ページ)
- 電話での組み込みブリッジの有効化 (142 ページ)

#### 手順

- ステップ **1** [Cisco Unified CM 管理(Cisco Unified CM Administration)] から、以下を選択します。 **[**ユーザ 管理(**User Management**)**]** > **[**エンド ユーザ(**End User**)**]**。
- ステップ **2** スーパーバイザをユーザの一覧から選択します。
- ステップ **3** [権限情報(**Permissions Information**)] セクションで、[アクセスコントロールグループに追加 (**Add to Access Control Group**)] をクリックします。
- ステップ4 [標準 CTI 許可コール モニタリング (Standard CTI Allow Call Monitoring) ] および [標準 CTI を 有効にする (Standard CTI Enabled) 1ユーザ グループを追加します。
- ステップ5 [保存 (Save) ] をクリックします。

## モニタリング コーリング サーチ スペースの割り当て

モニタリングを機能させるには、モニタリング コーリング サーチ スペースをスーパーバイザ の電話回線に割り当てる必要があります。モニタリングコーリングサーチスペースには、スー パーバイザの電話回線およびエージェントの電話回線の両方を含める必要があります。

- ステップ **1** [Cisco Unified CM 管理(Cisco Unified CM Administration)] から、以下を選択します。 **[**デバイ ス(**Device**)**]** > **[**電話(**Phone**)**]**。
- ステップ **2** [検索(Find)] をクリックしてスーパーバイザの電話機を選択します。 左側のナビゲーションウィンドウに、スーパーバイザの電話機で利用可能な電話回線が表示さ れます。
- ステップ **3** モニタリングに使用されるスーパーバイザの電話回線ごとに、次の手順を実行します。
	- a) 電話回線をクリックします。[電話番号の設定(Directory Number Configuration)] ウィンド ウに、電話回線の設定情報が表示されます。
- b) [モニタリング コーリング サーチ スペース(**Monitoring Calling Search Space**)] ドロップ ダウンリストから、スーパーバイザの電話回線およびエージェントの電話回線の両方を含 むコーリング サーチ スペースを選択します。
- c) [保存 (Save) 1をクリックします。

## サイレント モニタリングの通知トーンの設定

特定の管轄区域では、コールがモニタされていることを示す通知トーンを、エージェント、顧 客、あるいはその両方向けに再生する必要があります。デフォルトではUnifiedCommunications Manager、は通知トーンを再生しません。通知トーンを有効にするには、サービスパラメータ を設定する必要があります。

#### 手順

- ステップ **1** [Cisco Unified CM 管理(Cisco Unified CM Administration)] から、以下を選択します。 **[**システ ム(**System**)**]** > **[**サービス パラメータ(**Service Parameters**)**]**。
- ステップ **2** [サーバ(**Server**)] ドロップダウン リストから、CallManager サービスが実行されているサー バを選択します。
- ステップ **3** [サービス(Service)] ドロップダウン リストから、[Cisco CallManager] を選択します。
- ステップ **4** 次のサービス パラメータの値を設定します。
	- エージェントに対して通知トーンを再生するには、[観察対象のターゲットにモニタリン グ通知トーンを再生(**Play Monitoring Notification Tone To Observed Target**)] サービス パラメータの値を [はい(**True**)] に変更します。
	- 顧客に対して通知トーンを再生するには、[観察対象の接続先にモニタリング通知トーン を再生(Play Monitoring Notification Tone To Observed Connected Parties) ] サービス パラメー タの値を [True] に変更します。

ステップ5 [保存 (Save) ] をクリックします。

ステップ **6** サービス パラメータの設定を変更した場合は、エージェント電話をリセットします。

### セキュア サイレント モニタリングの設定

sRTP を使用したセキュア サイレント モニタリングを設定するには、暗号化を含む電話機のセ キュリティプロファイルを設定し、それをスーパーバイザの電話機と、モニタ対象のすべての エージェントの電話機に適用します。

手順

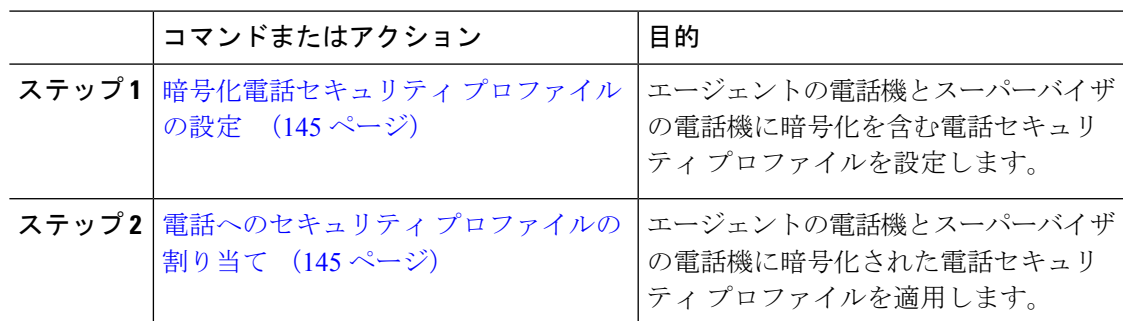

### 暗号化電話セキュリティ プロファイルの設定

セキュア サイレント モニタリングを設定するには、スーパーバイザの電話機とエージェント の電話機の電話セキュリティプロファイルで、[デバイスセキュリティモード(DeviceSecurity Mode) ]に [暗号化済 (Encrypted) ] を指定するよう設定する必要があります。

#### 手順

- ステップ **1** [Cisco Unified CM 管理(Cisco Unified CM Administration)] から、以下を選択します。 **[**システ ム(**System**)**]** > **[**セキュリティ(**Security**)**]** > **[**電話セキュリティプロファイル(**PhoneSecurity Profile**)**]**。
- ステップ **2** 次のいずれかの手順を実行します。
	- [新規追加(Add New)] をクリックして、新しい電話セキュリティ プロファイルを作成し ます。
	- [検索(Find)] をクリックし、既存の電話セキュリティ プロファイルを選択します。
- ステップ **3** 新しい電話セキュリティプロファイルを作成した場合は、**[**電話セキュリティプロファイルタ イプ(**Phone Security Profile Type**)**]** ドロップダウン リストから、お使いの電話モデルを選択 します。
- ステップ **4** 電話セキュリティ プロファイルの [名前(Name)] を入力します。
- ステップ **5 [**デバイス セキュリティ モード(**Device Security Mode**)**]** ドロップダウン リストから、**[**暗号 化済(**Encrypted**)**]** を選択します。
- **ステップ6** [保存 (Save) ] をクリックします。
- ステップ **7** スーパーバイザの電話機とエージェントの電話機の電話セキュリティプロファイルを設定する まで、上記の手順を繰り返します。

### 電話へのセキュリティ プロファイルの割り当て

次の手順を実行して、電話に電話セキュリティ プロファイルを割り当てます。セキュア サイ レント モニタリングを機能させるには、電話セキュリティ プロファイルをエージェントの電 話とスーパーバイザの電話の両方に割り当てる必要があります。

#### 手順

- ステップ **1** [Cisco Unified CM 管理(Cisco Unified CM Administration)] から、以下を選択します。I **[**デバイ ス(**Device**)**]** > **[**電話(**Phone**)**]**。
- ステップ2 [検索 (Find) ]をクリックして、電話セキュリティプロファイルを設定するエージェント電話 を選択します。
- ステップ **3** [デバイスセキュリティプロファイル(**DeviceSecurityProfile**)]ドロップダウンリストから、 設定した電話セキュリティ プロファイルを選択します。
- ステップ4 [保存 (Save) 1をクリックします。
- ステップ **5** スーパーバイザの電話に対しても、前述の手順を繰り返します。

## **Unified Contact Center Express** のサイレント モニタリングの設定

次の手順には、Cisco Finesse を介した Cisco Unified Contact Center Express 設定のサイレント モ ニタリングの例が含まれています。

#### 始める前に

エージェントとスーパーバイザーの両方の電話機がCiscoFinesseに対応していることを確認し てください。[https://www.cisco.com/c/en/us/support/customer-collaboration/unified-contact-center-express/](https://www.cisco.com/c/en/us/support/customer-collaboration/unified-contact-center-express/products-device-support-tables-list.html) [products-device-support-tables-list.html](https://www.cisco.com/c/en/us/support/customer-collaboration/unified-contact-center-express/products-device-support-tables-list.html) の『*Unified CCX* ソフトウェア互換性マトリクス』を参照 してください。

- ステップ **1** テスト エージェントとスーパーバイザーを、Unified Contact Center Express 上に設定します。
	- エージェントとスーパーバイザーの IP 連絡先センター(IPCC)の内線番号は、一 意である必要があります。これは、**[**コール ルーティング(**Call Routing**)**]** > **[**ルー ト プラン レポート(**Route Plan Report**)**]**の下にある Cisco Unified Communications Manager から確認でき ます。 (注)
- ステップ **2** エージェントの電話に組み込み型の Bridge(BIB)があることを確認します。これは、電話ま たはクラスタ レベルで行うことができます(デフォルトの [サービス(Service)] パラメータ をオンに設定)。
- ステップ **3** エージェントとして Finesse にログインします。
- ステップ **4** Finesseにスーパーバイザーとしてログインし、スーパーバイザーが[NOTREADY]になってい ることを確認します。
- ステップ5 Resource Manager Contact Manager (RMCM) ユーザには、コール モニタリングとコール録音の 必須のロールがあることを確認します。標準のコンピュータ テレフォニー インテグレーショ ン (CTI) はコール モニタリングと録音を許可します。
- これは、RMCM ユーザの最初のセットアップ時に、Unified Contact Center Expres に よって自動的に実行されます。Cisco Unified Communications Managerの [アプリケー ションユーザ(**Application User**)]ウィンドウでロールが存在することを確認しま す。 (注)
- ステップ **6** エージェントの回線のパーティションを含めるために、モニタリング用CSS(コーリングサー チスペース)をスーパーバイザーの電話機に割り当てます。
- ステップ7 コールをエージェントログインにルーティングするには、Unified Contact Center Express に電話 をかけます。エージェントが TALKING 状態になったら、スーパーバイザーから、サイレント モニタリングを開始します。その後、スーパーバイザーは、エージェントと発信者の間の会話 を聞くことができるようになります

## サイレント モニタリングの連携動作

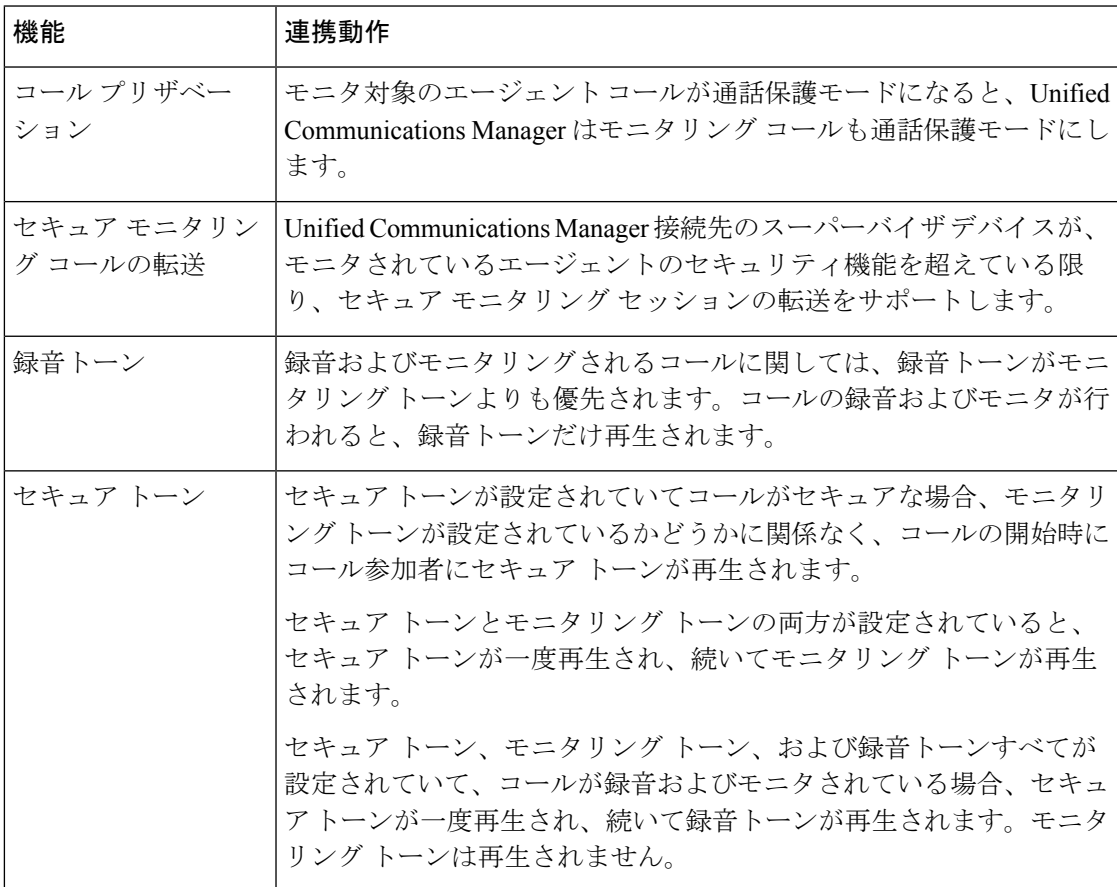

# サイレント モニタリングの制限事項

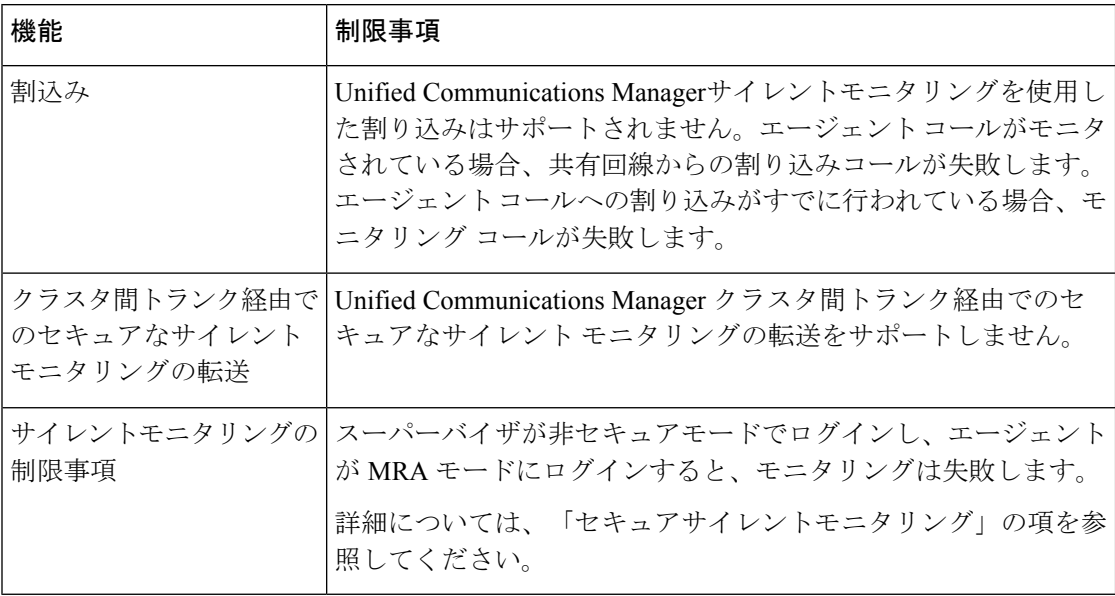

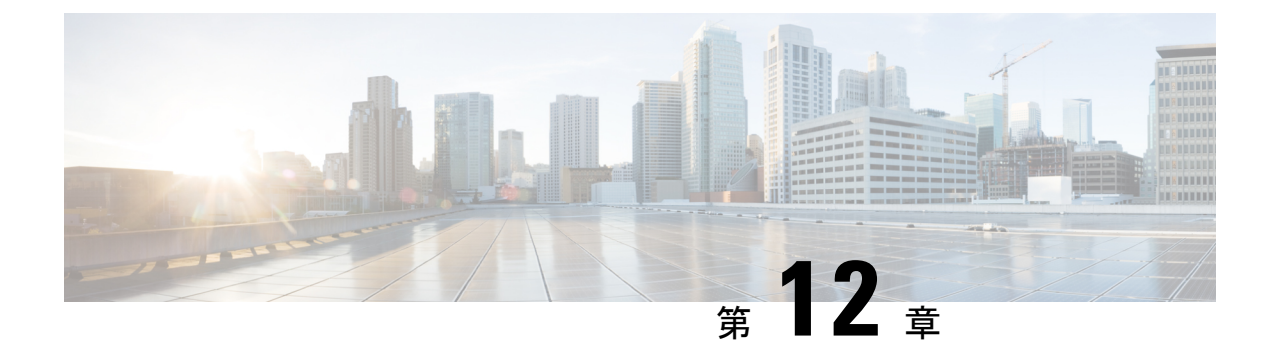

# 録音(**Recording**)

- 録音の概要 (149 ページ)
- 録音の前提条件 (153 ページ)
- 録音の設定タスク フロー (153 ページ)
- 録音コール フローの例 (165 ページ)
- 録音の連携動作と制限事項 (166 ページ)

## 録音の概要

コール録音はUnifiedCommunicationsManagerの機能の1つであり、これを利用すると録音サー バでエージェントの会話を記録できます。コール録音は、コールセンターや金融機関などの企 業には不可欠な機能の 1 つです。コール録音機能は、エージェントとエンドユーザ メディア ストリームのコピーを SIP トランク経由で録音サーバに送信します。幅広い音声分析アプリ ケーションに適切に対応できるように、各メディア ストリームは個別に送信されます。

Unified Communications Manager IP フォンベースまたはネットワークベースの録音機能を提供 します。

- IP フォン ベースの録音では、録音メディアのソースは電話機です。電話機は、2 つのメ ディア ストリームをレコーディング サーバに分岐させます。
- ネットワーク ベースの録音では、録音メディアのソースは電話機またはゲートウェイで す。ネットワーク ベースの録音を実装する場合、ネットワーク内のゲートウェイは、SIP トランクを介して Unified Communications Manager に接続する必要があります。

Unified Communications Manager 単一クラスタと複数クラスタの両方の環境でコール録音をサ ポートしており、以下の 3 つの異なる録音モードを提供します。

- 自動サイレント録音: 自動サイレント録音では、ラインアピアランスのすべてのコールが 自動的に記録されます。Unified Communications Managerアクティブな録音セッションが確 立されていることを示す視覚的な通知なしで、録音セッションを自動的に起動します。
- ·選択的サイレント録音:スーパーバイザはCTI対応デスクトップを介して録音セッション を開始または停止できます。また、レコーディングサーバは、事前に定義済みのビジネス

ルールとイベントに基づいてセッションを起動できます。アクティブな録音セッションが 確立されたことを示す視覚的な表示は電話機上に出ません。

·選択的ユーザコールの録音:エージェントがどのコールを録音するかを選択できます。 エージェントは CTI 対応デスクトップ経由か、ソフトキーまたはプログラム可能な回線 キーを使用して録音セッションを起動します。選択的ユーザ録音を使用すると、Cisco IP Phone 上に録音セッションのステータス メッセージが表示されます。

UnifiedCommunications Manager 1つの録音サーバへの録音をサポートし、メディアプロキシと して CUBE を使ってこれを展開することで、複数の録音サーバに録音できます。

- マルチフォーク録音では、Unified Communications Manager は SIP トランク経由で CUBE メディア プロキシに接続します。CUBE Media Proxy サーバは電話とゲートウェイから 2 つのメディアストリームを受け取り、これらのメディアストリームを1つ以上の録音サー バに同時に分岐します。
- 1 つの録音サーバへの録音の場合、Unified Communications Manager は SIP トランク経由で 録音サーバに直接接続します。電話機またはゲートウェイは、2つのメディアストリーム を録音サーバに分岐させます。

## マルチフォーク録音

Unified Communications Manager メディアプロキシとして Cisco Unified Border Element (CUBE) を通じて同時マルチストリーム録音をサポートします。マルチフォーク録音では、録音スト リームが CUBE MediaProxy サーバに送信され、このプロキシ サーバがメディア ストリームを 最大5つの録音サーバに同時にリレーします。これは、電話ベースの録音とネットワークベー スの録音、さらに自動録音と選択録音の両方でサポートされています。

マルチ フォーク機能には、次の利点があります。

- 録音展開環境に冗長性とフェールオーバー機能を追加します。
- 音声の分析とモニタリングのための追加メディア ストリームを提供します。
- 金融業界などの組織は、冗長性のために顧客からのコールを複数サーバに録音するよう義 務付けている MiFID 要件に準拠できます。

マルチフォーク録音を実装する場合、ネットワークでSIPトランク経由でUnifiedCommunications Manager に接続する CUBE Media Proxy サーバを設定する必要があります。

詳細については、『Cisco Unified Border Element [Configuration](https://www.cisco.com/c/en/us/td/docs/ios-xml/ios/voice/cube/configuration/cube-book/voi-cube-media-proxy.html) Guide』の「*CUBE Media Proxy*」 のセクションを参照してください。

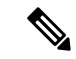

SIP トランク経由で Unified Communications Manager から CUBE Media Proxy サーバに接続する には、Early Offer を使用して設定する必要があります。 (注)

次の例は、CUBE Media Proxy を使用したマルチフォーク録音の電話ベースの録音を示してい ます。

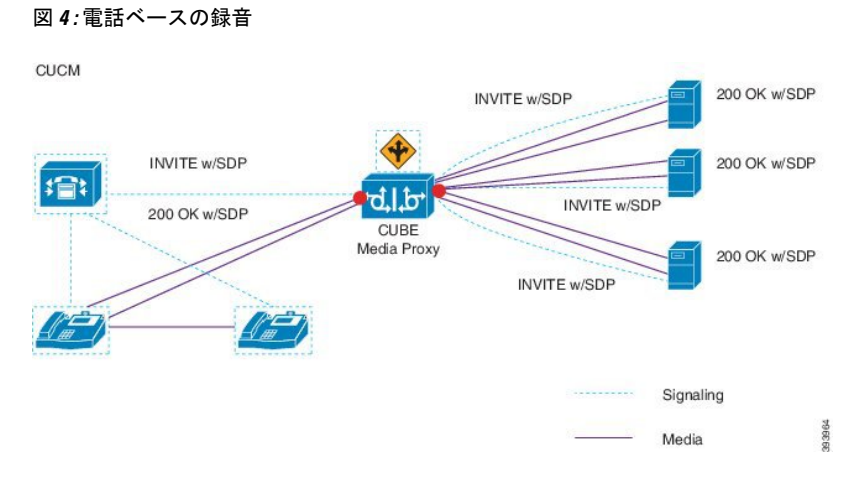

次の例は、CUBE Media Proxy を使用したマルチフォーク録音のネットワークベースの録音を 示しています。

図 **5 :** ネットワークベースのレコーディング

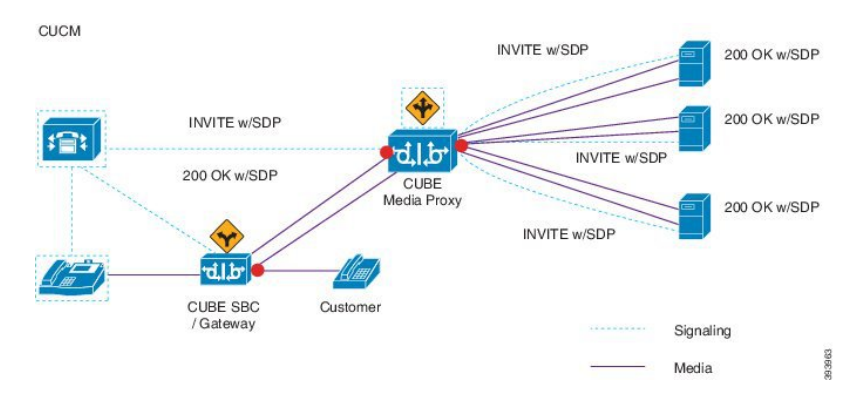

この方法の概要については、『Cisco Unified JTAPI [Developers](https://www.cisco.com/c/en/us/td/docs/voice_ip_comm/cucm/jtapi_dev/12_5_1/cucm_b_cisco-unified-jtapi-developers-guide-1251.html) Guide for Cisco Unified [Communications](https://www.cisco.com/c/en/us/td/docs/voice_ip_comm/cucm/jtapi_dev/12_5_1/cucm_b_cisco-unified-jtapi-developers-guide-1251.html) ManagerRelease 12.5(1)』の「*Cisco Device-Specific Extensions*」セクションを参 照してください。

### サポートされるプラットフォーム

CUBE MediaProxyサーバ経由でのマルチフォーク録音は、Cisco IOS XE GibraltarRelease 16.10.1 が実行されている次の Cisco Router プラットフォームでサポートされます。

- Cisco 4000 シリーズ サービス統合型ルータ (ISRR G3 ISR4331、ISR4351、ISR4431、 ISR4451)。
- Cisco アグリゲーション サービス ルータ(ASR ASR1001-X、ASR1002-X、ASR1004 with RP2、ASR1006 with RP2)。
- Cisco Cloud Services Router (CSR 1000V  $\Diamond \forall \forall \neg \forall$ ).

#### **CUBE Media Proxy** を使用したマルチフォーク録音の制限事項

CUBEMediaProxyサーバ経由でのマルチフォーク録音では、次の機能はサポートされません。

- ビデオ録画。
- 非セキュア コールのセキュア メディア (SRTP) 分岐
- SRTP フォールバック。
- 通話中のブロック。

## 録音メディア ソースの選択

ネットワークベースの録音を設定すると、エージェントの電話回線の録音メディアの優先ソー スとして電話またはゲートウェイを設定する必要があります。ただし、展開方法によっては、 Unified Communications Manager は録音メディア ソースとして望ましい選択肢を選択しない可 能性があります。次の表に、Unified Communications Manager が録音メディア ソースを選択す る際のロジックを示します。

| 優先メディア ソース  メディア タイプ | (Media Type) | コール パスのゲート<br>ウェイか? | 選択された優先メディ<br>アソース |
|----------------------|--------------|---------------------|--------------------|
| ゲートウェイ               | 非セキュア (RTP)  | はい                  | ゲートウェイ             |
|                      |              | いいえ                 | 電話                 |
|                      | セキュア (sRTP)  | はい                  | 電話                 |
|                      |              | いいえ                 | 電話                 |
| 電話                   | 非セキュア (RTP)  | はい                  | 電話                 |
|                      |              | いいえ                 | 電話                 |
|                      | セキュア (sRTP)  | はい                  | 電話                 |
|                      |              | いいえ                 | 電話                 |

表 **<sup>17</sup> :** 録音メディア ソースの選択

#### 最初の選択が利用できない場合の代替録音メディア ソース

Unified Communications Manager が選択する録音メディア ソースが使用不可の場合、Unified Communications Manager は代替ソースの利用を試みます。次の表に、Unified Communications Manager が録音メディアの代替ソースを選択するために使用するロジックを示します。

表 **18 :** 最初の選択が利用できない場合の代替録音メディア ソース

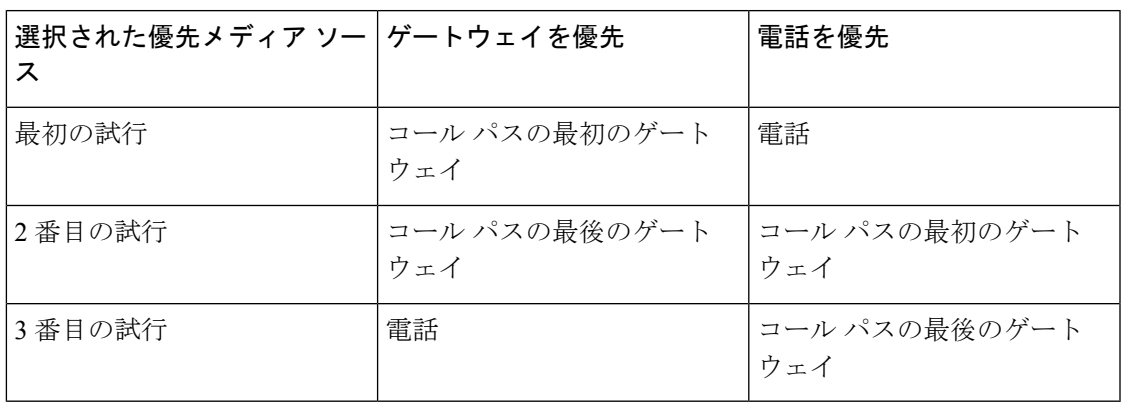

## 録音の前提条件

- Cisco Unified IP Phone サポート:録音をサポートしている Cisco Unified IP Phone のリスト を表示するには、Cisco Unified Reporting にログインして、[Unified CM Phone 機能一覧 (Unified CM Phone Feature List)] レポートを実行し、機能として **[**録音(**Record**)**]** を選 択します。詳細な手順については、電話機能一覧の生成 (1ページ)を参照してくださ い。
- ゲートウェイの対応機種:録音に対応しているゲートウェイの詳細については、 [https://developer.cisco.com/web/sip/wiki/-/wiki/Main/](https://developer.cisco.com/web/sip/wiki/-/wiki/Main/Unified+CM+Recording+Gateway+Requirements) [Unified+CM+Recording+Gateway+Requirements](https://developer.cisco.com/web/sip/wiki/-/wiki/Main/Unified+CM+Recording+Gateway+Requirements)を参照してください。
- マルチ ストリーム録音を設定する場合は、CUBE Media Proxy を展開して設定します。詳 細については、『Cisco Unified Border Element [Configuration](https://www.cisco.com/c/en/us/td/docs/ios-xml/ios/voice/cube/configuration/cube-book/voi-cube-media-proxy.html) Guide』の「*CUBE Media Proxy*」 のセクションを参照してください。

# 録音の設定タスク フロー

#### 始める前に

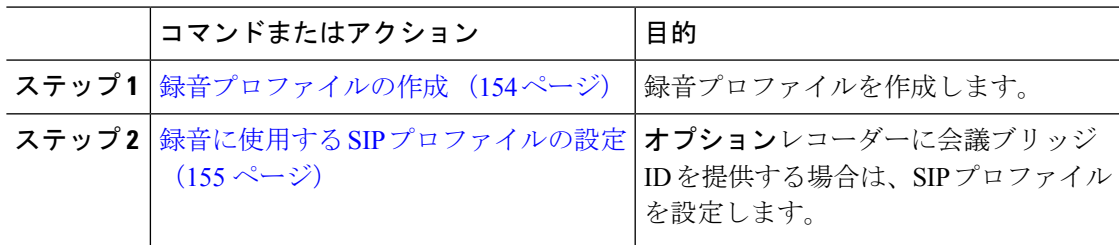

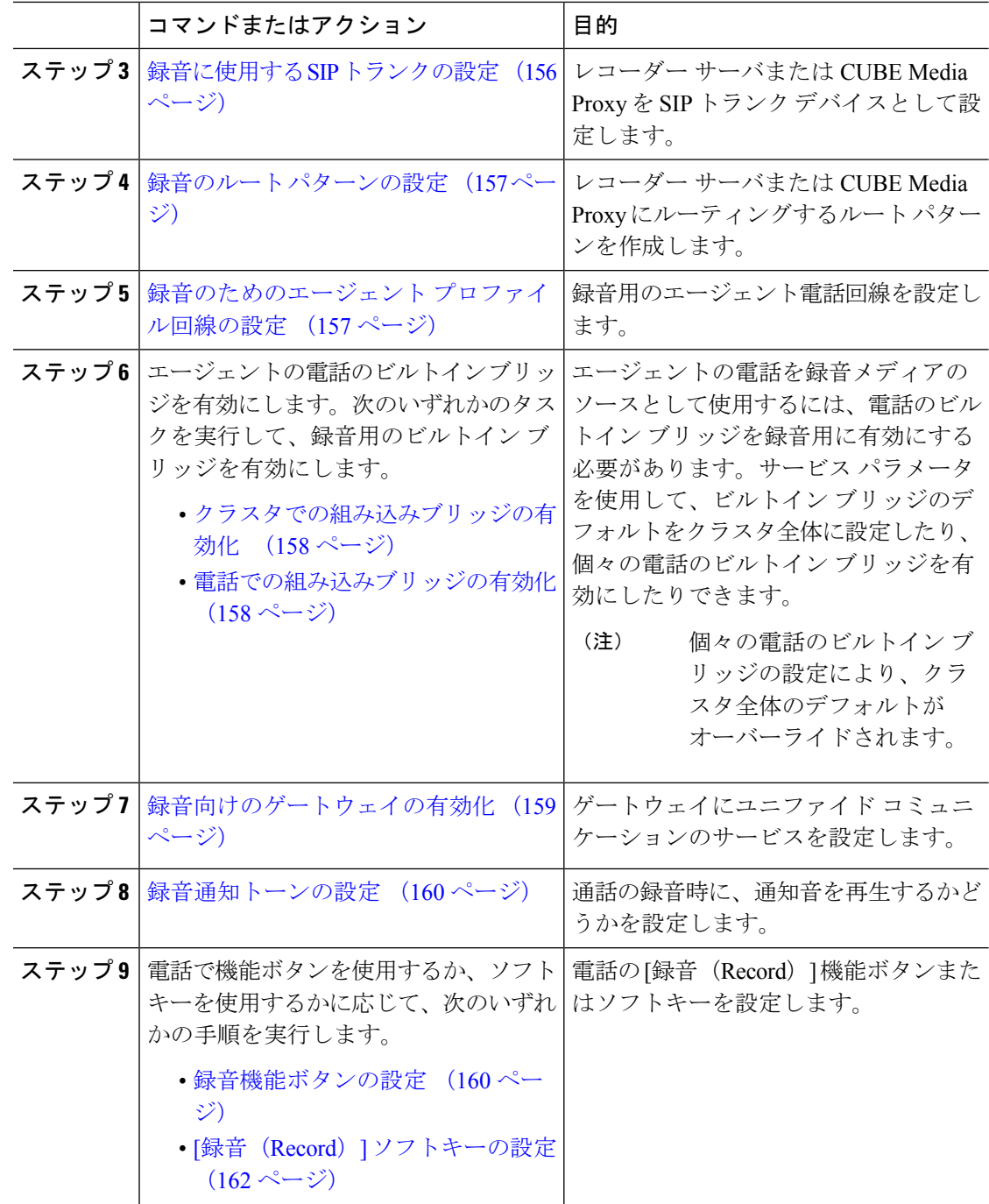

## 録音プロファイルの作成

この手順を使用して、録音プロファイルを作成します。

手順

- ステップ **1** [Cisco Unified CM 管理(Cisco Unified CM Administration)] から、以下を選択します。 **[**デバイ ス(**Device**)**]**>**[**デバイスの設定(**DeviceSettings**)**]**>**[**録音プロファイル(**RecordingProfile**)**]**。
- ステップ **2 [**新規追加**]** をクリックします。
- ステップ **3** [名前(Name)] フィールドに、録音プロファイルの名前を入力します。
- ステップ4 [録音コーリングサーチスペース (Recording Calling Search Space) ]フィールドで、レコーディ ング サーバ用に設定されたルート パターンを持つパーティションを含むコーリング サーチ ス ペースを選択します。
- ステップ **5 [**録音接続先アドレス(**Recording Destination Address**)**]**フィールドに、録音サーバの電話番号 または URL、または CUBE Media Proxy サーバの URL を入力します。
- **ステップ6** [保存 (Save) ] をクリックします。

### 録音に使用する **SIP** プロファイルの設定

この手順を使用して、会議ブリッジ ID をレコーダーに配信し、SIP プロファイルを設定しま す。

- ステップ **1** [Cisco Unified CM 管理(Cisco Unified CM Administration)] から、以下を選択します。 **[**デバイ ス(**Device**)**]** > **[**デバイスの設定(**Device Settings**)**]** > **[SIP** プロファイル(**SIP Profile**)**]**。
- ステップ **2** ネットワークに使用する SIP プロファイルを選択します。
- ステップ **3** [音声コールとビデオコールに対する早期オファーサポート(Early Offer Support for Voice and Video calls)] フィールドの値を設定します。Early Offer サポートのために、Unified Communications Manager から CUBE Media Proxy サーバへの SIP トランクを有効にする必要が あります。設定オプションは、**[BestEffort**(**MTP**の挿入なし)(**BestEffort(noMTPinserted)**)**]** と **[Mandatory**(必要に応じて**MTP**を挿入)(**Mandatory (insert MTP if needed)**)**]** です。
	- SIPトランクで[必須(必要に応じてMTPを挿入) (Mandatory (insert MTP if needed))] を有効にすることをお勧めします。 (注)
- ステップ **4** [会議ブリッジ ID を配信する(Deliver Conference Bridge Identifier)] チェック ボックスをオン にします。
- **ステップ5** [保存 (Save)] をクリックします。

### 録音に使用する **SIP** トランクの設定

[ **SIP** トランクの設定 **(SIP Trunk Configuration** )] ウィンドウで録音サーバの情報を割り当てる には、次の手順を使用します。

#### 手順

- ステップ **1** [Cisco Unified CM 管理(Cisco Unified CM Administration)] から、以下を選択します。 **[**デバイ ス**(Device)]** > **[**トランク**(Trunk)]**。
- ステップ **2** [新規追加(Add New)] をクリックします。
- ステップ **3** [トランクタイプ(Trunk Type)] ドロップダウン リストから [SIPトランク(SIP Trunk)] を選 択します。

[デバイス プロトコル(Device Protocol)] が **SIP** に自動的に取り込まれます。これが使用可能 な唯一のオプションです。

- ステップ **4** [トランク サービス タイプ(Trunk Service Type)] ドロップダウンリストから、ネットワーク で使用するサービス タイプを選択します。デフォルト値は [なし(None)] です。
- ステップ5 [次へ (Next) ] をクリックします。
- ステップ **6** [**SIP** 情報(**SIP Information**)] ペインの [接続先アドレス(**Destination Address**)] フィールド に、録音サーバまたは CUBE Media Proxy の IP アドレス、完全修飾ドメイン名、または DNS SRV を入力します。
- ステップ **7** [**SIP** 情報(**SIP Information**)] ペインの [**SIP** プロファイル(**SIP Profile**)] ドロップダウン リ ストから、ネットワークで使用する SIP プロファイルを選択します。
- ステップ **8** [録画情報(Recording Information)] ペインから、次のいずれかのオプションを選択します。
	- なし—トランクは録音には使用されません。
	- このトランクは録音対応ゲートウェイに接続します。
	- このトランクは録音対応ゲートウェイのある他のクラスタに接続します。
- ステップ **9 [**保存(**Save**)**]** をクリックします。
	- Unified Communications Manager から Media Proxy への SIP トランクに使用される SIPプロファイルで、このトランクが早期オファーサポートのために有効になって いる必要があります。設定オプションは [必須(必要に応じてMTPを挿入) (Mandatory (insert MTP if needed)) ]と[ベストエフォート (MTPの挿入なし) (Best Effort (no MTP inserted))] です。 (注)

### 録音のルート パターンの設定

この手順を使用して、レコーダーに固有のルートパターンの設定を説明します。録音サーバま たは CUBE Media Proxy サーバにルーティングするルート パターンを設定する必要がありま す。

手順

- ステップ **1** [Cisco Unified CM 管理(Cisco Unified CM Administration)] から、以下を選択します。 **[**コール ルーティング(**Call Routing**)**]** > **[**ルート**/**ハント(**Route/Hunt**)**]** > **[**ルート パターン(**Route Pattern**)**]**。
- ステップ **2** [新規追加(Add New)] をクリックして、新しいルート パターンを作成します。
- ステップ **3 [**ルート パターンの設定(**Route Pattern Configuration**)**]** ウィンドウ内の各フィールドを設定 します。フィールドとその設定オプションの詳細については、オンラインヘルプを参照してく ださい。
- ステップ **4** 通話録音するには、次のフィールドに値を入力します。
	- [パターン (Pattern) ] —録音プロファイルから録画宛先アドレスに一致するパターンを入 力します。
	- [ゲートウェイ/ルート リスト(Gateway/Route List)] —レコーディング サーバまでを示し た SIP トランクまたはルート リストを選択します。
- ステップ5 [保存 (Save) 1をクリックします。

### 録音のためのエージェント プロファイル回線の設定

この手順を使用して、録音用のエージェント電話回線を設定します。

- ステップ **1** [Cisco Unified CM 管理(Cisco Unified CM Administration)] から、以下を選択します。 **[**デバイ ス(**Device**)**]** > **[**電話(**Phone**)**]**。
- ステップ **2 [**検索(**Find**)**]** をクリックします。
- ステップ **3** エージェントの電話を選択します。
- ステップ **4** 左側の [関連付け(Association)] ペインで、エージェントの電話回線をクリックして、設定を 表示します。
- ステップ **5** [録音オプション(Recording Option)] ドロップダウン リストから、次のオプションのいずれ かを選択します。
	- [通話録音の無効化(Call Recording Disabled)]:この電話回線の通話は録音されません。
- [通話録音の自動有効化(Automatic Call Recording Enabled)]:この電話回線の通話はすべ て録音されます。
- [通話録音の選択的有効化(SelectiveCallRecording Enabled)]:この電話回線の選択された 通話のみ録音されます。
- ステップ **6** [録音プロファイル(Recording Profile)] ドロップダウン リストから、エージェントに対して 設定されている録音プロファイルを選択します。
- ステップ7 [録音メディア ソース (Recording Media Source) 1ドロップダウン リストから、録音メディア の優先ソースとしてゲートウェイまたは電話を使用するかどうかを選択します。
- ステップ **8** マルチレベル優先順位およびプリエンプション(MLPP)も設定している場合は、[話中トリ ガー(**Busy Trigger**)] フィールドを最小値の **3** に設定します。
- **ステップ9** [保存 (Save) ] をクリックします。

### クラスタでの組み込みブリッジの有効化

エージェントの電話を録音メディアソースとして使用するには、この手順を使用して、電話の ビルトイン ブリッジを有効にします。

組み込みブリッジのクラスタ全体のサービスパラメータを有効に設定すると、クラスタ内のす べての電話で組み込みブリッジのデフォルト設定が有効に変わります。ただし、個々の電話の [電話の設定 (Phone Configuration) ] ウィンドウでの [組み込み型ブリッジ (Built-in-Bridge) ] の設定は、該当する電話でデフォルト オプションが選択されていない場合、クラスタ全体の サービス パラメータ設定を上書きします。

#### 手順

- ステップ **1** [Cisco Unified CM 管理(Cisco Unified CM Administration)] から、以下を選択します。 **[**システ ム(**System**)**]** > **[**サービス パラメータ(**Service Parameters**)**]**。
- ステップ **2** [サーバ(Server)]ドロップダウンリストから、CallManagerサービスが実行されているサーバ を選択します。
- ステップ3 [サービス (Service) ] ドロップダウン リストから、[Cisco CallManager] を選択します。
- ステップ **4** [有効な組み込みブリッジ(Builtin Bridge Enable)] サービス パラメータを [オン(On)] に設 定します。
- ステップ5 [保存 (Save) ] をクリックします。

## 電話での組み込みブリッジの有効化

個々の電話機で組み込みブリッジを有効にするには、次の手順を使用します。デフォルトのオ プションが選択されていない場合、[電話機の設定(Phone Configuration)] ウィンドウの [組み 込みブリッジ設定(Built in Bridge setting)] がクラスタ全体のサービス パラメータを上書きし ます。

必要に応じて、サービスパラメータを使用して、クラスタ全体での組み込みブリッジのデフォ ルトを設定します。詳細については、クラスタでの組み込みブリッジの有効化 (158ページ) を参照してください。

#### 手順

- ステップ **1** [Cisco Unified CM 管理(Cisco Unified CM Administration)] から、以下を選択します。 **[**デバイ ス(**Device**)**]** > **[**電話(**Phone**)**]**。
- ステップ **2** [検索 **(Find** )] をクリックして、エージェントの電話を選択します。
- ステップ3 [組み込みブリッジ (Built in Bridge) 1ドロップダウンリストから、次のいずれかのオプション を選択します。
	- [オン(On)]: 組み込みブリッジが有効になります。
	- [オフ (Off) 1: 組み込みブリッジが無効になります。
	- [デフォルト(Default)]:[組み込みブリッジの有効化(Builtin Bridge Enable)] クラスタ 全体サービス パラメータの設定が使用されます。
	- レコーディングは、**Built-in-Bridge**がオンで、**[**メディアターミネーションポイント が必要 **(Media Termination Point Required]** チェックボックスをオンにすると失敗 する可能性があります。 (注)

ステップ4 [保存 (Save) ] をクリックします。

### 録音向けのゲートウェイの有効化

この手順を使用して、記録するゲートウェイを設定します。ユニファイドコミュニケーション ゲートウェイ サービスを有効にする必要があります。次のタスク フローには、ユニファイド コミュニケーション ゲートウェイ サービスを有効にするためのプロセスの概要が含まれてい ます。

#### 手順

- ステップ **1** デバイスで Unified Communications Manager IOS サービスを設定します。
- ステップ **2** XMF プロバイダーを設定します。
- ステップ **3** ユニファイド コミュニケーション ゲートウェイ サービスを確認します。

例を含む詳細な設定手順については、次のいずれかのドキュメントの「Cisco Unified Communications ゲートウェイ サービス」の章を参照してください。

- ASR ルータの詳細については、『Cisco Unified Border Element ([Enterprise](http://www.cisco.com/c/en/us/td/docs/ios-xml/ios/voice/cube_proto/configuration/xe-3s/cube-proto-xe-3s-book/voi-cube-uc-gateway-services.html)) Protocol-Independent Features and Setup Configuration Guide』を参照してください。Cisco IOS XE [リリース](http://www.cisco.com/c/en/us/td/docs/ios-xml/ios/voice/cube_proto/configuration/xe-3s/cube-proto-xe-3s-book/voi-cube-uc-gateway-services.html) 35。
- ISR ルータの詳細については、『Cisco Unified Border Element [Protocol-Independent](http://www.cisco.com/c/en/us/td/docs/ios-xml/ios/voice/cube_proto/configuration/15-mt/cube-proto-15-mt-book/voi-cube-uc-gateway-services.html) Features and Setup [Configuration](http://www.cisco.com/c/en/us/td/docs/ios-xml/ios/voice/cube_proto/configuration/15-mt/cube-proto-15-mt-book/voi-cube-uc-gateway-services.html) Guide, Cisco IOS Release 15M&T』を参照してください。

### 録音通知トーンの設定

この手順を使用して、通話の録音時に、通知音を再生するかどうかを設定します。法的なコン プライアンスのため、周期的なトーンの形で明確な通知をエージェント、発信者、またはその 両方に聴覚的に伝達し、録音セッションが進行中であることを示すことができます。このトー ンを無効にすることもできます。

録音トーンとモニタリングトーンの両方の設定が同じコールに対して有効になっている場合、 録音トーンの設定は、モニタリング トーンの設定を上書きします。 (注)

#### 手順

- ステップ **1** [Cisco Unified CM 管理(Cisco Unified CM Administration)] から、以下を選択します。 **[**システ ム(**System**)**]** > **[**サービス パラメータ(**Service Parameters**)**]**。
- ステップ2 [サーバ (Server) ] ドロップダウン リストから、Cisco CallManager サービスを実行している サーバを選択します。
- ステップ **3** [サービス(Service)] ドロップダウン リストから、[Cisco CallManager] を選択します。
- ステップ **4** 通知トーンをエージェントに対して再生するには、[録音通知トーンを監視対象のターゲット (エージェント)に対して再生する (Play Recording Notification Tone to Observed Target (agent)) ] サービス パラメータを [True] に設定します。
- ステップ **5** 通知トーンを顧客に対して再生するには、[録音通知トーンを監視対象の接続済み参加者(顧 客)に対して再生する (Play Recording Notification Tone To Observed Connected Parties (customer)) 1 サービス パラメータを [True] に設定します。
- ステップ6 [保存 (Save) ] をクリックします。

### 録音機能ボタンの設定

電話が機能ボタンを使用する場合は、この手順を使用して、録音機能ボタンを電話に割り当て ます。

手順

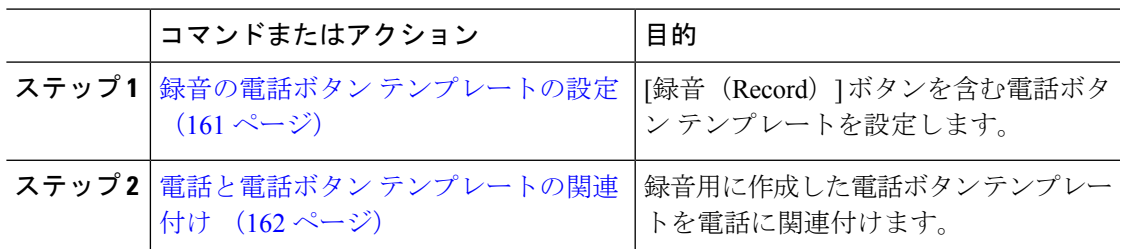

### 録音の電話ボタン テンプレートの設定

この手順を使用して、録音機能ボタンを含む電話ボタン テンプレートを作成します。

- ステップ **1** [Cisco Unified CM 管理(Cisco Unified CM Administration)] から、以下を選択します。 **[**デバイ ス(**Device**)**]** > **[**デバイスの設定(**DeviceSettings**)**]** > **[**電話ボタンテンプレート(**PhoneButton Template**)**]**。
- ステップ **2** [検索 **(Find** )] をクリックして、サポートされる電話テンプレートのリストを表示します。
- ステップ **3** 新しい電話ボタン テンプレートを作成する場合は、この手順を実行します。それ以外の場合 は、次のステップに進みます。
	- a) 電話機モデルのデフォルトのテンプレートを選択し、[コピー (Copy) ] をクリックしま す。
	- b) [電話ボタン テンプレート情報(Phone Button Templates Information)] フィールドに、テン プレートの新しい名前を入力します。
	- c) [保存 (Save) ] をクリックします。
- ステップ **4** 既存のテンプレートに電話ボタンを追加するには、次の手順を実行します。
	- a) [検索 (Find) ] をクリックして、検索条件を入力します。
	- b) 既存のテンプレートを選択します。
- ステップ **5** [回線(Line)] ドロップダウン リストから、テンプレートに追加する機能を選択します。
- ステップ6 [保存 (Save) ] をクリックします。
- ステップ1 次のいずれかの操作を実行します。
	- •すでにデバイスに関連付けられているテンプレートを変更した場合は、[設定の適用(Apply Config)] をクリックしてデバイスを再起動します。
	- 新しいソフトキーテンプレートを作成した場合は、そのテンプレートをデバイスに関連付 けた後にデバイスを再起動します。

### 電話と電話ボタン テンプレートの関連付け

この手順を使用して、電話の[録音(Record)]ボタン用に作成した電話ボタン テンプレート を関連付けます。

#### 手順

- ステップ **1** [Cisco Unified CM 管理(Cisco Unified CM Administration)] から、以下を選択します。 **[**デバイ ス(**Device**)**]** > **[**電話(**Phone**)**]**。
- ステップ **2** [検索(Find)] をクリックして、設定済みの電話のリストを表示します。
- ステップ **3** 電話ボタン テンプレートを追加する電話を選択します。
- ステップ **4** [電話ボタン テンプレート(Phone Button Template)] ドロップダウン リストで、新しい機能ボ タンが含まれる電話ボタン テンプレートを選択します。
- ステップ5 [保存 (Save) 1をクリックします。 電話の設定を更新するには[リセット (Reset) ]を押すというメッセージ付きのダイアログボッ クスが表示されます。

## **[**録音(**Record**)**]** ソフトキーの設定

電話機がソフトキーを使用している場合は、次の手順を使用して電話機に [録音 (Record)] ソフ トキーを追加します。[録音 (Record) 1ソフトキーは機能ハードキー テンプレートを備えた Cisco Chaperone Phone に接続されたコールの状態にのみ使用できます。

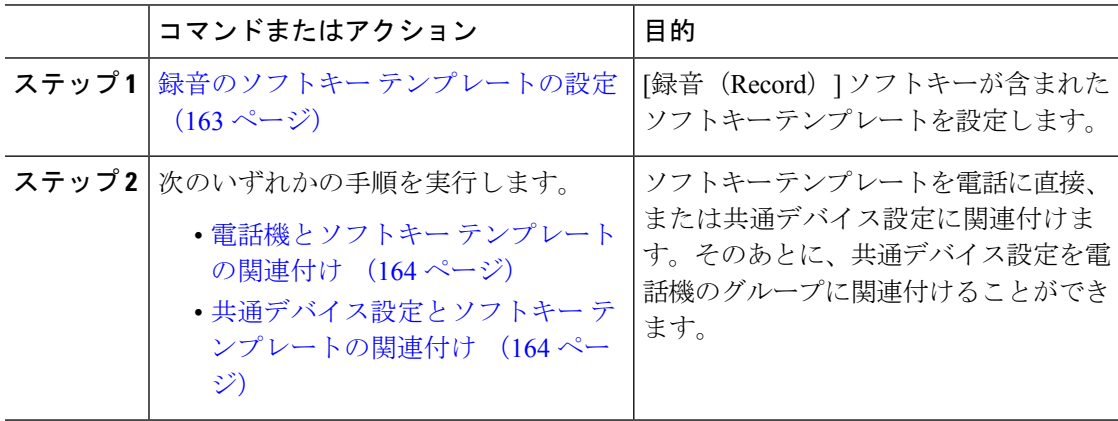

### 録音のソフトキー テンプレートの設定

- ステップ **1** [Cisco Unified CM 管理(Cisco Unified CM Administration)] から、以下を選択します。 **[**デバイ ス(**Device**)**]** > **[**デバイスの設定(**Device Settings**)**]** > **[**ソフトキーテンプレート(**Softkey Template**)**]** を選択します。
- ステップ **2** 新しいソフトキーテンプレートを作成するには、この手順を実行します。それ以外の場合は、 次のステップに進みます。
	- a) [新規追加 (Add New)] をクリックします。
	- b) デフォルトのテンプレートを選択して、[コピー(Copy)] をクリックします。
	- c) [ソフトキーテンプレート名(Softkey Template Name)] フィールドに、テンプレートの新 しい名前を入力します。
	- d) [保存 (Save) 1をクリックします。
- ステップ **3** 既存のテンプレートにソフトキーを追加するには、次の手順を実行します。
	- a) [検索 (Find) ] をクリックして、検索条件を入力します。
	- b) 必要な既存のテンプレートを選択します。
- ステップ **4** [デフォルト ソフトキー テンプレート(Default Softkey Template)] チェックボックスをオンに し、このソフトキーテンプレートをデフォルトのソフトキーテンプレートとして指定します。
	- あるソフトキー テンプレートをデフォルトのソフトキー テンプレートとして指定 した場合、先にデフォルトの指定を解除してからでないと、そのテンプレートは削 除することができません。 (注)
- ステップ **5** 右上隅にある [関連リンク(Related Links)] ドロップダウン リストから [ソフトキー レイアウ トの設定 (Configure Softkey Layout) | を選択し、[移動(Go) | をクリックします。
- ステップ **6** [設定するコール状態の選択(Select a Call State to Configure)] ドロップダウン リストから、ソ フトキーに表示するコール状態を選択します。
- ステップ **7** [選択されていないソフトキー(Unselected Softkeys)] リストから追加するソフトキーを選択 し、右矢印をクリックして [選択されたソフトキー(Selected Softkeys)] リストにそのソフト キーを移動します。新しいソフトキーの位置を変更するには、上矢印と下矢印を使用します。
- ステップ **8** 追加のコール状態でのソフトキーを表示するには、前述のステップを繰り返します。
- **ステップ9** [保存 (Save) ] をクリックします。
- ステップ **10** 次のいずれかの操作を実行します。
	- •すでにデバイスに関連付けられているテンプレートを変更した場合は、[設定の適用(Apply Config)] をクリックしてデバイスを再起動します。
	- 新しいソフトキーテンプレートを作成した場合は、そのテンプレートをデバイスに関連付 けた後にデバイスを再起動します。詳細については、「共通デバイス設定へのソフトキー

テンプレートの追加」と「電話機のセクションとソフトキーテンプレートの関連付け」を 参照してください。

### 電話機とソフトキー テンプレートの関連付け

この手順を使用して、[録音 (Record) 1ソフトキーが含まれているソフトキーテンプレートを 電話機に直接関連付けることによって、電話機に[録音(Record)]ソフトキーを割り当てるこ とができます。

#### 手順

- ステップ **1** [Cisco Unified CM 管理(Cisco Unified CM Administration)] から、以下を選択します。 **[**デバイ ス(**Device**)**]** > **[**電話(**Phone**)**]**。
- ステップ **2** [検索(Find)] をクリックして、ソフトキー テンプレートを追加する電話を選択します。
- ステップ **3** [ソフトキーテンプレート(SoftkeyTemplate)]ドロップダウンリストから、新しいソフトキー が含まれているテンプレートを選択します。
- ステップ4 [保存 (Save) ] をクリックします。
- ステップ **5** [リセット(Reset)] を押して、電話機の設定を更新します。

### 共通デバイス設定とソフトキー テンプレートの関連付け

この手順を使用して、共通デバイス設定にソフトキーテンプレートを関連付けることにより、 電話に [録音 (Record) ] ソフトキーを追加します。

#### 手順

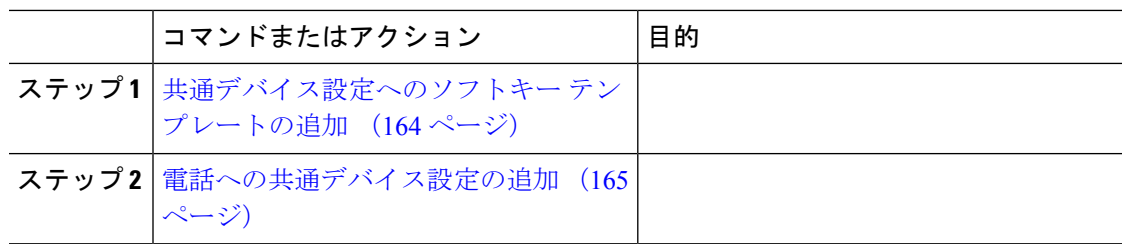

共通デバイス設定へのソフトキー テンプレートの追加

#### 手順

ステップ **1** [Cisco Unified CM 管理(Cisco Unified CM Administration)] から、以下を選択します。 **[**デバイ ス(**Device**)**]** > **[**デバイスの設定(**Device Settings**)**]** > **[**共通デバイス設定(**Common Device Configuration**)**]** を選択します。

- ステップ2 新しい共通デバイス設定を作成し、それにソフトキーテンプレートを関連付けるには、この手 順を実行します。それ以外の場合は、次のステップに進みます。
	- a) [新規追加 (Add New)] をクリックします。
	- b) [名前(Name)] フィールドに、共通デバイス設定の名前を入力します。
	- c) [保存 (Save) ] をクリックします。
- ステップ **3** 既存の共通デバイス設定にソフトキーテンプレートを追加するには、次の手順を実行します。 a) [検索 (Find) ] をクリックして、検索条件を入力します。
	- b) 既存の共通デバイス設定をクリックします。
- ステップ **4** [ソフトキー テンプレート(Softkey Template)] ドロップダウン リストで、使用可能にするソ フトキーが含まれているソフトキー テンプレートを選択します。
- ステップ5 [保存 (Save) 1をクリックします。
- ステップ **6** 次のいずれかの操作を実行します。
	- すでにデバイスに関連付けられている共通デバイス設定を変更した場合は、[設定の適用 (Apply Config)] をクリックしてデバイスを再起動します。
	- 新しい共通デバイス設定を作成してその設定をデバイスに関連付けた後に、デバイスを再 起動します。

電話への共通デバイス設定の追加

#### 手順

- ステップ **1** [Cisco Unified CM 管理(Cisco Unified CM Administration)] から、以下を選択します。 **[**デバイ ス(**Device**)**]** > **[**電話(**Phone**)**]**。
- ステップ **2** [検索**(Find**)]をクリックし、ソフトキーテンプレートを追加する電話デバイスを選択します。
- ステップ3 [共通デバイス設定 (Common Device Configuration) ] ドロップダウン リストから、新しいソフ トキー テンプレートが含まれている共通デバイス設定を選択します。
- ステップ4 [保存 (Save) 1をクリックします。
- ステップ **5** [リセット(Reset)] をクリックして、電話機の設定を更新します。

## 録音コール フローの例

ネットワークベースのコール録音と IP フォンベースのコール録音の両方のコール フローの例 については、次の URL にある「*Call Recording Examples for Network-Based and Phone-Based Recording*」を参照してください。

[https://www.cisco.com/c/en/us/td/docs/voice\\_ip\\_comm/cucm/configExamples/cucm\\_b\\_](https://www.cisco.com/c/en/us/td/docs/voice_ip_comm/cucm/configExamples/cucm_b_recording-use-cases.html) [recording-use-cases.html](https://www.cisco.com/c/en/us/td/docs/voice_ip_comm/cucm/configExamples/cucm_b_recording-use-cases.html)

# 録音の連携動作と制限事項

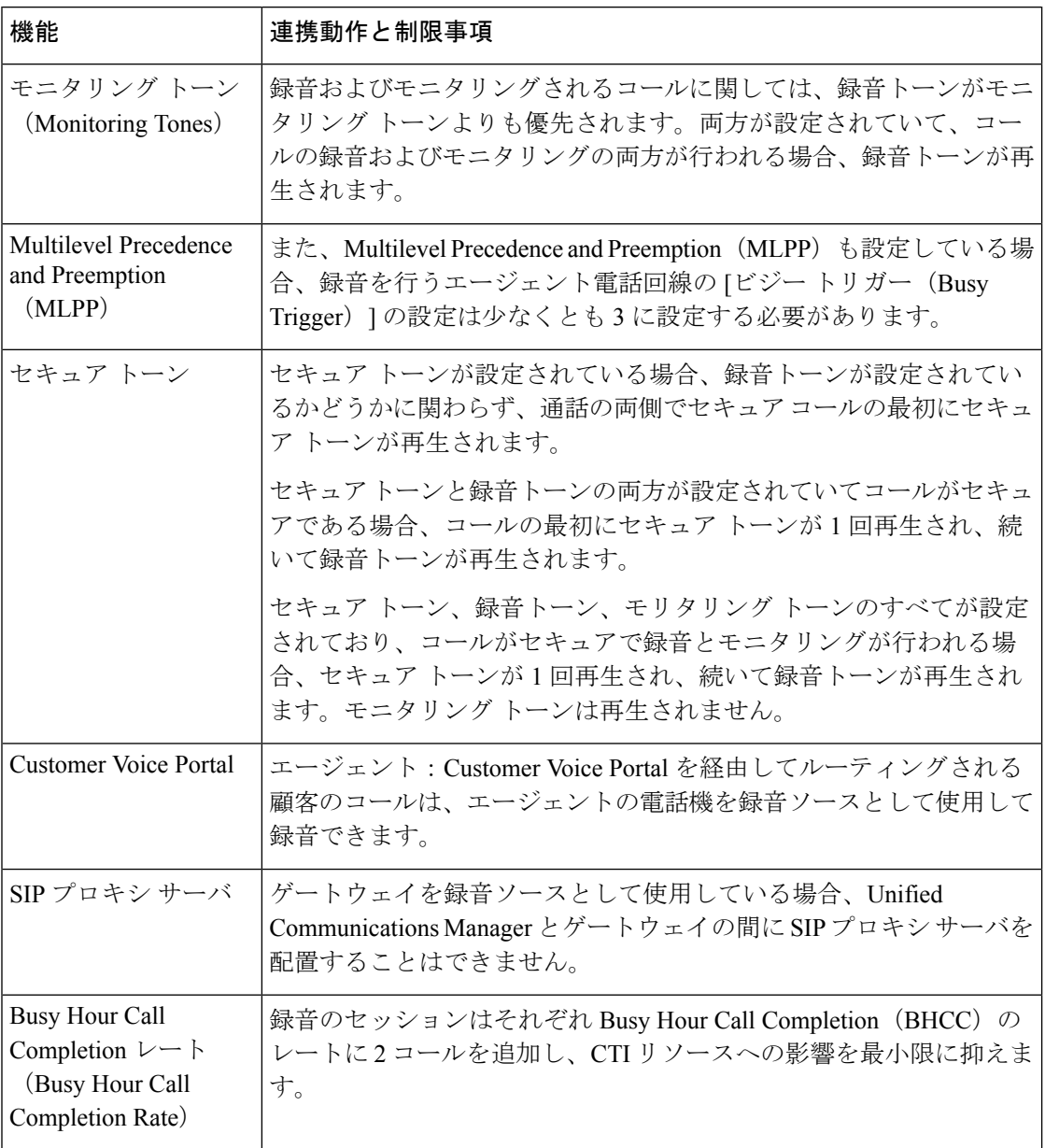
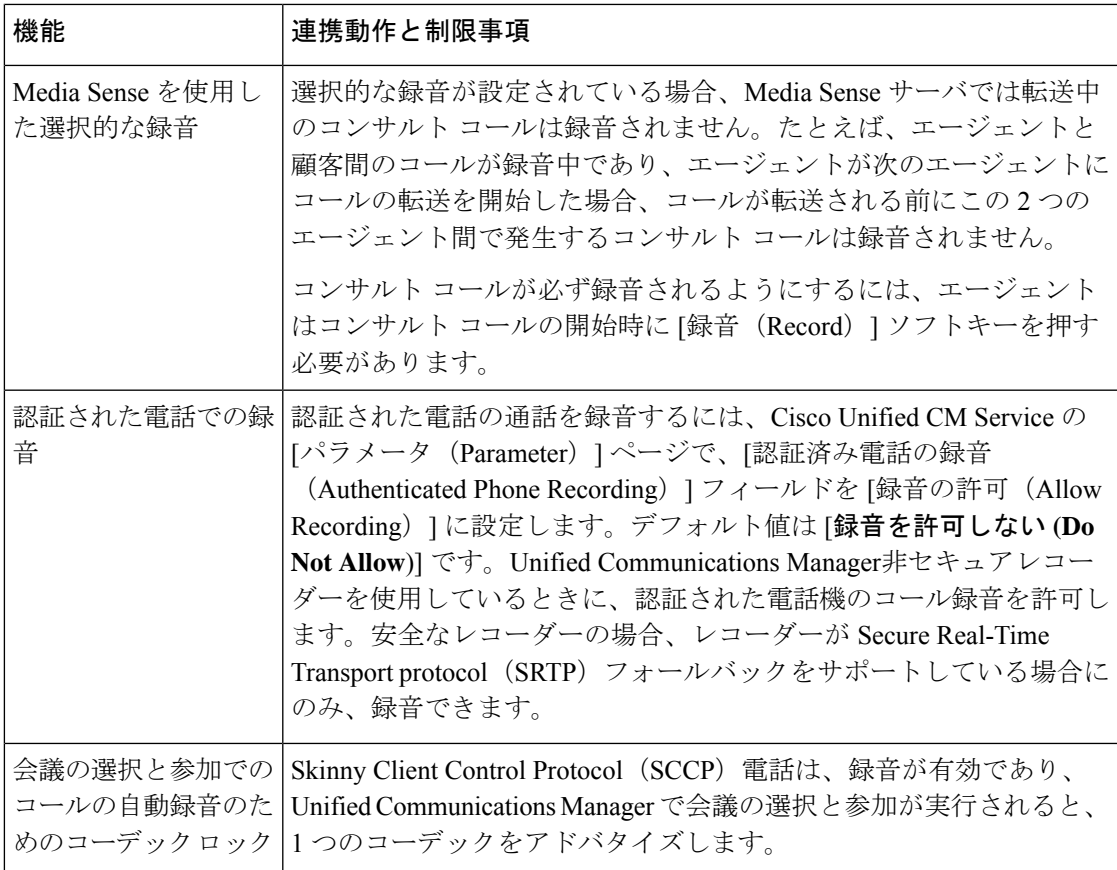

### エージェントがコールを保留にすると録音コールは存続しない

エージェントがコールを保留にすると録音コールは中断され、エージェントがコールを再開す ると録音コールが再開されます。

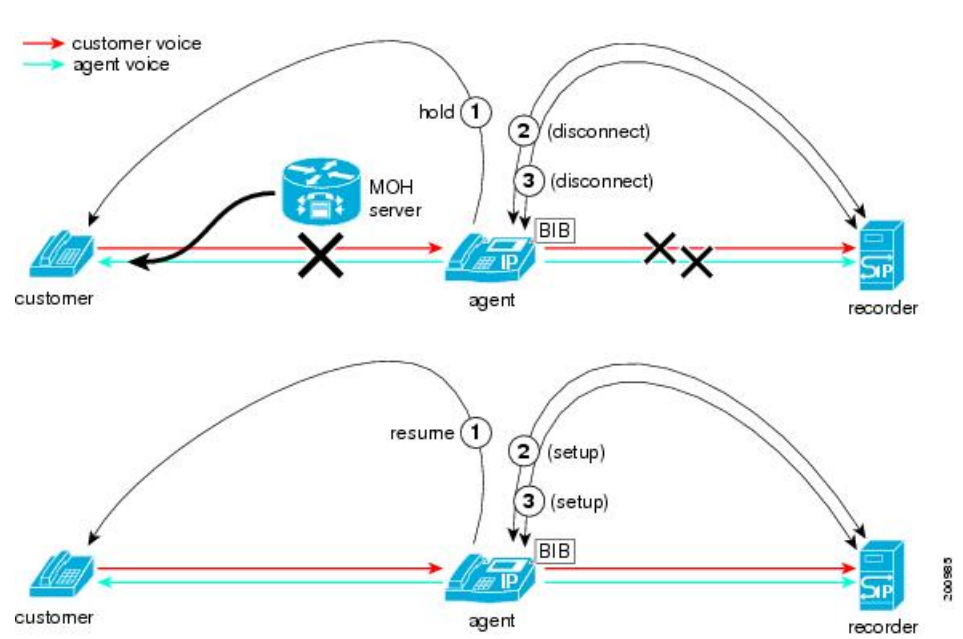

図 **6 :** エージェントがコールを保留にすると録音コールは存続しない

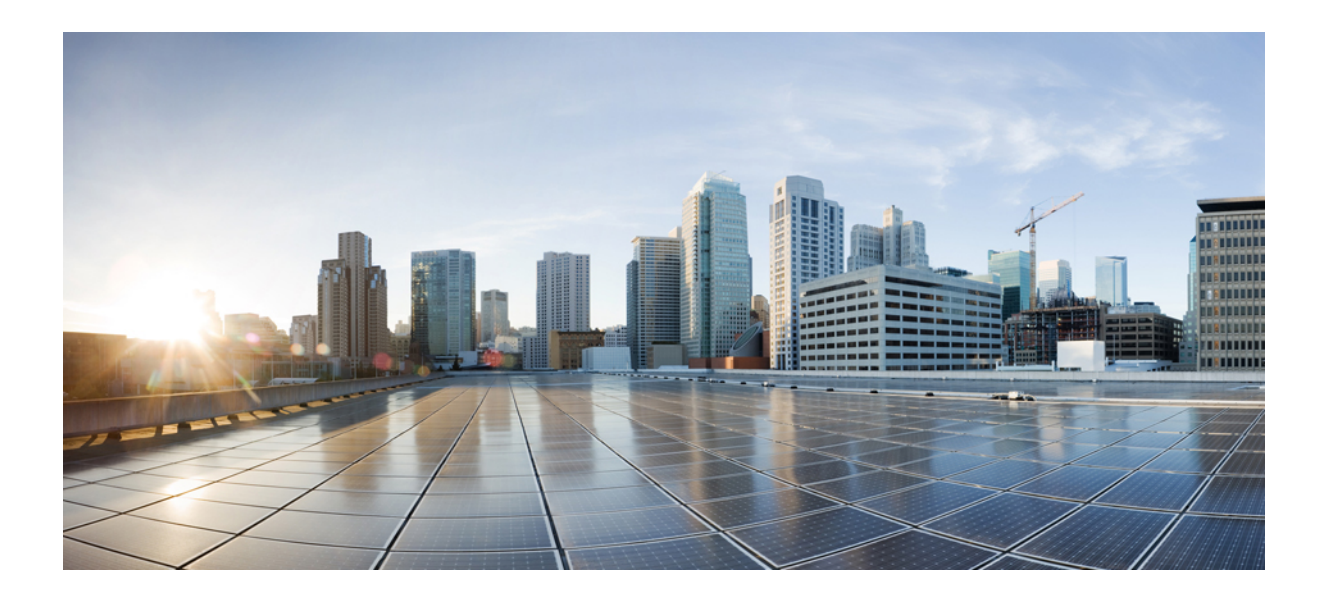

<sup>第</sup> **VI** <sup>部</sup>

# コール センター機能

- エージェントのグリーティング (171 ページ)
- Auto-Attendant  $(175 \sim +\frac{1}{2})$
- Manager Assistant (185 ページ)

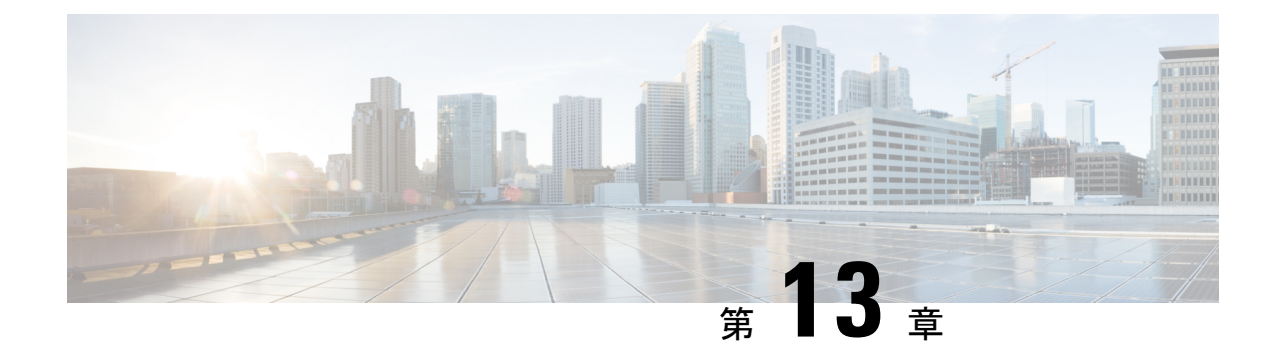

# エージェントのグリーティング

- エージェント グリーティングの概要 (171 ページ)
- エージェント グリーティングの前提条件 (171 ページ)
- エージェントのグリーティング設定のタスク フロー (172 ページ)
- エージェント グリーティングのトラブルシューティング (174 ページ)

# エージェント グリーティングの概要

エージェント グリーティングにより、Unified Communications Manager は、エージェント デバ イスへのメディア接続が成功した後で、録音済みのアナウンスを自動的に再生できます。エー ジェント グリーティングは、エージェント側にもカスタマー側にも聞こえます。

グリーティングの録音プロセスは、ボイスメールのメッセージの録音に似ています。コンタク トセンターのセットアップ方法に応じて、発信者のタイプごとに再生される異なるグリーティ ングを録音できます(たとえば、英語を話す人には英語のグリーティング、イタリア語を話す 人にはイタリア語のグリーティングなど)。

デフォルトでは、エージェント デスクトップにログインするときにエージェント グリーティ ングが有効になりますが、必要に応じてオフまたはオンにできます。

# エージェント グリーティングの前提条件

- Cisco Unified Contact Center Enterprise のインストール。『Cisco Unified Contact Center Enterprise [Installation](https://www.cisco.com/c/en/us/support/customer-collaboration/unified-contact-center-enterprise/products-installation-guides-list.html) and Upgrade Guide』を参照してください。
- Cisco Unified Customer Voice Portal  $\mathcal{O}$ インストール。 『[Installation](https://www.cisco.com/c/en/us/support/customer-collaboration/unified-customer-voice-portal/products-installation-guides-list.html) and Upgrade Guide for Cisco Unified [Customer](https://www.cisco.com/c/en/us/support/customer-collaboration/unified-customer-voice-portal/products-installation-guides-list.html) Voice Portal』を参照してください。
- ビルト イン ブリッジを有効にしてください。詳細を表示するには、ビルト イン ブリッジ の設定 (173 ページ)を参照してください。

# エージェントのグリーティング設定のタスクフロー

エージェントのグリーティング設定タスクは、Cisco Unified Contact Center Enterprise (Unified CCE)および Cisco Unified Customer Voice Portal(Unified CVP)で完了します。次のタスクの 詳細な手順を表示するには、『Cisco Unified Contact Center [Enterprise](https://www.cisco.com/c/en/us/support/customer-collaboration/unified-contact-center-enterprise/products-feature-guides-list.html) Features Guide』の「Agent Greeting」セクションを参照してください。

#### 始める前に

• エージェント グリーティングの前提条件 (171 ページ)を確認してください。

#### 手順

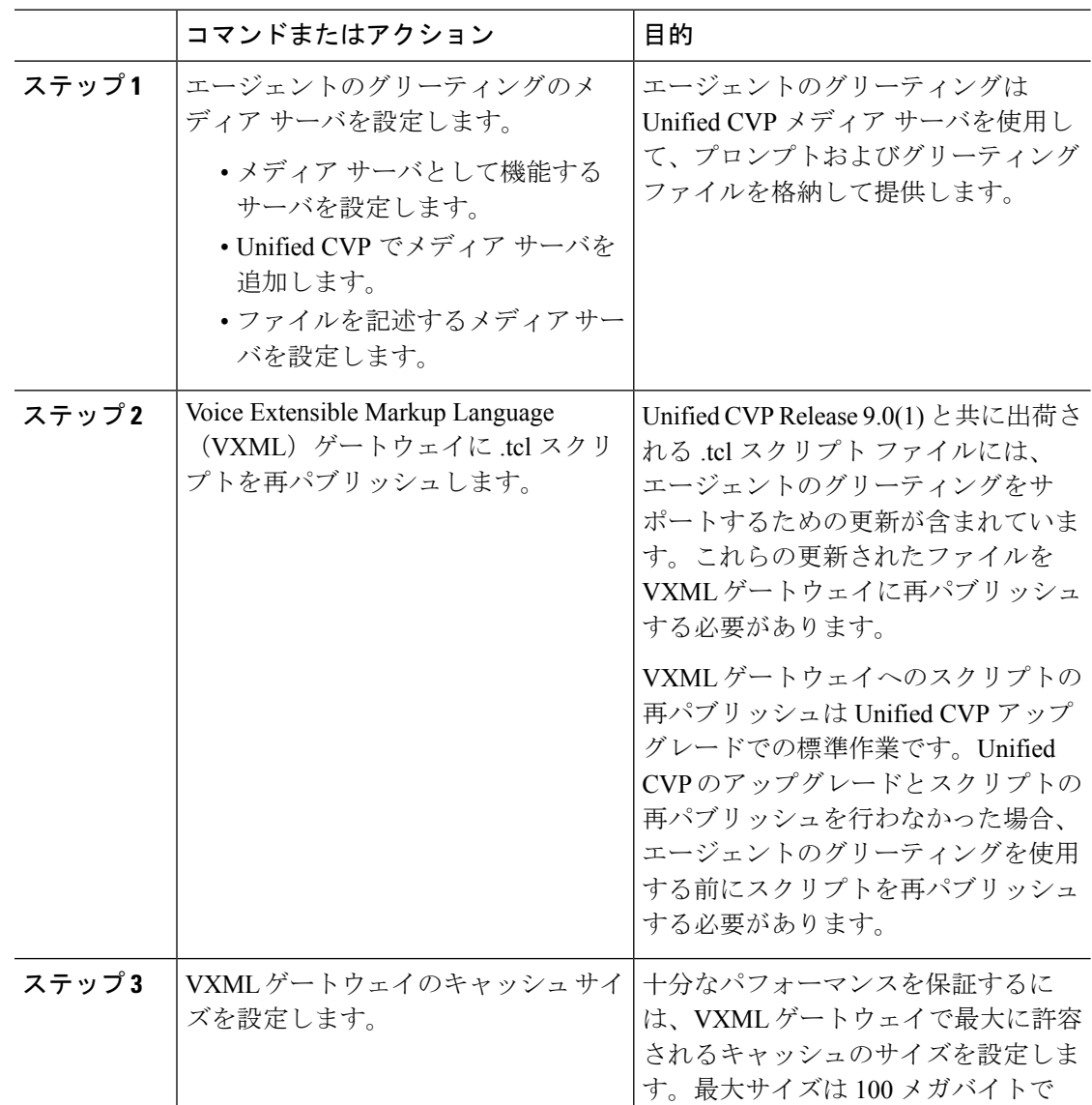

#### **Cisco Unified Communications Manager** リリース **12.5(1)SU3** 機能設定ガイド

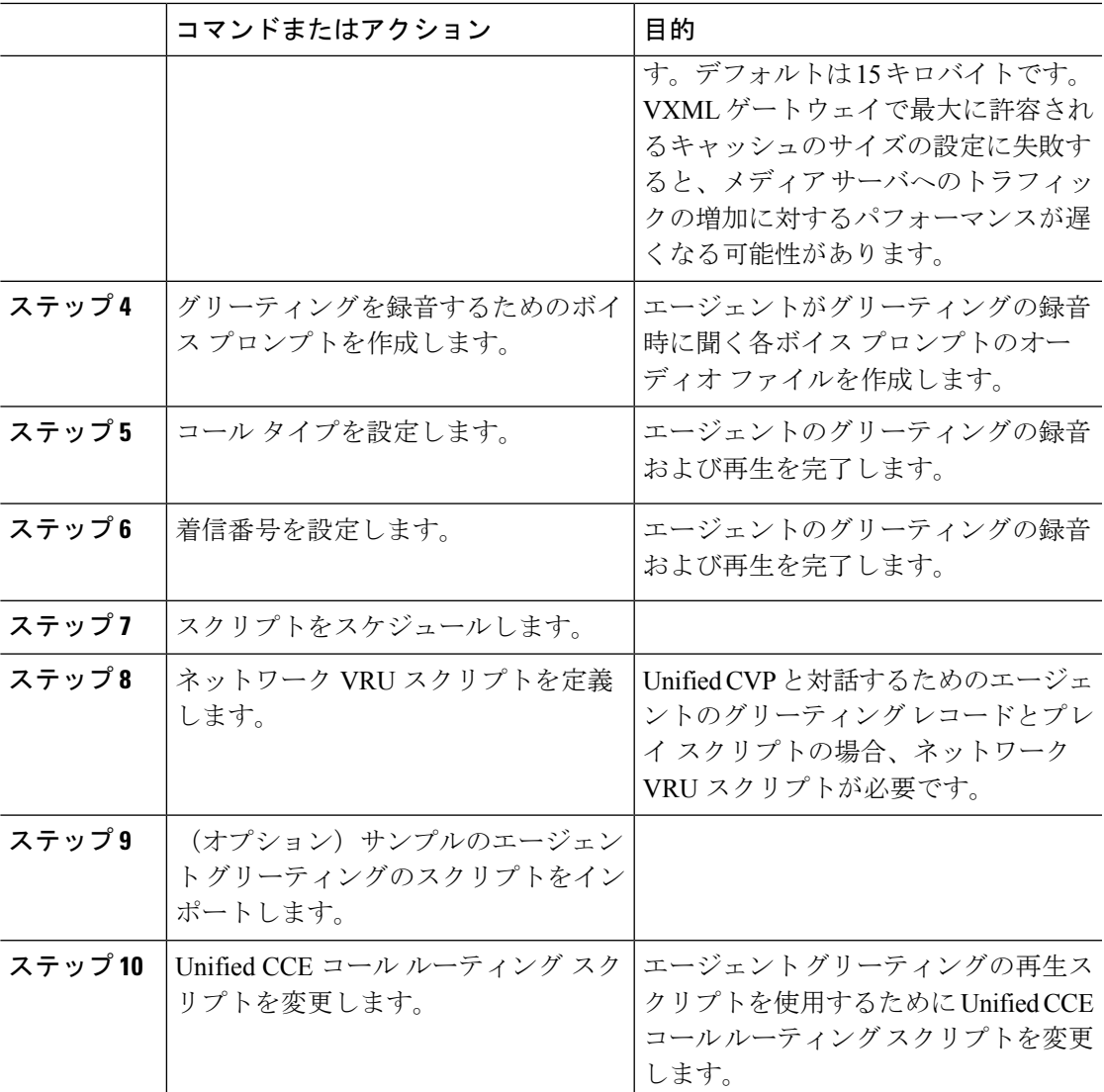

### ビルト イン ブリッジの設定

個々の電話の [電話の設定(Phone Configuration)] ウィンドウの [組み込みブリッジ(Built in Bridge) |フィールドの設定は、[組み込みブリッジの有効化 (Builtin Bridge Enable) |クラスタ 全体サービス パラメータの設定を上書きします。

- ステップ **1** [Cisco Unified CM 管理(Cisco Unified CM Administration)] から、以下を選択します。 **[**デバイ ス(**Device**)**]** > **[**電話(**Phone**)**]**。
- ステップ **2** [検索 **(Find** )] をクリックして、エージェントの電話を選択します。
- ステップ3 [組み込みブリッジ (Built in Bridge) ]ドロップダウンリストから、次のいずれかのオプション を選択します。
	- [オン (On)]: 組み込みブリッジが有効になります。
	- [オフ (Off) 1: 組み込みブリッジが無効になります。
	- [デフォルト(Default)]:[組み込みブリッジの有効化(Builtin Bridge Enable)] クラスタ 全体サービス パラメータの設定が使用されます。

ステップ4 [保存 (Save) ] をクリックします。

# エージェントグリーティングのトラブルシューティング

エージェントグリーティングの問題をトラブルシューティングする方法については、『[Agent](https://www.cisco.com/c/dam/en/us/td/docs/voice_ip_comm/cust_contact/contact_center/ipcc_enterprise/ipccenterprise8_5_1/configuration/guide/agwa85fg.pdf) Greeting and Whisper Announcement Feature Guide for Cisco Unified Contact Center Enterprise Guide』 の「「Troubleshooting Agent Greeting」」の章を参照してください。

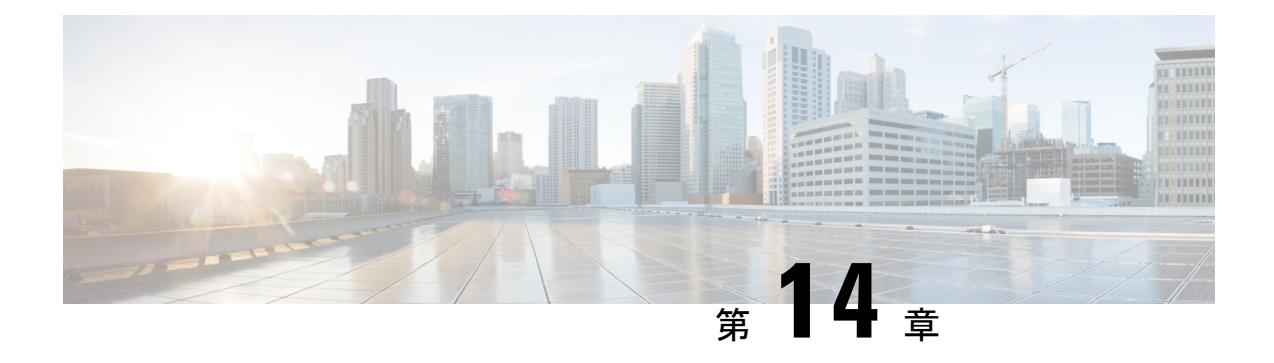

### **Auto-Attendant**

- 自動応答の概要 (175 ページ)
- Cisco Unity Connection の設定 (176ページ)
- Cisco Unified CCX の設定 (181ページ)
- Cisco Unity Express の設定 (184 ページ)

## 自動応答の概要

自動応答により、発信者は受付と対話せずに組織内のユーザを見つけることができます。発信 者に対して再生される音声ガイダンスをカスタマイズできます。

自動応答は Unified Communications Manager と連携して、特定の内線番号へのコールを受信し ます。このソフトウェアは、発信者と対話し、連絡しようとしている組織内の通話相手の内線 番号を発信者が検索して選択できるようにします。

自動応答には次の機能があります。

- 通話に応答する
- ユーザが設定可能なウェルカム音声ガイダンスを再生します。
- 発信者に次の3つのアクションの1つを実行するように求めるメインメニューの音声ガイ ダンスを再生します。
	- オペレータにつなぐ場合は「0」を押します。
	- 内線番号を入力する場合は「1」を押します。
	- 名前をスペルで入力する場合は「2」を押します。

発信者が名前をスペルで入力することを選択した場合(2 を押した場合)、システム は入力された文字を、使用可能な内線番号に設定されている名前と比較します。結果 は次のいずれかになります。

• 一致する名前が存在する場合、システムは一致したユーザへの転送をアナウンス し、発信者がデュアルトーン多重周波数(DTMF)キーを押して転送を停止でき るよう2秒間待機します。発信者が転送を停止しない場合は、明示的な確認を行 います(名前を確認する音声ガイダンスを再生し、そのユーザのプライマリエク ステンションにコールを転送します)。

- 複数のユーザに一致した場合、システムは正しい内線番号を選択するよう発信者 に求めます。
- 非常に多くのユーザが一致する場合、システムはさらに文字を入力するよう発信 者に求めます。
- 一致する名前が存在しない場合、つまりユーザが誤ったオプションを押した場合 には、システムは音声ガイダンスでユーザが誤ったオプションを押したことを通 知し、ユーザに対し正しいオプションを押すように指示します。
- 発信者が接続先を指定した場合、システムはコールを転送します。
- 回線が通話中であるか、現在使用されていない場合、システムは発信者に通知し、メイン メニューの音声ガイダンスを再生します。

自動応答ソリューションは、次のように、自動音声応答機能を備えたさまざまなシスコ製品を 使用して 3 通りの方法で導入できます。

- Cisco Unity Connection(CUC)を使用した自動応答:顧客に最も広く利用されている自動 応答ソリューション構成です。
- Cisco Unified Contact Center Express (Unified CCX) を使用した自動応答
- Cisco Unity Express(CUE)を使用した自動応答

### **Cisco Unity Connection** の設定

Cisco Unity Connection サーバは、外部発信者と内部発信者の両方に自動応答機能を提供しま す。自動応答機能では、オペレータや受付が介入することなく、発信者が内線番号に自動で転 送されます。

自動応答機能にはメニューシステムがあります。また、発信者が特定の番号(通常は「「0」」) をダイヤルして実際のオペレータに接続することもできます。個々のサイトロケーションをサ ポートするために、複数の自動応答機能を実装できます。Cisco Unity Connection では、自動応 答はカスタム アプリケーション ツリー構造になっています。この構造は、複数のコール ハン ドラを作成してリンクすることで作成されます。自動応答は、入力点と出口点、および発信者 が選択する DTMF 入力に基づく中間ルーティング決定によって定義されます。

自動応答のデフォルトの動作と例の詳細については、『System [Administration](https://www.cisco.com/c/en/us/support/unified-communications/unity-connection/products-maintenance-guides-list.html) Guide for Cisco Unity [Connection](https://www.cisco.com/c/en/us/support/unified-communications/unity-connection/products-maintenance-guides-list.html)』を参照してください。

### **Cisco Unity Connection** の設定タスク フロー

このタスク フローを使用して、Cisco Unity Connection を使用する自動応答を設定できます。

 $\mathbf I$ 

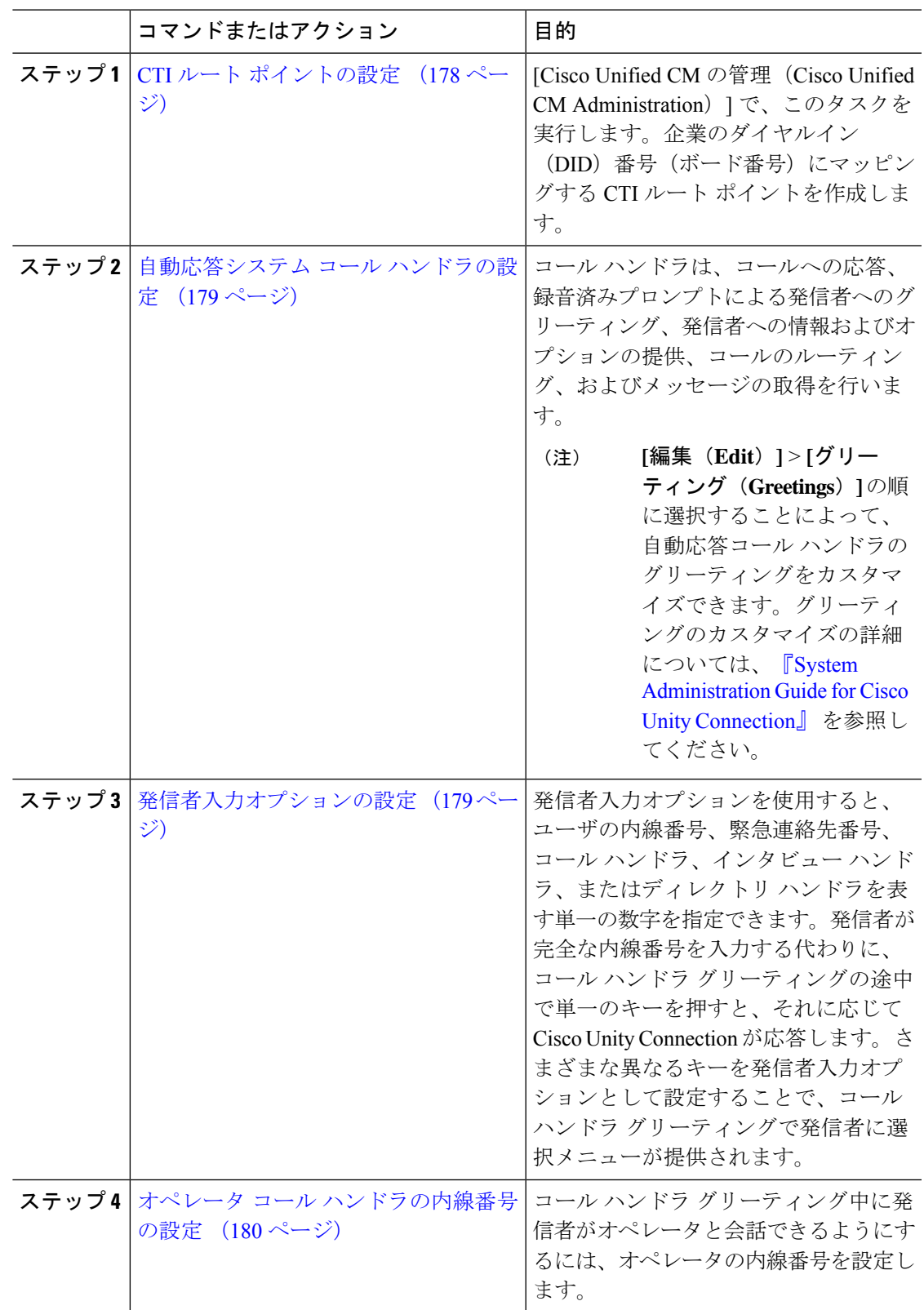

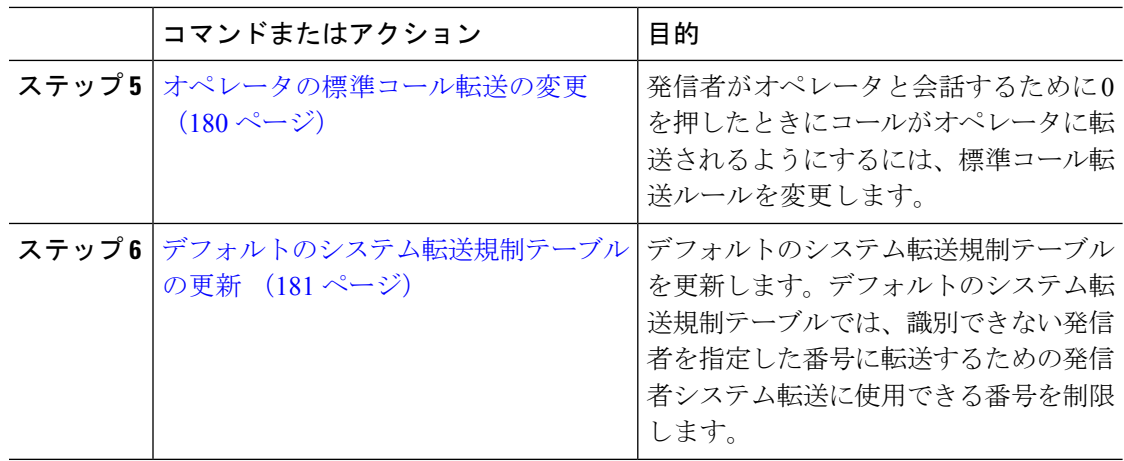

### **CTI** ルート ポイントの設定

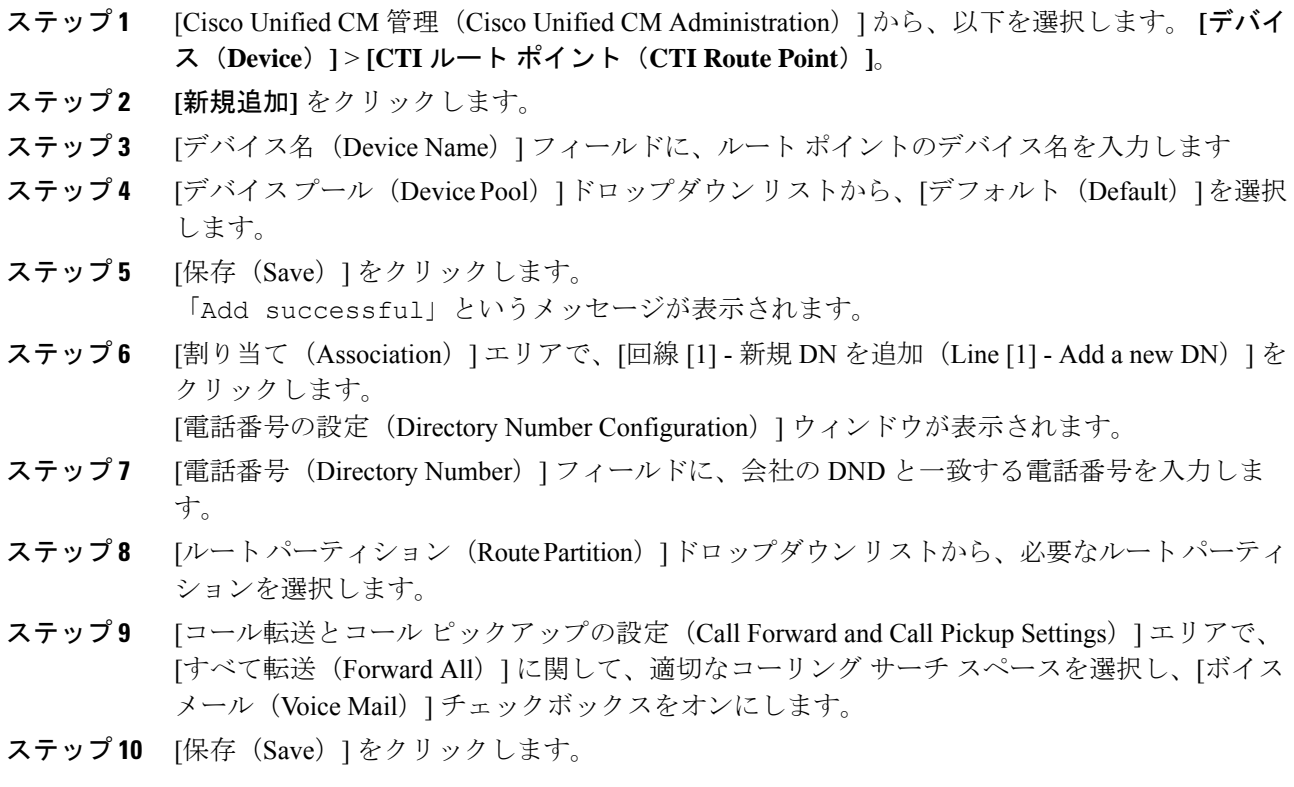

### 自動応答システム コール ハンドラの設定

#### 手順

- ステップ **1** Cisco UnityConnectionの管理で、左側の[Cisco UnityConnection]ツリーから、[コール管理(Call Management) |に移動し、[システム コール ハンドラ (System Call Handlers) | を選択します。
- ステップ **2** [新規追加(Add New)] をクリックします。 [新しいコールハンドラ (New Call Handler) 1ウィンドウが表示されます。
- ステップ **3** [表示名(Display Name)] フィールドに「**AutoAttendant**」と入力します。
- ステップ **4** [拡張(Extension)]フィールドに、CTIルートポイントに関して指定したものと同じ内線番号 を入力します。
- ステップ5 [保存 (Save) ] をクリックします。 [コール ハンドラの基本設定の編集(自動アテンダント) (Edit Call Handler Basics (AutoAttendant))] ウィンドウが表示されます。
- ステップ **6** 必須フィールドを編集して [保存(Save)] をクリックします。

### 発信者入力オプションの設定

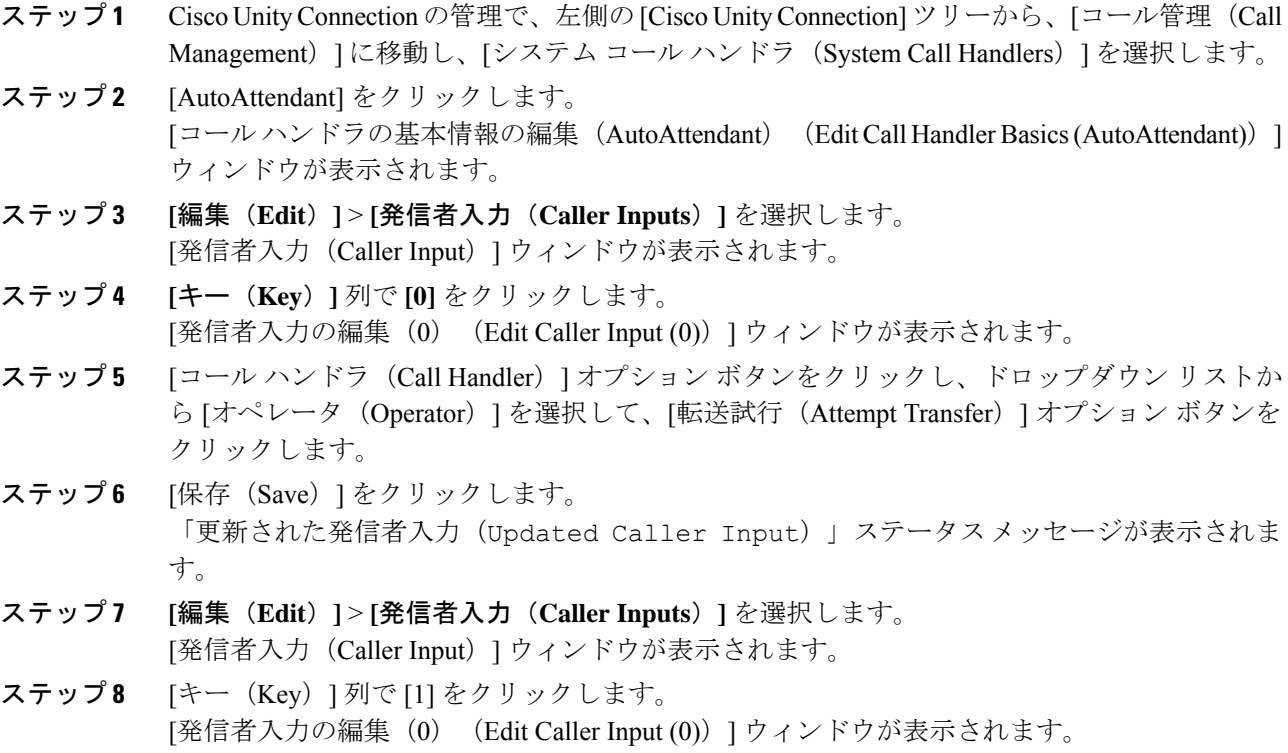

- ステップ **9** [メッセージ交換(Conversation)] オプション ボタンで、ドロップダウン リストから [発信者 のシステム転送(Caller System Transfer)] を選択します。
- ステップ **10** [保存(Save)] をクリックします。 「更新された発信者入力(Updated Caller Input)」ステータスメッセージが表示されま す。

### オペレータ コール ハンドラの内線番号の設定

手順

- ステップ **1** Cisco UnityConnectionの管理で、左側の[Cisco UnityConnection]ツリーから、[コール管理(Call Management)] に移動し、[システム コール ハンドラ(System Call Handlers)] を選択します。
- ステップ **2** [オペレータ(Operator)] をクリックします。 [コール ハンドラの基本設定の編集(Edit Call Handler Basics)](オペレータ)ウィンドウが表 示されます。
- ステップ **3** オペレータの内線番号を [内線番号(Extension)] フィールドに入力し、[保存(Save)] をク リックします。 「更新された発信者入力(Updated Caller Input)」ステータスメッセージが表示されま す。

### オペレータの標準コール転送の変更

- ステップ **1** Cisco UnityConnectionの管理で、左側の[Cisco UnityConnection]ツリーから、[コール管理(Call Management)] に移動し、[システム コール ハンドラ(System Call Handlers)] を選択します。
- ステップ **2** [オペレータ(Operator)] をクリックします。 [コール ハンドラの基本設定の編集(Edit Call Handler Basics)](オペレータ)ウィンドウが表 示されます。
- ステップ **3** [編集(Edit)] メニューで、[転送ルール(Transfer Rules)] を選択します。 [転送ルール (Transfer Rules) | ウィンドウが表示されます。
- ステップ4 [標準 (Standard) 1をクリックします。 [転送ルールの編集(標準)(Edit Transfer Rule (Standard))] ウィンドウが表示されます。
- ステップ **5** [コールの転送先(Transfer Calls to)] オプションで、[内線(Extension)] オプション ボタンを クリックしてから、設定したオペレータ内線番号を入力します。
- ステップ6 [保存 (Save) 1をクリックします。

### デフォルトのシステム転送規制テーブルの更新

#### 手順

- ステップ **1** Cisco Unity Connection Administration の左側にある Cisco Unity Connection ツリーで、[システム 設定(System Settings) ]に移動し、[規制テーブル(Restriction Tables) ] を選択します。
- ステップ **2** [デフォルトのシステム転送(Default System Transfer)] をクリックします。 [規制テーブルの基本の編集 (デフォルトのシステム転送) (Edit Restriction Table Basics (Default System Transfer))] ウィンドウが表示されます。
- ステップ3 [順番 (Order) ] 列の 6 に関して [ブロック (Blocked) ] 列のチェック ボックスをオフにしま す。
- ステップ4 [保存 (Save) 1をクリックします。

### **Cisco Unity Connection** 自動応答のトラブルシューティング

Cisco Unity Connection を使用した自動応答のトラブルシューティングの詳細については、次の 参照先を参照してください。

- [http://www.cisco.com/c/en/us/support/docs/voice-unified-communications/](http://www.cisco.com/c/en/us/support/docs/voice-unified-communications/unified-communications-manager-callmanager/107517-calltrf.html) [unified-communications-manager-callmanager/107517-calltrf.html](http://www.cisco.com/c/en/us/support/docs/voice-unified-communications/unified-communications-manager-callmanager/107517-calltrf.html)
- [http://www.cisco.com/c/en/us/td/docs/voice\\_ip\\_comm/connection/8x/troubleshooting/guide/8xcuctsgx/](http://www.cisco.com/c/en/us/td/docs/voice_ip_comm/connection/8x/troubleshooting/guide/8xcuctsgx/8xcuctsg110.html) [8xcuctsg110.html](http://www.cisco.com/c/en/us/td/docs/voice_ip_comm/connection/8x/troubleshooting/guide/8xcuctsgx/8xcuctsg110.html)
- [http://www.cisco.com/c/en/us/td/docs/voice\\_ip\\_comm/connection/8x/troubleshooting/guide/8xcuctsgx/](http://www.cisco.com/c/en/us/td/docs/voice_ip_comm/connection/8x/troubleshooting/guide/8xcuctsgx/8xcuctsg040.html) [8xcuctsg040.html](http://www.cisco.com/c/en/us/td/docs/voice_ip_comm/connection/8x/troubleshooting/guide/8xcuctsgx/8xcuctsg040.html)
- [http://www.cisco.com/c/en/us/td/docs/voice\\_ip\\_comm/connection/8x/troubleshooting/guide/8xcuctsgx/](http://www.cisco.com/c/en/us/td/docs/voice_ip_comm/connection/8x/troubleshooting/guide/8xcuctsgx/8xcuctsg180.html) [8xcuctsg180.html](http://www.cisco.com/c/en/us/td/docs/voice_ip_comm/connection/8x/troubleshooting/guide/8xcuctsgx/8xcuctsg180.html)

### **Cisco Unified CCX** の設定

自動応答は、Cisco Unified Contact Center Express (統合 CCX)の 5 シート バンドルに標準とし て組み込まれています。

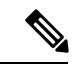

- (注)
	- Unified Communications Managerでサポートされている Cisco Unified CCX のバージョンについ ては、『 Cisco [コラボレーションシステムリリースサマリーマトリックス』](https://www.cisco.com/c/en/us/td/docs/voice_ip_comm/uc_system/unified/communications/system/versions/IPTMtrix.html)を参照してくださ い。

スクリプトの概要については、『Cisco Unified Contact Center Express Getting Started with Scripts』 を参照してください。

### **Cisco Unified CCX** の前提条件

- 自動応答を使用する前に、Cisco Unified CCX をインストールして設定する必要がありま す。Cisco Unified CCX は、ソフトウェアと、このソフトウェアからテレフォニー システ ムへの接続を制御します。
- Unified Communications Manager でユーザを設定します。

### **Cisco Unified CCX** 自動応答タスク フロー

自動応答の設定タスクは Cisco Unified Contact Center Express(Unified CCX)で完了します。次 のタスクの詳細な手順を表示するには、『[Cisco](https://www.cisco.com/c/en/us/support/customer-collaboration/unified-contact-center-express/products-programming-reference-guides-list.html) Unified CCX Administration Guide』および『Cisco Unified Contact Center [Express](https://www.cisco.com/c/en/us/support/customer-collaboration/unified-contact-center-express/products-programming-reference-guides-list.html) Getting Started with Scripts』をそれぞれ参照してください。

#### 始める前に

- 自動応答機能については、自動応答の概要 (175 ページ)を確認してください。
- 自動応答機能を備える Cisco UCCX の詳細については、以下を確認してください。 Cisco Unified CCX の設定 (181 ページ)
- Cisco Unified CCX の前提条件 (182ページ)を確認してください。

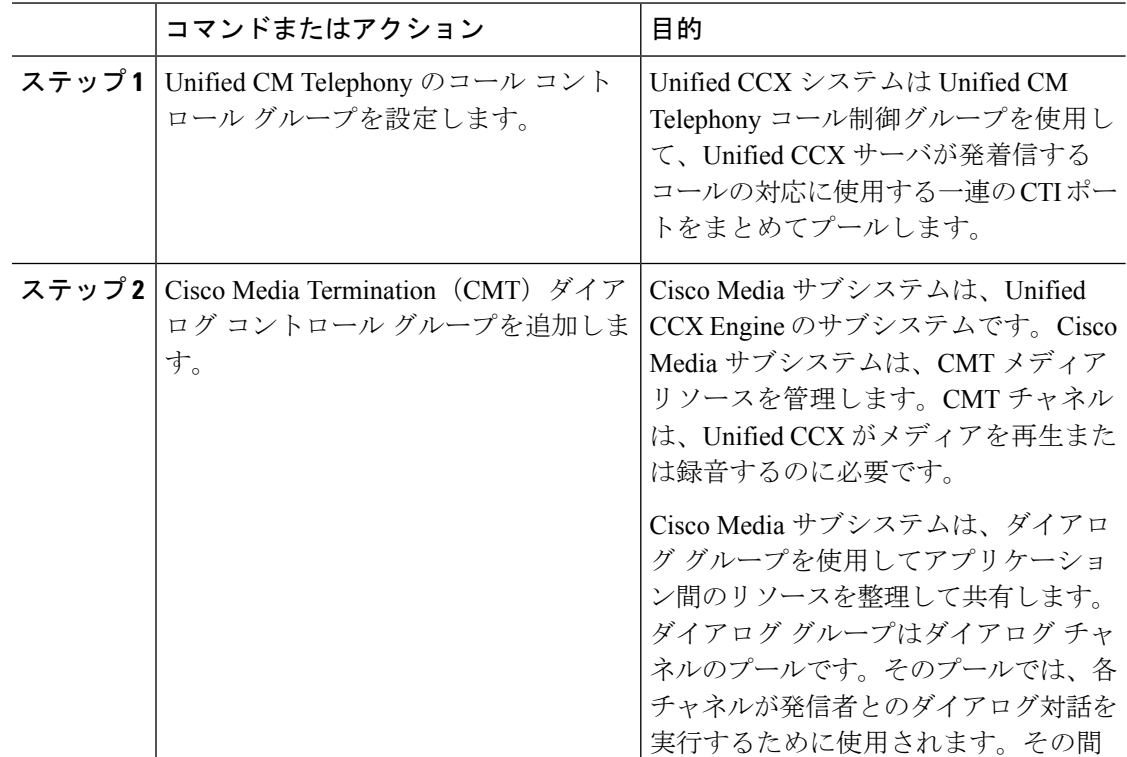

I

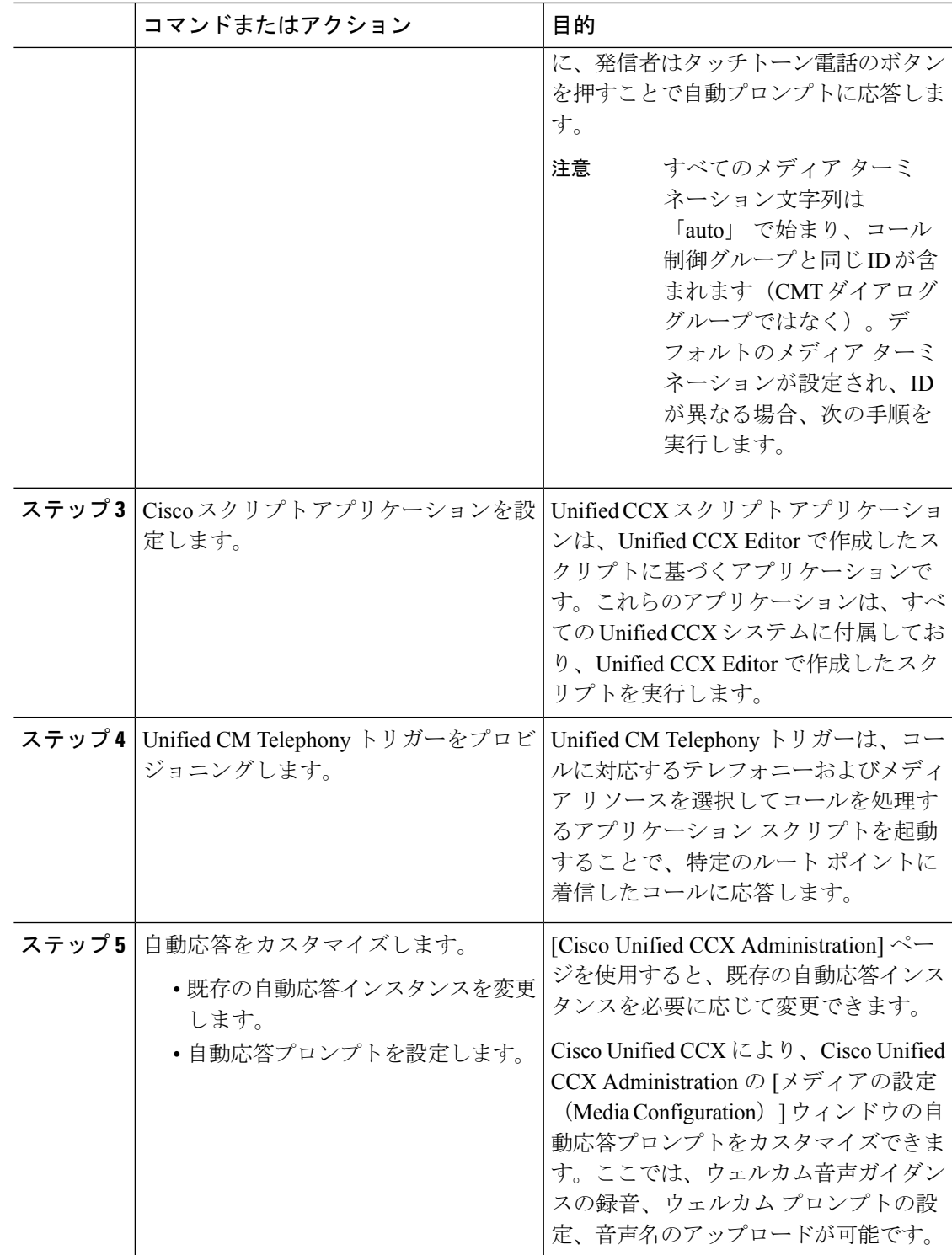

### **Cisco Unified CCX** 自動応答のトラブルシューティング

Cisco Unified CCX を使用した自動応答のトラブルシューティングについては、 [http://docwiki.cisco.com/wiki/List\\_of\\_Troubleshooting\\_Tips\\_for\\_Unified\\_CCX\\_7.0#Cisco\\_Unified\\_](http://docwiki.cisco.com/wiki/List_of_Troubleshooting_Tips_for_Unified_CCX_7.0#Cisco_Unified_Communications_Manager_Automated_Attendant) [Communications\\_Manager\\_Automated\\_Attendant](http://docwiki.cisco.com/wiki/List_of_Troubleshooting_Tips_for_Unified_CCX_7.0#Cisco_Unified_Communications_Manager_Automated_Attendant)を参照してください(Windows バージョンだけ に適用されます)。

# **Cisco Unity Express** の設定

Cisco Unity Express を使用した自動応答設定については、『Cisco Unity Express [VoiceMail](https://www.cisco.com/c/en/us/support/unified-communications/unity-express/products-maintenance-guides-list.html) and Auto Attendant CLI [Administrator](https://www.cisco.com/c/en/us/support/unified-communications/unity-express/products-maintenance-guides-list.html) Guide for 3.0 and Later Versions』の「「Configuring Auto Attendants」」の章を参照してください。

サンプル自動応答スクリプトの導入については、『[GettingStarted](https://www.cisco.com/c/en/us/support/customer-collaboration/unified-contact-center-express/products-installation-guides-list.html) with Cisco Unified IPIVR』の 「「Deployment of sample script aa.aef」」の章を参照してください。

自動応答の例については、『Cisco Unity [Express](https://www.cisco.com/c/en/us/support/unified-communications/unity-express/products-maintenance-guides-list.html) Guide to Writing and Editing Scripts for 7.0 and Later [Versions](https://www.cisco.com/c/en/us/support/unified-communications/unity-express/products-maintenance-guides-list.html)』の「「Auto Attendant Script Example」」の章を参照してください。

自動応答の設計に関する考慮事項については、『Cisco Unity [Express](https://www.cisco.com/c/en/us/support/unified-communications/unity-express/products-implementation-design-guides-list.html) Design Guide』の「「Auto Attendant Design Considerations」」の章を参照してください。

### **Cisco Unity Express** 自動応答のトラブルシューティング

Cisco Unity Connection を使用した自動応答のトラブルシューティングについては、『[Excerpts](https://www.cisco.com/c/en/us/support/unified-communications/unity-express/tsd-products-support-series-home.html) from Cisco IP [Communications](https://www.cisco.com/c/en/us/support/unified-communications/unity-express/tsd-products-support-series-home.html) Express: CallManager Express with Cisco Unity Express』の 「「Troubleshooting Cisco Unity Express Automated Attendant」」を参照してください。

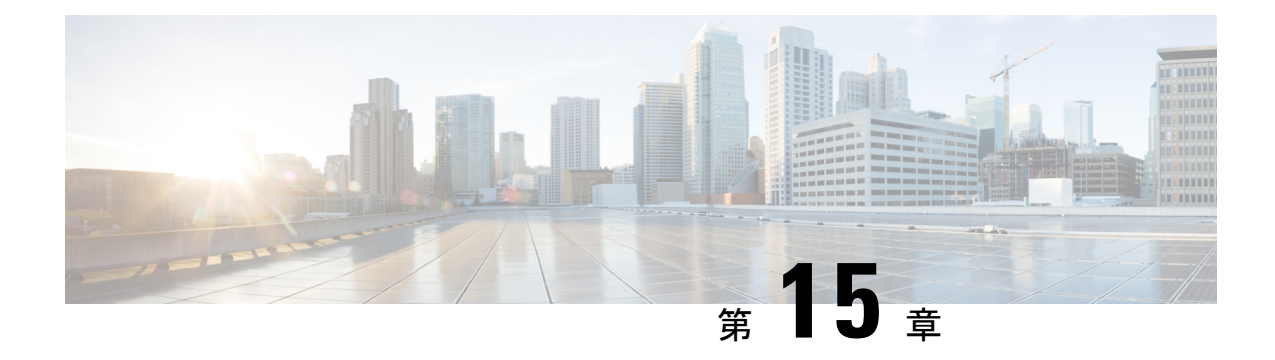

## **Manager Assistant**

- Cisco Unified Communications Manager Assistant の概要 (185 ページ)
- Manager Assistant の前提条件 (187 ページ)
- Manager Assistant のプロキシ回線のタスクフロー (188ページ)
- Manager Assistant の共有回線のタスク フロー (199 ページ)
- Manager Assistant の連携動作 (223 ページ)
- Manager Assistant の制限事項 (226 ページ)
- Cisco Unified Communications Manager Assistant のトラブルシューティング (228 ページ)

### **Cisco Unified Communications Manager Assistant** の概要

Unified Communications Manager Assistant 機能は、アシスタントがマネージャの代理でコールを 処理し、マネージャコールを代行受信して適切にルーティングするために使用できるプラグイ ンです。

Manager Assistant では最大 3500 人のマネージャと 3500 人のアシスタントがサポートされてい ます。このユーザ数に対応するため、1 つの Unified Communications Manager クラスタで最大 3 つの Manager Assistant アプリケーションを設定し、マネージャとアシスタントを各アプリケー ション インスタンスに割り当てることができます。

Manager Assistant では、共有回線とプロキシ回線がサポートされています。

#### **Manager Assistant** のアーキテクチャ

Manager Assistant のアーキテクチャは次の項目で構成されています。

- **Cisco IP Manager Assistant** サービス:Unified Communications Manager のインストール後 に、CiscoUnifiedServiceabilityインターフェイスからこのサービスをアクティブにします。
- **Assistant Console** インターフェイス:アシスタントが各自のコンピュータから Manager Assistant の機能にアクセスして、マネージャのコールを処理できます。Manager Assistant は、アシスタント宛のコールと最大 33 人のマネージャ宛のコールを処理します。

• **CiscoUnifiedIPPhone**インターフェイス:マネージャとアシスタントはソフトキーと[Cisco Unified IP Phone Services] ボタンを使用して、Manager Assistant の機能にアクセスできま す。

詳細については、のCisco Unified [Communications](https://www.cisco.com/c/en/us/support/unified-communications/unified-communications-manager-callmanager/products-installation-and-configuration-guides-list.html) Manager 機能設定ガイド章の「Manager Assistant」を参照してください。

#### **Manager Assistant** データベース アクセス アーキテクチャ

データベースには、Manager Assistant 設定情報がすべて保管されています。マネージャまたは アシスタントがログインすると、Cisco IP Manager Assistant サービスはそのマネージャとアシ スタントに関連するすべてのデータをデータベースから取得し、メモリに格納します。この データベースには 2 種類のインターフェイスがあります。

• マネージャ インターフェイス:マネージャの電話で、[マネージャの設定(Manager Configuration)] 以外のマネージャ機能を使用できます。Cisco IP Manager Assistant サービ スの開始時に、Manager Assistant によりマネージャは Cisco IP Manager Assistant サービス に自動でログインします。

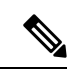

- マネージャは、サイレントや即時転送などのUnifiedCommunications Manager 機能にもアクセスできます。 (注)
	- アシスタント インターフェイス:アシスタントは、アシスタント コンソール アプリケー ションとCisco Unified IPPhoneを使用してManager Assistant機能にアクセスします。Assistant Console アプリケーションは、応答、転送、保留などのコール制御機能を提供します。ア シスタントは Assistant Console を使用して、ログインとログアウト、アシスタント設定、 および[マネージャの設定(ManagerConfiguration)]ウィンドウ(マネージャ設定に使用) の表示を行います。

詳細については、Cisco Unified [Communications](https://www.cisco.com/c/en/us/support/unified-communications/unified-communications-manager-callmanager/products-installation-and-configuration-guides-list.html) Manager 機能設定ガイド の「Manager Assistant」 の章を参照してください。

#### ソフトキー

Manager Assistant では次のソフトキーがサポートされています。

- リダイレクト
- ボイスメールへの転送
- サイレント

Manager Assistant では次のソフトキー テンプレートがサポートされています。

- [標準マネージャ(StandardManager)]:プロキシモードのマネージャをサポートします。
- [標準共有モード マネージャ(Standard Shared Mode Manager)]:共有モードのマネージャ をサポートします。
- [標準アシスタント(Standard Assistant)]:プロキシ モードまたは共有モードのアシスタ ントをサポートします。
- [標準ユーザ(Standard User)]:[標準ユーザ(Standard User)] テンプレートでは、コール 処理 (「保留 (Hold) 1や 「ダイヤル (Dial) 1など) ソフトキーが使用可能です。

### **Manager Assistant** の共有回線の概要

共有回線モードで Manager Assistant を設定すると、マネージャとアシスタントは電話番号を共 有します。ここでは例として、8001 とします。アシスタントは共有電話番号でマネージャの コールを処理します。マネージャが 8001 でコールを受信した場合、マネージャの電話機およ びアシスタントの電話機の両方が鳴ります。

共有回線モードに適用されない Manager Assistant の機能には、[デフォルト アシスタント選択 (Default AssistantSelection)]、[アシスタント ウォッチ(Assistant Watch)]、[コール フィルタ リング(Call Filtering)]、[すべてのコールの転送(Divert All Calls)] などがあります。アシス タントは、アシスタント コンソール アプリケーションでこれらの機能を確認したり、アクセ スしたりできません。

### **Manager Assistant** プロキシ回線の概要

プロキシ回線モードで Manager Assistant を設定すると、アシスタントはプロキシ番号を使用し てマネージャのコールを処理します。プロキシ番号は、マネージャの電話番号ではありません が、システムによって選択された代替番号であり、アシスタントがマネージャのコールを処理 するために使用します。プロキシ回線モードでは、マネージャとアシスタントには Manager Assistantで使用できるすべての機能へのアクセスが与えられます。これには、デフォルトでの アシスタント選択、アシスタント モニタ、コール フィルタリング、すべての通話の転送が含 まれます。

## **Manager Assistant** の前提条件

• ユーザは、Manager Assistant クライアントをリリース 11.5(1)SU9、12.0(1)SU4 および 14 以 降にアップグレードする前に、32 ビットまたは64 ビットのWindows プラットフォームに JRE をインストールする必要があります。

#### œ

- アップグレードを実行する前に、マシンに現在インストールされ ている Cisco Unified Communications Manager Assistant クライアン トをアンインストールしてください。これは、リリース12.0(1)SU4 および 14 以降に適用されます。 重要
	- Manager Assistant は、次のブラウザとプラットフォームをサポートします。
- Unified Communications Manager Assistant Administration および Assistant Console は Windows 10 での Internet Explorer 11、 以降、Firefox および MacOS 以降、および Safari 以降でサポートされています。
- Windows 10、または Apple Mac OS X を実行しているコンピュータで、お客様は上で 指定したブラウザのいずれかを開くことができます。
- 他言語の Manager Assistant 機能を表示するには、Manager Assistant を設定する前にロケー ルのインストーラをインストールします。
- アシスタントコンソールアプリケーションは、Windows 10 を実行するコンピュータでサ ポートされます。
- 電話とユーザ、およびユーザに関連付けられているデバイスを設定する必要があります。 また、マネージャとアシスタントとの間の共有ライン アピアランスについては、マネー ジャのプライマリ回線とアシスタントのセカンダリ回線で同じ電話番号を設定する必要が あります。
- マネージャとアシスタントを一括で追加するには Cisco Unified Communications Manager 一 括管理ツールをインストールします。詳細については、『*Bulk Administration Guide*』を参 照してください。

### **Manager Assistant** のプロキシ回線のタスク フロー

#### 始める前に

• Manager Assistant の前提条件 (187ページ)を確認してください。

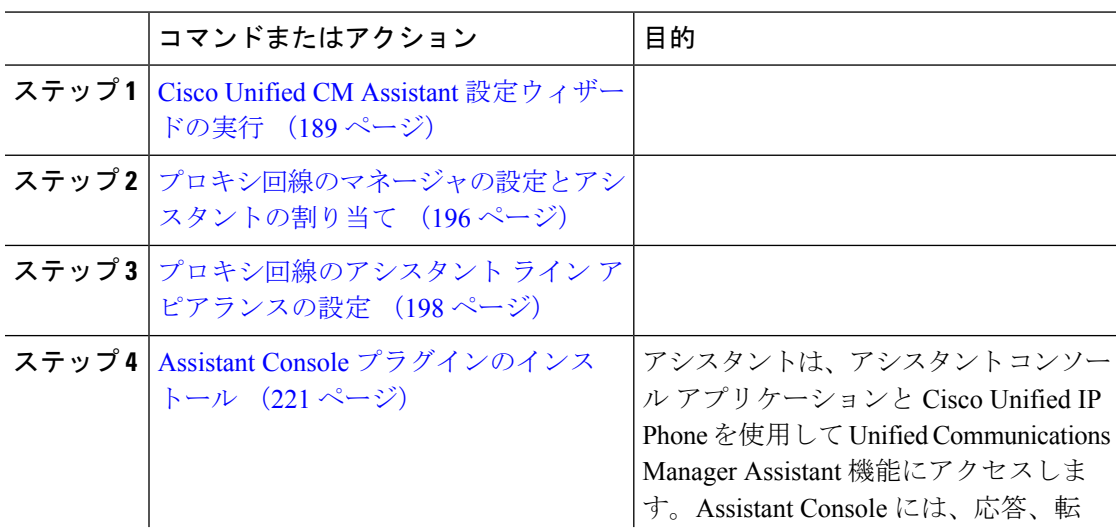

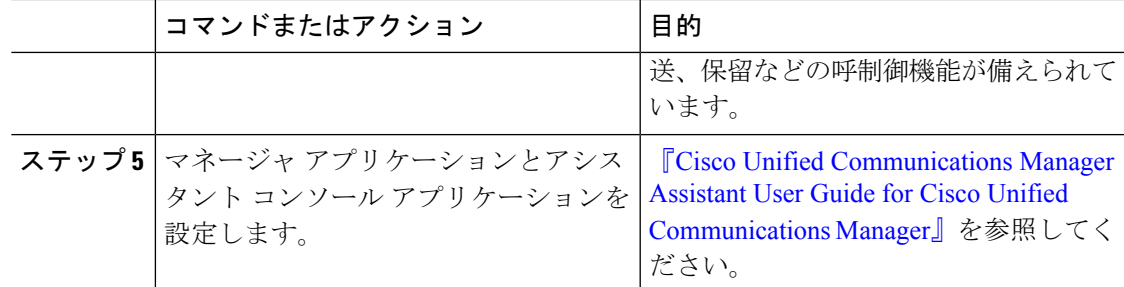

### **Cisco Unified CM Assistant** 設定ウィザードの実行

Cisco Unified CM Assistant 設定ウィザードを実行すると、パーティション、コーリング サーチ スペース、およびルート ポイントを自動的に作成できます。また、ウィザードによって、マ ネージャの電話機、アシスタントの電話機、およびその他すべてのユーザの電話機の一括管理 ツール(BAT)テンプレートも作成されます。BATテンプレートを使用して、マネージャ、ア シスタント、およびその他すべてのユーザを設定できます。BAT の詳細については、[Cisco](https://www.cisco.com/c/en/us/support/unified-communications/unified-communications-manager-callmanager/products-maintenance-guides-list.html) Unified [Communications](https://www.cisco.com/c/en/us/support/unified-communications/unified-communications-manager-callmanager/products-maintenance-guides-list.html) Manager 一括管理ガイド を参照してください。

#### 始める前に

設定ウィザードが一括管理ツールと同じサーバ (Unified Communications Manager サーバ)で実 行されていることを確認します。

- ステップ **1** [Cisco Unified CM 管理(Cisco Unified CM Administration)] から、以下を選択します。 **[**アプリ ケーション(**Application**)**]** > **[Cisco Unified CM Assistant** 設定ウィザード(**Cisco Unified CM Assistant Configuration Wizard**))**]**。
- ステップ **2** [次へ(Next)] をクリックして、Cisco Unified CM Assistant 設定ウィザードのプロセスを開始 します。
- ステップ **3** [マネージャ用のパーティション(Partition for Managers)] ウィンドウで、名前と説明を入力し て[次へ(Next)]をクリックします。また、デフォルトのパーティション名および説明を使用 することもできます。
- ステップ 4 [CTI ルート ポイント用のパーティション (Partition for CTI Route Point) ] ウィンドウで、名前 と説明を入力して [次へ(Next)] をクリックします。また、デフォルトの CTI ルート ポイン ト名を使用することもできます。
- ステップ **5** [すべてのユーザ用のパーティション(Partition for All Users)] ウィンドウで、名前と説明を入 力して[次へ(Next)]をクリックします。また、すべてのユーザのデフォルトのパーティショ ン名および説明を使用することもできます。
- ステップ **6** [インターコム パーティション(Intercom Partition)] ウィンドウで、名前と説明を入力して [次 へ(Next)] をクリックします。また、デフォルトのインターコム パーティション名を使用す ることもできます。
- ステップ1 [アシスタント コーリング サーチ スペース (Assistant Calling Search Space) 1ウィンドウで、名 前と説明を入力します。また、デフォルトのコーリング サーチ スペース名および説明を使用 することもできます。 このコーリング サーチ スペースの [ルート パーティション(Route Partitions)] の下にある [使 用可能なパーティション (Available Partitions) 1と [選択されたパーティション (Selected Partition) 1ボックスに、アシスタント コーリング サーチ スペースのパーティションが自動的 にリストされます。デフォルト値を使用するか、[使用可能なパーティション(Available Partitions)]ボックスから適切なパーティションを選択できます。1つのボックスから他のボッ クスにパーティションを移動するには、上矢印および下矢印を使用します。
- ステップ **8** [次へ(Next)] をクリックします。
- ステップ **9** [全員のコーリング サーチ スペース(Everyone CallingSearchSpace)] ウィンドウで、名前と説 明を入力します。また、全員のコーリング サーチ スペースのデフォルトの名前および説明を 使用することもできます。 このコーリング サーチ スペースの [ルート パーティション(Route Partitions)] の下にある [使 用可能なパーティション (Available Partitions) 1と [選択されたパーティション (Selected Partition) 1ボックスに、アシスタント コーリング サーチ スペースのパーティションが自動的 にリストされます。デフォルト値を使用するか、[使用可能なパーティション(Available Partitions)]ボックスから適切なパーティションを選択できます。1つのボックスから他のボッ クスにパーティションを移動するには、上矢印および下矢印を使用します。
- ステップ **10** [次へ(Next)] をクリックします。 システムで設定されている既存のコーリング サーチ スペースがある場合、[既存のコーリング サーチ スペース(Existing Calling Search Spaces)] ウィンドウが表示されます。表示されない 場合は、次の手順に進みます。

Manager Assistant では、既存のコーリング サーチ スペースに対して **Generated\_Route Point** お よび **Generated\_Everyone** というプレフィックスを持つパーティションを追加する必要があり ます。[使用可能なコーリング サーチ スペース (Available Calling Search Spaces) 1および [選択 されたコーリングサーチスペース(SelectedCallingSearchSpaces)]ボックスに、これらのパー ティションが自動的にリストされます。1 つのボックスから他のボックスにパーティションを 移動するには、上矢印および下矢印を使用します。

- 管理者がパーティション名を変更した場合、既存のコーリング サーチ スペースに 追加されたプレフィックスも変更されることがあります。 (注)
- ステップ **11** [次へ(Next)] をクリックします。
- ステップ 12 [CTI ルート ポイント (CTI Route Point) 1ウィンドウで、[CTI ルート ポイント名 (CTI route point name)] フィールドに名前を入力します。または、デフォルトの CTI ルート ポイント名 を使用します。
- ステップ **13** ドロップダウン リストから、適切なデバイス プールを選択します。
- ステップ **14** ルート ポイント電話番号を入力します。または、デフォルトのルート ポイント電話番号を使 用します。
- ステップ **15** ドロップダウンリストから、適切な番号計画を選択して、[次へ(Next)]をクリックします。
- ステップ **16** [電話サービス(PhoneServices)]ウィンドウで、プライマリ電話サービス名を入力します。ま たは、デフォルトの電話サービス名を使用します。
- ステップ **17** ドロップダウン リストから、プライマリ Cisco Unified Communications Manager Assistant サーバ を選択するか、サーバ名または IP アドレスを入力します。
- ステップ **18** セカンダリ電話サービス名を入力します。または、デフォルトの電話サービス名を使用しま す。
- ステップ **19** ドロップダウン リストから、セカンダリ Cisco Unified Communications Manager Assistant サーバ を選択するか、サーバ名または IP アドレスを入力して、[次へ (Next) 1をクリックします。 [確認(Confirmation)] ウィンドウが表示されます。ここには、選択したすべての情報が表示 されます。情報が正しくなければ、設定プロセスをキャンセルするか、前の設定ウィンドウに 戻ることができます。
- ステップ **20** [終了(Finish)] をクリックします。 完了すると、最終的なステータスを示すウィンドウが表示されます。

設定ウィザードで生成されたエラーは、トレース ファイルに送信されます。次の CLI コマン ドを使用して、このファイルにアクセスします。**file get activelog tomcat/logs/ccmadmin/log4j**

#### 次のタスク

Cisco Unified CM Assistant 設定ウィザードで作成されるのは、Cisco IP Manager Assistant サービ スパラメータのみです。残りのサービスパラメータは、手動で入力する必要があります。サー ビス パラメータの詳細については、プロキシ回線の Manager Assistant サービス パラメータ (191 ページ) を参照してください。

### プロキシ回線の **Manager Assistant** サービス パラメータ

[Cisco Unified CM 管理(Cisco Unified CM Administration)] から、以下を選択します。 **[**システ ム(**System**)**]** > **[**サービス パラメータ(**Service Parameters**)**]**。Cisco IP Manager Assistant サー ビスがアクティブであるサーバを選択してから、[?]をクリックして詳細な説明を表示します。

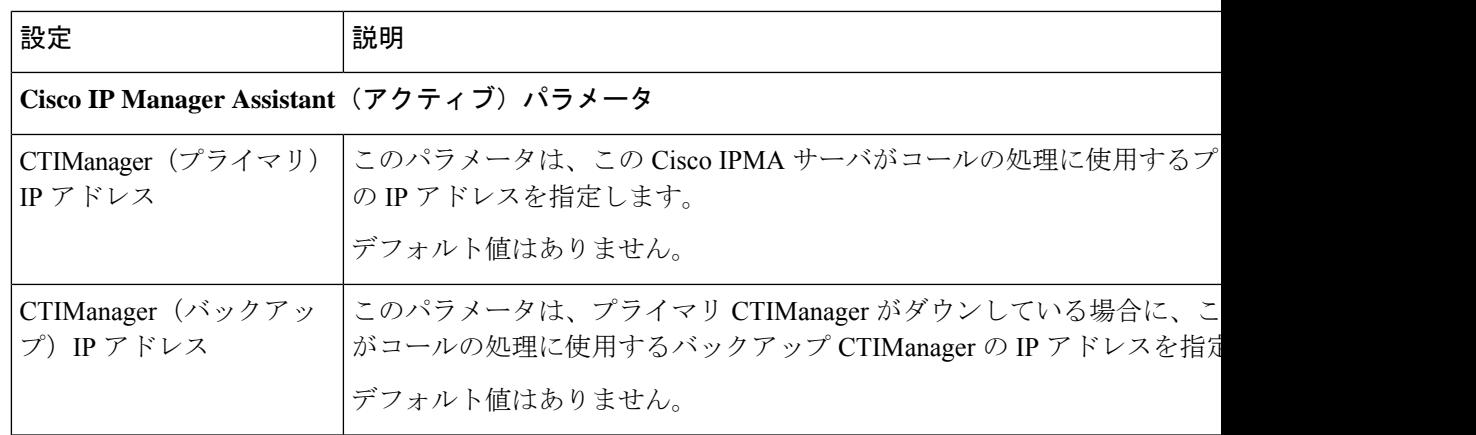

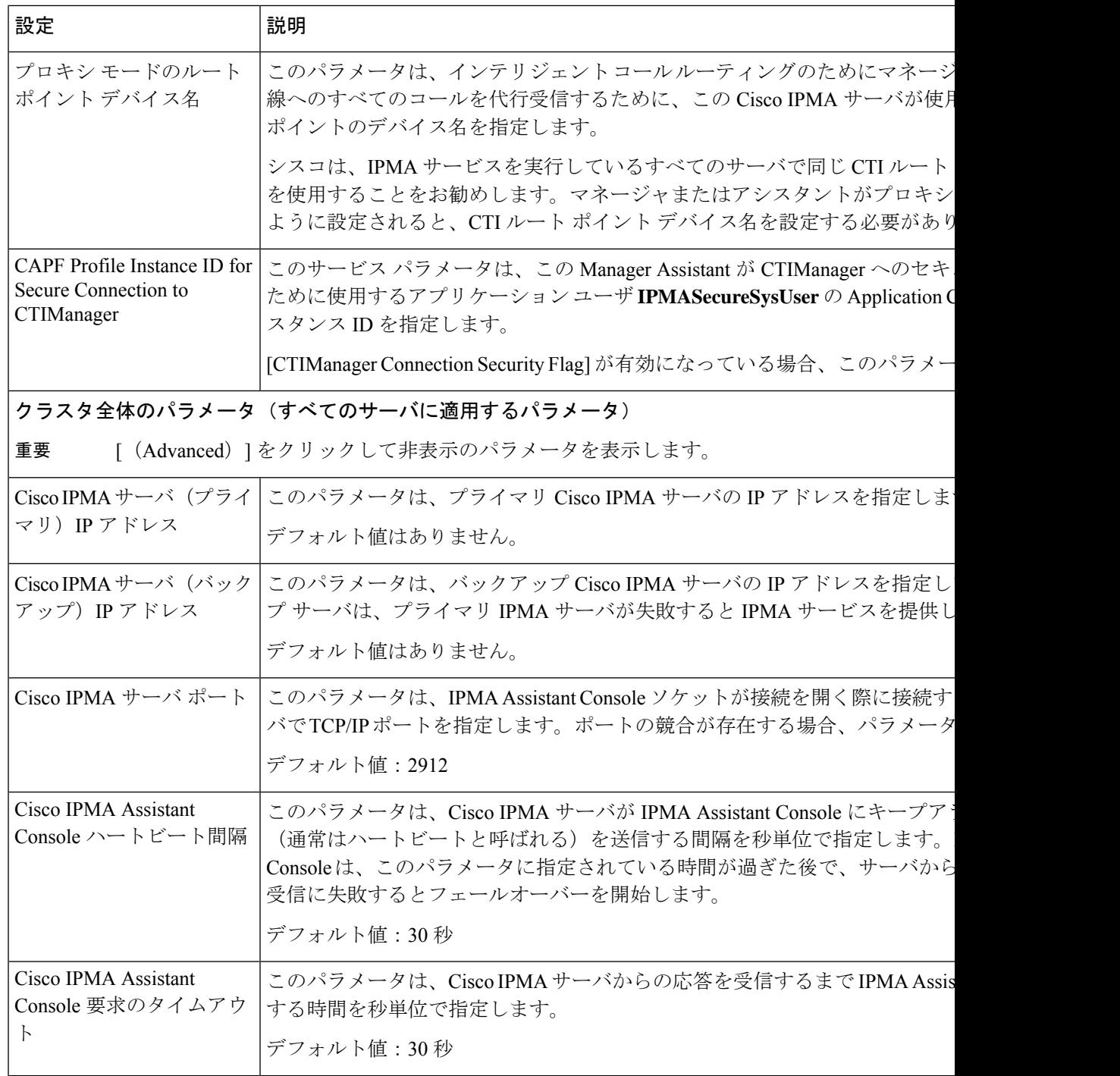

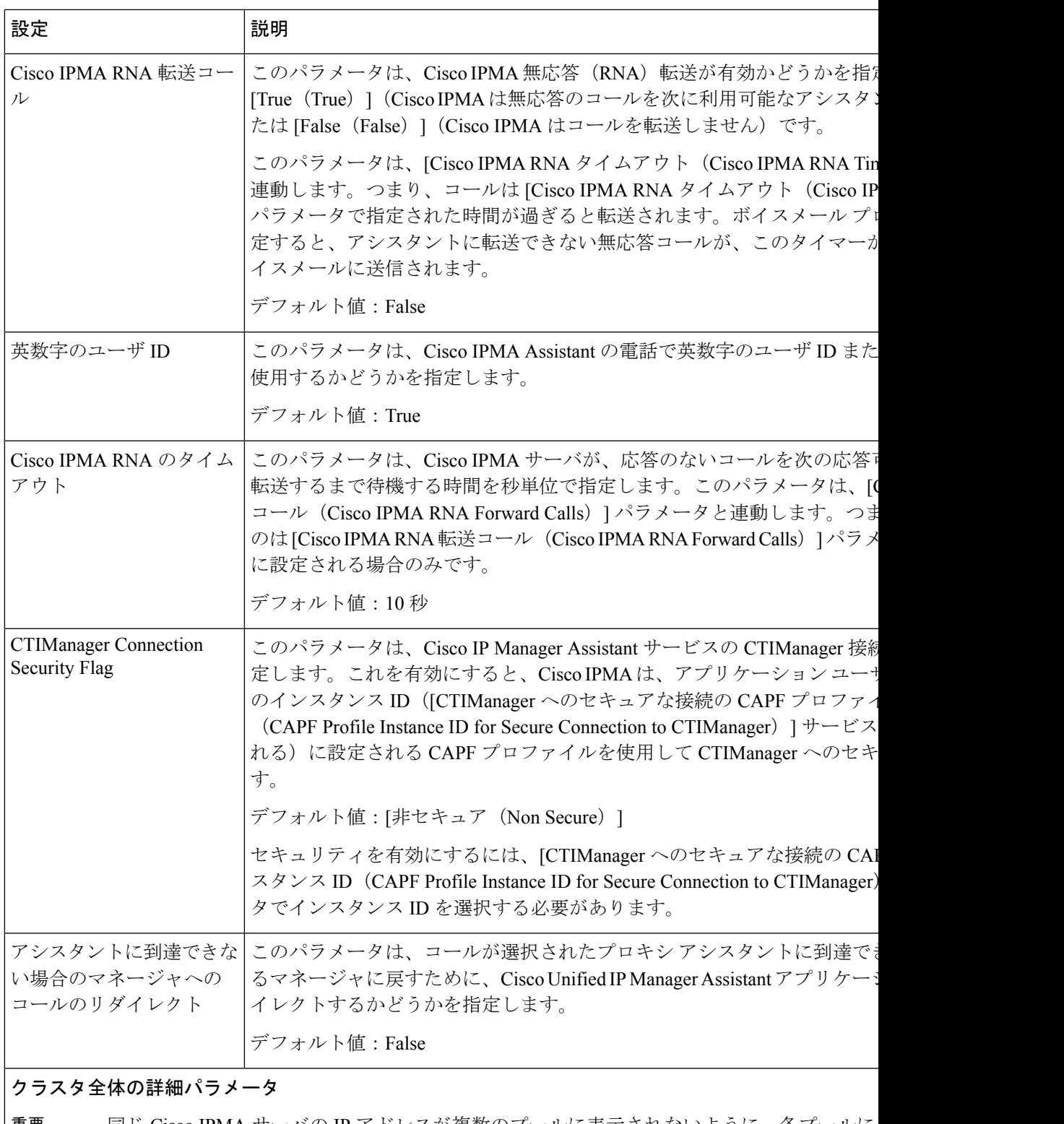

同じ Cisco IPMA サーバの IP アドレスが複数のプールに表示されないように、各プールに 設定します。 重要

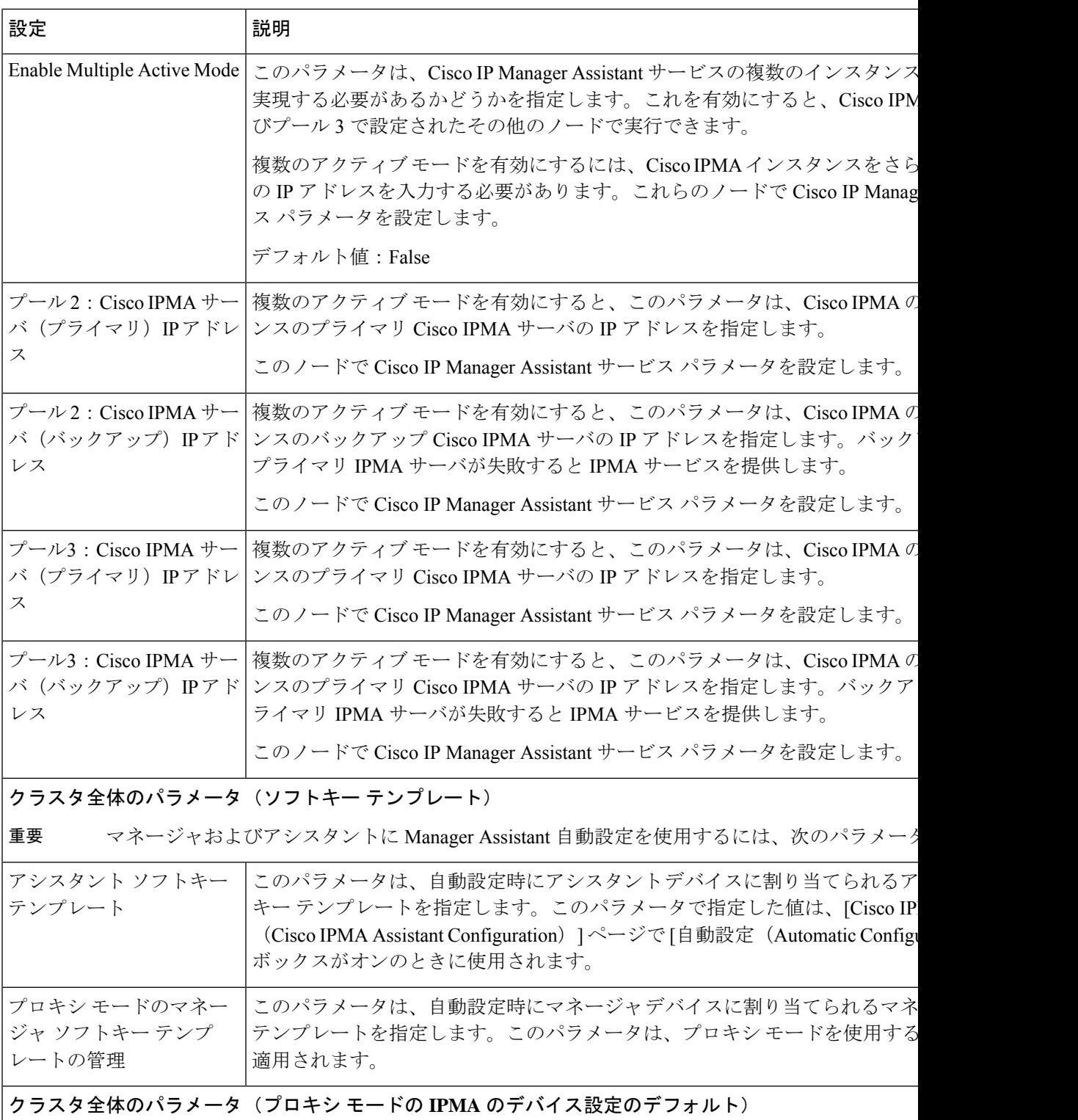

 $\mathbf I$ 

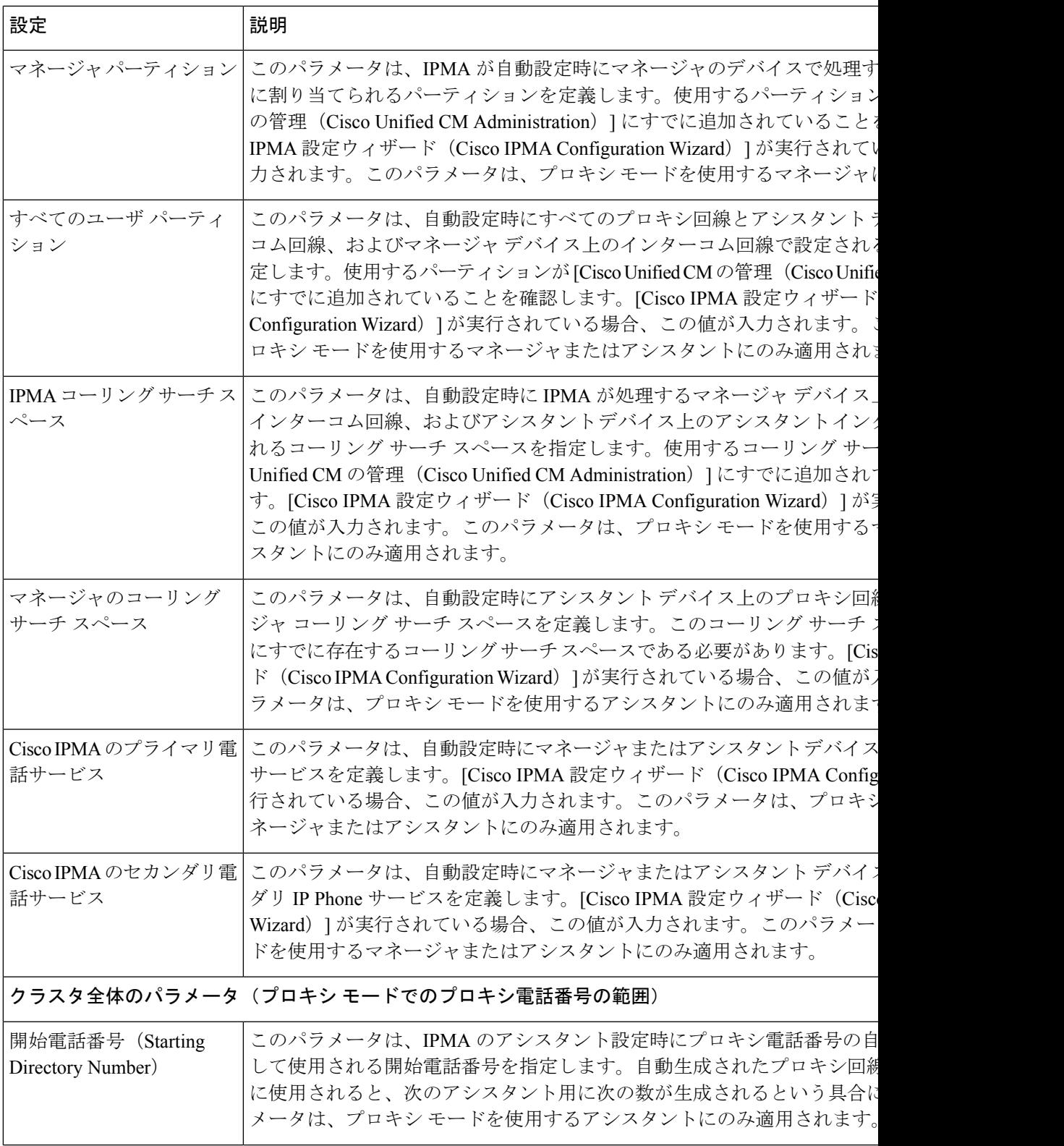

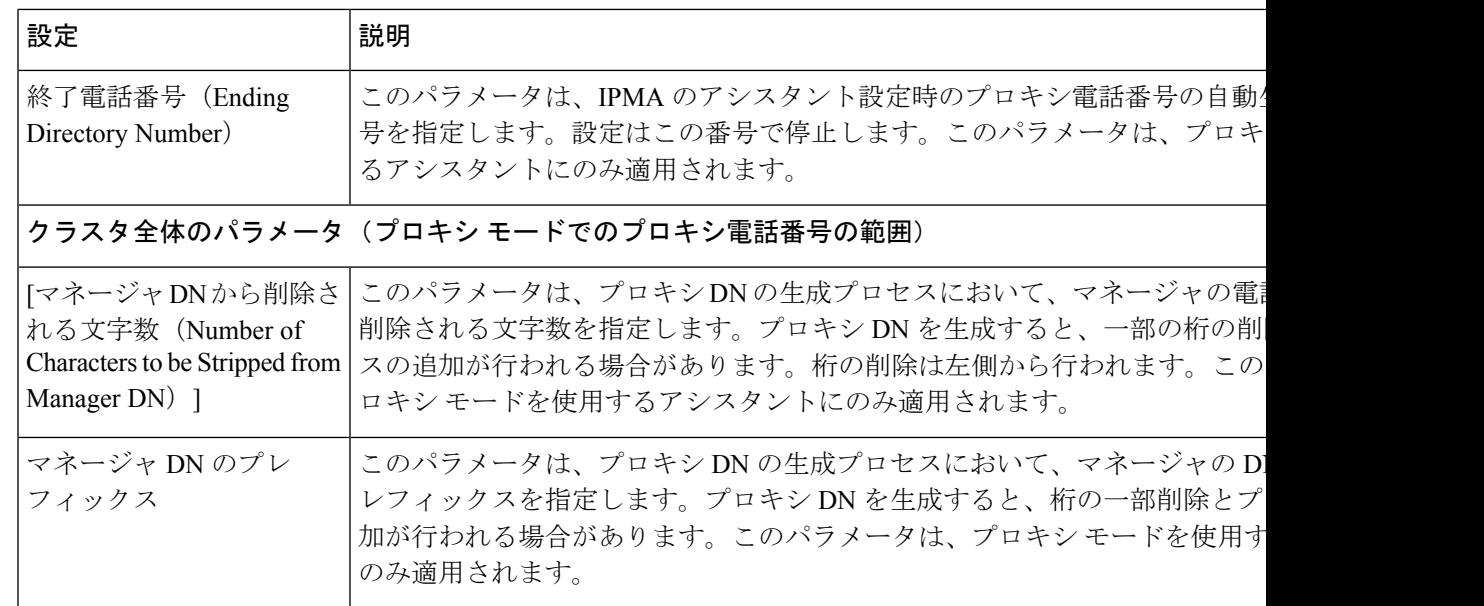

### プロキシ回線のマネージャの設定とアシスタントの割り当て

新しいユーザの設定とデバイスのユーザへの関連付けについては、[CiscoUnifiedCommunications](https://www.cisco.com/c/en/us/support/unified-communications/unified-communications-manager-callmanager/products-maintenance-guides-list.html) Manager [アドミニストレーション](https://www.cisco.com/c/en/us/support/unified-communications/unified-communications-manager-callmanager/products-maintenance-guides-list.html) ガイドを参照してください。

アシスタントのアシスタント情報を設定する前に、マネージャ情報が設定されていることを確 認してください。 (注)

- ステップ **1** [Cisco Unified CM 管理(Cisco Unified CM Administration)] から、以下を選択します。 **[**ユーザ 管理(**User Management**)**]** > **[**エンド ユーザ(**End User**)**]**。
- **ステップ2** [検索 (Find) ] をクリックします。 検索結果には、Unified Communications Manager で設定されているすべてのエンド ユーザが表 示されます。
- ステップ **3** [関連リンク(Related Links)] ドロップダウン リストから [マネージャの設定(Manager Configuration)] を選択し、[移動(Go)] をクリックします。
	- 既存のアシスタント設定情報を表示するには、[関連付けられているアシスタント (Associated Assistants) 1リストのアシスタント名をクリックし、[詳細の表示 (View Details) | をクリックします。[Cisco Unified CM アシスタント - アシスタントの設定 (Cisco Unified CM Assistant - Assistant Configuration)] ウィンドウが表示されます。 マネージャ設定情報に戻るには、[関連付けられているマネージャ(Associated Managers)] リストのマネージャ名をクリックし、[詳細の表示(View Details)] を クリックします。 ヒント

[Cisco Unified CM アシスタント - マネージャの設定(Cisco Unified CM Assistant - Manager Configuration)] ウィンドウが表示されます。

- ステップ **4** [デバイス名/プロファイル(Device Name/Profile)] ドロップダウン リストから、デバイス名ま たはデバイス プロファイルを選択し、デバイス名またはデバイス プロファイルをマネージャ に関連付けます。Manager Assistant によるエクステンション モビリティの詳細については、 Manager Assistant の連携動作 (223 ページ) を参照してください。
	- マネージャが在宅勤務する場合は、[モバイルマネージャ(MobileManager)]チェッ ク ボックスをクリックし、必要に応じて、[デバイス名/プロファイル(Device Name/Profile)]ドロップダウンリストからデバイスプロファイルを選択します。デ バイス プロファイルを選択した後は、マネージャは、Manager Assistant にアクセス する前にエクステンションモビリティを使用して電話にログインする必要がありま す。 (注)
- ステップ **5** [インターコム回線(Intercom Line)] ドロップダウン リストから、マネージャのインターコム 回線アピアランスを選択します(該当する場合)。
	- 選択したインターコム回線は、Manager Assistant と Unified Communications Manager のインターコム機能に適用されます。 (注)
- ステップ **6** [アシスタント プール(Assistant Pool)] ドロップダウン リストから、適切なプール番号(1 ~ 3)を選択します。
- ステップ7 [使用可能な回線 (Available Lines) ] 選択ボックスから、Manager Assistant で制御する回線を選 択し、下矢印をクリックしてその回線を[選択済みの回線(Selected Lines)]選択ボックスに表 示させます。Manager Assistant で制御する回線を最大 5 つ設定します。
	- [選択済みの回線 (Selected Lines) ]選択ボックスから回線を削除してManager Assistant による制御を解除するには、上矢印をクリックします。 ヒント
- ステップ **8** ソフトキー テンプレートを自動設定し、Manager Assistant で制御される選択された回線および インターコム回線のManager Assistant電話サービス、コーリングサーチスペース、およびパー ティションと、Cisco IP Manager Assistant サービス パラメータに基づくマネージャ電話機のイ ンターコム回線用のスピーカフォンによる自動応答を登録するには、[自動設定(Automatic Configuration)] チェック ボックスをオンにします。
	- インターコムの自動設定は、 Cisco Unified IP Phone 7940 および 7960 用の Manager Assistant インターコム機能を使用する場合にのみ適用されます。 (注)
- ステップ9 [保存 (Save) 1をクリックします。

[自動設定(Automatic Configuration)] チェック ボックスをオンにしている場合、サービス パ ラメータが無効なときは、メッセージが表示されます。サービスパラメータが有効であること を確認します。自動設定が正常に完了すると、マネージャデバイスがリセットされます。デバ イスプロファイルを設定する場合は、設定を有効にするためにマネージャがデバイスからログ アウトして、ログインする必要があります。

### プロキシ回線のアシスタント ライン アピアランスの設定

プロキシ回線は、アシスタント Cisco Unified IP Phone に表示される電話回線を指定します。 ManagerAssistantは、プロキシ回線を使用してマネージャへのコールを管理します。管理者は、 アシスタントの電話の回線をプロキシ回線として動作するように手動で設定できます。また は、[自動設定(Automatic Configuration)] チェック ボックスを有効にしてDN を作成し、アシ スタントの電話に回線を追加することもできます。

- **1.** いずれかのアシスタントのアシスタント情報を設定する前に、マネージャ情報を設定し、 マネージャにアシスタントを割り当てる必要があります。 (注)
	- **2.** アシスタントの電話にプロキシ回線を自動で設定するには、[プロキシ電話番号の範囲 (ProxyDirectoryNumberRange)]セクションと[プロキシ電話番号のプレフィックス(Proxy Directory Number Prefix)] セクションでサービス パラメータを設定します。

#### 手順

- ステップ **1** [Cisco Unified CM 管理(Cisco Unified CM Administration)] から、以下を選択します。 **[**ユーザ 管理(**User Management**)**]** > **[**エンド ユーザ(**End User**)**]**。
- ステップ2 [検索 (Find) 1をクリックします。
- ステップ **3** 選択したアシスタントのユーザ情報を表示するには、ユーザ名をクリックします。 [エンド ユーザ設定 (End User Configuration) ] ウィンドウが表示されます。
- ステップ **4** [関連リンク(Related Links)] ドロップダウン リストから [アシスタントの設定(Assistant Configuration)] を選択し、[移動(Go)] をクリックします。
	- [自動設定 (Automatic Configuration) ]チェックボックスをオンにすると、システム は、Cisco IP Manager Assistant サービス パラメータの設定に基づいて、ソフトキー テンプレートとインターコム回線を自動的に設定します。さらに、システムは、イ ンターコム回線のスピーカーフォンで自動応答を設定します。 (注)

[アシスタントの設定 (Assistant Configuration) ] ウィンドウが表示されます。

- ステップ **5** [デバイス名(Device Name)] ドロップダウン リストから、アシスタントに関連付けるデバイ ス名を選択します。
- ステップ **6** [インターコム回線(Intercom Line)] ドロップダウン リストから、アシスタントのインターコ ム ライン アピアランスを選択します。
- ステップ **7** [プライマリ ライン(Primary Line)] ドロップダウン リストから、アシスタントのプライマリ ラインを選択します。
- ステップ **8** マネージャ回線をアシスタント回線に関連付けるには、[アシスタント回線へのマネージャの 関連付け(Manager Association to Assistant Line)] 選択ボックスで、次の手順を実行します。
	- a) [使用可能な回線 (Available Lines) ]ドロップダウン リストから、マネージャ回線に関連 付けるアシスタント回線を選択します。
- b) [マネージャ名(Manager Names)] ドロップダウン リストから、このプロキシ回線を適用 する事前設定されたマネージャ名を選択します。
- c) [マネージャ回線 (Manager Lines) ]ドロップダウン リストから、このプロキシ回線を適用 するマネージャ回線を選択します。

# **Manager Assistant** の共有回線のタスク フロー

#### 始める前に

• Manager Assistant の前提条件 (187ページ)を確認してください。

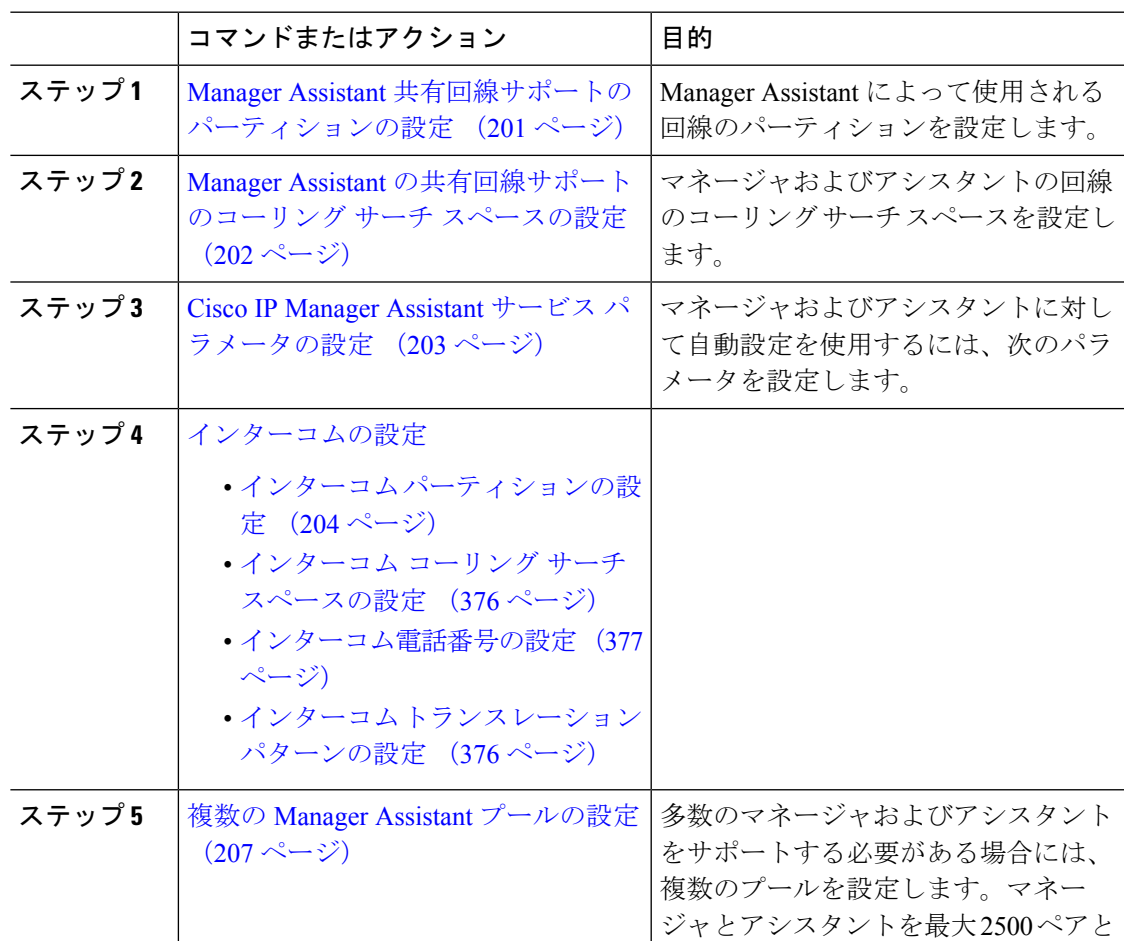

ステップ9 [保存 (Save) ] をクリックします。 更新はすぐに有効になります。[自動設定(AutomaticConfiguration)]を選択すると、アシスタ ント デバイスが自動的にリセットされます。

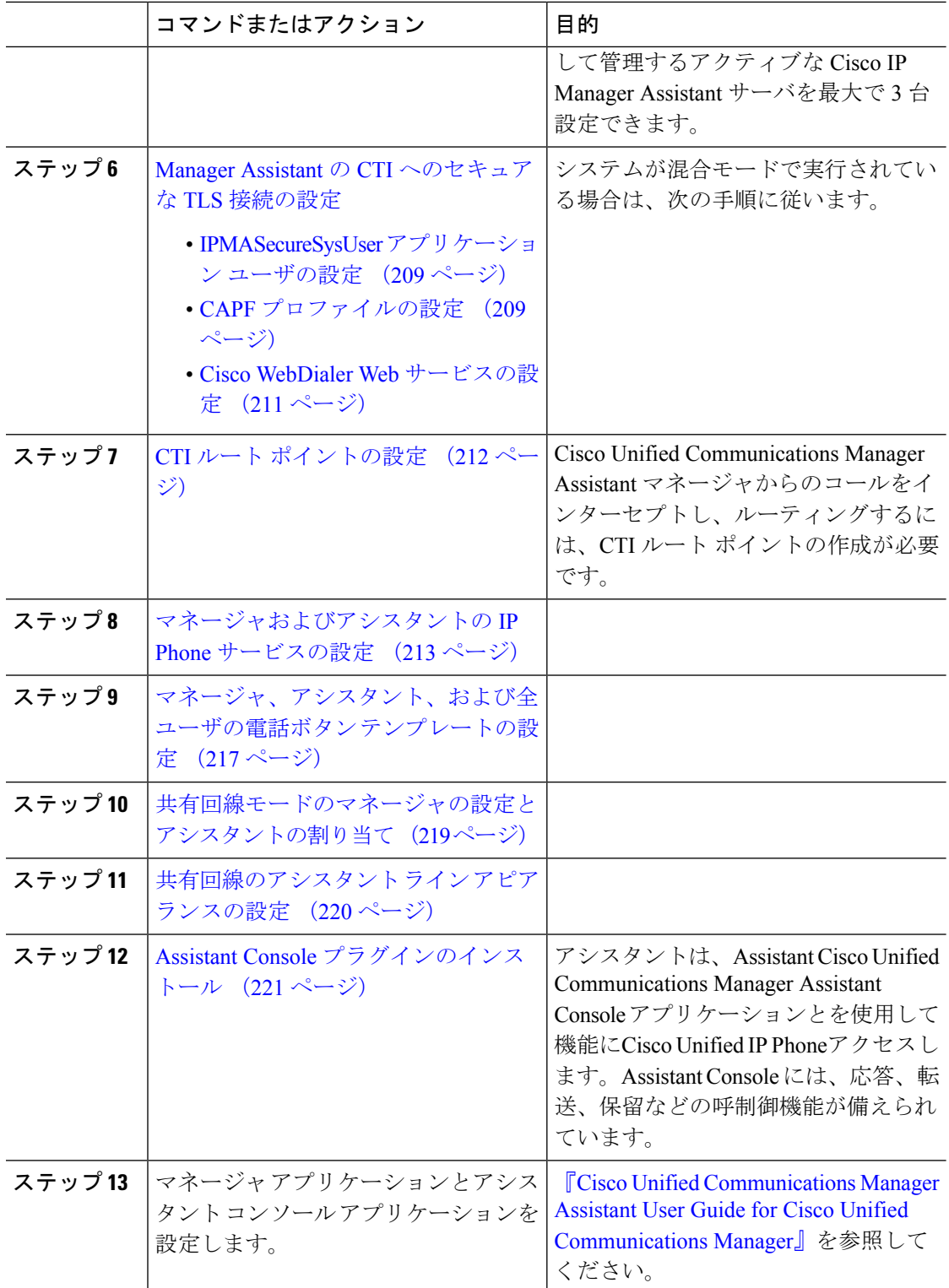

### **Manager Assistant** 共有回線サポートのパーティションの設定

Generated Everyone、Generated Managers、および Generated Route Point の 3 つのパーティショ ンを作成する必要があります。

手順

- ステップ **1** [Cisco Unified CM 管理(Cisco Unified CM Administration)] から、以下を選択します。 **[**コール ルーティング(**Call Routing**)**]** > **[**コントロールのクラス(**Class of Control**)**]** > **[**パーティショ ン(**Partition**)**]** を選択します。
- ステップ **2** [新規追加(Add New)] をクリックして新しいパーティションを作成します。
- ステップ **3** [パーティション名、説明(Partition Name, Description)] フィールドに、ルート プランに固有 のパーティション名を入力します。 パーティション名には、英数字とスペースの他にハイフン(-)とアンダースコア()を使用 できます。パーティション名に関するガイドラインについては、オンラインヘルプを参照して ください。
- ステップ **4** パーティション名の後にカンマ(,)を入力し、パーティションの説明を同じ行に入力します。 説明には、任意の言語で最大 50 文字を使用できますが、二重引用符(")、パーセント記号 (%)、アンパサンド(&)、バックスラッシュ(\)、山カッコ(<>)、角括弧([])は使用 できません。 説明を入力しなかった場合は、Cisco Unified Communications Manager が、このフィールドに自

動的にパーティション名を入力します。

- ステップ **5** 複数のパーティションを作成するには、各パーティション エントリごとに 1 行を使います。
- ステップ **6** [スケジュール(TimeSchedule)] ドロップダウンリストから、このパーティションに関連付け るスケジュールを選択します。 スケジュールでは、パーティションが着信コールの受信に利用可能となる時間を指定します。 [なし (None) ] を選択した場合は、パーティションが常にアクティブになります。
- ステップ7 次のオプション ボタンのいずれかを選択して、[タイム ゾーン (Time Zone) ] を設定します。
	- [発信側デバイス(Originating Device)]:このオプション ボタンを選択すると、発信側デ バイスのタイムゾーンと[スケジュール (Time Schedule) ]が比較され、パーティションが 着信コールの受信に使用できるかどうかが判断されます。
	- [特定のタイム ゾーン (Specific Time Zone) ]: このオプション ボタンを選択した後、ド ロップダウン リストからタイム ゾーンを選択します。選択されたタイム ゾーンと [スケ ジュール(Time Schedule)] が比較され、着信コールの受信にパーティションが使用でき るかどうかが判断されます。

ステップ **8** [保存(Save)] をクリックします。

### **Manager Assistant** 共有回線サポートのパーティション名のガイドライン

コーリングサーチスペースのパーティションのリストは最大 1024 文字に制限されています。 つまり、CSS内のパーティションの最大数は、パーティション名の長さによって異なります。 次の表を使用して、パーティション名が固定長である場合のコーリングサーチスペースに追加 できるパーティションの最大数を決定します。

表 **19 :** パーティション名のガイドライン

| パーティション名の長さ | パーティションの最大数 |
|-------------|-------------|
| 2文字         | 340         |
| 3文字         | 256         |
| 4文字         | 204         |
| 5 文字        | 172         |
| $\cdots$    | $\cdots$    |
| 10 文字       | 92          |
| 15 文字       | 64          |

### **ManagerAssistant**の共有回線サポートのコーリングサーチスペースの 設定

コーリング サーチ スペースは、通常はデバイスに割り当てられるルート パーティションの番 号付きリストです。コーリング サーチ スペースでは、発信側デバイスが電話を終了しようと する際に検索できるパーティションが決定されます。

2つのコールコーリングサーチスペース (Generated CSS I E および Generated\_CSS\_M\_E)を 作成する必要があります。

#### 手順

- ステップ **1** [Cisco Unified CM 管理(Cisco Unified CM Administration)] から、以下を選択します。 **[**コール ルーティング(**Call Routing**)**]** > **[**コントロールのクラス(**Class of Control**)**]** > **[**コーリング サーチスペース(**Calling Search Space**)**]** を選択します。
- ステップ **2** [新規追加(Add New)] をクリックします。
- ステップ **3** [名前(Name)] フィールドに、名前を入力します。

各コーリング サーチ スペース名がシステムに固有の名前であることを確認します。この名前 には、最長50文字の英数字を指定することができ、スペース、ピリオド(.)、ハイフン(-)、 およびアンダースコア(\_)を任意に組み合わせて含めることが可能です。
ステップ **4** [説明(Description)] フィールドに、説明を入力します。

説明には、任意の言語で最大 50 文字を指定できますが、二重引用符(")、パーセント記号 (%)、アンパサンド(&)、バックスラッシュ(\)、山カッコ(◇)は使用できません。

- ステップ **5** [使用可能なパーティション(AvailablePartitions)]ドロップダウンリストから、次の手順のい ずれかを実施します。
	- パーティションが 1 つの場合は、そのパーティションを選択します。
	- パーティションが複数ある場合は、Ctrl キーを押した状態で適切なパーティションを選択 します。
- ステップ **6** ボックス間にある下矢印を選択し、[選択されたパーティション(Selected Partitions)] フィー ルドにパーティションを移動させます。
- ステップ **7** (任意) [選択されたパーティション(Selected Partitions)] ボックスの右側にある矢印キーを 使用して、選択したパーティションの優先順位を変更します。
- ステップ8 [保存 (Save) 1をクリックします。

# **Cisco IP Manager Assistant** サービス パラメータの設定

マネージャおよびアシスタントにManager Assistant自動設定を使用するには、Cisco IP Manager Assistantサービスパラメータを設定します。インストールされている各Cisco IPManagerAssistant サービスのすべての Cisco IP Manager Assistant サービス パラメータと汎用パラメータに対し て、クラスタ全体のパラメータを指定する必要があります。

#### 手順

- ステップ **1** [Cisco Unified CM 管理(Cisco Unified CM Administration)] から、以下を選択します。 **[**システ ム(**System**)**]** > **[**サービス パラメータ(**Service Parameters**)**]**。
- ステップ **2** [サーバ(Server)] ドロップダウン リストから、Cisco IP Manager Assistant サービスがアクティ ブになっているサーバを選択します。
- ステップ **3** [サービス(Service)]ドロップダウンリストから、[Cisco IP Manager Assistant(Cisco IP Manager Assistant)] サービスを選択します。 パラメータがリストされた [サービス パラメータの設定(Service Parameter Configuration)] ウィ ンドウが表示されます。
- ステップ 4 [Cisco IP Manager Assistant パラメータ (Cisco IP Manager Assistant Parameters)]、[クラスタ全体 のパラメータ(すべてのサーバに適用されるパラメータ)(Clusterwide Parameters (Parameters that apply to all servers))]、および [クラスタ全体のパラメータ(ソフトキー テンプレート) (Clusterwide Parameters (Softkey Templates))] を設定します。

詳細については、[?] をクリックしてください。

ステップ5 [保存 (Save) 1をクリックします。

### インターコムの設定

#### 手順

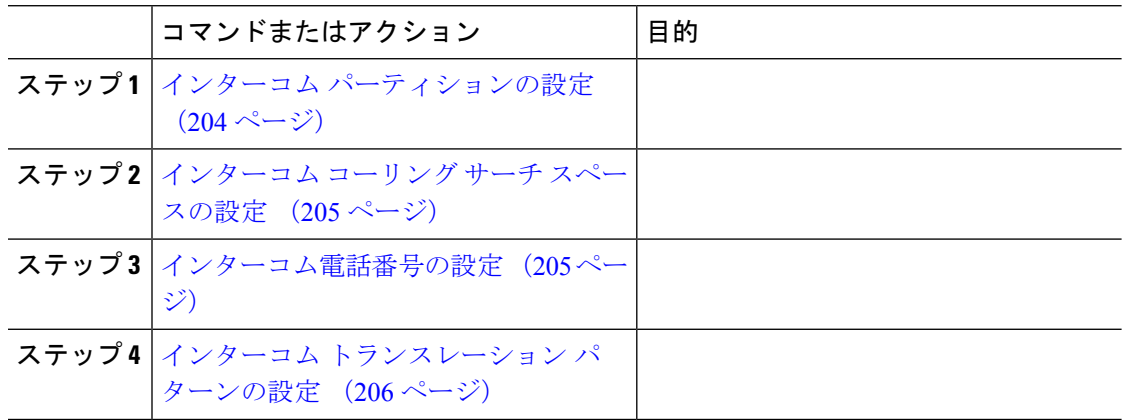

### インターコム パーティションの設定

#### 手順

ステップ **1** [Cisco Unified CM 管理(Cisco Unified CM Administration)] から、以下を選択します。 コール ルーティング > インターコム > インターコムルートパーティション。

> [インターコム パーティションの検索と一覧表示(Find and List Intercom Partitions)] ウィンド ウが表示されます。

ステップ **2 [**新規追加**]** をクリックします。

[新規インターコム パーティションの追加(Add New Intercom Partition)] ウィンドウが表示さ れます。

- ステップ3 [インターコムパーティション情報 (Intercom Partition Information)]セクションの[名前 (Name)] ボックスに、追加するインターコム パーティションの名前と説明を入力します。
	- 複数のパーティションを入力するには、各パーティションエントリごとに1行を使 います。最大 75 のパーティションを入力できます。名前と説明には合計 1475 文字 を使用できます。パーティション名は、50文字以内です。各行のパーティション名 と説明を区別するには、カンマ(,)を使用します。説明が入力されなかった場合、 Unified Communications Manager はパーティション名を説明として使用します。 (注)
- **ステップ4** [保存 (Save)] をクリックします。
- ステップ5 設定するパーティションを探します。 [インターコムパーティションの設定(IntercomPartitionConfiguration)]ウィンドウが表示され ます。
- ステップ **6** [インターコム パーティションの設定(Intercom Partition Configuration)] フィールド エリアの フィールドを設定します。フィールドとその設定オプションの詳細については、オンラインヘ ルプを参照してください。
- ステップ1 [保存 (Save) 1をクリックします。 [インターコム パーティションの設定(Intercom Partition Configuration)] ウィンドウが表示さ れます。
- ステップ **8** 適切な設定値を入力します。[インターコム パーティションの設定(Intercom Partition Configuration)] パラメータの詳細については、オンライン ヘルプを参照してください。
- **ステップ9** [保存 (Save)] をクリックします。
- ステップ **10** [設定の適用(Apply Config)] をクリックします。

### インターコム コーリング サーチ スペースの設定

手順

- ステップ **1** メニュー バーで、**[**コール ルーティング(**Call Routing**)**]** > **[**インターコム(**Intercom**)**]** > **[**イ ンターコム コーリング サーチ スペース(**Intercom Calling Search Space**)**]** を選択します。
- ステップ **2** [新規追加(**Add New**)] をクリックします。
- ステップ3 [インターコム コーリング サーチ スペース (Intercom Calling Search Space) 1フィールド領域の フィールドを設定します。 フィールドとその設定オプションの詳細については、オンライン ヘルプを参照してください。
- ステップ4 [保存 (Save) 1をクリックします。

### インターコム電話番号の設定

手順

ステップ **1 [**コール ルーティング(**Call Routing**)**]** > **[**インターコム(**Intercom**)**]** > **[**インターコム電話番 号(**Intercom Directory Number**)**]** を選択します。

> [インターコム電話番号の検索と一覧表示 (Find and List Intercom Directory Numbers)] ウィンド ウが表示されます。

ステップ2 特定のインターコム電話番号を検索するには、検索条件を入力して[検索 (Find) ]をクリック します。

検索基準に一致するインターコム電話番号の一覧が表示されます。

ステップ **3** 次のいずれかのタスクを実行します。 a) インターコム 電話番号を追加するには、**[**新規追加(**Add New**)**]** をクリックします。 b) インターコム電話番号を更新するには、更新するインターコム電話番号をクリックしま す。

[インターコム電話番号の設定(Intercom Directory Number Configuration)] ウィンドウが表示さ れます。

- ステップ4 [インターコム電話番号の設定 (Intercom Directory Number Configuration) ] フィールド領域の各 フィールドを設定します。 フィールドとその設定オプションの詳細については、オンライン ヘルプを参照してください。
- ステップ5 [保存 (Save) 1をクリックします。
- ステップ **6** [設定の適用(Apply Config)] をクリックします。
- ステップ7 [電話のリセット (Reset Phone) 1をクリックします。
- ステップ **8** デバイスを再起動します。

再起動中に、ゲートウェイのコールがドロップされることがあります。

### インターコム トランスレーション パターンの設定

#### 手順

ステップ **1 [**コール ルーティング(**Call Routing**)**]** > **[**インターコム(**Intercom**)**]** > **[**インターコム トラン スレーション パターン(**Intercom Translation Pattern**)**]** を選択します。

> [インターコム トランスレーション パターンの検索/一覧表示(Find and List Intercom Translation Patterns)] ウィンドウが表示されます。

- ステップ **2** 次のいずれかのタスクを実行します。
	- a) 既存のインターコム トランスレーション パターンをコピーするには、設定するパーティ ションを探し、コピーするインターコム トランスレーション パターンの横にある [コピー (**Copy**)] ボタンをクリックします。
	- b) 新しいインターコムトランスレーションパターンを追加するには、**[**新規追加(**AddNew**)] ボタンをクリックします。
- ステップ3 [インターコムトランスレーションパターンの設定 (Intercom Translation Pattern Configuration)] フィールド領域のフィールドを設定します。フィールドとその設定オプションの詳細について は、オンライン ヘルプを参照してください。
- ステップ **4 [**保存(**Save**)**]** をクリックします。

選択したパーティション、ルートフィルタおよび番号計画の組み合わせを使用するインターコ ム トランスレーション パターンが一意であることを確認します。重複入力を示すエラーを受 け取ったら、ルート パターンまたはハント パイロット、トランスレーション パターン、電話 番号、コール パーク番号、コール ピックアップ番号、またはミートミー番号の設定ウィンド ウを確認します。

[インターコムトランスレーションパターンの設定 (Intercom Translation Pattern Configuration)] ウィンドウに、新しく設定したインターコム トランスレーション パターンが表示されます。

#### 次のタスク

Manager Assistant の共有回線のタスク フロー (199 ページ)を参照して、次のタスクを決定、 完了します。

### 複数の **Manager Assistant** プールの設定

#### 手順

- ステップ **1** [Cisco Unified CM 管理(Cisco Unified CM Administration)] から、以下を選択します。 **[**システ ム(**System**)**]** > **[**サービス パラメータ(**Service Parameters**)**]**。
- ステップ **2** [サーバ(Server)] ドロップダウン リストから、Cisco IP Manager Assistant サービスがアクティ ブになっているサーバを選択します。
- ステップ3 [サービス (Service) ] ドロップダウン リストから、[Cisco IP Manager Assistant ] サービスを選 択します。 パラメータを一覧表示する [サービス パラメータ設定(Service Parameter Configuration)] ウィ ンドウが開きます。
- ステップ **4** [詳細設定(Advanced)] をクリックします。 [クラスタ全体のパラメータ (すべてのサーバに適用されるパラメータ) (Clusterwide Parameters (Parameters that apply to all servers))] の高度なパラメータが表示されます。
- ステップ **5** [クラスタ全体のパラメータ(すべてのサーバに適用されるパラメータ)(ClusterwideParameters (Parameters that apply to all servers))] で、複数のマネージャ アシスタント プールを追加する 次のパラメータを設定します。
	- a) [複数のアクティブモードの有効化(Enable Multiple Active Mode)]:デフォルト値は[False] です。このパラメータを [True] に設定すると、管理者は、複数のプールを使用して最大 7000 名のマネージャおよびアシスタントを設定できます。
	- b) プール 2: Cisco IPMA サーバ (プライマリ)IP アドレス:デフォルトではありません。管 理者は、このIPアドレスを手動で入力する必要があります。管理者は、このアドレスに最 大 2500 名のマネージャおよびアシスタントを割り当てることができます。
	- c) プール 2: Cisco IPMA サーバ (バックアップ) IP アドレス:デフォルトではありません。 管理者は、この IP アドレスを手動で入力する必要があります。
	- d) プール 3 : Cisco IPMA サーバ (プライマリ) IP アドレス:デフォルトではありません。管 理者は、この IP アドレスを手動で入力する必要があります。このアドレスに最大 2500 名 のマネージャおよびアシスタントを割り当てることができます。
	- e) プール 3:Cisco IPMA サーバ(バックアップ)IP アドレス:デフォルトではありません。 管理者は、この IP アドレスを手動で入力する必要があります。

詳細については、[?] をクリックしてください。

ステップ6 [保存 (Save) ] をクリックします。

#### 次のタスク

Manager Assistant の共有回線のタスク フロー (199 ページ)を参照して、次のタスクを決定、 完了します。

### **Manager Assistant** の **CTI** へのセキュアな **TLS** 接続の設定

Manager Assistant は、WDSecureSysUser アプリケーション ユーザ クレデンシャルを使用して CTI へのセキュアな TLS 接続を確立し、コールを発信します。

セキュアな TLS 接続を確立するように WDSecureSysUser アプリケーション ユーザを設定する には、次の作業を実行します。

#### 始める前に

- Cisco CTL Client をインストールし、設定します。
	- CTL クライアントの詳細についてはCisco Unified [Communications](https://www.cisco.com/c/en/us/support/unified-communications/unified-communications-manager-callmanager/products-maintenance-guides-list.html) Manager セキュリティ ガ [イド、](https://www.cisco.com/c/en/us/support/unified-communications/unified-communications-manager-callmanager/products-maintenance-guides-list.html)を参照してください。
- [エンタープライズパラメータ設定 (Enterprise Parameters Configuration)]ウィンドウの[ク ラスタ セキュリティ モード(ClusterSecurity Mode)] を **1** に設定します(混合モード)。 システムを混合モードで操作することは、システムの他のセキュリティ機能に影響を及ぼ します。システムが現在混合モードで動作していない場合、これらの相互作用を理解して いないときは、混合モードに切り替えないでください。詳細については、Cisco [Unified](https://www.cisco.com/c/en/us/support/unified-communications/unified-communications-manager-callmanager/products-maintenance-guides-list.html) [Communications](https://www.cisco.com/c/en/us/support/unified-communications/unified-communications-manager-callmanager/products-maintenance-guides-list.html) Manager セキュリティ ガイドを参照してください。
- [エンタープライズパラメータ設定(EnterpriseParametersConfiguration)]ウィンドウの[ク ラスタ SIPOAuth モード(Cluster SIPOAuth Mode)] フィールドが [有効(Enabled)] に設 定されていることを確認します。
- 最初のノードでのみCisco認証局プロキシ機能(CAPF)サービスをアクティブにします。

#### 手順

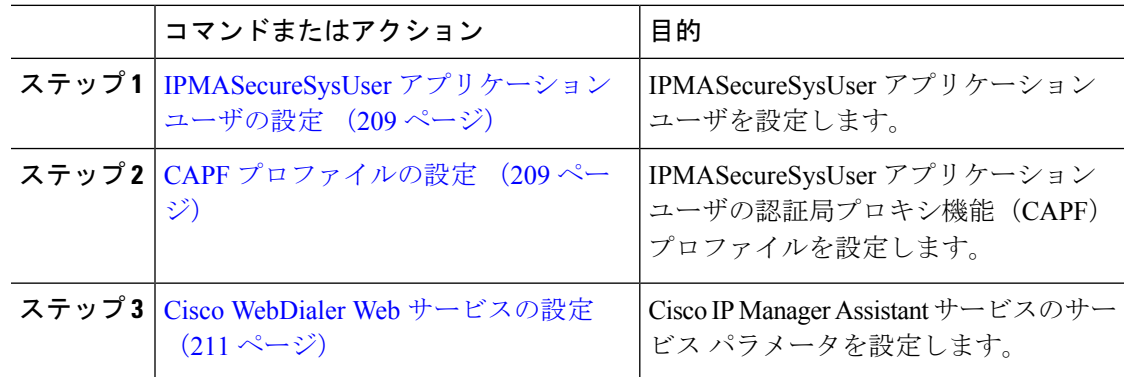

### **IPMASecureSysUser** アプリケーション ユーザの設定

IPMASecureSysUser アプリケーション ユーザを設定するには、次の手順を実行します。

手順

- ステップ **1** [Cisco Unified CM 管理(Cisco Unified CM Administration)] から、以下を選択します。 **[**ユーザ 管理(**User Management**)**]** > **[**アプリケーション ユーザ(**Application User**)**]** を選択します。
- ステップ **2 [**検索(**Find**)**]** をクリックします。
- ステップ **3** [アプリケーションユーザの検索と一覧表示のアプリケーション(Find and List Application Users Application)] ウィンドウから、[WDSecureSysUser] を選択します。
- ステップ **4** [アプリケーション ユーザの設定(Application User Configuration)] ウィンドウの各フィールド を設定し、[保存 (Save) 1をクリックします。

### **CAPF** プロファイルの設定

認証局プロキシ機能(CAPF)は、セキュリティ証明書を発行して、認証するタスクを実行す るコンポーネントです。アプリケーション ユーザの CAPF プロファイルを作成すると、プロ ファイルは設定の詳細を使用してアプリケーションの安全な接続を開きます。

#### 手順

- ステップ **1** [Cisco Unified CM 管理(Cisco Unified CM Administration)] から、以下を選択します。 **[User Management]** > **[Application User CAPF Profile]**。
- ステップ **2** 次のいずれかの操作を行います。
	- 新しいCAPFプロファイルを追加するには、[検索(**Find**)]ウィンドウで[新規追加(**Add New**)] をクリックします。
	- [コピー(**Copy**)] 列にあるそのレコードの [コピー(**Copy**)] をクリックして、既存のプ ロファイルをコピーし、適切なプロファイルを見つけます。

既存のエントリを更新するには、適切なプロファイルを見つけて表示します。

- ステップ **3** 関連するCAPFプロファイルフィールドを設定または更新します。フィールドとその設定オプ ションの詳細については、「関連項目」の項を参照してください。
- ステップ4 [保存 (Save) 1をクリックします。
- ステップ **5** セキュリティを使用するアプリケーション ユーザおよびエンド ユーザごとに、この手順を繰 り返します。

I

### **CAPF** プロファイルの設定

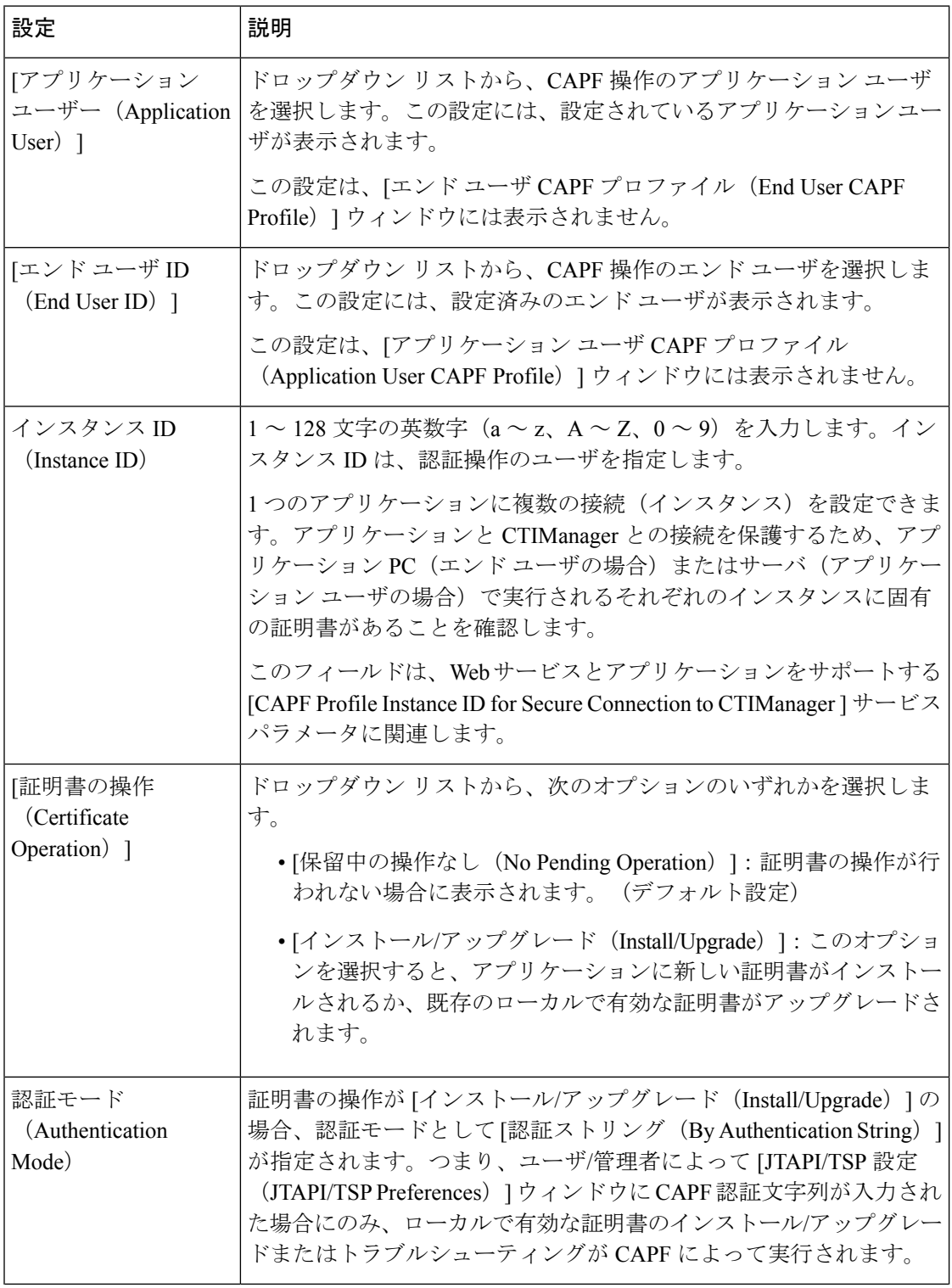

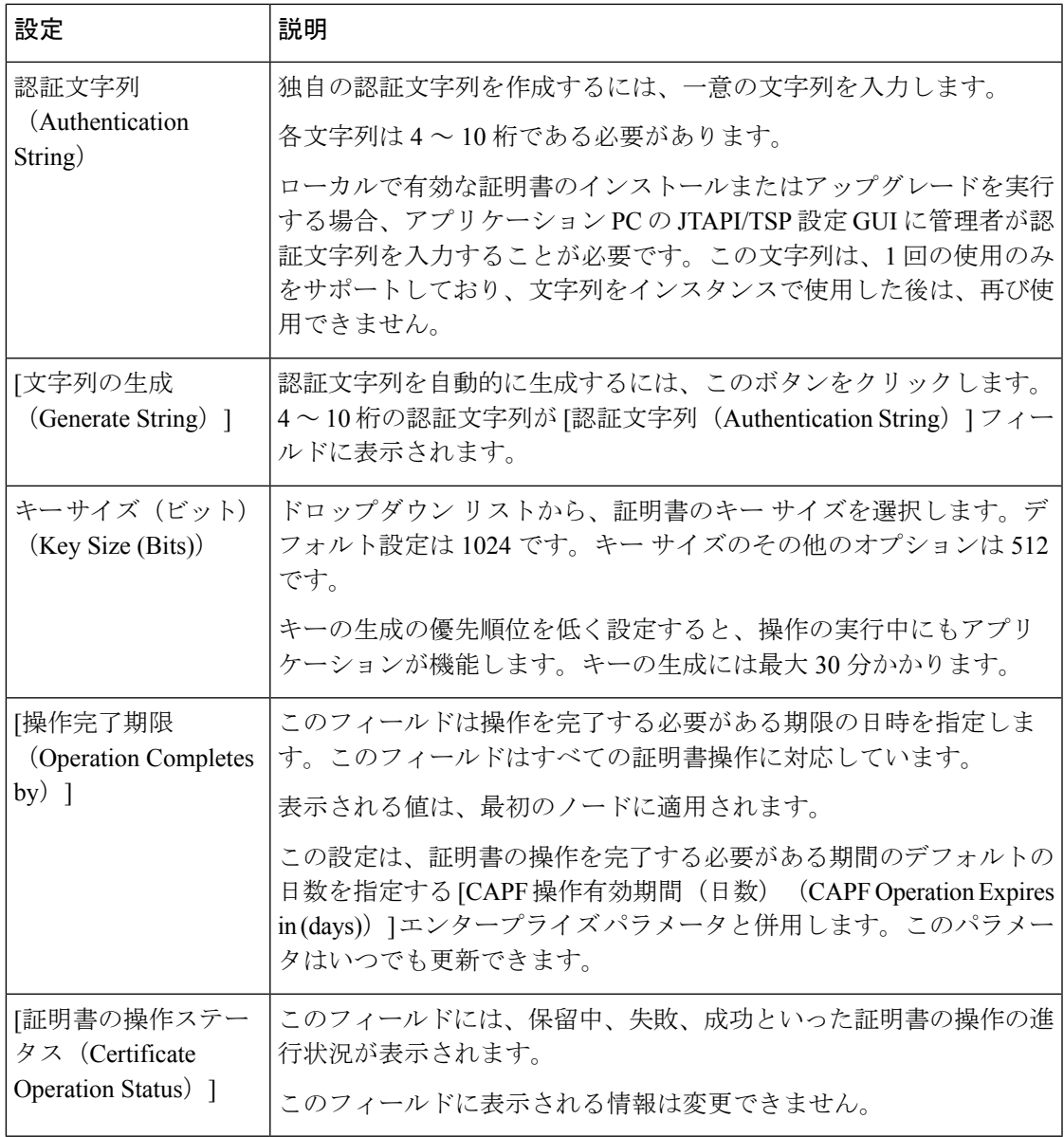

## **Cisco WebDialer Web** サービスの設定

Ι

#### 手順

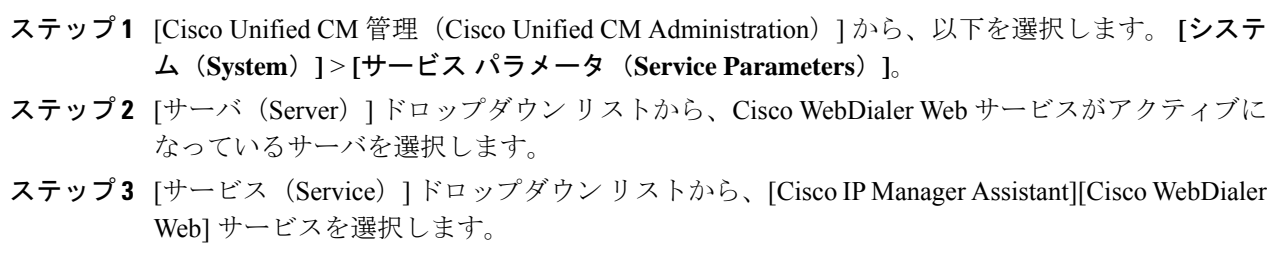

パラメータのリストが表示されます。

ステップ **4** [CTIManager Connection Security Flag] パラメータおよび [CAPF Profile Instance ID for Secure Connection to CTIManager] パラメータを選択して更新します。

パラメータの説明を表示するには、パラメータ名のリンクをクリックします。

- (注) CTIManager は IPv4 および IPv6 のアドレスをサポートします。
- ステップ5 [保存 (Save)] をクリックします。

ステップ **6** サービスがアクティブになっているサーバごとに、この手順を繰り返します。

#### 次のタスク

Manager Assistant の共有回線のタスク フロー (199 ページ)を参照して、次のタスクを決定、 完了します。

## **CTI** ルート ポイントの設定

#### 手順

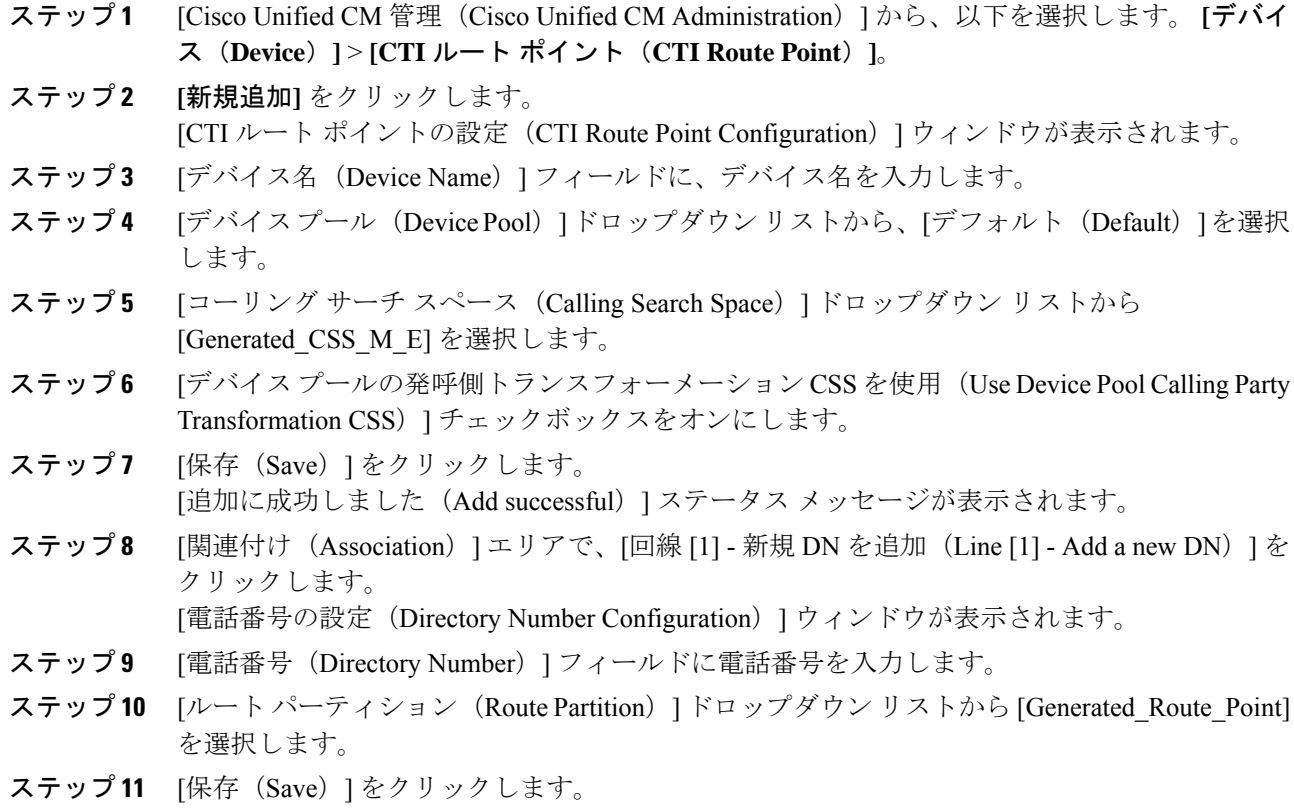

### マネージャおよびアシスタントの **IP Phone** サービスの設定

手順

- ステップ **1** [Cisco Unified CM 管理(Cisco Unified CM Administration)] から、以下を選択します。 **[**デバイ ス(**Device**)**]** > **[**デバイスの設定(**Device Settings**)**]** > **[**電話サービス(**Phone Services**)**]**。
- ステップ **2 [**新規追加**]** をクリックします。
	- [IP Phone サービスの設定(IP Phone Services Configuration)] ウィンドウが表示されます。

ステップ **3** マネージャおよびアシスタントのサポートされている電話ごとに、必須フィールドに値を入力 し、[保存(Save) ]をクリックします。フィールドとその設定オプションの詳細については、 Cisco IP Phone サービス設定フィールド (213 ページ)を参照してください。 「更新に成功しました(Update successful)」というメッセージが表示されます。

### **Cisco IP Phone** サービス設定フィールド

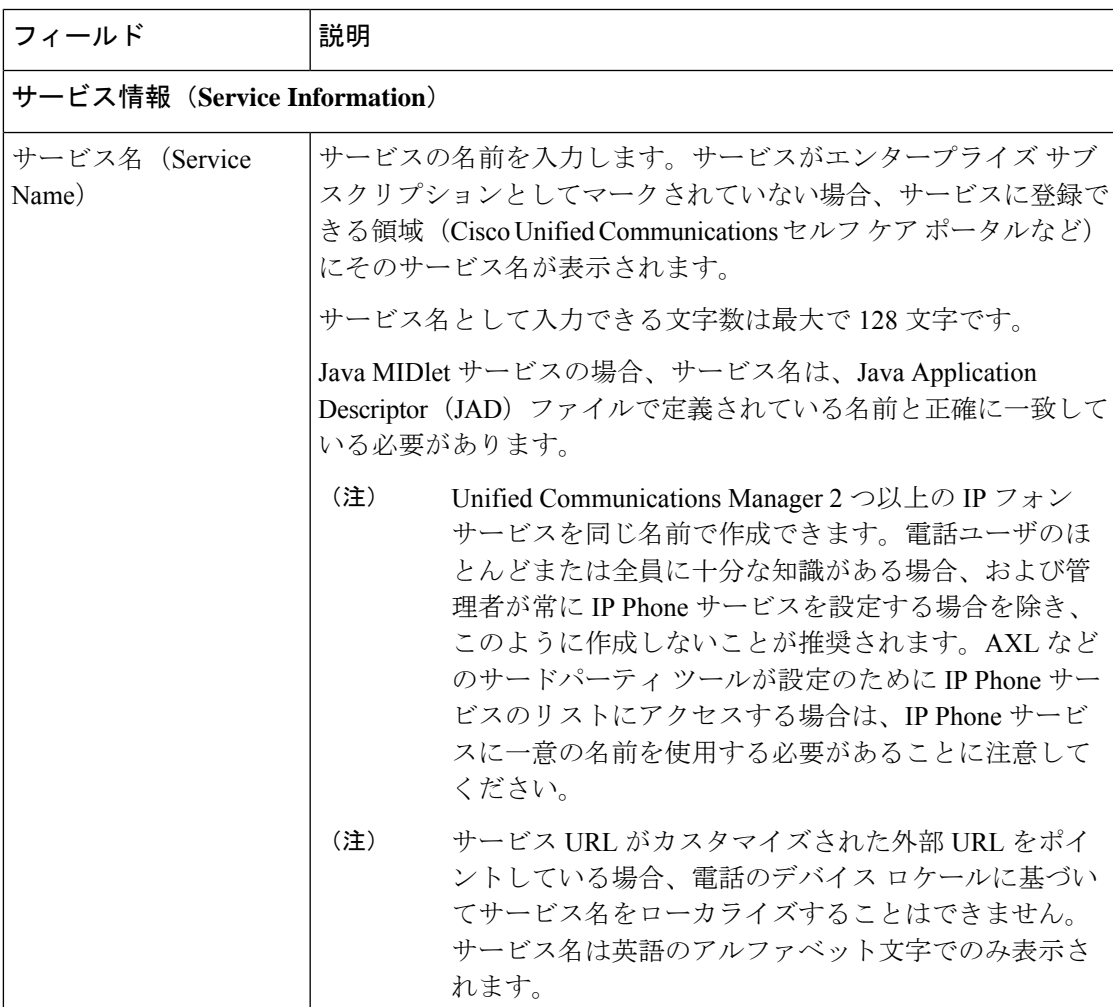

I

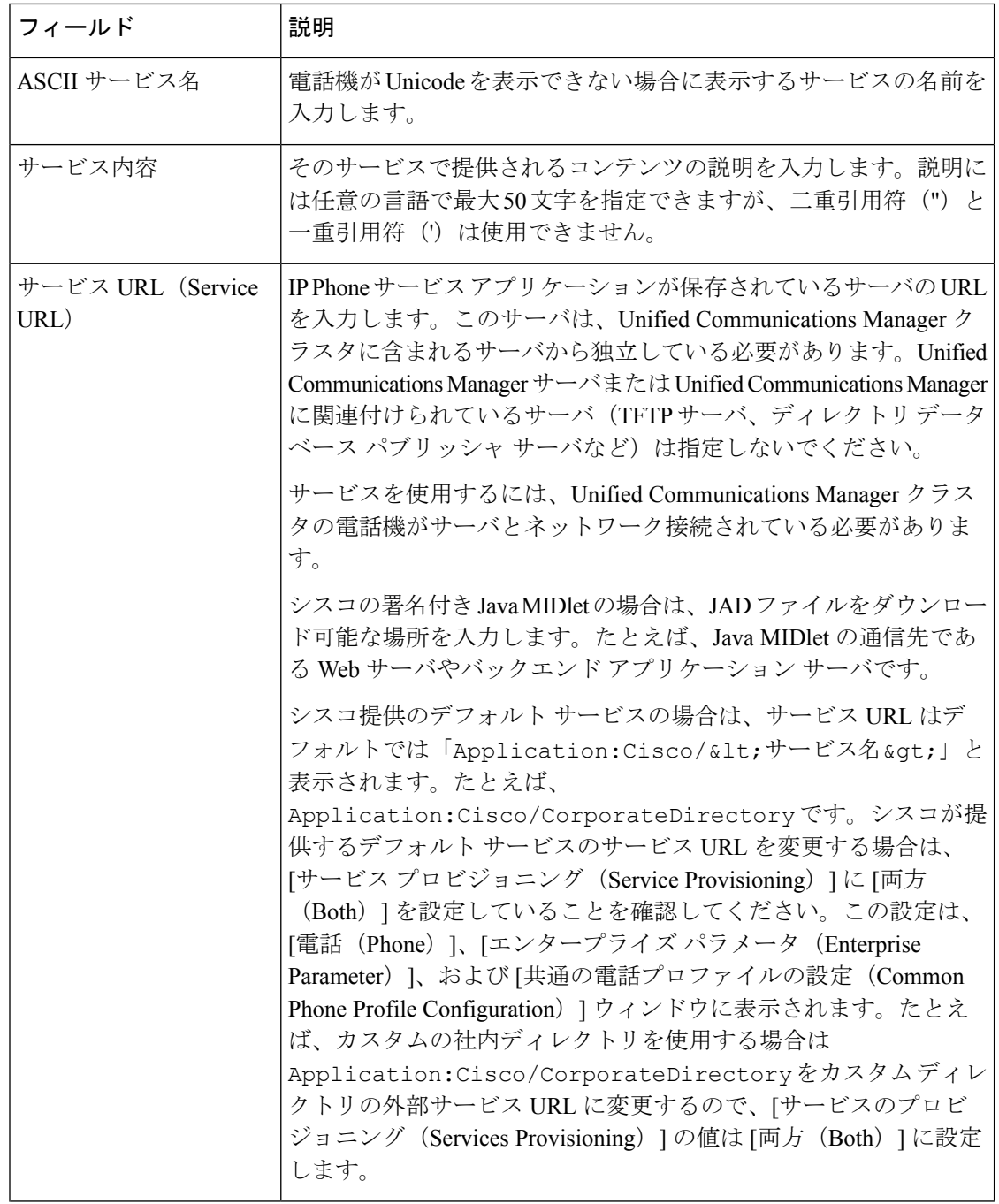

 $\mathbf I$ 

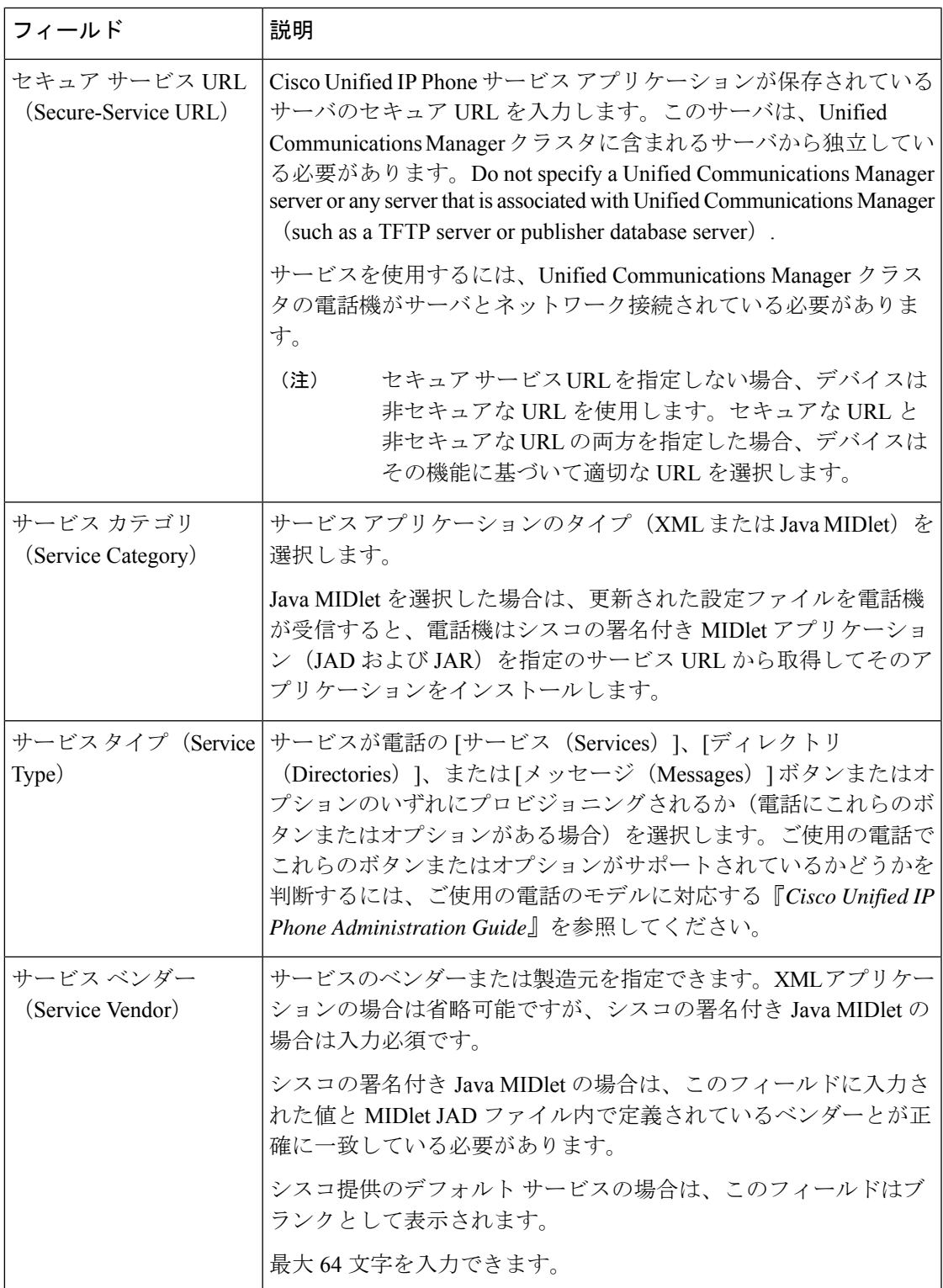

 $\overline{\phantom{a}}$ 

I

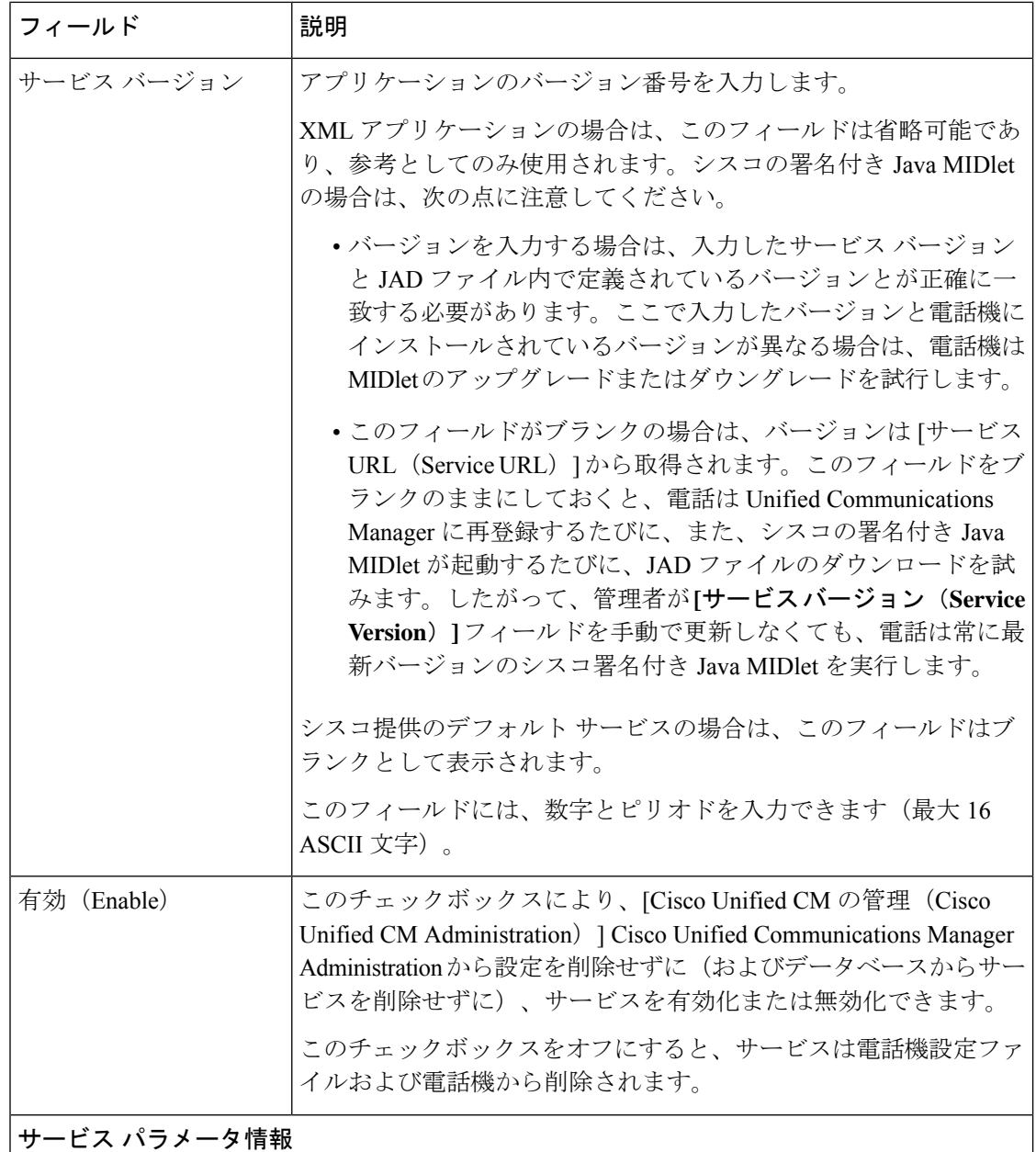

 $\overline{\phantom{a}}$ 

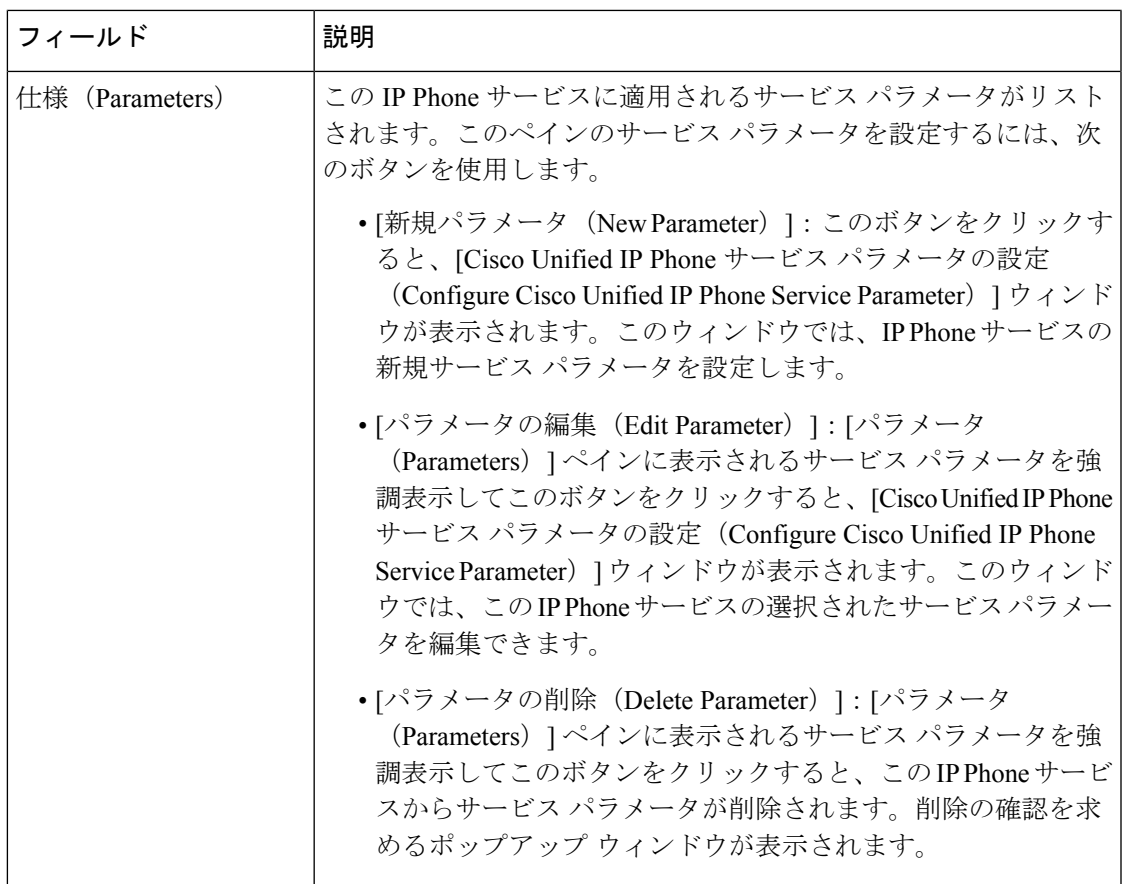

# マネージャ、アシスタント、および全ユーザの電話ボタンテンプレー トの設定

この項の手順は、マネージャとアシスタント向けに電話機のボタンを設定する方法について説 明します。

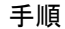

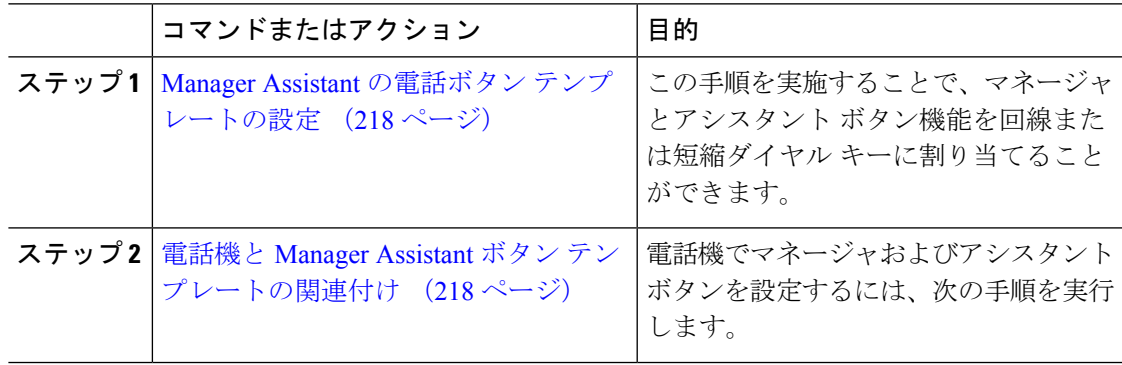

### **Manager Assistant** の電話ボタン テンプレートの設定

Manager Assistant 機能の電話ボタン テンプレートを設定するには、この手順を実行します。

手順

- ステップ **1** [Cisco Unified CM 管理(Cisco Unified CM Administration)] から、以下を選択します。 **[**デバイ ス(**Device**)**]** > **[**デバイスの設定(**DeviceSettings**)**]** > **[**電話ボタンテンプレート(**PhoneButton Template**)**]**。
- ステップ **2** [検索 **(Find** )] をクリックして、サポートされる電話テンプレートのリストを表示します。
- ステップ **3** 新しい電話ボタン テンプレートを作成する場合は、この手順を実行します。それ以外の場合 は、次のステップに進みます。
	- a) 電話機モデルのデフォルトのテンプレートを選択し、[コピー (Copy) ] をクリックしま す。
	- b) [電話ボタン テンプレート情報(Phone Button Templates Information)] フィールドに、テン プレートの新しい名前を入力します。
	- c) [保存 (Save) ] をクリックします。
- ステップ **4** 既存のテンプレートに電話ボタンを追加するには、次の手順を実行します。
	- a) [検索 (Find) ] をクリックして、検索条件を入力します。
	- b) 既存のテンプレートを選択します。
- ステップ **5** [回線(Line)] ドロップダウン リストから、テンプレートに追加する機能を選択します。
- ステップ6 [保存 (Save) ] をクリックします。
- ステップ1 次のいずれかの操作を実行します。
	- •すでにデバイスに関連付けられているテンプレートを変更した場合は、「設定の適用(Apply Config) 1をクリックしてデバイスを再起動します。
	- 新しいソフトキーテンプレートを作成した場合は、そのテンプレートをデバイスに関連付 けた後にデバイスを再起動します。

### 電話機と **Manager Assistant** ボタン テンプレートの関連付け

#### 始める前に

Manager Assistant の電話ボタン テンプレートの設定 (218 ページ)

手順

- ステップ **1** [Cisco Unified CM 管理(Cisco Unified CM Administration)] から、以下を選択します。 **[**デバイ ス(**Device**)**]** > **[**電話(**Phone**)**]**。
- ステップ **2** [検索(Find)] をクリックして、設定済みの電話のリストを表示します。
- ステップ **3** 電話ボタン テンプレートを追加する電話を選択します。
- ステップ **4** [電話ボタン テンプレート(Phone Button Template)] ドロップダウン リストで、新しい機能ボ タンが含まれる電話ボタン テンプレートを選択します。

ステップ5 [保存 (Save) 1をクリックします。 電話の設定を更新するには[リセット (Reset) ]を押すというメッセージ付きのダイアログボッ クスが表示されます。

### 共有回線モードのマネージャの設定とアシスタントの割り当て

#### 手順

- ステップ **1** [Cisco Unified CM 管理(Cisco Unified CM Administration)] から、以下を選択します。 **[**ユーザ 管理(**User Management**)**]** > **[**エンド ユーザ(**End User**)**]**。
- ステップ2 [検索 (Find) ] をクリックします。 検索結果には、Unified Communications Manager で設定されているすべてのエンド ユーザが表 示されます。
- ステップ3 [関連リンク (Related Links) ] ドロップダウン リストから [マネージャの設定 (Manager Configuration)] を選択し、[移動(Go)] をクリックします。
- ステップ **4** Cisco IP Manager Assistant サービス パラメータに基づいて、マネージャの電話のインターコム 回線のスピーカーフォンでソフトキー テンプレートと [自動応答(Auto Answer)] を自動設定 するには、[自動設定 (Automatic Configuration) ] チェックボックスをオンにします。
	- インターコムの [自動設定(**Automatic Configuration**)] は、Unified Communications Manager Assistant インターコム機能が Cisco Unified IP Phone 7940 および 7960 で使 用されるときにのみ適用されます。 (注)
- ステップ **5** [共有回線を使用(Uses Shared Lines)] チェックボックスをオンにします。
- ステップ **6** マネージャとデバイス名またはデバイス プロファイルを関連付けるには、[デバイス名/プロ ファイル(Device Name/Profile)] ドロップダウン リストから、デバイス名またはデバイス プ ロファイルを選択します。
	- マネージャが在宅勤務の場合は、[エクステンション モビリティを使用(Mobile Manager) ]チェックボックスをオンにし、必要に応じて[デバイス名/プロファイル (Device Name/Profile)] ドロップダウン リストからデバイス プロファイルを選択 します。デバイス プロファイルを選択した場合、マネージャは、Manager Assistant にアクセスする前に Cisco Extension Mobility を使用して電話にログインする必要が あります。 (注)

エクステンションモビリティおよびManagerAssistantの詳細については、関連項目を参照して ください。

ステップ **7** [インターコム回線(Intercom Line)] ドロップダウン リストから、マネージャのインターコム 回線アピアランスを選択します(該当する場合)。

選択したインターコム回線は、Manager Assistant と Unified Communications Manager のインター コム機能に適用されます。

- **ステップ8** [アシスタント プール (Assistant Pool)]ドロップダウン リストから、適切なプール番号(1~ 3)を選択します。
- ステップ **9** アシスタントをマネージャに割り当てるには、[利用可能なアシスタント(AvailableAssistants)] 選択ボックスからアシスタントの名前を選択し、下向き矢印をクリックして [関連付けられた アシスタント(Associated Assistants)] 選択ボックスに移動させます。 アシスタント名を強調表示してから、[詳細情報の表示(ViewDetails)]リンクをクリックする ことにより、[アシスタントの設定(Assistant Configuration)] ウィンドウに移動できます。
- ステップ **10** Manager Assistantによって制御される回線を設定するには、[使用可能な回線(AvailableLines)] リストボックスから該当する回線を選択し、下向き矢印をクリックして「選択した回線(Selected Lines)] リスト ボックスに移動させます。 制御される回線が、常に共有回線 DN であることを確認します。
- ステップ **11** [保存(Save)] をクリックします。 [自動設定 (Automatic Configuration)]チェックボックスをオンにした場合、サービスパラメー タが無効になると、メッセージが表示されます。サービスパラメータが有効であることを確認 してください。自動設定が正常に完了すると、マネージャデバイスがリセットされます。デバ イスプロファイルを設定した場合、マネージャは、ログアウトしてからデバイスにログインし て、変更を有効にする必要があります。

### 共有回線のアシスタント ライン アピアランスの設定

管理者は、共有ラインアピアランスを使用して1つまたは複数の回線を設定できます。Unified Communications Manager システムでは、電話番号が同じパーティション内の複数のデバイスに 表示される場合、その電話番号は共有電話とみなされます。

#### 手順

- ステップ **1** [Cisco Unified CM 管理(Cisco Unified CM Administration)] から、以下を選択します。 **[**ユーザ 管理(**User Management**)**]** > **[**エンド ユーザ(**End User**)**]**。
- **ステップ2** [検索 (Find) ] をクリックします。 検索結果には、Unified Communications Manager で設定されているすべてのエンド ユーザが表 示されます。
- ステップ **3** 選択したアシスタントのユーザ情報を表示するには、ユーザ名をクリックします。 [エンド ユーザ設定(End User Configuration)] ウィンドウが表示されます。
- ステップ **4** [関連リンク(Related Links)] ドロップダウン リストから [アシスタントの設定(Assistant Configuration)] を選択し、[移動(Go)] をクリックします。 [アシスタントの設定(Assistant Configuration)] ウィンドウが表示されます。[自動設定 (Automatic Configuration)] チェックボックスをオンにすると、システムは、Cisco IP Manager

Assistant サービス パラメータの設定に基づいて、ソフトキー テンプレートとインターコム回

線を自動的に設定します。さらに、システムは、インターコム回線のスピーカーフォンで [自 動応答(Auto Answer)] を設定します。

- ステップ **5** [デバイス名(Device Name)] ドロップダウン リストから、アシスタントに関連付けるデバイ ス名を選択します。
- ステップ **6** [インターコム回線(Intercom Line)] ドロップダウン リストから、アシスタントのインターコ ム ライン アピアランスを選択します。
- ステップ **7** [プライマリ ライン(Primary Line)] ドロップダウン リストから、アシスタントのプライマリ ラインを選択します。
	- a) 既存のマネージャの設定情報を表示するには、[関連付けられたマネージャ(Associated Managers) 1リストでマネージャ名を強調表示してから、[詳細情報の表示 (View Details) 1 をクリックします。

[マネージャの設定 (Manager Configuration) ] ウィンドウが表示されます。

b) [アシスタントの設定(AssistantConfiguration)]ウィンドウに戻るには、アシスタント名を 強調表示してから、「マネージャの設定 (Manager Configuration) 1ウィンドウで「詳細情報 の表示 (View Details) 1リンクをクリックします。

[関連付けられたマネージャ (Associated Manager) ] 選択リスト ボックスに、以前に設定され たマネージャの名前が表示されます。

- ステップ **8** マネージャ回線をアシスタント回線に関連付けるには、[アシスタント回線へのマネージャの 関連付け(Manager Association to Assistant Line)] 選択ボックスで、次の手順を実行します。
	- a) [使用可能な回線 (Available Lines) ]ドロップダウン リストから、マネージャ回線に関連 付けるアシスタント回線を選択します。
	- b) [マネージャ名(Manager Names)] ドロップダウン リストから、このプロキシ回線を適用 する事前設定されたマネージャ名を選択します。
	- c) [マネージャ回線(Manager Lines)] ドロップダウン リストから、このプロキシ回線を適用 するマネージャ回線を選択します。
- ステップ9 [保存 (Save) 1をクリックします。 更新はすぐに有効になります。[自動設定(AutomaticConfiguration)]を選択すると、アシスタ ント デバイスが自動的にリセットされます。

## **Assistant Console** プラグインのインストール

#### 手順

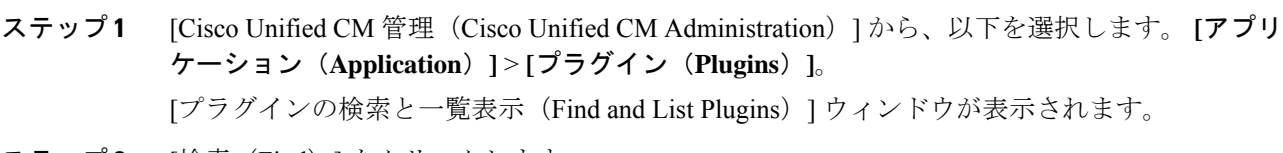

**ステップ2** [検索 (Find) ] をクリックします。 インストール可能なアプリケーション プラグインの一覧が表示されます。

- ステップ **3** Cisco Unified CM Assistant Console の [ダウンロード(Download)] リンクをクリックして、実 行可能ファイルを特定の場所に保存します。
- ステップ **4** 実行可能ファイルを実行します。
	- Windows VistaPC にアプリケーションをインストールすると、セキュリティ ウィン ドウが表示されることがあります。インストールの続行を許可します。 (注)

[Cisco Unified CallManager Assistant Console] インストール ウィザードが表示されます。

- ステップ **5** [概要(Introduction)] ウィンドウで、[次へ(Next)] をクリックします。
- ステップ6 「ライセンス契約書 (License Agreement) 1ウィンドウで、「次へ (Next) 1をクリックします。
- ステップ **7** アプリケーションをインストールする場所を選択し、[次へ(Next)] をクリックします。
	- デフォルトでは、C:\Program Files\Cisco\ Unified CallManager Assistant Console にアプリケーションがインストールされます。 (注)
- ステップ **8** [インストール前の概要(Pre-installation Summary)] ウィンドウで概要を確認し、[インストー ル (Install) 1をクリックします。 インストールが開始されます。
- ステップ **9** インストールが完了したら、[終了(Finish)] をクリックします。
- ステップ **10** コンソールにログインするために必要なユーザ名とパスワードをアシスタントに提供します。
- ステップ **11** Assistant Console を起動するには、デスクトップのアイコンをクリックするか、[プログラム開 始(Start...Programs)]メニューから**[Cisco Unified CommunicationsManager Assistant]** > **[Assistant Console]** を選択します。
- ステップ **12** [Cisco Unified Communications Manager Assistant の設定(Cisco Unified Communications Manager Assistant Settings)] ウィンドウの [詳細(Advanced)] タブで、Assistant Console のトレースを 有効化できます。
- ステップ **13** Cisco IP Manager Assistant サービスがアクティブになっている Unified Communications Manager サーバのポート番号と IP アドレスまたはホスト名をアシスタントに提供します。アシスタン トが初めてコンソールにログインしたときには、アシスタントは、[CiscoUnifiedCommunications Manager Assistant Server  $\mathcal{D} \mathcal{R} \rightarrow$  (Cisco Unified Communications Manager Assistant Server Port) ] と [Cisco Unified Communications Manager Assistant Server のホスト名または IP アドレス(Cisco Unified Communications Manager Assistant Server Hostname or IP Address) ] の各フィールドに情 報を入力する必要があります。

Ι

# **Manager Assistant** の連携動作

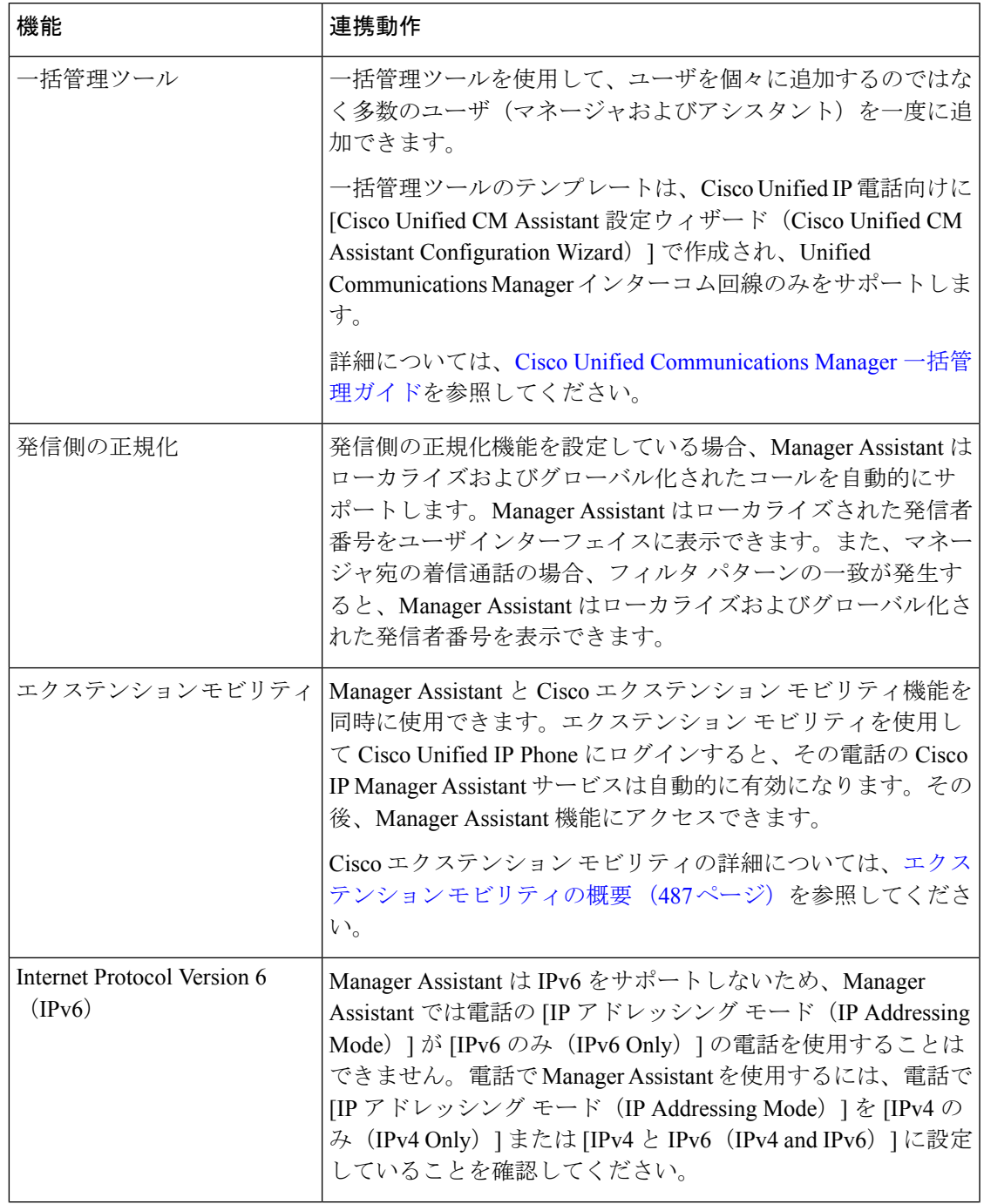

I

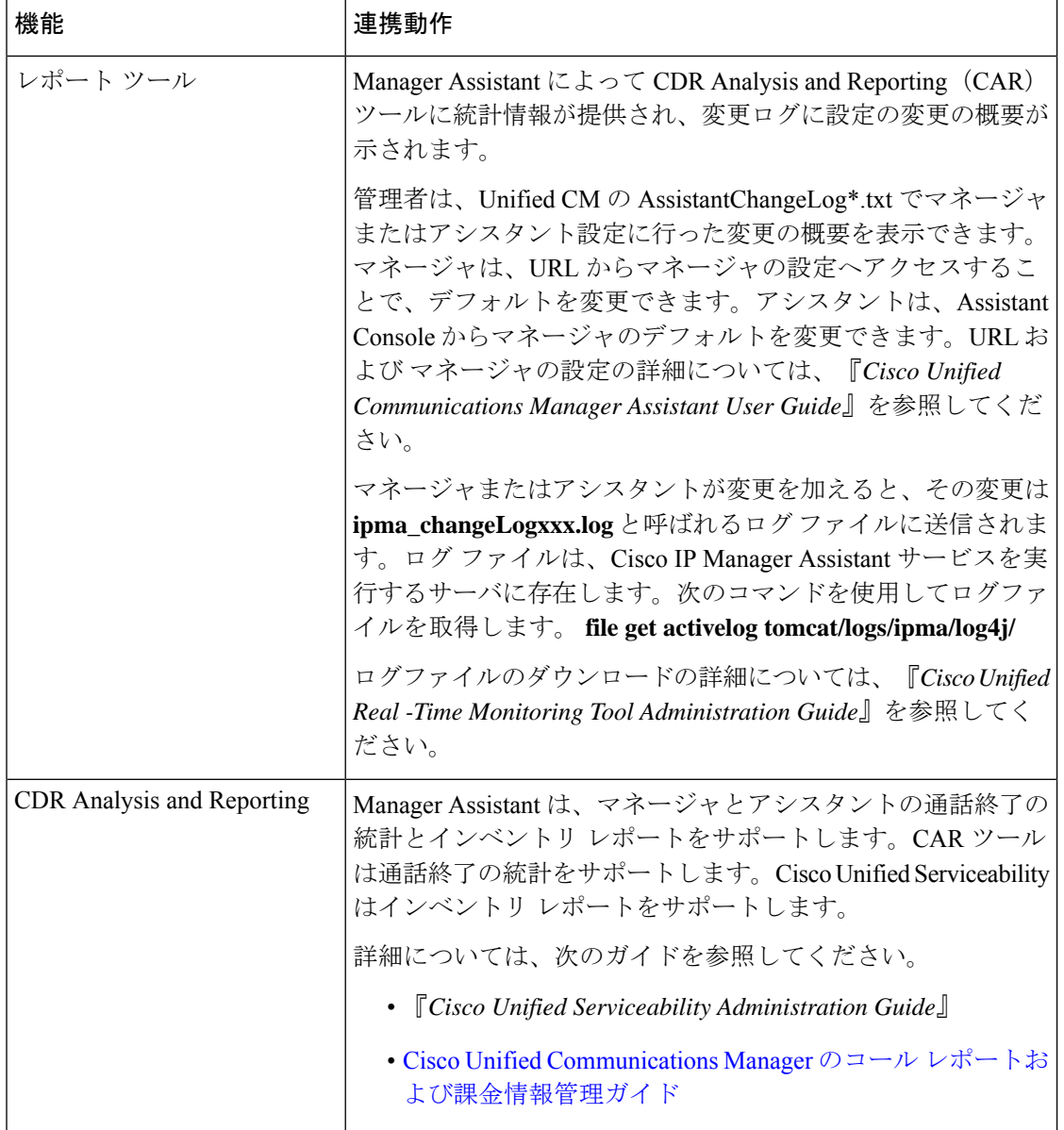

 $\mathbf I$ 

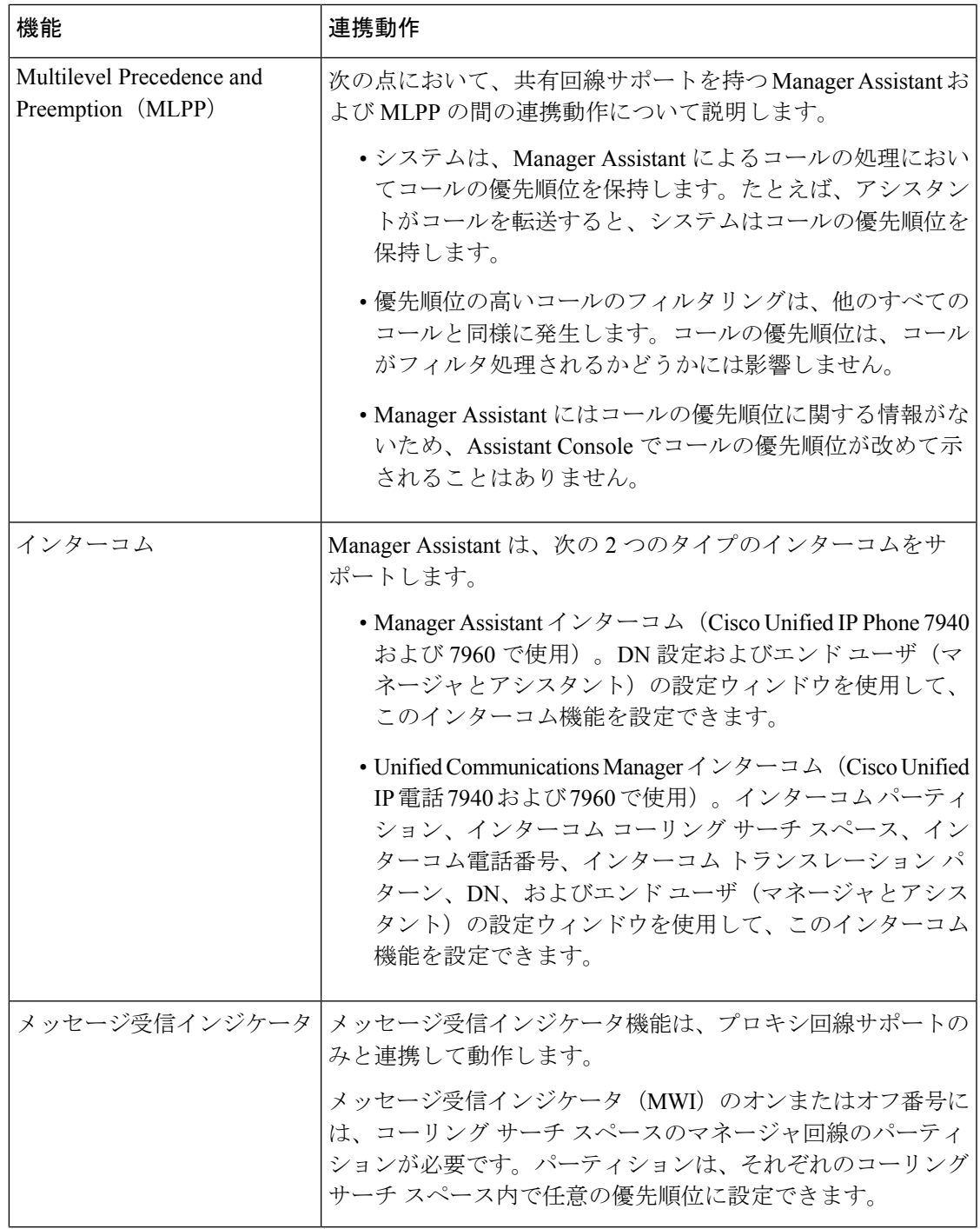

I

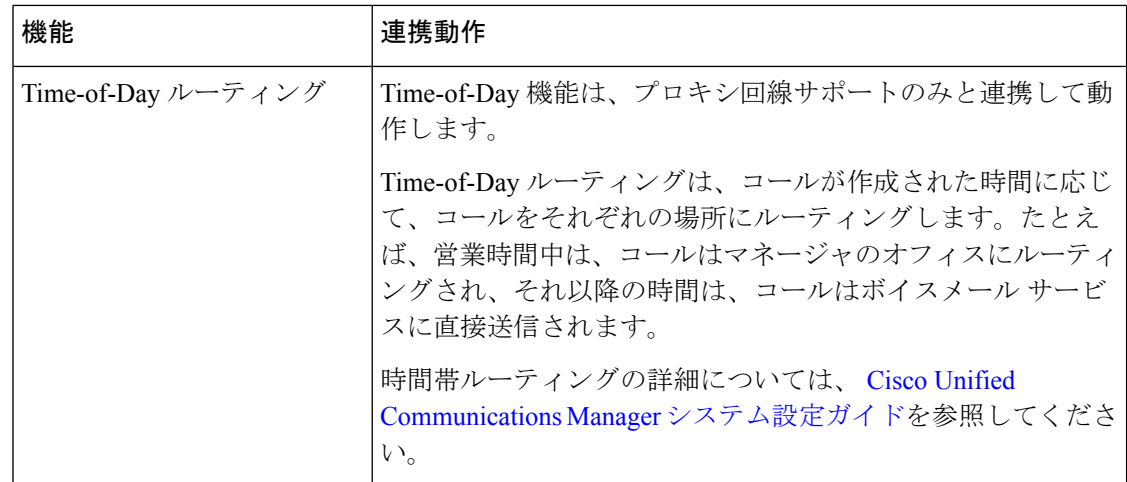

# **Manager Assistant** の制限事項

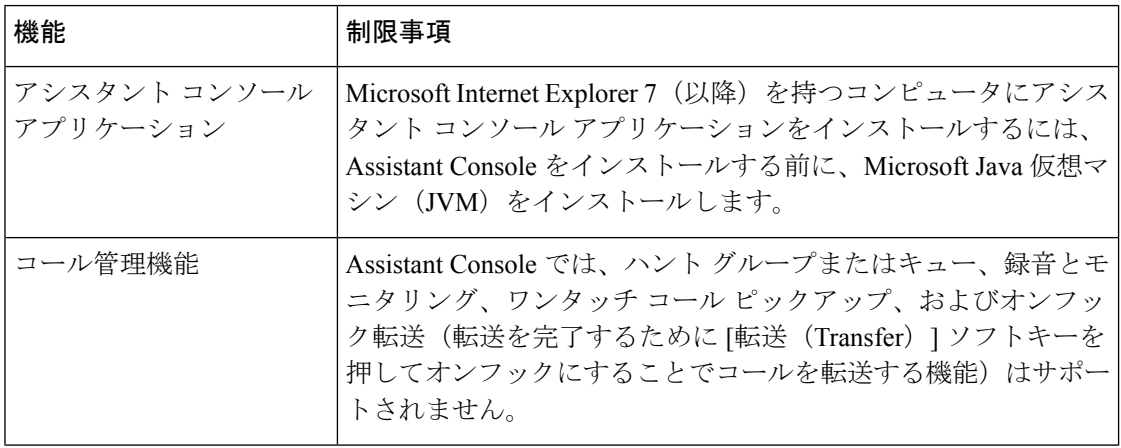

 $\mathbf I$ 

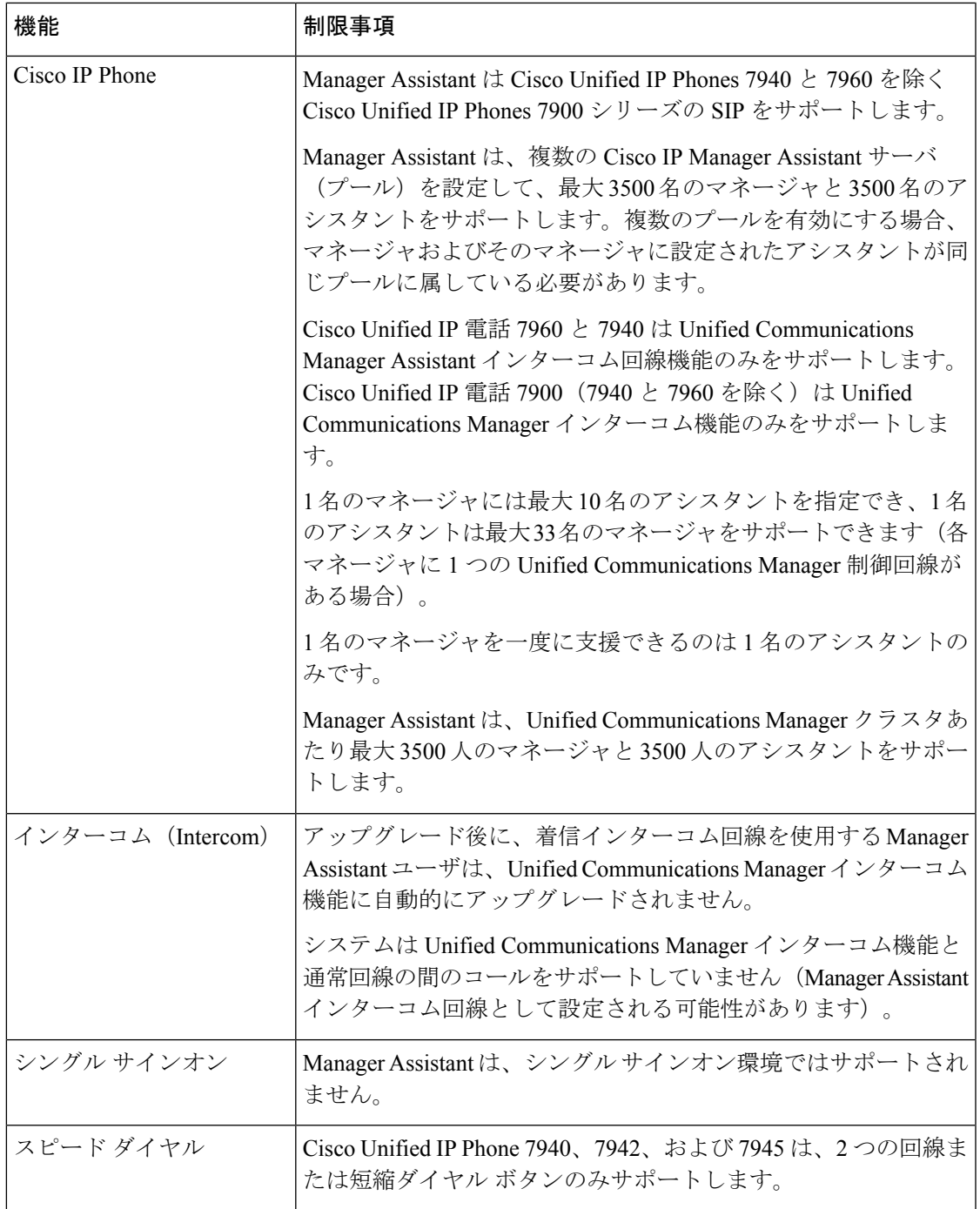

# **Cisco Unified Communications Manager Assistant** のトラブ ルシューティング

ここでは、ManagerAssistantとクライアントデスクトップのトラブルシューティングツール、 および Manager Assistant のトラブルシューティングについて説明します。

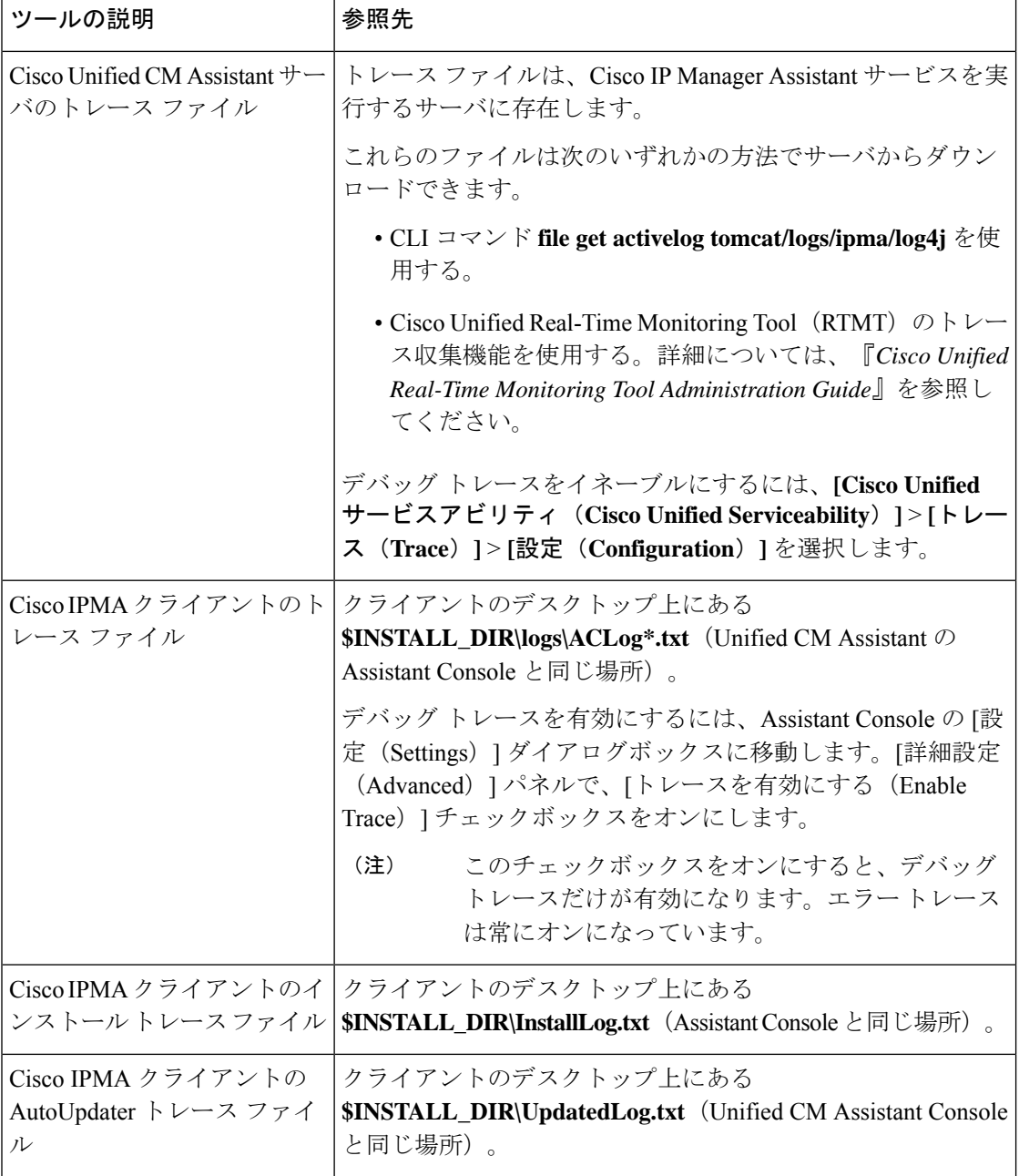

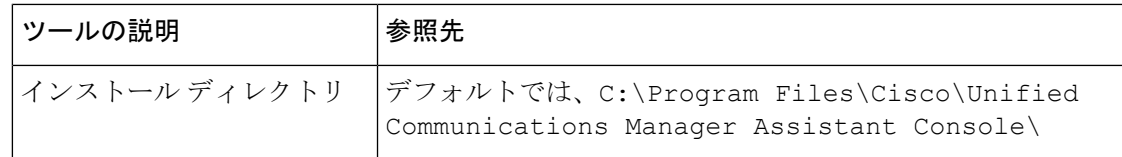

### 発信側にリオーダー音が聞こえる

問題

発信側に次のリオーダー音またはメッセージが聞こえます。

「ダイヤルしたコールを完了できません。(This call cannot be completed as dialed.)」

#### 考えられる原因

発信側回線のコーリング サーチ スペースが適切に設定されていません。

#### ソリューション

回線のコーリング サーチ スペースを確認します。設定の詳細については、Cisco [Unified](https://www.cisco.com/c/en/us/support/unified-communications/unified-communications-manager-callmanager/products-installation-and-configuration-guides-list.html) Communications Manager [システム設定ガイド](https://www.cisco.com/c/en/us/support/unified-communications/unified-communications-manager-callmanager/products-installation-and-configuration-guides-list.html) を参照してください。

また、Cisco Dialed Number Analyzer サービスを使用して、コーリング サーチ スペース内の不 備を確認することもできます。詳細については、『*Cisco UnifiedCommunications Manager Dialed Number Analyzer Guide*』を参照してください。

# フィルタリングをオン**/**オフにするとコールがルーティングされない

#### 問題

コールが適切にルーティングされません。

#### 考えられる原因 **1**

Cisco CTI Manager サービスが停止している可能性があります。

#### ソリューション **1**

**[Cisco Unified Serviceability]** > **[**ツール(**Tools**)**]** > **[**コントロール センターの機能サービス (**Control Center - FeatureServices**)**]** から、Cisco CTI Manager および Cisco IP Manager Assistant サービスを再起動します。

#### 考えられる原因 **2**

Unified Communications Manager Assistant ルート ポイントが適切に設定されていません。

#### 解決策 **2**

Unified Communications Manager Assistant CTI ルート ポイントの電話番号と、Unified CommunicationsManagerに設定されているすべてのマネージャのプライマリ電話番号に一致す るようにワイルド カードを使用します。

#### 考えられる原因 **3**

マネージャの電話機のステータス ウィンドウに「フィルタ使用不可(Filtering Down)」 というメッセージが表示されます。このメッセージは、UnifiedCommunicationsManagerAssistant CTI ルート ポイントが削除されているか、稼働していない可能性があることを示します。

#### ソリューション **3**

次の手順を実行して、CTI ルート ポイントを設定し、Cisco IP Manager Assistant サービスを再 起動します。

- **1.** [Cisco Unified CM の管理(Cisco Unified CM Administration)] から **[**デバイス(**Device**)**]** > **[CTI** ルート ポイント(**CTI Route Point**)**]** を選択します。
- **2.** 該当するルート ポイントを見つけるか、または新しいルート ポイントを追加します。設 定の詳細については、Cisco Unified Communications Manager [システム設定ガイド](https://www.cisco.com/c/en/us/support/unified-communications/unified-communications-manager-callmanager/products-installation-and-configuration-guides-list.html) を参照し てください。
- **3. [Cisco Unified Serviceability]** > **[**ツール(**Tools**)**]** > **[**コントロール センターの機能サービス (**Control Center - Feature Services**)**]** から、Cisco CTI Manager および Cisco IP Manager Assistant サービスを再起動します。

### **Cisco IP Manager Assistant Service** に到達できない

#### 問題

Assistant Console を開くと、次のメッセージが表示されます。

Cisco IPMA サービスに到達できません(Cisco IPMA Service Unreachable)

#### 考えられる原因 **1**

Cisco IP Manager Assistant サービスが停止している可能性があります。

#### ソリューション **#1**

**[Cisco Unified Serviceability]** > **[**ツール(**Tools**)**]** > **[**コントロール センターの機能サービス (**Control Center—Feature Services**)**]** から Unified Communications Manager Assistant を再起動 します。

#### 考えられる原因 **2**

プライマリおよびセカンダリ Unified Communications Manager Assistant サーバのサーバ アドレ スが DNS 名として設定されていますが、それらの DNS 名が DNS サーバで設定されていませ  $h_{\rm o}$ 

#### ソリューション **#2**

次の手順を実行して DNS 名を置き換えます。

- **1.** [Cisco Unified CM 管理(Cisco Unified CM Administration)] から、以下を選択します。 **[**シ ステム(**System**)**]** > **[**サーバ(**Server**)**]**。
- **2.** サーバの DNS 名を対応する IP アドレスに置き換えます。
- **3. [Cisco Unified Serviceability]** > **[**ツール(**Tools**)**]** > **[**コントロール センターの機能サービス (**Control Center—Feature Services**)**]** から Unified Communications Manager Assistant を再 起動します。

#### 考えられる原因 **3**

Cisco CTI Manager サービスが停止している可能性があります。

#### ソリューション **#3**

**[Cisco Unified Serviceability]** > **[**ツール(**Tools**)**]** > **[**コントロール センターの機能サービス (**Control Center—Feature Services**)**]** から Unified Communications Manager Assistant を再起動 します。

#### 考えられる原因 **4**

Unified Communications Manager Assistant サービスは CTI 接続をセキュア モードで開くように 設定されているかもしれませんが、セキュリティ設定が完了していない可能性があります。

この状況が発生した場合は、アラームビューアまたはUnifiedCommunications Manager Assistant サービス ログに次のメッセージが表示されます。

IPMA サービスが初期化できません。プロバイダーを取得できませんでした (IPMA Service cannot initialize - Could not get Provider)

#### ソリューション **#4**

Cisco IPManager Assistantサービスのサービスパラメータで、セキュリティ設定を確認します。

**[Cisco Unified Serviceability]** > **[**ツール(**Tools**)**]** > **[**コントロール センターの機能サービス (**Control Center—Feature Services**)**]** から Unified Communications Manager Assistant を再起動 します。

### **Cisco IP Manager Assistant Service** を初期化できない

#### 問題

Cisco IP Manager Assistant サービスで CTI Manager への接続をオープンできず、次のメッセー ジが表示されます。

IPMA サービスが初期化できません。プロバイダーを取得できませんでした(IPMA Service cannot initialize - Could not get Provider)

#### 考えられる原因

Cisco IP Manager Assistant サービスで CTIManager への接続をオープンできません。アラーム ビューアまたは Unified CM Assistant サービス ログでメッセージを確認できます。

#### ソリューション

**[Cisco Unified Serviceability]** > **[**ツール(**Tools**)**]** > **[**コントロール センターの機能サービス (**Control Center - FeatureServices**)**]** から、Cisco CTI Manager および Cisco IP Manager Assistant サービスを再起動します。

### **Web** からの **Assistant Console** のインストールが失敗する

#### 問題

Web からの Assistant Console のインストールが失敗します。次のメッセージが表示されます。

例外:java.lang.ClassNotFoundException: InstallerApplet.class(Exception: java.lang.ClassNotFoundException: InstallerApplet.class)

#### 考えられる原因

Unified Communications Manager Assistant Console の標準インストールで Microsoft JVM の代わ りに Sun Java プラグイン仮想マシンを使用するとエラーの原因となります。

#### ソリューション

管理者は、Sun Java プラグインをサポートしている JSP ページである次の URL にユーザを誘 導してください。

https://<servername&qt;:8443/ma/Install/IPMAConsoleInstallJar.jsp

# **HTTP** ステータス **503**:アプリケーションは現在使用できません

#### 問題

**http://<サーバ名&gt;:8443/ma/Install/IPMAConsoleInstall.jsp** で次のエラー メッセージが表 示されます。

HTTP ステータス 503:アプリケーションは現在使用できません(HTTP Status 503 - This Application is Not Currently Available)

#### 考えられる原因

Cisco IP Manager Assistant サービスがアクティブになっていないか、または実行されていませ  $h_n$ 

ソリューション

Cisco IP Manager Assistant サービスがアクティブになっていることを確認します。確認するに は、**[Cisco Unified Serviceability]** > **[**ツール(**Tools**)**]** > **[**サービスの開始(**Service Activation**)**]** で、サービスのアクティベーション ステータスをチェックします。

Cisco IP Manager Assistant サービスがすでにアクティブになっている場合は、**[Cisco Unified Serviceability]** > **[**ツール(**Tools**)**]** > **[**コントロール センターの機能サービス(**Control Center—Feature Services**)**]** から Unified Communications Manager を再起動します。

## マネージャがログアウトしてもサービスが動作している

#### 問題

マネージャが Unified Communications Manager Assistant からログアウトしても、サービスは継 続して実行されます。マネージャのIPPhoneのディスプレイの表示が消えます。フィルタリン グがオンになっていますがコールはルーティングされません。マネージャがログアウトしたこ とを確認するには、Cisco Unified Real-Time Monitoring Tool を使用してアプリケーション ログ を表示します。Cisco IP Manager Assistant サービスがログアウトされたことを示す、Cisco Java アプリケーションからの警告がないかどうかを調べます。

#### 考えられる原因

マネージャがソフトキーを 1 秒間に 5 回以上押しました(最大許容回数は 4 回)。

#### ソリューション

UnifiedCommunications Managerの管理者は、マネージャの設定を更新する必要があります。次 の手順を実行して問題を修正します。

**1.** [Cisco Unified CM 管理(Cisco Unified CM Administration)] から、以下を選択します。 **[**ユー ザ管理(**User Management**)**]** > **[**エンド ユーザ(**End User**)**]**。

[ユーザの検索と一覧表示 (Find and List Users) 1ウィンドウが表示されます。

- **2.** [検索(Search)]フィールドにマネージャ名を入力し、[検索(Find)]をクリックします。
- **3.** 検索結果リストから、更新するマネージャを選択します。

[エンド ユーザ設定 (End User Configuration) ] ウィンドウが表示されます。

- **4.** [関連リンク(Related Links)] ドロップダウン リストから [Cisco IPMA マネージャ(Cisco IPMA Manager) 1を選択し、[移動(Go) 1をクリックします。
- **5.** マネージャの設定に必要な変更を行い、[更新(Update)] をクリックします。

# マネージャがアシスタントプロキシ回線で鳴っているコールを代行受 信できない

#### 問題

マネージャがアシスタント プロキシ回線で呼び出しているコールを代行受信できません。

#### 考えられる原因

プロキシ回線のコーリング サーチ スペースが適切に設定されていません。

#### ソリューション

アシスタント電話機のプロキシ回線のコーリング サーチ スペースを確認します。次の手順を 実行して問題を修正します。

**1.** [Cisco Unified CM 管理(Cisco Unified CM Administration)] から、以下を選択します。 **[**デ バイス(**Device**)**]** > **[**電話(**Phone**)**]**。

[電話の検索と一覧表示(Find and List Phones)] 検索ウィンドウが表示されます。

**2.** アシスタント電話機をクリックします。

[電話の設定 (Phone Configuration) 1ウィンドウが表示されます。

3. 電話機と電話番号(回線)のコーリングサーチスペース設定を確認し、必要に応じて更 新します。

# ページが見つかりません(**No Page Found**)

#### 問題

http://<サーバ名>:8443/ma/Install/IPMAConsoleInstall.jspで次のエラー メッセージが表示されます。

ページが見つかりません(No Page Found)

#### 考えられる原因 **1**

ネットワークに問題があります。

#### ソリューション **1**

クライアントがサーバに接続していることを確認します。URLで指定されているサーバ名に対 して ping を実行し、到達可能であることを確認します。

#### 考えられる原因 **2**

URL のつづりが間違っています。

#### ソリューション **2**

URL では大文字と小文字が区別されるため、URL が指示にある URL と正確に一致しているこ とを確認します。

# システムエラーが発生しました。システム管理者にお問い合わせくだ さい。(**System Error - Contact System Administrator**)

#### 問題

Assistant Console を開くと、次のメッセージが表示されます。

システム エラーが発生しました。システム管理者にお問い合わせください。(System Error - Contact System Administrator)

#### 考えられる原因 **1**

UnifiedCommunicationsManagerをアップグレードした可能性があります。UnifiedCommunications Manager をアップグレードするときに、システムは Assistant Console を自動的にアップグレー ドしません。

#### ソリューション **1**

[スタート (Start)]  $\&$ gt; [プログラム (Programs)]  $\&$ gt; [Cisco Unified Communications Manager Assistant] > [Assistant Console のアンインストール (Uninstall Assistant Console) | を選択して コンソールをアンインストールし、URL

**https://<server-name&gt;:8443/ma/Install/IPMAConsoleInstall.jsp** からコンソールを再インス トールします。

#### 考えられる原因 **2**

ユーザがデータベースに正しく設定されていません。

#### ソリューション **2**

[Cisco Unified CM の管理(Cisco Unified CM Administration)] を使用してユーザ ID とパスワー ドが Unified Communications Manager のユーザとして実行されていることを確認します。

**Cisco IP ManagerAssistant**サービスがダウンしているときにマネージャにコールできない(**Unable to Call ManagerWhen Cisco IP ManagerAssistant Service is Down**)

#### 考えられる原因 **3**

アシスタントからマネージャを削除したときに、[Cisco Unified CM の管理(Cisco Unified CM Administration) ] でアシスタントに空白行が残されました。

#### ソリューション **3**

[アシスタントの設定(AssistantConfiguration)]ウィンドウでプロキシ行を再割り当てします。

# **CiscoIPManagerAssistant**サービスがダウンしているときにマネージャ にコールできない(**Unable to Call Manager When Cisco IP Manager Assistant Service is Down**)

### 問題

Cisco IP Manager Assistantサービスがダウンしているときに、コールがマネージャに適切にルー ティングされません。

#### 考えられる原因

Unified Communications Manager Assistant CTI ルート ポイントで [無応答時転送 (Call Forward No Answer)] が有効になっていません。

#### ソリューション

次の手順を実行して、Unified Communications Manager Assistant ルート ポイントを適切に設定 します。

**1.** [Cisco Unified CM の管理(Cisco Unified CM Administration)] から **[**デバイス(**Device**)**]** > **[CTI** ルート ポイント(**CTI Route Point**)**]** を選択します。

[CTIルートポイントの検索と一覧表示 (Find and List CTI Route Points) 1検索ウィンドウが 表示されます。

2. [検索 (Find) 1をクリックします。

設定済み CTI ルート ポイントのリストが表示されます。

- **3.** 更新する Unified Communications Manager Assistant CTI ルート ポイントを選択します。
- **4.** [CTI ルートポイントの設定(CTI Route Point Configuration)] ウィンドウの [関連付け (Association)] 領域で、更新する回線をクリックします。
- 5. [コール転送とコールピックアップの設定 (Call Forward and Call Pickup Settings) |セクショ ンで、[無応答時転送(Forward No Answer Internal、内部)] チェックボックスおよび [無応 答時転送(Forward No Answer External、外部)] チェックボックスをオンにし、[カバレッ ジ/接続先(Coverage/Destination)] フィールドに CTI ルート ポイントの DN を入力します (たとえば、ルート ポイント DN 1xxx の場合、CFNA に 1xxx を入力します)。
- **6.** [コーリングサーチスペース(CallingSearchSpace)]ドロップダウンリストから[CSS-M-E] (または、該当するコーリング サーチ スペース)を選択します。
- **7.** [更新 (Update) 1をクリックします。

# ユーザ認証に失敗する

### 問題

Assistant Console からログイン ウィンドウを使用してサイン インするときにユーザ認証に失敗 します。

#### 考えられる原因

次の原因が考えられます。

- データベースでユーザが正しく管理されていない。
- アシスタントまたはマネージャとしてユーザが正しく管理されていない。

#### ソリューション

[Cisco Unified CM の管理(Cisco Unified CM Administration)] を使用してユーザ ID とパスワー ドが Unified Communications Manager のユーザとして実行されていることを確認します。

Unified Communications Manager Assistant ユーザ情報を関連付けることによって、ユーザをアシ スタントまたはマネージャとして実行する必要があります。ユーザ情報には、[Cisco Unified CM Administration] で **[**ユーザ管理(**User Management**)**]** > **[**エンド ユーザ(**End User**)**]** を選 択してアクセスします。

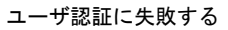

 $\mathbf I$ 

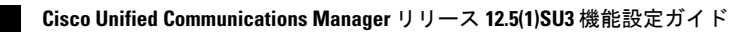
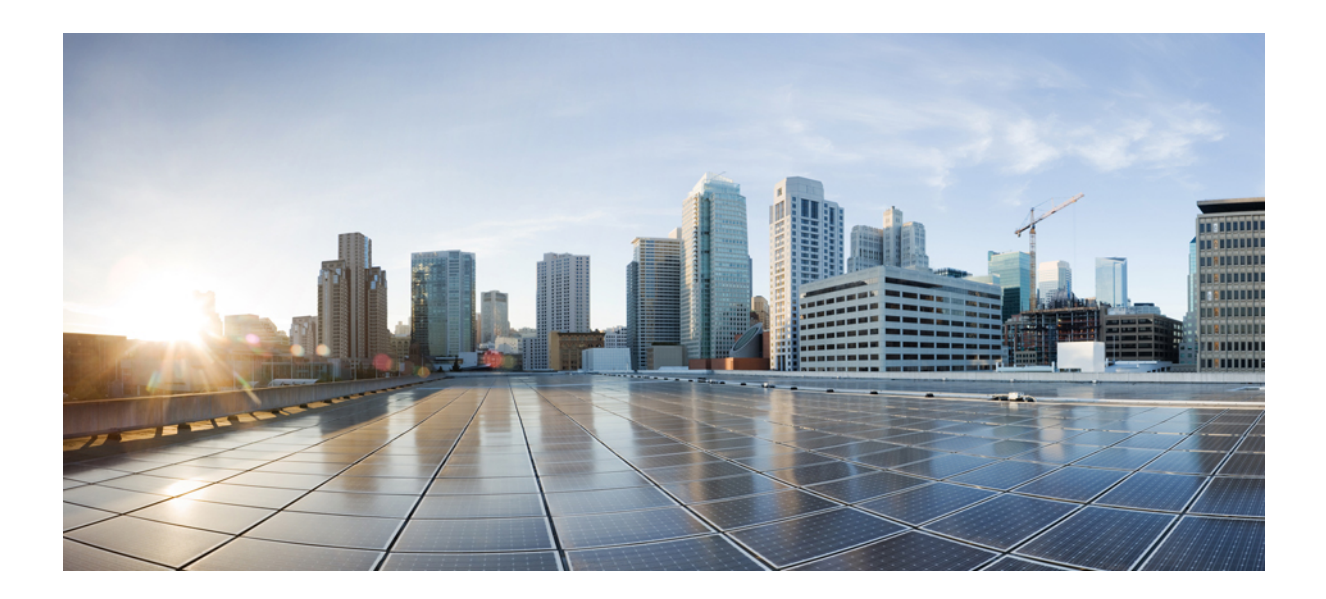

# <sup>第</sup> **VII** <sup>部</sup>

## ボイス メッセージング機能

- オーディオ メッセージ受信インジケータ (241 ページ)
- 即時転送 (247 ページ)

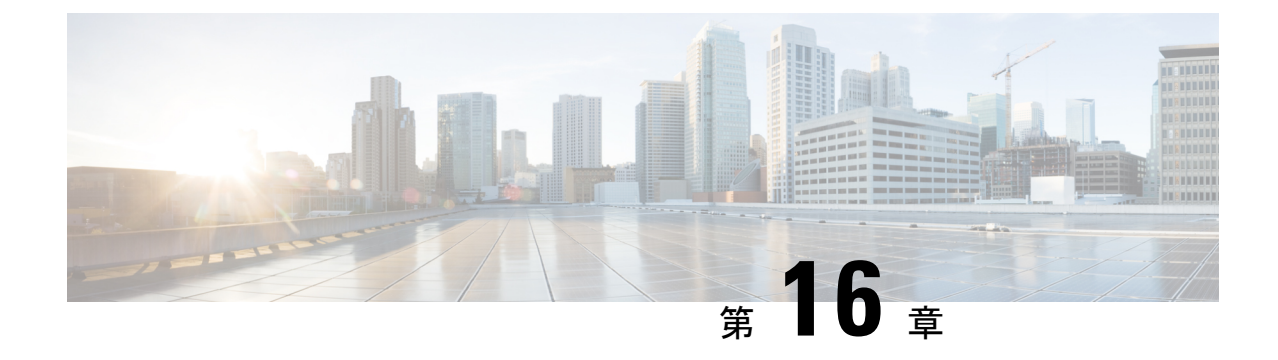

## オーディオ メッセージ受信インジケータ

- オーディオ メッセージ受信インジケータの概要 (241 ページ)
- オーディオ メッセージ受信インジケータの前提条件 (241 ページ)
- オーディオ メッセージ受信インジケータ設定のタスク フロー (241 ページ)
- オーディオ メッセージ受信インジケータのトラブルシューティング (244 ページ)

## オーディオ メッセージ受信インジケータの概要

ユーザに新しいボイス メッセージを通知するために、Cisco Unified IP Phone で断続ダイヤル トーンを再生するようにオーディオメッセージ受信インジケータ(AMWI)を設定できます。 ボイス メッセージが残されている回線で電話がオフフックになるたびに、断続ダイヤル トー ンが鳴ります。

クラスタ内のすべての電話機または特定の電話番号で AMWI を設定できます。電話番号レベ ルの設定は、クラスタ全体の設定よりも優先されます。

## オーディオ メッセージ受信インジケータの前提条件

AMWI は、電話ファームウェア リリース 8.3(1) 以降が動作している Cisco Unified IP Phone で のみ設定できます。

オーディオメッセージ受信インジケータ設定のタスクフ ロー

始める前に

•オーディオメッセージ受信インジケータの前提条件 (241ページ) を確認してください。

手順

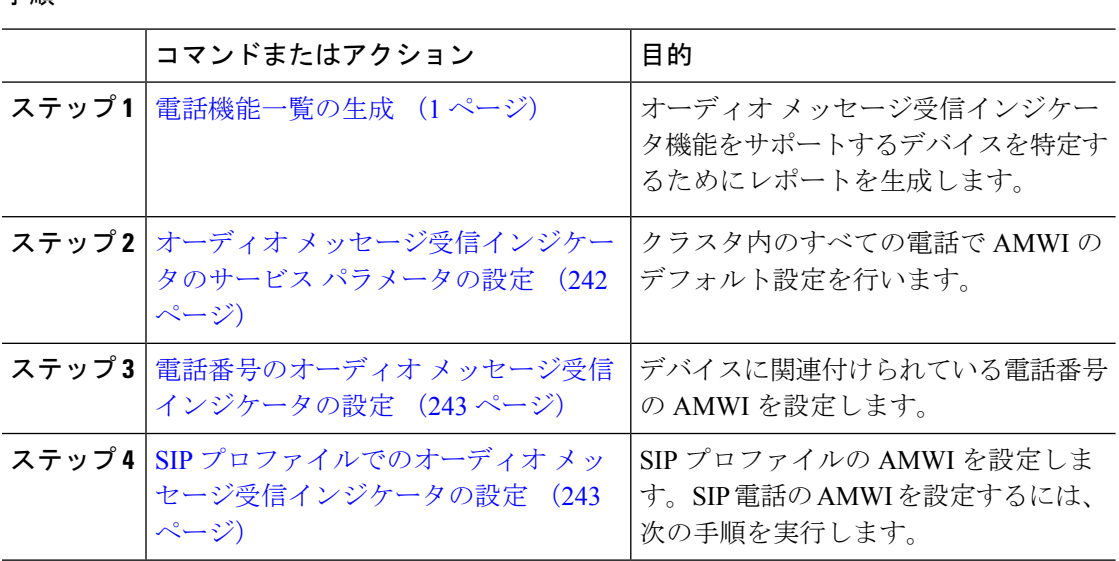

## オーディオ メッセージ受信インジケータのサービス パラメータの設 定

この手順では、クラスタ内のすべての電話機に AMWI デフォルト設定を実行する方法につい て説明します。

#### 始める前に

電話機能一覧の生成 (1 ページ)

- ステップ **1** [Cisco Unified CM 管理(Cisco Unified CM Administration)] から、以下を選択します。 **[**システ ム(**System**)**]** > **[**サービス パラメータ(**Service Parameters**)**]**。
- ステップ **2** [サーバ(Server)] ドロップダウン リストで、Cisco CallManager サービスを実行しているサー バを選択します。
- ステップ **3** [サービス(Service)] ドロップダウン リストから、[Cisco CallManager] を選択します。
- ステップ4 [クラスタ全体のパラメータ (機能 全般) (Clusterwide Parameters ( Feature General)) ] セク ションで、[オーディオ メッセージ受信インジケータのポリシー(Audible Message Waiting Indication Policy)] サービス パラメータを選択します。このパラメータによって、クラスタ内 の全デバイスでオーディオメッセージ受信インジケータをオンにするかオフにするか決定しま す。
- ステップ5 [保存 (Save) ] をクリックします。

### 電話番号のオーディオ メッセージ受信インジケータの設定

デバイスに関連付けられている電話番号用に AMWI を設定するには、次の手順に従ってくだ さい。

(注) 個々の電話番号での AMWI 設定は、クラスタ全体の設定より優先されます。

#### 手順

 $\begin{picture}(20,5) \put(0,0){\line(1,0){155}} \put(0,0){\line(1,0){155}} \put(0,0){\line(1,0){155}} \put(0,0){\line(1,0){155}} \put(0,0){\line(1,0){155}} \put(0,0){\line(1,0){155}} \put(0,0){\line(1,0){155}} \put(0,0){\line(1,0){155}} \put(0,0){\line(1,0){155}} \put(0,0){\line(1,0){155}} \put(0,0){\line(1,0){155}} \put(0,0){\line(1,$ 

- ステップ **1** [Cisco Unified CM 管理(Cisco Unified CM Administration)] から、以下を選択します。 **[**デバイ ス(**Device**)**]** > **[**電話(**Phone**)**]**。
- ステップ **2** [関連付け(Association)] セクションで、[新規 DN を追加(Add a new DN)] をクリックしま す。

[電話番号の設定(Directory Number Configuration)] ウィンドウが表示されます。

- ステップ3 [オーディオメッセージ受信インジケータのポリシー (Audible Message Waiting Indicator Policy) ] を選択します。次のいずれかのオプションを選択します。
	- **[**オフ(**Off**)**]**
	- **[**オン(**On**)**]**:このオプションを選択すると、ハンドセットを取り上げたときにユーザは 断続ダイヤル トーンを受信します。

というメッセージが表示されます。

- [デフォルト(Default)]:このオプションを選択すると、電話機はシステムレベルで設定 されたデフォルトを使用します。
- ステップ **4** [電話番号の設定(Directory NumberConfiguration)]ウィンドウの残りのフィールドを設定しま す。フィールドとその設定オプションの詳細については、オンラインヘルプを参照してくださ い。
- **ステップ5** [保存 (Save) ] をクリックします。

### **SIP** プロファイルでのオーディオ メッセージ受信インジケータの設定

SIP プロファイルのオーディオ メッセージ受信インジケータ(AMWI)を設定するには、次の 手順に従います。

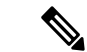

(注) 個々の SIP プロファイルの AMWI 設定は、クラスタ全体の設定を上書きします。

#### 手順

ステップ **1** [Cisco Unified CM 管理(Cisco Unified CM Administration)] から、以下を選択します。 **[**デバイ ス(**Device**)**]** > **[**デバイスの設定(**Device Settings**)**]** > **[SIP** プロファイル(**SIP Profile**)**]** の順 に選択します。

[SIP プロファイルの検索と一覧表示(Find and List VPN Profile)] ウィンドウが表示されます。

- **ステップ2** 使用する検索条件を入力し、[検索 (Find) ] をクリックします。 ウィンドウに検索条件と一致する SIP プロファイルのリストが表示されます。
- ステップ **3** 更新する SIP プロファイルをクリックします。 [SIP プロファイルの設定 (SIP Profile Configuration) | ウィンドウが表示されます。
- ステップ **4** 電話がオフフックで、メッセージを受信している場合の断続ダイヤル トーンを有効にするに は、[メッセージがある場合は断続音(Stutter Message Waiting)] チェックボックスをオンにし ます。
- ステップ5 [保存 (Save) ] をクリックします。
- ステップ6 [設定の適用 (Apply Config) ] をクリックします。

## オーディオメッセージ受信インジケータのトラブルシュー ティング

### 電話でオーディオ メッセージ受信インジケータが再生されない

問題 新着ボイス メッセージをユーザに通知する断続ダイヤル トーンが電話で再生されませ  $heta_{\circ}$ 

ユーザが SCCP 電話を使用している場合には、次の点を確認してください。

- 電話ファームウェアのリリースが 8.3(1) 以降であることを確認します。
	- ユーザがオフフックになった回線と電話の AMWI 設定を確認します。
	- Cisco CallManager サービスがサーバ上で実行されていることを確認します。
	- 電話機と Unified Communications Manager の間のスニファ トレースをキャプチャします。 トーン タイプが 42 の StartTone メッセージが電話で受信されることを確認します。

ユーザが SIP 電話を使用している場合には、次の点を確認してください。

- 電話ファームウェアのリリースが 8.3(1) 以降であることを確認します。
- 回線(電話番号)の設定を確認します。電話には、line1\_msgWaitingAMWI : 1、 line2 msgWaitingAMWI : 0 などの設定が表示される必要があります。

• [Cisco Unified CM の管理(Cisco Unified CM Administration)] の [SIP プロファイルの設定 (SIPProfileConfiguration)]ウィンドウで[メッセージがある場合は断続音(Stutter Message Waiting) 1チェック ボックスがオンになっていることを確認します。

### ローカライズされた **AMWI** トーンが特定のロケールで再生されない

問題 英語以外のロケールに設定されている電話機で、ローカライズされたトーンが再生され ません。

解決法 次の点をチェックします。

- Cisco Unified CM の管理から、「デバイスプロファイルの設定(Device Profile Configuration)] ウィンドウ(**[**デバイス(**Device**)**]** > **[**デバイスの設定(**Device Settings**)**]** > **[**デバイス プ **ロファイル (Device Profile)** ]) の [ユーザ ロケール (User Locale) ] を確認します。
- ロケールの変更後、ユーザは電話機をリセットする必要があります。
- user/local/cm/tftp / < locale name&gt; directory を確認し、AMWI トー ンがローカライズされた g3-tones.xml ファイルで定義されていることを確認します。

I

ローカライズされた **AMWI** トーンが特定のロケールで再生されない

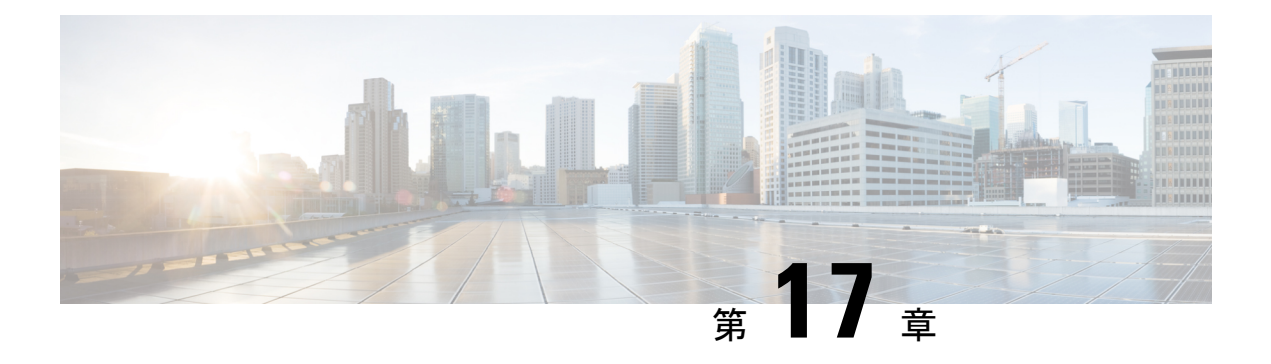

## 即時転送

- 即時転送の概要 (247 ページ)
- 即時転送の前提条件 (248 ページ)
- 即時転送の設定タスク フロー (249 ページ)
- 即時転送の連携動作 (255 ページ)
- 即時転送の制限事項 (256 ページ)
- 即時転送のトラブルシューティング (258 ページ)

### 即時転送の概要

即時転送機能とは、コールをボイスメール システムに即時に転送できるようにする Unified Communications Manager の補足サービスです。即時転送機能によりコールが転送されると、回 線が新しいコールの発信または着信に使用できるようになります。即時転送機能にアクセスす るには、IP フォンで [即転送(iDivert)] または [転送(Divert)] ソフトキーを使用します。

即時転送には次の機能があります。

- コールを次の方法でボイスメール システムに転送します。
	- 従来の即転送では、即転送機能を起動したユーザのボイスメールボックスにコールが 転送されます。
	- 拡張即転送では、即転送機能を起動したユーザのボイスメールボックスまたは元の着 信側のボイス メールボックスのいずれかに、コールが転送されます。
- [コール オファリング (Call Offering) ]、[コール保留中 (Call on Hold) ]、または [コール アクティブ(Call Active)] 状態にある着信コールを転送します。
- [コール アクティブ(Call Active)] および [コール保留中(Call on Hold)] 状態の発信コー ルを転送します。

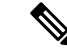

CTIアプリケーションでは即時転送機能を使用できませんが、即時転送と同じ機能を実行する CTI リダイレクト操作があります。アプリケーション開発者は、即時転送に CTI リダイレクト 操作を使用できます。 (注)

## 即時転送の前提条件

• ボイスメール プロファイルとハント パイロットを設定する必要があります。

ボイスメールプロファイルとハントパイロットの設定方法については、を参照してくださ い。Cisco Unified Communications Manager [システム設定ガイド](https://www.cisco.com/c/en/us/support/unified-communications/unified-communications-manager-callmanager/products-installation-and-configuration-guides-list.html)

- 以下のデバイスが即時転送をサポートします。
	- Skinny Client Control Protocol(SCCP)を使用する Cisco Unity Connection などのボイス メッセージング システム。
	- [クラスタ全体で従来の即転送を使用する(Use Legacy Immediate Divert)] とクラスタ 全体で[即転送中のQSIGを許可する(Allow QSIG During iDivert)]サービスパラメー タの設定による QSIG デバイス(QSIG 対応 H.323 デバイス、MGCPPRI QSIG T1 ゲー トウェイ、および MGCP PRI QSIG E1 ゲートウェイ)。
	- •次の表に、[転送(Divert)] ソフトキーまたは [即転送(iDivert)] ソフトキーを使用 する電話を示します。

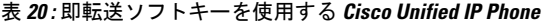

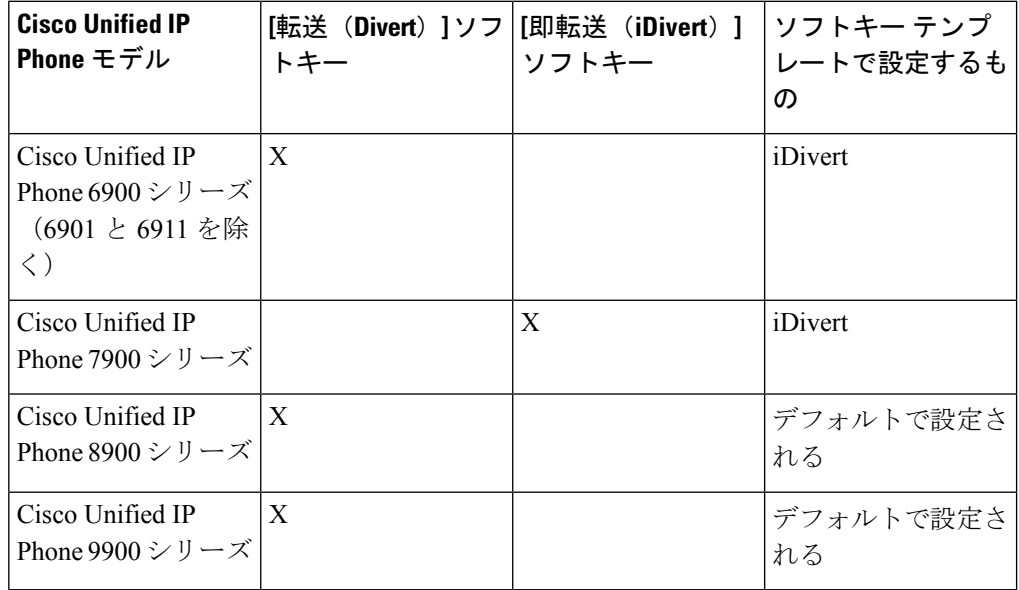

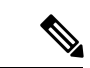

Cisco Unified IP Phones 8900 および 9900 シリーズには、デフォルトで、[転送(Divert)] ソフ トキーが割り当てられます。 (注)

## 即時転送の設定タスク フロー

### 始める前に

• 即時転送の前提条件 (248 ページ)を確認してください。

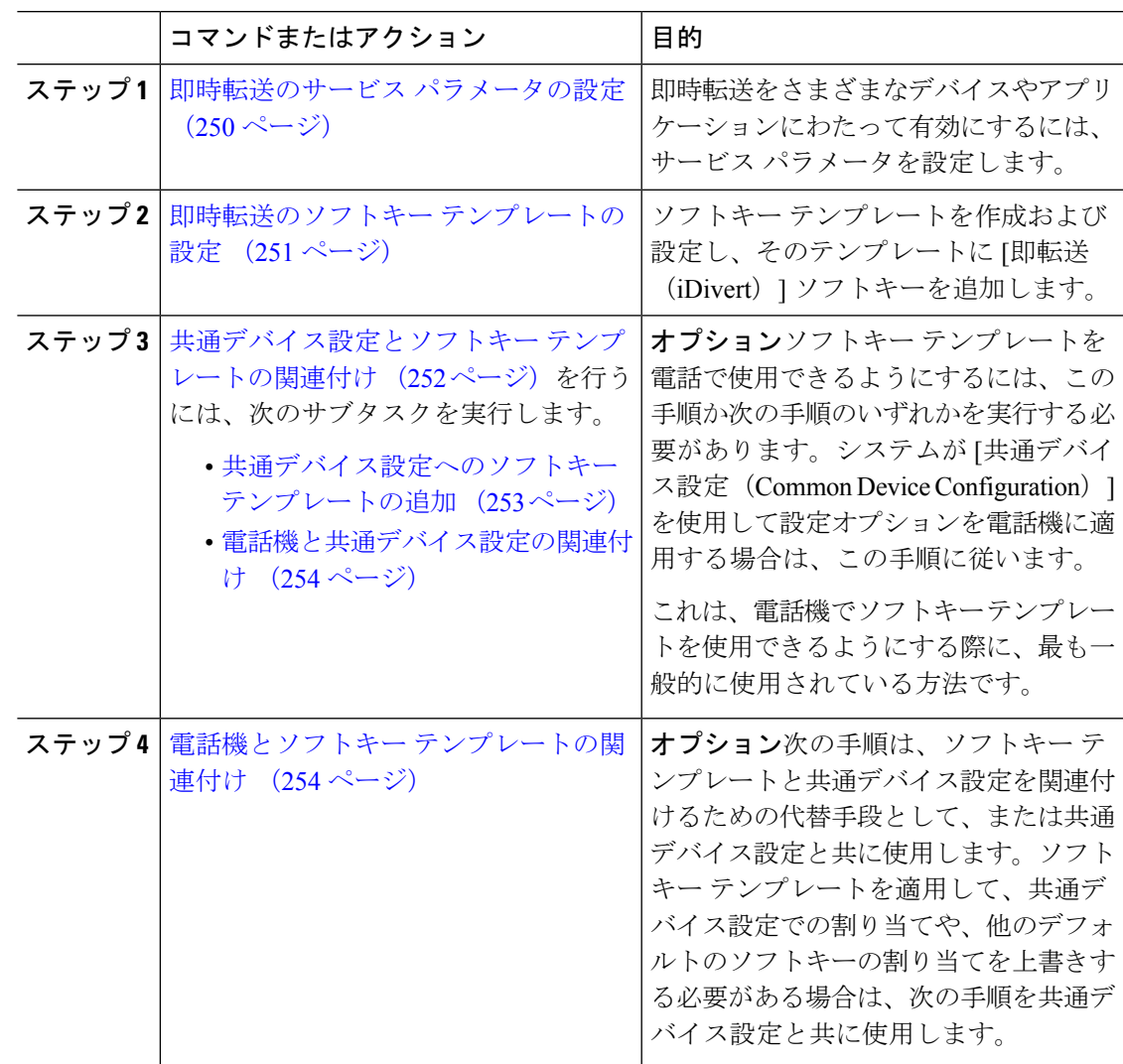

### 即時転送のサービス パラメータの設定

#### 手順

- ステップ **1** [Cisco Unified CM 管理(Cisco Unified CM Administration)] から、以下を選択します。 **[**システ ム(**System**)**]** > **[**サービス パラメータ(**Service Parameters**)**]**。
- ステップ2 [サーバ (Server) ] ドロップダウン リストで、Cisco CallManager サービスを実行しているサー バを選択します。
- ステップ **3** [サービス(Service)] ドロップダウン リストから、[Cisco CallManager] を選択します。
- ステップ **4** 該当するサービス パラメータを設定し、[保存(Save)] をクリックします。

表 **21 :** 即時転送のサービス パラメータ フィールド

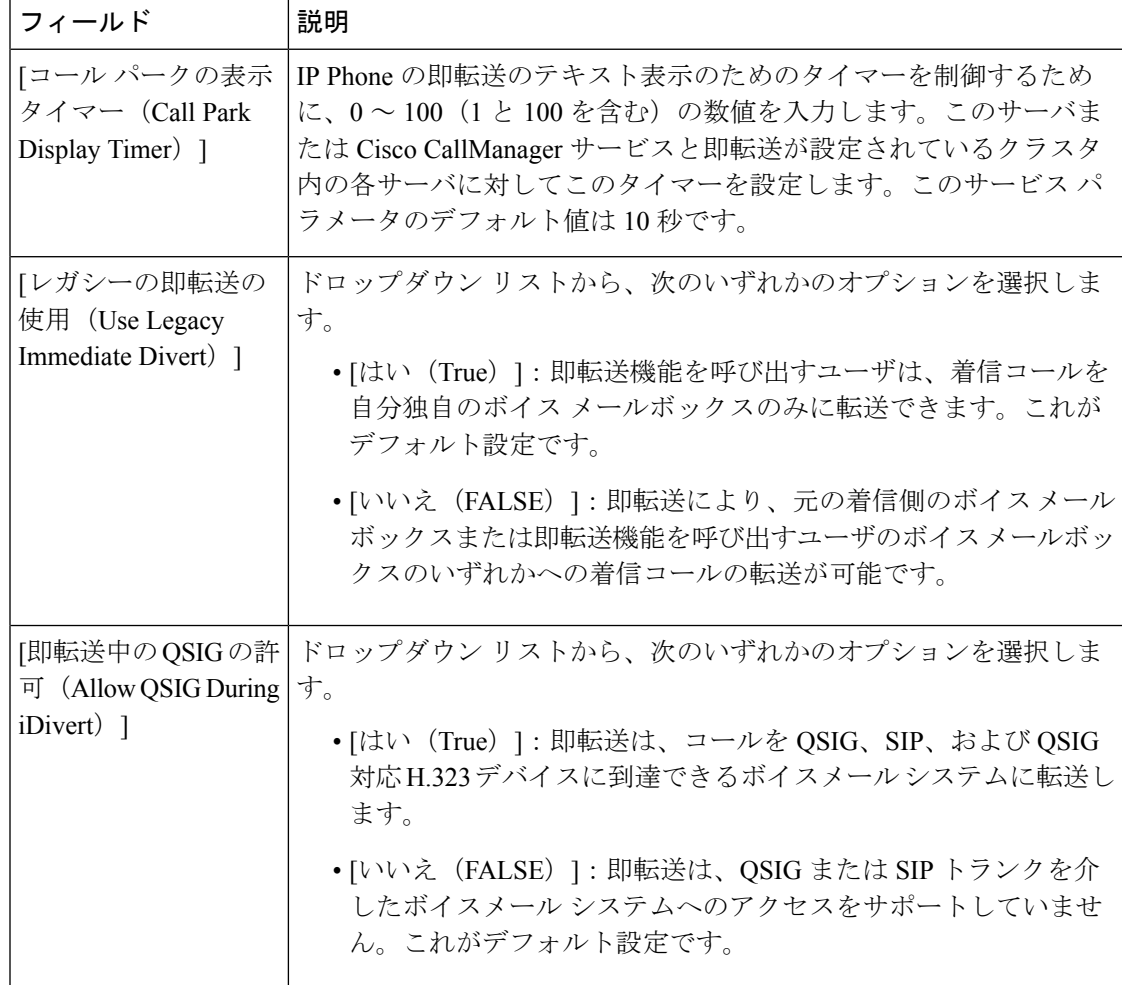

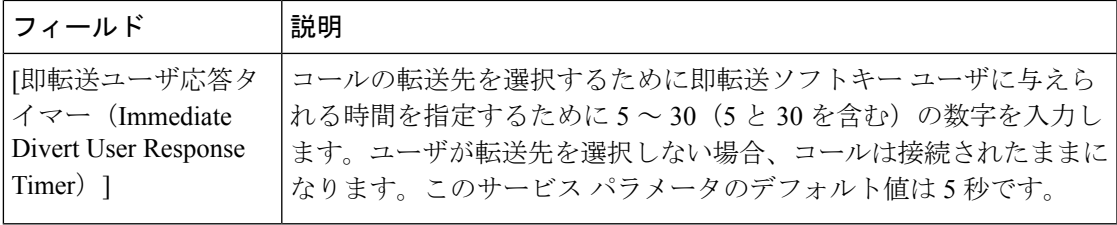

### 即時転送のソフトキー テンプレートの設定

着信コールまたは発信コールを転送するには、ソフトキーテンプレートを設定し、そのテンプ レートに [即時転送 (iDivert) ] ソフトキーを割り当てます。[即時転送 (iDivert) ] ソフトキー は、次のコール状態で設定できます。

- 接続されている状態
- 保留中
- 呼び出し

即時転送は、次のコール状態をサポートします。

- 着信:
	- コールのオファー(ソフトキー テンプレートでは呼び出しとして示される)。
	- 保留されているコール
	- 通話中のコール
- 発信:
	- 保留されているコール
	- 通話中のコール

- ステップ **1** [Cisco Unified CM 管理(Cisco Unified CM Administration)] から、以下を選択します。 **[**デバイ ス(**Device**)**]** > **[**デバイスの設定(**Device Settings**)**]** > **[**ソフトキーテンプレート(**Softkey Template**)**]** を選択します。
- ステップ **2** 新しいソフトキーテンプレートを作成するには、この手順を実行します。それ以外の場合は、 次のステップに進みます。
	- a) [新規追加(Add New)] をクリックします。
	- b) デフォルトのテンプレートを選択して、[コピー(Copy)] をクリックします。
- c) [ソフトキーテンプレート名(Softkey Template Name)] フィールドに、テンプレートの新 しい名前を入力します。
- d) [保存 (Save) ] をクリックします。
- ステップ **3** 既存のテンプレートにソフトキーを追加するには、次の手順を実行します。
	- a) [検索 (Find)] をクリックして、検索条件を入力します。
	- b) 必要な既存のテンプレートを選択します。
- ステップ **4** [デフォルト ソフトキー テンプレート(Default Softkey Template)] チェックボックスをオンに し、このソフトキーテンプレートをデフォルトのソフトキーテンプレートとして指定します。
	- あるソフトキー テンプレートをデフォルトのソフトキー テンプレートとして指定 した場合、先にデフォルトの指定を解除してからでないと、そのテンプレートは削 除することができません。 (注)
- ステップ **5** 右上隅にある [関連リンク(Related Links)] ドロップダウン リストから [ソフトキー レイアウ トの設定(Configure Softkey Layout)] を選択し、[移動(Go)] をクリックします。
- ステップ **6** [設定するコール状態の選択(Select a Call State to Configure)] ドロップダウン リストから、ソ フトキーに表示するコール状態を選択します。
- ステップ **7** [選択されていないソフトキー(Unselected Softkeys)] リストから追加するソフトキーを選択 し、右矢印をクリックして [選択されたソフトキー(Selected Softkeys)] リストにそのソフト キーを移動します。新しいソフトキーの位置を変更するには、上矢印と下矢印を使用します。
- ステップ **8** 追加のコール状態でのソフトキーを表示するには、前述のステップを繰り返します。
- ステップ9 [保存 (Save) ] をクリックします。
- ステップ **10** 次のいずれかの操作を実行します。
	- •すでにデバイスに関連付けられているテンプレートを変更した場合は、「設定の適用(Apply Config)] をクリックしてデバイスを再起動します。
	- 新しいソフトキーテンプレートを作成した場合は、そのテンプレートをデバイスに関連付 けた後にデバイスを再起動します。詳細については、「共通デバイス設定へのソフトキー テンプレートの追加」と「電話機のセクションとソフトキーテンプレートの関連付け」を 参照してください。

### 共通デバイス設定とソフトキー テンプレートの関連付け

(オプション)ソフトキー テンプレートを電話機に関連付ける方法は 2 つあります。

- ソフトキー テンプレートを電話機設定に追加します。
- ソフトキー テンプレートを共通デバイス設定に追加する。

ここに示す手順では、ソフトキーテンプレートを共通デバイス設定に関連付ける方法について 説明します。システムが共通デバイス設定を使用して設定オプションを電話機に適用する場合 は、この手順に従ってください。これは、電話機でソフトキーテンプレートを使用できるよう にする際に、最も一般的に使用されている方法です。

別の方法を使用するには、次を参照してください。 電話機とソフトキー テンプレートの関連 付け (254 ページ)

手順

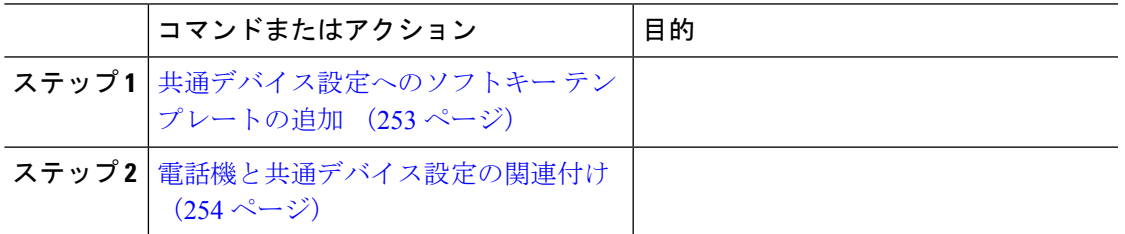

### 共通デバイス設定へのソフトキー テンプレートの追加

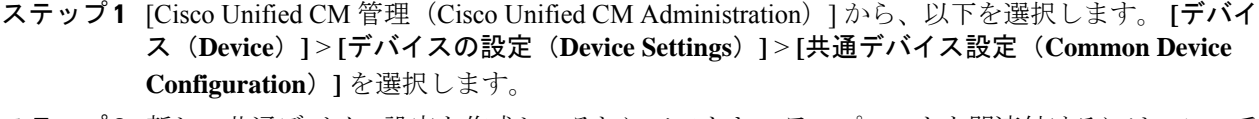

- **ステップ2** 新しい共通デバイス設定を作成し、それにソフトキーテンプレートを関連付けるには、この手 順を実行します。それ以外の場合は、次のステップに進みます。
	- a) [新規追加 (Add New)] をクリックします。
	- b) [名前(Name)] フィールドに、共通デバイス設定の名前を入力します。
	- c) [保存 (Save) ] をクリックします。
- ステップ **3** 既存の共通デバイス設定にソフトキーテンプレートを追加するには、次の手順を実行します。
	- a) [検索 (Find) ] をクリックして、検索条件を入力します。
	- b) 既存の共通デバイス設定をクリックします。
- ステップ **4** [ソフトキー テンプレート(Softkey Template)] ドロップダウン リストで、使用可能にするソ フトキーが含まれているソフトキー テンプレートを選択します。
- ステップ5 [保存 (Save) ] をクリックします。
- ステップ **6** 次のいずれかの操作を実行します。
	- すでにデバイスに関連付けられている共通デバイス設定を変更した場合は、[設定の適用 (Apply Config)] をクリックしてデバイスを再起動します。
	- 新しい共通デバイス設定を作成してその設定をデバイスに関連付けた後に、デバイスを再 起動します。

### 電話機と共通デバイス設定の関連付け

#### 手順

- ステップ **1** [Cisco Unified CM 管理(Cisco Unified CM Administration)] から、以下を選択します。 **[**デバイ ス(**Device**)**]** > **[**電話(**Phone**)**]**。
- ステップ **2** [検索**(Find**)]をクリックし、ソフトキーテンプレートを追加する電話デバイスを選択します。
- ステップ **3** [共通デバイス設定(Common Device Configuration)] ドロップダウン リストから、新しいソフ トキー テンプレートが含まれている共通デバイス設定を選択します。
- ステップ4 [保存 (Save) 1をクリックします。
- ステップ **5** [リセット(Reset)] をクリックして、電話機の設定を更新します。

### 電話機とソフトキー テンプレートの関連付け

(省略可)ソフトキーテンプレートを共有デバイス設定に関連付ける代わりに、この手順を使 用します。この手順は、共通デバイス設定とともにも機能します。共有デバイス設定での割り 当て、またはその他のデフォルトのソフトキー割り当てをオーバーライドするソフトキーテン プレートを割り当てる場合に、この手順を使用できます。

#### 始める前に

即時転送のソフトキー テンプレートの設定 (251 ページ)

- ステップ **1** [Cisco Unified CM 管理(Cisco Unified CM Administration)] から、以下を選択します。 **[**デバイ ス(**Device**)**]** > **[**電話(**Phone**)**]**。
- ステップ **2** [検索(Find)] をクリックして、ソフトキー テンプレートを追加する電話を選択します。
- ステップ **3** [ソフトキーテンプレート(SoftkeyTemplate)]ドロップダウンリストから、新しいソフトキー が含まれているテンプレートを選択します。
- ステップ4 [保存 (Save) ] をクリックします。

Ι

## 即時転送の連携動作

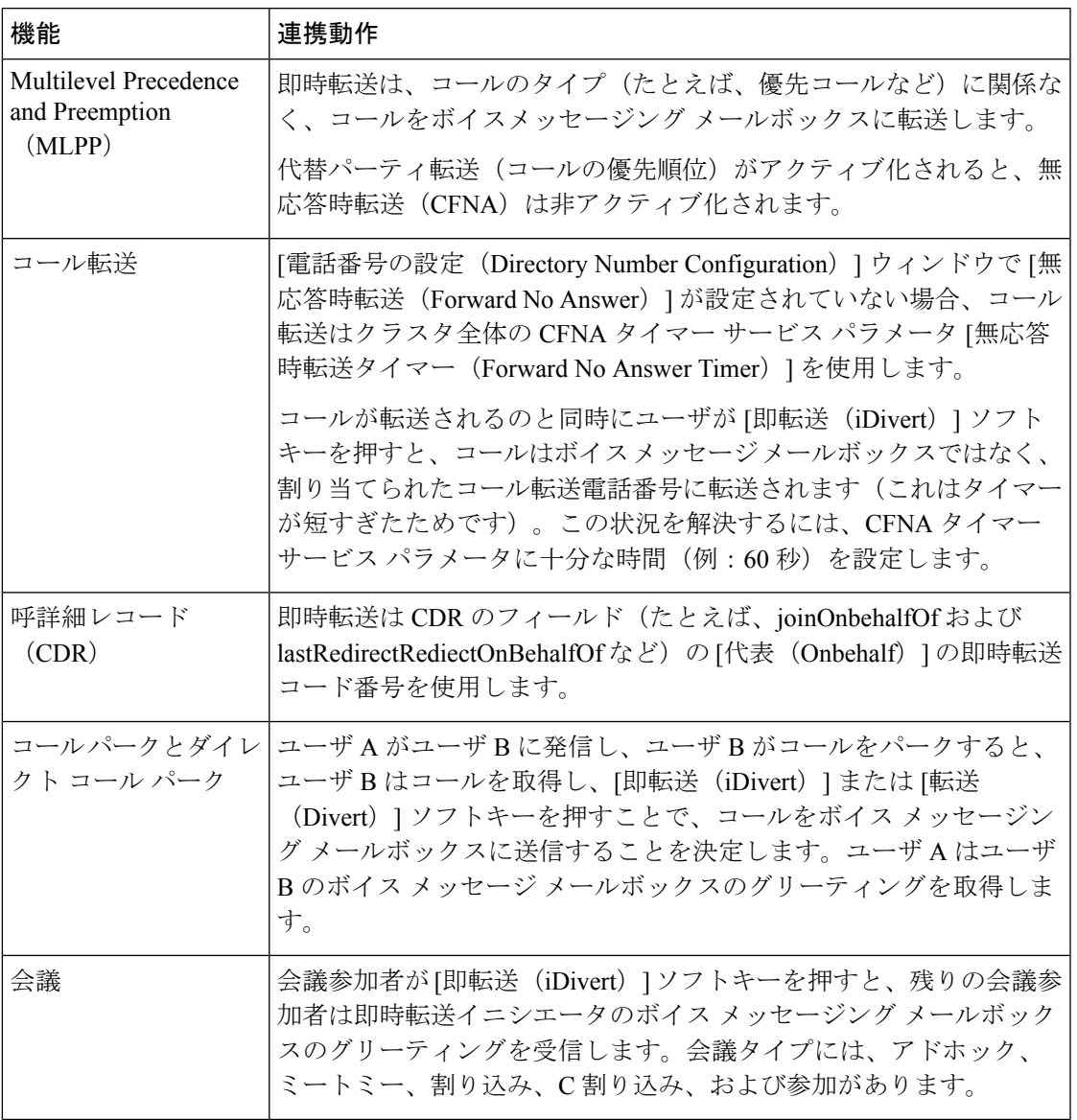

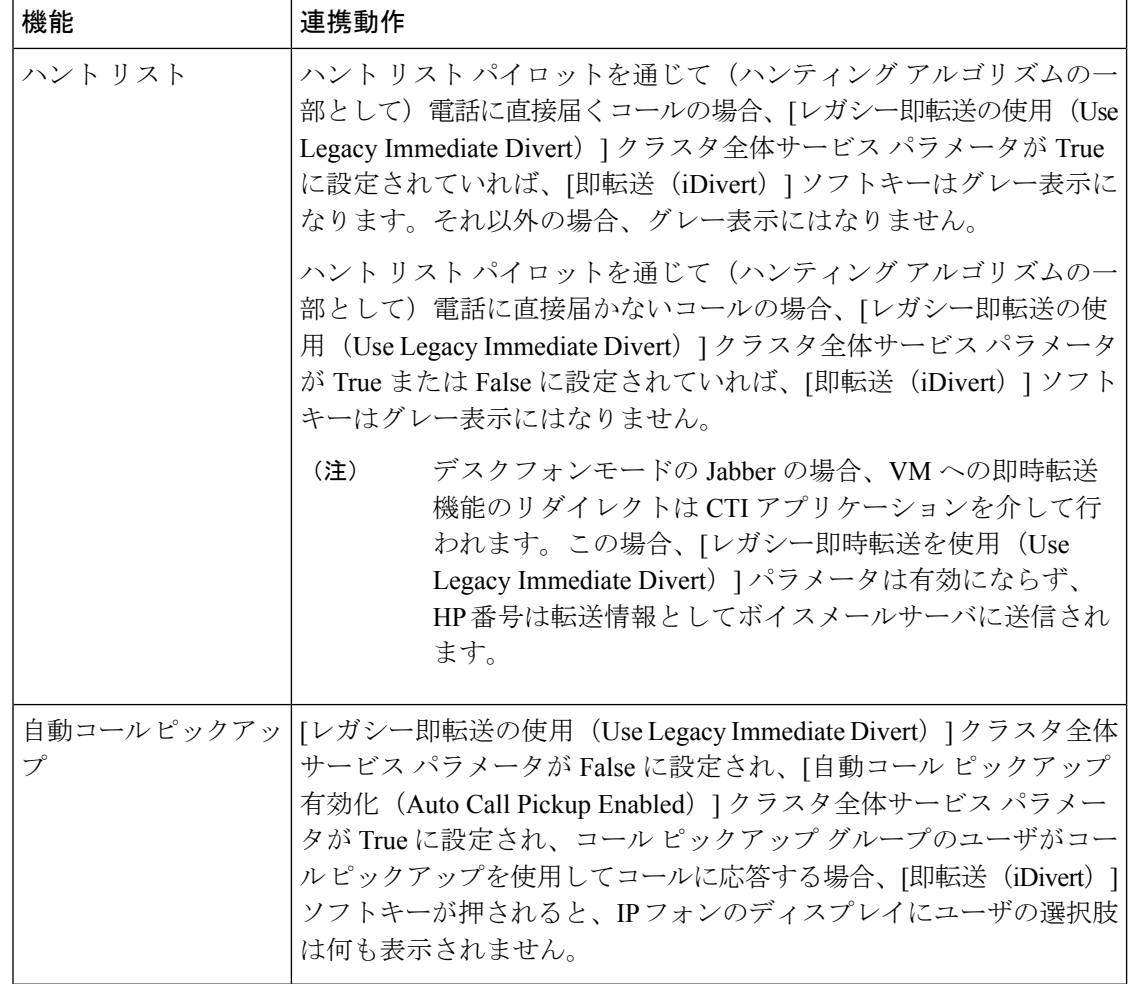

## 即時転送の制限事項

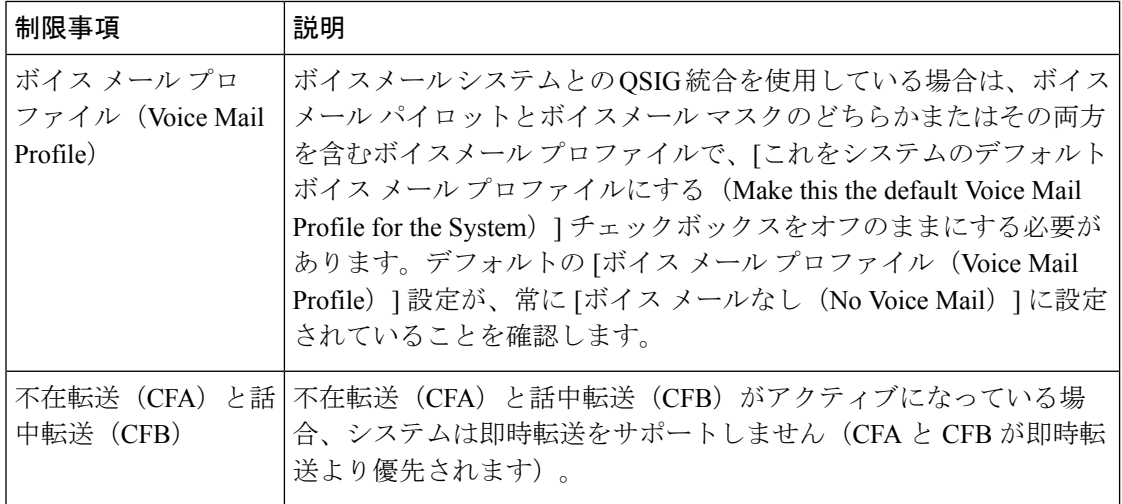

 $\mathbf I$ 

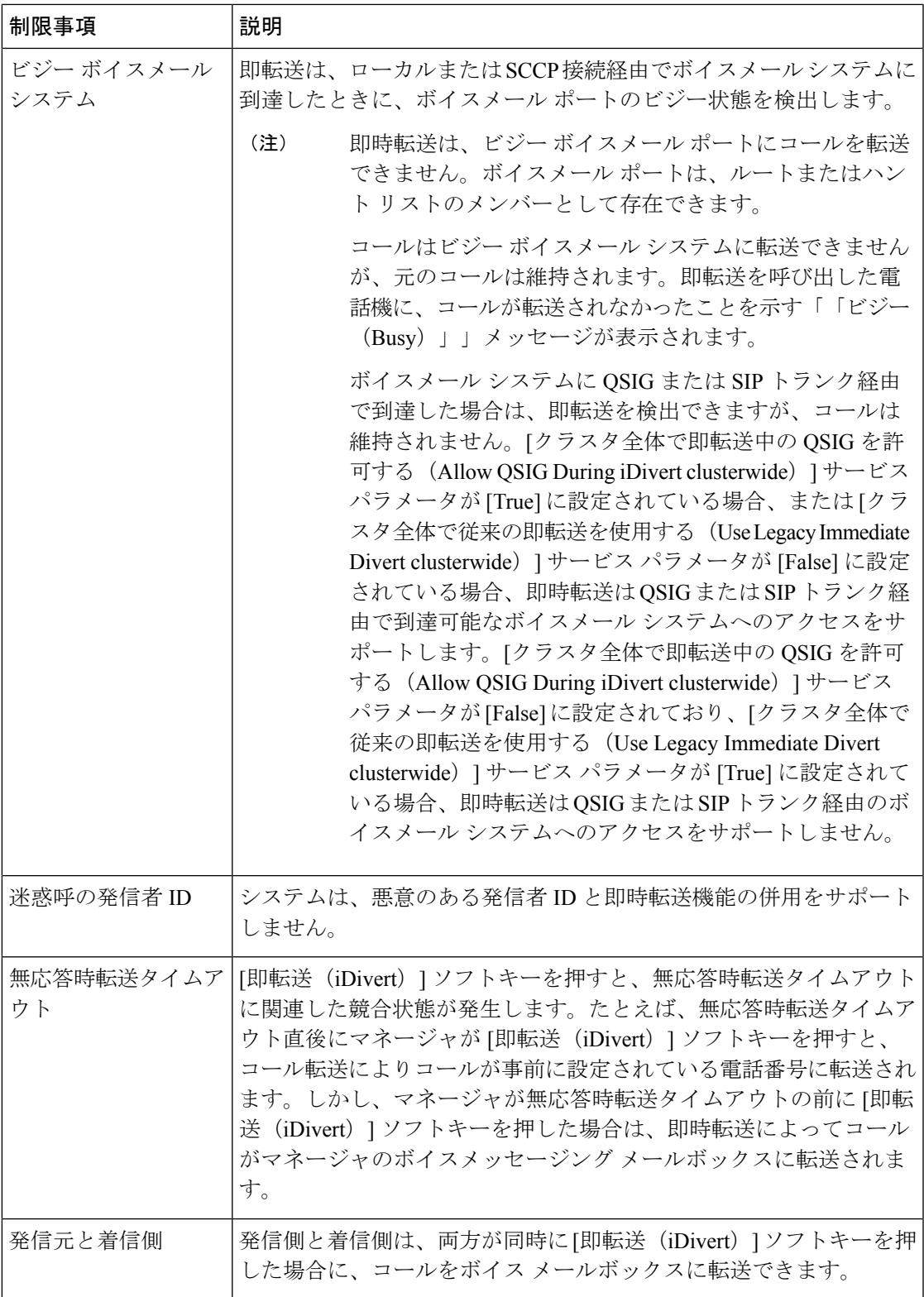

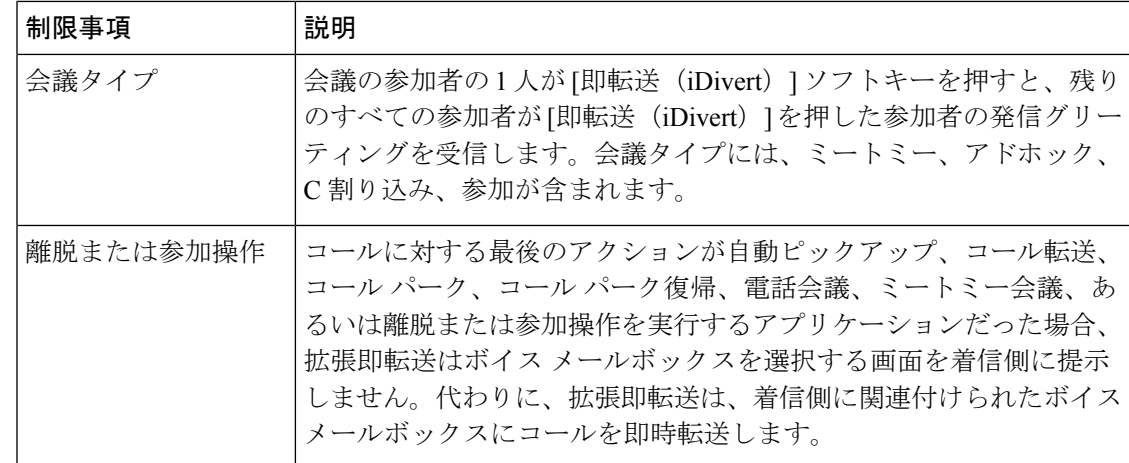

## 即時転送のトラブルシューティング

### キーがアクティブでない

ユーザが [即転送 (iDivert) ] を押すと、電話に次のメッセージが表示されます。

キーがアクティブでない

[即転送(iDivert)]を押したユーザの音声メッセージングプロファイルに音声メッセージング パイロットがありません。

ユーザの音声メッセージング プロファイルに音声メッセージング パイロットを設定します。

### 一時エラー発生

ユーザが [即転送 (iDivert) ] を押すと、電話に次のメッセージが表示されます。

一時エラー発生

音声メッセージング システムが機能していないか、またはネットワークに問題があります。 音声メッセージングシステムのトラブルシューティングを行います。トラブルシューティング か、 音声メッセージングのドキュメンテーションを参照してください。

ビジー

ユーザが [即転送 (iDivert) 1を押すと、電話に次のメッセージが表示されます。

ビジー

このメッセージは音声メッセージング システムが取り込み中であることを示しています。 音声メッセージング ポートを追加設定するか、再実行してください。

 $\mathbf l$ 

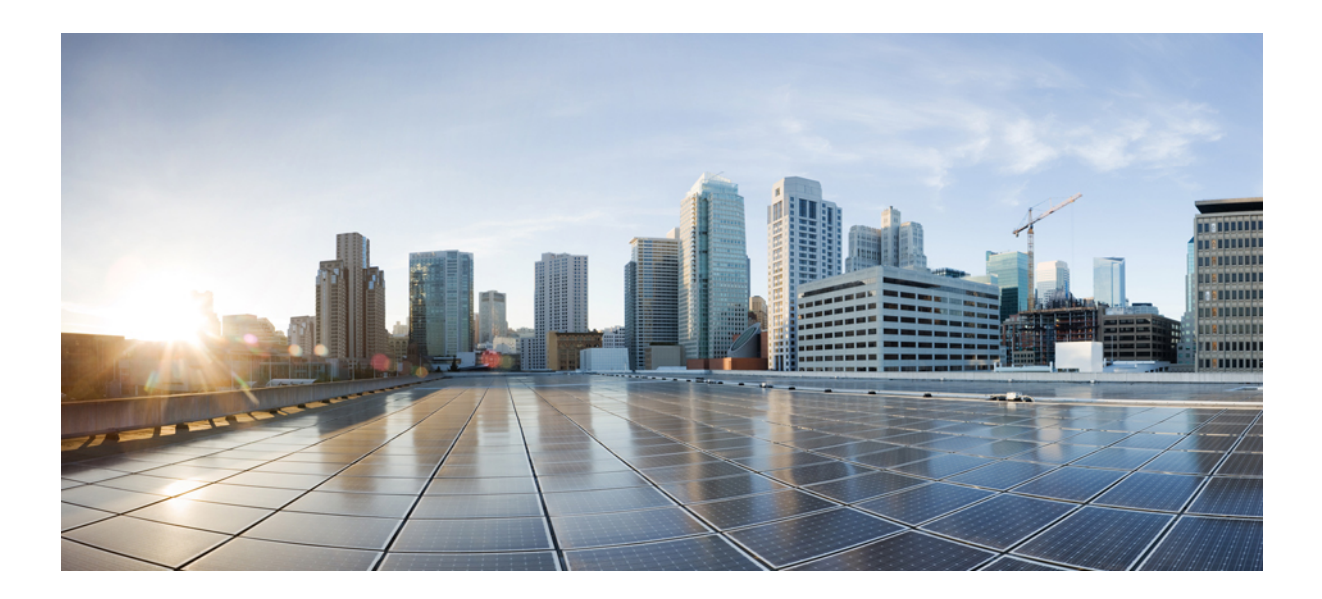

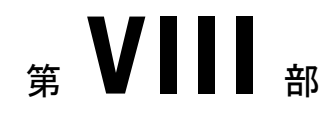

## 会議機能

- アドホック会議 (263 ページ)
- ミートミー会議 (277 ページ)
- 開催中の会議(Conference Now) (285 ページ)

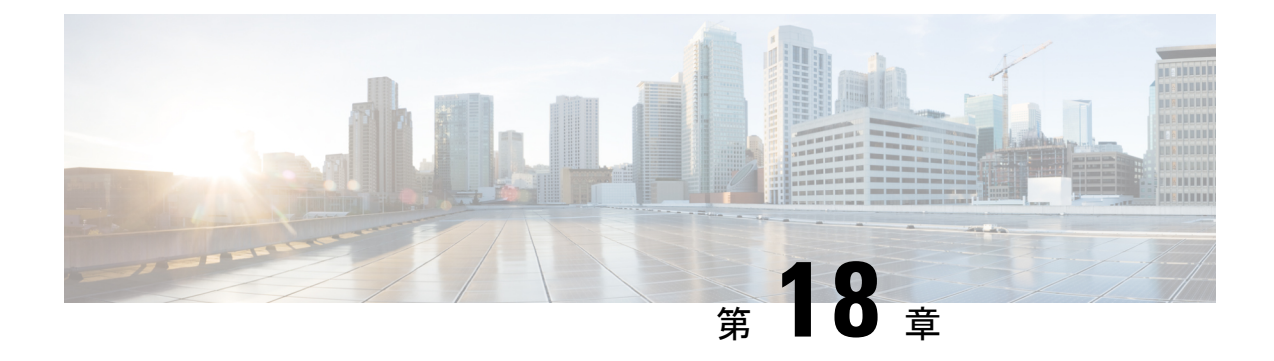

## アドホック会議

- アドホック会議の概要 (263 ページ)
- アドホック会議のタスク フロー (263 ページ)
- 会議の連携動作 (273 ページ)
- 会議の制限事項 (274 ページ)

## アドホック会議の概要

アドホック会議では、会議の開催者(場合によっては別の参加者)が会議に参加者を追加でき ます。

アドホック会議には基本の会議と高度な会議の 2 種類があります。基本のアドホック会議で は、会議の開始者が会議の開催者の役割を果たし、他の参加者を追加または削除できる唯一の 参加者となります。高度なアドホック会議では、全参加者が他の参加者を追加または削除でき ます。高度なアドホック会議では、複数のアドホック会議をリンクすることもできます。

高度なアドホック会議では、個人の参加者と同様にアドホック会議を他のアドホック会議に追 加して、複数のアドホック会議をリンクできます。[高度なアドホック会議を有効にする (Advanced Ad Hoc Conference Enabled) ] サービス パラメータが [いいえ (False) ] に設定され ている場合に複数の会議をリンクしようとすると、IP電話にメッセージが表示されます。個人 の参加者をアドホック会議に追加する場合に使用できる方法で、アドホック会議を他のアド ホック会議に追加することもできます。

## アドホック会議のタスク フロー

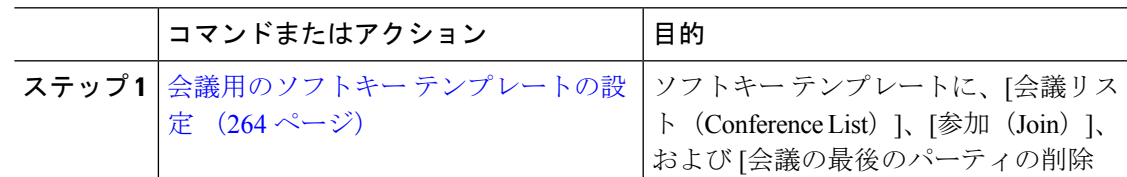

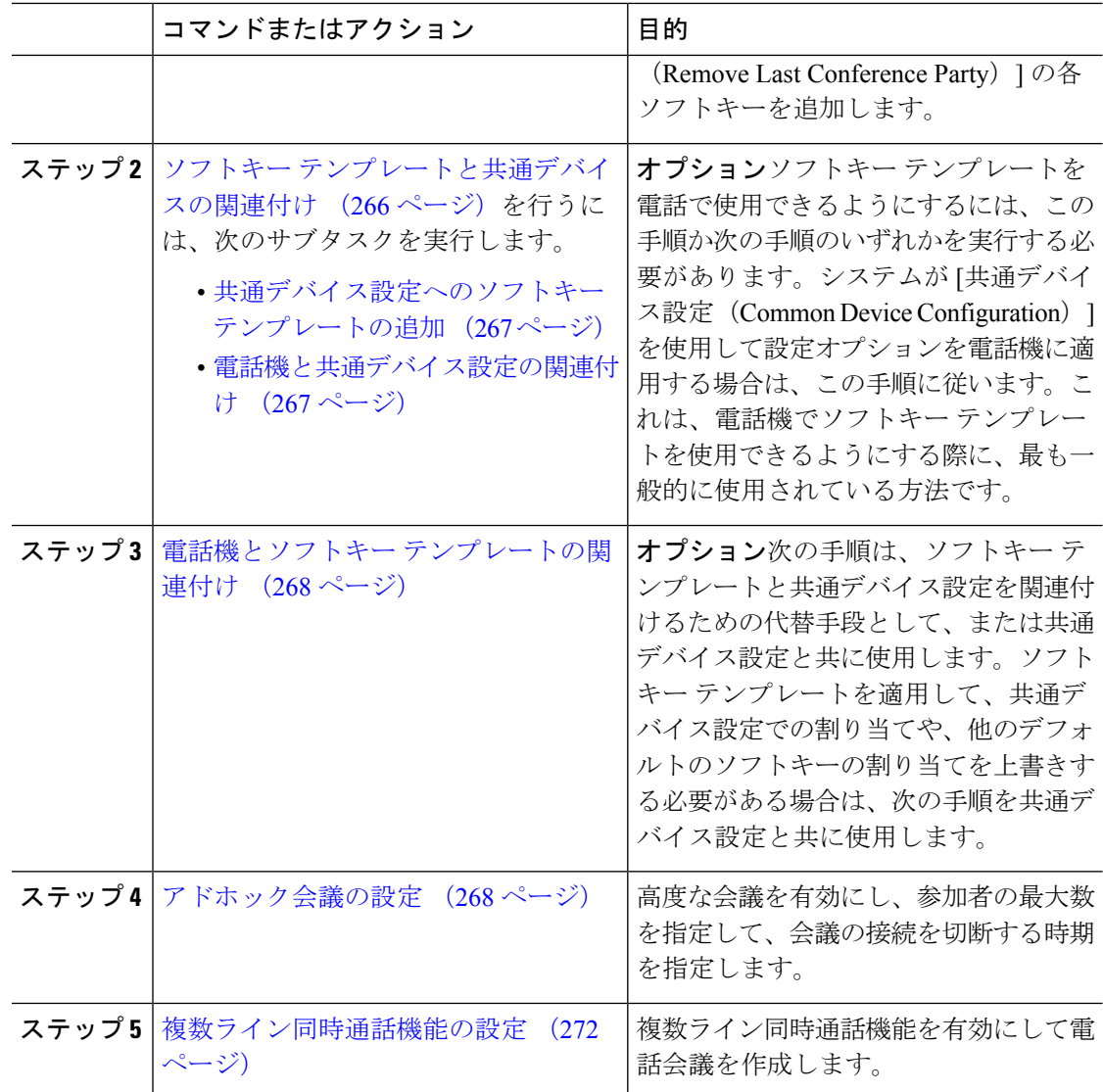

## 会議用のソフトキー テンプレートの設定

次の手順を使用して、以下の会議用ソフトキーを使用できるようにします。

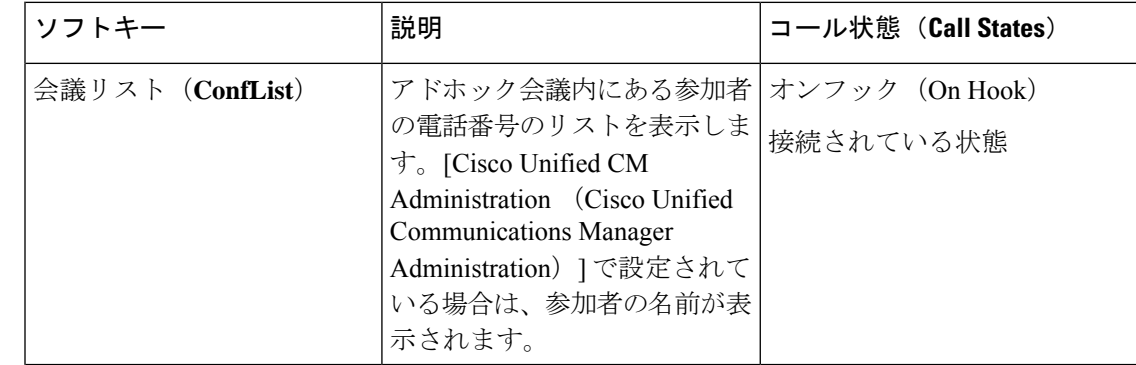

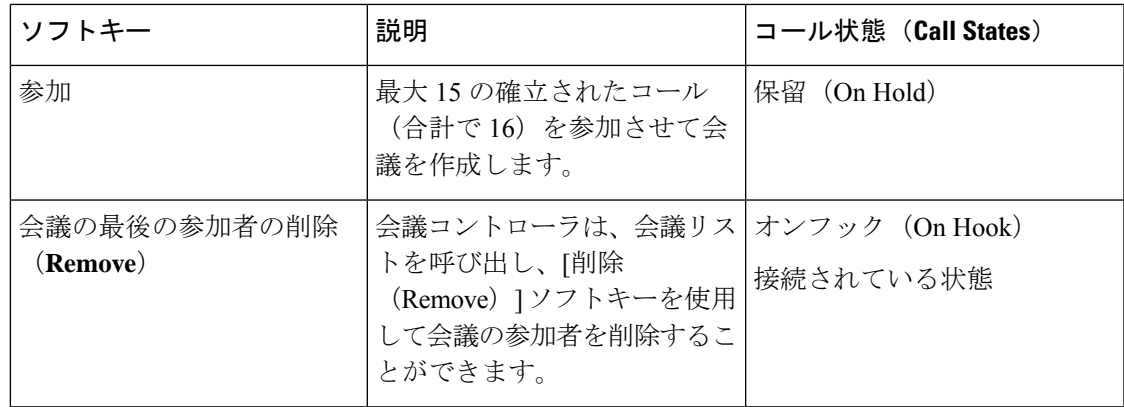

- ステップ **1** [Cisco Unified CM 管理(Cisco Unified CM Administration)] から、以下を選択します。 **[**デバイ ス(**Device**)**]** > **[**デバイスの設定(**Device Settings**)**]** > **[**ソフトキーテンプレート(**Softkey Template**)**]** を選択します。
- ステップ **2** 新しいソフトキーテンプレートを作成するには、この手順を実行します。それ以外の場合は、 次のステップに進みます。
	- a) [新規追加 (Add New) ] をクリックします。
	- b) デフォルトのテンプレートを選択して、[コピー(Copy)] をクリックします。
	- c) [ソフトキーテンプレート名(Softkey Template Name)] フィールドに、テンプレートの新 しい名前を入力します。
	- d) [保存 (Save) ] をクリックします。
- ステップ **3** 既存のテンプレートにソフトキーを追加するには、次の手順を実行します。
	- a) [検索 (Find) ] をクリックして、検索条件を入力します。
	- b) 必要な既存のテンプレートを選択します。
- ステップ **4** [デフォルト ソフトキー テンプレート(Default Softkey Template)] チェックボックスをオンに し、このソフトキーテンプレートをデフォルトのソフトキーテンプレートとして指定します。
	- あるソフトキー テンプレートをデフォルトのソフトキー テンプレートとして指定 した場合、先にデフォルトの指定を解除してからでないと、そのテンプレートは削 除することができません。 (注)
- ステップ **5** 右上隅にある [関連リンク(Related Links)] ドロップダウン リストから [ソフトキー レイアウ トの設定(Configure Softkey Layout)] を選択し、[移動(Go)] をクリックします。
- ステップ **6** [設定するコール状態の選択(Select a Call State to Configure)] ドロップダウン リストから、ソ フトキーに表示するコール状態を選択します。
- ステップ **7** [選択されていないソフトキー(Unselected Softkeys)] リストから追加するソフトキーを選択 し、右矢印をクリックして [選択されたソフトキー(Selected Softkeys)] リストにそのソフト キーを移動します。新しいソフトキーの位置を変更するには、上矢印と下矢印を使用します。
- ステップ **8** 追加のコール状態でのソフトキーを表示するには、前述のステップを繰り返します。
- ステップ9 [保存 (Save) ] をクリックします。
- ステップ **10** 次のいずれかの操作を実行します。
	- •すでにデバイスに関連付けられているテンプレートを変更した場合は、「設定の適用(Apply Config) 1をクリックしてデバイスを再起動します。
	- 新しいソフトキーテンプレートを作成した場合は、そのテンプレートをデバイスに関連付 けた後にデバイスを再起動します。詳細については、「共通デバイス設定へのソフトキー テンプレートの追加」と「電話機のセクションとソフトキーテンプレートの関連付け」を 参照してください。

#### 次のタスク

次のいずれかの手順を実行します。

- ソフトキー テンプレートと共通デバイスの関連付け (266 ページ)
- 電話機とソフトキー テンプレートの関連付け (268 ページ)

### ソフトキー テンプレートと共通デバイスの関連付け

(省略可)ソフトキー テンプレートを電話機に関連付ける方法は 2 つあります。

- ソフトキー テンプレートを [電話の設定(Phone Configuration)] に追加する。
- ソフトキー テンプレートを共通デバイス設定に追加する。

ここに示す手順では、ソフトキーテンプレートを共通デバイス設定に関連付ける方法について 説明します。システムが共通デバイス設定を使用して設定オプションを電話機に適用する場合 は、この手順に従ってください。これは、電話機でソフトキーテンプレートを使用できるよう にする際に、最も一般的に使用されている方法です。

別の方法を使用するには、以下を行います。 電話機とソフトキー テンプレートの関連付け  $(268 \sim -\frac{1}{2})$ 

#### 始める前に

会議用のソフトキー テンプレートの設定 (264 ページ)

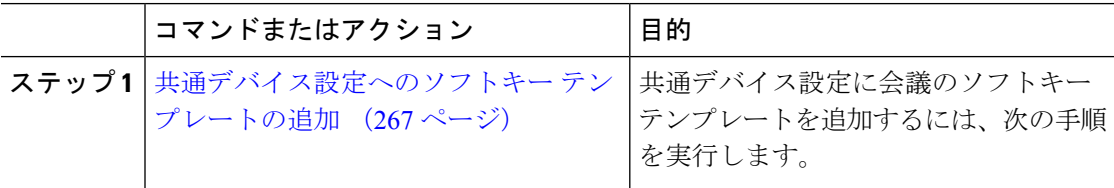

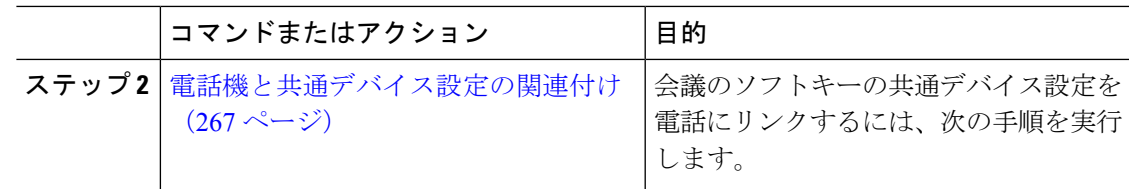

### 共通デバイス設定へのソフトキー テンプレートの追加

手順

- ステップ **1** [Cisco Unified CM 管理(Cisco Unified CM Administration)] から、以下を選択します。 **[**デバイ ス(**Device**)**]** > **[**デバイスの設定(**Device Settings**)**]** > **[**共通デバイス設定(**Common Device Configuration**)**]** を選択します。
- **ステップ2** 新しい共通デバイス設定を作成し、それにソフトキーテンプレートを関連付けるには、この手 順を実行します。それ以外の場合は、次のステップに進みます。
	- a) [新規追加 (Add New) ] をクリックします。
	- b) [名前(Name)] フィールドに、共通デバイス設定の名前を入力します。
	- c) [保存 (Save) ] をクリックします。
- ステップ **3** 既存の共通デバイス設定にソフトキーテンプレートを追加するには、次の手順を実行します。
	- a) [検索 (Find) ] をクリックして、検索条件を入力します。
	- b) 既存の共通デバイス設定をクリックします。
- ステップ **4** [ソフトキー テンプレート(Softkey Template)] ドロップダウン リストで、使用可能にするソ フトキーが含まれているソフトキー テンプレートを選択します。
- **ステップ5** [保存 (Save) ] をクリックします。
- ステップ **6** 次のいずれかの操作を実行します。
	- すでにデバイスに関連付けられている共通デバイス設定を変更した場合は、[設定の適用 (Apply Config)] をクリックしてデバイスを再起動します。
	- 新しい共通デバイス設定を作成してその設定をデバイスに関連付けた後に、デバイスを再 起動します。

### 電話機と共通デバイス設定の関連付け

- ステップ **1** [Cisco Unified CM 管理(Cisco Unified CM Administration)] から、以下を選択します。 **[**デバイ ス(**Device**)**]** > **[**電話(**Phone**)**]**。
- ステップ **2** [検索**(Find**)]をクリックし、ソフトキーテンプレートを追加する電話デバイスを選択します。
- ステップ **3** [共通デバイス設定(Common Device Configuration)] ドロップダウン リストから、新しいソフ トキー テンプレートが含まれている共通デバイス設定を選択します。
- ステップ4 [保存 (Save) 1をクリックします。
- ステップ5 [リセット (Reset) 1をクリックして、電話機の設定を更新します。

### 電話機とソフトキー テンプレートの関連付け

(省略可)ソフトキーテンプレートを共有デバイス設定に関連付ける代わりに、この手順を使 用します。この手順は、共通デバイス設定とともにも機能します。共有デバイス設定での割り 当て、またはその他のデフォルトのソフトキー割り当てをオーバーライドするソフトキーテン プレートを割り当てる場合に、この手順を使用できます。

#### 手順

- ステップ **1** [Cisco Unified CM 管理(Cisco Unified CM Administration)] から、以下を選択します。 **[**デバイ ス(**Device**)**]** > **[**電話(**Phone**)**]**。
- ステップ **2** [検索(Find)] をクリックして、ソフトキー テンプレートを追加する電話を選択します。
- ステップ **3** [ソフトキーテンプレート(SoftkeyTemplate)]ドロップダウンリストから、新しいソフトキー が含まれているテンプレートを選択します。
- **ステップ4** [保存 (Save) ] をクリックします。
- ステップ **5** [リセット(Reset)] を押して、電話機の設定を更新します。

### アドホック会議の設定

高度なアドホック会議の設定により、開催者以外の参加者が他の参加者を追加および削除した り、全参加者がアドホック会議をリンクしたりできます。

- ステップ **1** [Cisco Unified CM 管理(Cisco Unified CM Administration)] から、以下を選択します。 **[**システ ム(**System**)**]** > **[**サービス パラメータ(**Service Parameters**)**]**。
- ステップ2 [サーバ (Server) ] ドロップダウン リストからサーバを選択します。
- ステップ **3** [サービス(Service)] ドロップダウン リストから、[Cisco CallManager] を選択します。
- ステップ4 [(クラスタ全体のパラメータ(機能-電話会議) (Clusterwide Parameters (Features-Conference))] エリアの各フィールドを設定します。パラメータの説明については、アドホック会議のサービ ス パラメータ (269 ページ)を参照してください。
- ステップ **5** [保存(**Save**)] をクリックします。

#### 次のタスク

複数ライン同時通話機能の設定 (272 ページ)

### アドホック会議のサービス パラメータ

アドホック会議の主要なサービス パラメータを次の表に示します。その他の会議サービス パ ラメータについては、[サービスパラメータ設定(ServiceParameterConfiguration)]ウィンドウ の [詳細設定(Advanced)] オプションを参照してください。会議サービス パラメータは [クラ スタ全体のパラメータ (機能 - 会議) (Clusterwide Parameters (Feature - Conference))] の下に 表示されます。

I

#### 表 **22 :** アドホック会議のサービス パラメータ

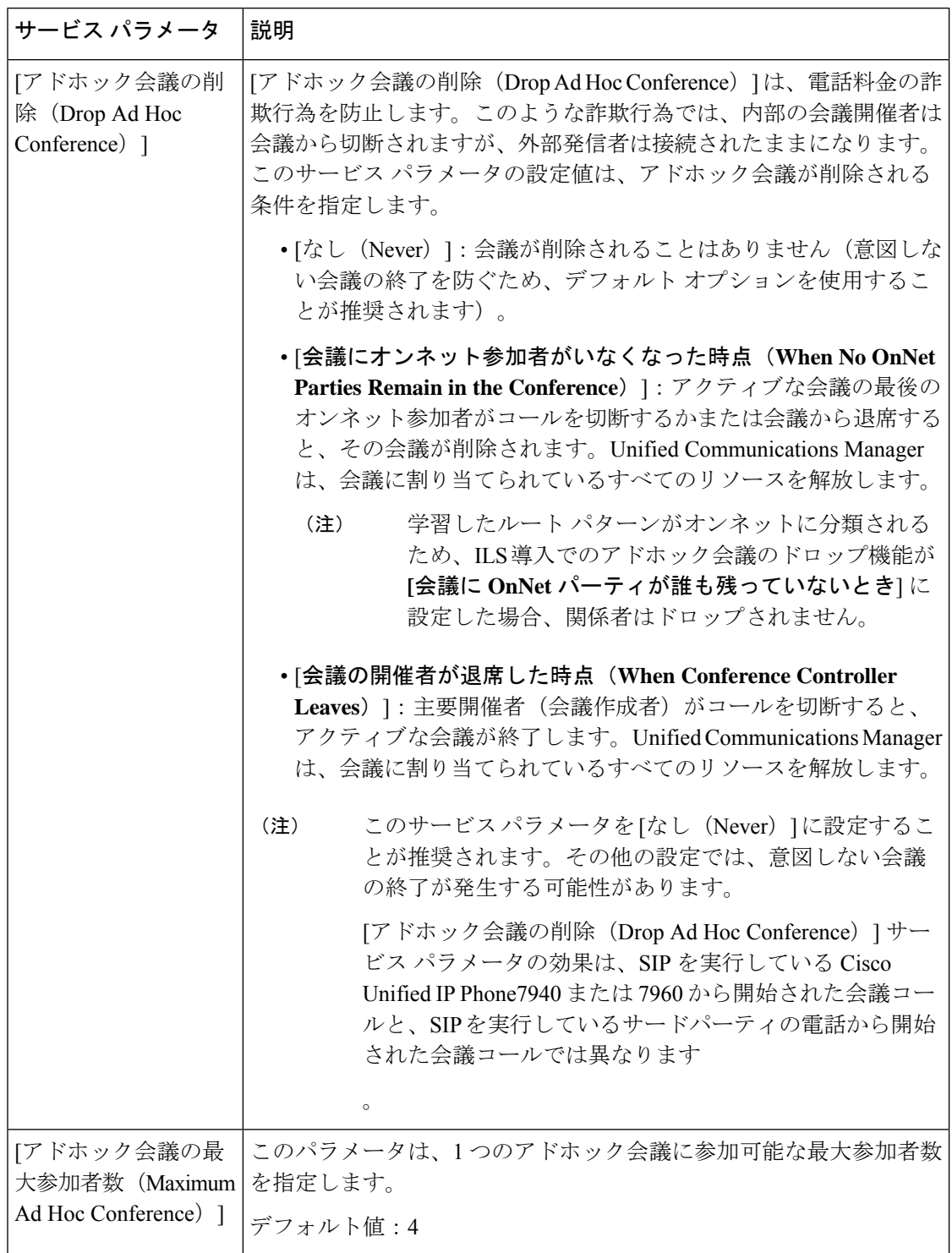

 $\mathbf I$ 

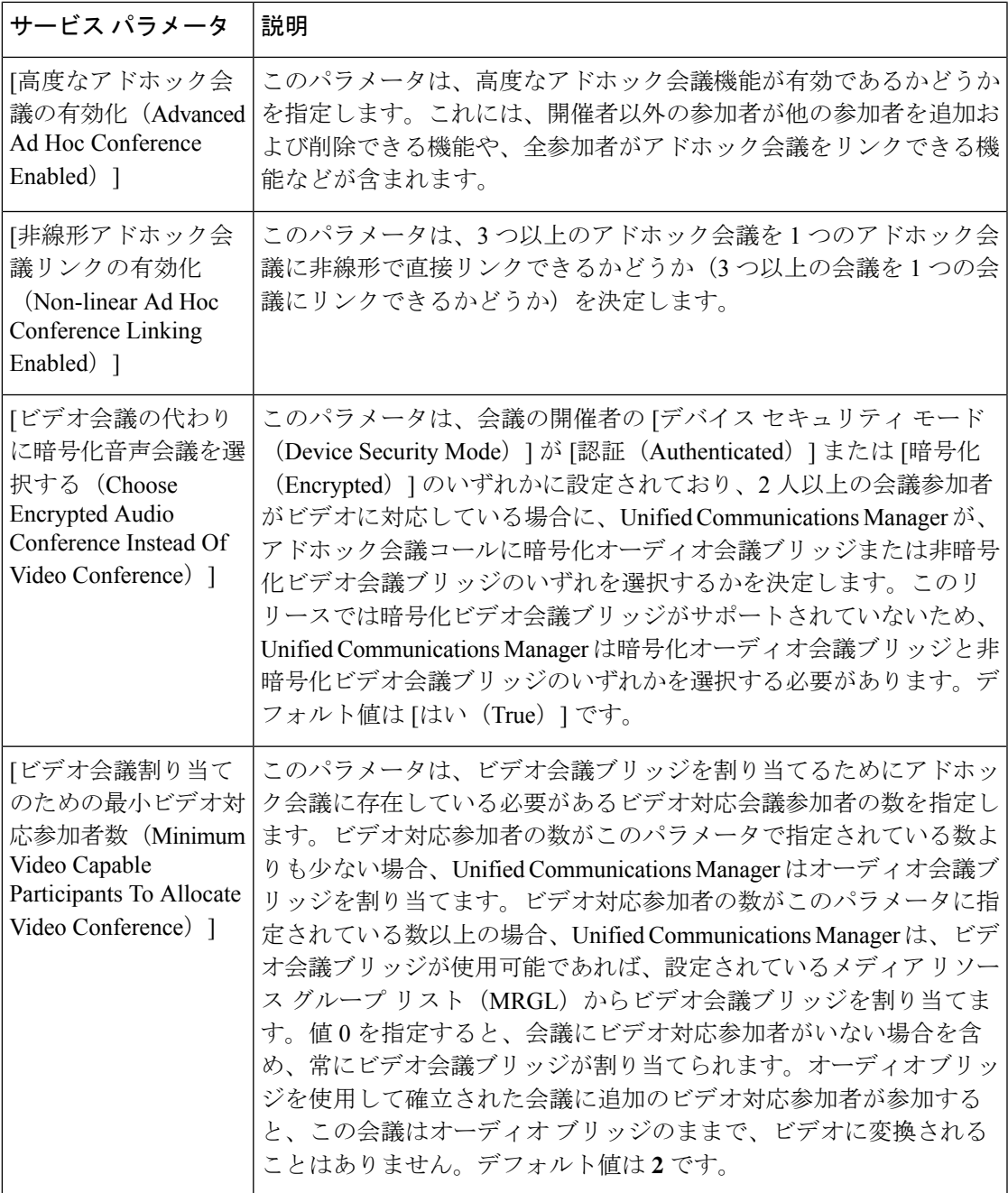

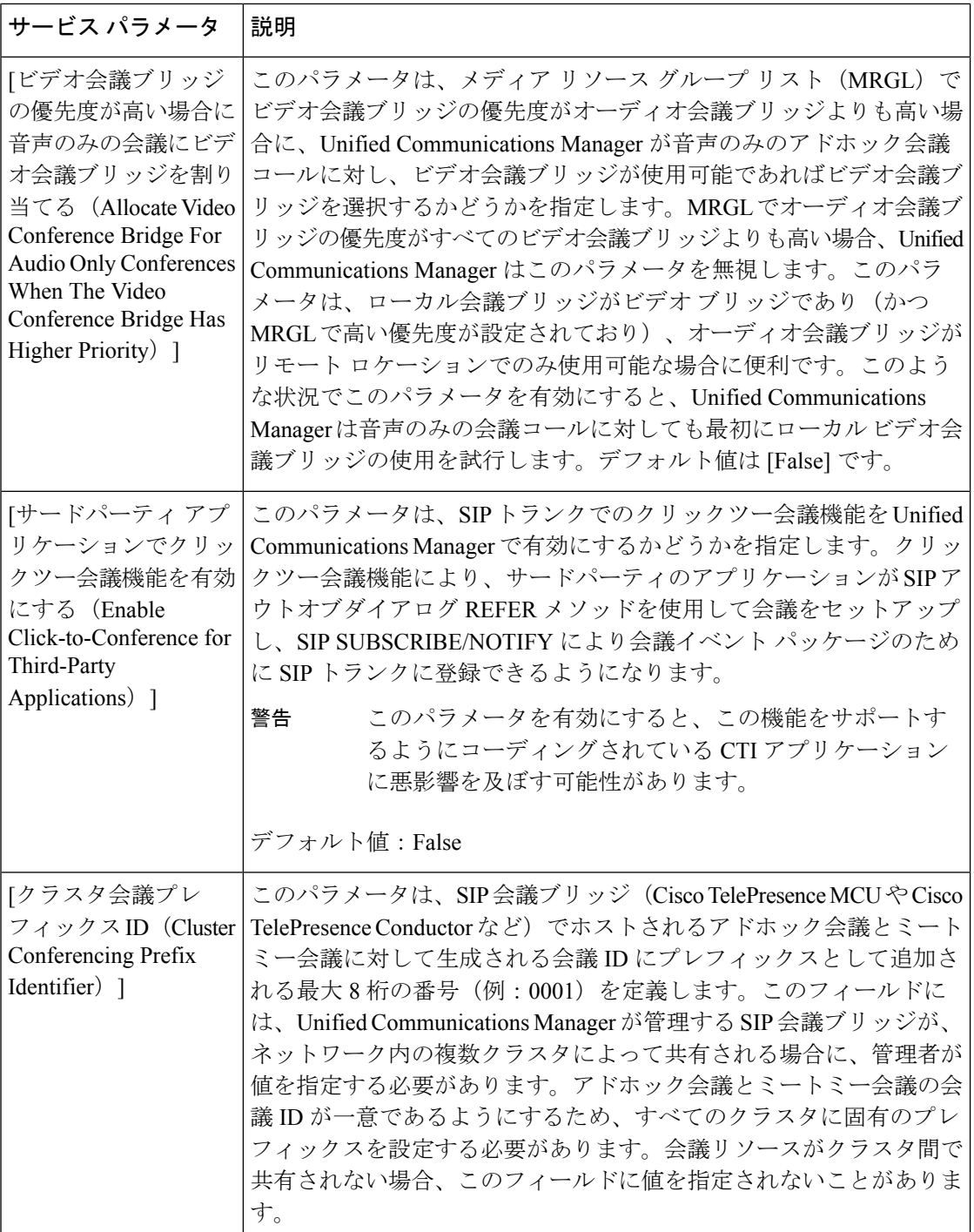

### 複数ライン同時通話機能の設定

複数ライン同時通話機能では、ユーザが(異なる電話番号、または同じ電話番号で異なるパー ティションの)複数の電話回線のコールに参加して会議を作成できます。

#### 始める前に

- 電話機が複数ライン同時通話機能をサポートするモデルかどうかを確認します。電話機能 一覧の生成 (1 ページ)
- アドホック会議の設定 (268 ページ)

#### 手順

- ステップ **1** [Cisco Unified CM 管理(Cisco Unified CM Administration)] から、以下を選択します。 **[**デバイ ス(**Device**)**]** > **[**デバイス設定(**DeviceSettings**)**]** > **[**デバイスプロファイル(**DeviceProfile**)**]**。 [デフォルト デバイス プロファイルの設定(Default Device Profile Configuration)] ウィンドウ が表示されます。
- ステップ **2** [デバイス プロファイル タイプ(Device Profile Type)] ドロップダウン リストから、電話機の モデルを選択します。
- ステップ **3** [デバイス プロトコル(Device Protocol)] ドロップダウン リストから、関連する SCCP または SIP プロトコルを選択します。
- ステップ **4** [複数ライン同時通話機能(Join Across Lines)] を [オン(On)] に設定します。
- ステップ5 [保存 (Save) ] をクリックします。

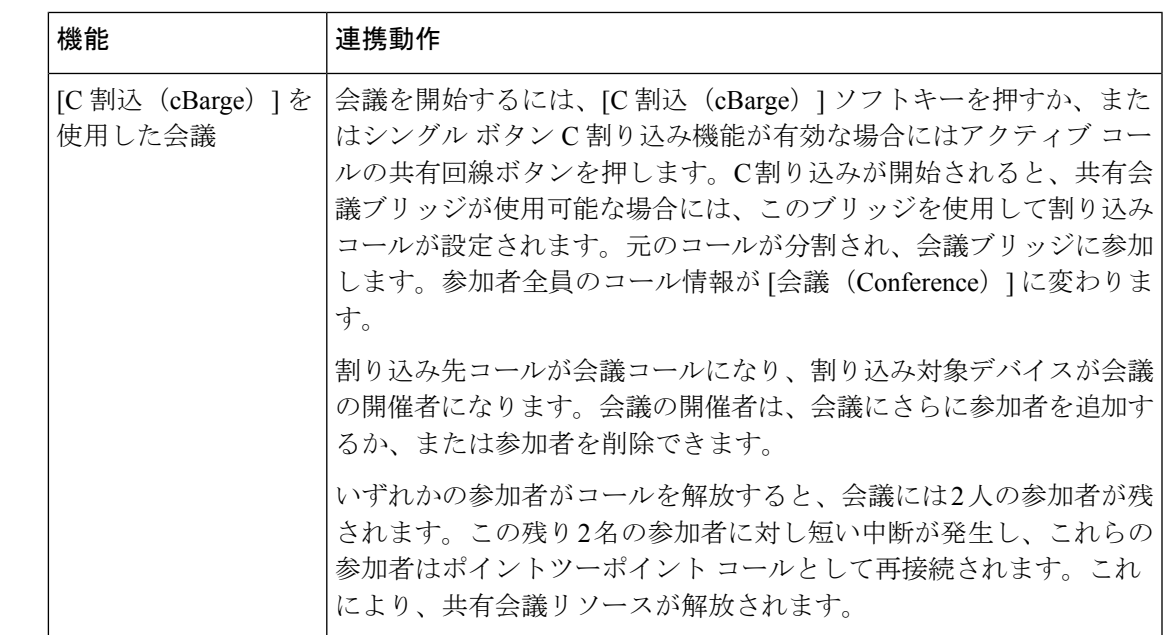

## 会議の連携動作

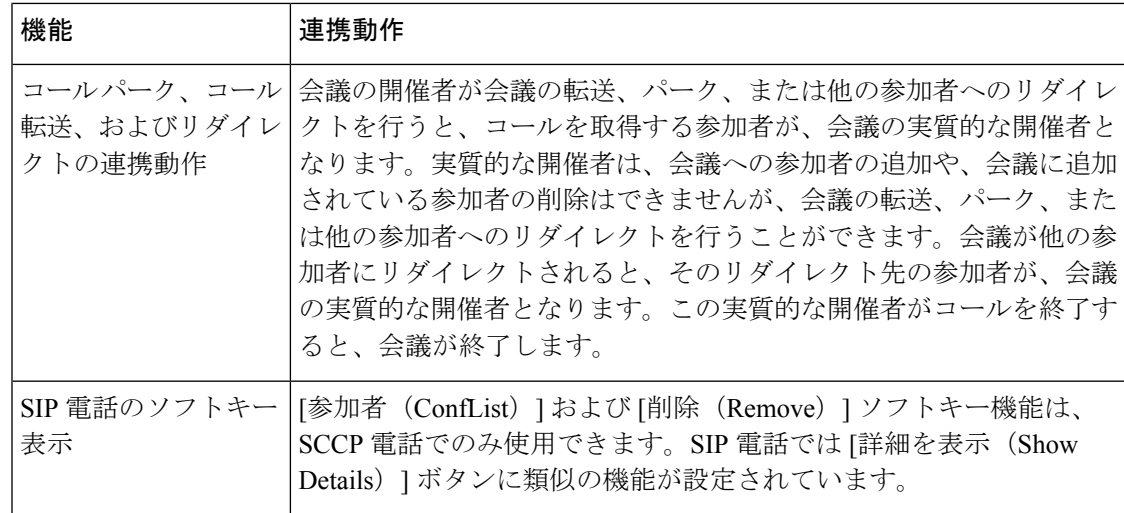

## 会議の制限事項

アドホック会議には次の制限事項が適用されます。

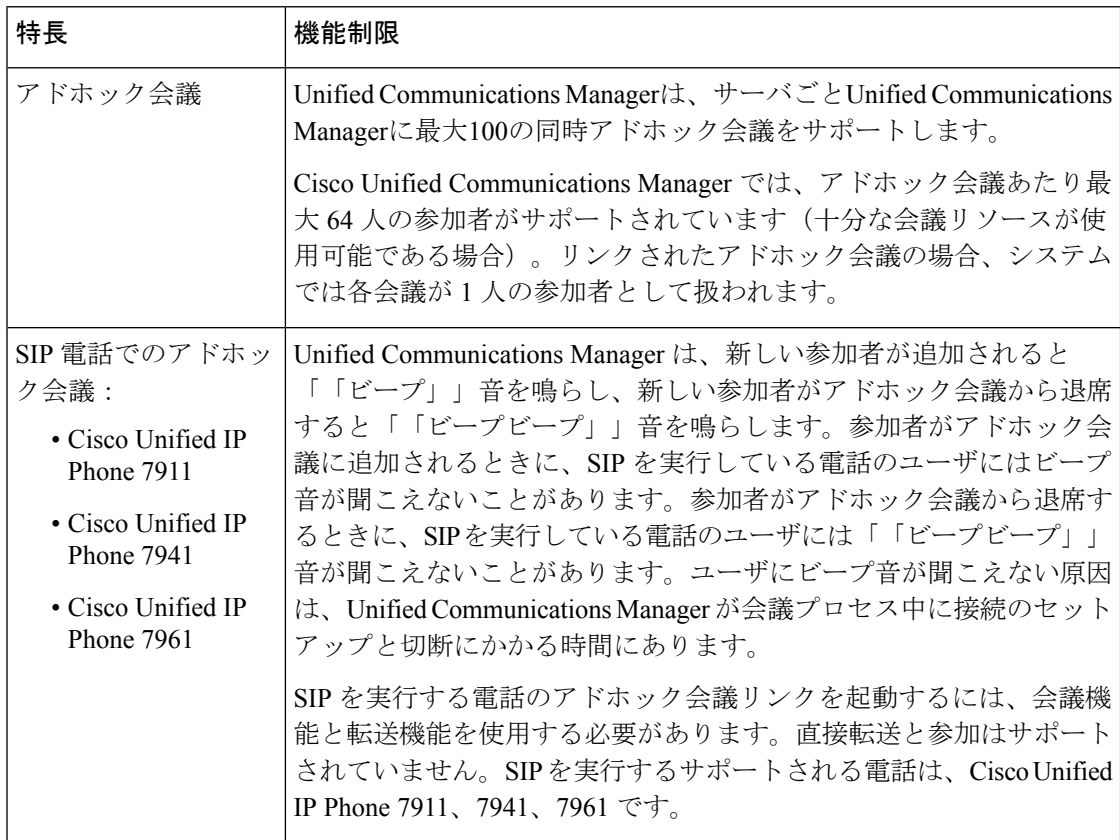
$\mathbf I$ 

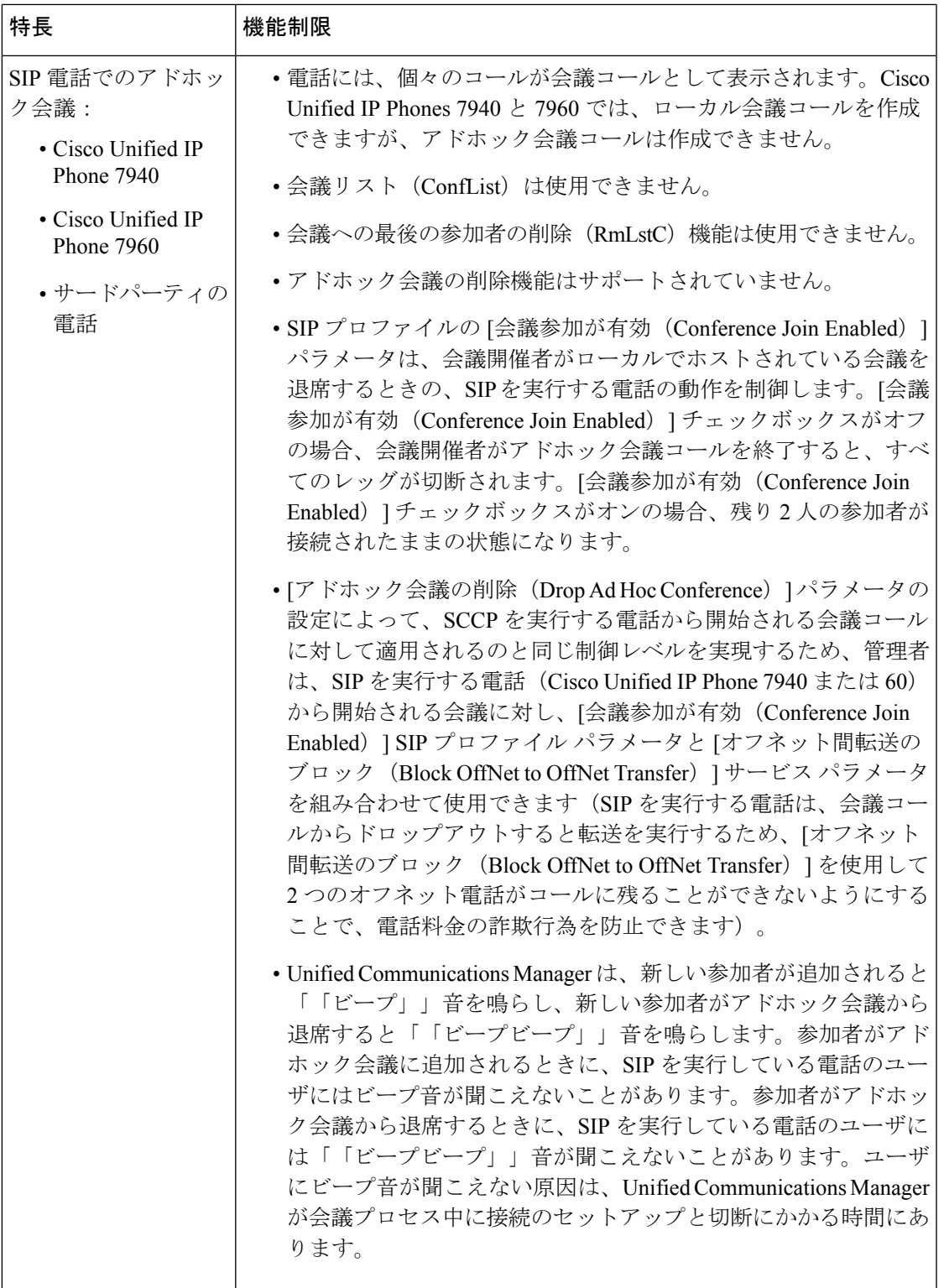

I

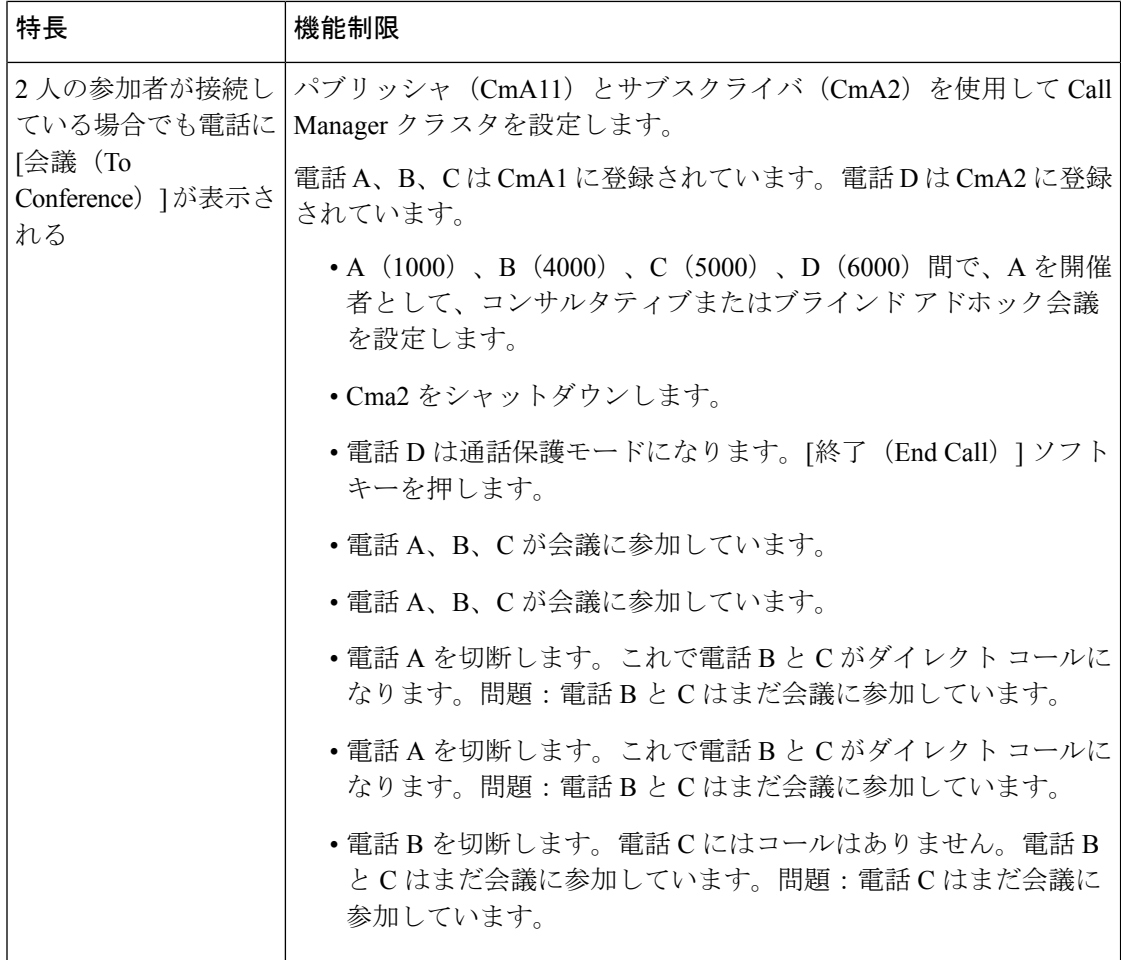

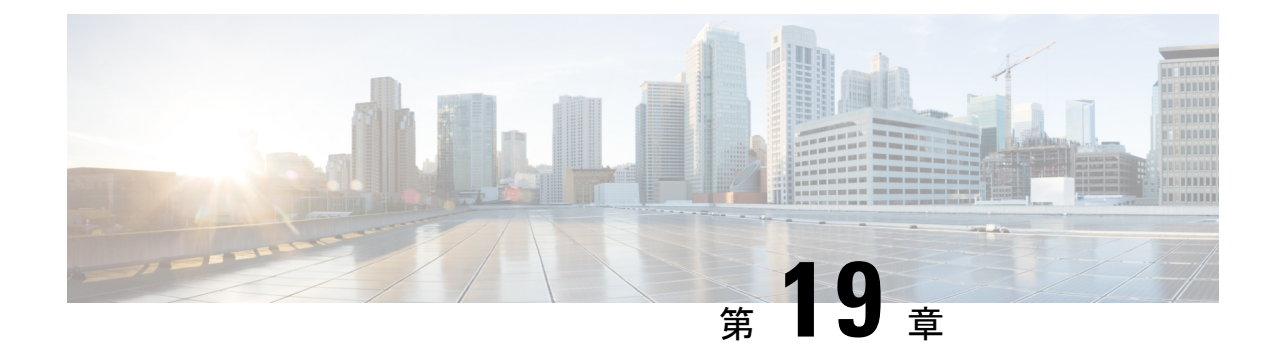

# ミートミー会議

- ミートミー会議の概要 (277 ページ)
- ミートミー会議のタスク フロー (277 ページ)
- ミートミー会議の制限 (284 ページ)

# ミートミー会議の概要

ユーザはミートミー会議を使用して、電話会議を設定するか、電話会議に参加できます。電話 会議を設定するユーザは、会議コントローラと呼ばれます。電話会議に参加するユーザは、参 加者と呼ばれます。

# ミートミー会議のタスク フロー

始める前に

• ルータに付属されていた構成ドキュメンテーションを参照し、ミートミー会議のタスクフ ローに進む前に、必要な設定を確認します。

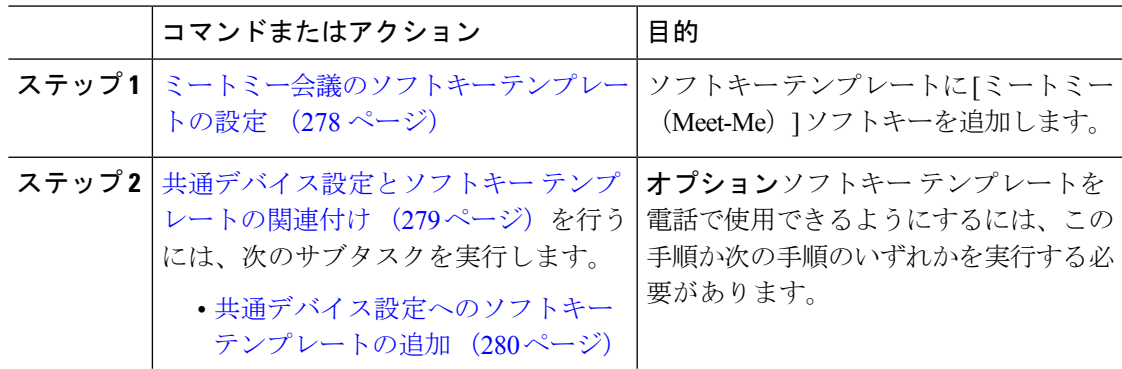

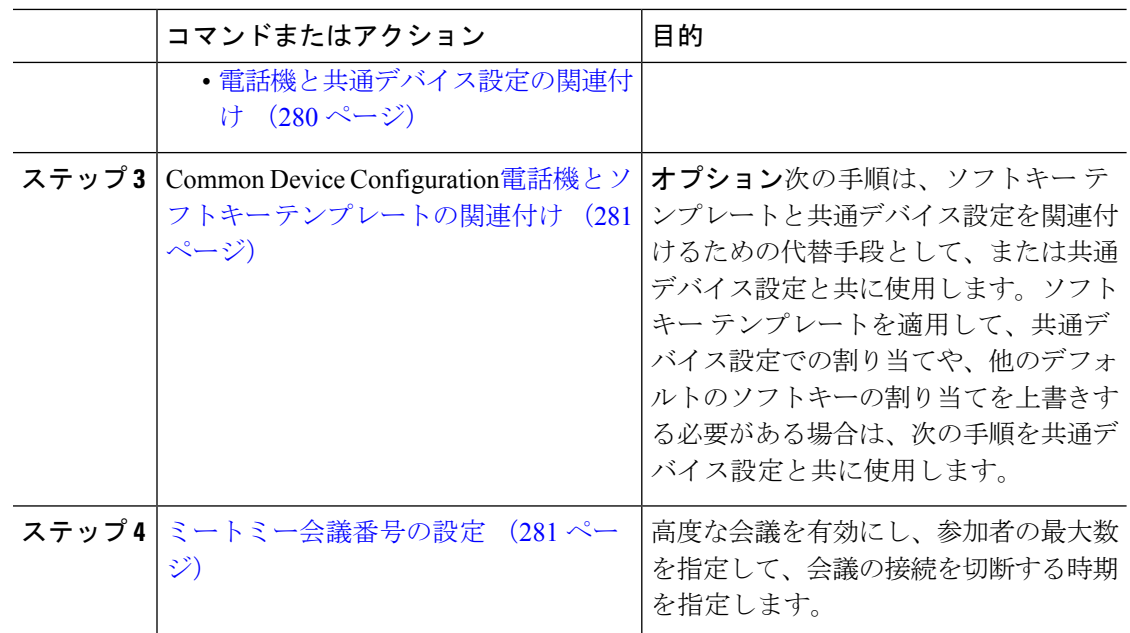

### ミートミー会議のソフトキー テンプレートの設定

オフフック発信状態でミートミーソフトキーを使用可能にするには、次の手順を使用します。

- ステップ **1** [Cisco Unified CM 管理(Cisco Unified CM Administration)] から、以下を選択します。 **[**デバイ ス(**Device**)**]** > **[**デバイスの設定(**Device Settings**)**]** > **[**ソフトキーテンプレート(**Softkey Template**)**]** を選択します。
- ステップ **2** 新しいソフトキーテンプレートを作成するには、この手順を実行します。それ以外の場合は、 次のステップに進みます。
	- a) [新規追加 (Add New) ] をクリックします。
	- b) デフォルトのテンプレートを選択して、[コピー(Copy)] をクリックします。
	- c) [ソフトキーテンプレート名 (Softkey Template Name) ] フィールドに、テンプレートの新 しい名前を入力します。
	- d) [保存 (Save) ] をクリックします。
- ステップ **3** 既存のテンプレートにソフトキーを追加するには、次の手順を実行します。
	- a) [検索 (Find) ] をクリックして、検索条件を入力します。
	- b) 必要な既存のテンプレートを選択します。
- ステップ **4** [デフォルト ソフトキー テンプレート(Default Softkey Template)] チェックボックスをオンに し、このソフトキーテンプレートをデフォルトのソフトキーテンプレートとして指定します。
- あるソフトキー テンプレートをデフォルトのソフトキー テンプレートとして指定 した場合、先にデフォルトの指定を解除してからでないと、そのテンプレートは削 除することができません。 (注)
- ステップ **5** 右上隅にある [関連リンク(Related Links)] ドロップダウン リストから [ソフトキー レイアウ トの設定(Configure Softkey Layout)] を選択し、[移動(Go)] をクリックします。
- ステップ **6** [設定するコール状態の選択(Select a Call State to Configure)] ドロップダウン リストから、ソ フトキーに表示するコール状態を選択します。
- ステップ **7** [選択されていないソフトキー(Unselected Softkeys)] リストから追加するソフトキーを選択 し、右矢印をクリックして [選択されたソフトキー(Selected Softkeys)] リストにそのソフト キーを移動します。新しいソフトキーの位置を変更するには、上矢印と下矢印を使用します。
- ステップ **8** 追加のコール状態でのソフトキーを表示するには、前述のステップを繰り返します。
- ステップ9 [保存 (Save) ] をクリックします。
- ステップ **10** 次のいずれかの操作を実行します。
	- •すでにデバイスに関連付けられているテンプレートを変更した場合は、[設定の適用(Apply Config)] をクリックしてデバイスを再起動します。
	- 新しいソフトキーテンプレートを作成した場合は、そのテンプレートをデバイスに関連付 けた後にデバイスを再起動します。詳細については、「共通デバイス設定へのソフトキー テンプレートの追加」と「電話機のセクションとソフトキーテンプレートの関連付け」を 参照してください。

### 共通デバイス設定とソフトキー テンプレートの関連付け

(省略可)ソフトキーテンプレートを電話機に関連付ける方法は2つあります。

- ソフトキー テンプレートを [電話の設定 (Phone Configuration) 1に追加する。
- ソフトキー テンプレートを共通デバイス設定に追加する。

ここに示す手順では、ソフトキーテンプレートを共通デバイス設定に関連付ける方法について 説明します。システムが共通デバイス設定を使用して設定オプションを電話機に適用する場合 は、この手順に従ってください。これは、電話機でソフトキーテンプレートを使用できるよう にする際に、最も一般的に使用されている方法です。

別の方法を使用するには、「電話機とソフトキーテンプレートの関連付け (281ページ)」を 参照してください。

#### 始める前に

ミートミー会議のソフトキー テンプレートの設定 (278 ページ)

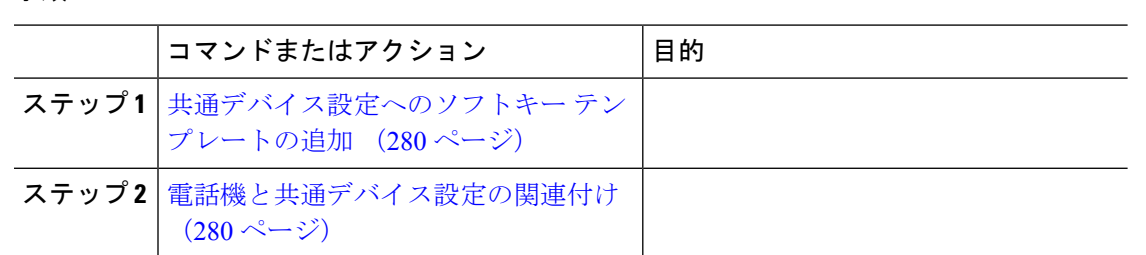

### 共通デバイス設定へのソフトキー テンプレートの追加

#### 手順

- ステップ **1** [Cisco Unified CM 管理(Cisco Unified CM Administration)] から、以下を選択します。 **[**デバイ ス(**Device**)**]** > **[**デバイスの設定(**Device Settings**)**]** > **[**共通デバイス設定(**Common Device Configuration**)**]** を選択します。
- ステップ2 新しい共通デバイス設定を作成し、それにソフトキーテンプレートを関連付けるには、この手 順を実行します。それ以外の場合は、次のステップに進みます。
	- a) [新規追加 (Add New)] をクリックします。
	- b) [名前(Name)] フィールドに、共通デバイス設定の名前を入力します。
	- c) [保存 (Save) ] をクリックします。
- ステップ **3** 既存の共通デバイス設定にソフトキーテンプレートを追加するには、次の手順を実行します。
	- a) [検索 (Find)] をクリックして、検索条件を入力します。
	- b) 既存の共通デバイス設定をクリックします。
- ステップ **4** [ソフトキー テンプレート(Softkey Template)] ドロップダウン リストで、使用可能にするソ フトキーが含まれているソフトキー テンプレートを選択します。
- ステップ5 [保存 (Save) 1をクリックします。
- ステップ **6** 次のいずれかの操作を実行します。
	- すでにデバイスに関連付けられている共通デバイス設定を変更した場合は、[設定の適用 (Apply Config)] をクリックしてデバイスを再起動します。
	- 新しい共通デバイス設定を作成してその設定をデバイスに関連付けた後に、デバイスを再 起動します。

### 電話機と共通デバイス設定の関連付け

#### 始める前に

共通デバイス設定へのソフトキー テンプレートの追加 (280 ページ)

- ステップ **1** [Cisco Unified CM 管理(Cisco Unified CM Administration)] から、以下を選択します。 **[**デバイ ス(**Device**)**]** > **[**電話(**Phone**)**]**。
- ステップ **2** [検索**(Find**)]をクリックし、ソフトキーテンプレートを追加する電話デバイスを選択します。
- ステップ **3** [共通デバイス設定(Common Device Configuration)] ドロップダウン リストから、新しいソフ トキー テンプレートが含まれている共通デバイス設定を選択します。
- **ステップ4** [保存 (Save) ] をクリックします。
- ステップ **5** [リセット(Reset)] をクリックして、電話機の設定を更新します。

### 電話機とソフトキー テンプレートの関連付け

(省略可)ソフトキーテンプレートを共有デバイス設定に関連付ける代わりに、この手順を使 用します。この手順は、共通デバイス設定とともにも機能します。共有デバイス設定での割り 当て、またはその他のデフォルトのソフトキー割り当てをオーバーライドするソフトキーテン プレートを割り当てる場合に、この手順を使用できます。

#### 始める前に

ミートミー会議のソフトキー テンプレートの設定 (278 ページ)

#### 手順

- ステップ **1** [Cisco Unified CM 管理(Cisco Unified CM Administration)] から、以下を選択します。 **[**デバイ ス(**Device**)**]** > **[**電話(**Phone**)**]**。
- ステップ **2** [検索(Find)] をクリックして、ソフトキー テンプレートを追加する電話を選択します。
- ステップ **3** [ソフトキーテンプレート(SoftkeyTemplate)]ドロップダウンリストから、新しいソフトキー が含まれているテンプレートを選択します。
- ステップ4 [保存 (Save) 1をクリックします。
- ステップ **5** [リセット(Reset)] を押して、電話機の設定を更新します。

### ミートミー会議番号の設定

Cisco Unified Communications Manager の管理者は、ミートミー会議の電話番号の範囲をユーザ に提供します。これにより、ユーザがその機能にアクセスできるようになります。ユーザは、 ミートミー番号またはパターンに指定された範囲から電話番号を選択して、ミートミー会議を 確立し、会議コントローラになります。

- ステップ **1** [Cisco Unified CM 管理(Cisco Unified CM Administration)] から、以下を選択します。 **[**コール ルーティング(**Call Routing**)**]** > **[**ミートミー番号**/**パターン(**Meet-Me Number/Pattern**)**]**を選 択します。 [ミートミー番号の検索/一覧表示(Find and List Meet-Me Numbers)] ウィンドウが表示されま す。
- ステップ2 適切な検索条件を入力し、「検索 (Find) 1をクリックします。 一致するすべてのレコードが表示されます。
- ステップ **3** レコードのリストで、表示するレコードへのリンクをクリックします。
- ステップ **4** 次のいずれかのタスクを実行します。
	- ミートミー番号またはパターンをコピーするには、コピーするミートミー番号またはパ ターンをクリックします。[ミートミー番号/パターンの設定(Meet-Me Number/Pattern Configuration)] ウィンドウが表示されます。[コピー(Copy)] をクリックします。
	- ミートミー番号/パターンを追加するには、[新規追加(AddNew)]ボタンをクリックしま す。
	- 既存のミートミー番号/パターンを更新するには、更新するミートミー番号またはパター ンをクリックします。
- ステップ **5** 適切な設定値を入力します。

フィールドとその設定オプションの詳細については、「関連項目」の項を参照してください。

ステップ6 [保存 (Save)] をクリックします。

### ミートミー番号とパターンの設定

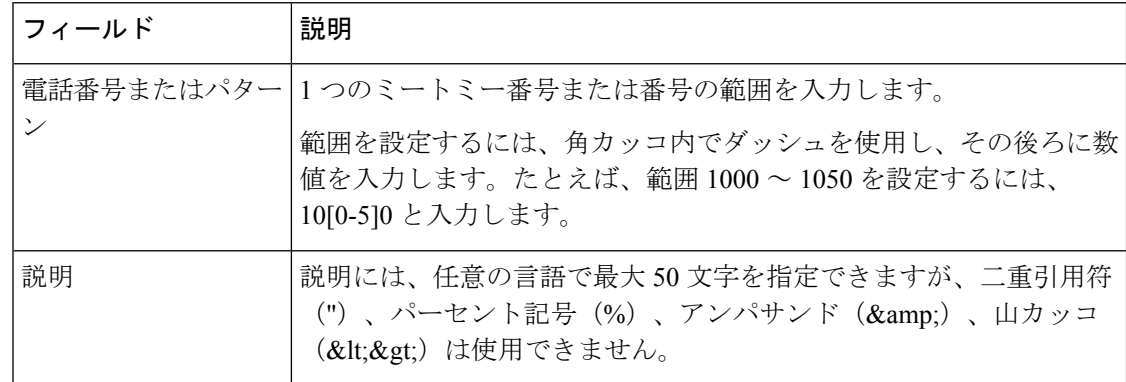

 $\mathbf I$ 

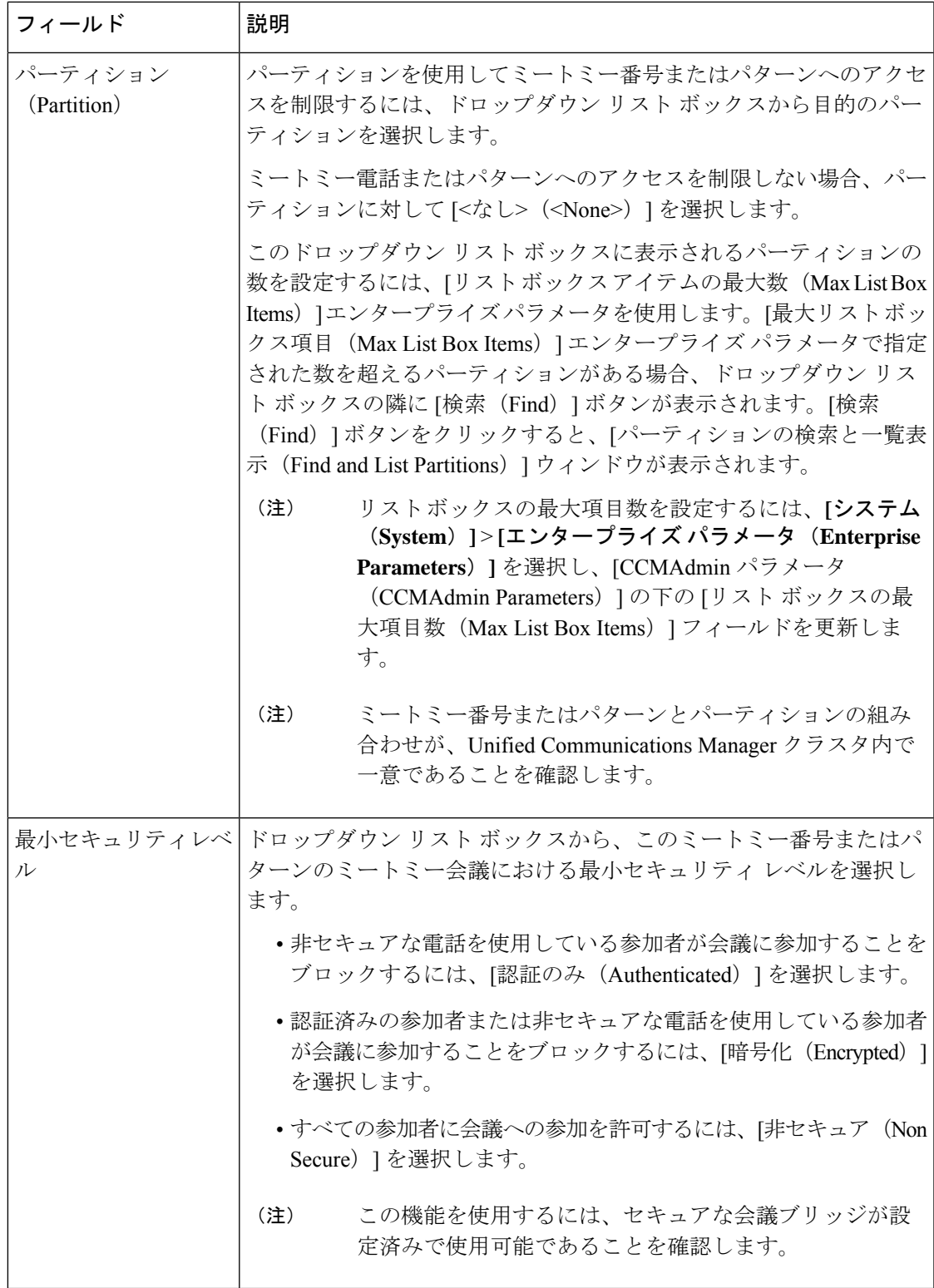

# ミートミー会議の制限

Unified Communications Managerは、サーバごとUnified Communications Managerに最大100の同 時会議会議をサポートします。

その電話会議に指定された参加者の最大数を超過すると、他の発信者は電話会議に参加できま せん。

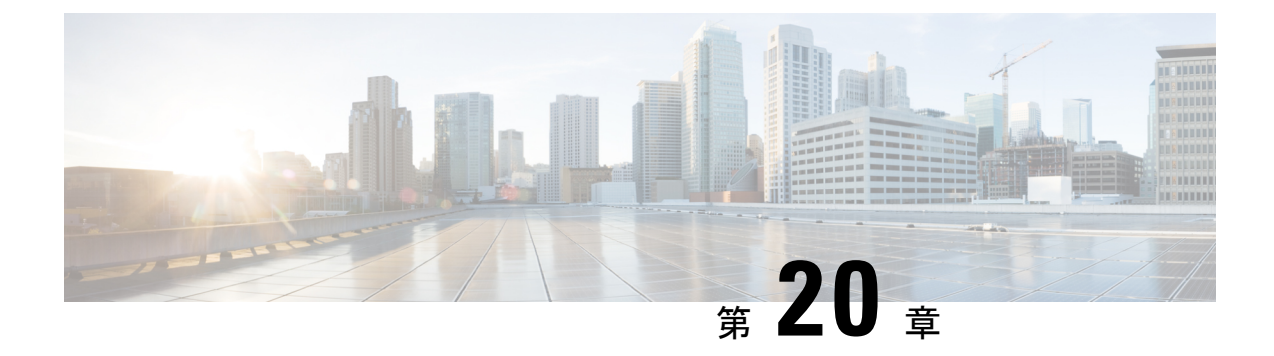

# 開催中の会議(**Conference Now**)

- 開催中の会議の概要 (285 ページ)
- 開催中の会議の前提条件 (286 ページ)
- Cisco IP Voice Media Streaming のアクティブ化 (286 ページ)
- 開催中の会議の設定の構成 (286 ページ)
- ユーザに対する開催中の会議の有効化 (287 ページ)
- LDAP 経由での開催中の会議の有効化 (288 ページ)
- 開催中の会議の連携動作 (289 ページ)
- 開催中の会議の制限事項 (290 ページ)

### 開催中の会議の概要

「開催中の会議」機能は小規模企業のお客様向けの基本的な音声会議ソリューションであり、 内部と外部の発信者が集中型 IVR 経由で会議に参加できます。

会議を主催するには、設定済みのユーザが、会議の開始時に入力する必要のある会議PINと会 議番号を設定する必要があります。主催者は他の会議参加者に対し、関連する会議情報(時間 枠、会議番号(通常はホストの内線番号)、セキュアな会議のためのオプションのアクセス コードなど)を通知します。指定された時間になると、他の参加者はIVRにダイヤルし、プロ ンプトに会議情報を入力することで、コールに参加できます。

管理者は、「開催中の会議」機能で会議を主催できるようエンドユーザを設定する必要があり ます。この機能を設定した後は、会議主催者がセルフケア ポータルで会議アクセス コードを 編集できます。

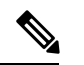

「開催中の会議」には IPVMS ソフトウェアベースの会議ブリッジを使用することをお勧めし ます。他の会議ブリッジを使用する場合、会議の参加/退出トーンが参加者に再生されないこ とがあります。 (注)

### 開催中の会議の前提条件

「開催中の会議」を使用するには、以下のメディアリソースが設定されていること、会議を開 始するデバイスからそれらを使用できることを確認する必要があります。

- [会議ブリッジ (Conference Bridge) ]: ユーザ エクスペリエンスを快適にするため、ソフ トウェアベースの Cisco IPVMS 会議 ブリッジを使用することを推奨します。他の会議ブ リッジを使用すると、会議参加者の参加退出トーンが再生されない可能性があります。
- •音声自動応答 (IVR) (Interactive Voice Response (IVR))

リソースを設定した後、これらのリソースをデバイスで使用可能にすることができます。そう するには、これらのリソースを含むメディア リソース グループ リストを設定し、そのメディ ア リソース グループ リストを、デバイスが使用するデバイス プールまたは個々のデバイスに 関連付けます。Conference Bridges、Interactive Voice Response および Media Resource Groups の 設定に関する詳細は、『Cisco Unified Communications Manager システム設定ガイド』の「メディ ア リソースの設定」項を参照してください。

## **Cisco IP Voice Media Streaming** のアクティブ化

IVR サービスと開催中の会議を使用するには、Cisco IP Voice Media Streaming サービスが実行 されている必要があります。

#### 手順

- ステップ **1** [Cisco Unified Serviceability] から選択します。 **[Tools**(ツール)**]** > **[**サービスのアクティブ化 (**Service Activation**)**]**
- ステップ **2 [**サーバ(**Server**)**]**ドロップダウンリストから、Cisco UnifiedCommunications Managerパブリッ シャ ノードを選択します。
- ステップ **3** [Cisco IP Voice Media Streaming Application] が無効になっている場合は、対応するチェックボッ クスをオンにして、[保存 (Save) ] をクリックします。

# 開催中の会議の設定の構成

Unified Communications Manager で Conference Now システムを設定するには、次の手順を使用 します。

- ステップ **1** [Cisco Unified CM 管理(Cisco Unified CM Administration)] から、以下を選択します。 **[**コール ルーティング(**Call Routing**)**]** > **[**会議中(**Conference Now**)**]**。
- ステップ **2** 外部の発信者がアクセスできるように、**[**開催中の会議の **IVR** ディレクトリ番号(**Conference Now IVR Directory Number**)**]** フィールドで、Unified Communications Manager クラスタの [DID (ダイヤルイン方式) (DID (Direct Inward Dial)) ] 番号を入力します。
- ステップ **3** [ルート パーティション(Route Partition)] ドロップダウン リストからパーティションを選択 します。
	- (注) 番号とパーティションの組み合わせは、クラスタ内で一意である必要があります。
- ステップ **4** [開催中の会議の設定(Conference NowConfiguration)] ウィンドウのその他のフィールドを入 力します。 フィールドとその設定オプションの詳細については、オンライン ヘルプを参照し てください。
- ステップ5 [保存 (Save) ] をクリックします。

#### 次のタスク

エンド ユーザに対してこの機能を次のように有効にします。

- LDAP ディレクトリをまだ同期していない場合は、LDAP 同期に「開催中の会議」を追加 してください。これにより、新たに同期されたユーザは「開催中の会議」を主催できま す。LDAP 経由での開催中の会議の有効化 (288 ページ)を参照してください。
- 既存のエンドユーザに対してこの機能を有効にするには、ユーザに対する開催中の会議の 有効化 (287 ページ)を参照してください。

### ユーザに対する開催中の会議の有効化

既存のエンドユーザが「開催中の会議」を主催できるように設定するには、次の手順に従いま す。

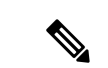

[一括管理 (Bulk Administration) ]の[ユーザの更新 (Update Users) ]を使用すると、多数のユー ザに対して CSV ファイルを使用して開催中の会議を有効にできます。次のタスクに示されて いるのと同じ内容を確実に設定する必要があります。更新ユーザの使用方法の詳細について は、 Cisco Unified [Communications](https://www.cisco.com/c/en/us/support/unified-communications/unified-communications-manager-callmanager/products-maintenance-guides-list.html) Manager 一括管理ガイドを参照してください。 (注)

- ステップ **1** [Cisco Unified CM 管理(Cisco Unified CM Administration)] から、以下を選択します。 **[**ユーザ 管理(**User Management**)**]** > **[**エンドユーザ(**End User**)**]**
- ステップ **2** [検索(Find)] をクリックして、開催中の会議を追加するユーザを選択します。
- ステップ **3** [開催中の会議(Conference Now)]の[エンドユーザによる会議のホストを有効化(Enable End User to Host Conference Now)] チェックボックスをオンにします。
- ステップ **4** (任意) セキュア会議の場合は、参加者アクセス コードを入力します。エンドユーザはセル フケア ポータルで各自のアクセス コード設定を変更できることに注意してください。
	- ユーザにセルフサービス ユーザ **ID** が割り当てられている場合は、開催中の会議の 会議番号にセルフサービスユーザ**ID**の値が事前に取り込まれます。デフォルトで はこの値はユーザのプライマリ内線です。 (注)
- ステップ **5** [エンドユーザの設定(End User Configuration)] ウィンドウでその他のフィールドに入力しま す。 フィールドとその設定オプションの詳細については、オンライン ヘルプを参照してくだ さい。
- ステップ6 [保存 (Save) ] をクリックします。

### **LDAP** 経由での開催中の会議の有効化

LDAPディレクトリをまだ同期していない場合は、同期対象ユーザで「開催中の会議」を有効 にすることができます。有効にするには、機能グループテンプレートにオプションを追加し、 その機能グループテンプレートを初回LDAP同期に追加します。LDAP同期によりプロビジョ ニングされる新しいユーザの場合は、開催中の会議が有効になります。

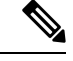

初回同期がすでに発生した場合、LDAPディレクトリ同期に機能グループテンプレートの編集 内容を適用することはできません。編集内容をLDAP同期に適用するには、初回同期がまだ発 生していない必要があります。 (注)

- ステップ **1** [Cisco Unified CM 管理(Cisco Unified CM Administration)] から、以下を選択します。 **[**ユーザ 管理(**UserManagement**)**]** > **[**ユーザ電話**/**追加(**User Phone/Add**)**]** > **[**機能グループテンプレー ト(**Feature Group Template**)**]**。
- ステップ **2** 次のいずれかを実行します。
	- [検索(Find)] を選択し、既存のテンプレートを選択します。
	- [新規追加(Add New)] をクリックして新しいテンプレートを作成します。
- ステップ **3** ドロップダウン リストから **[**サービス プロファイル(**Service Profile**)**]** を選択します。
- ステップ **4** ドロップダウン リストから **[**ユーザ プロファイル(**User Profile**)**]** を選択します。
- ステップ **5** [エンド ユーザによる会議のホストを有効化(Enable End User to Host Conference Now)] チェッ クボックスをオンにします。
- ステップ **6 [**保存(**Save**)**]** をクリックします。

#### 次のタスク

LDAPディレクトリ同期にテンプレートを割り当てます。これにより、同期ユーザで「開催中 の会議」を設定できます。LDAP同期の設定の詳細については、の「エンドユーザの設定」の Cisco Unified Communications Manager [システム設定ガイド](https://www.cisco.com/c/en/us/support/unified-communications/unified-communications-manager-callmanager/products-installation-and-configuration-guides-list.html)項を参照してください。

あるいは、[ユーザ/電話のクイック追加(Quick User/Phone Add)] メニューを使用して新しい ユーザを「開催中の会議」機能に追加することもできます。プライマリ内線番号の割り当てに 加えて、この機能グループテンプレートを使用する新しいユーザを追加する必要があります。

### 開催中の会議の連携動作

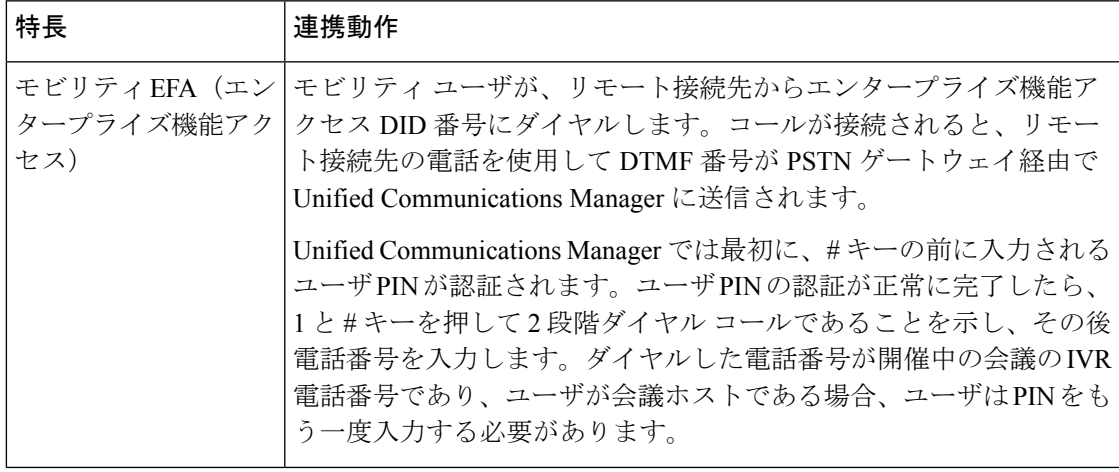

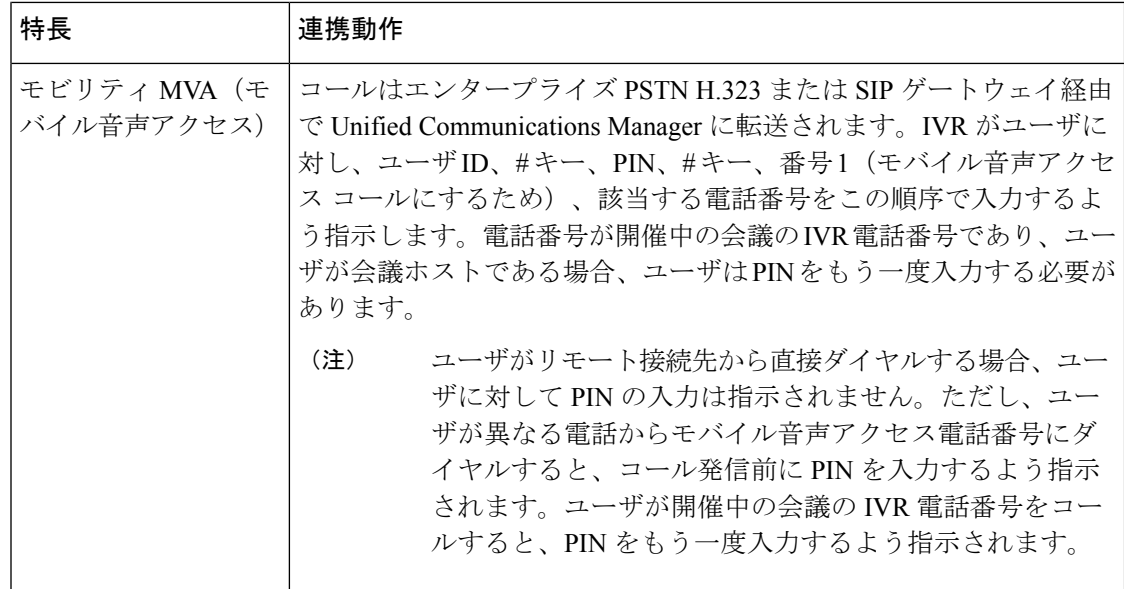

## 開催中の会議の制限事項

「開催中の会議」機能には次の制約事項があります。

- ホストは参加者をミュートできません。
- 参加者は DTMF 番号を入力して音声をミュートにすることはできません。
- 開催中の会議の参加者のリストはサポートされていません。
- 1 つの会議の最大参加者数は、既存の CallManager サービス パラメータ [最大ミートミー 会議ユニキャスト(Maximum MeetMe Conference Unicast)] により制御されます。これは 内部と外部の両方の発信者に適用されます。
- 同時に実行できる開催中の会議インスタンスとミートミー会議インスタンスの合計最大数 は、Unified Communications ManagerCisco Unified Communications ManagerUnified Communications Manager CallManager ノードあたり 100 です。
- 保留ビデオはサポートされません。
- IPVMS ソフトウェア会議ブリッジでは、コーデック G.711 (ALaw および ULaw) とワイ ドバンド 256k だけがサポートされています。発信側デバイスとソフトウェア会議ブリッ ジの間でコーデックが一致していない場合、トランスコーダが割り当てられます。
- 会議参加者の参加音と退出音を再生するには、次のうち1つ以上の条件を満たしている必 要があります。
	- 少なくとも 1 人の会議参加者が Cisco IP Phone を使用している。
	- 割り当てられているソフトウェア会議ブリッジが IPVMS である。
- 会議ブリッジが設定されている場合、ホストが在席しているかどうかに関係なく、残りの 参加者で会議が続行されます。ホストが参加者アクセスコードを設定している場合、ホス トが会議に再度参加しようとすると、参加者アクセスコードの入力を求めるアナウンスが 再生されます。ホストは参加者のスケジュールを設定することや、参加者をミュートにす ることはできません。したがってホスト ステータスは無効になります。
- ホストが会議に参加する最初のユーザである場合は、音声アナウンスは再生されません。 ただし、ホストが内部の IP フォンから開催中の会議にダイヤルすると、IP フォンに「会 議(To Conference)」を示すビジュアルが表示されます。「」

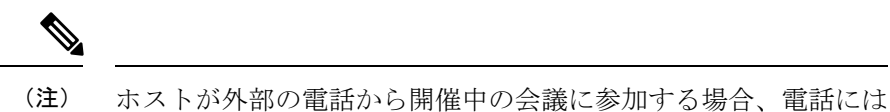

ビジュアルは表示されません。

I

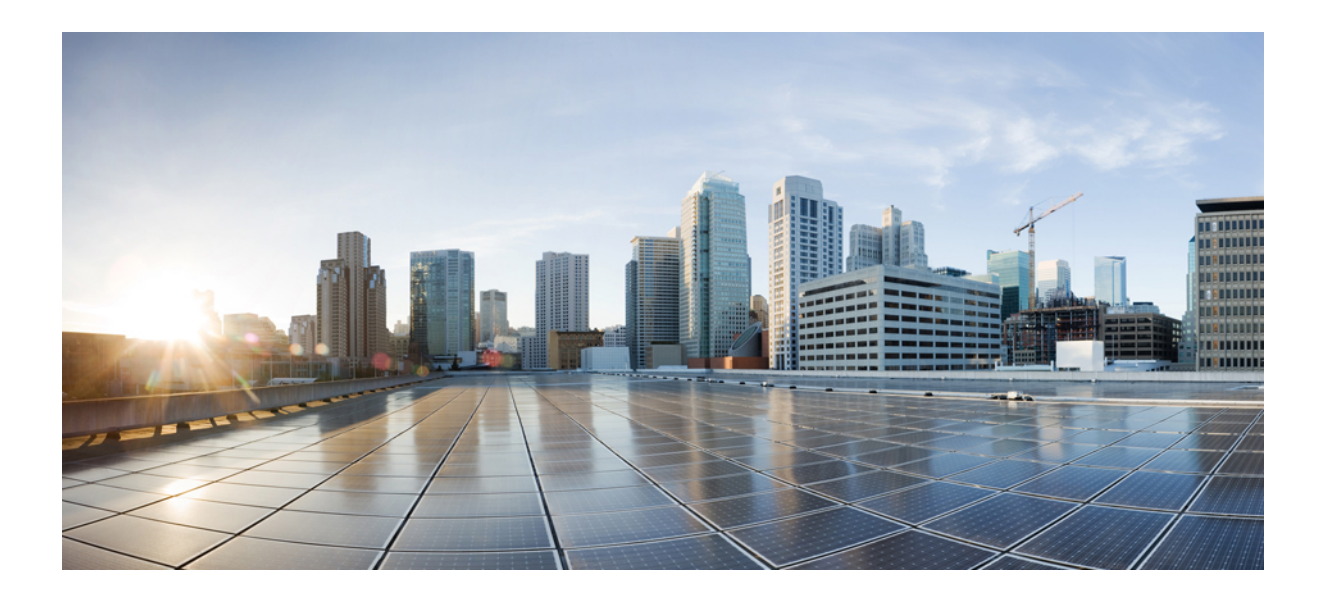

# <sup>第</sup> **IX** <sup>部</sup>

# 発信

- コールバック (295 ページ)
- ホットライン (309 ページ)
- スピード ダイヤルと短縮ダイヤル (325 ページ)
- WebDialer  $(329 \sim \rightarrow \sim)$
- ページング (349 ページ)
- インターコム (373 ページ)

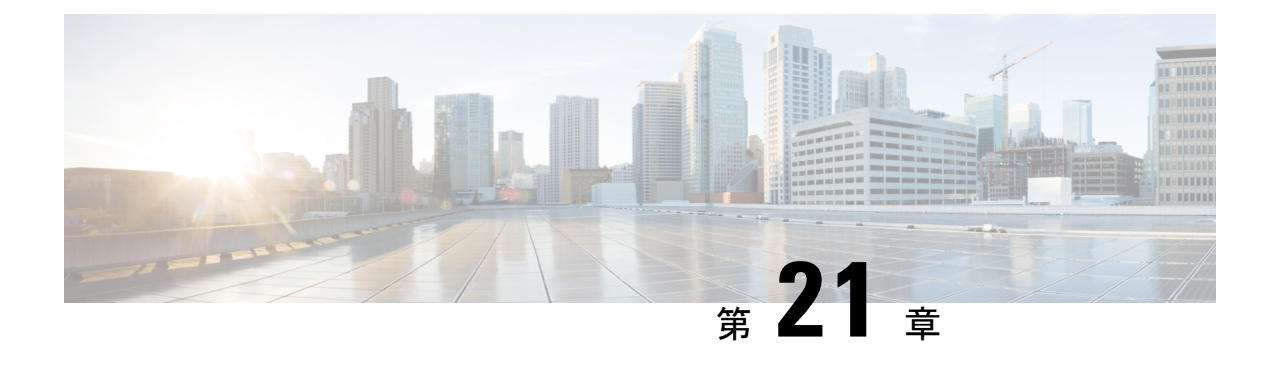

# コールバック

- コールバックの概要 (295 ページ)
- コールバックの前提条件 (296 ページ)
- コールバックの設定タスク フロー (296 ページ)
- コールバックの連携動作 (302 ページ)
- コールバックの制限事項 (304 ページ)
- コールバックのトラブルシューティング (304 ページ)

### コールバックの概要

コールバック機能により、話中の内線番号がコールを受信できるようになった時点で通知を受 信できます。

電話と同じ Unified Communications Manager クラスタ内にある接続先の電話、または QSIG ト ランクまたはOSIG対応クラスタ間トランクを介したリモート Private Integrated Network Exchange (PINX)にある接続先の電話のコールバックをアクティブにできます。

コールバック通知を受信するには、話中音またはリングバック トーンが再生されている間に [コールバック(CallBak)]ソフトキーまたは機能ボタンを押します。リオーダー音の再生中に コールバックをアクティブにできます。リオーダー音は、「応答なし」タイマーが期限切れに なると再生されます。

#### 一時停止**/**再開

コールバック機能により、コールバックを発信したユーザが話中の場合にコール完了サービス を一時停止できます。発信元ユーザが利用可能になると、そのユーザに対してコール完了サー ビスが再開されます。

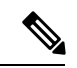

コールバックでは、クラスタ間トランクと、クラスタ間 QSIG トランクまたは QSIG 対応クラ スタ間トランクの両方で、コールバック一時停止/コールバック再開の通知がサポートされて います。 (注)

# コールバックの前提条件

コールバック機能を使用するには、接続先の電話が次のいずれかの場所に配置されている必要 があります。

- ユーザの電話Unified Communications Manager機と同じクラスタ内
- リモート PINX over QSIG トランク上
- リモート PINX over QSIG 対応クラスタ間トランク上

英語以外の電話ロケールまたは国別のトーンを使用する場合は、ロケールをインストールする 必要があります。

- コールバック機能をサポートするデバイスは次のとおりです。
	- Cisco Unified IP Phone 6900、7900、8900、および 9900 シリーズ(6901 と 6911 を除 く)
	- Cisco IP Phone 7800 および 8800 シリーズ
	- Cisco VGC Phone (Cisco VG248 ゲートウェイを使用)
	- Cisco アナログ電話アダプタ (ATA) 186 および 188
	- Cisco VG224 エンドポイントの Busy Subscriber
	- Cisco VG224 エンドポイントの No Answer
- サポートされている電話にコールを転送する CTI ルート ポイント

# コールバックの設定タスク フロー

電話がソフトキーとボタンのどちらをサポートするかによって、次のタスクフローの1つを実 行します。

次の表を使用して、コールバック対応 IP フォンで [コールバック (CallBack) ] ソフトキーま たはボタンのどちらを設定するかを判別します。

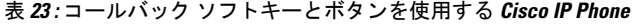

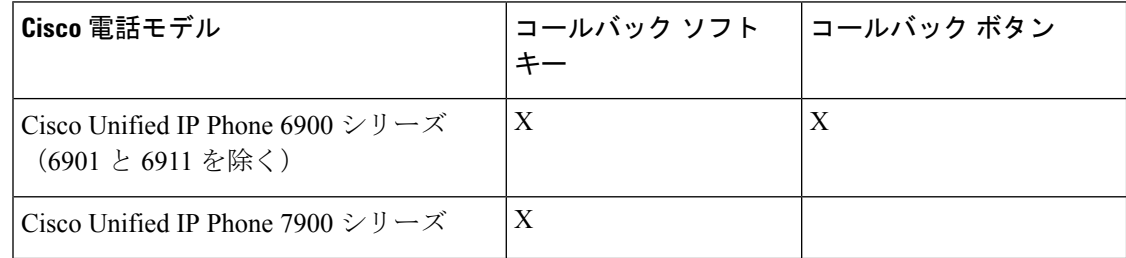

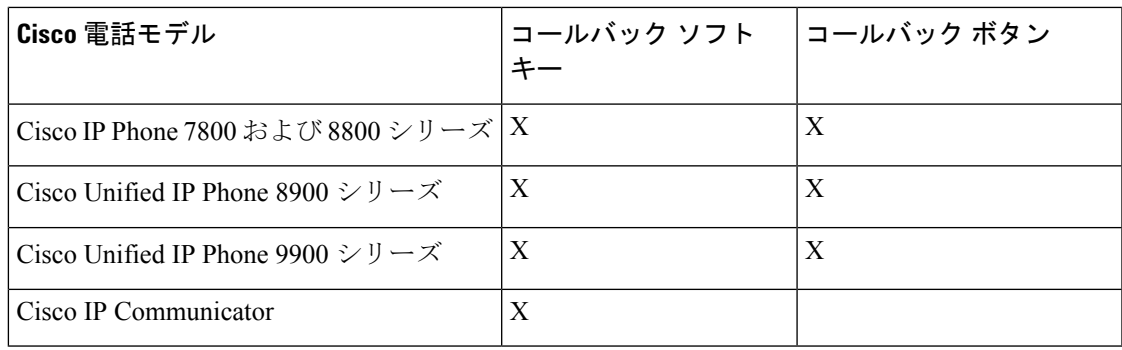

#### 始める前に

• コールバックの前提条件 (296 ページ)を確認してください。

#### 手順

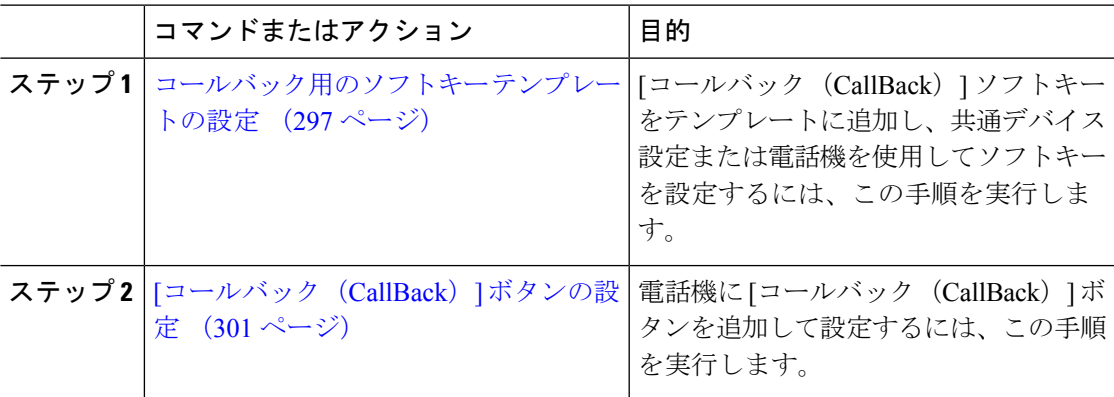

### コールバック用のソフトキー テンプレートの設定

CallBack ソフトキーには次のコール状態があります。

- オンフック(On Hook)
- 発信 (Ring Out)
- 接続転送 (Connected Transfer)

以下の手順を使用して、CallBack ソフトキーを使用できるようにします。

#### 始める前に

電話機がコールバックをサポートしていることを確認します。

- ステップ **1** [Cisco Unified CM 管理(Cisco Unified CM Administration)] から、以下を選択します。 **[**デバイ ス(**Device**)**]** > **[**デバイスの設定(**Device Settings**)**]** > **[**ソフトキーテンプレート(**Softkey Template**)**]** を選択します。
- ステップ2 新しいソフトキーテンプレートを作成するには、この手順を実行します。それ以外の場合は、 次のステップに進みます。
	- a) [新規追加(Add New)] をクリックします。
	- b) デフォルトのテンプレートを選択して、[コピー(Copy)] をクリックします。
	- c) [ソフトキーテンプレート名(Softkey Template Name)] フィールドに、テンプレートの新 しい名前を入力します。
	- d) [保存 (Save) 1をクリックします。
- ステップ **3** 既存のテンプレートにソフトキーを追加するには、次の手順を実行します。
	- a) [検索 (Find) ] をクリックして、検索条件を入力します。
	- b) 必要な既存のテンプレートを選択します。
- ステップ **4** [デフォルト ソフトキー テンプレート(Default Softkey Template)] チェックボックスをオンに し、このソフトキーテンプレートをデフォルトのソフトキーテンプレートとして指定します。
	- あるソフトキー テンプレートをデフォルトのソフトキー テンプレートとして指定 した場合、先にデフォルトの指定を解除してからでないと、そのテンプレートは削 除することができません。 (注)
- ステップ **5** 右上隅にある [関連リンク(Related Links)] ドロップダウン リストから [ソフトキー レイアウ トの設定(Configure Softkey Layout)] を選択し、[移動(Go)] をクリックします。
- ステップ **6** [設定するコール状態の選択(Select a Call State to Configure)] ドロップダウン リストから、ソ フトキーに表示するコール状態を選択します。
- **ステップ7** [選択されていないソフトキー(Unselected Softkeys)1リストから追加するソフトキーを選択 し、右矢印をクリックして [選択されたソフトキー(Selected Softkeys)] リストにそのソフト キーを移動します。新しいソフトキーの位置を変更するには、上矢印と下矢印を使用します。
- ステップ **8** 追加のコール状態でのソフトキーを表示するには、前述のステップを繰り返します。
- **ステップ9** [保存 (Save) ] をクリックします。
- ステップ **10** 次のいずれかの操作を実行します。
	- すでにデバイスに関連付けられているテンプレートを変更した場合は、[設定の適用(Apply Config)] をクリックしてデバイスを再起動します。
	- 新しいソフトキーテンプレートを作成した場合は、そのテンプレートをデバイスに関連付 けた後にデバイスを再起動します。詳細については、「共通デバイス設定へのソフトキー テンプレートの追加」と「電話機のセクションとソフトキーテンプレートの関連付け」を 参照してください。

#### 次のタスク

次のいずれかの手順を実行します。

- 共通デバイス設定とコールバック ソフトキー テンプレートの関連付け (299 ページ)
- 電話機とコールバック ソフトキー テンプレートの関連付け (300 ページ)

#### 共通デバイス設定とコールバック ソフトキー テンプレートの関連付け

(省略可)ソフトキー テンプレートを電話機に関連付ける方法は 2 つあります。

- ソフトキー テンプレートを [電話の設定(Phone Configuration)] に追加する。
- ソフトキー テンプレートを共通デバイス設定に追加する。

ここに示す手順では、ソフトキーテンプレートを共通デバイス設定に関連付ける方法について 説明します。システムが**共通デバイス設定**を使用して設定オプションを電話機に適用する場合 は、この手順に従ってください。これは、電話機でソフトキーテンプレートを使用できるよう にする際に、最も一般的に使用されている方法です。

別の方法を使用するには、電話機とコールバック ソフトキー テンプレートの関連付け (300 ページ)を参照してください。

#### 手順

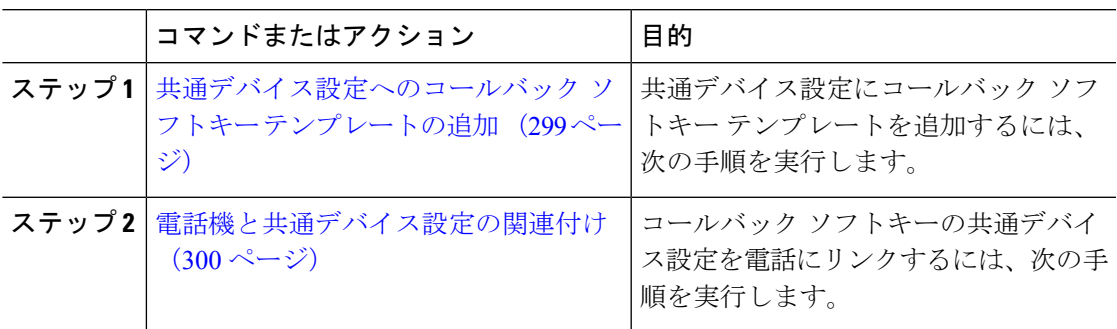

#### 共通デバイス設定へのコールバック ソフトキー テンプレートの追加

- ステップ **1** [Cisco Unified CM 管理(Cisco Unified CM Administration)] から、以下を選択します。 **[**デバイ ス(**Device**)**]** > **[**デバイスの設定(**Device Settings**)**]** > **[**共通デバイス設定(**Common Device Configuration**)**]** を選択します。
- ステップ2 新しい共通デバイス設定を作成し、それにソフトキーテンプレートを関連付けるには、この手 順を実行します。それ以外の場合は、次のステップに進みます。
	- a) [新規追加(Add New)] をクリックします。
	- b) [名前(Name)] フィールドに、共通デバイス設定の名前を入力します。
	- c) [保存 (Save) ] をクリックします。
- ステップ **3** 既存の共通デバイス設定にソフトキーテンプレートを追加するには、次の手順を実行します。
	- a) [検索 (Find)] をクリックして、検索条件を入力します。
	- b) 既存の共通デバイス設定をクリックします。
- ステップ **4** [ソフトキー テンプレート(Softkey Template)] ドロップダウン リストで、使用可能にするソ フトキーが含まれているソフトキー テンプレートを選択します。
- ステップ5 [保存 (Save) 1をクリックします。
- ステップ **6** 次のいずれかの操作を実行します。
	- すでにデバイスに関連付けられている共通デバイス設定を変更した場合は、[設定の適用 (Apply Config)] をクリックしてデバイスを再起動します。
	- 新しい共通デバイス設定を作成してその設定をデバイスに関連付けた後に、デバイスを再 起動します。

電話機と共通デバイス設定の関連付け

手順

- ステップ **1** [Cisco Unified CM 管理(Cisco Unified CM Administration)] から、以下を選択します。 **[**デバイ ス(**Device**)**]** > **[**電話(**Phone**)**]**。
- ステップ **2** [検索**(Find**)]をクリックし、ソフトキーテンプレートを追加する電話デバイスを選択します。
- ステップ **3** [共通デバイス設定(Common Device Configuration)] ドロップダウン リストから、新しいソフ トキー テンプレートが含まれている共通デバイス設定を選択します。
- ステップ4 [保存 (Save) ] をクリックします。
- ステップ **5** [リセット(Reset)] をクリックして、電話機の設定を更新します。

### 電話機とコールバック ソフトキー テンプレートの関連付け

オプション:ソフトキーテンプレートと共通デバイス設定を関連付けるための代替手段、つま り共通デバイス設定との連携のために、次の手順を使用します。ソフトキーテンプレートを適 用して、共通デバイス設定での割り当てや、他のデフォルトのソフトキーの割り当てを上書き する必要がある場合は、次の手順を共通デバイス設定と共に使用します。

- ステップ **1** [Cisco Unified CM 管理(Cisco Unified CM Administration)] から、以下を選択します。 **[**デバイ ス(**Device**)**]** > **[**電話(**Phone**)**]**。
- ステップ **2** [検索(Find)] をクリックして、ソフトキー テンプレートを追加する電話を選択します。
- ステップ **3** [ソフトキーテンプレート(SoftkeyTemplate)]ドロップダウンリストから、新しいソフトキー が含まれているテンプレートを選択します。

ステップ4 [保存 (Save) 1をクリックします。 ステップ **5** [リセット(Reset)] を押して、電話機の設定を更新します。

### **[**コールバック(**CallBack**)**]** ボタンの設定

この項の手順では、[コールバック (CallBack)] ボタンを設定する方法を説明します。

手順

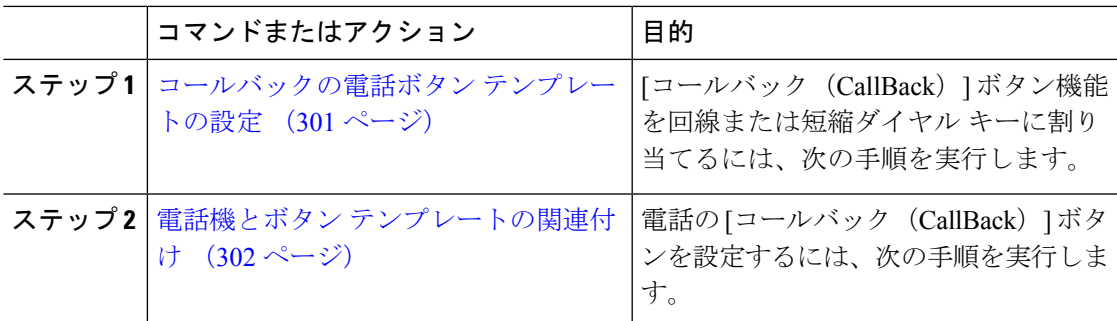

### コールバックの電話ボタン テンプレートの設定

回線または短縮ダイヤル キーに機能を割り当てるには、次の手順に従います。

- ステップ **1** [Cisco Unified CM 管理(Cisco Unified CM Administration)] から、以下を選択します。 **[**デバイ ス(**Device**)**]** > **[**デバイスの設定(**DeviceSettings**)**]** > **[**電話ボタンテンプレート(**PhoneButton Template**)**]**。
- ステップ **2** [検索 **(Find** )] をクリックして、サポートされる電話テンプレートのリストを表示します。
- ステップ **3** 新しい電話ボタン テンプレートを作成する場合は、この手順を実行します。それ以外の場合 は、次のステップに進みます。
	- a) 電話機モデルのデフォルトのテンプレートを選択し、[コピー (Copy) ] をクリックしま す。
	- b) [電話ボタン テンプレート情報(Phone Button Templates Information)] フィールドに、テン プレートの新しい名前を入力します。
	- c) [保存 (Save) ] をクリックします。
- ステップ **4** 既存のテンプレートに電話ボタンを追加するには、次の手順を実行します。
	- a) [検索 (Find)] をクリックして、検索条件を入力します。
	- b) 既存のテンプレートを選択します。
- ステップ **5** [回線(Line)] ドロップダウン リストから、テンプレートに追加する機能を選択します。
- ステップ6 [保存 (Save) ] をクリックします。

ステップ **7** 次のいずれかの操作を実行します。

- すでにデバイスに関連付けられているテンプレートを変更した場合は、[設定の適用(Apply Config) 1をクリックしてデバイスを再起動します。
- 新しいソフトキーテンプレートを作成した場合は、そのテンプレートをデバイスに関連付 けた後にデバイスを再起動します。

### 電話機とボタン テンプレートの関連付け

#### 手順

- ステップ **1** [Cisco Unified CM 管理(Cisco Unified CM Administration)] から、以下を選択します。 **[**デバイ ス(**Device**)**]** > **[**電話(**Phone**)**]**。
- ステップ **2** [検索(Find)] をクリックして、設定済みの電話のリストを表示します。
- ステップ **3** 電話ボタン テンプレートを追加する電話を選択します。
- ステップ **4** [電話ボタン テンプレート(Phone Button Template)] ドロップダウン リストで、新しい機能ボ タンが含まれる電話ボタン テンプレートを選択します。
- **ステップ5** [保存 (Save) ] をクリックします。 電話の設定を更新するには[リセット (Reset) ]を押すというメッセージ付きのダイアログボッ クスが表示されます。

### コールバックの連携動作

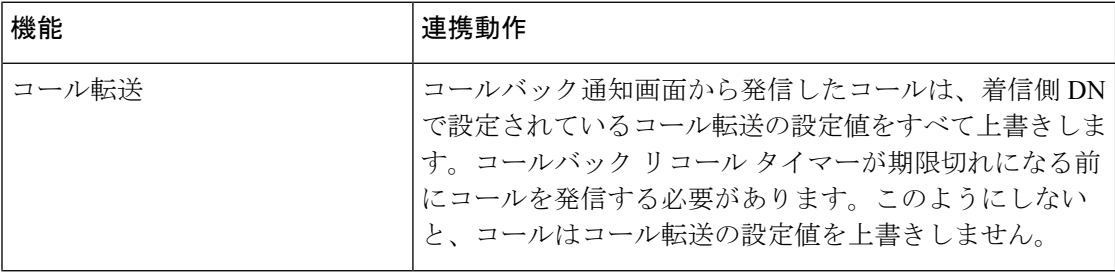

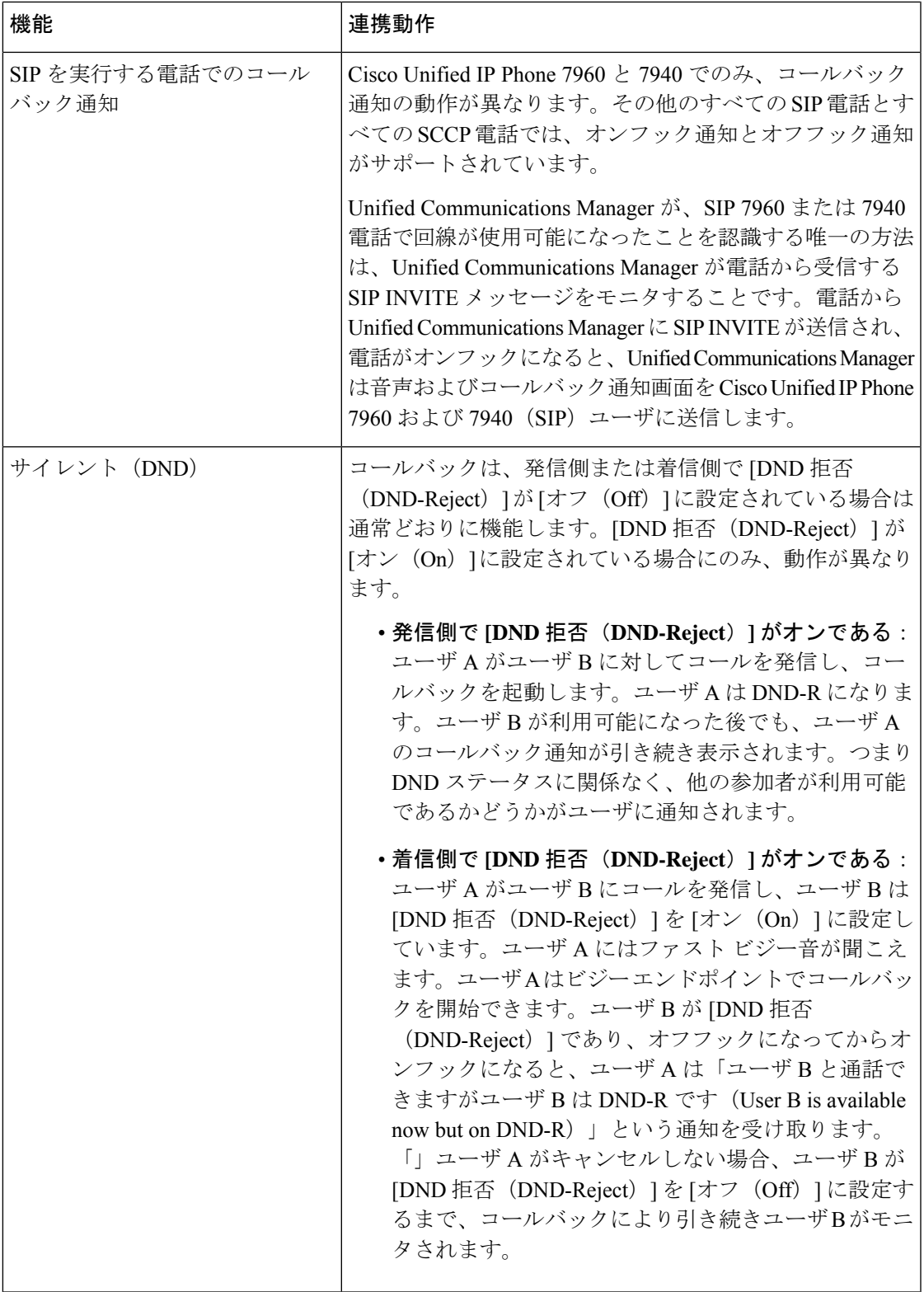

 $\mathbf I$ 

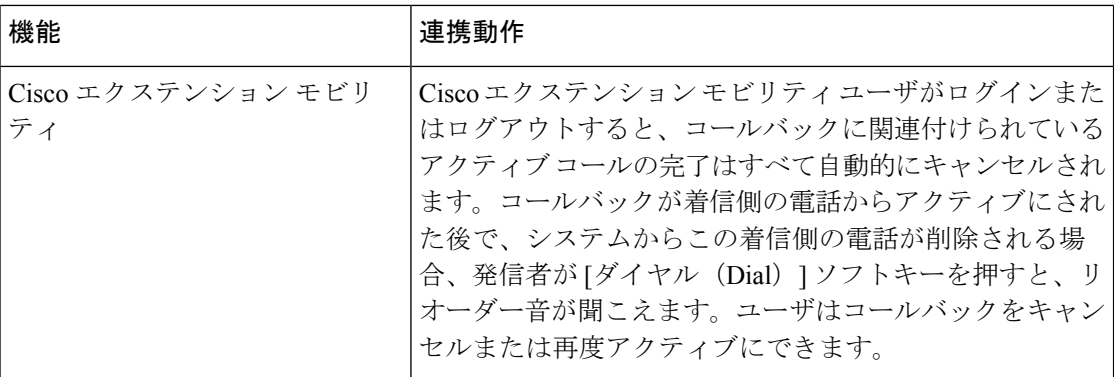

発信 |

# コールバックの制限事項

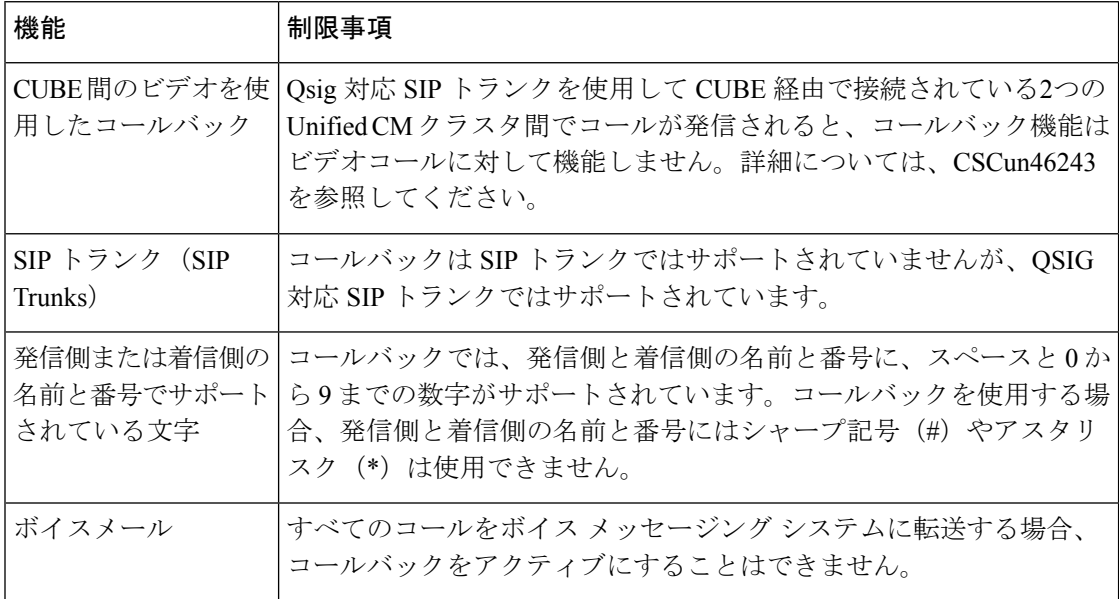

# コールバックのトラブルシューティング

このセクションでは、さまざまなシナリオでの問題、考えられる原因、および解決策と、コー ルバックについて IP Phone に表示されるエラー メッセージについて説明します。

### **[**コールバック(**CallBack**)**]** ソフトキーを押してからコールバックが 発生するまでの間の電話のプラグの取り外し**/**リセット

#### 問題

[コールバック(CallBack)] ソフトキーを押してから、コールバックがアクティブになる前に 電話のプラグを抜くかリセットしました。

#### 考えられる原因

Unified Communications Managerコールバックアクティベーションをキャンセルします。

#### ソリューション

発信者の電話を登録すると、リセット後、発信者の電話には[コールバックのアクティベーショ ン(Call Back activation)] ウィンドウは表示されません。アクティブなコールバック サービス を表示するには、[コールバック (CallBack) ] ソフトキーを押す必要があります。電話にコー ルバック通知が発生します。

### 発信者が対応可能通知に気付かずに電話機をリセットする

#### 問題

クラスタ内コールバックまたはクラスタ間コールバックのシナリオで、発信者が対応不可の ユーザ(ユーザ B とする)に対してコールバックを開始しました。ユーザ B が対応可能にな ると、発信側の電話機に対応可能通知画面が表示されます。発信者が何らかの理由で対応可能 通知に気付かず、電話機がリセットされました。

たとえば、発信者が別のユーザ(ユーザ C とする)に連絡し、ユーザ C が通話中だったため [コールバック(CallBack)]ソフトキーを押します。発信側の電話機に置換/保持画面が表示さ れますが、ユーザ B の対応可能通知がすでに発生したことが画面に示されません。

#### 考えられる原因

ユーザが電話機をリセットしました。

#### ソリューション

電話機のリセット後、アクティブなコール中でないときに電話機のコールバック通知を確認し ます。[折返し (Callback) | ソフトキーを押します。

### コールバックのエラー メッセージ

ここでは、IP フォンの画面に表示されるエラー メッセージについて説明します。

### コールバックがアクティブでない

#### 問題

次のエラー メッセージが表示されます。 CallBack is not active. Press Exit to quit this screen.

#### 考えられる原因

ユーザがアイドル状態で [コールバック (Callback) ] ソフトキーを押しました。

#### ソリューション

エラー メッセージで指定された推奨アクションを実行してください。

### コールバックがすでにアクティブになっている

#### 問題

次のエラー メッセージが表示されます。

CallBack is already active on xxxx. Press OK to activate on yyyy. Press Exit to quit this screen.

#### 考えられる原因

ユーザがコールバックをアクティブにしようとしましたが、すでにアクティブになっていま す。

#### 問題

エラー メッセージで指定された推奨アクションを実行してください。

### コールバックをアクティブにできない

#### 問題

次のエラー メッセージが表示されます。 CallBack cannot be activated for xxxx.

#### 考えられる原因

ユーザがコールバックをアクティブにしようとしたときに、Unified Communications Manager データベースで内線番号が使用できないか、接続先への QSIG ルートが存在せず(つまり、内 線番号が非OSIGトランク経由で接続されたリモートプロキシに属している)、データベース 内で内線番号が見つかりません。

#### ソリューション

ユーザが再試行する必要があります。または、管理者がCisco UnifiedCM Administrationに電話 番号を追加する必要があります。

### キーがアクティブではありません

#### 問題

コール中に、[コールバック(CallBack)] ソフトキーが電話に表示され、ユーザは電話が鳴る 前に [コールバック (CallBack) ] ソフトキーを押します。ですが、電話に以下のエラー メッ セージが表示されます。

Key Not Active

#### 考えられる原因

ユーザが [折返し(Callback)] ソフトキーを押すタイミングが適切でない可能性があります。

#### ソリューション

ユーザは呼び出し音またはビジー信号を聞いたあとで [折返し(Callback)] ソフトキーを押す 必要があります。間違ったタイミングでソフトキーを押すと、電話機にエラーメッセージが表 示されることがあります。

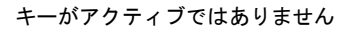

I

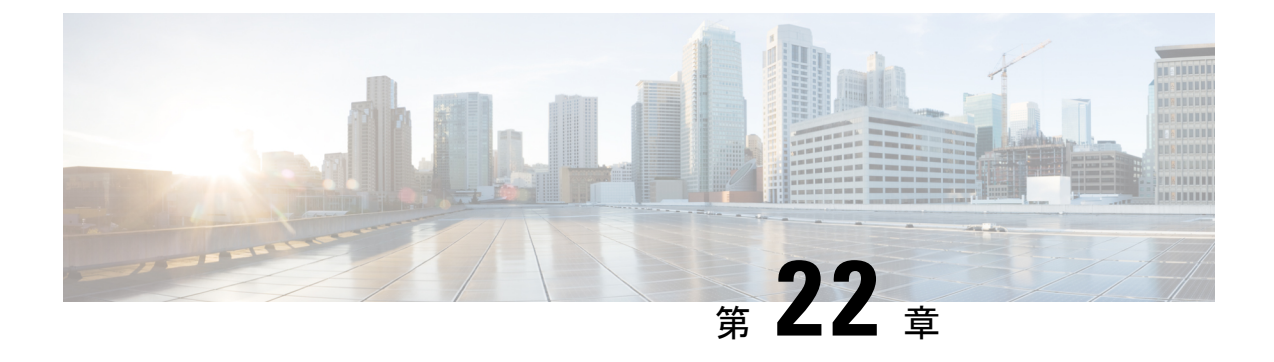

# ホットライン

- ホットラインの概要 (309 ページ)
- ホットラインのシステム要件 (310 ページ)
- ホットラインの設定タスク フロー (310 ページ)
- ホットラインのトラブルシューティング (324 ページ)

### ホットラインの概要

ホットライン機能は Private Line Automatic Ringdown(PLAR)機能を拡張し、ユーザーがオフ フックしたとき(またはNewCallソフトキーや回線キーが押されたとき)に、すぐに所定の番 号をダイヤルするよう電話機を設定できるようにします。電話機のユーザーは、PLAR 用に設 定された電話機から他の番号をダイヤルできません。

ホットラインは、PLAR を使用する電話機に対して、次の新たな制限と管理者コントロールを 追加します。

- コールを受信するホットラインデバイス(ホットラインを使用するように設定されたデバ イス)は、他のホットラインデバイスからしかコールを受信せず、ホットライン以外の発 信者を拒否します。
- ホットライン電話機は、コールのみ、受信のみ、またはコールと受信の両方に設定できま す。
- ソフトキーテンプレートを電話機に適用することにより、ホットライン電話機上で使用可 能な機能を制限できます。
- アナログ ホットライン電話機は、着信フックフラッシュ信号を無視します。

#### ルート クラス シグナリング

ホットラインは、ルート クラス シグナリングを使用して、ホットライン電話機が他のホット ライン電話機からのコールしか受信できないようにします。ルート クラスは、コールのトラ フィックのクラスを識別する DSN コードです。ルート クラスを通して、ルーティングや終端 に関する特殊な要件が下流のデバイスに通知されます。ホットライン電話機は、同じルートク ラスを持つホットライン電話機からのコールしか受信できません。

#### 通話の発信者名確認

ホットラインは、発信者 ID に基づく、設定可能な通話の発信者名確認も提供します。設定可 能な通話の発信者名確認を使用すれば、受信側のホットライン電話機は、発信者 ID 情報に基 づいてコールを検査し、スクリーニング リストにある発信者にのみ接続を許可できます。

# ホットラインのシステム要件

Unified Communications Manager には、次のホットライン システム要件があります。

- Unified Communications Managerクラスタ内の各サーバで 8.0 (1) 以降
- MGCP ゲートウェイ POTS 電話 (FXS)
- SCCP ゲートウェイ POTS 電話 (FXS)

 $\mathcal{L}$ 

Cisco Feature Navigator を使用すると、Cisco IOS および Catalyst OS ソフトウェア イメージがサ ポートする特定のソフトウェア リリース、フィーチャ セット、またはプラットフォームを確 認できます。Cisco Feature Navigator にアクセスするには、[http://cfn.cloudapps.cisco.com/ITDIT/](http://cfn.cloudapps.cisco.com/ITDIT/CFN/) [CFN/](http://cfn.cloudapps.cisco.com/ITDIT/CFN/)に進みます。 ヒント

Cisco Feature Navigator にアクセスするには Cisco.com アカウントは必要ありません。

# ホットラインの設定タスク フロー

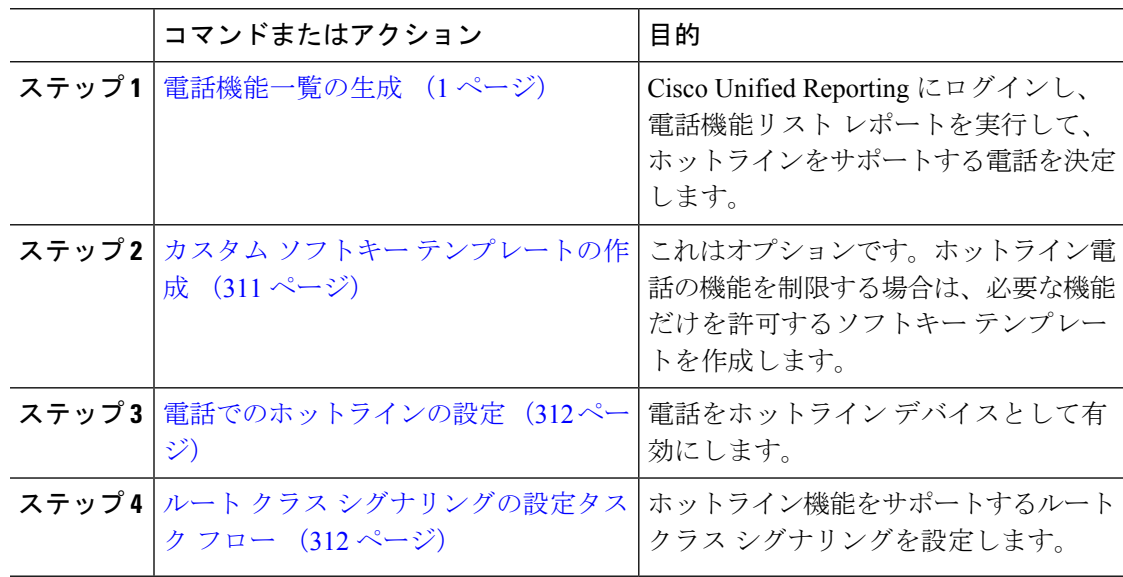
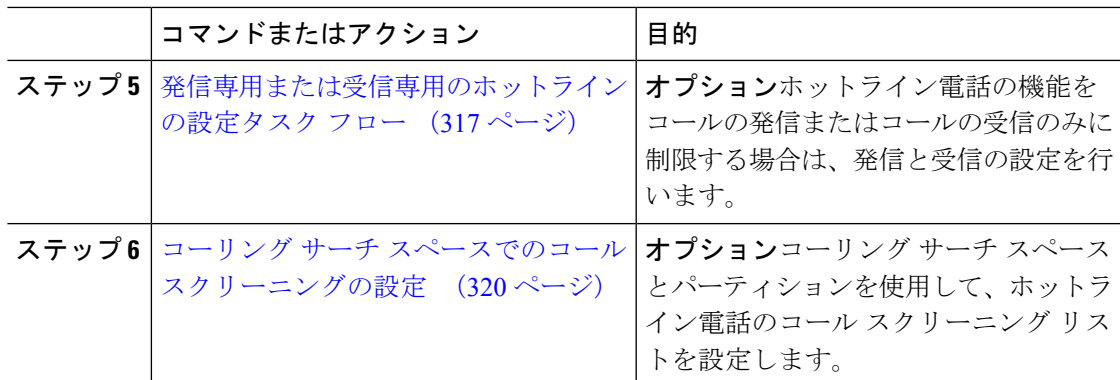

## カスタム ソフトキー テンプレートの作成

ホットラインを設定すると、ホットライン電話で使用可能にする機能だけを表示するソフト キー テンプレートをカスタマイズできます。

UnifiedCommunications Managerコール処理とアプリケーション用の標準ソフトキーテンプレー トが含まれます。カスタム ソフトキー テンプレートを作成するときは、標準テンプレートを コピーして、必要に応じて変更します。

#### 始める前に

電話機能一覧の生成 (1 ページ)

- ステップ **1 [**デバイス(**Device**)**]**>**[**デバイスの設定(**DeviceSettings**)**]**>**[**ソフトキーテンプレート(**Softkey Template**)**]** を選択します。
- ステップ **2 [**新規追加**]** をクリックします。
- ステップ **3** ドロップダウン リストからソフトキー テンプレートを選択し、[コピー(Copy)] をクリック して新しいテンプレートを作成します。
- ステップ **4** [ソフトキー テンプレート名(Softkey Template Name)] フィールドに、ソフトキー テンプレー トを特定する一意の名前を入力します。
- ステップ **5** テンプレートの使用方法を表す説明を入力します。説明には、任意の言語で最大 50 文字を指 定できますが、二重引用符(")、パーセント記号(%)、アンパサンド(&)、バックス ラッシュ(\)、山カッコ(<&gt;)は使用できません。
- ステップ **6** このソフトキー テンプレートを標準のソフトキー テンプレートとして指定するには、[デフォ ルトのソフトキー テンプレート(Default Softkey Template)] チェックボックスをオンにしま す。
	- あるソフトキー テンプレートをデフォルトのソフトキー テンプレートとして指定 した場合、デフォルトの指定を解除してからでないと、そのソフトキーテンプレー トは削除できません。 (注)
- **ステップ1** [保存 (Save) ] をクリックします。 ソフトキーテンプレートがコピーされると、[ソフトキーテンプレートの設定(SoftkeyTemplate Configuration)] ウィンドウが再表示されます。
- ステップ **8** (任意) [アプリケーションの追加(Add Application)] ボタンをクリックします。
- ステップ **9** Cisco Unified IP Phone LCD 画面上のソフトキーの位置を設定します。
- ステップ **10** 設定を保存するには、[保存(Save)] をクリックします。

### 電話でのホットラインの設定

電話をホットライン デバイスとして有効にするには、次の手順を使用します。

#### 始める前に

(オプション)ホットライン電話に対して使用可能にする機能のみを表示するカスタムソフト キーテンプレートを作成する場合は、カスタムソフトキーテンプレートの作成 (311ページ) を参照してください。

#### 手順

- ステップ **1** [Cisco Unified CM 管理(Cisco Unified CM Administration)] から、以下を選択します。 **[**デバイ ス(**Device**)**]** > **[**電話(**Phone**)**]**。
- ステップ **2** [検索(Find)]をクリックして、ホットラインデバイスとして有効にする電話を選択します。
- ステップ **3** [ホットライン デバイス(Hotline Device)] チェックボックスをオンにします。
- ステップ **4** ホットライン電話専用のカスタムソフトキーテンプレートを作成したら、[ソフトキーテンプ レート(Softkey Template)] ドロップダウン リストからソフトキー テンプレートを選択しま す。
- ステップ5 [保存 (Save) ] をクリックします。
	- デバイス プールにソフトキー テンプレートを割り当てて、そのデバイス プールを 電話に割り当てることもできます。 (注)

## ルート クラス シグナリングの設定タスク フロー

ホットライン コールのルート クラス シグナリングを設定するには、このタスク フローを実行 します。

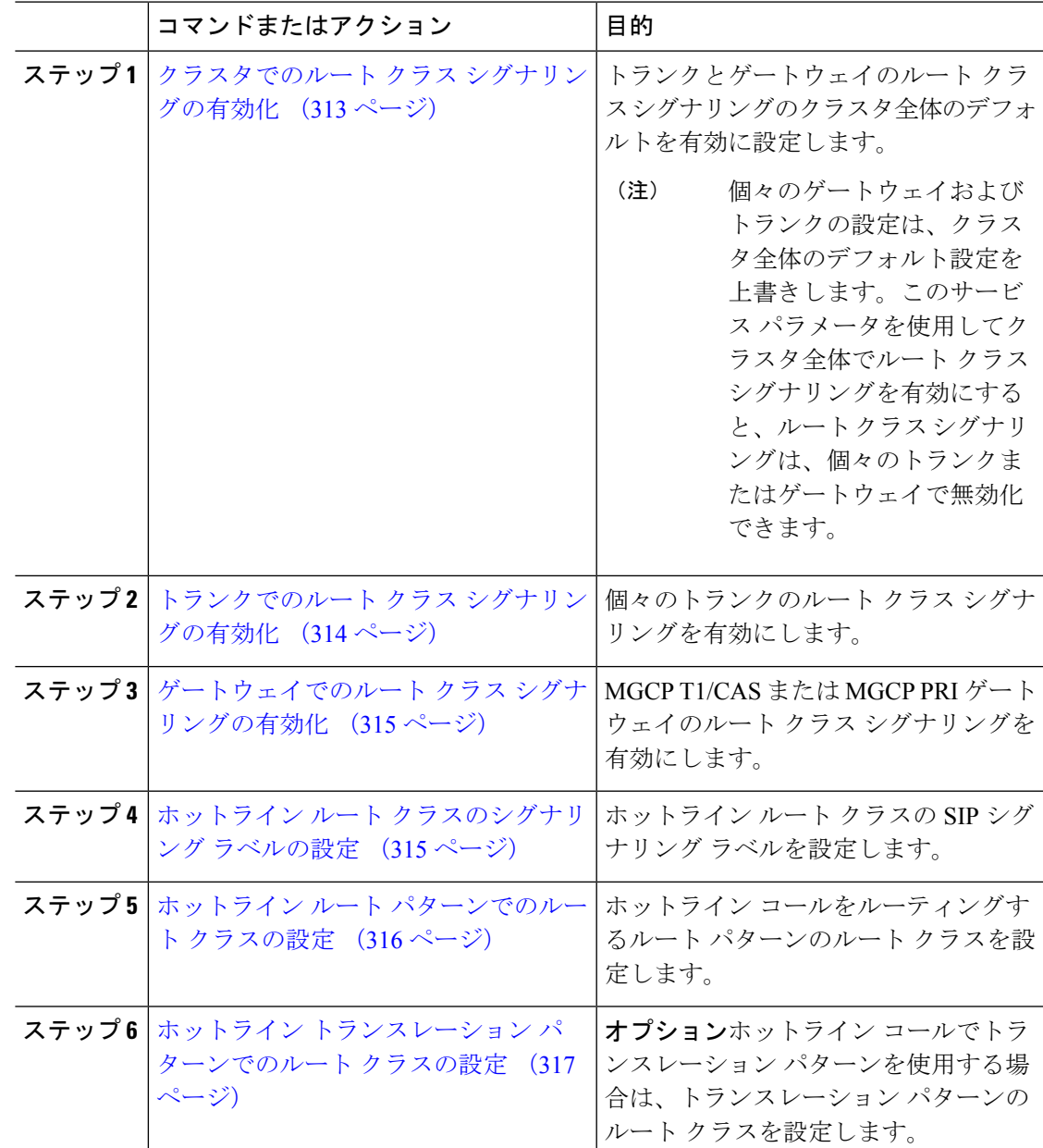

手順

### クラスタでのルート クラス シグナリングの有効化

[有効なルートクラストランクシグナリング (Route Class Trunk Signaling Enabled) ] サービス パラメータを [True] に設定すると、ルート クラス シグナリングをサポートするクラスタ内の 全トランクまたはゲートウェイのデフォルトのルート クラス シグナリングが有効に設定され ます。

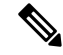

個々のゲートウェイおよびトランクの設定は、クラスタ全体のデフォルト設定を上書きしま す。このサービス パラメータを使用してクラスタ全体でルート クラス シグナリングを有効に すると、ルート クラス シグナリングは、個々のトランクまたはゲートウェイで無効化できま す。 (注)

#### 手順

- ステップ **1** [Cisco Unified CM 管理(Cisco Unified CM Administration)] から、以下を選択します。 **[**システ ム(**System**)**]** > **[**サービス パラメータ(**Service Parameters**)**]**。
- ステップ2 [有効なルートクラストランクシグナリング (Route Class Trunk Signaling Enabled) 1サービス パラメータを [True] に設定します。
- ステップ3 [保存 (Save) 1をクリックします。

#### 次のタスク

個々のトランクまたはゲートウェイでルート クラス シグナリングを設定するには、次の手順 を使用します。

トランクでのルート クラス シグナリングの有効化 (314 ページ)

ゲートウェイでのルート クラス シグナリングの有効化 (315 ページ)

#### トランクでのルート クラス シグナリングの有効化

個々のトランクのルートクラスシグナリングを有効にするには、次の手順を使用します。個々 のトランクの設定は、クラスタワイド サービス パラメータ設定を上書きします。

#### 始める前に

クラスタでのルートクラスシグナリングの有効化(313ページ)手順に従って、クラスタワイ ド サービス パラメータを使用し、クラスタ内の全トランクにデフォルトのルート クラス シグ ナリング設定を設定します。

- ステップ **1** [Cisco Unified CM 管理(Cisco Unified CM Administration)] から、以下を選択します。 **[**デバイ ス**(Device)]** > **[**トランク**(Trunk)]**。
- ステップ **2** [検索(Search)] をクリックして、ルート クラス シグナリングを有効にする SIP トランクを選 択します。
- ステップ **3** [ルート クラス シグナリングの有効化(Route ClassSignaling Enabled)] ドロップダウン リスト ボックスから、次のオプションのいずれかを選択します。
- [デフォルト (Default) ] —このトランクは [ルート クラス シグナリングの有効化(Route Class Signaling Enabled)] サービス パラメータの設定を使用します。
- [オフ (Off) ] —このトランクに対して、ルート クラス シグナリングが無効です。
- [オン(ON)] —このトランクに対して、ルート クラス シグナリングが有効です。

ステップ4 [保存 (Save) ] をクリックします。

### ゲートウェイでのルート クラス シグナリングの有効化

この手順を使用して、個々の MGCP PRI または MGCP T1/CAS ゲートウェイでルート クラス シグナリングを有効にします。個々のゲートウェイの設定は、クラスタ全体のサービス パラ メータの設定よりも優先されます。

#### 始める前に

クラスタでのルートクラスシグナリングの有効化 (313ページ)の手順に従い、クラスタ全体 のサービス パラメータを使用して、クラスタ内のゲートウェイのデフォルト ルート クラス シ グナリング設定を指定します。

トランクでのルートクラスシグナリングの有効化 (314ページ)の手順を実行して、個々のト ランクのルート クラス シグナリングを設定します。

#### 手順

- ステップ **1** [Cisco Unified CM 管理(Cisco Unified CM Administration)] から、以下を選択します。 **[**デバイ ス(**Device**)**]** > **[**ゲートウェイ(**Gateway**)**]**。
- ステップ **2** [検索(Find)]をクリックし、ルートクラスシグナリングを設定するゲートウェイを選択しま す。
- ステップ **3** [ルート クラス シグナリングの有効化(Route ClassSignaling Enabled)] ドロップダウン リスト ボックスから、次のオプションのいずれかを選択します。
	- デフォルト(Default):このゲートウェイは、クラスタ全体のサービスパラメータの[ルー トクラスシグナリングの有効化 (Route Class Signaling Enabled) | を使用します。
	- •オフ (Off): このゲートウェイでルート クラス シグナリングが無効になります。
	- •オン(On):このゲートウェイでルート クラス シグナリングが有効になります。
- ステップ **4** 音声コールの音声ルート クラスをエンコードする場合は、[音声ルート クラスのエンコード (Encode Voice Route Class)] チェック ボックスをオンにします。
- ステップ5 [保存 (Save) 1をクリックします。

### ホットライン ルート クラスのシグナリング ラベルの設定

使用するホットラインルートクラスのSIPシグナリングラベル値を設定する必要があります。

#### 始める前に

トランクとゲートウェイのルート クラス シグナリングを有効にします。詳細は、クラスタで のルート クラス シグナリングの有効化 (313ページ)を参照してください。

#### 手順

- ステップ **1** [Cisco Unified CM 管理(Cisco Unified CM Administration)] から、以下を選択します。 **[**システ ム(**System**)**]** > **[**サービス パラメータ(**Service Parameters**)**]**。
- ステップ2 [サーバ (Server) 1ドロップダウンリストから、CallManager サービスが実行されているサーバ を選択します。
- ステップ **3** [サービス(Service)] ドロップダウン リストから、[Cisco CallManager] を選択します。
- ステップ **4** [詳細設定(Advanced)] をクリックします。
- ステップ **5** [SIP ルート クラス命名機関(SIP Route Class Naming Authority)] サービス パラメータ フィー ルドに、命名機関を表す値と、SIPシグナリングでルートクラスを表すために使用されるラベ ルのコンテキストを入力します。デフォルト値は [cisco.com] です。
- ステップ **6** [SIP ホットライン ボイス ルート クラス ラベル(SIP Hotline Voice Route Class Label)] サービ スパラメータフィールドに、ホットラインボイスルートクラスを表すラベルを入力します。 デフォルト値は [hotline] です。
- ステップ **7** [SIP ホットライン データ ルート クラス ラベル(SIP Hotline Data Route Class Label)] サービス パラメータ フィールドに、ホットライン データ ルート クラスを表すラベルを入力します。デ フォルト値は [ccdata] です。
- ステップ **8** [保存(Save)] をクリックします。

### ホットライン ルート パターンでのルート クラスの設定

この手順では、ホットラインデバイスに特有のコールルーティング手順について説明します。 ネットワークでルートパターンおよびトランスレーションパターンを設定する方法の詳細につ いては、 Cisco Unified Communications Manager [システム設定ガイドを](https://www.cisco.com/c/en/us/support/unified-communications/unified-communications-manager-callmanager/products-installation-and-configuration-guides-list.html)参照してください。

ホットライン コールをルーティングする予定のルート パターンごとに、そのルート パターン のルートクラスを[ホットラインボイス(HotlineVoice)]または[ホットラインデータ(Hotline Data)] に設定する必要があります。

#### 始める前に

ホットライン ルート クラスのシグナリング ラベルの設定 (315 ページ)

この手順を実行する前に、ルート パターンを使用してネットワーク コール ルーティングを設 定してください。

#### 手順

- ステップ **1** [Cisco Unified CM 管理(Cisco Unified CM Administration)] から、以下を選択します。 **[**コール ルーティング(**Call Routing**)**]** > **[**ルート**/**ハント(**Route/Hunt**)**]** > **[**ルート パターン(**Route Pattern**)**]** の順に選択します。
- ステップ **2** [検索(Find)] をクリックして、ネットワークのルート パターンのリストを表示します。
- ステップ **3** ホットライン コールのルーティングに使用される各 T1/CAS ルート パターンについて、次の ように設定します。
	- a) [ルート パターンの検索と一覧表示(Find and List Route Patterns)] ウィンドウから、ルー ト パターンを選択します。
	- b) [ルート クラス(Route Class)] ドロップダウン リスト ボックスから、[ホットライン ボイ ス(Hotline Voice)] または [ホットライン データ(Hotline Data)] のいずれかをこのルー ト パターンのルート クラスとして選択します。
	- c) [保存 (Save) ] をクリックします。

### ホットライン トランスレーション パターンでのルート クラスの設定

#### 始める前に

この手順を実行する前に、ルート パターンとトランスレーション パターンを指定してネット ワーク コール ルーティングを設定しておく必要があります。

ホットライン ルート パターンでのルート クラスの設定 (316 ページ)の手順を実行します。

#### 手順

- ステップ **1** [Cisco Unified CM 管理(Cisco Unified CM Administration)] から、以下を選択します。 **[**コール ルーティング(**Call Routing**)**]** > **[**トランスレーション パターン(**Translation Pattern**)**]**。
- ステップ2 クラスタのトランスレーションパターンを表示するには、「検索 (Find) ]をクリックします。
- ステップ **3** ホットライン番号で使用するトランスレーション パターンごとに、次の手順を実行します。
	- a) [ルート クラス(Route Class)] ドロップダウン リスト ボックスから、[ホットライン ボイ ス (Hotline Voice) ] または [ホットラインデータ (Hotline Data) ] を選択します。
	- b) [保存(Save)] をクリックします。

### 発信専用または受信専用のホットラインの設定タスク フロー

このタスクフローの設定例では、ホットラインの電話を発信専用、または受信専用のどちらか に設定する方法について説明します。

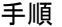

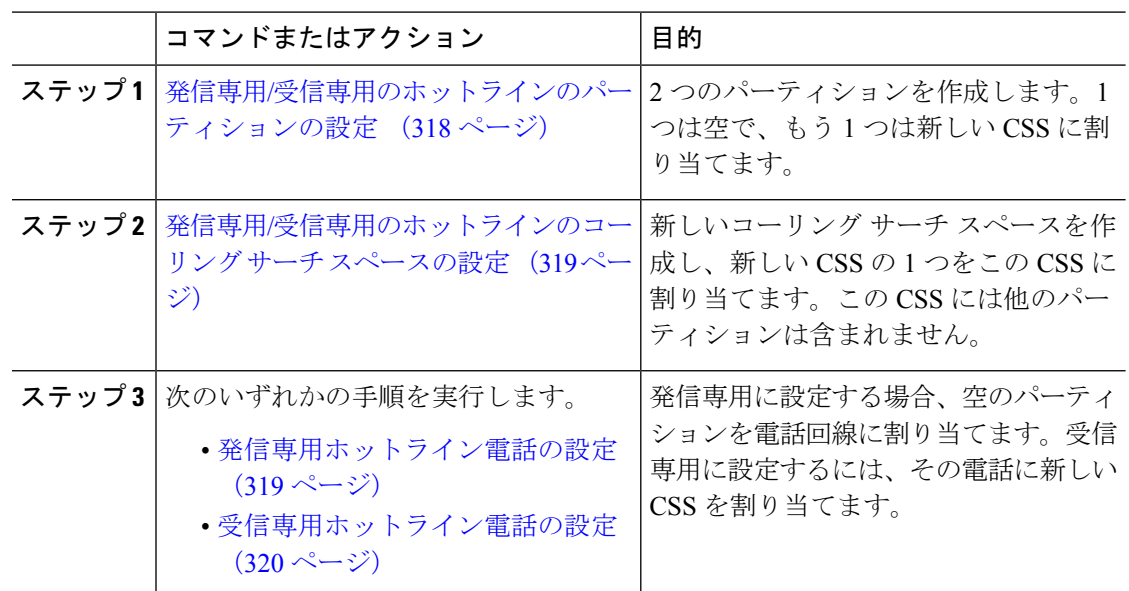

### 発信専用**/**受信専用のホットラインのパーティションの設定

ホットライン電話を発信専用または受信専用に設定する場合、2 つのパーティションを作成す る必要があります。

- ステップ **1** [Cisco Unified CM 管理(Cisco Unified CM Administration)] から、以下を選択します。 **[**コール ルーティング(**Call Routing**)**]** > **[**コントロールのクラス(**Class of Control**)**]** > **[**パーティショ ン(**Partition**)**]**。
- ステップ **2 [**新規追加**]** をクリックします。
- ステップ **3** 新しいパーティションを作成します。
- ステップ **4** パーティションの一意の名前と説明を入力します。たとえば、IsolatedPartitionのように入力し ます。
	- (注) このパーティションを CSS に割り当てることはできません。
- ステップ5 [保存 (Save) ] をクリックします。
- ステップ **6** 手順2から5までを繰り返し、2番目のパーティションを作成します。たとえば、EmptyPartition のように入力します。
	- このパーティションは、電話回線に割り当てられず、NoRouteCSS に割り当てられ ます。 (注)

### 発信専用**/**受信専用のホットラインのコーリング サーチ スペースの設定

コーリング サーチを作成し、作成した 2 つのパーティションのいずれかをコーリング サーチ スペースに割り当てる必要があります。

#### 始める前に

発信専用/受信専用のホットラインのパーティションの設定 (318 ページ)

#### 手順

- ステップ **1** [Cisco Unified CM 管理(Cisco Unified CM Administration)] から、以下を選択します。 **[**コール ルーティング(**Call Routing**)**]** > **[**コントロールのクラス(**Class of Control**)**]** > **[**コーリング サーチスペース(**Calling Search Space**)**]** を選択します。
- ステップ **2** [新規追加(Add New)] をクリックします。
- ステップ **3** コーリング サーチ スペースの [名前(Name)] と [説明(Description)] を入力します。
- ステップ **4** [使用可能なパーティション(Available Partitions)] リスト ボックスから、矢印を使用して [EmptyPartition] パーティションを選択します。
	- パーティションがこのコーリング サーチ スペースのみに割り当てられ、電話回線 に割り当てられていないことを確認します。 (注)
- ステップ5 [保存 (Save) 1をクリックします。

#### 次のタスク

次のいずれかの手順を実行します。

- 発信専用ホットライン電話の設定 (319 ページ)
- 受信専用ホットライン電話の設定 (320 ページ)

### 発信専用ホットライン電話の設定

パーティションとコーリング サーチ スペースを設定した後、ホットライン電話を発信専用に 設定するには、次の手順を実行します。

#### 始める前に

発信専用/受信専用のホットラインのコーリング サーチ スペースの設定 (319 ページ)

#### 手順

ステップ1 [Cisco Unified CM 管理 (Cisco Unified CM Administration) 1から、以下を選択します。 コール ルーティング > 電話。

ステップ **3** 左側のナビゲーション ウィンドウで、電話回線をクリックします。 [電話番号の設定 (Directory Number Configuration) | ウィンドウが表示されます。

- ステップ **4** [ルートパーティション(RoutePartition)]ドロップダウンリストから、作成した空のパーティ ションを選択します。
- ステップ5 [保存 (Save) 1をクリックします。

### 受信専用ホットライン電話の設定

コーリング サーチ スペースとパーティションをすでに作成している場合、次の手順を実行し て、ホットライン電話機をコールの受信専用に設定します。

#### 始める前に

発信専用/受信専用のホットラインのコーリング サーチ スペースの設定 (319 ページ)

#### 手順

- ステップ **1** [Cisco Unified CM 管理(Cisco Unified CM Administration)] から、以下を選択します。 **[**デバイ ス(**Device**)**]** > **[**電話(**Phone**)**]**。
- ステップ2 [検索 (Find) ] をクリックして、ホットライン電話機を選択します。
- ステップ **3** [コーリング サーチ スペース(CallingSearchSpace)] ドロップダウン リストから、前の手順で 作成した新しい CSS を選択します。
- **ステップ4** [保存 (Save) ] をクリックします。

## コーリング サーチ スペースでのコール スクリーニングの設定

パーティション内にあるホットライン電話だけが互いにコールできるようにする固有の CSS を割り当てて、(回線間で)イントラスイッチされたホットライン コールのコール スクリー ニングを設定します。

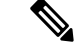

それぞれのパターンが許可またはスクリーニングする各番号パターンと一致するトランスレー ション パターンを作成して、コール スクリーニングを設定することもできます。 (注)

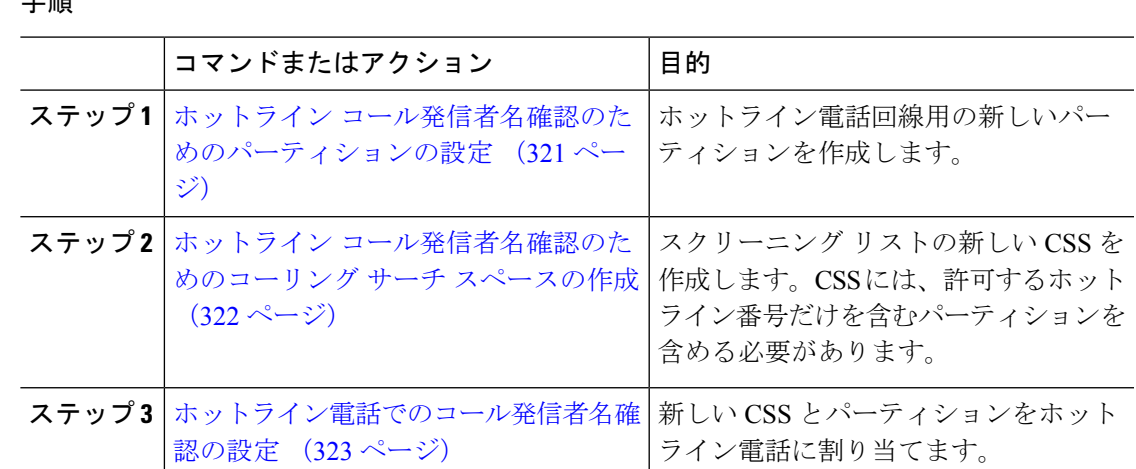

### ホットライン コール発信者名確認のためのパーティションの設定

コーリング サーチ スペースを使用したホットライン電話機のコール発信者名確認を設定する には、発信者名の確認を許可するホットライン番号のみを対象としたパーティションをセット アップする必要があります。

ホットラインコールの発信者確認リストのために新しいパーティションを作成する必要がある 場合、次の手順を実行します。

#### 手順

工 回答

- ステップ **1** [Cisco Unified CM 管理(Cisco Unified CM Administration)] から、以下を選択します。 **[**コール ルーティング(**Call Routing**)**]** > **[**コントロールのクラス(**Class of Control**)**]** > **[**パーティショ ン(**Partition**)**]** を選択します。
- ステップ **2** [新規追加(Add New)] をクリックして新しいパーティションを作成します。
- ステップ **3** [パーティション名、説明(Partition Name, Description)] フィールドに、ルート プランに固有 のパーティション名を入力します。

パーティション名には、英数字とスペースの他にハイフン(-)とアンダースコア(\_)を使用 できます。パーティション名に関するガイドラインについては、オンラインヘルプを参照して ください。

ステップ **4** パーティション名の後にカンマ(,)を入力し、パーティションの説明を同じ行に入力します。 説明には、任意の言語で最大 50 文字を使用できますが、二重引用符(")、パーセント記号 (%)、アンパサンド(&)、バックスラッシュ(\)、山カッコ(<>)、角括弧([])は使用 できません。 説明を入力しなかった場合は、Cisco Unified Communications Manager が、このフィールドに自 動的にパーティション名を入力します。

ステップ **5** 複数のパーティションを作成するには、各パーティション エントリごとに 1 行を使います。

- ステップ **6** [スケジュール(TimeSchedule)] ドロップダウンリストから、このパーティションに関連付け るスケジュールを選択します。 スケジュールでは、パーティションが着信コールの受信に利用可能となる時間を指定します。 [なし(None)] を選択した場合は、パーティションが常にアクティブになります。
- **ステップ7** 次のオプション ボタンのいずれかを選択して、[タイム ゾーン (Time Zone) ] を設定します。
	- [発信側デバイス(Originating Device)]:このオプション ボタンを選択すると、発信側デ バイスのタイムゾーンと[スケジュール(TimeSchedule)]が比較され、パーティションが 着信コールの受信に使用できるかどうかが判断されます。
	- [特定のタイム ゾーン(Specific Time Zone)]:このオプション ボタンを選択した後、ド ロップダウン リストからタイム ゾーンを選択します。選択されたタイム ゾーンと [スケ ジュール(Time Schedule)] が比較され、着信コールの受信にパーティションが使用でき るかどうかが判断されます。
- ステップ **8** [保存(Save)] をクリックします。

### ホットライン コール発信者名確認のためのコーリング サーチ スペースの作成

次の手順を実行して、通話の発信者名確認リストでホットライン電話用の新しいコーリング サーチ スペースを作成します。この CSS 用に選択したパーティション内のホットライン番号 のみが、通話の発信者名確認リストで許可するホットライン番号であることを確認します。ス クリーニングで除外するホットライン番号がこの CSS のパーティションに含まれないように します。

#### 始める前に

ホットライン コール発信者名確認のためのパーティションの設定 (321 ページ)

#### 手順

- ステップ **1** [Cisco Unified CM 管理(Cisco Unified CM Administration)] から、以下を選択します。 **[**コール ルーティング(**Call Routing**)**]** > **[**コントロールのクラス(**Class of Control**)**]** > **[**コーリング サーチスペース(**Calling Search Space**)**]** を選択します。
- ステップ **2** [新規追加(Add New)] をクリックします。
- ステップ **3** [名前(Name)] フィールドに、名前を入力します。

各コーリング サーチ スペース名がシステムに固有の名前であることを確認します。この名前 には、最長50文字の英数字を指定することができ、スペース、ピリオド(.)、ハイフン(-)、 およびアンダースコア(\_)を任意に組み合わせて含めることが可能です。

- ステップ **4** [説明(Description)] フィールドに、説明を入力します。
	- 説明には、任意の言語で最大 50 文字を指定できますが、二重引用符(")、パーセント記号 (%)、アンパサンド(&)、バックスラッシュ(\)、山カッコ(◇)は使用できません。
- ステップ5 [使用可能なパーティション (Available Partitions) ]ドロップダウンリストから、次の手順のい ずれかを実施します。
	- パーティションが 1 つの場合は、そのパーティションを選択します。
	- パーティションが複数ある場合は、Ctrl キーを押した状態で適切なパーティションを選択 します。
- ステップ **6** ボックス間にある下矢印を選択し、[選択されたパーティション(Selected Partitions)] フィー ルドにパーティションを移動させます。
- ステップ **7** (任意) [選択されたパーティション(Selected Partitions)] ボックスの右側にある矢印キーを 使用して、選択したパーティションの優先順位を変更します。
- ステップ **8** [保存(Save)] をクリックします。

### ホットライン電話でのコール発信者名確認の設定

ホットライン コール スクリーニング用にコーリング サーチ スペースおよびパーティションを すでに設定している場合は、この手順を実行してホットライン電話機にコーリング サーチ ス ペースおよびパーティションを割り当てます。

#### 始める前に

ホットライン コール発信者名確認のためのコーリング サーチ スペースの作成 (322 ページ)

#### 手順

- ステップ **1** [Cisco Unified CM 管理(Cisco Unified CM Administration)] から、以下を選択します。 **[**デバイ ス(**Device**)**]** > **[**電話(**Phone**)**]**。
- ステップ **2** [検索(Find)] をクリックして、ホットライン電話機を選択します。
- ステップ **3** [コーリング サーチ スペース(**Calling Search Space**)] ドロップダウン リストから、ホットラ インコールスクリーニングリスト用に作成した新しいコーリングサーチスペースを選択しま す。
- ステップ4 [保存 (Save) 1をクリックします。
- ステップ **5** 左側のナビゲーション ウィンドウから、ホットライン コールに使用する電話回線をクリック します。

[電話番号の設定(Directory Number Configuration)] ウィンドウが表示されます。

- ステップ **6** [ルート パーティション(**Route Partition**)] ドロップダウン リストから、設定するコーリング サーチ スペースに含まれるパーティションを選択します。
- ステップ1 [保存 (Save) 1をクリックします。

# ホットラインのトラブルシューティング

次の表に、ホットラインコールが正しくダイヤルされない場合のトラブルシューティング情報 を示します。

表 **24 :** ホットライン コールが正しくダイヤルされない場合のトラブルシューティング

| 問題                                         | ソリューション                                                                                                    |
|--------------------------------------------|----------------------------------------------------------------------------------------------------|
| ダイヤル トーン                                   | PLAR設定を確認します。                                                                                                    |
| リオーダートーンまたはVCA(クラスタ内コー<br>$J(\mathcal{V})$ | •PLAR 設定を確認します。<br>•両端の電話機がホットライン電話機として<br>設定されていることを確認します。                                                                                                    |
| リオーダー トーンまたは VCA(クラスタ内ま<br>たは TDM コール)     | •PLAR 設定を確認します。<br>•両端の電話機がホットライン電話機として<br>設定されていることを確認します。<br>•トランクでルート クラス シグナリングが<br>イネーブルになっていることを確認しま<br>す。<br>•CAS ゲートウェイのルート クラス トラン<br>スレーションの設定を確認します。 |

次の表に、発信者 ID に基づくコール スクリーニングが機能しない場合のトラブルシューティ ング情報を示します。

表 **25 :** 発信者 **ID** に基づくコール スクリーニングの問題のトラブルシューティング

| 問題         | ソリューション                 |
|------------|-------------------------|
| コールが許可されない | •発信者 ID を確認します。         |
|            | •パターンをスクリーンCSSに追加します。   |
| コールが許可される  | パターンをスクリーン CSS から削除します。 |

発信

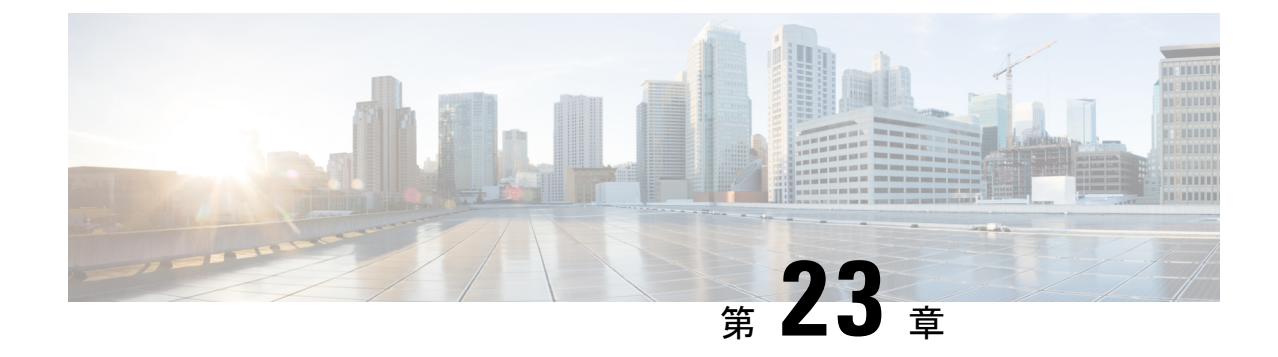

# スピード ダイヤルと短縮ダイヤル

- スピード ダイヤルと短縮ダイヤルの概要 (325 ページ)
- スピード ダイヤルと短縮ダイヤルの設定タスク フロー (326 ページ)

# スピード ダイヤルと短縮ダイヤルの概要

管理者は、ユーザに対して短縮ダイヤルボタンを表示する場合、または特定のユーザが割り当 てられていない電話を設定する場合に、電話の短縮ダイヤル番号を設定できます。ユーザは Cisco Unified Communications セルフ ケア ポータルで各自の電話の短縮ダイヤル ボタンを変更 できます。短縮ダイヤル エントリを設定すると、一部の短縮ダイヤル エントリが IP フォンの 短縮ダイヤル ボタンに割り当てられ、その他の短縮ダイヤル エントリが固定短縮ダイヤルに 使用されます。ユーザが番号のダイヤルを開始すると、[短縮(AbbrDial)] ソフトキーが表示 されます。ユーザは、固定短縮ダイヤルの適切なインデックス(コード)を入力することで、 任意の短縮ダイヤル エントリにアクセスできます。

電話の短縮ダイヤル設定は電話の物理ボタンに関連付けられていますが、固定短縮ダイヤル設 定は電話のボタンには関連付けられていません。

## ポーズを含む短縮ダイヤルのプログラミング

短縮ダイヤルの中でカンマをプログラミングすると、強制承認コード(FAC)、クライアント 識別コード(CMC)、ダイヤル中のポーズ、または付加的なディジット(ユーザ内線、会議の アクセス番号、ボイスメールのパスワードなど)を必要とする接続先にダイヤルできます。短 縮ダイヤル内の各カンマ()は、次のいずれかを表します。

- FAC コードまたは CMC コードから接続先コール アドレスを切り離すデリミタ
- ポスト接続 DTMF ディジット送信前の 2 秒間のポーズ。

たとえば、FAC コードと CMC コード、その後に続く IVR プロンプトを含むスピードダイヤル が必要であるとします。

- 着信番号は 91886543 です。
- FAC コードは 8787 です。

• CMC コードは 5656 です。

• IVR 応答は 987989# です。コール接続から 4 秒後にこれが入力される必要があります。

この場合、スピードダイヤルとして **91886543,8787,5656,,987989#** をプログラミングします。

# スピード ダイヤルと短縮ダイヤルの設定タスク フロー

手順

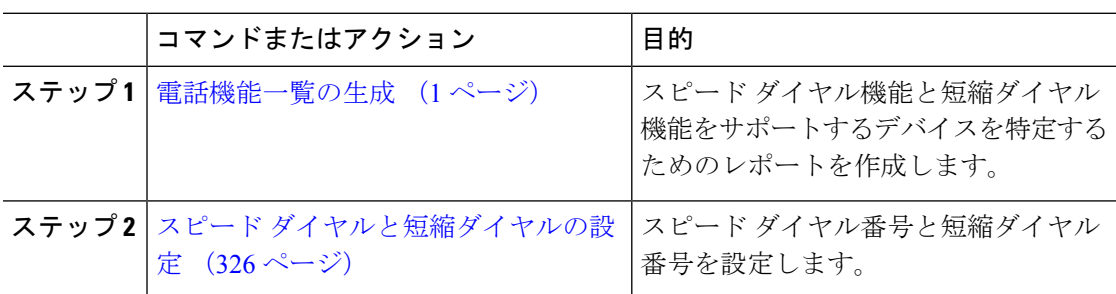

# スピード ダイヤルと短縮ダイヤルの設定

全部で199のスピードダイヤルおよび短縮ダイヤルを設定できます。電話機の物理的なボタン にスピード ダイヤルを設定します。短縮ダイヤルでアクセスするスピード ダイヤル番号の短 縮ダイヤルを設定します。同じウィンドウでスピード ダイヤル エントリと短縮ダイヤル イン デックスを設定できます。

FAC や CMC と同様に、ポスト接続 DTMF のディジットをスピード ダイヤルに含めて設定で きます。

スピード ダイヤルと短縮ダイヤルを設定するには、次の手順を実行します。

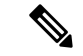

すべての Cisco IP Phone で短縮ダイヤルをサポートしているわけではありません。詳細につい ては、電話のユーザ ガイドを参照してください。 (注)

#### 始める前に

電話機能一覧の生成 (1 ページ)

#### 手順

ステップ **1** [Cisco Unified CM 管理(Cisco Unified CM Administration)] から、以下を選択します。 **[**デバイ ス(**Device**)**]** > **[**電話(**Phone**)**]**。検索条件を入力し、[検索(Find)] をクリックします。ス ピード ダイヤル ボタンを設定する電話を選択します。

ステップ **2** [電話の設定(Phone Configuration)] ウィンドウで、ウィンドウ上部の関連リンクのドロップ ダウンリストから「スピードダイヤルの追加/更新 (Add/Update Speed Dials) ] を選択し、[移動 (Go)] をクリックします。

[スピード ダイヤルと短縮ダイヤルの設定(Speed Dial and Abbreviated Dial Configuration)] ウィ ンドウが電話機に表示されます。

- ステップ **3** [番号(Number)] フィールドに、ユーザがスピード ダイヤル ボタンまたは短縮ダイヤルの短 縮ダイヤル インデックスを押すときにダイヤルされる番号を入力します。0 ~ 9 の数字、\*、 #、および+(国際エスケープ文字)を入力できます。スピード ダイヤルにポーズを含めるに は、DTMF のディジットを送信する前にデリミタとしてカンマ()を入力できます。文字列 に含める各カンマは、追加の2秒間のポーズを表します。たとえば、2個のカンマ()、は、4 秒間のポーズを表します。このポーズは、スピード ダイヤル文字列の中の他の数字と、FAC および CMC を区別するためにも使用できます。
	- スピード ダイヤル文字列に FAC および CMC を含めるとき、次の要件が満たされ ていることを確認してください。 (注)
		- スピード ダイヤル文字列では、FAC が常に CMC よりも前に来る必要がありま す。
		- FAC および DTMF のディジットを含むスピード ダイヤルには、スピード ダイ ヤル ラベルが必要です。
		- 文字列内の FAC および CMC のディジット間に入力できるカンマは 1 つだけで す。
- ステップ **4** [ラベル(Label)] フィールドで、スピード ダイヤル ボタンまたは短縮ダイヤル番号に対して 表示するテキストを入力します。
	- このフィールドは、どの電話でも使用できるわけではありません。このフィールド が Cisco Unified IP Phone で使用可能かどうかを判断するには、使用している電話機 モデルのユーザ マニュアルを参照してください。 (注)
- ステップ **5** (任意) スピード ダイヤルにポーズを設定する場合、FAC、CMC、および DTMF のディジッ トが電話画面に表示されないようにラベルを追加する必要があります。

 $\overline{\phantom{a}}$ 

I

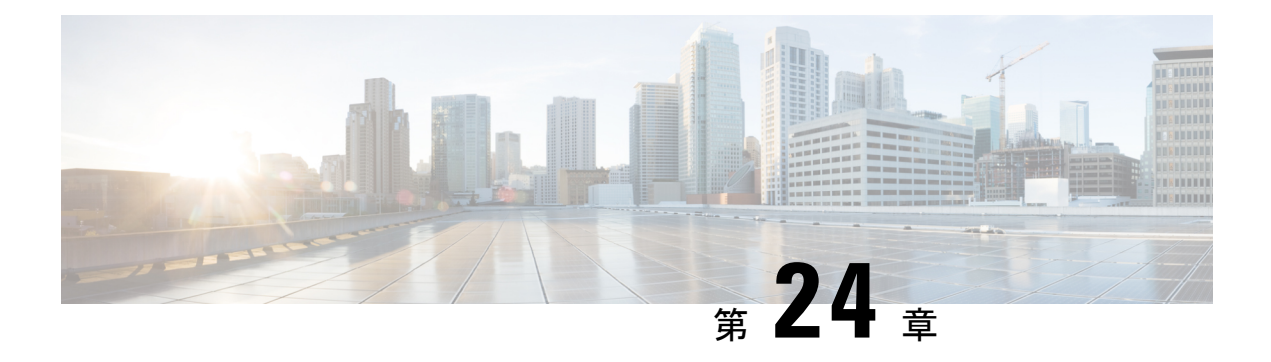

# **WebDialer**

- WebDialer の概要 (329 ページ)
- WebDialer の前提条件 (329 ページ)
- WebDialer の設定タスク フロー (330 ページ)
- WebDialer の連携動作 (342 ページ)
- WebDialer の制限事項 (343 ページ)
- WebDialer のトラブルシューティング (344 ページ)

# **WebDialer** の概要

Cisco WebDialerはUnified Communications Managerノードにインストールされ、とともUnified Communications Managerに使用されます。これにより、Cisco Unified IP Phone ユーザは Web お よびデスクトップ アプリケーションからコールを発信することができます。

CiscoWebDialerは社員名簿にあるハイパーリンクされた電話番号を使用します。そのため、相 手の電話番号をWebページでクリックすればコールを発信できます。CiscoWebDialerは、IPv4 と IPv6 アドレスの両方をサポートします。

Cisco Unified Communications セルフケア ポータルの [ディレクトリ(Directory)] ウィンドウ で、以下のような URL を使用して Cisco WebDialer を起動します。

https://<IP address of Cisco Unified Communications Manager server>:8443/webdialer/ Webdialer

# **WebDialer** の前提条件

Cisco WebDialer では、次のソフトウェア コンポーネントが必要です。

• CTI 対応の Cisco Unified IP Phone

# **WebDialer** の設定タスク フロー

### 始める前に

• WebDialer の前提条件 (329 ページ)を確認してください。

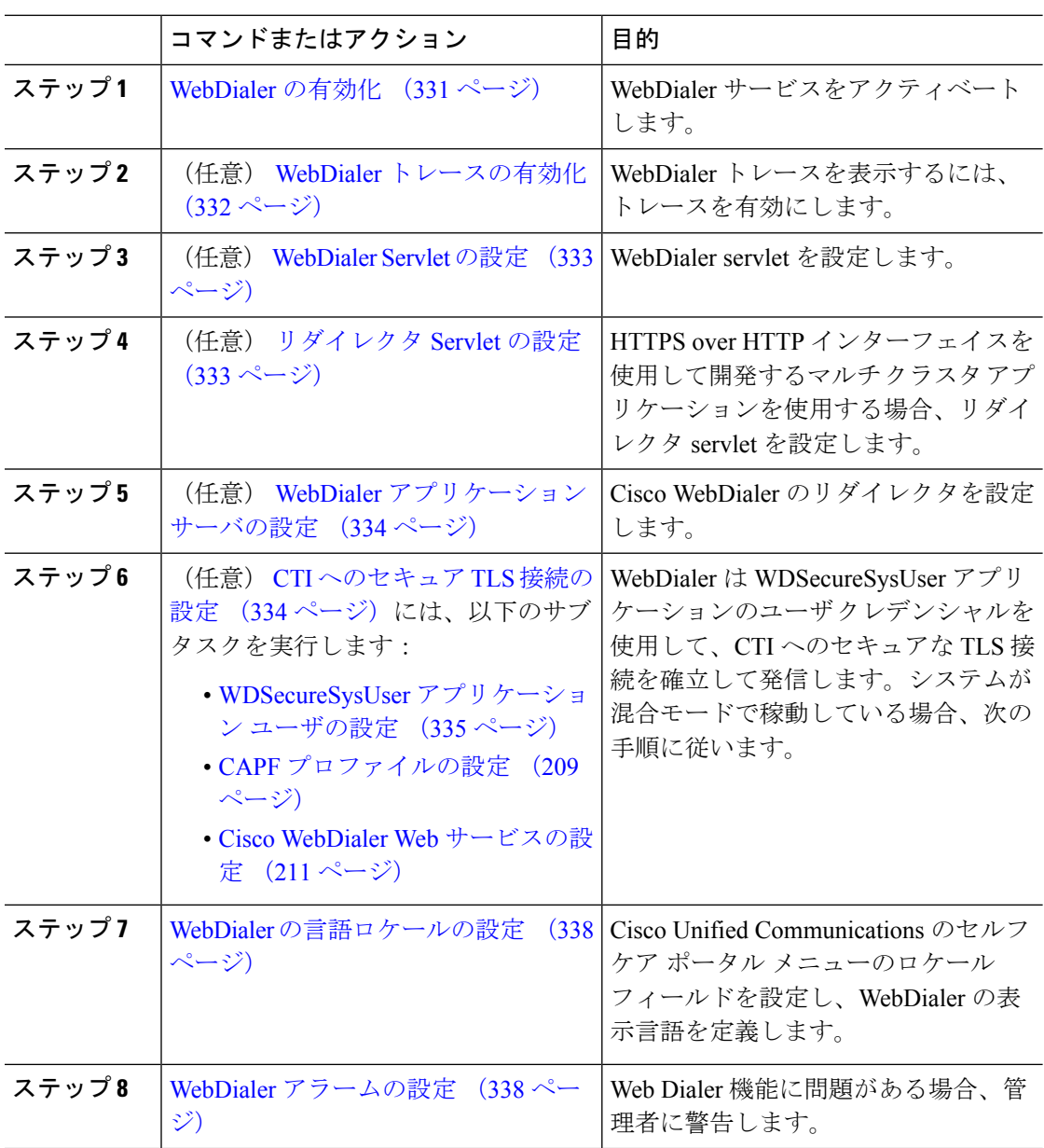

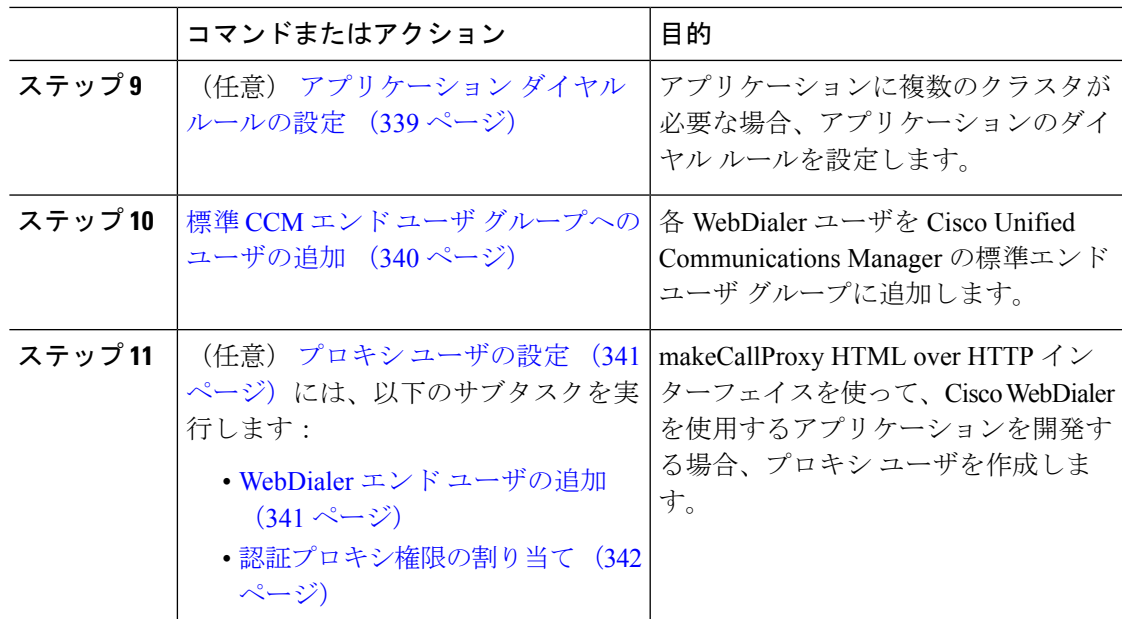

# **WebDialer** の有効化

手順

- ステップ **1** [Cisco UnifiedServiceability] から選択します。 **[**ツール(**Tools**)**]** > **[**サービス アクティベーショ ン(**Service Activation**)**]** を選択します。
- ステップ **2 [**サーバ(**Server**)**]** ドロップダウン リストから、リストされている Unified Communications Manager サーバを選択します。
- ステップ **3** [CTI サービス(CTI Services)] から、[Cisco WebDialer Web サービス(Cisco WebDialer Web Service)] チェック ボックスをオンにします。
- ステップ4 [保存 (Save) ] をクリックします。
- ステップ **5** [Cisco Unified Serviceability] から選択します。 **[**ツール(**Tools**)**]** > **[**コントロール センター **-** 機 能サービス(**Control Center - FeatureServices**)**]**を選択して、CTI Managerサービスがアクティ ブでスタート モードになっていることを確認します。

WebDialerを正しく機能させるには、CTIManagerサービスをアクティブにして、スタートモー ドにする必要があります。

### 次のタスク

WebDialerの言語ロケールの設定 (338ページ) または、次のオプションタスクの一部または 全部を実行します。

• WebDialer トレースの有効化 (332 ページ)

- WebDialer Servlet の設定 (333 ページ)
- リダイレクタ Servlet の設定 (333 ページ)
- WebDialer アプリケーション サーバの設定 (334 ページ)
- CTI へのセキュア TLS 接続の設定 (334 ページ)

### **WebDialer** トレースの有効化

Cisco WebDialer のトレースを有効にするには、Cisco Unified Serviceability 管理アプリケーショ ンを使用します。トレースの設定は、WebDialer Servlet と Redirector Servlet の両方に適用され ます。トレースを収集するには、Real-Time Monitoring Tool (RTMT) を使用します。

WebDialer トレース ファイルにアクセスするには、次の CLI コマンドを使用します。

- **file get activelog tomcat/logs/webdialer/log4j**
- **file get activelog tomcat/logs/redirector/log4j**

トレースの詳細については、『*Cisco Unified Serviceability Administration Guide*』を参照してくだ さい。

始める前に

WebDialer の有効化 (331 ページ)

#### 手順

- ステップ **1** Cisco Unified Communications Manager アプリケーションのナビゲーション ドロップダウン リス トから、**[Cisco Unified Serviceability]** を選択し、**[**移動(**Go**)**]** をクリックします。
- ステップ **2 [**トレース(**Trace**)**]** > **[**設定(**Configuration**)**]** を選択します。
- ステップ **3** [サーバ(Server)] ドロップダウン リストから、トレースを有効にするサーバを選択します。
- ステップ **4** [サービス グループ(Service Group)] ドロップダウン リストから、[CTI サービス(CTI Services)] を選択します。
- ステップ **5 [**サービス(**Service**)**]** ドロップダウン リストから、**Cisco WebDialer Web** サービスを選択しま す。
- ステップ **6** [トレースの設定(TraceConfiguration)]ウィンドウで、トラブルシューティングの要件に応じ てトレースの設定を変更します。
	- WebDialer トレースの構成時の設定の詳細については、『*Cisco Unified Serviceability Administration Guide*』を参照してください。 (注)

ステップ1 [保存 (Save) 1をクリックします。

## **WebDialer Servlet** の設定

WebDialer Servlet は、特定のクラスタ内の Cisco Unified Communications Manager のユーザがコー ルを発信および完了できるようにする Java Servlet です。

#### 始める前に

WebDialer の有効化 (331 ページ)

#### 手順

- ステップ **1 [**システム(**System**)**]** > **[**サービス パラメータ(**Service Parameters**)**]** を選択します。
- ステップ **2** [サーバ(**Server**)] ドロップダウン リストから、Cisco WebDialer Web サービス パラメータを 設定する Cisco Unified Communications Manager サーバを選択します。
- ステップ **3** [サービス(**Service**)] ドロップダウン リストから、[**Cisco WebDialer Web Service**] を選択しま す。
- ステップ **4** 関連する WebDialer Web サービスのパラメータを設定します。パラメータの詳細については、 オンライン ヘルプを参照してください。
- ステップ **5** 新しいパラメータ値を有効にするには、CiscoWebDialerWebサービスを再起動してください。

### リダイレクタ **Servlet** の設定

リダイレクタ Servlet は Java ベース Tomcat Servlet です。Cisco WebDialer ユーザが要求を行う と、リダイレクタ Servlet が Cisco Unified Communications Manager のクラスタでその要求を検 索し、Cisco Unified Communications Manager のクラスタ内にある特定の Cisco WebDialer サーバ にその要求をリダイレクトします。リダイレクタ Servlet は、HTML over HTTPS インターフェ イスを使用して開発されたマルチ クラスタ アプリケーションでのみ使用できます。

#### 始める前に

WebDialer の有効化 (331 ページ)

- ステップ **1** [Cisco Unified CM 管理(Cisco Unified CM Administration)] から、以下を選択します。 **[**システ ム(**System**)**]** > **[**サービス パラメータ(**Service Parameters**)**]**。
- ステップ **2** [サーバ(**Server**)] ドロップダウン リストから、リダイレクタ サーブレットを設定する Cisco Unified Communications Manager サーバを選択します。
- ステップ **3** [サービス(**Service**)] ドロップダウン リストから、Cisco WebDialer Web サービスを選択しま す。
- ステップ **4** 関連する WebDialer Web サービスのパラメータを設定します。パラメータの詳細については、 オンライン ヘルプを参照してください。
- ステップ **5** 新しいパラメータ値を有効にするには、CiscoWebDialerWebサービスを再起動してください。 WebDialer Web サービスの詳細については、『*Cisco Unified Serviceability Administration Guide*』 を参照してください。

# **WebDialer** アプリケーション サーバの設定

アプリケーション サーバは Redirector Servlet を設定するために必要です。リダイレクタは、1 つのクラスタに複数の Unified Communications Manager サーバを設定している場合にのみ必要 です。

#### 始める前に

WebDialer の有効化 (331 ページ)

#### 手順

- ステップ **1** [Cisco Unified CM の管理アプリケーション サーバ(Cisco Unified Communications Manager Administration Application server)] ウィンドウから、**[**システム(**System**)**]** > **[**アプリケーショ ン サーバ(**Application Server**)**]** を選択します。
- ステップ **2** [アプリケーション サーバ タイプ(**Application Server Type**)] ドロップダウン リストから、 [**Cisco WebDialer** アプリケーション サーバ(**Cisco WebDialer application server**)] を選択しま す。

選択したサーバは、Cisco WebDialer Web サービスの [サービス パラメータの設定(**Service Parameter Configuration**)] ウィンドウの [**WebDialer** の一覧(**List of WebDialers**)] フィール ドに表示されます。

# **CTI** へのセキュア **TLS** 接続の設定

WebDialer では、発信するときに、WDSecureSysUser アプリケーションのユーザ クレデンシャ ルを使用して CTI へのセキュアな TLS 接続を確立します。セキュアな TLS 接続を確立するよ うに WDSecureSysUser アプリケーション ユーザを設定するには、次のタスクを実行します。

#### 始める前に

- Cisco CTL Client をインストールし、設定します。CTL クライアントの詳細については、 Cisco Unified [Communications](https://www.cisco.com/c/en/us/support/unified-communications/unified-communications-manager-callmanager/products-maintenance-guides-list.html) Manager セキュリティ ガイド を参照してください。
- [エンタープライズ パラメータ設定(Enterprise Parameters Configuration)] ウィンドウ の [クラスタ セキュリティ モード(Cluster Security Mode)] を 1 に設定します(混合モー

ド)。システムを混合モードで操作することは、システムの他のセキュリティ機能に影響 を及ぼします。システムが現在混合モードで動作していない場合、これらの相互作用を理 解していないときは、混合モードに切り替えないでください。詳細については、[Cisco](https://www.cisco.com/c/en/us/support/unified-communications/unified-communications-manager-callmanager/products-maintenance-guides-list.html) Unified [Communications](https://www.cisco.com/c/en/us/support/unified-communications/unified-communications-manager-callmanager/products-maintenance-guides-list.html) Manager セキュリティ ガイドを参照してください。

- •[クラスタ SIPOAuth モード (Cluster SIPOAuth Mode) ] フィールドが [有効 (Enabled) ] に 設定されていることを確認します。
- 最初のノードで Cisco Certificate Authority Proxy Function サービスをアクティブにします。
- WebDialer の有効化 (331 ページ)

#### 手順

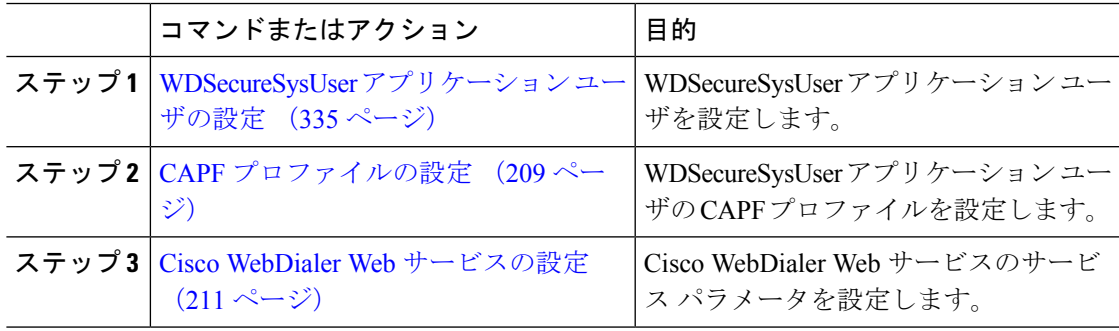

### **WDSecureSysUser** アプリケーション ユーザの設定

#### 手順

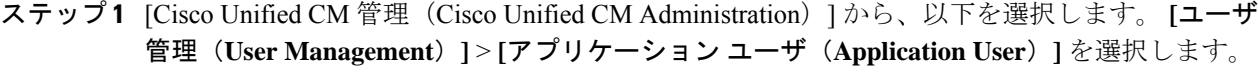

- ステップ **2 [**検索(**Find**)**]** をクリックします。
- ステップ **3** [アプリケーションユーザの検索と一覧表示のアプリケーション(Find and List Application Users Application)] ウィンドウから、[WDSecureSysUser] を選択します。
- ステップ **4** [アプリケーション ユーザの設定(Application User Configuration)] ウィンドウの各フィールド を設定し、[保存 (Save) ] をクリックします。

#### 次のタスク

CAPF プロファイルの設定 (209 ページ)

### **CAPF** プロファイルの設定

認証局プロキシ機能(CAPF)は、セキュリティ証明書を発行して、認証するタスクを実行す るコンポーネントです。アプリケーション ユーザの CAPF プロファイルを作成すると、プロ ファイルは設定の詳細を使用してアプリケーションの安全な接続を開きます。

#### 手順

- ステップ **1** [Cisco Unified CM 管理(Cisco Unified CM Administration)] から、以下を選択します。 **[User Management]** > **[Application User CAPF Profile]**。
- ステップ **2** 次のいずれかの操作を行います。
	- 新しい CAPF プロファイルを追加するには、**[**検索対象(**Find**)**]** ウィンドウで [新規追加 (Add New)] をクリックします。
	- •既存のプロファイルをコピーするには、適切なプロファイルを見つけ、[コピー (Copy)] 列内にあるそのレコード用の [コピー(Copy)] アイコンをクリックします

既存のエントリを更新するには、適切なプロファイルを見つけて表示します。

- ステップ **3** 関連するCAPFプロファイルフィールドを設定または更新します。フィールドとその設定オプ ションの詳細については、「関連項目」の項を参照してください。
- **ステップ4** [保存 (Save) ] をクリックします。
- ステップ **5** セキュリティを使用するアプリケーション ユーザおよびエンド ユーザごとに、この手順を繰 り返します。

#### **CAPF** プロファイルの設定

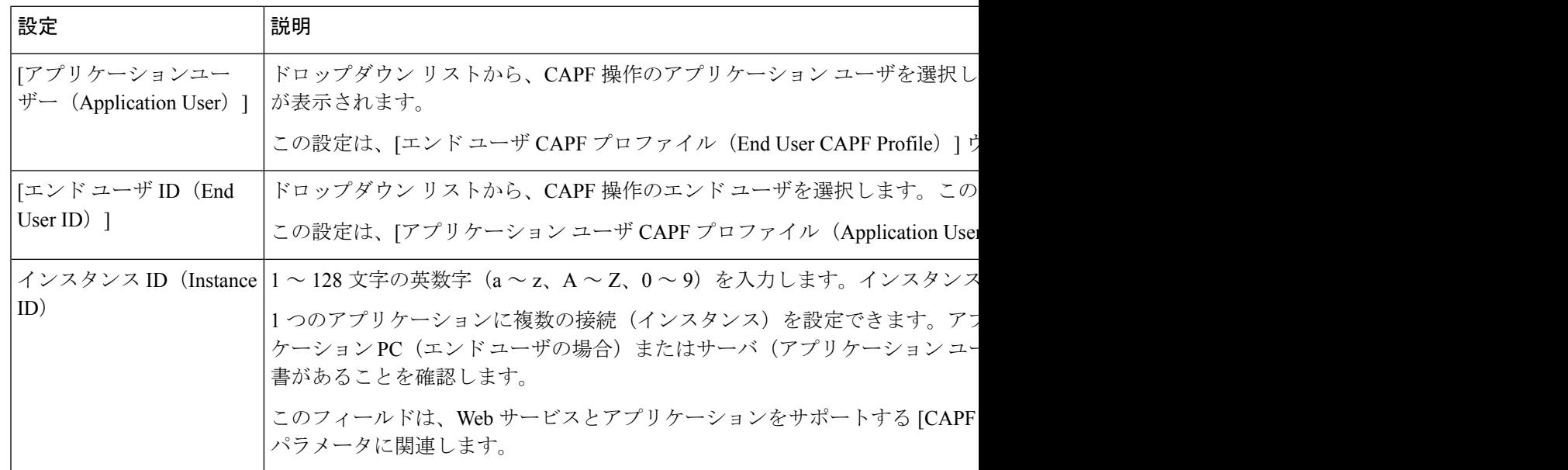

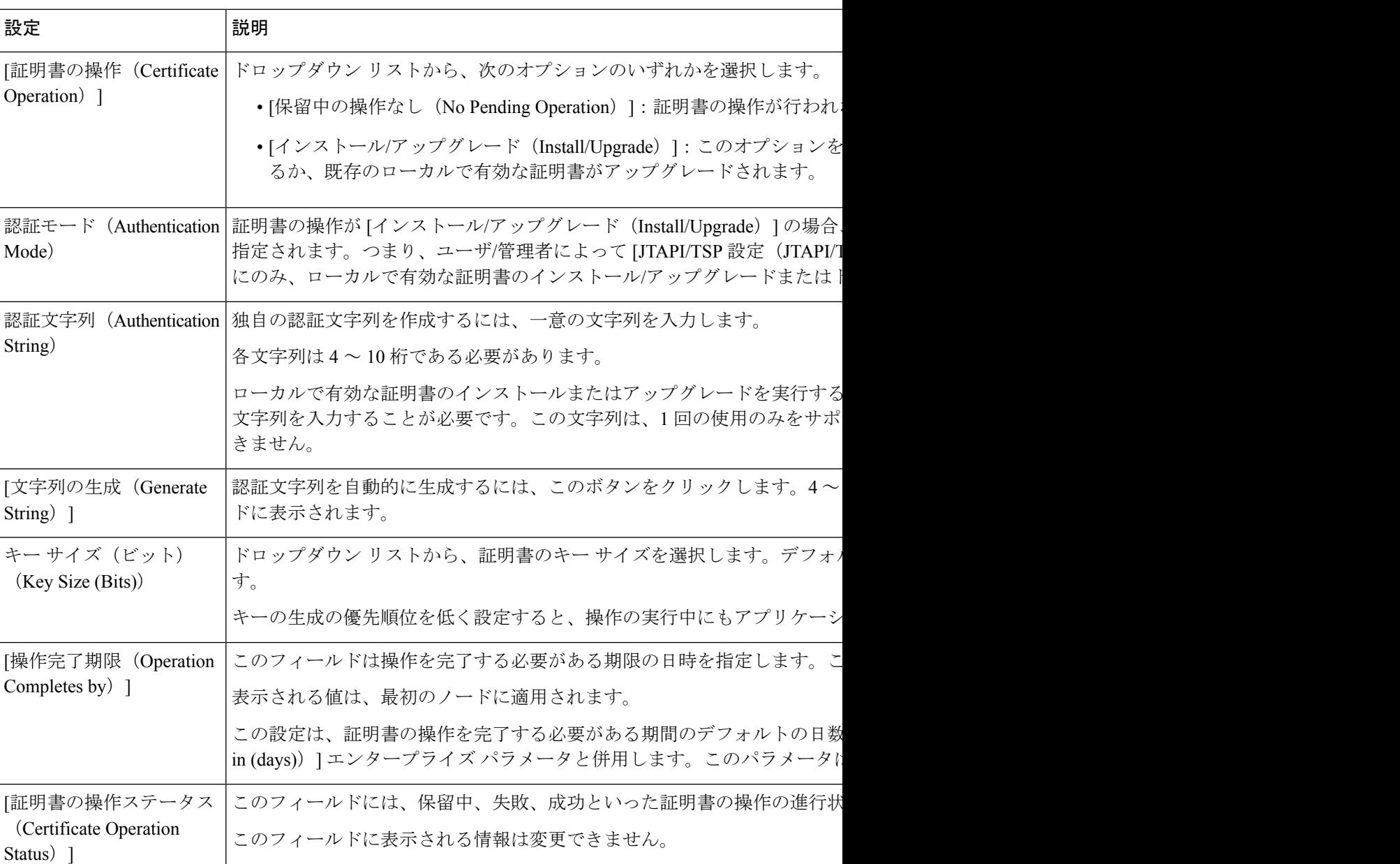

### **Cisco IP Manager Assistant** の設定

- ステップ **1** [Cisco Unified CM 管理(Cisco Unified CM Administration)] から、以下を選択します。 **[**システ ム(**System**)**]** > **[**サービス パラメータ(**Service Parameters**)**]**。
- ステップ **2** [サーバ(Server)] ドロップダウン リストから、Cisco WebDialer Web サービスがアクティブに なっているサーバを選択します。
- ステップ **3** [サービス(Service)] ドロップダウン リストから、[Cisco IP Manager Assistant][Cisco WebDialer Web] サービスを選択します。 パラメータのリストが表示されます。
- ステップ **4** [CTIManager Connection Security Flag] パラメータおよび [CAPF Profile Instance ID for Secure Connection to CTIManager] パラメータを選択して更新します。

パラメータの説明を表示するには、パラメータ名のリンクをクリックします。

- (注) CTIManager は IPv4 および IPv6 のアドレスをサポートします。
- ステップ5 [保存 (Save) ] をクリックします。
- ステップ **6** サービスがアクティブになっているサーバごとに、この手順を繰り返します。

#### 次のタスク

Manager Assistant の共有回線のタスク フロー (199 ページ)を参照して、次のタスクを決定、 完了します。

## **WebDialer** の言語ロケールの設定

Cisco WebDialer の言語ロケールを設定するには、Cisco Unified Communications セルフ ケア ポー タルを使用します。デフォルトの言語は英語です。

#### 始める前に

WebDialer の有効化 (331 ページ)

#### 手順

- ステップ **1** Cisco Unified Communications セルフ ケア ポータルから、[全般設定(**General Settings**)] タブ をクリックします。
- ステップ2 [言語 (Language) ] をクリックします。
- ステップ **3** [表示言語(Display Language)] ドロップダウン リストから、言語ロケールを選択して、[保存 (Save)] をクリックします。

### **WebDialer** アラームの設定

Cisco WebDialer サービスは、Cisco Tomcat を使用してアラームを生成します。

#### 始める前に

WebDialer の言語ロケールの設定 (338 ページ)

#### 手順

- ステップ **1** [Cisco UnifiedServiceability]から選択します。**[**アラーム(**Alarm**)**]** > **[**設定(**Configuration**)**]**。
- ステップ **2** [サーバ(Server)] ドロップダウン リストから、アラームを設定するサーバを選択し、[移動 (Go)] をクリックします。
- ステップ **3** [サービスグループ(Services Group)]ドロップダウンリストから、[プラットフォームサービ ス(Platform Services)] を選択し、[移動(Go)] をクリックします。
- ステップ **4** [サービス(Services)]ドロップダウンリストから、[Cisco Tomcat(Cisco Tomcat)]を選択し、 [移動 (Go) ] をクリックします。
- ステップ **5** 設定でクラスタがサポートされる場合は、[すべてのノードに適用(Apply toAllNodes)]チェッ ク ボックスをオンにして、クラスタ内の全ノードにアラーム設定を適用します。
- ステップ **6** 「アラーム設定」の説明に従って設定を行います。この項ではモニタおよびイベントレベルに ついても説明されています。
	- アラーム設定の詳細については、『*Cisco Unified Serviceability Guide*』を参照してく ださい。 (注)
- ステップ7 [保存 (Save) ] をクリックします。

#### 次のタスク

標準 CCM エンドユーザ グループへのユーザの追加 (340ページ)。または (任意で) アプリ ケーションに複数のクラスタが必要な場合は、アプリケーションダイヤルルールの設定 (339 ページ)を参照してください。

# アプリケーション ダイヤル ルールの設定

#### 始める前に

WebDialer アラームの設定 (338 ページ)

手順

- ステップ **1** [Cisco Unified CM 管理(Cisco Unified CM Administration)] から、以下を選択します。 **[**コール ルーティング(**Call Routing**)**]** > **[**ダイヤル ルール(**Dial Rules**)**]** > **[**アプリケーション ダイヤ ル ルール(**Application Dial Rules**)**]**。
- ステップ **2** [名前(Name)] フィールドに、ダイヤル ルールの名前を入力します。
- ステップ **3** [説明(Description)] フィールドに、ダイヤル ルールの説明を入力します。
- ステップ **4** [開始番号(Number Begins With)] フィールドに、このアプリケーション ダイヤル ルールを適 用する電話番号の先頭部分の数字を入力します。

発信

- ステップ **5** [桁数(Number of Digits)] フィールドに、このアプリケーション ダイヤル ルールを適用する ダイヤル番号の長さを入力します。
- ステップ **6 [**削除する合計桁数(**Total Digits to be Removed**)**]** フィールドに、このダイヤル ルールに適用 されるダイヤル番号の開始部分から Unified Communications Manager が削除する桁数を入力し ます。
- ステップ **7** [プレフィックス パターン(Prefix With Pattern)] に、アプリケーション ダイヤル ルールに適 用する、ダイヤル番号に付加するパターンを入力します。
- ステップ **8** [アプリケーション ダイヤル ルールの優先順位(Application Dial Rule Priority)] で、ダイヤル ルールの優先順位を上位、下位、中位から選択します。
- ステップ9 [保存 (Save) ] をクリックします。

# 標準 **CCM** エンド ユーザ グループへのユーザの追加

Unified Communications Manager の [ユーザ ディレクトリ(User Directory windows)] ウィンド ウのCisco WebDialerリンクを使用するには、各ユーザを標準のUnifiedCommunications Manager エンド ユーザ グループに追加する必要があります。

- ステップ **1 [**ユーザ管理(**User Management**)**]** > **[**ユーザグループ(**User Group**)**]** の順に選択します。
- ステップ2 [ユーザグループの検索/一覧表示 (Find and List User Group) ] ウィンドウで、[検索 (Find) ] を クリックします。
- ステップ **3** [Standard CCM End Users] をクリックします。
- ステップ4 [ユーザグループの設定 (User Group Configuration) ] ウィンドウで [グループにエンドユーザを 追加(Add End Users to Group)] をクリックします。
- ステップ5 [ユーザの検索/一覧表示 (Find and List Users) 1ウィンドウで、[検索 (Find) 1をクリックしま す。特定のユーザの条件を入力できます。
- ステップ **6** ユーザ グループに 1 人以上のユーザを追加するには、次のいずれかの手順を実行します。
	- 1 人以上のユーザを追加するには、各ユーザの横にあるチェックボックスをオンにしてか ら [選択項目の追加 (Add Selected)] をクリックします。
	- •すべてのユーザを追加するには、「すべて選択 (Select All) ] をクリックして [選択項目の 追加 (Add Selected) 1をクリックします。
	- ユーザは、[ユーザグループの設定(User Group Configuration)] ウィンドウの [グループ (Group)] テーブルの [ユーザ(Users)] に表示されます。

## プロキシ ユーザの設定

makeCallProxy HTML over HTTP インターフェイスを使用して、Cisco WebDialer を使用するた めのアプリケーションを開発している場合、プロキシ ユーザを作成します。makeCallProxy イ ンターフェイスについては、『*Cisco WebDialer API Reference Guide*』の「makeCallProxy」の項 を参照してください。

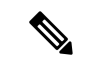

[MakeCallProxy HTTP メソッド(MakeCallProxy HTTP Methods)] は、WebDialer サービスのサー ビス パラメータです。このパラメータは、MakeCallProxy API が受け入れる HTTP メソッドを 制御します。HTTP GET は安全でないと見なされます。これは、API に必要なクレデンシャル が HTTP GET 要求にパラメータとして含まれるためです。これらの HTTP GET パラメータが アプリケーション ログや Web ブラウザの履歴から判明する可能性があります。 (注)

サービス パラメータ [MakeCallProxy HTTP メソッド(MakeCallProxy HTTP Methods)] が [セ キュア(Secure)]に設定されている場合、HTTPGETによる要求は拒否されます。デフォルト では [MakeCallProxy HTTP メソッド(MakeCallProxy HTTP Methods)] パラメータは [非セキュ ア(Insecure)] に設定されており、API は GET メソッドと POST メソッドの両方を受け入れ、 後方互換性が維持されます。

#### 始める前に

標準 CCM エンド ユーザ グループへのユーザの追加 (340 ページ)

#### 手順

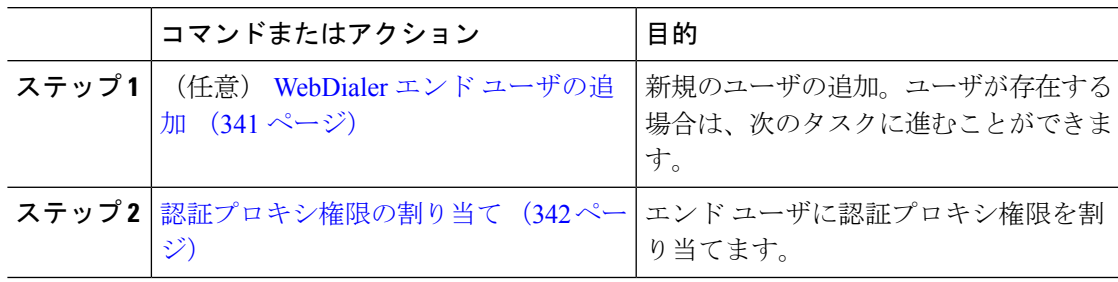

### **WebDialer** エンド ユーザの追加

- ステップ **1** [Cisco Unified CM 管理(Cisco Unified CM Administration)] から、以下を選択します。 **[**ユーザ 管理(**User Management**)**]** > **[**エンド ユーザ(**End User**)**]**。
- ステップ **2 [**新規追加**]** をクリックします。
- ステップ3 [姓 (Last Name) ]に入力します。
- ステップ **4** [パスワード(Password)] に入力し、確認します。

ステップ **6** [エンドユーザの設定(EndUserConfiguration)]ウィンドウの残りのフィールドに入力します。 フィールドとその設定オプションの詳細については、オンラインヘルプを参照してください。

ステップ7 [保存 (Save) 1をクリックします。

### 認証プロキシ権限の割り当て

次の手順を実行して、既存のユーザの認証プロキシ権限を有効にします。

#### 手順

- ステップ **1 [**ユーザ管理(**User Management**)**]** > **[**ユーザグループ(**User Group**)**]** の順に選択します。 [ユーザグループの検索/一覧表示 (Find and List User Group) ] ウィンドウが表示されます。
- **ステップ2** [検索 (Find) ] をクリックします。
- ステップ **3** [標準 EM 認証プロキシ権限(Standard EM Authentication Proxy Rights)] リンクをクリックしま す。

[ユーザ グループの設定 (User Group Configuration) ] ウィンドウが表示されます。

- ステップ **4** [グループにエンド ユーザを追加(Add End Users to Group)] をクリックします。 **[**ユーザの検索と一覧表示(**Find and List Users**)**]** ウィンドウが表示されます。
- ステップ **5** [検索(Find)] をクリックします。特定のユーザの条件を追加することもできます。
- ステップ **6** 1 人以上のユーザにプロキシ権限を割り当てるには、次のいずれかの手順を実行します。
- ステップ **7** 単一ユーザを追加するには、ユーザを選択し、[選択項目の追加(Add Selected)] を選択しま す。
- ステップ **8** リストに表示されるすべてのユーザを追加するには、[すべて選択(Select All)] をクリックし て [選択項目の追加(Add Selected)] をクリックします。 ユーザは、[ユーザ グループの設定 (User Group Configuration) | ウィンドウの [グループ (Group)] テーブルの [ユーザ(Users)] に表示されます。

# **WebDialer** の連携動作

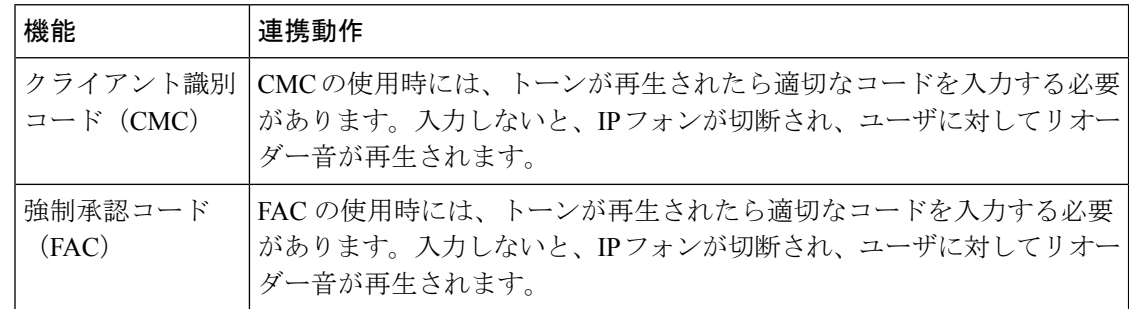

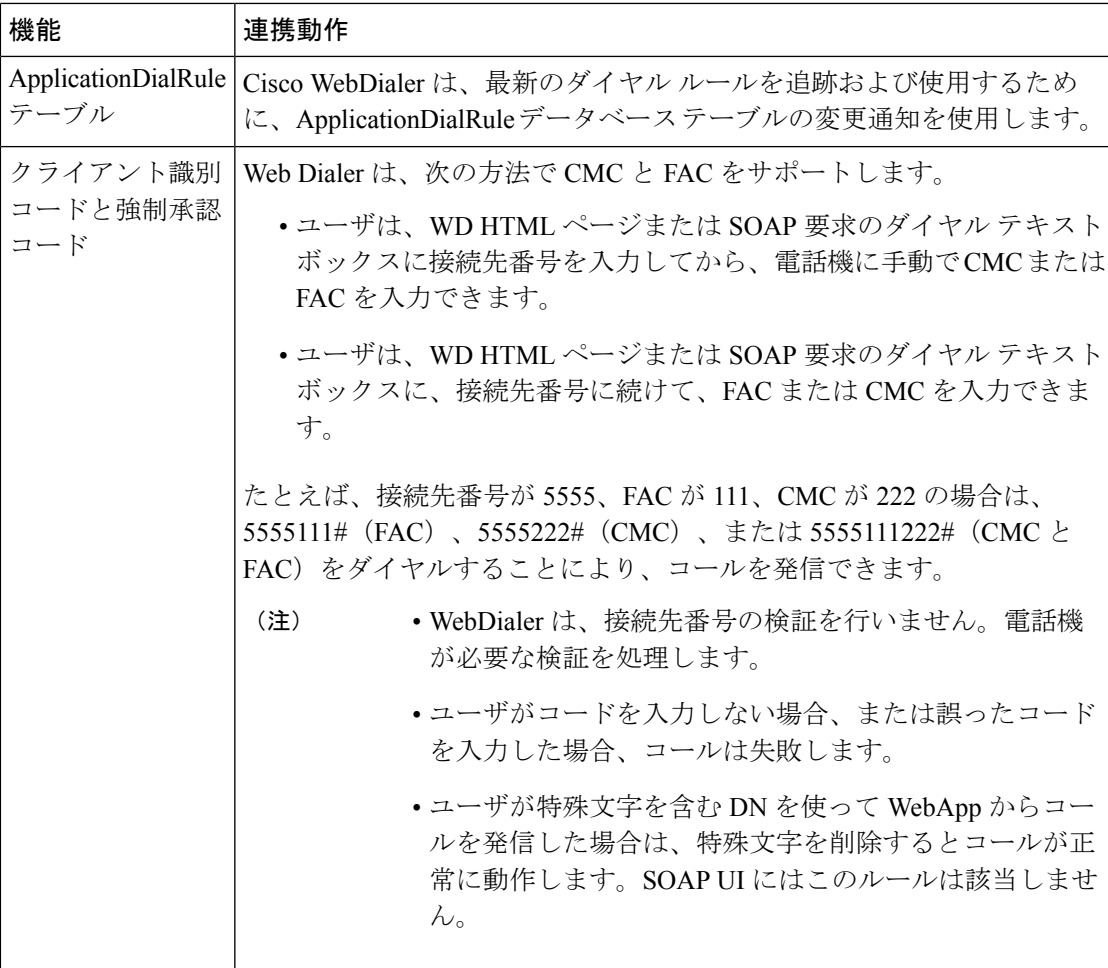

# **WebDialer** の制限事項

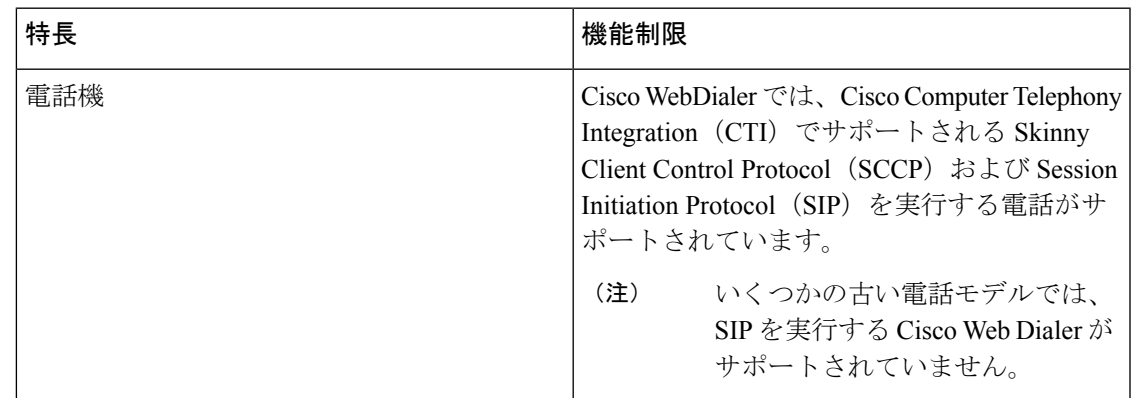

# **WebDialer** のトラブルシューティング

## 認証エラー

#### 問題

Cisco WebDialer には次のメッセージが表示されます。 認証に失敗しました。もう一度入力してください(Authentication failed, please try again)

#### 考えられる原因

ユーザが入力したユーザ ID またはパスワードが正しくありません。

#### ソリューション

ログイン時に各自の Unified Communications ManagerCisco Unified Communications ManagerUnified Communications Manager ユーザ ID とパスワードを使用していることを確認してください。

# サービスが一時的に使用できない

#### 問題

Cisco WebDialer には次のメッセージが表示されます。

サービスは一時的に使用できない状態です。あとでもう一度実行してください(Service temporarily unavailable, please try again later)

#### 考えられる原因

同時 CTI セッションの制御制限 3 に達したため、Cisco CallManager サービスが過負荷になりま した。

#### ソリューション

しばらくしてから接続を再試行します。

# ディレクトリ サービスがダウンしている

問題

Cisco WebDialer には次のメッセージが表示されます。

サービスは一時的に使用できない状態です。あとでもう一度実行してください: ディレクトリ サービスがダウンしています(Service temporarily unavailable, please try again later: Directory service down)

#### 考えられる原因

Cisco Communications Manager のディレクトリ サービスがダウンしている可能性があります。

ソリューション

しばらくしてから接続を再試行します。

# **Cisco CTIManager** がダウンしている

#### 問題

Cisco WebDialer には次のメッセージが表示されます。

サービスは一時的に使用できない状態です。あとでもう一度実行してください:CiscoCTIManager がダウンしています(Service temporarily unavailable, please try again later: Cisco CTIManager down)

#### 考えられる原因

Cisco Web Dialer に設定されている Cisco CTIManager サービスがダウンしました。

ソリューション

しばらくしてから接続を再試行します。

# セッションの期限切れ、再ログイン

#### 問題

Cisco WebDialer には次のメッセージが表示されます。

セッションの期限が切れました。もう一度ログインしてください(Session Expired,Please Login Again)

#### 考えられる原因

次のいずれかの場合に、Cisco Web Dialer セッションの期限が切れます。

- WebDialer servlet の設定後
- Cisco Tomcat サービスの再起動時

#### ソリューション

Unified Communications Manager のユーザ ID とパスワードを使用してログインします。

# ユーザがログインしているデバイスがありません(**User Not Logged in on Any Device**)

#### 問題

Cisco Web Dialer で次のメッセージが表示されます。 ユーザがログインしているデバイスがありません(User Not Logged in on Any Device)

#### 考えられる原因

ユーザが Cisco WebDialer の初期設定ウィンドウで Cisco Extension Mobility の使用を選択してい ますが、いずれの IP Phone にもログインしていません。

#### ソリューション

- 電話にログインしてから Cisco WebDialer を使用します。
- [Extension Mobilityを使用する(Use Extension Mobility)]オプションを選択する代わりに、 ダイアログボックスの Cisco WebDialer 初期設定リストからデバイスを選択します。

# デバイス**/**回線を開くことができない

#### 問題

ユーザがコールを発信しようとすると、CiscoWebDialerには次のメッセージが表示されます。 ユーザがログインしているデバイスがありません(User Not Logged in on Any Device)

#### 考えられる原因

- ユーザが、にCisco Unified IP PhoneUnified Communications Manager登録されていないを選 択しました。たとえば、アプリケーションを起動する前に、Cisco IPSoftPhoneを優先デバ イスとして選択しています。
- 新しい電話機があるユーザが、すでに稼働していない古い電話機を選択しています。

#### ソリューション

Unified Communications Manager に登録され、稼働している電話機を選択します。

## 転送先に到達できない

#### 問題

Cisco WebDialer の [通話終了(End Call)] ウィンドウに次のメッセージが表示されます。
転送先に到達できません(Destination Not Reachable)

### 考えられる原因

- ユーザが間違った番号をダイヤルしました。
- 適切なダイヤル ルールが適用されていません。たとえば、ユーザが 95550100 ではなく 5550100 をダイヤルしました。

ソリューション

ダイヤル ルールを確認します。

転送先に到達できない

I

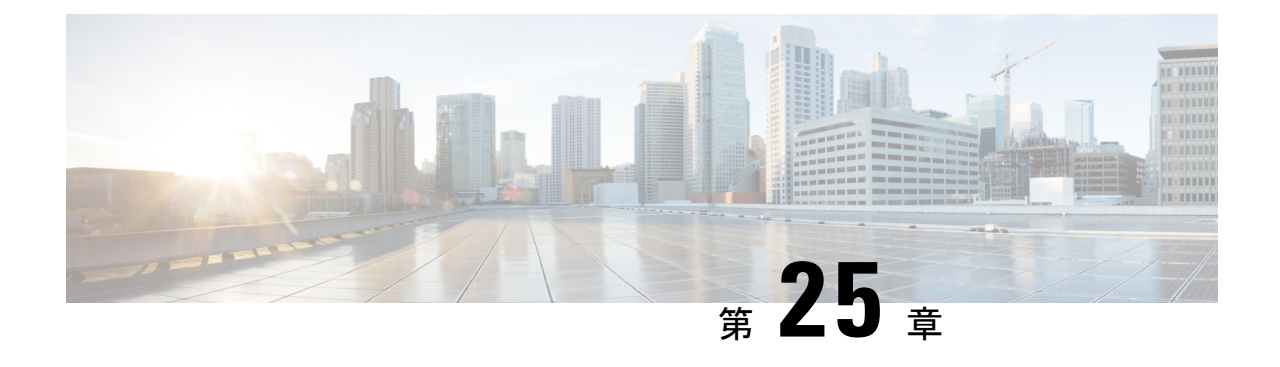

ページング

- ページングの概要 (349 ページ)
- ページングの前提条件 (351 ページ)
- Basic Paging の Cisco Unified Communications Manager 設定のタスク フロー (351 ページ)
- Advanced Notification ページングの設定タスク フロー (363 ページ)
- ページングの連携動作 (372 ページ)

# ページングの概要

Unified Communications Manager は、Cisco Paging Server と連携して、Cisco Unified IP Phone や さまざまなエンドポイントにBasicPagingサービスを提供するように設定できます。CiscoPaging Server製品は、InformaCast仮想アプライアンスを介して提供され、次の導入オプションを提供 します。

## **InformaCast Basic Paging**

InformaCast BasicPaging は、電話機間のライブ オーディオ ポケットベルを個々の Cisco IP 電話 または最大 50 台の電話グループに同時に提供します。InformaCast Basic Paging は、すべての UnifiedCommunications ManagerユーザとすべてのCiscoBusiness Edition 6000およびCiscoBusiness Edition 7000 ユーザに無料で提供されます。

## **InformaCast Advanced Notification**

InformaCast Advanced Notification は、フル装備の緊急通知と、無制限の Cisco IP Phone とテキ ストおよびオーディオ メッセージを使用するさまざまなデバイスやシステムにリーチできる ページング ソリューションです。

設定プロセスを合理化するため、Unified Communications ManagerCisco Unified Communications ManagerUnified Communications Manager には、高度な通知サービスを迅速に設定できるプロビ ジョニング ウィザードが付属しています。

次のような機能があります。

- アナログおよび IP オーバーヘッド ページング システムの統合
- 911 または緊急通報のモニタリング、アラートまたは録音
- Cisco Jabber の統合
- Cisco Spark の統合
- 自動気象通知
- 動的にトリガーされた緊急電話会議
- 事前に録画またはスケジューリングされたブロードキャスト(始業ベルまたはシフト変 更)
- メッセージの確認およびレポートによるイベントのアカウンタビリティ
- コンピュータ デスクトップへの通知 (Windows および Mac OS)
- 設備の統合(照明の制御、ドアのロック)
- セキュリティの統合(パニック ボタンまたは脅迫状態ボタン、モーション ディテクタ、 火事)

InformaCast Advanced Notification 機能にアクセスするためのライセンス キーを購入します。

### **InformaCast Mobile**

InformaCast Mobile は、iOS または Android で動作するモバイル デバイスにユーザが画像、テ キスト、および事前に録音された音声を送信することを可能にするクラウドベースサービスで す。また、このサービスは、InformaCast Advanced Notification と双方向で統合されます。

次のような機能があります。

- iOS または Android で動作するモバイル デバイスを介して InformaCast メッセージを送受 信する機能
- InformaCast Advanced Notification との双方向の統合
- メッセージの確認と開封確認
- 無料の通話または SMS メッセージング

InformaCast Mobile は SinglewireSoftware から直接購入する必要があります。詳細およびダウン ロードについては、Singlewire の Web サイトを参照してください。

すでに InformaCast Advanced Notification と連携するように Unified Communications Manager を 設定してある場合は、Unified Communications Manager の追加の設定は不要です。

# ページングの前提条件

Cisco Paging Server はマルチキャスト環境で動作するように設計されています。マルチキャス ト用にネットワークを設定する必要があります。

ページングをサポートする Cisco Unified IP Phone の一覧については、以下のリンクにある Singlewire の『Compatibility Matrix』の「**Cisco Unified IP Phones**」のセクションを参照してく ださい。

<http://www.singlewire.com/compatibility-matrix.html>。

# **Basic Paging** の **Cisco Unified Communications Manager** 設定 のタスク フロー

次のタスクを実行して、Unified Communications Manager を InformaCast Basic Paging 展開用に Cisco Paging Server と統合するように設定します。

### 始める前に

- この機能については、以下を参照してください。
	- ページングの概要 (349 ページ)
	- InformaCast Basic Paging (349 ページ)
- ページングの前提条件 (351 ページ)を確認してください。
- このセクションの設定は、Advanced Notification ページングの設定タスク フロー ウィザー ドを使用する場合に自動化されます。

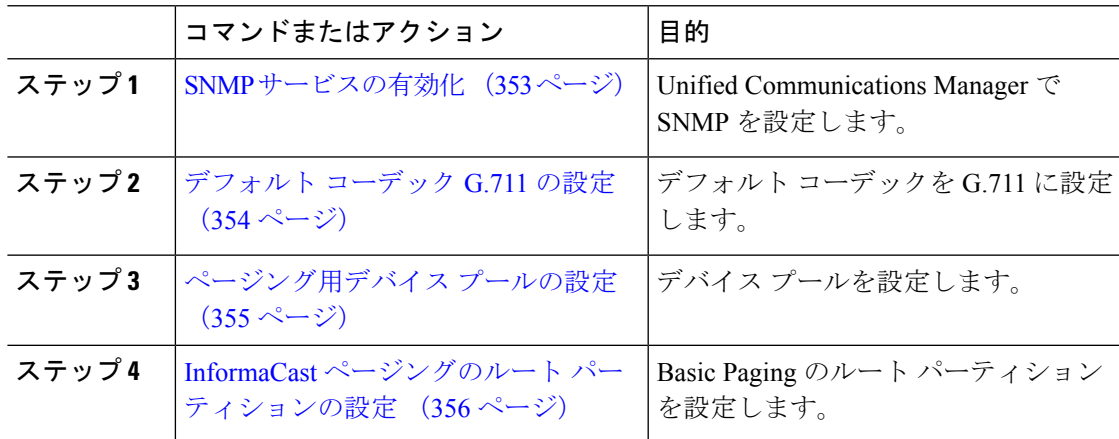

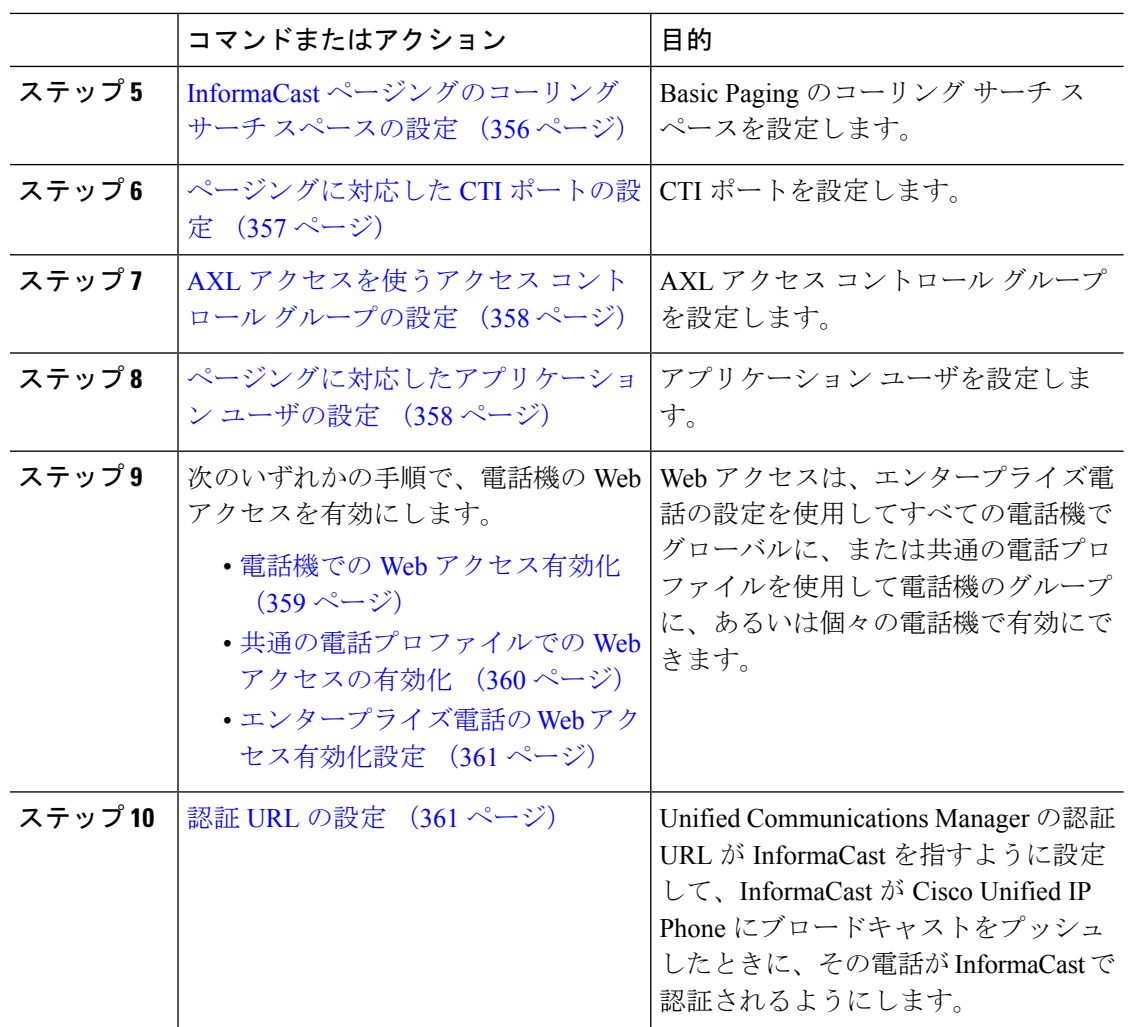

Cisco Unified Communications Manager および CiscoPagingServer の設定手順の詳細については、 *InformaCast Virtual Appliance Basic Paging* のインストール*/*ユーザ ガイドを参照してください。

# ページングに対応した **SNMP** の設定

クラスタで SNMP サービスを設定するには、次のタスクを実行します。

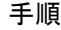

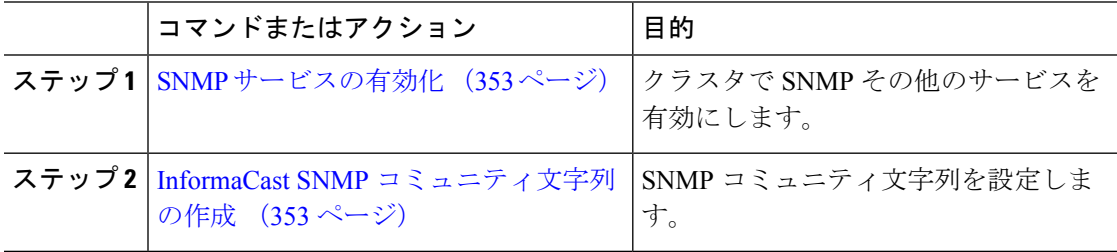

### **SNMP** サービスの有効化

ページングを設定するには、クラスタの各ノードでSNMPを有効にする必要があります。さら に、次のサービスを有効にする必要があります。

- Cisco CallManager SNMP サービス:クラスタ内の全ノードで有効にします。
- Cisco CallManager:少なくとも 1 つのノードで有効にします。
- Cisco AXL Web サービス:少なくとも 1 つのノードで有効にします。
- Cisco CTIManager:少なくとも 1 つのノードで有効にします。

### 手順

- ステップ **1** [Cisco UnifiedServiceability] から選択します。 **[**ツール(**Tools**)**]** > **[**サービス アクティベーショ ン(**Service Activation**)**]** を選択します。
- ステップ **2** [サーバ(**Serve**)] ドロップダウン リストから、SNMP を設定するサーバを選択します。
- ステップ **3** [Cisco CallManager SNMPサービス(Cisco CallManager SNMP Service)] に対応するチェック ボックスをオンにします。
- ステップ **4** クラスタ内の少なくとも 1 つのサーバで、[Cisco CallManager] サービス、[Cisco CTIManager] サービス、および [Cisco AXL WebService] サービスに対応するチェックボックスをオンにしま す。
- ステップ5 [保存 (Save) ] をクリックします。
- ステップ **6** [OK] をクリックします。
- ステップ1 クラスタ内の全ノードに対して、これまでの手順を繰り返します。

### **InformaCast SNMP** コミュニティ文字列の作成

SNMP コミュニティ文字列を設定するため、Basic Paging するには、次の手順を実行します。

### 始める前に

SNMP サービスの有効化 (353 ページ)

- ステップ **1** [Cisco Unified Serviceability] から選択します。 **[SNMP]** > **[V1/V2c]** > **[**コミュニティ文字列 (**Community String**))**]**。
- ステップ **2** [サーバ(**Servers**)] ドロップダウン リストからサーバを選択し、[検索(**Find**)] をクリック します。
- ステップ **3** [新規追加(Add New)] をクリックします。
- ステップ **4** [コミュニティ文字列名(Community String Name)] フィールドに、**ICVA** と入力します。
- ステップ **6** [すべてのノードに適用(Apply to All Nodes)] チェック ボックスがアクティブな場合、オンに します。
- ステップ7 [保存 (Save) ] をクリックします。
- ステップ **8** [OK] をクリックします。

### 次のタスク

デフォルト コーデック G.711 の設定 (354 ページ)

## ページングの地域の設定

Basic Paging の場合、ページングの導入には地域を設定する必要があります。

### 手順

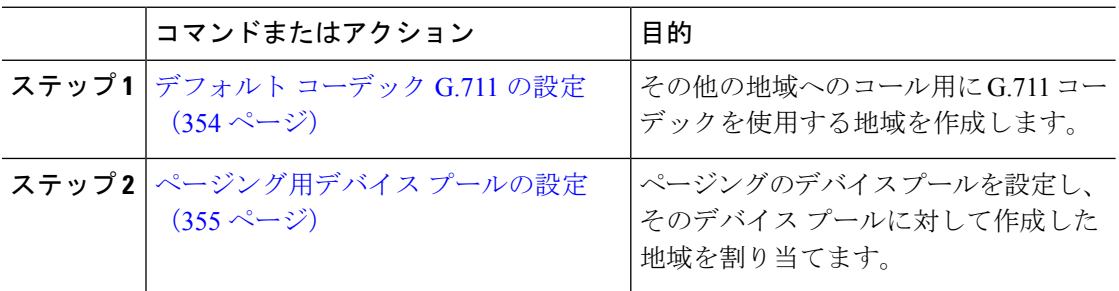

### デフォルト コーデック **G.711** の設定

他の地域へのコールのデフォルト コーデックとして G.711 を使用する InformaCast 地域を作成 する必要があります。

### 始める前に

ページングに対応した SNMP の設定 (352 ページ)

- ステップ **1** [Cisco Unified CM 管理(Cisco Unified CM Administration)] から、以下を選択します。 **[**システ ム(**System**)**]** > **[**リージョン情報(**Region Information**)**]** > **[**リージョン(**Region**)**]**。
- ステップ **2 [**新規追加**]** をクリックします。
- ステップ **3** [名前(Name)] フィールドに、**ICVA** と入力します。
- ステップ4 [保存 (Save) 1をクリックします。
- ステップ **5** [地域(Regions)] テキスト ボックスで、[Ctrl] キーを押しながら選択した地域をすべてクリッ クすることで、すべての地域を選択します。
- ステップ **6** From the **Maximum Audio Bit Rate** drop-down list, select **64 kbps** (**G.722, G.711**).
- ステップ **7** [ビデオ コールの最大セッション ビットレート(Maximum Session Bit Rate for Video Calls)] 列 で、[なし(None)] オプション ボタンをクリックします。
- **ステップ8** [保存 (Save) ] をクリックします。

### ページング用デバイス プールの設定

ページング導入用のデバイス プールを設定するには、この手順を実行します。

### 始める前に

デフォルト コーデック G.711 の設定 (354 ページ)

### 手順

- ステップ **1** [Cisco Unified CM 管理(Cisco Unified CM Administration)] から、以下を選択します。 **[**システ ム(**System**)**]** > **[**デバイス プール(**Device Pool**)**]**。
- ステップ **2 [**新規追加**]** をクリックします。
- ステップ **3** [デバイス プール名(Device Pool Name)] フィールドに、**ICVA** と入力します。
- ステップ **4 [Cisco Unified Communications Manager** グループ**]** ドロップダウン リストから、InformaCast 仮 想アプライアンスが通信する Cisco Unified Communications Manager クラスタを含むグループを 選択します。
- ステップ **5** [日**/**時グループ(**Date/Time Group**)] ドロップダウン リストから、日/時グループを選択しま す。時刻によるダイヤル制限が実行されていなければ、[CMLocal (CMLocal) ] を選択しま す。
- ステップ **6 [**地域(**Region**)**]** ドロップダウン リストから、**[ICVA]** を選択します。
- ステップ **7** [**SRST** リファレンス(**SRST Reference**)] ドロップダウン リストから、[無効(**Disable**)] を選 択します。
- ステップ8 [保存 (Save) ] をクリックします。

## ページングのパーティションとコーリング サーチ スペースの設定

ページングのパーティションとコーリング サーチ スペース(CSS)を次のように設定するに は、次の作業を実行します。

• 基本的なページングの導入では、InformaCast ページング用に単一パーティションと CSS を作成します。

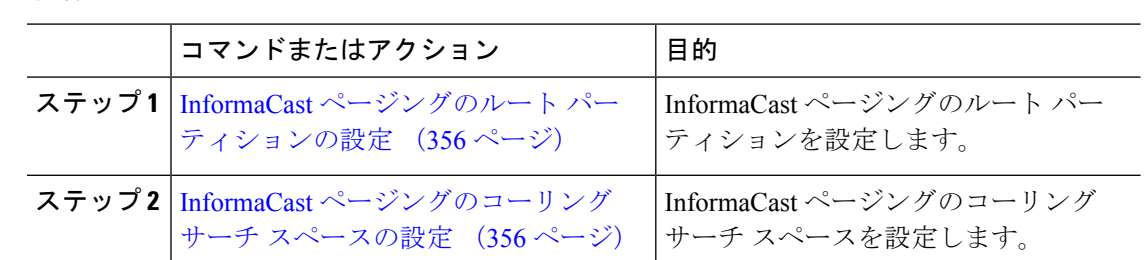

#### 手順

### **InformaCast** ページングのルート パーティションの設定

InformaCast ページングのルート パーティションを作成します。

### 始める前に

ページング用デバイス プールの設定 (355 ページ)

#### 手順

- ステップ **1** [Cisco Unified CM 管理(Cisco Unified CM Administration)] から、以下を選択します。 **[**コール ルーティング(**Call Routing**)**]** > **[**コントロールのクラス(**Class of Control**)**]** > **[**ルート パー ティション(**Route Partitions**)**]**。
- ステップ **2 [**新規追加**]** をクリックします。
- ステップ **3** [名前(Name)] フィールドで、パーティション次の名前と説明を入力します。 **ICVA-CTIOutbound,ICVA-Do not add to any phone CSS**
- **ステップ4** [保存 (Save) ] をクリックします。

### **InformaCast** ページングのコーリング サーチ スペースの設定

InformaCastページングのコーリングサーチスペースを設定するには、次の手順を実行します。

- ステップ **1** [Cisco Unified CM 管理(Cisco Unified CM Administration)] から、以下を選択します。 **[**コール ルーティング(**Call Routing**)**]** > **[**コントロールのクラス(**Class of Control**)**]** > **[**コーリング サーチスペース(**Calling Search Space**)**]** を選択します。
- ステップ **2** [新規追加(Add New)] をクリックします。
- ステップ **3** [名前(Name)] フィールドに、**ICVA** と入力します。
- ステップ **4** [利用可能なパーティション(Available Partitions)] リスト ボックスから [選択されたパーティ ション (Selected Partitions) ] リスト ボックスへ、矢印を使用して次のパーティションを移動 させます。
- InformaCast ページングに作成したパーティション
- ユーザの内線番号とアナログ ページングの内線番号を含むパーティション
- **ステップ5** [保存 (Save) 1をクリックします。

## ページングに対応した **CTI** ポートの設定

ページング導入のためのCTIポートを設定するには、次の手順を実行します。必要なCTIポー トの番号は、導入のタイプとアプリケーションの使用方法によって異なります。

• Basic Paging を導入するには、InformaCast ページング用に少なくとも 2 つの CTI ポートを 作成する必要があります。

### 始める前に

InformaCast ページングのコーリング サーチ スペースの設定 (356 ページ)

- ステップ **1** [Cisco Unified CM 管理(Cisco Unified CM Administration)] から、以下を選択します。 **[**デバイ ス(**Device**)**]** > **[**電話(**Phone**)**]**。
- ステップ **2 [**新規追加**]** をクリックします。
- ステップ **3 [**電話のタイプ(**Phone Type**)**]** ドロップダウン リストから **[CTI** ポート(**CTI Port**)**]** を選択 します。
- ステップ **4** [デバイス名(Device Name)] フィールドに、CTI ポートの名前を入力しますたとえば、 InformaCast ポートの場合には **ICVA-IC-001** と入力します。
- ステップ **5** [説明(Description)] フィールドに、ポートの説明を入力します。たとえば、**InformaCast Recording Port** for Call Monitoring のように入力します。
- ステップ **6 [**デバイス プール(**Device Pool**)**]** ドロップダウン リストから、**[ICVA]** を選択します。
- ステップ **7 [**コーリング サーチ スペース(**Calling Search Space**)**]** ドロップダウン リストから **[ICVA]** を 選択します。
- ステップ **8 [**デバイスのセキュリティ プロファイル(**Device Security Profile**)**]** ドロップダウン リストか ら、**[Cisco CTI** ポート:標準 **SCCP** 非セキュア プロファイル(**Cisco CTI Port -StandardSCCP Non-Secure Profile**)**]** を選択します。
- **ステップ9** [保存 (Save) ] をクリックします。
- ステップ **10** [OK] をクリックします。
- ステップ **11** 左の関連付け領域で、[回線 [1] 新規 DN を追加(Line [1] Add a new DN)] をクリックしま す。
- ステップ **12** [電話番号(Directory Number)] フィールドに電話番号を入力します。この電話番号は、ペー ジングコールの作成以外の目的には使用できません。電話に割り当てるべきではなく、ダイヤ ルインの範囲内に含めるべきでもありません。

ステップ **13 [**ルートパーティション(**Route Partition**)**]** ドロップダウン リストから、次ののポートを選択 します。

• InformaCast には、[ICVA-CTIOutbound] を選択します。

- ステップ **14** [表示(内部発信者ID)(Display(Internal Caller ID))] テキスト ボックスに、設定するポー トのタイプに応じて **InformaCast** と入力します。
- ステップ 15 [ASCII表示 (内部発信者ID) (ASCII Display (Internal Caller ID) 1テキスト ボックスに、設定 するポートのタイプに応じて **InformaCast** と入力します。
- ステップ **16** [保存(Save)] をクリックします。
- ステップ **17** 必要な CTI ポートごとに、この手順を繰り返します。

次のタスク

## **AXL** アクセスを使うアクセス コントロール グループの設定

AXL アクセスを含むアクセス コントロール グループを作成するのに 次の手順を実行します。

### 手順

- ステップ **1** [Cisco Unified CM 管理(Cisco Unified CM Administration)] から、以下を選択します。 **[**ユーザ 管理(**User Management**)**]** > **[**ユーザ設定(**User Settings**)**]** > **[**アクセス コントロール グルー プ(**Access Control Group**)**]**。
- ステップ **2 [**新規追加**]** をクリックします。
- ステップ **3** [名前(Name)] テキスト ボックスに **ICVA** ユーザ グループを入力します。
- ステップ4 [保存 (Save) ] をクリックします。
- ステップ **5 [**関連リンク(**Related Links**)**]** ドロップダウン リストから、**[**検索**/**一覧表示に戻る(**Back to Find/List**)**]** を選択し、**[**移動(**Go**)**]** をクリックします。
- ステップ **6** [権限(Roles)] 欄で、新しいアクセス コントロール グループに対応する [i] アイコンをクリッ クします。
- ステップ **7** [グループに権限を割り当て(Assign Role to Group)] をクリックします。
- ステップ **8 [**検索(**Find**)**]** をクリックします。
- ステップ **9** [標準 AXL API アクセス(Standard AXL API Access)] チェックボックスを選択し、[選択した ものを追加(Add Selected)] をクリックします。
- ステップ **10** [保存(Save)] をクリックします。

## ページングに対応したアプリケーション ユーザの設定

に対応したアプリケーション ユーザを設定するには、次の手順を実行します。

### 手順

- ステップ **1** [Cisco Unified CM 管理(Cisco Unified CM Administration)] から、以下を選択します。 **[**ユーザ 管理(**User Management**)**]** > **[**アプリケーション ユーザ(**Application User**)**]** を選択します。
- ステップ **2 [**新規追加**]** をクリックします。
- ステップ **3** [ユーザ ID(User ID)] テキスト ボックスに、アプリケーション ユーザのユーザ ID を入力し ます。例:**ICVA InformaCast**。
- ステップ **4** [Password] および [Confirm Password] フィールドにパスワードを入力します。
- ステップ **5** [使用可能デバイス(Available Devices)] リスト ボックスで、導入のために作成した CTI ポー トをクリックし、矢印を使用してデバイスを[制御デバイス(Controlled Devices)]リストボッ クスに移動します。たとえば、InformaCast の場合は [ICVA-IC-001]、CallAware の場合は [ICVA-CA-001] を選択します。
- ステップ **6** [アクセス コントロール グループに追加(**Add to Access Control Group**)] をクリックします。
- ステップ **7 [**検索(**Find**)**]** をクリックします。
- ステップ **8** 以下のチェックボックスをオンにします(他に指示がない限り、すべてのアプリケーション ユーザに対してこれらのアクセス許可を選択します)。
	- [ICVA ユーザ グループ (ICVA User Group) ]
	- [標準 CTI によるすべてのデバイスの制御(Standard CTI Allow Control of All Devices)]
	- [標準 CTI による Connected Xfer および設定をサポートする電話の制御の許可(Standard CTI Allow Control of Phones supporting Connected Xfer and conf)]
	- [標準 CTI によるロールオーバー モードをサポートする電話の制御の許可(Standard CTI Allow Control of Phones supporting Rollover Mode) ]
	- 標準 CTI 対応
- ステップ **9** [選択項目の追加(Add Selected)] をクリックします。
- **ステップ 10** [保存 (Save) ] をクリックします。

### 電話機での **Web** アクセス有効化

Cisco Unified IP Phone の Web アクセスを有効にするには、Basic Pagingで次の手順を実行しま す。また、プロファイルを使用した電話のグループの Web アクセスを有効にするには、共通 の電話プロファイルを使用することもできます。詳細は、共通の電話プロファイルでの Web アクセスの有効化 (360 ページ)を参照してください。

### 始める前に

ページングに対応したアプリケーション ユーザの設定 (358 ページ)

#### 手順

- ステップ **1** [Cisco Unified CM 管理(Cisco Unified CM Administration)] から、以下を選択します。 **[**デバイ ス(**Device**)**]** > **[**電話(**Phone**)**]**。
- ステップ **2** [検索(Find)] をクリックして、Web アクセスを有効にする電話を選択します。
- ステップ **3 [**製品固有の設定レイアウト(**ProductSpecific Configuration Layout**)**]** エリアで、**[Web** アクセ ス(**Web Access**)**]** ドロップダウン リストから **[**有効化(**Enable**)**]** を選択します。
- **ステップ4** [保存 (Save) ] をクリックします。

### 次のタスク

認証 URL の設定 (361 ページ)

## 共通の電話プロファイルでの **Web** アクセスの有効化

共通の電話プロファイルを使用する Cisco Unified IP Phone のグループに Web アクセスを許可 するには、Basic Paging ので、この手順を実行します。また、個々の電話機の Web アクセスを 有効にすることもできます。詳細は、電話機でのWebアクセス有効化 (359ページ)を参照し てください。

### 始める前に

ページングに対応したアプリケーション ユーザの設定 (358 ページ)

- ステップ **1** [Cisco Unified CM 管理(Cisco Unified CM Administration)] から、以下を選択します。I **[**デバイ ス(**Device**)**]** > **[**デバイスの設定(**Device Settings**)**]** > **[**共通の電話プロファイル(**Common Phone Profile**)**]**。
- ステップ **2** [検索(Find)] をクリックして、Web アクセスを有効にする電話機のグループに適用するプロ ファイルを選択します。
- ステップ **3** [製品固有の設定レイアウト(Product Specific Configuration Layout)] エリアで、[Web アクセス (Web Access)] ドロップダウン リストから [有効化(Enable)] を選択します。
- ステップ4 [保存 (Save) 1をクリックします。
- ステップ **5** [設定を適用(Apply Config)] をクリックして、共通の電話プロファイルを使用する電話機を リセットします。
- ステップ **6** [OK] をクリックします。

### 次のタスク

認証 URL の設定 (361 ページ)

# エンタープライズ電話の **Web** アクセス有効化設定

Unified Communications Manager で次の手順を実行して、共通の電話プロファイルを使用する Cisco Unified IPPhone のグループについて Web アクセスを有効にします。また、個々の電話機 の Web アクセスを有効にすることもできます。詳細については、電話機での Web アクセス有 効化 (359 ページ)を参照してください。

### 始める前に

ページングに対応したアプリケーション ユーザの設定 (358 ページ)。

### 手順

- ステップ **1** [Cisco Unified CM 管理(Cisco Unified CM Administration)] から、以下を選択します。 **[**システ ム(**System**)**]** > **[**エンタープライズ電話の設定(**Enterprise Phone Configuration**)**]**。
- ステップ **2** [Webアクセス(Web Access)] ドロップダウン リストから、[有効(Enable)] を選択します。
- **ステップ3** [保存 (Save) ] をクリックします。
- ステップ **4** [設定を適用(Apply Config)] をクリックして、共通の電話プロファイルを使用する電話機を リセットします。
- ステップ **5** [OK] をクリックします。

### 認証 **URL** の設定

次のタスクを実行して、InformaCast を指す認証 URL を設定して、InformaCast がブロードキャ ストを Cisco Unified IP Phones にプッシュしたとき、電話が Unified Communications Manager で はなく InformaCast を認証するようにします。

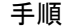

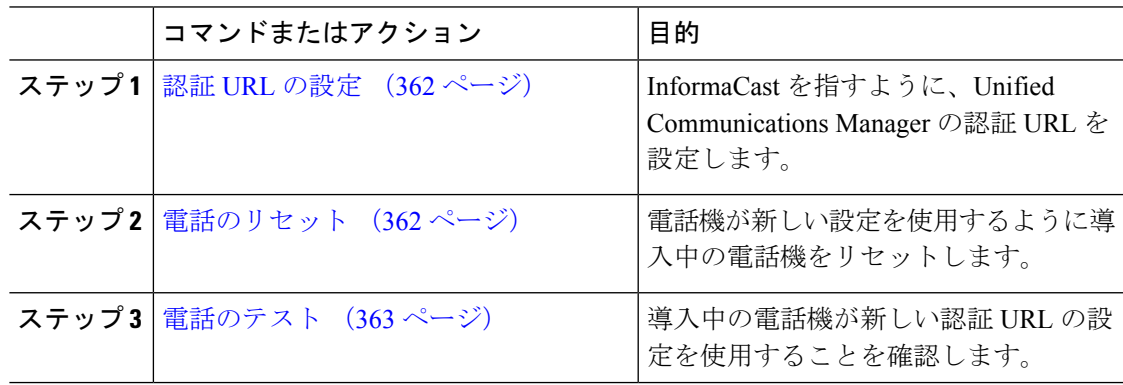

### 認証 **URL** の設定

次の手順を実行して、Unified Communications Manager の認証 URL が InformaCast 仮想アプライ アンスを指すように設定します。

### 手順

ステップ **1** [Cisco Unified CM 管理(Cisco Unified CM Administration)] から、以下を選択します。 **[**システ ム(**System**)**]** > **[**エンタープライズ パラメータ(**Enterprise parameters**)**]**。

ステップ2 [電話 URL パラメータ (Phone URL Parameters) ] エリアにスクロールし、[URL 認証 (URL Authentication)] フィールドに **http://<IP Address>:8081/InformaCast/phone/auth** と入力します。ここで <IP Address&gt; は InformaCast 仮想アプライアンスの IP アドレスです。

- [URL 認証 (URL Authentication) ] フィールドの既存の URL をメモします。 InformaCast の設定時に必要になる場合があります。詳細については InformaCast の マニュアルを参照してください。 (注)
- ステップ **3** [安全な電話 URL パラメータ(Secured Phone URL Parameters)] エリアにスクロールし、[安全 な認証 URL (Secured Authentication URL) |フィールドに http://&1t;IP **Address>:8081/InformaCast/phone/auth** と入力します。ここで <IP Address&gt; は InformaCast 仮想アプライアンスの IP アドレスです。
- ステップ4 [保存 (Save) ] をクリックします。

### 電話のリセット

InformaCast 仮想アプライアンスをポイントするように認証 URL を設定した後、電話をリセッ トする必要があります。この手順では、デバイスプールの電話を手動でリセットする方法につ いて説明します。電話をリセットする多くの方法があります。たとえば、一括管理ツールを使 用して、業務時間外にリセットを実施するようスケジュール設定できます。一括管理ツールの 詳細については、『*Cisco Unified Communications Manager Bulk Administration Guide*』を参照し てください。

- ステップ **1** [Cisco Unified CM 管理(Cisco Unified CM Administration)] から、以下を選択します。 **[**デバイ ス(**Device**)**]** > **[**電話(**Phone**)**]**。
- ステップ **2** [電話の場所(From Phone Where)] ボックスで、[デバイス プール(Device Pool)] を選択しま す。
- ステップ **3** 他のドロップダウン メニューとフィールド項目を、使用中の電話を含むデバイス プールを立 ち上げる設定にします。
- ステップ **4 [**検索(**Find**)**]** をクリックします。
- ステップ **5** リセットするデバイス プールを選択します。
- ステップ **6** [選択したアイテムのリセット(Reset Selected)] をクリックします。
- ステップ **7** [リセット(Reset)] をクリックします。

### 電話のテスト

電話機が InformaCast 仮想アプライアンスで認証されていることを確認します。

### 手順

- ステップ **1** [Cisco Unified CM 管理(Cisco Unified CM Administration)] から、以下を選択します。 **[**デバイ ス(**Device**)**]** > **[**電話(**Phone**)**]**。
- ステップ **2** [電話の検索と一覧表示(Find andListPhones)]ウィンドウのドロップダウンメニューとフィー ルドを使用して、新しい認証 URL を使用する必要のある電話機の検索をフィルタリングし、 **[**検索(**Find**)**]** をクリックします。
- ステップ **3** 新しい設定を使用する必要がある電話機に関して、[IPv4アドレス(IPv4 Address)]列の[IPア ドレス(IP Address)] リンクをクリックします。
- ステップ4 [ネットワーク構成 (Network Configuration) ] をクリックします。 [ネットワーク構成 (Network Configuration)] ページが表示されます。
- ステップ5 [認証 URL (Authentication URL) ] フィールドに、[URL 認証 (URL Authentication) ] エンター プライズ パラメータに関して入力した InformaCast 仮想アプライアンスの IP アドレスが表示さ れていることを確認します。正しい URL が表示されない場合は、認証 URL を設定する必要が あります。

# **Advanced Notification** ページングの設定タスク フロー

次のタスクを実行して、InformaCastPagingServer を Unified Communications Manager と統合し、 IP ページングおよび緊急コール アラートを行います。このツールには次の機能があります。

- InformaCast による事前通知
- パニック ボタンの構成
- •ユーザが緊急サービス番号(CallAware)にダイヤルしたときの IP フォンのテキスト通知 と音声通知

手順

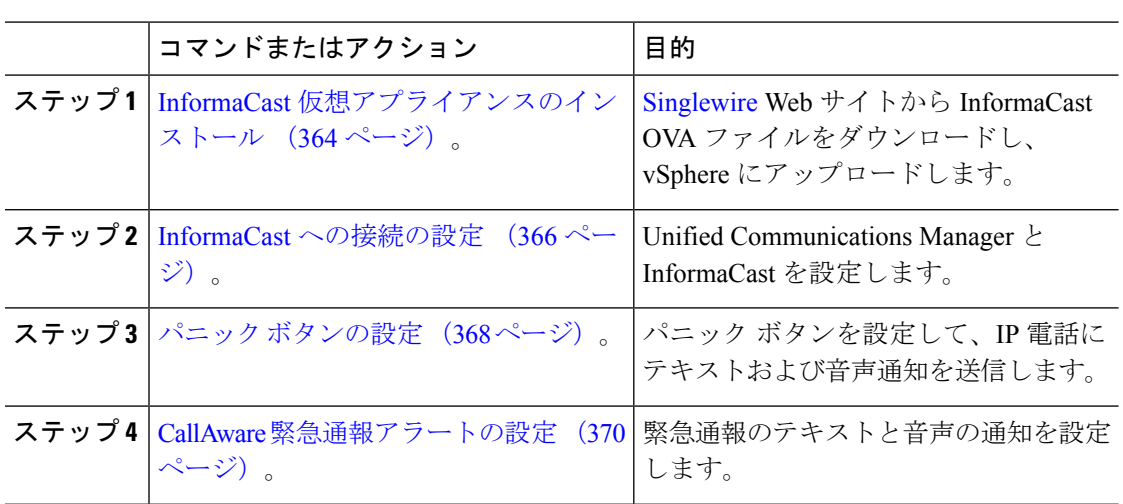

## **InformaCast** 仮想アプライアンスのインストール

Singlewire では、vSphere クライアントを介して管理されている VMware ESXi プラットフォー ム上で InformaCast 仮想アプライアンスを実行できます。

Singlewire 対応の VMware ESXi バージョンの一覧を表示するには、URL <https://www.singlewire.com/compatibility-matrix> にアクセスして、InformaCast プラットフォーム セクションの下にある [サーバ プラットフォーム(Server Platforms)] リンクをクリックしま す。 (注)

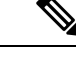

ライセンスを購入済みの場合は、<https://www.singlewire.com/icva-kb-activate> を参照して、ライ センス認証をアクティブ化します。これにより、90日間の試用期間後も、緊急通知がアクティ ブなまま維持されます。 (注)

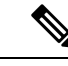

(注)

インストールの詳細 (InformaCast 画面キャプチャを含む)については、URL <https://www.singlewire.com/icva-kb-install> にアクセスしてください。

### 始める前に

VSphereクライアントを使用してInformaCast仮想アプライアンスをインポートします。このク ライアントは、VMware サーバからダウンロードできます。

### 手順

- ステップ **1** OVA ファイルを [Singlewire](https://www.singlewire.com/icva) ウェブサイトからダウンロードして、vSphere クライアントにログ インします。
	- Communications Manager Business Edition 6000 上で InformaCast を使用する場合は、 OVA を伴うパッケージが DVD で提供されます(物理メディア)。 (注)

[vSphere Client] ウィンドウが表示されます。

- ステップ **2** [vSphereクライアント(vSphereClient)]ウィンドウで、**[**ファイル(**File**)**]** > **[OVF**テンプレー トの展開(**Deploy OVF Template**)**]** を選択します。 **[OVF** テンプレートの展開(**Deploy OVF Template**)**]** ダイアログ ボックスが表示されます。
- ステップ **3** [ファイルから展開(Deploy from File)] ラジオ ボタンをクリックし、[参照(Browse)] をク リックして、保存されている OVA ファイル(または付属の DVD に収録されている OVA ファ イル)を選択します。OVA ファイルを選択したら、[開く(Open)] をクリックします。 **[OVF**テンプレートの展開(**DeployOVFTemplate**)**]**ダイアログボックスで、**[**送信元(**Source**)**]** の場所が選択されています。
- ステップ **4** [次へ(Next)] をクリックして次に進みます。 **[OVF** テンプレートの展開(**Deploy OVF Template**)**]** ダイアログボックスが更新され、**[OVF** テンプレートの詳細(**OVF Template Details**)**]** が表示されます。
- ステップ **5** [次へ(Next)] をクリックして [名前と場所(Name and Location)] を確認し、[次へ(Next)] をクリックして、新規の仮想マシン ファイルを格納するネットワークを選択します。
	- Cisco Unified Communications Manager と同じ VLAN 上に仮想アプライアンスを配置 することをお勧めします。 ヒント
- **ステップ6** [次へ(Next)] をクリックして、[完了(Finish)] をクリックします。 InformaCast 仮想アプライアンスがインポートを開始します。
- ステップ **7** [VSphereクライアント(vSphereClient)]ウィンドウで、[ホストとクラスタ(Hosts andClusters)] アイコンをクリックして、ホスト サーバを選択します。 [vSphere クライアント (vSphere Client) ] ウィンドウが更新されます。
- ステップ8 [構成 (Configuration) ] タブをクリックして、[ソフトウェア (Software) ] セクションで [仮想 マシンの起動/シャット ダウン(Virtual Machine Startup/Shutdown)] リンクを選択します。
- ステップ **9** [プロパティ(Properties)] リンクをクリックします。 [仮想マシンの起動/シャット ダウン(Virtual Machine Startup/Shutdown)] ダイアログ ボックス が表示されます。
- ステップ **10** [システム設定(System Settings)] で [システムで仮想マシンの起動および停止を自動的に行う (Allow virtual machines to start and stop automatically with the system] チェックボックスをオンに します。
- ステップ **11** [スタートアップ順序(Startup Order)] で、[手動スタートアップ(Manual Startup)] セクショ ンまでスクロールし、仮想マシン(デフォルトでは Singlewire InformaCast VM)を選択してか ら、その仮想マシンを[上へ移動(MoveUp)]ボタンを使用して[手動スタートアップ(Manual

Startup)] セクションから [自動スタートアップ(AutomaticStartup)] セクションまで移動しま す。移動したら [OK] をクリックします。

InformaCast仮想アプライアンスが、ホストされているサーバ上で自動的に起動または停止する ようになります。次に、InformaCastの仮想マシンをオンにし、そのネットワーク構成を設定し ます。

- ステップ **12 [**表示(**View**)**]** > **[**一覧(**Inventory**)**]** > **[VM** とテンプレート(**VMs and Templates**)**]**を選択 し、仮想マシンを選択します。
- ステップ **13 [**一覧(**Inventory**)**]** > **[**仮想マシン(**Virtual Machine**)**]** > **[**コンソールを開く(**Open Console**)**]** を選択します。

Singlewire InformaCast VM コンソール ウィンドウが表示されます。

- ステップ **14** InformaCast の初回の構成が開始されます。この構成中は、InformaCast 仮想アプライアンスに 関する次のタスクを実行します。
	- a) シスコ エンド ユーザ ライセンス契約 (EULA) に同意する
	- b) Singlewire EULA に同意する
	- c) ホスト名を設定する
	- d) IP アドレス、サブネット マスク、およびデフォルト ゲートウェイを設定する
	- e) DNS サーバの IP アドレスとドメイン名を設定する
	- f) NTP サーバの IP アドレスまたはホスト名を設定する
	- g) タイムゾーンを設定する
	- h) セキュア ソケット レイヤ (SSL) 証明書パラメーターを設定する
	- i) SSL サブジェクト代替名を設定する(省略可)
	- j) OS の管理者パスワードを設定する
	- k) InformaCastおよびPTT(プッシュトゥトーク)の管理者パスワードを設定する。このパ スワードは、[Cisco Unified CM の管理(Cisco Unified CM Administration)] の **[**拡張機能 (**Advanced Features**)**]** > **[**緊急通知ページング(**Emergency Notifications Paging**)**]** で、 Cisco Unified Communications Manager と InformaCast を接続する際に必要です。

l) バックアップと通信のセキュリティ パスフレーズの設定

構成が成功すると、[Singlewire InformaCast へようこそ(Welcome toSinglewire InformaCast)]「 」メッセージが表示されます。

ステップ15 [続行 (Continue) ] をクリックして、Singlewire InformaCast の使用を開始します。

## **InformaCast** への接続の設定

この手順を使用して、Unified Communications Manager Tomcat 信頼ストアに InformaCast 証明書 をロードします。

### 始める前に

InformaCast 仮想アプライアンスのインストール (364 ページ)。

### 手順

- ステップ **1** [Cisco Unified CM 管理(Cisco Unified CM Administration)] から、以下を選択します。 **[**高度な 機能(**Advanced Features**)**]** > **[**緊急通知ページング(**Emergency Notifications Paging**)**]**。
- ステップ2 [InformaCast緊急通知の入門 (Introduction to InformaCast Emergency Notifications) 1ページで、 [次へ (Next) 1をクリックして続行します。 [InformaCast仮想アプライアンスのインストール(Installing the InformaCast Virtual Appliance)] ページが表示されます。
- ステップ3 [InformaCast仮想アプライアンスのインストール (Installing the InformaCast Virtual Appliance)] ページで、[次へ(Next)] をクリックして続行します。
	- Unified Communications Manager を使用して設定するには、InformaCast 仮想アプラ イアンスを正常にインストールしておく必要があります。 (注)

**[Cisco Unified Communications Manager** と **InformaCast** の接続(**Connecting Cisco Unified Communications Manager and InformaCast**)**]** ページが表示されます。

- ステップ4 [InformaCast VMのIPアドレス (IP address of InformaCast VM) |フィールドに、IP アドレスまた はホスト名を入力します。
	- デフォルトでは、ユーザ名は [InformaCastで使用するユーザ名(Username to use in InformaCast)] に admin として記載されており、編集することはできません。 (注)
- ステップ **5** [管理アプリケーションユーザのパスワード(Password for admin app user)] フィールドに、 InformaCast アプリケーションの管理者パスワードを入力します。 InformaCast 証明書のサムプリントを表示したダイアログボックスが表示されます。
- ステップ **6 [OK]** をクリックして、Unified Communications Manager Tomcat 信頼ストアに InformaCast 証明 書をロードします。 構成プロセスが開始します。
	- 設定が成功すると、[ステータス (Status) ] フィールドに完了ステータスが表示さ れます。 (注)
- ステップ7 [次へ (Next) ] をクリックします。 ウィザードは次のタスクを実行します。
	- SNMP サービスのアクティブ化
	- ローカルで生成されたランダム クレデンシャルを使用した SNMP サービスの設定
	- CTI マネージャ サービスのアクティブ化
	- マルチUnified Communications Managerキャストを設定します。
		- 新しい領域の作成(1クラスタあたり1つ)
		- •新しいデバイスプールの作成(1クラスタあたり1つ)
		- SIP トランクの作成(1クラスタあたり1つ)
- ルート リストの作成
- ロールの作成
- アプリケーション ユーザの作成
- のために、このを設定します。Unified Communications Manager
	- クラスタの作成
	- 受信者グループの更新
	- SIP アクセスを拒否に設定
	- SIP アクセスの作成

## パニック ボタンの設定

この手順を使用してパニック ボタンを設定し、IP 電話にテキストおよび音声通知を送信しま す。これにより、緊急時にワンクリック アラームを開始することができます。

### 始める前に

InformaCast への接続の設定 (366 ページ)。

- ステップ **1** [Cisco Unified CM 管理(Cisco Unified CM Administration)] から、以下を選択します。 **[**高度な 機能(**Advanced Features**)**]** > **[**緊急通知ページング(**Emergency Notifications Paging**)**]**。
- ステップ **2** [InformaCast緊急通知の入門(Introduction to InformaCast Emergency Notifications)] ページで、 [次へ(Next)] をクリックして続行します。
- ステップ **3** [InformaCast仮想アプライアンスのインストール(Installing the InformaCast Virtual Appliance)] ページで、[次へ (Next) ] をクリックして続行します。
- ステップ **4 [Cisco Unified Communications Manager** と **InformaCast** の接続(**Connecting Cisco Unified Communications Manager and InformaCast**)**]** ページで、**[**次へ(**Next**)**]** をクリックして続行 します。 [パニックボタンの設定 (Configuring a Panic Button) ] ページが表示されます。
- ステップ **5** [名前で事前録音されたメッセージを選択(Choose pre-recorded message by name)] ドロップダ ウンリストから、緊急時に Cisco Unified IP 電話 およびさまざまなデバイスとシステムに表示 される事前録音済みメッセージを選択します。
	- (注) InformaCastの管理で、必要に応じて事前に録音されたメッセージを変更できます。
- ステップ **6** [パニックボタンをトリガーするDNの入力(Enter DN to trigger the panic button)] フィールド に、0 ~ 9 の数字、アスタリスク(\*) およびシャープ記号(#)を含む電話番号(DN)を入 力します。デフォルト値は \*\*\*5 です。
- ステップ **7 [**ルート パーティション(**Route Partition**)**]** ドロップダウン リストから、ルート パターンへ のアクセスを制限するパーティションを選択します。
	- ルートパターンへのアクセスを制限しない場合、パーティションに対して[<なし> (<None>)] を選択します。 (注)
- ステップ **8** [通知を送信する電話機を選択(ChoosePhonestoSend Notification)]ボタンをクリックします。 [通知を送信する電話機(Phones to Send Notification)] ダイアログボックスが表示されます。
- ステップ **9** [通知を送信する電話機(PhonestoSend Notification)]ダイアログボックスで、事前に録音され たメッセージを送信するCiscoUnified IP電話を選択します。ユーザが入力したダイヤルパター ン(たとえば、 \*\*\*5)は、選択した電話に短縮ダイヤルとして設定されます。 選択した Cisco Unified IP Phone は、**[**通知の送信に選択された電話機(**Selected Phones to Send Notification**)**]** リスト ボックスに表示されます。
- ステップ **10 [**ルールの追加(**Add Rules**)**]** をクリックして、選択した Cisco Unified IP Phone が通知を受信 するための新しいルールを作成します。
	- a) ドロップダウンリストから、いずれかのパラメータを選択します。使用可能なオプション は、「デバイスプール (Device Pool) ]、[説明 (Description) ] および [電話番号 (Directory Number)] です。
	- b) 2 番目のドロップダウン リストで、次のオプションの中から条件を選択します。
		- •次をする (Does)
		- 次をしない(Does not)
	- c) 3 番目のドロップダウン リストで、次のオプションの中から条件を選択します。
		- 次の文字列で始まる(Begins With)
		- •次の文字列で終わる (Ends With)
		- 記載内容
	- d) テキスト ボックスに、検索条件を入力します。
		- 少なくとも 1 つの新しいルール、最大で 5 つの新しいルールを作成できます。 5つのルールが作成されると、[ルールの追加 (Add Rules)] ボタンが無効にな ります。 (注)
		- (注) ルールを削除するには、**[**ルールの削除(**Delete Rules**)**]** をクリックします。
	- e) 作成したルールを検証するには、[ルールのテスト(Test Rules)] をクリックします。1 つ 以上の電話でルールの検証が完了すると、「次へ (Next) 1ボタンが有効になります。
	- このルールに一致し、Cisco Unified Communications Manager に後で追加された電話 機は、このグループへの通知の受信者として含まれます。 (注)

ウィザードは次のタスクを実行します。

- 選択された電話機に、入力されたDNの短縮ダイヤルを追加します。選択された電話機に 既存の電話ボタンテンプレートに割り当てられている未使用の短縮ダイヤルがある場合、 この短縮ダイヤルは選択された電話機に直接表示されます。選択された電話機に未使用の 短縮ダイヤル ボタンがない場合は、パニック ボタン短縮ダイヤルが作成されますが、電 話機には表示されません。
- 作成されたルートリストを使用して、選択されたパーティションに入力されたDNのルー ト パターンを追加します。
- 選択されたルールに一致する電話機に選択されたメッセージを送信するために、入力され た DN の InformaCast DialCast エントリを作成します。

### **CallAware** 緊急通報アラートの設定

この手順を使用して、CallAware 緊急通報アラートの詳細を設定します。これにより、緊急電 話番号がダイヤルされたときに、テキストと音声の通知が IP フォンに送信されます。また、 911 以外の番号へのコールを検出することもできます。

### 始める前に

パニック ボタンの設定 (368 ページ)。

### 手順

- ステップ **1** [Cisco Unified CM 管理(Cisco Unified CM Administration)] から、以下を選択します。 **[**高度な 機能(**Advanced Features**)**]** > **[**緊急通知ページング(**Emergency Notifications Paging**)**]**。
- ステップ **2** [InformaCast緊急通知の入門(Introduction to InformaCast Emergency Notifications)] ページで、 [次へ (Next) 1をクリックして続行します。
- ステップ **3** [InformaCast仮想アプライアンスのインストール(Installing the InformaCast Virtual Appliance)] ページで、[次へ (Next) ] をクリックして続行します。
- ステップ **4 [Cisco Unified Communications Manager** と **InformaCast** の接続(**Connecting Cisco Unified Communications Manager and InformaCast**)**]** ページで、**[**次へ(**Next**)**]** をクリックして続行 します。
- ステップ5 [パニックボタンの設定 (Configuring a Panic Button)] ページで、[次へ (Next)] をクリックし て続行します。

[CallAware緊急通報アラートの設定(Configuring CallAware Emergency Call Alerting)] ページが 表示されます。

- ステップ **6** [名前で事前録音されたメッセージを選択(Choose pre-recorded message by name)] ドロップダ ウンリストから、緊急時に Cisco Unified IP 電話 およびさまざまなデバイスとシステムに表示 される事前録音済みメッセージを選択します。
	- (注) InformaCastの管理で、必要に応じて事前に録音されたメッセージを変更できます。
- **ステップ7 「緊急ルートパターンの選択(Choose Emergency Route Patterns)] ボタンをクリックします。** [ルートパターン (Route Patterns) ] ダイアログボックスが表示されます。
- ステップ **8** [ルートパターン(Route Patterns)] ダイアログボックスで、目的のパターンの横にあるボック スをオンにすることによってルート パターンを選択します。 a) [選択/変更の保存(Save Selected/Changes)] ボタンをクリックします。 選択したルート パターンが [選択されたルートパターン (Selected Route Patterns) 1リスト ボッ クスに表示されます。
- ステップ **9 [**ルールの追加(**Add Rules**)**]** をクリックして、選択した Cisco Unified IP Phone が通知を受信 するための新しいルールを作成します。
	- a) ドロップダウンリストから、いずれかのパラメータを選択します。使用可能なオプション は、「デバイスプール (Device Pool) ]、[説明 (Description) ] および [電話番号 (Directory Number)] です。
	- b) 2 番目のドロップダウン リストで、次のオプションの中から条件を選択します。
		- •次をする (Does)
		- 次をしない(Does not)
	- c) 3 番目のドロップダウン リストで、次のオプションの中から条件を選択します。
		- •次の文字列で始まる (Begins With)
		- •次の文字列で終わる (Ends With)
		- 記載内容
	- d) テキスト ボックスに、検索条件を入力します。
		- 少なくとも 1 つの新しいルール、最大で 5 つの新しいルールを作成できます。 5つのルールが作成されると、「ルールの追加 (Add Rules) 1ボタンが無効にな ります。 (注)
		- (注) ルールを削除するには、**[**ルールの削除(**Delete Rules**)**]** をクリックします。
	- e) 作成したルールを検証するには、[ルールのテスト(Test Rules)] をクリックします。1 つ 以上の電話でルールの検証が完了すると、[完了 (Finish) 1ボタンが有効になります。
		- このルールに一致し、UnifiedCommunications Managerに後で追加された電話機は、 このグループへの通知の受信者に含まれます。 (注)

**ステップ10** [終了 (Finish)]をクリックします。

ウィザードは次のタスクを実行します。

- InformaCast 用の外部コール制御プロファイルを追加します
- 選択されたルート パターンごとに、外部コール制御プロファイルを参照するようにその ルート パターンを変更します
- 通知を受信する電話機と一致するルールを持つ受信者グループを作成します
- 選択されたメッセージと受信者グループを含む InformaCast ルーティング要求を作成しま す

**[**概要(**Summary**)**]** ページが表示されるので、InformaCast が Unified Communications Manager を使用して正しく設定されていることを確認します。詳細については、<https://www.singlewire.com> を参照してください。

# ページングの連携動作

• Advanced Notification ページングの連携動作 (372 ページ)

## **Advanced Notification** ページングの連携動作

表 **26 : Advanced Notification** ページングの連携動作

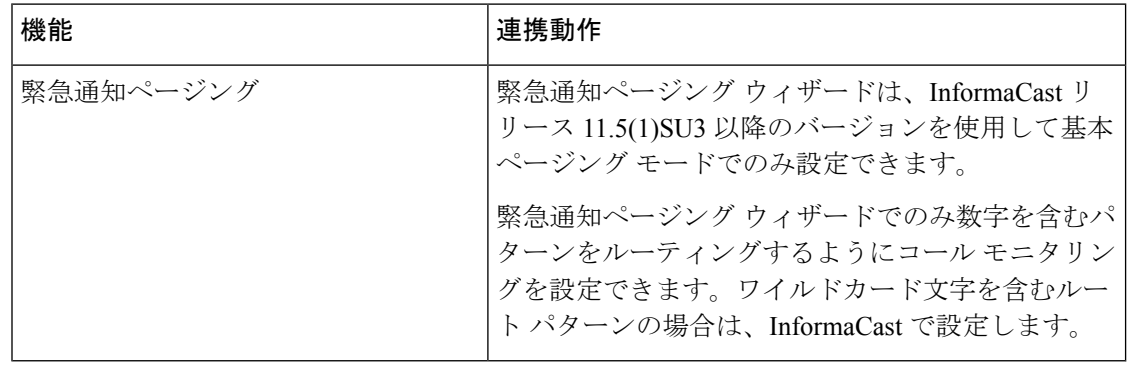

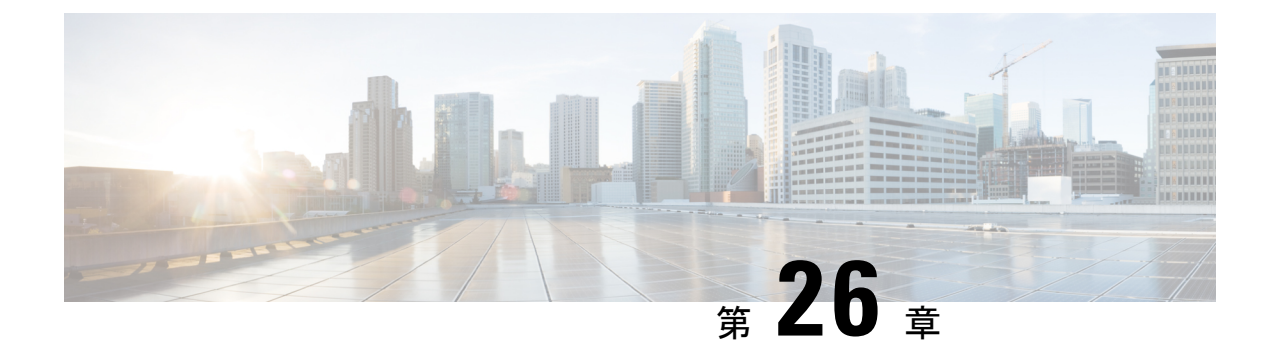

# インターコム

- インターコムの概要 (373 ページ)
- インターコムの前提条件 (374 ページ)
- インターコムの設定タスク フロー (374 ページ)
- インターコムの連携動作 (379 ページ)
- インターコムの制限事項 (381 ページ)
- インターコムのトラブルシューティング (382 ページ)

# インターコムの概要

インターコムは、従来の回線と短縮ダイヤルの機能を組み合わせた電話回線タイプです。イン ターコム回線を使用すると、ユーザは別のユーザのインターコム回線にコールできます。この 別のユーザは、片通話ウィスパーに自動で応答します。受信者は、ウィスパー コールを認識 し、双方向インターコムコールを開始します。

インターコム回線を使用して、インターコムパーティション内の任意のインターコム回線をダ イヤルできます。あるいはインターコムパーティション外部のインターコム回線をターゲット とするように回線を事前設定できます。

インターコムにより、ユーザは事前に定義したターゲットへコールを発信できます。着信側 は、ミュートがオンになっているスピーカーフォン モードで自動的にこのコールに応答しま す。これにより、開始者と宛先の間に一方向音声パスがセットアップされます。したがって着 信側がビジーまたはアイドルであるかに関係なく、開始者が短いメッセージを送信できます。

インターコムコールに対して自動応答する場合、着信側の音声が発信者に戻されないようにす るため、Unified Communications Manager にはウィスパー インターコムが実装されています。 ウィスパーインターコムにより、発信側から着信側への片通話だけが行われます。着信側から 発信者へ通話するには、着信側が手動でキーを押す必要があります。

自動応答トーンは、送信側と受信側の両方でウィスパーインターコム状態が開始することを通 知します。

## インターコムとデフォルト デバイス

インターコム回線ごとにデフォルトデバイスが必要です。インターコム回線は、指定されたデ フォルト デバイスにしか表示されません。

管理者がインターコム回線をデバイスに割り当てると、まだ設定されていなければ、システム がそのデバイスをインターコム回線用のデフォルトデバイスとして設定します。管理者は、イ ンターコム回線用のデフォルト デバイスを変更できます。管理者がデフォルト デバイスを別 のデバイスに変更すると、インターコム回線が元のデバイスに割り当てられていても、そのデ バイスから削除されます。

インターコム回線は、デバイスプロファイルに割り当てることができます。ユーザがデバイス プロファイルを使用してインターコム回線のデフォルト デバイスと一致するデフォルト デバ イスにログインしている場合にだけ、インターコム回線が使用可能になります。そうでない場 合は、ユーザのログイン時にインターコム回線が表示されません。

# インターコムの前提条件

インターコム機能には次のシステム要件があります。

• Cisco Unified IP Phoneファームウェア リリース 8.3 (1) 以降

# インターコムの設定タスク フロー

### 始める前に

• インターコムの前提条件 (374 ページ)を確認してください。

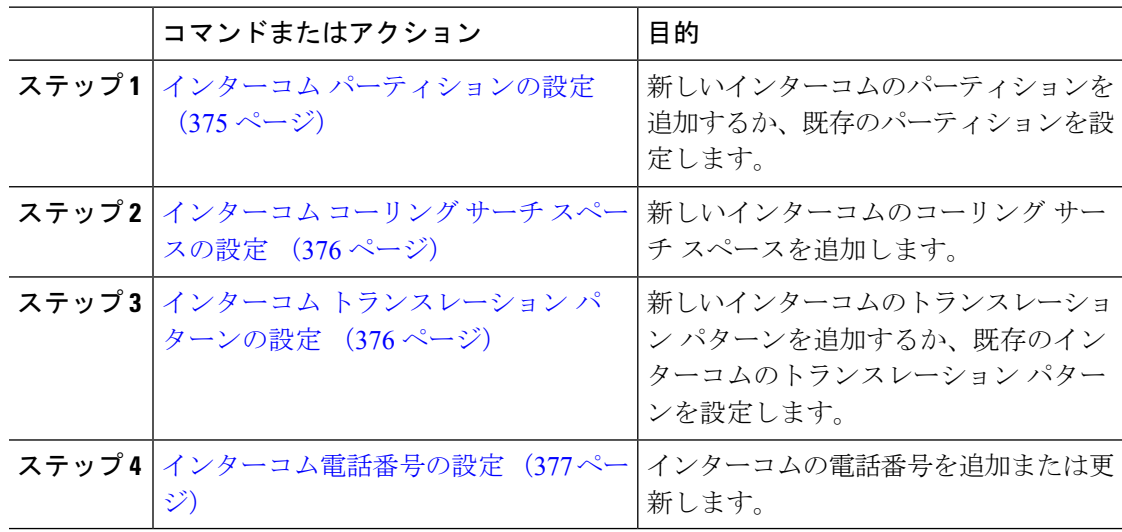

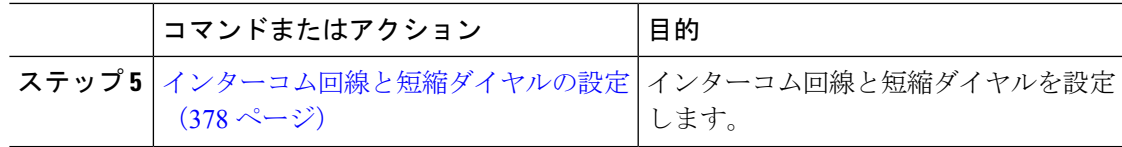

## インターコム パーティションの設定

### 始める前に

電話モデルが特定のリリースおよびデバイスパックのインターコム機能をサポートすることを 確認します。 電話機能一覧の生成 (1ページ)

### 手順

ステップ **1** [Cisco Unified CM 管理(Cisco Unified CM Administration)] から、以下を選択します。 コール ルーティング > インターコム > インターコムルートパーティション。

> [インターコム パーティションの検索と一覧表示(Find and List Intercom Partitions)] ウィンド ウが表示されます。

- ステップ **2 [**新規追加**]** をクリックします。 [新規インターコム パーティションの追加(Add New Intercom Partition)] ウィンドウが表示さ れます。
- ステップ3 [インターコムパーティション情報 (Intercom Partition Information)]セクションの[名前 (Name)] ボックスに、追加するインターコム パーティションの名前と説明を入力します。
	- 複数のパーティションを入力するには、各パーティションエントリごとに1行を使 います。最大 75 のパーティションを入力できます。名前と説明には合計 1475 文字 を使用できます。パーティション名は、50文字以内です。各行のパーティション名 と説明を区別するには、カンマ(,)を使用します。説明が入力されなかった場合、 Unified Communications Manager はパーティション名を説明として使用します。 (注)
- ステップ4 [保存 (Save) 1をクリックします。
- ステップ5 設定するパーティションを探します。 [インターコムパーティションの設定 (Intercom Partition Configuration)]ウィンドウが表示され ます。
- ステップ **6** [インターコム パーティションの設定(Intercom Partition Configuration)] フィールド エリアの フィールドを設定します。フィールドとその設定オプションの詳細については、オンラインヘ ルプを参照してください。
- ステップ1 [保存 (Save) ] をクリックします。 [インターコム パーティションの設定(Intercom Partition Configuration)] ウィンドウが表示さ れます。
- ステップ **8** 適切な設定値を入力します。[インターコム パーティションの設定(Intercom Partition Configuration)] パラメータの詳細については、オンライン ヘルプを参照してください。
- **ステップ9** [保存 (Save) ] をクリックします。
- ステップ10 「設定の適用 (Apply Config) 1をクリックします。

## インターコム コーリング サーチ スペースの設定

### 始める前に

インターコム パーティションの設定 (375 ページ)

### 手順

- ステップ **1** メニュー バーで、**[**コール ルーティング(**Call Routing**)**]** > **[**インターコム(**Intercom**)**]** > **[**イ ンターコム コーリング サーチ スペース(**Intercom Calling Search Space**)**]** を選択します。
- ステップ **2** [新規追加(**Add New**)] をクリックします。
- ステップ3 [インターコム コーリング サーチ スペース (Intercom Calling Search Space) ] フィールド領域の フィールドを設定します。 フィールドとその設定オプションの詳細については、オンライン ヘルプを参照してください。
- ステップ4 [保存 (Save) 1をクリックします。

## インターコム トランスレーション パターンの設定

#### 始める前に

インターコム コーリング サーチ スペースの設定 (376 ページ)

#### 手順

ステップ **1 [**コール ルーティング(**Call Routing**)**]** > **[**インターコム(**Intercom**)**]** > **[**インターコム トラン スレーション パターン(**Intercom Translation Pattern**)**]** を選択します。

> [インターコム トランスレーション パターンの検索/一覧表示(Find and List Intercom Translation Patterns)] ウィンドウが表示されます。

- ステップ **2** 次のいずれかのタスクを実行します。
	- a) 既存のインターコム トランスレーション パターンをコピーするには、設定するパーティ ションを探し、コピーするインターコム トランスレーション パターンの横にある [コピー (**Copy**)] ボタンをクリックします。
- b) 新しいインターコムトランスレーションパターンを追加するには、**[**新規追加(**AddNew**)] ボタンをクリックします。
- ステップ3 [インターコムトランスレーションパターンの設定 (Intercom Translation Pattern Configuration)] フィールド領域のフィールドを設定します。フィールドとその設定オプションの詳細について は、オンライン ヘルプを参照してください。
- ステップ **4 [**保存(**Save**)**]** をクリックします。

選択したパーティション、ルートフィルタおよび番号計画の組み合わせを使用するインターコ ム トランスレーション パターンが一意であることを確認します。重複入力を示すエラーを受 け取ったら、ルート パターンまたはハント パイロット、トランスレーション パターン、電話 番号、コール パーク番号、コール ピックアップ番号、またはミートミー番号の設定ウィンド ウを確認します。

[インターコムトランスレーションパターンの設定 (Intercom Translation Pattern Configuration)] ウィンドウに、新しく設定したインターコム トランスレーション パターンが表示されます。

### インターコム電話番号の設定

インターコム電話番号には、パターン(352XXなど)を割り当てることができます。インター コム電話番号にパターンを割り当てる場合は、ユーザの混乱を避けるために、インターコム DN の設定フィールド([回線テキスト ラベル(Line Text Label)]、[ディスプレイ(内部発信 者 ID) (Display (Internal Caller ID)) ]、[外部電話番号マスク (External Phone Number Mask) ]) にテキストまたは数字を追加します。これらのフィールドは、インターコム電話番号を追加 し、そのインターコム電話番号と電話を関連付けた場合にのみ、そのインターコム電話番号に 対して表示されます。

たとえば、ユーザ名を回線テキスト ラベルおよび内部発信者 ID に追加し、外部回線番号を外 線番号マスクに追加した場合、コール情報の表示時には、352XX ではなく、John Chan と表示 されます。

### 手順

ステップ **1 [**コール ルーティング(**Call Routing**)**]** > **[**インターコム(**Intercom**)**]** > **[**インターコム電話番 号(**Intercom Directory Number**)**]** を選択します。

> [インターコム電話番号の検索と一覧表示(Find and List Intercom Directory Numbers)] ウィンド ウが表示されます。

ステップ **2** 特定のインターコム電話番号を検索するには、検索条件を入力して[検索(Find)]をクリック します。

検索基準に一致するインターコム電話番号の一覧が表示されます。

ステップ **3** 次のいずれかのタスクを実行します。 a) インターコム 電話番号を追加するには、**[**新規追加(**Add New**)**]** をクリックします。 b) インターコム電話番号を更新するには、更新するインターコム電話番号をクリックしま す。

[インターコム電話番号の設定 (Intercom Directory Number Configuration)] ウィンドウが表示さ れます。

- ステップ4 [インターコム電話番号の設定 (Intercom Directory Number Configuration)] フィールド領域の各 フィールドを設定します。 フィールドとその設定オプションの詳細については、オンライン ヘルプを参照してください。
- ステップ5 [保存 (Save) 1をクリックします。
- ステップ **6** [設定の適用(Apply Config)] をクリックします。
- ステップ7 [電話のリセット (Reset Phone) 1をクリックします。
- ステップ **8** デバイスを再起動します。

再起動中に、ゲートウェイのコールがドロップされることがあります。

## インターコム回線と短縮ダイヤルの設定

#### 始める前に

インターコム電話番号の設定 (377 ページ)

- ステップ **1 [**デバイス(**Device**)**]** > **[**デバイスの設定(**DeviceSettings**)**]** > **[**電話ボタンテンプレート(**Phone Button Template**)**]** を選択し、インターコム回線を既存の電話ボタン テンプレートに追加する か、または新しいテンプレートを作成します。
	- (注) インターコム回線はプライマリ回線としては設定できません。
- ステップ **2** [ボタン情報(Button Information)] エリアの [機能(Feature)] ドロップダウン リストから [イ ンターコム(Intercom)] を選択します。
- ステップ3 [ボタン情報 (Button Information)]エリアの [機能 (Feature)] ドロップダウン リストから [短 縮ダイヤル(Speed Dial)] を選択します。
	- 定義済みの接続先(短縮ダイヤル)を指定してインターコム回線を設定して、高速 アクセスを許可できます。 (注)
- ステップ4 [保存 (Save) 1をクリックします。
- ステップ **5** [設定の適用(Apply Config)] をクリックします。

# インターコムの連携動作

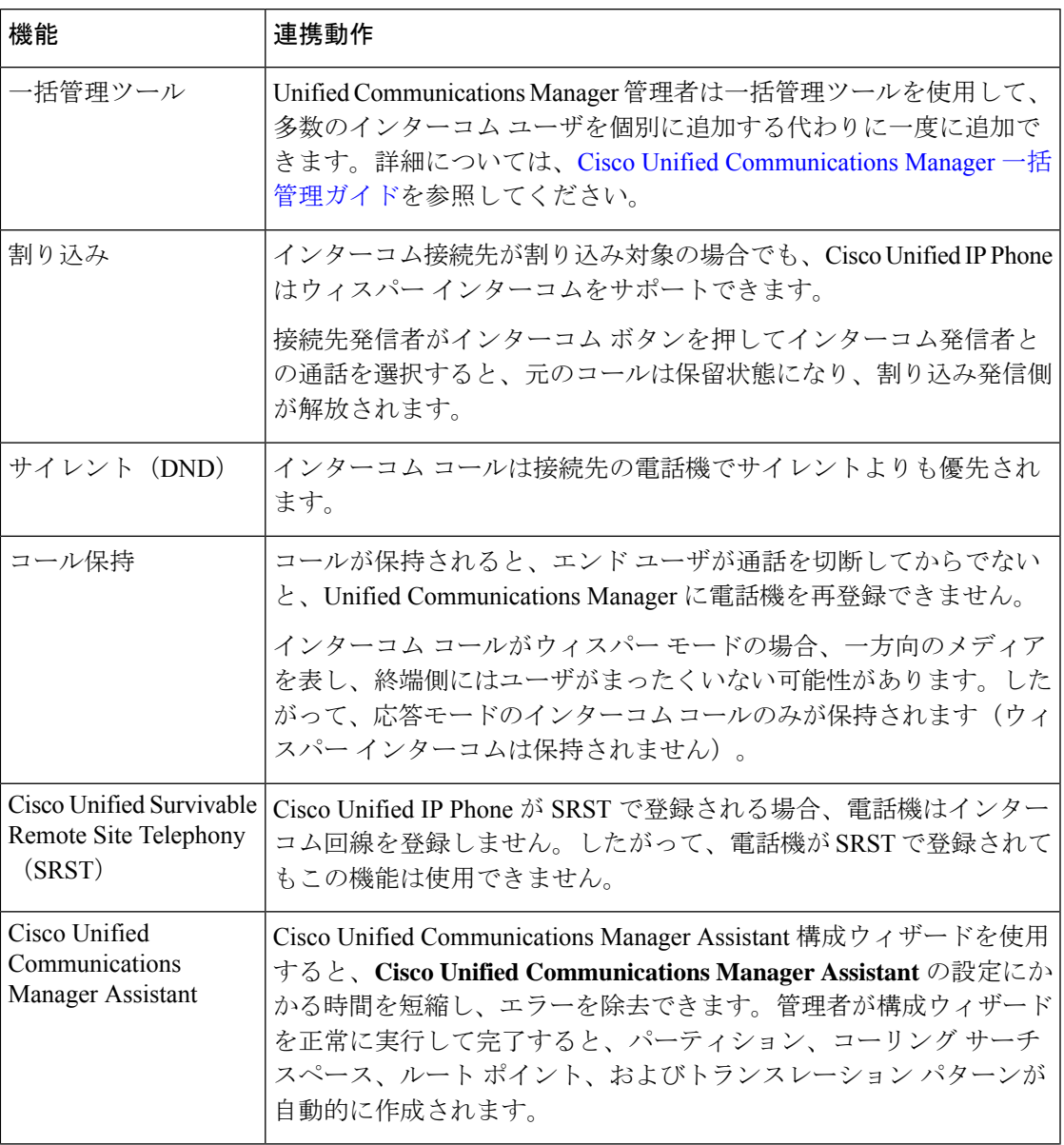

 $\overline{\phantom{a}}$ 

 $\overline{\phantom{a}}$ 

I

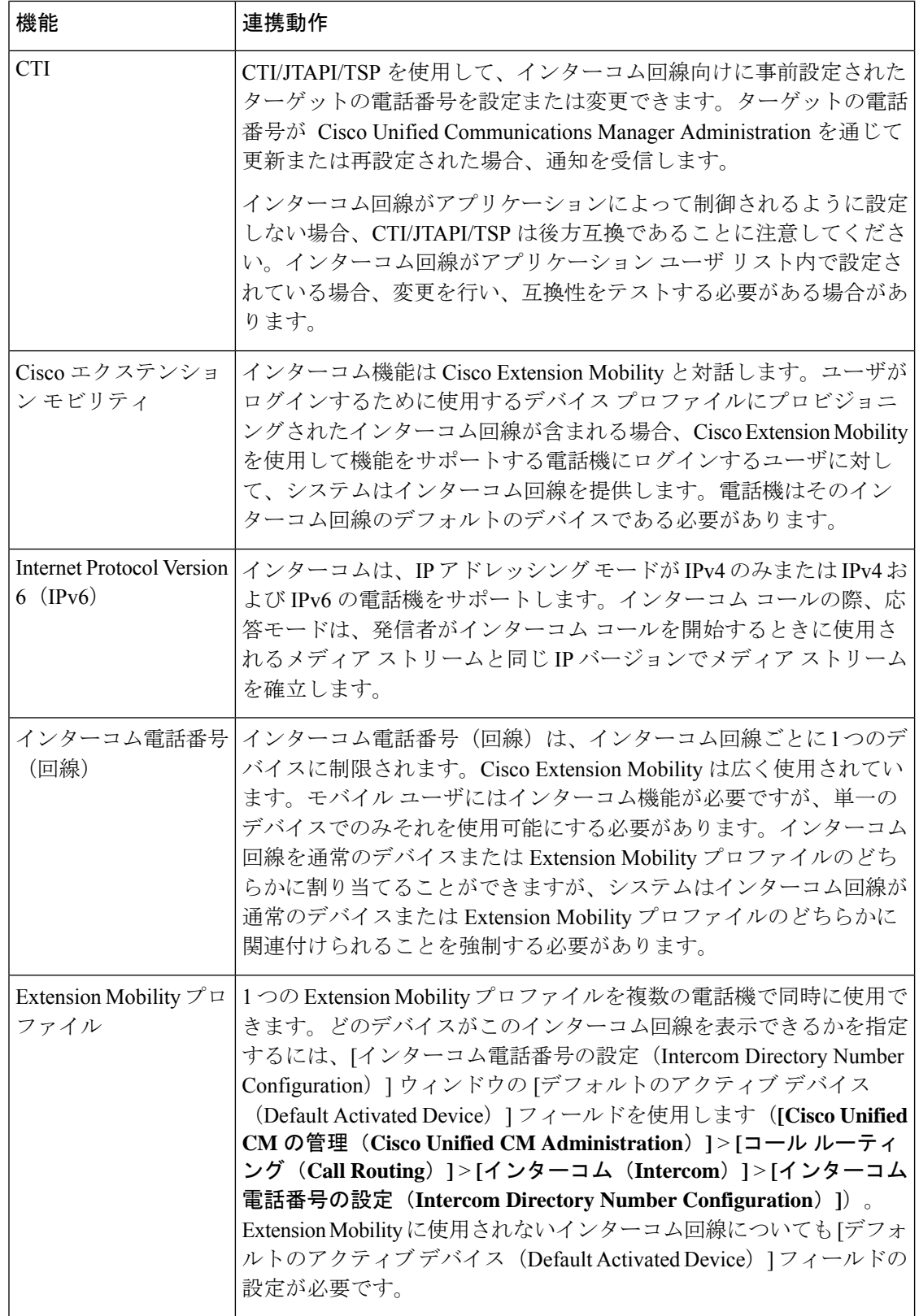

# インターコムの制限事項

インターコム機能には、次のような制限事項が適用されます。

| 特長                                 | 機能制限                                                                              |
|------------------------------------|-----------------------------------------------------------------------------------|
| 保留                                 | インターコムコールを保留にすることは許可されません。                                                        |
| コール自動転送                            | インターコム コールを転送することはできません。                                                          |
| 転送                                 | インターコム コールを転送することは許可されません。                                                        |
| iDivert                            | インターコム コールを即時転送することは許可されません。                                                      |
| コール ピックアップ/<br>ダイレクト コール<br>ピックアップ | コール ピックアップ グループにインターコム コールは含まれませ<br>$\mathcal{W}_{\alpha}$                        |
| <b>DND</b>                         | インターコムはサイレント (DND) よりも優先します。                                                      |
| Bandwidth                          | 十分な帯域幅がない場合、インターコム コールは失敗します。                                                     |
| コール ターゲット                          | 2つのインターコムコールがターゲットに振り向けられた場合、最初<br>のコールは接続され、2番目のコールは失敗して話中音が出力されま<br>す。          |
|                                    | 割り込みとC割り込み インターコムでは割り込みとC割り込みは機能しません。                                             |
| 会議                                 | インターコムコールを電話会議に含めることは許可されません。                                                     |
| 音                                  | モニタリングおよび録   アクティブなコールがモニタまたは記録されているときに、ユーザは<br>インターコム コールを受信も発信もできません。           |
| ビデオ                                | ビデオはインターコムではサポートされません。                                                            |
| インターコムパーティ<br>ション                  | コーリング サーチ スペースなどの項目またはルート パターンに割り<br>当てられたインターコムパーティションは削除できません。                  |
| インターコムコーリン<br>グ サーチ スペース           | デバイス、回線(DN)、トランスレーション パターン、またはその<br>他の項目が使用しているインターコム コーリング サーチ スペースは<br>削除できません。 |

 $\overline{\phantom{a}}$ 

# インターコムのトラブルシューティング

# インターコム回線のダイヤル アウト時のビジー トーン

### 問題

ユーザがインターコム回線でダイヤル アウトするときに、電話機でビジー トーンが再生され ます。

### 考えられる原因

DN が発信者番号と同じインターコム パーティション内にありません。

### ソリューション

• DN が発信番号と同じインターコム パーティションにあることを確認します。

• I

同じインターコム パーティションにある場合は、ダイヤル アウトした DN が別の電話機 に設定されており、その電話機が同じ Unified Communications Manager クラスタに登録さ れていることを確認します。

# インターコム コールが、スピーカー、ハンドセット、またはヘッド セットでの応答機能を使用できない

### 問題

ヘッドセット、ハンドセット、またはスピーカーを使用時に、インターコムコールを応答モー ドにすることができません。

### 考えられる原因

これは仕様上の問題です。インターコムコールを接続状態にするには、対応する回線ボタンを 押す方法しかありません。

#### ソリューション

スピーカー、ハンドセット、またはヘッドセットを使用してコールを終了できます。
## **SCCP** のトラブルシューティング

### 電話機にインターコム回線が表示されない

### 問題

インターコム回線が電話機に表示されません。

### 考えられる原因

電話機のバージョンが8.3(1)よりも前か、ボタンテンプレートが電話機に割り当てられていな い可能性があります。

#### ソリューション

- 電話機のバージョンを調べ、8.3(1) 以降であることを確認します。
- ボタン テンプレートが電話機に割り当てられているかどうかを確認します。
- Cisco Unified Communications Manager と電話機間のスニファ トレースをキャプチャしま す。ボタンテンプレートの応答時に、インターコム回線が電話機に送信されるかどうかを 確認します(ボタン定義 =  $Ox17$ )。

### 電話機が **SRST** にフォールバックしてもインターコム回線が表示されない

#### 問題

Unified Communications Manager リリース 6.0(x) 以降で設定された電話機に 2 つのインターコム 回線があります。Unified Communications Manager は停止し、SRST に戻ります。しかし、イン ターコム回線が表示されません。

### 考えられる原因

SRST の SCCP バージョンで SCCP バージョン 12 がサポートされていません。

#### ソリューション

- SRST の SCCP バージョンを確認します。SRST で SCCP バージョン 12 がサポートされて いる場合は、インターコム回線がサポートされます。
- SRST で SCCP バージョン 12 がサポートされている場合は、スニファ トレースをキャプ チャし、電話から送信されたボタンテンプレートにインターコム回線が含まれていること を確認します。

## **SIP** のトラブルシューティング

### **SIP** を実行している電話のデバッグ

デバッグ コマンド **Debug sip-messages sip-task gsmfsmIsm sip-adapter** を使用します。

### **SIP** を実行している電話機の設定

**show config**:電話機に対してこのコマンドを実行すると、インターコム回線が標準回線 (featureid-->23) として設定されているかどうかが表示されます。

# **CiscoExtensionMobility**ユーザがログインしてもインターコム回線が表 示されない

### 問題

Cisco Extension Mobility ユーザが電話機にログインしてもユーザのインターコム回線が表示さ れません。

### 考えられる原因

[デフォルトのアクティブデバイス(Default Activated Device)]が正しく設定されていません。

#### ソリューション

- [デフォルトのアクティブ デバイス(Default Activated Device)] がインターコムの電話番 号に対して設定されていることを確認します。
- [デフォルトのアクティブ デバイス(Default Activated Device)] が、ログインしたデバイ スと一致することを確認します。

## インターコム回線が電話に表示されない

#### 問題

インターコム回線が設定され電話に割り当てられていますが、電話に表示されません。

### 考えられる原因

[デフォルトのアクティブデバイス (Default Activated Device) ]の値がこのデバイスのインター コム回線に設定されています。

### ソリューション

設定が完了している場合は、電話をリセットしてください。

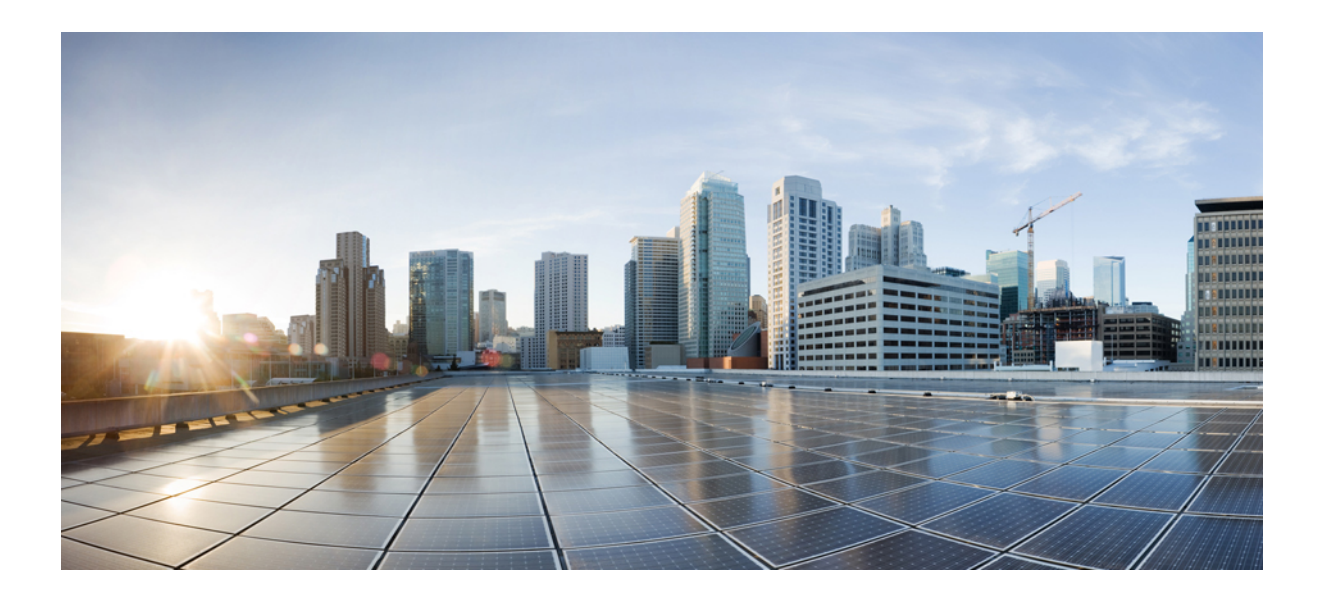

<sup>第</sup> **X** <sup>部</sup>

# コールの受信

- プライム回線サポート (387 ページ)
- コール自動転送 (393ページ)
- コールピックアップ (425 ページ)
- コール パークとダイレクト コール (453 ページ)
- エクステンション モビリティ (487 ページ)
- •クラスタ間の Extension Mobility (Extension Mobility Cross Cluster) (509ページ)
- クラスタ間のエクステンション モビリティ ローミング (555 ページ)
- 保留復帰 (571 ページ)
- ハント グループのアクセス (579 ページ)
- 迷惑コール ID (589 ページ)
- Call Transfer  $(601 \sim \rightarrow \sim)$
- 外線コール転送の制限事項 (619 ページ)

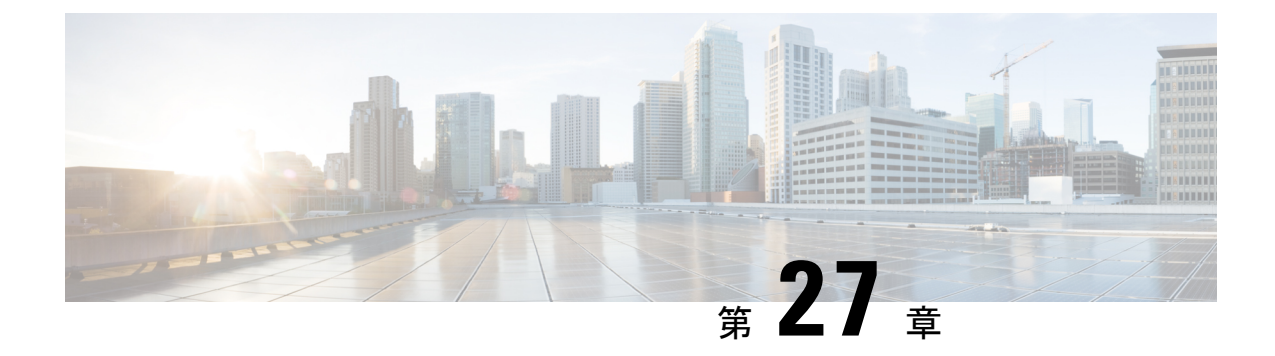

# プライム回線サポート

- プライム回線サポートの概要 (387 ページ)
- プライム回線サポートの前提条件 (387 ページ)
- プライム回線サポートの設定タスク フロー (387 ページ)
- プライム回線サポートの連携動作 (390 ページ)
- プライム回線サポートのトラブルシューティング (390 ページ)

# プライム回線サポートの概要

[Cisco Unified CM の管理 (Cisco Unified CM Administration) ] でプライム回線サポートを設定で きます。設定後、電話がオフフックのときに、いずれかの回線でコールを受信すると、システ ムは常にコールのプライマリ回線を選択します。

# プライム回線サポートの前提条件

プライム回線サポート機能と互換性のあるデバイスを次に示します。

Cisco Unified IP Phone 7900 シリーズ、8900 シリーズ、および 9900 シリーズ

サポートされているデバイスの詳細については、最新バージョンの『*Cisco Unified IP Phone Guide*』および『*Cisco Unified IP Phone Administration Guide*』を参照してください。

# プライム回線サポートの設定タスク フロー

CiscoCallManagerサービス、またはデバイスとデバイスプロファイルに、プライム回線サポー ト機能を設定するには、次のいずれかの手順を実行します。

### 始める前に

• プライム回線サポートの前提条件 (387 ページ)を確認してください。

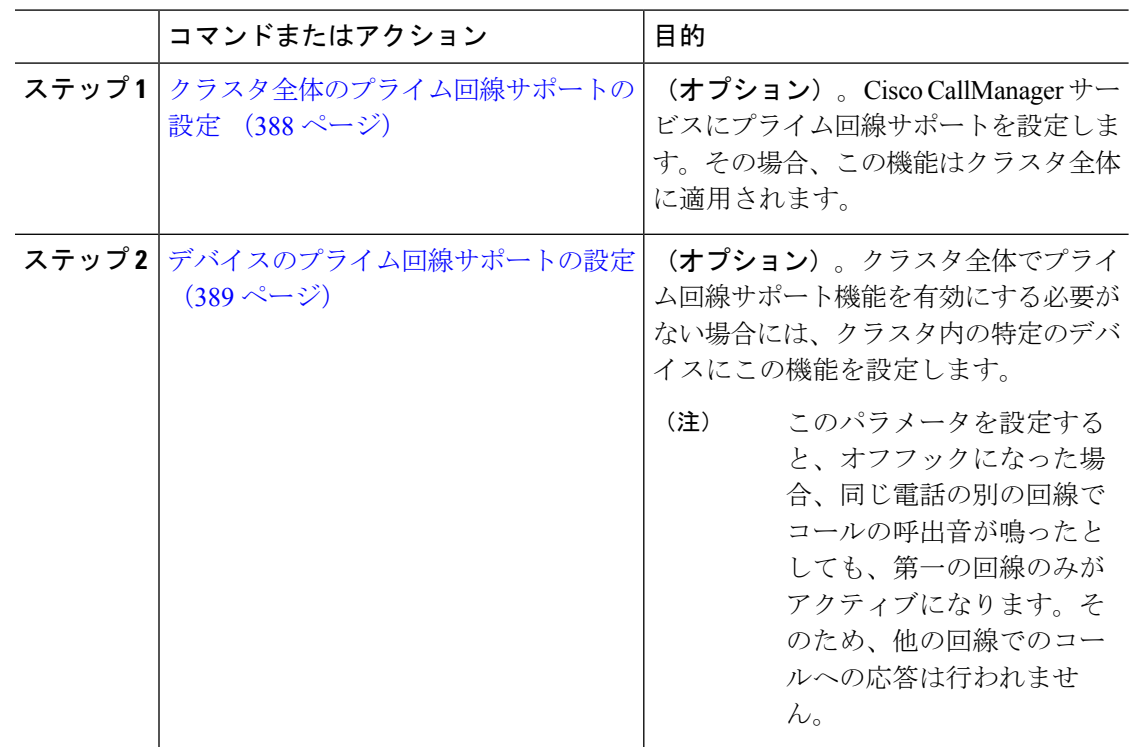

### 手順

# クラスタ全体のプライム回線サポートの設定

### 手順

- ステップ **1** [Cisco Unified CM 管理(Cisco Unified CM Administration)] から、以下を選択します。 **[**システ ム(**System**)**]** > **[**サービス パラメータ(**Service Parameters**)**]**。
- ステップ2 [サーバ (Server) ] ドロップダウン リストで、Cisco CallManager サービスを実行しているサー バを選択します。
- ステップ **3** [サービス(Service)] ドロップダウン リストから、[Cisco CallManager] を選択します。
- ステップ **4** [常にプライム回線を使用(Always Use Prime Line)] クラスタ全体サービス パラメータから、 次のいずれかのオプションをドロップダウン リストから選択します。
	- [はい(True)]:電話機がオフフックになると、プライマリ回線が選択され、アクティブ 回線になります。
	- [いいえ (False) ]: 電話機がオフフックになると、IP Phone がアクティブ回線として使用 可能な回線を自動的に選択します。

このサービス パラメータのデフォルト値は [いいえ (False) ] です。

- ステップ **5** SIP 電話でこの変更を有効化するには、[Cisco Unified CM の管理(Cisco Unified CM Administration)] で [設定の適用(ApplyConfig)] ボタンをクリックします(たとえば、[デバ イス設定(Device Configuration)] ウィンドウや [デバイス プールの設定(Device Pool Configuration)] ウィンドウのほか、[設定の適用(ApplyConfig)] がオプションになっている ウィンドウにあります)。
	- 新しい設定が SIP 電話に適用されない場合、SIP プライム回線サポートの機能変更 は、CiscoCallManagerサービスの次のリセットまたは影響を受ける各デバイスがリ セットされるまで実装されません。 (注)

## デバイスのプライム回線サポートの設定

### 手順

- ステップ **1** [Cisco Unified CM 管理(Cisco Unified CM Administration)] から、以下を選択します。 **[**デバイ ス(**Device**)**]** > **[**共通の電話プロファイル(**Common Phone Profile**)**]**。
- ステップ2 [検索と一覧表示 (Find and List) ] ウィンドウで、「常にプライム回線を使用する (Always Use Prime Line)] の設定を変更する電話を選択します。 [電話機の設定 (Phone Configuration) ] ウィンドウが表示されます。
- ステップ **3** [常にプライム回線を使用する(Always Use Prime Line)] ドロップダウン リストで、次のいず れかのオプションを選択します。
	- [オフ (Off) ]: 電話がアイドル状態になっているときにいずれかの回線でコールを受信 すると、電話のユーザは、コールを受信した回線からコールに応答します。
	- •[オン (On) ]: 電話機がアイドル状態 (オフフック) になっているときにいずれかの回線 でコールを受信すると、このコールにプライマリ回線が選択されます。他の回線のコール は鳴り続け、電話機ユーザはそれらの他の回線を選択して、これらのコールに応答する必 要があります。
	- **[**デフォルト(**Default**)**]**:Unified Communications Manager は、**[**常にプライム回線を使用 する(**Always Use Prime Line**)**]** サービス パラメータから、Cisco CallManager サービスを サポートしている設定を使用します。

ステップ4 [保存 (Save) ] をクリックします。

# プライム回線サポートの連携動作

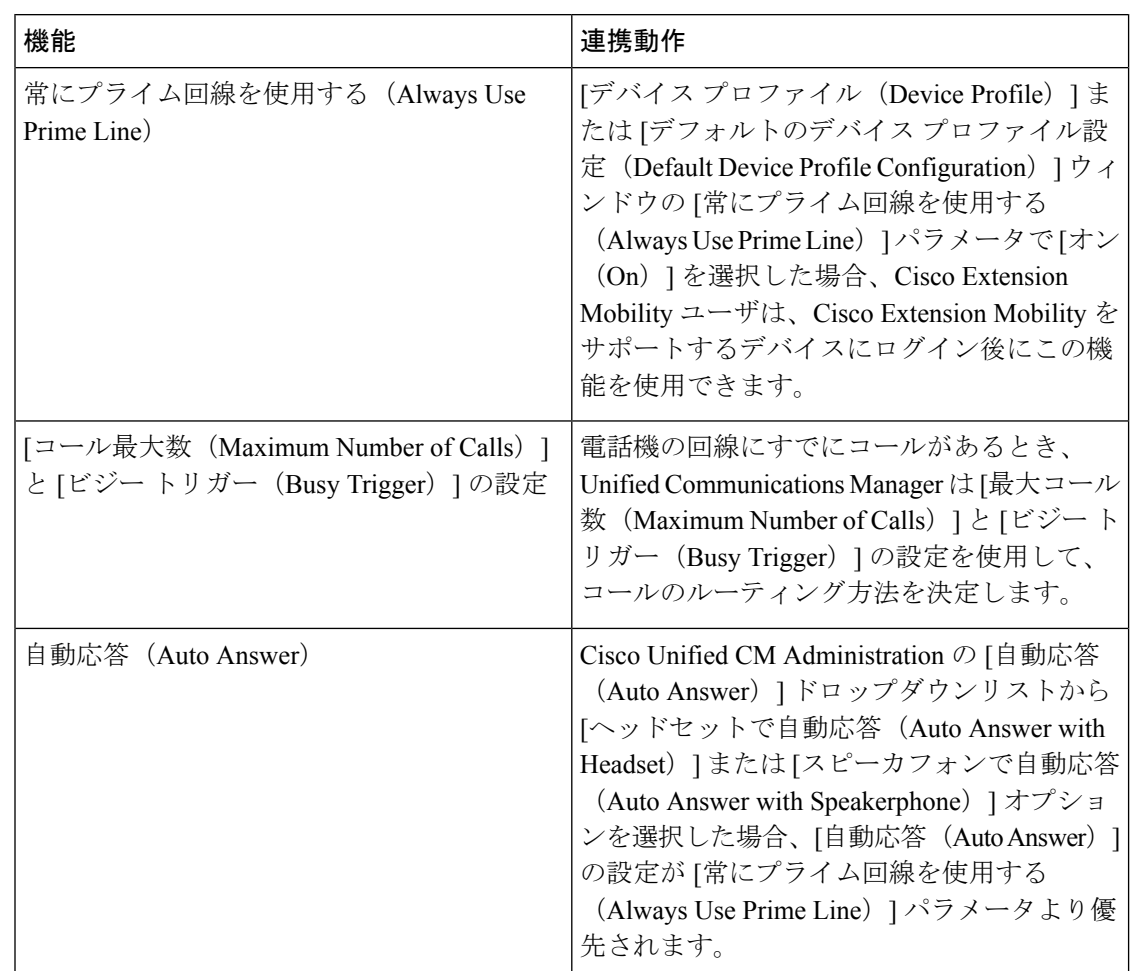

# プライム回線サポートのトラブルシューティング

## プライム回線サポートを **True** に設定すると機能しない

問題 クラスタ全体のサービス パラメータ [常にプライム回線を使用する(Always use Prime Line) ] が [はい (True) ] に設定されており、IP フォンがオフフックになると、プライマリ回 線がアクティブ回線になります。セカンダリ回線で電話の呼び出し音が鳴っている場合でも、 ユーザがオフフックになると、最初の回線だけがアクティブになります。電話はセカンダリ回 線の着信コールには応答しません。ただし、複数のラインアピアランスを持つIP Phone を7.1.2 電話ロードとともに使用している場合、その電話は第2回線が鳴ったときにプライマリ回線を 使用しない。ユーザがハンドセットを取ると、電話はセカンダリ回線のコールに応答します。

解決法 プライマリ回線の回線ボタンを押します。これにより、コール開始時にセカンダリ回 線が話中になりません。

## 着信コールに応答できない(**Unable To Answer Inbound Calls**)

問題 IP Phone がオフフックになると、ユーザは着信コールに自動で応答することはできず、 コールに応答するために「応答(Answer)」ソフトキーを押す必要があります。

解決法 問題を解決するには、次の手順を実行します。

- **1.** [Cisco Unified CM 管理(Cisco Unified CM Administration)] から、以下を選択します。 **[**シ ステム(**System**)**]** > **[**サービス パラメータ(**Service Parameters**)**]**。
- **2.** [サーバ(Server)] ドロップダウン リストで、Cisco CallManager サービスを実行している サーバを選択します。
- **3.** [サービス(Service)] ドロップダウン リストから、[Cisco CallManager] を選択します。
- **4.** クラスタ全体のパラメータ(デバイス-電話)で、[常にプライム回線を使用する(Always Use Prime Line) 1を [いいえ (False) 1に設定します。

# 着信コールに自動で応答する(**Inbound Calls Are Answered Automatically**)

問題 着信コールを IP Phone の共有回線で受信すると、ハンドセットを上げるとコールの応答 が即時に行われ、コールに応答するか、発信コールを行うかを選択できない。この動作は [自 動回線選択(Auto Line Select)] を無効に設定しても変わりません。

解決法 問題を解決するには、次の手順を実行します。

- **1.** [Cisco Unified CM 管理(Cisco Unified CM Administration)] から、以下を選択します。 **[**シ ステム(**System**)**]** > **[**サービス パラメータ(**Service Parameters**)**]**。
- **2.** [サーバ(Server)] ドロップダウン リストで、Cisco CallManager サービスを実行している サーバを選択します。
- **3.** [サービス(Service)] ドロップダウン リストから、[Cisco CallManager] を選択します。
- **4.** クラスタ全体のパラメータ(デバイス-電話)で、[常にプライム回線を使用する(Always Use Prime Line) 1を [いいえ (False) 1に設定します。

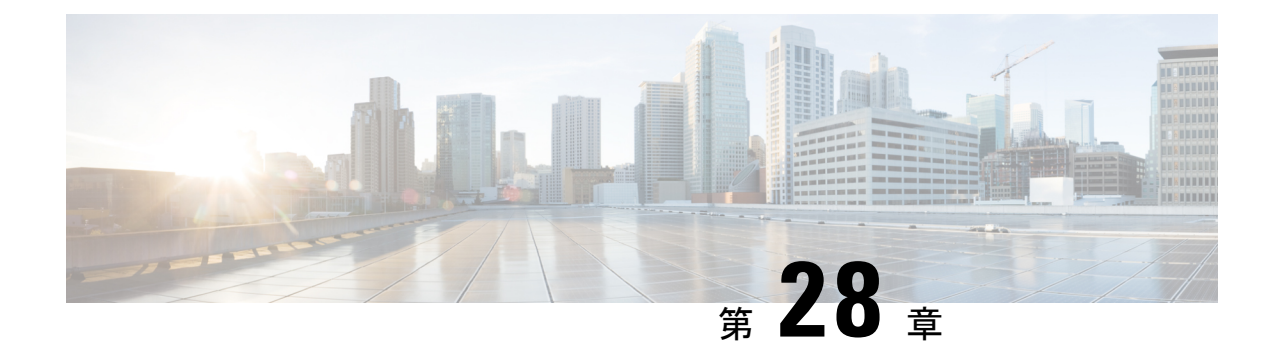

# コール自動転送

- コール転送の概要 (393 ページ)
- コール転送の設定タスク フロー (395 ページ)
- コール転送の連携動作 (415 ページ)
- コール転送の制限事項 (422 ページ)

# コール転送の概要

ユーザは Cisco Unified IP Phone がコールを別の電話に転送するように設定できます。次のコー ル転送タイプがサポートされています。

- [帯域幅不足時転送(CallForward NoBandwidth)]:帯域幅不足が原因で電話番号へのコー ルが失敗すると、コールが転送されます。また、公衆電話交換網(PSTN)をボイスメー ル システムへの代替ルートとして使用する自動代替ルーティング (AAR)接続先への転 送機能が提供されます。
- [代替宛先への転送(Call Forward with Alternate Destination)]:電話番号と転送先へのコー ルに応答がない場合にコールが転送されます。最終的な手段としてコールは代替接続先に 転送されます。このコール転送タイプは「MLPP代替パーティ接続先」とも呼ばれます。 「」
- 不在転送(**CFA**):すべてのコールが 1 つの電話番号に転送されます。
- 話中転送(**CFB**):回線が使用中であり、設定されている話中転送(CFB)トリガー値に 到達した場合にのみコールが転送されます。
- 無応答時転送(**CFNA**):設定されている [無応答時の呼び出し時間(No Answer Ring Duration) | タイマーが期限切れになるか、接続先の登録が解除された後で、電話が応答し ない場合にコールが転送されます。
- カバレッジなし時転送(**CFNC**):ハントリストの電話番号をすべて使用したか、または タイムアウトになった場合にコールが転送されます。カバレッジの関連ハントパイロット により、最終転送に[個人の初期設定を使用(Use Personal Preferences)]が指定されます。 「」
- [未登録不在転送(CFU)(Call Forward Unregistered (CFU))]:リモート WAN リンクの障 害が原因で電話が未登録の場合にコールが転送されます。また、公衆電話交換網(PSTN) 経由での自動再ルーティング機能が提供されます。発信者のタイプ(内部または外部)に 基づいてコールを転送することもできます。
- CFA 接続先オーバーライド:コールの転送先ユーザ (ターゲット) が、コールが転送さ れるユーザ(開始ユーザ)にコールを発信するときに、コールが転送されます。ターゲッ トにコールが転送される代わりに、イニシエータの電話で呼出音が鳴ります。

# 不在転送(**CFA** ループ防止と **CFA** ループ ブレークアウトを含む)

不在転送(CFA)では、電話ユーザが 1 つの電話番号にすべてのコールを転送できます。

CFA は内線コールと外線コールに設定できます。また、コーリング サーチ スペース(CSS) を設定することによって、ボイスメールシステムまたはダイヤルした接続先番号にコールを転 送できます。Unified Communications Manager には、CFA 用の 2 番目のコーリング スペース設 定フィールドが含まれます。CFA のセカンダリ CSS と、CFA の既存の CSS との組み合わせに より、代替 CSS システム設定がサポートされます。CFA をアクティブにすると、CFA 接続先 の検証および CFA 接続先へのコールのリダイレクトには、CFA のプライマリ CSS とセカンダ リ CSS だけが使用されます。これらのフィールドが空白の場合、ヌル CSS が使用されます。 CFA のプライマリ CSS で設定されている CSS フィールドと、CFA のセカンダリ CSS のフィー ルドだけが使用されます。電話から CFA をアクティブにすると、CFA の CSS と CFA のセカ ンダリ CSS を使用して CFA 接続先が検証され、この CFA 接続先がデータベースに書き込まれ ます。CFA がアクティブな場合、CFA 接続先は常に、CFA の CSS および CFA のセカンダリ CSS に対して検証されます。

Unified Communications Manager CFA ループが識別されると、電話での CFA のアクティブ化を 防止します。たとえば、電話番号が 1000 の電話でユーザが [不在(CFwdALL)] ソフトキーを 押し、CFA 接続先として 1001 を入力し、1001 がすべてのコールを電話番号 1002 に転送し、 1002 がすべてのコールを電話番号 1003 に転送し、1003 がすべてのコールを 1000 に転送する 場合に、Unified Communications Manager はコール転送ループを検出します。この状況では、 Unified Communications Manager はループが発生していることを識別して、電話番号 1000 の電 話での CFA のアクティブ化を防止します。

### $\boldsymbol{\mathcal{P}}$

同一電話番号が異なるパーティションに存在している場合、たとえばパーティション 1 と 2 に 電話番号 1000 が存在している場合、Unified Communications Manager はその電話での CFA のア クティブ化を許します。 ヒント

CFA ループは呼処理には影響しません。これは、Unified Communications Manager は CFA ルー プ ブレークアウトをサポートしており、これにより CFA ループが特定されると、転送チェー ンの電話番号の 1 つで CFNA、CFB などの転送オプションが CFA とともに設定されている場 合でも、コールが転送チェーン全体を通過し、不在転送ループを抜けて、ループが予期されて いるとおりに完了することが保証されるためです。

たとえば、電話番号1000の電話のユーザがすべてのコールを電話番号1001に転送し、1001が すべてのコールを電話番号1002に転送し、1002がすべてのコールを電話番号1000に転送する と、CFA ループが発生します。さらに、電話番号 1002 では電話番号 1004 への CFNA が設定 されているとします。電話番号1003の電話機のユーザは、電話番号1000をコールします。これ は1001に転送され、1002に転送されます。Unified Communications Manager CFA ループを識別 し、そのコールがループから切断され、電話番号1002への接続を試行します。電話番号 1002 の電話のユーザがコールに応答する前に[無応答時の呼び出し時間 (No Answer Ring Duration) ] タイマーが期限切れになると、Unified Communications Manager はコールを電話番号 1004 に転 送します。

1 つのコールについて Unified Communications Manager が複数の CFA ループを識別することが あります。この場合、各ループが識別されるたびに、コールの接続が試みられます。

# コール転送の設定タスク フロー

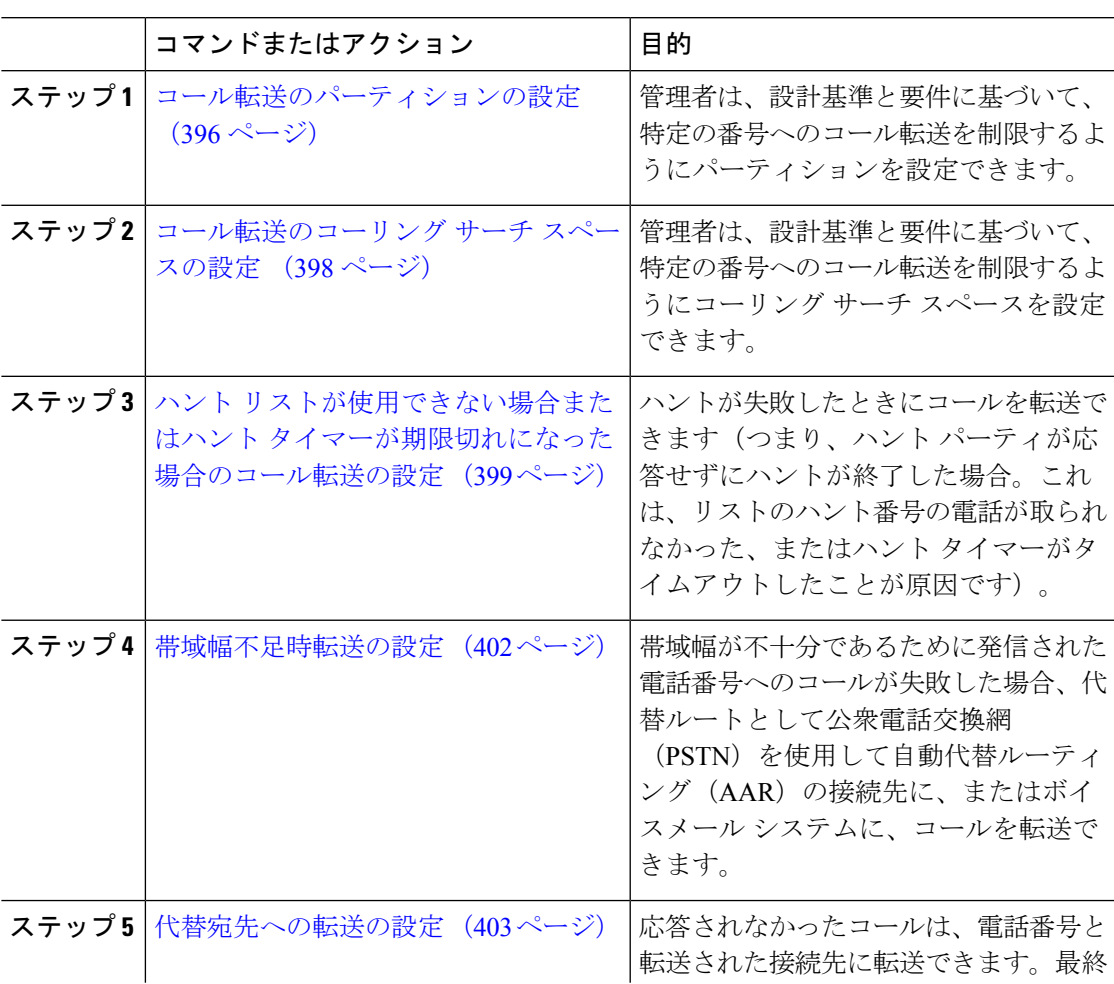

手順

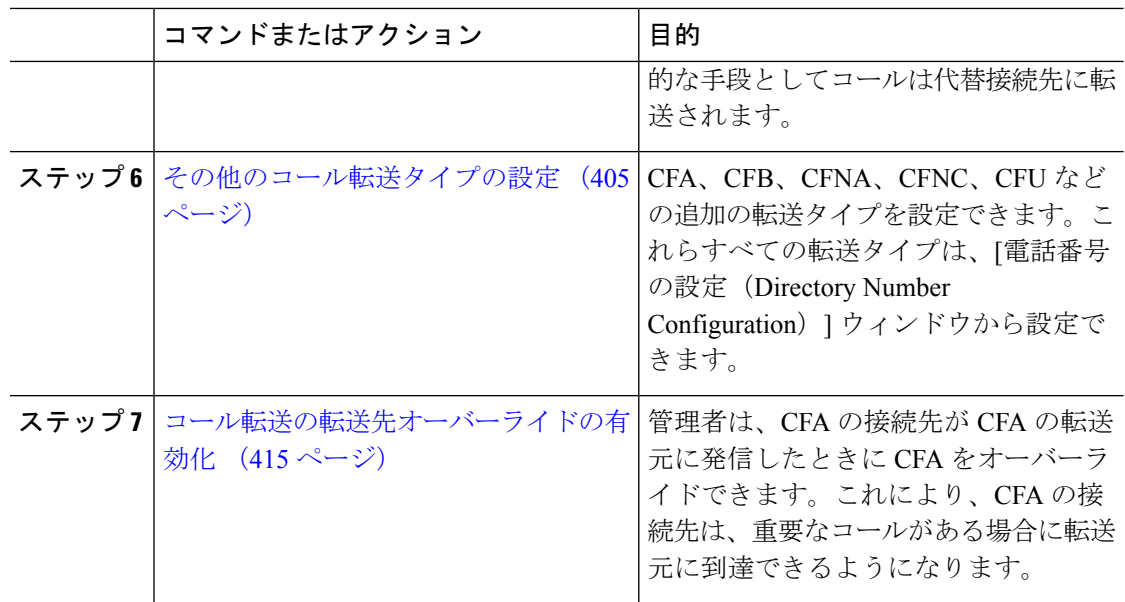

## コール転送のパーティションの設定

パーティションを設定して、ディレクトリ番号(DN)の論理グループと、到達可能性の特徴 が類似したルートパターンを作成します。パーティションを作成することで、ルートプランが 組織、場所、通話タイプに基づいた論理サブセットに分割されることになり、コールルーティ ングが容易になります。複数のパーティションを設定できます。

設計基準と要件に基づいて特定の番号へのコール転送を制限するためにパーティションを設定 します。

### 手順

- ステップ **1** [Cisco Unified CM 管理(Cisco Unified CM Administration)] から、以下を選択します。 **[**コール ルーティング(**Call Routing**)**]** > **[**コントロールのクラス(**Class of Control**)**]** > **[**パーティショ ン(**Partition**)**]** を選択します。
- ステップ **2** [新規追加(Add New)] をクリックして新しいパーティションを作成します。
- ステップ **3** [パーティション名、説明(Partition Name, Description)] フィールドに、ルート プランに固有 のパーティション名を入力します。 パーティション名には、英数字とスペースの他にハイフン(-)とアンダースコア()を使用 できます。パーティション名に関するガイドラインについては、オンラインヘルプを参照して ください。
- ステップ **4** パーティション名の後にカンマ(,)を入力し、パーティションの説明を同じ行に入力します。 説明には、任意の言語で最大 50 文字を使用できますが、二重引用符(")、パーセント記号 (%)、アンパサンド(&)、バックスラッシュ(\)、山カッコ(<>)、角括弧([])は使用 できません。

説明を入力しなかった場合は、Cisco Unified Communications Manager が、このフィールドに自 動的にパーティション名を入力します。

- ステップ **5** 複数のパーティションを作成するには、各パーティション エントリごとに 1 行を使います。
- ステップ **6** [スケジュール(TimeSchedule)] ドロップダウンリストから、このパーティションに関連付け るスケジュールを選択します。 スケジュールでは、パーティションが着信コールの受信に利用可能となる時間を指定します。 [なし(None)] を選択した場合は、パーティションが常にアクティブになります。
- ステップ **7** 次のオプション ボタンのいずれかを選択して、[タイム ゾーン(Time Zone)] を設定します。
	- [発信側デバイス(Originating Device)]:このオプション ボタンを選択すると、発信側デ バイスのタイムゾーンと[スケジュール (Time Schedule) ]が比較され、パーティションが 着信コールの受信に使用できるかどうかが判断されます。
	- [特定のタイム ゾーン (Specific Time Zone) ]: このオプション ボタンを選択した後、ド ロップダウン リストからタイム ゾーンを選択します。選択されたタイム ゾーンと [スケ ジュール(Time Schedule)] が比較され、着信コールの受信にパーティションが使用でき るかどうかが判断されます。

ステップ8 [保存 (Save) 1をクリックします。

### コール転送のパーティション名のガイドライン

コーリングサーチスペースのパーティションのリストは最大 1024 文字に制限されています。 つまり、CSS内のパーティションの最大数は、パーティション名の長さによって異なります。 次の表を使用して、パーティション名が固定長である場合のコーリングサーチスペースに追加 できるパーティションの最大数を決定します。

| パーティション名の長さ | パーティションの最大数 |
|-------------|-------------|
| 2文字         | 340         |
| 3文字         | 256         |
| 4文字         | 204         |
| 5 文字        | 172         |
|             |             |
| 10 文字       | 92          |
| 15 文字       | 64          |

表 **27 :** パーティション名のガイドライン

### コール転送のコーリング サーチ スペースの設定

コーリング サーチ スペースは、通常はデバイスに割り当てられるルート パーティションの番 号付きリストです。コーリング サーチ スペースでは、発信側デバイスが電話を終了しようと する際に検索できるパーティションが決定されます。

特定の番号へのコール転送を設計基準と要件に基づいて制限するには、コーリング サーチ ス ペースを設定します。

#### 始める前に

コール転送のパーティションの設定 (396 ページ)

#### 手順

- ステップ **1** [Cisco Unified CM 管理(Cisco Unified CM Administration)] から、以下を選択します。 **[**コール ルーティング(**Call Routing**)**]** > **[**コントロールのクラス(**Class of Control**)**]** > **[**コーリング サーチスペース(**Calling Search Space**)**]** を選択します。
- ステップ2 [新規追加 (Add New) 1をクリックします。
- ステップ **3** [名前(Name)] フィールドに、名前を入力します。

各コーリング サーチ スペース名がシステムに固有の名前であることを確認します。この名前 には、最長50文字の英数字を指定することができ、スペース、ピリオド(.)、ハイフン(-)、 およびアンダースコア(\_)を任意に組み合わせて含めることが可能です。

ステップ **4** [説明(Description)] フィールドに、説明を入力します。

説明には、任意の言語で最大 50 文字を指定できますが、二重引用符(")、パーセント記号 (%)、アンパサンド(&)、バックスラッシュ(\)、山カッコ(◇)は使用できません。

- ステップ **5** [使用可能なパーティション(AvailablePartitions)]ドロップダウンリストから、次の手順のい ずれかを実施します。
	- パーティションが 1 つの場合は、そのパーティションを選択します。
	- パーティションが複数ある場合は、Ctrl キーを押した状態で適切なパーティションを選択 します。
- ステップ **6** ボックス間にある下矢印を選択し、[選択されたパーティション(Selected Partitions)] フィー ルドにパーティションを移動させます。
- ステップ **7** (任意) [選択されたパーティション(Selected Partitions)] ボックスの右側にある矢印キーを 使用して、選択したパーティションの優先順位を変更します。
- ステップ **8** [保存(Save)] をクリックします。

# ハント リストが使用できない場合またはハント タイマーが期限切れ になった場合のコール転送の設定

ハントの概念はコール転送とは異なります。ハントを使用すると、Unified Communications Manager は 1 つ以上の番号リストにコールを転送でき、各リストは一定のアルゴリズムのセッ トから選択されるハント順序を指定します。これらのリストからコールがハントパーティに転 送され、パーティが応答できなかった、または話中であった場合、次のハントパーティでハン トが再開されます(次のハントパーティは現在のハントアルゴリズムによって異なります。) このときハントでは、試行するパーティに対して無応答時転送(CFNA)、話中転送(CFB)、 または不在転送(CFA)の設定値が無視されます。

コール転送では、着信側が応答できない、または通話中で、ハントが行われない場合に、コー ルを転送する方法(転送またはリダイレクト)について詳細に制御することができます。たと えば、回線の CFNA 値がハント パイロット番号に設定されている場合、その回線へのコール に応答がないと、コールはハント パイロット番号に転送され、ハントが開始されます。

#### 始める前に

コール転送のコーリング サーチ スペースの設定 (398 ページ)

### 手順

- ステップ **1** [Cisco Unified CM 管理(Cisco Unified CM Administration)] から、以下を選択します。 **[**コール ルーティング(**Call Routing**)**]** > **[**ルート**/**ハント(**Route/Hunt**)**]** > **[**ハント パイロット(**Hunt Pilot**)**]** の順に選択します。 [ハントパイロットの検索と一覧表示(Find and List HuntPilots)]ウィンドウが表示されます。
- ステップ **2 [**検索(**Find**)**]** をクリックします。
	- 設定済みのハント パイロットのリストが表示されます。
- ステップ **3** ハントが失敗した場合にコール処理を設定するパターンを選択します。 [ハント パイロットの設定(Hunt Pilot Configuration)] ウィンドウが表示されます。
- ステップ **4** [ハント コール処理設定(Hunt Call Treatment Settings)] エリアで [ハント パイロットの設定 (Hunt Pilot Configuration)] のフィールドを設定します。 フィールドとその設定オプションの 詳細については、オンライン ヘルプを参照してください。
- ステップ5 [保存 (Save) ] をクリックします。

コール転送に関するハント コール処理フィールド

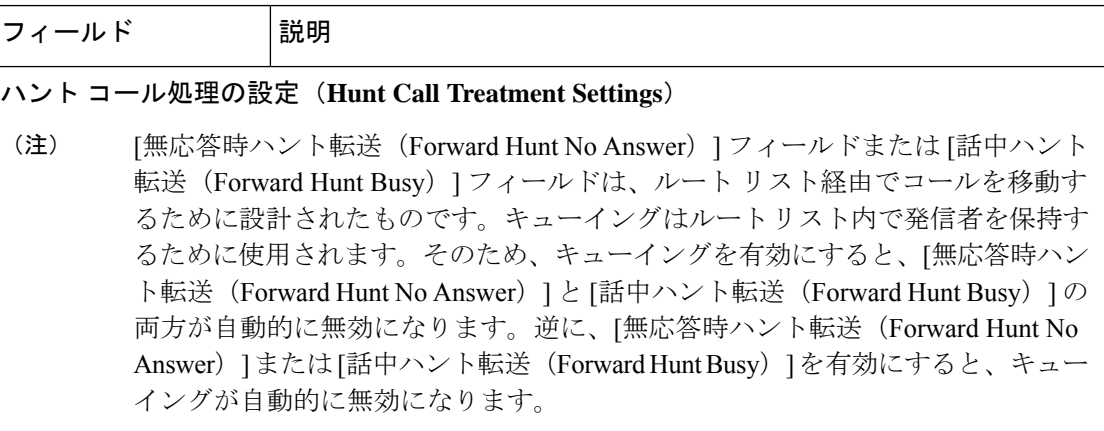

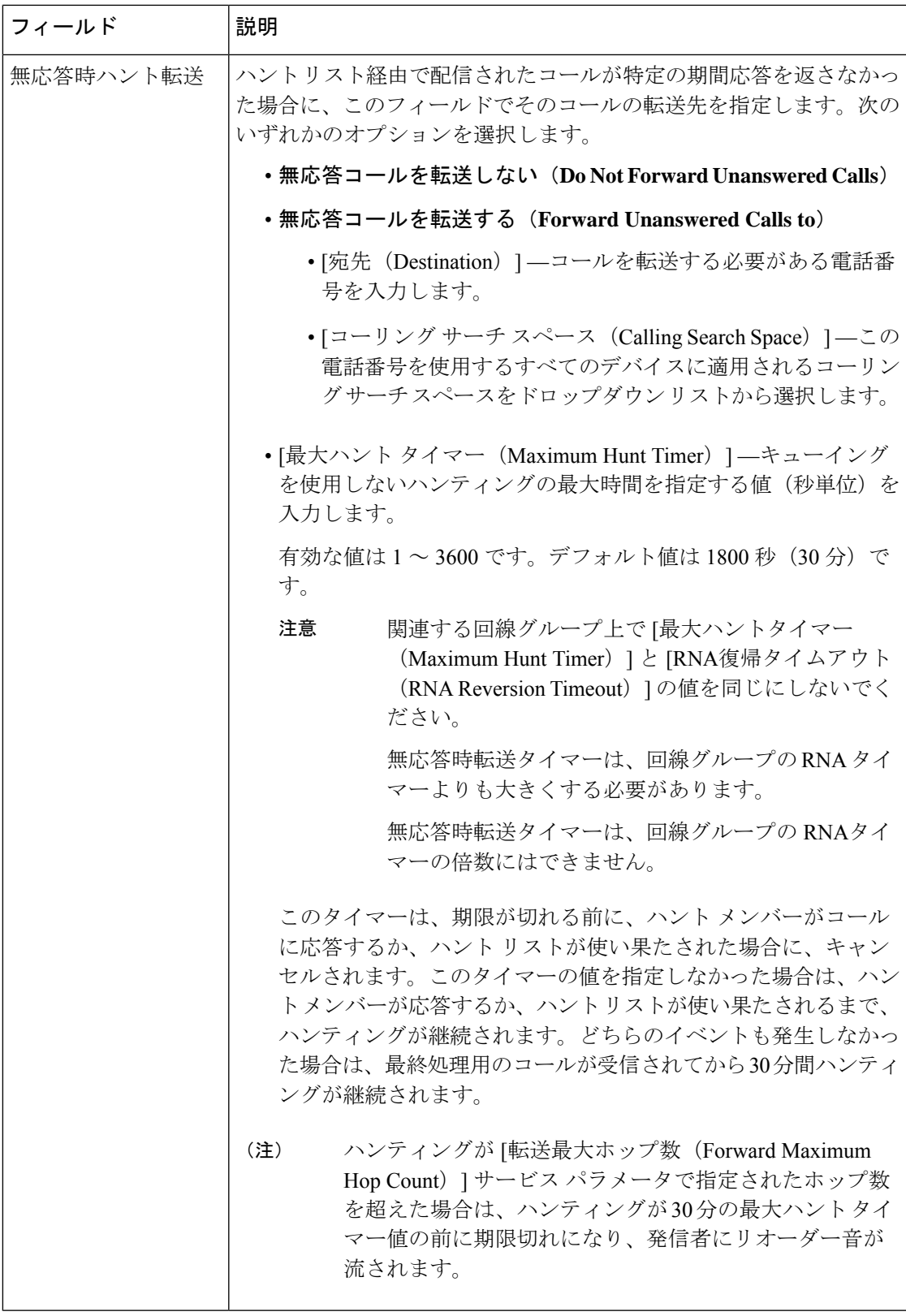

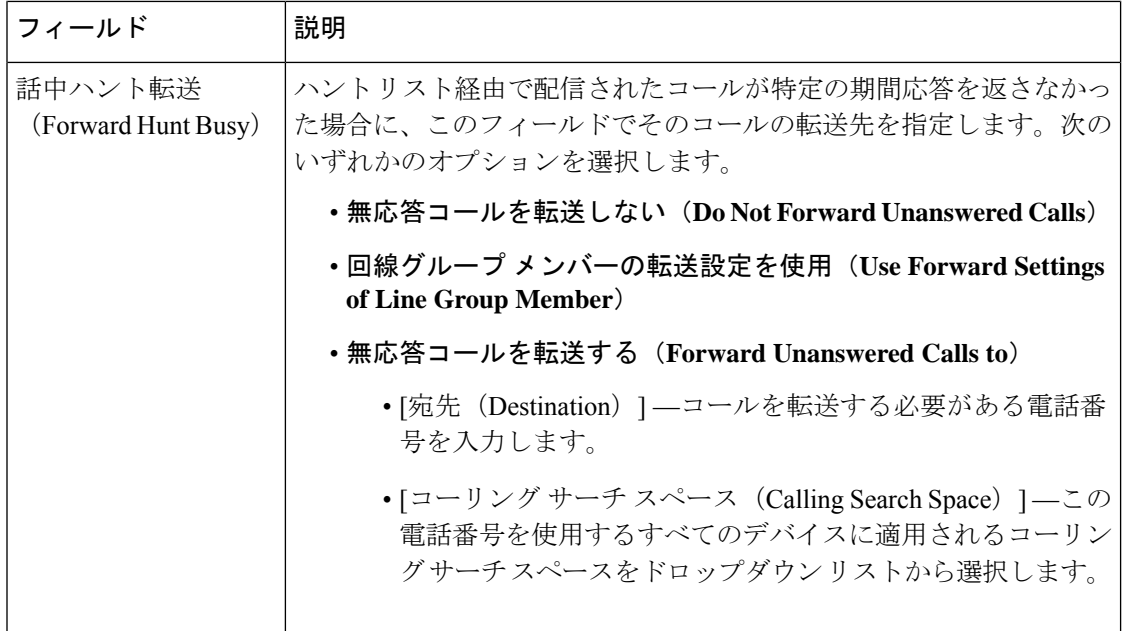

## 帯域幅不足時転送の設定

### 始める前に

ハント リストが使用できない場合またはハント タイマーが期限切れになった場合のコール転 送の設定 (399 ページ)

### 手順

- ステップ **1** [Cisco Unified CM 管理(Cisco Unified CM Administration)] から、以下を選択します。 コール ルーティング > ディレクトリ番号の設定。 [電話番号の検索/一覧表示(Find and List Directory Numbers)] ウィンドウが表示されます。
- ステップ **2 [**検索(**Find**)**]** をクリックします。 設定済みの電話番号のリストが表示されます。
- ステップ **3** 帯域幅が不足しているときのコール転送を設定する電話番号を選択します。 [電話番号の設定 (Directory Number Configuration) ] ウィンドウが表示されます。
- ステップ **4** [AAR 設定(AAR Settings)] 領域のフィールドを設定します。フィールドとその設定オプショ ンの詳細については、コール転送に関する電話番号設定フィールド(403ページ)を参照して ください。
- **ステップ5** [保存 (Save) ] をクリックします。

### コール転送に関する電話番号設定フィールド

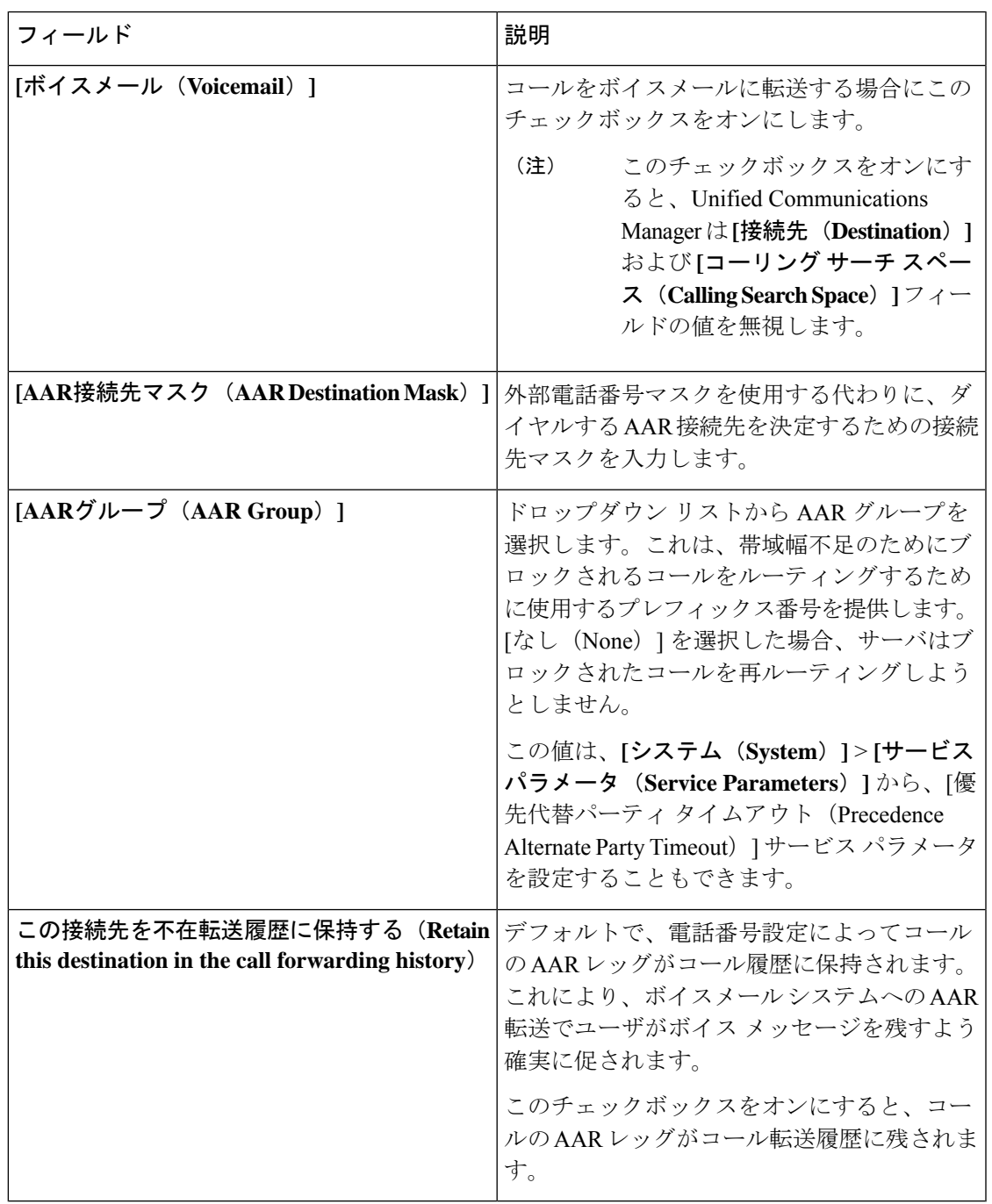

# 代替宛先への転送の設定

### 始める前に

帯域幅不足時転送の設定 (402 ページ)

#### 手順

- ステップ **1** [Cisco Unified CM 管理(Cisco Unified CM Administration)] から、以下を選択します。 コール ルーティング > ディレクトリ番号の設定。 [電話番号の検索/一覧表示(Find and List Directory Numbers)] ウィンドウが表示されます。
- ステップ **2 [**検索(**Find**)**]** をクリックします。 設定済みの電話番号のリストが表示されます。
- ステップ **3** 代替宛先を設定する電話番号を選択します。 [電話番号の設定 (Directory Number Configuration) | ウィンドウが表示されます。
- ステップ **4** [MLPP代替パーティと機密アクセスレベルの設定(MLPP AlternateParty AndConfidential Access Level Settings)] 領域のフィールドを設定します。フィールドとその設定オプションの詳細に ついては、コール転送のための MLPP 代替パーティおよび社外秘アクセス レベル設定フィー ルド (404 ページ)を参照してください。
- ステップ5 [保存 (Save) ] をクリックします。

### コール転送のための **MLPP** 代替パーティおよび社外秘アクセス レベル設定フィールド

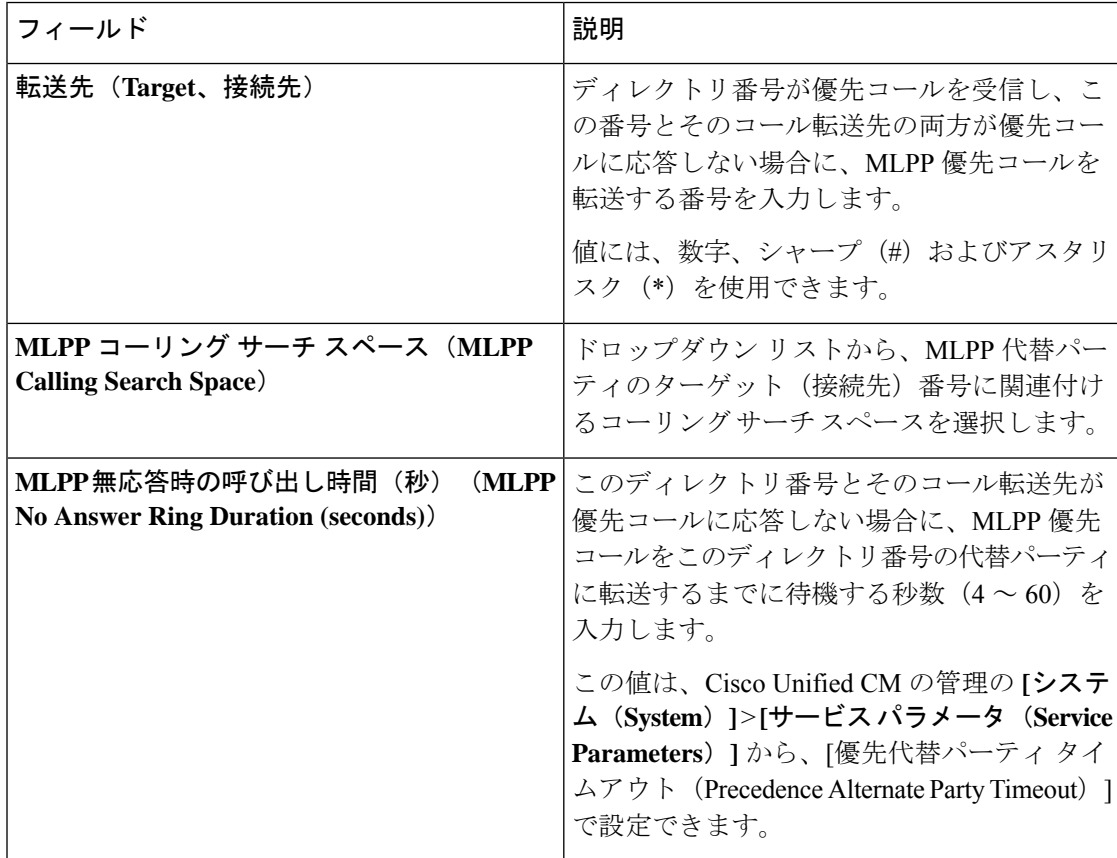

## その他のコール転送タイプの設定

[電話番号の設定 (Directory Number Configuration) | ウィンドウから、不在転送 (CFA)、話中 転送(CFB)、無応答時転送(CFNA)、カバレッジなし時転送(CFNC)、および未登録の不 在転送(CFU)を設定できます。

### 始める前に

- コール転送機能が意図したとおりに動作するように、さまざまなパーティションの設定済 みの電話と電話番号に対して、コール転送のコーリング サーチ スペースも設定すること をお勧めします。そうしないと、転送が失敗する可能性があります。コール転送の接続先 にコールが転送またはリダイレクトされると、設定されているコール転送のコールサーチ スペースがコール転送に使用されます。
- 代替宛先への転送の設定 (403 ページ)

#### 手順

ステップ **1** [Cisco Unified CM 管理(Cisco Unified CM Administration)] から、以下を選択します。 コール ルーティング > ディレクトリ番号の設定。

[電話番号の検索/一覧表示(Find and List Directory Numbers)] ウィンドウが表示されます。

- ステップ **2** [電話番号の設定(Directory Number Configuration)] ウィンドウの [コール転送とコール ピック アップの設定 (Call Forwarding and Call Pickup Settings) | フィールドで、CFA、CFB、CFNA、 CFNC、およびCFUを設定します。フィールドとその設定オプションについては、コール転送 のフィールド (405ページ)を参照してください。
- ステップ3 [保存 (Save) ] をクリックします。

### コール転送のフィールド

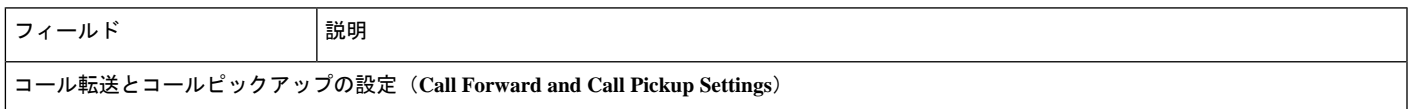

 $\mathbf I$ 

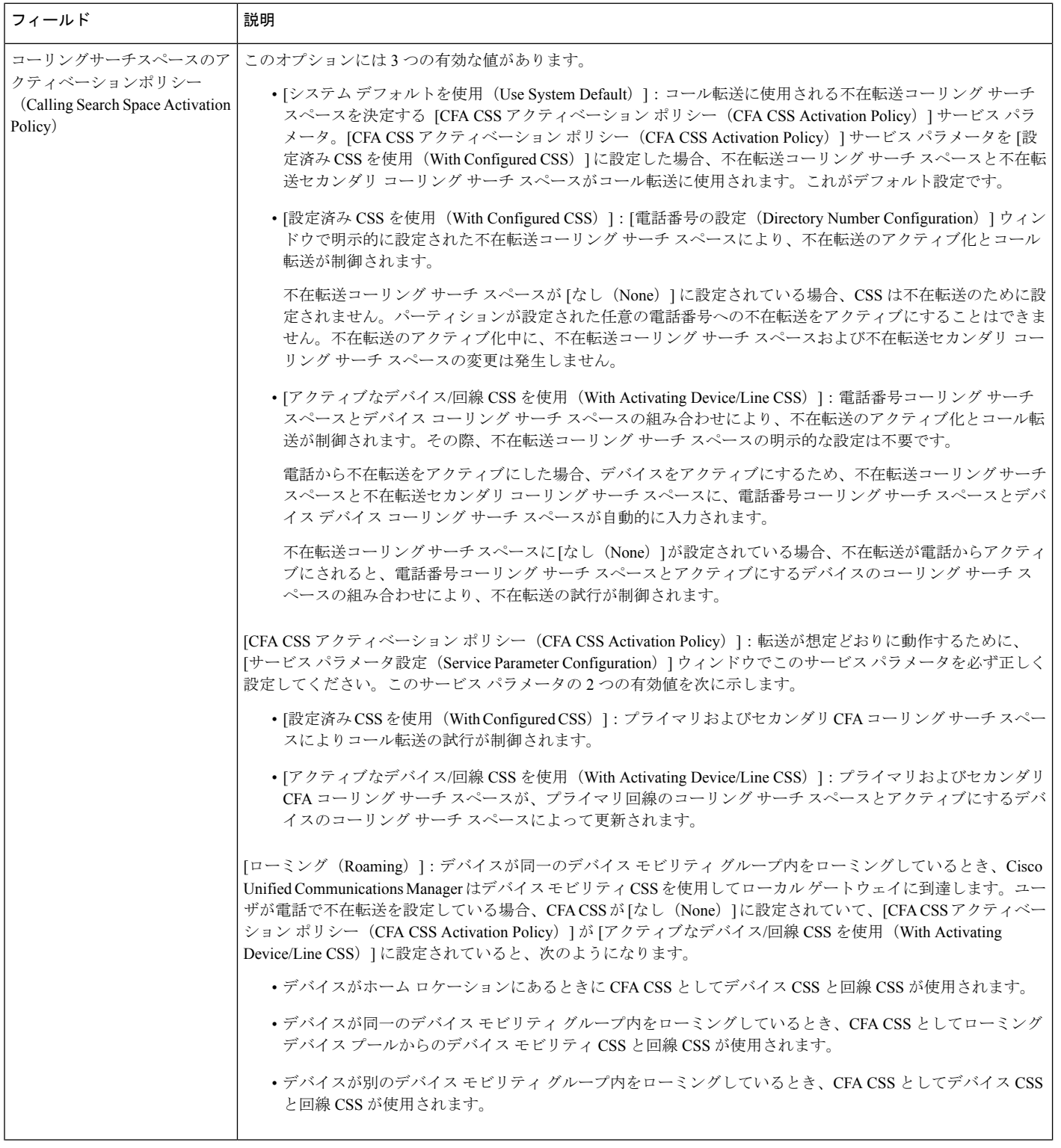

 $\mathbf I$ 

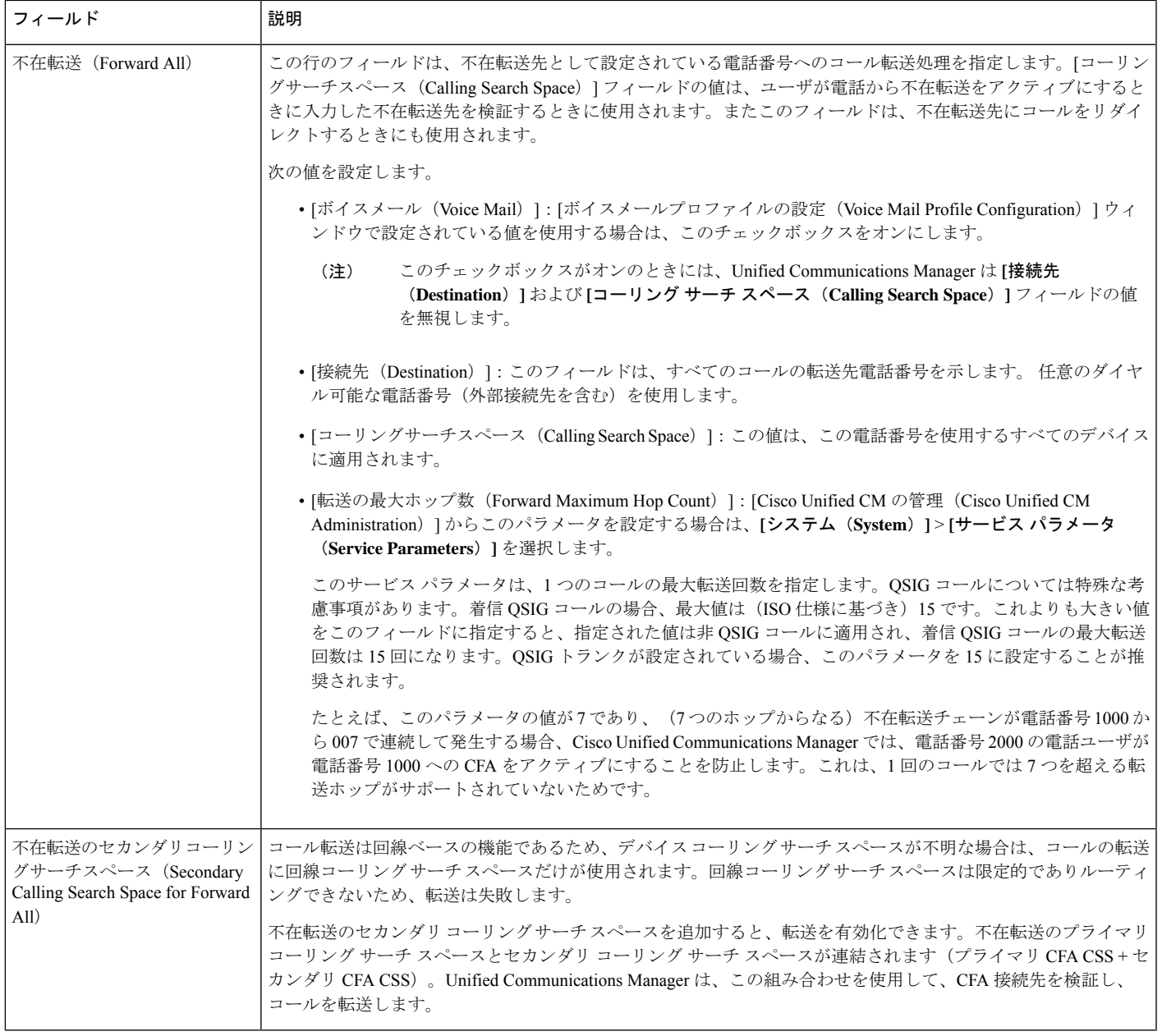

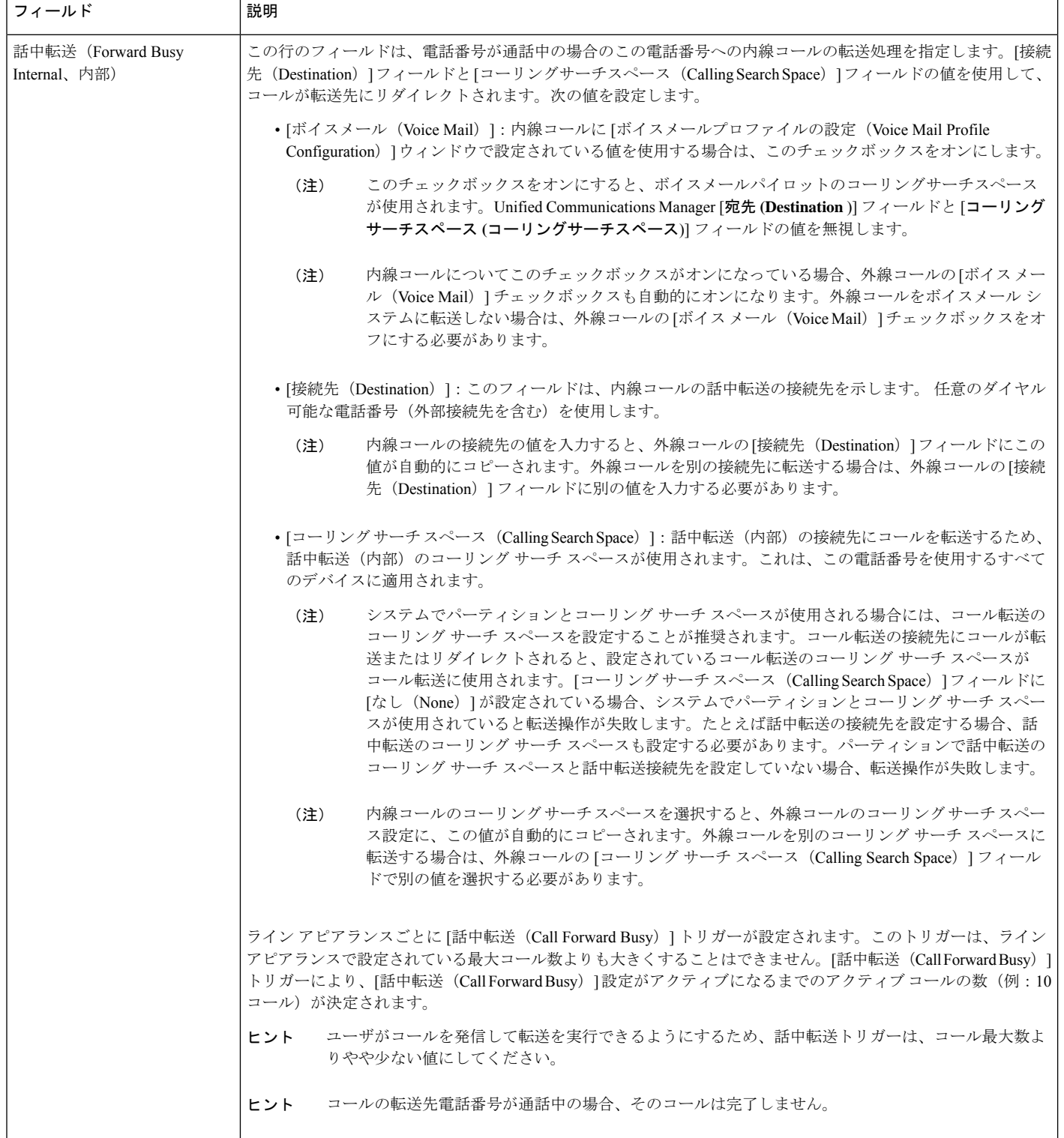

 $\mathbf I$ 

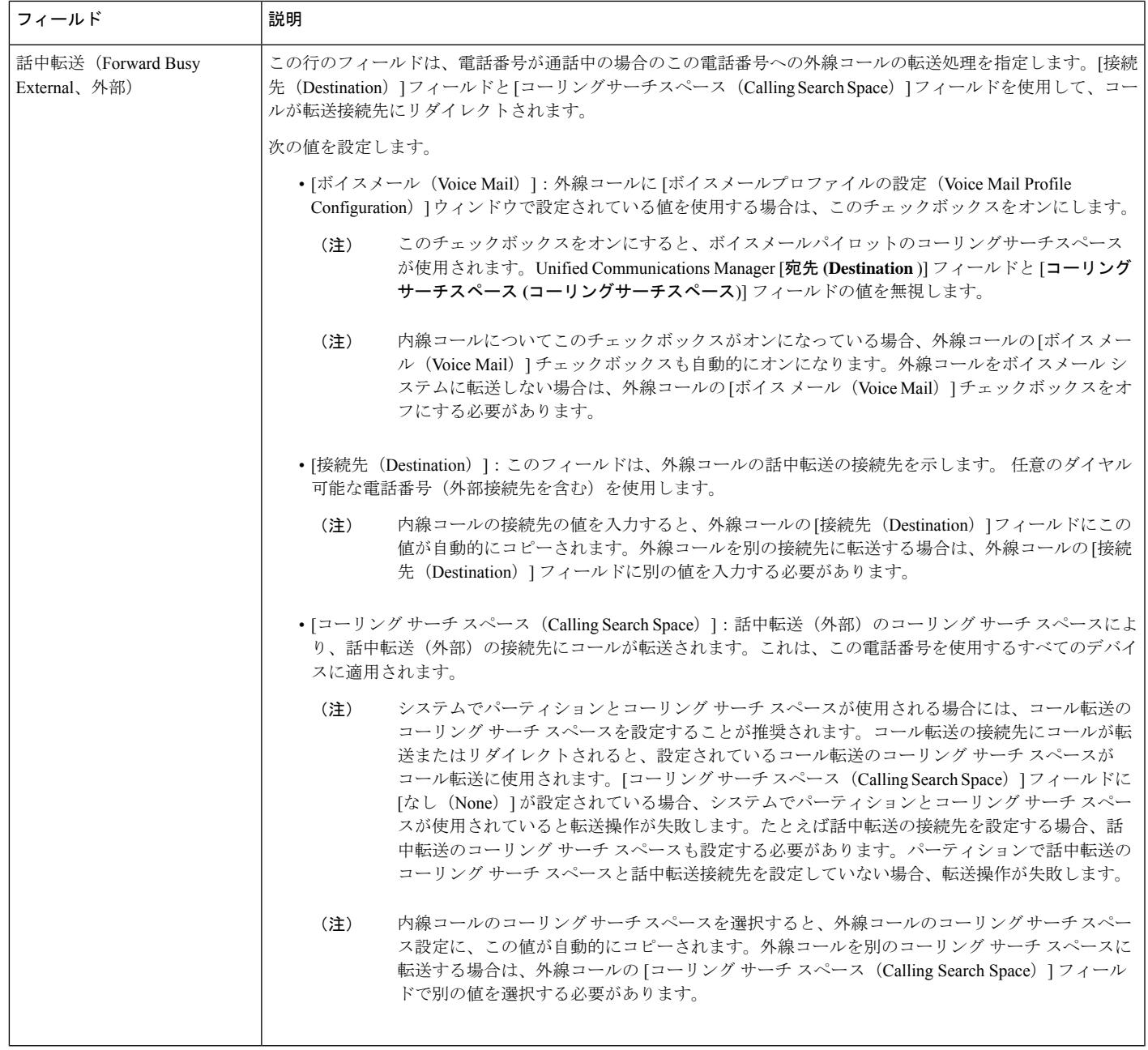

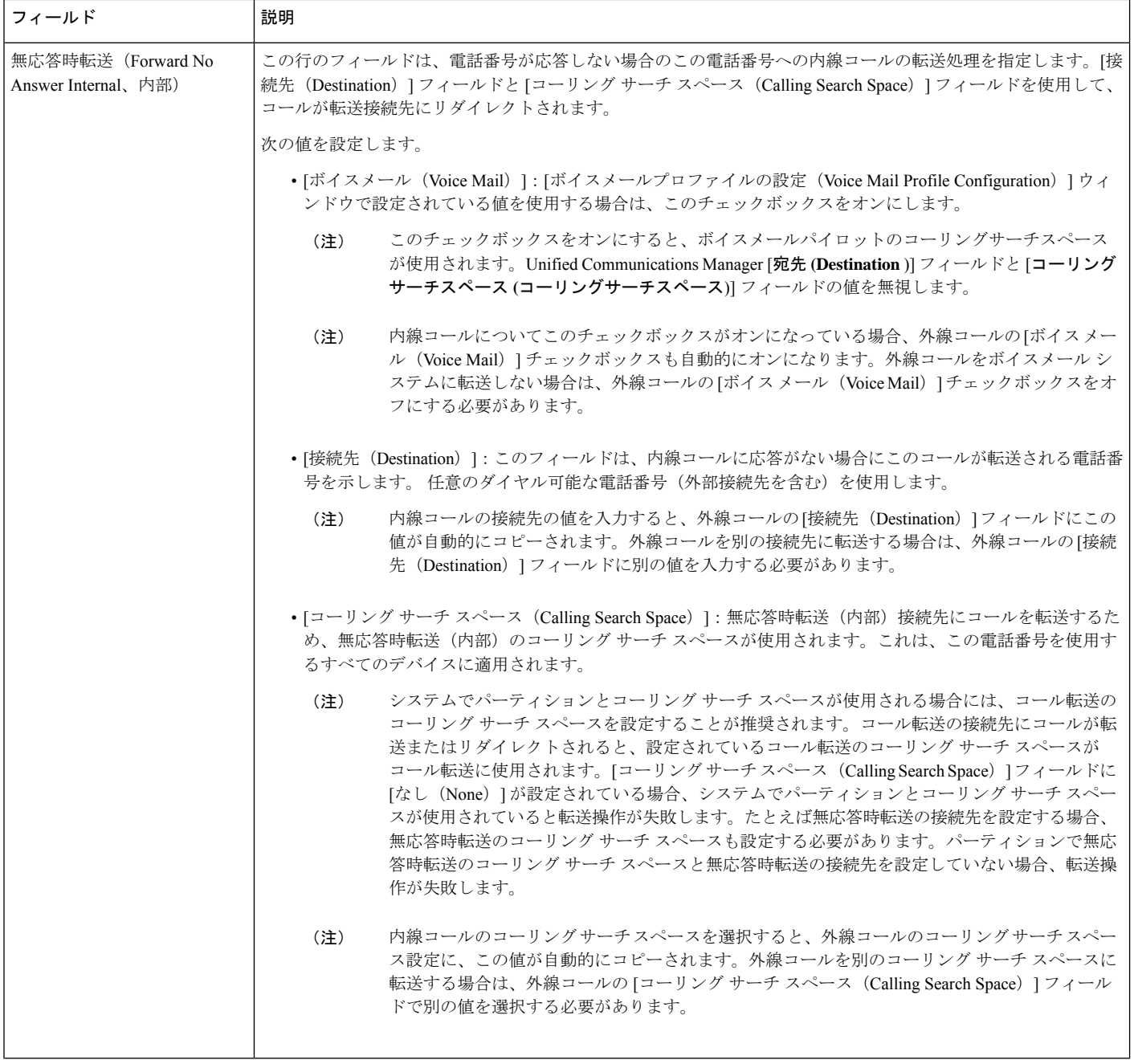

 $\mathbf I$ 

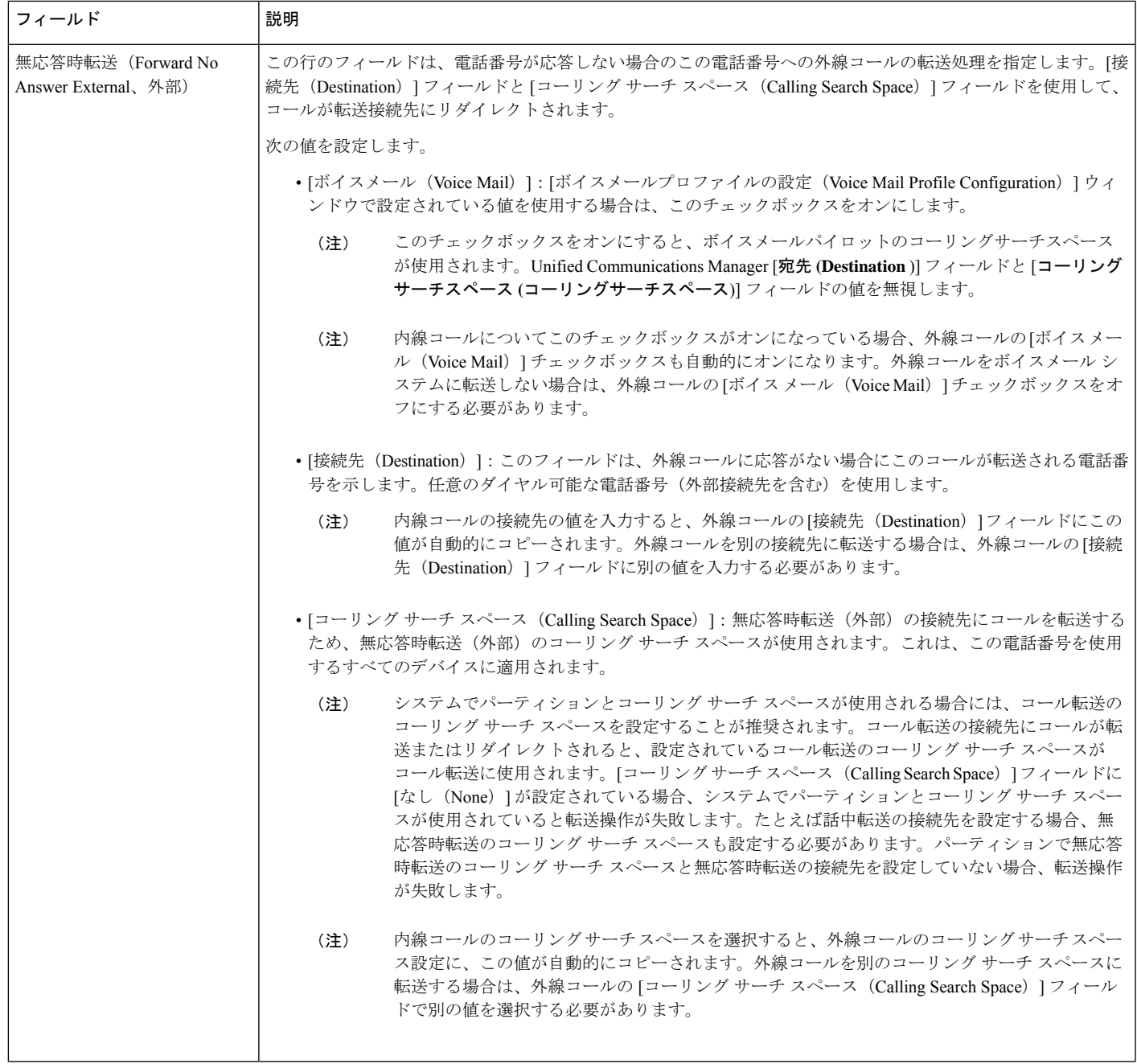

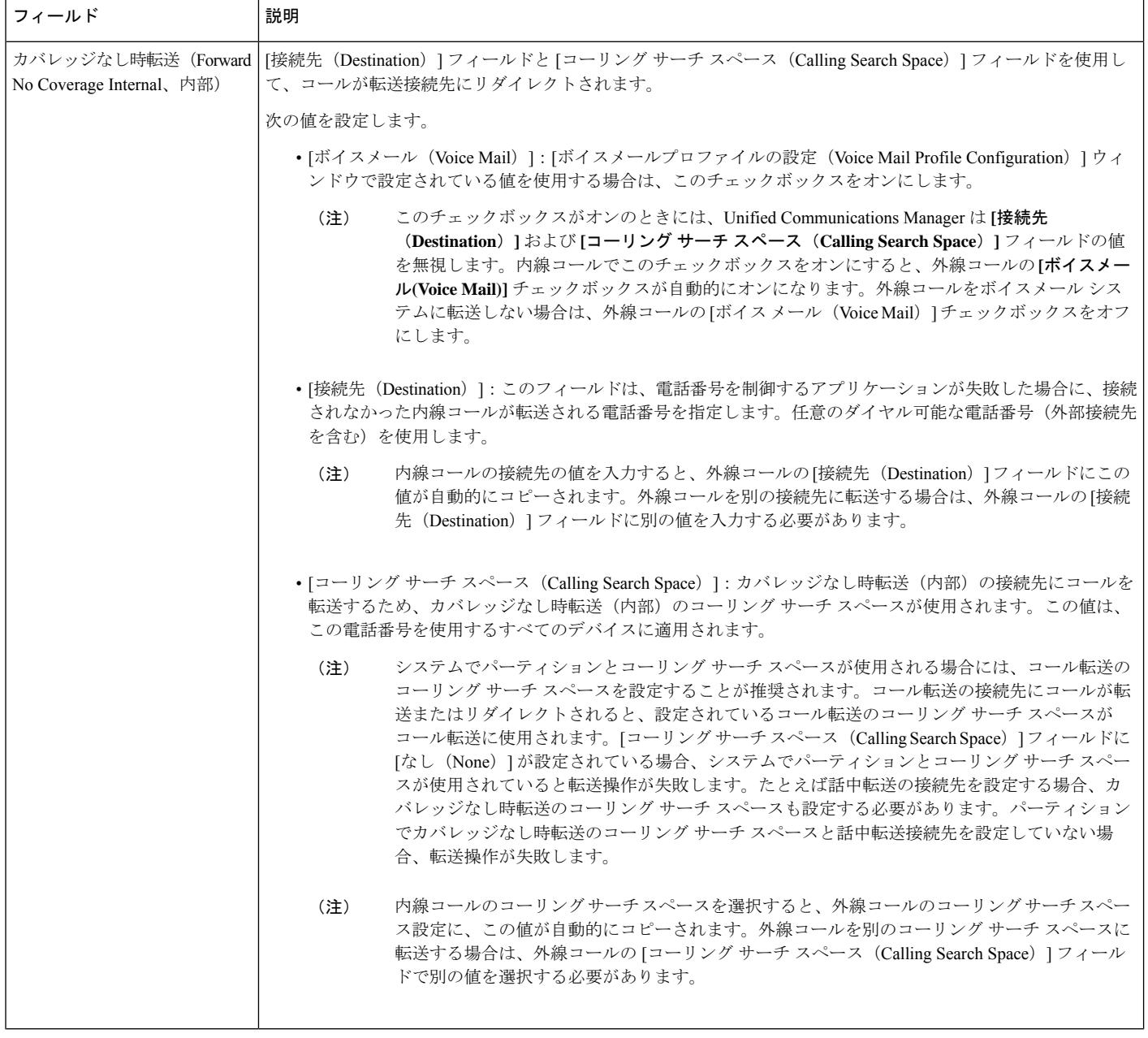

 $\mathbf I$ 

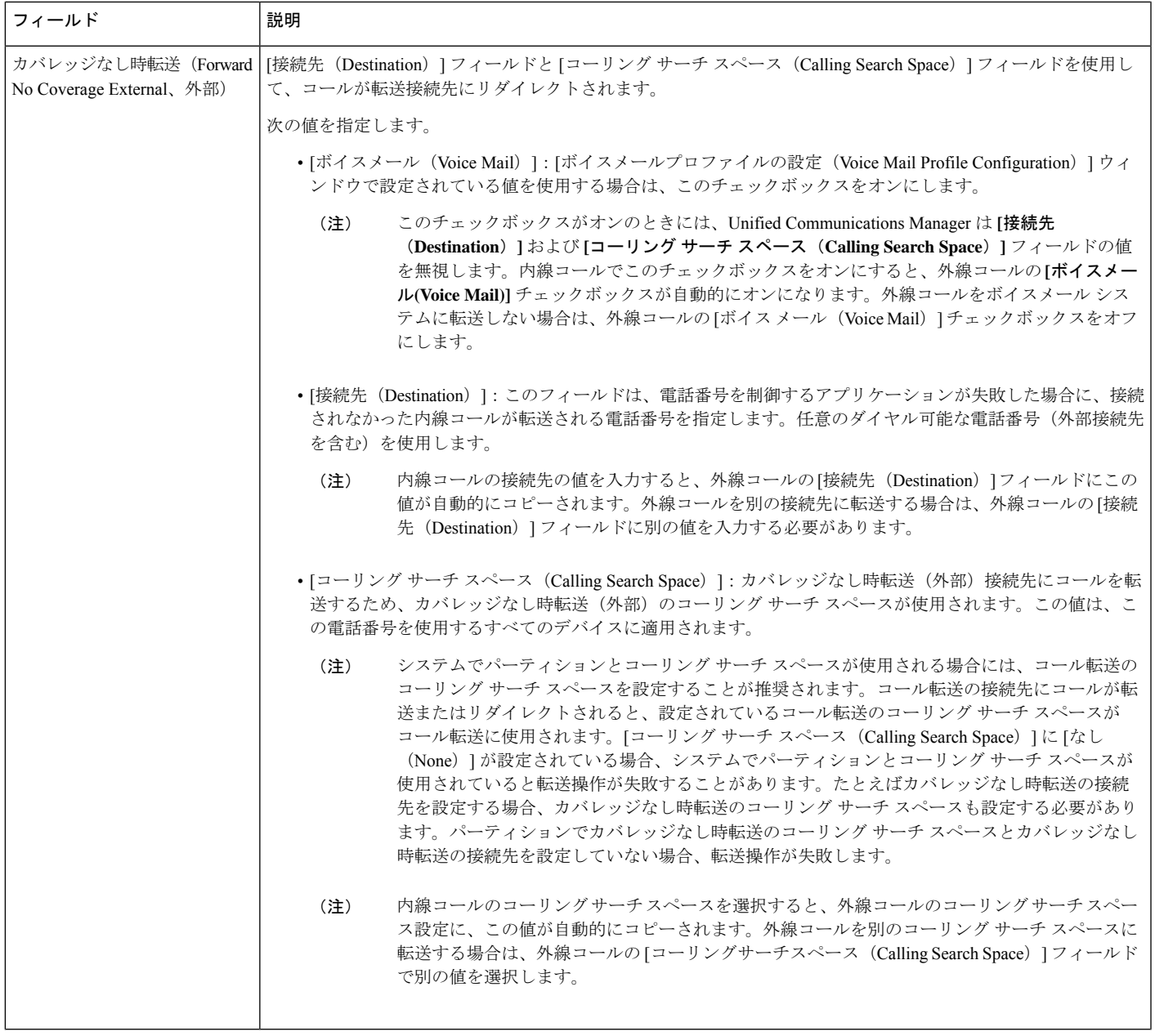

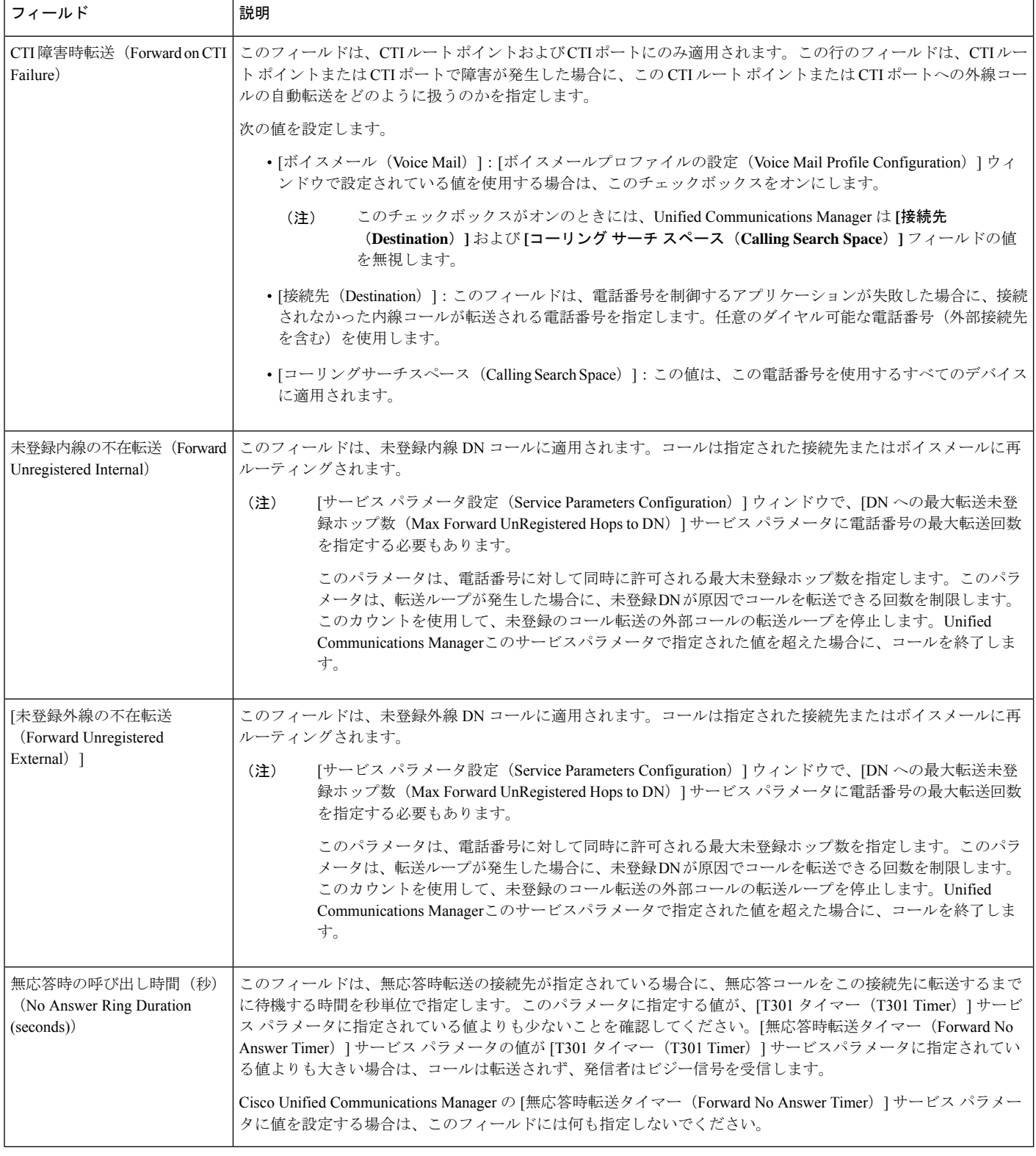

### コール転送の転送先オーバーライドの有効化

コール転送の転送先オーバーライドを有効にすると、Unified Communications Manager は CFA の宛先が発信者番号と一致したときにCFAの宛先を無視します。オーバーライドは、内部コー ルと外部コールの両方に適用されます。

発信者番号が変換されている場合、発信者番号は CFA の宛先と一致せず、オーバーライドは 発生しません。

### 始める前に

その他のコール転送タイプの設定 (405 ページ)

### 手順

- ステップ **1** [Cisco Unified CM 管理(Cisco Unified CM Administration)] から、以下を選択します。 **[**システ ム(**System**)**]** > **[**サービス パラメータ(**Service Parameters**)**]**。 [サービス パラメータ設定 (Service Parameter Configuration) | ウィンドウが表示されます。
- **ステップ2** [クラスタ全体のパラメータ(機能 保留復帰(Clusterwide Parameters (Feature Hold Reversion))] 領域で、[CFA の宛先オーバーライド (CFA Destination Override) 1サービス パラメータ値を [はい(True)] に設定します。

# コール転送の連携動作

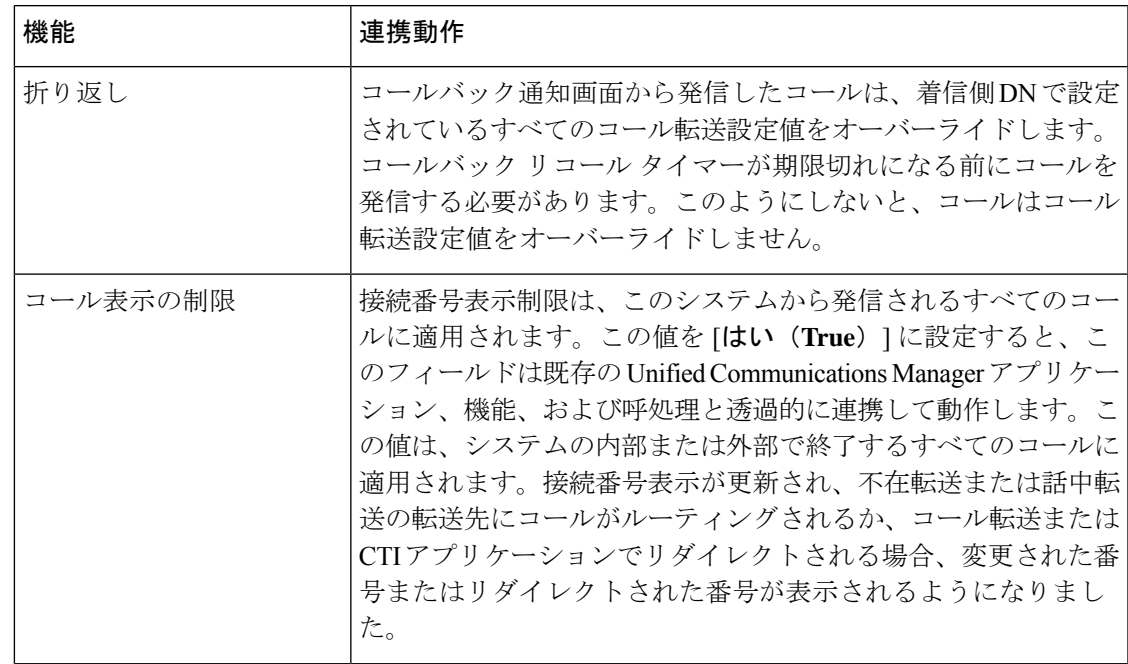

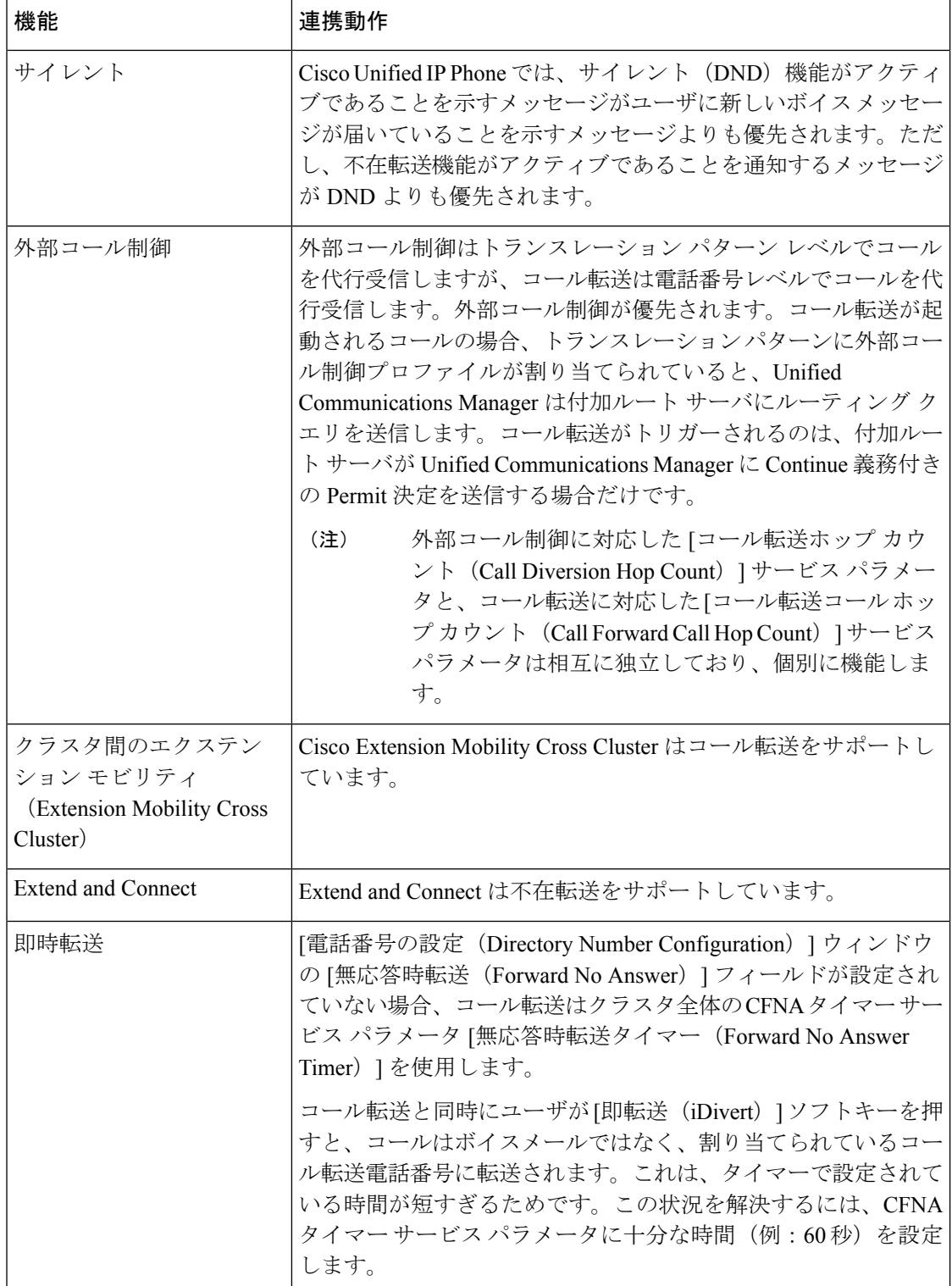

 $\overline{\phantom{a}}$ 

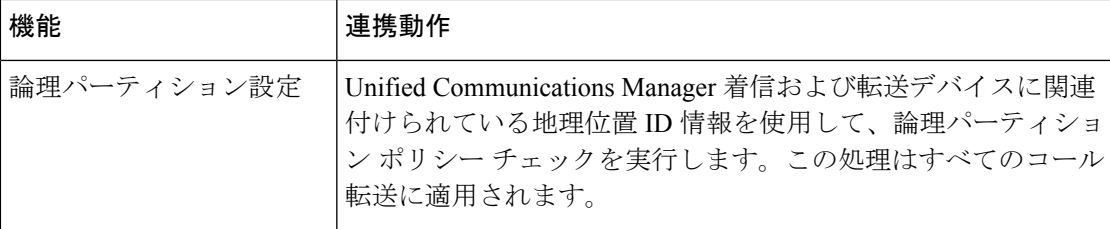

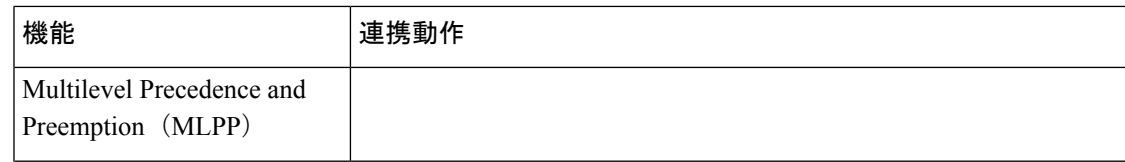
$\mathbf I$ 

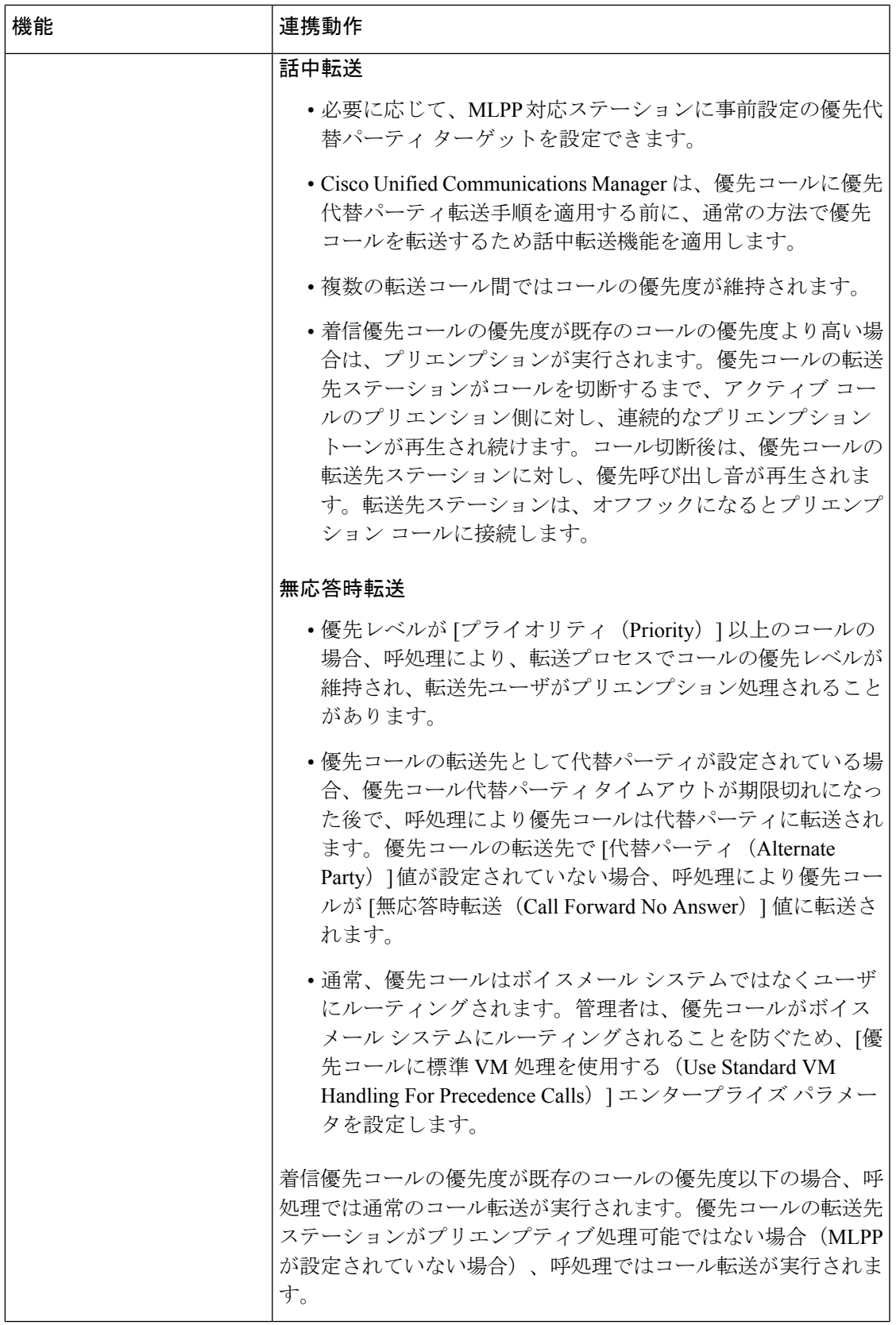

I

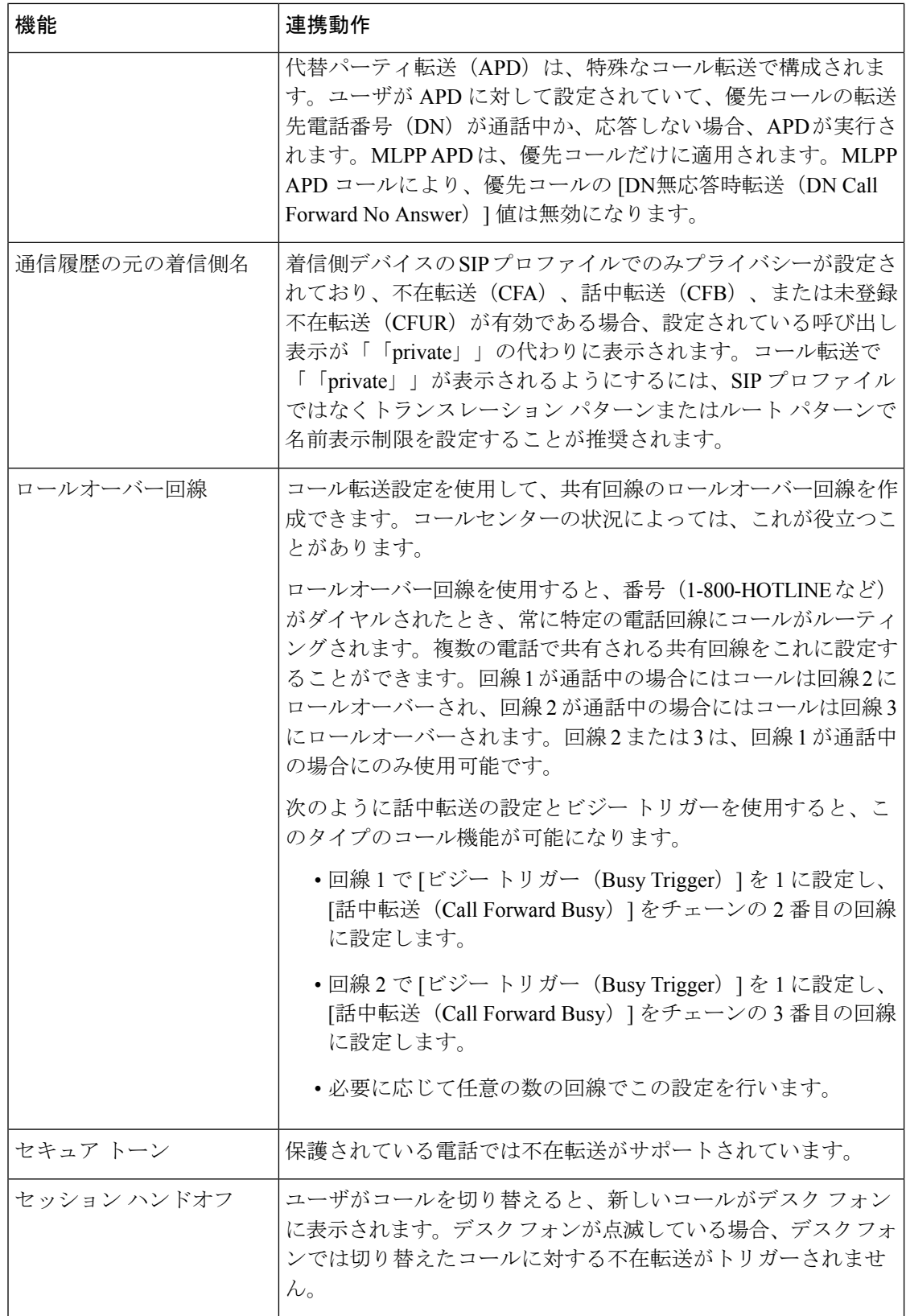

 $\mathbf I$ 

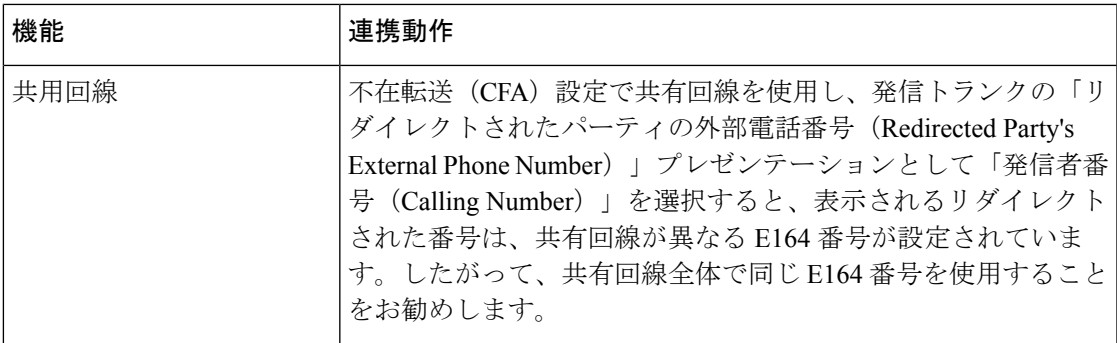

I

# コール転送の制限事項

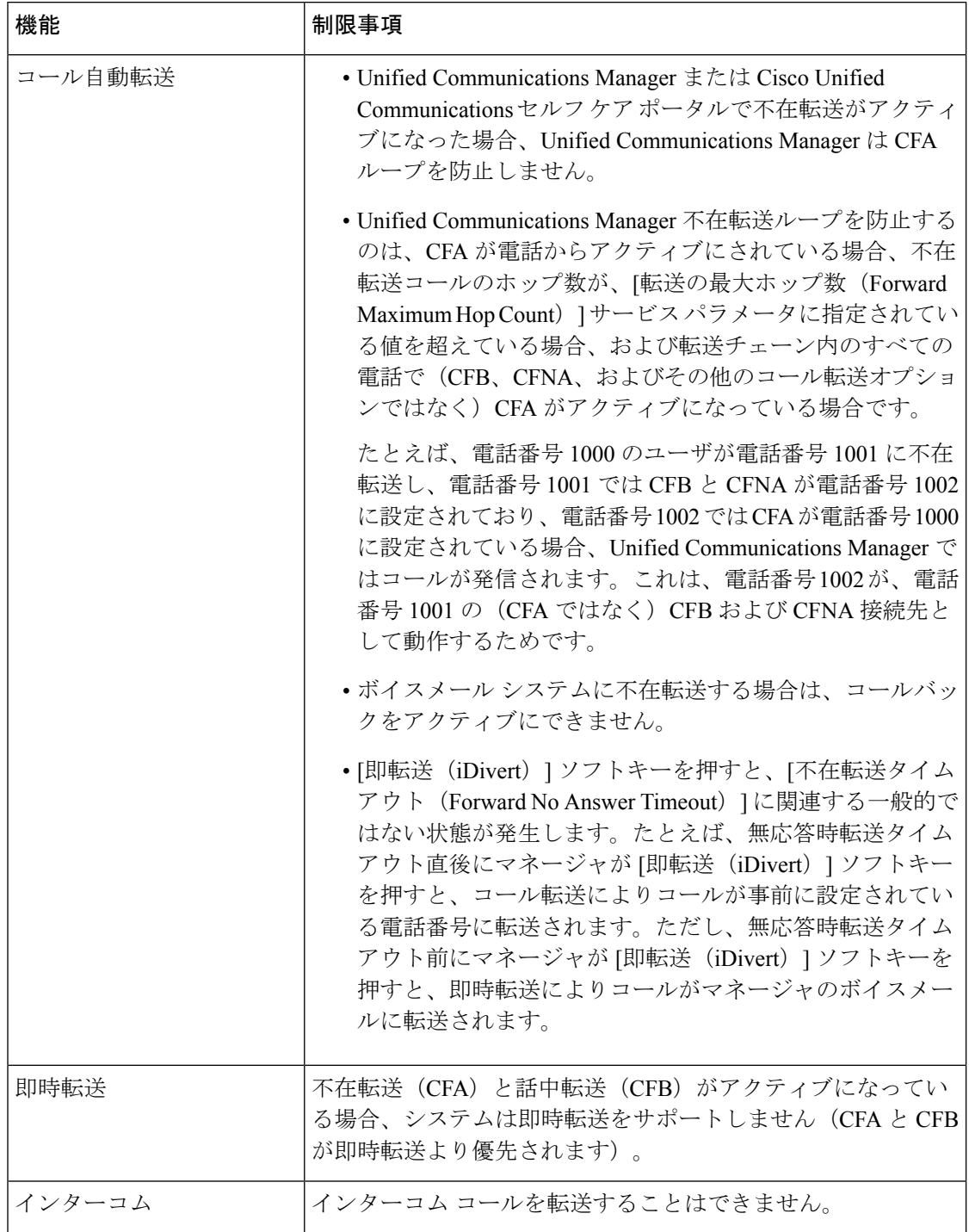

 $\mathbf I$ 

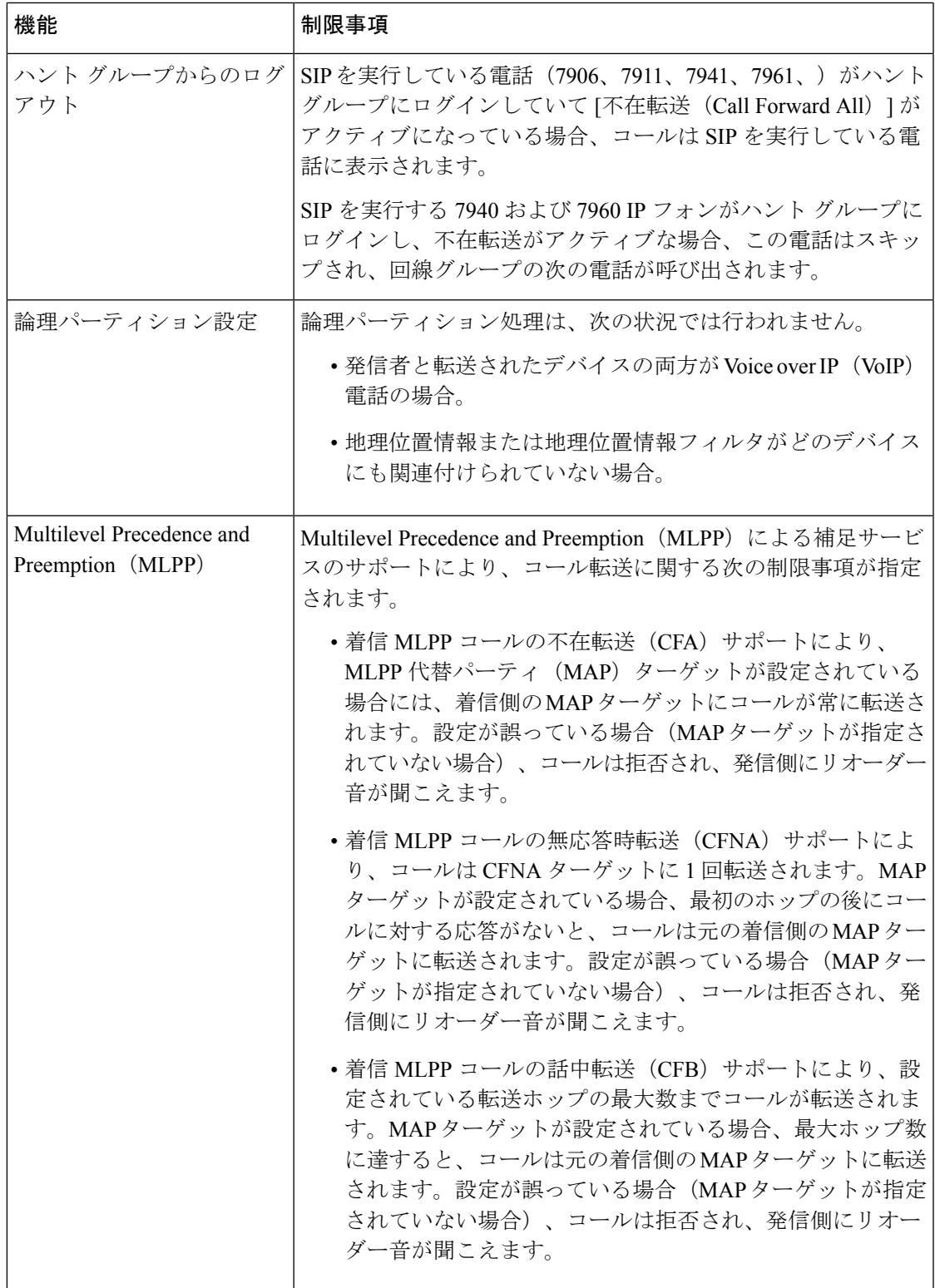

 $\mathbf I$ 

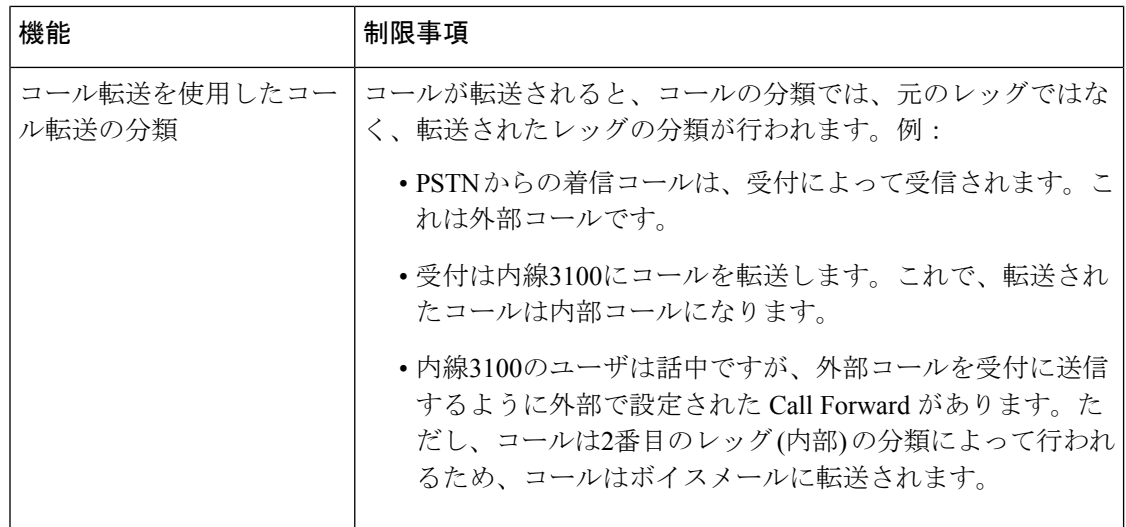

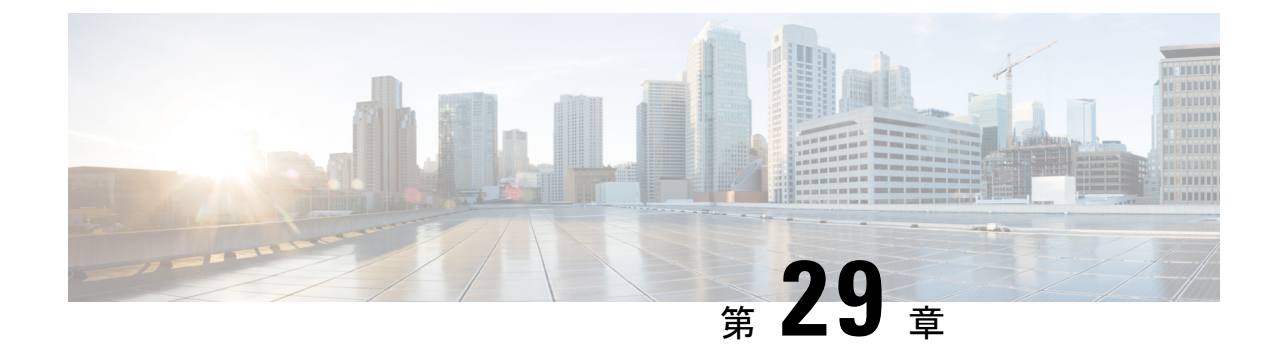

# コールピックアップ

- コール ピックアップの概要 (425 ページ)
- コール ピックアップの設定タスク フロー (427 ページ)
- コール ピックアップの連携動作 (449 ページ)
- コール ピックアップの制限 (450 ページ)

# コール ピックアップの概要

コールピックアップ機能により、ユーザは自分以外の電話番号に着信したコールに応答できま す。

# グループ コール ピックアップの概要

グループコールピックアップ機能を使用すると、ユーザは別のグループ内の着信コールをピッ クアップできます。Cisco Unified IP Phone からこの機能をアクティブにした場合は、ユーザが 適切なコール ピックアップ グループ番号をダイヤルする必要があります。このタイプのコー ル ピックアップには [G ピック (GPickUp) ] ソフトキーを使用します。ピックアップ グルー プに複数のコールが着信しているときに電話のグループ コール ピックアップ機能をユーザが 起動すると、最も長く鳴っていた着信コールに接続されます。電話のモデルに応じて、プログ ラム可能な機能ボタン [グループ ピックアップ(Group Pickup)] または [グループ ピックアッ プ(GroupPickup)]ソフトキーのいずれかを使用して、着信コールをピックアップします。自 動グループコールピックアップが有効ではない場合、ユーザは[Gピックアップ (GPickUp)] ソフトキーを押し、別のピックアップグループのグループ番号をダイヤルし、コールに応答し て接続する必要があります。

## 他のグループ ピックアップの概要

他のグループピックアップ機能により、自身のグループに関連付けられているグループ内の着 信コールをピックアップできます。Unified Communications Manager は、ユーザが Cisco Unified IPPhone からこの機能をアクティブにすると、関連グループ内で着信コールが自動的に検索し て、このコールを接続します。ユーザはこのタイプのコールピックアップに[他Grp(OPickUp)] ソフトキーを使用します。自動他グループピックアップが有効な場合、コールを接続するには

[他 Grp (OPickUp) ] および [応答 (Answer)] ソフトキーを押す必要があります。電話のモデ ルに応じて、プログラム可能な機能ボタン [コール ピックアップ(Call Pickup)] または [コー ル ピックアップ(Call Pickup)] ソフトキーのいずれかを使用して、着信コールをピックアッ プします。

複数の関連グループが存在する場合、1 番目の関連グループが、コール応答の優先順位が最も 高いグループになります。たとえば、グループ A、B、および C がグループ X に関連付けられ ている場合、コール応答の優先度はグループAが最も高く、グループCが最も低くなります。 グループ X はグループ A の着信コールをピックアップしますが、グループ C で、グループ A での着信コールよりも前に着信したコールがある可能性があります。

複数の着信コールが当該グループ内で発生する場合に最初にピックアップされるコールは、最 も長くアラート状態になっているコール(呼び出し時間が最も長いコール)です。他のグルー プ コール ピックアップ機能では、複数の関連ピックアップ グループが設定されている場合に は呼び出し時間よりも優先度が優先されます。 (注)

## ダイレクト コール ピックアップの概要

ダイレクト コール ピックアップ機能では、ユーザが [G ピック (GPickUp) 1または [グループ ピックアップ(GroupPickup)]ソフトキーを押し、呼び出し音が鳴っているデバイスの電話番 号を入力することで、その DN で呼び出し中のコールに直接応答できます。自動ダイレクト コールピックアップ機能が有効になっていない場合、ユーザは[Gピック(GPickUp)]ソフト キーを押し、呼び出し音が鳴っている電話のDNをダイヤルし、コールに応答する必要があり ます。これによりユーザの電話で呼び出し音が鳴り、接続が確立されます。Unified CommunicationsManagerは、関連するグループメカニズムを使用して、ダイレクトコールピッ

クアップを使用して着信コールに応答するユーザの権限を制御します。ユーザの関連グループ によって、そのユーザが属するピックアップグループに関連する1つ以上のコールピックアッ プ グループが指定されます。

DN からの呼び出しコールをユーザが直接ピックアップするには、ユーザの関連グループに、 その DN が属するピックアップ グループが含まれている必要があります。2 人のユーザがそれ ぞれ異なる 2 つのコール ピックアップ グループに属しており、一方のユーザの関連グループ にもう一方のユーザのコール ピックアップ グループが含まれていない場合、そのユーザは、 もう一方のユーザからのコールをピックアップするためにダイレクト コール ピックアップを 起動できません。

ユーザがダイレクト コール ピックアップ機能を起動し、DN を入力して着信コールをピック アップすると、そのユーザは指定した電話に着信するコールに接続されます。そのコールが、 DNが属するコールピックアップグループ内で最も長く鳴っているコールかどうかは問われま せん。特定の DN で複数のコールが呼び出し音を鳴らし、ユーザがダイレクト コール ピック アップを起動して DN からのコールをピックアップすると、ユーザは指定された DN で最も長 く鳴っていた着信コールに接続されます。

## **BLF** コール ピックアップの概要

BLF コール ピックアップ機能によって、Unified Communications Manager は、コールが BLF DN からの応答を待っているとき、電話をユーザに通知できます。BLF コール ピックアップ イニ シエータ(コールに応答する電話)は、次に利用可能な回線または指定された回線として選択 されます。指定された回線を使用するには、BLF SD ボタンが押されるまで、回線をオフフッ クのままにする必要があります。ハント リスト メンバー DN を BLF DN として設定し、ハン ト リスト メンバーへの着信コールに BLF コール ピックアップ イニシエータが応答するよう に設定できます。ハント リスト メンバーへの着信コールは、ハント リストからの着信の場合 と、ダイレクトコールの場合があります。それぞれのケースの動作は、ハントリストメンバー DN、BLF DN、ハント パイロット番号に対してコール ピックアップを設定する方法によって 異なります。[有効な自動コール ピックアップ(Auto Call Pickup Enabled)] サービス パラメー タが無効に設定されているときにコールピックアップが発生した場合、電話をオフフックのま まにするか、ユーザが応答キーを押してコールに応答する必要があります。

電話の BLF SD ボタンは、次のいずれかの状態になっています。

- アイドル:BLF DN へのコールがないことを示します。
- 話中:BLF DN への少なくとも 1 つのアクティブなコールがありますが、アラートは存在 しないことを示します。
- アラート:BLF DN への少なくとも 1 つの着信コールがあることを点滅によって示しま す。

BLFDNへの着信コールがある場合、BLFコールピックアップイニシエータである電話のBLF SD ボタンが点滅して、BLF DN への着信コールがあることを示します。[自動コール ピック アップ(Auto CallPickup)] が設定されている場合、ユーザがコール ピックアップ イニシエー タである電話のBLFSDボタンを押して着信コールに応答します。自動コールピックアップが 設定されていない場合、電話をオフフックのままにするか、ユーザが応答キーを押してコール に応答する必要があります。

# コール ピックアップの設定タスク フロー

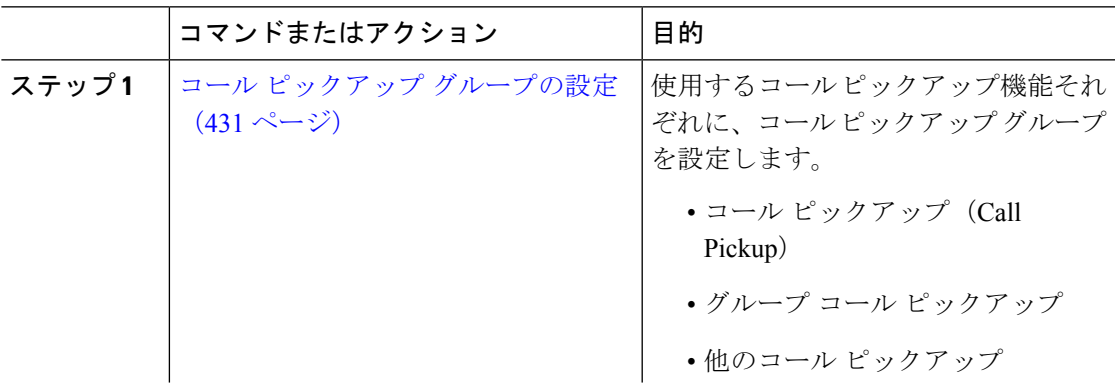

I

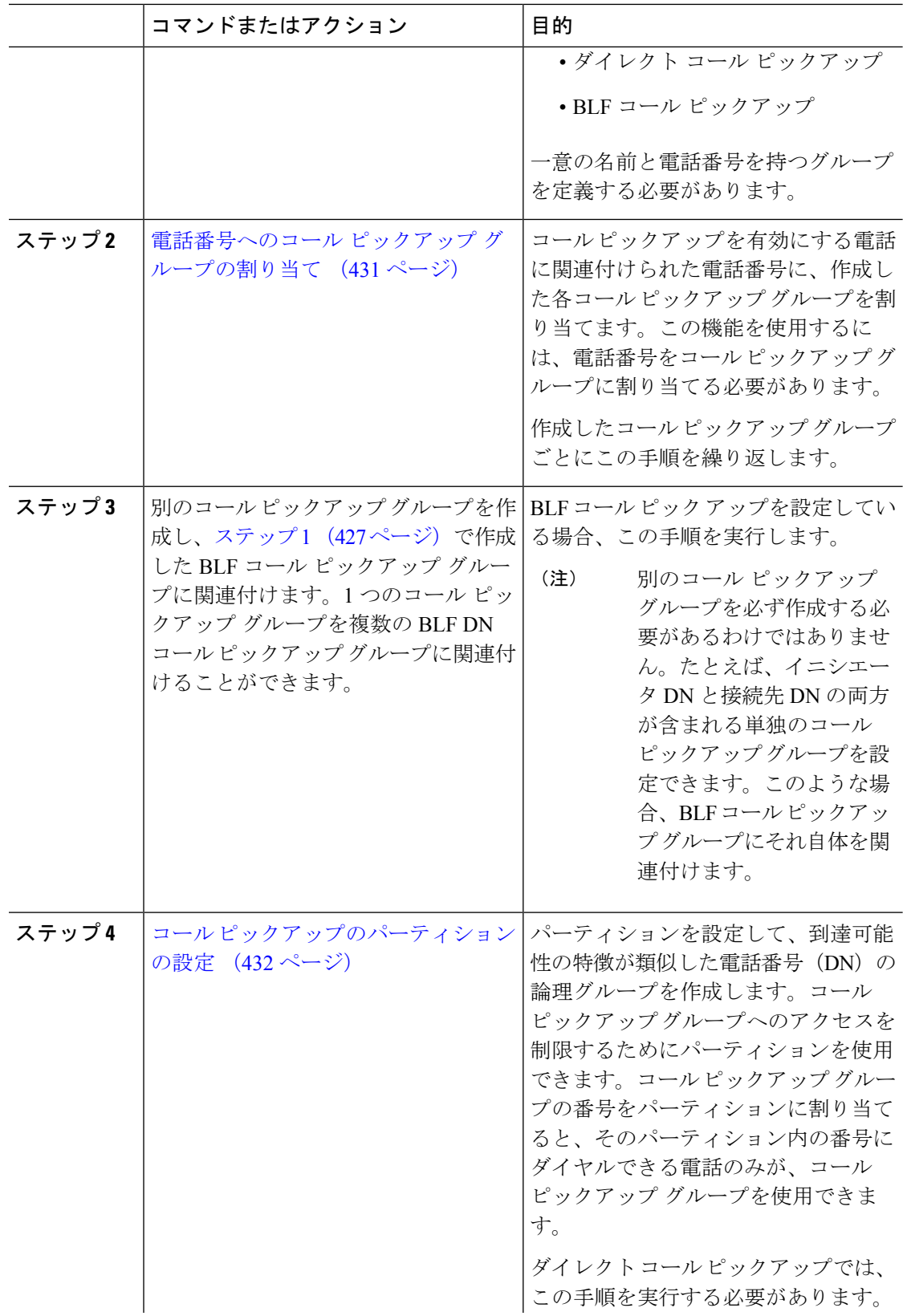

 $\mathbf I$ 

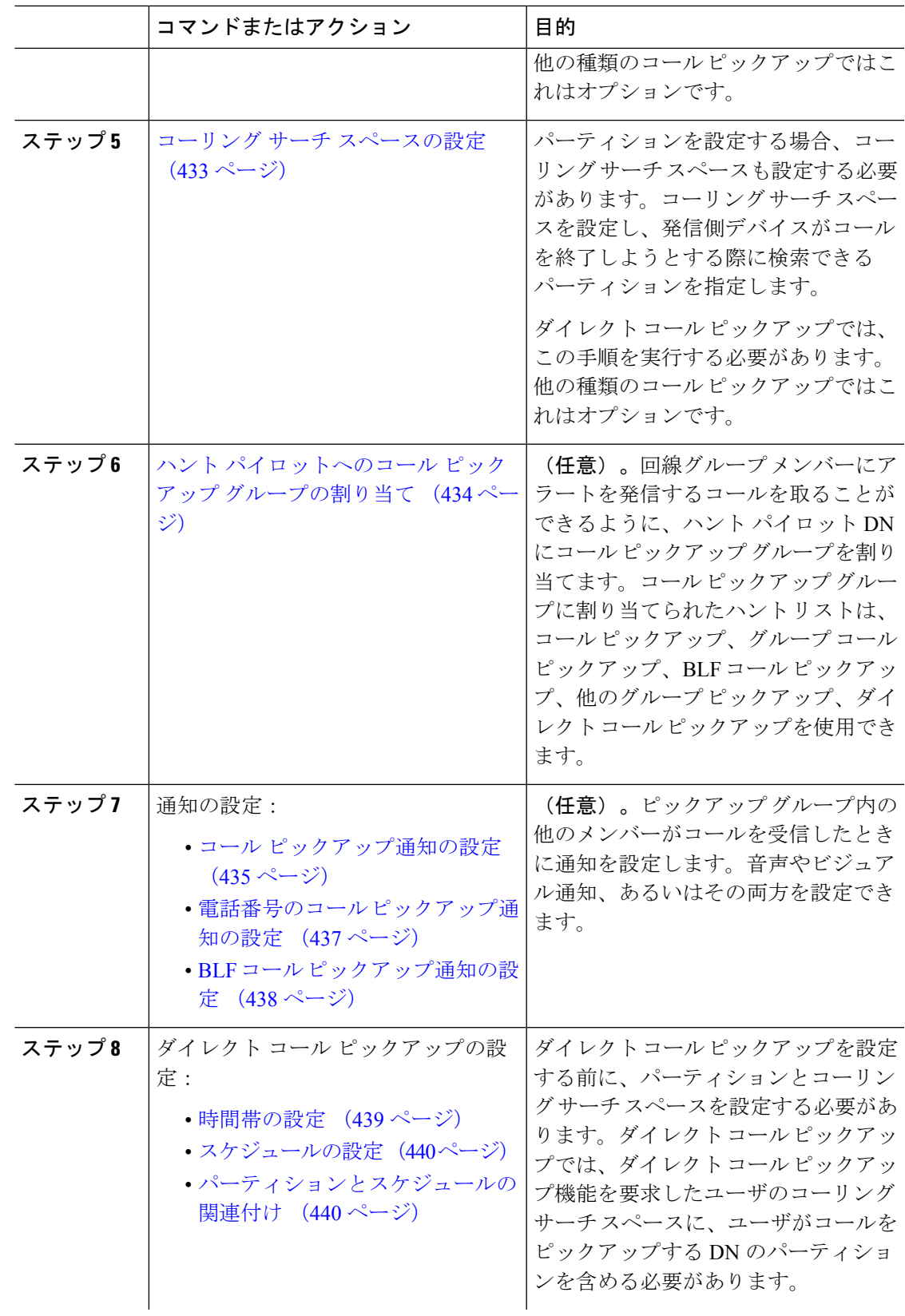

I

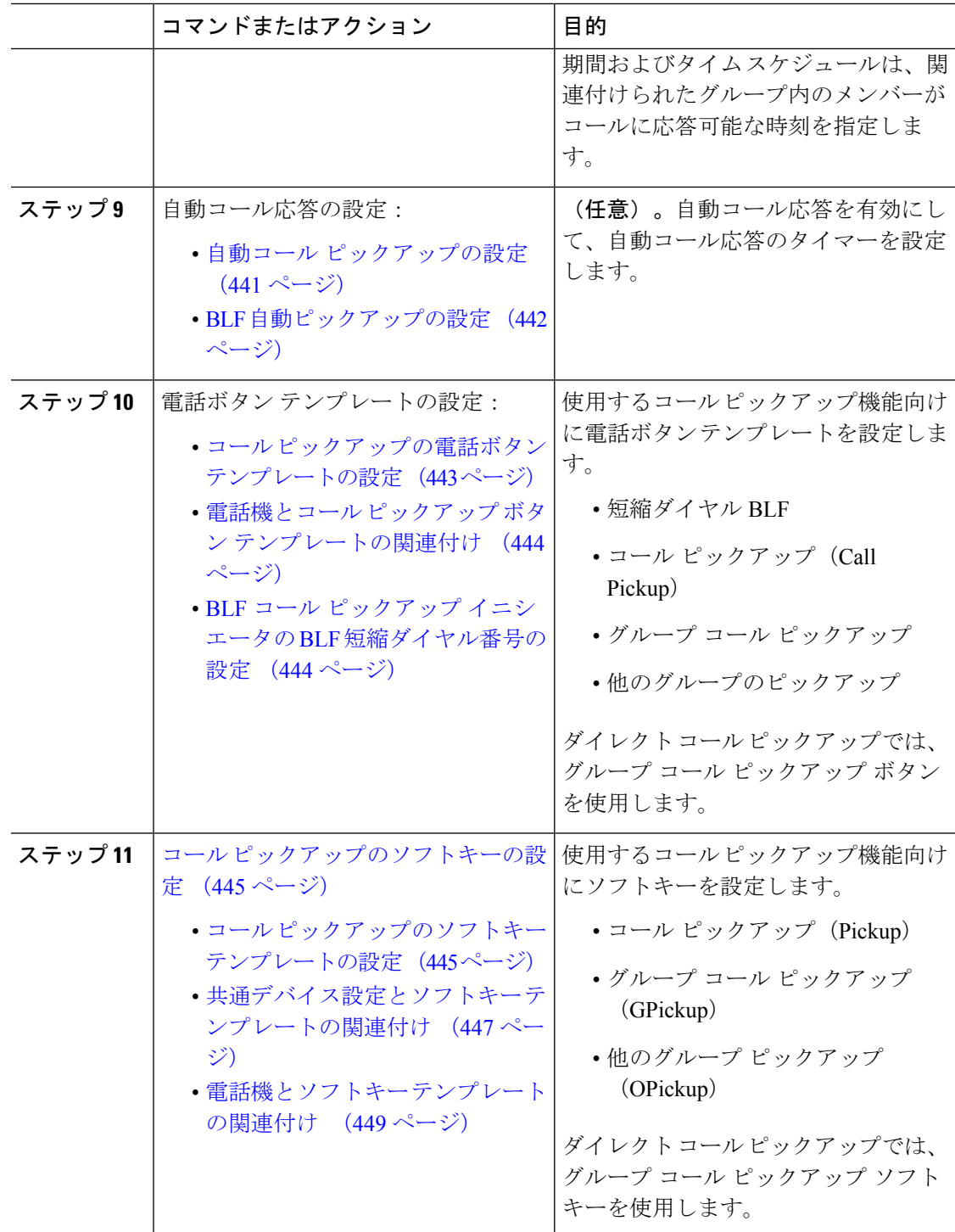

## コール ピックアップ グループの設定

手順

- ステップ **1** [Cisco Unified CM 管理(Cisco Unified CM Administration)] から、以下を選択します。 **[**コール ルーティング(**Call Routing**)**]** > **[**コール ピックアップ グループ(**Call Pickup Group**)**]** の順 に選択します。 [コール ピックアップ グループの検索と一覧表示(Find and List Call Pickup Groups)] ウィンド ウが表示されます。
- ステップ **2** [新規追加(Add New)] をクリックします。 [コールピックアップ グループの設定 (Call Pickup Group Configuration) ] ウィンドウが表示さ れます。
- ステップ **3** [コール ピックアップ グループの設定(Call Pickup Group Configuration)] ウィンドウ内の各 フィールドを設定します。 フィールドとその設定オプションの詳細については、オンライン ヘルプを参照してください。

# 電話番号へのコール ピックアップ グループの割り当て

ここでは、電話番号にコール ピックアップ グループを割り当てる方法について説明します。 コールピックアップグループに割り当てられた電話番号だけが、コールピックアップ、グルー プ コール ピックアップ、BLF コール ピックアップ、他のグループ ピックアップ、ダイレクト コール ピックアップを使用できます。パーティションがコール ピックアップ番号と一緒に使 用される場合、コール ピックアップ グループに割り当てられた電話番号に、適切なパーティ ションを含むコーリング サーチ スペースがあることを確認します。

始める前に

コール ピックアップ グループの設定 (431 ページ)

### 手順

- ステップ **1 [**デバイス(**Device**)**]** > **[**電話またはコール ルーティング(**Phone or Call Routing**)**]** > **[**電話番 号(**Directory Number**)**]** を選択します。
- ステップ **2** コール ピックアップ グループに割り当てる電話機または電話番号の検索に適した検索条件を 入力し、[検索 (Find) ] をクリックします。

検索基準に一致する電話機または電話番号のリストが表示されます。

- ステップ **3** コール ピックアップ グループを割り当てる電話機または電話番号を選択します。
- ステップ **4** [電話の設定(Phone Configuration)]ウィンドウの[関連付け情報(Association Information)]リ ストから、コール ピックアップ グループを割り当てる電話番号を選択します。
- ステップ **5** [コール転送およびコール ピックアップ設定(Call Forward and Call Pickup Settings)] エリアに 表示される[コールピックアップグループ (Call Pickup Group) ]ドロップダウンリストから、 目的のコール ピックアップ グループを選択します。
- ステップ **6** データベースに変更を保存するには、[保存(Save)] をクリックします。

### 次のタスク

次の作業を行います。

- コール ピックアップのパーティションの設定 (432 ページ)
- コーリング サーチ スペースの設定 (433 ページ)

# コール ピックアップのパーティションの設定

パーティションをコール ピックアップ グループ番号に割り当てることにより、コール ピック アップグループへのアクセスを制限できます。この設定を使用する場合は、コールピックアッ プ グループ番号が割り当てられたパーティションを含むコーリング サーチ スペースを持つ電 話機だけが、そのコール ピックアップ グループに参加できます。パーティションとグループ 番号の組み合わせがシステム全体で一意であることを確認してください。複数のパーティショ ンを作成できます。

コール ピックアップ グループ番号をパーティションに割り当てると、そのパーティションに 含まれる番号にダイヤルできる電話機だけがコール ピックアップ グループを使用できます。 パーティションがマルチテナント構成内のテナントを表す場合は、必ず、テナントごとにピッ クアップ グループを適切なパーティションに割り当ててください。

### 始める前に

電話番号へのコール ピックアップ グループの割り当て (431 ページ)

- ステップ **1** [Cisco Unified CM 管理(Cisco Unified CM Administration)] から、以下を選択します。 **[**コール ルーティング(**Call Routing**)**]** > **[**コントロールのクラス(**Class of Control**)**]** > **[**パーティショ ン(**Partition**)**]** を選択します。
- ステップ **2** [パーティション名、説明(Partition Name, Description)] フィールドに、ルート プランに固有 のパーティション名を入力します。 パーティション名には、英数字とスペースの他にハイフン(-)とアンダースコア()を使用 できます。パーティション名に関するガイドラインについては、オンラインヘルプを参照して ください。
- ステップ **3** パーティション名の後にカンマ(,)を入力し、パーティションの説明を同じ行に入力します。

説明には、任意の言語で最大 50 文字を使用できますが、二重引用符(")、パーセント記号 (%)、アンパサンド(&)、バックスラッシュ(\)、山カッコ(◇)、角括弧([1)は使用 できません。

説明を入力しなかった場合は、Cisco Unified Communications Manager が、このフィールドに自 動的にパーティション名を入力します。

- ステップ **4** 複数のパーティションを作成するには、各パーティション エントリごとに 1 行を使います。
- ステップ **5** [スケジュール(TimeSchedule)] ドロップダウンリストから、このパーティションに関連付け るスケジュールを選択します。 スケジュールでは、パーティションが着信コールの受信に利用可能となる時間を指定します。

[なし(None)] を選択した場合は、パーティションが常にアクティブになります。

- ステップ **6** 次のオプション ボタンのいずれかを選択して、[タイム ゾーン(Time Zone)] を設定します。
	- [発信側デバイス(Originating Device)]:このオプション ボタンを選択すると、発信側デ バイスのタイムゾーンと「スケジュール (Time Schedule) ]が比較され、パーティションが 着信コールの受信に使用できるかどうかが判断されます。
	- [特定のタイム ゾーン (Specific Time Zone) ]: このオプション ボタンを選択した後、ド ロップダウン リストからタイム ゾーンを選択します。選択されたタイム ゾーンと [スケ ジュール(Time Schedule)] が比較され、着信コールの受信にパーティションが使用でき るかどうかが判断されます。

**ステップ1** [保存 (Save) ] をクリックします。

## コーリング サーチ スペースの設定

コーリング サーチ スペースは、通常はデバイスに割り当てられるルート パーティションの番 号付きリストです。コーリング サーチ スペースでは、発信側デバイスが電話を終了しようと する際に検索できるパーティションが決定されます。

### 始める前に

コール ピックアップのパーティションの設定 (432 ページ)

- ステップ **1** [Cisco Unified CM 管理(Cisco Unified CM Administration)] から、以下を選択します。 **[**コール ルーティング(**Call Routing**)**]** > **[**コントロールのクラス(**Class of Control**)**]** > **[**コーリング サーチスペース(**Calling Search Space**)**]** を選択します。
- ステップ **2** [新規追加(Add New)] をクリックします。
- ステップ **3** [名前(Name)] フィールドに、名前を入力します。

各コーリング サーチ スペース名がシステムに固有の名前であることを確認します。この名前 には、最長50文字の英数字を指定することができ、スペース、ピリオド(.)、ハイフン(-)、 およびアンダースコア(\_)を任意に組み合わせて含めることが可能です。

ステップ4 [説明 (Description) ] フィールドに、説明を入力します。

説明には、任意の言語で最大 50 文字を指定できますが、二重引用符(")、パーセント記号 (%)、アンパサンド(&)、バックスラッシュ(\)、山カッコ(◇)は使用できません。

- ステップ **5** [使用可能なパーティション(AvailablePartitions)]ドロップダウンリストから、次の手順のい ずれかを実施します。
	- パーティションが 1 つの場合は、そのパーティションを選択します。
	- パーティションが複数ある場合は、Ctrl キーを押した状態で適切なパーティションを選択 します。
- ステップ **6** ボックス間にある下矢印を選択し、[選択されたパーティション(Selected Partitions)] フィー ルドにパーティションを移動させます。
- ステップ **7** (任意) [選択されたパーティション(Selected Partitions)] ボックスの右側にある矢印キーを 使用して、選択したパーティションの優先順位を変更します。
- ステップ **8** [保存(Save)] をクリックします。

## ハント パイロットへのコール ピックアップ グループの割り当て

コール ピックアップ グループに割り当てられたハント リストだけが、コール ピックアップ、 グループ コール ピックアップ、BLF コール ピックアップ、他のグループ ピックアップ、ダイ レクトコールピックアップを使用できます。ハントパイロットにコールピックアップグルー プを割り当てるには、次の手順を実行します。

### 始める前に

コーリング サーチ スペースの設定 (433 ページ)

- ステップ **1** [Cisco Unified CM 管理(Cisco Unified CM Administration)] から、以下を選択します。 **[**コール ルーティング(**Call Routing**)**]** > **[**ルート**/**ハント(**Route/Hunt**)**]** > **[**ハント パイロット(**Hunt Pilot)** 1の順に選択します。
- ステップ **2** コール ピックアップ グループに割り当てるハント パイロットの検索に適した検索条件を入力 し、[検索(Find)]をクリックします。検索条件に一致するハントパイロットのリストが表示 されます。
- ステップ **3** コール ピックアップ グループを割り当てるハント パイロットを選択します。
- ステップ **4** [ハント転送設定(**Hunt Forward Settings**)] エリアに表示される [コール ピックアップ グルー プ(**Call Pickup Group**)] ドロップダウン リストから、目的のコール ピックアップ グループ を選択します。
- ステップ5 [保存 (Save) ] をクリックします。

## コール ピックアップ通知の設定

コールピックアップ通知は、システムレベル、コールピックアップグループレベル、個々の 電話レベルで設定できます。

#### 始める前に

ハント パイロットへのコール ピックアップ グループの割り当て (434 ページ)

手順

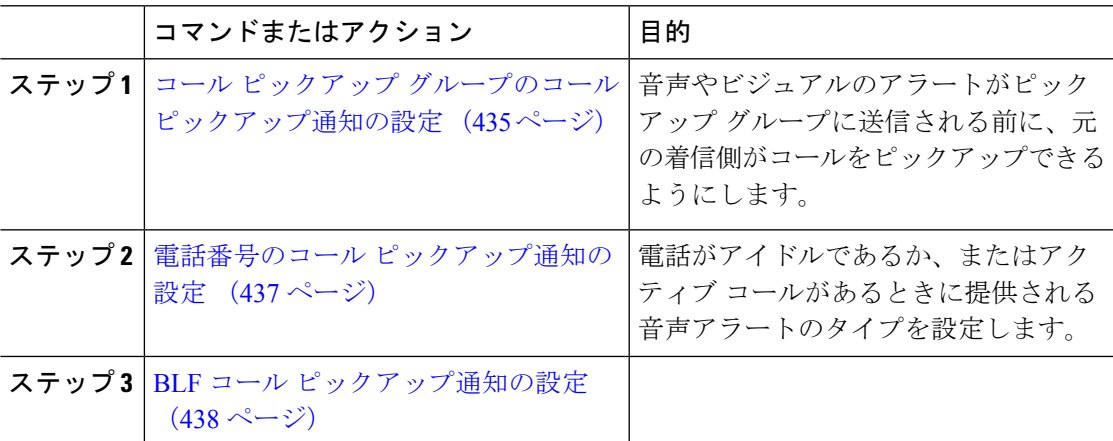

## コール ピックアップ グループのコール ピックアップ通知の設定

### 始める前に

ハント パイロットへのコール ピックアップ グループの割り当て (434 ページ)

### 手順

ステップ **1** [Cisco Unified CM 管理(Cisco Unified CM Administration)] から、以下を選択します。 **[**コール ルーティング(**Call Routing**)**]** > **[**コール ピックアップ グループ(**Call Pickup Group**)**]** の順 に選択します。

[コールピックアップ グループ (Call Pickup Group)] ウィンドウが表示されます。

ステップ **2** [コール ピックアップ グループの設定(CallPickup Group Configuration)] ウィンドウで、[コー ルピックアップグループの通知設定(Call Pickup Group Notification Settings)] セクションの

フィールドを設定します。フィールドとその設定オプションの詳細については、コールピック アップのコール ピックアップ通知のフィールド (436 ページ)を参照してください。

コールピックアップの設定に影響を及ぼす機能の連携動作と制限については、コー ル ピックアップの連携と制限を参照してください。 (注)

コール ピックアップのコール ピックアップ通知のフィールド

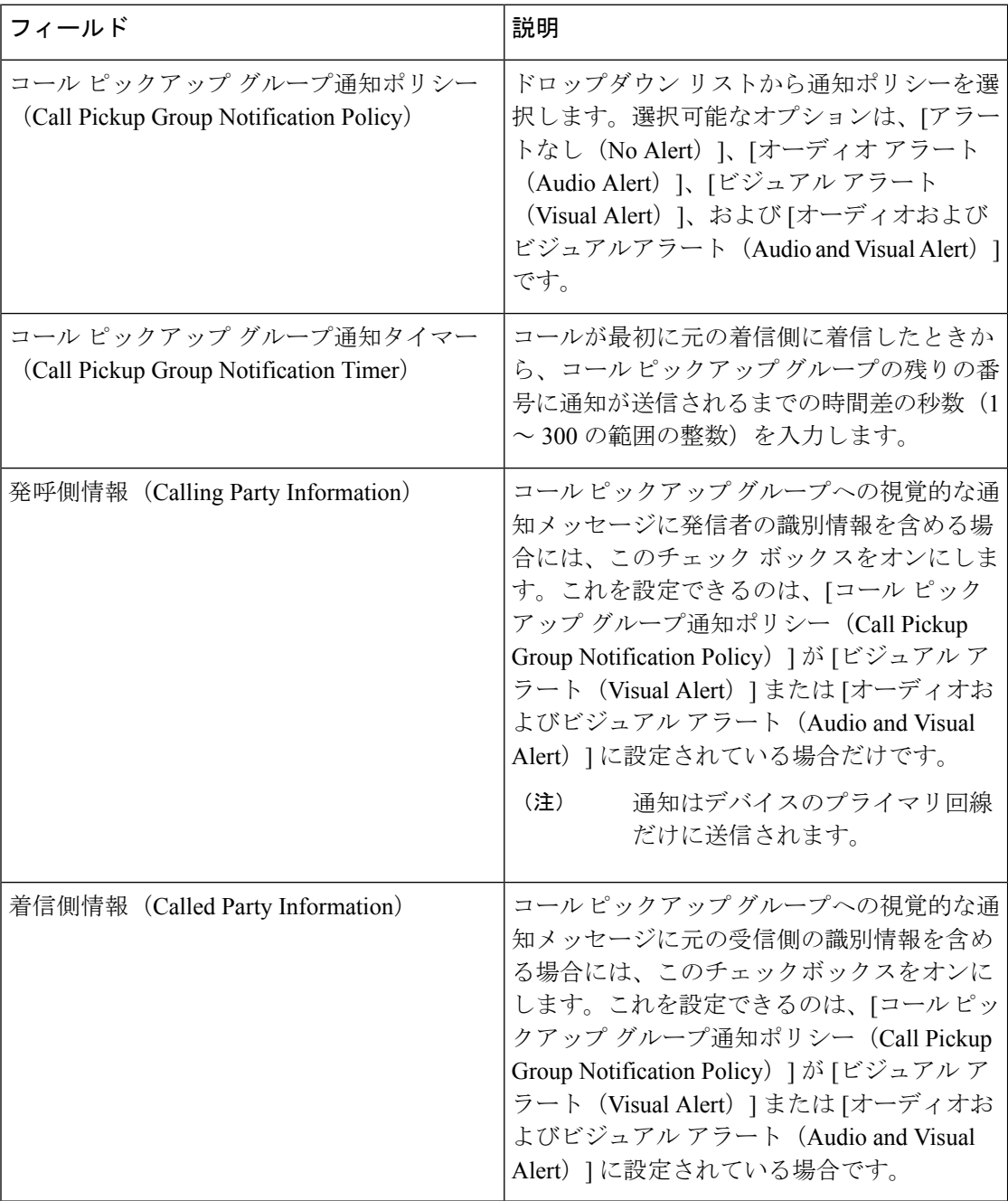

### 電話番号のコール ピックアップ通知の設定

電話機がアイドル状態または使用中に提供される音声通知の種類を設定するには、次の手順を 実行します。

### 始める前に

コール ピックアップ グループのコール ピックアップ通知の設定 (435 ページ)

### 手順

- ステップ **1** [Cisco Unified CM 管理(Cisco Unified CM Administration)] から、以下を選択します。 **[**コール ルーティング(**Call Routing**)**]** > **[**電話番号(**Directory Number**)**]** を選択します。 [電話番号の検索/一覧表示(Find and List Directory Numbers)] ウィンドウが表示されます。
- ステップ **2** 検索条件を入力し、[検索(Find)] をクリックします。
- ステップ **3** コール ピックアップ通知を設定する電話番号をクリックします。 [電話番号の設定 (Directory Number Configuration) ] ウィンドウが表示されます。
- ステップ **4** [関連付けられたデバイス(Associated Devices)] ペインでデバイス名を選択し、[ライン アピ アランスの編集(Edit Line Appearance)] ボタンをクリックします。 [電話番号の設定(Directory NumberConfiguration)]ウィンドウが更新され、選択したデバイス の DN に対するライン アピアランスが表示されます。
- ステップ5 [コールピックアップグループのオーディオアラート設定(電話アイドル) (CallPickup Group Audio AlertSetting(Phone Idle))]ドロップダウンリストで、次のいずれかを選択してください。
	- •「システムデフォルトの使用 (Use System Default)]
	- [無効 (Disable) ]
	- [一度鳴らす (Ring Once) ]
- ステップ **6** [コール ピックアップ グループのオーディオ アラート設定(電話アクティブ)(Call Pickup Group Audio Alert Setting(Phone Active))] ドロップダウン リストで、次のいずれかを選択して ください。
	- •「システムデフォルトの使用 (Use System Default) ]
	- [無効 (Disable) ]
	- [ビープ音のみ(Beep Only)]

ステップ1 [保存 (Save) 1をクリックします。

### **BLF** コール ピックアップ通知の設定

### 始める前に

電話番号のコール ピックアップ通知の設定 (437 ページ)

手順

- ステップ **1** [Cisco Unified CM 管理(Cisco Unified CM Administration)] から、以下を選択します。 **[**システ ム(**System**)**]** > **[**サービス パラメータ(**Service Parameters**)**]**。
- ステップ **2** [サーバ(Server)] ドロップダウン リストで、Cisco CallManager サービスを実行しているサー バを選択します。
- ステップ **3** [サービス(Service)] ドロップダウン リストから、[Cisco CallManager] を選択します。
- ステップ4 [サービス パラメータ設定 (Service Parameter Configuration) ] ウィンドウで、クラスタ全体に 対するパラメータ ([デバイス (Device) ] - [電話 (Phone) ]) セクションのフィールドを設定 します。フィールドとその設定オプションの詳細については、BLF コール ピックアップ通知 のサービス パラメータ フィールド (438ページ)を参照してください。

**BLF** コール ピックアップ通知のサービス パラメータ フィールド

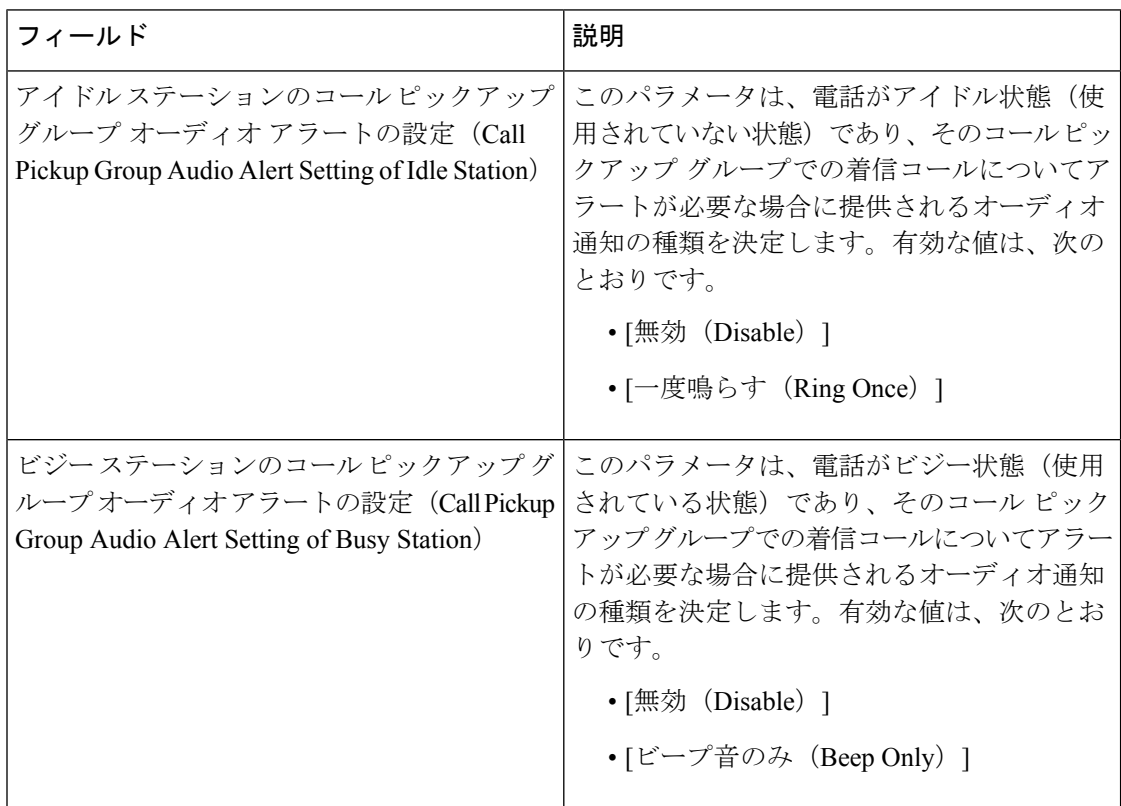

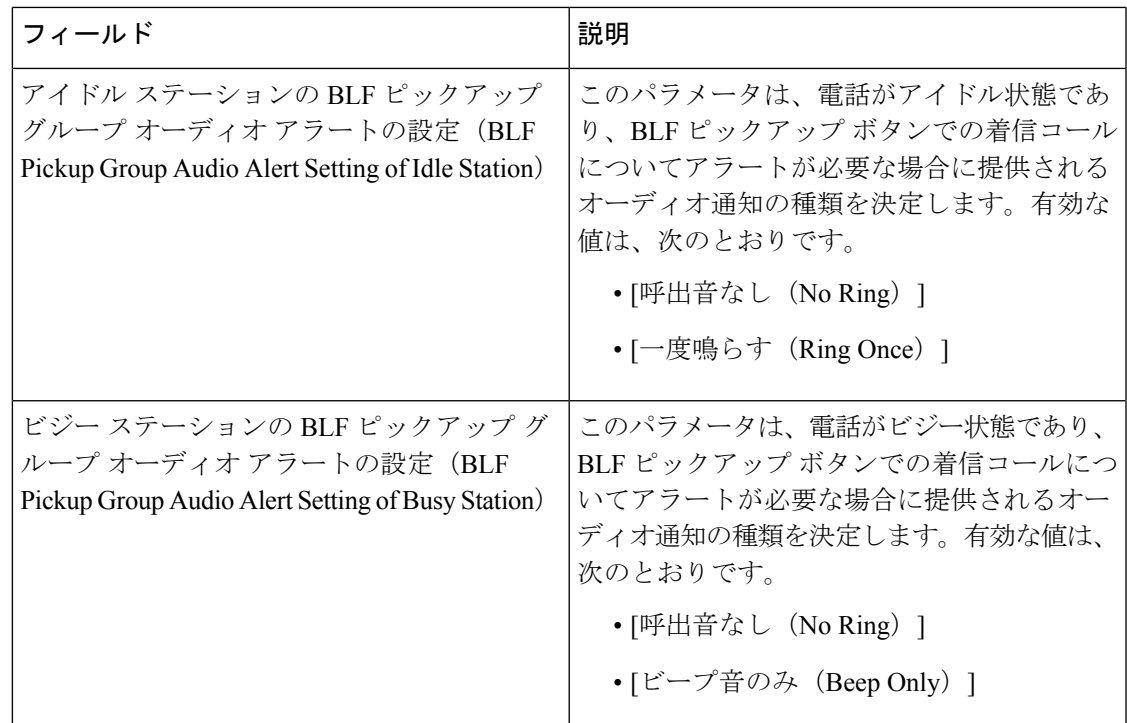

# ダイレクト コール ピックアップの設定

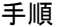

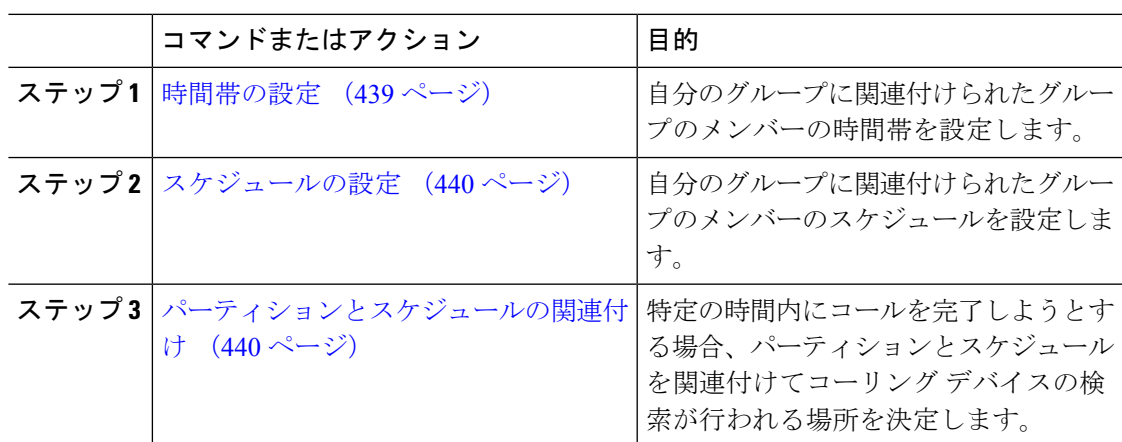

### 時間帯の設定

時間帯を定義するには、この手順を使用します。開始時刻および終了時刻を定義し、さらに年 次カレンダーで指定日または曜日として繰り返し間隔を指定します。

#### 手順

- ステップ **1** Cisco Unified CM Administration から、**[**コールルーティング(**Call Routing**)**]** > **[**コントロール のクラス(**Class of Control**)**]** > **[**スケジュールの設定(**Time Schedule**)**]** を選択します。
- ステップ2 [時間帯の設定 (Time Period Configuration) ] ウィンドウで各フィールドを設定します。フィー ルドと設定オプションの詳細については、システムのオンラインヘルプを参照してください。
- **ステップ3** [保存(Save)] をクリックします。

### スケジュールの設定

#### 始める前に

時間帯の設定 (439 ページ)

### 手順

- ステップ **1** [Cisco Unified CM 管理(Cisco Unified CM Administration)] から、以下を選択します。 **[**コール ルーティング(**Call Routing**)**]** > **[**コントロールのクラス(**Class of Control**)**]** > **[**タイムスケ ジュール(**Time Schedule**)**]**。
- ステップ **2 [**スケジュールの設定(**Time Schedule**)**]** ウィンドウのフィールドを設定します。 フィールド とその設定オプションの詳細については、オンライン ヘルプを参照してください。

### パーティションとスケジュールの関連付け

パーティションとスケジュールを関連付けて、発信側デバイスが特定の時間帯にコールの完了 を試みたときに検索する場所を決定します。

### 始める前に

スケジュールの設定 (440 ページ)

### 手順

ステップ **1** Cisco Unified CM Administration から、**[**コールルーティング(**Call Routing**)**]** > **[**コントロール のクラス(**Class of Control**)**]** > **[**パーティション(**Partition**)**]** を選択します。

ステップ **2** [スケジュール(TimeSchedule)] ドロップダウンリストから、このパーティションに関連付け るスケジュールを選択します。 スケジュールでは、パーティションが着信コールの受信に利用可能となる時間を指定します。 [なし(None)] を選択した場合は、パーティションが常にアクティブになります。

ステップ3 [保存 (Save) ] をクリックします。

## 自動コール応答の設定

手順

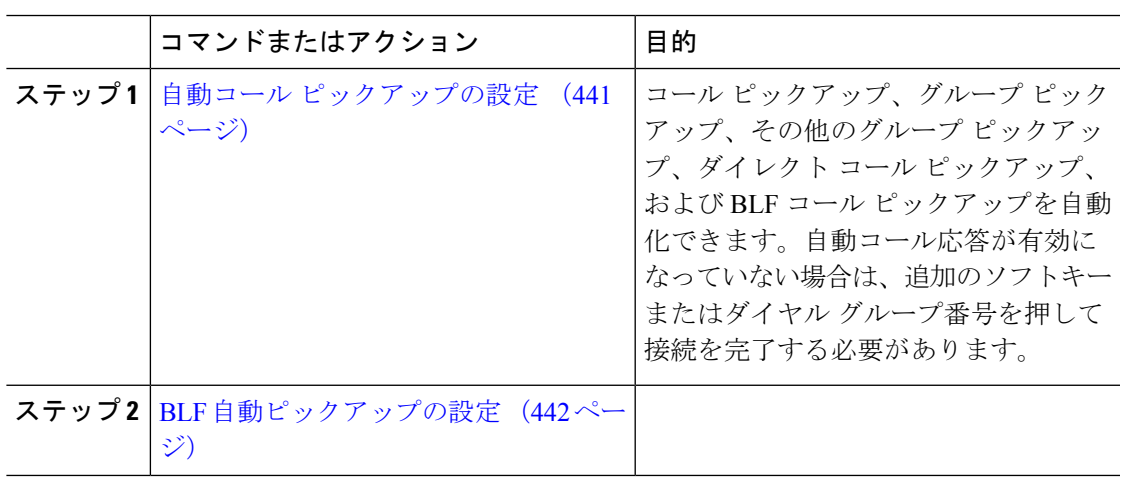

### 自動コール ピックアップの設定

自動コールピックアップは、ユーザを着信コールに接続します。ユーザが電話機でソフトキー を押すと、UnifiedCommunications Managerはグループ内の着信コールを検索し、コール接続を 実行します。コールピックアップ、グループピックアップ、その他のグループピックアップ、 ダイレクト コール ピックアップ、および BLF コール ピックアップを自動化できます。自動 コール応答が有効になっていない場合は、追加のソフトキーまたはダイヤルグループ番号を押 して接続を完了する必要があります。

### 始める前に

パーティションとスケジュールの関連付け (440 ページ)

- ステップ **1** [Cisco Unified CM 管理(Cisco Unified CM Administration)] から、以下を選択します。 **[**システ ム(**System**)**]** > **[**サービス パラメータ(**Service Parameters**)**]**。
- ステップ **2** [サーバ(Server)] ドロップダウン リストで、Cisco CallManager サービスを実行しているサー バを選択します。
- ステップ **3** [サービス(Service)] ドロップダウン リストから、[Cisco CallManager] を選択します。
- ステップ **4** [クラスタ全体のパラメータ(機能 コール ピックアップ)(Clusterwide Parameters (Feature CallPickup))] セクションで、[自動コール ピックアップ有効化(Auto CallPickup Enabled)] ド

ロップダウン リストから [はい(True)] または [いいえ(False)] を選択して、コール ピック アップ グループの自動コール応答を有効または無効にします。

- ステップ **5** [自動コール コールピックアップ有効化(Auto Call Pickup Enabled)] サービス パラメータが [いいえ(False)] の場合は、[コール ピックアップ無応答タイマー(Call Pickup No Answer Timer)] フィールドに 12 〜 300 の値を入力します。このパラメータは、コール ピックアッ プ、グループ コール ピックアップ、またはその他のグループ コール ピックアップによって コールがピックアップされたものの応答されなかった場合にコールが復元されるまでの時間を 制御します。
- ステップ **6** [ピックアップ ロケーティング タイマー(Pickup Locating Timer)] フィールドに 1 〜 5 の値を 入力します。このサービス パラメータは、Cisco Unified Communications Manager がクラスタ内 の全ノードからのすべてのアラートコールを特定までの最大時間を秒単位で指定します。その 後、この情報は、キュー内で最も長く待機していたコールを、PickUp、GPickUp、または OPickUp ソフトキーを押した次のユーザに確実にまわすために使用されます。
- **ステップ7** [保存 (Save) ] をクリックします。

### **BLF** 自動ピックアップの設定

### 始める前に

自動コール ピックアップの設定 (441 ページ)

- ステップ **1** [Cisco Unified CM 管理(Cisco Unified CM Administration)] から、以下を選択します。 **[**システ ム(**System**)**]** > **[**サービス パラメータ(**Service Parameters**)**]**。
- ステップ **2** [サーバ(Server)] ドロップダウン リストで、Cisco CallManager サービスを実行しているサー バを選択します。
- ステップ **3** [サービス(Service)] ドロップダウン リストから、[Cisco CallManager] を選択します。
- ステップ **4** 次のクラスタ全体サービス パラメータの値を設定します。
	- •アイドル状態のステーションの BLF ピックアップ オーディオ アラート設定:コール ピッ クアップ グループの自動コール応答を有効または無効にするには、ドロップダウン リス トから [True] または [False] を選択します。このサービス パラメータのデフォルト値は [い いえ(FALSE)] です。
	- 使用中のステーションの BLF ピックアップ オーディオ アラートの設定:自動コール ピッ クアップ有効化サービスパラメータを [False]にする場合、12~300の値を入力します(包 括的)。このパラメータは、コールがコール ピックアップ、グループ コール ピックアッ プおよびその他のグループ コール ピックアップによって応答されずにピックアップされ た場合、コールを復元するためにかかる時間を制御します。

## コール ピックアップの電話ボタンの設定

手順

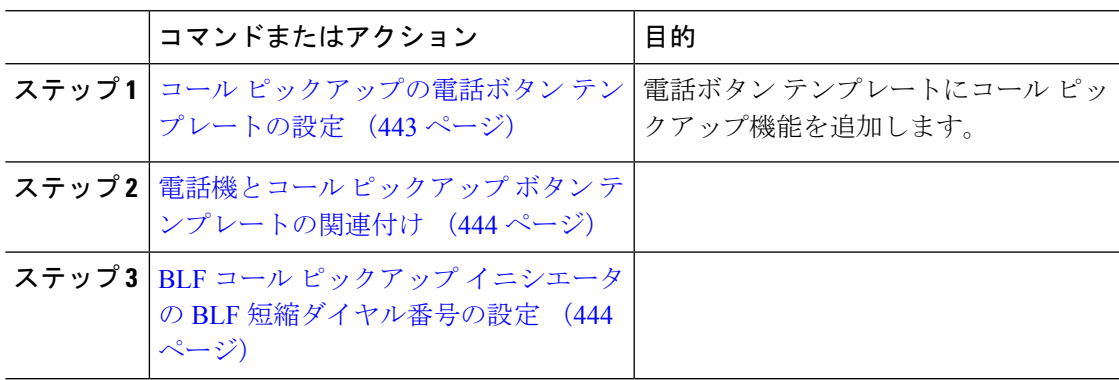

### コール ピックアップの電話ボタン テンプレートの設定

電話ボタン テンプレートにコール ピックアップ機能を追加するには、次の手順に従います。

### 始める前に

自動コール応答の設定 (441 ページ)

- ステップ **1** [Cisco Unified CM 管理(Cisco Unified CM Administration)] から、以下を選択します。 **[**デバイ ス(**Device**)**]** > **[**デバイスの設定(**DeviceSettings**)**]** > **[**電話ボタンテンプレート(**PhoneButton Template**)**]**。
- ステップ **2** [検索 **(Find** )] をクリックして、サポートされる電話テンプレートのリストを表示します。
- ステップ **3** 新しい電話ボタン テンプレートを作成する場合は、この手順を実行します。それ以外の場合 は、次のステップに進みます。
	- a) 電話機モデルのデフォルトのテンプレートを選択し、[コピー (Copy) ] をクリックしま す。
	- b) [電話ボタン テンプレート情報(Phone Button Templates Information)] フィールドに、テン プレートの新しい名前を入力します。
	- c) [保存 (Save) ] をクリックします。
- ステップ **4** 既存のテンプレートに電話ボタンを追加するには、次の手順を実行します。
	- a) [検索 (Find) ] をクリックして、検索条件を入力します。
	- b) 既存のテンプレートを選択します。
- ステップ **5** [回線(Line)] ドロップダウン リストから、テンプレートに追加する機能を選択します。
- ステップ6 [保存 (Save) 1をクリックします。
- ステップ1 次のいずれかの操作を実行します。
- すでにデバイスに関連付けられているテンプレートを変更した場合は、[設定の適用(Apply Config)] をクリックしてデバイスを再起動します。
- 新しいソフトキーテンプレートを作成した場合は、そのテンプレートをデバイスに関連付 けた後にデバイスを再起動します。

### 電話機とコール ピックアップ ボタン テンプレートの関連付け

### 始める前に

コール ピックアップの電話ボタン テンプレートの設定 (443 ページ)

### 手順

- ステップ **1** [Cisco Unified CM 管理(Cisco Unified CM Administration)] から、以下を選択します。 **[**デバイ ス(**Device**)**]** > **[**電話(**Phone**)**]**。
- ステップ **2** [検索(Find)] をクリックして、設定済みの電話のリストを表示します。
- ステップ **3** 電話ボタン テンプレートを追加する電話を選択します。
- ステップ **4** [電話ボタン テンプレート(Phone Button Template)] ドロップダウン リストで、新しい機能ボ タンが含まれる電話ボタン テンプレートを選択します。
- ステップ5 [保存 (Save) ] をクリックします。 電話の設定を更新するには[リセット (Reset) ]を押すというメッセージ付きのダイアログボッ クスが表示されます。

### **BLF** コール ピックアップ イニシエータの **BLF** 短縮ダイヤル番号の設定

### 始める前に

電話機とコール ピックアップ ボタン テンプレートの関連付け (444 ページ)

### 手順

- ステップ **1** [Cisco Unified CM 管理(Cisco Unified CM Administration)] から、以下を選択します。 **[**デバイ ス(**Device**)**]** > **[**電話(**Phone**)**]**。
- ステップ **2** BLF コール ピックアップ イニシエータとして使用したい電話を選択します。
- ステップ **3** [関連付け(Association)] ペインで、[BLFSD 新規追加(Add a new BLFSD)] リンクを選択し ます。

**[**話中ランプ フィールド短縮ダイヤル設定(**Busy Lamp Field Speed Dial Configuration**)**]** ウィ ンドウが表示されます。

ステップ **4** BLF DN ボタンでモニタする [電話番号(Directory Number)] (BLF DN)を選択します。

- ステップ **5** BLF コール ピックアップと BLF 短縮ダイヤルに BLF SD ボタンを使用する場合は、[コール ピックアップ(Call Pickup)] チェックボックスをオンにします。このチェックボックスをオ フにすると、BLF SD ボタンは、BLF 短縮ダイヤルにのみ使用されます。
- ステップ6 [保存 (Save) ] をクリックします。

# コール ピックアップのソフトキーの設定

手順

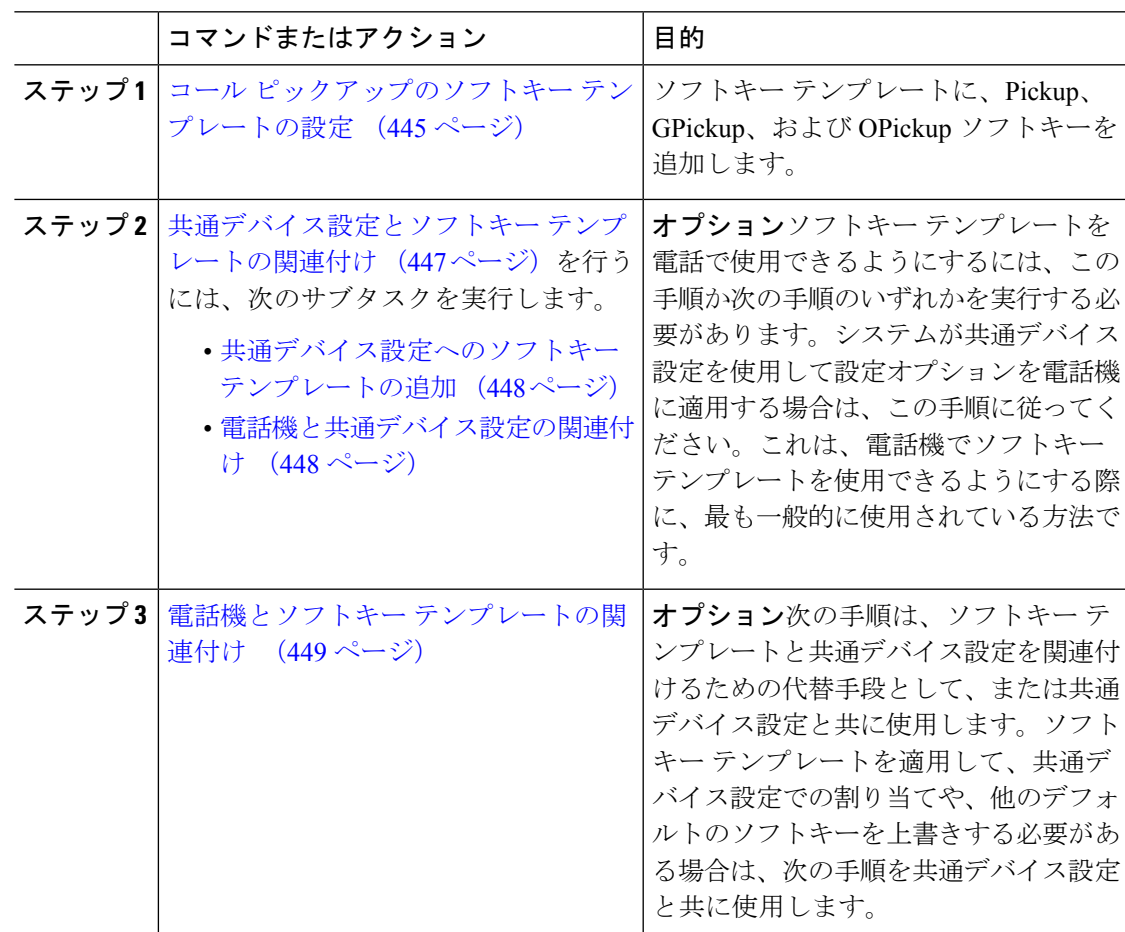

## コール ピックアップのソフトキー テンプレートの設定

次の手順を使用して、以下のコール ピックアップ ソフトキーを使用できるようにします。

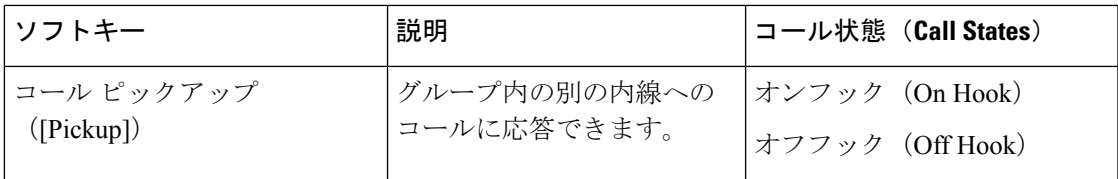

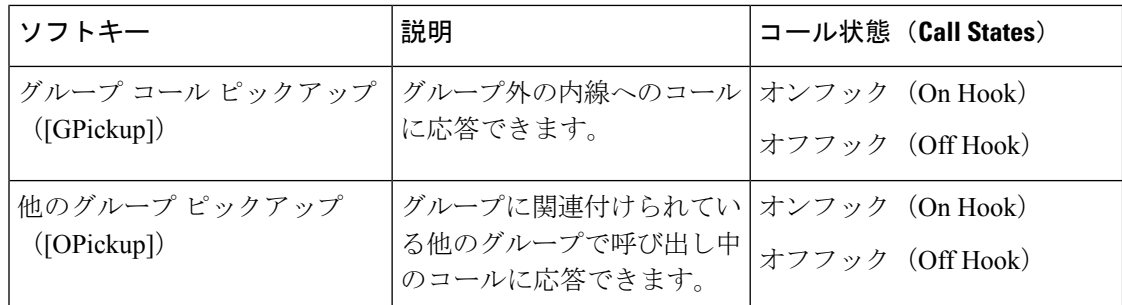

### 始める前に

コール ピックアップの電話ボタンの設定 (443 ページ)

- ステップ **1** [Cisco Unified CM 管理(Cisco Unified CM Administration)] から、以下を選択します。 **[**デバイ ス(**Device**)**]** > **[**デバイスの設定(**Device Settings**)**]** > **[**ソフトキーテンプレート(**Softkey Template**)**]** を選択します。
- ステップ **2** 新しいソフトキーテンプレートを作成するには、この手順を実行します。それ以外の場合は、 次のステップに進みます。
	- a) [新規追加 (Add New)] をクリックします。
	- b) デフォルトのテンプレートを選択して、[コピー(Copy)] をクリックします。
	- c) [ソフトキーテンプレート名(Softkey Template Name)] フィールドに、テンプレートの新 しい名前を入力します。
	- d) [保存 (Save) ] をクリックします。
- ステップ **3** 既存のテンプレートにソフトキーを追加するには、次の手順を実行します。
	- a) [検索 (Find) ] をクリックして、検索条件を入力します。
	- b) 必要な既存のテンプレートを選択します。
- ステップ **4** [デフォルト ソフトキー テンプレート(Default Softkey Template)] チェックボックスをオンに し、このソフトキーテンプレートをデフォルトのソフトキーテンプレートとして指定します。
	- あるソフトキー テンプレートをデフォルトのソフトキー テンプレートとして指定 した場合、先にデフォルトの指定を解除してからでないと、そのテンプレートは削 除することができません。 (注)
- ステップ **5** 右上隅にある [関連リンク(Related Links)] ドロップダウン リストから [ソフトキー レイアウ トの設定 (Configure Softkey Layout) | を選択し、[移動 (Go) | をクリックします。
- ステップ **6** [設定するコール状態の選択(Select a Call State to Configure)] ドロップダウン リストから、ソ フトキーに表示するコール状態を選択します。
- ステップ **7** [選択されていないソフトキー(Unselected Softkeys)] リストから追加するソフトキーを選択 し、右矢印をクリックして [選択されたソフトキー(Selected Softkeys)] リストにそのソフト キーを移動します。新しいソフトキーの位置を変更するには、上矢印と下矢印を使用します。
- ステップ **8** 追加のコール状態でのソフトキーを表示するには、前述のステップを繰り返します。
- **ステップ9** [保存 (Save) ] をクリックします。
- ステップ **10** 次のいずれかの操作を実行します。
	- すでにデバイスに関連付けられているテンプレートを変更した場合は、[設定の適用(Apply Config)] をクリックしてデバイスを再起動します。
	- 新しいソフトキーテンプレートを作成した場合は、そのテンプレートをデバイスに関連付 けた後にデバイスを再起動します。詳細については、「共通デバイス設定へのソフトキー テンプレートの追加」と「電話機のセクションとソフトキーテンプレートの関連付け」を 参照してください。

### 次のタスク

次のいずれかの操作を実行します。

- 共通デバイス設定とソフトキー テンプレートの関連付け (447 ページ)
- 電話機とソフトキー テンプレートの関連付け (449 ページ)

### 共通デバイス設定とソフトキー テンプレートの関連付け

(省略可)ソフトキー テンプレートを電話機に関連付ける方法は 2 つあります。

- ソフトキー テンプレートを [電話の設定 (Phone Configuration) ]に追加する。
- ソフトキー テンプレートを共通デバイス設定に追加する。

ここに示す手順では、ソフトキーテンプレートを共通デバイス設定に関連付ける方法について 説明します。システムが共通デバイス設定を使用して設定オプションを電話機に適用する場合 は、この手順に従ってください。これは、電話機でソフトキーテンプレートを使用できるよう にする際に、最も一般的に使用されている方法です。

別の方法を使用するには、「電話機とソフトキーテンプレートの関連付け (449ページ)」を 参照してください。

#### 手順

ステップ **1** 共通デバイス設定へのソフトキー テンプレートの追加 (448 ページ)

ステップ **2** 電話機と共通デバイス設定の関連付け (448 ページ)

#### 共通デバイス設定へのソフトキー テンプレートの追加

#### 手順

- ステップ **1** [Cisco Unified CM 管理(Cisco Unified CM Administration)] から、以下を選択します。 **[**デバイ ス(**Device**)**]** > **[**デバイスの設定(**Device Settings**)**]** > **[**共通デバイス設定(**Common Device Configuration**)**]** を選択します。
- ステップ2 新しい共通デバイス設定を作成し、それにソフトキーテンプレートを関連付けるには、この手 順を実行します。それ以外の場合は、次のステップに進みます。
	- a) [新規追加(Add New)] をクリックします。
	- b) [名前(Name)] フィールドに、共通デバイス設定の名前を入力します。
	- c) [保存(Save)] をクリックします。
- ステップ **3** 既存の共通デバイス設定にソフトキーテンプレートを追加するには、次の手順を実行します。
	- a) [検索 (Find) ] をクリックして、検索条件を入力します。
	- b) 既存の共通デバイス設定をクリックします。
- ステップ **4** [ソフトキー テンプレート(Softkey Template)] ドロップダウン リストで、使用可能にするソ フトキーが含まれているソフトキー テンプレートを選択します。
- ステップ5 [保存 (Save) ] をクリックします。
- ステップ **6** 次のいずれかの操作を実行します。
	- すでにデバイスに関連付けられている共通デバイス設定を変更した場合は、[設定の適用 (Apply Config)] をクリックしてデバイスを再起動します。
	- 新しい共通デバイス設定を作成してその設定をデバイスに関連付けた後に、デバイスを再 起動します。

電話機と共通デバイス設定の関連付け

- ステップ **1** [Cisco Unified CM 管理(Cisco Unified CM Administration)] から、以下を選択します。 **[**デバイ ス(**Device**)**]** > **[**電話(**Phone**)**]**。
- ステップ **2** [検索**(Find**)]をクリックし、ソフトキーテンプレートを追加する電話デバイスを選択します。
- ステップ **3** [共通デバイス設定(Common Device Configuration)] ドロップダウン リストから、新しいソフ トキー テンプレートが含まれている共通デバイス設定を選択します。
- ステップ4 [保存 (Save) 1をクリックします。
- ステップ **5** [リセット(Reset)] をクリックして、電話機の設定を更新します。

## 電話機とソフトキー テンプレートの関連付け

### 手順

- ステップ **1** [Cisco Unified CM 管理(Cisco Unified CM Administration)] から、以下を選択します。 **[**デバイ ス(**Device**)**]** > **[**電話(**Phone**)**]**。
- ステップ **2** [検索(Find)] をクリックして、ソフトキー テンプレートを追加する電話を選択します。
- ステップ **3** [ソフトキーテンプレート(SoftkeyTemplate)]ドロップダウンリストから、新しいソフトキー が含まれているテンプレートを選択します。
- ステップ4 [保存 (Save) 1をクリックします。

# コール ピックアップの連携動作

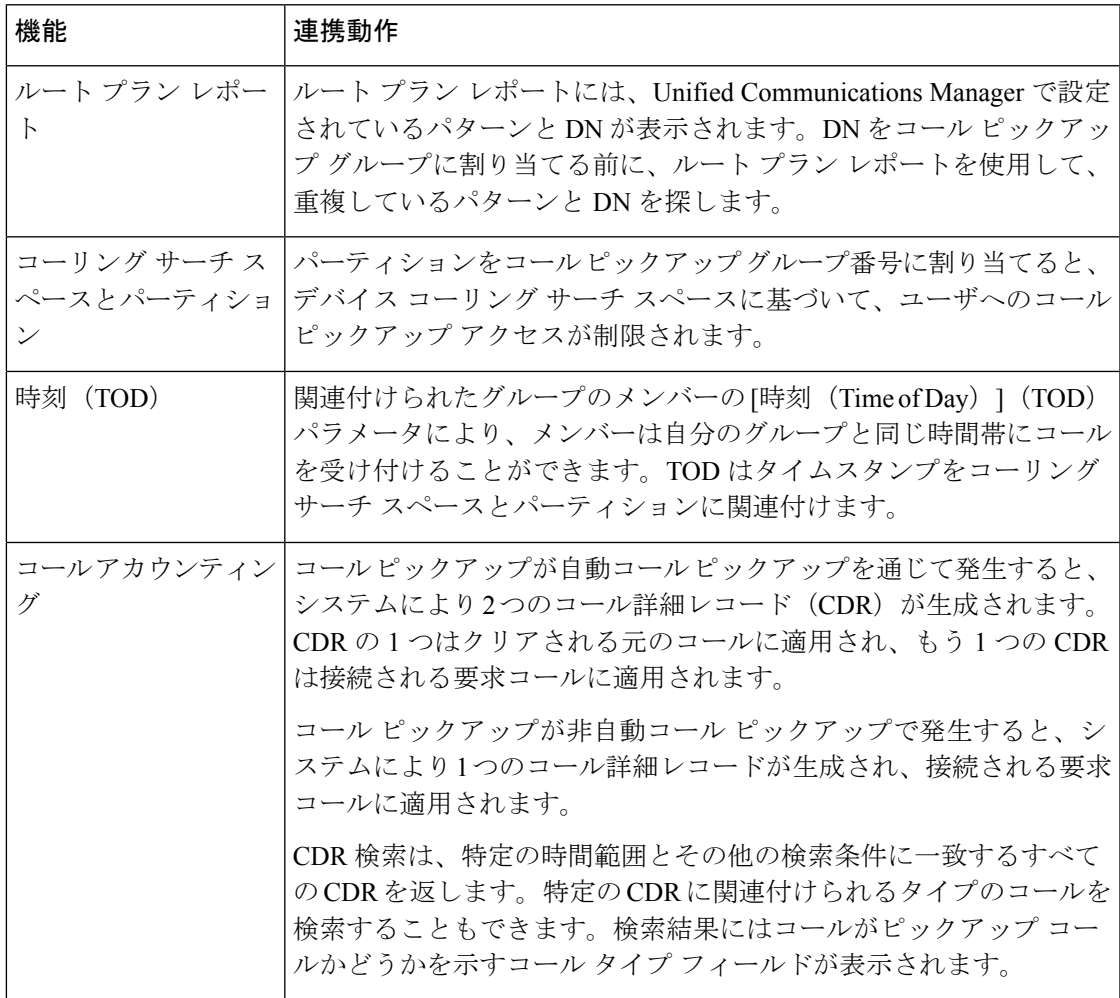

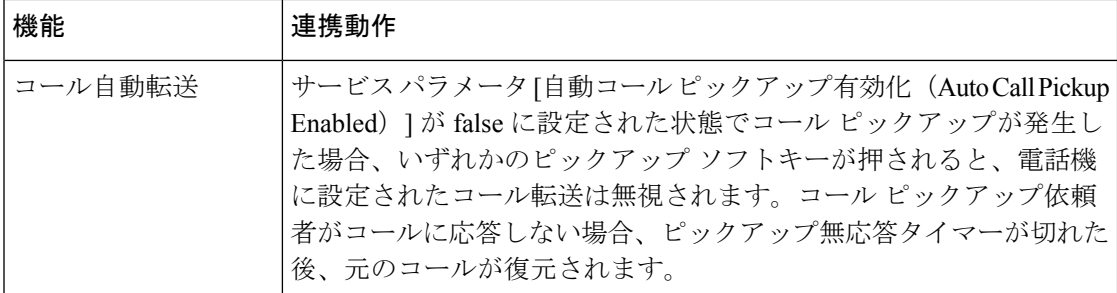

# コール ピックアップの制限

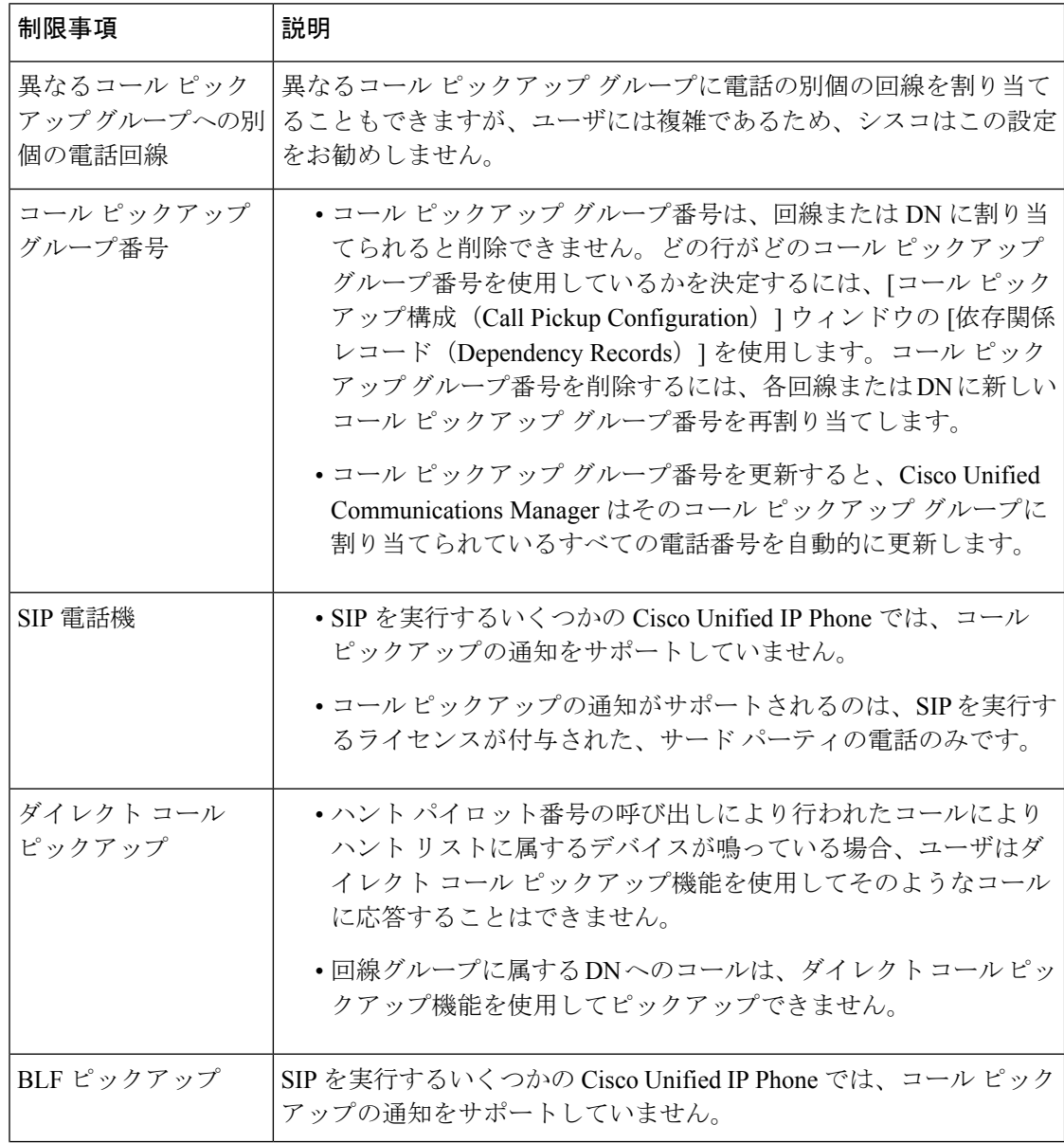

I

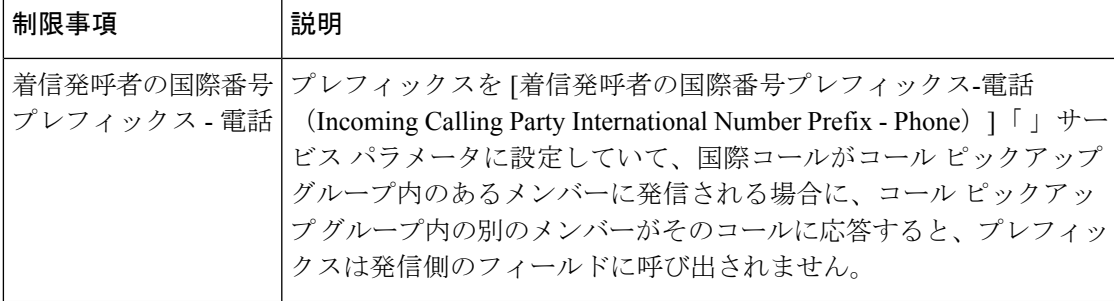

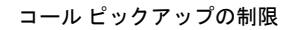

I

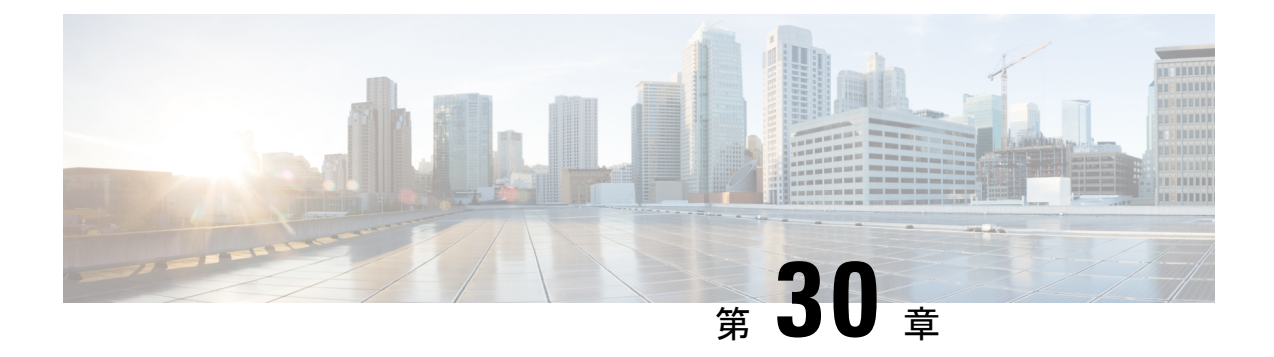

# コール パークとダイレクト コール

- コール パークの概要 (453 ページ)
- コール パークの前提条件 (454 ページ)
- コール パークの設定タスク フロー (455 ページ)
- コール パークの連携動作 (472 ページ)
- コール パークの制限事項 (473 ページ)
- 通話パークのトラブルシューティング (474 ページ)
- ダイレクト コール パークの概要 (475 ページ)
- ダイレクト コール パークの前提条件 (475 ページ)
- ダイレクト コール パークの設定タスク フロー (476 ページ)
- ダイレクト コール パークの連携動作 (481 ページ)
- ダイレクト コール パークの制限事項 (482 ページ)
- ダイレクト コール パークのトラブルシューティング (483 ページ)

# コール パークの概要

コール パーク機能を使用すると、コールを保留にして、Unified Communications Manager シス テム内の別の電話機(たとえば、別のオフィスの電話機や、会議室の電話機)から取得できま す。アクティブ コールに対応している場合は、[パーク(Park)] ソフトキーを押すと、その コールをコール パーク内線番号にパークできます。システム内の別の電話からコール パーク 内線番号にダイヤルして、その通話を受けることができます。

コール パーク内線番号として使用するために、単一のディレクトリ番号を定義することも、 ディレクトリ番号の範囲を定義することもできます。各コールパーク内線番号にパークできる コールは 1 つだけです。

コール パーク機能は Unified Communications Manager クラスタ内で機能します。クラスタ内の 各 Unified Communications Manager ノードにはコール パーク内線番号が定義されている必要が あります。コールパーク内線番号として使用するために、単一のディレクトリ番号を定義する ことも、ディレクトリ番号の範囲を定義することもできます。電話番号または番号範囲が一意 であることを確認します。

ユーザは、割り当てられているルート パターン(例:クラスタ間トランクのルート パターン は80XX)とコールパーク番号(例:8022)にダイヤルし、別のUnified Communications Manager クラスタからパークされているコールを取得できます。コーリングサーチスペースとパーティ ションが正しく設定されていることを確認する必要があります。コールパークはクラスタ間で 機能します。

有効なコール パーク内線番号は、整数とワイルドカード文字 X からなります。コール パーク 内線番号には最大でXXを設定できます(例:80XX)。これにより、最大100件のコールパー ク内線番号を提供できます。コールがパーク中になると、UnifiedCommunications Managerは次 に使用可能なコール パーク内線番号を選択し、電話にその番号を表示します。

### パーク モニタリング

パーク モニタリングは、タイマーが期限切れになるまで Cisco Unified Communications Manager がパークされたコールのステータスをモニタする、オプションのコールパーク機能です。タイ マーが期限切れになると、コールは事前に設定されている番号に転送されるか、ボイスメール に送信されるか、またはコールのパーク元に戻ります。パークモニタリングは電話回線とハン ト パイロットに適用できます。

# コール パークの前提条件

クラスタ間でコール パークを使用する場合は、パーティションとコーリング サーチ スペース を設定しておく必要があります。

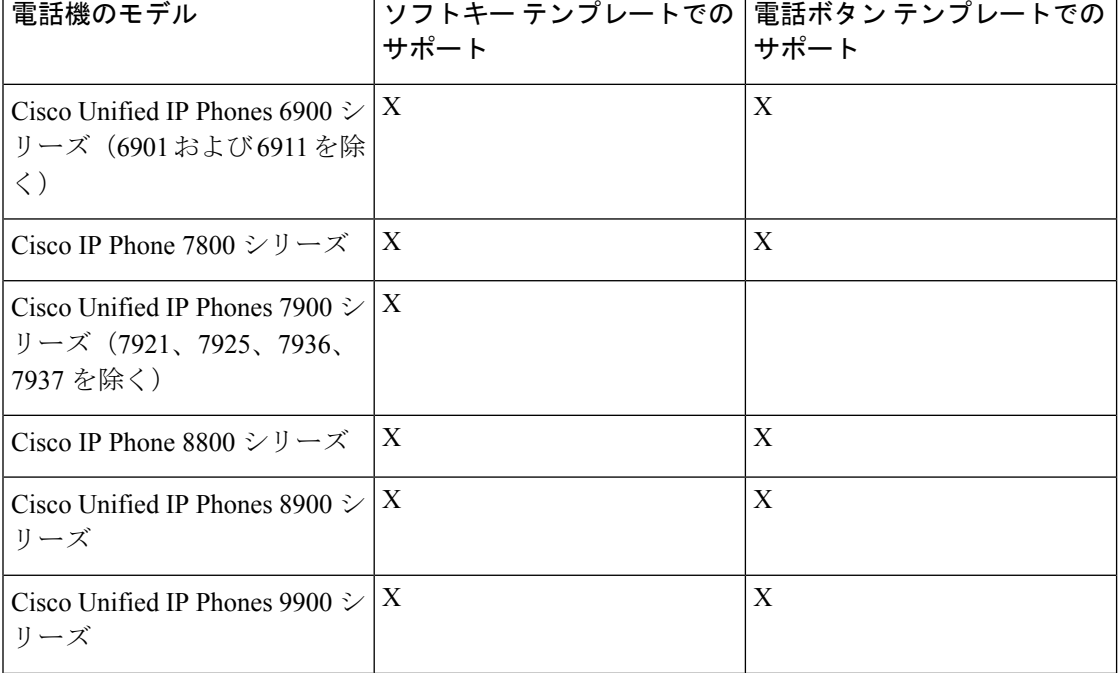

表 **28 :** パーク ソフトキー テンプレートとコール パーク ボタン テンプレートをサポートしている **Cisco Unified IP Phone**
| 電話機のモデル                                                                              | <b> サポート </b> | ソフトキー テンプレートでの   電話ボタン テンプレートでの  <br>サポート |
|--------------------------------------------------------------------------------------|---------------|-------------------------------------------|
| Cisco Unified IP Phones 7900 $\geq$ 1<br> リーズ(7906、7911、7921、<br> 7925、7936、7937を除く) |               |                                           |

プログラム可能な回線キー機能を使用して、回線1以外のすべての回線またはボタンでコール パークを設定できます。 (注)

# コール パークの設定タスク フロー

#### 始める前に

• コール パークの前提条件 (454 ページ)を確認してください。

手順

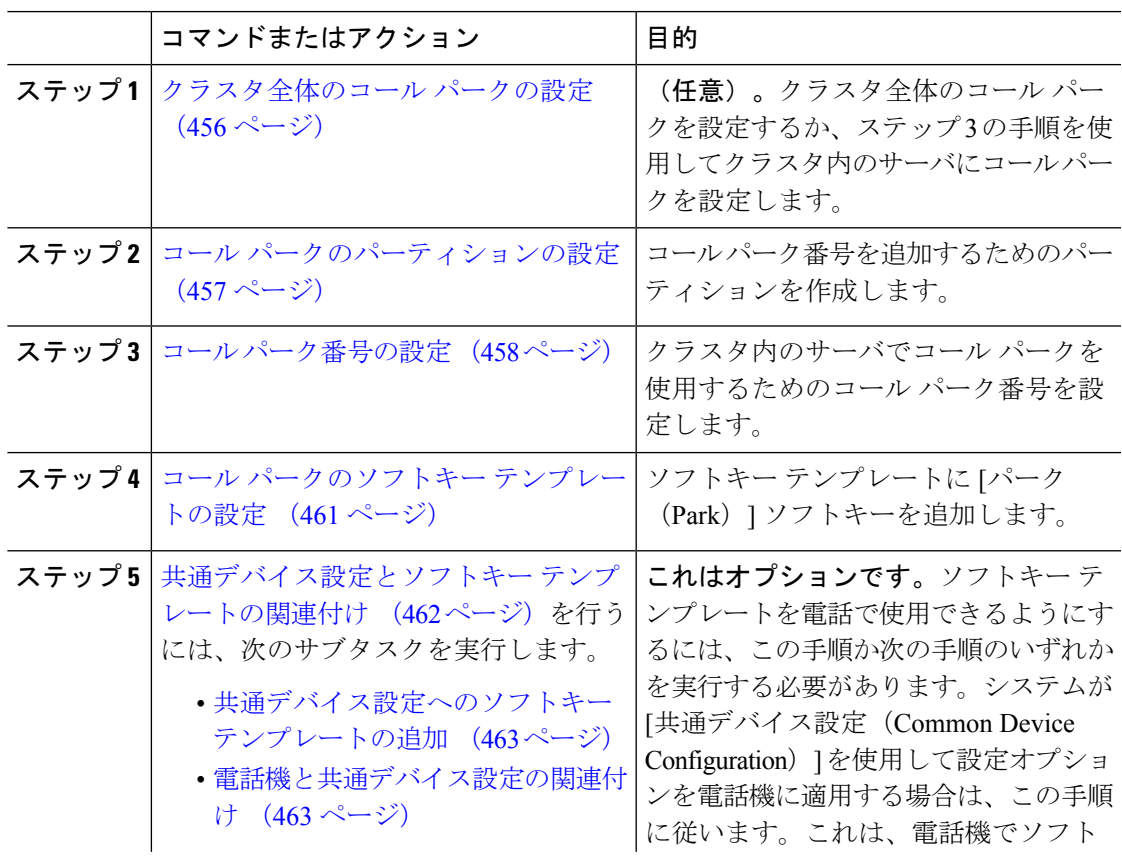

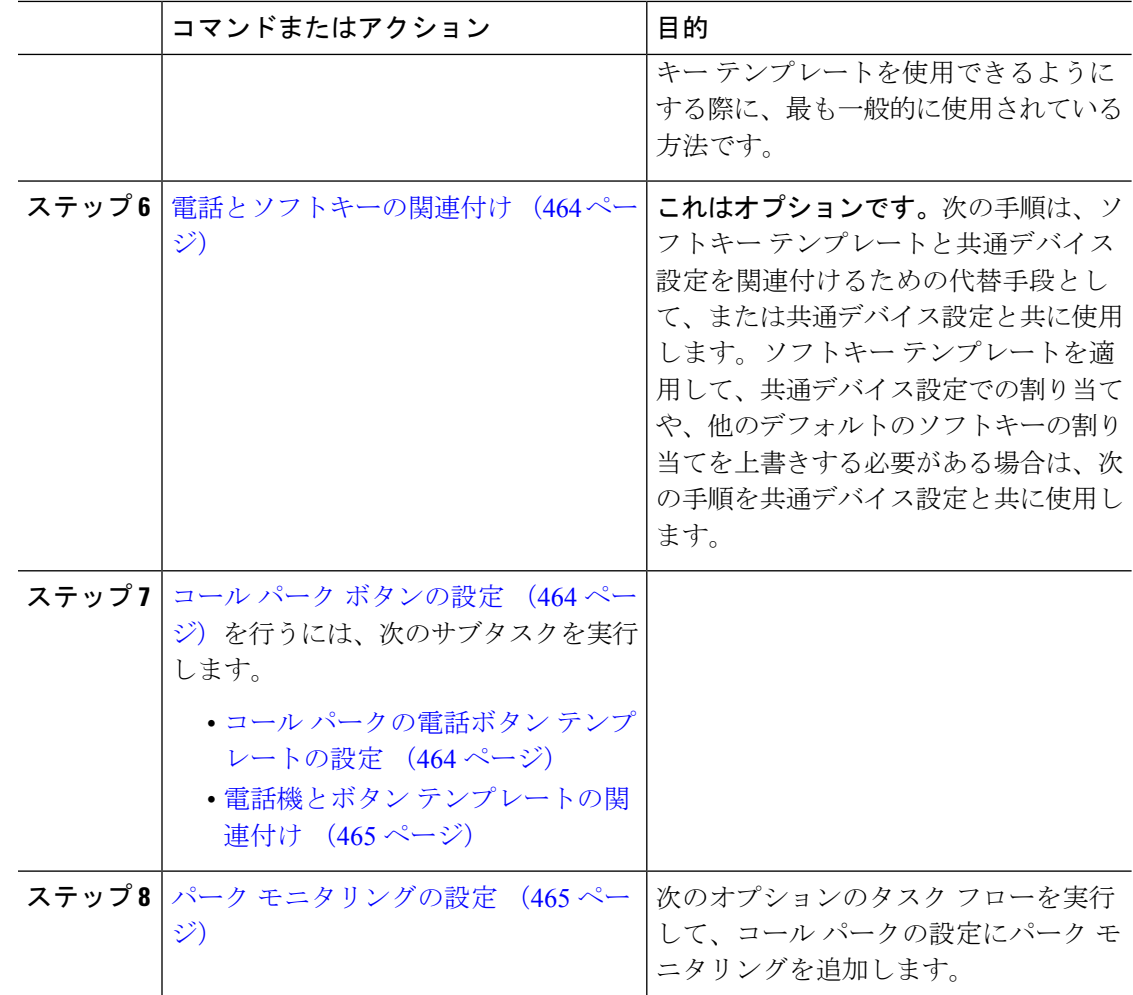

## クラスタ全体のコール パークの設定

#### 手順

- ステップ **1 [**システム(**System**)**]** > **[**サービス パラメータ(**Service Parameters**)**]** を選択します。
- ステップ2 目的のノードを[サーバ (Server) ]、サービスを[Cisco CallManager] (アクティブ) として選択 します。
- ステップ **3 [**詳細設定(**Advanced**)**]** をクリックします。

詳細サービス パラメータがウィンドウに表示されます。

ステップ4 [クラスタ全体のパラメータ (機能:全般) (Clusterwide Parameter (Feature- General)) ]セクショ ンで、[クラスタ全体のコール パーク番号/範囲の有効化(Enable cluster-wide Call Park Number/Ranges) | を [True] に設定します。

デフォルト値は [False] です。このパラメータは、コール パーク機能をクラスタ全体に適用す るか、または特定の Unified CM ノードに限定するかを決定します。

ステップ **5** CiscoCallManagerサービスとコールパークが設定されているクラスタ内の各サーバに対して、 [コール パーク表示タイマー(Call Park Display Timer)] を設定します。

> デフォルトは 10 秒です。このパラメータでは、コールをパークした電話機でコール パーク番 号を表示する時間を決定します。

ステップ **6** UnifiedCommunications Managerサービスとコールパークが設定されているクラスタ内の各サー バに対して、**[**コール パーク復帰タイマー(**Call Park Reversion Timer**)**]** を設定します。

> デフォルトは 60 秒です。このパラメータでは、コールをパーク状態に維持する時間を決定し ます。このタイマーの期限が切れると、パークされたコールは、コールをパークしたデバイス に返されます。ハント グループ メンバーがハント パイロットを通じて着信したコールをパー クした場合、そのコールはコール パーク復帰タイマーの期限が切れた時点でハント パイロッ トに返されます。

- コール パーク表示タイマーよりも小さな値をコール パーク復帰タイマーに入力し た場合は、コール パーク番号が電話機に表示されないことがあります。 (注)
- ステップ7 [保存 (Save) ] をクリックします。
- ステップ **8** すべての Unified Communications Manager と CTI Manager サービスを再起動します。

## コール パークのパーティションの設定

パーティションを設定して、ディレクトリ番号(DN)の論理グループと、到達可能性の特徴 が類似したルートパターンを作成します。パーティションを作成することで、ルートプランが 組織、場所、通話タイプに基づいた論理サブセットに分割されることになり、コールルーティ ングが容易になります。複数のパーティションを設定できます。

#### 始める前に

(オプション) クラスタ全体のコール パークの設定 (456 ページ)

#### 手順

- ステップ **1** [Cisco Unified CM 管理(Cisco Unified CM Administration)] から、以下を選択します。 **[**コール ルーティング(**Call Routing**)**]** > **[**コントロールのクラス(**Class of Control**)**]** > **[**パーティショ ン(**Partition**)**]** を選択します。
- ステップ **2** [新規追加(Add New)] をクリックして新しいパーティションを作成します。
- ステップ **3** [パーティション名、説明(Partition Name, Description)] フィールドに、ルート プランに固有 のパーティション名を入力します。

パーティション名には、英数字とスペースの他にハイフン(-)とアンダースコア(\_)を使用 できます。パーティション名に関するガイドラインについては、オンラインヘルプを参照して ください。

- ステップ **4** パーティション名の後にカンマ(,)を入力し、パーティションの説明を同じ行に入力します。 説明には、任意の言語で最大 50 文字を使用できますが、二重引用符(")、パーセント記号 (%)、アンパサンド(&)、バックスラッシュ(\)、山カッコ(<>)、角括弧([])は使用 できません。 説明を入力しなかった場合は、Cisco Unified Communications Manager が、このフィールドに自 動的にパーティション名を入力します。
- ステップ **5** 複数のパーティションを作成するには、各パーティション エントリごとに 1 行を使います。
- ステップ **6** [スケジュール(TimeSchedule)] ドロップダウンリストから、このパーティションに関連付け るスケジュールを選択します。 スケジュールでは、パーティションが着信コールの受信に利用可能となる時間を指定します。 [なし(None)] を選択した場合は、パーティションが常にアクティブになります。
- ステップ7 次のオプション ボタンのいずれかを選択して、[タイム ゾーン (Time Zone)] を設定します。
	- [発信側デバイス(Originating Device)]:このオプション ボタンを選択すると、発信側デ バイスのタイムゾーンと[スケジュール (Time Schedule) ]が比較され、パーティションが 着信コールの受信に使用できるかどうかが判断されます。
	- [特定のタイム ゾーン(Specific Time Zone)]:このオプション ボタンを選択した後、ド ロップダウン リストからタイム ゾーンを選択します。選択されたタイム ゾーンと [スケ ジュール(Time Schedule)] が比較され、着信コールの受信にパーティションが使用でき るかどうかが判断されます。

**ステップ8** [保存 (Save) ] をクリックします。

### コール パーク番号の設定

クラスタ内の複数のサーバにわたってコールパークを使用する場合は、各サーバにコールパー ク内線番号を設定する必要があります。

コール パーク 電話番号、パーティション、および範囲のそれぞれが Unified Communications Manager 内で一意であることを確認します。デバイスUnified Communications Managerが登録さ れる各には、固有のコールパーク電話番号と範囲が必要です。 Cisco Unified Communications Manager Administrationコールパークを設定するために使用するコールパーク番号または範囲を 検証しません。無効な番号や範囲、また重複の可能性がある範囲を特定するには、Unified Communications Manager の着信番号アナライザ ツールを使用します。

始める前に

コール パークのパーティションの設定 (457 ページ)

手順

ステップ **1 [**コール ルーティング(**Call Routing**)**]** > **[**コール パーク(**Call Park**)**]** を選択します。 ステップ **2** 次のいずれかの作業を実行します。

- •新しいコールパーク番号を追加するには、[新規追加 (Add New) ] をクリックします。
- コール パーク番号をコピーするには、コール パーク番号または番号の範囲を検索して、 [コピー(Copy)] アイコンをクリックします。
- コール パーク番号を更新するには、コール パーク番号または番号の範囲を検索します。

[コール パーク番号の設定 (Call Park number configuration) | ウィンドウが表示されます。

- ステップ3 [コール パークの設定 (Call Park configuration) ] フィールド内の各フィールドを設定します。 フィールドとその設定オプションの詳細については、コールパーク設定フィールド(460ペー ジ)を参照してください。
- ステップ **4** 新しいコール パーク番号や変更したコール パーク番号を保存するには、[保存(Save)] をク リックします。

I

## コール パーク設定フィールド

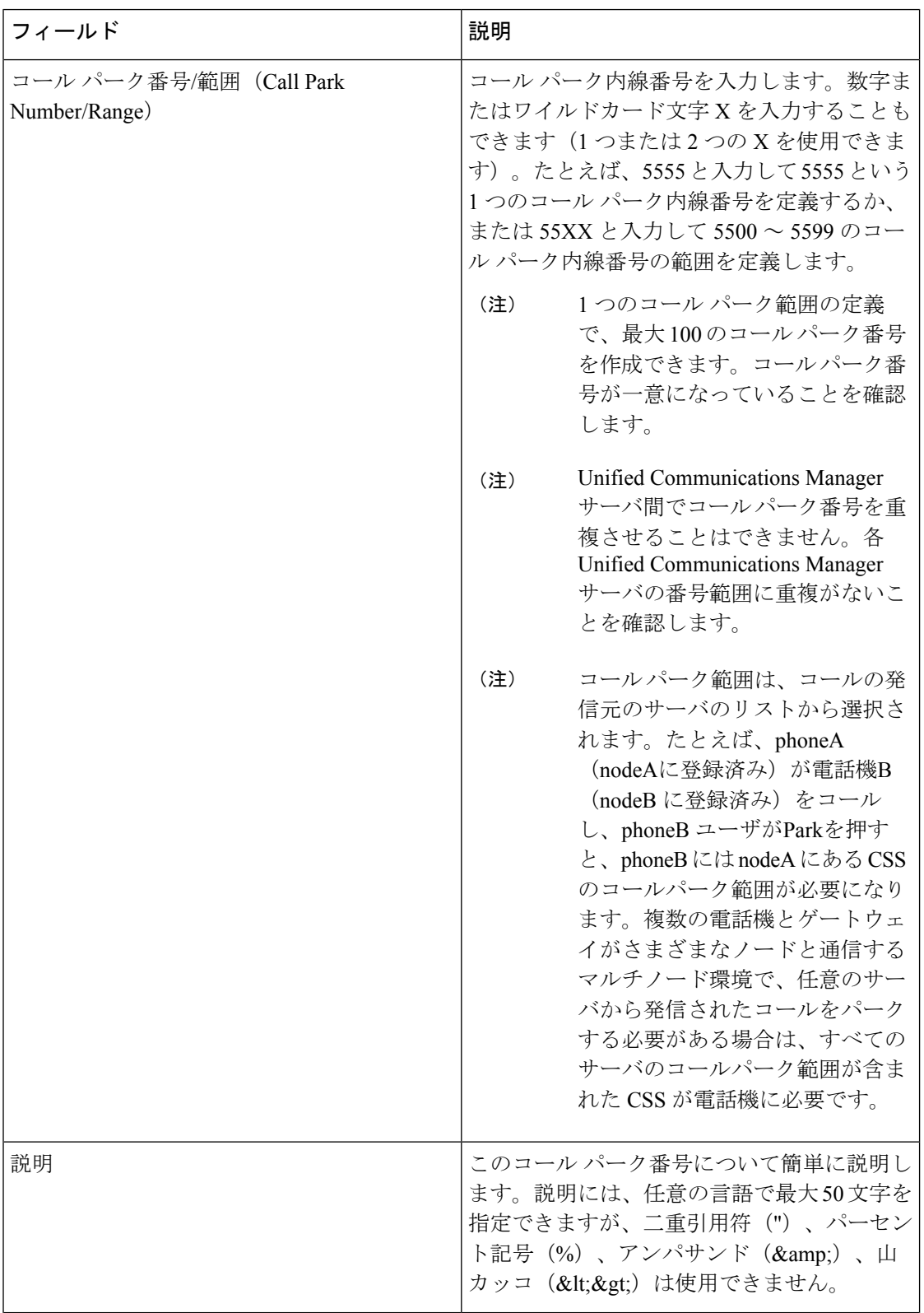

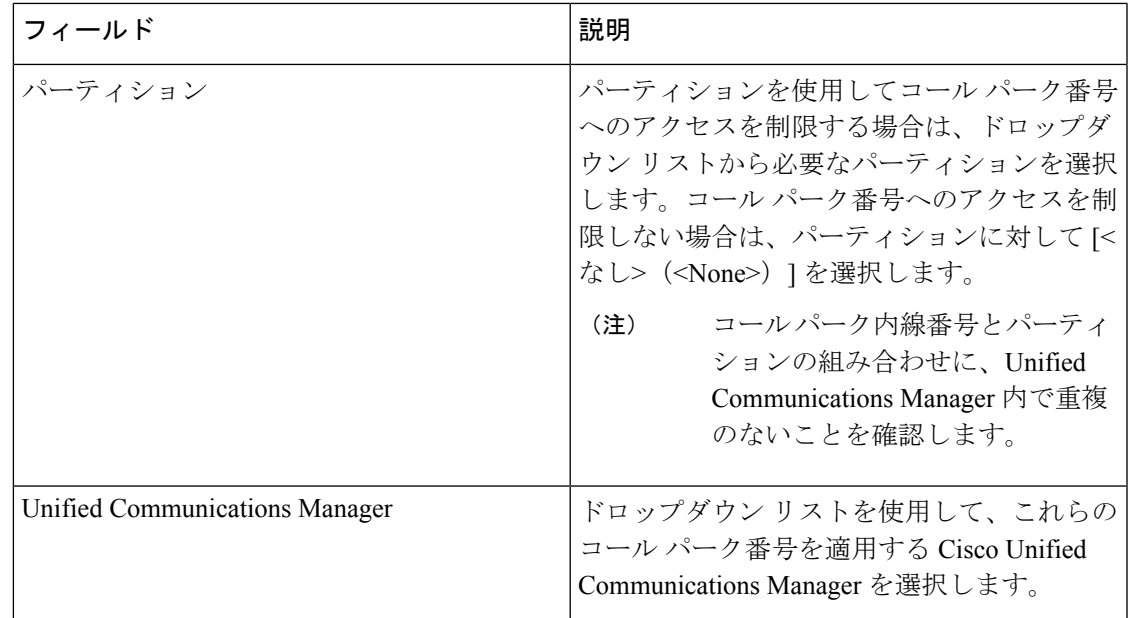

## コール パークのソフトキー テンプレートの設定

以下の手順を使用して、パーク ソフトキーを使用できるようにします。

- パークソフトキーには次のコール状態があります。
	- オンフック (On Hook)
	- 発信 (Ring Out)
	- 接続転送(Connected Transfer)

#### 手順

- ステップ **1** [Cisco Unified CM 管理(Cisco Unified CM Administration)] から、以下を選択します。 **[**デバイ ス(**Device**)**]** > **[**デバイスの設定(**Device Settings**)**]** > **[**ソフトキーテンプレート(**Softkey Template**)**]** を選択します。
- ステップ2 新しいソフトキーテンプレートを作成するには、この手順を実行します。それ以外の場合は、 次のステップに進みます。
	- a) [新規追加(Add New)] をクリックします。
	- b) デフォルトのテンプレートを選択して、[コピー(Copy)] をクリックします。
	- c) [ソフトキーテンプレート名(Softkey Template Name)] フィールドに、テンプレートの新 しい名前を入力します。
	- d) [保存 (Save) ] をクリックします。

#### ステップ **3** 既存のテンプレートにソフトキーを追加するには、次の手順を実行します。

a) [検索 (Find) ] をクリックして、検索条件を入力します。

- b) 必要な既存のテンプレートを選択します。
- ステップ **4** [デフォルト ソフトキー テンプレート(Default Softkey Template)] チェックボックスをオンに し、このソフトキーテンプレートをデフォルトのソフトキーテンプレートとして指定します。
	- あるソフトキー テンプレートをデフォルトのソフトキー テンプレートとして指定 した場合、先にデフォルトの指定を解除してからでないと、そのテンプレートは削 除することができません。 (注)
- ステップ **5** 右上隅にある [関連リンク(Related Links)] ドロップダウン リストから [ソフトキー レイアウ トの設定 (Configure Softkey Layout) | を選択し、[移動(Go) | をクリックします。
- ステップ **6** [設定するコール状態の選択(Select a Call State to Configure)] ドロップダウン リストから、ソ フトキーに表示するコール状態を選択します。
- **ステップ7 「選択されていないソフトキー(Unselected Softkeys)] リストから追加するソフトキーを選択** し、右矢印をクリックして [選択されたソフトキー(Selected Softkeys)] リストにそのソフト キーを移動します。新しいソフトキーの位置を変更するには、上矢印と下矢印を使用します。
- ステップ **8** 追加のコール状態でのソフトキーを表示するには、前述のステップを繰り返します。
- **ステップ9** [保存 (Save) ] をクリックします。
- ステップ **10** 次のいずれかの操作を実行します。
	- •すでにデバイスに関連付けられているテンプレートを変更した場合は、「設定の適用(Apply Config)] をクリックしてデバイスを再起動します。
	- 新しいソフトキーテンプレートを作成した場合は、そのテンプレートをデバイスに関連付 けた後にデバイスを再起動します。詳細については、「共通デバイス設定へのソフトキー テンプレートの追加」と「電話機のセクションとソフトキーテンプレートの関連付け」を 参照してください。

## 共通デバイス設定とソフトキー テンプレートの関連付け

(省略可)ソフトキーテンプレートを電話機に関連付ける方法は2つあります。

- ソフトキー テンプレートを [電話の設定(Phone Configuration)] に追加する。
- ソフトキー テンプレートを共通デバイス設定に追加する。

ここに示す手順では、ソフトキーテンプレートを**共通デバイス設定**に関連付ける方法について 説明します。システムが共通デバイス設定を使用して設定オプションを電話機に適用する場合 は、この手順に従ってください。これは、電話機でソフトキーテンプレートを使用できるよう にする際に、最も一般的に使用されている方法です。

別の方法を使用するには、「電話機とソフトキーテンプレートの関連付け」のセクションを参 照してください。

手順

ステップ **1** 共通デバイス設定へのソフトキー テンプレートの追加 (463 ページ) ステップ **2** 電話機と共通デバイス設定の関連付け (463 ページ)

### 共通デバイス設定へのソフトキー テンプレートの追加

#### 手順

- ステップ **1** [Cisco Unified CM 管理(Cisco Unified CM Administration)] から、以下を選択します。 **[**デバイ ス(**Device**)**]** > **[**デバイスの設定(**Device Settings**)**]** > **[**共通デバイス設定(**Common Device Configuration**)**]** を選択します。
- ステップ2 新しい共通デバイス設定を作成し、それにソフトキーテンプレートを関連付けるには、この手 順を実行します。それ以外の場合は、次のステップに進みます。
	- a) [新規追加(Add New)] をクリックします。
	- b) [名前(Name)] フィールドに、共通デバイス設定の名前を入力します。
	- c) [保存 (Save) ] をクリックします。
- ステップ **3** 既存の共通デバイス設定にソフトキーテンプレートを追加するには、次の手順を実行します。
	- a) [検索 (Find)] をクリックして、検索条件を入力します。
	- b) 既存の共通デバイス設定をクリックします。
- ステップ **4** [ソフトキー テンプレート(Softkey Template)] ドロップダウン リストで、使用可能にするソ フトキーが含まれているソフトキー テンプレートを選択します。
- **ステップ5** [保存 (Save) ] をクリックします。
- ステップ **6** 次のいずれかの操作を実行します。
	- すでにデバイスに関連付けられている共通デバイス設定を変更した場合は、[設定の適用 (Apply Config)] をクリックしてデバイスを再起動します。
	- 新しい共通デバイス設定を作成してその設定をデバイスに関連付けた後に、デバイスを再 起動します。

#### 電話機と共通デバイス設定の関連付け

手順

- ステップ **1** [Cisco Unified CM 管理(Cisco Unified CM Administration)] から、以下を選択します。 **[**デバイ ス(**Device**)**]** > **[**電話(**Phone**)**]**。
- ステップ **2** [検索**(Find**)]をクリックし、ソフトキーテンプレートを追加する電話デバイスを選択します。
- ステップ **3** [共通デバイス設定(Common Device Configuration)] ドロップダウン リストから、新しいソフ トキー テンプレートが含まれている共通デバイス設定を選択します。
- ステップ4 [保存 (Save) 1をクリックします。
- ステップ5 [リセット (Reset) 1をクリックして、電話機の設定を更新します。

### 電話とソフトキーの関連付け

(省略可)ソフトキーテンプレートを共有デバイス設定に関連付ける代わりに、この手順を使 用します。この手順は、共通デバイス設定とともにも機能します。共有デバイス設定での割り 当て、またはその他のデフォルトのソフトキー割り当てをオーバーライドするソフトキーテン プレートを割り当てる場合に、この手順を使用できます。

#### 手順

- ステップ **1** [Cisco Unified CM 管理(Cisco Unified CM Administration)] から、以下を選択します。 **[**デバイ ス(**Device**)**]** > **[**電話(**Phone**)**]**。
- ステップ **2** [検索(Find)] をクリックして、ソフトキー テンプレートを追加する電話を選択します。
- ステップ **3** [ソフトキーテンプレート(SoftkeyTemplate)]ドロップダウンリストから、新しいソフトキー が含まれているテンプレートを選択します。
- **ステップ4** [保存 (Save) ] をクリックします。
- ステップ **5** [リセット(Reset)] を押して、電話機の設定を更新します。

## コール パーク ボタンの設定

### コール パークの電話ボタン テンプレートの設定

手順

- ステップ **1** [Cisco Unified CM 管理(Cisco Unified CM Administration)] から、以下を選択します。 **[**デバイ ス(**Device**)**]** > **[**デバイスの設定(**DeviceSettings**)**]** > **[**電話ボタンテンプレート(**PhoneButton Template**)**]**。
- ステップ **2** [検索 **(Find** )] をクリックして、サポートされる電話テンプレートのリストを表示します。
- ステップ **3** 新しい電話ボタン テンプレートを作成する場合は、この手順を実行します。それ以外の場合 は、次のステップに進みます。
	- a) 電話機モデルのデフォルトのテンプレートを選択し、[コピー (Copy)] をクリックしま す。
- b) [電話ボタン テンプレート情報(Phone Button Templates Information)] フィールドに、テン プレートの新しい名前を入力します。
- c) [保存 (Save) ] をクリックします。
- ステップ **4** 既存のテンプレートに電話ボタンを追加するには、次の手順を実行します。
	- a) [検索 (Find)] をクリックして、検索条件を入力します。
	- b) 既存のテンプレートを選択します。
- ステップ **5** [回線(Line)] ドロップダウン リストから、テンプレートに追加する機能を選択します。
- ステップ6 [保存 (Save) 1をクリックします。
- ステップ7 次のいずれかの操作を実行します。
	- •すでにデバイスに関連付けられているテンプレートを変更した場合は、「設定の適用(Apply Config)] をクリックしてデバイスを再起動します。
	- 新しいソフトキーテンプレートを作成した場合は、そのテンプレートをデバイスに関連付 けた後にデバイスを再起動します。

#### 電話機とボタン テンプレートの関連付け

#### 始める前に

コール パークの電話ボタン テンプレートの設定 (464 ページ)

#### 手順

- ステップ **1** [Cisco Unified CM 管理(Cisco Unified CM Administration)] から、以下を選択します。 **[**デバイ ス(**Device**)**]** > **[**電話(**Phone**)**]**。
- ステップ **2** [検索(Find)] をクリックして、設定済みの電話のリストを表示します。
- ステップ **3** 電話ボタン テンプレートを追加する電話を選択します。
- ステップ **4** [電話ボタン テンプレート(Phone Button Template)] ドロップダウン リストで、新しい機能ボ タンが含まれる電話ボタン テンプレートを選択します。
- ステップ5 [保存 (Save) ] をクリックします。 電話の設定を更新するには「リセット (Reset) 1を押すというメッセージ付きのダイアログボッ クスが表示されます。

### パーク モニタリングの設定

次のオプション タスクを実行して、コール パーク設定にパーク モニタリングを追加します。

#### 始める前に

パーク モニタリングは、コール パークをサポートする電話のサブセットでのみサポートされ ます。次の Cisco Unified IP Phone は、パーク モニタリングをサポートしています。

- Cisco IP 電話 8811
- Cisco IP 電話 8841
- Cisco IP 電話 8845
- Cisco IP 電話 8851
- Cisco IP 電話 8851NR
- Cisco IP 電話 8861
- Cisco IP 電話 8865
- Cisco IP 電話 8865NR
- Cisco Unified IP Phone 8961
- Cisco Unified IP Phone 9951
- Cisco Unified IP Phone 9971

#### 手順

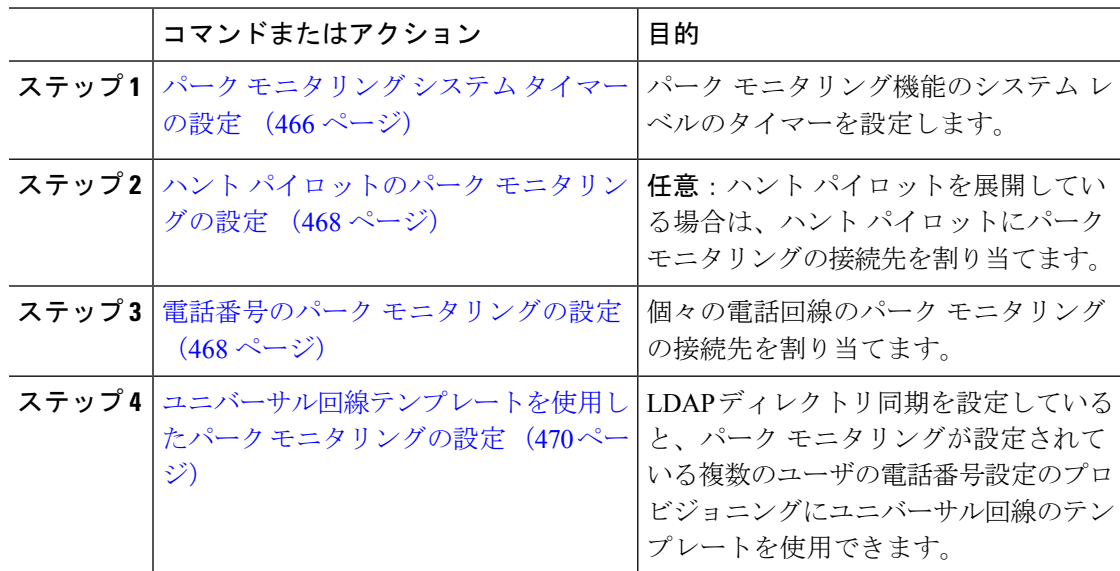

### パーク モニタリング システム タイマーの設定

パーク モニタリング機能のシステム レベルのタイマーを設定するには、次の手順を使用しま す。

手順

- ステップ **1** [Cisco Unified CM 管理(Cisco Unified CM Administration)] から、以下を選択します。 **[**システ ム(**System**)**]** > **[**サービス パラメータ(**Service Parameters**)**]**。
- ステップ **2** [サーバ(Server)] ドロップダウン リストからパブリッシャ ノードを選択します。
- ステップ **3** [サービス(Service)] ドロップダウン リストから、[Cisco CallManager] を選択します。
- ステップ **4** 次のサービス パラメータの値を設定します。
	- [パーク モニタリング復帰タイマー(Park Monitoring Reversion Timer)]:パークしたコー ルを取得するようにユーザに求めるまで、Cisco Unified Communications Manager が待機す る秒数。個々の電話回線では、この設定は、**[**電話番号の設定(**Directory Number Configuration**)**]** ウィンドウの同じ設定によりオーバーライドされます。コールパーク復 帰タイマーが期限切れになると、コールはハントパイロットに転送されます。
	- [パーク モニタリング定期復帰タイマー(Park MonitoringPeriodic Reversion Timer)]:コー ルがパークしたときに復帰を試行する秒数。Cisco UnifiedCommunications Managerは、パー クしたユーザの電話を鳴らしたり、ビープ音を再生したり、点滅させたりすることでユー ザにパークしたコールについて求めます。パークモニタリング復帰タイマーが期限切れに なると、コールはハントパイロットではなくパークされた通話者に転送されます。
	- [パーク モニタリング転送非取得時のタイマー(Park Monitoring Forward No Retrieve Timer)]:パークアラーム通知が発生するまでの秒数。その後、パークされたコールは、 コールをパークしたユーザが [電話番号の設定(Directory Number Configuration)] で指定 した未取得時のパーク モニタリング転送の接続先に転送されます。 パークモニタリング の取得転送なしのタイマーが期限切れになると、コールはハントパイロットに転送されま す。
	- これらのフィールドの詳細については、サービス パラメータのオンライン ヘルプ を参照してください。 (注)

ステップ5 [保存 (Save) ] をクリックします。

#### 次のタスク

これらのオプションのいずれかのタスクを使用して、個々の電話回線およびハントパイロット での期限切れのタイマーの処理方法を指定します。

- ハント パイロットのパーク モニタリングの設定 (468 ページ)
- 電話番号のパーク モニタリングの設定 (468 ページ)
- ユニバーサル回線テンプレートを使用したパーク モニタリングの設定 (470 ページ)

#### ハント パイロットのパーク モニタリングの設定

展開でハント パイロットを使用している場合は、このオプションの手順を使用して、ハント パイロットにパーク モニタリングの接続先を割り当てます。

ハント パイロットの設定の概要については、Cisco Unified [Communications](https://www.cisco.com/c/en/us/support/unified-communications/unified-communications-manager-callmanager/products-installation-and-configuration-guides-list.html) Manager システム設 [定ガイド](https://www.cisco.com/c/en/us/support/unified-communications/unified-communications-manager-callmanager/products-installation-and-configuration-guides-list.html) の「ハント パイロットの設定」の章を参照してください。 (注)

#### 始める前に

パーク モニタリング システム タイマーの設定 (466 ページ)

#### 手順

- ステップ **1** [Cisco Unified CM 管理(Cisco Unified CM Administration)] から、以下を選択します。 **[**コール ルーティング(**Call Routing**)**]** > **[**ルート**/**ハント(**Route/Hunt**)**]** > **[**ハント パイロット(**Hunt Pilot**)**]** の順に選択します。
- ステップ **2** [検索(Find)]をクリックして、パークモニタリングの接続先を設定するハントパイロットを 選択します。
- ステップ **3** [パーク モニタリング非取得時の接続先(Park Monitoring No Retrieve Destination)] フィールド で、[接続先(Destination)]の電話番号と[コーリングサーチスペース(CallingSearchSpace)] を割り当てます。
- ステップ **4** [ハントパイロットの設定(HuntPilotConfiguration)]ウィンドウの残りのフィールドに入力し ます。 フィールドとその設定オプションの詳細については、オンライン ヘルプを参照してく ださい。
- ステップ **5** [保存(**Save**)] をクリックします。

#### 電話番号のパーク モニタリングの設定

個々の電話回線でパーク モニタリングの接続先を割り当てるには、次の手順を使用します。 コールを別の番号に転送したり、ボイスメールに送信したり、コールのパーク元に戻したりす ることができます。

次のツールは、複数の電話回線の設定をプロビジョニングすることができます。 (注)

- ユニバーサル回線のテンプレートを使用して、LDAPディレクトリの同期によって、複数 の電話回線のパークモニタリング設定をプロビジョニングします。詳細は、ユニバーサル 回線テンプレートを使用したパークモニタリングの設定(470ページ)を参照してくださ い。
- 一括管理ツールを使用して、多数の電話回線の設定を含む CSV ファイルをインポートし ます。詳細については、Cisco Unified [Communications](https://www.cisco.com/c/en/us/support/unified-communications/unified-communications-manager-callmanager/products-maintenance-guides-list.html) Manager 一括管理ガイドを参照して ください。

#### 始める前に

パーク モニタリング システム タイマーの設定 (466 ページ)

#### 手順

- ステップ **1** [Cisco Unified CM 管理(Cisco Unified CM Administration)] から、以下を選択します。 **[**コール ルーティング(**Call Routing**)**]** > **[**電話番号(**Directory Number**)**]** を選択します。
- ステップ2 [検索 (Find) ] をクリックして、設定する電話番号を選択します。
- ステップ **3** 次の [パーク モニタリング(Park Monitoring)] フィールドに値を入力します。
	- [パークモニタリング転送非取得時の接続先(外部) (Park Monitoring Forward No Retrieve Destination External) 1: パーク モニタリング転送非取得時のタイマー期限が切れ、パーク 先が外部パーティの場合、コールはボイスメールまたは指定した電話番号に転送されま す。このフィールドが空の場合、コールはコールをパークした人の回線に転送されます。
	- [パークモニタリング転送非取得時の接続先 (外部) (Park Monitoring Forward No Retrieve Destination External) 1: パーク モニタリング転送非取得時のタイマー期限が切れ、パーク 先が内部パーティの場合、コールはボイスメールまたは指定した電話番号に転送されま す。このフィールドが空の場合、コールはコールをパークした人の回線に転送されます。
	- [パークモニタリング復帰タイマー(ParkMonitorReversionTimer)]:この電話回線でパー クしたコールを取得するようにユーザに求めるまで、Cisco UnifiedCommunications Manager が待機する秒数。値が 0 または空の場合、Cisco Unified Communications Manager は [パー ク モニタリング復帰タイマー(Park Monitor Reversion Timer)] サービス パラメータの値 を使用します。
- ステップ **4** [電話番号設定(Directory Number Configuration)] ウィンドウの残りのフィールドに入力しま す。フィールドとその設定オプションの詳細については、オンラインヘルプを参照してくださ い。
- **ステップ5** [保存 (Save) ] をクリックします。

#### ユニバーサル回線テンプレートを使用したパーク モニタリングの設定

ユニバーサル回線テンプレートにパークモニタリングの設定を割り当てるには、次の手順を使 用します。LDAPディレクトリ同期を設定していると、複数のユーザに設定されたパークモニ タリングの電話番号の設定のプロビジョニングにユニバーサル回線のテンプレート設定を使用 できます。

#### 始める前に

パーク モニタリング システム タイマーの設定 (466 ページ)

#### 手順

- ステップ **1** [Cisco Unified CM 管理(Cisco Unified CM Administration)] から、以下を選択します。 **[**ユーザ 管理(**User Management**)**]** > **[**ユーザ電話**/**追加(**User/Phone Add**)**]** > **[**ユニバーサル回線テン プレート(**Universal Line Template**)**]**。
- ステップ **2** 次のいずれかの手順を実行します。
	- [検索(Find)] をクリックし、既存のテンプレートを選択します。
	- [新規追加(Add New)] をクリックして新しいテンプレートを作成します。
- ステップ **3** セクションを展開し、フィールドに入力します。フィールドの説明については、ユニバーサル 回線テンプレートのパーク モニタリング設定 (470 ページ)を参照してください。
- ステップ4 [保存 (Save) 1をクリックします。

#### 次のタスク

個々の電話番号にユニバーサル回線テンプレートを適用するには、ユーザプロファイル、機能 グループ テンプレート、および LDAP ディレクトリ同期にテンプレートを割り当てる必要が あります。同期が発生すると、テンプレートの設定は同期の一部である電話回線に適用されま す。LDAPの設定については、のCisco [UnifiedCommunications](https://www.cisco.com/c/en/us/support/unified-communications/unified-communications-manager-callmanager/products-installation-and-configuration-guides-list.html) Managerシステム設定ガイド「エ ンドユーザの設定」の章を参照してください。

#### ユニバーサル回線テンプレートのパーク モニタリング設定

次の表に、Cisco Unified Communications Manager の [ユニバーサル回線テンプレートの設定 (Universal Line TemplateConfiguration)]ウィンドウの[パークモニタリング(Park Monitoring)] フィールドを示します。

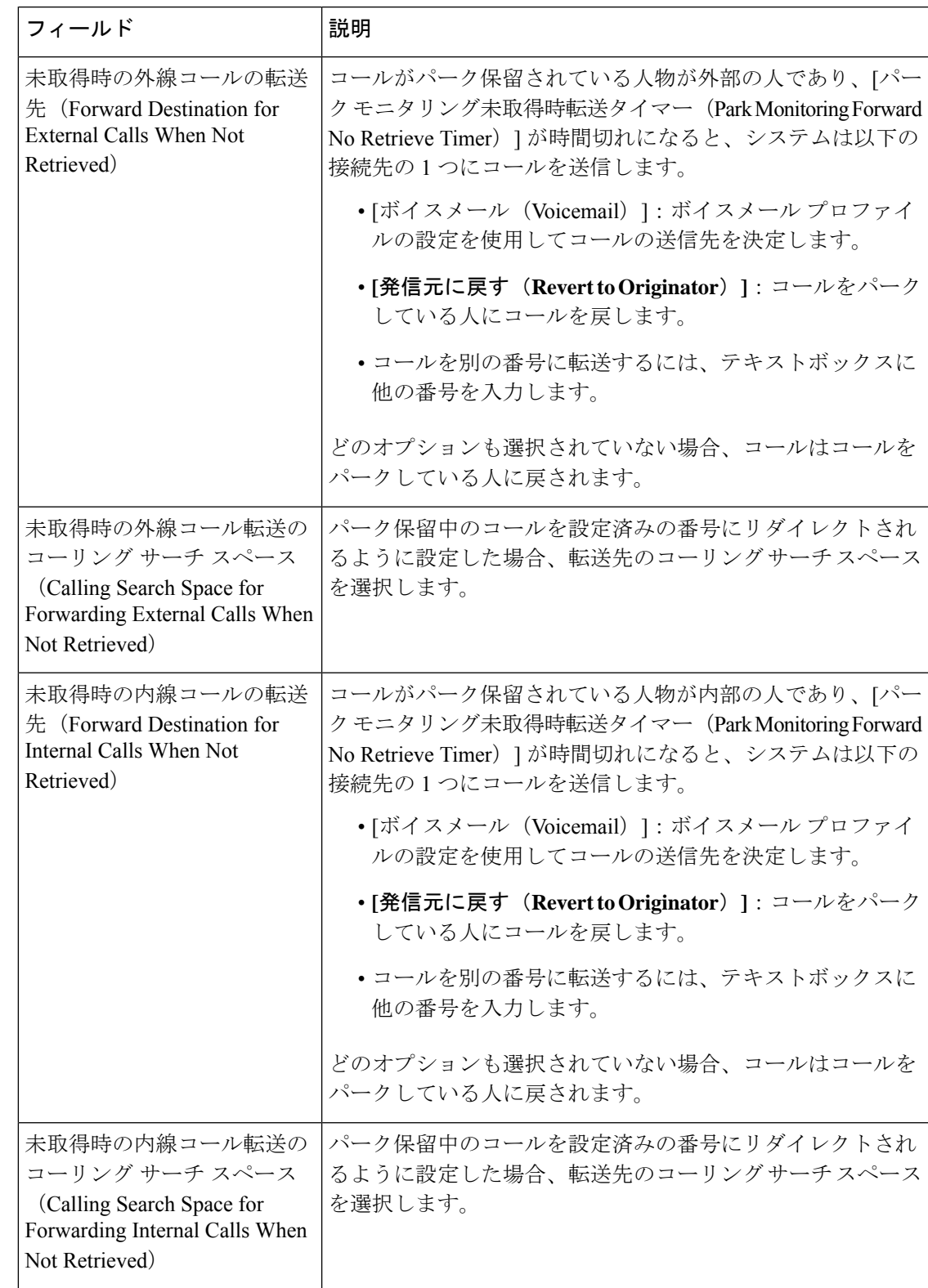

表 **29 :** ユニバーサル回線テンプレートのパーク モニタリング設定

I

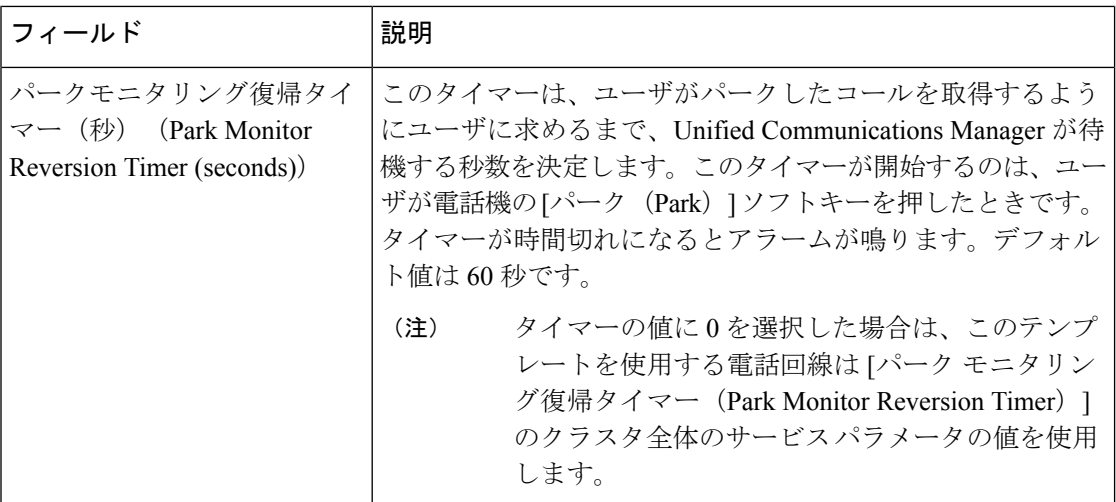

# コール パークの連携動作

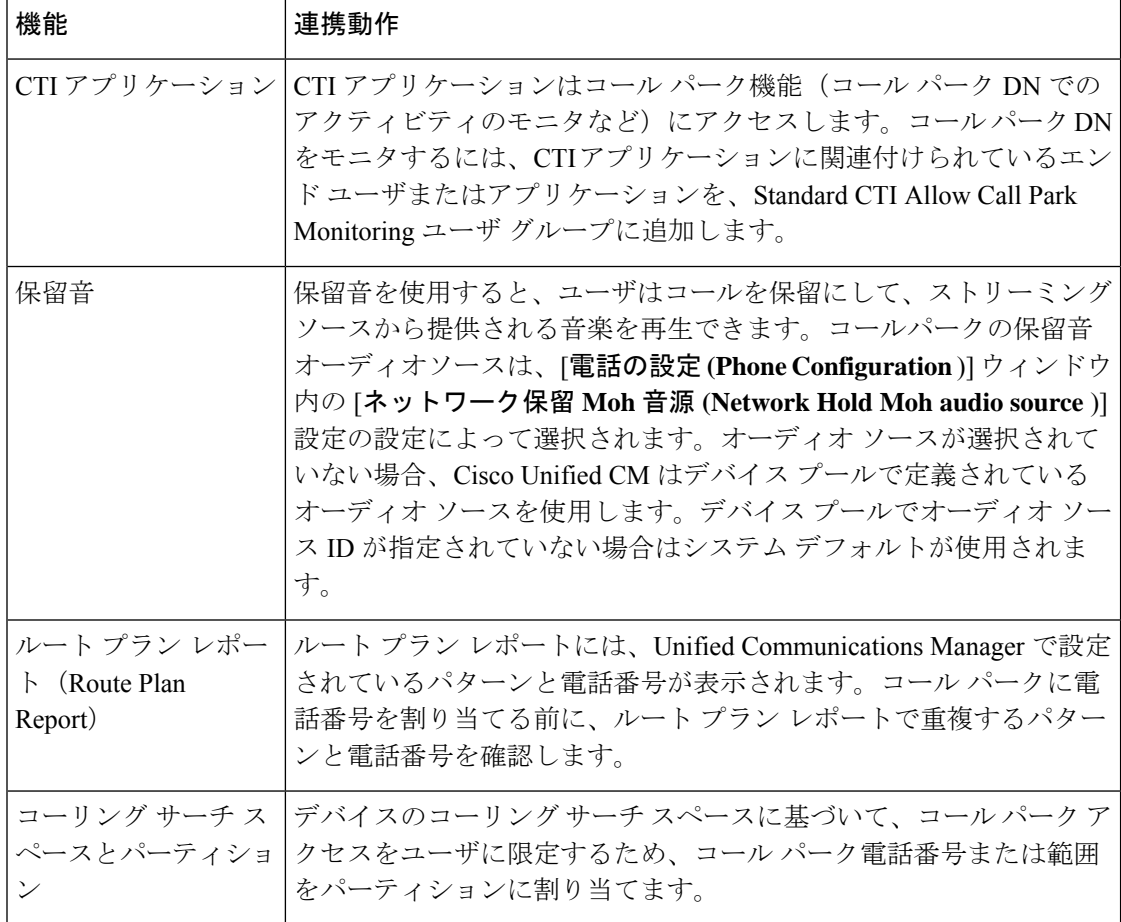

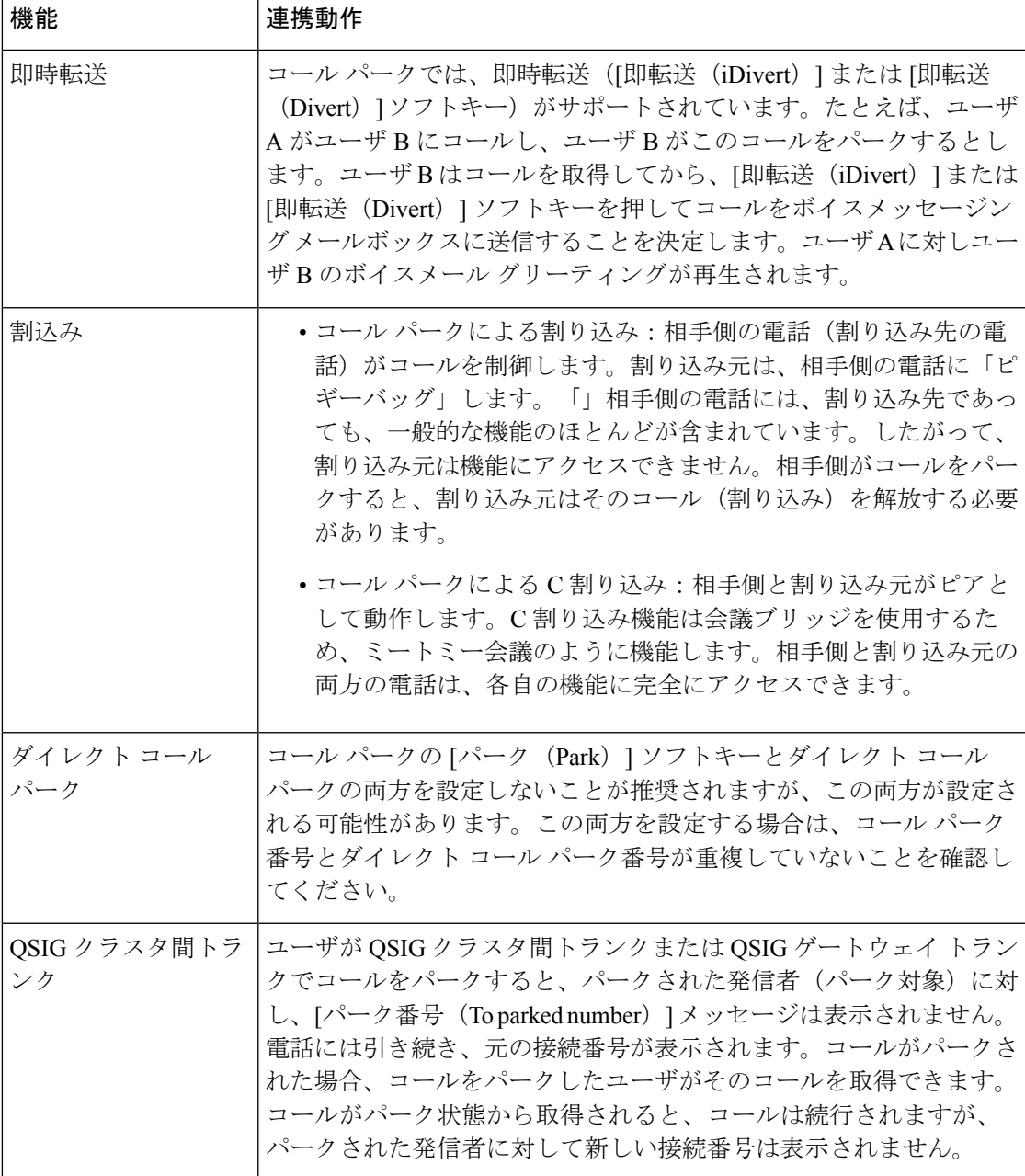

# コール パークの制限事項

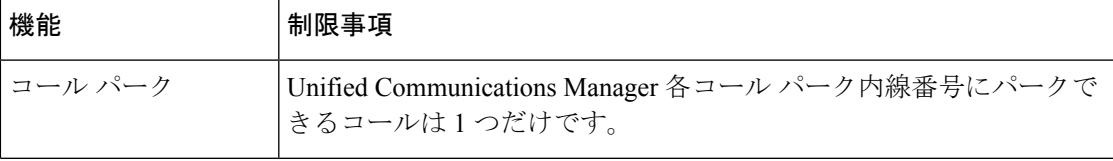

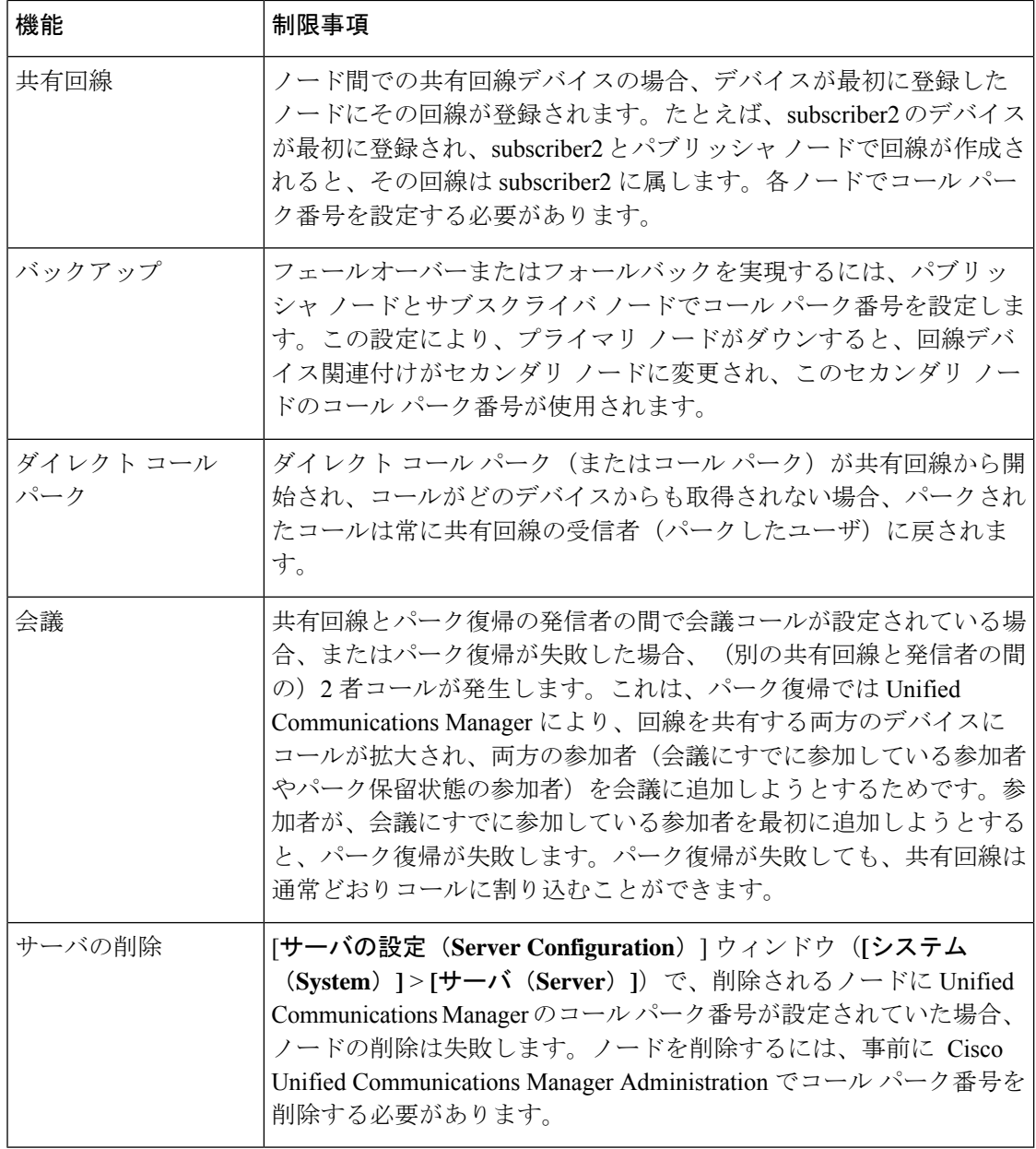

# 通話パークのトラブルシューティング

# **[**コールをパークできない(**User Cannot Park Calls**)**]**

#### 問題

コールをパークできない。[パーク (Park) ] ソフトキーまたは機能ボタンを押してもコールが パークされません。

#### ソリューション

クラスタ内の各 Unified Communications Manager に固有のコール パーク番号が割り当てられて いることを確認します。

コールパーク番号に割り当てられているパーティションと電話機の電話番号に割り当てられて いるパーティションが一致しません。パーティションの詳細については、Cisco [Unified](https://www.cisco.com/c/en/us/support/unified-communications/unified-communications-manager-callmanager/products-installation-and-configuration-guides-list.html) Communications Manager [システム設定ガイド](https://www.cisco.com/c/en/us/support/unified-communications/unified-communications-manager-callmanager/products-installation-and-configuration-guides-list.html) を参照してください。

# **[**コール パーク番号の表示時間が短すぎる(**Call Park Number is Not Displayed Long Enough**)**]**

#### 問題

コール パーク番号の表示時間が短すぎる。

#### ソリューション

コール パーク表示タイマーに、より長い時間を設定します。タイマー クラスタ全体のコール パークの設定 (456 ページ)の詳細については、を参照してください。

# ダイレクト コール パークの概要

ダイレクト コール パークではユーザが設定した使用可能なダイレクト コール パーク番号に コールを転送できます。設定されたダイレクト コール パーク番号は、クラスタ全体に存在し ます。ダイレクト コール パークのビジー ランプ フィールド(BLF)をサポートする電話機を 設定すると、特定のダイレクト コール パーク番号のビジー ステータスおよびアイドル ステー タスをモニタできます。また、BLF はダイレクト コール パーク番号の短縮ダイヤルとしても 使用できます。

Unified Communications Manager各ダイレクトコールパーク番号でパークできるコールは1つだ けです。パーク保留されたコールを取得するには、ユーザは設定された取得用プレフィクス と、コールがパーク保留されているダイレクト コール パーク番号をダイヤルする必要があり ます。

# ダイレクト コール パークの前提条件

導入環境内の電話でダイレクトコールパークがサポートされていることを確認してください。 サポートされている電話のリストを確認するには、Cisco Unified Reporting から [電話機能リス ト(Phone Feature List)] レポートを実行し、機能として [処理されたダイレクトコールパーク (Assisted Directed Call Park)] を選択します。詳細については、「電話機能一覧の生成 (1 ページ)」を参照してください。

# ダイレクト コール パークの設定タスク フロー

#### 始める前に

• ダイレクト コール パークの前提条件 (475 ページ)を確認してください。

#### 手順

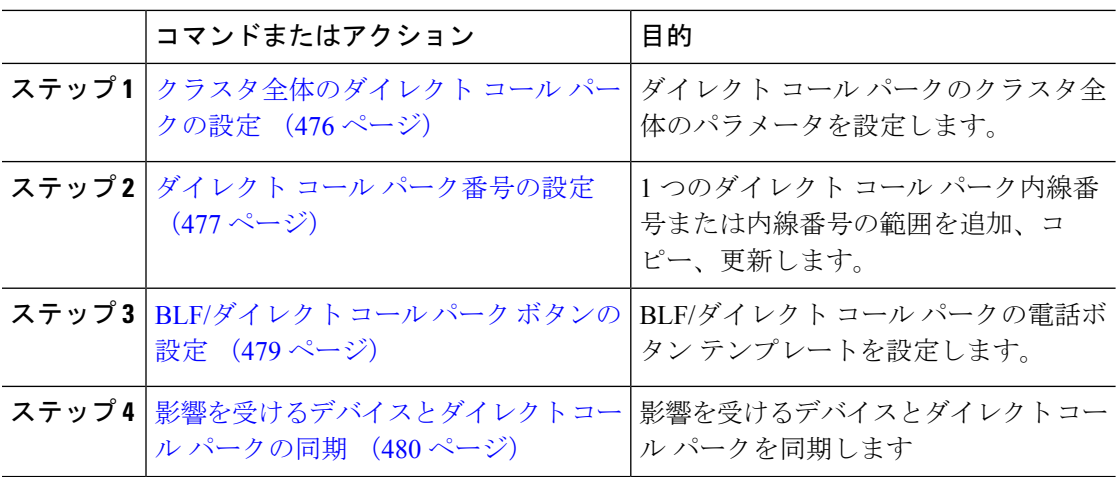

## クラスタ全体のダイレクト コール パークの設定

手順

- ステップ **1** [Cisco Unified CM 管理(Cisco Unified CM Administration)] から、以下を選択します。 **[**システ ム(**System**)**]** > **[**サービス パラメータ(**Service Parameters**)**]**。
- ステップ **2** タイマーを設定するには、クラスタ全体のパラメータ(一般機能)セクションの [コール パー ク復帰タイマー (Call Park Reversion Timer) | フィールドを更新します。

デフォルトは 60 秒です。このパラメータでは、コールをパーク状態に維持する時間を決定し ます。このタイマーが期限切れになると、[ダイレクトコールパークの設定 (Directed Call Park Configuration)]ウィンドウで設定した内容に応じて、パークされたコールが元のデバイスに戻 るか、指定された別の番号に転送されます。

## ダイレクト コール パーク番号の設定

#### 始める前に

ダイレクト コール パーク 電話番号、パーティション、および範囲のそれぞれが Unified Communications Manager 内で一意であることを確認します。開始する前に、ルートプランレ ポートを生成します。また、パークソフトキーが有効になっている場合は(非推奨)、コール パーク番号とダイレクト コール パーク番号の間に重複がないことを確認します。復帰番号が 設定されていない場合には、コールパークの復帰タイマーが時間切れになったあと、コールが パーカー(パーキング パーティ)に戻されます。

クラスタ全体のダイレクト コール パークの設定 (476 ページ)

#### 手順

- ステップ **1 [**コール ルーティング(**Call Routing**) > **[**ダイレクト コール パーク(**Directed Call Park**)**]** を 選択します。
- ステップ **2** 次のいずれかの作業を実行します。
	- 新しいダイレクトコールパーク番号を追加するには、[新規追加(AddNew)]をクリック します。
	- ダイレクト コール パーク番号をコピーするには、ダイレクト コール パーク番号または番 号の範囲を検索して、[コピー (Copy) ] アイコンをクリックします。
	- ダイレクト コール パーク番号を更新するには、ダイレクト コール パーク番号または番号 の範囲を検索します。

**[**ダイレクト コール パーク番号設定(**directed call park number configuration**)**]** ウィンドウが 表示されます。

- ステップ **3** [ダイレクト コール パークの設定(Directed Call Park settings)] 領域のフィールドを設定しま す。フィールドとその設定オプションの詳細については、ダイレクト コール パークの構成時 の設定 (478 ページ)を参照してください。
- ステップ **4** 新しいコール パーク番号や変更したコール パーク番号をデータベースに保存するには、[保存 (Save)] をクリックします。

ダイレクト コール パーク番号を更新した場合、Unified Communications Manager は、コール パーク復帰タイマーが期限切れになった後のみ、この番号にパークされたコールを戻します。

ステップ **5 [**設定の適用(**Apply Config**)**]** をクリックします。

[設定の適用情報(Apply Configuration Information)] ダイアログが表示されます。

ステップ **6** [OK] をクリックします。

ステップ7 BLF を使用してダイレクト コール パーク番号をモニタするには、[ダイレクト コール パーク 番号設定(**directedcallparknumber configuration**)] ウィンドウの [デバイスの再起動(**Restart Devices**)] をクリックします。変更通知を使用している場合、この手順はオプションです。

### ダイレクト コール パークの構成時の設定

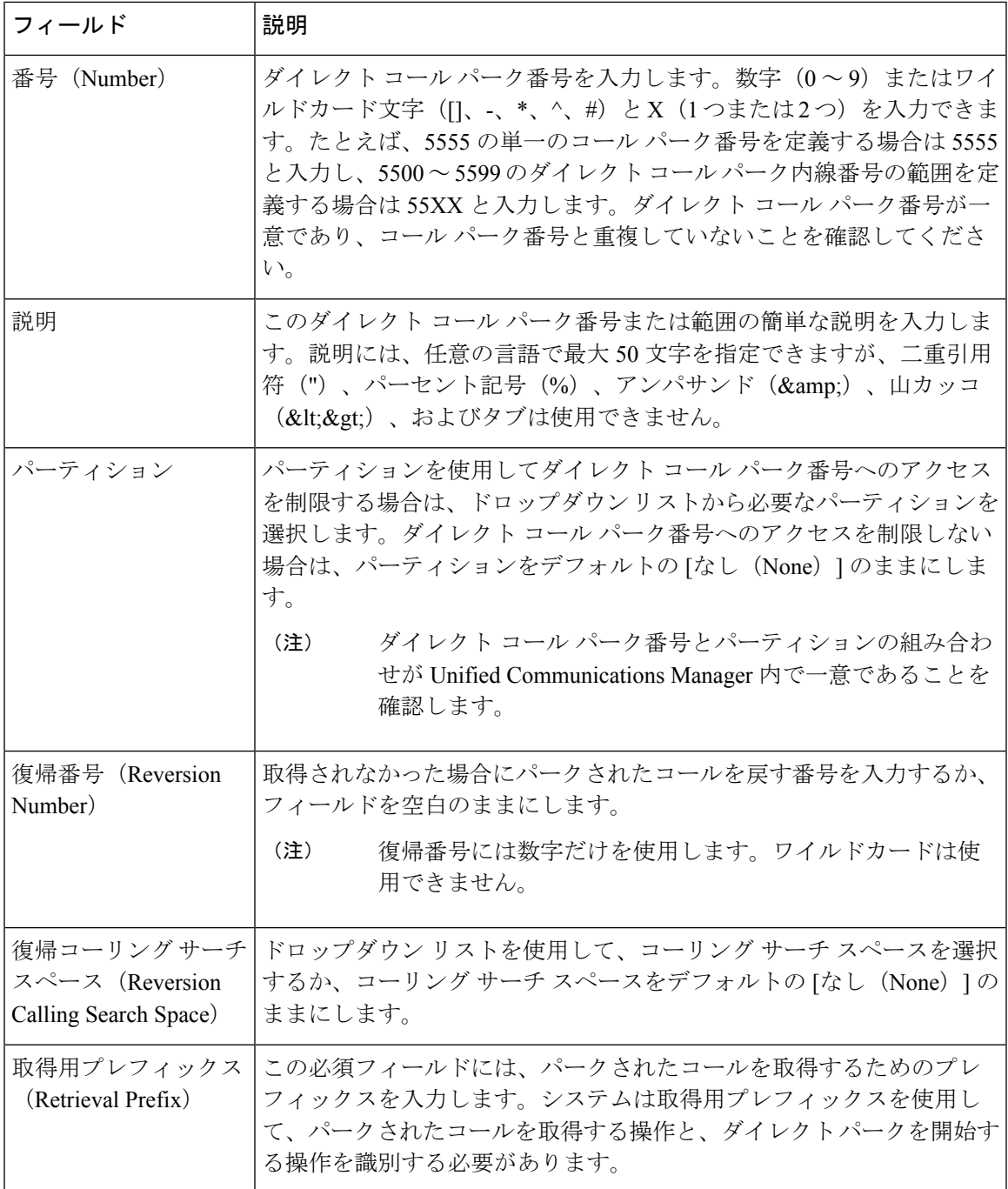

## **BLF/**ダイレクト コール パーク ボタンの設定

#### 始める前に

#### クラスタ全体のダイレクト コール パークの設定 (476 ページ)

#### 手順

- ステップ **1** [Cisco Unified CM 管理(Cisco Unified CM Administration)] から、以下を選択します。 **[**デバイ ス(**Device**)**]** > **[**デバイスの設定(**DeviceSettings**)**]** > **[**電話ボタンテンプレート(**Phonebutton template**)**]** の順に選択します。
- ステップ **2** 設定ウィンドウが表示されたら、[関連情報(Association Information)] ペインの [新規 BLF/ダ イレクト コール パークの追加(Add new BLF Directed Call Park)] リンクをクリックします。
	- その電話機に適用された電話ボタン テンプレート、またはデバイス プロファイル が BLF/ダイレクト コール パーク をサポートしていない場合、リンクは [関連情報 (Association Information)] ペインに表示されません。 (注)
- ステップ **3** [BLF]/[ダイレクト コール パーク(Directed Call Park)] フィールド領域のフィールドを設定し ます。フィールドとその設定オプションの詳細については、BLF/ダイレクト コール パークの 設定フィールド (479ページ)を参照してください。
- ステップ **4** 設定が完了したら、[保存(Save)] をクリックしてウィンドウを閉じます。

電話番号は、「電話機の設定 (Phone Configuration) | ウィンドウの [関連情報 (Association Information)] ペインに表示されます。

### **BLF/**ダイレクト コール パークの設定フィールド

表 **30 : BLF/**ダイレクト コール パーク ボタンの設定フィールド

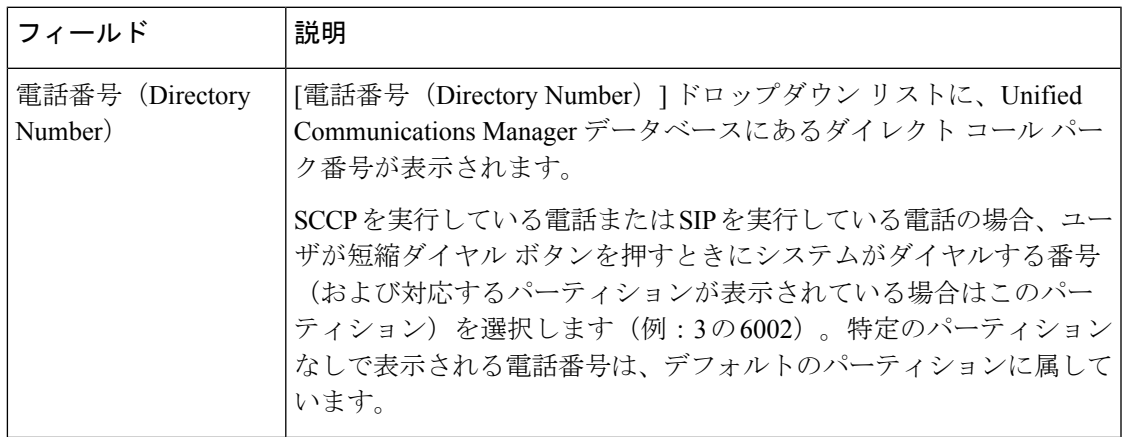

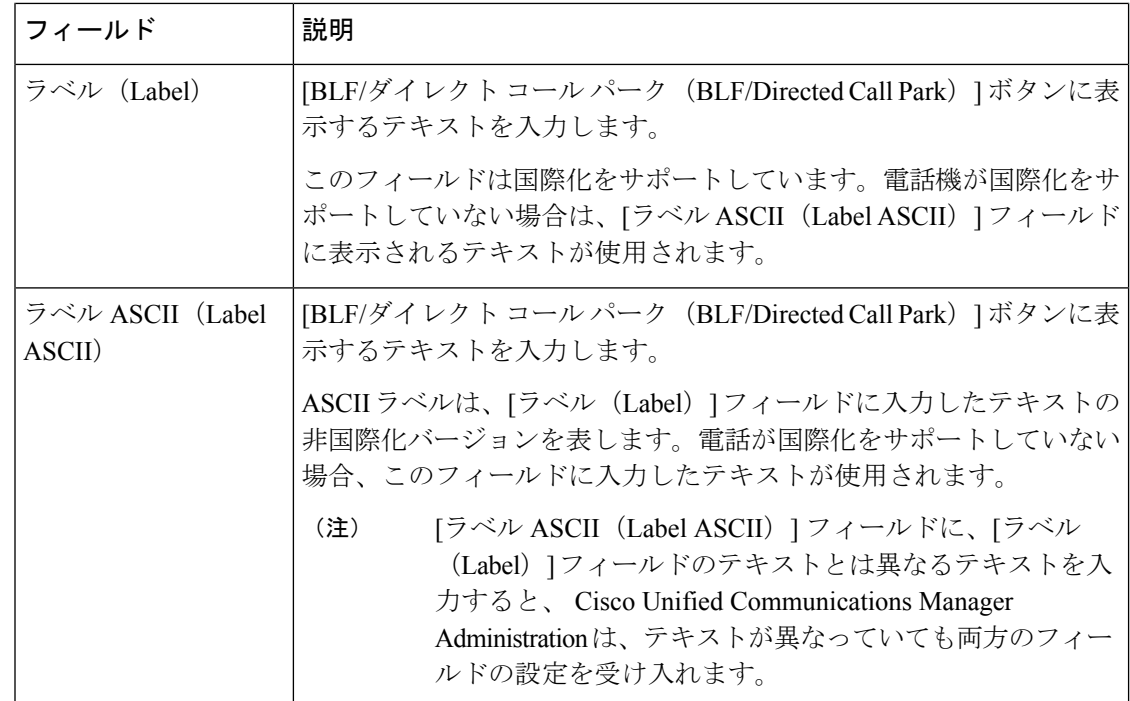

## 影響を受けるデバイスとダイレクト コール パークの同期

#### 手順

ステップ **1 [**コール ルーティング(**Call Routing**)**]** > **[**ダイレクト コール パーク(**Directed Call Park**)**]** を 選択します。

> **[**ダイレクト コール パークの検索と一覧表示(**Directed Call Parks**)**]** ウィンドウが表示されま す。

- ステップ **2** 使用する検索条件を選択します。
- ステップ **3 [**検索(**Find**)**]** をクリックします。

検索条件に一致するダイレクト コール パークの一覧がウィンドウに表示されます。

- ステップ **4** 該当する複数の電話機を同期させるダイレクト コール パークをクリックします。**[**ダイレクト コール パーク設定(**Directed Call Park Configuration**)**]** ウィンドウが表示されます。
- ステップ **5** 追加の設定変更を加えます。
- ステップ6 [保存 (Save) ] をクリックします。
- ステップ7 [設定の適用 (Apply Config) ] をクリックします。

[設定の適用情報 (Apply Configuration Information) | ダイアログが表示されます。

ステップ **8** [OK] をクリックします。

# ダイレクト コール パークの連携動作

ダイレクト コール パーク機能との連携動作を次の表で説明します。

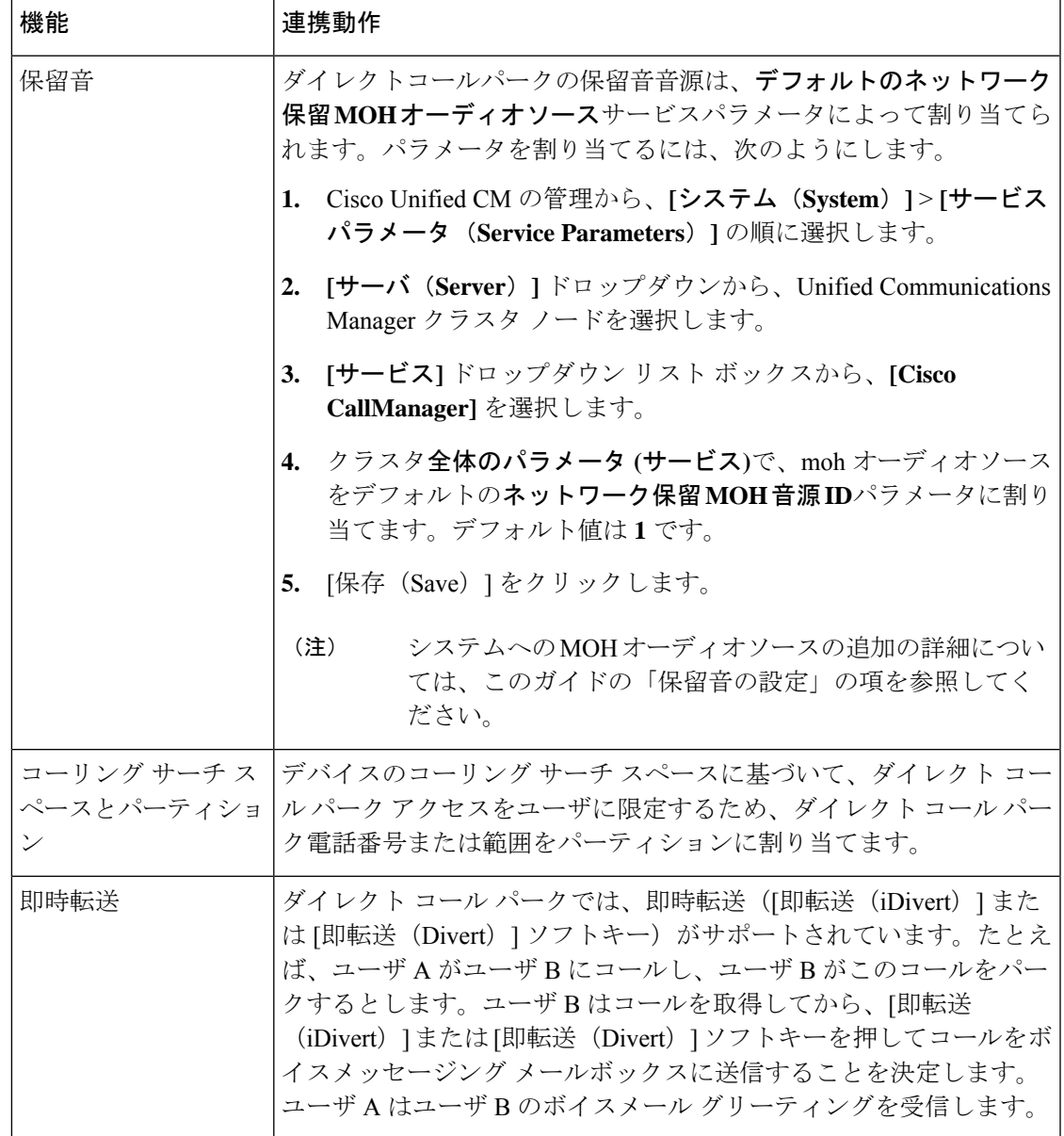

I

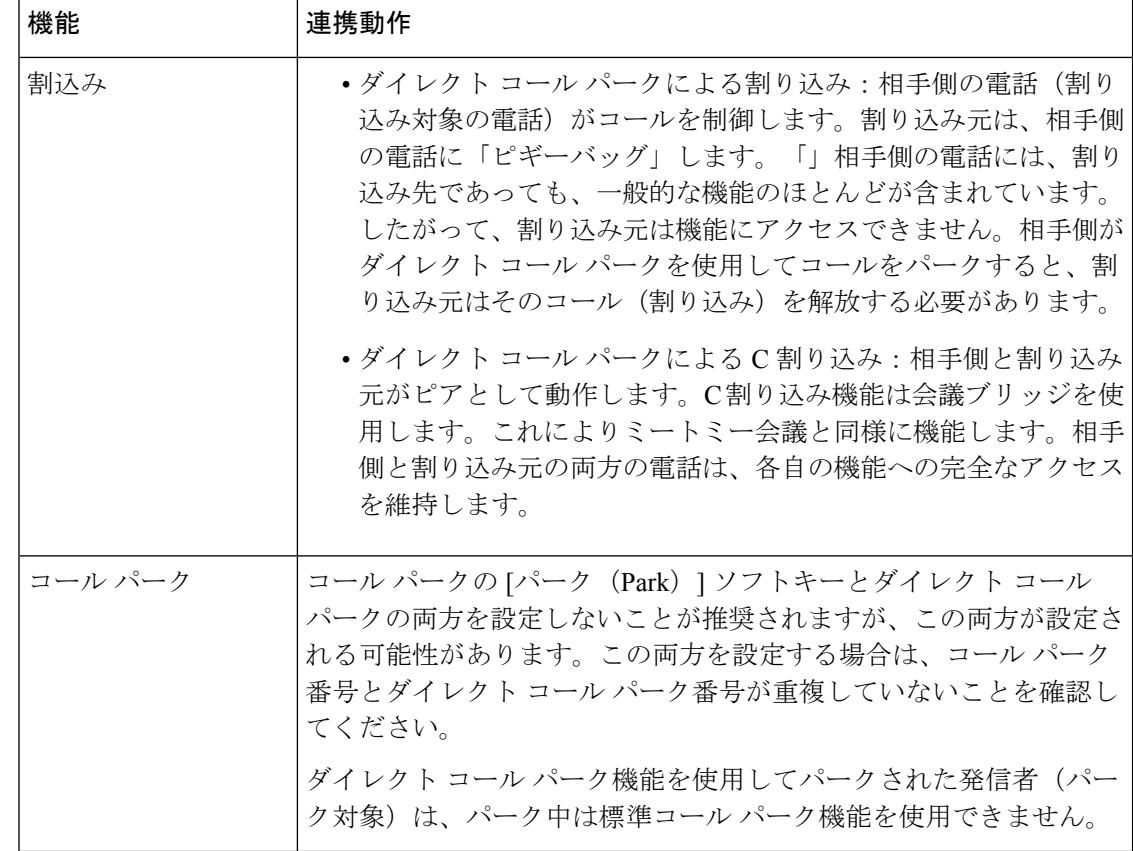

# ダイレクト コール パークの制限事項

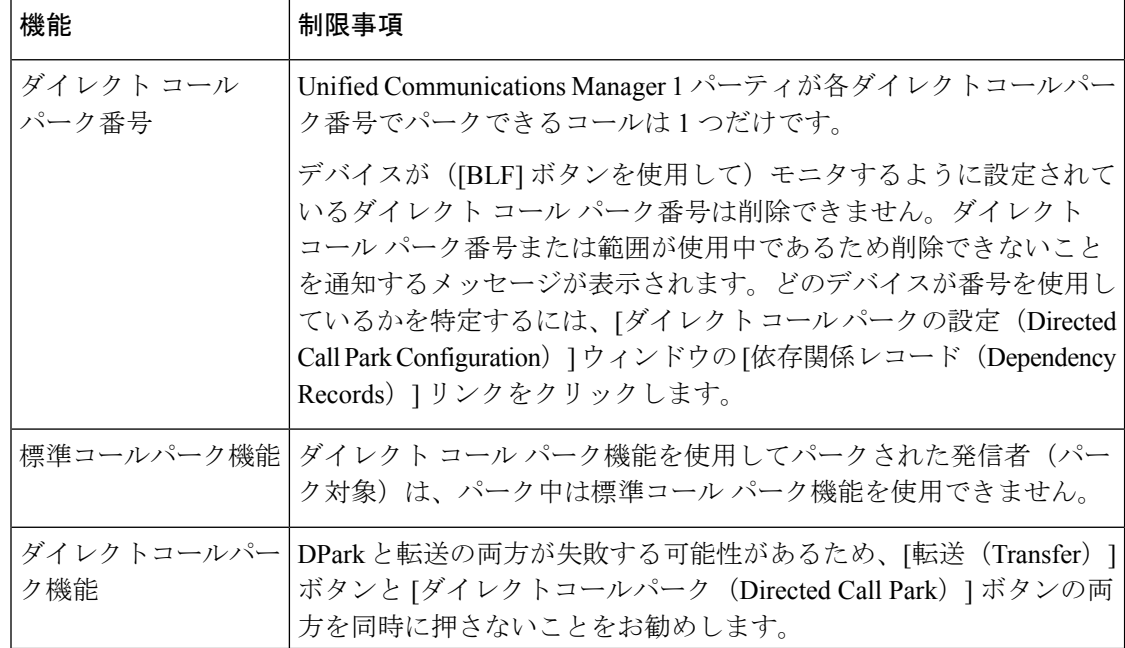

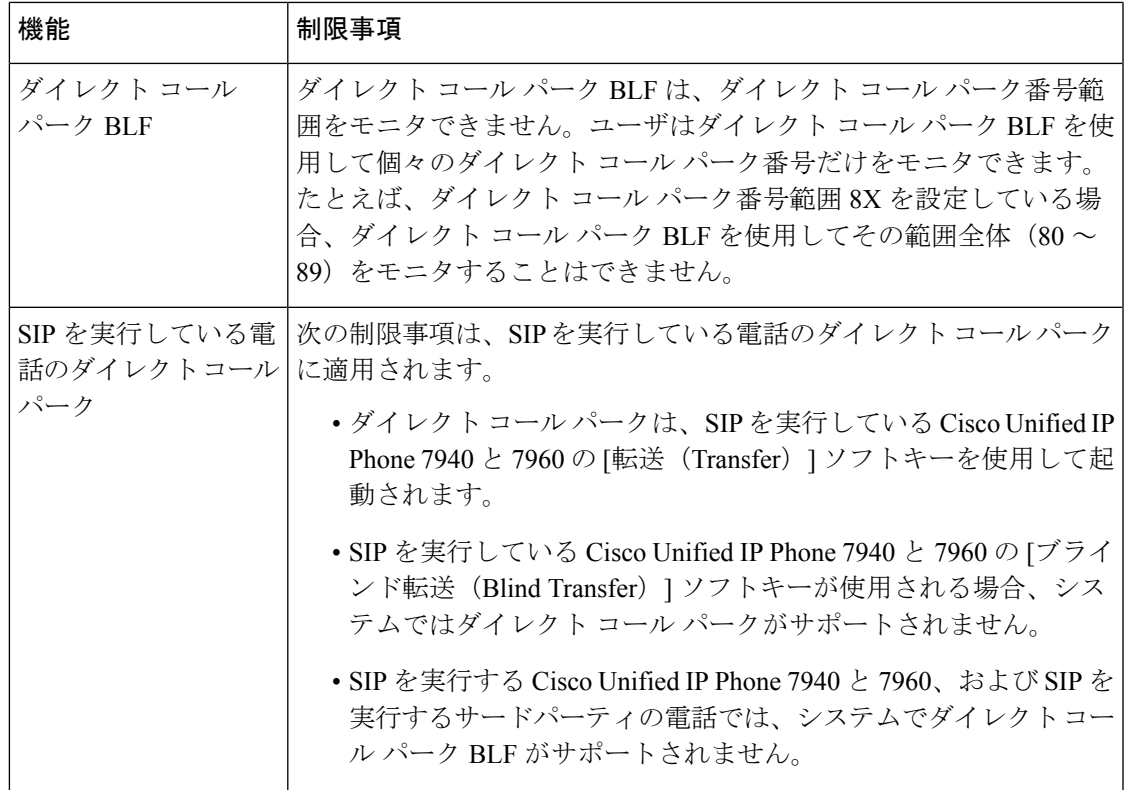

# ダイレクト コール パークのトラブルシューティング

## パークされたコールを取得できない

パークされたコールを取得できない。パークされたコールを取得するためにダイレクトコール パーク番号をダイヤルしたあと、ユーザにビジートーンが聞こえ、IPPhoneに「パークスロッ トが利用できません (Park Slot Unavailable)」というメッセージが表示されます。

ユーザが取得用プレフィックスに続けてダイレクト コール パーク番号をダイヤルしているか どうかを確認します。

## **[**コールをパークできない(**User Cannot Park Calls**)**]**

コールをパークできない。[転送(Transfer)]ソフトキー(使用可能な場合は[転送(Transfer)] ボタン)を押し、ダイレクト コール パークをダイヤルしてもコールがパークされません。

コールパーク番号に割り当てられているパーティションと電話機の電話番号に割り当てられて いるパーティションが一致していることを確認します。デバイスにパーティションとコーリン グ サーチ スペースが正しく設定されていることを確認します。パーティションの詳細につい ては、『*System Configuration Guide for Cisco Unified Communications Manager*』を参照してくだ さい。

## 復帰タイマーが時間切れになった後でユーザに対してリオーダー音が 再生される

コールをパークできない。復帰タイマーが時間切れになったあと、ユーザにリオーダートーン が聞こえる。

ユーザが、[転送 (Transfer) 1ソフトキー (使用可能な場合は [転送 (Transfer) 1ボタン) を押 してからダイレクト コール パーク番号をダイヤルし、ダイレクト コール パーク番号をダイヤ ルしたあとにもう一度 [転送(Transfer) 1ソフトキー(使用可能な場合は [転送(Transfer) 1ボ タン)を押すか、またはオンフックにしていることを確認します。ダイレクト コール パーク は転送機能であるため、ダイレクト コール パーク番号を単独でダイヤルできません。

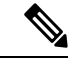

Transfer On-hook Enabled サービス パラメータを True に設定している場合は、[転送 (Transfer) ] ソフトキー(使用可能な場合は [転送 (Transfer) ] ボタン)を2回押す代わりに、オンフック にするだけで転送が完了します。 (注)

# ユーザに対してリオーダー音またはアナウンスが再生される

コールをパークできない。[転送 (Transfer) 1ソフトキー (使用可能な場合は[転送 (Transfer) 1 ボタン)を押し、ダイレクトコールパーク番号をダイヤルしたあと、ユーザにリオーダートー ンまたはアナウンスが聞こえます。

ダイヤルした番号がダイレクト コール パーク番号として設定されていることを確認します。

# **[**ユーザは範囲内の番号にコールをパークできない(**User Cannot Park a Call at a Number Within The Range**)**]**

ダイレクト コール パーク番号の範囲を設定したあと、範囲内の番号にコールをパークできな い。

ダイレクト コール パーク番号の範囲を入力する構文を確認します。構文に誤りがあると、実 際には範囲を設定していない場合でも、範囲を設定するように見えることがあります。

### パーク保留中のコールの復帰が早すぎる

パーク保留中のコールの復帰が早すぎる。

コール パーク復帰タイマーの設定時間を長くしてください。

### パーク スロットが利用できない

コールをパークできない。[転送 (Transfer) |ソフトキー (使用可能な場合は[転送 (Transfer) ] ボタン)を押し、ダイレクト コール パーク番号をダイヤルした後、ユーザにビジー トーンが 聞こえ、IP Phone に「パーク スロットが利用できません(Park Slot Unavailable)」というメッ セージが表示されます。

ダイヤルしたダイレクト コール パーク番号が、パークされたコールでまだ使用されていない ことを確認するか、または別のダイレクト コール パーク番号にコールをパークします。

### パークされたコールが、コールをパークした番号に復帰しない

パークされたコールが、コールをパークした番号に復帰しない。

ダイレクト コール パーク番号の設定を調べ、別の電話番号ではなく、コールをパークした番 号に復帰するように設定されていることを確認します。

### 番号または範囲が使用中であるため削除できない

ダイレクト コール パーク番号または範囲を削除しようとすると、番号または範囲が使用中で あるため削除できないというメッセージが表示される。

デバイスが監視するように設定されている([BLF]ボタンを使用)ダイレクトコールパーク番 号は削除できません。どのデバイスが番号を使用しているかを特定するには、[ダイレクトコー ルパークの設定(DirectedCallParkConfiguration)]ウィンドウの[依存関係レコード(Dependency Records)] リンクをクリックします。

I

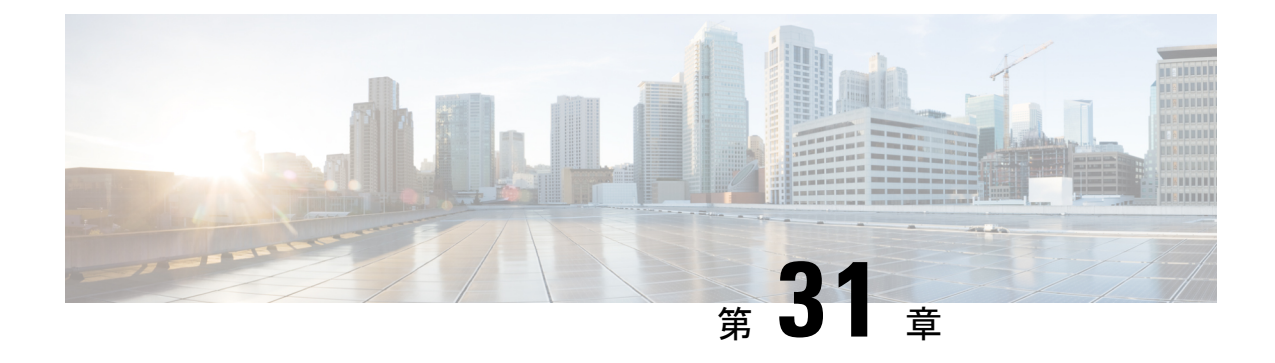

# エクステンション モビリティ

- エクステンション モビリティの概要 (487 ページ)
- Extension Mobility の前提条件 (487 ページ)
- エクステンション モビリティの設定タスク フロー (488 ページ)
- Cisco Extension Mobility の連携動作 (499 ページ)
- Cisco Extension Mobility の制限 (502 ページ)
- エクステンション モビリティのトラブルシューティング (503 ページ)

# エクステンション モビリティの概要

Cisco Extension Mobility により、ユーザは、お持ちのシステムのその他の電話機から一時的に ラインアピアランス、サービス、スピードダイヤルなどの電話機の設定にアクセスできるよう になります。例えば、複数の従業員で単一の電話を使用しているような場合、個々のユーザが 電話機にログインし、他のユーザアカウントの設定に影響を及ぼさずに自分の設定にアクセス できるよう、エクステンション モビリティを設定できます。

ユーザがエクステンション モビリティを使用してログインした後、エクステンション モビリ ティ プロファイルがすでにアプリケーション ユーザに関連付けられている場合、CTI アプリ ケーションはデバイス関連の情報を送信します。

CTIアプリケーションは、デバイスを直接制御しなくても、ユーザが(そのエクステンション モビリティ プロファイルを使用して)ログインしているデバイスを制御できます。したがっ て、アプリケーション ユーザへのデバイス プロファイルの関連付けによる記録は、デバイス に直接関連付けられていなくても機能するはずです。

# **Extension Mobility** の前提条件

- 到達可能な TFTP サーバ。
- Extension Mobility 機能がほとんどの Cisco Unified IP Phone に拡張されている。電話のマ ニュアルを参照して、Cisco Extension Mobility がサポートされていることを確認する。

I

# エクステンション モビリティの設定タスク フロー

#### 始める前に

手順

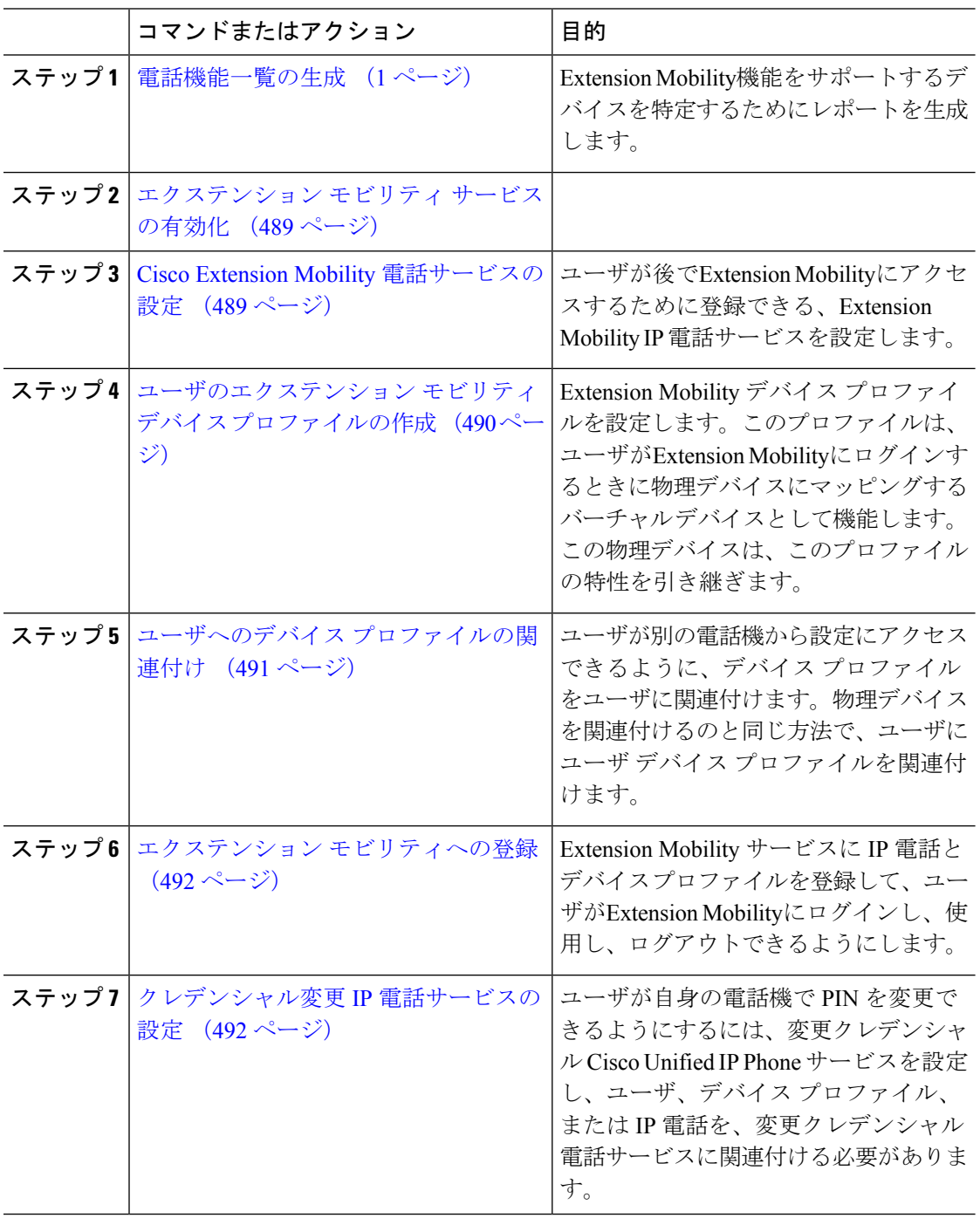

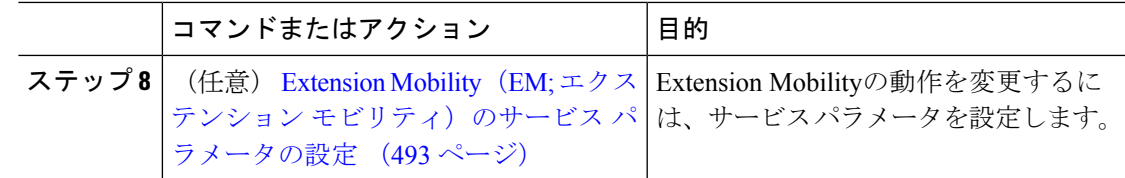

## エクステンション モビリティ サービスの有効化

手順

- ステップ **1** [Cisco UnifiedServiceability] から選択します。 **[**ツール(**Tools**)**]** > **[**サービス アクティベーショ ン(**Service Activation**)**]** を選択します。
- ステップ **2 [**サーバー(**Server**)**]** ドロップダウンリスト必要なノードを選択します。
- ステップ **3** 、次のサービスを有効化します。
	- a) Cisco CallManager
	- b) Cisco Tftp
	- c) Cisco Extension Mobility
	- d) ILS サービス
		- ILS サービスをアクティブ化するには、パブリッシャ ノードを選択する必要が あります。 (注)

**ステップ4** [保存 (Save) ] をクリックします。 ステップ **5** [OK] をクリックします。

### **Cisco Extension Mobility** 電話サービスの設定

ユーザが後でExtension Mobilityにアクセスするために登録できる、Extension Mobility IP 電話 サービスを設定します。

#### 手順

- ステップ **1** [Cisco Unified CM 管理(Cisco Unified CM Administration)] から、以下を選択します。 **[**デバイ ス(**Device**)**]** > **[**デバイスの設定(**Device Settings**)**]** > **[**電話サービス(**Phone Services**)**]**。
- ステップ **2 [**新規追加**]** をクリックします。
- ステップ **3** [サービス名(Service Name)] フィールドに、サービスの名前を入力します。
- ステップ **4** [サービス **URL**(**Service URL**)] フィールドにサービス URL を入力します。

形式は http://<IP Address>:8080/emapp/EMAppServlet?device=#DEVICENAME# です。IP アドレス は、Cisco Extension Mobility が有効化され、実行している Unified Communications Manager の IP アドレスです。

これは IPv4 または IPv6 アドレスのいずれかです。

例:

http://123.45.67.89:8080/emapp/EMAppServlet?device=#DEVICENAME#

例:

http://[2001:0001:0001:0067:0000:0000:0000:0134]:8080/emapp/EMAppServlet?device=#DEVICENAME#

この形式により、ユーザーはユーザー ID と PIN を使用してログインすることができます。 Extension Mobility サービスに登録した IP Phone ユーザーのサインイン オプションをさらに多 く設定できます。さらに多くのサインイン オプションを設定するには、loginType パラメータ を以下の形式でサービス URL に追加します。

• loginType=DN により、ユーザーはプライマリ内線番号と PIN を使用してログインできま す。

サービス URL の形式は http://<IP アドレス

>:8080/emapp/EMAppServlet?device=#DEVICENAME#&loginType=DNで す。

• loginType=SP により、ユーザーはセルフ サービス ユーザー ID と PIN を使用してログイン できます。

サービス URL の形式は http://<IP アドレス

>:8080/emapp/EMAppServlet?device=#DEVICENAME#&loginType=SPで す。

• loginType=UID により、ユーザーはユーザー ID と PIN を使用してログインできます。

サービス URL の形式は http://<IP アドレス >:8080/emapp/EMAppServlet?device=#DEVICENAME#&loginType=UID です。

URL の最後に loginType を付加しなかった場合は、デフォルトのサインイン オプションとし て [ユーザー ID(User ID)] と [PIN] が表示されます。

- ステップ **5** [サービス タイプ(Service Type)] フィールドで、サービスが [サービス(Services)]、[ディレ クトリ(Directories)]、または [メッセージ(Messages)] ボタンにプロビジョニングされるか どうかを選択します。
- ステップ6 [保存 (Save) 1をクリックします。

## ユーザのエクステンション モビリティ デバイス プロファイルの作成

ExtensionMobilityデバイスプロファイルを設定します。このプロファイルは、ユーザがExtension Mobilityにログインするときに物理デバイスにマッピングするバーチャル デバイスとして機能 します。この物理デバイスは、このプロファイルの特性を引き継ぎます。
#### 手順

- ステップ **1** [Cisco Unified CM 管理(Cisco Unified CM Administration)] から、以下を選択します。 **[**デバイ ス(**Device**)**]** > **[**デバイス設定(**DeviceSettings**)**]** > **[**デバイスプロファイル(**DeviceProfile**)**]**。
- ステップ **2** 次のいずれかの操作を行います。
	- [検索(Find)] をクリックして設定を変更し、結果一覧から既存のデバイスプロファイル を選択します。
	- 新しいデバイスプロファイルを追加するには、[新規追加(AddNew)] をクリックして、 [デバイスプロファイルのタイプ (Device Profile Type) 1 からオプションを選択します。 [次へ(Next)] をクリックします。
	- [デバイス プロトコル(Device Protocol)] ドロップダウン リストからデバイス プロトコ ルを選択し、[次へ(Next)] をクリックします。
- ステップ **3** フィールドを設定します。 フィールドとその設定オプションの詳細については、オンライン ヘルプを参照してください。
- ステップ **4 [**保存(**Save**)**]** をクリックします。
- ステップ **5** [割り当て情報(Association Information)] 領域で、[新規 DN を追加(Add a New DN)] をク リックします。
- ステップ6 [電話番号 (Directory Number) ]フィールドに電話番号を入力して、[保存 (Save) ]をクリック します。
- ステップ7 [リセット (Reset) 1をクリックし、プロンプトに従います。

# ユーザへのデバイス プロファイルの関連付け

ユーザが別の電話機から設定にアクセスできるように、デバイスプロファイルをユーザに関連 付けます。物理デバイスを関連付けるのと同じ方法で、ユーザにユーザ デバイス プロファイ ルを関連付けます。

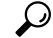

一括管理ツール(BAT)を使用して、Cisco Extension Mobility の複数のユーザ デバイス プロ ファイルを一度に追加および削除できます。Cisco Unified [Communications](https://www.cisco.com/c/en/us/support/unified-communications/unified-communications-manager-callmanager/products-maintenance-guides-list.html) Manager 一括管理ガ [イド](https://www.cisco.com/c/en/us/support/unified-communications/unified-communications-manager-callmanager/products-maintenance-guides-list.html)を参照してください。 ヒント

#### 手順

- ステップ **1** [Cisco Unified CM 管理(Cisco Unified CM Administration)] から、以下を選択します。 **[**ユーザ 管理(**User Management**)**]** > **[**エンド ユーザ(**End User**)**]**。
- ステップ **2** 次のいずれかの操作を行います。
- 既存のユーザの設定を変更するには、検索条件を入力して[検索(**Find**)]をクリックし、 結果のリストから既存のユーザを選択します。
- **[**新規追加(**Add New**)**]** をクリックして、新しいユーザを追加します。
- ステップ **3** [ExtensionMobility]で、作成したデバイスプロファイルを探して、それを[使用可能なプロファ イル(Available Profiles)] から [制御するプロファイル(Controlled Profiles)] に移動します。
- ステップ **4** [ホーム クラスタ(Home Cluster)] チェックボックスをオンにします。
- ステップ5 [保存 (Save) ] をクリックします。

# エクステンション モビリティへの登録

Extension Mobility サービスに IP 電話とデバイス プロファイルを登録して、ユーザがExtension Mobilityにログインし、使用し、ログアウトできるようにします。

#### 手順

- ステップ **1** Cisco Unified CM Administration で次のいずれかのタスクを実行します。
	- **[**デバイス(**Device**)**]**>**[**電話(**Phone**)**]**を選択し、検索条件を指定してから[検索(Find)] をクリックし、Extension Mobilityに使用する電話機を選択します。
	- **[**デバイス(**Device**)**]** > **[**デバイス設定(**DeviceSettings**)**]** > **[**デバイスプロファイル(**Device** Profile) l を選択し、検索条件を指定してから [検索(Find) l をクリックし、作成したデ バイス プロファイルを選択します。
- ステップ **2** [関連リンク(Related Links)] ドロップダウン リストから、[サービスの登録/登録解除 (Subscribe/Unsubscribe Services)] を選択し、[移動(Go)] をクリックします。
- ステップ3 「サービスを選択 (Select a Service) 1ドロップダウンリストから、「Extension Mobility (Extension Mobility)] サービスを選択します。
- ステップ4 [次へ (Next) ] をクリックします。
- ステップ5 [登録 (Subscribe) ] をクリックします。
- ステップ6 [保存 (Save) ] をクリックし、ポップアップ ウィンドウを閉じます。

### クレデンシャル変更 **IP** 電話サービスの設定

ユーザが自身の電話機で PIN を変更できるようにするには、変更クレデンシャル Cisco Unified IP Phone サービスを設定し、ユーザ、デバイス プロファイル、または IP 電話を、変更クレデ ンシャル電話サービスに関連付ける必要があります。

手順

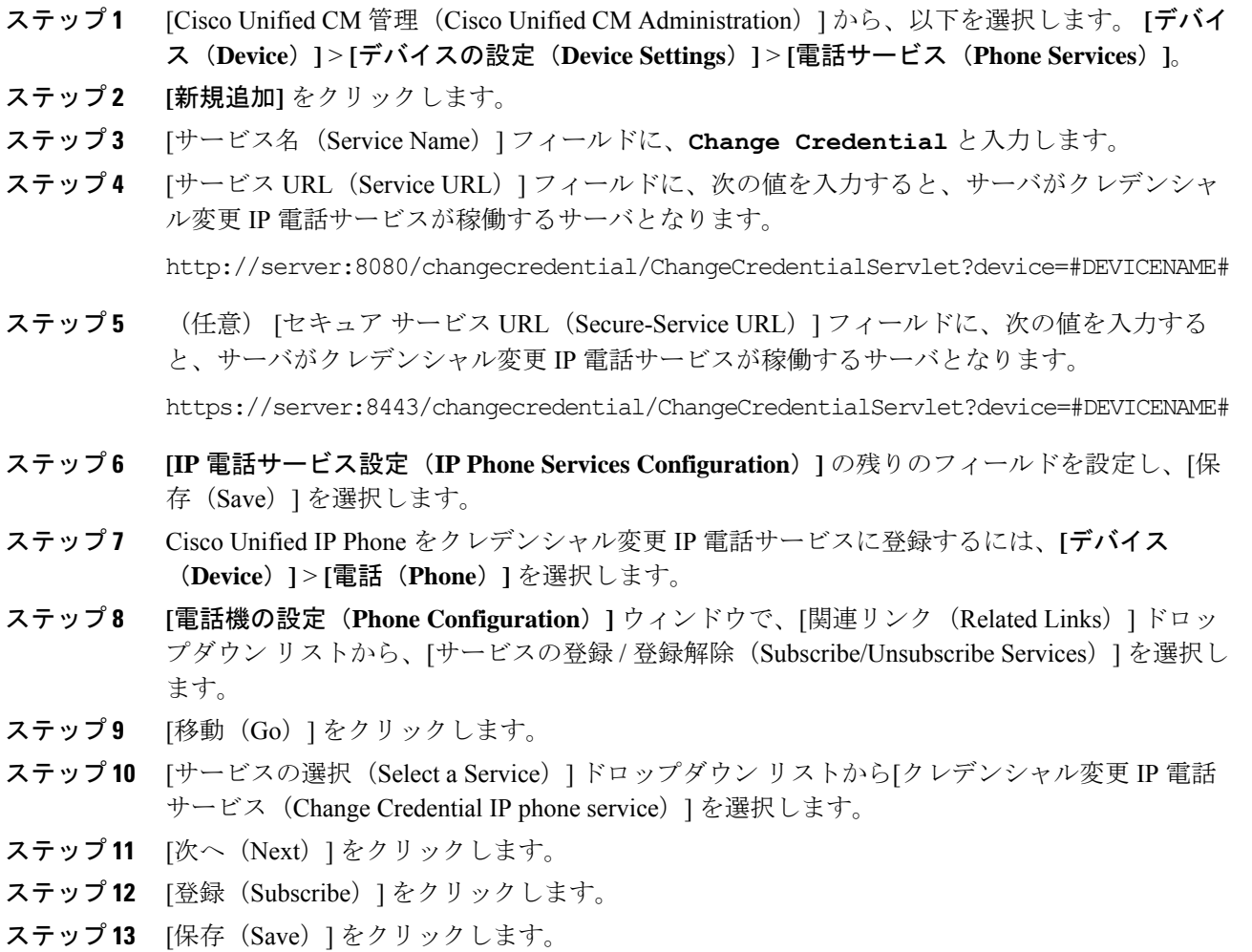

# **Extension Mobility**(**EM;** エクステンション モビリティ)のサービス パ ラメータの設定

### (任意)

Extension Mobilityの動作を変更するには、サービス パラメータを設定します。

#### 手順

ステップ **1** [Cisco Unified CM 管理(Cisco Unified CM Administration)] から、以下を選択します。 **[**システ ム(**System**)**]** > **[**サービス パラメータ(**Service Parameters**)**]**。

- ステップ2 [サーバ (Server) ] フィールドで、Cisco Extension Mobility サービスを実行しているノードを 選択します。
- ステップ3 [サービス (Service) ] フィールドで、[Cisco Extension Mobility] を選択します。
- ステップ **4** [詳細設定(Advanced)] をクリックして、すべてのサービス パラメータを表示します。

これらのサービスパラメータとその設定オプションの詳細については、Extension Mobilityサー ビス パラメータ (494 ページ)を参照してください。

ステップ5 [保存 (Save) ] をクリックします。

### **Extension Mobility** サービス パラメータ

表 **<sup>31</sup> : Extension Mobility** サービス パラメータ

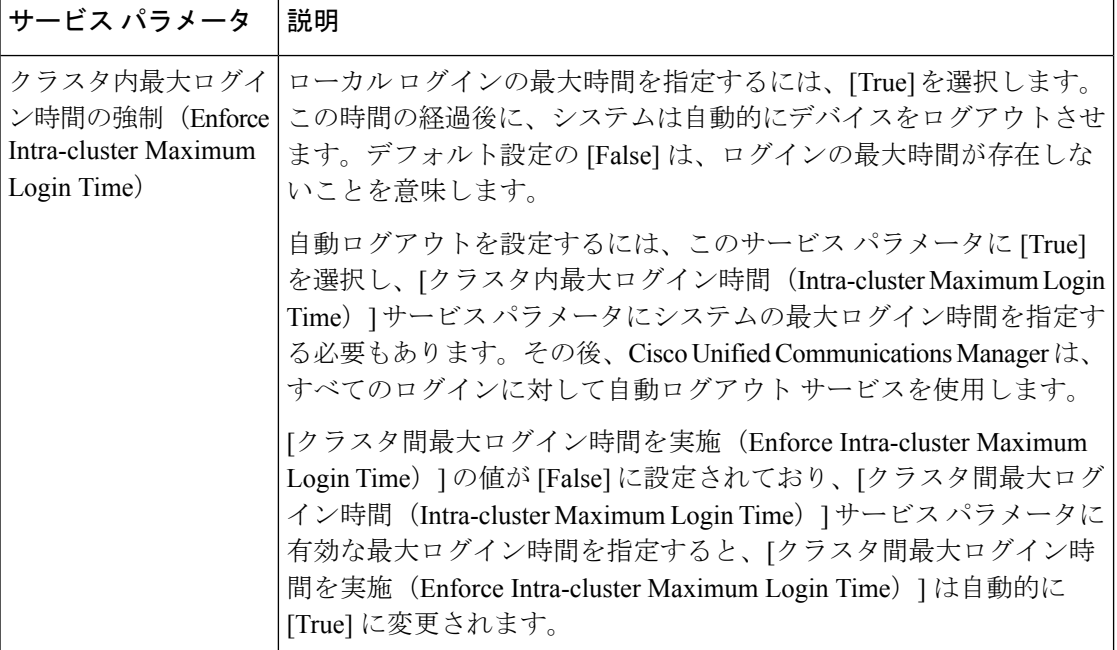

 $\mathbf I$ 

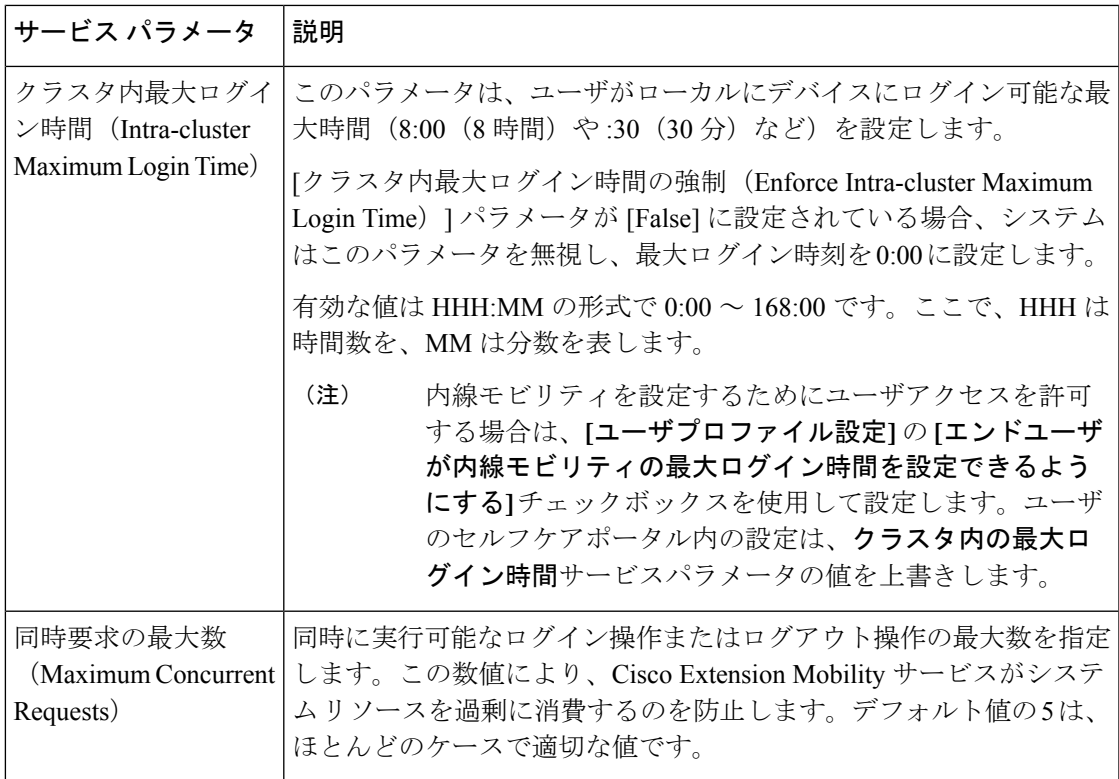

I

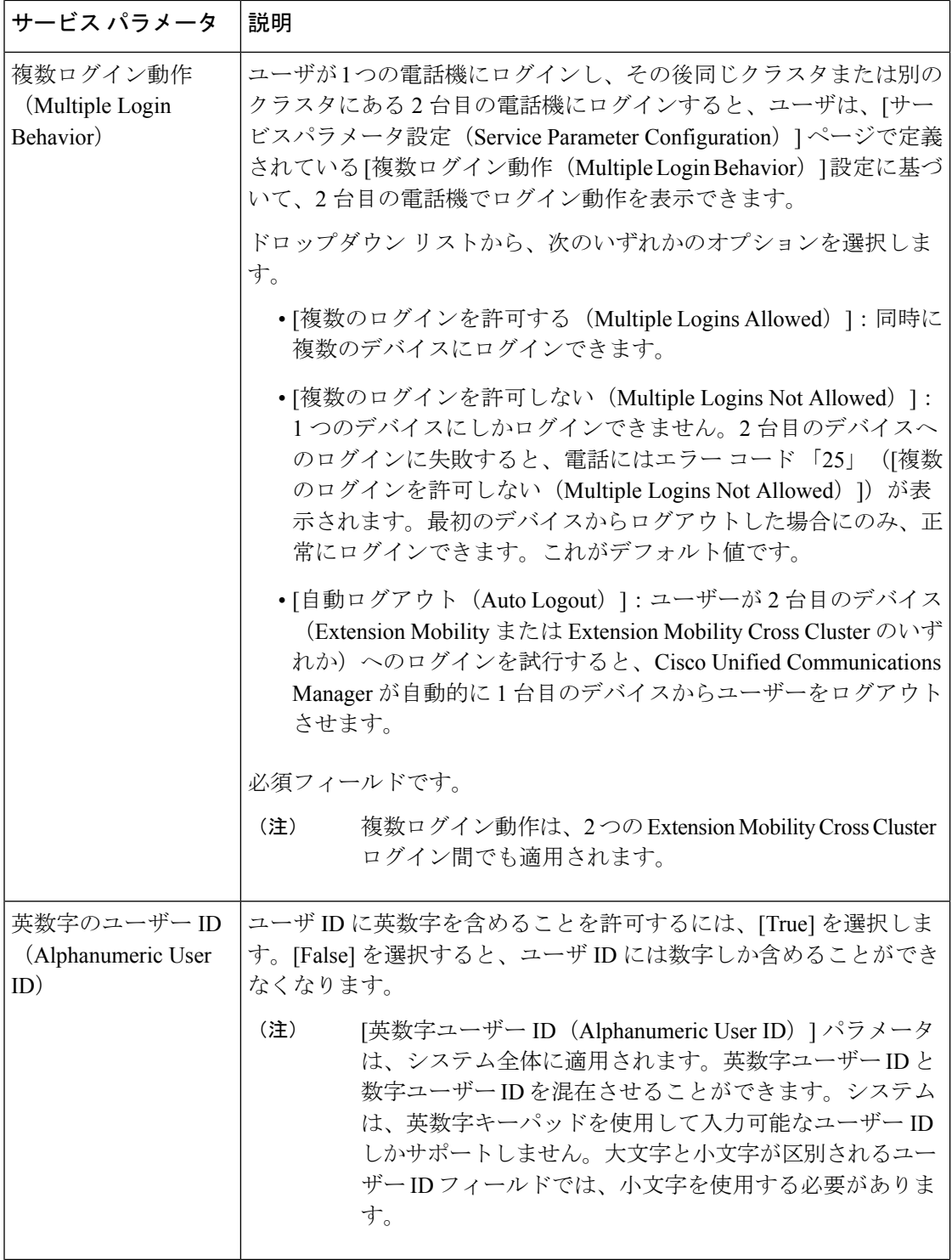

 $\mathbf I$ 

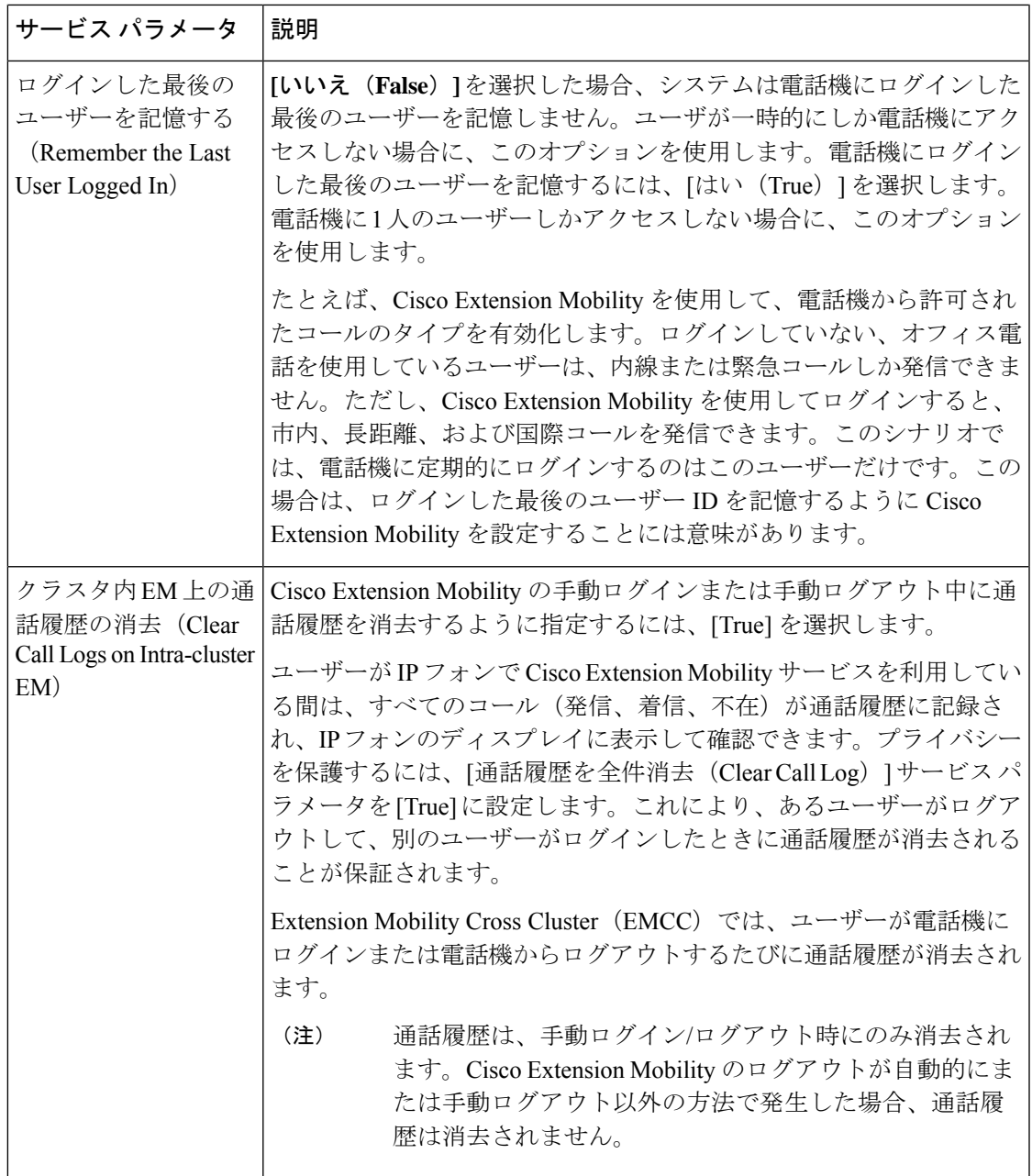

I

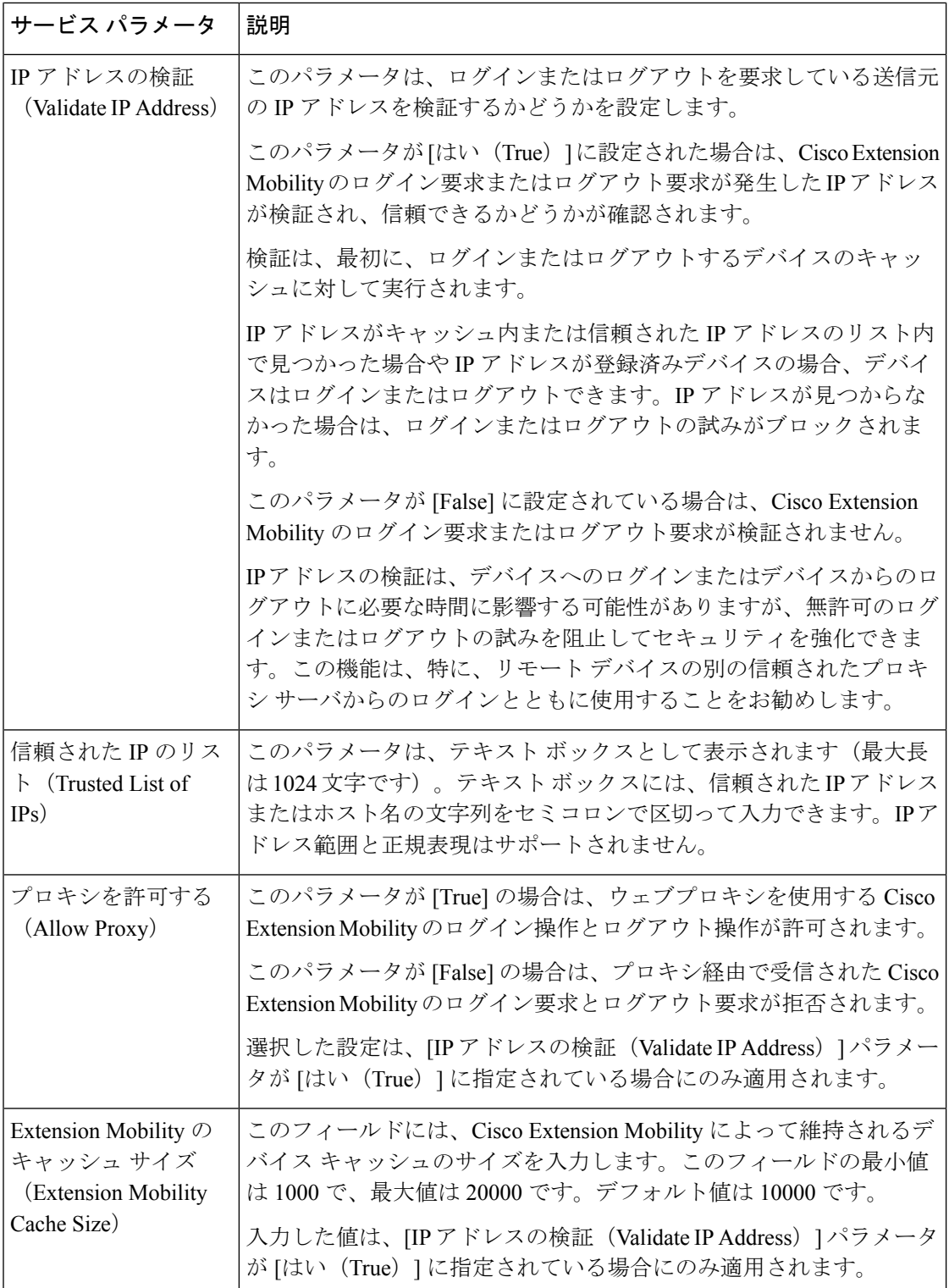

# **Cisco Extension Mobility** の連携動作

### 表 **<sup>32</sup> : Cisco Extension Mobility** の連携動作

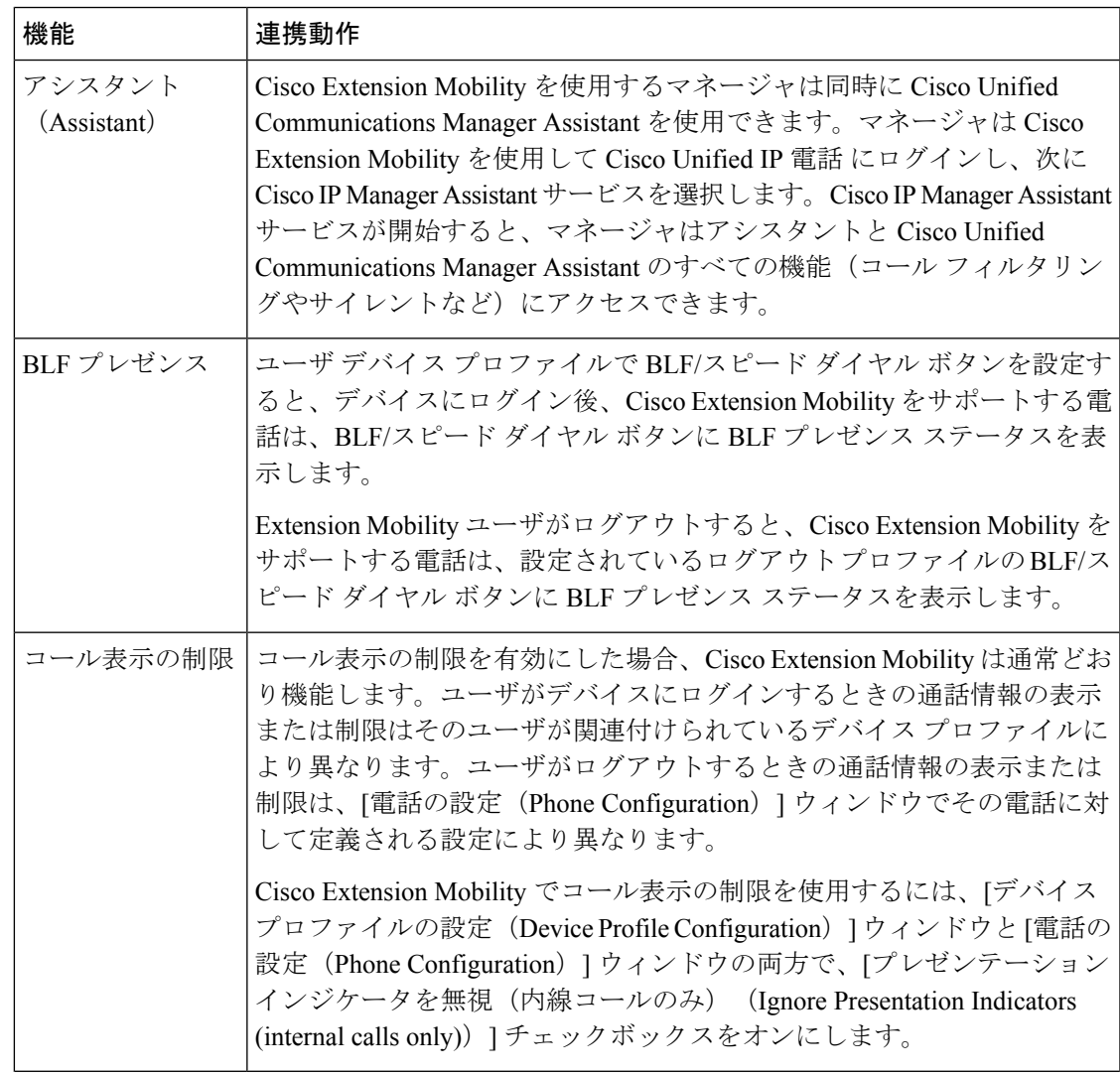

I

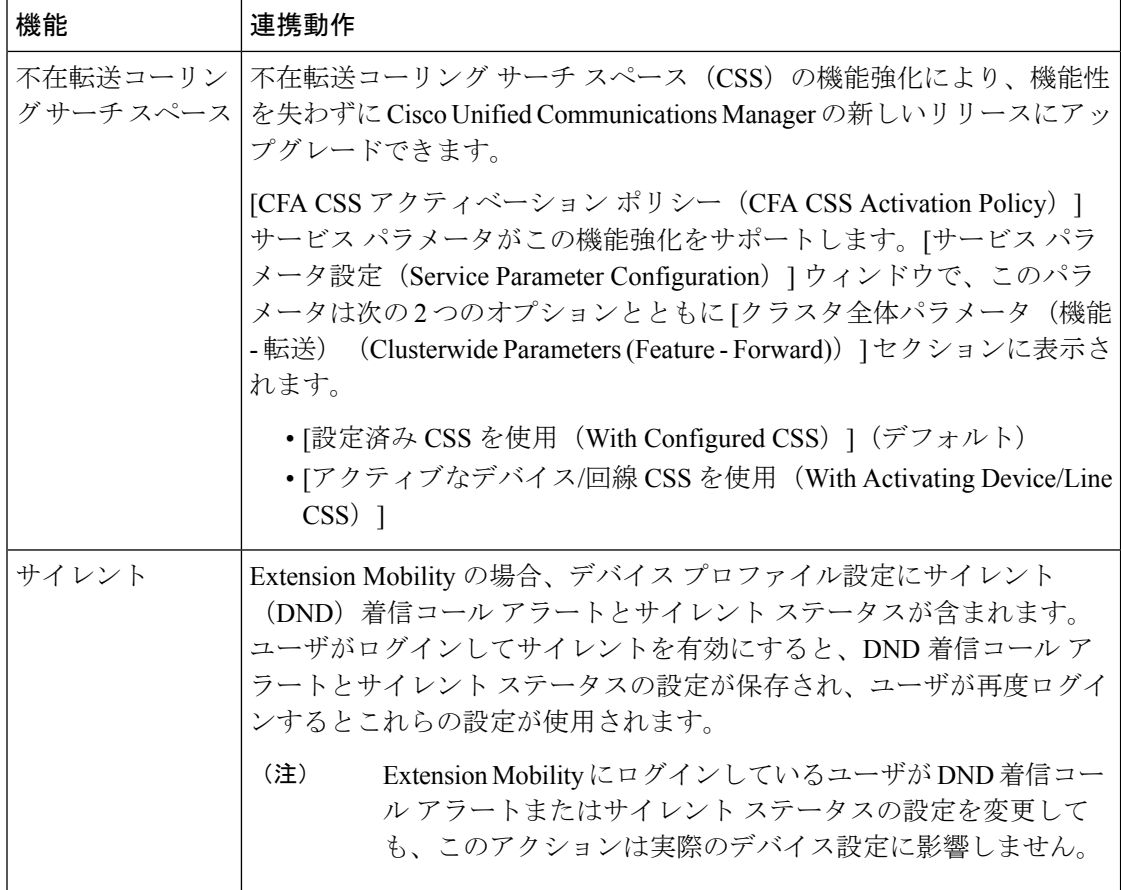

I

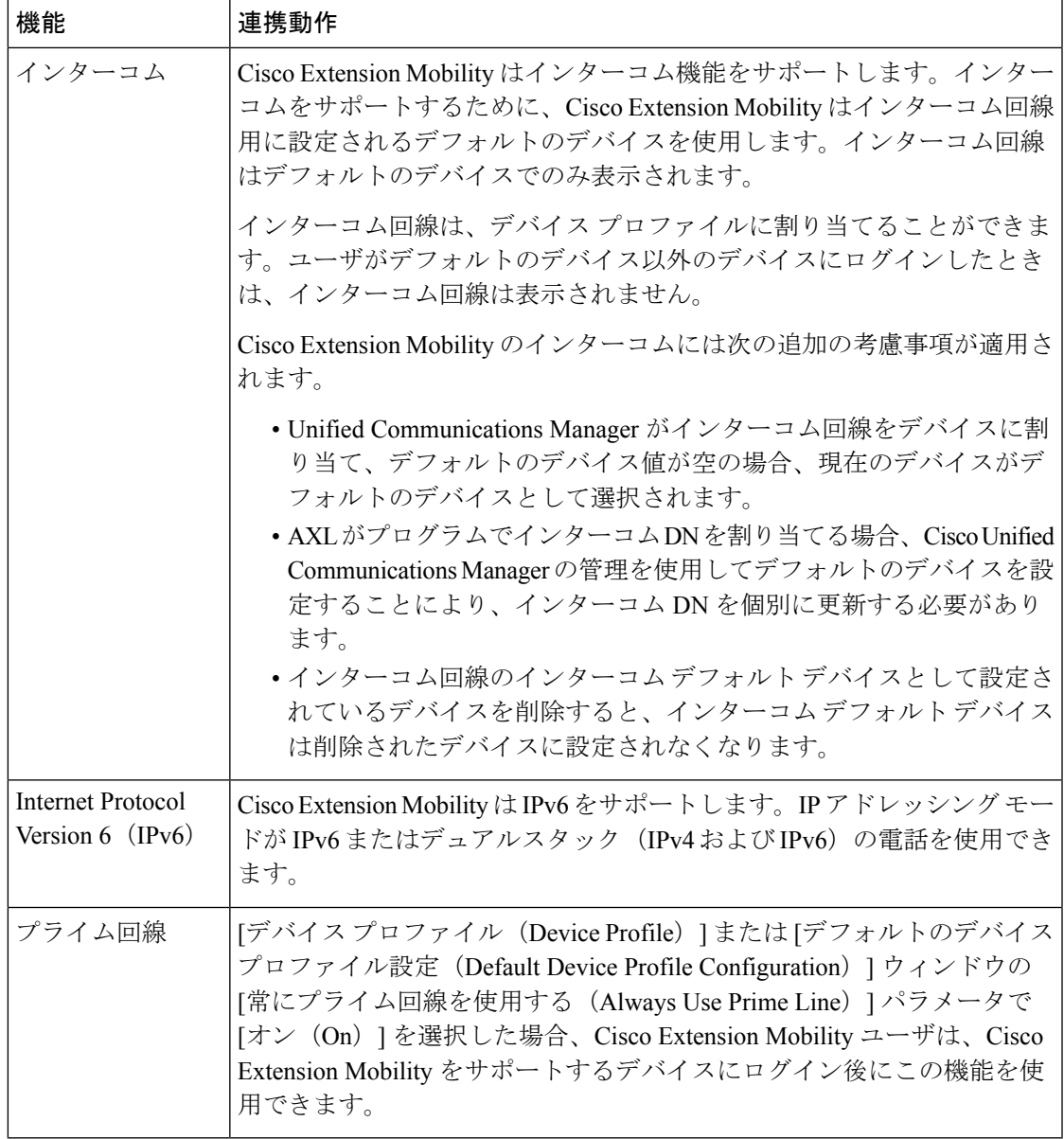

# **Cisco Extension Mobility** の制限

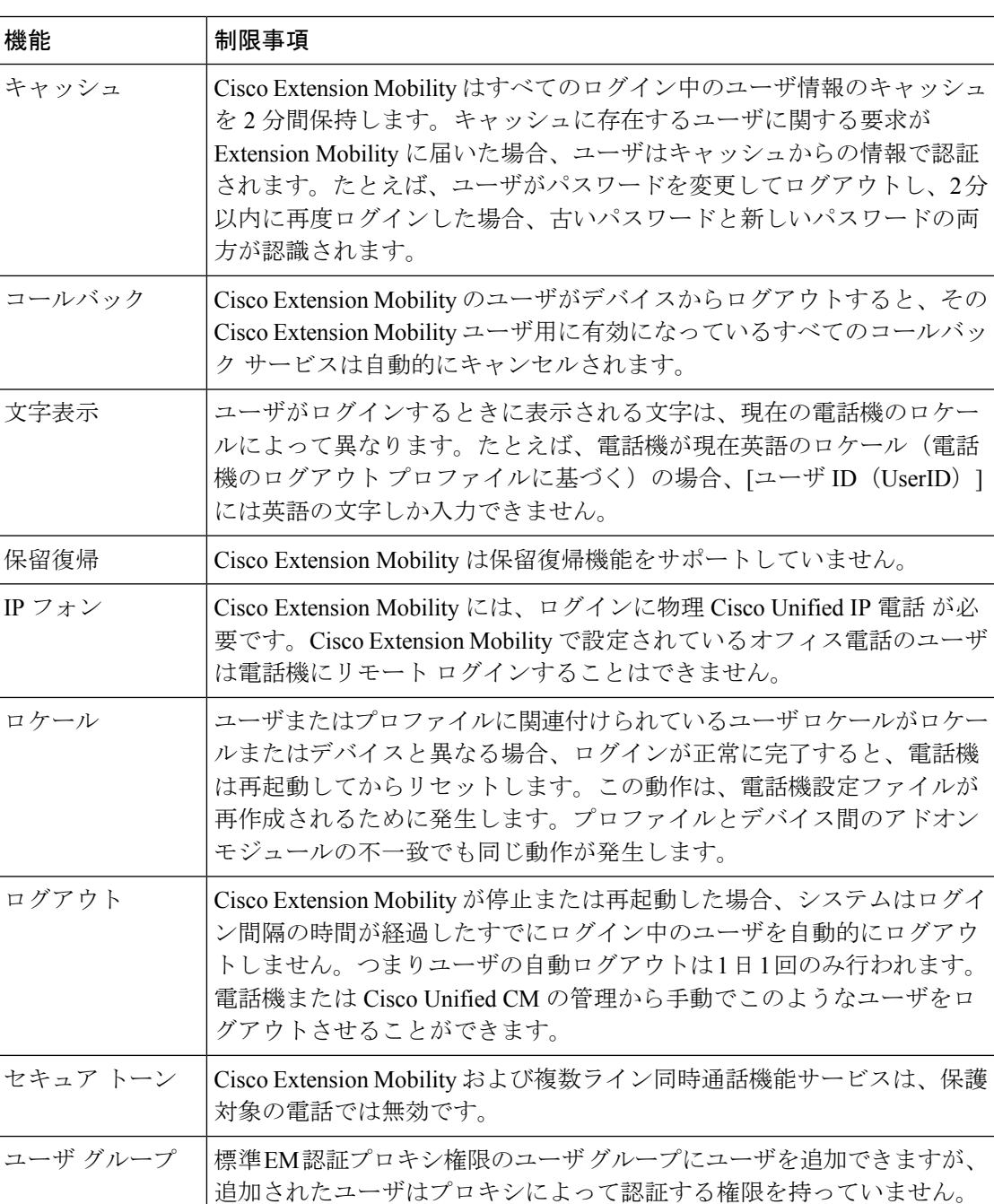

#### 表 **<sup>33</sup> : Cisco Extension Mobility** の制限事項

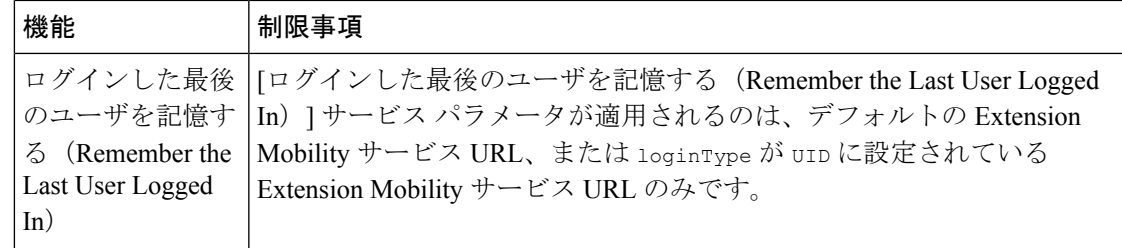

# エクステンションモビリティのトラブルシューティング

# エクステンション モビリティのトラブルシューティング

#### 手順

- Cisco Extension Mobility トレース ディレクトリを設定し、次の手順を実行してデバッグ ト レースを有効にします。
- a) [Cisco Unified Serviceability] から選択します。 **[**トレース(**Trace**)**]** > **[**トレース構成 (**Trace Configuration**)**]**。
- b) [Server(サーバ)] ドロップダウン リストからサーバを選択します。
- c) [設定されたサービス(Configured Services)] ドロップダウン リストから、[Cisco Extension Mobility] を選択します。
- Cisco Extension Mobility サービスの URL を正しく入力したことを確認します。URL では、 小文字と大文字が区別されます。
- 設定手順をすべて適切に実行したことを確認します。
- Cisco Extension Mobility ユーザの認証で問題が発生する場合は、ユーザ ページに移動して PIN を確認します。

### 認証エラー

問題 「エラー 201 認証エラー(Error 201 Authentication Error)」 が電話機に表示されます。

解決法 正しいユーザ ID と PIN が入力されていることを確認する必要があります。また、ユー ザ ID と PIN が正しいことをシステム管理者と一緒に確認する必要があります。

## ユーザ **ID** または **PIN** が空です

問題 「エラー 202 ユーザ ID または PIN が空です(Error 202 Blank User ID or PIN)」が電話機 に表示されます。

解決法 有効なユーザ ID と PIN を入力してください。

## ビジー。再実行してください(**Busy Please Try Again**)

問題 「エラー 26 ビジー。再実行してください(Error 26 Busy Please Try Again)」が電話機に 表示されます。

解決法 同時ログイン/ログアウト要求の数が[同時要求の最大数(Maximum Concurrent requests)] サービスパラメータより多いかどうかを確認します。大きい場合は同時要求の数を小さくしま す。

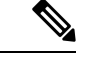

同時ログイン/ログアウト要求の数を確認するには、Cisco Unified Real-Time Monitoring Tool を 使用して Extension Mobility オブジェクト内の Requests InProgress カウンタを表示します。詳細 については、以下で『Cisco Unified Real-Time Monitoring Tool Administration Guide』を参照して ください。 [http://www.cisco.com/c/en/us/support/unified-communications/](http://www.cisco.com/c/en/us/support/unified-communications/unified-communications-manager-callmanager/products-maintenance-guides-list.html) [unified-communications-manager-callmanager/products-maintenance-guides-list.html](http://www.cisco.com/c/en/us/support/unified-communications/unified-communications-manager-callmanager/products-maintenance-guides-list.html) (注)

### データベース エラー(**Database Error**)

問題 「エラー 6 データベース エラー」が電話機に表示されます。

解決法 大量の要求が存在するどうかを確認してください。大量の要求が存在する場合は、 Extension Mobility オブジェクト カウンタの Requests InProgress カウンタに高い値が表示されま す。大量の同時要求が原因で要求が拒否された場合は、Requests Throttled カウンタにも高い値 が表示されます。詳細なデータベース ログを収集します。

# デバイスのログオンが無効(**Dev Logon Disabled**)

問題 「エラー 22 デバイスのログオンが無効(Error 22 Dev Logon Disabled)」が電話機に表示 されます。

解決法 [電話の設定(Phone Configuration)] ウィンドウ(**[**デバイス(**Device**)**]** > **[**電話機 (**Phone**)**]**)で、[エクステンション モビリティの有効化(Enable Extension Mobility)] チェッ クボックスがオンになっていることを確認してください。

## デバイス名が空白です

問題 「エラー 207 デバイス名が空白です(Error 207 Device Name Empty)」「」が電話に表示 されます。

解決法 Cisco Extension Mobility に設定されている URL が正しいことを確認してください。詳 細については、「関連項目」を参照してください。

### 関連トピック

Cisco Extension Mobility 電話サービスの設定 (489 ページ)

## **EM** サービス接続エラー

問題 「エラー 207 EM サービス接続エラー(Error 207 EM Service Connection Error)」が電話 機に表示されます。

解決法 Cisco UnifiedServiceabilityで、**[**ツール(**Tools**)**]** > **[**コントロールセンター**-**機能(**Control Center—Feature**)**]** を選択することにより、Cisco Extension Mobility サービスが実行されてい ることを確認してください。

# アップグレード中の **Extension Mobility** のパフォーマンス

**Problem** アップグレード後のパブリッシャー スイッチ バージョン中のエクステンション モビリ ティ (EM) のログインパフォーマンス。

**Solution** UnifiedCommunications Managerパブリッシャのバージョン切り替え中にエクステンショ ンモビリティ(EM)ユーザーがログインしていて、パブリッシャーが非アクティブであると、 バージョン切り替え中に EM ログイン データが失われ、EM プロファイルがログアウトされま す。

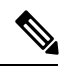

EMログインプロファイルがログアウトされている場合、ユーザーは再度ログインするか、バー ジョンの切り替え後に Unified Communications Manager がアクティブな場合にのみログインで きます。 **Note**

# ホストを検出できません

問題 「ホストを検出できません(Host NotFound)」というエラー メッセージが電話機に表示 されます。

解決法 Cisco UnifiedServiceabilityで、**[**ツール(**Tools**)**]** > **[**コントロールセンターのネットワー ク サービス(**Control Center—Network Services**)**]** を選択することにより、Cisco Tomcat サー ビスが実行していることを確認してください。

### **HTTP** エラー(**HTTP Error**)

問題 HTTP エラー(503)が電話機に表示されます。

解決法

- **[**サービス(**Services**)**]**ボタンを押したときにこのエラーが表示された場合は、CiscoUnified Serviceability で、**[**ツール(**Tools**)**]** > **[**コントロール センターのネットワーク サービス (**Control Center—NetworkServices**)**]**を選択することにより、Cisco IP電話サービスが実 行していることを確認してください。
- ExtensionMobilityサービスを選択したときにこのエラーが表示された場合は、Cisco Unified Serviceability で、**[**ツール(**Tools**)**]** > **[**コントロール センターのネットワーク サービス

(**Control Center—Network Services**)**]** を選択することにより、Cisco Extension Mobility Application サービスが実行していることを確認してください。

### 電話機のリセット

問題 ユーザのログインまたはログアウト後、再起動する代わりに電話機がリセットされます。

考えられる原因 このリセットは、ロケールの変更が原因だと考えられます。

解決法 特に対処の必要はありません。ログインするユーザまたはプロファイルに関連付けら れているユーザロケールがロケールまたはデバイスと異なる場合、ログインが正常に完了する と、電話機は再起動し、次にリセットします。このパターンは、電話機設定ファイルが再作成 されるために発生します。

# ログイン後に電話サービスが使用できない

問題 ログイン後、電話サービスが使用できません。

考えられる原因 この問題は、電話機にユーザ プロファイルがロードされたときに、ユー ザ プロファイルに関連付けられたサービスがないために発生します。

#### 解決法

- ユーザ プロファイルに Cisco Extension Mobility サービスが含まれていることを確認しま す。
- Cisco Extension Mobility が含まれるように、ユーザがログインする電話機の設定を変更し ます。電話機が更新されたあと、ユーザは電話サービスにアクセスできるようになりま す。

# ログアウト後に電話サービスが使用できない

問題 ユーザがログアウトし、電話機がデフォルト デバイス プロファイルに戻った後、電話 サービスが使用できなくなります。

解決法

- **[**自動デバイス プロファイルと電話の設定間の同期(**Synchronization Between Auto Device Profile and Phone Configuration**)**]** エンタープライズ パラメータが **[**はい(**True**)**]** に設定 されていることを確認します。
- 電話機を Cisco Extension Mobility サービスに登録します。

# ユーザは既にログイン済み(**User Logged in Elsewhere**)

問題 「エラー 25 ユーザは既にログイン済み(Error 25 User Logged in Elsewhere)」が電話機に 表示されます。

解決法 ユーザが別の電話機にログインしているかどうかを確認します。複数のログインを許 可する必要がある場合は、[複数のログイン動作(MultipleLoginBehavior)]サービスパラメー タが[複数のログインを許可(Multiple Logins Allowed)]に設定されていることを確認します。

# ユーザ プロファイルなし

問題 「エラー 205 ユーザ プロファイルなし(Error 205 User Profile Absent)」が電話機に表示 されます。

解決法 デバイスプロファイルをユーザに関連付けます。

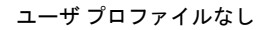

 $\mathbf I$ 

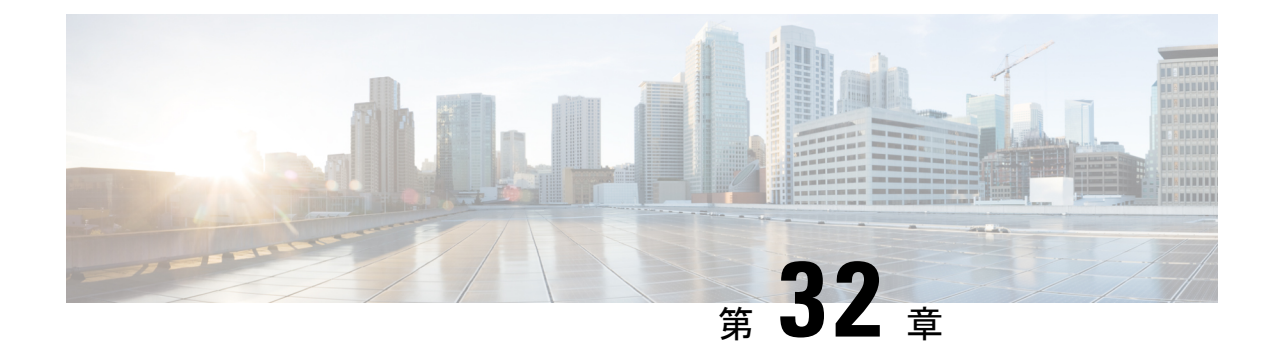

# クラスタ間の**Extension Mobility**(**Extension Mobility Cross Cluster**)

- Extension Mobility Cross Cluster の概要 (509 ページ)
- Extension Mobility Cross Cluster の前提条件 (509 ページ)
- Extension Mobility Cross Cluster の設定タスク フロー (510 ページ)
- Extension Mobility Cross Cluster の連携動作 (538 ページ)
- Extension Mobility Cross Cluster の制限事項 (539 ページ)
- Extension Mobility Cross Cluster のトラブルシューティング (544 ページ)

# **Extension Mobility Cross Cluster** の概要

Extension Mobility Cross Cluster (EMCC) 機能は、Extension Mobilityと同じ機能をユーザに提供 しますが、あるクラスタ(ホームクラスタ)から移動して、別のリモートクラスタ(訪問先 クラスタ)上の一時的な電話機にログインできるようにもします。そこから、ホームオフィス で IP フォンを使用している場合のように、任意の場所から自分の電話機設定にアクセスでき ます。

# **Extension Mobility Cross Cluster** の前提条件

- Extension MobilityCrossCluster(EMCC)の設定をサポートし、使用しているその他のコー ル制御エンティティ(その他の Cisco Unified Communications Manager クラスタ、EMCC ク ラスタ間サービス プロファイル、EMCC リモート クラスタ サービスなど)
- 非セキュアまたは混合モードに設定されたクラスタ。詳細については、Extension Mobility Cross Cluster とさまざまなクラスタ バージョンのセキュリティ モード (542 ページ)を参 照してください。
- セキュア モードまたは非セキュア モードでサポートされる電話機

# **Extension Mobility Cross Cluster** の設定タスク フロー

### 始める前に

- Extension Mobility Cross Cluster の前提条件 (509 ページ)を確認してください。
- **Extension Mobility Cross Cluster** の連携動作と制限事項のレビュー

### 手順

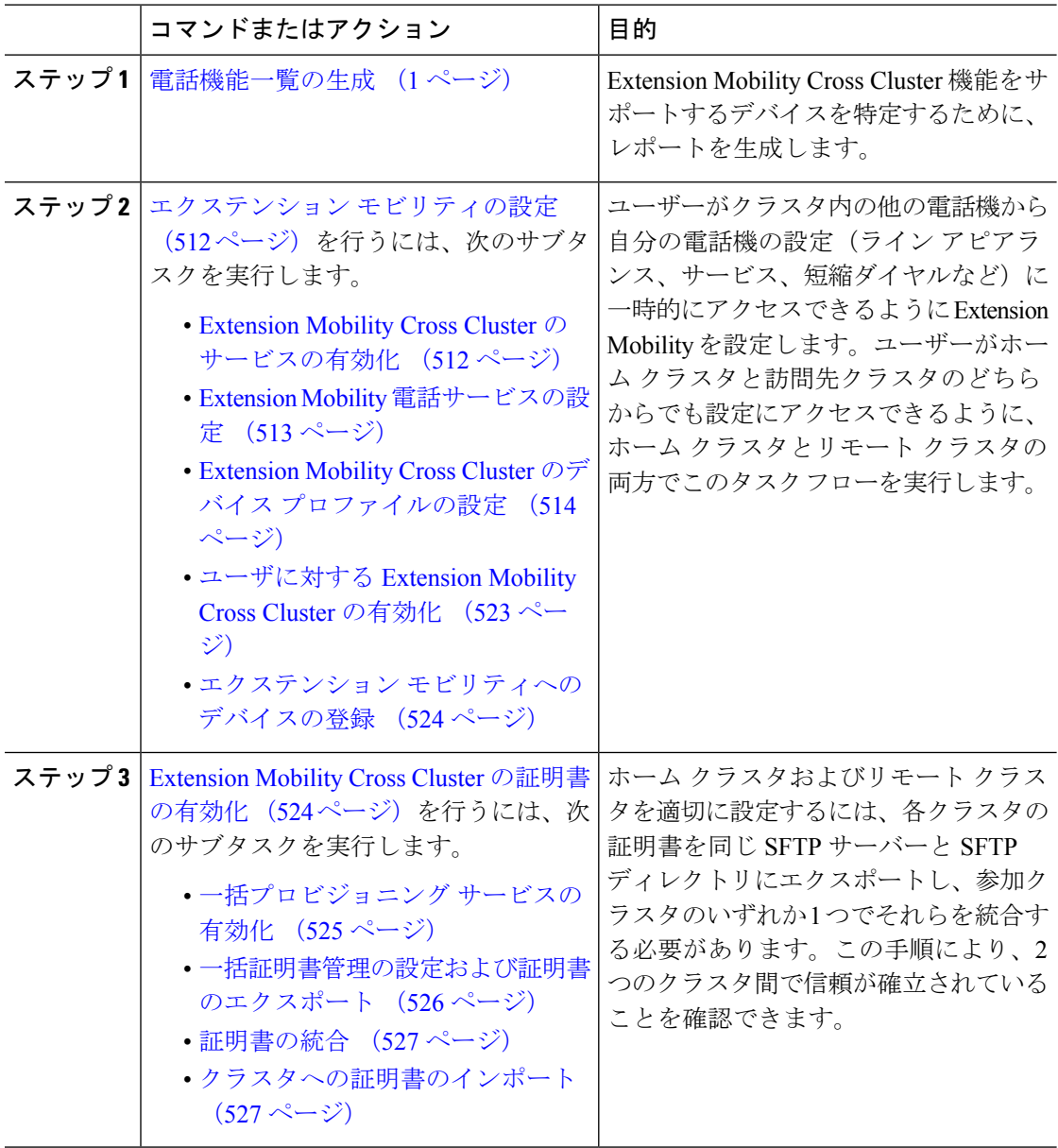

 $\mathbf I$ 

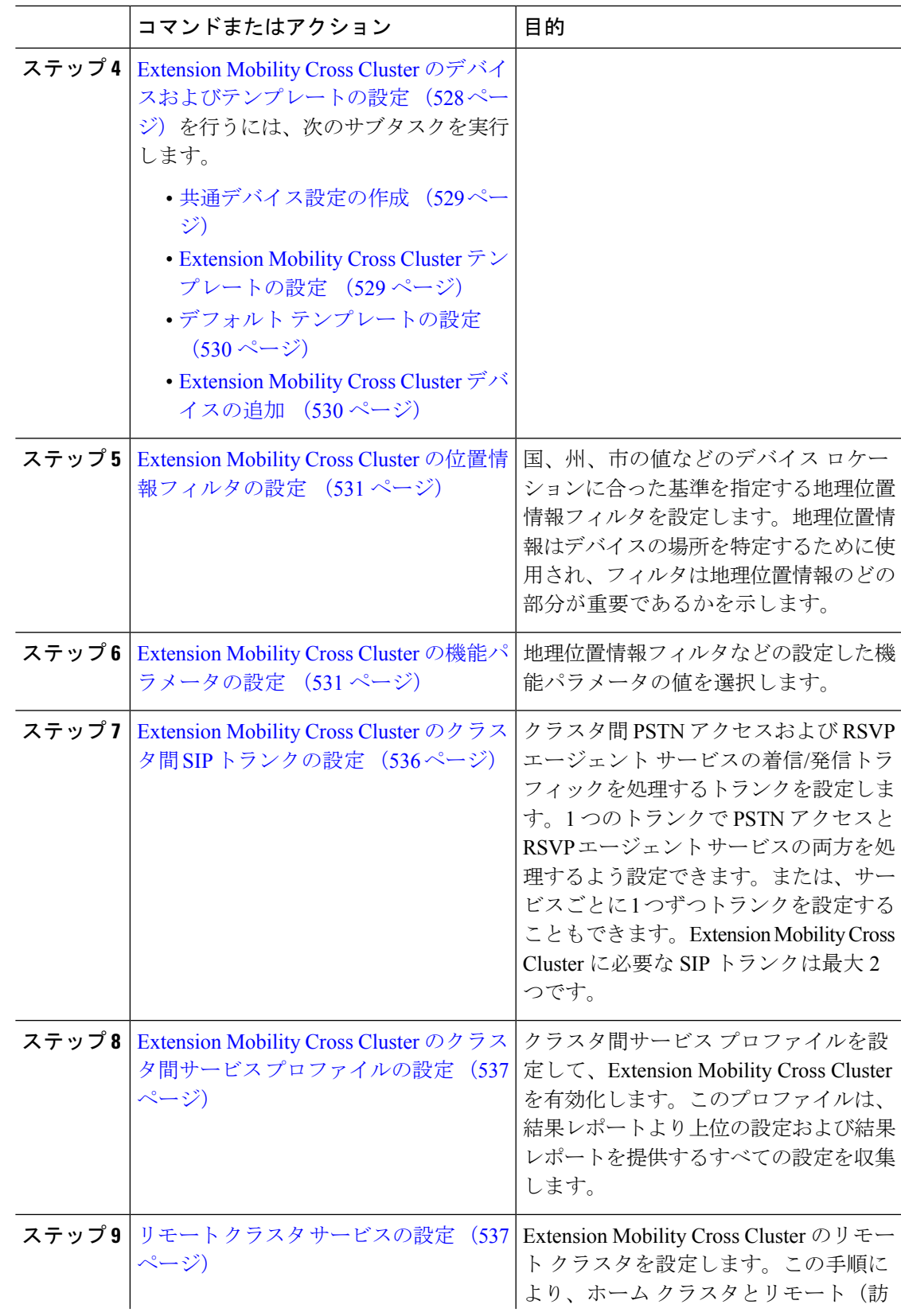

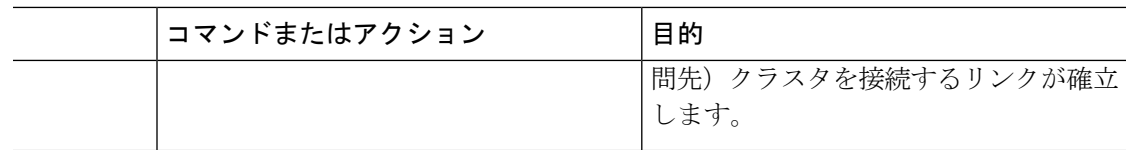

# エクステンション モビリティの設定

ユーザーがクラスタ内の他の電話機から自分の電話機の設定(ライン アピアランス、サービ ス、短縮ダイヤルなど)に一時的にアクセスできるように Extension Mobility を設定します。 ユーザーがホームクラスタと訪問先クラスタのどちらからでも設定にアクセスできるように、 ホーム クラスタとリモート クラスタの両方でこのタスク フローを実行します。

### 手順

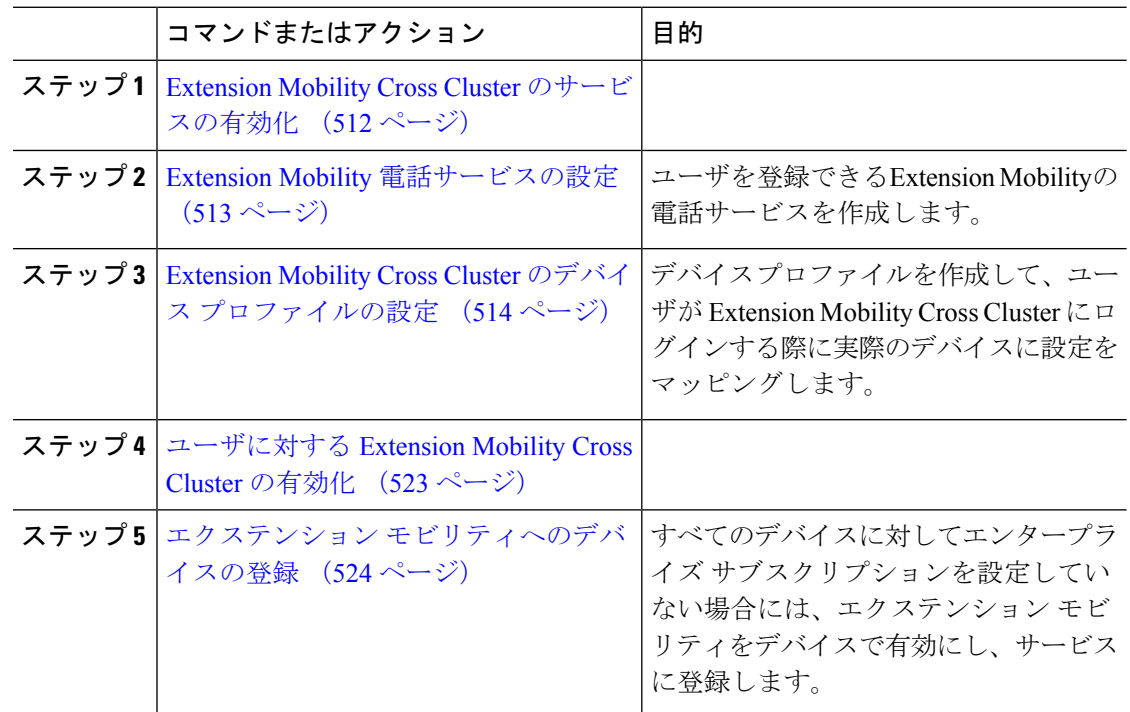

### **Extension Mobility Cross Cluster** のサービスの有効化

手順

- ステップ **1** [Cisco UnifiedServiceability] から選択します。 **[**ツール(**Tools**)**]** > **[**サービス アクティベーショ ン(**Service Activation**)**]** を選択します。
- ステップ **2 [**サーバー(**Server**)**]** ドロップダウンリスト必要なノードを選択します。
- ステップ **3** 、次のサービスを有効化します。
	- a) Cisco CallManager
- b) Cisco Tftp
- c) Cisco Extension Mobility
- d) ILS サービス
	- ILS サービスをアクティブ化するには、パブリッシャ ノードを選択する必要が あります。 (注)

ステップ4 [保存 (Save) 1をクリックします。

ステップ **5** [OK] をクリックします。

### **Extension Mobility** 電話サービスの設定

ユーザを登録できるExtension Mobilityの電話サービスを作成します。

### 手順

- ステップ **1** [Cisco Unified CM 管理(Cisco Unified CM Administration)] から、以下を選択します。 **[**デバイ ス(**Device**)**]** > **[**デバイスの設定(**Device Settings**)**]** > **[**電話サービス(**Phone Services**)**]**。
- ステップ **2 [**新規追加**]** をクリックします。
- ステップ **3** [サービス名(Service Name)] フィールドに、サービスの名前を入力します。

たとえば、Extension Mobility または EM などの名前を入力します。Java MIDlet サービスの場 合、サービス名は、Java Application Descriptor(JAD)ファイルで定義されている名前と正確に 一致している必要があります。

- ステップ **4** [サービス URL(Service URL)] フィールドに、次の形式でサービス URL を入力します。 http://<IP Address>:8080/emapp/EMAppServlet?device=#DEVICENAME#&EMCC=#EMCC#。
- ステップ **5** (任意)HTTPSを使用して安全なURLを作成するには、次の形式でセキュアなサービスURL を入力します。

https://<IP  $Address@t:8443/emapp/EMAppServlet?device=\#DEVICENAME\# \& EMCC=\#ENCC\#$ 

- ステップ **6** (任意)さらに多くのサインインオプションを設定するには、loginTypeパラメータを以下の 形式で [サービス URL(Service URL)] に追加します。
	- loginType=DNは、ユーザがプライマリ内線番号とPINを使用してサインインできるように します。サービス URL の形式は、http://<IP Address>:8080/emapp/EMAppServlet?device=#DEVICENAME#&EMCC=#EMCC#&loginType=DN です。
	- loginType=SP により、ユーザはセルフ サービス ユーザ ID と PIN を使用してログインでき ます。

サービス URL の形式は http://<IP Address>:8080/emapp/EMAppServlet?device=#DEVICENAME#&EMCC=EMCC#&loginType=SP です。

• loginType=UID により、ユーザはユーザ ID と PIN を使用してログインできます。

サービス URL の形式は http://<IP  $Address@t:18080/emanp/EMAppServlet?device=\#DEVICENAME#&EMP EMCC=EMCC#aamp;1loginType=UID$ です。

loginTypeパラメータは、セキュアなURLに付加することもできます。URLの最後にloginType を付加しなかった場合は、表示されるデフォルトのサインイン オプションとして [ユーザ ID (User ID)] と [PIN] が表示されます。

- ステップ7 [サービスカテゴリ (Service Category)]フィールドと[サービスの種類 (Service Type)]フィー ルドのデフォルト値を使用します。
- ステップ **8 [**有効(**Enable**)**]** チェックボックスをオンにします。
- ステップ **9** (任意) [エンタープライズ登録(Enterprise Subscription)] チェックボックスをオンにして、 すべての電話およびデバイス プロファイルをこの電話サービスに登録します。
	- サービスを初めて設定する際にこのチェックボックスをオンにすると、このIPフォ ンのサービスをエンタープライズ サブスクリプション サービスとして設定するこ とになります。社内のすべての電話およびデバイスプロファイルは、このIPPhone サービスに自動的に登録されるため、個別に登録する必要はありません。 (注)

**ステップ10** [保存 (Save)]をクリックします。

### **Extension Mobility Cross Cluster** のデバイス プロファイルの設定

デバイス プロファイルを作成して、ユーザが Extension Mobility Cross Cluster にログインする際 に実際のデバイスに設定をマッピングします。

#### 手順

- ステップ **1** [Cisco Unified CM 管理(Cisco Unified CM Administration)] から、以下を選択します。 **[**デバイ ス(**Device**)**]** > **[**デバイス設定(**DeviceSettings**)**]** > **[**デバイスプロファイル(**DeviceProfile**)**]**。
- ステップ **2** 次のいずれかの操作を行います。
	- [検索**(Find**)]をクリックして既存のデバイスプロファイルを変更し、検索条件を入力しま す。結果のリストでデバイスプロファイル名をクリックします。
	- 新しいデバイスプロファイルを追加するには、**[**新規追加(**AddNew**)**]**をクリックして、 **[**次へ(**Next**)**]** をクリックし、デバイス プロファイルのタイプを選択します。[ **Next** ] を クリックしてプロトコルを選択し、[ **next**] をクリックします。
- ステップ3 [デバイスプロファイルの設定 (Device Profile Configuration)] ウィンドウで各フィールドを設 定します。フィールドとその設定オプションの詳細については、Extension MobilityCrossCluster のデバイス プロファイル フィールド (515 ページ)を参照してください。
- ステップ4 [保存 (Save) ] をクリックします。
- ステップ **5** 新しいデバイス プロファイルに電話番号(DN)を追加します。

### **Extension Mobility Cross Cluster** のデバイス プロファイル フィールド

### 表 **34 :** デバイス プロファイルの設定項目

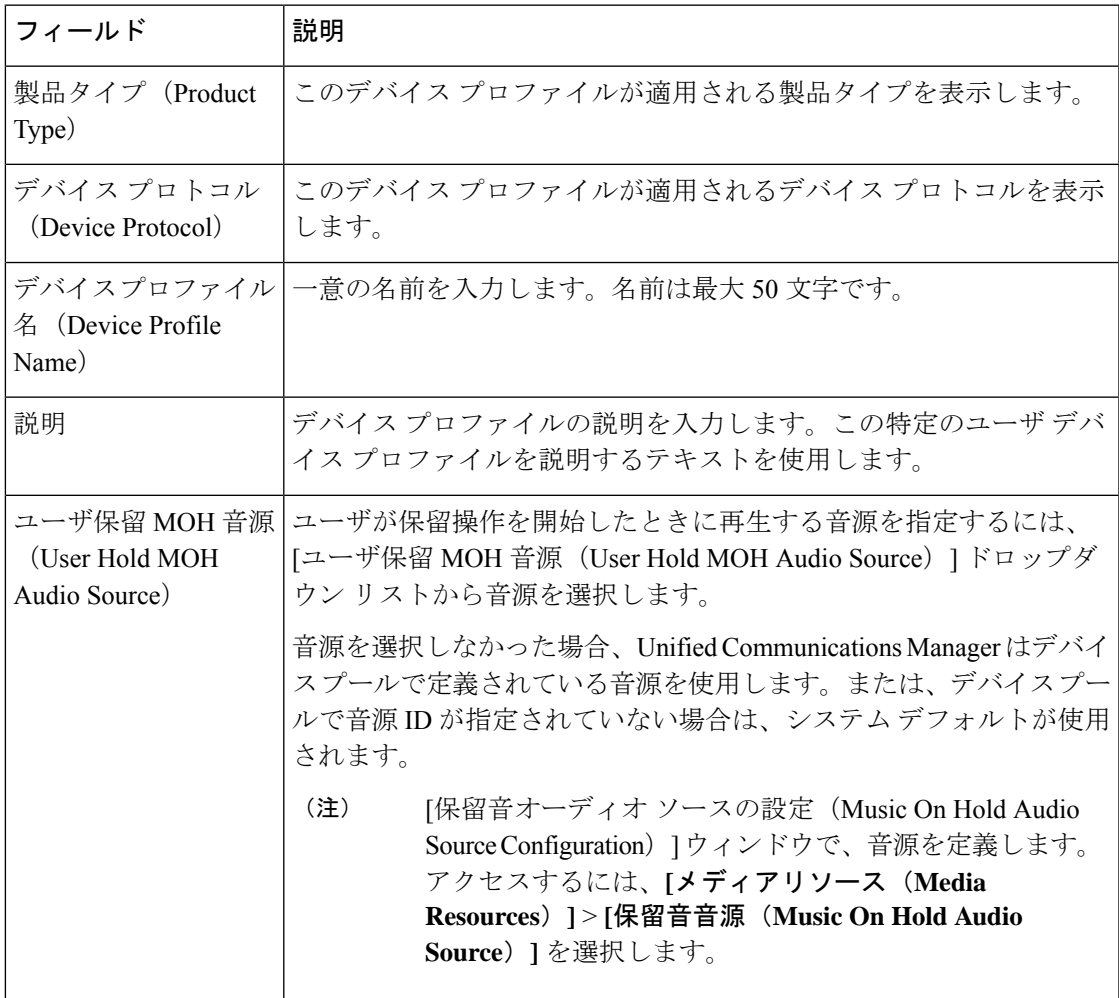

r

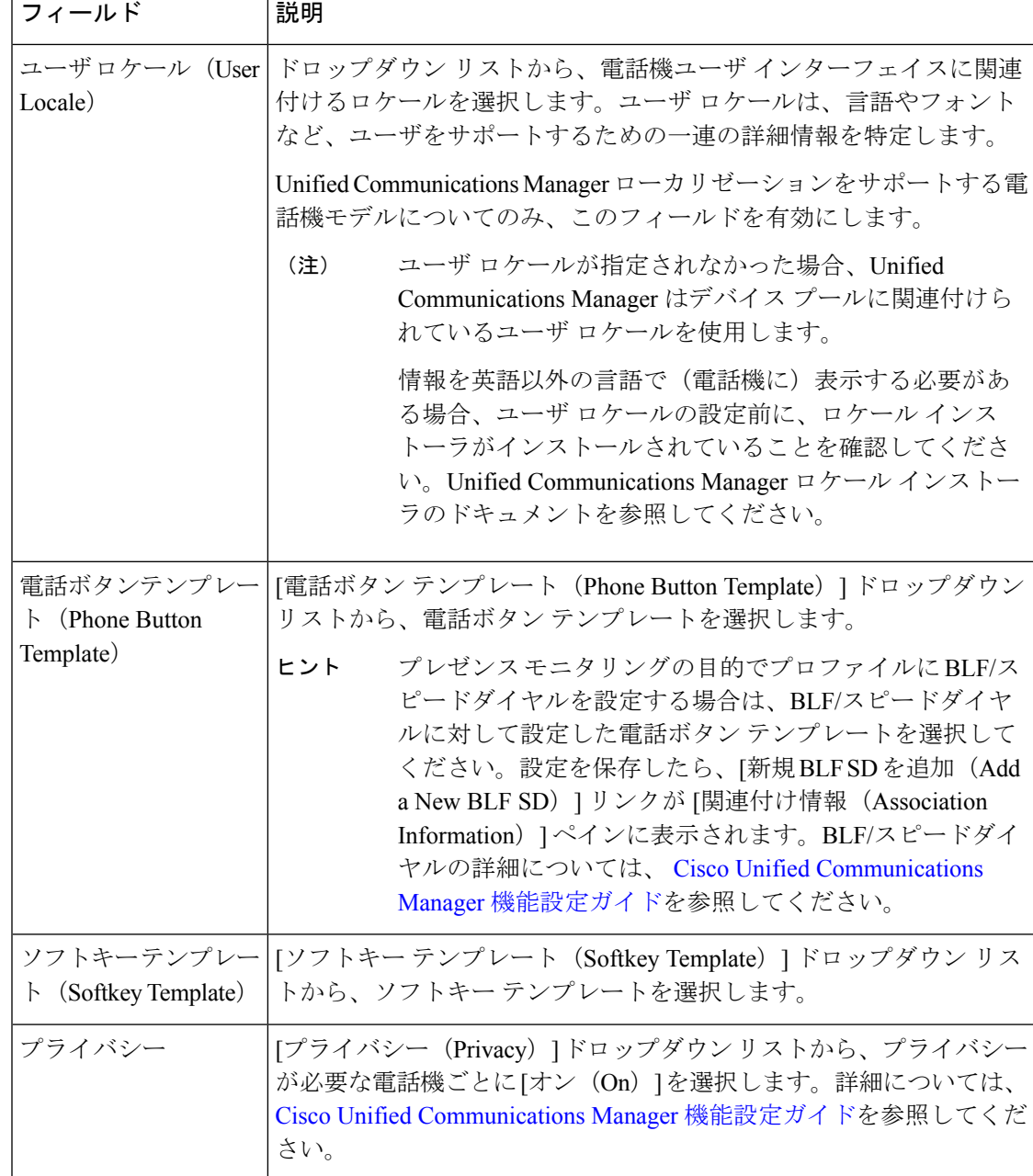

 $\overline{\phantom{a}}$ 

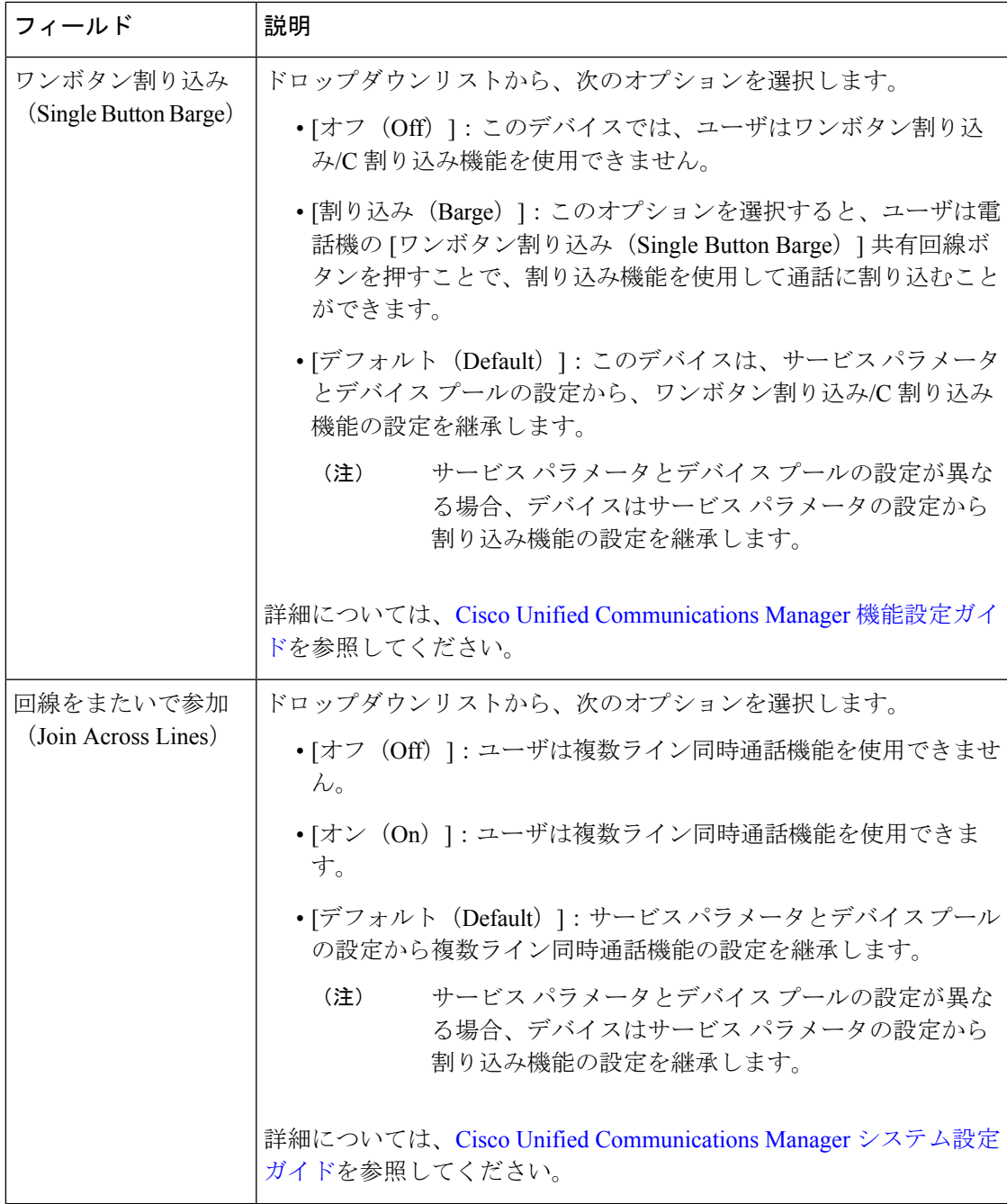

I

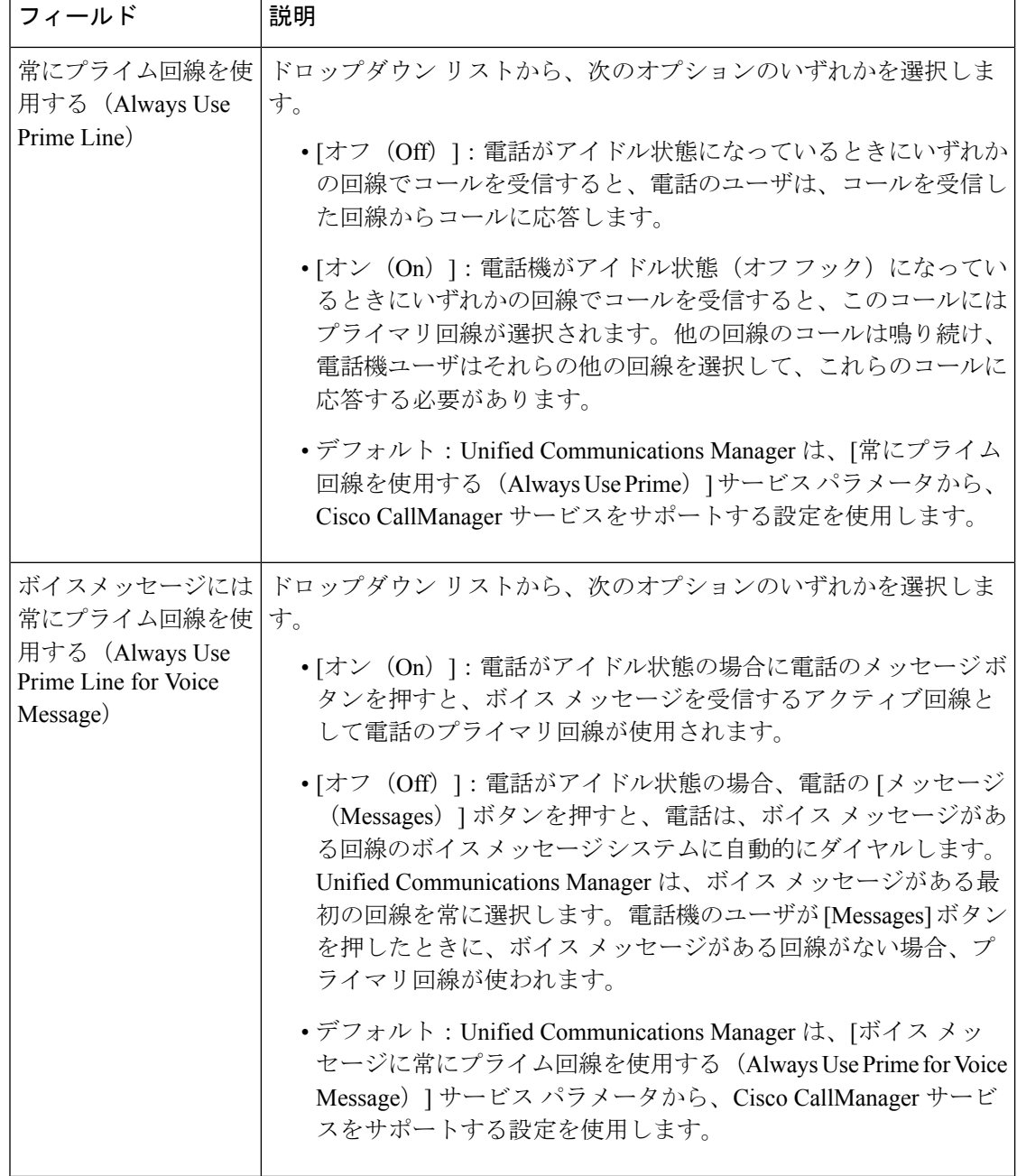

 $\overline{\phantom{a}}$ 

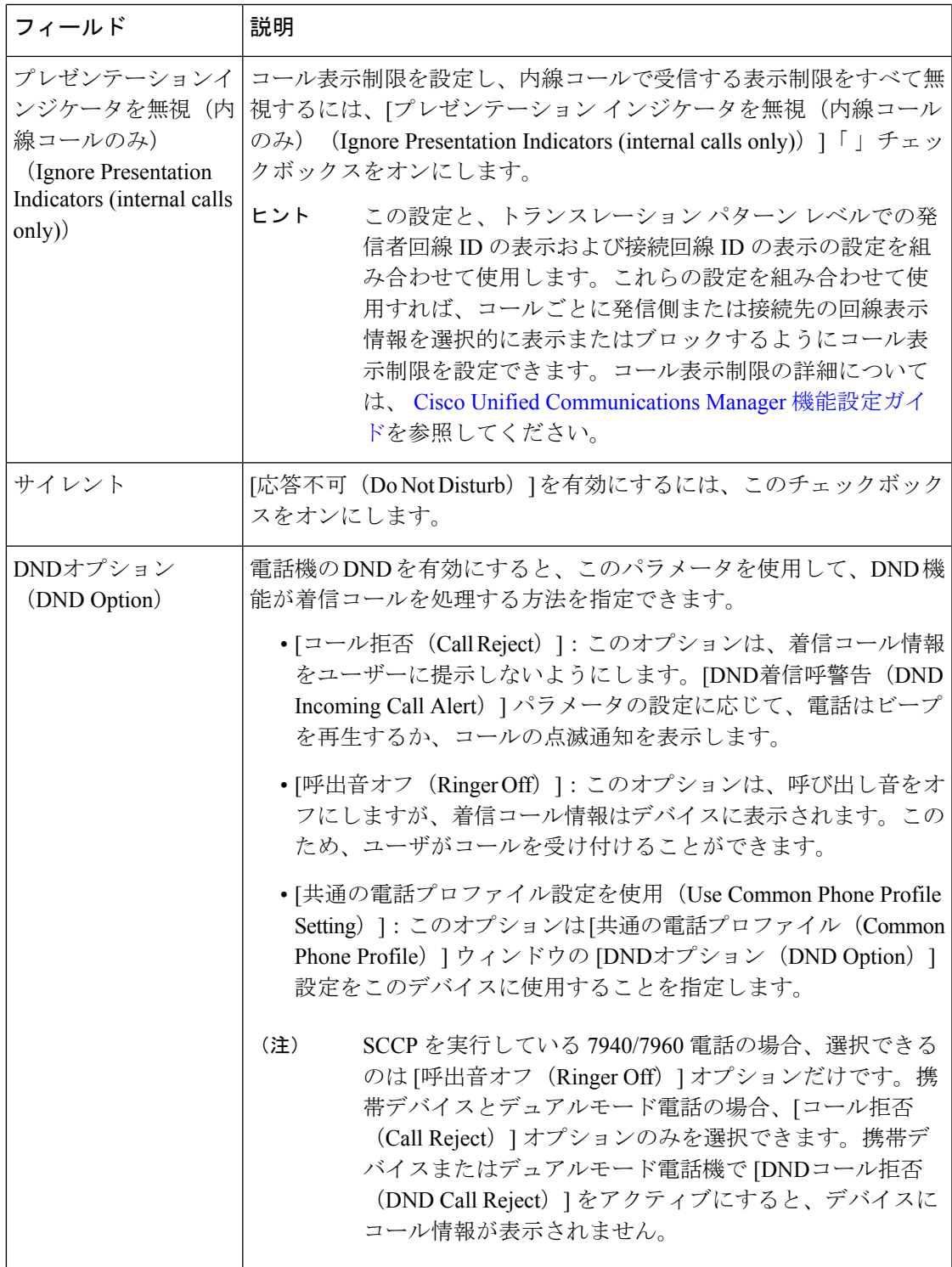

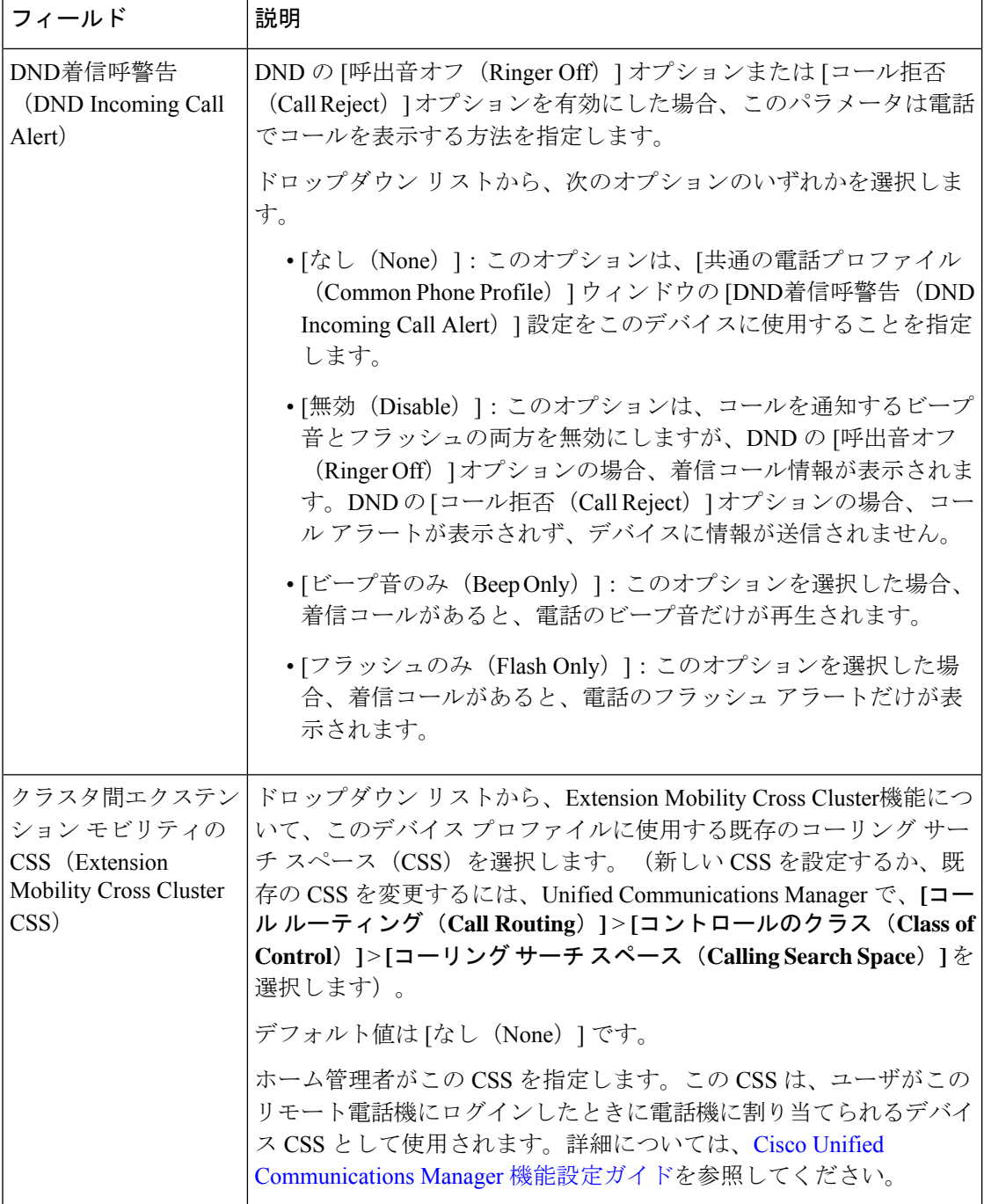

 $\overline{\phantom{a}}$ 

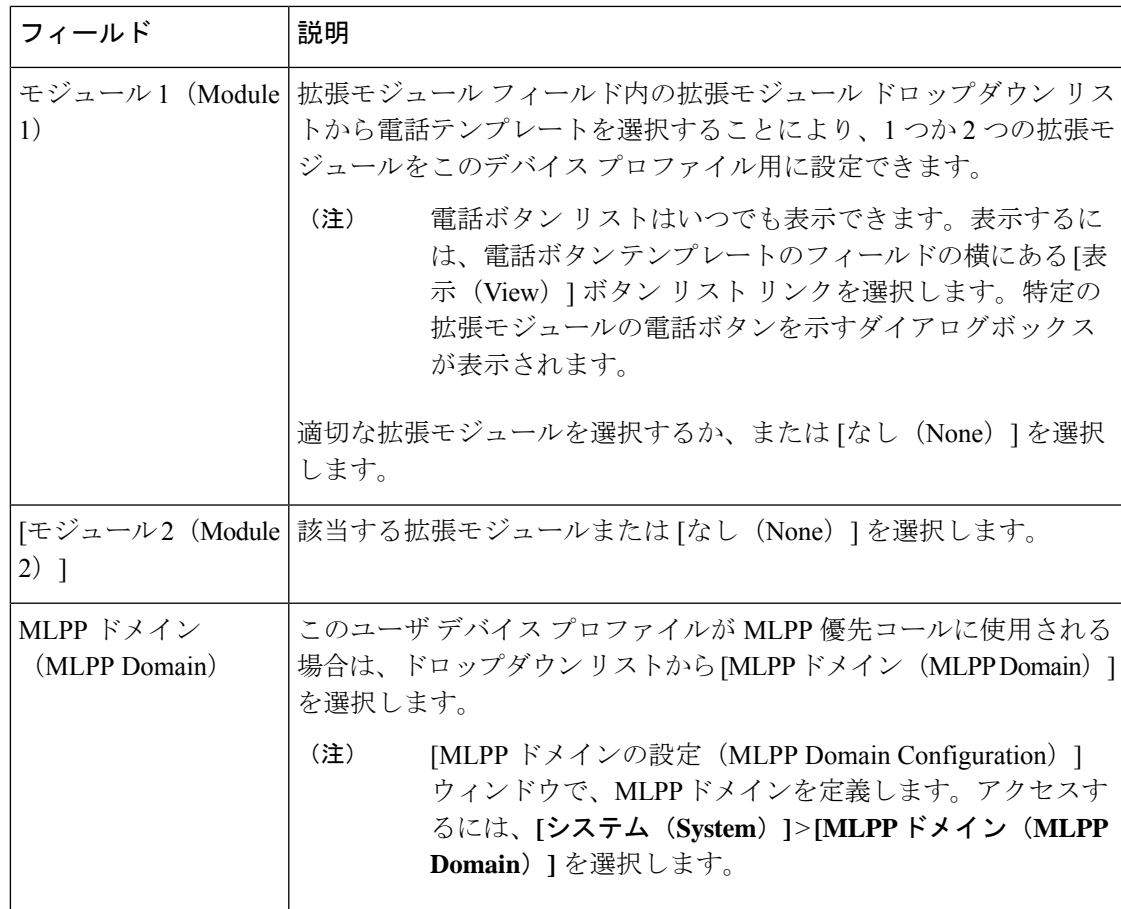

I

 $\mathbf{r}$ 

r

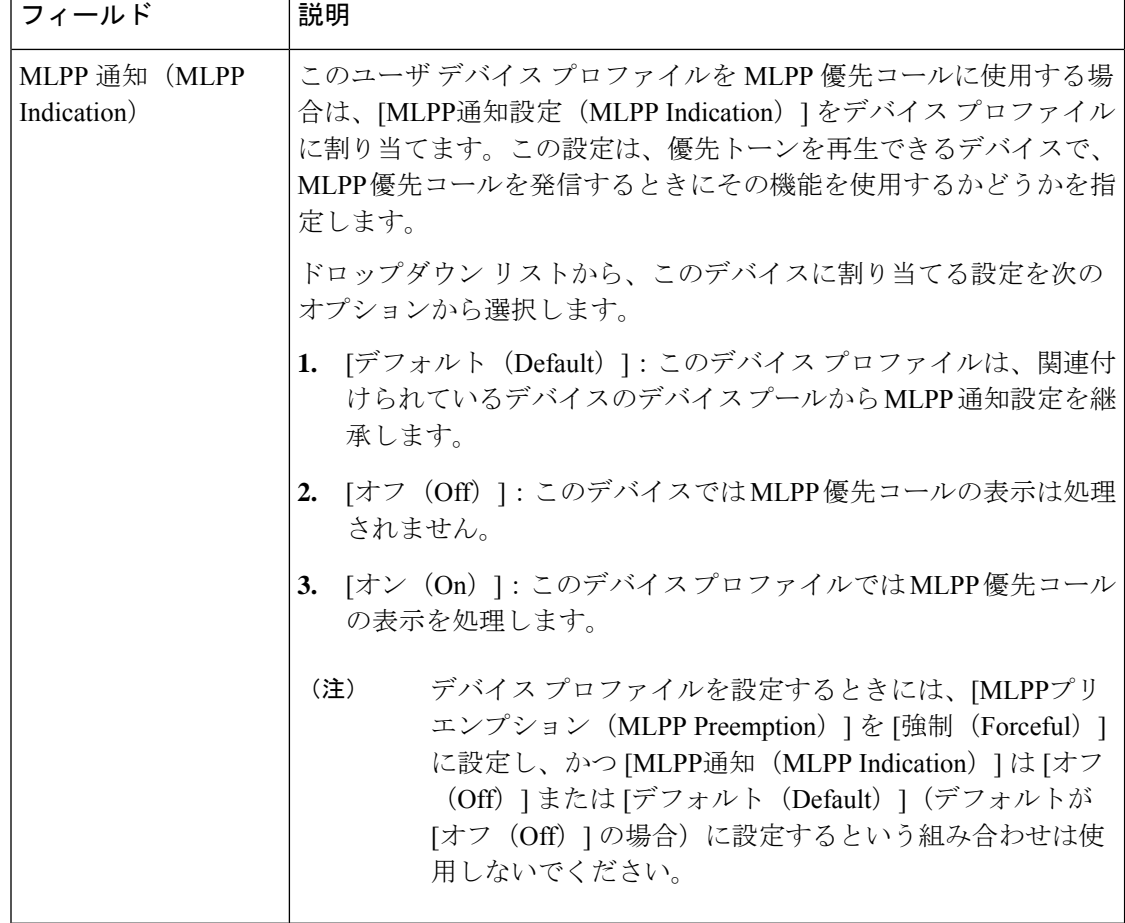

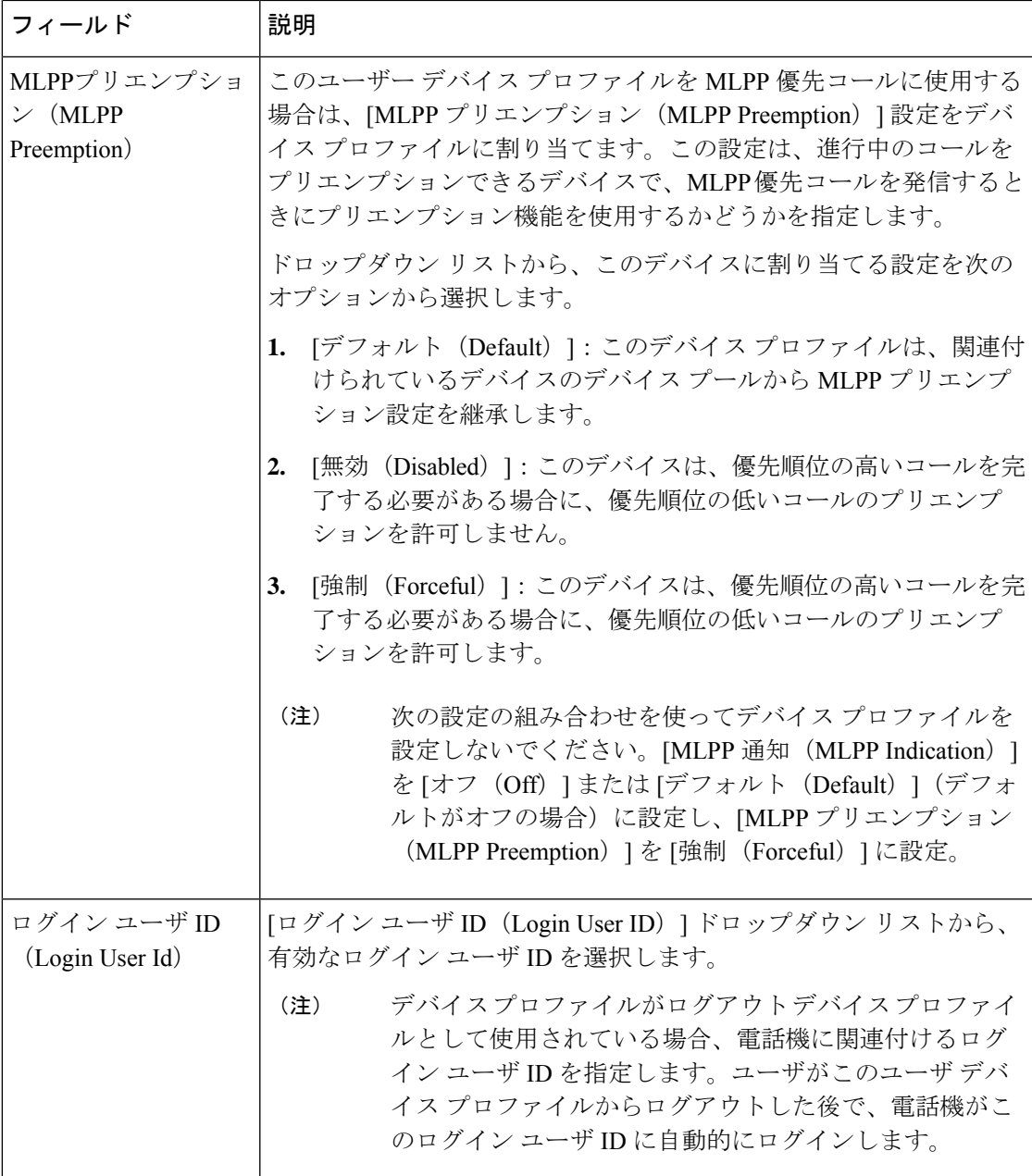

## ユーザに対する **Extension Mobility Cross Cluster** の有効化

手順

- ステップ **1** [Cisco Unified CM 管理(Cisco Unified CM Administration)] から、以下を選択します。 **[**ユーザ 管理(**User Management**)**]** > **[**エンド ユーザ(**End User**)**]**。
- ステップ **2** 次のいずれかの操作を行います。
- 既存のユーザの設定を変更するには、[検索(**Find**)]をクリックして、結果のリストから 既存のユーザを選択します。
- [新規追加(**Add New**)] をクリックして、新しいユーザを追加します。
- ステップ **3 [Extension Mobility]** ペインで、**[**クラスタ間の **Extension Mobility** の有効化(**Enable Extension Mobility Cross Cluster**)**]** チェックボックスをオンにします。
- ステップ **4** [Extension Mobility] ペインの [使用可能なプロファイル(Available Profiles)] リスト ペインか らデバイス プロファイルを選択します。
- ステップ **5** デバイス プロファイルを [制御するプロファイル(Controlled Profiles)] リスト ペインに移動 します。
- ステップ6 [保存 (Save) ] をクリックします。

### エクステンション モビリティへのデバイスの登録

すべてのデバイスに対してエンタープライズサブスクリプションを設定していない場合には、 エクステンション モビリティをデバイスで有効にし、サービスに登録します。

### 手順

- ステップ **1** [Cisco Unified CM 管理(Cisco Unified CM Administration)] から、以下を選択します。 **[**デバイ ス(**Device**)**]** > **[**電話(**Phone**)**]** から。
- ステップ **2** ユーザが Extension Mobility Cross Cluster を使用できる電話を検索します。
- ステップ **3** このデバイスでは、[内線番号情報(Extension Information)] ペインの [Extension Mobility の有 効化(Enable Extension Mobility)] チェックボックスをオンにします。
- ステップ **4** [電話の設定(Phone Configuration)] ウィンドウで、[関連事項(Related Links)] ドロップダウ ン リストの [サービスの登録/登録解除(Subscribe/Unsubscribe Services)] を選択します。
- ステップ5 [移動 (Go) ] をクリックします。
- ステップ **6** ポップアップ ウィンドウが開いたら、[サービスの選択(Select a Service)] ドロップダウン リ ストの [Extension Mobility] サービスを選択します。
- **ステップ1** [次へ (Next)]をクリックします。
- ステップ8 [登録 (Subscribe) 1をクリックします。
- ステップ **9** ポップアップ ウィンドウで [保存(Save)] をクリックしてから、ウィンドウを閉じます。
- ステップ **10** [電話の設定(Phone Configuration)] ウィンドウで [保存(Save)] をクリックします。
- ステップ **11** 表示された場合は、[OK] をクリックします。

### **Extension Mobility Cross Cluster** の証明書の有効化

ホーム クラスタおよびリモート クラスタを適切に設定するには、各クラスタの証明書を同じ SFTP サーバーと SFTP ディレクトリにエクスポートし、参加クラスタのいずれか 1 つでそれ らを統合する必要があります。この手順により、2 つのクラスタ間で信頼が確立されているこ とを確認できます。

始める前に

エクステンション モビリティの設定 (512 ページ)

手順

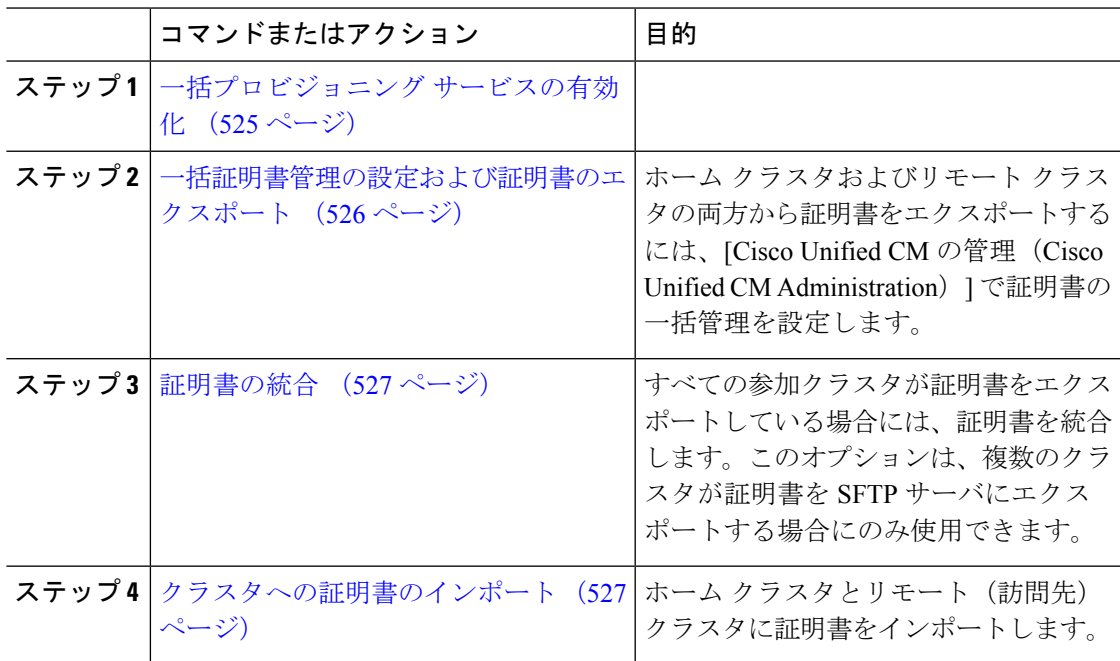

# 一括プロビジョニング サービスの有効化

### 始める前に

エクステンション モビリティの設定 (512 ページ)

### 手順

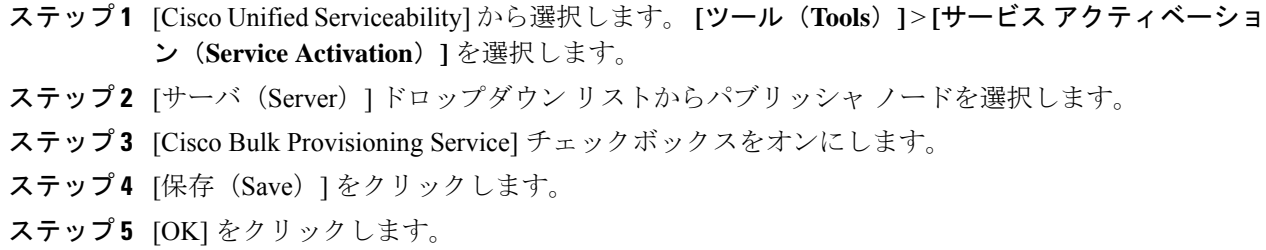

### 一括証明書管理の設定および証明書のエクスポート

ホーム クラスタおよびリモート クラスタの両方から証明書をエクスポートするには、[Cisco Unified CM の管理(Cisco Unified CM Administration)] で証明書の一括管理を設定します。

この手順では、クラスタ内の全ノードの証明書を含む PKCS12 ファイルを作成します。

(注)

- すべての参加クラスタは、同じ SFTP サーバと SFTP ディレクトリに証明書をエクスポー トする必要があります。
	- Tomcat、Tomcat-ECDSA、TFTP、CAPF の各証明書がいずれかのクラスタ ノードで再生成 されるたびに、クラスタで証明書をエクスポートする必要があります。

### 手順

- ステップ **1** [Cisco Unified OS の管理(Cisco Unified OS Administration)] から、**[**セキュリティ(**Security**)**]** > **[**証明書の一括管理(**Bulk Certificate Management**)**]** を選択します。
- ステップ **2** ホーム クラスタとリモート クラスタの両方で到達可能な TFTP サーバを設定します。フィー ルドとその設定オプションの詳細については、オンライン ヘルプを参照してください。
- ステップ3 [保存 (Save) ] をクリックします。
- ステップ **4** [エクスポート(Export)] をクリックします。
- ステップ5 「証明書の一括エクスポート (Bulk Certificate Export) 1ウィンドウの[証明書のタイプ (Certificate Type)] フィールドで、[すべて(All)] を選択します。
- ステップ **6** [エクスポート(Export)] をクリックします。
- ステップ **7** [Close] をクリックします。
	- 一括証明書エクスポートを実行すると、証明書は次のようにリモート クラスタに アップロードされます。 (注)
		- CAPF 証明書は Callmanager-trust としてアップロードされます。
		- Tomcat 証明書は Tomcat-trust としてアップロードされます
		- CallManager 証明書は Callmanager-trust としてアップロードされます
		- CallManager 証明書は Phone-SAST-trust としてアップロードされます
		- ITLRecovery 証明書は、PhoneSast-trust および CallManager-trust としてアップ ロードされます。

上記の手順は、証明書が自己署名され、別のクラスタに共通の信頼がない場合に実 行されます。共通の信頼関係または同じ署名者がいる場合は、すべての証明書のエ クスポートは必要ありません。
### 証明書の統合

すべての参加クラスタが証明書をエクスポートしている場合には、証明書を統合します。この オプションは、複数のクラスタが証明書を SFTP サーバにエクスポートする場合にのみ使用で きます。

単一ファイルにするには、この手順で、SFTP サーバのすべての PKCS12 ファイルを統合しま す。

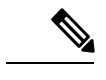

統合後に新しい証明書をエクスポートする場合には、新たにエクスポートされた証明書を含め るため、この手順を再度実行する必要があります。 (注)

#### 手順

- ステップ **1** [Cisco Unified OSの管理(Cisco Unified OS Administration)] から、以下を選択します。 **[**セキュ リティ(**Security**)**]** > **[**証明書の一括管理(**Bulk Certificate Management**)**]** > **[**統合 (**Consolidate**)**]** > **[**証明書の一括統合(**Bulk Certificate Consolidate**)**]** を選択します。
- ステップ **2** [証明書タイプ(Certificate Type)] フィールドで、[すべて(All)] を選択します。
- ステップ3 [統合 (Consolidate) ] をクリックします。
	- 一括証明書統合を実行すると、証明書は次のようにリモートクラスタにアップロー ドされます。 (注)
		- CAPF 証明書は Callmanager-trust としてアップロードされます。
		- Tomcat 証明書は Tomcat-trust としてアップロードされます
		- CallManager 証明書は Callmanager-trust としてアップロードされます
		- CallManager 証明書は Phone-SAST-trust としてアップロードされます
		- ITLRecovery 証明書は、PhoneSast-trust および CallManager-trust としてアップ ロードされます。

### クラスタへの証明書のインポート

ホーム クラスタとリモート(訪問先)クラスタに証明書をインポートします。

アップグレード後、これらの証明書が維持されます。証明書の再インポートや再統合をする必 要はありません。 (注)

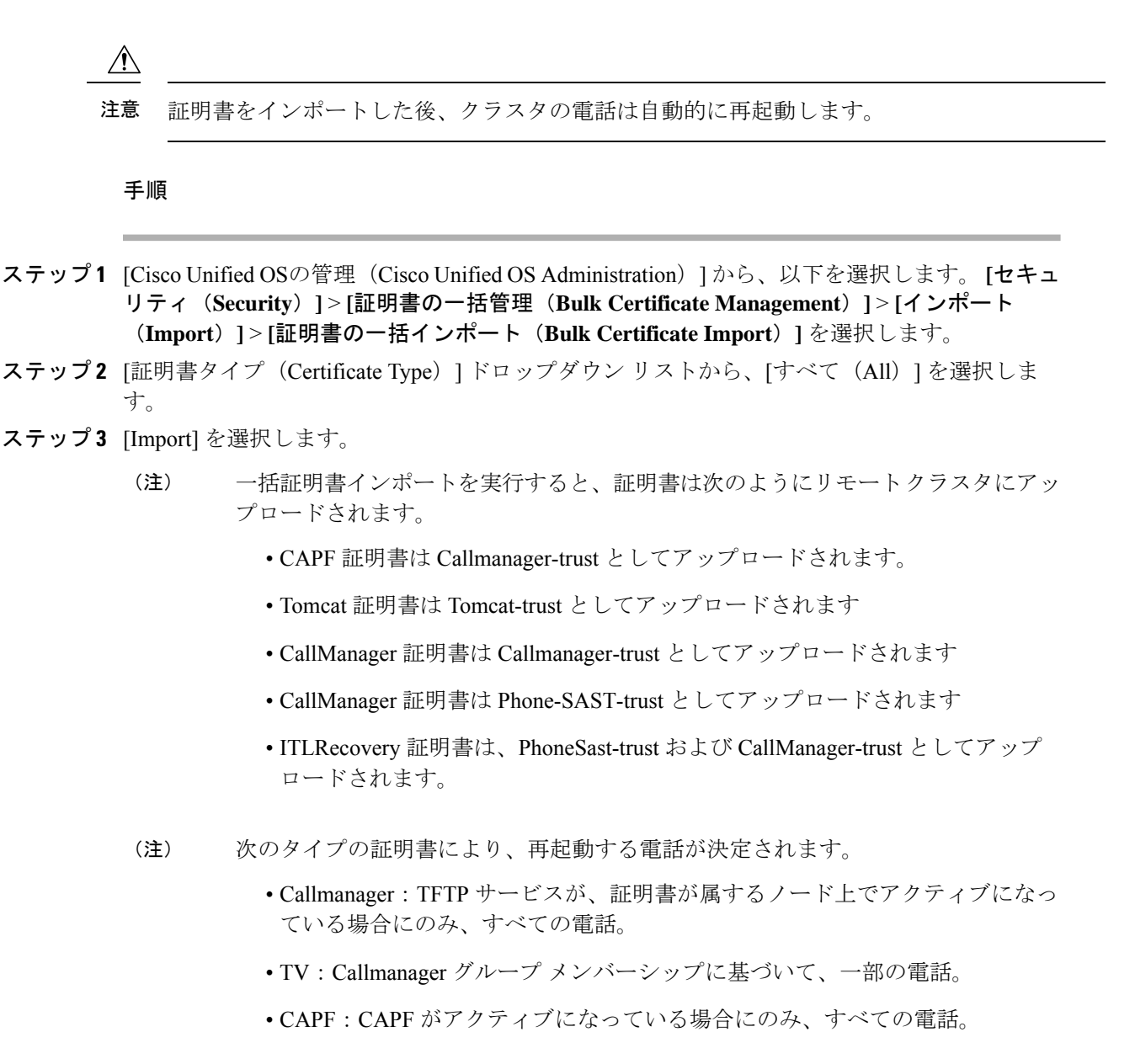

## **Extension Mobility Cross Cluster** のデバイスおよびテンプレートの設定

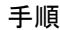

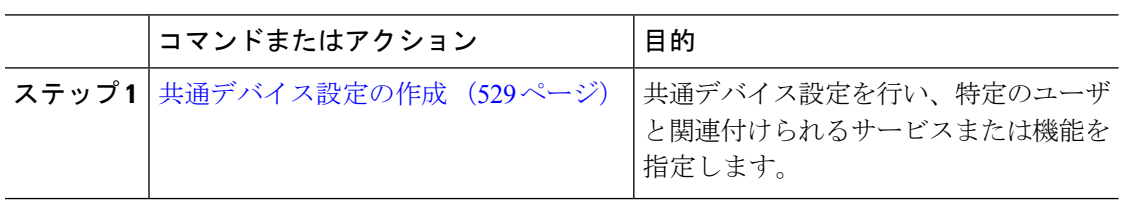

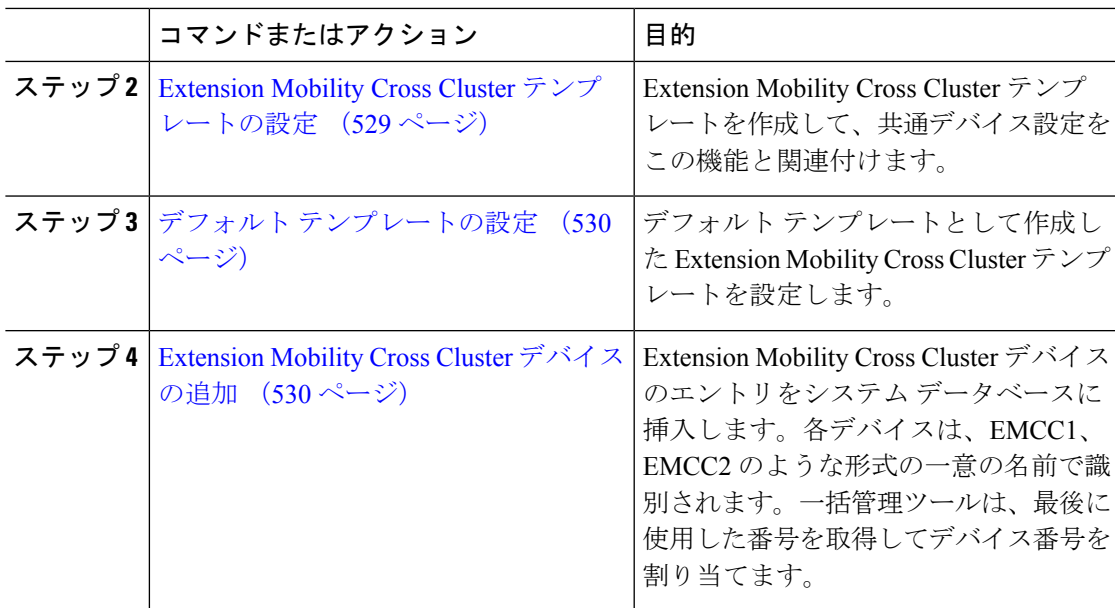

### 共通デバイス設定の作成

共通デバイス設定を行い、特定のユーザと関連付けられるサービスまたは機能を指定します。

手順

- ステップ **1** [Cisco Unified CM 管理(Cisco Unified CM Administration)] から、以下を選択します。 **[**デバイ ス(**Device**)**]** > **[**デバイスの設定(**Device Settings**)**]** > **[**共通デバイス設定(**Common Device Configuration**)**]** を選択します。
- ステップ **2** 次のいずれかの操作を実行します。
	- 既存の共通デバイス設定を変更するには、[検索(Find)] をクリックし、検索結果のリス トから共通デバイス設定を選択します。
	- 新しい共通デバイス設定を追加するには、[新規追加(Add New)] をクリックします。
- ステップ **3** [共通デバイス設定(CommonDeviceConfiguration)]ウィンドウの各フィールドを設定します。 フィールドとその設定オプションの詳細については、オンラインヘルプを参照してください。
- **ステップ4** [保存 (Save) ] をクリックします。

### **Extension Mobility Cross Cluster** テンプレートの設定

Extension Mobility Cross Cluster テンプレートを作成して、共通デバイス設定をこの機能と関連 付けます。

#### 手順

- ステップ **1** [Cisco Unified CM 管理(Cisco Unified CM Administration)] から、以下を選択します。 **[**一括管 理(**Bulk Administration**)**]** > **[EMCC]** > **[EMCC**テンプレート(**EMCC Template**)**]** を選択し ます。
- ステップ **2** [新規追加(Add New)] をクリックします。
- ステップ **3** [EMCC テンプレートの設定(EMCC Template Configuration)] ウィンドウで各フィールドを設 定します。 フィールドとその設定オプションの詳細については、オンライン ヘルプを参照し てください。
- ステップ4 [保存 (Save) ] をクリックします。

### デフォルト テンプレートの設定

デフォルト テンプレートとして作成した Extension Mobility Cross Cluster テンプレートを設定し ます。

### 手順

- ステップ **1** [Cisco Unified CM 管理(Cisco Unified CM Administration)] から、以下を選択します。 **[**一括管 理(**Bulk Administration**)**]** > **[EMCC]** > **[EMCC**の挿入**/**更新(**Insert/Update EMCC**)**]** を選択 します。
- ステップ **2** [EMCC デバイスの更新(Update EMCC Devices)] をクリックします。
- ステップ **3** [デフォルト EMCC テンプレート(Default EMCC Template)] ドロップダウン リストから、設 定した Extension Mobility Cross Cluster デバイス テンプレートを選択します。
- ステップ4「今すぐ実行 (Run Immediately) 1をクリックします。
- ステップ5 [送信 (Submit) ] をクリックします。
- ステップ **6** ジョブの成功を確認します。
	- a) **[**一括管理(**Bulk Administration**)**]** > **[**ジョブスケジューラ(**Job Scheduler**)**]** を選択しま す。
	- b) ジョブのジョブ ID を検索します。

### **Extension Mobility Cross Cluster** デバイスの追加

Extension Mobility Cross Cluster デバイスのエントリをシステム データベースに挿入します。各 デバイスは、EMCC1、EMCC2 のような形式の一意の名前で識別されます。一括管理ツール は、最後に使用した番号を取得してデバイス番号を割り当てます。

手順

- ステップ **1** [Cisco Unified CM 管理(Cisco Unified CM Administration)] から、以下を選択します。 から、 **[**一括管理(**Bulk Administration**)**]** > **[EMCC]** > **[EMCC**の挿入**/**更新(**Insert/Update EMCC**)**]** を選択します。
- ステップ2 [挿入/更新 EMCC (Insert/Update EMCC) 1をクリックします。
- ステップ **3** [追加する EMCC デバイスの数(Number of EMCC Devices to be added)] フィールドに、追加す るデバイスの数を入力します。
- ステップ **4** [今すぐ実行(Run Immediately)] をクリックして、[送信(Submit)] をクリックします。
- ステップ **5** ウィンドウを更新し、データベースの[すでにデータベースにあるEMCCデバイスの数(Number of EMCC Devices already in database)] の値が追加したデバイスの数を示していることを確認し ます。

## **Extension Mobility Cross Cluster** の位置情報フィルタの設定

国、州、市の値などのデバイスロケーションに合った基準を指定する地理位置情報フィルタを 設定します。地理位置情報はデバイスの場所を特定するために使用され、フィルタは地理位置 情報のどの部分が重要であるかを示します。

### 手順

- ステップ **1** [Cisco Unified CM 管理(Cisco Unified CM Administration)] から、以下を選択します。 **[**システ ム(**System**)**]** > **[**位置情報フィルタ(**Geolocation Filter**)**]**。
- ステップ **2 [**新規追加**]** をクリックします。
- ステップ **3** [地理位置情報フィルタの設定(GeolocationFilterConfiguration)]ウィンドウで各フィールドを 設定します。 フィールドとその設定オプションの詳細については、オンライン ヘルプを参照 してください。
- ステップ4 [保存 (Save) 1をクリックします。

## **Extension Mobility Cross Cluster** の機能パラメータの設定

地理位置情報フィルタなどの設定した機能パラメータの値を選択します。

手順

ステップ **1** [Cisco Unified CM 管理(Cisco Unified CM Administration)] から、以下を選択します。 拡張機 能 > **emcc** > **emcc** 機能の設定。

ステップ2 [EMCC 機能設定 (EMCC Feature Configuration) ] ウィンドウで各フィールドを設定します。 フィールドとその設定オプションの詳細については、 Extension Mobility Cross Cluster の機能パ ラメータ フィールド (532 ページ)を参照してください。

ステップ3 [保存 (Save) ] をクリックします。

### **Extension Mobility Cross Cluster** の機能パラメータ フィールド

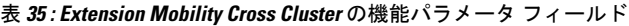

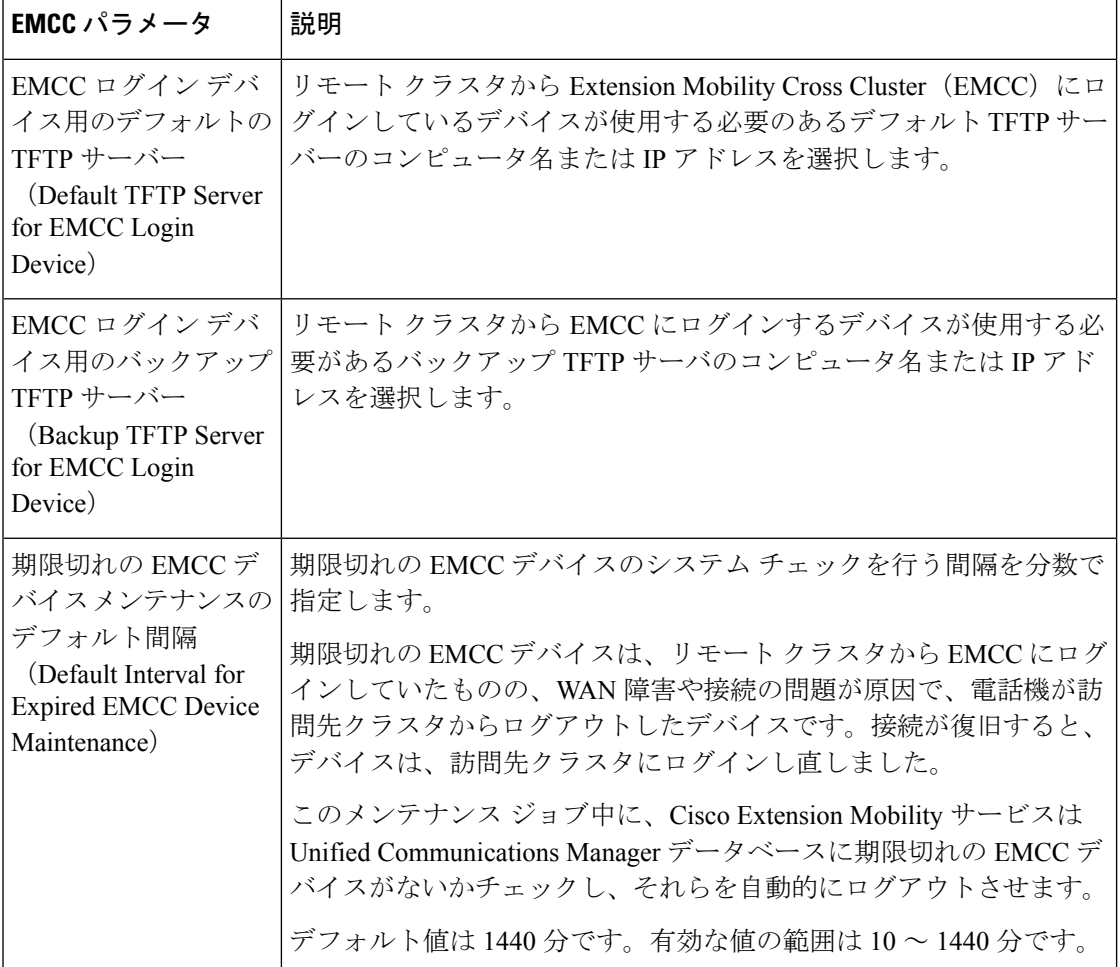

 $\mathbf I$ 

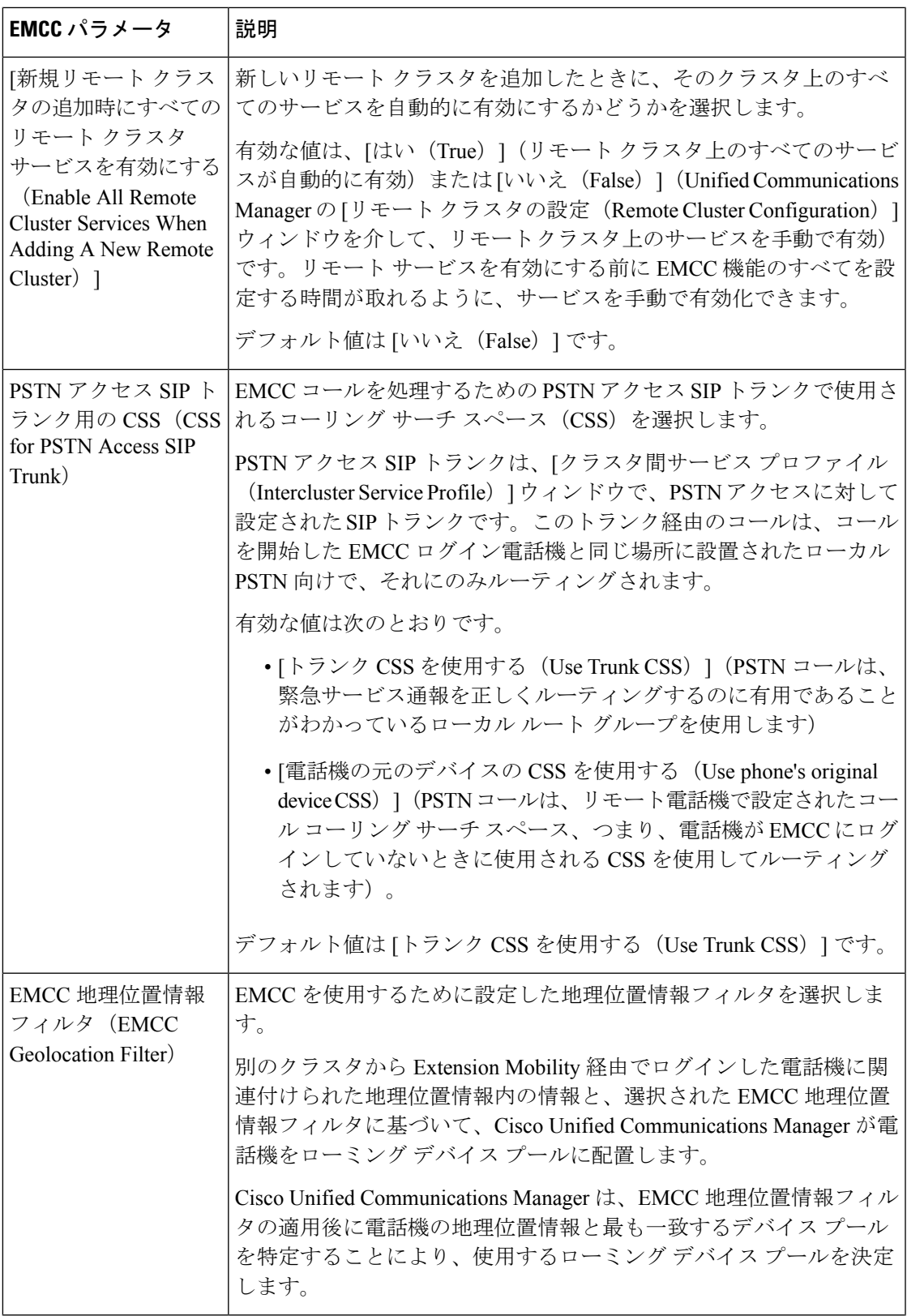

I

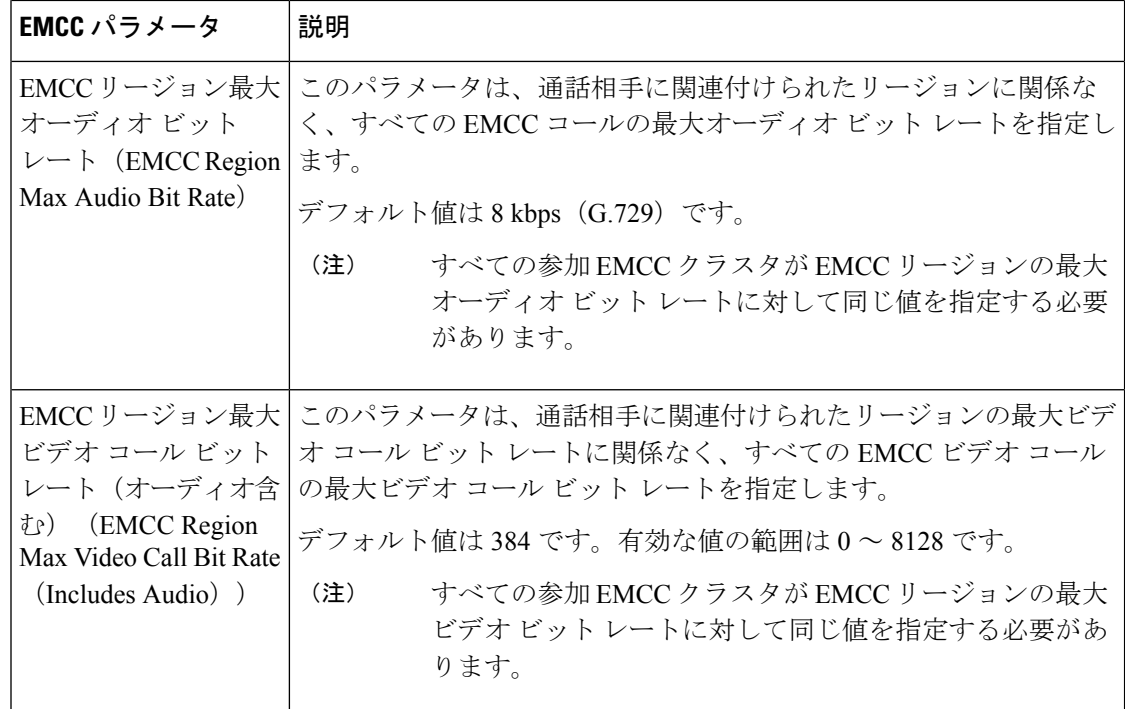

 $\mathbf I$ 

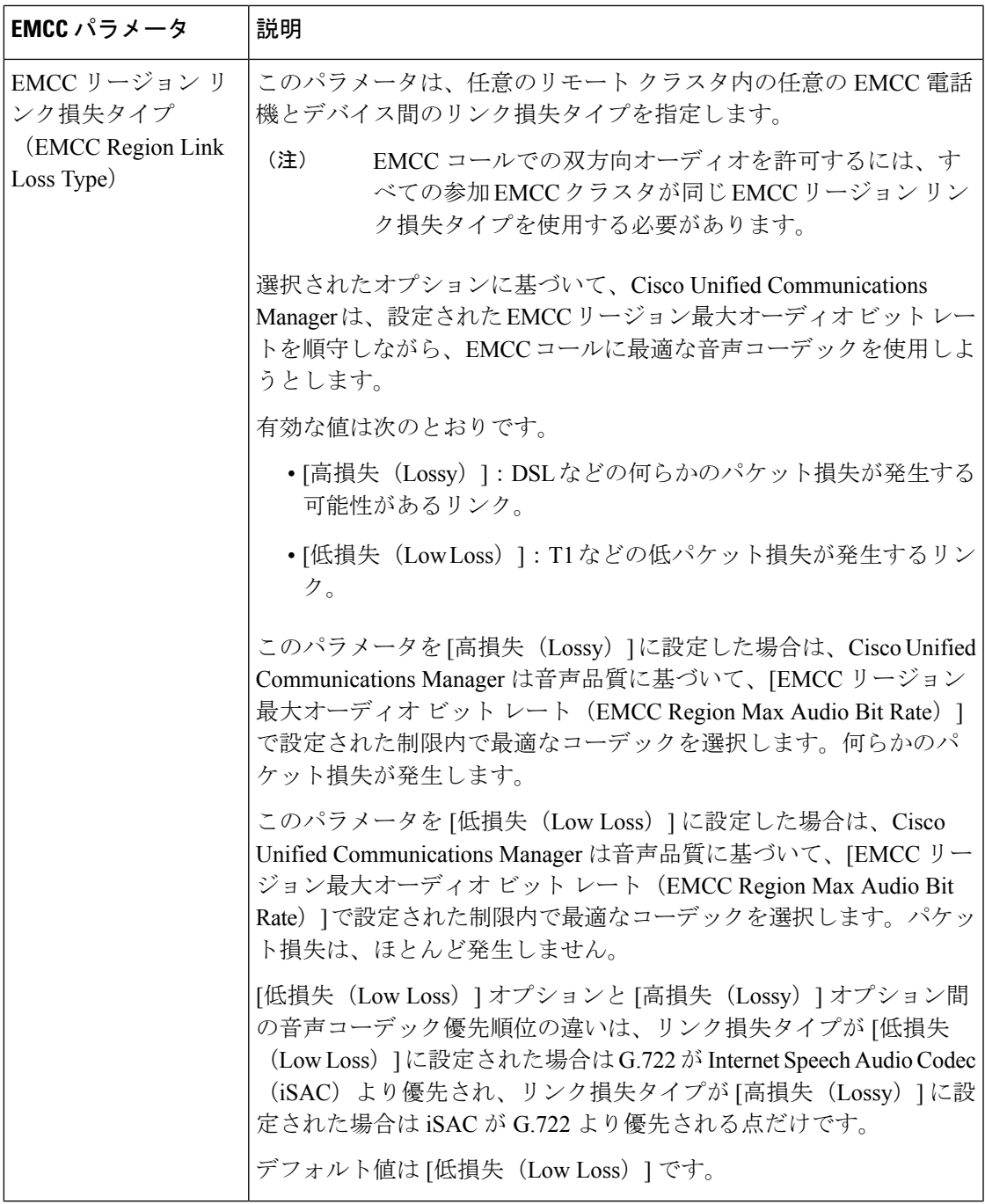

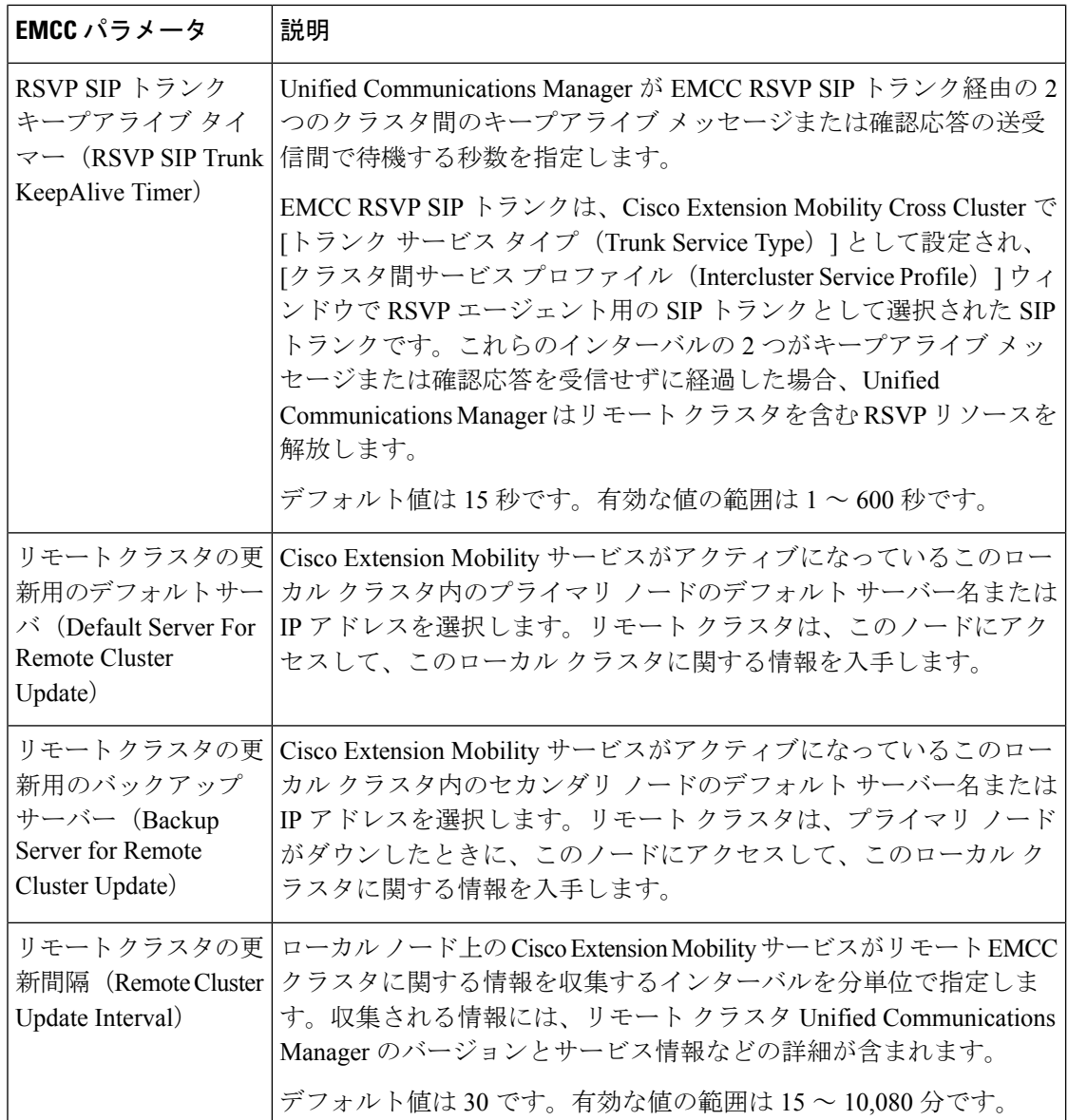

## **Extension Mobility Cross Cluster** のクラスタ間 **SIP** トランクの設定

クラスタ間 PSTN アクセスおよび RSVP エージェント サービスの着信/発信トラフィックを処 理するトランクを設定します。1 つのトランクで PSTN アクセスと RSVP エージェント サービ スの両方を処理するよう設定できます。または、サービスごとに1つずつトランクを設定する こともできます。Extension Mobility Cross Cluster に必要な SIP トランクは最大 2 つです。

手順

- ステップ **1** [Cisco Unified CM 管理(Cisco Unified CM Administration)] から、以下を選択します。 **[**デバイ ス**(Device)]** > **[**トランク**(Trunk)]**。
- ステップ **2** [新規追加(Add New)] をクリックします。
- ステップ3 [トランクタイプ (Trunk Type) ] ドロップダウン リストから [SIPトランク (SIP Trunk)] を選 択します。
- ステップ **4** [トランクのサービスの種類(**Trunk Service Type**)] ドロップダウン リストから、[**Extension Mobility Cross Clusters**] を選択します。
- ステップ5 [次へ (Next) ] をクリックします。
- ステップ **6** [トランクの設定(Trunk Configuration)] ウィンドウのフィールドを設定します。 フィールド とその設定オプションの詳細については、オンライン ヘルプを参照してください。
- ステップ1 [保存 (Save) 1をクリックします。

## **Extension Mobility Cross Cluster** のクラスタ間サービス プロファイルの 設定

クラスタ間サービス プロファイルを設定して、Extension Mobility Cross Cluster を有効化しま す。このプロファイルは、結果レポートより上位の設定および結果レポートを提供するすべて の設定を収集します。

手順

- ステップ **1** [Cisco Unified CM 管理(Cisco Unified CM Administration)] から、以下を選択します。 **[**高度機 能(**Advance Features**)**]** > **[EMCC]** > **[EMCC** クラスタ間サービス プロファイル(**EMCC Intercluster Service Profile**))**]**。
- ステップ2 [EMCCクラスタ間サービスプロファイルの設定 (EMCC Intercluster Service Profile Configuration)] ウィンドウで各フィールドを設定します。 フィールドとその設定オプションの詳細について は、オンライン ヘルプを参照してください。
- ステップ **3** ポップアップウィンドウに失敗のメッセージが表示されていない場合は、[保存(Save)]をク リックします。

### リモート クラスタ サービスの設定

Extension Mobility Cross Cluster のリモート クラスタを設定します。この手順により、ホーム ク ラスタとリモート(訪問先)クラスタを接続するリンクが確立します。

手順

- ステップ **1** [Cisco Unified CM 管理(Cisco Unified CM Administration)] から、以下を選択します。 から **[**高 度な機能(**Advanced Features**)**]** > **[**クラスタ ビュー(**Cluster View**)**]**。
- ステップ **2** [検索(Find)] をクリックして、既存のリモート クラスタの一覧を表示します。
- ステップ **3** 次のいずれかの手順を実行します。
	- リモートクラスタ名をクリックして、設定するリモートクラスタが表示されたら、フィー ルドを確認します。
	- 設定するリモートクラスタが表示されない場合は、**[**新規追加(**AddNew**)**]**をクリックし て、次のフィールドを設定します。
	- 1. [クラスタ ID (Cluster Id) ] フィールドで、ID が他のクラスタのクラスタ ID のエン タープライズ パラメータ値と一致することを確認します。
	- **2. [**完全修飾名(**Fully Qualified Name**)**]** フィールドに、リモート クラスタの IP アドレ スまたはリモート クラスタ上のノードに解決できるドメイン名を入力します。
	- **3.** [保存 (Save) ] をクリックします。
	- Extension Mobility Cross Cluster では、[TFTP] チェックボックスが常に無効であ る必要があります。 (注)

## **Extension Mobility Cross Cluster** の連携動作

#### 表 **<sup>36</sup> : Extension Mobility Cross Cluster** の連携動作

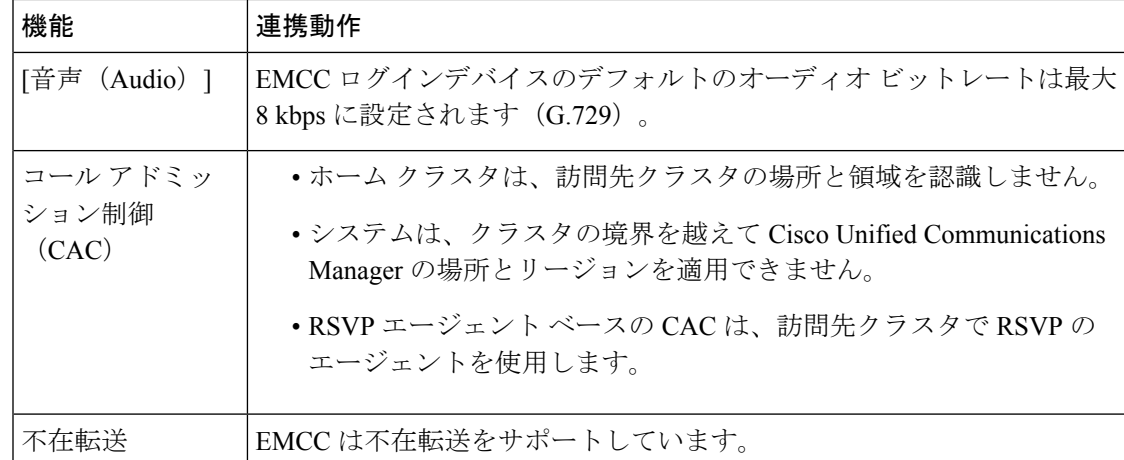

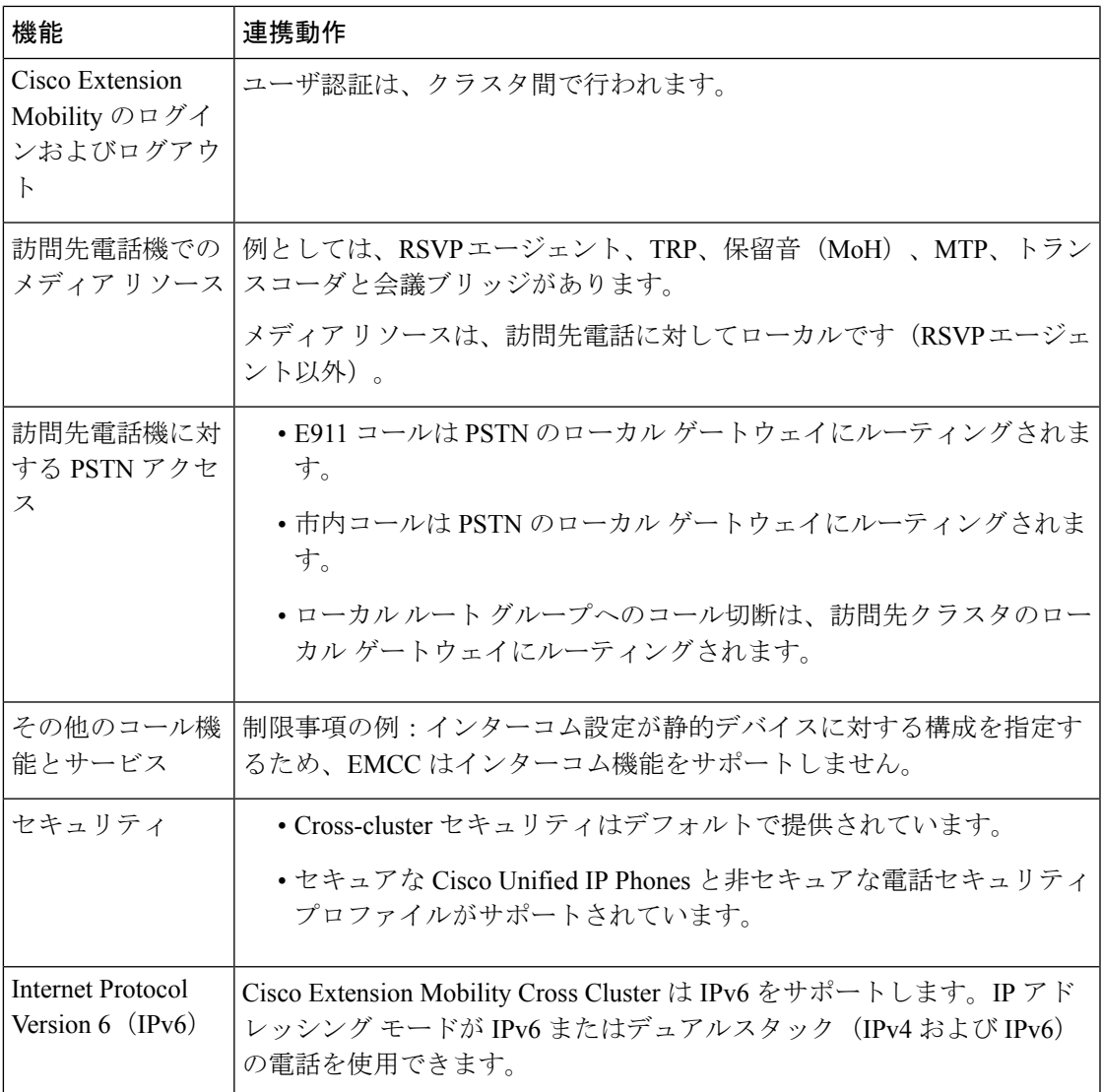

# **Extension Mobility Cross Cluster** の制限事項

### 表 **<sup>37</sup> : Extension Mobility Cross Cluster** の制限事項

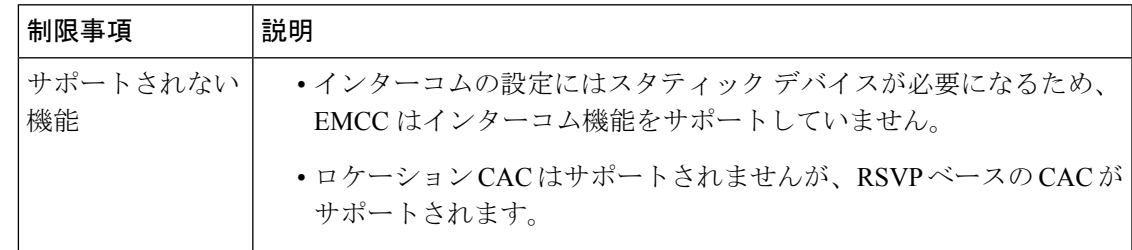

I

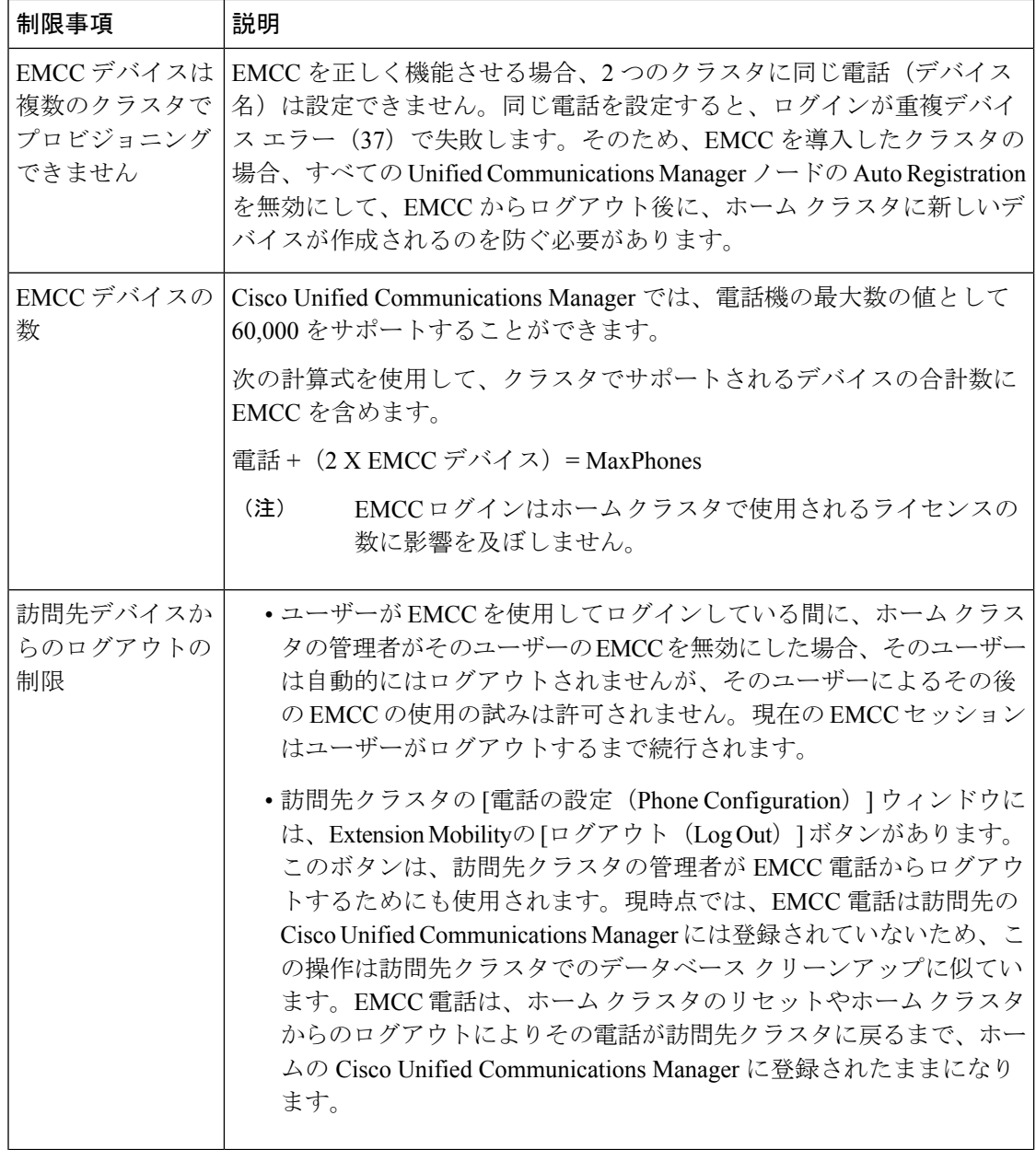

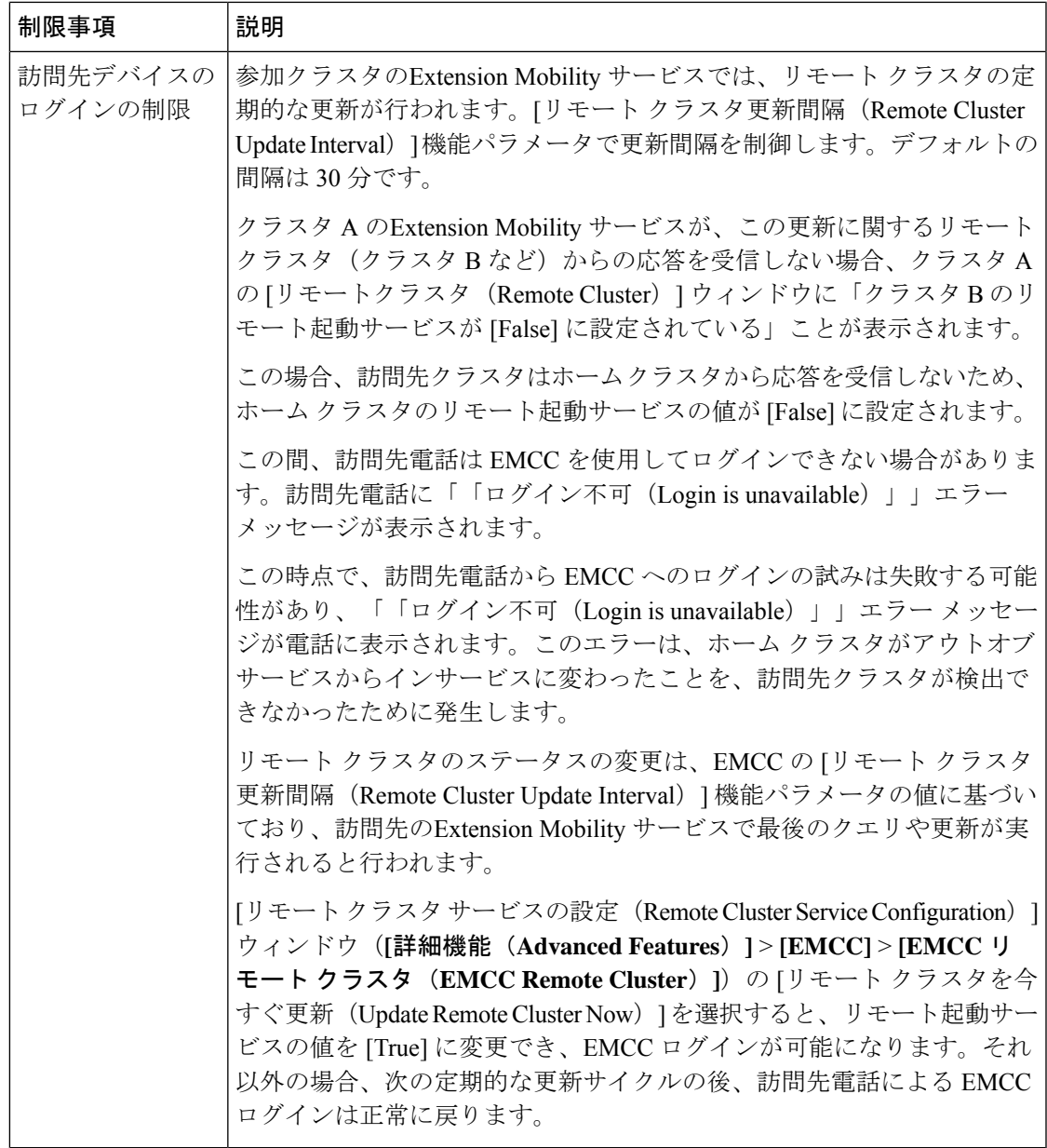

### **loginType** を使用した異なるクラスタ バージョンの **EMCC** ログイン結果

次の表に、loginType パラメータをサービス URL で使用する場合の各クラスタ バージョンの Extension Mobility Cross Cluster 機能のログイン結果を示します。

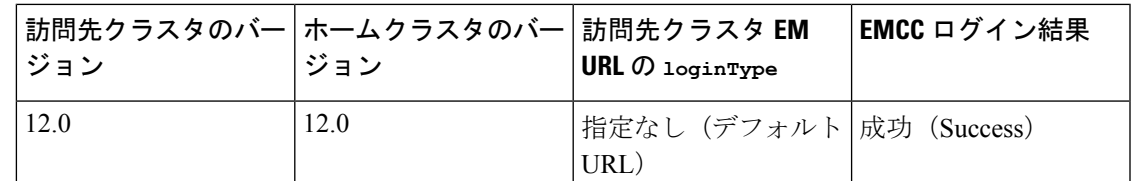

### 表 **<sup>38</sup> : loginType** を使用した異なるクラスタ バージョンの **EMCC** ログイン結果

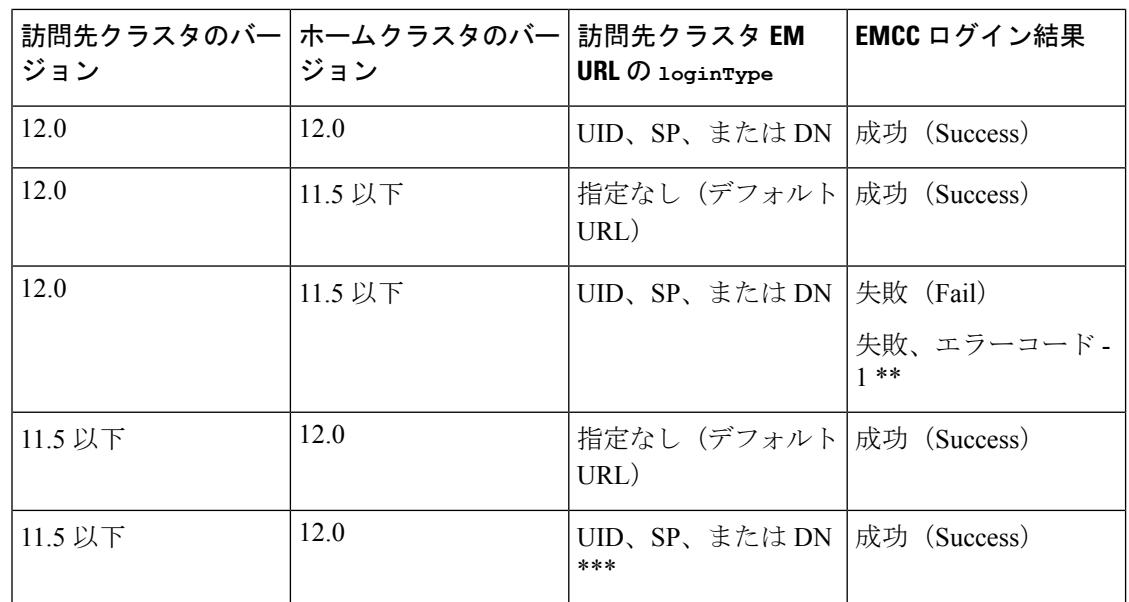

(注)

• \* loginType パラメータ オプションは次のとおりです。

- UID:ユーザー ID および PIN を使用したユーザー ログイン
- SP:セルフ サービス ユーザー ID および PIN を使用したユーザー ログイン
- DN:プライマリ エクステンションおよび PIN を使用したユーザー ログイン
- \*\* 失敗、エラーコード 1: (EMAervice が EMApp または EMService からの XML 要求を 解析できなかった場合)
- \*\*\* loginType は無視され、ユーザ ID または PIN のログイン プロンプトが電話機に読み込 まれます

## **Extension Mobility Cross Cluster** とさまざまなクラスタ バージョンのセ キュリティ モード

電話コンフィギュレーションファイルは、ホームクラスタと訪問先クラスタの両方のバージョ ンが 9.x 以降で、TFTP 暗号化設定フラグが有効になっている場合にのみ、暗号化できます。 (注)

EMCC のログイン中は、訪問先クラスタとホーム クラスタの両方のバージョンが 9.x 以降の場 合に、電話機が次の表に示すさまざまなモードで動作します。

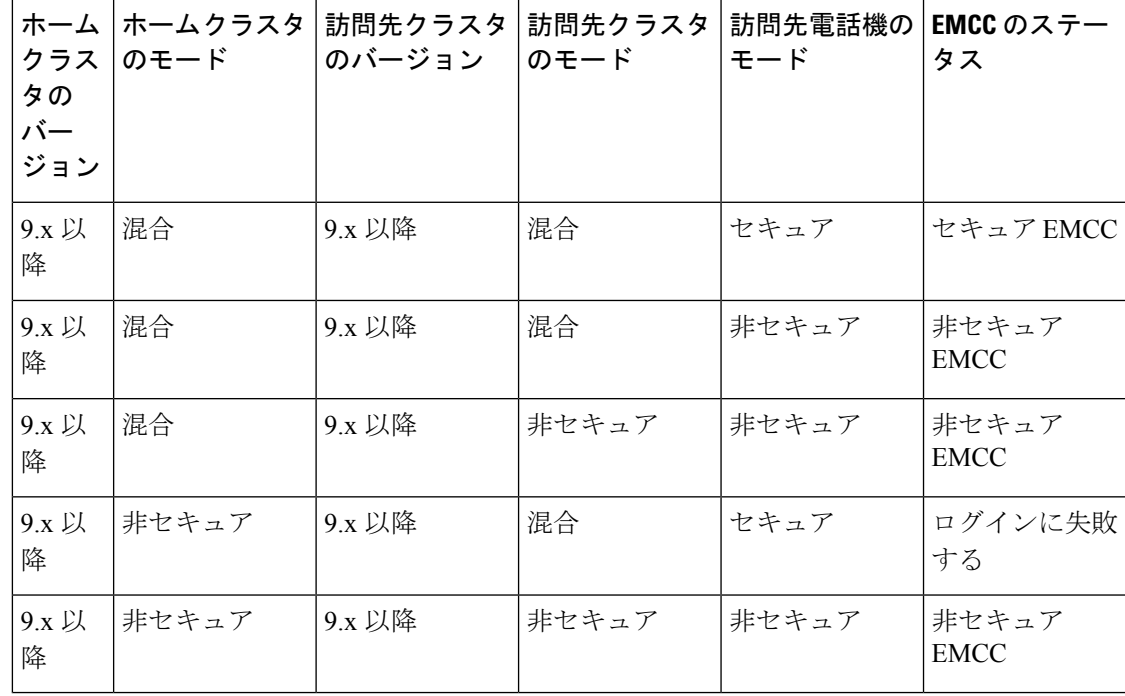

表 **39 :** 訪問先クラスタとホーム クラスタの両方が **9.x** 以降のバージョンの場合にサポートされるセキュリティ モード

EMCC のログイン中は、訪問先クラスタのバージョンが 8.x でホーム クラスタのバージョンが 9.x 以降の場合に、電話機が次の表に示すさまざまなモードで動作します。

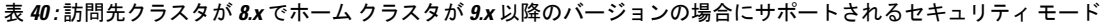

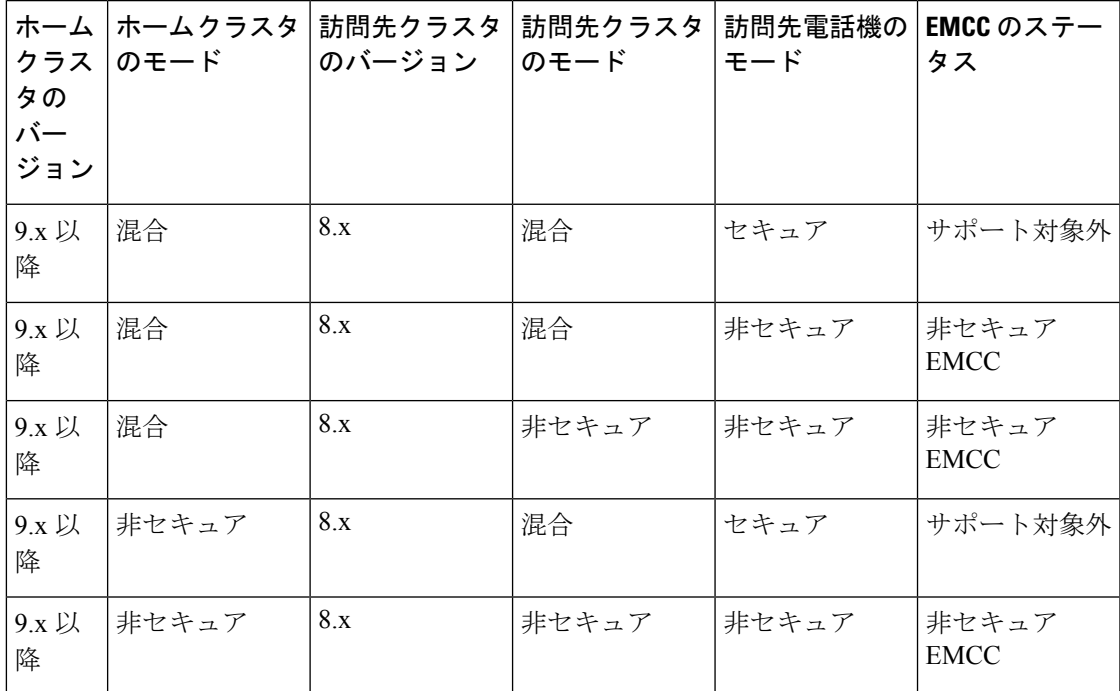

EMCC のログイン中は、訪問先クラスタのバージョンが 9.x 以降でホーム クラスタのバージョ ンが 8.x の場合に、電話機が次の表に示すさまざまなモードで動作します。

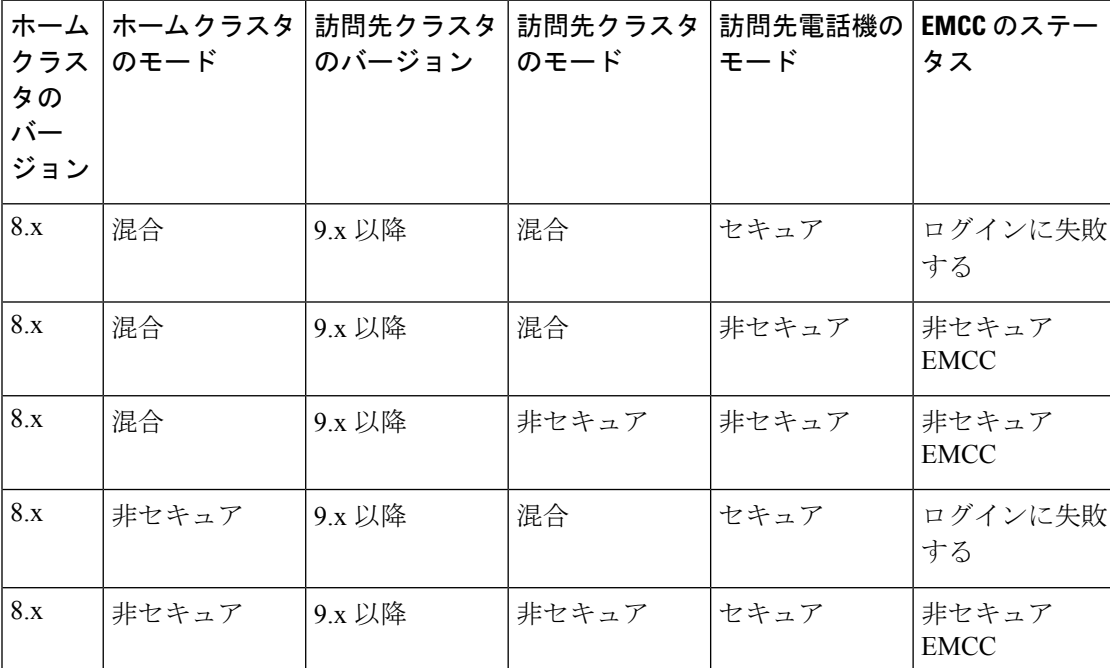

表 **<sup>41</sup> :** 訪問先クラスタが **9.x** 以降でホーム クラスタが **8.x** のバージョンの場合にサポートされるセキュリティ モード

# **Extension Mobility Cross Cluster**のトラブルシューティング

## エクステンション モビリティ アプリケーションのエラー コード

表 **42 :** エクステンション モビリティ アプリケーションのエラー コード

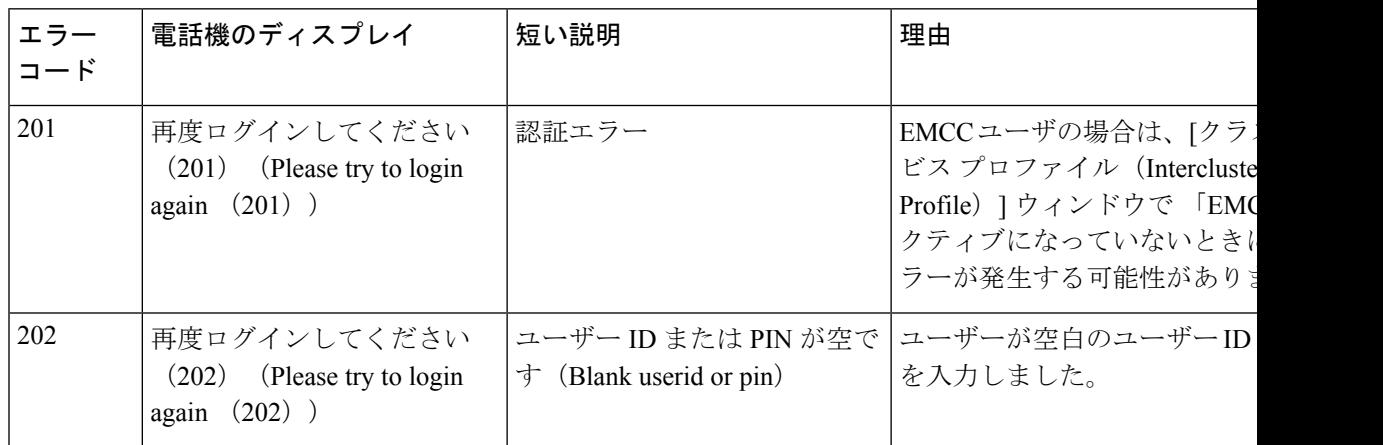

 $\mathbf I$ 

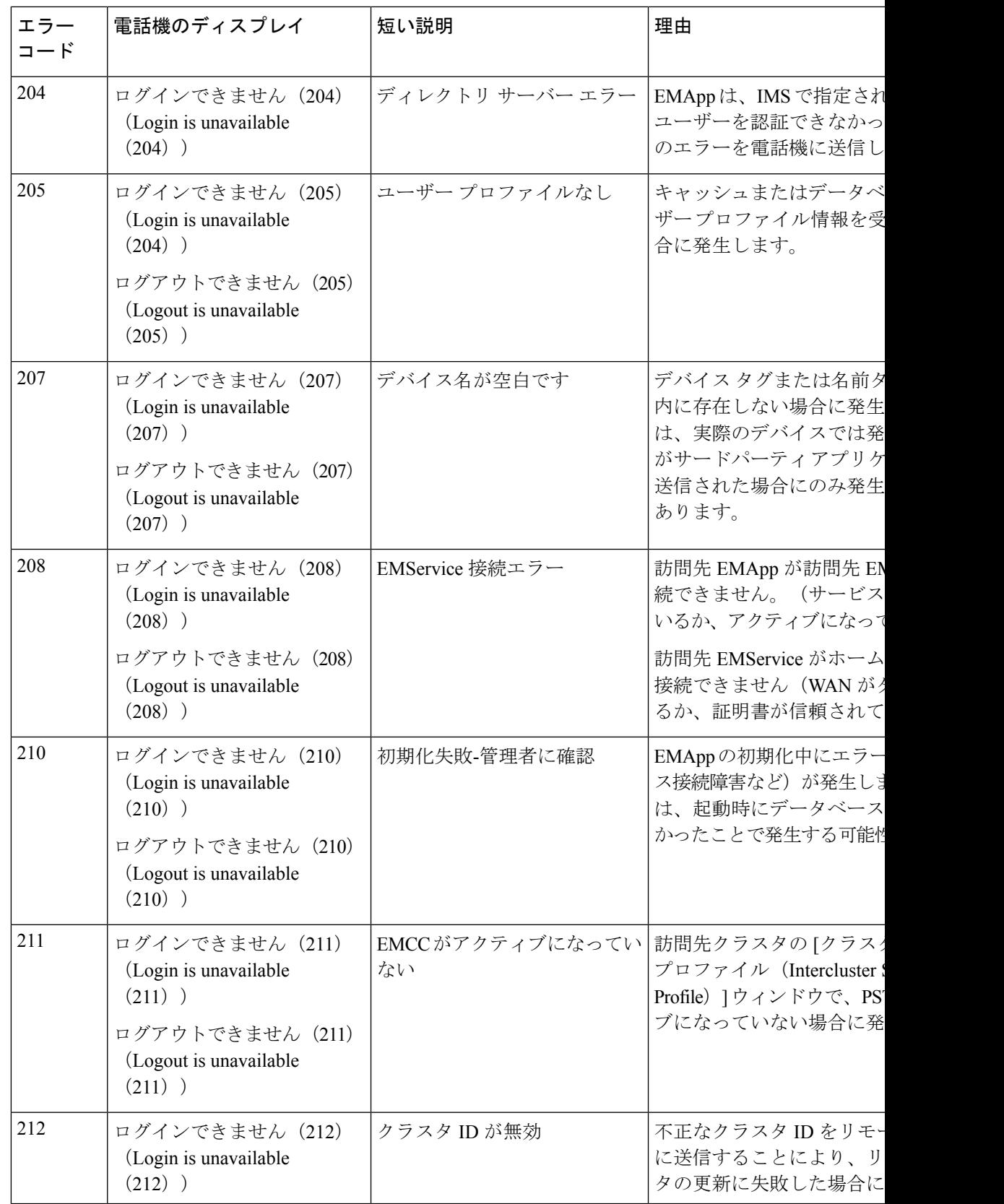

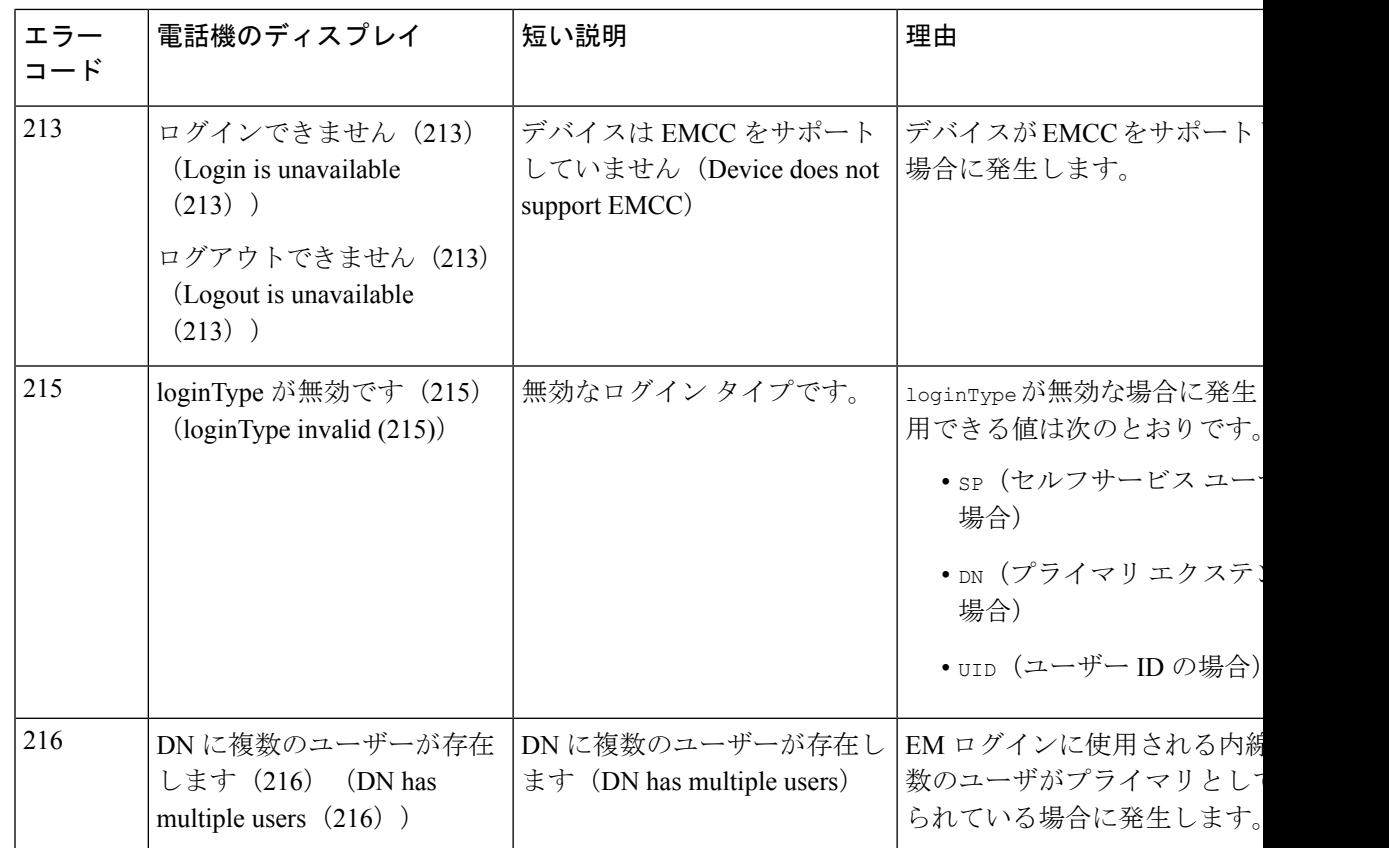

# エクステンション モビリティ サービスのエラー コード

### 表 **<sup>43</sup> : Extension Mobility** サービスのエラー コード

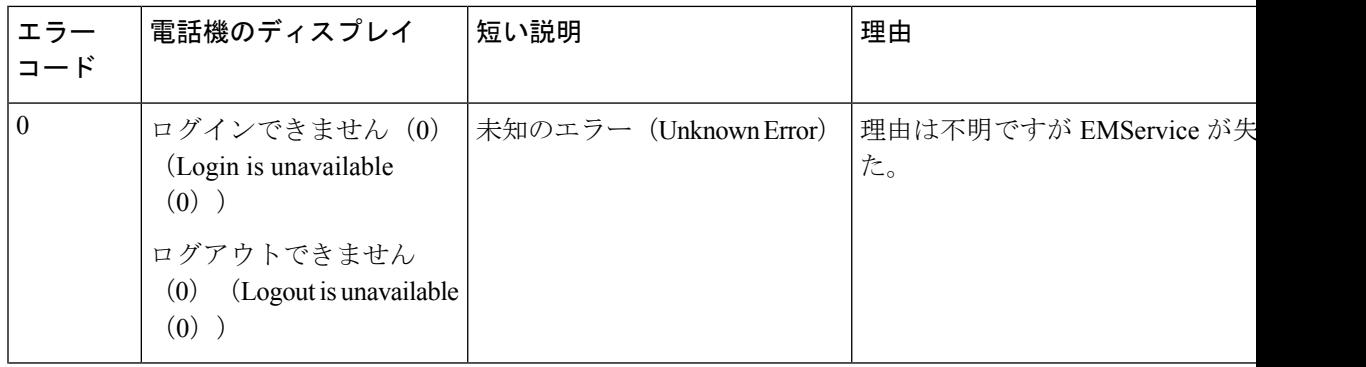

 $\mathbf I$ 

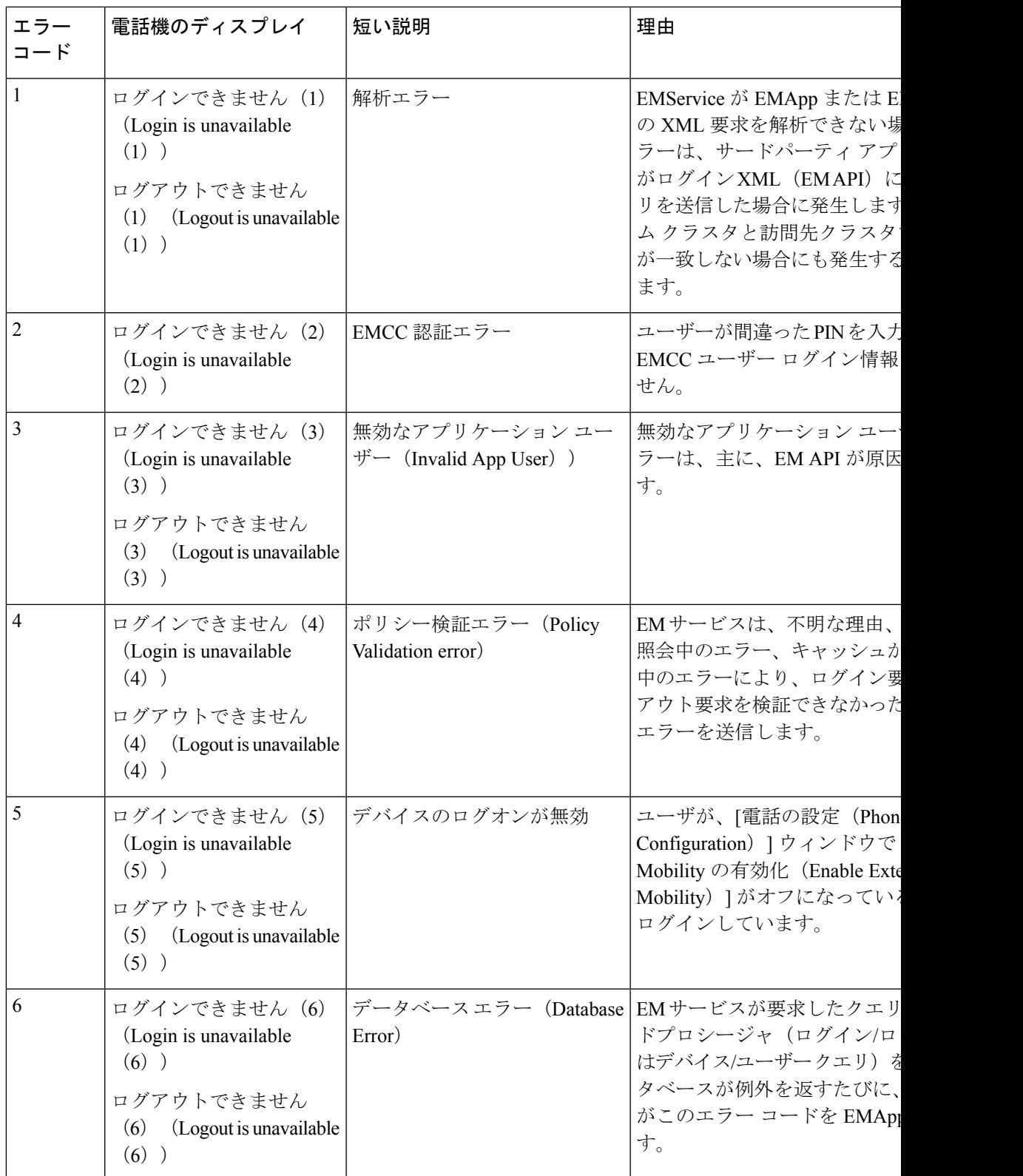

I

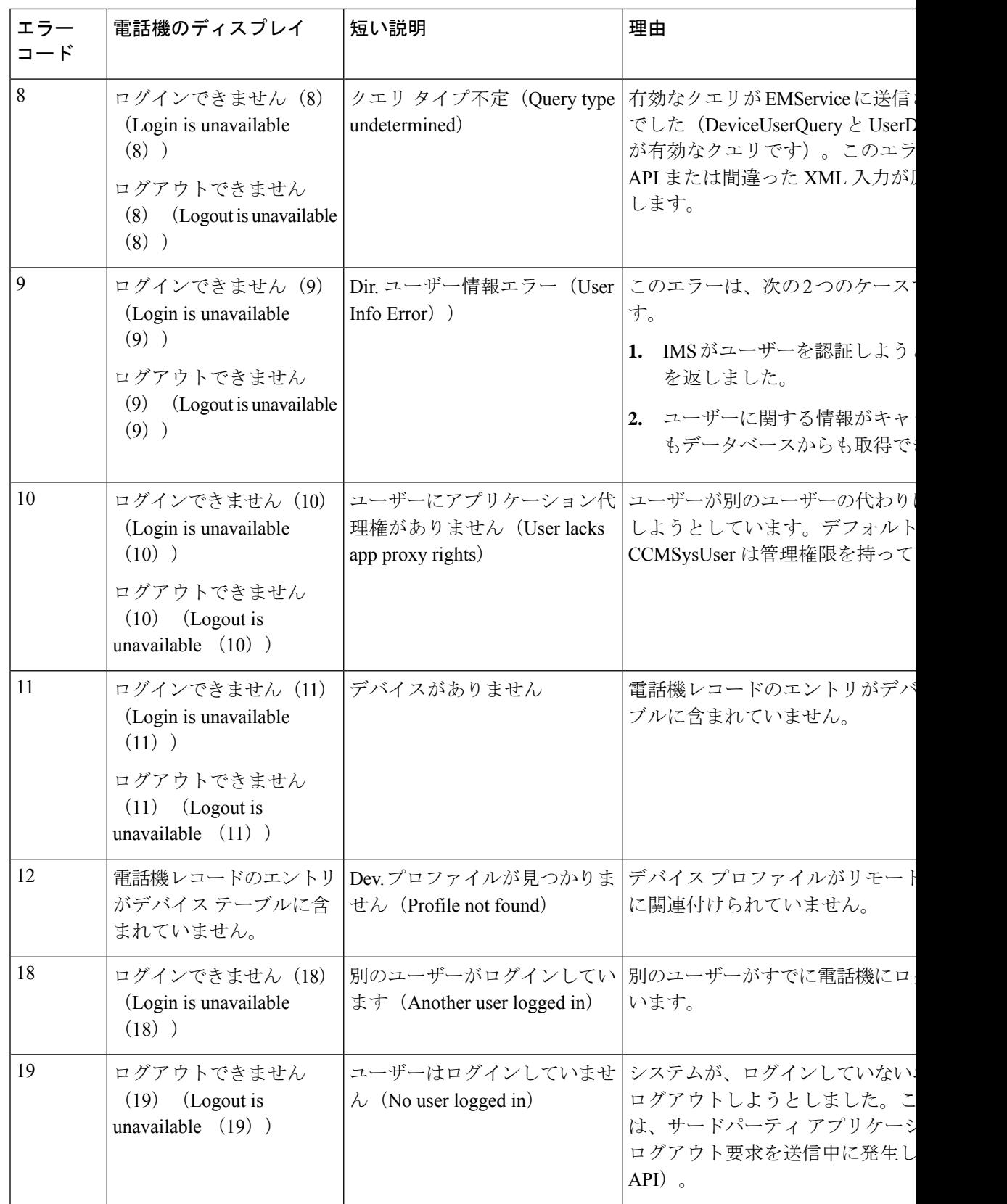

 $\mathbf I$ 

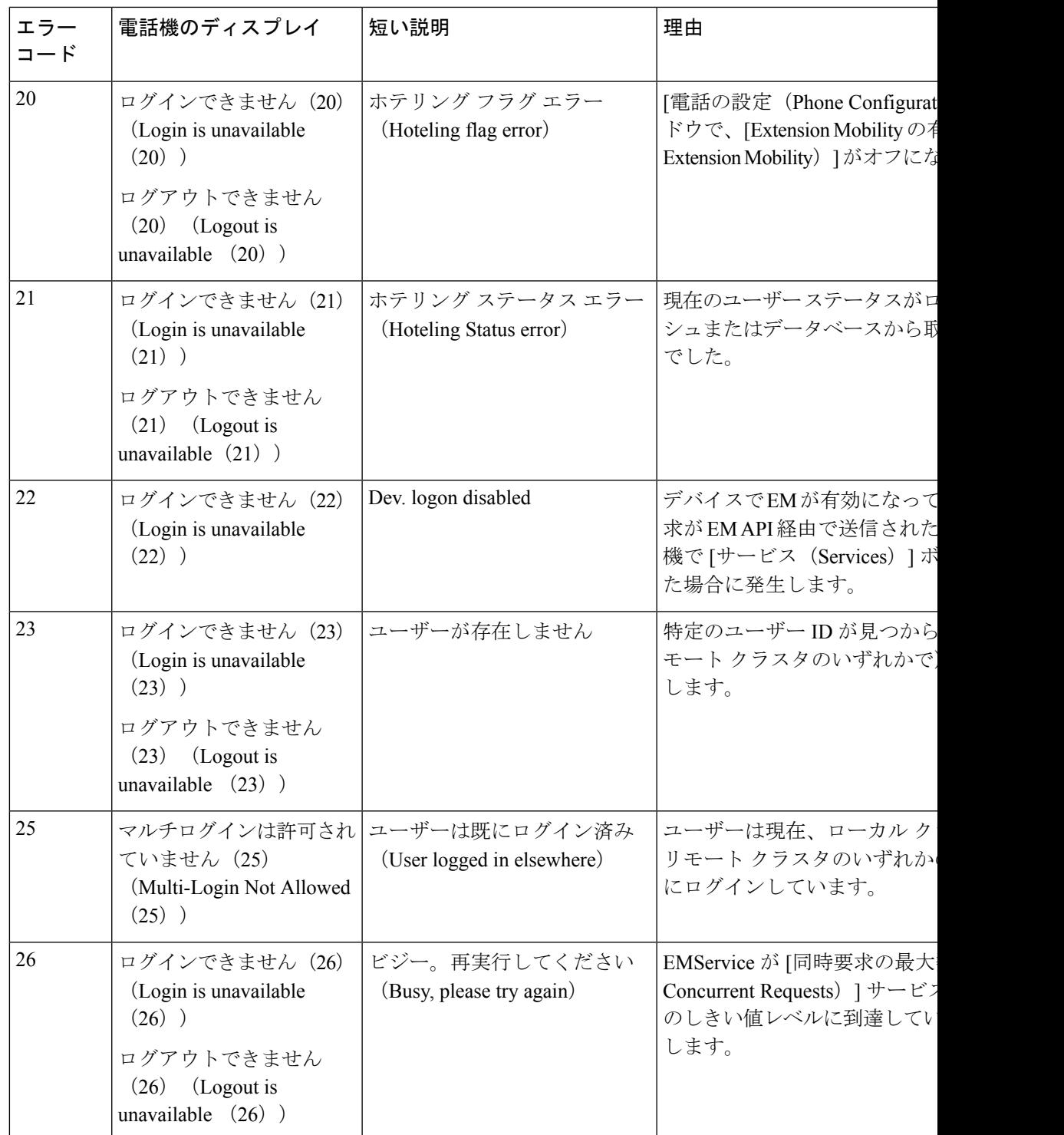

I

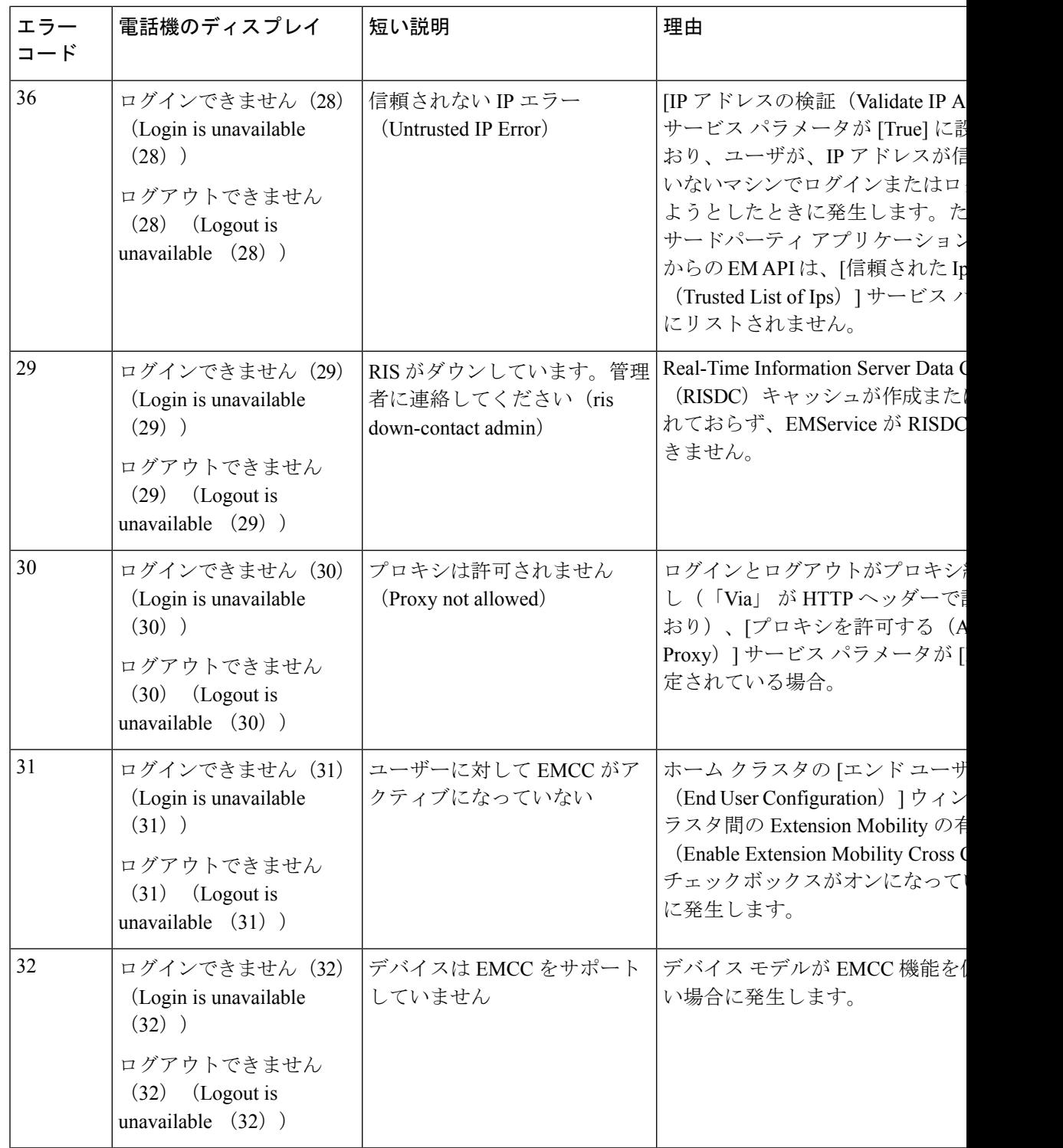

 $\mathbf I$ 

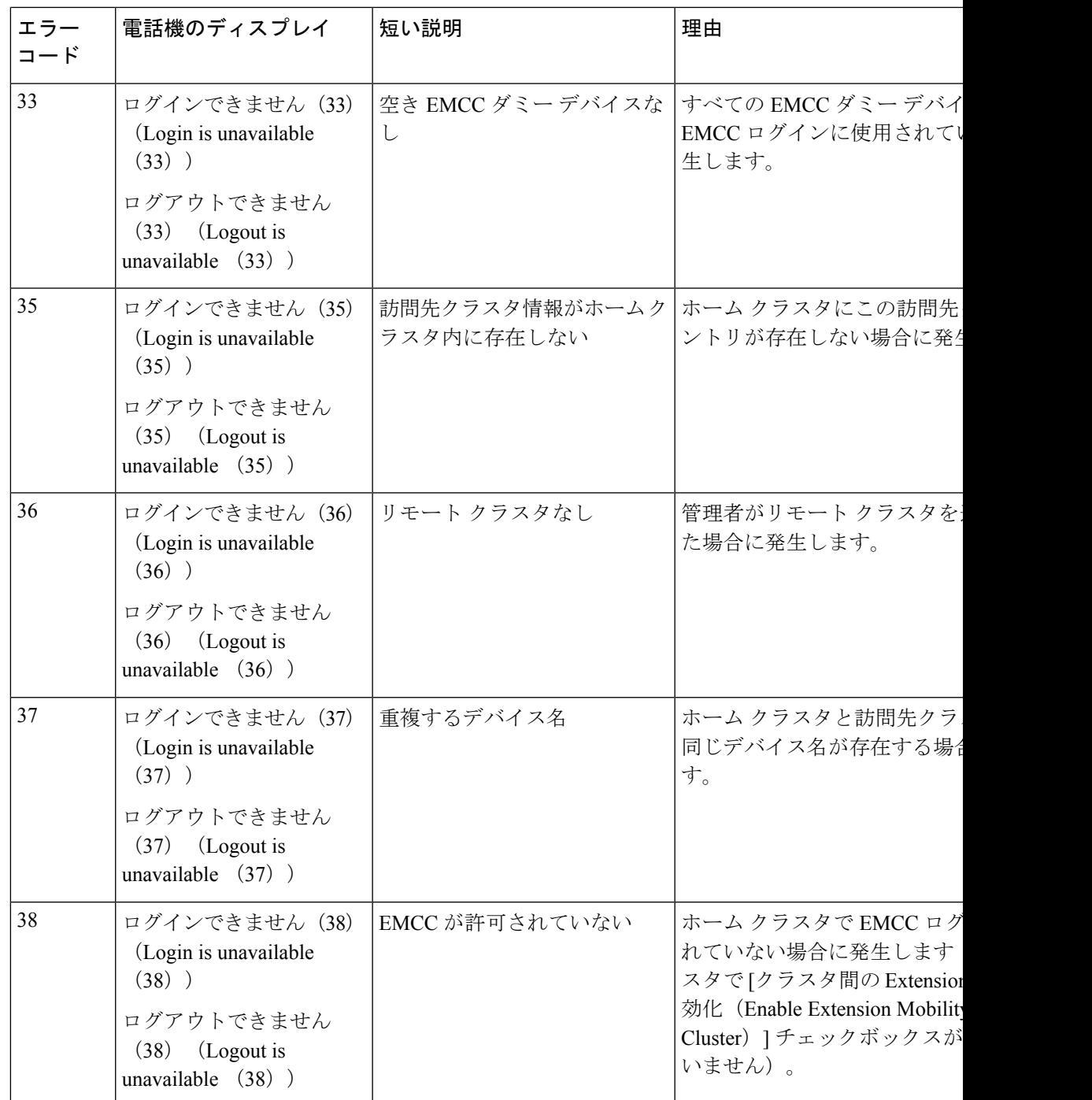

I

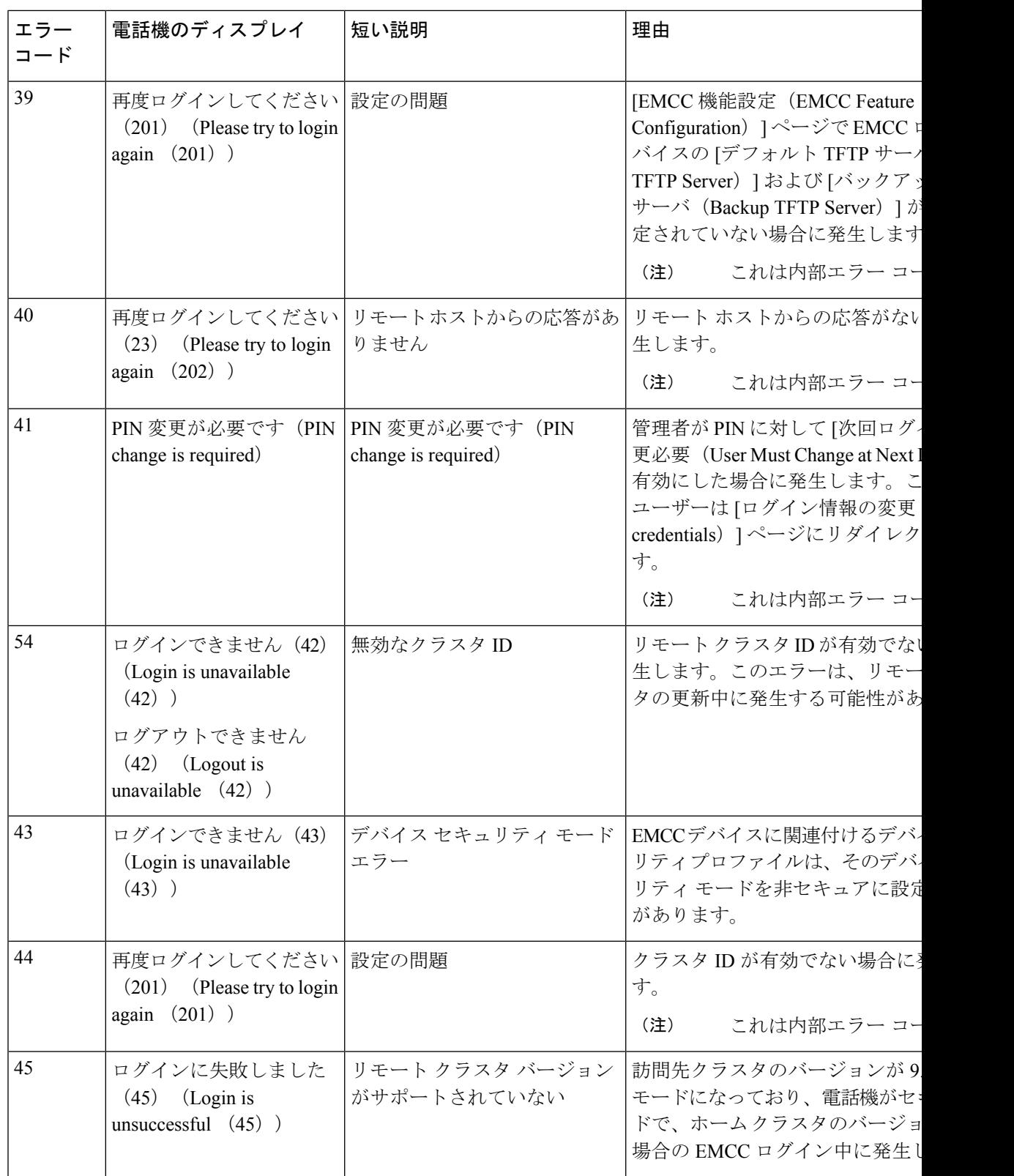

 $\mathbf I$ 

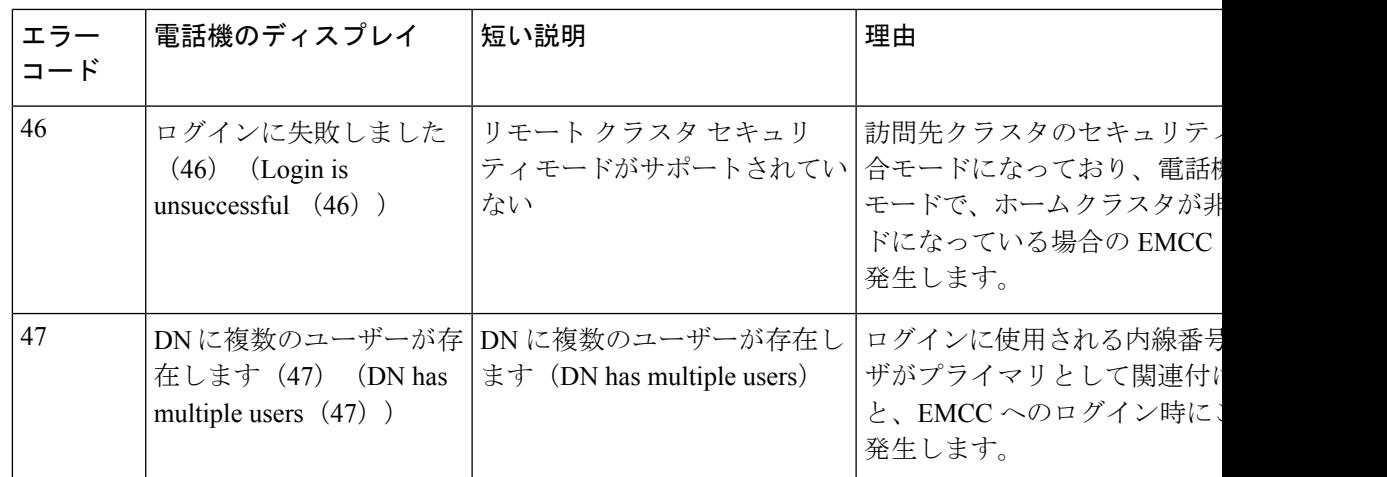

I

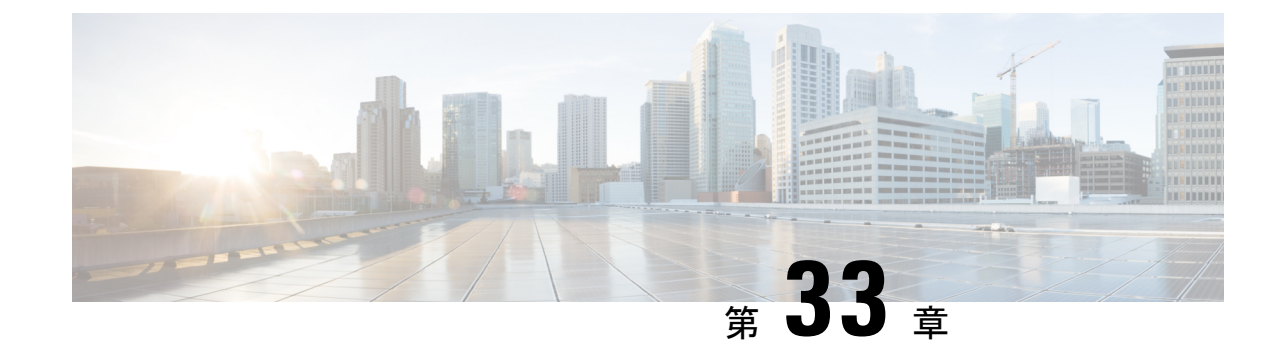

# クラスタ間のエクステンションモビリティ ローミング

(注)

クラスタ間のエクステンション モビリティ ローミングを展開するには、Cisco Unified Communications Manager リリース 12.0(1)SU1 以上を実行している必要があります。

- クラスタ間のエクステンション モビリティ ローミングの概要 (555 ページ)
- クラスタ間のエクステンション モビリティ ローミング用のシステム要件 (556 ページ)
- クラスタ間のエクステンション モビリティ ローミングのログイン (556 ページ)
- ILS の連携動作 (560 ページ)
- クラスタ間のエクステンション モビリティ ローミングのタスク フロー (560 ページ)
- クラスタ間のエクステンション モビリティ ローミングの連携動作と制限事項 (566 ペー ジ)
- さまざまなタイプの Extension Mobility (566 ページ)
- クラスタ間のエクステンション モビリティ ローミングのトラブルシューティング (567 ページ)

# クラスタ間のエクステンションモビリティローミングの 概要

クラスタ間のエクステンションモビリティローミングでは、ユーザが複数のクラスタ間をロー ミングし、ユーザのホームクラスタがダウンしている場合でもコールを発信または受信できま す。この機能は、クラスタ間検索サービス(ILS)を使用してすべてのクラスタで Extension Mobility ユーザの電話番号を複製します。

ユーザがローミング クラスタにログインすると、電話番号を使用して電話機がローミング ク ラスタに登録されます。訪問先クラスタからホームクラスタに電話機が登録されるクラスタ間 のエクステンションモビリティ(EMCC)とは異なり、このローミング機能の場合、ユーザは 訪問先クラスタに関係なく自分の登録を維持できます。

### コンフィギュレーションの概要

この機能を展開するには、次の操作を行う必要があります。

• ILS ネットワークの設定:ILS は、クラスタ間での電話番号の同期に使用されます。

ILS の設定の詳細については、『*System Configuration Guide for Cisco Unified communications Manager*』([https://www.cisco.com/c/en/us/support/unified-communications/](https://www.cisco.com/c/en/us/support/unified-communications/unified-communications-manager-callmanager/products-installation-and-configuration-guides-list.html) [unified-communications-manager-callmanager/](https://www.cisco.com/c/en/us/support/unified-communications/unified-communications-manager-callmanager/products-installation-and-configuration-guides-list.html) [products-installation-and-configuration-guides-list.html](https://www.cisco.com/c/en/us/support/unified-communications/unified-communications-manager-callmanager/products-installation-and-configuration-guides-list.html))  $\oslash$  [Configure Intercluster Lookup Service] の章を参照してください。

• 均一のダイヤルプランの設定:ILSネットワーク上で均一のダイヤルプランが必要です。

ダイヤル プランを設定するには、『*System Configuration Guide for Cisco Unified Communications Manager*』([https://www.cisco.com/c/en/us/support/unified-communications/](https://www.cisco.com/c/en/us/support/unified-communications/unified-communications-manager-callmanager/products-installation-and-configuration-guides-list.html) [unified-communications-manager-callmanager/](https://www.cisco.com/c/en/us/support/unified-communications/unified-communications-manager-callmanager/products-installation-and-configuration-guides-list.html) [products-installation-and-configuration-guides-list.html](https://www.cisco.com/c/en/us/support/unified-communications/unified-communications-manager-callmanager/products-installation-and-configuration-guides-list.html)) の「Configure the Dial Plan」の章を参 照してください。

- デバイス プロファイルとユーザ情報は、すべてのクラスタで同期する必要があります。
- Extension Mobility を設定します。
- Extension Mobility ユーザのローミング アクセスを設定します。
- Super User Synchronization Tool:クラスタ間でスーパー ユーザ情報を同期します。

# クラスタ間のエクステンションモビリティローミング用 のシステム要件

Cisco Unified Communications Manager のシステム要件は次のとおりです。

- Cisco Unified Communications Manager リリース 12.0(1)SU1 以上
- Cisco Extension Mobility サービスが実行されている必要があります。
- クラスタ間検索サービスが実行されている必要があります。

# クラスタ間のエクステンションモビリティローミングの ログイン

### ログインに関する用語

次の図は、クラスタ間のエクステンション モビリティ ローミングでのホーム クラスタとロー ミング クラスタを示しています。

図 **<sup>7</sup> :** ホーム クラスタとローミング クラスタ

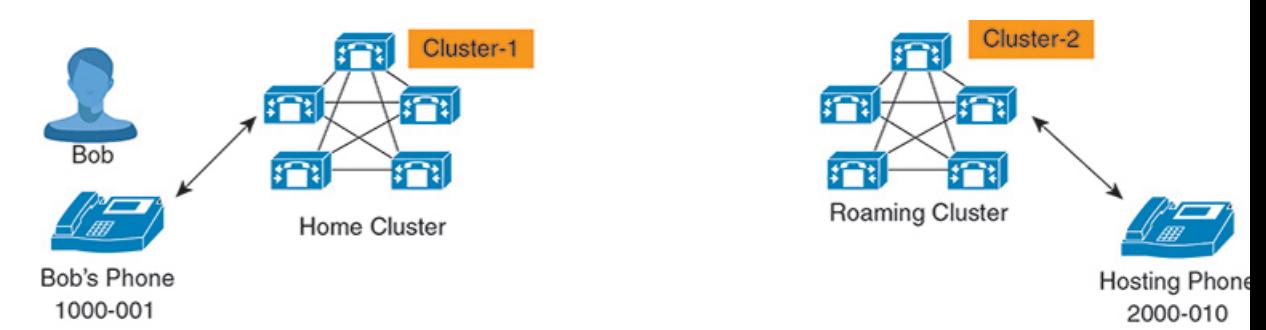

### ホームクラスタ

ホーム クラスタとは、ユーザ デバイス プロファイル、ダイヤル プランなどのユーザ設定 が保管されているクラスタです。

### ローミング クラスタ

ローミングクラスタとは、ユーザ自身のホームクラスタの場合と同様に、ExtensionMobility に対応する電話機へのエクステンションモビリティログインを実行できるクラスタです。

### スーパーユーザ

スーパーユーザとは、[クラスタ間標準 EM ローミング スーパーユーザ(Standard EM Roaming Across Clusters Super Users)] アクセス コントロール グループに関連付けられて いるユーザです。このユーザには、ローミング クラスタから Extension Mobility ログイン を実行する権限があり、コールを発信/受信できます。

(注)

- スーパーユーザ情報は、ユーザがログインしているクラスタに関係なく、すべてのク ラスタで共有される必要があります。
	- スーパーユーザ情報をクラスタ間で同期するための Web ベース アプリケーション **Super User Synchronization Tool** が提供されています。この同期は、スケジュールさ れた同期時間に実行され、管理者はツールでこの同期時間を設定できます。**Super User Synchronization Tool** は <https://software.cisco.com> からダウンロードできます。

### ログイン プロセス

Cisco Unified Communications Manager では、複数クラスタ間で作成されたスーパーユーザの Extension Mobility ログインがサポートされています。Extension Mobility ログインにより、スー パーユーザはローミング クラスタで各自の電話機設定(ライン アピアランス、サービス、ダ イヤルプランなど)にアクセスできます。スーパーユーザは、ホームクラスタの場合と同様に ローミング クラスタからコールを発信または受信できます。

図 **8 :** ユーザがホーム クラスタにいる場合のコール フロー

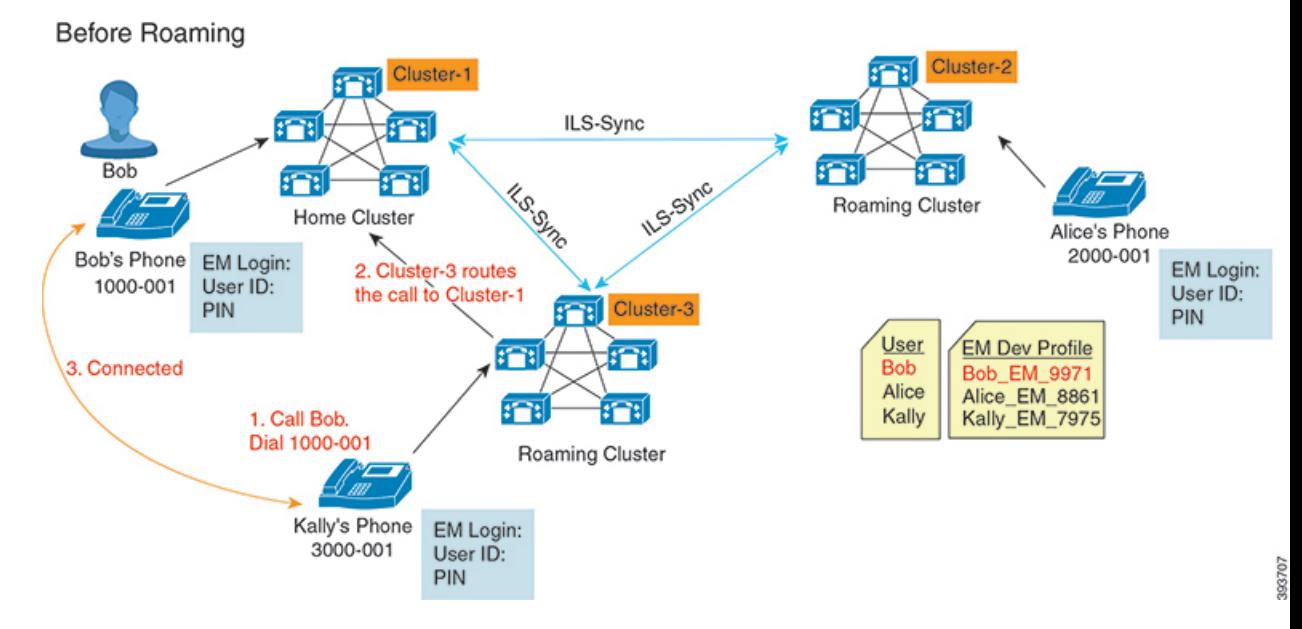

上記の図では、Bob の DN が1000-001 でクラスタ 1 に登録されており、Alice の DN が 2000-001 でクラスタ 2 に登録されており、Kally の DN が 3000-001 でクラスタ 3 に登録されているもの とします。Kally が Bob の DN 1000-001 をダイヤルすると、クラスタ 3 からクラスタ 1 にコー ルがルーティングされ、Bob と Kally が接続されます。

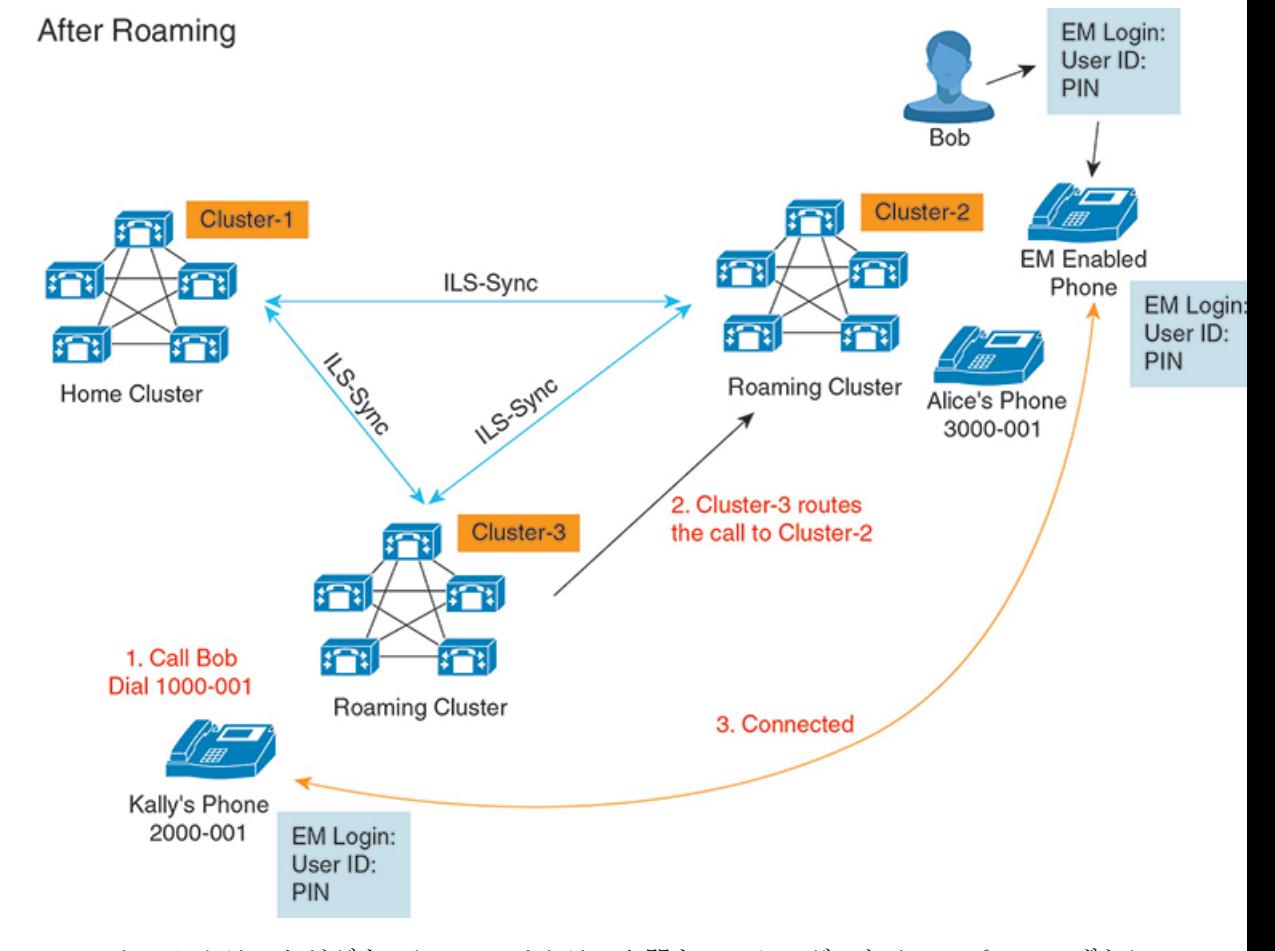

図 **9 :** ユーザがローミング クラスタにいる場合のコール フロー

Bobのホームクラスタがダウンし、Bobはクラスタ間をローミングできるスーパーユーザとし て設定されているとします。Bob がクラスタ 2 に移動して Extension Mobility ログインを実行す ると、ホストの電話機がBobの設定を使用して再登録されます。ログインが成功すると、その 他のすべてのクラスタが更新され、Bobの新しいロケーションが反映されます。これで、Kally が Bob の DN 1000-01 をダイヤルすると、クラスタ 3 からクラスタ 2 にコールがルーティング され、Bob と Kally が接続されます。同様に、Bob が Kally を呼び出すには DN 3000-001 をダ イヤルします。

(注)

- スーパーユーザは、別のクラスタへの Extension Mobility ログインを実行すると、ホーム クラスタから自動的にログアウトします。クラスタがダウンしている場合、そのクラスタ が稼働するまで待って、ユーザの以前のログインからログアウトします。
	- クラスタ間のエクステンション モビリティ ローミングではマルチログイン動作がサポー トされています。したがって、スーパーユーザは同じクラスタ内の複数デバイスからログ インできますが、クラスタをまたぐことはできません。

# **ILS** の連携動作

Cisco Unified CM の管理では、一対のクラスタで ILS を設定し、それらのクラスタを結合して ILS ネットワークを形成できます。ILS ネットワークが確立したら、各クラスタ間の接続を設 定することなく、ネットワークに追加クラスタを参加させることができます。

Extension Mobility のログインまたはログアウトが行われるたびに、ILS 同期により、使用可能 な情報が他のクラスタで更新され始めます。

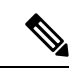

<sup>(</sup>注)

ユーザをスーパーユーザとして設定すると、ILS の電話番号の設定に関係なく、ILS 同期が自 動的に開始されます。

詳細については、『*System Configuration Guide for Cisco Unified Communications Manager*』 ([https://www.cisco.com/c/en/us/support/unified-communications/](https://www.cisco.com/c/en/us/support/unified-communications/unified-communications-manager-callmanager/products-installation-and-configuration-guides-list.html) [unified-communications-manager-callmanager/products-installation-and-configuration-guides-list.html](https://www.cisco.com/c/en/us/support/unified-communications/unified-communications-manager-callmanager/products-installation-and-configuration-guides-list.html))

の「Configure Intercluster Lookup Service」の章を参照してください。

# クラスタ間のエクステンションモビリティローミングの タスク フロー

手順

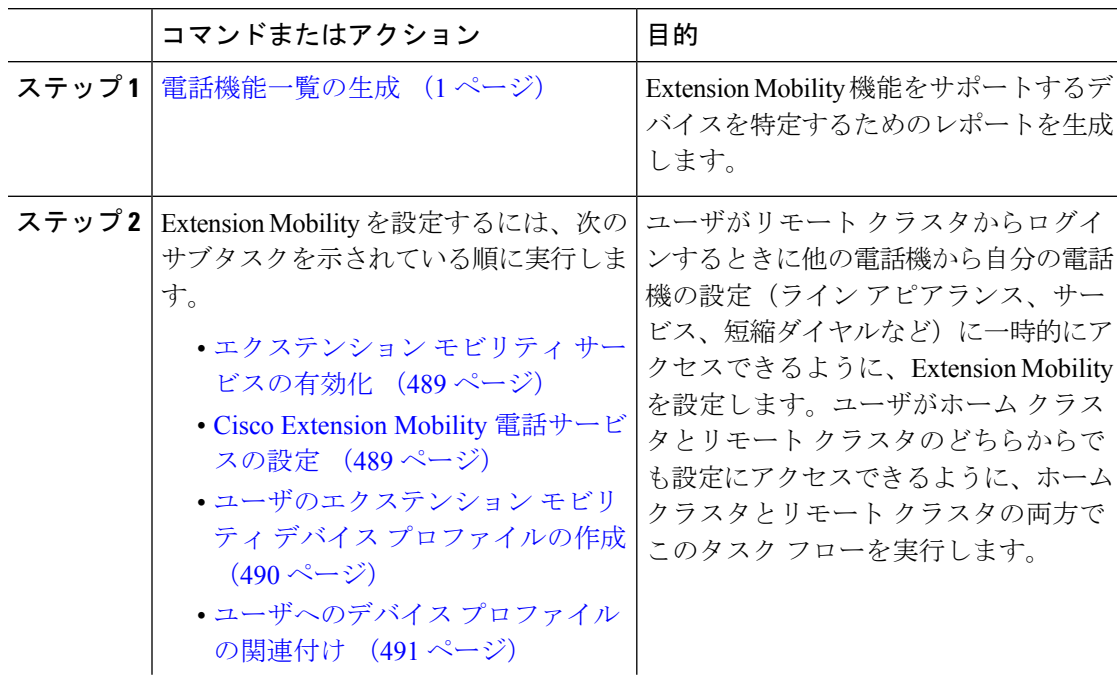

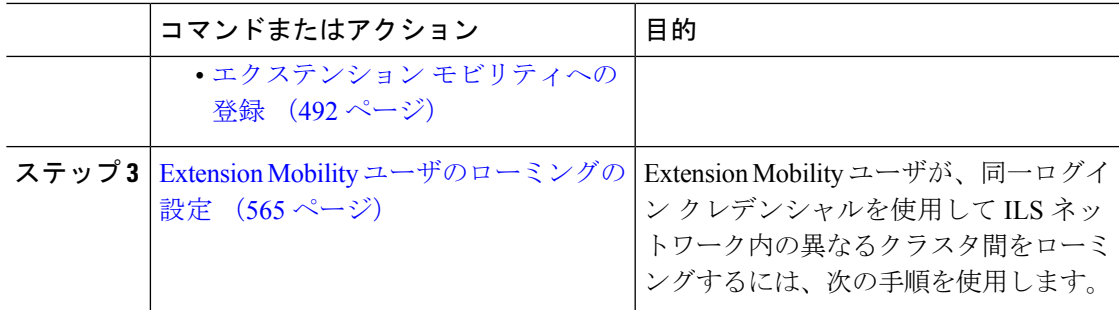

### 電話機能一覧の生成

電話機能一覧のレポートを生成し、設定したい機能をどのデバイスがサポートしているのか判 別します。

手順

- ステップ **1** Cisco Unified Reporting から **[System Reports]** をクリックします。
- ステップ **2** レポートのリストから、[Unified CM 電話機能一覧(Unified CM Phone Feature List)] をクリッ クします。
- ステップ **3** 次のいずれかの手順を実行します。
	- [レポートの新規生成(Generate New Report)] (棒グラフのアイコン)を選択し、新しい レポートを生成します。
	- レポートが存在する場合は、**Unified CM**電話機能一覧を選択します。
- ステップ **4** [製品(Product)] ドロップダウン リストから、[All] を選択します。
- ステップ **5** 設定の対象となる機能の名前をクリックします。
- ステップ **6** レポートを生成するには、[送信(Submit)] をクリックします。

### エクステンション モビリティ サービスの有効化

#### 手順

- ステップ **1** [Cisco UnifiedServiceability] から選択します。 **[**ツール(**Tools**)**]** > **[**サービス アクティベーショ ン(**Service Activation**)**]** を選択します。
- ステップ **2 [**サーバー(**Server**)**]** ドロップダウンリスト必要なノードを選択します。
- ステップ **3** 、次のサービスを有効化します。
	- a) Cisco CallManager
		- b) Cisco Tftp
		- c) Cisco Extension Mobility
- d) ILS サービス
	- ILS サービスをアクティブ化するには、パブリッシャ ノードを選択する必要が あります。 (注)

ステップ4 [保存 (Save) ] をクリックします。

ステップ **5** [OK] をクリックします。

## **Cisco Extension Mobility** 電話サービスの設定

ユーザが後でExtension Mobilityにアクセスするために登録できる、Extension Mobility IP 電話 サービスを設定します。

#### 手順

- ステップ **1** [Cisco Unified CM 管理(Cisco Unified CM Administration)] から、以下を選択します。 **[**デバイ ス(**Device**)**]** > **[**デバイスの設定(**Device Settings**)**]** > **[**電話サービス(**Phone Services**)**]**。
- ステップ **2 [**新規追加**]** をクリックします。
- ステップ **3** [サービス名(Service Name)] フィールドに、サービスの名前を入力します。
- ステップ **4** [サービス **URL**(**Service URL**)] フィールドにサービス URL を入力します。

形式は http://<IP

Address>:8080/emapp/EMAppServlet?device=#DEVICENAME# です。IP アドレス は、Cisco Extension Mobility が有効化され、実行している Unified Communications Manager の IP アドレスです。

これは IPv4 または IPv6 アドレスのいずれかです。

### 例:

http://123.45.67.89:8080/emapp/EMAppServlet?device=#DEVICENAME#

### 例:

http://[2001:0001:0001:0067:0000:0000:0000:0134]:8080/emapp/EMAppServlet?device=#DEVICENAME#

この形式により、ユーザーはユーザー ID と PIN を使用してログインすることができます。 Extension Mobility サービスに登録した IP Phone ユーザーのサインイン オプションをさらに多 く設定できます。さらに多くのサインイン オプションを設定するには、loginType パラメータ を以下の形式でサービス URL に追加します。

• loginType=DN により、ユーザーはプライマリ内線番号と PIN を使用してログインできま す。

サービス URL の形式は http://<IP アドレス

>:8080/emapp/EMAppServlet?device=#DEVICENAME#&loginType=DNで す。
• loginType=SP により、ユーザーはセルフ サービス ユーザー ID と PIN を使用してログイン できます。

サービス URL の形式は http://<IP アドレス  $>$ :8080/emapp/EMAppServlet?device=#DEVICENAME#&loginType=SPで す。

• loginType=UID により、ユーザーはユーザー ID と PIN を使用してログインできます。

サービス URL の形式は http://<IP アドレス >:8080/emapp/EMAppServlet?device=#DEVICENAME#&loginType=UID です。

URL の最後に loginType を付加しなかった場合は、デフォルトのサインイン オプションとし て [ユーザー ID (User ID)] と [PIN] が表示されます。

- ステップ **5** [サービス タイプ(Service Type)] フィールドで、サービスが [サービス(Services)]、[ディレ クトリ(Directories)]、または [メッセージ(Messages)] ボタンにプロビジョニングされるか どうかを選択します。
- ステップ6 [保存 (Save) 1をクリックします。

# ユーザのエクステンション モビリティ デバイス プロファイルの作成

ExtensionMobilityデバイスプロファイルを設定します。このプロファイルは、ユーザがExtension Mobilityにログインするときに物理デバイスにマッピングするバーチャル デバイスとして機能 します。この物理デバイスは、このプロファイルの特性を引き継ぎます。

- ステップ **1** [Cisco Unified CM 管理(Cisco Unified CM Administration)] から、以下を選択します。 **[**デバイ ス(**Device**)**]** > **[**デバイス設定(**DeviceSettings**)**]** > **[**デバイスプロファイル(**DeviceProfile**)**]**。
- ステップ **2** 次のいずれかの操作を行います。
	- [検索(Find)] をクリックして設定を変更し、結果一覧から既存のデバイスプロファイル を選択します。
	- 新しいデバイスプロファイルを追加するには、[新規追加(AddNew)] をクリックして、 [デバイス プロファイルのタイプ(Device Profile Type)] からオプションを選択します。 [次へ(Next)] をクリックします。
	- [デバイス プロトコル(Device Protocol)] ドロップダウン リストからデバイス プロトコ ルを選択し、[次へ(Next)] をクリックします。
- ステップ **3** フィールドを設定します。 フィールドとその設定オプションの詳細については、オンライン ヘルプを参照してください。
- ステップ **4 [**保存(**Save**)**]** をクリックします。
- ステップ **5** [割り当て情報(Association Information)] 領域で、[新規 DN を追加(Add a New DN)] をク リックします。
- ステップ6 [電話番号 (Directory Number) |フィールドに電話番号を入力して、[保存 (Save) |をクリック します。
- ステップ7 [リセット (Reset) ] をクリックし、プロンプトに従います。

# ユーザへのデバイス プロファイルの関連付け

ユーザが別の電話機から設定にアクセスできるように、デバイスプロファイルをユーザに関連 付けます。物理デバイスを関連付けるのと同じ方法で、ユーザにユーザ デバイス プロファイ ルを関連付けます。

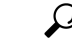

ヒント 一括管理ツール (BAT) を使用して、Cisco Extension Mobility の複数のユーザ デバイスプロ ファイルを一度に追加および削除できます。Cisco Unified [Communications](https://www.cisco.com/c/en/us/support/unified-communications/unified-communications-manager-callmanager/products-maintenance-guides-list.html) Manager 一括管理ガ [イドを](https://www.cisco.com/c/en/us/support/unified-communications/unified-communications-manager-callmanager/products-maintenance-guides-list.html)参照してください。

## 手順

- ステップ **1** [Cisco Unified CM 管理(Cisco Unified CM Administration)] から、以下を選択します。 **[**ユーザ 管理(**User Management**)**]** > **[**エンド ユーザ(**End User**)**]**。
- ステップ **2** 次のいずれかの操作を行います。
	- 既存のユーザの設定を変更するには、検索条件を入力して[検索(**Find**)]をクリックし、 結果のリストから既存のユーザを選択します。
	- **[**新規追加(**Add New**)**]** をクリックして、新しいユーザを追加します。
- ステップ **3** [ExtensionMobility]で、作成したデバイスプロファイルを探して、それを[使用可能なプロファ イル(Available Profiles)] から [制御するプロファイル(Controlled Profiles)] に移動します。
- ステップ **4** [ホーム クラスタ(Home Cluster)] チェックボックスをオンにします。
- ステップ5 [保存 (Save) ] をクリックします。

# エクステンション モビリティへの登録

Extension Mobility サービスに IP 電話とデバイス プロファイルを登録して、ユーザがExtension Mobilityにログインし、使用し、ログアウトできるようにします。

手順

- ステップ **1** Cisco Unified CM Administration で次のいずれかのタスクを実行します。
	- **[**デバイス(**Device**)**]**>**[**電話(**Phone**)**]**を選択し、検索条件を指定してから[検索(Find)] をクリックし、Extension Mobilityに使用する電話機を選択します。
	- **[**デバイス(**Device**)**]** > **[**デバイス設定(**DeviceSettings**)**]** > **[**デバイスプロファイル(**Device** Profile) 1を選択し、検索条件を指定してから [検索(Find) 1をクリックし、作成したデ バイス プロファイルを選択します。
- ステップ **2** [関連リンク(Related Links)] ドロップダウン リストから、[サービスの登録/登録解除 (Subscribe/Unsubscribe Services)] を選択し、[移動(Go)] をクリックします。
- ステップ3 [サービスを選択 (Select a Service) 1ドロップダウンリストから、[Extension Mobility (Extension Mobility)] サービスを選択します。
- **ステップ4** [次へ (Next) ] をクリックします。
- ステップ5 [登録 (Subscribe) ] をクリックします。
- ステップ6 [保存 (Save) ] をクリックし、ポップアップ ウィンドウを閉じます。

## **Extension Mobility** ユーザのローミングの設定

Extension Mobilityユーザが、同一ログインクレデンシャルを使用してILSネットワーク内の異 なるクラスタ間をローミングするには、次の手順を使用します。これを行うには、選択した ユーザを[クラスタ間標準 EMローミングスーパーユーザ(Standard EM Roaming Across Clusters Super Users)] アクセス コントロール グループに割り当てる必要があります。

## 始める前に

ILS を使用してクラスタ間でユーザとログインの情報が複製されるので、ILS ネットワークが 設定済みである必要があります。

- ステップ **1** [Cisco Unified CM の管理(Cisco Unified CM Administration)] で、**[**ユーザ管理(**User Management**)**]** > **[**ユーザ設定(**User Settings**)**]** > **[**アクセス コントロールグループ(**Access Control Group**)**]** を選択します。
- ステップ **2** [検索(Find)] をクリックし、[クラスタ間標準 EM ローミング スーパーユーザ(Standard EM Roaming Across Clusters Super Users) |グループを選択します。
- ステップ **3** [グループにエンドユーザを追加(Add End Usersto Group)]ボタンをクリックします。[ユーザ の検索と一覧表示 (Find and List Users) 1ポップアップ ウィンドウが表示されます。
- ステップ **4** [検索(Find)] をクリックし、ローミング機能を提供するすべてのユーザを選択します。

ステップ **5** [選択項目の追加(Add Selected)] をクリックします。

# クラスタ間のエクステンションモビリティローミングの 連携動作と制限事項

### クラスタ間のエクステンション モビリティ ローミングの連携動作

ここでは、クラスタ間のエクステンション モビリティ ローミングとその他の Cisco Unified Communications Manager 管理コンポーネントの連携動作について説明します。

- エクステンション モビリティ
- •クラスタ間検索サービス (ILS)

### クラスタ間のエクステンション モビリティ ローミングの制限事項

ここでは、クラスタ間のエクステンション モビリティ ローミングとその他の Cisco Unified Communications Manager 管理コンポーネントの制限事項について説明します。

• ハブ ILS がダウンしている場合、このハブ ILS に接続しているスポークは、ハブが復旧す るまで同期されません。

# さまざまなタイプの **Extension Mobility**

次の表に、Cisco Unified Communications Manager で使用可能な各種 Extension Mobility 機能と、 それぞれの機能の違いを説明します。

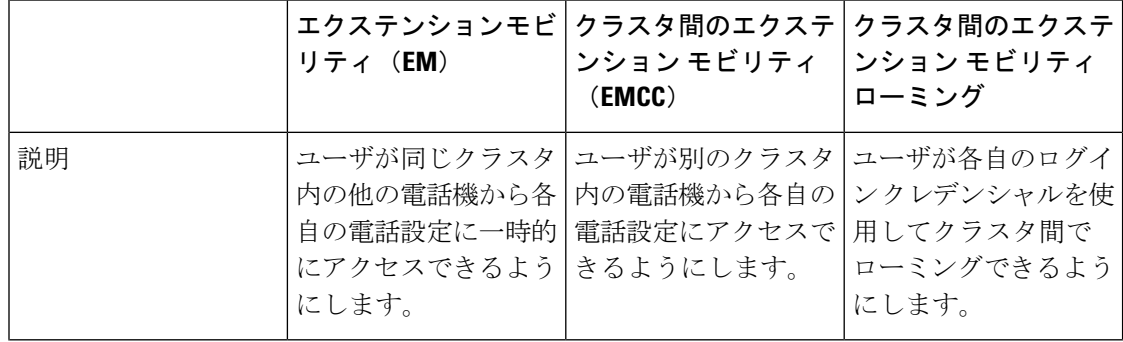

表 **<sup>44</sup> : EM**、**EMCC**、およびクラスタ間のエクステンション モビリティ ローミングの相違点

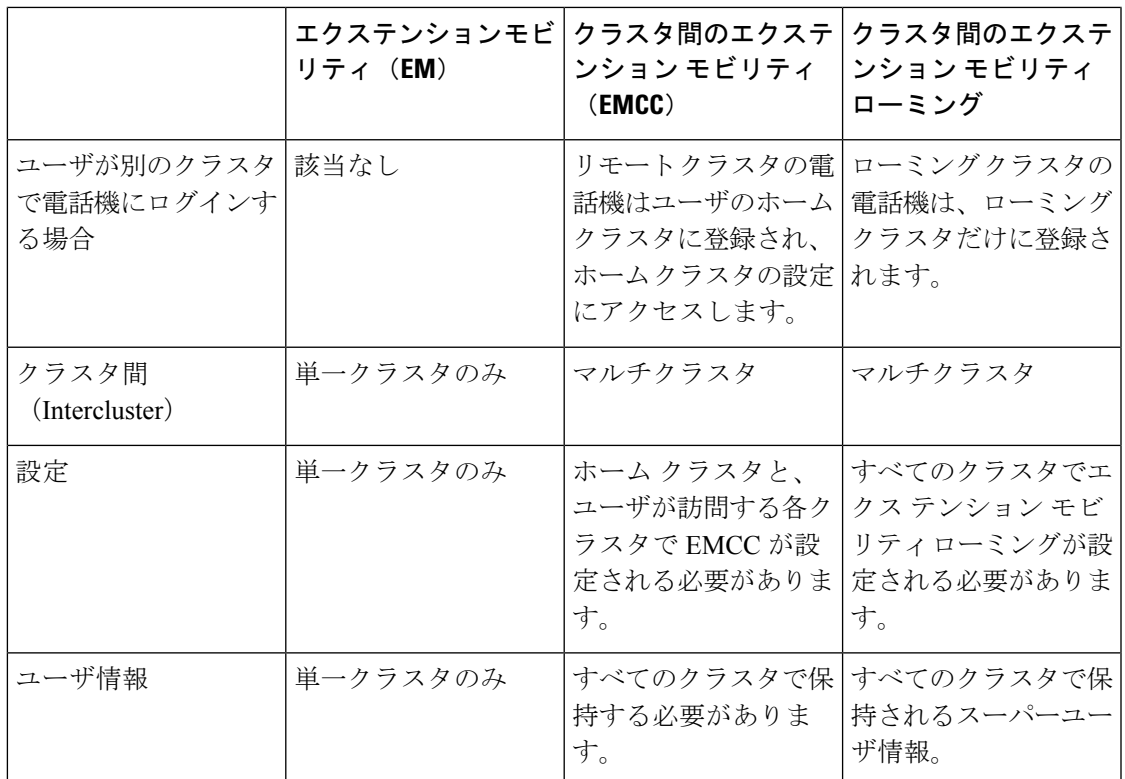

# クラスタ間のエクステンションモビリティローミングの トラブルシューティング

ここでは、EMApp と EMService のエラー コードについて説明します。

認証エラー

問題 「エラー 201 認証エラー(Error 201 Authentication Error)」 が電話機に表示されます。

解決法 正しいユーザ ID と PIN が入力されていることを確認する必要があります。また、ユー ザ ID と PIN が正しいことをシステム管理者と一緒に確認する必要があります。

# ユーザ **ID** または **PIN** が空です

問題 「エラー 202 ユーザ ID または PIN が空です(Error 202 Blank User ID or PIN)」が電話機 に表示されます。

解決法 有効なユーザ ID と PIN を入力してください。

## ビジー。再実行してください(**Busy Please Try Again**)

問題 「エラー 26 ビジー。再実行してください(Error 26 Busy Please Try Again)」が電話機に 表示されます。

解決法 同時ログイン/ログアウト要求の数が[同時要求の最大数(Maximum Concurrent requests)] サービスパラメータより多いかどうかを確認します。大きい場合は同時要求の数を小さくしま す。

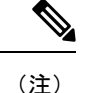

同時ログイン/ログアウト要求の数を確認するには、Cisco Unified Real-Time Monitoring Tool を 使用して Extension Mobility オブジェクト内の Requests InProgress カウンタを表示します。詳細 については、以下で『Cisco Unified Real-Time Monitoring Tool Administration Guide』を参照して ください。 [http://www.cisco.com/c/en/us/support/unified-communications/](http://www.cisco.com/c/en/us/support/unified-communications/unified-communications-manager-callmanager/products-maintenance-guides-list.html) [unified-communications-manager-callmanager/products-maintenance-guides-list.html](http://www.cisco.com/c/en/us/support/unified-communications/unified-communications-manager-callmanager/products-maintenance-guides-list.html)

## データベース エラー(**Database Error**)

問題 「エラー 6 データベース エラー」が電話機に表示されます。

解決法 大量の要求が存在するどうかを確認してください。大量の要求が存在する場合は、 Extension Mobility オブジェクト カウンタの Requests InProgress カウンタに高い値が表示されま す。大量の同時要求が原因で要求が拒否された場合は、Requests Throttled カウンタにも高い値 が表示されます。詳細なデータベース ログを収集します。

# デバイスのログオンが無効(**Dev Logon Disabled**)

問題 「エラー 22 デバイスのログオンが無効(Error 22 Dev Logon Disabled)」が電話機に表示 されます。

解決法 [電話の設定(Phone Configuration)] ウィンドウ(**[**デバイス(**Device**)**]** > **[**電話機 (**Phone**)**]**)で、[エクステンション モビリティの有効化(Enable Extension Mobility)] チェッ クボックスがオンになっていることを確認してください。

# デバイス名が空白です

問題 「エラー 207 デバイス名が空白です(Error 207 Device Name Empty)」「」が電話に表示 されます。

解決法 Cisco Extension Mobility に設定されている URL が正しいことを確認してください。詳 細については、「関連項目」を参照してください。

## 関連トピック

Cisco Extension Mobility 電話サービスの設定 (489 ページ)

## **EM** サービス接続エラー

問題 「エラー 207 EM サービス接続エラー(Error 207 EM Service Connection Error)」が電話 機に表示されます。

解決法 Cisco UnifiedServiceabilityで、**[**ツール(**Tools**)**]** > **[**コントロールセンター**-**機能(**Control Center—Feature**)**]** を選択することにより、Cisco Extension Mobility サービスが実行されてい ることを確認してください。

## ホストを検出できません

問題 「ホストを検出できません(Host NotFound)」というエラー メッセージが電話機に表示 されます。

解決法 Cisco UnifiedServiceabilityで、**[**ツール(**Tools**)**]** > **[**コントロールセンターのネットワー ク サービス(**Control Center—Network Services**)**]** を選択することにより、Cisco Tomcat サー ビスが実行していることを確認してください。

## **HTTP** エラー(**HTTP Error**)

問題 HTTP エラー (503) が電話機に表示されます。

解決法

- **[**サービス(**Services**)**]**ボタンを押したときにこのエラーが表示された場合は、CiscoUnified Serviceability で、**[**ツール(**Tools**)**]** > **[**コントロール センターのネットワーク サービス (**Control Center—NetworkServices**)**]**を選択することにより、Cisco IP電話サービスが実 行していることを確認してください。
- ExtensionMobilityサービスを選択したときにこのエラーが表示された場合は、Cisco Unified Serviceability で、**[**ツール(**Tools**)**]** > **[**コントロール センターのネットワーク サービス (**Control Center—Network Services**)**]** を選択することにより、Cisco Extension Mobility Application サービスが実行していることを確認してください。

## 電話機のリセット

問題 ユーザのログインまたはログアウト後、再起動する代わりに電話機がリセットされます。

考えられる原因 このリセットは、ロケールの変更が原因だと考えられます。

解決法 特に対処の必要はありません。ログインするユーザまたはプロファイルに関連付けら れているユーザロケールがロケールまたはデバイスと異なる場合、ログインが正常に完了する と、電話機は再起動し、次にリセットします。このパターンは、電話機設定ファイルが再作成 されるために発生します。

## ログイン後に電話サービスが使用できない

問題 ログイン後、電話サービスが使用できません。

考えられる原因 この問題は、電話機にユーザ プロファイルがロードされたときに、ユー ザ プロファイルに関連付けられたサービスがないために発生します。

#### 解決法

- ユーザ プロファイルに Cisco Extension Mobility サービスが含まれていることを確認しま す。
- Cisco Extension Mobility が含まれるように、ユーザがログインする電話機の設定を変更し ます。電話機が更新されたあと、ユーザは電話サービスにアクセスできるようになりま す。

# ログアウト後に電話サービスが使用できない

問題 ユーザがログアウトし、電話機がデフォルト デバイス プロファイルに戻った後、電話 サービスが使用できなくなります。

解決法

- **[**自動デバイス プロファイルと電話の設定間の同期(**Synchronization Between Auto Device Profile and Phone Configuration**)**]** エンタープライズ パラメータが **[**はい(**True**)**]** に設定 されていることを確認します。
- 電話機を Cisco Extension Mobility サービスに登録します。

# ユーザは既にログイン済み(**User Logged in Elsewhere**)

問題 「エラー25 ユーザは既にログイン済み (Error 25 User Logged in Elsewhere)」が電話機に 表示されます。

解決法 ユーザが別の電話機にログインしているかどうかを確認します。複数のログインを許 可する必要がある場合は、[複数のログイン動作(MultipleLoginBehavior)]サービスパラメー タが[複数のログインを許可(Multiple Logins Allowed)]に設定されていることを確認します。

## ユーザ プロファイルなし

問題 「エラー 205 ユーザ プロファイルなし(Error 205 User Profile Absent)」が電話機に表示 されます。

解決法 デバイス プロファイルをユーザに関連付けます。

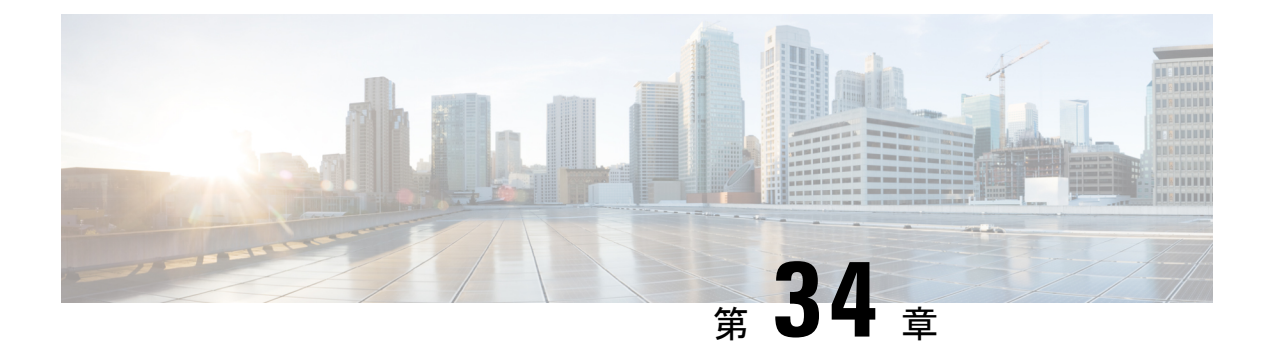

# 保留復帰

- 保留復帰の概要 (571 ページ)
- 保留復帰の前提条件 (572 ページ)
- 保留復帰の設定タスク フロー (572 ページ)
- 保留復帰の連携動作 (575 ページ)
- 保留復帰の制限事項 (577 ページ)

# 保留復帰の概要

コールを保留にすると、保留されたコールが設定された時間制限を超えたときに、保留復帰機 能がアラートを発行します。設定された時間制限が期限切れになると、電話機でアラートが生 成され、コールを処理するように通知されます。

以下のアラートを使用できます。

- 一度だけ電話機の呼出音が鳴る、または、ビープ音が鳴る
- ステータス行に「保留復帰(Hold Reversion)」と表示される
- 回線ボタンの横にある LED が連続的に点滅する
- 振動するハンドセット アイコンが表示される

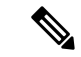

(注) 受信されるアラートのタイプは、電話機の機能によって異なります。

復帰されたコールを取得するには、次の操作を実行できます。

- ハンドセットを取り上げる
- 電話機のスピーカー ボタンを押す
- ヘッドセット ボタンを押す
- 再開されたコールに関連付けられた回線を選択する
- [再開] ソフトキーを押す

詳細については、特定の電話機モデルのユーザ ガイドを参照してください。

# 保留復帰の前提条件

- Cisco CallManager サービスを、クラスタの少なくとも 1 つのノードで実行しておく必要が あります
- Cisco CTIManager サービスを、クラスタの少なくとも 1 つのノードで実行しておく必要が あります
- Cisco Database Layer Monitor サービスを、Cisco CallManager サービスと同じノードで実行 しておく必要があります
- Cisco RIS Data Collector サービスを、Cisco CallManager サービスと同じノードで実行して おく必要があります
- Cisco Tftp サービスを、クラスタの少なくとも 1 つのノードで実行しておく必要がありま す
- 英語以外の電話ロケールまたは国独自のトーンを使用する場合、CiscoUnifiedCommunications Manager のロケール インストーラをインストールしておく必要があります

# 保留復帰の設定タスク フロー

電話機の保留復帰を設定するには、次の手順を実行します。この手順は、電話機に電話番号を 設定していること、または自動登録を使用していることを前提としています。

## 始める前に

- 電話機ユーザに英語以外の言語で保留復帰メッセージを表示する場合、または国に固有の トーンがユーザに聞こえるようにする場合は、ロケールインストーラがインストールされ ていることを確認します。
- 保留復帰の前提条件 (572 ページ)を確認してください。

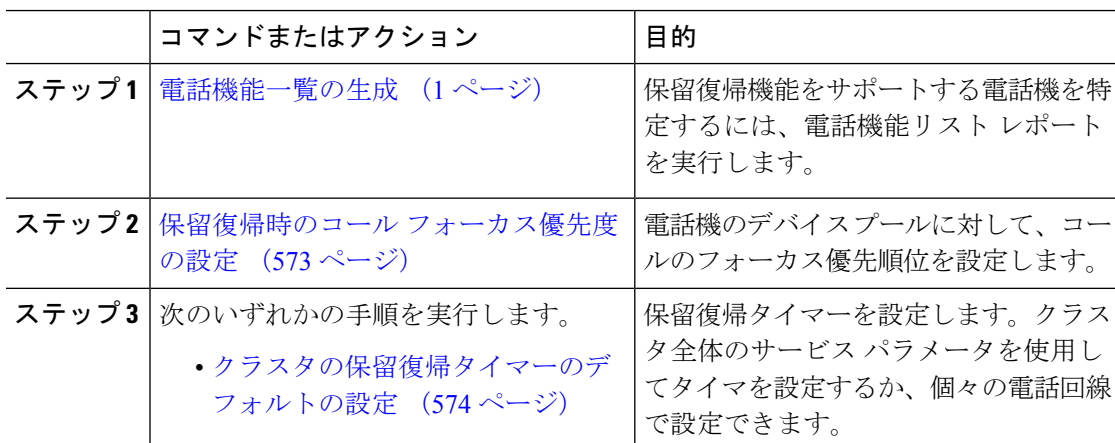

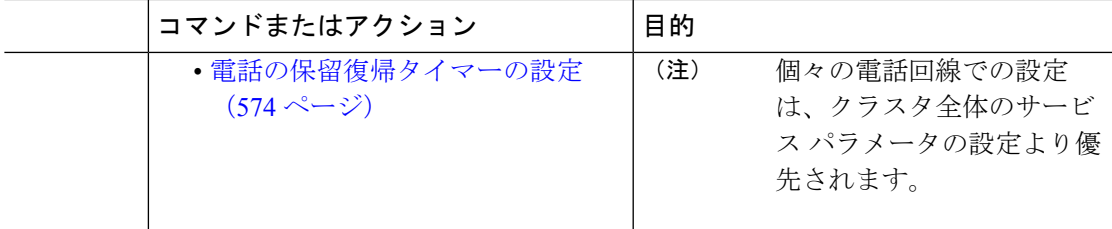

## 保留復帰時のコール フォーカス優先度の設定

管理者は、着信コールと復帰コールに優先度順位をつけることができます。デフォルトでは、 すべての着信コールが復帰コールより優先的に取り扱われるようになっていますが、コール フォーカス優先度を設定すると復帰コールの優先度を上げられます。

### 始める前に

電話機能一覧の生成 (1 ページ)

## 手順

- ステップ **1** [Cisco Unified CM の管理(Cisco Unified CM Administration)] から、**[**システム(**System**)**]** > **[**デ バイス プール(**Device Pool**)**]** を選択し、電話に適用するデバイス プールを開きます。
- ステップ **2** [復帰コール フォーカス優先度(Reverted Call Focus Priority)] フィールドで、次のいずれかの オプションを選択し、[保存 (Save) ] をクリックします。
	- デフォルト —着信コールの方が復帰コールよりも優先度が高い
	- 最高 —復帰コールの方が釈伸コールよりも優先度が高い
- ステップ3 [保存 (Save) ] をクリックします。
- ステップ **4** デバイス プールのデバイスをリセットするには、次の手順を実行します。
	- a) [リセット(Reset)] をクリックします。**[**デバイス リセット(**Device Reset**)**]** ウィンドウ が表示されます。
	- b) **[**デバイス リセット(**Device Reset**)**]** ウィンドウで [リセット(Reset)] をクリックしま す。

## 次のタスク

保留復帰タイマー設定を設定するには、次の手順のいずれかを実行します。

- クラスタの保留復帰タイマーのデフォルトの設定 (574 ページ)
- 電話の保留復帰タイマーの設定 (574 ページ)

## クラスタの保留復帰タイマーのデフォルトの設定

クラスタ内のすべての電話機に、保留復帰タイマーのデフォルト設定を適用するクラスタ全体 のサービス パラメータを設定するには、次の手順を実行します。

クラスタ全体のサービスパラメータを設定すると、その設定はクラスタ内のすべての電話機の 保留復帰タイマーのデフォルト設定として適用されます。ただし、個々の電話回線の設定は、 クラスタ全体のデフォルトをオーバーライドできます。 (注)

## 始める前に

保留復帰時のコール フォーカス優先度の設定 (573 ページ)

### 手順

- ステップ **1** [Cisco Unified CM 管理(Cisco Unified CM Administration)] から、以下を選択します。 **[**システ ム(**System**)**]** > **[**サービス パラメータ(**Service Parameters**)**]**。
- ステップ **2 [**サーバ(**Server**)**]** ドロップダウン リストから、**Cisco CallManager** サービスを実行している サーバを選択します。
- ステップ3 [サービス (Service) ] ドロップダウン リストから、[Cisco CallManager] を選択します。
- ステップ **4** 次のクラスタ全体のサービス パラメータの値を設定します。
	- [保留復帰時間(Hold Reversion Duration)]:Cisco Unified Communications Manager が保留 中の電話機に保留復帰アラートを送信するまでの待機時間を0~1200秒(これを含む) で指定します。0 を入力すると、Cisco Unified Communications Manager は、電話回線で設 定されていない限り、保留復帰アラートを送信しません。
	- [保留復帰通知間隔(Hold Reversion Interval Notification)]:Cisco Unified Communications Manager が保留中の電話機に保留復帰アラートのリマインダを定期的に送信するまでの待 機時間を 0 ~ 1200 秒(これを含む)で指定します。0 を入力すると、Cisco Unified Communications Manager は、タイマーが電話回線で設定されていない限り、保留復帰ア ラートのリマインダを定期的に送信しません。

ステップ5 [保存 (Save) ] をクリックします。

## 電話の保留復帰タイマーの設定

電話および電話回線の保留復帰タイマーを設定するには、次の手順を実行します。

クラスタ全体のサービスパラメータを使用しても保留復帰タイマーを設定できます。ただし、 個々の電話回線の設定はクラスタ全体のサービス パラメータ設定を上書きします。 (注)

## 始める前に

保留復帰のクラスタ全体のデフォルトを設定するには、クラスタの保留復帰タイマーのデフォ ルトの設定 (574 ページ)を実行します。

## 手順

- ステップ **1** [Cisco Unified CM の管理(Cisco Unified CM Administration)] で、**[**デバイス(**Device**)**]** > **[**電 話(**Phone**)**]** を選択します。
- ステップ **2** [検索(Find)] をクリックして、保留復帰を設定する電話を選択します。
- ステップ **3** 左側の [関連付け(Association)] ペインで、保留復帰を設定する電話回線をクリックします。
- ステップ **4** 以下のフィールドに値を設定します。
	- [保留復帰の呼び出しの時間(Hold Reversion Ring Duration)]:Cisco Unified Communications Manager が復帰コールのアラートを通知するまでの待機時間を秒単位で指定するには、0  $\sim$  1200 の数値(包括的)を入力します。0 を入力すると、Cisco Unified Communications Manager はこの DN に復帰コールのアラートを通知しません。フィールドを空(デフォル ト設定)にすると、Cisco Unified Communications Manager が保留復帰時間のサービス パラ メータの設定を適用します。
	- [保留復帰の呼び出し間隔通知(Hold Reversion Ring Interval Notification)]:Cisco Unified Communications Manager が定期的リマインダのアラートを送信するまでの待機時間を秒単 位で指定するには、0~1200の数値(包括的)を入力します。0を入力すると、Cisco Unified Communications Manager はこの DN に定期的リマインダのアラートを送信しませ ん。フィールドを空(デフォルト設定)にすると、Cisco Unified Communications Manager が保留復帰間隔通知のサービス パラメータの設定を適用します。
- **ステップ5** [保存(Save)] をクリックします。
- ステップ **6** 次の手順を実行して電話をリセットします。
	- a) [リセット(Reset)] をクリックします。[リセット デバイス(Reset Device)] ウィンドウ が表示されます。
	- b) [リセット(Reset)] をクリックします。

# 保留復帰の連携動作

### 表 **45 :** 保留復帰機能の連携動作

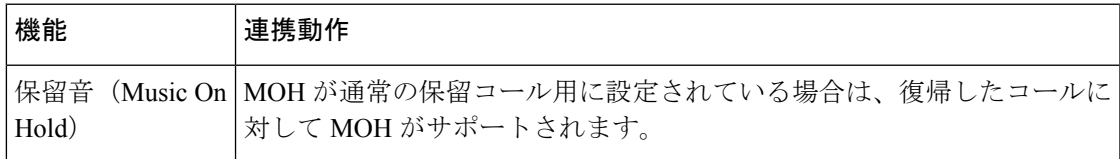

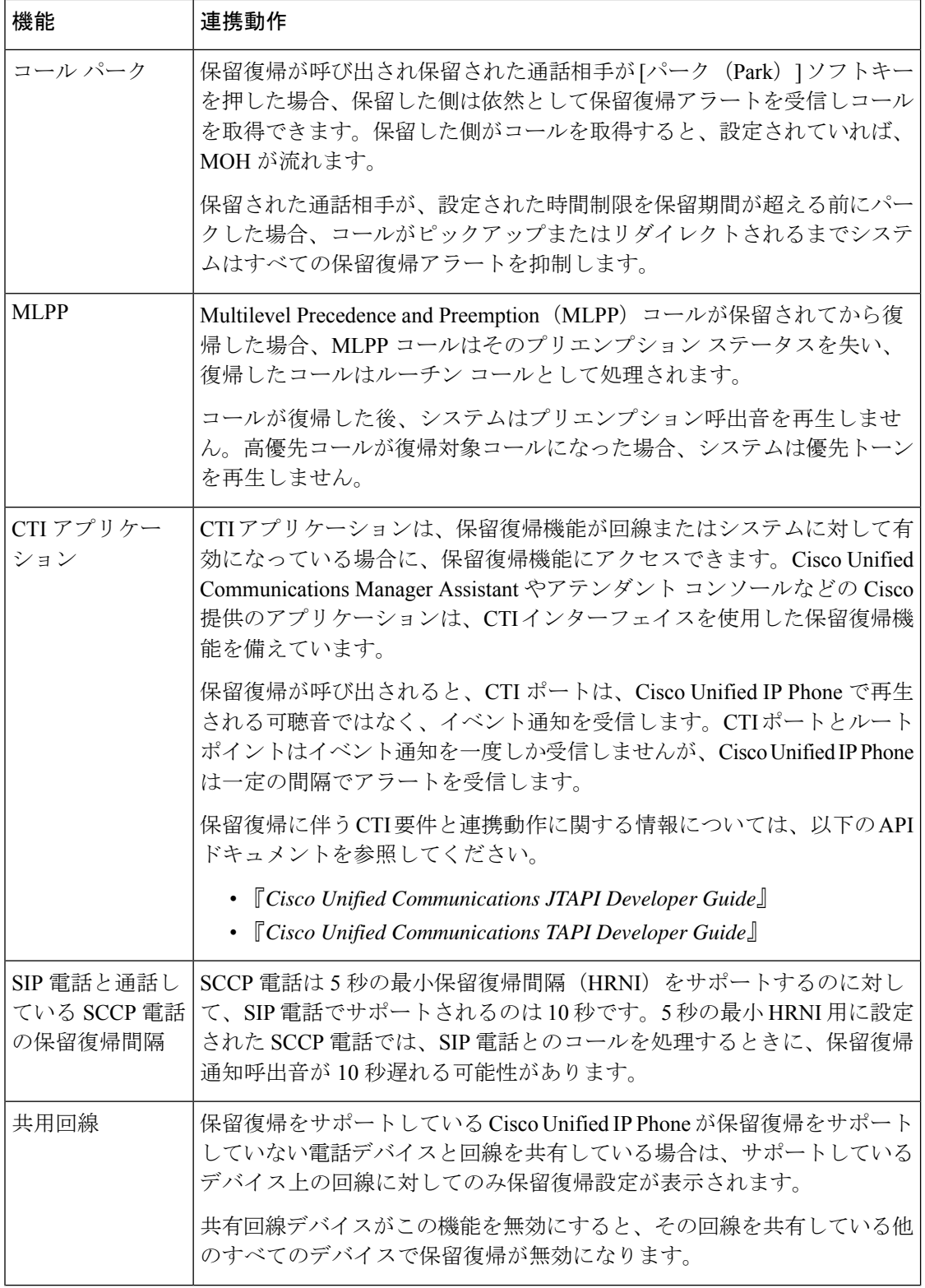

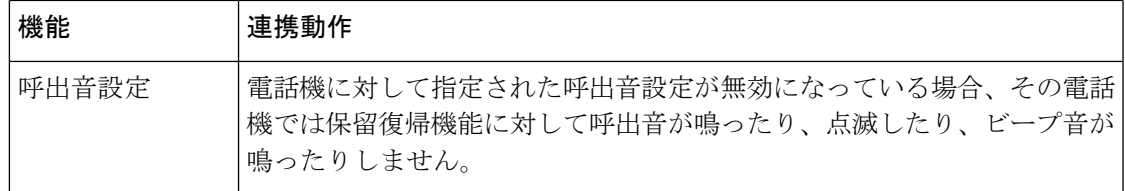

# 保留復帰の制限事項

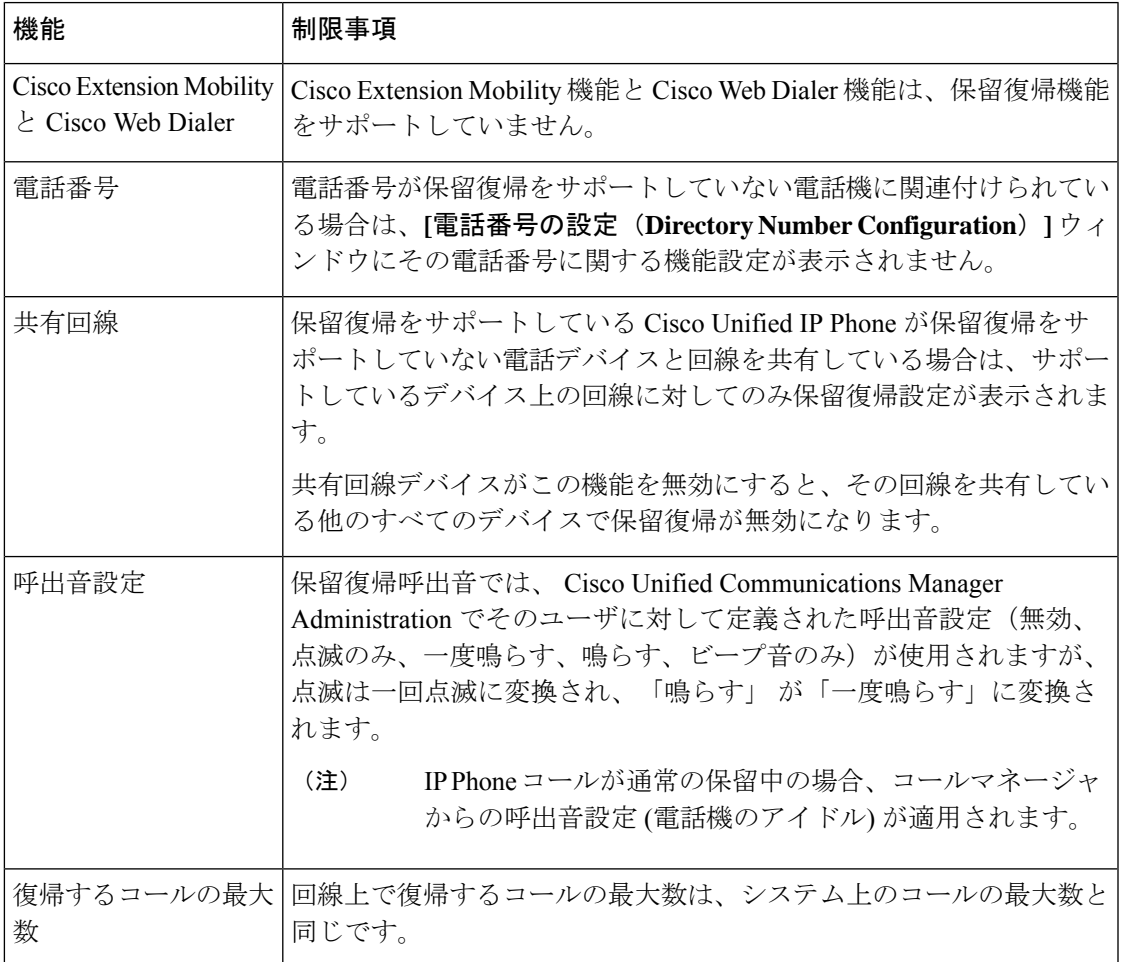

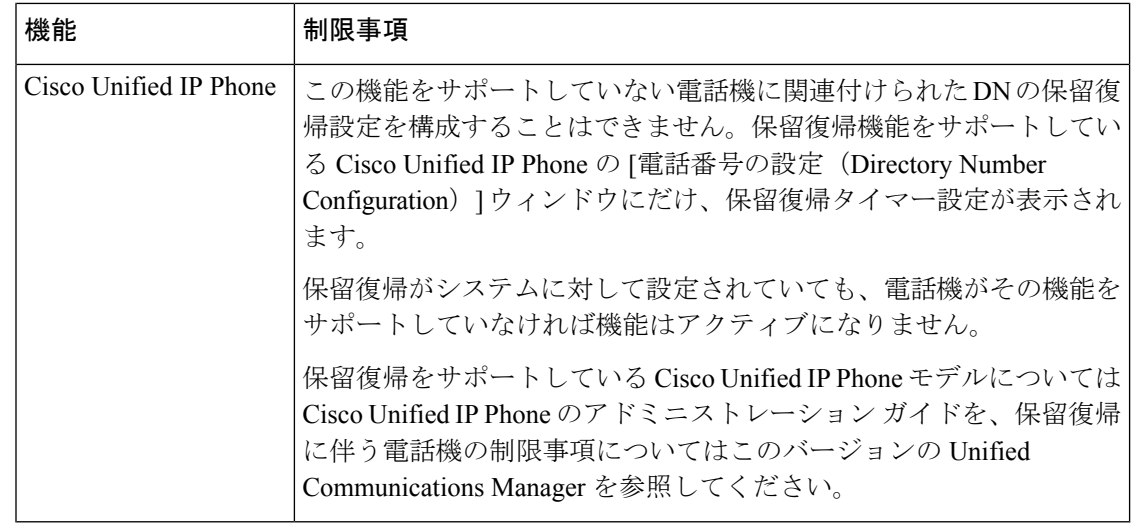

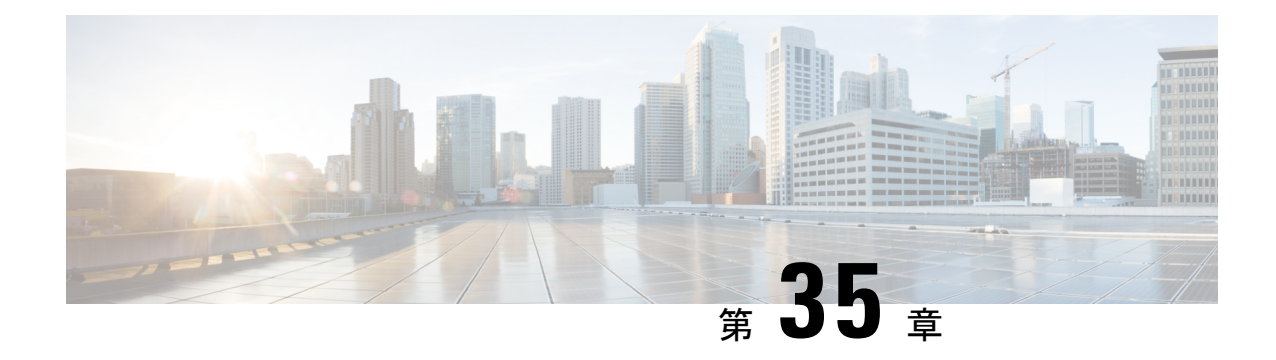

# ハント グループのアクセス

- ハント グループの概要 (579 ページ)
- ハント グループの前提条件 (580 ページ)
- ハント グループの設定タスク フロー (580 ページ)
- ハント グループの連携動作 (586 ページ)
- ハント グループの制限 (587 ページ)

# ハント グループの概要

ハント グループは階層的に編成された回線のグループで、ハント グループ リストの最初の番 号が話中の場合は 2 番目の番号にダイヤルされます。2 番目の番号が話中の場合は次の番号が ダイヤルされるという具合に続きます。

電話ユーザは、ハント グループへのログインまたはハント グループからのログアウトに IP フォンの [ハント(Hlog)] ソフトキーまたは [ハント グループ(Hunt Group)] 回線ボタンを 使用します。電話にはログイン状態が視覚的に表示されるので、ユーザは各自が1つ以上の回 線グループにログインしているかどうかを確認できます。

ハント グループ機能には次の機能があります。

- •ユーザは IP フォンの [ハント (Hlog) ] ソフトキーを使用して電話へのログインと電話か らのログアウトを切り替えます。
- ハントグループにより、発信者が内線番号グループから使用可能な回線を自動的に検出で きます。
- ハント グループ ログオフ機能により、電話ユーザは、電話番号にルーティングされた着 信コールを電話機で受信しないように設定できます。電話に関連付けられている1つ以上 の回線グループへのコール以外の着信コールの場合、電話のステータスに関係なく電話の 呼び出し音が鳴ります。

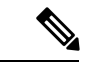

電話番号(DN)は、電話に関連付けられている回線グループに属 します。 (注)

- システム管理者は、ハントグループに自動でログインした電話へのユーザのログインまた はログアウトを実行できます。
- •電話ユーザは[ハント (Hlog) ]ソフトキーを使用して、電話の電話番号が属するすべての 回線グループから、その電話をログアウトできます。
- Cisco Unified Communications Manager リリース 9.0 以降では、ハント グループ ログオフ機 能により、モバイル デバイスをデスク フォンとして使用できるようになりました。モバ イル クライアントから [ハント (Hlog) ] ソフトキーを使用する場合、ハント パイロット に対して発信されたコールを受信しません。

# ハント グループの前提条件

- 電話機は Skinny Client Control Protocol (SCCP) または Session Initiation Protocol (SIP) を 実行中である必要があります。
- •電話機の呼出音ファイルは TFTP ディレクトリ (/usr/local/cm/tftp)に存在する必要があり ます。

# ハント グループの設定タスク フロー

## 始める前に

• ハント グループの前提条件 (580 ページ)を確認してください。

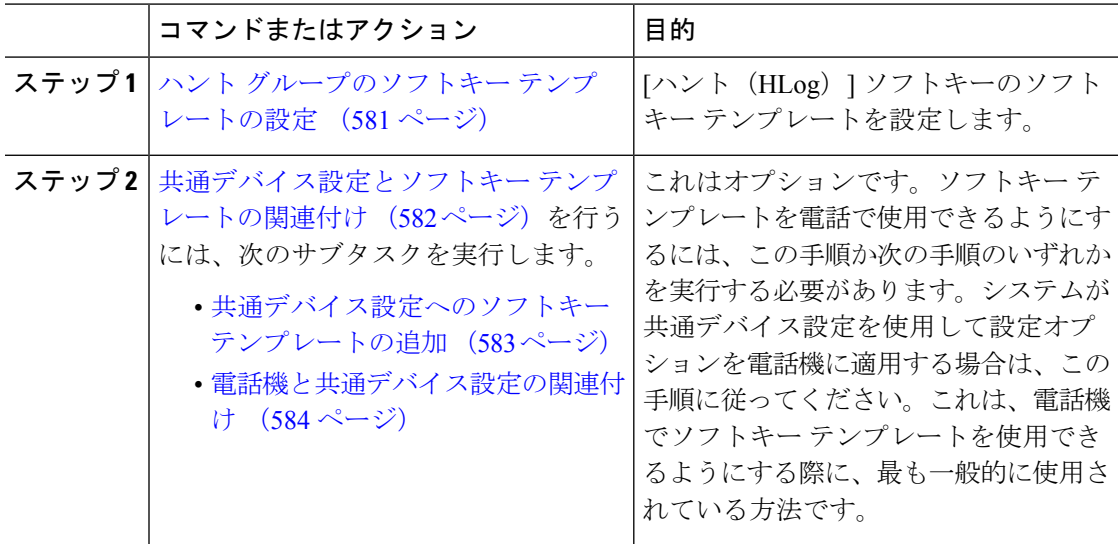

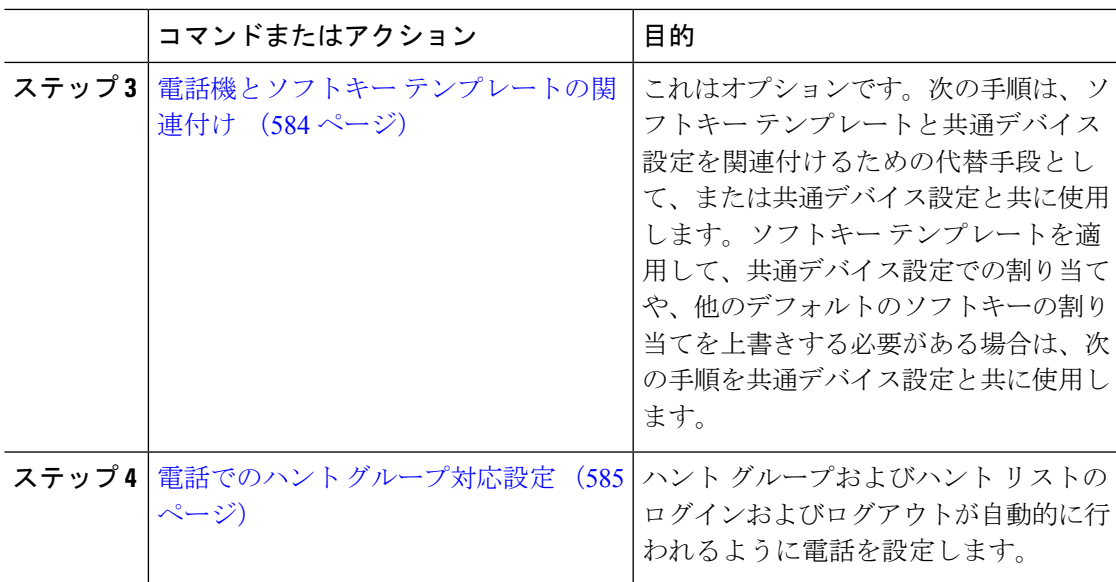

# ハント グループのソフトキー テンプレートの設定

[HLog] ソフトキーは電話が次のコール状態のときに電話に表示されます。

- 接続されている状態
- オンフック (On Hook)
- オフフック (Off Hook)

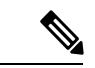

[HLog]ソフトキーを設定するには新しいソフトキーテンプレートを作成する必要があります。 標準ソフトキー テンプレートに [HLog] ソフトキーを設定することはできません。 (注)

以下の手順を使用して、[HLog] ソフトキーを使用できるようにします。

- ステップ **1** [Cisco Unified CM 管理(Cisco Unified CM Administration)] から、以下を選択します。 **[**デバイ ス(**Device**)**]** > **[**デバイスの設定(**Device Settings**)**]** > **[**ソフトキーテンプレート(**Softkey Template**)**]** を選択します。
- ステップ2 新しいソフトキーテンプレートを作成するには、この手順を実行します。それ以外の場合は、 次のステップに進みます。
	- a) [新規追加(Add New)] をクリックします。
	- b) デフォルトのテンプレートを選択して、[コピー(Copy)] をクリックします。
	- c) [ソフトキーテンプレート名(Softkey Template Name)] フィールドに、テンプレートの新 しい名前を入力します。
- d) [保存 (Save) ] をクリックします。
- ステップ **3** 既存のテンプレートにソフトキーを追加するには、次の手順を実行します。
	- a) [検索 (Find) ] をクリックして、検索条件を入力します。
	- b) 必要な既存のテンプレートを選択します。
- ステップ **4** [デフォルト ソフトキー テンプレート(Default Softkey Template)] チェックボックスをオンに し、このソフトキーテンプレートをデフォルトのソフトキーテンプレートとして指定します。
	- あるソフトキー テンプレートをデフォルトのソフトキー テンプレートとして指定 した場合、先にデフォルトの指定を解除してからでないと、そのテンプレートは削 除することができません。 (注)
- ステップ **5** 右上隅にある [関連リンク(Related Links)] ドロップダウン リストから [ソフトキー レイアウ トの設定(Configure Softkey Layout)] を選択し、[移動(Go)] をクリックします。
- ステップ **6** [設定するコール状態の選択(Select a Call State to Configure)] ドロップダウン リストから、ソ フトキーに表示するコール状態を選択します。
- ステップ **7** [選択されていないソフトキー(Unselected Softkeys)] リストから追加するソフトキーを選択 し、右矢印をクリックして [選択されたソフトキー(Selected Softkeys)] リストにそのソフト キーを移動します。新しいソフトキーの位置を変更するには、上矢印と下矢印を使用します。
- ステップ **8** 追加のコール状態でのソフトキーを表示するには、前述のステップを繰り返します。
- ステップ9 [保存 (Save) ] をクリックします。
- ステップ **10** 次のいずれかの操作を実行します。
	- •すでにデバイスに関連付けられているテンプレートを変更した場合は、「設定の適用(Apply Config)] をクリックしてデバイスを再起動します。
	- 新しいソフトキーテンプレートを作成した場合は、そのテンプレートをデバイスに関連付 けた後にデバイスを再起動します。詳細については、「共通デバイス設定へのソフトキー テンプレートの追加」と「電話機のセクションとソフトキーテンプレートの関連付け」を 参照してください。

### 次のタスク

次のいずれかの手順を実行します。

- 共通デバイス設定へのソフトキー テンプレートの追加 (583 ページ)
- 電話機とソフトキー テンプレートの関連付け (584 ページ)

# 共通デバイス設定とソフトキー テンプレートの関連付け

(オプション)ソフトキー テンプレートを電話機に関連付ける方法は 2 つあります。

- ソフトキー テンプレートを電話機設定に追加します。
- ソフトキー テンプレートを共通デバイス設定に追加する。

ここに示す手順では、ソフトキーテンプレートを共通デバイス設定に関連付ける方法について 説明します。システムが共通デバイス設定を使用して設定オプションを電話機に適用する場合 は、この手順に従ってください。これは、電話機でソフトキーテンプレートを使用できるよう にする際に、最も一般的に使用されている方法です。

別の方法を使用するには、「電話機とソフトキーテンプレートの関連付け(584ページ)」を 参照してください。

## 始める前に

ハント グループのソフトキー テンプレートの設定 (581 ページ)

手順

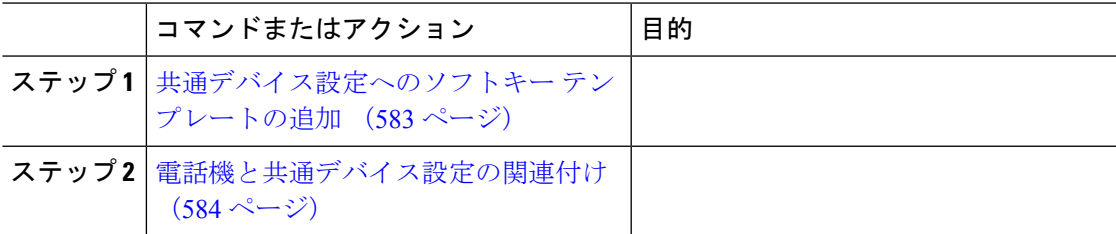

## 共通デバイス設定へのソフトキー テンプレートの追加

- ステップ **1** [Cisco Unified CM 管理(Cisco Unified CM Administration)] から、以下を選択します。 **[**デバイ ス(**Device**)**]** > **[**デバイスの設定(**Device Settings**)**]** > **[**共通デバイス設定(**Common Device Configuration**)**]** を選択します。
- **ステップ2** 新しい共通デバイス設定を作成し、それにソフトキーテンプレートを関連付けるには、この手 順を実行します。それ以外の場合は、次のステップに進みます。
	- a) [新規追加(Add New)] をクリックします。
	- b) [名前(Name)] フィールドに、共通デバイス設定の名前を入力します。
	- c) [保存 (Save) ] をクリックします。
- ステップ **3** 既存の共通デバイス設定にソフトキーテンプレートを追加するには、次の手順を実行します。
	- a) [検索 (Find) ] をクリックして、検索条件を入力します。
	- b) 既存の共通デバイス設定をクリックします。
- ステップ **4** [ソフトキー テンプレート(Softkey Template)] ドロップダウン リストで、使用可能にするソ フトキーが含まれているソフトキー テンプレートを選択します。
- ステップ5 [保存 (Save) ] をクリックします。
- ステップ **6** 次のいずれかの操作を実行します。
	- すでにデバイスに関連付けられている共通デバイス設定を変更した場合は、[設定の適用 (Apply Config)] をクリックしてデバイスを再起動します。

• 新しい共通デバイス設定を作成してその設定をデバイスに関連付けた後に、デバイスを再 起動します。

## 電話機と共通デバイス設定の関連付け

## 始める前に

共通デバイス設定へのソフトキー テンプレートの追加 (583 ページ)

## 手順

- ステップ **1** [Cisco Unified CM 管理(Cisco Unified CM Administration)] から、以下を選択します。 **[**デバイ ス(**Device**)**]** > **[**電話(**Phone**)**]**。
- ステップ **2** [検索**(Find**)]をクリックし、ソフトキーテンプレートを追加する電話デバイスを選択します。
- ステップ **3** [共通デバイス設定(Common Device Configuration)] ドロップダウン リストから、新しいソフ トキー テンプレートが含まれている共通デバイス設定を選択します。
- **ステップ4** [保存 (Save) ] をクリックします。
- ステップ **5** [リセット(Reset)] をクリックして、電話機の設定を更新します。

## 電話機とソフトキー テンプレートの関連付け

この手順は省略可能です。この手順を代わりに使用して、ソフトキーテンプレートを共通デバ イス設定と関連付けることができます。また、この手順は共通デバイス設定とも連動していま す。ソフトキーテンプレートを適用して、共通デバイス設定での割り当てや、他のデフォルト のソフトキーの割り当てを上書きする必要がある場合に使用します。

### 始める前に

ハント グループのソフトキー テンプレートの設定 (581 ページ)

- ステップ **1** Cisco Unified CM Administration から、**[**デバイス(**Device**)**]** > **[**電話(**Phone**)**]** を選択します。 **[**電話の検索と一覧表示(**Find and List Phones**)**]** ウィンドウが表示されます。
- ステップ **2** ソフトキー テンプレートを追加する電話機を選択します。 [電話の設定(**Phone Configuration**)] ウィンドウが表示されます。
- ステップ **3** [ソフトキーテンプレート(SoftkeyTemplate)]ドロップダウンリストから、新しいソフトキー が含まれているテンプレートを選択します。
- **ステップ4** [保存 (Save) ] をクリックします。

電話の設定を更新するには [(Reset)] を押すというメッセージ付きのダイアログ ボックスが 表示されます。

## 電話でのハント グループ対応設定

ハント グループとハント リストに自動でログインまたはログアウトするよう電話を設定する には、この手順を使用します。

### 始める前に

電話の電話番号が 1 つ以上のハント グループに属することを確認します。

ハントグループCisco Unified Communications Manager [アドミニストレーション](https://www.cisco.com/c/en/us/support/unified-communications/unified-communications-manager-callmanager/products-maintenance-guides-list.html) ガイドとハント リストの詳細については、を参照してください。

#### 手順

- ステップ **1** [Cisco Unified CM 管理(Cisco Unified CM Administration)] から、以下を選択します。 **[**デバイ ス(**Device**)**]** > **[**電話(**Phone**)**]**。
- ステップ **2** 次のいずれかの作業を実行します。
	- a) 既存の電話機についてのフィールドを変更するには、検索条件を入力し、検索結果の一覧 から電話機を選択します。[電話の設定(**Phone Configuration**)] ウィンドウが表示されま す。
	- b) 新しい電話機を追加するには、[新規追加(Add New)] をクリックします。

[新規電話を追加(Add a New Phone)] ウィンドウが表示されます。

ステップ **3** [電話の設定(Phone Configuration)] ウィンドウで、次のタスクのいずれかを実行します。

- a) ハントグループから電話をログアウトさせるには、[ハントグループにログインする(Logged Into Hunt Group)] チェック ボックスをオフにします。
- b) ハント グループに電話をログインさせるには、[ハント グループにログインする(Logged Into Hunt Group)] チェック ボックスをオンにします。
	- すべての電話ではデフォルトで [ハント グループにログイン(Logged Into Hunt Group)] チェックボックスがオンになっています。 (注)

**ステップ4** [保存 (Save) 1をクリックします。

## ハント グループのサービス パラメータの設定

[ハント グループ ログオフ通知(Hunt Group Logoff Notification)] サービス パラメータは、回 線グループへの着信コールが電話に到達したものの、その電話がログアウトしている場合に、 着信音をオンまたはオフにするオプションを提供します。この着信音は、ログアウト中のユー ザに、自分の回線がメンバーになっているハントリストに着信コールがあることを知らせます が、回線グループのメンバーの電話は、ログアウトしているため、呼出音が鳴りません。

[ハント グループ ログオフ通知(Hunt Group Logoff Notification)] サービス パラメータを設定 するには、次の手順を実行します。

## 手順

- ステップ **1** [Cisco Unified CM の管理(Cisco Unified CM Administration)] から、**[**システム(**System**)**]** > **[**サービス パラメータ(**Service Parameters**)**]** の順に選択します。
- ステップ2 [サーバ (Server) 1ドロップダウン リストで、Cisco CallManager サービスを実行しているサー バを選択します。
- ステップ **3** [サービス(Service)] ドロップダウン リストから、[Cisco CallManager] を選択します。 [サービスパラメータ設定(Service Parameter Configuration)] ウィンドウが表示されます。
- **ステップ4** [クラスタ全体のパラメータ(Clusterwide Parameters)] ([デバイス 電話(Device Phone)]) セクションで、次の [ハント グループ ログオフ通知(Hunt Group Logoff Notification)] サービ ス パラメータの値を設定します。 回線グループ(ハントグループ)のメンバーがログアウト中の場合に、Cisco IP Phone が再生 する着信音ファイルの名前を入力します。このサービス パラメータのデフォルト値は [なし

(None)] で、これは着信音がないことを意味します。255 文字まで入力できます。

ステップ5 [保存 (Save) ] をクリックします。 ウィンドウが更新され、Cisco Unified Communications Manager は、変更内容でサービス パラ メータを更新します。

# ハント グループの連携動作

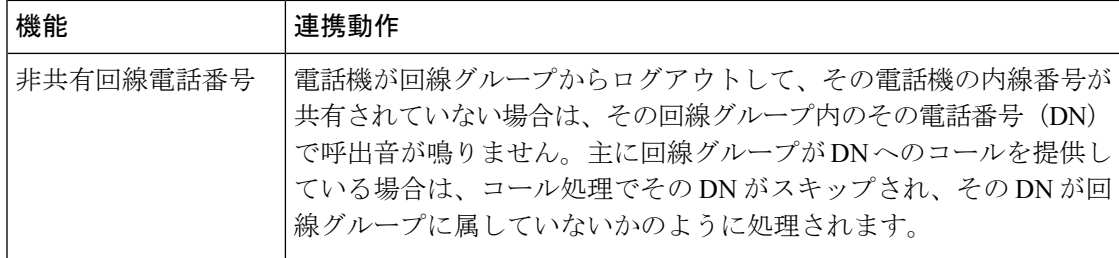

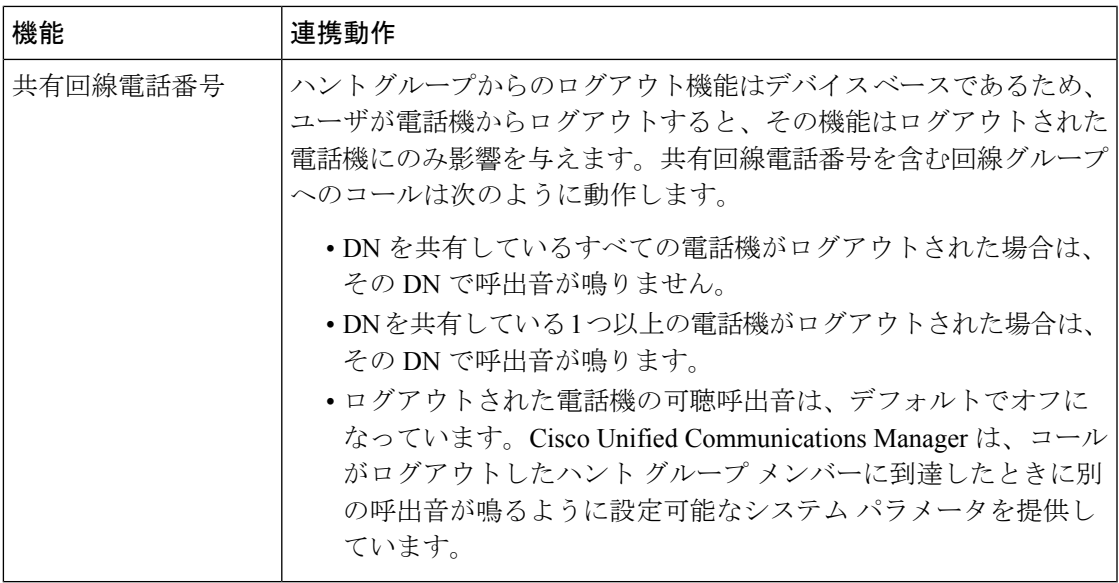

# ハント グループの制限

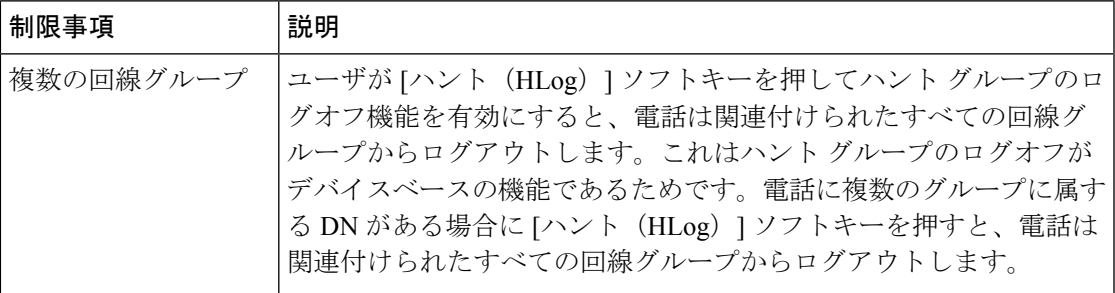

 $\overline{\phantom{a}}$ 

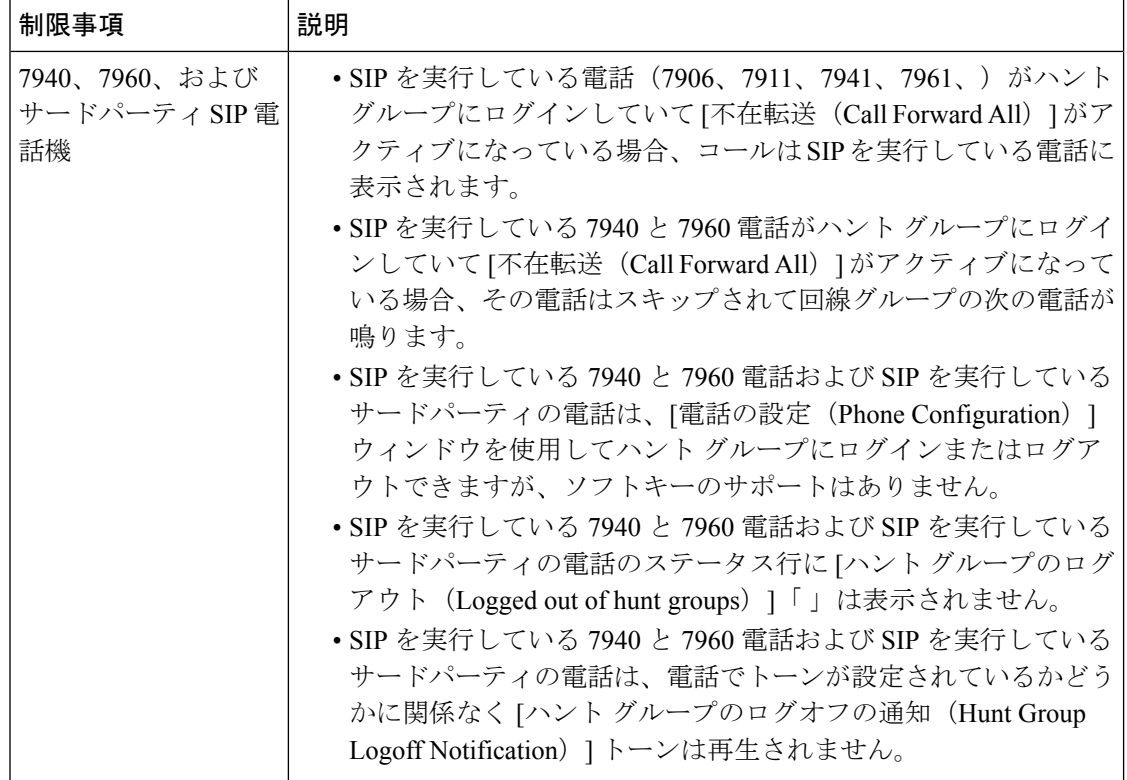

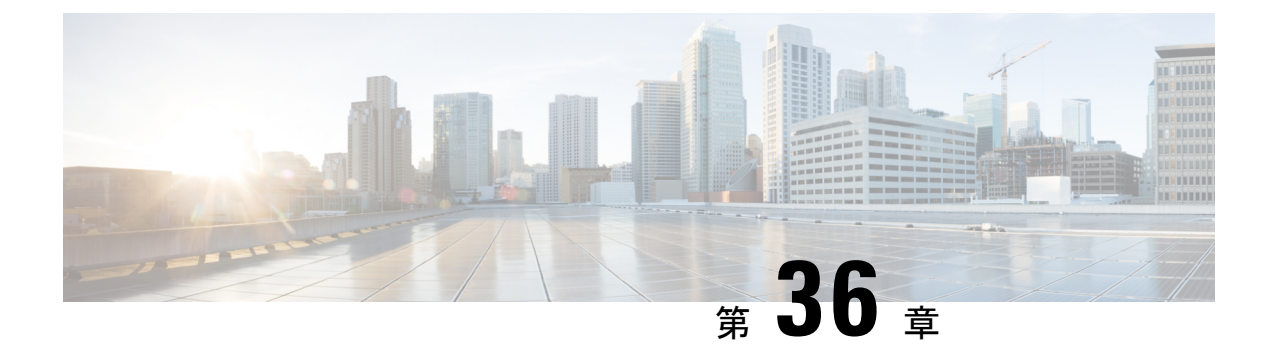

# 迷惑コール **ID**

- 迷惑コール ID の概要 (589 ページ)
- 迷惑コール ID の前提条件 (590 ページ)
- 迷惑コール ID の設定タスク フロー (590ページ)
- 迷惑コール ID の連携動作 (598 ページ)
- 迷惑呼 ID の制限事項 (600 ページ)
- 迷惑コール ID トラブルシューティング (600 ページ)

# 迷惑コール **ID** の概要

迷惑なコールや危険なコールをトラックするために、迷惑コールID(MCID)機能を設定でき ます。ユーザは、Cisco Unified Communications Manager がネットワーク上の着信コールの発信 元を特定して登録するようにリクエストすることで、このようなコールをレポートできます。

MCID 機能を設定すると、次のアクションが実行されます。

- **1.** ユーザが危険なコールを受信し、[迷惑コール] を押します(または、SCCP ゲートウェイ に接続されている POTS 電話機を使用している場合は機能コード \*39 を入力します)。
- **2.** Cisco Unified Communications Manager はユーザに確認トーンとテキスト メッセージを送信 し(電話機にディスプレイがある場合)、MCID 通知の受信を確認します。
- **3.** Cisco Unified Communications Manager は、迷惑コールとして登録されていることが示され ているコールに対して、呼詳細レコード(CDR)を更新します。
- **4.** Cisco Unified Communications Manager は、イベント情報を含むアラームおよびローカルの syslog エントリを生成します。
- **5.** Cisco Unified Communications Manager は、MCID 呼び出しを、ファシリティ メッセージを 介して接続されたネットワークに送信します。ファシリティ情報要素(IE)は、MCID 呼 び出しを暗号化します。
- **6.** この通知を受信すると、PSTN または他の接続されたネットワークは、法的機関にコール 情報を提供するなどのアクションを実行します。

# 迷惑コール **ID** の前提条件

• MCID をサポートするゲートウェイおよび接続:

- T1 (NI2) と E1 (ETSI) 接続に MGCP PRI バックホール インターフェイスを使用す る PRI ゲートウェイ
- H.323 トランクおよびゲートウェイ
- MCID をサポートする IP フォン

# 迷惑コール **ID** の設定タスク フロー

## 始める前に

• 迷惑コール ID の前提条件 (590 ページ)を確認してください。

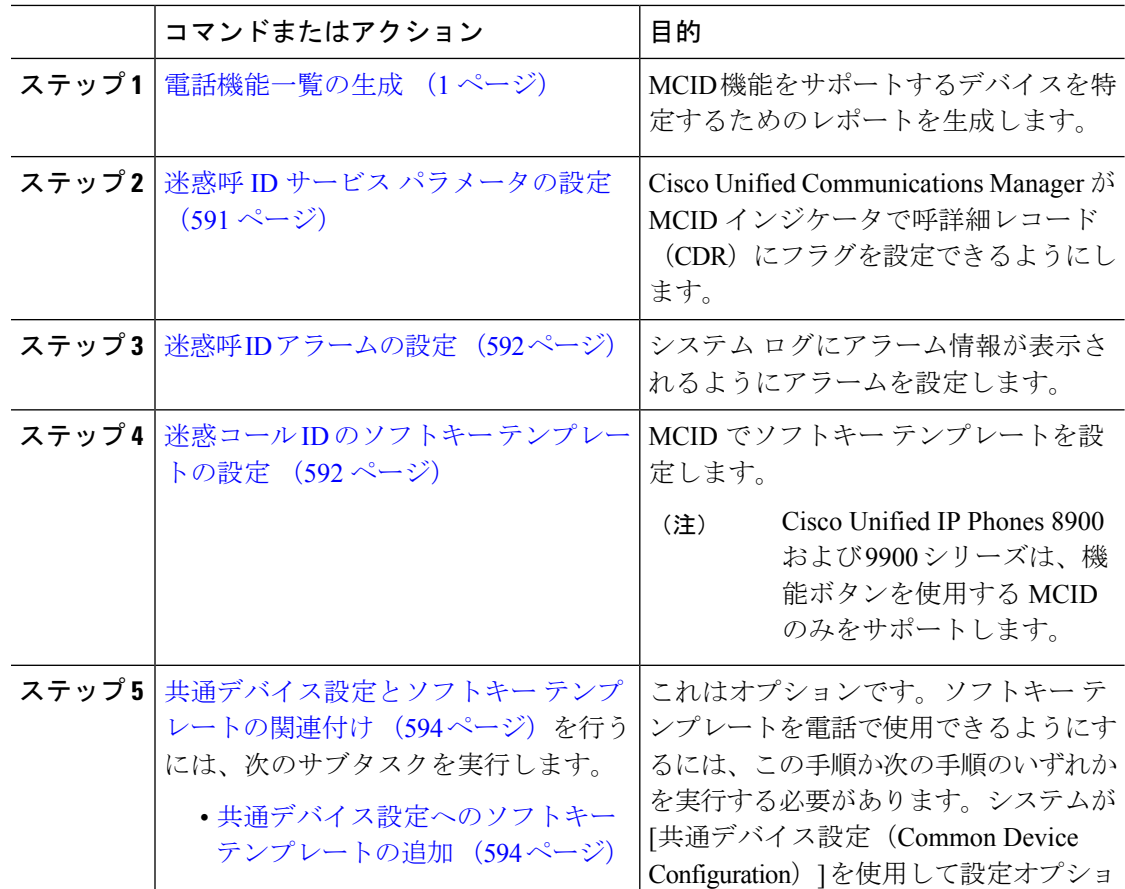

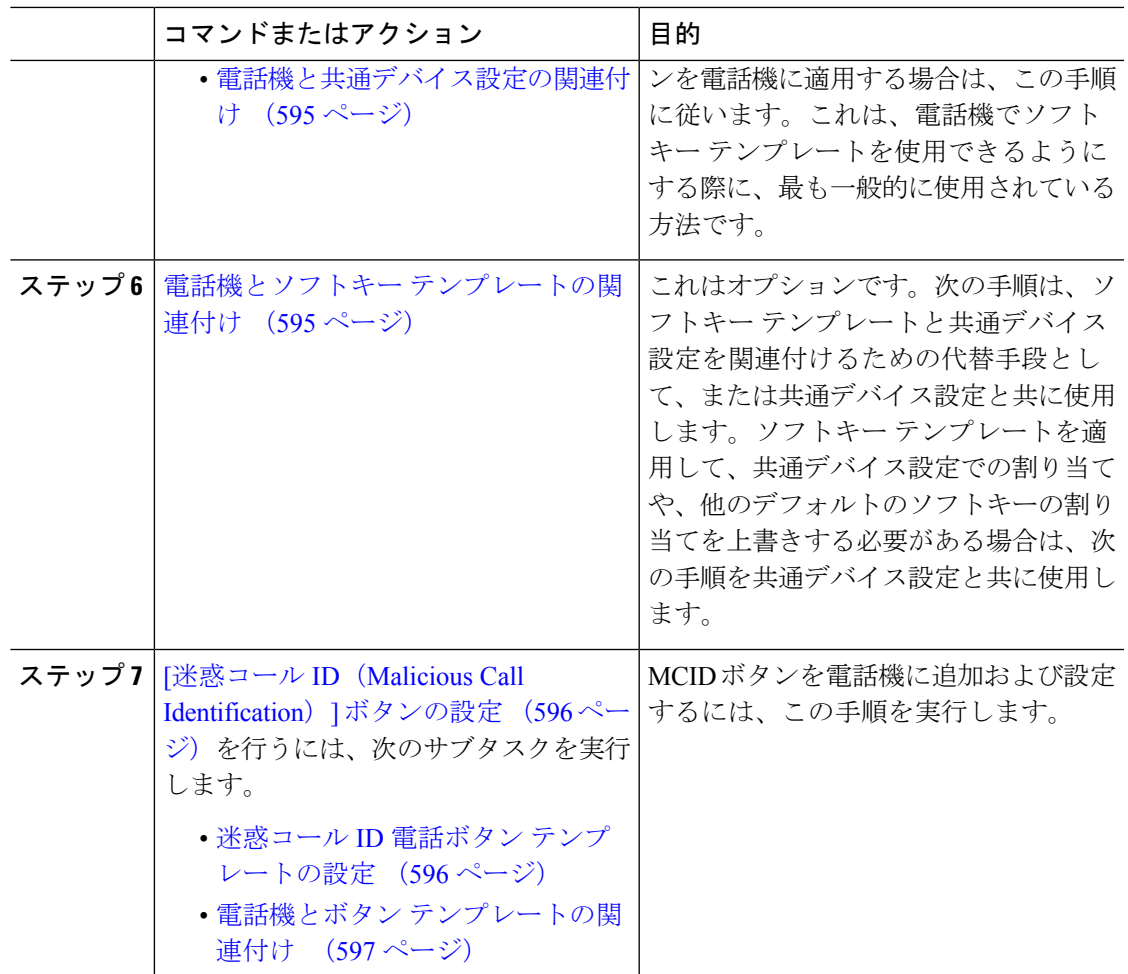

# 迷惑呼 **ID** サービス パラメータの設定

Unified Communications Manager が CDR に MCID インジケータのフラグを付けられるようにす るには、CDR フラグを有効にする必要があります。

## 始める前に

迷惑呼 ID アラームの設定 (592 ページ)

- ステップ **1** [Cisco Unified CM 管理(Cisco Unified CM Administration)] から、以下を選択します。 **[**システ ム(**System**)**]** > **[**サービス パラメータ(**Service Parameters**)**]**。
- ステップ **2 [**サーバ(**Server**)**]** ドロップダウン リストから Unified Communications Manager サーバ名を選 択します。
- ステップ3 [サービス (Service) ] ドロップダウン リストから、[Cisco CallManager] を選択します。

[サービス パラメータ設定(Service Parameter Configuration)] ウィンドウが表示されます。

- ステップ **4** [システム(System)] エリアで、[CDR 対応フラグ(CDR Enabled Flag)] フィールドを [True] に設定します。
- **ステップ5** [保存 (Save) ] をクリックします。

## 迷惑呼 **ID** アラームの設定

[ローカル Syslog(Local Syslogs)] で、アラーム イベント レベルを設定し、MCID のアラーム をアクティブにする必要があります。

### 始める前に

迷惑呼 ID サービス パラメータの設定 (591 ページ)

#### 手順

- ステップ **1** [Cisco UnifiedServiceability]から選択します。**[**アラーム(**Alarm**)**]** > **[**設定(**Configuration**)**]**。 [アラーム設定 (Alarm Configuration) ] ウィンドウが表示されます。
- ステップ **2 [**サーバ(**Server**)**]** ドロップダウン リストから Unified Communications Manager サーバを選択 し、**[**移動(**Go**)**]** をクリックします。
- ステップ **3** [サービス グループ(Service Group)] ドロップダウン リストから、[CM サービス(CM Services)] を選択します。[アラーム設定(Alarm Configuration)] ウィンドウが設定フィール ドによって更新されます。
- ステップ **4** [サービス(Service)] ドロップダウン リストから、[Cisco CallManager] を選択します。
- ステップ **5** [ローカル Syslog(LocalSyslogs)] で、[アラーム イベント レベル(Alarm Event Level)] ドロッ プダウン リストから [情報(Informational)] を選択します。 [アラーム設定(Alarm Configuration)] ウィンドウが設定フィールドによって更新されます。
- ステップ **6** [ローカル Syslog(LocalSyslogs)] で、[アラームを有効にする(Enable Alarm)] チェックボッ クスをオンにします。
- ステップ **7** すべてのノードについてアラームを有効にする場合は、[すべてのノードに適用(Apply to All Nodes)] チェック ボックスをオンにします。
- ステップ **8** 情報アラームをオンにするには、[更新(Update)] をクリックします。

# 迷惑コール **ID** のソフトキー テンプレートの設定

Skinny Client Control Protocol(SCCP)IP Phone は MCID 機能を呼び出すためにソフトキーを使 用します。 (注)

始める前に

迷惑呼 ID アラームの設定 (592 ページ)

- ステップ **1** [Cisco Unified CM 管理(Cisco Unified CM Administration)] から、以下を選択します。 **[**デバイ ス(**Device**)**]** > **[**デバイスの設定(**Device Settings**)**]** > **[**ソフトキーテンプレート(**Softkey Template**)**]** を選択します。
- ステップ2 新しいソフトキーテンプレートを作成するには、この手順を実行します。それ以外の場合は、 次のステップに進みます。
	- a) [新規追加 (Add New) ] をクリックします。
	- b) デフォルトのテンプレートを選択して、[コピー(Copy)] をクリックします。
	- c) [ソフトキーテンプレート名(Softkey Template Name)] フィールドに、テンプレートの新 しい名前を入力します。
	- d) [保存 (Save) 1をクリックします。
- ステップ **3** 既存のテンプレートにソフトキーを追加するには、次の手順を実行します。
	- a) [検索 (Find) ] をクリックして、検索条件を入力します。
	- b) 必要な既存のテンプレートを選択します。
- ステップ **4** [デフォルト ソフトキー テンプレート(Default Softkey Template)] チェックボックスをオンに し、このソフトキーテンプレートをデフォルトのソフトキーテンプレートとして指定します。
	- あるソフトキー テンプレートをデフォルトのソフトキー テンプレートとして指定 した場合、先にデフォルトの指定を解除してからでないと、そのテンプレートは削 除することができません。 (注)
- ステップ **5** 右上隅にある [関連リンク(Related Links)] ドロップダウン リストから [ソフトキー レイアウ トの設定(Configure Softkey Layout)] を選択し、[移動(Go)] をクリックします。
- ステップ6 [コールステートの選択 (Select a call state to configure) ]フィールドで、[接続済み (Connected) ] を選択します。 [選択されていないソフトキー(Unselected Softkeys)] のリストによって、このコール ステー トで利用可能なソフトキーの表示が変わります。
- ステップ **7** [選択されていないソフトキー(Unselected Softkeys)] ドロップダウン リストで、[悪意のある コールのトレース (MCID) の切り替え] を選択します。
- ステップ **8** [選択されていないソフトキー(Unselected Softkeys)] リストから追加するソフトキーを選択 し、右矢印をクリックして [選択されたソフトキー(Selected Softkeys)] リストにそのソフト キーを移動します。新しいソフトキーの位置を変更するには、上矢印と下矢印を使用します。
- ステップ **9** [保存(**Save**)] をクリックします。

# 共通デバイス設定とソフトキー テンプレートの関連付け

(オプション)ソフトキー テンプレートを電話機に関連付ける方法は 2 つあります。

- ソフトキー テンプレートを [電話の設定(Phone Configuration)] に追加する。
- ソフトキー テンプレートを共通デバイス設定に追加する。

ここに示す手順では、ソフトキーテンプレートを共通デバイス設定に関連付ける方法について 説明します。システムが共通デバイス設定を使用して設定オプションを電話機に適用する場合 は、この手順に従ってください。これは、電話機でソフトキーテンプレートを使用できるよう にする際に、最も一般的に使用されている方法です。

別の方法を使用するには、「電話機とソフトキーテンプレートの関連付け(595ページ)」を 参照してください。

### 始める前に

迷惑コール ID のソフトキー テンプレートの設定 (592 ページ)

### 手順

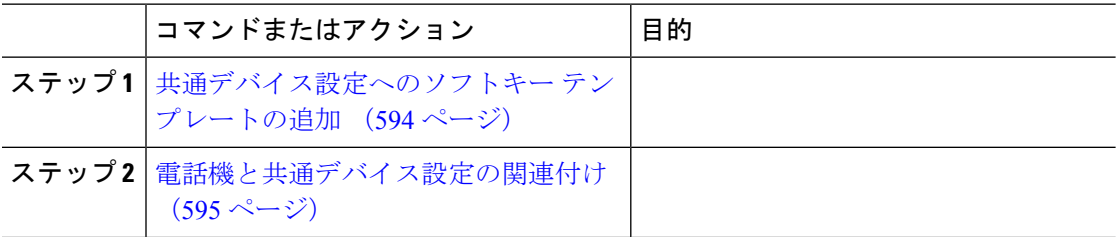

## 共通デバイス設定へのソフトキー テンプレートの追加

## 始める前に

迷惑コール ID のソフトキー テンプレートの設定 (592 ページ)

- ステップ **1** [Cisco Unified CM 管理(Cisco Unified CM Administration)] から、以下を選択します。 **[**デバイ ス(**Device**)**]** > **[**デバイスの設定(**Device Settings**)**]** > **[**共通デバイス設定(**Common Device Configuration**)**]** を選択します。
- ステップ **2** 新しい共通デバイス設定を作成し、それにソフトキーテンプレートを関連付けるには、この手 順を実行します。それ以外の場合は、次のステップに進みます。
	- a) [新規追加 (Add New) ] をクリックします。
	- b) [名前(Name)] フィールドに、共通デバイス設定の名前を入力します。
	- c) [保存 (Save) ] をクリックします。
- ステップ **3** 既存の共通デバイス設定にソフトキーテンプレートを追加するには、次の手順を実行します。
- a) [検索 (Find)] をクリックして、検索条件を入力します。
- b) 既存の共通デバイス設定をクリックします。
- ステップ **4** [ソフトキー テンプレート(Softkey Template)] ドロップダウン リストで、使用可能にするソ フトキーが含まれているソフトキー テンプレートを選択します。
- **ステップ5** [保存 (Save) ] をクリックします。
- ステップ **6** 次のいずれかの操作を実行します。
	- すでにデバイスに関連付けられている共通デバイス設定を変更した場合は、[設定の適用 (Apply Config)] をクリックしてデバイスを再起動します。
	- 新しい共通デバイス設定を作成してその設定をデバイスに関連付けた後に、デバイスを再 起動します。

## 電話機と共通デバイス設定の関連付け

## 始める前に

共通デバイス設定へのソフトキー テンプレートの追加 (594 ページ)

## 手順

- ステップ **1** [Cisco Unified CM 管理(Cisco Unified CM Administration)] から、以下を選択します。 **[**デバイ ス(**Device**)**]** > **[**電話(**Phone**)**]**。
- ステップ **2** [検索**(Find**)]をクリックし、ソフトキーテンプレートを追加する電話デバイスを選択します。
- ステップ **3** [共通デバイス設定(Common Device Configuration)] ドロップダウン リストから、新しいソフ トキー テンプレートが含まれている共通デバイス設定を選択します。
- ステップ4 [保存 (Save) 1をクリックします。
- ステップ **5** [リセット(Reset)] をクリックして、電話機の設定を更新します。

## 電話機とソフトキー テンプレートの関連付け

(省略可)ソフトキーテンプレートを共有デバイス設定に関連付ける代わりに、この手順を使 用します。この手順は、共通デバイス設定とともにも機能します。共有デバイス設定での割り 当て、またはその他のデフォルトのソフトキー割り当てをオーバーライドするソフトキーテン プレートを割り当てる場合に、この手順を使用できます。

### 手順

ステップ **1** [Cisco Unified CM 管理(Cisco Unified CM Administration)] から、以下を選択します。 **[**デバイ ス(**Device**)**]** > **[**電話(**Phone**)**]**。

ステップ **2** [検索(Find)] をクリックして、ソフトキー テンプレートを追加する電話を選択します。

- ステップ **3** [ソフトキーテンプレート(SoftkeyTemplate)]ドロップダウンリストから、新しいソフトキー が含まれているテンプレートを選択します。
- ステップ4 [保存 (Save) 1をクリックします。
- ステップ **5** [リセット(Reset)] を押して、電話機の設定を更新します。

# **[**迷惑コール **ID**(**Malicious Call Identification**)**]** ボタンの設定

このセクションの手順では、迷惑コール ID ボタンを設定する方法を説明します。

#### 始める前に

迷惑呼 ID アラームの設定 (592 ページ)

### 手順

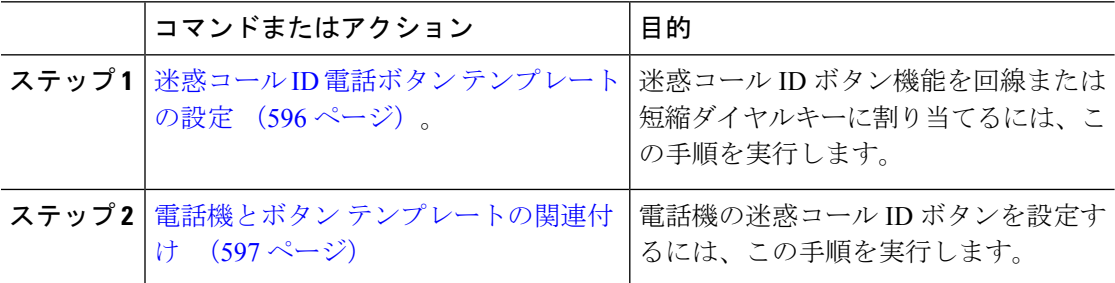

## 迷惑コール **ID** 電話ボタン テンプレートの設定

## 始める前に

迷惑呼 ID アラームの設定 (592 ページ)

- ステップ **1** [Cisco Unified CM 管理(Cisco Unified CM Administration)] から、以下を選択します。 **[**デバイ ス(**Device**)**]** > **[**デバイスの設定(**DeviceSettings**)**]** > **[**電話ボタンテンプレート(**PhoneButton Template**)**]**。
- ステップ **2** [検索 **(Find** )] をクリックして、サポートされる電話テンプレートのリストを表示します。
- ステップ **3** 新しい電話ボタン テンプレートを作成する場合は、この手順を実行します。それ以外の場合 は、次のステップに進みます。
	- a) 電話機モデルのデフォルトのテンプレートを選択し、[コピー (Copy)] をクリックしま す。
	- b) [電話ボタン テンプレート情報(Phone Button Templates Information)] フィールドに、テン プレートの新しい名前を入力します。
- c) [保存 (Save) ] をクリックします。
- ステップ **4** 既存のテンプレートに電話ボタンを追加するには、次の手順を実行します。
	- a) [検索 (Find) ] をクリックして、検索条件を入力します。
	- b) 既存のテンプレートを選択します。
- ステップ **5** [回線(Line)] ドロップダウン リストから、テンプレートに追加する機能を選択します。
- ステップ6 [保存 (Save) ] をクリックします。
- ステップ1 次のいずれかの操作を実行します。
	- •すでにデバイスに関連付けられているテンプレートを変更した場合は、[設定の適用(Apply Config)] をクリックしてデバイスを再起動します。
	- 新しいソフトキーテンプレートを作成した場合は、そのテンプレートをデバイスに関連付 けた後にデバイスを再起動します。

## 電話機とボタン テンプレートの関連付け

## 始める前に

迷惑コール ID 電話ボタン テンプレートの設定 (596 ページ)

- ステップ **1** [Cisco Unified CM 管理(Cisco Unified CM Administration)] から、以下を選択します。 **[**デバイ ス(**Device**)**]** > **[**電話(**Phone**)**]**。
- ステップ **2** [検索(Find)] をクリックして、設定済みの電話のリストを表示します。
- ステップ **3** 電話ボタン テンプレートを追加する電話を選択します。
- ステップ **4** [電話ボタン テンプレート(Phone Button Template)] ドロップダウン リストで、新しい機能ボ タンが含まれる電話ボタン テンプレートを選択します。
- ステップ5 [保存 (Save) 1をクリックします。 電話の設定を更新するには[リセット (Reset) ]を押すというメッセージ付きのダイアログボッ クスが表示されます。

# 迷惑コール **ID** の連携動作

表 **46 :** 迷惑コール **ID** の連携動作

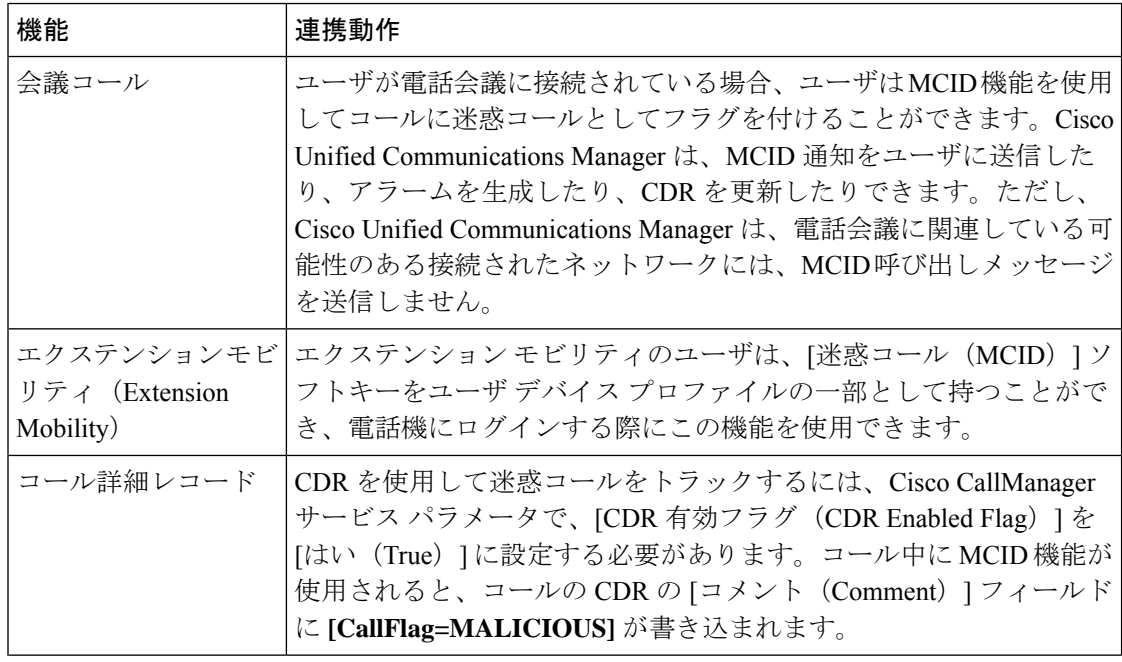
$\mathbf I$ 

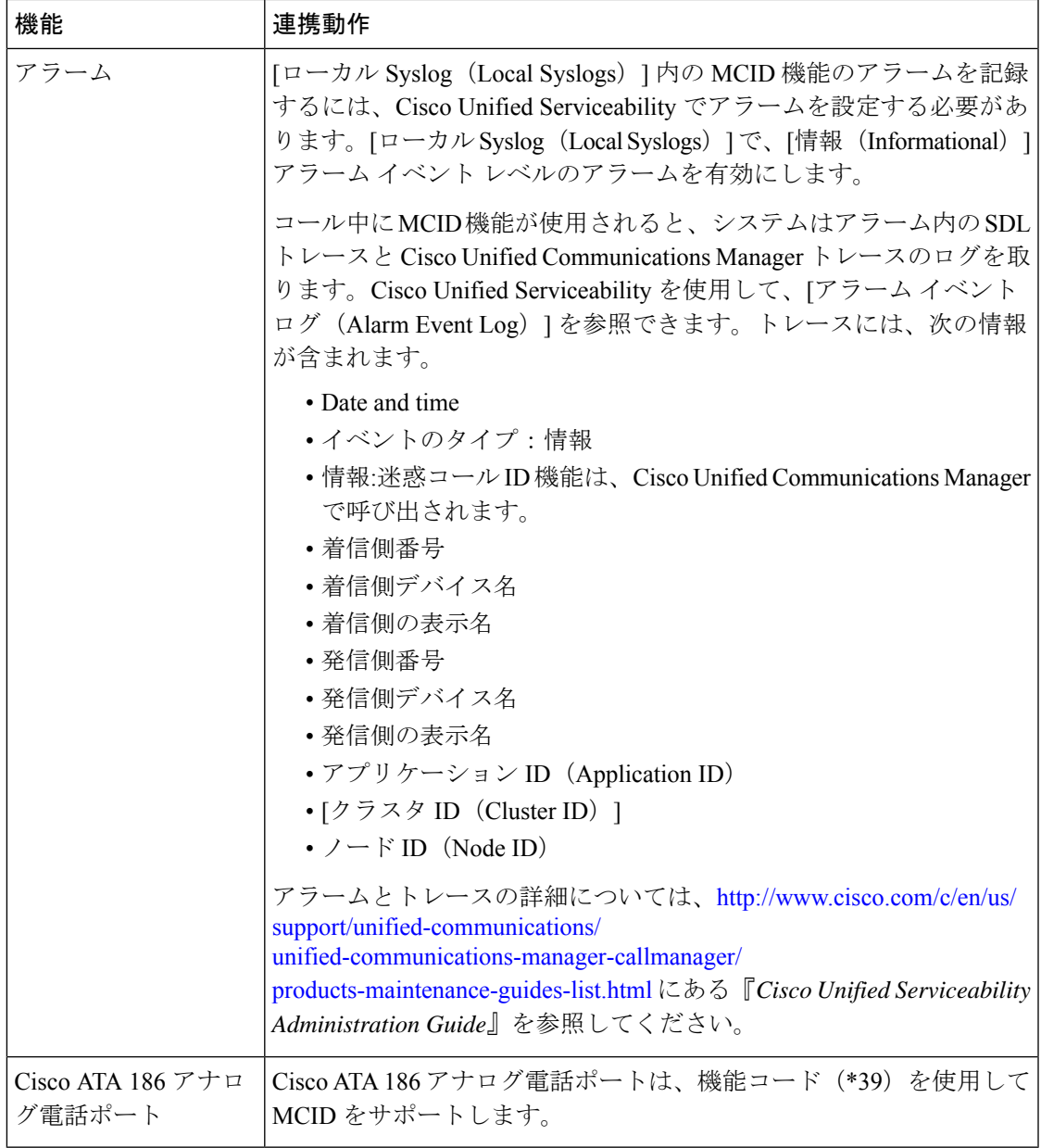

# 迷惑呼 **ID** の制限事項

表 **<sup>47</sup> :** 迷惑呼 **ID** の制限事項

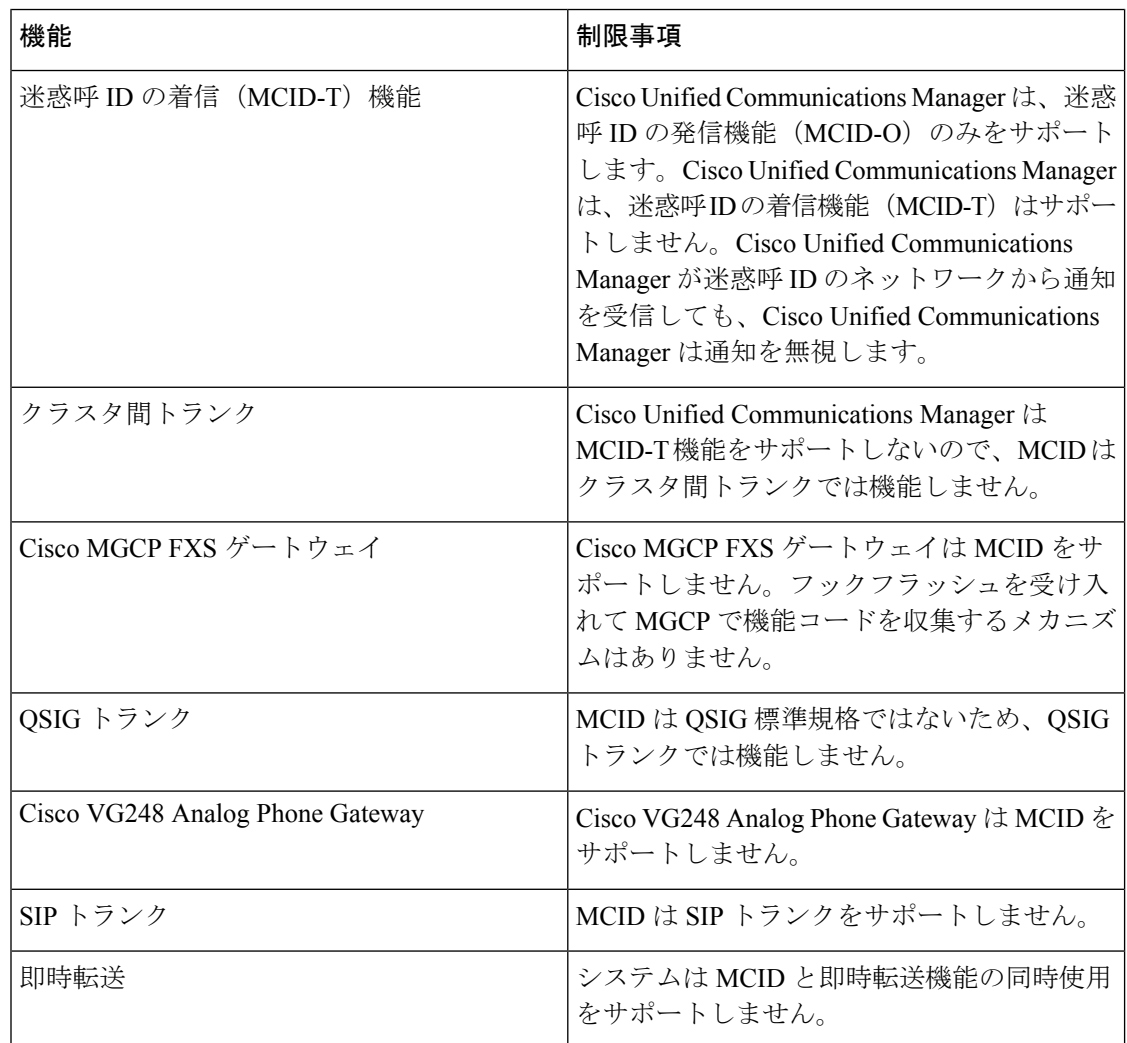

# 迷惑コール **ID** トラブルシューティング

迷惑コール ID をトラックし、トラブルシュートするために、Cisco Unified Communications Manager SDL トレースとアラームを使用できます。MCID のトラップ設定とトレースについて は、『*Cisco Unified Serviceability Administration Guide*』を参照してください。MCID のレポート を作成する方法については、『*Cisco Unified CDR Analysis and Reporting "*アドミニストレーショ ン ガイド』を参照してください。

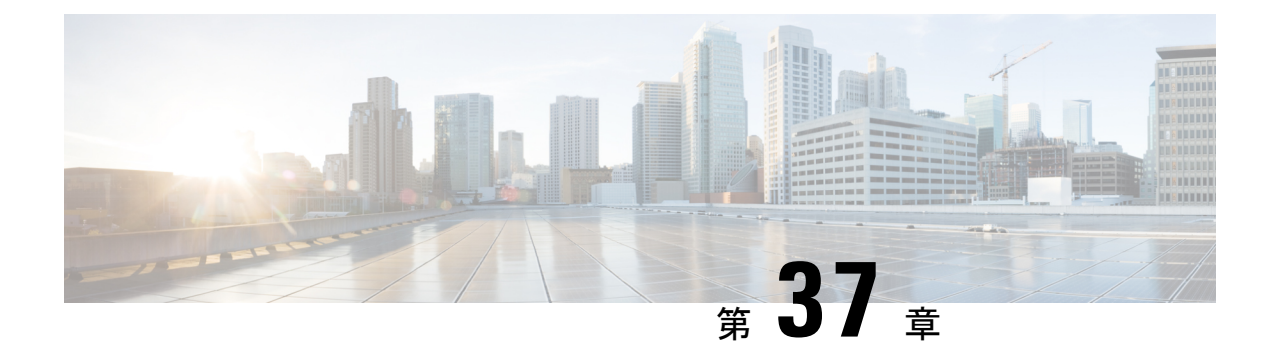

# **Call Transfer**

- コール転送の概要 (601 ページ)
- コール転送の設定タスク フロー (602 ページ)
- コール転送の連携動作 (615 ページ)
- コール転送の制限事項 (617 ページ)

# コール転送の概要

転送機能を使用すると、接続されているコールを自分の電話機から別の番号へリダイレクトで きます。コール転送後にコールは切断され、転送されたコールが新しいコール接続として確立 されます。

次に各種コール転送について説明します。

·打診転送とブラインド転送: 打診転送では、コールに応答した転送先電話のユーザに打診 した後で、転送元電話のユーザが発信者を転送先アドレスにリダイレクトできます。つま り、転送元電話のユーザは、転送先電話のユーザがコールに応答するまで、そのコールに 接続した状態になります。ブラインド転送では、転送元電話のユーザが発信者を接続先回 線に接続してから、転送先がコールに応答します。

ほとんどの電話機では、転送にハードキーまたはソフトキーを使用します。打診転送とブ ラインド転送のいずれでも、個別の設定は不要です。この2種類の転送の違いは、転送元 のユーザが**[**転送(**Transfer**)**]** ボタンを 2 回目に押す時点です。打診転送では、転送先が 応答した後で転送元のユーザが **[**転送(**Transfer**)**]** ボタンを押しますが、ブラインド転送 では、転送先が応答する前に転送元のユーザが **[**転送(**Transfer**)**]** ボタンを押します。

SCCP が開始したブラインド転送の場合、Cisco Unified Communications Manager では、転 送されたユーザに対する呼出音の形でコールの進行状況が示されます。

• オンフック転送:このタイプのコール転送では、ユーザが **[**転送(**Trnsfer**)**]** ソフトキー を押し、コール転送先の番号をダイヤルし、**[**転送(**Trnsfer**)**]**ソフトキーを再度押すか、 またはオンフック状態にすると、転送操作が完了します。[オンフック転送(Transfer On-Hook)] サービス パラメータを [はい(True)] に設定する必要があります。このサー ビスパラメータは、ユーザが転送操作の開始後にオンフックにした場合にコール転送が完 了するかどうかを決定します。

オンフック転送オプションは打診転送とブラインド転送の両方で使用されます。

• 直接転送:このタイプの転送では、ユーザが確立されている2つのコール(保留中のコー ルまたは接続状態のコール)を結合して1つのコールにし、開始者を転送から削除できま す。直接転送では、打診コールが開始されたり、アクティブなコールが保留になったりす ることはありません。ユーザは、確立されている2つのコールを結合して開始者を削除す るときには **DirTrfr** ソフトキーを使用します。

# コール転送の設定タスク フロー

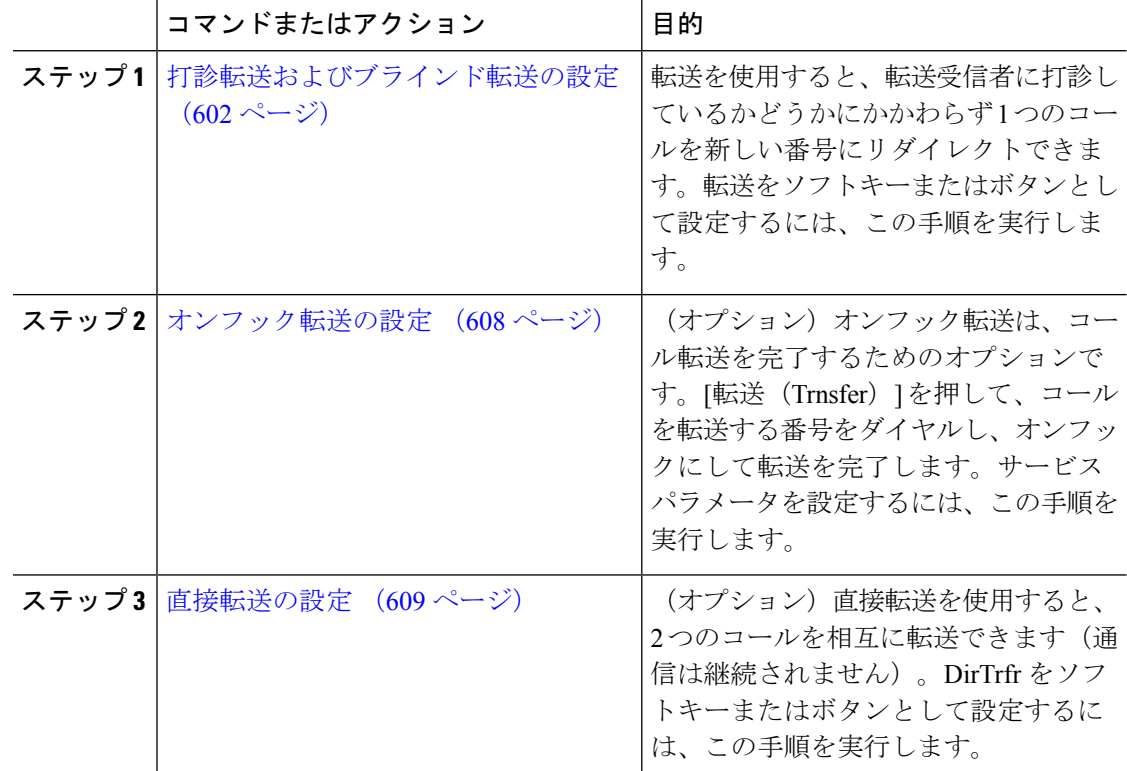

#### 手順

### 打診転送およびブラインド転送の設定

電話でソフトキーとボタンのどちらがサポートされているかに応じて、いずれかのタスク フ ローを完了します。

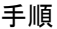

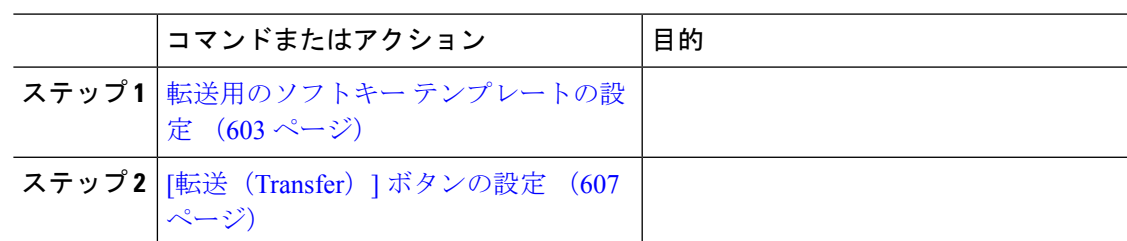

### 転送用のソフトキー テンプレートの設定

[転送(Trnsfer)]ソフトキーは、コールの打診転送およびブラインド転送に使用します。[転送 (Trnsfer)] ソフトキーには次のコール状態があります。

- 接続
- 保留

[転送(Trnsfer)] ソフトキーを使用可能にするには、以下の手順を使用します。

- ステップ **1** [Cisco Unified CM 管理(Cisco Unified CM Administration)] から、以下を選択します。 **[**デバイ ス(**Device**)**]** > **[**デバイスの設定(**Device Settings**)**]** > **[**ソフトキーテンプレート(**Softkey Template**)**]** を選択します。
- ステップ **2** 新しいソフトキーテンプレートを作成するには、この手順を実行します。それ以外の場合は、 次のステップに進みます。
	- a) [新規追加(Add New)] をクリックします。
	- b) デフォルトのテンプレートを選択して、[コピー(Copy)] をクリックします。
	- c) [ソフトキーテンプレート名(Softkey Template Name)] フィールドに、テンプレートの新 しい名前を入力します。
	- d) [保存 (Save) ] をクリックします。
- ステップ **3** 既存のテンプレートにソフトキーを追加するには、次の手順を実行します。
	- a) [検索 (Find) ] をクリックして、検索条件を入力します。
	- b) 必要な既存のテンプレートを選択します。
- ステップ **4** [デフォルト ソフトキー テンプレート(Default Softkey Template)] チェックボックスをオンに し、このソフトキーテンプレートをデフォルトのソフトキーテンプレートとして指定します。
	- あるソフトキー テンプレートをデフォルトのソフトキー テンプレートとして指定 した場合、先にデフォルトの指定を解除してからでないと、そのテンプレートは削 除することができません。 (注)
- **ステップ5** 右上隅にある [関連リンク(Related Links)] ドロップダウン リストから [ソフトキー レイアウ トの設定 (Configure Softkey Layout) | を選択し、[移動 (Go) | をクリックします。
- ステップ **7** [選択されていないソフトキー(Unselected Softkeys)] リストから追加するソフトキーを選択 し、右矢印をクリックして [選択されたソフトキー(Selected Softkeys)] リストにそのソフト キーを移動します。新しいソフトキーの位置を変更するには、上矢印と下矢印を使用します。
- ステップ **8** 追加のコール状態でのソフトキーを表示するには、前述のステップを繰り返します。
- **ステップ9** [保存 (Save) ] をクリックします。
- ステップ **10** 次のいずれかの操作を実行します。
	- すでにデバイスに関連付けられているテンプレートを変更した場合は、[設定の適用(Apply Config)] をクリックしてデバイスを再起動します。
	- 新しいソフトキーテンプレートを作成した場合は、そのテンプレートをデバイスに関連付 けた後にデバイスを再起動します。詳細については、「共通デバイス設定へのソフトキー テンプレートの追加」と「電話機のセクションとソフトキーテンプレートの関連付け」を 参照してください。

#### 次のタスク

次のいずれかの手順を実行します。

- 共通デバイス設定と転送ソフトキー テンプレートの関連付け (604 ページ)
- 電話と転送ソフトキー テンプレートの関連付け (606 ページ)

#### 共通デバイス設定と転送ソフトキー テンプレートの関連付け

(省略可)ソフトキー テンプレートを電話機に関連付ける方法は 2 つあります。

- ソフトキー テンプレートを [電話の設定(Phone Configuration)] に追加する。
- ソフトキー テンプレートを共通デバイス設定に追加する。

ここに示す手順では、ソフトキーテンプレートを共通デバイス設定に関連付ける方法について 説明します。システムが共**通デバイス設定**を使用して設定オプションを電話機に適用する場合 は、この手順に従ってください。これは、電話機でソフトキーテンプレートを使用できるよう にする際に、最も一般的に使用されている方法です。

別の方法を使用するには、電話と転送ソフトキーテンプレートの関連付け (606ページ)を参 照してください。

### 始める前に

転送用のソフトキー テンプレートの設定 (603 ページ)

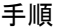

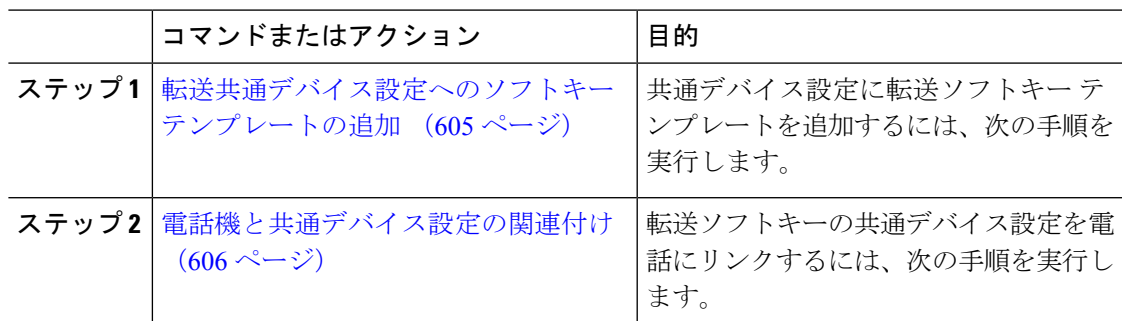

### 次のタスク

[転送 (Transfer) ] ボタンの設定 (607 ページ)

転送共通デバイス設定へのソフトキー テンプレートの追加

### 始める前に

転送用のソフトキー テンプレートの設定 (603 ページ)

- ステップ **1** [Cisco Unified CM 管理(Cisco Unified CM Administration)] から、以下を選択します。 **[**デバイ ス(**Device**)**]** > **[**デバイスの設定(**Device Settings**)**]** > **[**共通デバイス設定(**Common Device Configuration**)**]** を選択します。
- **ステップ2** 新しい共通デバイス設定を作成し、それにソフトキーテンプレートを関連付けるには、この手 順を実行します。それ以外の場合は、次のステップに進みます。
	- a) [新規追加 (Add New) ] をクリックします。
	- b) [名前(Name)] フィールドに、共通デバイス設定の名前を入力します。
	- c) [保存 (Save) ] をクリックします。
- ステップ **3** 既存の共通デバイス設定にソフトキーテンプレートを追加するには、次の手順を実行します。
	- a) [検索 (Find) ] をクリックして、検索条件を入力します。
	- b) 既存の共通デバイス設定をクリックします。
- ステップ **4** [ソフトキー テンプレート(Softkey Template)] ドロップダウン リストで、使用可能にするソ フトキーが含まれているソフトキー テンプレートを選択します。
- ステップ5 [保存 (Save) ] をクリックします。
- ステップ **6** 次のいずれかの操作を実行します。
	- すでにデバイスに関連付けられている共通デバイス設定を変更した場合は、[設定の適用 (Apply Config)] をクリックしてデバイスを再起動します。

• 新しい共通デバイス設定を作成してその設定をデバイスに関連付けた後に、デバイスを再 起動します。

電話機と共通デバイス設定の関連付け

### 始める前に

転送共通デバイス設定へのソフトキー テンプレートの追加 (605 ページ)

### 手順

- ステップ **1** [Cisco Unified CM 管理(Cisco Unified CM Administration)] から、以下を選択します。 **[**デバイ ス(**Device**)**]** > **[**電話(**Phone**)**]**。
- ステップ **2** [検索**(Find**)]をクリックし、ソフトキーテンプレートを追加する電話デバイスを選択します。
- ステップ **3** [共通デバイス設定(Common Device Configuration)] ドロップダウン リストから、新しいソフ トキー テンプレートが含まれている共通デバイス設定を選択します。
- ステップ4 [保存 (Save) 1をクリックします。
- ステップ **5** [リセット(Reset)] をクリックして、電話機の設定を更新します。

#### 電話と転送ソフトキー テンプレートの関連付け

(省略可)ソフトキーテンプレートを共有デバイス設定に関連付ける代わりに、この手順を使 用します。この手順は、共通デバイス設定とともにも機能します。共有デバイス設定での割り 当て、またはその他のデフォルトのソフトキー割り当てをオーバーライドするソフトキーテン プレートを割り当てる場合に、この手順を使用できます。

### 始める前に

転送用のソフトキー テンプレートの設定 (603 ページ)

- ステップ **1** [Cisco Unified CM 管理(Cisco Unified CM Administration)] から、以下を選択します。 **[**デバイ ス(**Device**)**]** > **[**電話(**Phone**)**]**。
- ステップ **2** [検索(Find)] をクリックして、ソフトキー テンプレートを追加する電話を選択します。
- ステップ **3** [ソフトキーテンプレート(SoftkeyTemplate)]ドロップダウンリストから、新しいソフトキー が含まれているテンプレートを選択します。
- ステップ4 [保存 (Save) 1をクリックします。
- ステップ **5** [リセット(Reset)] を押して、電話機の設定を更新します。

### **[**転送(**Transfer**)**]** ボタンの設定

この項の手順では、[転送 (Transfer) ] ボタンの設定方法について説明します。

#### 手順

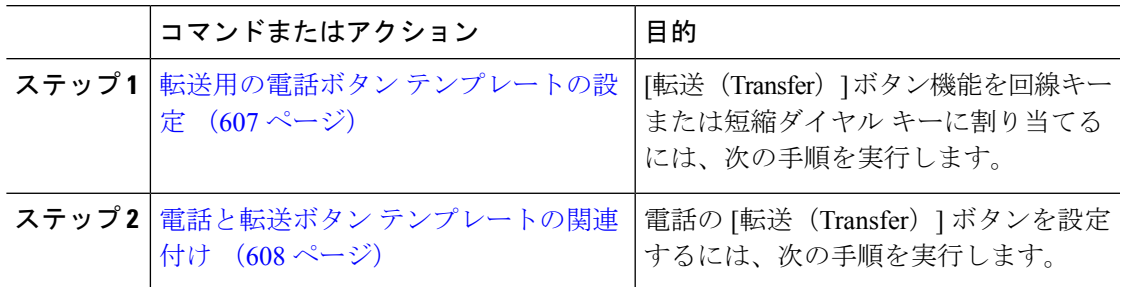

### 転送用の電話ボタン テンプレートの設定

(省略可)回線または短縮ダイヤル キーに機能を割り当てるには、次の手順に従います。

- ステップ **1** [Cisco Unified CM 管理(Cisco Unified CM Administration)] から、以下を選択します。 **[**デバイ ス(**Device**)**]** > **[**デバイスの設定(**DeviceSettings**)**]** > **[**電話ボタンテンプレート(**PhoneButton Template**)**]**。
- ステップ **2** [検索 **(Find** )] をクリックして、サポートされる電話テンプレートのリストを表示します。
- ステップ **3** 新しい電話ボタン テンプレートを作成する場合は、この手順を実行します。それ以外の場合 は、次のステップに進みます。
	- a) 電話機モデルのデフォルトのテンプレートを選択し、[コピー (Copy) 1をクリックしま す。
	- b) [電話ボタン テンプレート情報(Phone Button Templates Information)] フィールドに、テン プレートの新しい名前を入力します。
	- c) [保存 (Save) ] をクリックします。
- ステップ **4** 既存のテンプレートに電話ボタンを追加するには、次の手順を実行します。
	- a) [検索 (Find) ] をクリックして、検索条件を入力します。
	- b) 既存のテンプレートを選択します。
- ステップ **5** [回線(Line)] ドロップダウン リストから、テンプレートに追加する機能を選択します。
- ステップ6 [保存 (Save) 1をクリックします。
- ステップ7 次のいずれかの操作を実行します。
	- すでにデバイスに関連付けられているテンプレートを変更した場合は、[設定の適用(Apply Config)] をクリックしてデバイスを再起動します。

• 新しいソフトキーテンプレートを作成した場合は、そのテンプレートをデバイスに関連付 けた後にデバイスを再起動します。

電話と転送ボタン テンプレートの関連付け

手順

- ステップ **1** [Cisco Unified CM 管理(Cisco Unified CM Administration)] から、以下を選択します。 **[**デバイ ス(**Device**)**]** > **[**電話(**Phone**)**]**。
- ステップ **2** [検索(Find)] をクリックして、設定済みの電話のリストを表示します。
- ステップ **3** 電話ボタン テンプレートを追加する電話を選択します。
- ステップ **4** [電話ボタン テンプレート(Phone Button Template)] ドロップダウン リストで、新しい機能ボ タンが含まれる電話ボタン テンプレートを選択します。
- ステップ5 [保存 (Save) ] をクリックします。 電話の設定を更新するには[リセット (Reset) ]を押すというメッセージ付きのダイアログボッ クスが表示されます。

### オンフック転送の設定

始める前に

打診転送およびブラインド転送の設定 (602 ページ)

- ステップ **1** [Cisco Unified CM 管理(Cisco Unified CM Administration)] から、以下を選択します。 **[**システ ム(**System**)**]** > **[**サービス パラメータ(**Service Parameters**)**]**。
	- [サービス パラメータ設定 (Service Parameter Configuration) | ウィンドウが表示されます。
- ステップ **2** [サーバ(Server)] ドロップダウン リストで、パラメータを設定するサーバを選択します。
- ステップ **3** [サービス(Service)] ドロップダウン リストで、[Cisco CallManager(アクティブ)(Cisco CallManager (Active))] サービスを選択します。
- ステップ4 [クラスタ全体パラメータ(デバイス:電話) (Clusterwide Parameters (Device Phone)) ]の、 [オンフック転送有効化 (Transfer On-Hook Enabled) 1サービス パラメータで [True] を選択しま す。
- ステップ5 [保存 (Save) ] をクリックします。

### 直接転送の設定

電話でソフトキーとボタンのどちらがサポートされているかに応じて、いずれかのタスク フ ローを完了します。

手順

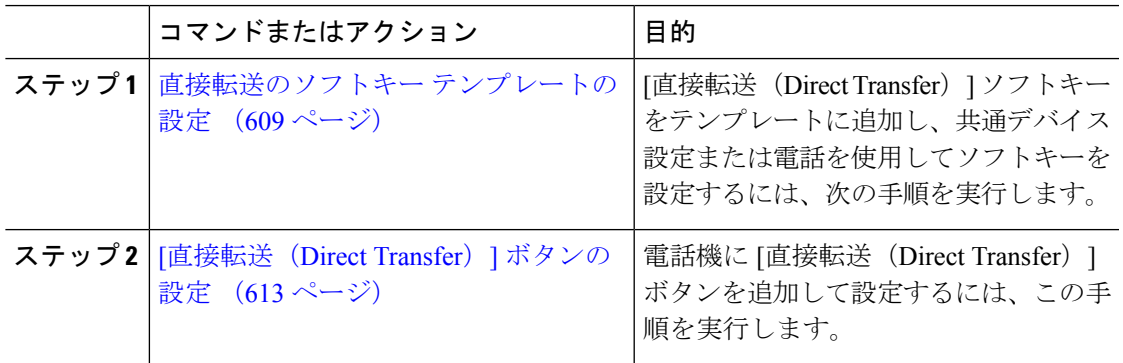

### 直接転送のソフトキー テンプレートの設定

直接転送ソフトキーには次のコール状態があります。

- 接続されている状態
- 保留中

次の手順を使用して、直接転送ソフトキーを使用できるようにします。

- ステップ **1** [Cisco Unified CM 管理(Cisco Unified CM Administration)] から、以下を選択します。 **[**デバイ ス(**Device**)**]** > **[**デバイスの設定(**Device Settings**)**]** > **[**ソフトキーテンプレート(**Softkey Template**)**]** を選択します。
- ステップ **2** 新しいソフトキーテンプレートを作成するには、この手順を実行します。それ以外の場合は、 次のステップに進みます。
	- a) [新規追加(Add New)] をクリックします。
	- b) デフォルトのテンプレートを選択して、[コピー(Copy)] をクリックします。
	- c) [ソフトキーテンプレート名 (Softkey Template Name) ] フィールドに、テンプレートの新 しい名前を入力します。
	- d) [保存 (Save) ] をクリックします。
- ステップ **3** 既存のテンプレートにソフトキーを追加するには、次の手順を実行します。
	- a) [検索 (Find) ] をクリックして、検索条件を入力します。
	- b) 必要な既存のテンプレートを選択します。
- ステップ **4** [デフォルト ソフトキー テンプレート(Default Softkey Template)] チェックボックスをオンに し、このソフトキーテンプレートをデフォルトのソフトキーテンプレートとして指定します。
	- あるソフトキー テンプレートをデフォルトのソフトキー テンプレートとして指定 した場合、先にデフォルトの指定を解除してからでないと、そのテンプレートは削 除することができません。 (注)
- ステップ5 右上隅にある [関連リンク (Related Links) ] ドロップダウン リストから [ソフトキー レイアウ トの設定 (Configure Softkey Layout) ] を選択し、[移動 (Go) ] をクリックします。
- ステップ **6** [設定するコール状態の選択(Select a Call State to Configure)] ドロップダウン リストから、ソ フトキーに表示するコール状態を選択します。
- ステップ **7** [選択されていないソフトキー(Unselected Softkeys)] リストから追加するソフトキーを選択 し、右矢印をクリックして [選択されたソフトキー(Selected Softkeys)] リストにそのソフト キーを移動します。新しいソフトキーの位置を変更するには、上矢印と下矢印を使用します。
- ステップ **8** 追加のコール状態でのソフトキーを表示するには、前述のステップを繰り返します。
- ステップ9 [保存 (Save) ] をクリックします。
- ステップ **10** 次のいずれかの操作を実行します。
	- すでにデバイスに関連付けられているテンプレートを変更した場合は、[設定の適用(Apply Config)] をクリックしてデバイスを再起動します。
	- 新しいソフトキーテンプレートを作成した場合は、そのテンプレートをデバイスに関連付 けた後にデバイスを再起動します。詳細については、「共通デバイス設定へのソフトキー テンプレートの追加」と「電話機のセクションとソフトキーテンプレートの関連付け」を 参照してください。

### 次のタスク

次のいずれかの手順を実行します。

- 共通デバイス設定と直接転送ソフトキー テンプレートの関連付け (610 ページ)
- 電話と直接転送ソフトキー テンプレートの関連付け (612 ページ)

### 共通デバイス設定と直接転送ソフトキー テンプレートの関連付け

(省略可) ソフトキー テンプレートを電話機に関連付ける方法は2つあります。

- ソフトキー テンプレートを [電話の設定(Phone Configuration)] に追加する。
- ソフトキー テンプレートを共通デバイス設定に追加する。

ここに示す手順では、ソフトキーテンプレートを共通デバイス設定に関連付ける方法について 説明します。システムが共通デバイス設定を使用して設定オプションを電話機に適用する場合 は、この手順に従ってください。これは、電話機でソフトキーテンプレートを使用できるよう にする際に、最も一般的に使用されている方法です。

別の方法を使用するには、次を参照してください。 電話と直接転送ソフトキー テンプレート の関連付け (612 ページ)

### 始める前に

直接転送のソフトキー テンプレートの設定 (609 ページ)

手順

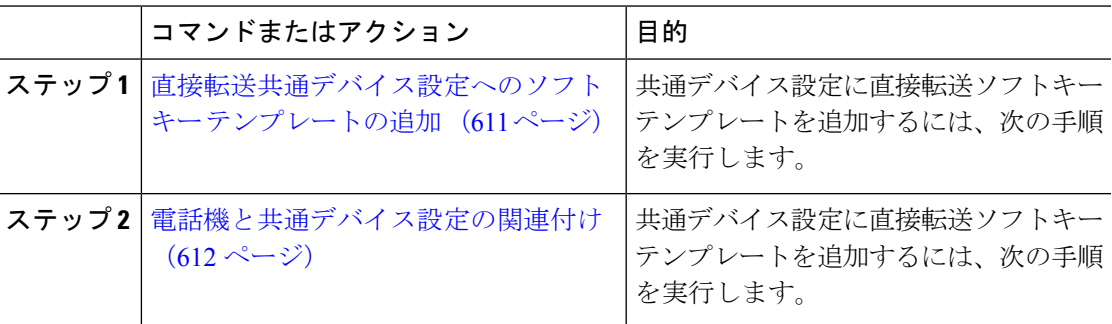

直接転送共通デバイス設定へのソフトキー テンプレートの追加

- ステップ **1** [Cisco Unified CM 管理(Cisco Unified CM Administration)] から、以下を選択します。 **[**デバイ ス(**Device**)**]** > **[**デバイスの設定(**Device Settings**)**]** > **[**共通デバイス設定(**Common Device Configuration**)**]** を選択します。
- ステップ2 新しい共通デバイス設定を作成し、それにソフトキーテンプレートを関連付けるには、この手 順を実行します。それ以外の場合は、次のステップに進みます。
	- a) [新規追加(Add New)] をクリックします。
	- b) [名前(Name)] フィールドに、共通デバイス設定の名前を入力します。
	- c) [保存 (Save) ] をクリックします。
- ステップ **3** 既存の共通デバイス設定にソフトキーテンプレートを追加するには、次の手順を実行します。
	- a) [検索 (Find) ] をクリックして、検索条件を入力します。
	- b) 既存の共通デバイス設定をクリックします。
- ステップ **4** [ソフトキー テンプレート(Softkey Template)] ドロップダウン リストで、使用可能にするソ フトキーが含まれているソフトキー テンプレートを選択します。
- **ステップ5** [保存 (Save) ] をクリックします。
- ステップ **6** 次のいずれかの操作を実行します。
	- すでにデバイスに関連付けられている共通デバイス設定を変更した場合は、[設定の適用 (Apply Config)] をクリックしてデバイスを再起動します。

• 新しい共通デバイス設定を作成してその設定をデバイスに関連付けた後に、デバイスを再 起動します。

電話機と共通デバイス設定の関連付け

### 始める前に

直接転送共通デバイス設定へのソフトキー テンプレートの追加 (611 ページ)

### 手順

- ステップ **1** [Cisco Unified CM 管理(Cisco Unified CM Administration)] から、以下を選択します。 **[**デバイ ス(**Device**)**]** > **[**電話(**Phone**)**]**。
- ステップ **2** [検索**(Find**)]をクリックし、ソフトキーテンプレートを追加する電話デバイスを選択します。
- ステップ **3** [共通デバイス設定(Common Device Configuration)] ドロップダウン リストから、新しいソフ トキー テンプレートが含まれている共通デバイス設定を選択します。
- ステップ4 [保存 (Save) 1をクリックします。
- ステップ **5** [リセット(Reset)] をクリックして、電話機の設定を更新します。

#### 電話と直接転送ソフトキー テンプレートの関連付け

(省略可)ソフトキーテンプレートを共有デバイス設定に関連付ける代わりに、この手順を使 用します。この手順は、共通デバイス設定とともにも機能します。共有デバイス設定での割り 当て、またはその他のデフォルトのソフトキー割り当てをオーバーライドするソフトキーテン プレートを割り当てる場合に、この手順を使用できます。

### 始める前に

直接転送のソフトキー テンプレートの設定 (609 ページ)

- ステップ **1** [Cisco Unified CM 管理(Cisco Unified CM Administration)] から、以下を選択します。 **[**デバイ ス(**Device**)**]** > **[**電話(**Phone**)**]**。
- ステップ **2** [検索(Find)] をクリックして、ソフトキー テンプレートを追加する電話を選択します。
- ステップ **3** [ソフトキーテンプレート(SoftkeyTemplate)]ドロップダウンリストから、新しいソフトキー が含まれているテンプレートを選択します。
- ステップ4 [保存 (Save) 1をクリックします。
- ステップ **5** [リセット(Reset)] を押して、電話機の設定を更新します。

### **[**直接転送(**Direct Transfer**)**]** ボタンの設定

このセクションの手順では、「直接転送 (Direct Transfer) ]ボタンの設定方法について説明しま す。

#### 手順

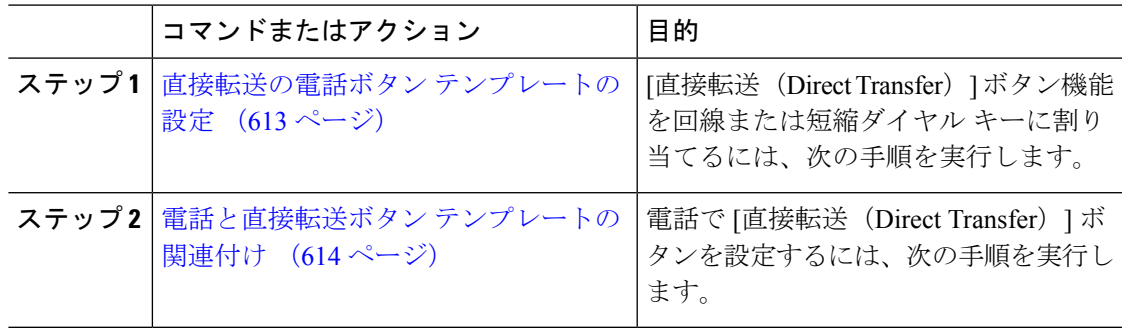

### 直接転送の電話ボタン テンプレートの設定

(省略可)回線または短縮ダイヤル キーに機能を割り当てるには、次の手順に従います。

- ステップ **1** [Cisco Unified CM 管理(Cisco Unified CM Administration)] から、以下を選択します。 **[**デバイ ス(**Device**)**]** > **[**デバイスの設定(**DeviceSettings**)**]** > **[**電話ボタンテンプレート(**PhoneButton Template**)**]**。
- ステップ **2** [検索 **(Find** )] をクリックして、サポートされる電話テンプレートのリストを表示します。
- ステップ **3** 新しい電話ボタン テンプレートを作成する場合は、この手順を実行します。それ以外の場合 は、次のステップに進みます。
	- a) 電話機モデルのデフォルトのテンプレートを選択し、[コピー (Copy)] をクリックしま す。
	- b) [電話ボタン テンプレート情報(Phone Button Templates Information)] フィールドに、テン プレートの新しい名前を入力します。
	- c) [保存 (Save) ] をクリックします。
- ステップ **4** 既存のテンプレートに電話ボタンを追加するには、次の手順を実行します。
	- a) [検索 (Find) ] をクリックして、検索条件を入力します。
	- b) 既存のテンプレートを選択します。
- ステップ **5** [回線(Line)] ドロップダウン リストから、テンプレートに追加する機能を選択します。
- ステップ6 [保存 (Save) ] をクリックします。
- ステップ **7** 次のいずれかの操作を実行します。
	- すでにデバイスに関連付けられているテンプレートを変更した場合は、[設定の適用(Apply Config)] をクリックしてデバイスを再起動します。

• 新しいソフトキーテンプレートを作成した場合は、そのテンプレートをデバイスに関連付 けた後にデバイスを再起動します。

電話と直接転送ボタン テンプレートの関連付け

始める前に

直接転送の電話ボタン テンプレートの設定 (613 ページ)

- ステップ **1** [Cisco Unified CM 管理(Cisco Unified CM Administration)] から、以下を選択します。 **[**デバイ ス(**Device**)**]** > **[**電話(**Phone**)**]**。
- ステップ **2** [検索(Find)] をクリックして、設定済みの電話のリストを表示します。
- ステップ **3** 電話ボタン テンプレートを追加する電話を選択します。
- ステップ **4** [電話ボタン テンプレート(Phone Button Template)] ドロップダウン リストで、新しい機能ボ タンが含まれる電話ボタン テンプレートを選択します。
- ステップ5 [保存 (Save) ] をクリックします。 電話の設定を更新するには[リセット (Reset) ]を押すというメッセージ付きのダイアログボッ クスが表示されます。

I

# コール転送の連携動作

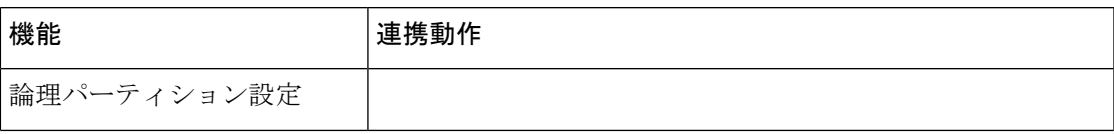

I

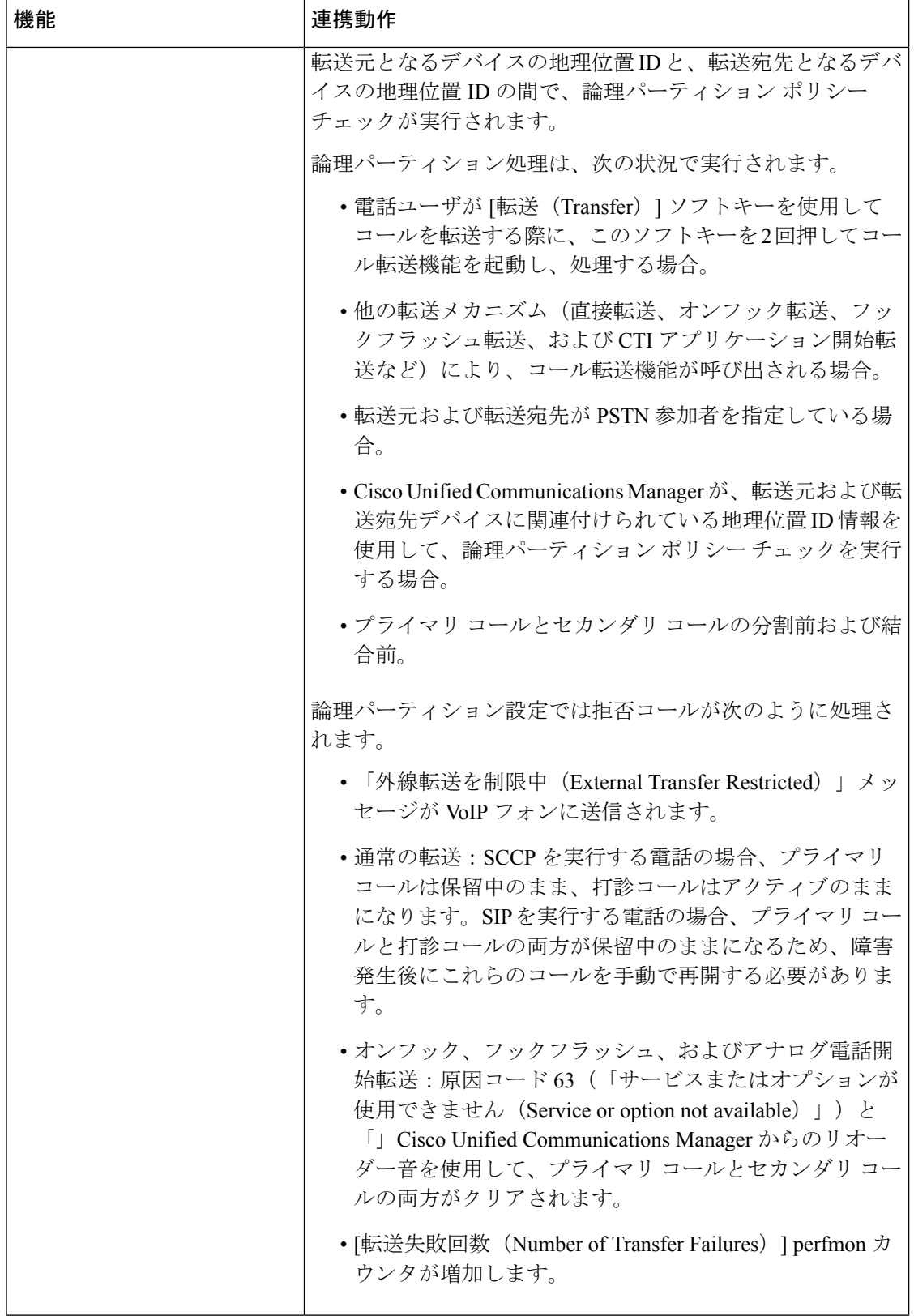

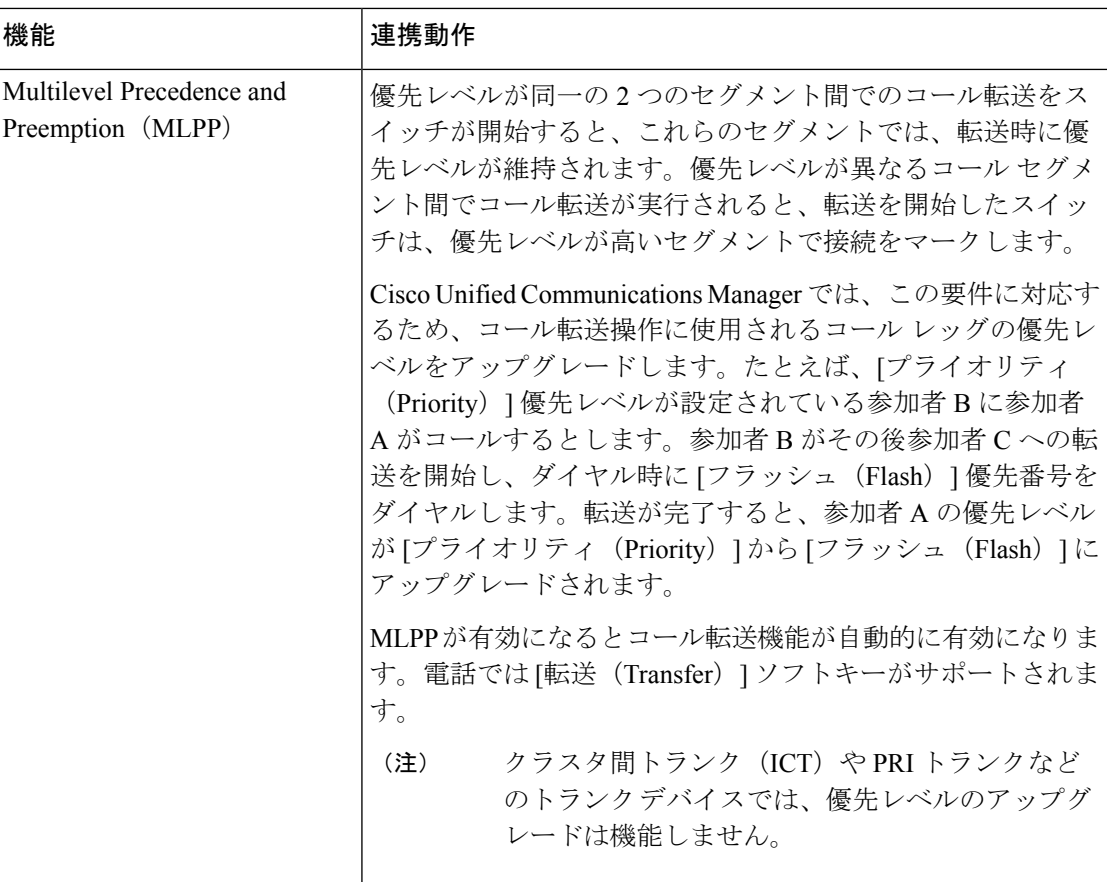

# コール転送の制限事項

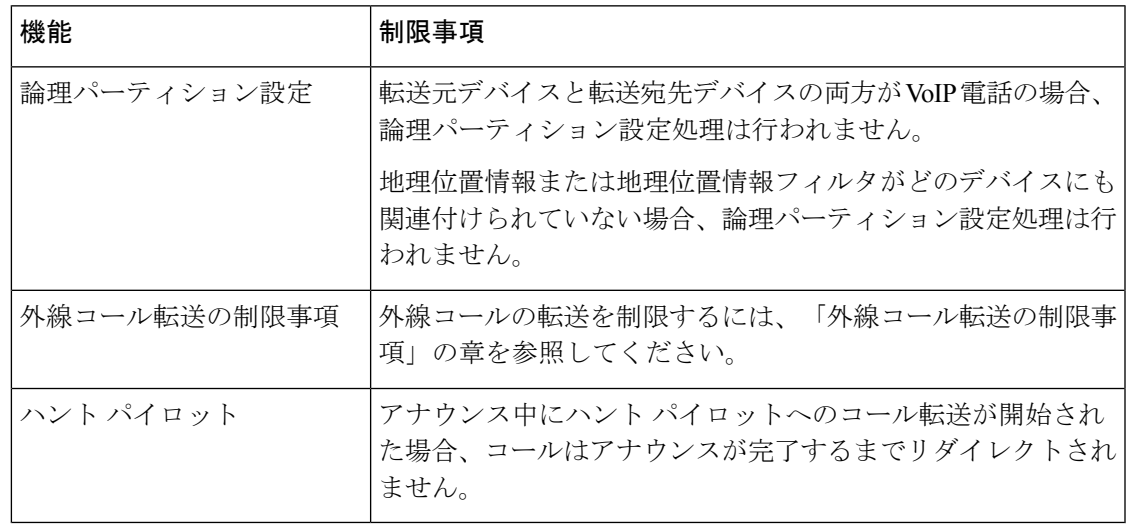

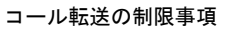

I

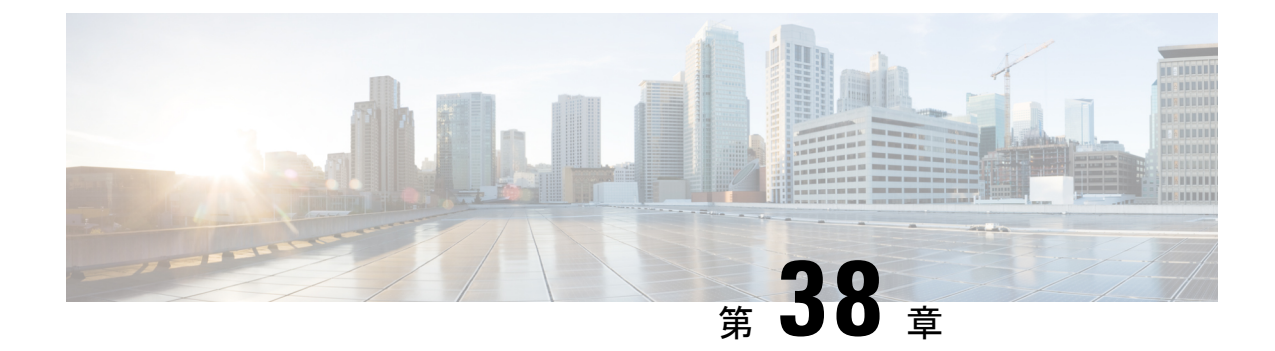

# 外線コール転送の制限事項

- 外線コール転送の制限事項の概要 (619 ページ)
- 外部コール転送の制限事項の設定タスク フロー (620 ページ)
- 外線コール転送の制限事項の連携動作 (625 ページ)
- 外線コール転送の制限事項 (626 ページ)

# 外線コール転送の制限事項の概要

外線コール転送の制限事項は、ゲートウェイ、トランク、およびルートパターンを、システム レベルでオンネット(内部)デバイスまたはオフネット(外部)デバイスとして設定するため に使用できる機能です。デバイスをオフネットとして設定すると、外部デバイスへの外線コー ルの転送を制限できるため、電話料金の詐欺行為の防止に役立ちます。

[オフネット間転送のブロック(Block OffNet to OffNet Transfer)] サービス パラメータが [はい (True)] に設定されている場合に、オフネット ゲートウェイまたはトランクでコールを転送 しようとすると、コールを転送できないことを通知するメッセージがユーザの電話に表示され ます。

この章では、次の用語を使用します。

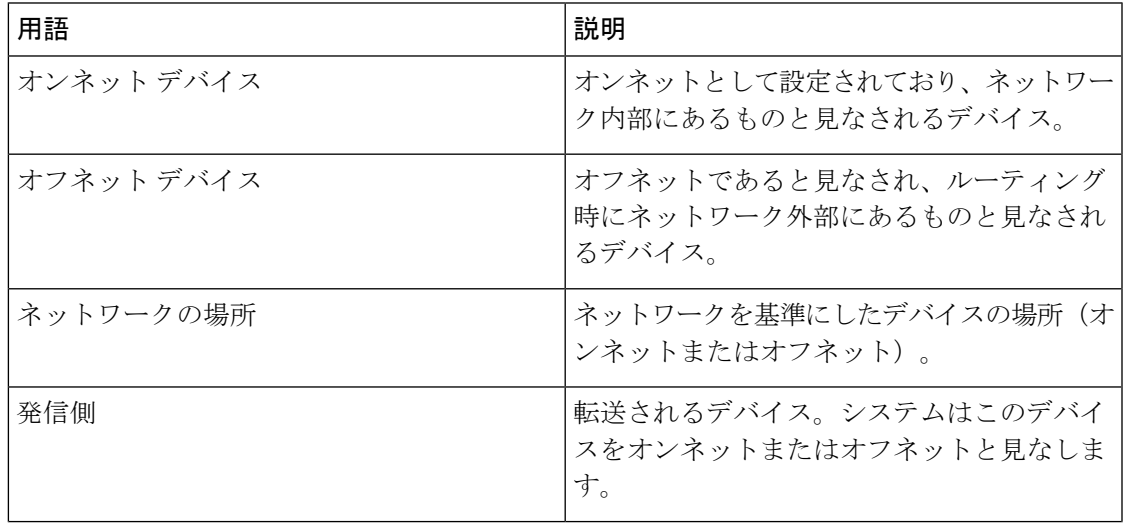

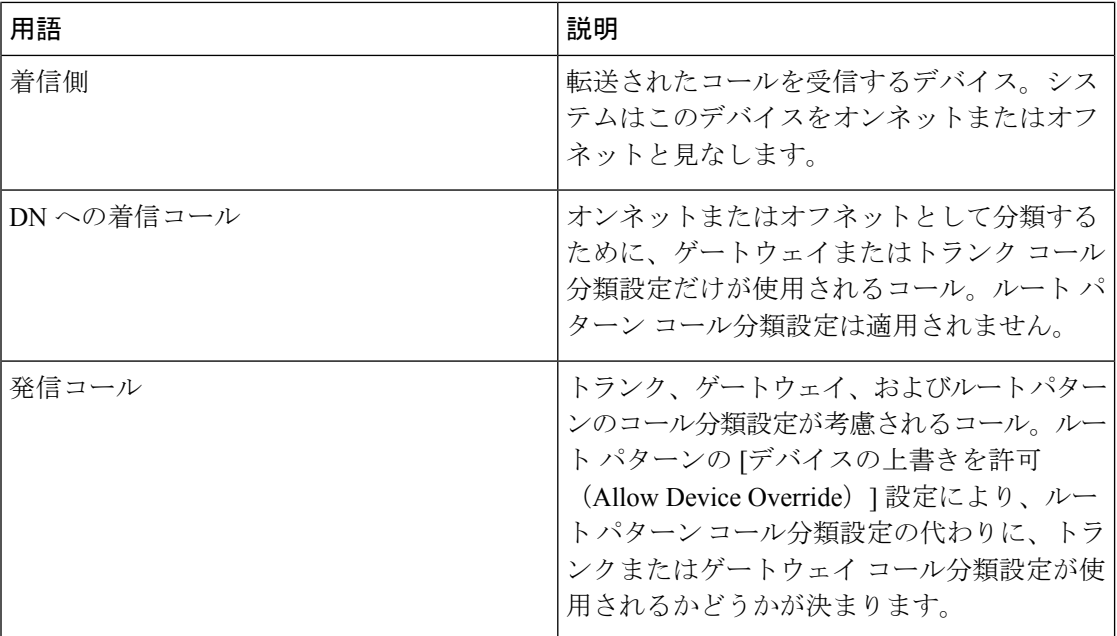

# 外部コール転送の制限事項の設定タスク フロー

### 手順

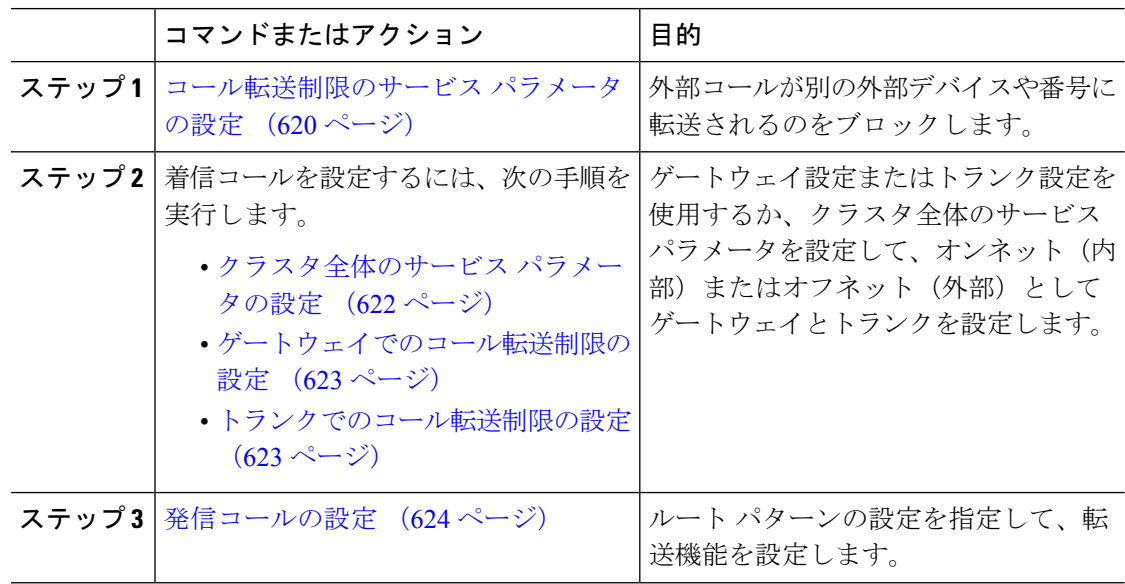

# コール転送制限のサービス パラメータの設定

別の外部デバイスまたは番号への外部コールの転送をブロックするには、以下の手順を実行し ます。

### 手順

- ステップ **1** Cisco Unified CM の管理のユーザ インターフェイスから、**[**システム(**System**)**]** > **[**サービス パ ラメータ(**Service Parameters**)**]** を選択します。
- ステップ2 [サービスパラメータ設定 (Service Parameter Configuration) ]ウィンドウで、[サーバ (Server) ] ドロップダウン リストから、設定する Cisco Unified CM サーバを選択します。
- ステップ **3** [Service] ドロップダウン リストから、**[Cisco CallManager**(**Active**)**]** を選択します。
- ステップ **4** [オフネット間の転送をブロックする(Block OffNet to OffNet Transfer)] ドロップダウン リス トから **[**はい(**True**)**]** を選択します。デフォルト値は False です。
- ステップ5 [保存 (Save) ] をクリックします。

### 着信コールの設定タスク フロー

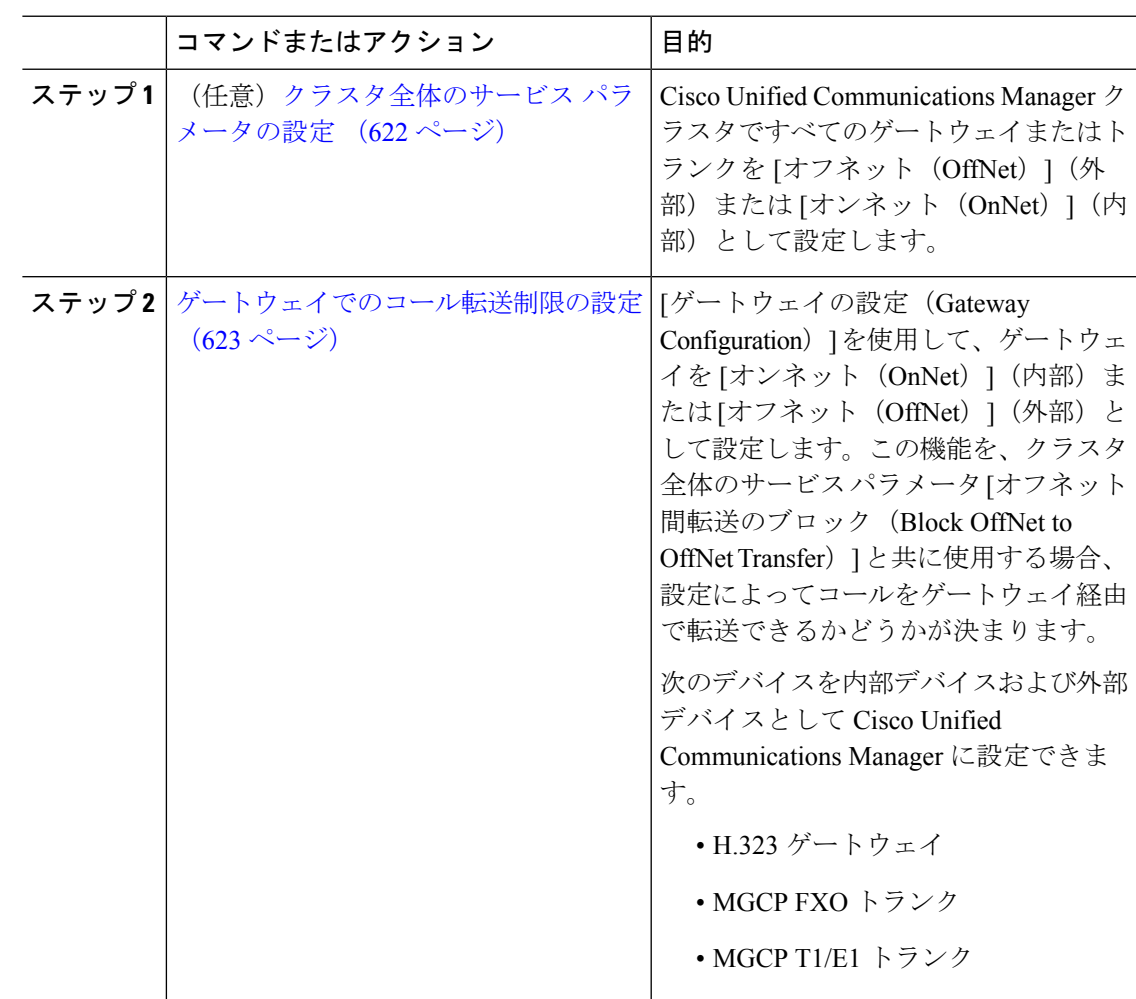

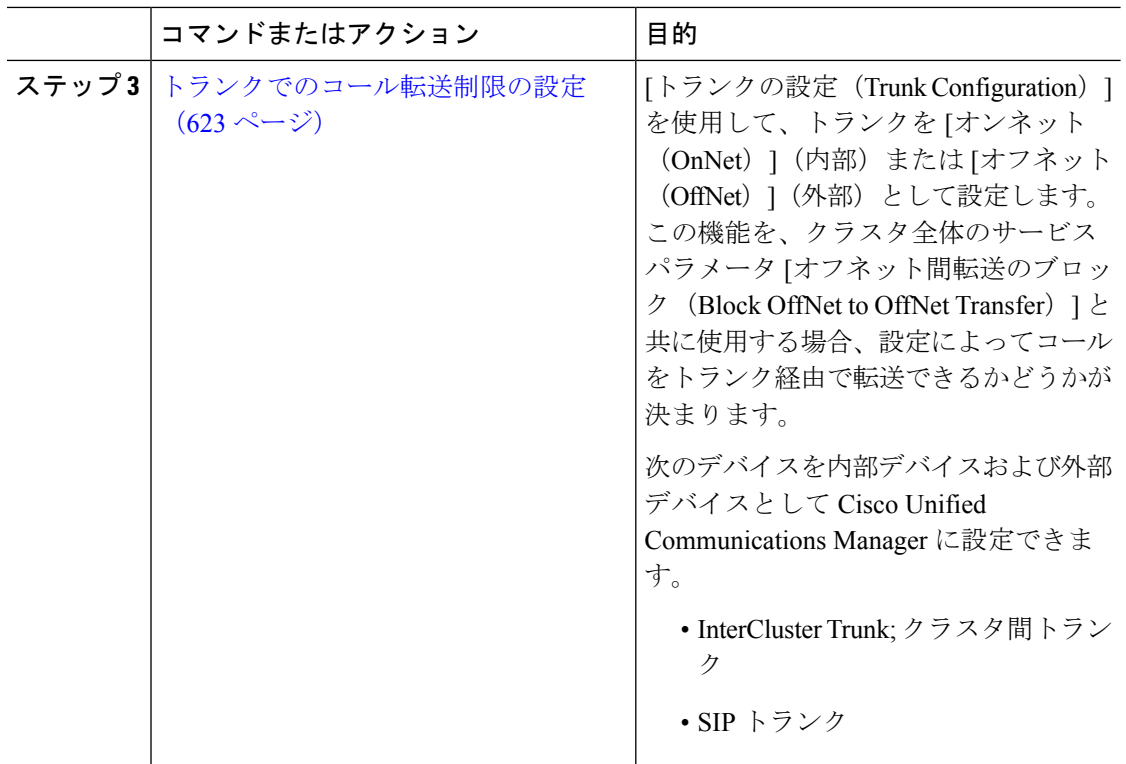

### クラスタ全体のサービス パラメータの設定

Cisco UnifiedCommunicationsManagerクラスタで、すべてのゲートウェイまたはトランクを[オ フネット(OffNet)](外部)または [オンネット(OnNet)](内部)と設定するには、次の手 順を実行します。

### 始める前に

コール転送制限のサービス パラメータの設定 (620 ページ)

- ステップ **1** Cisco Unified CM の管理のユーザ インターフェイスから、**[**システム(**System**)**]** > **[**サービス パ ラメータ(**Service Parameters**)**]** を選択します。
- ステップ2 [サービスパラメータ設定 (Service Parameter Configuration) 1ウィンドウで、「サーバ (Server) 1 ドロップダウン リストから、設定する Cisco Unified CM サーバを選択します。
- ステップ **3** [Service] ドロップダウン リストから、**[Cisco CallManager**(**Active**)**]** を選択します。
- ステップ **4** Choose either OffNet or OnNet (the default specifies OffNet) from the Call Classification drop-down list.

### ゲートウェイでのコール転送制限の設定

オフネット、オンネットまたはシステム デフォルトの使用としてゲートウェイを設定するに は、次の手順を実行します。システムはそれぞれオフネットまたはオンネットとしてのゲート ウェイを通ってネットワークに到達するコールと見なします。

#### 始める前に

クラスタ全体のサービス パラメータの設定 (622 ページ)

### 手順

ステップ **1** [Cisco Unified CM 管理(Cisco Unified CM Administration)] から、以下を選択します。 **[**デバイ ス**(Device)]** > **[**ゲートウェイ**(Gateway)]**。

[ゲートウェイの検索と一覧表示(Find and List Gateways)] ウィンドウが表示されます。

ステップ2 設定されているゲートウェイを一覧表示するには、[検索 (Find) ] をクリックします。

ディスプレイにUnified Communications Manager設定されているゲートウェイ。

- ステップ **3** オフネットまたはオンネットとして設定するゲートウェイを選択します。
- ステップ **4** [コールの分類(CallClassification)]フィールドでオフネットまたはオンネットを選択します。 クラスタ全体の制限をすべてのゲートウェイで有効にしている場合、各ゲートウェイを [シス テム デフォルトの使用(Use System Default)] に設定します(つまり、コールの分類サービス パラメータをゲートウェイの設定として使用します)。
- **ステップ5** [保存 (Save) ] をクリックします。

### トランクでのコール転送制限の設定

トランクを [オフネット(OffNet)]、[オンネット(OnNet)]、または [システムのデフォルト を使用(Use System Default) しして設定するには、次の手順を実行します。[オフネット (OffNet)]または[オンネット(OnNet)]として設定されているトランクを通じてネットワー クに届くコールは個々に考慮されます。

### 始める前に

ゲートウェイでのコール転送制限の設定 (623 ページ)

手順

ステップ **1** [Cisco Unified CM 管理(Cisco Unified CM Administration)] から、以下を選択します。 **[**デバイ ス**(Device)]** > **[**トランク**(Trunk)]**。

[トランクの検索と一覧表示(Find and List Trunk)] ウィンドウが表示されます。

ステップ **2** 設定済みのトランクを一覧表示するには、[検索(Find)] をクリックします。

表示でUnified Communications Manager設定されているトランク。

- ステップ **3** [オフネット(OffNet)]または[オンネット(OnNet)]として設定するトランクを選択します。
- ステップ **4** [コール分類(Call Classification)] ドロップダウン リストから、次のいずれかのフィールドを 選択します。
	- [オフネット(OffNet)]:このフィールドを選択すると、ゲートウェイは外部ゲートウェ イとして識別されます。[オフネット(OffNet)]として設定されているゲートウェイから コールが届くと、接続先デバイスに外部リングが送信されます。
	- [オンネット(OnNet)]:このフィールドを選択すると、ゲートウェイは内部ゲートウェ イとして識別されます。 [オンネット(OnNet)] として設定されているゲートウェイから コールが届くと、接続先デバイスに内部リングが送信されます。
	- [システムデフォルトの使用(**UseSystemDefault**)]:このフィールドを選択すると、Unified Communications Manager のクラスタ全体に対するサービス パラメータである [コールの分 類 (Call Classification) 1が使用されます。
	- すべてのトランクでクラスタ全体の制限を有効にした場合は、各トランクを [シス テムのデフォルトを使用 (Use System Default) ]に設定します (つまり、[コール分 類(Call Classification)」サービスパラメータの設定が読み込まれ、その設定がトラ ンクに使用されます)。 (注)

ステップ **5** [保存(**Save**)] をクリックします。

### 発信コールの設定

コールをオンネットまたはオフネットとして分類するには、**[**ルート パターン設定(**Route Pattern Configuration**)**]** ウィンドウの [コール分類(Call Classification)] フィールドをそれぞ れオンネットまたはオフネットに管理者が設定します。管理者がルートパターン設定の上書き とトランクまたはゲートウェイ設定を使用ができるようにするには、**[**ルート パターン設定 (**Route Pattern Configuration**)**]** ウィンドウの [デバイス上書き許可(Allow Device Override)] チェックボックスをオンにします。

### 始める前に

トランクでのコール転送制限の設定 (623 ページ)

### 手順

ステップ **1** Cisco Unified CM の管理から、**[**コールルーティング(**Call Routing**)**]** > **[**ルート**/**ハント (**Route/Hunt**)**]** > **[**ルートパターン(**Route Pattern**)**]** を選択し、[検索(Find)] をクリックし てすべてのルート パターンを一覧にします。

ステップ **2** 設定したいルート パターンを選択するか、[新規追加(Add New)] をクリックします。

- ステップ **3 [**ルート パターン設定(**Route Pattern Configuration**)**]** ウィンドウで、ルート パターンの設定 と転送機能を設定するには、次のフィールドを使用します。
	- a) [コール分類 (Call Classification) ] —オフネットまたはオンネットのルート パターンを使 用してコールを分類するためにこのドロップダウン リストを使用します。
	- b) [外部のダイヤル トーン入力(Provide Outside Dial Tone)] —コールの分類がオフネットに 設定されると、このチェックボックスがチェックされます。
	- c) [デバイス上書き許可(AllowDeviceOverride)]—このチェックボックスをオンにすると、 システムは、[ルート パターン設定(Route Pattern Configuration)] ウィンドウの [コール分 類(Call Classification) ではなく、ルートパターンに関連付けられたトランクまたはゲー トウェイのコール分類を使用します。
- ステップ4 [保存 (Save) ] をクリックします。

# 外線コール転送の制限事項の連携動作

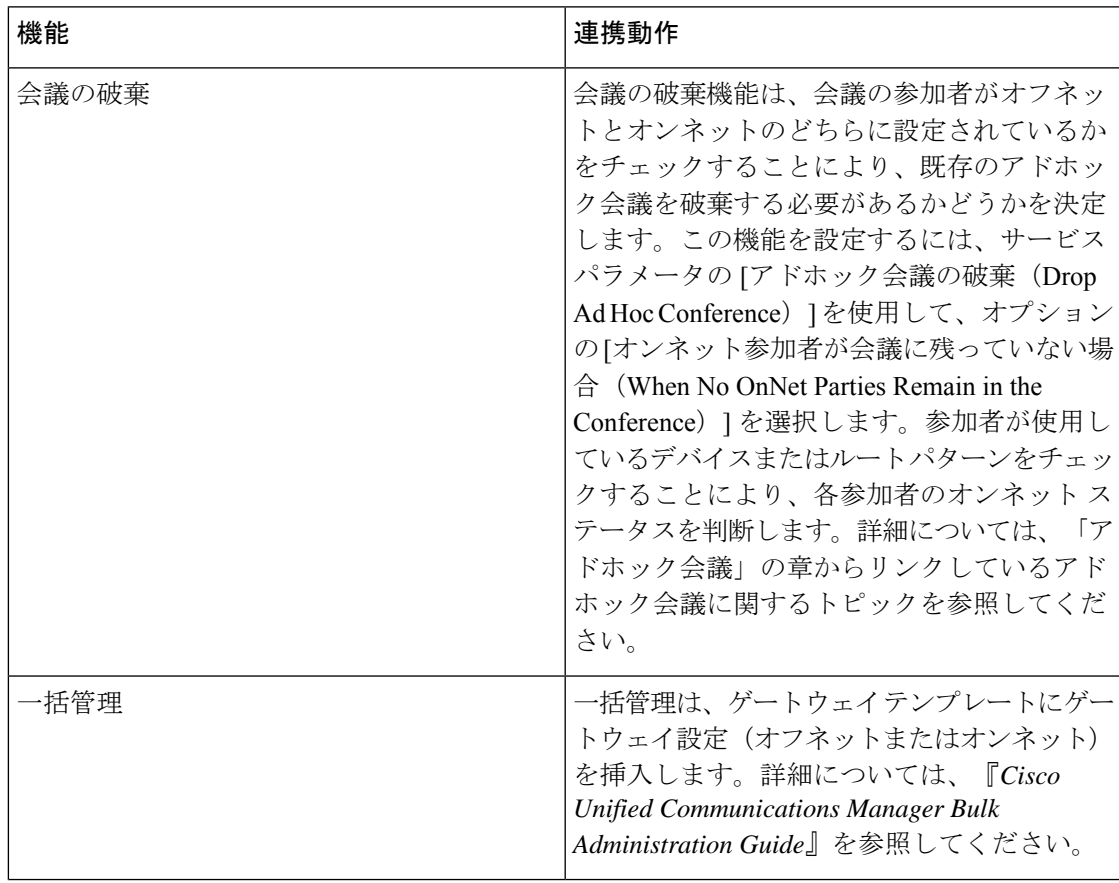

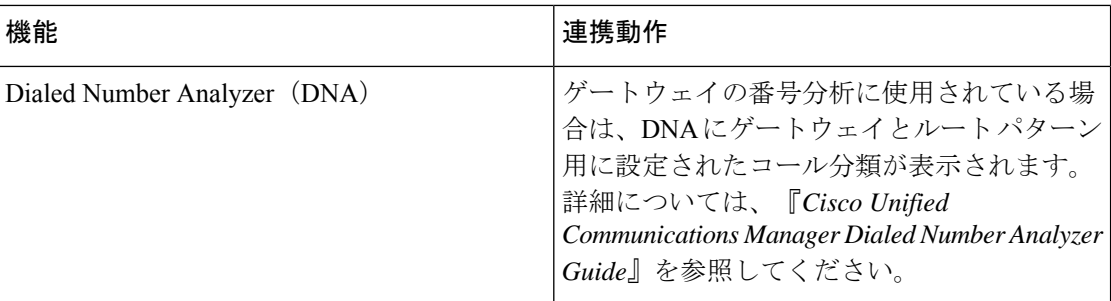

# 外線コール転送の制限事項

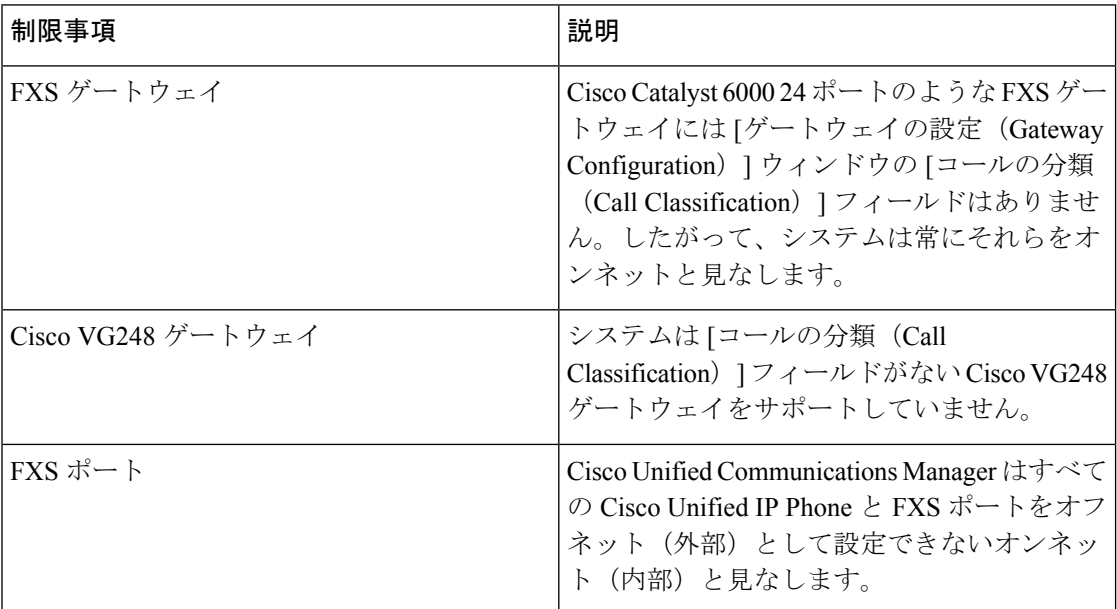

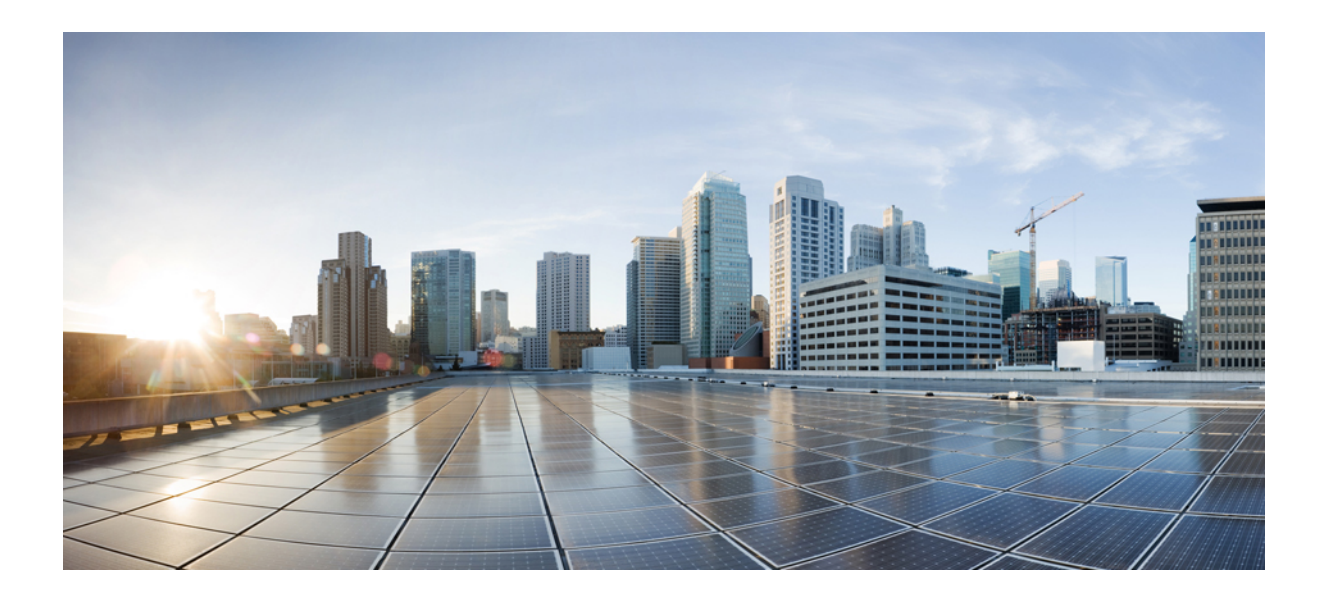

# <sup>第</sup> **XI** <sup>部</sup>

# プレゼンスおよびプライバシー機能

- 割込み (629 ページ)
- BLF プレゼンス (643 ページ)
- コール表示の制限 (663 ページ)
- サイレント (679 ページ)
- プライバシー (695 ページ)
- Private Line Automatic Ringdown (701 ページ)
- セキュア トーン (709 ページ)

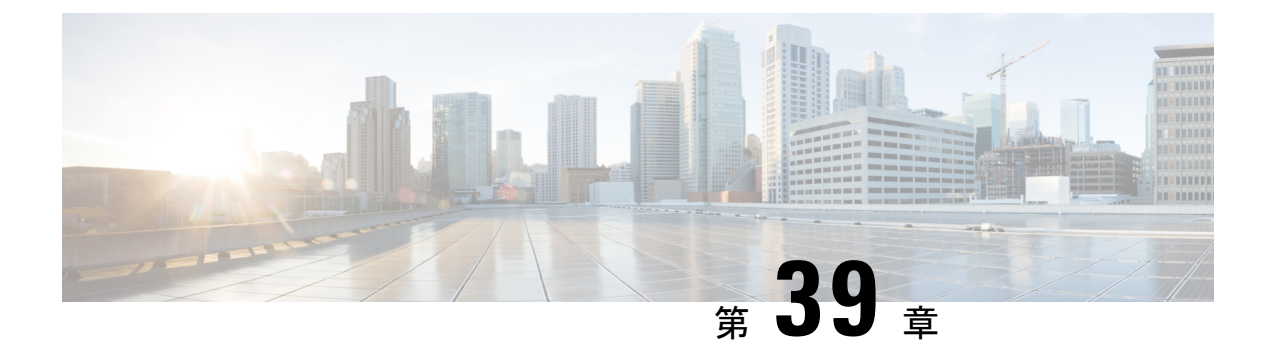

# 割込み

- 割り込みの概要 (629 ページ)
- 割り込みの設定タスク フロー (632 ページ)
- 割り込みの連携動作 (640 ページ)
- 割り込みの制限 (641 ページ)
- 割り込みのトラブルシューティング (642 ページ)

# 割り込みの概要

割り込みを使用すると、共有回線上のリモートでアクティブなコールにユーザを追加できま す。回線のリモートでアクティブなコールとは、その回線で電話番号を共有する別のデバイス との間のアクティブな(接続された)コールのことです。

パーティ参加トーンを設定すると、基本コールが割り込みコールまたはC割り込みコールに変 更されたときに電話機でトーンが再生されます。また、参加者がマルチパーティコールから退 出したときも別のトーンが再生されます。

電話機は、次の会議モードで割り込みをサポートします。

- 割り込まれる電話機でのビルトイン会議ブリッジ:このモードでは、[割り込み(Barge)] ソフトキーを使用します。ほとんどの Cisco Unified IP Phone に、ビルトイン会議ブリッジ 機能があります。
- 共有会議ブリッジ:このモードでは、[C 割り込み (cBarge) 1ソフトキーを使用します。

リモートで使用中のコール状態で[割り込み (Barge) ]ソフトキーまたは[C割り込み (cBarge) ] ソフトキーを押すと、ユーザがすべての参加者とのコールに追加され、参加者全員が割り込み ビープ音を受信します(設定されている場合)。割り込みに失敗した場合は、元のコールがア クティブなままになります。使用可能な会議ブリッジ(ビルトインまたは共有)がない場合、 割り込み要求は拒否され、割り込み発信側のデバイスにメッセージが表示されます。ネット ワークまたは Unified Communications Manager で障害が発生した場合、割り込みコールは保持 されます。

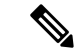

[割り込み (Barge) ] と [C割り込み (CBarge) ] の両方のソフトキーオプションを表示するに は、共有回線アピアランスを備えたデバイスのUnifiedCommunications Managerユーザインター フェイスで **[**プライバシー(**Privacy**)**]** オプションを無効にします。 (注)

割り込みをサポートする Cisco Unified IP Phone のリストについては、Cisco Unified Reporting に ログインして、[Unified CM Phone 機能リスト(Unified CM Phone Feature List)] レポートを実 行します。必ず、機能として [ビルトイン ブリッジ(Built In Bridge)] 選択してください。詳 細は、電話機能一覧の生成 (1ページ)を参照してください。

### ワンボタン割り込みおよびワンボタン **C** 割り込み

ワンボタン割り込み機能およびワンボタンC割り込み機能を使用すると、ユーザはリモートで アクティブなコールの共有回線ボタンを押してコールに参加できます。参加者全員が、割り込 みビープ音を受信します(設定されている場合)。割り込みに障害が発生した場合、元のコー ルはアクティブなままとなります。

電話機は、次の2つの会議モードでワンボタン割り込みとワンボタンC割り込みをサポートし ます。

- 割り込まれる電話機でのビルトイン会議ブリッジ:このモードでは、ワンボタン割り込み 機能を使用します。
- 共有会議ブリッジ:このモードでは、ワンボタン C 割り込み機能を使用します。

リモートで使用中のコールで共有回線ボタンを押すと、ユーザがすべての参加者とのコールに 追加され、参加者全員が割り込みビープ音を受信します(設定されている場合)。割り込みに 障害が発生した場合、元のコールはアクティブなままとなります。使用可能な会議ブリッジ (ビルトインまたは共有)がない場合、割り込み要求は拒否され、割り込み発信側のデバイス にメッセージが表示されます。

### 組み込み会議

ユーザが[割り込み(Barge)]ソフトキーまたは共有回線ボタンを押すと、組み込み会議ブリッ ジが使用可能な場合にこのブリッジを使用して割り込みコールが設定されます。組み込み会議 ブリッジは、割り込みが設定されていると元のコールへのメディアの中断および表示変更が行 われないため、便利です。

### 共有会議

ユーザが [C割り込み(cBarge)] ソフトキーまたは共有回線ボタンを押すと、共有会議ブリッ ジが使用可能な場合にこのブリッジを使用して割り込みコールが設定されます。元のコールが 分割され、会議ブリッジに参加します。これにより、短いメディア割り込みが発生します。参 加者全員のコール情報が[割り込み(Barge)]に変わります。「」割り込み先コールが会議コー ルになり、割り込み対象デバイスが会議の開催者になります。会議の開催者は、会議にさらに 参加者を追加するか、または参加者を削除できます。いずれかの参加者がコールを解放する

と、残り2人の参加者に対し短い中断が発生し、これらの参加者はポイントツーポイントコー ルとして再接続されます。これにより、共有会議リソースが解放されます。

### 組み込み会議と共有会議の相違点

組み込み会議ブリッジと共有会議での割り込みの相違点を次の表に示します。

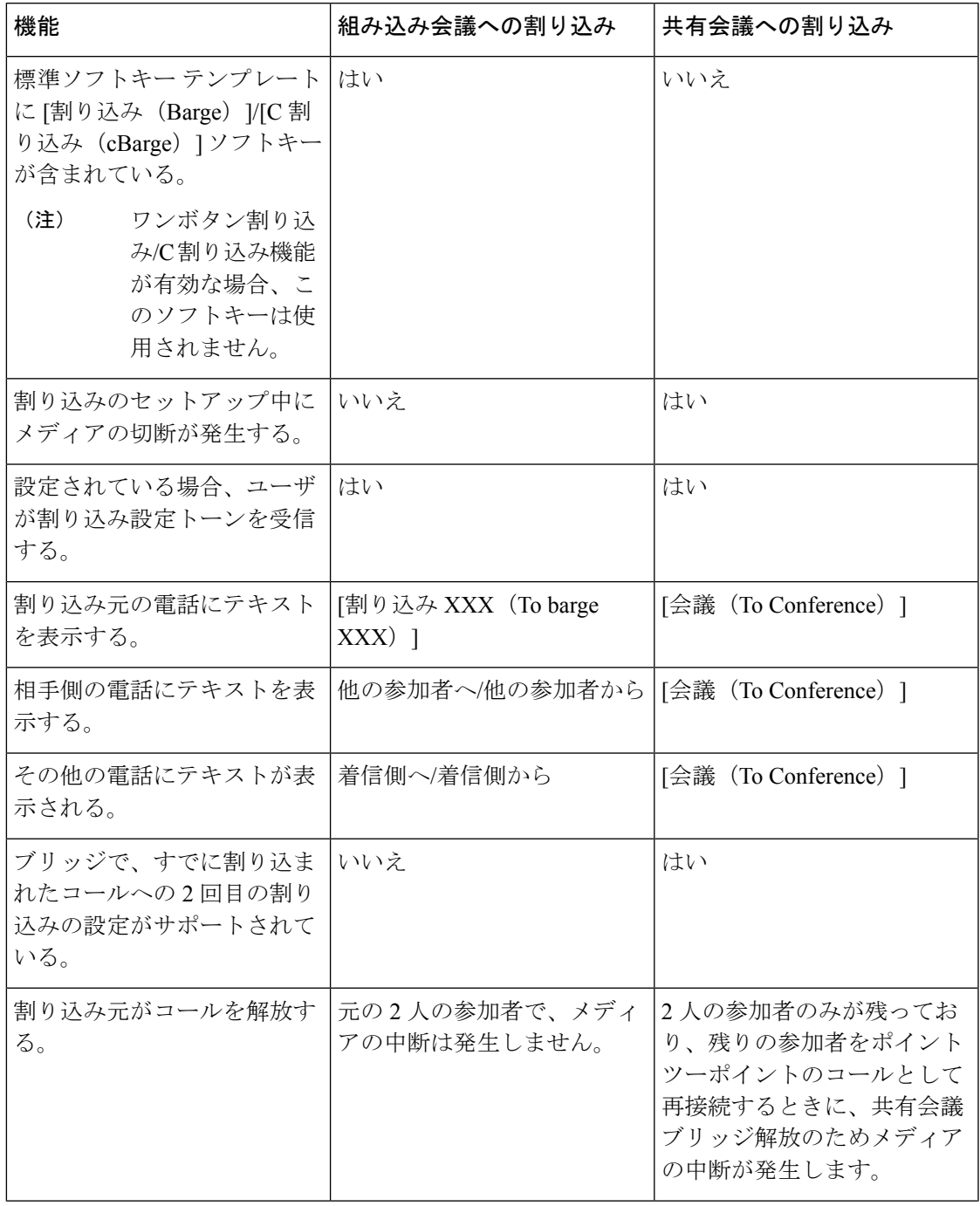

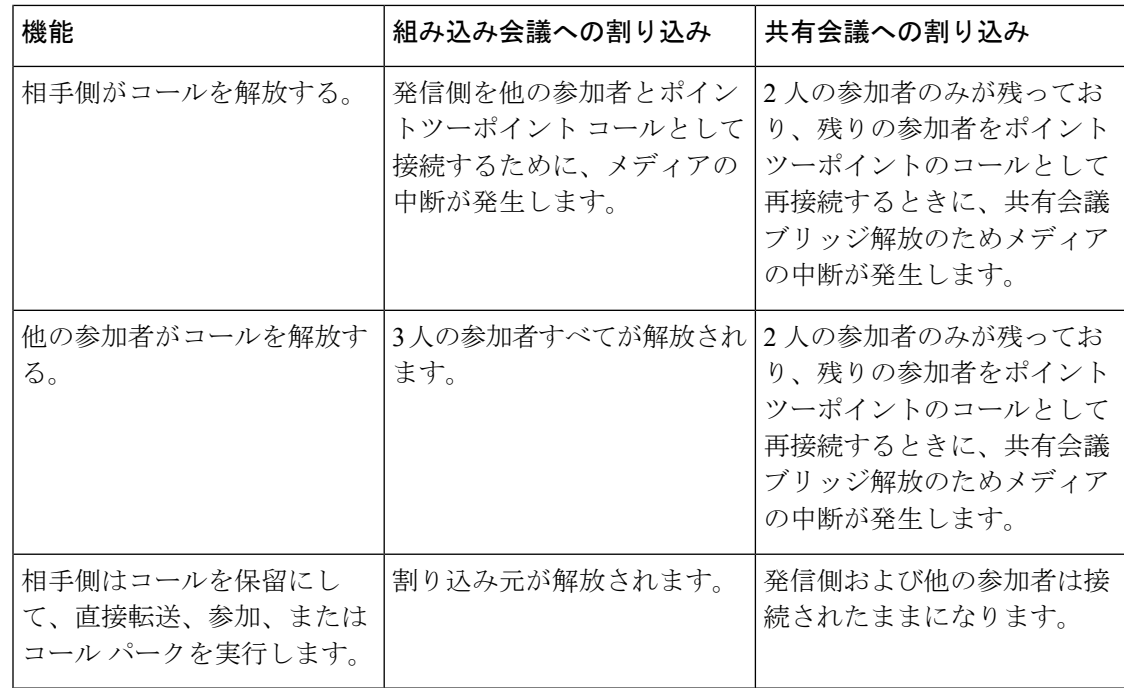

# 割り込みの設定タスク フロー

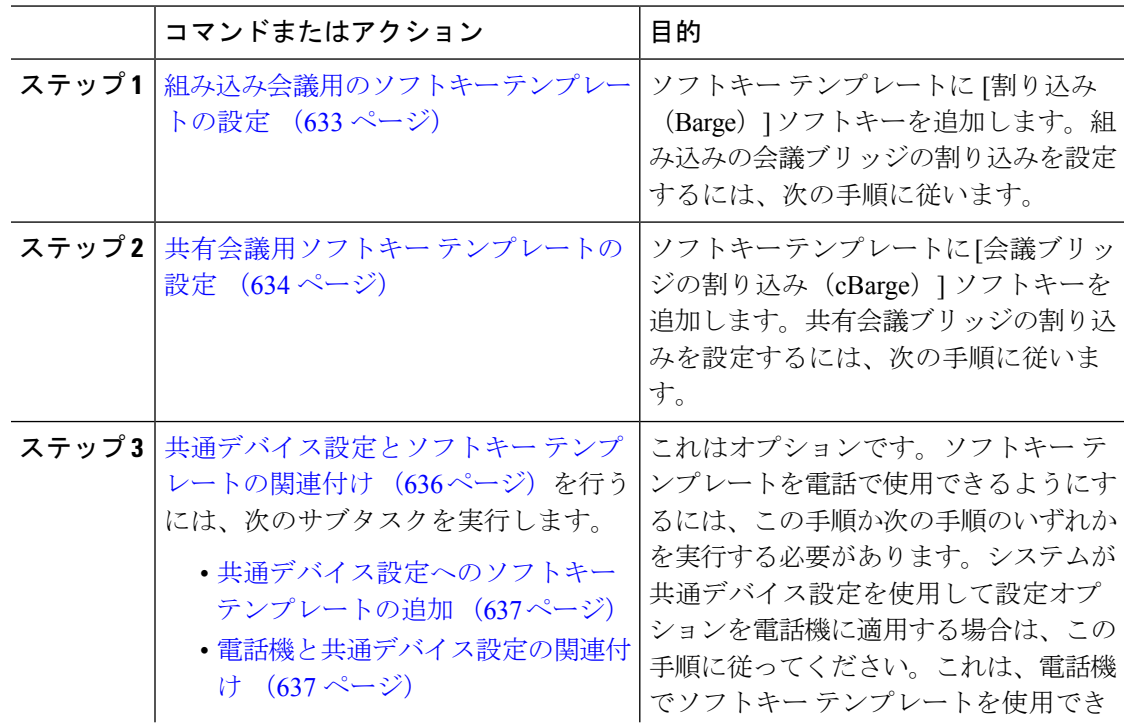

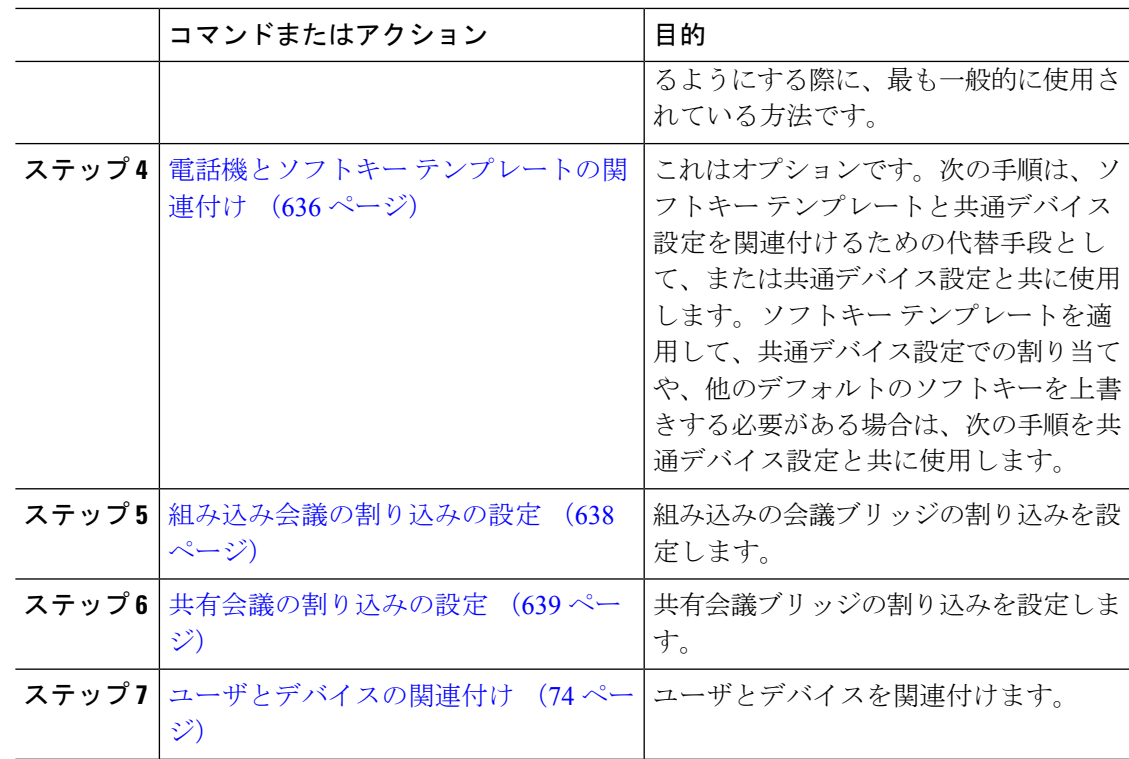

### 組み込み会議用のソフトキー テンプレートの設定

割り込みのためのソフトキーテンプレートを設定し、そのテンプレートに[割り込み (Barge)] ソフトキーを割り当てます。[割り込み(Barge)]ソフトキーは[リモートで使用中(Remote In Use)] のコールの状態で設定できます。

- ステップ **1** [Cisco Unified CM 管理(Cisco Unified CM Administration)] から、以下を選択します。 **[**デバイ ス(**Device**)**]** > **[**デバイスの設定(**Device Settings**)**]** > **[**ソフトキーテンプレート(**Softkey Template**)**]** を選択します。
- ステップ2 新しいソフトキーテンプレートを作成するには、この手順を実行します。それ以外の場合は、 次のステップに進みます。
	- a) [新規追加 (Add New)] をクリックします。
	- b) デフォルトのテンプレートを選択して、[コピー(Copy)] をクリックします。
	- c) [ソフトキーテンプレート名(Softkey Template Name)] フィールドに、テンプレートの新 しい名前を入力します。
	- d) [保存 (Save) ] をクリックします。
- ステップ **3** 既存のテンプレートにソフトキーを追加するには、次の手順を実行します。
	- a) [検索 (Find)] をクリックして、検索条件を入力します。
	- b) 必要な既存のテンプレートを選択します。
- ステップ **4** [デフォルト ソフトキー テンプレート(Default Softkey Template)] チェックボックスをオンに し、このソフトキーテンプレートをデフォルトのソフトキーテンプレートとして指定します。
	- あるソフトキー テンプレートをデフォルトのソフトキー テンプレートとして指定 した場合、先にデフォルトの指定を解除してからでないと、そのテンプレートは削 除することができません。 (注)
- ステップ **5** 右上隅にある [関連リンク(Related Links)] ドロップダウン リストから [ソフトキー レイアウ トの設定 (Configure Softkey Layout) ] を選択し、[移動 (Go) ] をクリックします。
- ステップ **6** [設定するコール状態の選択(Select a Call State to Configure)] ドロップダウン リストから、ソ フトキーに表示するコール状態を選択します。
- ステップ **7** [選択されていないソフトキー(Unselected Softkeys)] リストから追加するソフトキーを選択 し、右矢印をクリックして [選択されたソフトキー(Selected Softkeys)] リストにそのソフト キーを移動します。新しいソフトキーの位置を変更するには、上矢印と下矢印を使用します。
- ステップ **8** 追加のコール状態でのソフトキーを表示するには、前述のステップを繰り返します。
- ステップ9 [保存 (Save) ] をクリックします。
- ステップ **10** 次のいずれかの操作を実行します。
	- すでにデバイスに関連付けられているテンプレートを変更した場合は、[設定の適用(Apply Config)] をクリックしてデバイスを再起動します。
	- 新しいソフトキーテンプレートを作成した場合は、そのテンプレートをデバイスに関連付 けた後にデバイスを再起動します。詳細については、「共通デバイス設定へのソフトキー テンプレートの追加」と「電話機のセクションとソフトキーテンプレートの関連付け」を 参照してください。

### 次のタスク

次のいずれかの手順を実行します。

- 共通デバイス設定へのソフトキー テンプレートの追加 (637 ページ)
- 電話機と共通デバイス設定の関連付け (637 ページ)

### 共有会議用ソフトキー テンプレートの設定

共有会議用ソフトキーテンプレートを設定し、C割り込みソフトキーをそのテンプレートに割 り当てます。「リモート使用中 (Remote In Use) 1発信状態で C 割り込みソフトキーを設定でき ます。

#### 手順

ステップ **1** [Cisco Unified CM 管理(Cisco Unified CM Administration)] から、以下を選択します。 **[**デバイ ス(**Device**)**]** > **[**デバイスの設定(**Device Settings**)**]** > **[**ソフトキーテンプレート(**Softkey Template**)**]** を選択します。
- ステップ **2** 新しいソフトキーテンプレートを作成するには、この手順を実行します。それ以外の場合は、 次のステップに進みます。
	- a) [新規追加(Add New)] をクリックします。
	- b) デフォルトのテンプレートを選択して、[コピー(Copy)] をクリックします。
	- c) [ソフトキーテンプレート名(Softkey Template Name)] フィールドに、テンプレートの新 しい名前を入力します。
	- d) [保存 (Save) ] をクリックします。
- ステップ **3** 既存のテンプレートにソフトキーを追加するには、次の手順を実行します。
	- a) [検索 (Find)] をクリックして、検索条件を入力します。
	- b) 必要な既存のテンプレートを選択します。
- ステップ **4** [デフォルト ソフトキー テンプレート(Default Softkey Template)] チェックボックスをオンに し、このソフトキーテンプレートをデフォルトのソフトキーテンプレートとして指定します。
	- あるソフトキー テンプレートをデフォルトのソフトキー テンプレートとして指定 した場合、先にデフォルトの指定を解除してからでないと、そのテンプレートは削 除することができません。 (注)
- ステップ5 右上隅にある [関連リンク (Related Links) ] ドロップダウン リストから [ソフトキー レイアウ トの設定(Configure Softkey Layout)] を選択し、[移動(Go)] をクリックします。
- ステップ **6** [設定するコール状態の選択(Select a Call State to Configure)] ドロップダウン リストから、ソ フトキーに表示するコール状態を選択します。
- ステップ **7** [選択されていないソフトキー(Unselected Softkeys)] リストから追加するソフトキーを選択 し、右矢印をクリックして [選択されたソフトキー(Selected Softkeys)] リストにそのソフト キーを移動します。新しいソフトキーの位置を変更するには、上矢印と下矢印を使用します。
- ステップ **8** 追加のコール状態でのソフトキーを表示するには、前述のステップを繰り返します。
- **ステップ9** [保存 (Save) ] をクリックします。
- ステップ **10** 次のいずれかの操作を実行します。
	- すでにデバイスに関連付けられているテンプレートを変更した場合は、[設定の適用(Apply Config)] をクリックしてデバイスを再起動します。
	- 新しいソフトキーテンプレートを作成した場合は、そのテンプレートをデバイスに関連付 けた後にデバイスを再起動します。詳細については、「共通デバイス設定へのソフトキー テンプレートの追加」と「電話機のセクションとソフトキーテンプレートの関連付け」を 参照してください。

## 電話機とソフトキー テンプレートの関連付け

手順

ステップ **1** [Cisco Unified CM の管理(Cisco Unified CM Administration)] から、**[**デバイス(**Device**)**]** > **[**電 **話 (Phone)** 1を選択します。

**[**電話の検索**/**一覧表示(**Find and List Phones**)**]** ウィンドウが表示されます。

- ステップ **2** ソフトキー テンプレートを追加する電話機を検索します。
- ステップ **3** 次のいずれかの作業を実行します。
	- [共通デバイス設定 (Common Device Configuration)]ドロップダウン リストから、必要な ソフトキー テンプレートが含まれている共通デバイス設定を選択します。
	- [ソフトキー テンプレート(Softkey Template)] ドロップダウン リストで、[割り込み (Barge)] または [C 割り込み(cBarge)] ソフトキーが含まれているテンプレートを選択 します。
- ステップ4 [保存 (Save) 1をクリックします。 電話の設定を更新するには「リセット (Reset) 1を押すというメッセージ付きのダイアログボッ クスが表示されます。

## 共通デバイス設定とソフトキー テンプレートの関連付け

(省略可)ソフトキーテンプレートを電話機に関連付ける方法は2つあります。

- ソフトキー テンプレートを [電話の設定 (Phone Configuration) ] に追加する。
- ソフトキー テンプレートを共通デバイス設定に追加する。

ここに示す手順では、ソフトキーテンプレートを**共通デバイス設定**に関連付ける方法について 説明します。システムが共通デバイス設定を使用して設定オプションを電話機に適用する場合 は、この手順に従ってください。これは、電話機でソフトキーテンプレートを使用できるよう にする際に、最も一般的に使用されている方法です。

別の方法を使用するには、「電話機とソフトキーテンプレートの関連付け(636ページ)」を 参照してください。

#### 手順

ステップ **1** 共通デバイス設定へのソフトキー テンプレートの追加 (448 ページ)

ステップ **2** 電話機と共通デバイス設定の関連付け (448 ページ)

### 共通デバイス設定へのソフトキー テンプレートの追加

#### 始める前に

必要に応じて、次のいずれかまたは両方を実行します。

- 組み込み会議用のソフトキー テンプレートの設定 (633 ページ)
- 共有会議用ソフトキー テンプレートの設定 (634 ページ)

#### 手順

- ステップ **1** [Cisco Unified CM 管理(Cisco Unified CM Administration)] から、以下を選択します。 **[**デバイ ス(**Device**)**]** > **[**デバイスの設定(**Device Settings**)**]** > **[**共通デバイス設定(**Common Device Configuration**)**]** を選択します。
- ステップ **2** 新しい共通デバイス設定を作成し、それにソフトキーテンプレートを関連付けるには、この手 順を実行します。それ以外の場合は、次のステップに進みます。
	- a) [新規追加 (Add New)] をクリックします。
	- b) [名前(Name)] フィールドに、共通デバイス設定の名前を入力します。
	- c) [保存 (Save) ] をクリックします。
- ステップ **3** 既存の共通デバイス設定にソフトキーテンプレートを追加するには、次の手順を実行します。
	- a) [検索 (Find) ] をクリックして、検索条件を入力します。
	- b) 既存の共通デバイス設定をクリックします。
- ステップ **4** [ソフトキー テンプレート(Softkey Template)] ドロップダウン リストで、使用可能にするソ フトキーが含まれているソフトキー テンプレートを選択します。
- **ステップ5** [保存 (Save) ] をクリックします。
- ステップ **6** 次のいずれかの操作を実行します。
	- すでにデバイスに関連付けられている共通デバイス設定を変更した場合は、[設定の適用 (Apply Config)] をクリックしてデバイスを再起動します。
	- 新しい共通デバイス設定を作成してその設定をデバイスに関連付けた後に、デバイスを再 起動します。

### 電話機と共通デバイス設定の関連付け

#### 始める前に

必要に応じて、次のいずれかまたは両方を実行します。

- 組み込み会議用のソフトキー テンプレートの設定 (633 ページ)
- 共有会議用ソフトキー テンプレートの設定 (634 ページ)

#### 手順

- ステップ **1** [Cisco Unified CM 管理(Cisco Unified CM Administration)] から、以下を選択します。 **[**デバイ ス(**Device**)**]** > **[**電話(**Phone**)**]**。
- ステップ **2** [検索**(Find**)]をクリックし、ソフトキーテンプレートを追加する電話デバイスを選択します。
- ステップ3 [共通デバイス設定 (Common Device Configuration) ] ドロップダウン リストから、新しいソフ トキー テンプレートが含まれている共通デバイス設定を選択します。
- **ステップ4** [保存 (Save) ] をクリックします。
- ステップ **5** [リセット(Reset)] をクリックして、電話機の設定を更新します。

#### 次のタスク

次のいずれかまたは両方を実行します。

- 組み込み会議の割り込みの設定 (638 ページ)
- 共有会議の割り込みの設定 (639 ページ)

## 組み込み会議の割り込みの設定

ほとんどの Cisco Unified IP Phone には会議ブリッジ機能が組み込まれています。つまり、これ らの Cisco IP Phone には、割り込み機能をサポートするための小型の会議ブリッジとして動作 する内部 DSP が搭載されています。サポートされる通話者は、電話機自体を含め 3 つまでで す。ファームウェアバージョン 11.x 以降、Cisco IPPhone 8800 シリーズには ビルトイン ブリッ ジ(BIB)機能をデイジーチェーン接続する機能があります。

- ステップ **1** CiscoUnifiedCMの管理で、**[**システム(**System**)**]**>**[**サービスパラメータ(**ServiceParameters**)**]** の順に選択し、[組み込みブリッジの有効化 (Built In Bridge Enable) ]クラスタ全体サービスパ ラメータを [オン (On) ] に設定します。
	- このパラメータが [オフ (Off) ] に設定されている場合は、[電話の設定 (Phone Configuration)] ウィンドウの [組み込みブリッジ(Built in Bridge)] フィールドを 設定することにより、各電話機の割り込みを設定してください。 (注)
- **ステップ2** クラスタ全体のサービス パラメータの [パーティ エントランス トーン (Party Entrance Tone) ] を[はい(True)]に設定するか(トーンを使用する場合に必要)、[電話番号の設定(Directory Number Configuration) ] ウィンドウの [パーティ エントランス トーン (Party Entrance Tone) ] フィールドを設定します。
- ステップ **3** [ワンボタン割り込み/C 割り込みポリシー(Single Button Barge/CBarge Policy)] を [割り込み (Barge)] に設定します。
- このパラメータが [オフ (Off) ] に設定されている場合は、[電話の設定 (Phone Configuration)] ウィンドウの [ワンボタン割り込み(Single Button Barge)] フィー ルドを設定することにより、各電話機のワンボタン割り込み機能を設定してくださ い。 (注)
- ステップ **4** [呼び出し時の割り込みを許可(Allow Barge When Ringing)] サービス パラメータを [はい (True)] に設定します。

**ステップ5** [保存 (Save) ] をクリックします。

### 共有会議の割り込みの設定

シスコは割り込みを設定しているユーザに対して共有会議の割り込み(C割り込み)を設定し ないことをお勧めします。各ユーザに対して 1 つの割り込みメソッドを選択します。

- ステップ **1** CiscoUnifiedCMの管理で、**[**システム(**System**)**]**>**[**サービスパラメータ(**ServiceParameters**)**]** の順に選択し、[組み込みブリッジの有効化 (Built In Bridge Enable) 1クラスタ全体サービスパ ラメータを [オン (On) ] に設定します。
	- このパラメータを [Off] に設定する場合、[電話の設定 (Phone Configuration) ] ウィ ンドウの[組み込みブリッジ (Built in Bridge) |フィールドを設定することで、電話 ごとの C 割り込みを設定します。 (注)
- ステップ2 [パーティ参加トーン (Party Entrance Tone) 1クラスタ全体サービスパラメータを[True] (トー ンに対する要件)に設定するか、[電話番号の設定(Directory NumberConfiguration)]ウィンド ウの [パーティ参加トーン(Party Entrance Tone)] フィールドを設定します。
- ステップ **3** [ワンボタン割り込み機能/C 割り込みポリシー(Single Button Barge/CBarge Policy)] に [C 割り 込み(cBarge)] を設定します。
	- このパラメータを [Off] に設定する場合、[電話の設定(Phone Configuration)] ウィ ンドウの [ワンボタン C 割り込み(Single Button cBarge)] フィールドを設定するこ とで、電話ごとのワンボタン C 割り込みを設定します。 (注)
- ステップ **4** [呼び出し時の割り込みを許可(Allow Barge When Ringing)] サービス パラメータを [はい (True)] に設定します。
- ステップ5 [保存 (Save) 1をクリックします。

## ユーザとデバイスの関連付け

#### 始める前に

次のいずれかまたは両方を実行します。

- 組み込み会議の割り込みの設定 (638 ページ)
- 共有会議の割り込みの設定 (639 ページ)

#### 手順

- ステップ **1** Cisco Unified CM の管理から、**[**ユーザの管理(**User Management**)**]** > **[**エンド ユーザ(**End User**)**]** を選択します。
- ステップ **2** [ユーザを次の条件で検索(Find Users Where)] フィールドで適切なフィルタを指定した後、 [検索(Find)] をクリックしてユーザのリストを取得します。
- ステップ **3** ユーザを一覧から選択します。 [エンド ユーザの設定 (End User Configuration) ] ウィンドウが表示されます。
- ステップ4 [デバイス情報 (Device Information) 1セクションを探します。
- ステップ5 [デバイスの割り当て (Device Association) 1をクリックします。 **[**ユーザ デバイス割り当て(**User Device Association**)**]** ウィンドウが表示されます。
- ステップ **6** 適切な CTI リモート デバイスを探して選択します。
- ステップ **7** 関連付けを完了するには、[選択/変更の保存(Save Selected/Changes)] をクリックします。
- ステップ **8 [**関連リンク(**Related Links**)**]** ドロップダウン リストから **[**ユーザの設定に戻る(**Back to User**)**]** を選択し、**[**検索(**Go**)**]** をクリックします。 [エンドユーザの設定(End User Configuration)] ウィンドウが表示され、選択し、割り当てた デバイスが、[制御するデバイス(Controlled Devices)] ペインに表示されます。

## 割り込みの連携動作

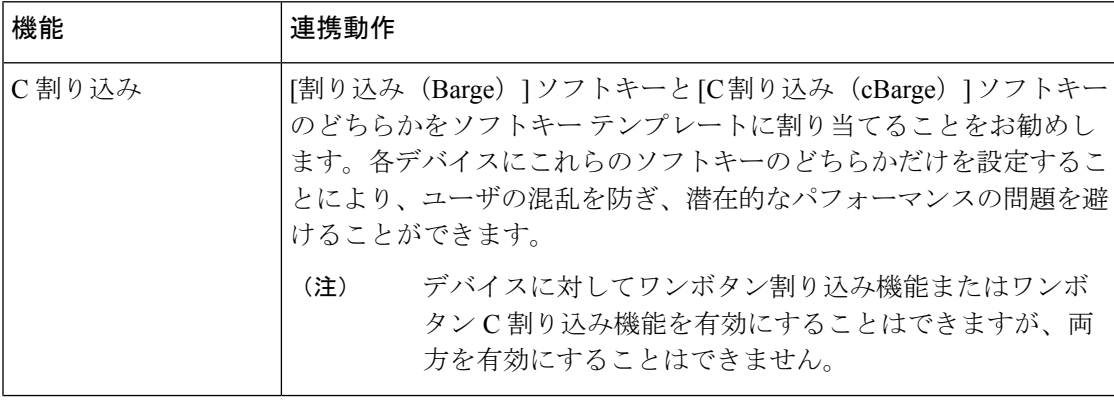

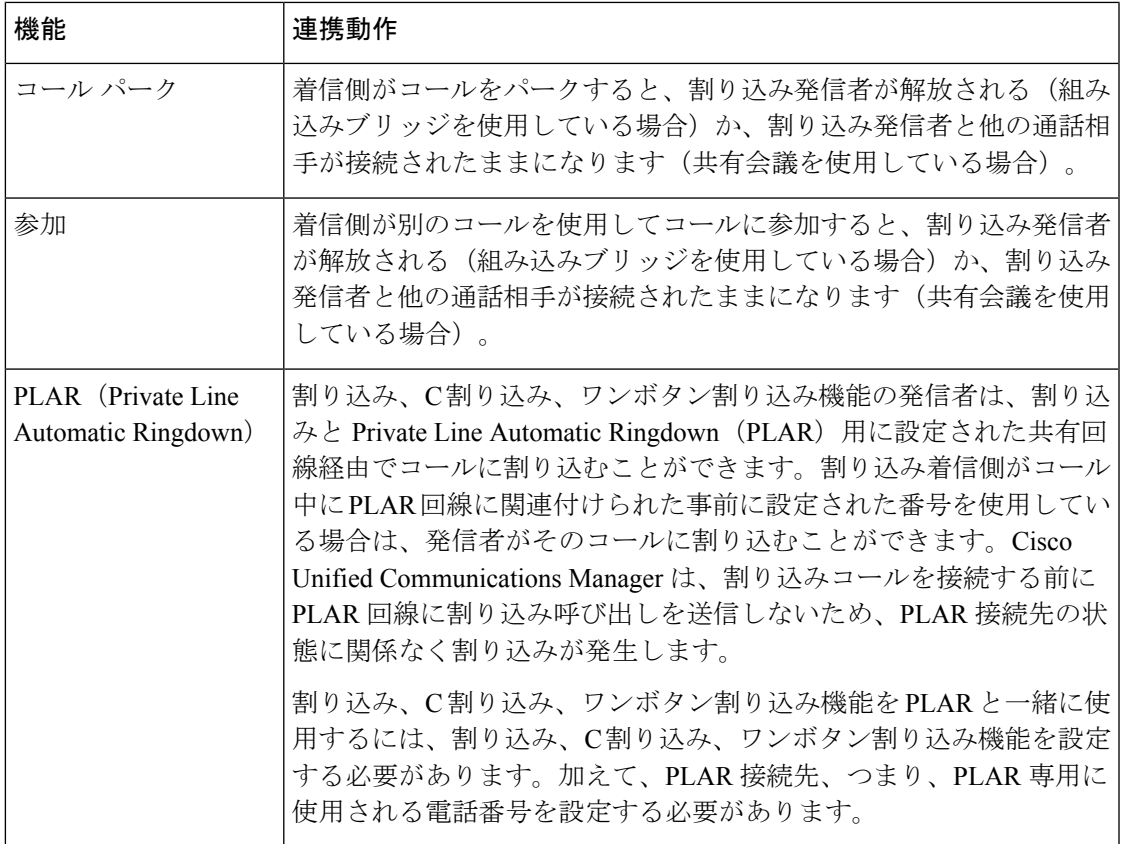

## 割り込みの制限

 $\mathbf I$ 

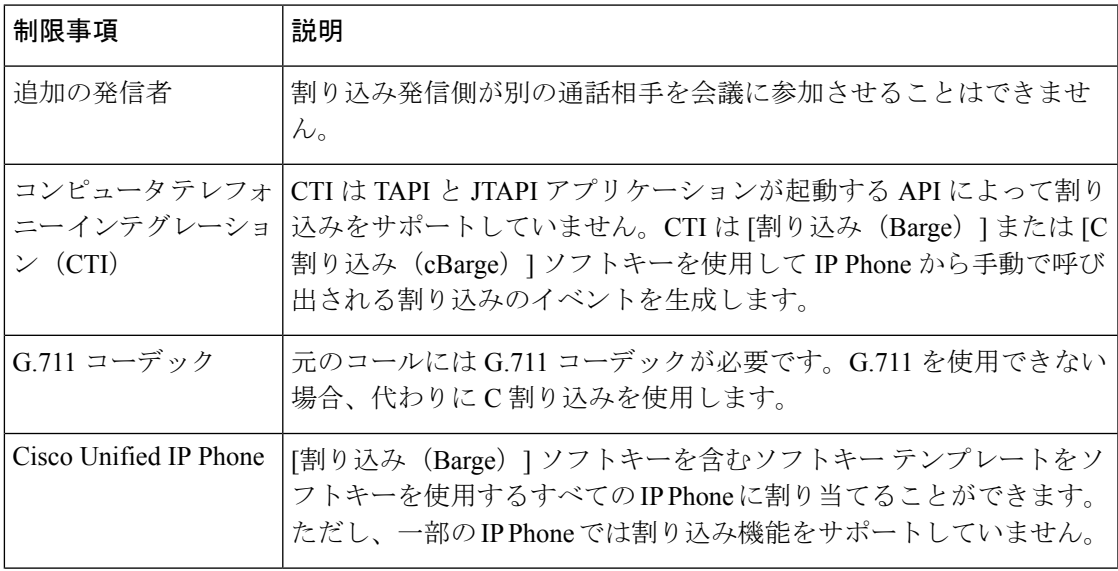

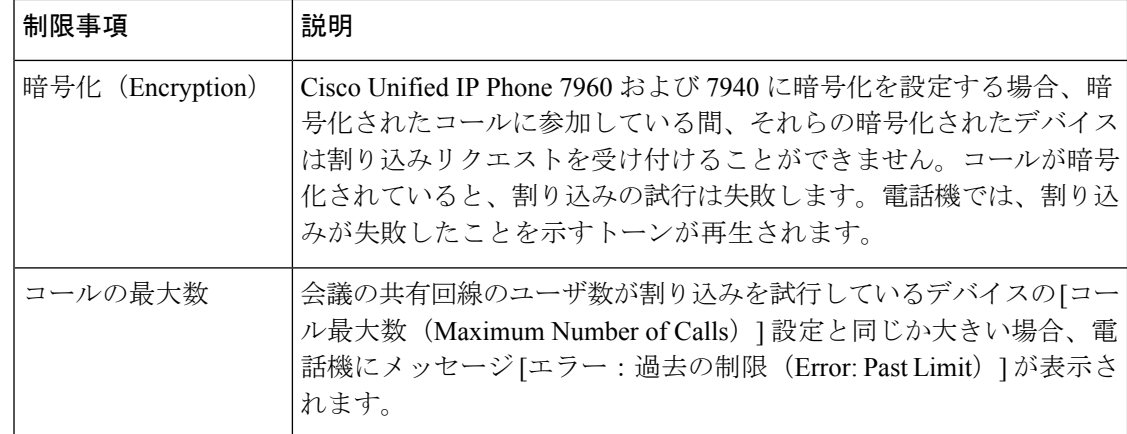

## 割り込みのトラブルシューティング

## 使用可能な会議ブリッジがない

[割り込み(Barge)]ソフトキーを押すと、IPPhoneに「使用可能な会議ブリッジがありません (No Conference Bridge Available)」というメッセージが表示されます。

[電話の設定(Phone Configuration)] ウィンドウの [ビルトイン ブリッジ(Built In Bridge)] フィールドで対象の電話機が正しく設定されていません。

問題を解決するには、次の手順を実行します。

- **1.** Cisco Unified CM の管理から、**[**デバイス(**Device**)**]** > **[**電話(**Phone**)**]** を選択して [電話の 検索(Find the phone)] をクリックし、問題がある電話機の電話機設定を見つけます。
- **2.** [ビルトイン ブリッジ(Built In Bridge)] フィールドを [オン (On)] に設定します。
- **3.** [更新 (Update) 1をクリックします。
- **4.** 電話機をリセットします。

## **[**エラー:過去の制限(**Error: Past Limit**)**]**

電話に、メッセージ [エラー:過去の制限(Error: Past Limit)] が表示されます。

会議の共有回線のユーザ数が割り込みを試行しているデバイスの [コール最大数(Maximum Number of Calls) フィールドと同じか大きい。

- [サービスパラメータ設定(Service Parameter Configuration)] ウィンドウに移動して、[ク ラスタ全体のパラメータ (機能 - 会議) (Clusterwide Parameters (Feature - Conference))] を探します。必要に応じて、[最大アドホック会議(Maximum Ad Hoc Conference)] パラ メータの値を増加させます。
- •割り込みを試行しているデバイスの共有回線の[コール最大数 (Maximum Number of Calls)] の値を確認して、必要に応じて値を増加させます。

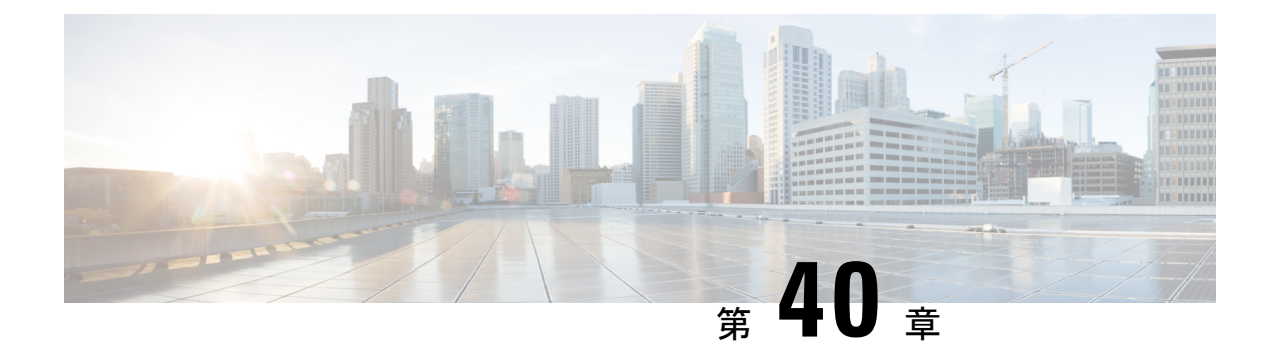

## **BLF** プレゼンス

- BLF プレゼンスの概要 (643 ページ)
- BLF プレゼンスの前提条件 (644 ページ)
- BLF プレゼンスの設定タスク フロー (644 ページ)
- BLF プレゼンスの連携動作 (659 ページ)
- BLF プレゼンスの制限事項 (659 ページ)

## **BLF** プレゼンスの概要

他のユーザの電話番号上でのリアルアイムステータスまたはUniformResource Identifier(URI) の Session Initiation Protocol(SIP) を、ウォッチャであるユーザがウォッチャのデバイスから モニタするには、話中ランプ フィールド(BLF)機能を使用します。

ユーザのステータスまたはBLFプレゼンスエンティティ(プレゼンティティとも呼ばれます) をウォッチャがモニタできるようにするには、次のオプションを使用します。

- BLF と短縮ダイヤル ボタン
- ディレクトリ ウィンドウの不在着信、発信履歴、または着信履歴のリスト
- 共有ディレクトリ(社内ディレクトリなど)

既存エントリの BLF ステータスがコール リストとディレクトリに表示されます。BLF と短縮 ダイヤル ボタンを設定すると、BLF プレゼンス エンティティがウォッチャのデバイス上に短 縮ダイヤルとして表示されます。

ウォッチャが Cisco Unified Communications Manager に BLF プレゼンス リクエストを送信する と、BLF プレゼンス エンティティのステータスを表示できます。管理者が BLF プレゼンス機 能を設定すると、ウォッチャのデバイスにリアルタイム ステータス アイコンが現れ、BLF プ レゼンスエンティティが電話上にあるか、電話上にないか、ステータス不明か、などが表示さ れます。

エクステンション モビリティ ユーザは、エクステンション モビリティ サポートを使用すると 電話の BLF プレゼンス機能を利用できます。

BLF プレゼンス グループの認証により、認証されたウォッチャのみが接続先の BLF プレゼン スステータスにアクセスできるようになります。BLFまたは短縮ダイヤルの設定がある場合に

ウォッチャが接続先をモニタできるように管理者が認証するため、BLF プレゼンス グループ の認証は BLF または短縮ダイヤルには適用されません。

## **BLF** プレゼンスの前提条件

• BLF プレゼンス機能で使用する電話を設定します。

• BLF プレゼンス機能で使用する SIP トランクを設定します。

## **BLF** プレゼンスの設定タスク フロー

#### 始める前に

• BLF プレゼンスの前提条件 (644 ページ)を確認してください。

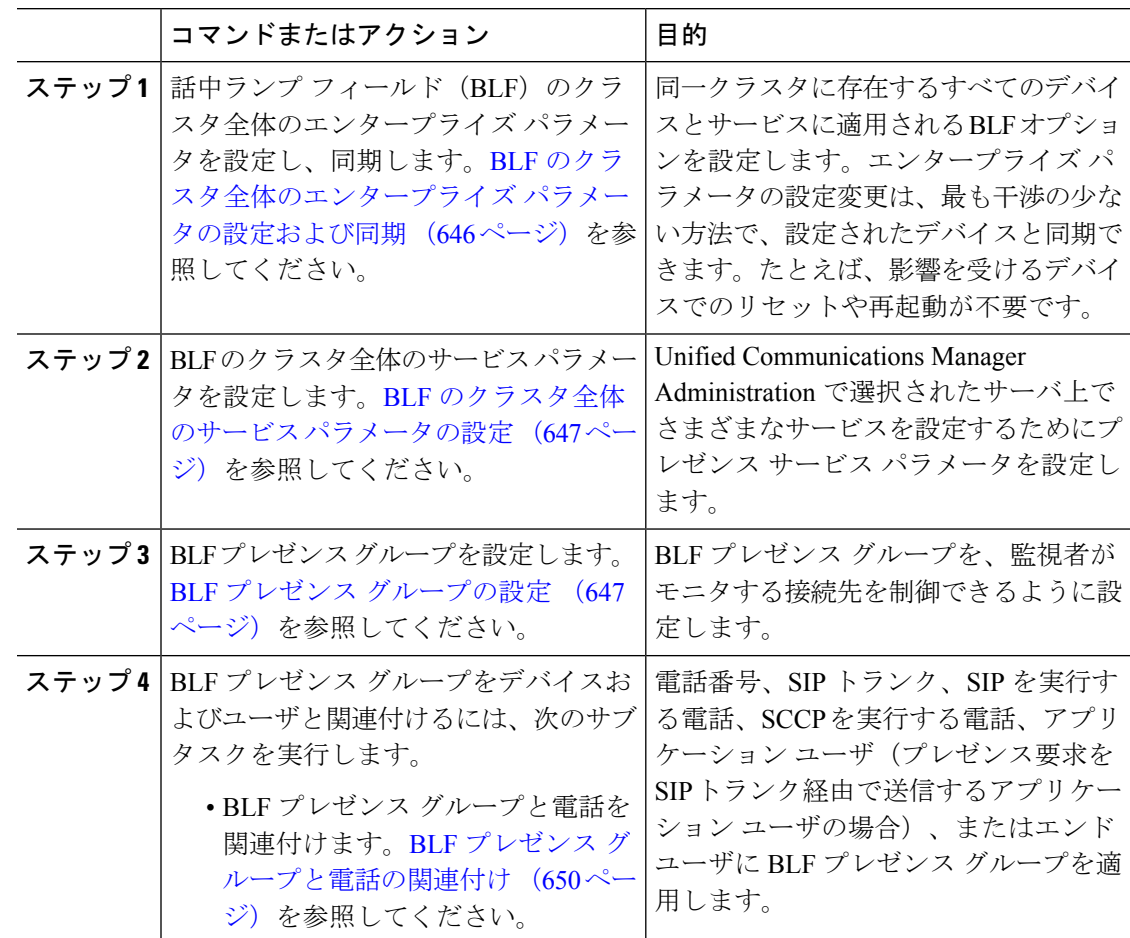

 $\mathbf I$ 

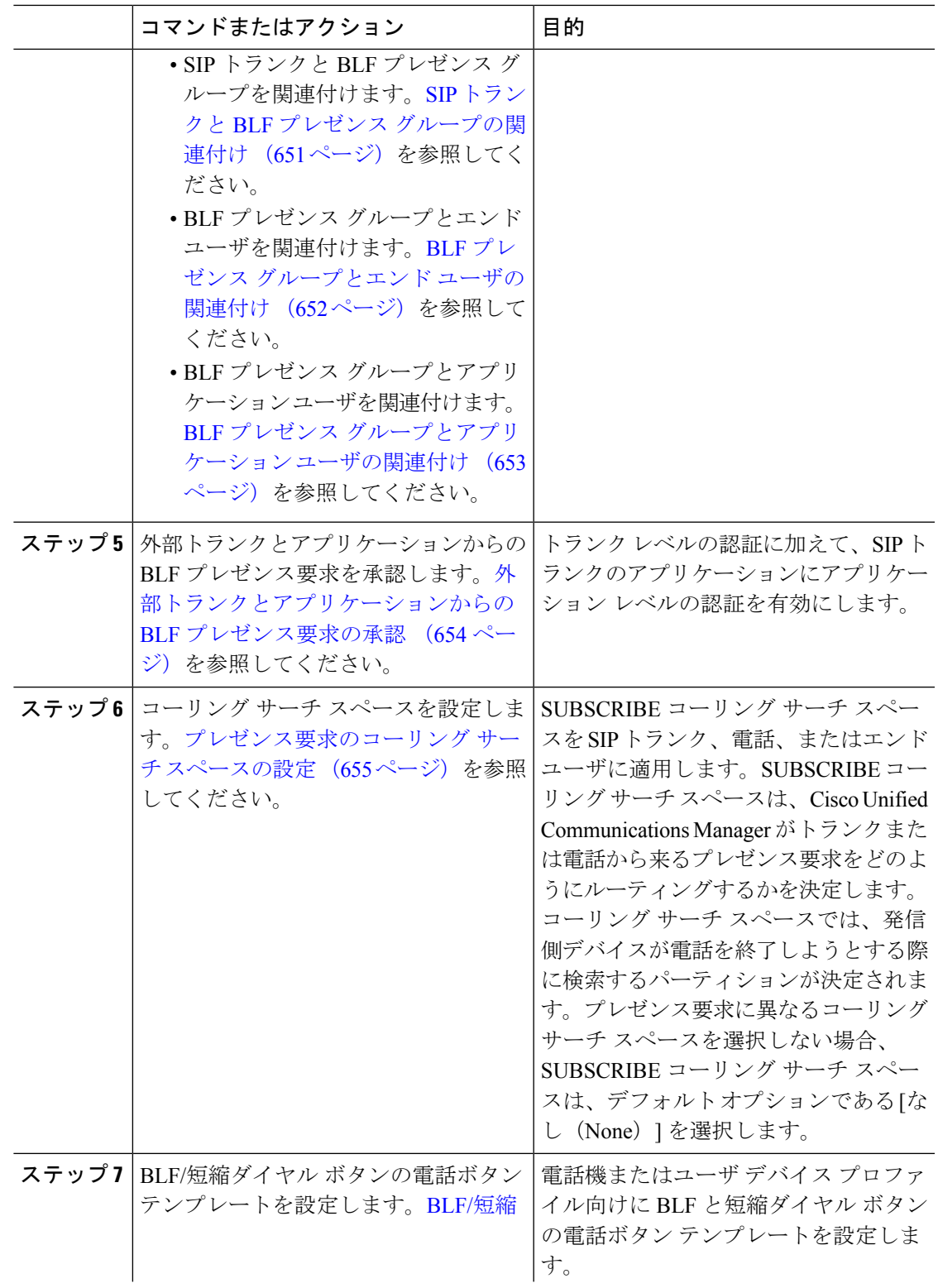

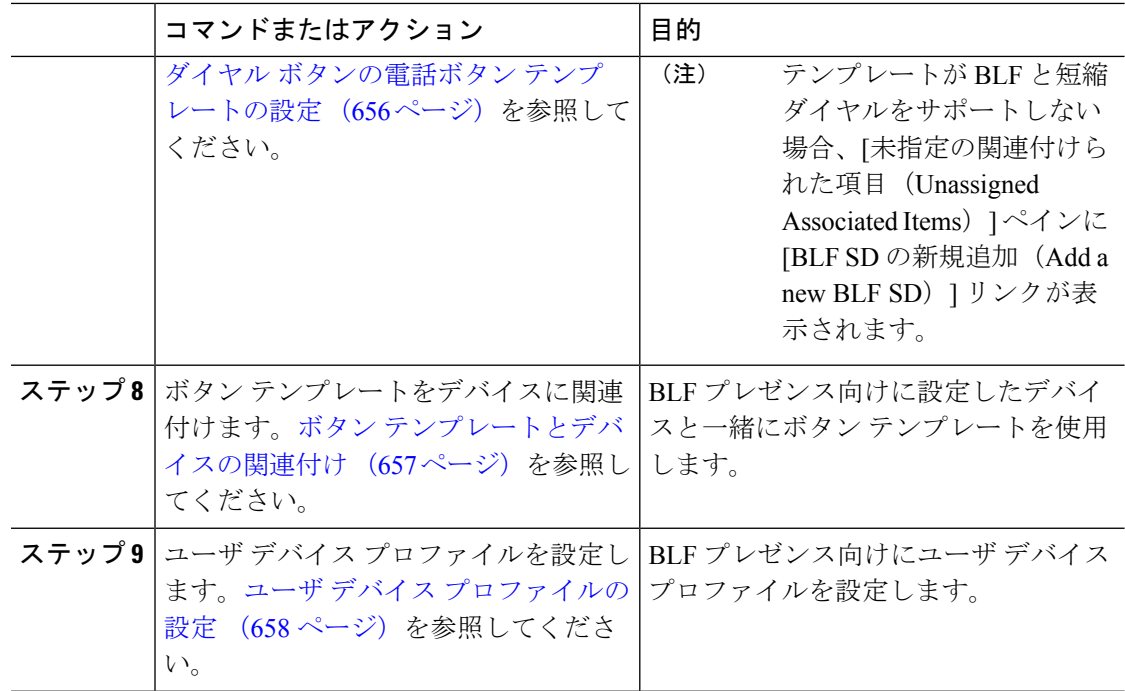

## **BLF** のクラスタ全体のエンタープライズ パラメータの設定および同期

エンタープライズパラメータは、同一クラスタに存在するすべてのデバイスやサービスに適用 されるデフォルトを設定するために使用します。クラスタは、同じデータベースを共有する一 連の Cisco Unified Communications Manager で構成されています。Cisco Unified Communications Managerの新規インストール時には、エンタープライズパラメータを使用して、デバイスのデ フォルトの初期値が設定されます。

#### 手順

- ステップ **1** [Cisco Unified CM 管理(Cisco Unified CM Administration)] から、以下を選択します。 **[**システ ム(**System**)**]** > **[**エンタープライズ パラメータ(**Enterprise parameters**)**]**。
- ステップ **2** [エンタープライズパラメータ設定(EnterpriseParametersConfiguration)]ウィンドウで各フィー ルドを設定します。 フィールドとその設定オプションの詳細については、オンライン ヘルプ を参照してください。
	- エンタープライズ パラメータについての詳細は、パラメータ名または [エンタープ ライズ パラメータの設定(Enterprise Parameters Configuration)] ウィンドウに表示 される疑問符をクリックします。 ヒント

**ステップ3** [保存 (Save) ] をクリックします。

ステップ **4** (任意) **[**設定の適用(**Apply Config**)**]** をクリックして、クラスタ全体のパラメータを同期し ます。

[設定情報の適用(Apply Configuration Information)] ダイアログボックスが表示されます。

ステップ **5** [OK] をクリックします。

## **BLF** のクラスタ全体のサービス パラメータの設定

BLF に関して [サービス パラメータ設定(Service Parameter Configuration)] ウィンドウで使用 可能な 1 つまたは複数のサービスを設定できます。

#### 始める前に

BLF のクラスタ全体のエンタープライズ パラメータの設定および同期 (646 ページ)

#### 手順

- ステップ **1** [Cisco Unified CM 管理(Cisco Unified CM Administration)] から、以下を選択します。 **[**システ ム(**System**)**]** > **[**サービス パラメータ(**Service Parameters**)**]**。
- ステップ **2** [サーバ(Serve)] ドロップダウン リストから、パラメータを設定するサーバを選択します。
- ステップ **3** [サービスパラメータ設定(ServiceParameterConfiguration)]ウィンドウの各フィールドを設定 します。 フィールドとその設定オプションの詳細については、オンライン ヘルプを参照して ください。
	- サービスパラメータの詳細については、[サービスパラメータ設定 (Service Parameter Configuration)]ウィンドウに表示されるパラメータ名または疑問符をクリックして ください。 ヒント
- ステップ4 [保存 (Save) 1をクリックします。
	- [デフォルトのプレゼンス間グループ登録 (Default Inter-Presence Group Subscription)] パラメータは BLF およびスピード ダイヤルには適用されません。 (注)

## **BLF** プレゼンス グループの設定

BLF プレゼンス グループを使用して、モニタできる接続先を制御できます。BLF プレゼンス グループを設定するには、 Cisco Unified Communications Manager Administration にグループを作 成し、1 つ以上の接続先と監視者を割り当てます。

新しい BLF プレゼンス グループを追加すると、Unified Communications Manager は初期権限 フィールドとしてデフォルト クラスタ フィールドに新しいグループのすべてのグループ関係 を定義します。別々のアクセス許可を適用するには、変更する各権限を持つ新しいグループと 既存のグループに新しい権限を設定します。

(注) システムは同じ BLF プレゼンス グループ内で BLF プレゼンス要求を常に許可にします。

プレゼンス エンティティのステータスを表示するには、監視者はプレゼンス要求を Unified CommunicationsManagerに送信します。システムでは、監視者は、プレゼンスエンティティの ステータス要求を開始するために、次の要件で承認されている必要があります。

- 監視者の BLF プレゼンス グループは、クラスタの内部または外部に関わらず、プレゼン ス エンティティ プレゼンス グループのステータスを得るために承認されている必要があ ります。
- Unified CM は、外部プレゼンス サーバやアプリケーションからの BLF プレゼンス要求を 受信するために承認されている必要があります。

#### 始める前に

BLF のクラスタ全体のサービス パラメータの設定 (647 ページ)

#### 手順

- ステップ **1** [Cisco Unified CM 管理(Cisco Unified CM Administration)] から、以下を選択します。 **[**システ ム(**System**)**]** > **[BLF** プレゼンス グループ(**BLF Presence Group**)**]**。
- ステップ **2** [BLFプレゼンスグループの設定(BLFPresence Group Configuration)] ウィンドウの各フィール ドを設定します。フィールドとその設定オプションの詳細については、BLF の BLF プレゼン スグループ フィールド (649ページ)を参照してください。
	- Cisco CallManager サービスの [デフォルトのプレゼンス グループ間サブスクリプ ション (Default Inter-Presence Group Subscription) 1サービス パラメータを使用しま す。サブスクリプションの許可または拒否をする BLF プレゼンス グループのクラ スタ全体のアクセス許可パラメータを設定します。このフィールドは、システムデ フォルトの設定、およびクラスタにデフォルト フィールドを使用して、BLF プレ ゼンス グループ関係を設定できます。 (注)

ステップ3 [保存 (Save) ] をクリックします。

BLF プレゼンスグループに設定する権限は、[BLF プレゼンスグループ関係(BLF Presence Group Relationship)」ペインに表示されます。グループツーグループ関係の システム デフォルト権限フィールドを使用するアクセス許可は表示されません。 (注)

#### 次のタスク

次のサブタスクを実行して、BLF プレゼンス グループをデバイスおよびユーザと関連付けま す。

- BLF プレゼンス グループと電話の関連付け (650 ページ)
- SIP トランクと BLF プレゼンス グループの関連付け (651 ページ)
- BLF プレゼンス グループとエンド ユーザの関連付け (652 ページ)
- BLF プレゼンス グループとアプリケーション ユーザの関連付け (653 ページ)

### **BLF** の **BLF** プレゼンス グループ フィールド

プレゼンス認証はBLFプレゼンスグループで機能します。BLFプレゼンスグループ設定フィー ルドを次の表に示します。

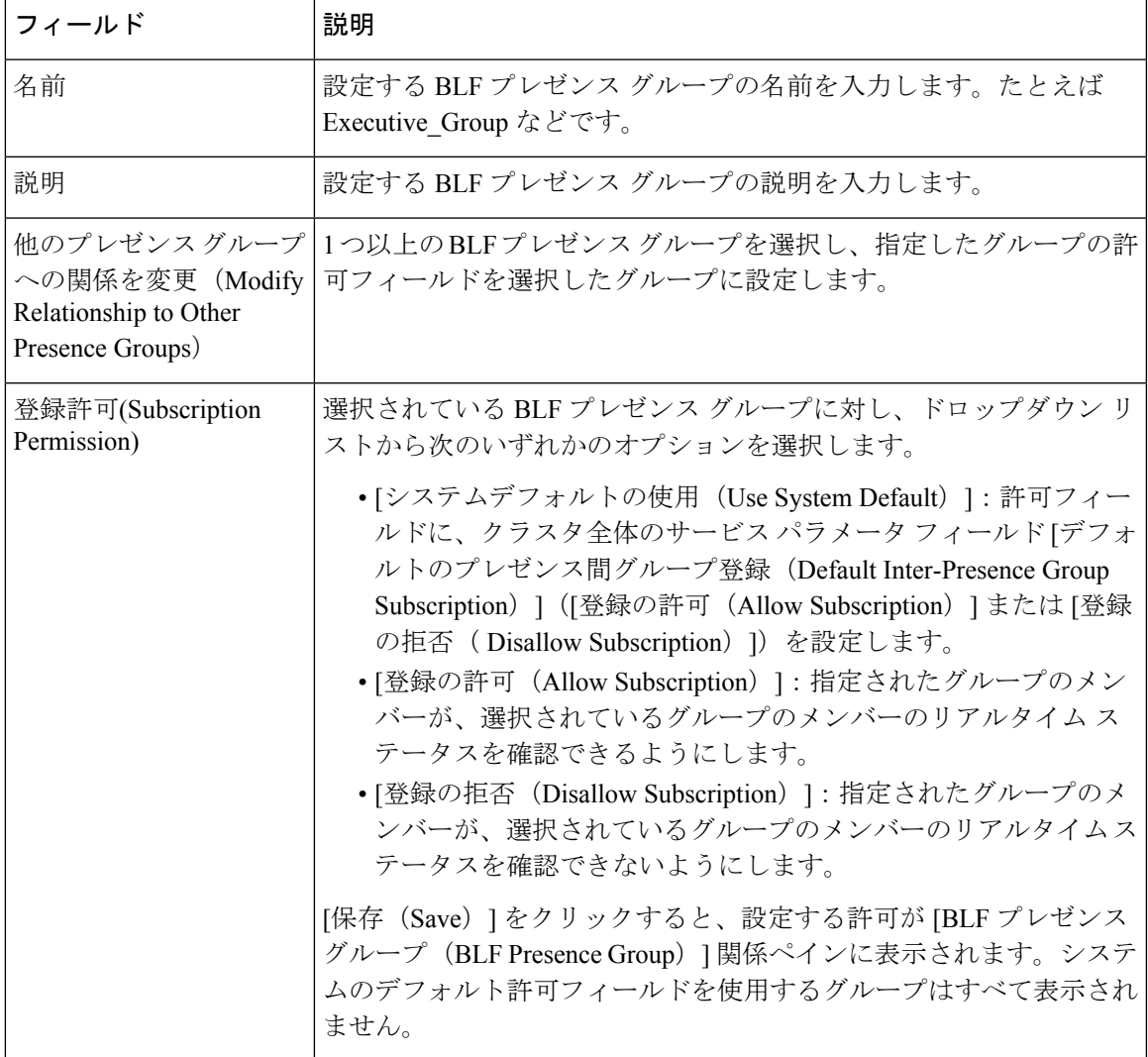

## デバイスとユーザとの **BLF** プレゼンス グループの関連付け

次の手順を実行して、電話、SIPトランク、SIPを実行する電話、SCCPを実行する電話、電話 番号、アプリケーション ユーザ(プレゼンス要求を SIP トランク経由で送信するアプリケー ション ユーザの場合)、およびエンド ユーザに BLF プレゼンス グループを適用します。

#### (注) 同じ BLF プレゼンス グループ内のメンバー間のプレゼンス要求はシステムで許可されます。

### **BLF** プレゼンス グループと電話の関連付け

電話とトランクにプレゼンス要求を送受信する権限がある場合、電話とトランクの BLF プレ ゼンスを使用できます。

Cisco UnifiedCommunications Managerはクラスタの内部または外部のCisco UnifiedCommunications ManagerユーザのBLFプレゼンス要求を処理します。BLFプレゼンス要求を電話を介して送信 する Cisco Unified Communications Manager ウォッチャについては、電話と BLF プレゼンス エ ンティティがコロケーションを行う場合、Cisco Unified Communications Manager は BLF プレゼ ンス ステータスで応答します。

#### 始める前に

BLF プレゼンス グループの設定 (647 ページ)

- ステップ **1** [Cisco Unified CM の管理(Cisco Unified CM Administration)] で、**[**デバイス(**Device**)**]** > **[**電話 (**Phone**)**]** を選択して [新規追加(Add New)] を選択します。 [新規電話を追加(Add a New Phone)] ウィンドウが表示されます。
- ステップ **2** [電話のタイプ(Phone Type)] ドロップダウン リストから、BLF プレゼンス グループを関連 付ける電話のタイプを選択します。
- ステップ3 [次へ (Next) 1をクリックします。
- ステップ **4** [電話の設定(Phone Configuration)] ウィンドウのフィールドを設定します。フィールドとそ の設定オプションの詳細については、オンライン ヘルプを参照してください。

[SUBSCRIBE コーリング サーチ スペース(SUBSCRIBE Calling Search Space)] ド ロップダウンリストから、電話のプレゼンス要求に使用するSUBSCRIBEコーリン グサーチスペースを選択します。Cisco UnifiedCommunications Manager Administration で設定されたすべてのコーリング サーチ スペースが、[SUBSCRIBE コーリング サーチ スペース(SUBSCRIBE Calling Search Space)] ドロップダウン リスト ボッ クスに表示されます。ドロップダウン リストから、エンド ユーザに別のコーリン グ サーチ スペースを選択しない場合、このフィールドの値によってデフォルト値 が [None] に設定されます。この目的で明示的に SUBSCRIBE コーリング サーチ ス ペースを設定するには、すべてのコーリング サーチ スペースを設定する場合と同 じようにコーリング サーチ スペースを設定します。 (注)

ステップ5 [保存 (Save) ] をクリックします。

#### 次のタスク

次のサブタスクを実行して、BLF プレゼンス グループをデバイスおよびユーザと関連付けま す。

- SIP トランクと BLF プレゼンス グループの関連付け (651ページ)
- BLF プレゼンス グループとエンド ユーザの関連付け (652 ページ)
- BLF プレゼンス グループとアプリケーション ユーザの関連付け (653 ページ)

### **SIP** トランクと **BLF** プレゼンス グループの関連付け

ダイジェスト認証がSIPトランクで設定されていない場合、トランクが着信サブスクリプショ ンを受け入れるようにトランクを設定できますが、アプリケーションレベルの認証は開始でき ません。また、Unified CM はグループ認証を実行する前に、すべての着信要求を受け入れま す。ダイジェスト認証をアプリケーションレベルの認証と共に使用すると、UnifiedCMはBLF プレゼンス要求を送信しているアプリケーションのクレデンシャルの認証も行います。

クラスタの外部にあるデバイスに対する BLF プレゼンス要求が存在する場合、Unified Communications Manager は SIP トランクを介して外部デバイスに照会します。ウォッチャに外 部デバイスをモニタする権限がある場合、SIPトランクは外部デバイスにBLFプレゼンス要求 を送信し、BLF プレゼンス ステータスをウォッチャに返します。

## $\boldsymbol{\mathcal{Q}}$

SIP トランクで BLF プレゼンス グループ認証を着信プレゼンス要求と共に使用するには、ト ランクのプレゼンスグループ (たとえば、External Presence Serv Group1) を設定して、適切 な権限をクラスタ内部のその他のグループに設定します。 ヒント

SIP トランクのプレゼンス要求の両方のレベルの認証を設定する場合、SIP トランクの BLF プ レゼンス グループが使用されるのは、BLF プレゼンス グループがアプリケーションの着信要 求で特定されない場合のみです。

始める前に

BLF プレゼンス グループの設定 (647 ページ)

手順

- ステップ **1** [Cisco Unified CM 管理(Cisco Unified CM Administration)] から、以下を選択します。 **[**デバイ ス(**Device**)**]** > **[**トランク(**Trunk**)**]** を選択し、[新規追加(**Add New**)]をクリックします。
- ステップ **2** [トランク タイプ(Trunk Type)] ドロップダウン リストから、BLF プレゼンス グループを関 連付ける電話のタイプを選択します。 [デバイス プロトコル(Device Protocol)] ドロップダウン リストの値が自動的に入力されま す。
- ステップ3 [次へ (Next) ] をクリックします。
- ステップ **4** [トランクの設定(TrunkConfiguration)]ウィンドウのフィールドを設定します。フィールドと その設定オプションの詳細については、オンライン ヘルプを参照してください。
	- Unified CM システムによる SIP トランクからの着信 BLF プレゼンス要求の受け入 れを承認するには、[SIP トランク セキュリティ プロファイルの設定(SIP Trunk Security Profile Configuration)] ウィンドウの [プレゼンスのサブスクリプションの 許可(**Accept Presence Subscription**)] チェックボックスをオンにします。SIP トラ ンクで着信プレゼンス要求をブロックするには、このチェックボックスをオフにし ます。SIP トランクの BLF プレゼンス要求を許可すると、Unified CM はトランクに 接続する SIP ユーザ エージェント(SIP プロキシ サーバまたは外部 BLF プレゼン ス サーバ)からの要求を承認します。Unified CM が SIP トランクからの BLF プレ ゼンス要求を承認するように設定する場合、ダイジェスト認証をオプションと見な します。 (注)

ステップ5 [保存 (Save) ] をクリックします。

#### 次のタスク

次のサブタスクを実行して、BLF プレゼンス グループをデバイスおよびユーザと関連付けま す。

- BLF プレゼンス グループと電話の関連付け (650 ページ)
- BLF プレゼンス グループとエンド ユーザの関連付け (652 ページ)
- BLF プレゼンス グループとアプリケーション ユーザの関連付け (653 ページ)

#### **BLF** プレゼンス グループとエンド ユーザの関連付け

管理者は、エクステンション モビリティを設定するために BLF プレゼンス グループとユーザ ディレクトリおよびコール リストのエンド ユーザを関連付けます。

#### 始める前に

BLF プレゼンス グループの設定 (647 ページ)

#### 手順

- ステップ **1** [Cisco Unified CM の管理(Cisco Unified CM Administration)] で、**[**ユーザ管理(**User Management**)**]** > **[**エンド ユーザ(**End User**)**]** を選択して [新規追加(Add New)] を選択しま す。 [エンド ユーザの設定 (End User Configuration) ] ウィンドウが表示されます。
- ステップ **2** [エンド ユーザ設定(End User Configuration)] ウィンドウのフィールドを設定します。フィー ルドとその設定オプションの詳細については、オンライン ヘルプを参照してください。
- ステップ3 [保存 (Save) 1をクリックします。

#### 次のタスク

次のサブタスクを実行して、BLF プレゼンス グループをデバイスおよびユーザと関連付けま す。

- BLF プレゼンス グループと電話の関連付け (650 ページ)
- SIP トランクと BLF プレゼンス グループの関連付け (651ページ)
- BLF プレゼンス グループとアプリケーション ユーザの関連付け (653 ページ)

### **BLF** プレゼンス グループとアプリケーション ユーザの関連付け

管理者は BLF プレゼンス グループと外部アプリケーションのアプリケーション ユーザを関連 付けます。これらの外部アプリケーションは、SIP トランクまたは SIP トランク上で接続され ているプロキシ サーバ上のホームである BLF プレゼンス要求を送信します。たとえば、Web ダイヤル、Meeting Place、会議サーバ、およびプレゼンス サーバです。

#### 始める前に

BLF プレゼンス グループの設定 (647 ページ)

#### 手順

ステップ **1** [Cisco Unified CM の管理(Cisco Unified CM Administration)] で、**[**ユーザ管理(**User Management**)**]** > **[**アプリケーション ユーザ(**Application User**)**]** を選択して [新規追加(Add New)] をクリックします。 [アプリケーション ユーザの設定 (Application User Configuration)] ウィンドウが表示されま す。

- ステップ **2** [アプリケーション ユーザの設定(Application User Configuration)] ウィンドウのフィールドを 設定します。フィールドとその設定オプションの詳細については、オンラインヘルプを参照し てください。
- ステップ3 [保存 (Save) ] をクリックします。

#### 次のタスク

次のサブタスクを実行して、BLF プレゼンス グループをデバイスおよびユーザと関連付けま す。

- BLF プレゼンス グループと電話の関連付け (650 ページ)
- SIP トランクと BLF プレゼンス グループの関連付け (651 ページ)
- BLF プレゼンス グループとエンド ユーザの関連付け (652 ページ)

## 外部トランクとアプリケーションからの **BLF** プレゼンス要求の承認

クラスタ外部からのBLFプレゼンス要求を承認するには、外部トランクまたはアプリケーショ ンの BLF プレゼンス要求を承認するようにシステムを設定します。クラスタ外部のトランク およびアプリケーションに BLF プレゼンス グループを割り当てて、BLF プレゼンス グループ 認証を呼び出すことができます。

#### 始める前に

次のサブタスクを実行して、BLF プレゼンス グループをデバイスおよびユーザと関連付けま す。

- BLF プレゼンス グループと電話の関連付け (650 ページ)
- SIP トランクと BLF プレゼンス グループの関連付け (651 ページ)
- BLF プレゼンス グループとエンド ユーザの関連付け (652 ページ)
- BLF プレゼンス グループとアプリケーション ユーザの関連付け (653 ページ)

- ステップ **1** [Cisco Unified CM 管理(Cisco Unified CM Administration)] から、以下を選択します。 **[**デバイ ス(**Device**)**]** > **[**トランク(**Trunk**)**]** を選択し、[新規追加(**Add New**)] をクリックします。 [トランクの設定 (Trunk Configuration)] ウィンドウが表示されます。
- ステップ **2** SIP トランクから BLF プレゼンス要求を可能にするには、[SIP トランクセキュリティプロファ イルの設定 (SIP Trunk Security Profile Configuration)  $\vert \, \forall \, \lambda \vee \, \forall \, \forall \, \forall \, \forall \, \forall \, \lambda \in \mathbb{C}$  SUBSCRIBE の許可 (Accept Presence Subscription) 1チェックボックスをオンにします。
- ステップ **3** トランク レベルの認証に加えて SIP トランク アプリケーションのアプリケーション レベルの 認証を有効にするには、[SIP トランク セキュリティ プロファイルの設定(SIP Trunk Security Profile Configuration)] ウィンドウで次のチェックボックスをオンにします。
	- **[**ダイジェスト認証を有効化(**Enable Digest Authentication**)**]**
	- アプリケーションレベル認証を有効化(**Enable Application Level Authorization**)
	- [ダイジェスト認証を有効化(Enable Digest Authentication)]をオンにしないと、[ア プリケーションレベル認証を有効化 (Enable Application Level Authorization) 1をオ ンにすることはできません。 (注)
- ステップ **4** トランクにプロファイルを適用します。トランクへの変更が有効になるように、[リセット (Reset)] をクリックします。
	- [アプリケーションレベル認証を有効化 (Enable Application Level Authorization) ] を オンにする場合、アプリケーションの[アプリケーションユーザの設定(Application User Configuration) 1ウィンドウの「プレゼンスのSUBSCRIBEの許可 (Accept Presence Subscription)] チェックボックスをオンにします。 (注)

## プレゼンス要求のコーリング サーチ スペースの設定

[SUBSCRIBE コーリング サーチ スペース(SUBSCRIBE CallingSearch space)] オプションを使 用すると、BLF プレゼンス要求のコール処理コーリング サーチ スペースとは別にコーリング サーチ スペースを適用できます。プレゼンス要求用に別のコーリング サーチ スペースを選択 します。選択しない場合は、SUBSCRIBE コーリング サーチ スペースによってデフォルト オ プションの[なし(None)]が選択されます。エンドユーザに関連付けられているSUBSCRIBE コーリング サーチ スペースがエクステンション モビリティ コールに使用されます。

SUBSCRIBE コーリング サーチ スペースは SIP トランク、電話機、またはエンドユーザに適用 してください。エンド ユーザに関連付けられている SUBSCRIBE コーリング サーチ スペース がエクステンション モビリティ コールに使用されます。

#### 始める前に

外部トランクとアプリケーションからの BLF プレゼンス要求の承認 (654 ページ)

#### 手順

ステップ **1** [Cisco Unified CM 管理(Cisco Unified CM Administration)] から、以下を選択します。 **[**コール ルーティング(**Call Routing**)**]** > **[**コントロールのクラス(**Class of Control**)**]** > **[**コールサーチ スペース(**Calling Search Space**)**]**。

- ステップ2 [コーリングサーチスペースの設定 (Calling Search Space configuration) ] ウィンドウで、 [SUBSCRIBE コーリング サーチ スペース(SUBSCRIBE Calling Search Space)] ドロップダウ ン リストからコーリング サーチ スペースを選択します。
- ステップ **3** [新規追加(Add New)] をクリックします。
- ステップ **4** [名前(Name)] フィールドに、名前を入力します。
- ステップ **5** (任意) [説明(Description)] フィールドに、コーリング サーチ スペースを識別するための 説明を入力します。
- ステップ **6** [使用可能なパーティション(AvailablePartitions)]リストから、1つまたは複数のパーティショ ンを選択し、矢印キーをクリックします。 選択したパーティションは [選択済みのパーティション (Selected Partitions) 1リストに表示さ れます。
- ステップ **7** (任意)**[**選択済みのパーティション(**SelectedPartitions**)**]**リストにパーティションを追加ま たは削除するには、リストボックスの横にある矢印キーをクリックします。
- **ステップ8** [保存 (Save) ] をクリックします。

Cisco Unified Communications Manager Administration で設定したすべてのコーリング サーチ ス ペースは、**[**トランクの設定(**Trunk Configuration**)**]**ウィンドウまたは**[**電話機の設定(**Phone Configuration**)**]**ウィンドウの**[SUBSCRIBE**コーリングサーチスペース(**SUBSCRIBE Calling Search Space**)**]** ドロップダウン リストに表示されます。

## **BLF/**短縮ダイヤル ボタンの電話ボタン テンプレートの設定

電話機またはユーザのデバイス プロファイルの BLF と短縮ダイヤル ボタンを設定できます。 電話機またはデバイス プロファイルにテンプレートを適用(電話機またはデバイス プロファ イルの設定を保存)すると、Cisco Unified Communicationsの「関連情報(Association Information)」 ペインに BLF SD の新規追加へのリンクが表示されます。

テンプレートが BLF と短縮ダイヤルをサポートしていない場合は、[未使用の関連アイテム (Unassigned Associated Items)] ペインに BLF SD の新規追加へのリンクが表示されます。

管理者が SIP URI の BLF と短縮ダイヤル ボタンを追加または変更する際には、ウォッチャが 接続先のモニタに許可されていることを確認してください。システムがSIPトランクを使用し て SIP URI BLF のターゲットに到達するようにするには、BLF プレゼンス グループが SIP ト ランクの適用と関連付けられている必要があります。

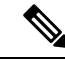

BLF と短縮ダイヤルの BLF プレゼンス グループまたはデフォルト内部 プレゼンス グループ サブスクリプションのパラメータを設定する必要はありません。 (注)

<sup>(</sup>注)

#### 始める前に

プレゼンス要求のコーリング サーチ スペースの設定 (655 ページ)

#### 手順

- ステップ **1** [Cisco Unified CM 管理(Cisco Unified CM Administration)] から、以下を選択します。 **[**デバイ ス(**Device**)**]** > **[**デバイスの設定(**DeviceSettings**)**]** > **[**電話ボタンテンプレート(**Phonebutton template**)**]** の順に選択します。
- ステップ **2** [新規追加(Add New)] ボタンをクリックします。 **[**電話ボタン テンプレートの設定(**Phone Button Template Configuration**)**]** ウィンドウが表示 されます。
- ステップ **3** [ボタン テンプレート名(Button Template Name)] フィールドに、テンプレートの名前を入力 します。
- ステップ **4** [電話ボタン テンプレート(Phone Button Template)] ドロップダウンリストから、電話ボタン のテンプレートを選択します。
- ステップ **5** 選択されたボタンテンプレートのレイアウトから新しいボタンテンプレートを作成するには、 [コピー(Copy)] をクリックします。
- ステップ6 [保存 (Save) ] をクリックします。

## ボタン テンプレートとデバイスの関連付け

電話機またはユーザ デバイス プロファイルに対して BLF および短縮ダイヤル ボタンを設定し ます。BLF値は、クラスタ上にある必要はありません。電話機に表示される話中ランプフィー ルド(BLF)ステータス アイコンについては、ご使用の電話機をサポートする Cisco Unified IP Phoneのドキュメンテーションを参照してください。電話でBLFプレゼンスがサポートされて いるかどうかを確認するには、ご使用の電話とこのバージョンのUnifiedCommunicationsManager に対応する Cisco Unified IP Phone のマニュアルを参照してください。

#### 始める前に

BLF/短縮ダイヤル ボタンの電話ボタン テンプレートの設定 (656 ページ)

- ステップ **1** [Cisco Unified CM 管理(Cisco Unified CM Administration)] から、以下を選択します。 **[**デバイ ス(**Device**)**]** > **[**デバイス設定(**DeviceSettings**)**]** > **[**デバイスプロファイル(**DeviceProfile**)**]**。
- ステップ **2** 設定済みの電話ボタンテンプレートを検索するには、検索パラメータを入力し、[検索(Find)] をクリックします。 すべての検索条件に一致するレコードが表示されます。
- ステップ **3** レコードのいずれかをクリックします。

[デバイス プロファイルの設定(Device Profile Configuration)] ウィンドウが表示されます。

- ステップ **4** [電話ボタン テンプレート(Phone Button Template)] で、設定済み電話ボタン テンプレートを 選択します。
- ステップ **5** (任意) 設定されたデバイスの値を変更します。
- **ステップ6** [保存 (Save) ] をクリックします。

## ユーザ デバイス プロファイルの設定

詳細については、BLF プレゼンスの連携動作 (659 ページ)の「「BLF Presence with Extension Mobility(エクステンション モビリティによる BLF プレゼンス)」」の項を参照してくださ い。

#### 始める前に

ボタン テンプレートとデバイスの関連付け (657 ページ)

#### 手順

- ステップ **1** Cisco Unified CM の管理で、**[**デバイス(**Device**)**]** > **[**デバイスの設定(**Device Settings**)**]** > **[**デ バイス プロファイル(**Device Profile**)**]** を選択します。
- ステップ **2 [**新規追加**]** をクリックします。

[デバイス プロファイルの設定(Device Profile Configuration)] ウィンドウが表示されます。

- ステップ **3** [デバイス プロファイルの設定(Device Profile Configuration)] ウィンドウのフィールドを設定 します。フィールドとその設定オプションの詳細については、オンラインヘルプを参照してく ださい。
	- 電話機またはデバイス プロファイルに適用した電話ボタン テンプレートが BLF お よびスピードダイヤルをサポートしていない場合、このリンクは [割り当て情報 (Association Information)] ぺインに表示されず、[割り当てられていない関連項目 (Unassigned Associated Items)] ペインに表示されます。 (注)

ステップ4 [保存 (Save) 1をクリックします。

## **BLF** プレゼンスの連携動作

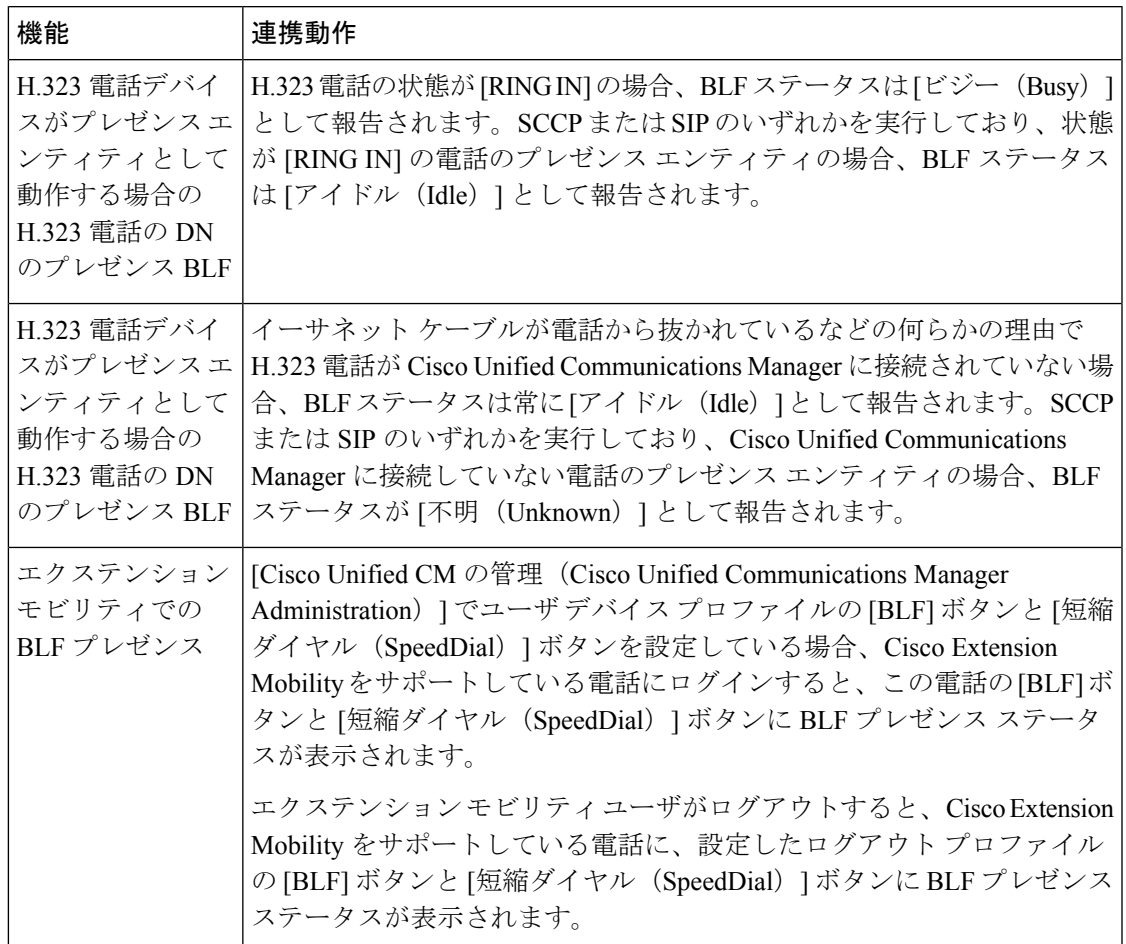

# **BLF** プレゼンスの制限事項

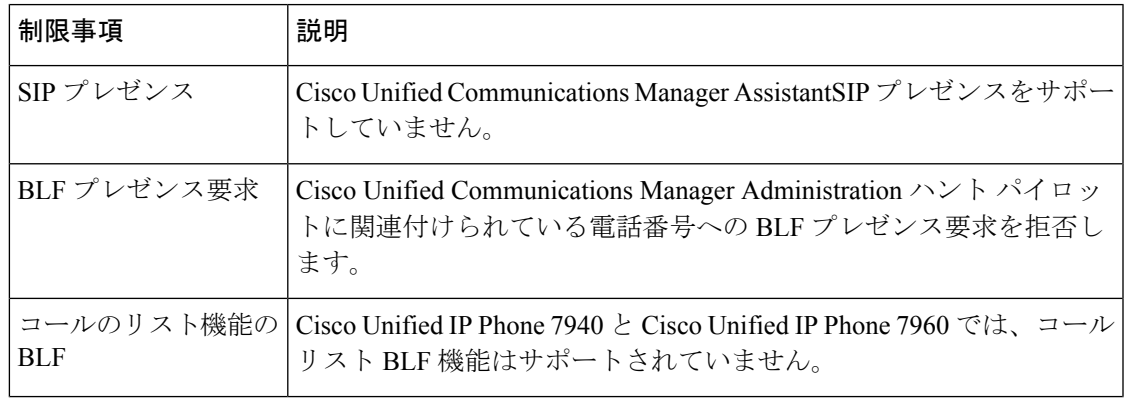

I

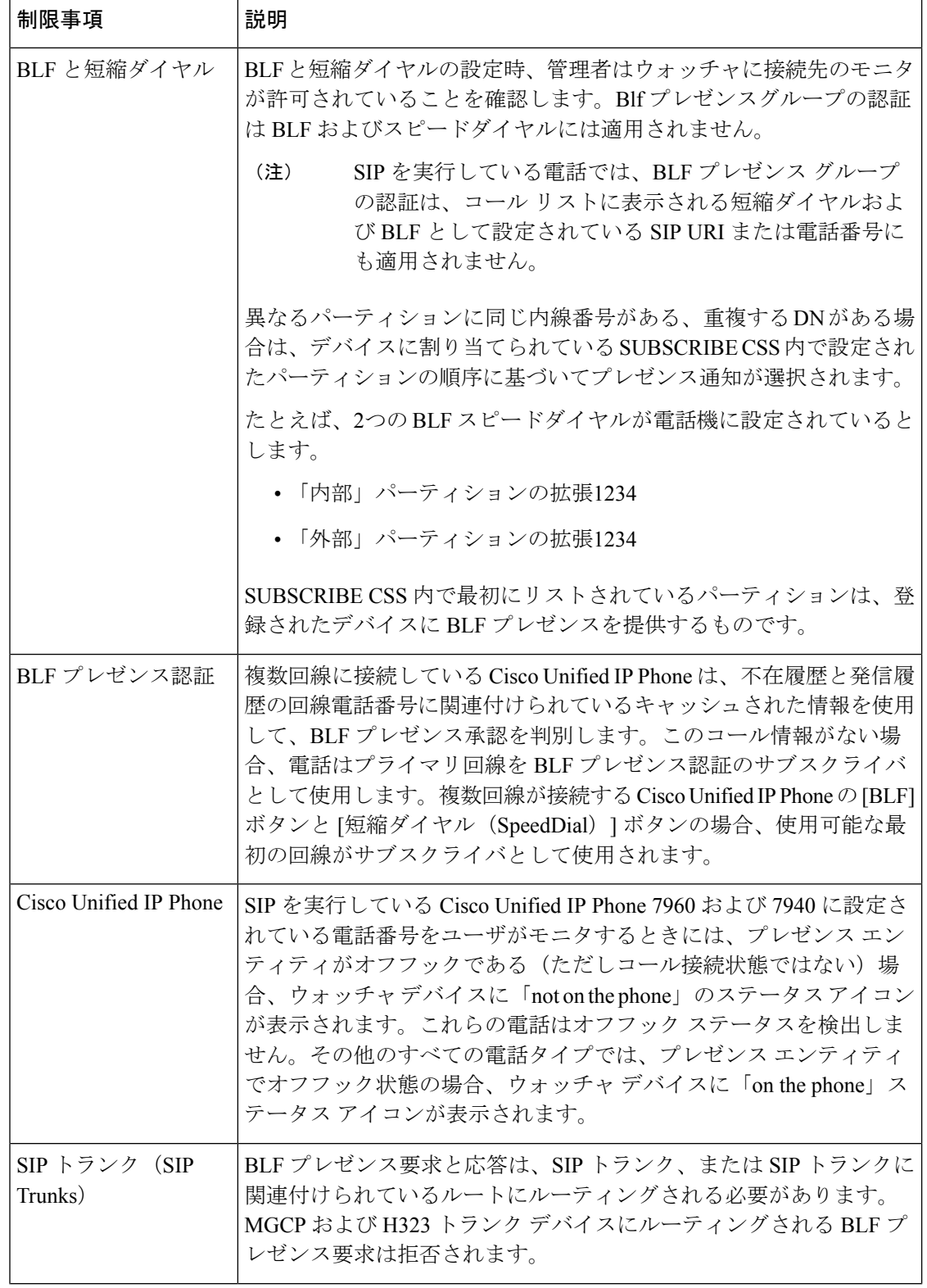

 $\mathbf I$ 

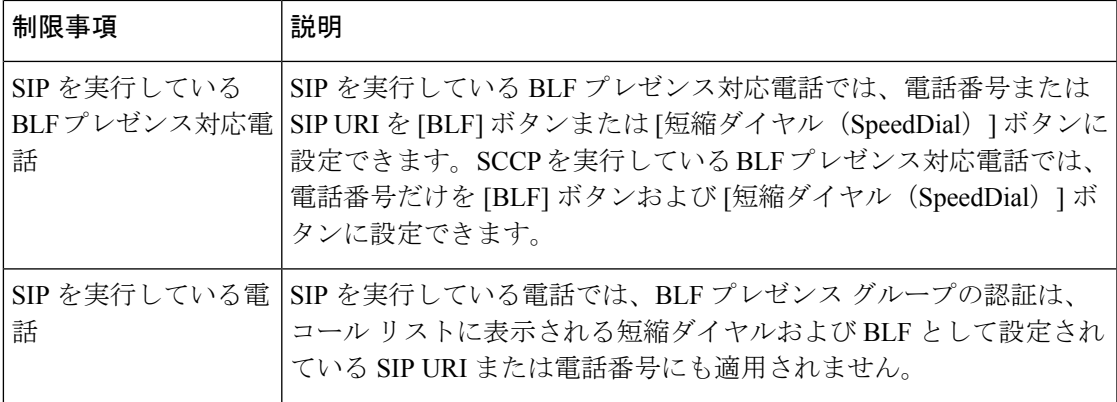

I

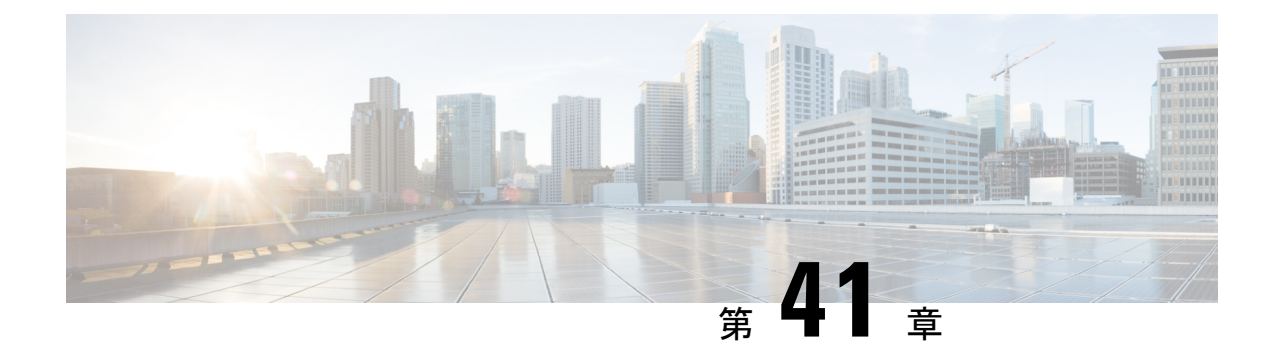

## コール表示の制限

- コール表示制限の概要 (663 ページ)
- コール表示制限の設定タスク フロー (663 ページ)
- コール表示制限の連携動作 (675 ページ)
- コール表示制限機能の制限事項 (677 ページ)

## コール表示制限の概要

Cisco Unified Communications Manager には、発信側ユーザと接続側ユーザの両方の番号と名前 の情報の表示を許可または制限する柔軟な設定オプションがあります。接続側の番号と名前 は、それぞれ個別に制限できます。

接続側の番号と名前の制限は、SIP トランク レベルまたはコール単位で設定できます。SIP ト ランク レベルでの設定は、コール単位の設定をオーバーライドします。

たとえばホテル環境では、客室とフロントデスクの間で行われたコールの情報を表示する必要 がある場合があります。一方、客室間のコールについては、いずれの電話に表示されるコール 情報も制限できます。

## コール表示制限の設定タスク フロー

#### 始める前に

• コール表示制限の連携動作 (675 ページ)を確認してください。

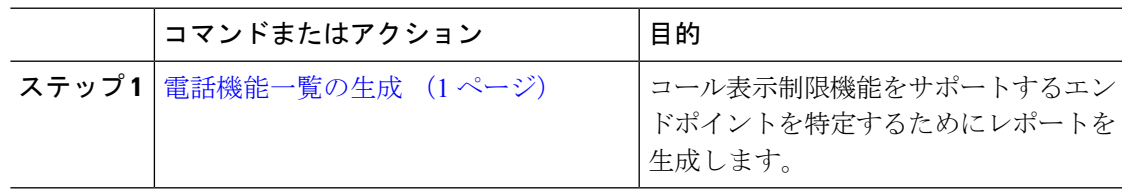

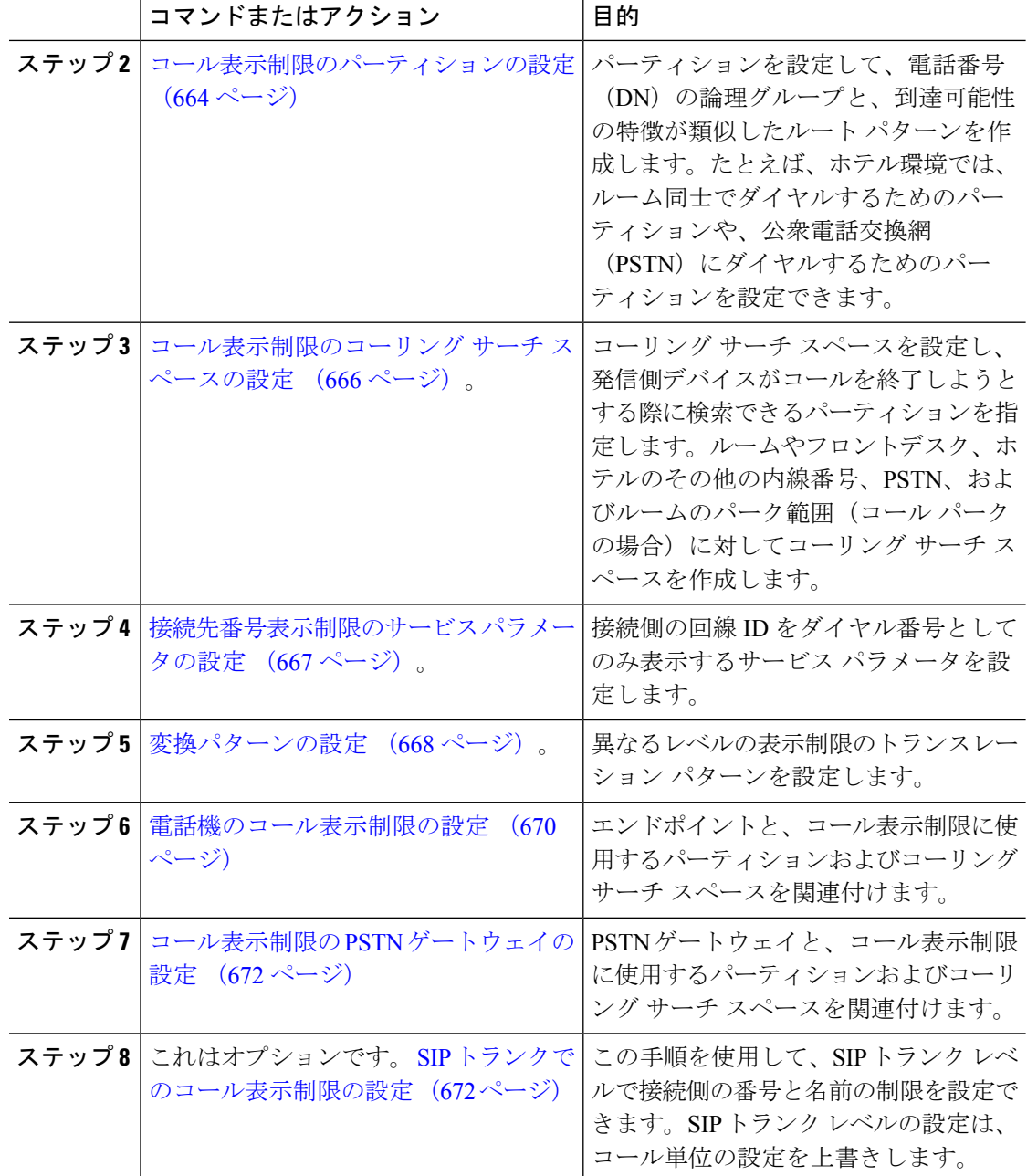

## コール表示制限のパーティションの設定

パーティションを設定して、ディレクトリ番号(DN)の論理グループと、到達可能性の特徴 が類似したルート パターンを作成します。パーティションを作成することで、ルート プラン が組織、場所、コールタイプに基づいた論理サブセットに分割されることになり、コールルー ティングが容易になります。複数のパーティションを設定できます。

手順

- ステップ **1** [Cisco Unified CM 管理(Cisco Unified CM Administration)] から、以下を選択します。 **[**コール ルーティング(**Call Routing**)**]** > **[**コントロールのクラス(**Class of Control**)**]** > **[**パーティショ ン(**Partition**)**]** を選択します。
- ステップ **2** [新規追加(Add New)] をクリックして新しいパーティションを作成します。
- ステップ **3** [パーティション名、説明(Partition Name, Description)] フィールドに、ルート プランに固有 のパーティション名を入力します。 パーティション名には、英数字とスペースの他にハイフン (-) とアンダースコア() を使用 できます。パーティション名に関するガイドラインについては、オンラインヘルプを参照して ください。
- ステップ **4** パーティション名の後にカンマ(,)を入力し、パーティションの説明を同じ行に入力します。 説明には、任意の言語で最大 50 文字を使用できますが、二重引用符(")、パーセント記号 (%)、アンパサンド(&)、バックスラッシュ(\)、山カッコ(◇)、角括弧([])は使用 できません。 説明を入力しなかった場合は、Cisco Unified Communications Manager が、このフィールドに自 動的にパーティション名を入力します。
- ステップ **5** 複数のパーティションを作成するには、各パーティション エントリごとに 1 行を使います。
- ステップ **6** [スケジュール(TimeSchedule)] ドロップダウンリストから、このパーティションに関連付け るスケジュールを選択します。 スケジュールでは、パーティションが着信コールの受信に利用可能となる時間を指定します。 [なし(None)] を選択した場合は、パーティションが常にアクティブになります。
- **ステップ7** 次のオプション ボタンのいずれかを選択して、[タイム ゾーン (Time Zone) ] を設定します。
	- [発信側デバイス(Originating Device)]:このオプション ボタンを選択すると、発信側デ バイスのタイムゾーンと[スケジュール (Time Schedule) ]が比較され、パーティションが 着信コールの受信に使用できるかどうかが判断されます。
	- [特定のタイム ゾーン(Specific Time Zone)]:このオプション ボタンを選択した後、ド ロップダウン リストからタイム ゾーンを選択します。選択されたタイム ゾーンと [スケ ジュール(Time Schedule)] が比較され、着信コールの受信にパーティションが使用でき るかどうかが判断されます。

ステップ8 [保存 (Save) ] をクリックします。

### パーティション名のガイドライン

コーリングサーチスペースのパーティションのリストは最大 1024 文字に制限されています。 つまり、CSS内のパーティションの最大数は、パーティション名の長さによって異なります。 次の表を使用して、パーティション名が固定長である場合のコーリングサーチスペースに追加 できるパーティションの最大数を決定します。

#### 表 **48 :** パーティション名のガイドライン

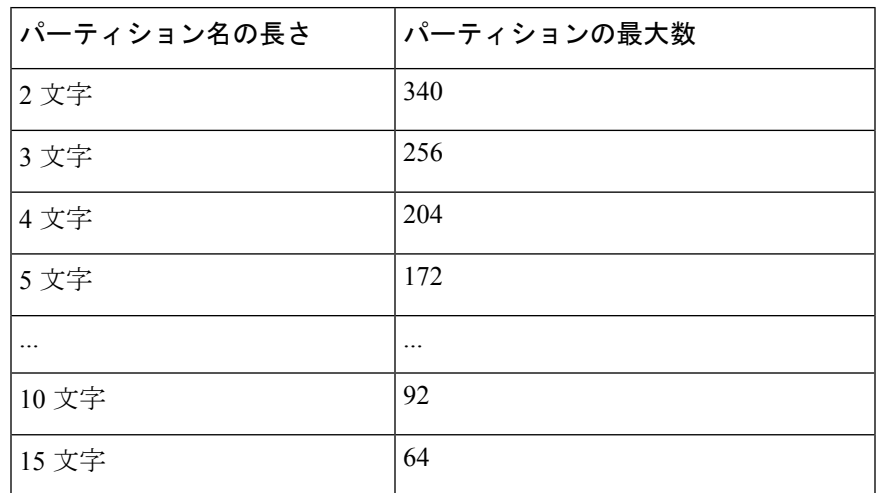

## コール表示制限のコーリング サーチ スペースの設定

コーリング サーチ スペースを設定し、発信側デバイスがコールを終了しようとする際に検索 できるパーティションを指定します。ルームやフロントデスク、ホテルのその他の内線番号、 PSTN、およびルームのパーク範囲(コールパークの場合)に対してコーリングサーチスペー スを作成します。

#### 始める前に

コール表示制限のパーティションの設定 (664 ページ)

#### 手順

- ステップ **1** [Cisco Unified CM 管理(Cisco Unified CM Administration)] から、以下を選択します。 **[**コール ルーティング(**Call Routing**)**]** > **[**コントロールのクラス(**Class of Control**)**]** > **[**コーリング サーチスペース(**Calling Search Space**)**]** を選択します。
- ステップ **2** [新規追加(Add New)] をクリックします。
- ステップ **3** [名前(Name)] フィールドに、名前を入力します。

各コーリング サーチ スペース名がシステムに固有の名前であることを確認します。この名前 には、最長50文字の英数字を指定することができ、スペース、ピリオド(.)、ハイフン(-)、 およびアンダースコア(\_)を任意に組み合わせて含めることが可能です。

ステップ **4** [説明(Description)] フィールドに、説明を入力します。

説明には、任意の言語で最大 50 文字を指定できますが、二重引用符(")、パーセント記号 (%)、アンパサンド(&)、バックスラッシュ(\)、山カッコ(◇)は使用できません。

ステップ5 [使用可能なパーティション (Available Partitions) ]ドロップダウンリストから、次の手順のい ずれかを実施します。

- パーティションが 1 つの場合は、そのパーティションを選択します。
- パーティションが複数ある場合は、Ctrl キーを押した状態で適切なパーティションを選択 します。
- ステップ **6** ボックス間にある下矢印を選択し、[選択されたパーティション(Selected Partitions)] フィー ルドにパーティションを移動させます。
- ステップ **7** (任意) [選択されたパーティション(Selected Partitions)] ボックスの右側にある矢印キーを 使用して、選択したパーティションの優先順位を変更します。
- ステップ8 [保存 (Save) 1をクリックします。

## 接続先番号表示制限のサービス パラメータの設定

接続先番号表示制限は、接続先の回線 ID の表示をダイヤルした番号のみに制限します。この オプションにより、顧客のプライバシーに関する問題と、電話機のユーザに不要な接続先番号 が表示されるという問題が解消されます。

#### 始める前に

コール表示制限のコーリング サーチ スペースの設定 (666 ページ)

#### 手順

- ステップ **1** [Cisco Unified CM 管理(Cisco Unified CM Administration)] から、以下を選択します。 **[**システ ム(**System**)**]** > **[**サービス パラメータ(**Service Parameters**)**]**。
- ステップ **2** Cisco CallManager サービスが実行されているサーバを選択し、Cisco CallManager サービスを選 択します。
- ステップ **3** [元の着信番号を常に表示(Always Display Original Dialed Number)] サービスのパラメータを [True] に設定してこの機能を有効にします。

デフォルト値は [いいえ(**False**)] です。

ステップ **4** (任意)[トランスレーション時の元の着信番号の名前の表示(Name Display for Original Dialed Number When Translated) 1サービスのパラメータを設定します。

> デフォルトのフィールドには、トランスレーション前の元の着信番号の呼び出し表示が示され ています。このパラメータを変更して、トランスレーション後の着信番号の呼び出し表示を示 すことができます。このパラメータは、[元の番号を常に表示 (Always Display Original Number) ] サービスのパラメータが [False] に設定されている場合は、適用されません。

**ステップ5** [保存 (Save) 1をクリックします。

## 変換パターンの設定

Unified Communications Manager トランスレーション パターンを使用して、発信をルーティン グする前に着信番号を操作します。場合によっては、システムが着信番号を使用しないことが あります。また、公衆電話交換網(PSTN)が着信番号を認識しない場合もあります。コール 表示制限機能では、さまざまなトランスレーションパターンを通じてコールがルーティングさ れた後に、コールが実際のデバイスに接続されます。

#### 始める前に

接続先番号表示制限のサービス パラメータの設定 (667 ページ)

#### 手順

- ステップ **1** [Cisco Unified CM 管理(Cisco Unified CM Administration)] から、以下を選択します。 **[**コール ルーティング(**Call Routing**)**]** > **[**トランスレーション パターン(**Translation Pattern**)**]**。
- ステップ **2** [トランスレーション パターンの設定(Translation Pattern Configuration)] ウィンドウ内の各 フィールドを設定します。フィールドとその設定オプションの詳細については、コール表示制 限のトランスレーション パターンのフィールド (668 ページ)を参照してください。
- ステップ3 [保存 (Save) ] をクリックします。

### コール表示制限のトランスレーション パターンのフィールド

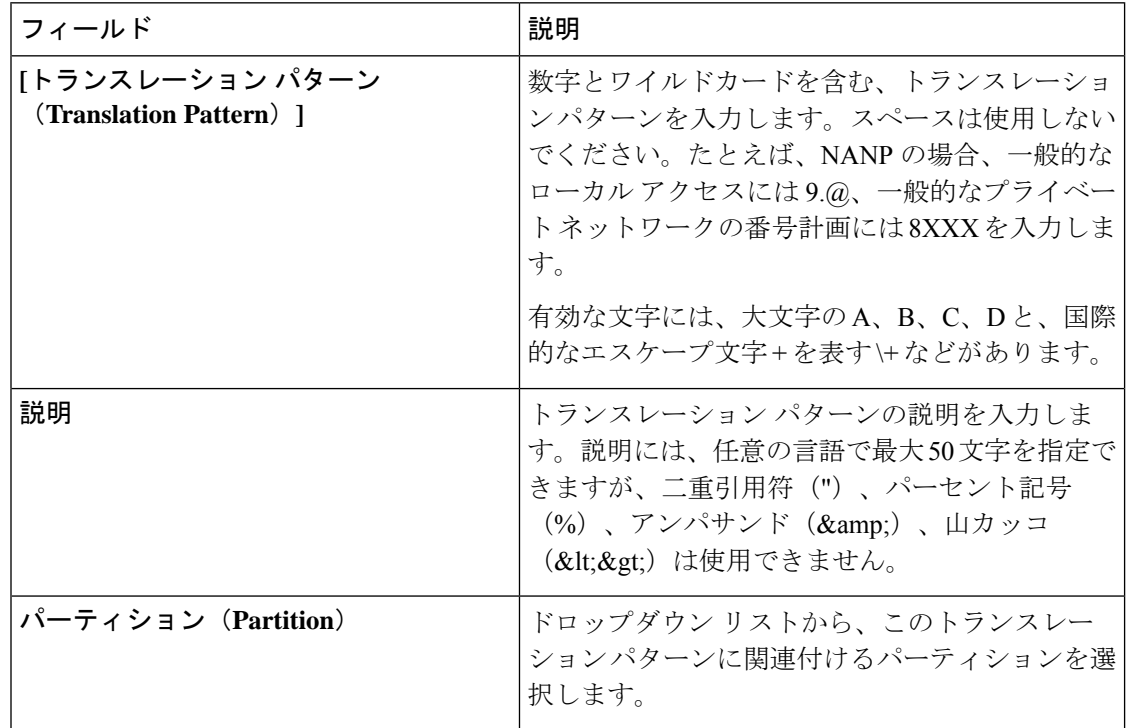

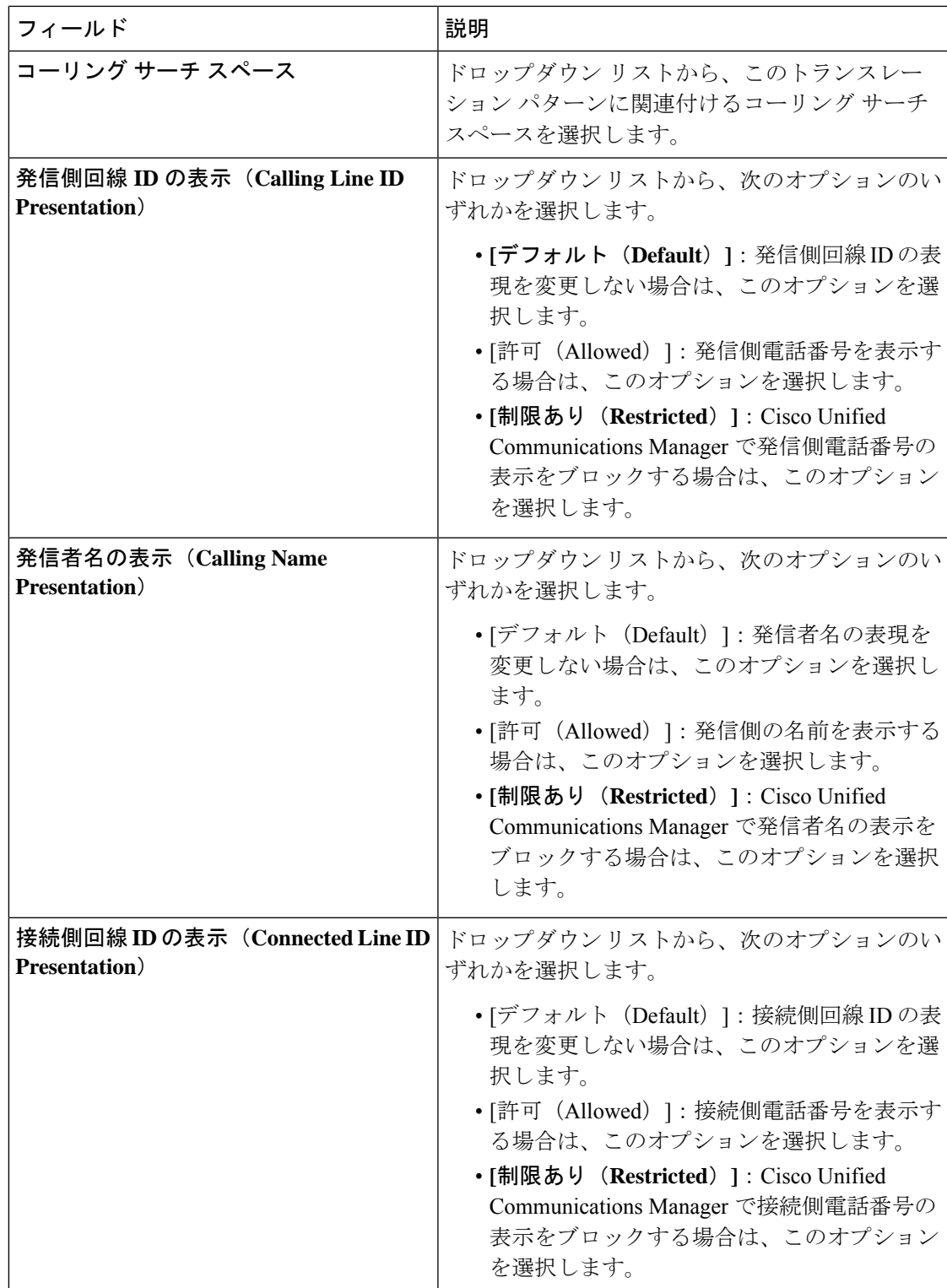

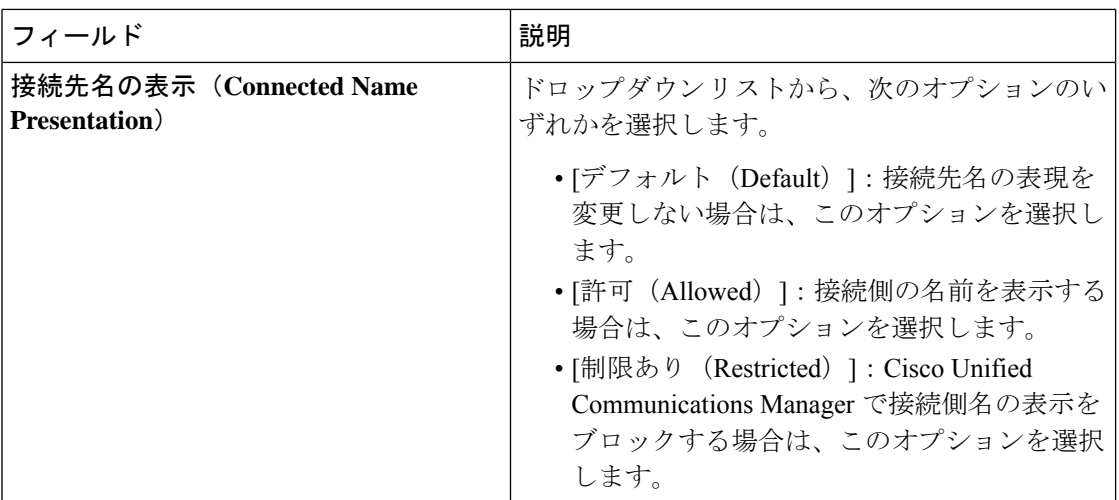

## 電話機のコール表示制限の設定

この手順を使用して、コール表示制限に使用するコーリング サーチ スペースやパーティショ ンを電話機に関連付けます。

#### 始める前に

変換パターンの設定 (668 ページ)

- ステップ **1** [Cisco Unified CM 管理(Cisco Unified CM Administration)] から、以下を選択します。 **[**デバイ ス(**Device**)**]** > **[**電話(**Phone**)**]**。
- ステップ **2** 次のいずれかの作業を実行します。
	- a) 既存の電話機についてのフィールドを変更するには、検索条件を入力し、検索結果の一覧 から電話機を選択します。[電話の設定(**Phone Configuration**)] ウィンドウが表示されま す。
	- b) 新しい電話機を追加するには、[新規追加(Add New)] をクリックします。 [新規電話を追加(Add a New Phone)] ウィンドウが表示されます。
- ステップ **3** [コーリング サーチ スペース(CallingSearchSpace)] ドロップダウン リストから、着信番号の ルーティング方法を決定する際に、システムが使用するコーリング サーチ スペースを選択し ます。
- ステップ **4** [表示インジケータを無視(内線コールのみ)(Ignore presentation indicators (internal calls only))] チェック ボックスをオンにして、内線コールの表示制限を無視します。
- **ステップ5** [保存 (Save) ] をクリックします。 電話機がデータベースに追加されます。
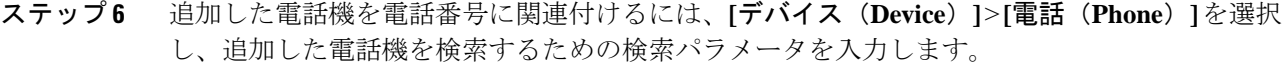

ステップ **7 [**電話の検索と一覧表示(**Findand List Phones**)**]** ウィンドウで、電話機の名前をクリックしま す。

[電話の設定 (Phone Configuration)  $\vert \psi \rangle$  ドウが表示されます。

ステップ **8** [関連付け(Association)] ペインから、電話機の名前をクリックして電話番号を追加または変 更します。

[電話番号の設定(Directory Number Configuration)] ウィンドウが表示されます。

- ステップ **9** [電話番号の設定(DirectoryNumberConfiguration)]ウィンドウの[電話番号(DirectoryNumber)] テキスト ボックスで、電話番号の値を追加または変更し、[ルート パーティション(Route Partition) 1ドロップダウン リストの値を選択します。
- **ステップ10** [保存(Save)] をクリックします。

### 電話設定の例

電話機 A (Room-1) をパーティション P\_Room とデバイス/回線コーリング サーチ ス ペース CSS FromRoom で設定

{ P\_Phones, CSS\_FromRoom} : 221/Room-1

電話機 B(Room-2)をパーティション P\_Room とデバイス/回線コーリング サーチ ス ペース CSS FromRoom で設定

{ P\_Phones, CSS\_FromRoom} : 222/Room-2

電話機 C (Front Desk-1) をパーティション P\_FrontDesk とデバイス/回線コーリング サーチ スペース

CSS FromFrontDeskを使用し、[表示インジケータを無視 (Ignore Presentation Indicators) ] チェックボックスをオンにして設定

{ P\_FrontDesk, CSS\_FromFrontDesk, IgnorePresentationIndicators set} : 100/Reception

電話機 D (Front Desk-2) をパーティション P\_FrontDesk とデバイス/回線コーリング サーチ スペース

CSS\_FromFrontDeskを使用し、[表示インジケータを無視 (Ignore Presentation Indicators) ] チェックボックスをオンにして設定

{ P\_FrontDesk, CSS\_FromFrontDesk, IgnorePresentationIndicators set} : 200/Reception

電話機 E(Club)をパーティション P\_Club とデバイス/回線コーリング サーチ スペー ス CSS\_FromClub で設定

{ P\_Club, CSS\_FromClub) : 300/Club

## コール表示制限の **PSTN** ゲートウェイの設定

PSTNゲートウェイと、コール表示制限に使用するパーティションおよびコーリングサーチス ペースを関連付けます。

### 始める前に

電話機のコール表示制限の設定 (670 ページ)

手順

- ステップ **1** [Cisco Unified CM の管理(Cisco Unified CM Administration)] から、**[**デバイス(**Device**)**]** > **[**ゲートウェイ(**Gateway**)**]** を選択します。
- ステップ **2** 検索条件を入力し、結果のリストから PSTN ゲートウェイを選択します。 [ゲートウェイの設定(**Gateway Configuration**)] ウィンドウが表示されます。
- ステップ **3** [コーリング サーチ スペース(**Calling Search Space**)] ドロップダウン リストから、PSTN か らの着信コールのルーティング方法を決定する際に、システムが使用するコーリング サーチ スペースを選択します。
- ステップ **4** [保存(Save)] と [リセット(Reset)] をクリックして設定の変更を適用します。
- ステップ **5** (オプション)使用可能なトランクまたはゲートウェイを関連づけるには、[Cisco Unified CM の管理(Cisco Unified Communications Manager Administration)] で、[**SIP** ルート パターン(**SIP Route Pattern**)] を選択し、[**SIP** トランク**/**ルートリスト(**SIP Trunk/Route List**)] ドロップダ ウン リストから SIP トランクまたはルートを選択します。

### ゲートウェイ設定の例

ルート パターン P\_PSTN とコーリング サーチ スペース CSS\_FromPSTN を使用して PSTN ゲートウェイ E を設定します。

{CSS\_FromPSTN}, RoutePattern {P\_PSTN}

### **SIP** トランクでのコール表示制限の設定

SIP トランク レベルで接続側の番号と名前の制限を設定できます。SIP トランク レベルの設定 は、コール単位の設定を上書きします。

### 始める前に

(オプション) コール表示制限の PSTN ゲートウェイの設定 (672 ページ)

#### 手順

- ステップ **1** [Cisco Unified CM 管理(Cisco Unified CM Administration)] から、以下を選択します。 **[**デバイ ス**(Device)] > [**トランク**(Trunk)] [**トランクの検索と一覧表示(**Find and List Trunks**)**]** ウィンドウが表示されます。
- ステップ2 検索条件を入力して[検索 (Find) ] をクリックします。
- ステップ **3** 更新するトランクの名前を選択します。
- ステップ **4** [SIPトランク設定(SIPTrunkConfiguration)]ウィンドウの各フィールドを設定します。フィー ルドとその設定オプションの詳細については、コール表示制限の SIP トランクのフィールド (673 ページ)を参照してください。
- ステップ5 [保存 (Save) ] をクリックします。

### コール表示制限の **SIP** トランクのフィールド

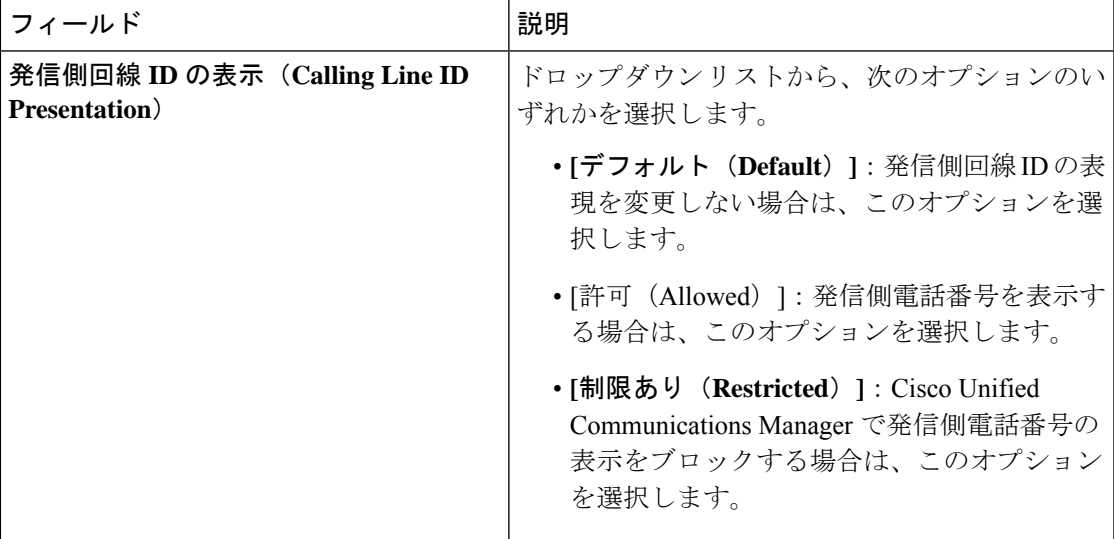

表 **49 :** 着信コール

I

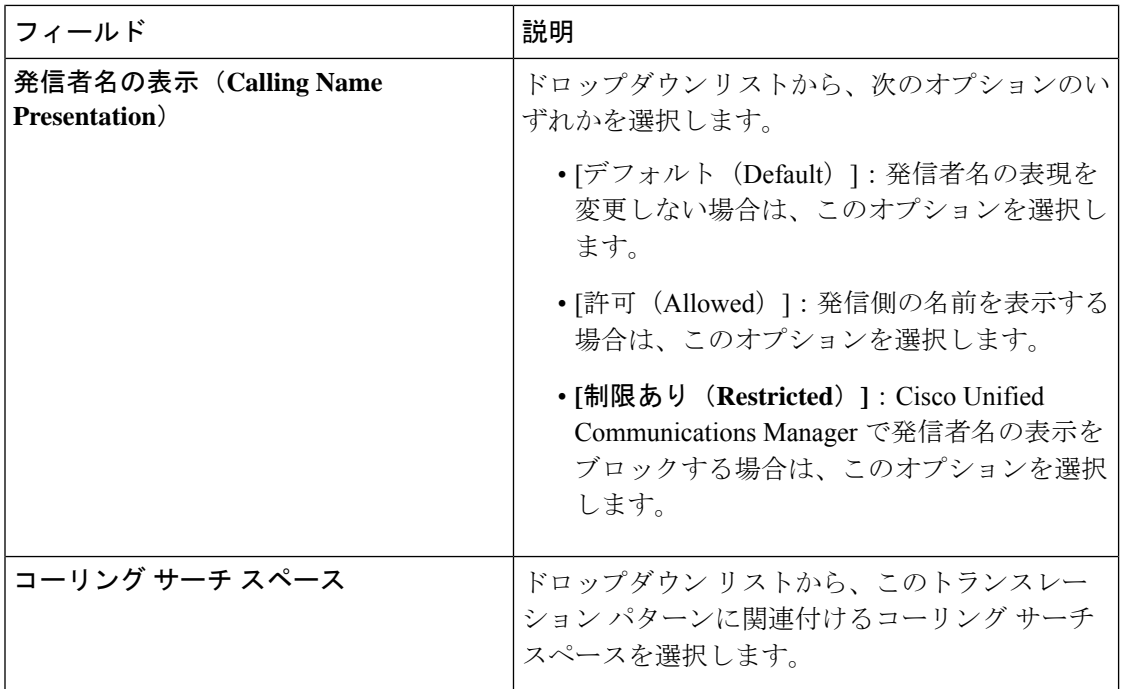

### 表 **50 :** 発信コール

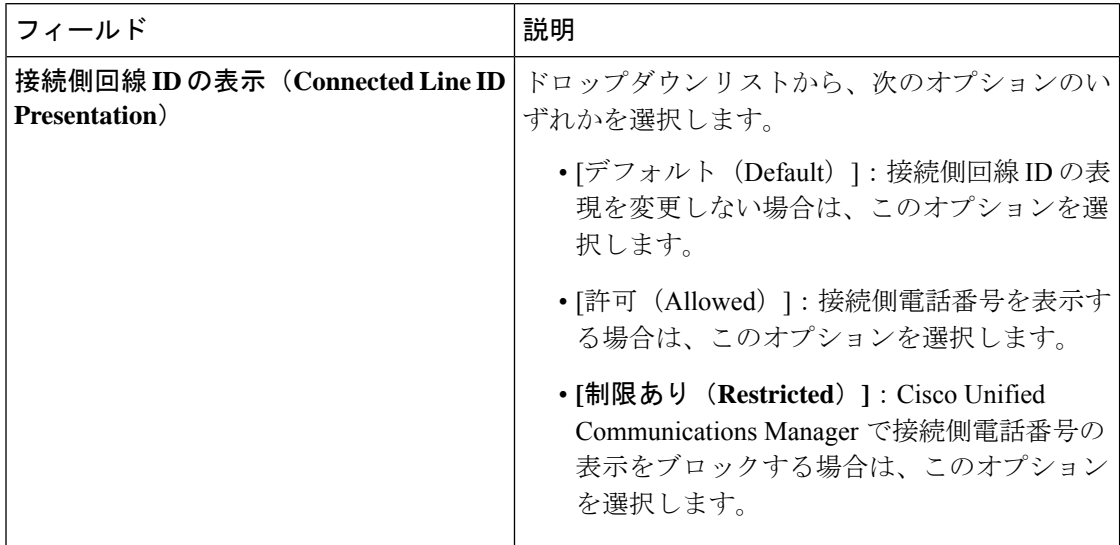

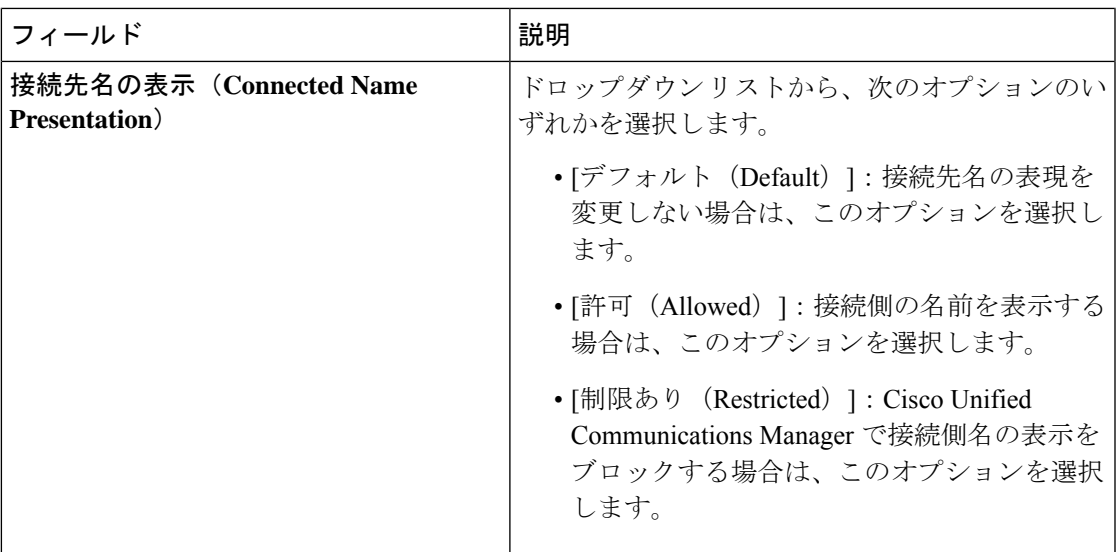

# コール表示制限の連携動作

ここでは、コール表示制限機能と Cisco Unified Communications Manager アプリケーションおよ びコール処理機能との連携動作について説明します。

I

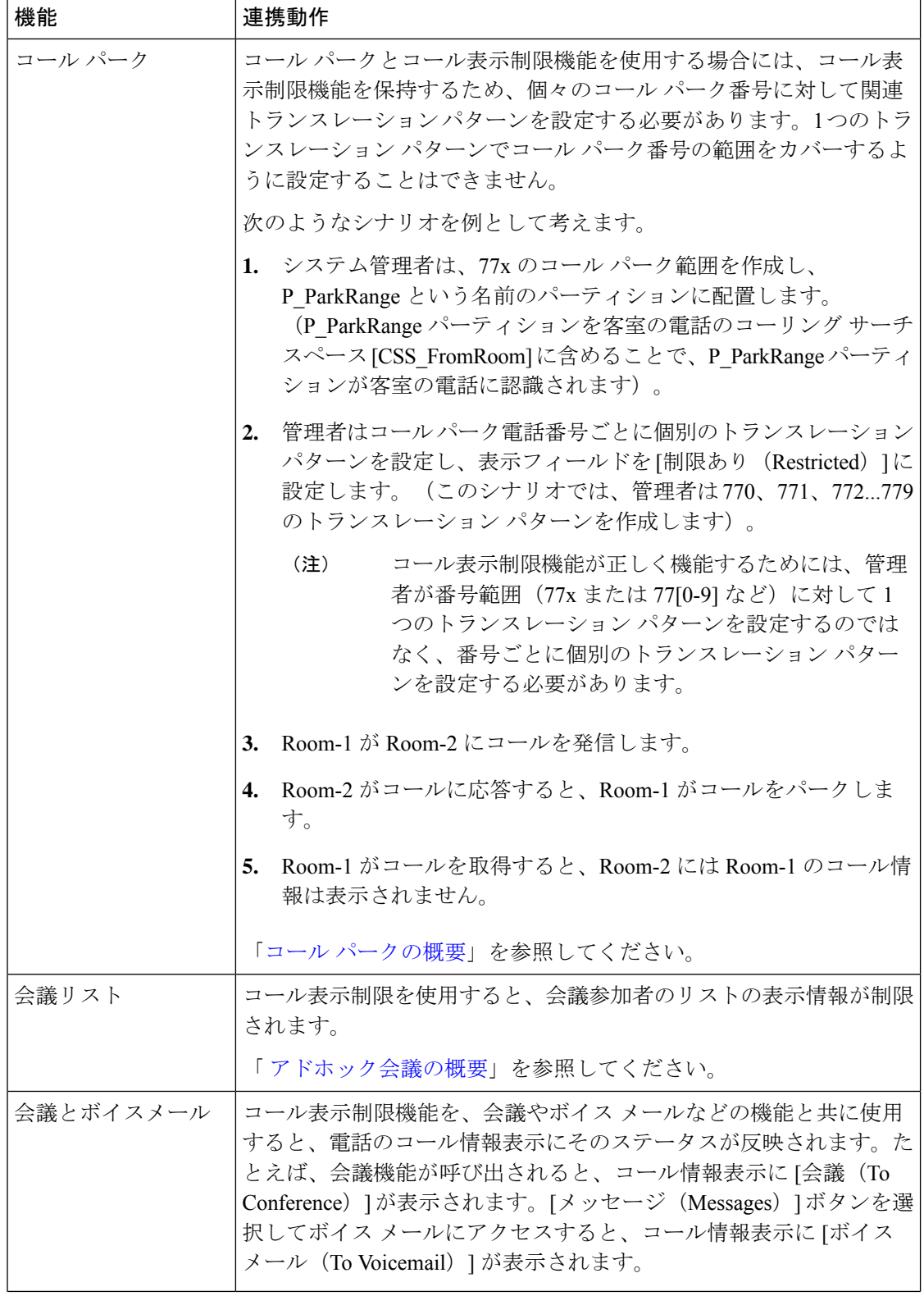

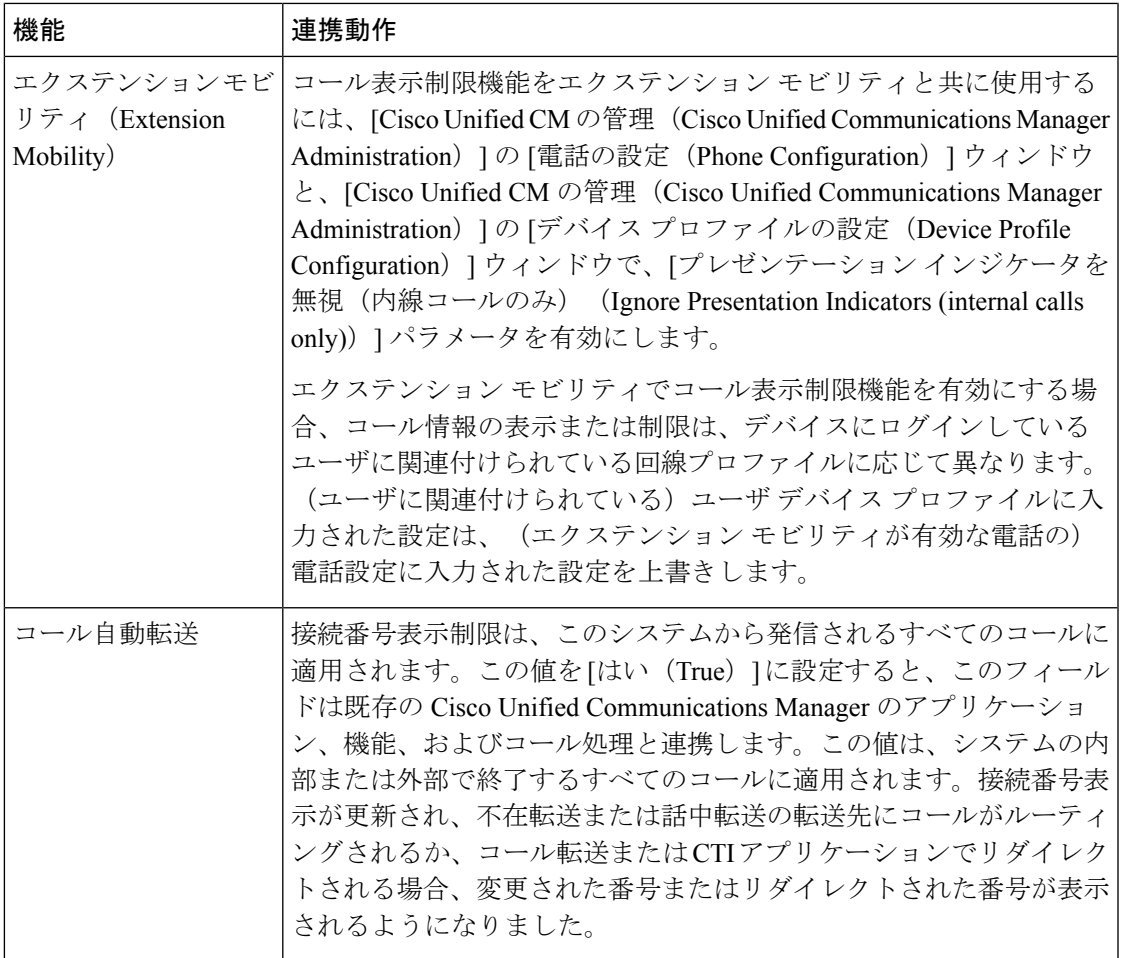

# コール表示制限機能の制限事項

トランスレーション パターン:トランスレーション パターンではエントリの重複は許可され ていません。

I

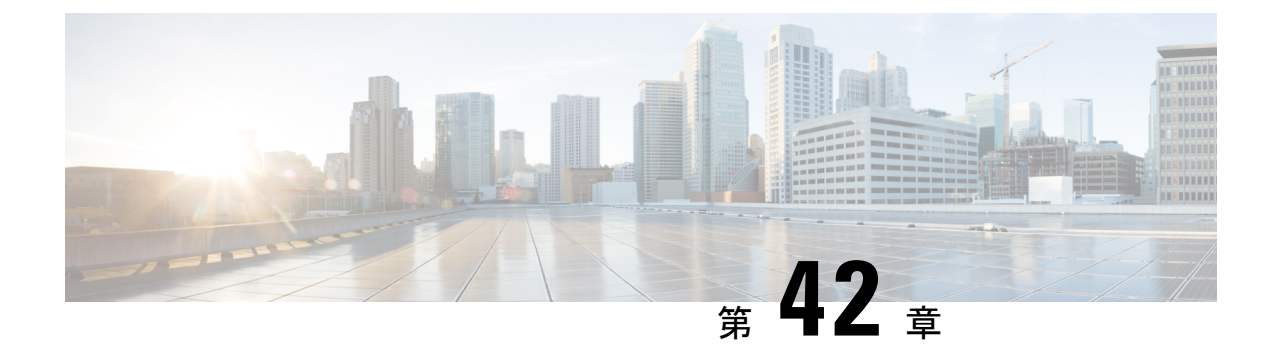

# サイレント

- サイレントの概要 (679 ページ)
- サイレントの設定のタスク フロー (680 ページ)
- 応答不可の連携動作と制限事項 (689 ページ)
- 応答不可のトラブルシューティング (692 ページ)

## サイレントの概要

サイレント (DND) は、次のオプションを提供します。

- [コール拒否(CallReject)]:このオプションは、着信コールが拒否されるように指定しま す。[DND 着信呼警告(DND Incoming Call Alert)] パラメータの設定に応じて、電話は ビープを再生するか、コールの点滅通知を表示します。
- [呼出音オフ(RingerOff)]:このオプションは、呼出音をオフにしますが、ユーザがコー ルを受け付けられるように、着信コール情報をデバイスに表示します。

DNDを有効にすると、通常の優先順位の新しい着信コールすべては、デバイスのDND設定を 受け入れます。Cisco Emergency Responder (CER) のコールや、Multilevel Precedence and Preemption (MLPP) のコールなど、優先順位の高いコールの場合、デバイスの呼出音が鳴りま す。さらに、DND を有効にすると、自動応答機能は無効になります。

ユーザは、次の方法により電話でサイレントを有効化できます。

- ソフトキー
- 機能ボタン
- Cisco Unified Communications セルフケア ポータル

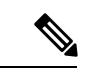

Cisco Unified Communications Manager から電話ごとに、この機能を有効または無効にすること もできます。 (注)

### 電話機の動作

サイレントを有効にすると、Cisco Unified IP Phone に「サイレントが有効になっています(Do Not Disturb is active)」「」というメッセージが表示されます。一部の Cisco Unified IP Phone には、DND ステータス アイコンが表示されます。個々の電話モデルがサイレントを使用する 方法の詳細については、特定の電話モデルに関するユーザ ガイドを参照してください。

DND を有効にすると、[Cisco Unified CM の管理(Cisco Unified Communications Manager Administration)] の [着信呼警告(Incoming Call Alert)] で指定されているとおりに、電話への 着信コール通知をユーザは受信しますが、優先順位の高いコール(Cisco Emergency Responder のコールやMLPPのコールなど)の場合を除いて電話が鳴ることはありません。また、電話が 鳴っているときに DND を有効にすると、電話は呼出音を停止します。

### ステータス通知

サイレントは、SIP デバイスと Cisco Skinny Call Control Protocol(SCCP)デバイスの両方でサ ポートされています。

SIP 電話は、SIP PUBLISH メソッドを使用して、DND ステータスの変更を Cisco Unified Communications Manager に通知します。Cisco Unified Communications Manager は、Remote-cc REFER 要求を使用して、DND ステータスの変更を SIP 電話に通知します。

SCCP 電話は、SCCP メッセージングを使用して、DND ステータスの変更を Cisco Unified Communications Manager に通知します。

## サイレントの設定のタスク フロー

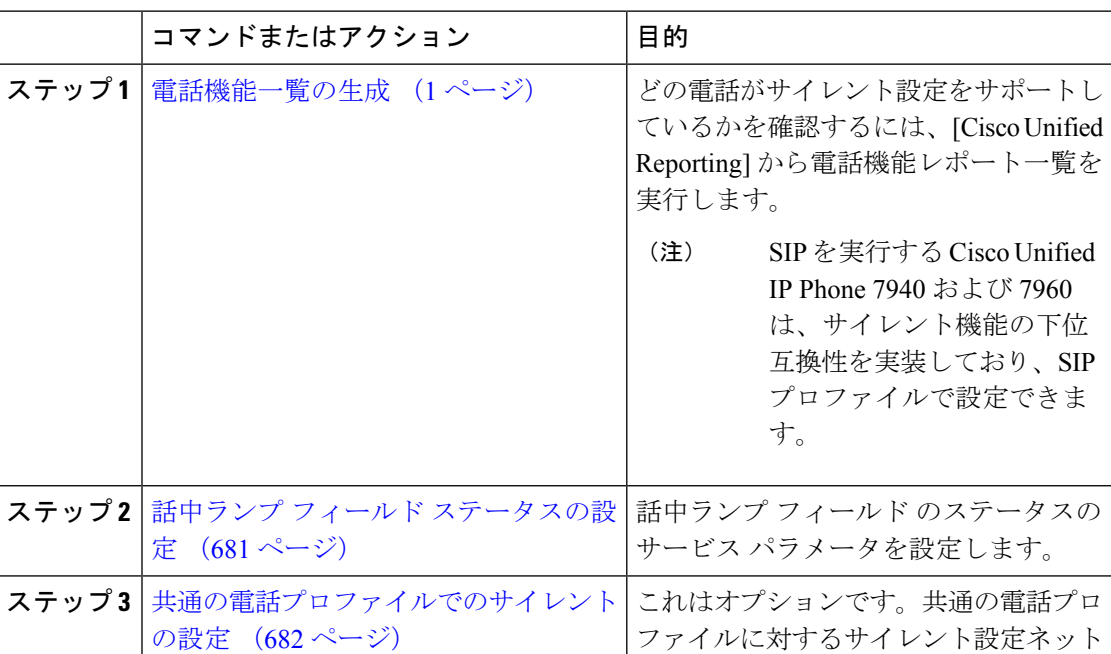

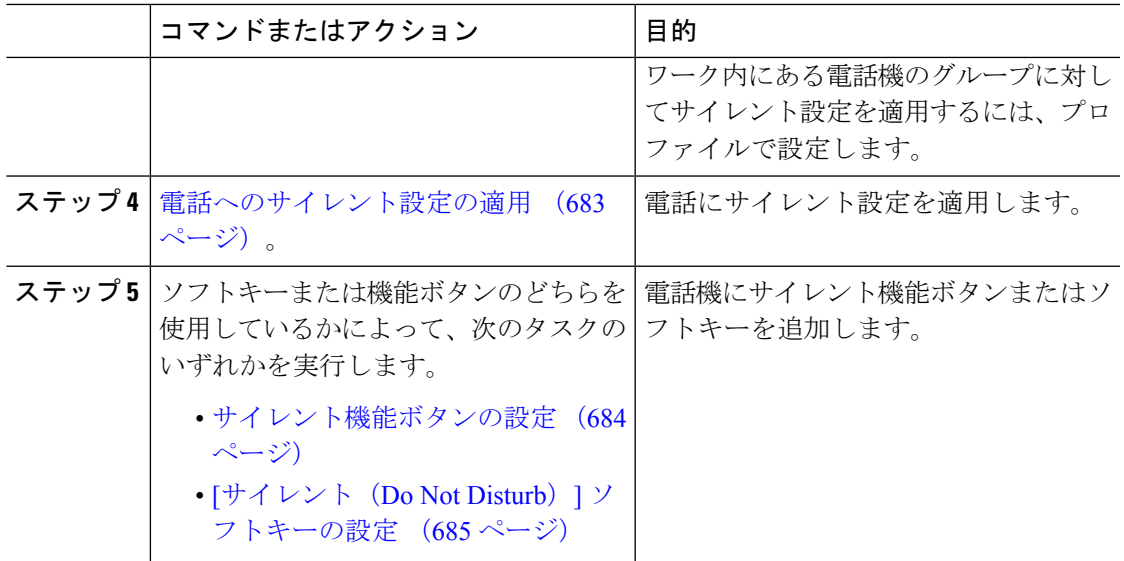

## 話中ランプ フィールド ステータスの設定

[BLF ステータスが DND を示す(BLF Status Depects DND)] サービス パラメータを設定する ことにより、話中ランプフィールド(BLF)ステータスでサイレント(DND)を示す方法を設 定します。BLF ステータスを設定するには、次の手順を実行します。

### 始める前に

電話機能一覧の生成 (1 ページ)

- ステップ **1** [Cisco Unified CM の管理(Cisco Unified CM Administration)] で、**[**システム(**System**)**]** > **[**サー ビス パラメータ(**Service Parameters**)**]** の順に選択します。
- ステップ **2** 設定するサーバの [Cisco CallManager] サービスを選択します。
- ステップ **3** [クラスタ全体のパラメータ(システム プレゼンス)(Clusterwide Parameters (System Presence)) ] ペインで、[BLF ステータスが DND を示す(BLF Status Depects DND) ] サービス パラメータに次のいずれかの値を指定します。
	- ·はい(True):デバイスでサイレントが有効になっている場合、そのデバイスまたはライ ン アピアランスの BLF ステータス インジケータにサイレント状態が反映されます。
	- いいえ(False):デバイスでサイレントが有効になっている場合、そのデバイスまたはラ イン アピアランスの BLF ステータス インジケータに実際のデバイス状態が反映されま す。

### 次のタスク

次のいずれかの手順を実行します。 共通の電話プロファイルでのサイレントの設定 (682 ページ) 電話へのサイレント設定の適用 (683 ページ)

### 共通の電話プロファイルでのサイレントの設定

共通の電話プロファイルを使用すると、サイレントを設定し、そのプロファイルを使用する ネットワーク内の電話のグループにこれらの設定を適用できます。

#### 始める前に

話中ランプ フィールド ステータスの設定 (681 ページ)

- ステップ **1** [Cisco Unified CM の管理(Cisco Unified CM Administration)] で、**[**デバイス(**Device**)**]** > **[**デバ イスの設定(**Device Settings**)**]** > **[**共通の電話プロファイル(**Common Phone Profile**)**]** を選択 します。
- ステップ **2** [**DND** オプション(**DND Option**)] ドロップダウン リストから、サイレント機能による着信 コールの処理方法を選択します。
	- [コール拒否(Call Reject)]:着信コール情報がユーザに表示されません。[DND 着信呼警 告(DND Incoming Call Alert)] パラメータの設定に応じて、電話はビープを再生するか、 コールの点滅通知を表示します。
	- [呼出音オフ(RingerOff)]:このオプションは、呼出音をオフにしますが、着信コール情 報がデバイスに表示されるため、ユーザはコールを受け付けることができます。
	- 携帯電話とデュアルモード電話の場合、[コール拒否(Call Reject)] オプションの みを選択できます。 (注)
- ステップ **3 [**着信コール アラート(**Incoming Call Alert**)**]** ドロップダウン リストから、サイレントがオン になっている場合に電話ユーザに着信コールを警告する方法を選択します。
	- [無効(Disable)]:コールのビープ通知とフラッシュ通知は障がい者向けです。DND の [呼出音オフ(RingerOff)]オプションを設定すると、着信コール情報は引き続き表示され ます。ただし、[DND コール拒否 (DND Call Reject) | オプションの場合、コール アラー トが表示されず、デバイスに情報が送信されません。
	- [フラッシュのみ(Flash Only)]:電話は着信コールをフラッシュします。
	- [ビープ音のみ (BeepOnly)]: 電話に着信コールのフラッシュアラートが表示されます。
- **ステップ4** [保存 (Save) ] をクリックします。

## 電話へのサイレント設定の適用

この手順は、Cisco Unified IP Phone でサイレント設定を適用する方法について説明します。 [Cisco Unified CM の管理(Cisco Unified CM Administration)] で [電話機の設定(Phone Configuration)] ウィンドウから、DND 設定を適用できます。または、共通の電話プロファイ ルに DND 設定を適用して、そのプロファイルを電話機に適用できます。

### 始める前に

共通の電話プロファイルを使用している場合、共通の電話プロファイルでのサイレントの設定 (682 ページ)を実行してください。

それ以外の場合は、を実行してください。話中ランプフィールドステータスの設定(681ペー ジ)

- ステップ **1** [Cisco Unified CM の管理(Cisco Unified CM Administration)] から、**[**デバイス(**Device**)**]** > **[**電 話(**Phone**)**]** を選択します。
- ステップ **2** [検索(Find)] をクリックして、サイレント設定を適用する電話機を選択します。
- ステップ **3** 共通の電話プロファイルからサイレント設定を適用するには、[共通の電話プロファイル (**Common Phone Profile**)] ドロップダウン リストから、サイレント設定を適用したプロファ イルを選択します。
- ステップ **4** 電話機でサイレント設定を有効にする場合は、[サイレント(DoNotDisturb)]チェックボック スをオンにします。
- ステップ **5 [DND** オプション(**DND Option**)**]** ドロップダウン リストで、DND 機能を使用した着信コー ルの処理方法を次のオプションから選択します。
	- [コール拒否(CallReject)]:着信コール情報がユーザに表示されません。設定に応じて、 電話機からビープ音が鳴るか、フラッシュ通知が表示されます。
	- [呼出音オフ (Ringer Off) 1: ユーザがコールに応答できるよう着信コール情報がデバイス に表示されますが、呼出音は鳴りません。
	- [共通プロファイル設定を使用(UseCommonProfileSetting)]:このデバイスに指定された 共通の電話プロファイルのサイレント設定が使用されます。
	- SCCP を実行している 7940/7960 電話の場合、選択できるのは [呼出音オフ(Ringer Off) 1オプションだけです。携帯デバイスとデュアルモード電話の場合、[コール 拒否 (Call Reject) ]オプションのみを選択できます。携帯デバイスまたはデュアル モード電話機で[DNDコール拒否(DNDCallReject)]をアクティブにすると、デバ イスにコール情報が表示されません。 (注)
- ステップ **6 [DND** 着信コール アラート(**DND Incoming Call Alert**)**]** ドロップダウン リストで、DND がオ ンの場合に電話機で着信コールを表示する方法を次のオプションから選択します。
	- [なし(None)]:共通の電話プロファイルの DND 着信コール アラートの設定がこのデバ イスで使用されます。
- [無効(Disable)]:DND 呼出音オフ オプションでは、ビープ音およびフラッシュ通知の 両方が無効ですが、着信コール情報は表示されます。コール拒否オプションでは、ビープ 音およびフラッシュ通知が無効になり、着信コール情報はデバイスに送られません。 • [ビープ音のみ(Beep only)]:着信コールの際、ビープ音のみ再生されます。
- [フラッシュのみ(Flash only)]:着信コールの際、フラッシュアラートが表示されます。

ステップ1 [保存 (Save) 1をクリックします。

### 次のタスク

次のいずれかの手順を実行します。 サイレント機能ボタンの設定 (684 ページ) [サイレント (Do Not Disturb) ] ソフトキーの設定 (685 ページ)

## サイレント機能ボタンの設定

Cisco Unified IP Phone にサイレント機能ボタンを追加するには、次の手順を実行します。

### 手順

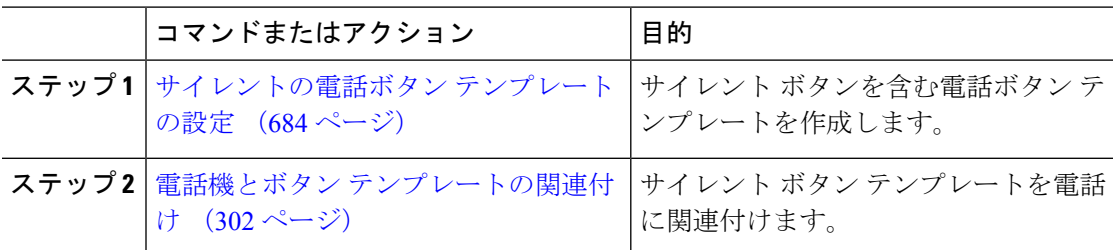

### サイレントの電話ボタン テンプレートの設定

[サイレント(Do Not Disturb)] ボタンが含まれている電話ボタン テンプレートを設定するに は、次の手順に従います。

- ステップ **1** [Cisco Unified CM 管理(Cisco Unified CM Administration)] から、以下を選択します。 **[**デバイ ス(**Device**)**]** > **[**デバイスの設定(**DeviceSettings**)**]** > **[**電話ボタンテンプレート(**PhoneButton Template**)**]**。
- ステップ **2** [検索 **(Find** )] をクリックして、サポートされる電話テンプレートのリストを表示します。
- ステップ **3** 新しい電話ボタン テンプレートを作成する場合は、この手順を実行します。それ以外の場合 は、次のステップに進みます。
	- a) 電話機モデルのデフォルトのテンプレートを選択し、[コピー (Copy) 1をクリックしま す。
- b) [電話ボタン テンプレート情報(Phone Button Templates Information)] フィールドに、テン プレートの新しい名前を入力します。
- c) [保存 (Save) ] をクリックします。
- ステップ **4** 既存のテンプレートに電話ボタンを追加するには、次の手順を実行します。
	- a) [検索 (Find)] をクリックして、検索条件を入力します。
	- b) 既存のテンプレートを選択します。
- ステップ **5** [回線(Line)] ドロップダウン リストから、テンプレートに追加する機能を選択します。
- ステップ6 [保存 (Save) 1をクリックします。
- ステップ7 次のいずれかの操作を実行します。
	- •すでにデバイスに関連付けられているテンプレートを変更した場合は、「設定の適用(Apply Config)] をクリックしてデバイスを再起動します。
	- 新しいソフトキーテンプレートを作成した場合は、そのテンプレートをデバイスに関連付 けた後にデバイスを再起動します。

### 電話機とボタン テンプレートの関連付け

### 始める前に

サイレントの電話ボタン テンプレートの設定 (684 ページ)

### 手順

- ステップ **1** [Cisco Unified CM 管理(Cisco Unified CM Administration)] から、以下を選択します。 **[**デバイ ス(**Device**)**]** > **[**電話(**Phone**)**]**。
- ステップ **2** [検索(Find)] をクリックして、設定済みの電話のリストを表示します。
- ステップ **3** 電話ボタン テンプレートを追加する電話を選択します。
- ステップ **4** [電話ボタン テンプレート(Phone Button Template)] ドロップダウン リストで、新しい機能ボ タンが含まれる電話ボタン テンプレートを選択します。
- ステップ5 [保存 (Save) 1をクリックします。 電話の設定を更新するには「リセット (Reset) 1を押すというメッセージ付きのダイアログボッ クスが表示されます。

## **[**サイレント(**Do Not Disturb**)**]** ソフトキーの設定

(オプション)電話機でソフトキーを使用する場合、次のタスクを実行して、電話にサイレン ト ソフトキーを追加します。

#### 手順

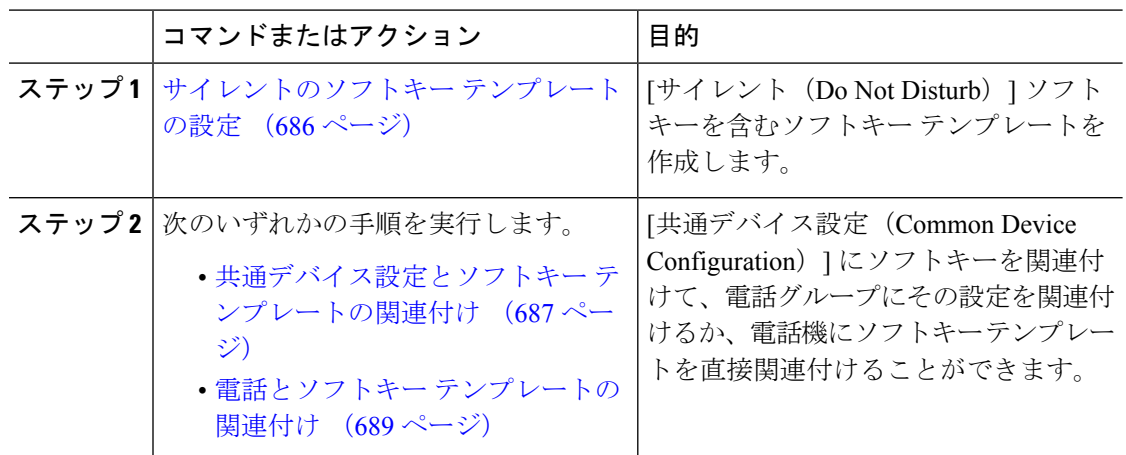

### サイレントのソフトキー テンプレートの設定

[サイレント(Do Not Disturb)] ソフトキーを含むソフトキー テンプレートを設定するには、 次の手順を実行します。

- ステップ **1** [Cisco Unified CM 管理(Cisco Unified CM Administration)] から、以下を選択します。 **[**デバイ ス(**Device**)**]** > **[**デバイスの設定(**Device Settings**)**]** > **[**ソフトキーテンプレート(**Softkey Template**)**]** を選択します。
- ステップ2 新しいソフトキーテンプレートを作成するには、この手順を実行します。それ以外の場合は、 次のステップに進みます。
	- a) [新規追加(Add New)] をクリックします。
	- b) デフォルトのテンプレートを選択して、[コピー(Copy)] をクリックします。
	- c) [ソフトキーテンプレート名(Softkey Template Name)] フィールドに、テンプレートの新 しい名前を入力します。
	- d) [保存 (Save) ] をクリックします。
- ステップ **3** 既存のテンプレートにソフトキーを追加するには、次の手順を実行します。
	- a) [検索 (Find)] をクリックして、検索条件を入力します。
	- b) 必要な既存のテンプレートを選択します。
- ステップ **4** [デフォルト ソフトキー テンプレート(Default Softkey Template)] チェックボックスをオンに し、このソフトキーテンプレートをデフォルトのソフトキーテンプレートとして指定します。
	- あるソフトキー テンプレートをデフォルトのソフトキー テンプレートとして指定 した場合、先にデフォルトの指定を解除してからでないと、そのテンプレートは削 除することができません。 (注)
- ステップ **5** 右上隅にある [関連リンク(Related Links)] ドロップダウン リストから [ソフトキー レイアウ トの設定 (Configure Softkey Layout) 1を選択し、[移動(Go) 1をクリックします。
- ステップ **6** [設定するコール状態の選択(Select a Call State to Configure)] ドロップダウン リストから、ソ フトキーに表示するコール状態を選択します。
- ステップ **7** [選択されていないソフトキー(Unselected Softkeys)] リストから追加するソフトキーを選択 し、右矢印をクリックして [選択されたソフトキー(Selected Softkeys)] リストにそのソフト キーを移動します。新しいソフトキーの位置を変更するには、上矢印と下矢印を使用します。
- ステップ **8** 追加のコール状態でのソフトキーを表示するには、前述のステップを繰り返します。
- **ステップ9** [保存 (Save) ] をクリックします。
- ステップ **10** 次のいずれかの操作を実行します。
	- すでにデバイスに関連付けられているテンプレートを変更した場合は、[設定の適用(Apply Config)] をクリックしてデバイスを再起動します。
	- 新しいソフトキーテンプレートを作成した場合は、そのテンプレートをデバイスに関連付 けた後にデバイスを再起動します。詳細については、「共通デバイス設定へのソフトキー テンプレートの追加」と「電話機のセクションとソフトキーテンプレートの関連付け」を 参照してください。

### 次のタスク

次のいずれかの手順を実行して、ソフトキー テンプレートを電話に追加します。

共通デバイス設定とソフトキー テンプレートの関連付け (687 ページ)

電話とソフトキー テンプレートの関連付け (689 ページ)

### 共通デバイス設定とソフトキー テンプレートの関連付け

[サイレント (Do Not Disturb) | (DND) ソフトキー テンプレートを共通デバイス設定に関連 付けるときに、DND ソフトキーを共通デバイス設定にて使用する Cisco Unified IP Phone のグ ループに追加できます。

### 始める前に

サイレントのソフトキー テンプレートの設定 (686 ページ)

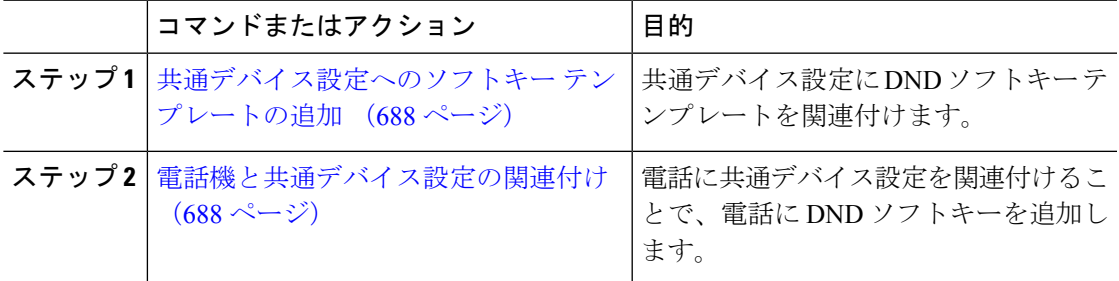

### 共通デバイス設定へのソフトキー テンプレートの追加

#### 手順

- ステップ **1** [Cisco Unified CM 管理(Cisco Unified CM Administration)] から、以下を選択します。 **[**デバイ ス(**Device**)**]** > **[**デバイスの設定(**Device Settings**)**]** > **[**共通デバイス設定(**Common Device Configuration**)**]** を選択します。
- ステップ **2** 新しい共通デバイス設定を作成し、それにソフトキーテンプレートを関連付けるには、この手 順を実行します。それ以外の場合は、次のステップに進みます。
	- a) [新規追加(Add New)] をクリックします。
	- b) [名前(Name)] フィールドに、共通デバイス設定の名前を入力します。
	- c) [保存(Save)] をクリックします。
- ステップ **3** 既存の共通デバイス設定にソフトキーテンプレートを追加するには、次の手順を実行します。
	- a) [検索 (Find) ] をクリックして、検索条件を入力します。
	- b) 既存の共通デバイス設定をクリックします。
- ステップ **4** [ソフトキー テンプレート(Softkey Template)] ドロップダウン リストで、使用可能にするソ フトキーが含まれているソフトキー テンプレートを選択します。
- ステップ5 [保存 (Save) ] をクリックします。
- ステップ **6** 次のいずれかの操作を実行します。
	- すでにデバイスに関連付けられている共通デバイス設定を変更した場合は、[設定の適用 (Apply Config)] をクリックしてデバイスを再起動します。
	- 新しい共通デバイス設定を作成してその設定をデバイスに関連付けた後に、デバイスを再 起動します。

### 電話機と共通デバイス設定の関連付け

### 始める前に

共通デバイス設定とソフトキー テンプレートの関連付け (687 ページ)

- ステップ **1** [Cisco Unified CM 管理(Cisco Unified CM Administration)] から、以下を選択します。 **[**デバイ ス(**Device**)**]** > **[**電話(**Phone**)**]**。
- ステップ **2** [検索**(Find**)]をクリックし、ソフトキーテンプレートを追加する電話デバイスを選択します。
- ステップ **3** [共通デバイス設定(Common Device Configuration)] ドロップダウン リストから、新しいソフ トキー テンプレートが含まれている共通デバイス設定を選択します。
- ステップ4 [保存 (Save) ] をクリックします。

ステップ **5** [リセット(Reset)] をクリックして、電話機の設定を更新します。

### 電話とソフトキー テンプレートの関連付け

[サイレント (Do Not Disturb) | ソフトキーを含むソフトキー テンプレートを設定していて、 そのソフトキー テンプレートを電話に関連付けるには、次の手順を実行します。

### 始める前に

サイレントのソフトキー テンプレートの設定 (686 ページ)

### 手順

- ステップ **1** [Cisco Unified CM 管理(Cisco Unified CM Administration)] から、以下を選択します。 **[**デバイ ス(**Device**)**]** > **[**電話(**Phone**)**]**。
- ステップ **2** [検索(Find)] をクリックして、ソフトキー テンプレートを追加する電話を選択します。
- ステップ **3** [ソフトキーテンプレート(SoftkeyTemplate)]ドロップダウンリストから、新しいソフトキー が含まれているテンプレートを選択します。
- ステップ4 [保存 (Save) 1をクリックします。
- ステップ **5** [リセット(Reset)] を押して、電話機の設定を更新します。

## 応答不可の連携動作と制限事項

このセクションでは、サイレントの連携動作と制限事項に関して説明します。

### 連携動作

次の表に、サイレント(DND)機能の連携動作を示します。特に指定されていない限り、連係 動作はサイレント呼び出し音オフおよびサイレントコール拒否オプションの両方に適用されま す。

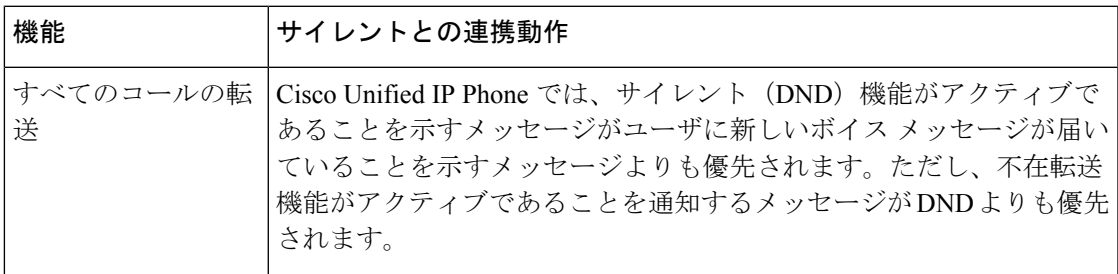

I

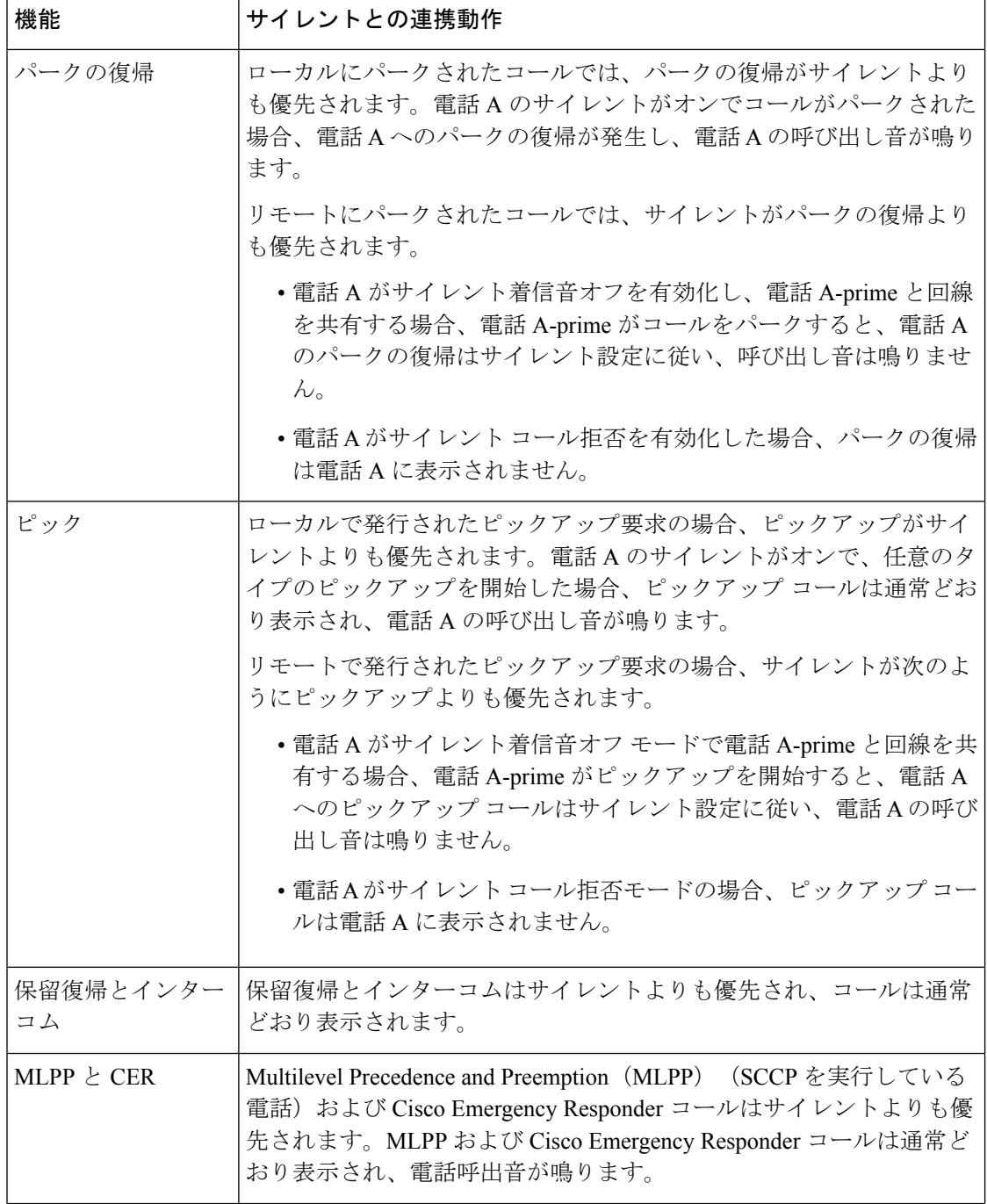

 $\overline{\phantom{a}}$ 

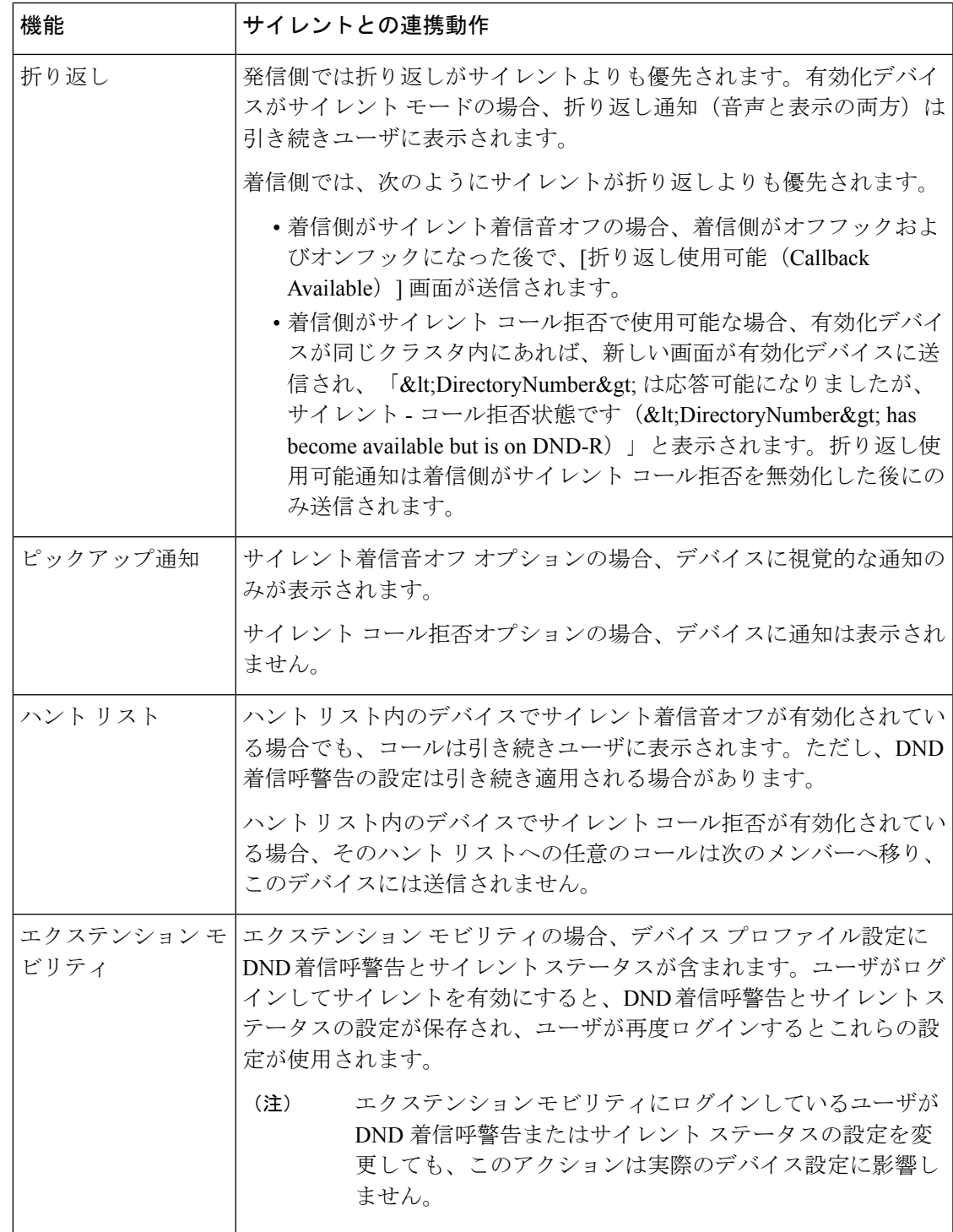

## 機能制限(**Restrictions**)

使用中の電話機やデバイスの種類によっては、DND の使用にいくつかの制限事項が適用され ます。

- SCCPを実行している次の電話機のモデルやデバイスは、DNDの[呼出音オフ (Ringer Off)] オプションのみサポートしています。
	- Cisco Unified IP Phone 7940
	- Cisco Unified IP Phone 7960
	- Cisco IP Communicator

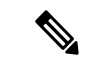

- SIP を実行する Cisco Unified IPPhone 7940 および 7960 は、独自の サイレント機能を実装して使用しており、これには後方互換性が あります。 (注)
	- ·次の電話機のモデルやデバイスは、DNDの[コール拒否 (Call Reject) ]オプションのみサ ポートしています。
		- モバイル デバイス(デュアル モード)
		- リモート宛先プロファイル
		- Cisco Unified Mobile Communicator

# 応答不可のトラブルシューティング

ここでは、Cisco Unified IP Phone (SCCP および SIP)向けのトラブルシューティング情報を提 供します。

SIP 電話の場合、次の情報を使用してトラブルシューティングを行います。

- デバッグ:sip-dnd、sip-messages、dnd-settings
- 表示: config、dnd-settings
- スニファ トレース

SCCP 電話の場合、次の情報を使用してトラブルシューティングを行います。

- •デバッグ: jvm all info
- スニファ トレース

### トラブルシューティングのエラー

次の表に、サイレントのエラーをトラブルシューティングする方法について説明します。

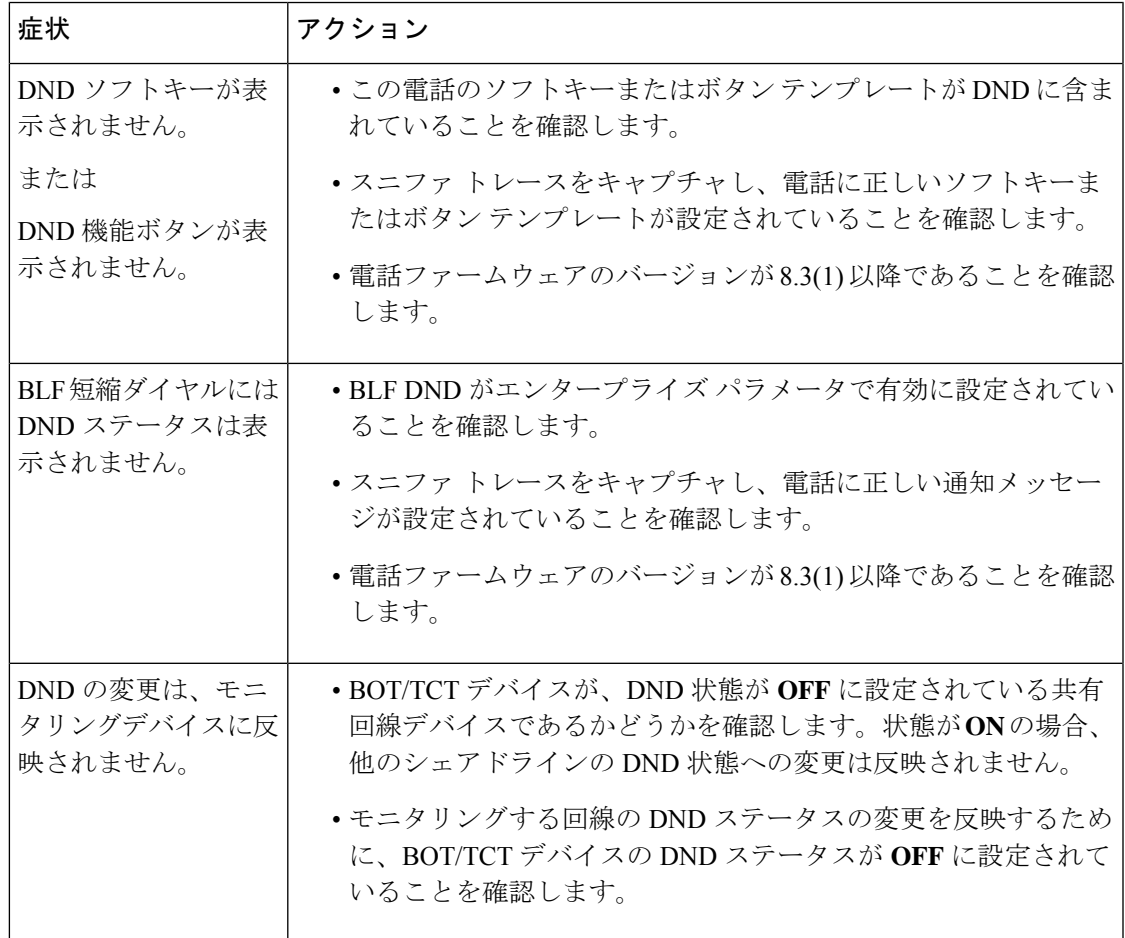

I

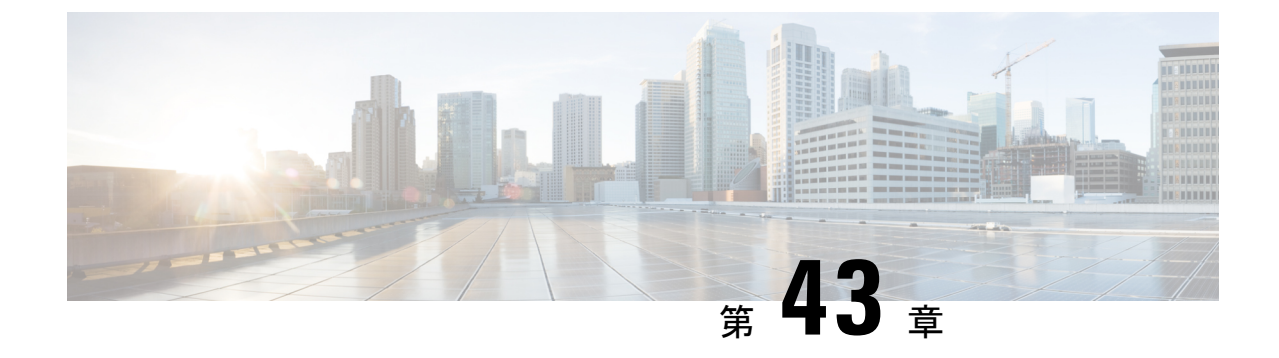

プライバシー

- プライバシーの概要 (695 ページ)
- プライバシーの設定タスク フロー (696 ページ)
- プライバシーの制限 (700 ページ)

## プライバシーの概要

プライバシー機能により、1つの回線(DN)を共有する電話のユーザがコール ステータスを 確認し、コールに割り込むことができるかどうかを決定できます。プライバシー機能は、電話 別またはすべての電話に対して有効化または無効化できます。デフォルトでは、クラスタ内の すべての電話でプライバシーが有効になります。

プライバシーが設定されたデバイスが Cisco Unified Communications Manager に登録されると、 プライバシーが設定されている電話の機能ボタンにラベルが表示され、アイコンによってス テータスが表示されます。ボタンにランプがついている場合、ランプが点灯します。

電話が着信コールを受信すると、ユーザは[プライバシー(Privacy)]機能ボタンを押してその コールをプライベートにします。これにより、コール情報が共有回線に表示されなくなりま す。[プライバシー (Privacy) ] 機能ボタンにより [オン (On)] と [オフ (Off)] が切り替わり ます。

ご使用の Cisco Unified IP Phone でプライバシー機能がサポートされているかどうかを確認する には、ご使用の電話モデルのユーザ マニュアルを参照してください。

### **Privacy On Hold**

Privacy On Hold 機能により、同じ回線 (DN) を共有する電話を使用するユーザの、コール ス テータスの確認および保留中のコールの取得機能を有効化または無効化できます。

Privacy On Hold 機能は、特定の電話またはすべての電話に対して有効化または無効化できま す。Privacy On Hold 機能が有効な場合、すべてのプライベート コールでこの機能が自動的に アクティブになります。デフォルトでは、クラスタ内のすべての電話で Privacy On Hold 機能 が無効になります。

Privacy On Hold 機能をアクティブにするには、プライベート コールの間に [保留(Hold)] ソ フトキーまたは[保留(Hold)]ボタンを押します。コールに戻るには、[再開]ソフトキーを押 します。コールを保留にしている電話には保留中のコールのステータスインジケータが表示さ れ、共有回線には保留中のプライベート コールのステータス インジケータが表示されます。

## プライバシーの設定タスク フロー

### 手順

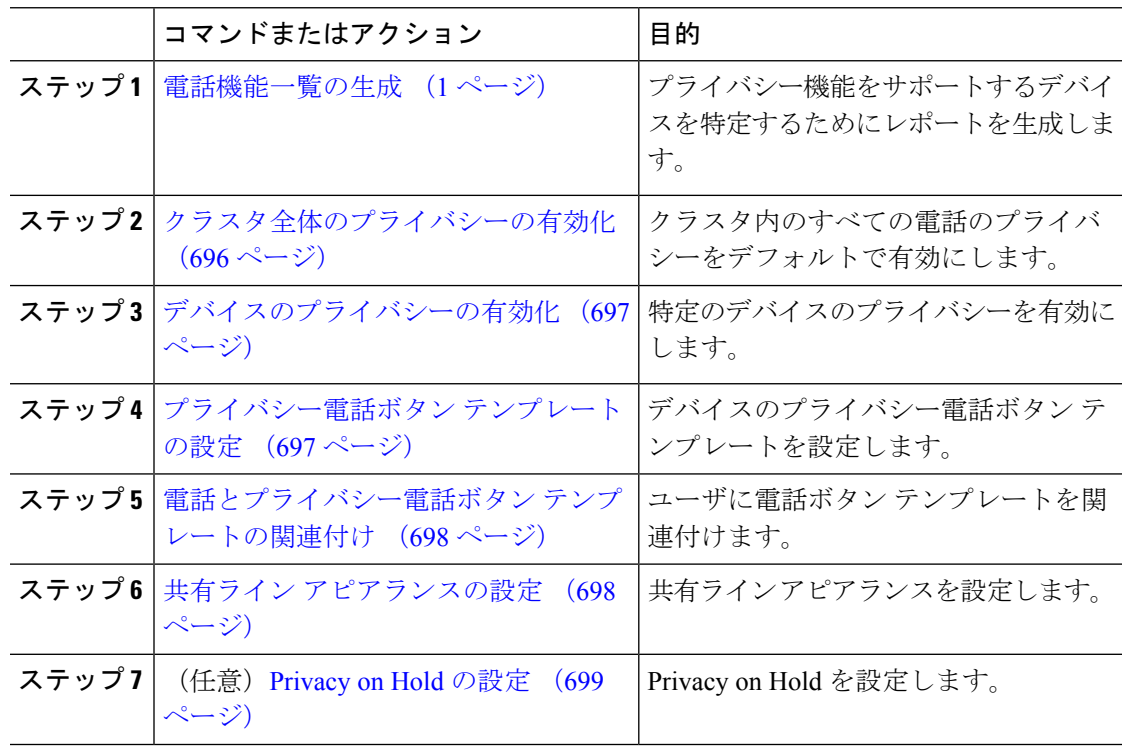

## クラスタ全体のプライバシーの有効化

クラスタ全体のプライバシーをデフォルトで有効にするには、次の手順を実行します。

### 手順

ステップ **1** Cisco Unified CM Administration から、**[**システム(**System**)**]** > **[**サービスパラメータ(**Service Parameters**)**]** を選択します。

[サービス パラメータ設定 (Service Parameter Configuration) ] ウィンドウが表示されます。

- ステップ **2** [サーバ(Server)] ドロップダウン リストで、Cisco CallManager サービスを実行しているサー バを選択します。
- ステップ **3** [サービス(Service)] ドロップダウン リストから、[Cisco CallManager] を選択します。

ステップ **4** [プライバシー設定(Privacy Setting)] ドロップダウン リストから [はい(True)] を選択しま す。

ステップ5 [保存 (Save) ] をクリックします。

## デバイスのプライバシーの有効化

### 始める前に

電話機のモデルがプライバシーをサポートすることを確認します。詳細については、電話機能 一覧の生成 (1 ページ)を参照してください。

### 手順

- ステップ **1** [Cisco Unified CM 管理(Cisco Unified CM Administration)] から、以下を選択します。 **[**デバイ ス(**Device**)**]** > **[**電話(**Phone**)**]**。
- ステップ2 検索情報を指定し、[検索 (Find) 1をクリックします。 電話機の検索結果が表示されます。
- ステップ **3** 電話機を選択します。
- ステップ **4** [プライバシー(Privacy)]ドロップダウンリストから[デフォルト(Default)]を選択します。
- ステップ5 [保存 (Save) ] をクリックします。

## プライバシー電話ボタン テンプレートの設定

### 始める前に

デバイスのプライバシーの有効化 (697 ページ)

- ステップ **1** [Cisco Unified CM 管理(Cisco Unified CM Administration)] から、以下を選択します。 **[**デバイ ス(**Device**)**]** > **[**デバイスの設定(**DeviceSettings**)**]** > **[**電話ボタンテンプレート(**PhoneButton Template**)**]**。
- ステップ **2** [検索 **(Find** )] をクリックして、サポートされる電話テンプレートのリストを表示します。
- ステップ **3** 新しい電話ボタン テンプレートを作成する場合は、この手順を実行します。それ以外の場合 は、次のステップに進みます。
	- a) 電話機モデルのデフォルトのテンプレートを選択し、[コピー (Copy) ] をクリックしま す。
- b) [電話ボタン テンプレート情報(Phone Button Templates Information)] フィールドに、テン プレートの新しい名前を入力します。
- c) [保存 (Save) ] をクリックします。
- ステップ **4** 既存のテンプレートに電話ボタンを追加するには、次の手順を実行します。
	- a) [検索 (Find)] をクリックして、検索条件を入力します。
	- b) 既存のテンプレートを選択します。
- ステップ **5** [回線(Line)] ドロップダウン リストから、テンプレートに追加する機能を選択します。
- ステップ6 [保存 (Save) 1をクリックします。
- ステップ **7** 次のいずれかの操作を実行します。
	- すでにデバイスに関連付けられているテンプレートを変更した場合は、[設定の適用(Apply Config)] をクリックしてデバイスを再起動します。
	- 新しいソフトキーテンプレートを作成した場合は、そのテンプレートをデバイスに関連付 けた後にデバイスを再起動します。

## 電話とプライバシー電話ボタン テンプレートの関連付け

### 始める前に

プライバシー電話ボタン テンプレートの設定 (697 ページ)

#### 手順

- ステップ **1** [Cisco Unified CM 管理(Cisco Unified CM Administration)] から、以下を選択します。 **[**デバイ ス(**Device**)**]** > **[**電話(**Phone**)**]**。
- ステップ **2** [検索(Find)] をクリックして、設定済みの電話のリストを表示します。
- ステップ **3** 電話ボタン テンプレートを追加する電話を選択します。
- ステップ **4** [電話ボタン テンプレート(Phone Button Template)] ドロップダウン リストで、新しい機能ボ タンが含まれる電話ボタン テンプレートを選択します。
- ステップ5 [保存 (Save) 1をクリックします。 電話の設定を更新するには[リセット (Reset) ]を押すというメッセージ付きのダイアログボッ クスが表示されます。

## 共有ライン アピアランスの設定

### 始める前に

電話とプライバシー電話ボタン テンプレートの関連付け (698 ページ)

手順

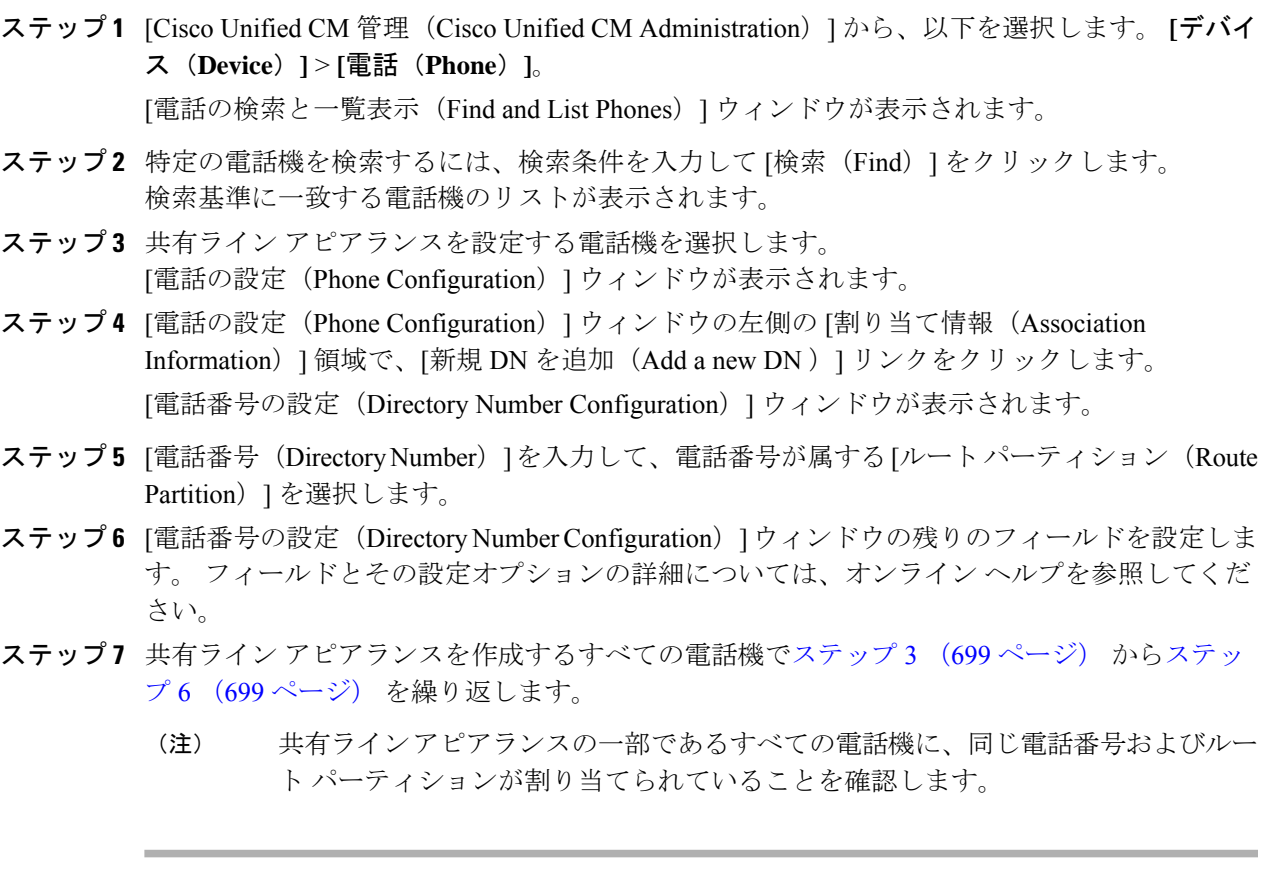

## **Privacy on Hold** の設定

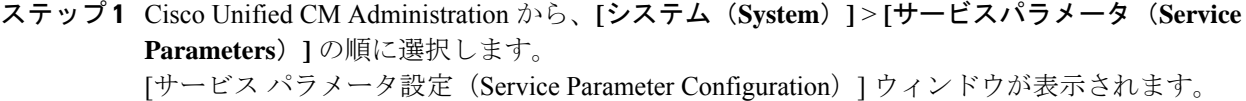

- ステップ2 [サーバ (Server) ] ドロップダウン リストで、Cisco CallManager サービスを実行しているサー バを選択します。
- ステップ **3** [サービス(Service)] ドロップダウン リストから、[Cisco CallManager] を選択します。
- ステップ **4** [保留中のコールにプライバシー設定を強制適用する(Enforce Privacy Setting on Held Calls)] サービス パラメータを [True] に設定します。
- ステップ5 [保存 (Save) ] をクリックします。

# プライバシーの制限

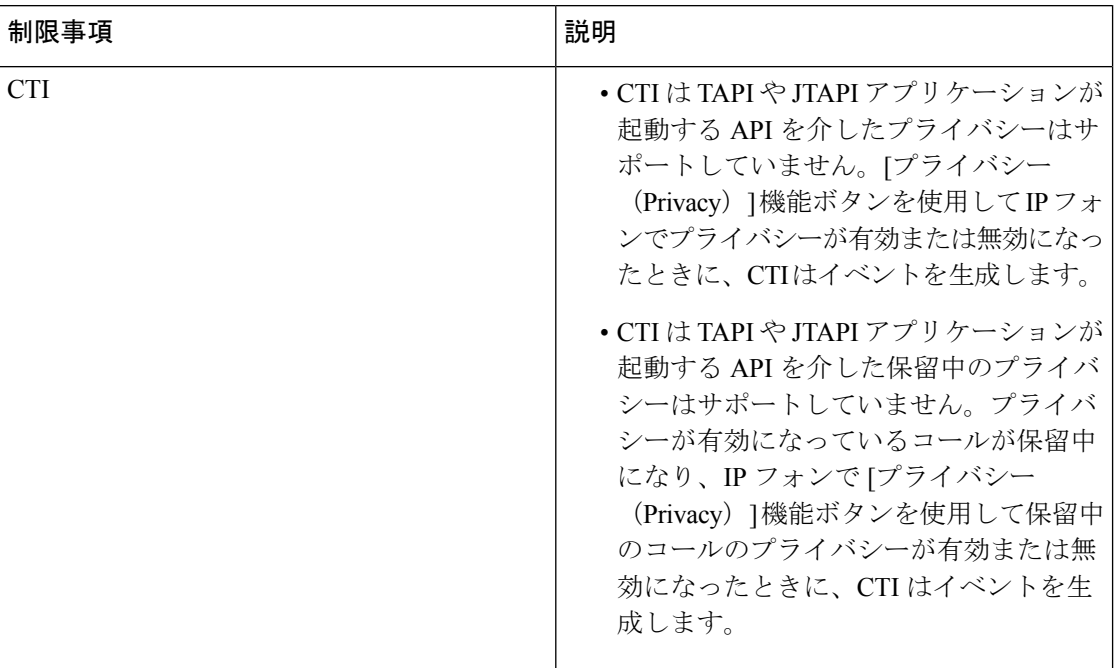

**Cisco Unified Communications Manager** リリース **12.5(1)SU3** 機能設定ガイド

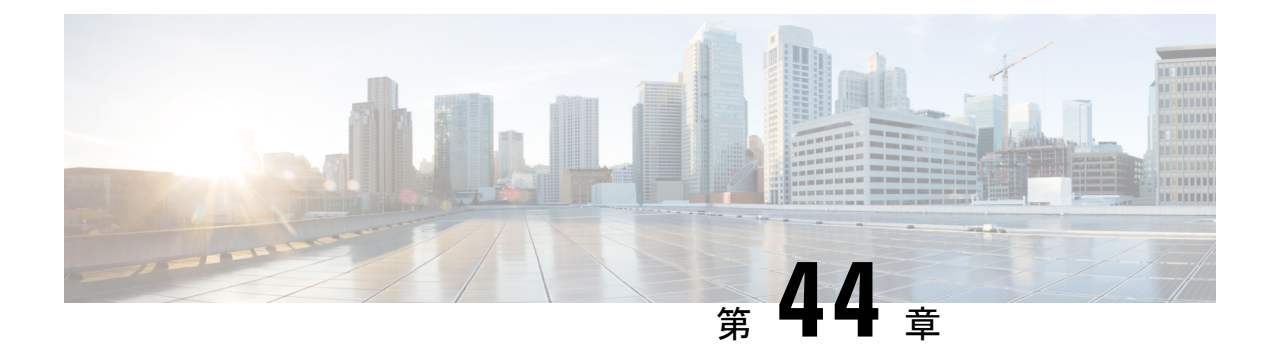

# **Private Line Automatic Ringdown**

- Private Line Automatic Ringdown の概要 (701 ページ)
- SCCP 電話での Private Line Automatic Ringdown の設定タスク フロー (701 ページ)
- SIP 電話での Private Line Automatic Ringdown の設定タスク フロー (704 ページ)
- Private Line Automatic Ringdown のトラブルシューティング (706 ページ)

## **Private Line Automatic Ringdown** の概要

Private Line Automatic Ringdown(PLAR)機能は、ユーザがオフフック状態(または [新規コー ル(NewCall)]ソフトキーまたは回線キーが押された場合)になると、すぐに電話機が事前に 設定された番号にダイヤルするように電話機を設定します。ユーザはPLARを設定された電話 回線で他の番号をダイヤルすることはできません。

PLARは、割り込み、C割り込み、ワンボタン割り込み機能のような機能にも対応しています。 PLAR とそのような機能を使用する場合、機能のドキュメンテーションで説明されているよう に機能を設定し、PLAR の接続先を設定する必要があります。これは、PLAR 専用で使用され る電話番号です。

# **SCCP**電話での**Private LineAutomatic Ringdown**の設定タス ク フロー

SCCP 電話で Private Line Automatic Ringdown(PLAR)を設定するには、次の作業を実行しま す。

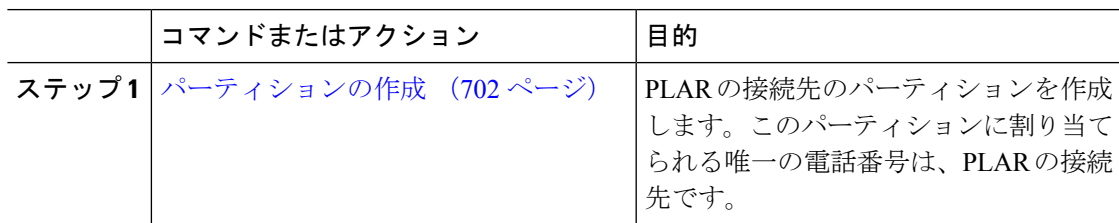

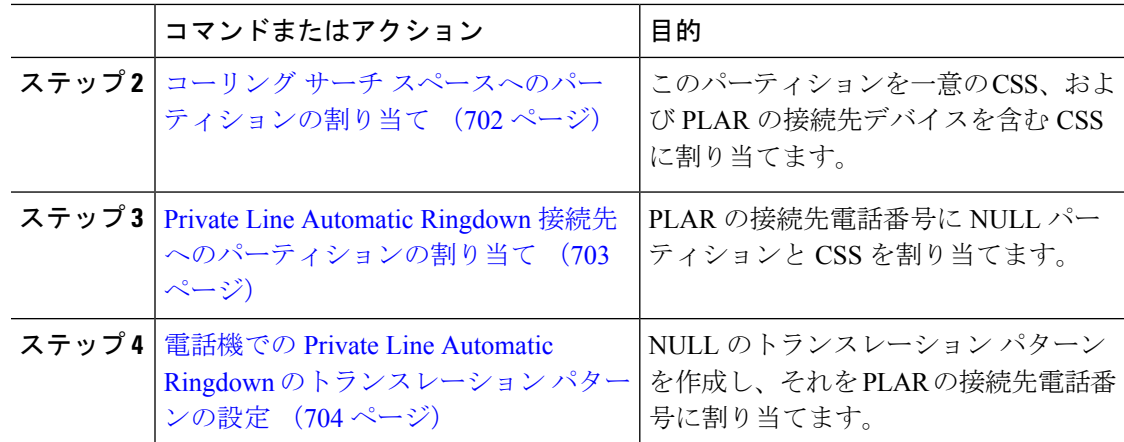

## パーティションの作成

Private Line Automatic Ringdown(PLAR)の接続先の新しいパーティションを作成します。こ の機能を有効にするため、PLAR に設定し、このパーティションに割り当てられるのは、ヌル のトランスレーション パターンのみです。

### 手順

- ステップ **1** [Cisco Unified CM 管理(Cisco Unified CM Administration)] から、以下を選択します。 **[**コール ルーティング(**Call Routing**)**]** > **[**コントロールのクラス(**Class of Control**)**]** > **[**パーティショ ン(**Partition**)**]**。
- ステップ **2 [**新規追加**]** をクリックします。
- ステップ **3** [名前(Name)] フィールドに、パーティション名と説明をカンマで区切って入力します。
- ステップ4 [保存 (Save) 1をクリックします。

## コーリング サーチ スペースへのパーティションの割り当て

SCCP電話のPrivate Line AutomaticRingdown(PLAR)については、次の2つのコーリングサー チ スペース (CSS) を設定する必要があります。

- 最初の CSS には、ヌルのトランスレーション パターンの新しいパーティションと接続先 の電話にルーティングするパーティションを含める必要があります。
- 2 番目の CSS には、ヌルのトランスレーション パターンの新しいパーティションのみ含 める必要があります。

### 始める前に

パーティションの作成 (702 ページ)

手順

- ステップ **1** [Cisco Unified CM 管理(Cisco Unified CM Administration)] から、以下を選択します。 **[**コール ルーティング(**Call Routing**)**]** > **[**コントロールのクラス(**Class of Control**)**]** > **[**コールサーチ スペース(**Calling Search Space**)**]**)。
- ステップ **2** [検索(Find)] をクリックして、PLAR 接続先デバイスのコーリング サーチ スペースを選択し ます。
- ステップ **3** 矢印を使用して、ヌルのトランスレーションパターン向けに作成された新しいパーティション と接続先デバイスにルーティングするパーティションの両方を [選択されたパーティション (Selected Partitions)] リスト ボックスに移動します。
- ステップ4 [保存 (Save) 1をクリックします。
- ステップ **5 [**新規追加(**Add New**)**]** をクリックします。
- ステップ **6** コーリング サーチ スペースの名前と説明を入力します。
- ステップ7 矢印を使用して、新しいパーティションを [選択されたパーティション (Selected Partitions) ] リスト ボックスに移動します。
- ステップ8 [保存 (Save) ] をクリックします。

### **Private Line Automatic Ringdown** 接続先へのパーティションの割り当て

SCCP電話機でPrivateLine AutomaticRingdown(PLAR)を設定するには、ヌルのパーティショ ンを PLAR 接続先として使用する電話番号に割り当てます。

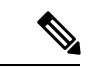

PLAR 接続先の電話番号にはそれぞれ一意のパーティションが必要です。ヌルのパーティショ ンには PLAR 接続先として作成した電話番号以外の電話番号を追加しないでください。 (注)

### 始める前に

コーリング サーチ スペースへのパーティションの割り当て (702 ページ)

- ステップ **1** Cisco Unified CM の管理で、**[**コール ルーティング(**Call Routing**)**]** > **[**電話番号(**Directory Number**)**]** を選択します。
- ステップ **2** [検索(Find)] をクリックして、PLAR 接続先として使用する電話番号を選択します。
- ステップ **3** [ルート パーティション(RoutePartition)] フィールドで、PLAR 接続先用に作成したパーティ ションを選択します。
- ステップ **4** [コーリング サーチ スペース(**Calling Search Space**)] ドロップダウン リストで、ヌルのパー ティションおよび宛先デバイスの両方を含む CSS を選択します。

ステップ5 [保存 (Save) ] をクリックします。

## 電話機での **Private Line Automatic Ringdown** のトランスレーション パ ターンの設定

電話機で Private Line Automatic Ringdown (PLAR)を設定するには、ヌルのトランスレーショ ンパターンを設定し、そのトランスレーションパターンにPLAR接続先番号を割り当てます。

#### 始める前に

Private Line Automatic Ringdown 接続先へのパーティションの割り当て (703 ページ)

#### 手順

- ステップ **1** [Cisco Unified CM の管理(Cisco Unified CM Administration)] で、**[**コール ルーティング(**Call Routing**) > **[**トランスレーション パターン(**Translation Pattern**)**]** を選択します。
- ステップ **2** [新規追加(Add New)]をクリックして、新しいトランスレーションパターンを作成します。
- ステップ **3 [**トランスレーション パターン(**Translation Pattern**)**]** フィールドを空にしておきます。
- ステップ **4** [パーティション(**Partition**)]ドロップダウンリストから、ヌルのトランスレーションパター ン用に作成した新しいパーティションを選択します。
- ステップ **5** [コーリングサーチスペース(**CallingSearchSpace**)]ドロップダウンリストから、新しいパー ティションと PLAR 接続先デバイスのパーティションの両方を含むコーリング サーチ スペー スを選択します。
- ステップ **6** [着信側トランスフォーメーション マスク(CalledParty Transformation Mask)] フィールドで、 PLAR 接続先電話番号を入力します。
- **ステップ1** [保存 (Save) 1をクリックします。

## **SIP** 電話での **Private Line Automatic Ringdown** の設定タス ク フロー

SIP 電話の Private Line Automatic Ringdown(PLAR)を設定するには、これらのタスクを実行 します。

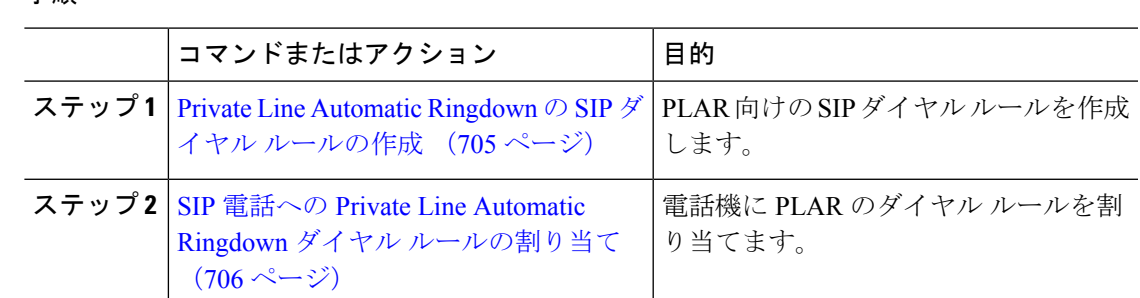

## **Private Line Automatic Ringdown** の **SIP** ダイヤル ルールの作成

SIP 電話の Private Line Automatic Ringdown(PLAR)を設定するには、PLAR の接続先番号の SIP ダイヤル ルールを設定する必要があります。

### 始める前に

手順

パーティションの作成 (702 ページ)

コーリング サーチ スペースへのパーティションの割り当て (702 ページ)

Private Line Automatic Ringdown 接続先へのパーティションの割り当て (703 ページ)

電話機での Private Line Automatic Ringdown のトランスレーション パターンの設定 (704 ペー ジ)

- ステップ **1** [Cisco Unified CM の管理(Cisco Unified CM Administration)] で、**[**コール ルーティング(**Call Routing**)**]** > **[**コントロールのクラス(**Class of Control**)**]** > **[SIP** ダイヤル ルール(**SIP Dial Rules**)**]** を選択します。
- ステップ **2 [**新規追加**]** をクリックします。
- ステップ **3** [ダイヤル パターン(**Dial Pattern**)] ドロップダウン リストから、[**7940\_7960\_**その他 (**7940\_7960\_OTHER**)] を選択します。
- ステップ4 [次へ (Next) 1をクリックします。
- ステップ **5** ダイヤル ルールの名前と説明を入力します。
- ステップ6 [次へ (Next) ] をクリックします。
- ステップ7 [パターン (Pattern) 1フィールドに、PLAR の接続先番号に一致するパターンを入力して、 [PLAR を追加(Add PLAR)] をクリックします。
- ステップ8 [保存 (Save)] をクリックします。

## **SIP** 電話への **Private Line Automatic Ringdown** ダイヤル ルールの割り当 て

PLAR 対応 SIP ダイヤルルールを電話機に割り当てることにより、SIP 電話機で Private Line Automatic Ringdown(PLAR)を設定できます。

### 始める前に

Private Line Automatic Ringdown の SIP ダイヤル ルールの作成 (705 ページ)

### 手順

- ステップ **1** [Cisco Unified CM の管理(Cisco Unified CM Administration)] で、**[**デバイス(**Device**)**]** > **[**電 話(**Phone**)**]** を選択します。
- ステップ **2** [検索(Find)] をクリックし、PLAR を設定する電話機を選択します。
- ステップ **3 [SIP** ダイヤル ルール(**SIP Dial Rules**)**]** ドロップダウン リストから、PLAR 用に作成したダイ ヤル ルールを選択します。
- ステップ4 [保存 (Save) 1をクリックします。

## **Private Line Automatic Ringdown** のトラブルシューティン グ

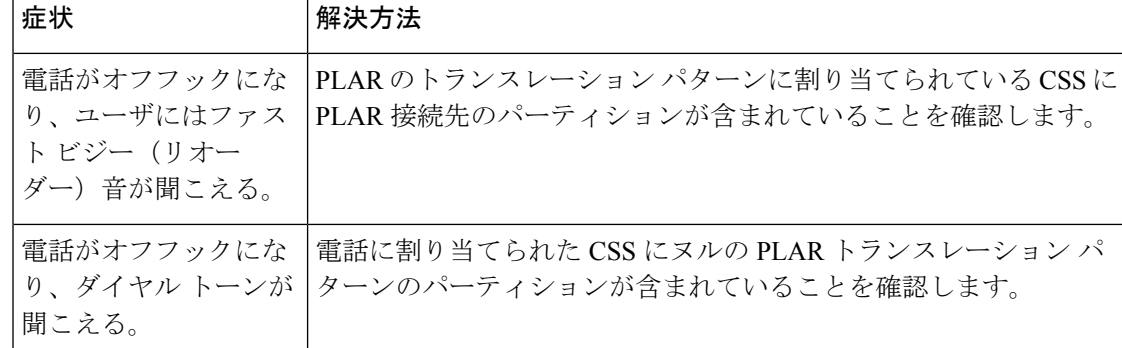

**SCCP** 電話での **Private Line Automatic Ringdown** トラブルシューティング
| 症状                                                   | 解決方法                                             |
|------------------------------------------------------|--------------------------------------------------|
| 電話がオフフックにな<br>り、ユーザにはファス<br>ト ビジー (リオー<br>ダー)音が聞こえる。 | SIP 電話の CSS が PLAR 接続先に到達できることを確認します。            |
| 電話がオフフックにな<br>り、ダイヤルトーンが一<br>聞こえる。                   | SIP ダイヤル ルールが電話で作成され、その電話に割り当てられて<br>いることを確認します。 |

**SIP** 電話での **Private Line Automatic Ringdown** トラブルシューティング

I

**Private Line Automatic Ringdown** のトラブルシューティング

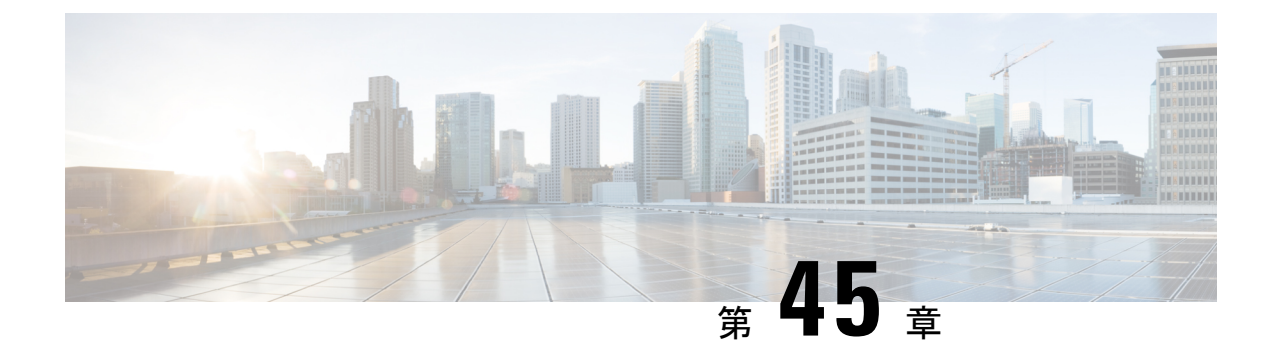

## セキュア トーン

- セキュア トーンの概要 (709 ページ)
- セキュア トーンの前提条件 (710 ページ)
- セキュア トーン設定のタスク フロー (710 ページ)
- セキュア トーンの連携動作 (713 ページ)
- セキュア トーンの制限事項 (714 ページ)

### セキュア トーンの概要

セキュアトーン機能では、暗号化されているコールの場合にセキュア通知トーンを再生するよ うに電話を設定できます。このトーンは、コールが保護されており、機密情報が交換可能であ ることを示します。2 秒間のトーンでは、長いビープ音が 3 回鳴ります。コールが保護されて いる場合、着信側が応答するとすぐに保護対象の電話でトーンの再生が始まります。

コールが保護されていない場合、システムは、保護対象の電話で非セキュア通知トーンを再生 します。非セキュア通知トーンでは、短いビープ音が 6 回鳴ります。

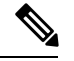

保護対象の電話機の発信者にのみ、セキュア通知トーンと非セキュア通知トーンが聞こえま す。保護されていない電話機の発信者には、これらのトーンは聞こえません。 (注)

セキュア通知トーンと非セキュア通知トーンに対応しているコールのタイプを次に示します。

- クラスタ間の IP-to-IP コール
- クラスタ間の保護されたコール
- •保護された MGCP E1 PRI ゲートウェイ経由の IP と時分割多重化(TDM)コール

ビデオコールの場合、システムにより保護対象デバイスでセキュア通知トーンと非セキュア通 知トーンが再生されます。

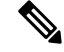

ビデオコールの場合、ユーザには、最初にコールの音声部分に対するセキュア通知トーンが聞 こえ、次に非セキュア メディア全体に対する非セキュア通知トーンが聞こえます。 (注)

Cisco Unified IP Phone に表示されるロック アイコンは、メディアが暗号化されていることを示 しますが、その電話が保護対象デバイスとして設定されていることを意味するわけではありま せん。ただし、保護された発信にはロック アイコンが表示されている必要があります。

### 保護対象デバイスのゲートウェイ

Cisco Unified Communications Manager では、サポートされている Cisco Unified IPPhone と MGCP E1 PRI ゲートウェイだけを保護対象デバイスとして設定できます。

Cisco Unified Communications Manager は、システムがコールの保護ステータスを判別すると、 セキュア通知トーンと非セキュア通知トーンを再生するように MGCP Cisco IOS ゲートウェイ に指示することもできます。

保護対象デバイスでは次の機能が提供されます。

- SCCP または SIP を実行する電話機を保護対象デバイスとして設定できます。
- 保護対象デバイスは接続先が暗号化されていてもいなくても、保護されていないデバイス に発信できます。このような場合、コールは保護されていないものとして指定され、シス テムはコールに関係している電話機で非セキュア通知トーンを再生します。
- 保護されている電話機が保護されている他の電話機に発信し、メディアが暗号化されてい ない場合、システムはコールに関係している電話機で非セキュア通知トーンを再生しま す。

### セキュア トーンの前提条件

- SRTP 暗号化の MGCP ゲートウェイを設定する必要があります。以下のコマンドでゲート ウェイを設定します。**mgcp package-capability srtp-package**。
- MGCP ゲートウェイでは、[高度な IP サービス(Advanced IP Services)] または [高度な企 業サービス(Advanced Enterprise Services)] イメージ(たとえば c3745-adventerprisek9-mz.124-6.T.bin)を指定する必要があります。

## セキュア トーン設定のタスク フロー

#### 始める前に

• セキュア トーンの前提条件 (710 ページ)を確認してください。

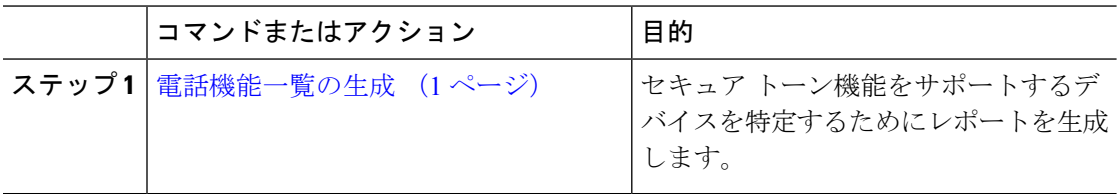

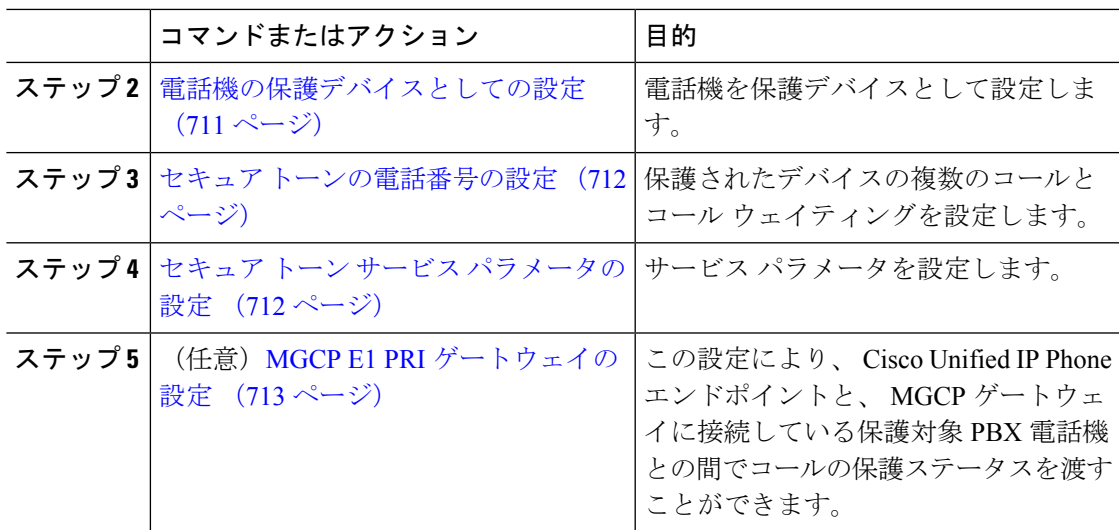

### 電話機の保護デバイスとしての設定

#### 始める前に

電話機能一覧の生成 (1 ページ)

- ステップ **1** [Cisco Unified CM 管理(Cisco Unified CM Administration)] から、以下を選択します。 **[**デバイ ス(**Device**)**]** > **[**電話(**Phone**)**]**。
- ステップ **2** セキュア トーン パラメータを設定する電話をクリックします。 [電話の設定 (Phone Configuration) | ウィンドウが表示されます。
- ステップ **3** ウィンドウの [デバイス情報(Device Information)] 部分の [ソフトキー テンプレート(Softkey Template)] ドロップダウン リストから、[標準保護電話(Standard Protected Phone)] を選択し ます。
	- 保護された電話機用の補足サービス ソフトキーのないソフトキー テンプレートを 使用する必要があります。 (注)
- ステップ **4** [複数ライン同時通話機能(Join Across Lines)] オプションをオフに設定します。
- ステップ **5** [保護デバイス(Protected Device)] チェック ボックスをオンにします。
- ステップ **6** [デバイスのセキュリティプロファイル(DeviceSecurityProfile)]ドロップダウンリスト(ウィ ンドウの [プロトコル指定情報 (Protocol Specific Information) ]部分内)から、[電話セキュリ ティプロファイル設定(Phone Security Profile Configuration)] ウィンドウで設定済みのセキュ ア電話プロファイルを選択します(**[**システム(**System**)**]** > **[**セキュリティ プロファイル (**Security Profile**)**]** > **[**電話セキュリティ プロファイル(**Phone Security Profile**)**]**)。
- ステップ7 [保存 (Save) ] をクリックします。

#### 次のタスク

次のいずれかの手順を実行します。

- セキュア トーンの電話番号の設定 (712 ページ)
- MGCP E1 PRI ゲートウェイの設定 (713 ページ)

### セキュア トーンの電話番号の設定

#### 始める前に

電話機の保護デバイスとしての設定 (711 ページ)

#### 手順

- ステップ **1** [電話の設定(Phone Configuration)] ウィンドウで、[関連付け(Association)] セクションに移 動します。
- ステップ **2** [新規 DN を追加(Add a new DN)] を選択します。 [電話番号の設定(Directory Number Configuration)] ウィンドウが表示されます。
- ステップ3 [電話番号 (Directory Number) | フィールドで、電話番号を指定します。
- ステップ **4** [電話番号の設定(Directory Number Configuration)] ウィンドウの [Multiple Call/Call Waiting Settings on Device [device name](デバイス [デバイス名] での複数コール/コール待機設定)] 領 域で、[コールの最大数(Maximum Number of Calls)] オプションと [話中トリガー(Busy Trigger)] オプションを 1 に設定します。
- ステップ **5** [電話番号の設定(Directory NumberConfiguration)]ウィンドウの残りのフィールドを設定しま す。 フィールドとその設定オプションの詳細については、オンライン ヘルプを参照してくだ さい。
- ステップ6 [保存 (Save) ] をクリックします。

### セキュア トーン サービス パラメータの設定

- ステップ **1** [Cisco Unified CM の管理(Cisco Unified Communications Manager Administration)]で、**[**システ ム(**System**)**]** > **[**サービス パラメータ(**Service Parameters**)**]** を選択します。
- ステップ2「サーバ (Server) 1ドロップダウン リストからサーバを選択します。
- ステップ **3** [サービス(**Service**)] ドロップダウン リストから、**[Cisco CallManager]** を選択します。
- ステップ **4** [クラスタ全体のパラメータ(機能-セキュアトーン)(ClusterwideParameters(Feature -Secure Tone))]エリアで、[セキュア/非セキュアコールのステータスを示すトーンの再生(PlayTone to Indicate Secure/Non-Secure Call Status) 1を [True] に設定します。
- ステップ5 [保存 (Save) 1をクリックします。

### **MGCP E1 PRI** ゲートウェイの設定

Cisco Unified IPPhone エンドポイントと、MGCP ゲートウェイに接続している保護対象 PBX 電 話機との間でコールの保護ステータスを渡す場合は、次の手順を実行します。

#### 始める前に

電話機の保護デバイスとしての設定 (711 ページ)

#### 手順

- ステップ **1** [Cisco Unified CM の管理(Cisco Unified CM Administration)] で、**[**デバイス(**Device**)**]** > **[**ゲー トウェイ(**Gateway**)**]** を選択します。
- ステップ2 適切な検索条件を指定し、「検索 (Find) 1をクリックします。
- ステップ **3** MGCP ゲートウェイを選択します。 [ゲートウェイの設定 (Gateway Configuration) ] ウィンドウが表示されます。
- ステップ **4** [グローバル ISDN スイッチ タイプ(Global ISDN Switch Type)] を [ユーロ(Euro)] に設定し ます。
- ステップ **5** [ゲートウェイの設定(GatewayConfiguration)]ウィンドウのフィールドを設定します。フィー ルドとその設定オプションの詳細については、オンライン ヘルプを参照してください。
- ステップ6 [保存 (Save) ] をクリックします。
- ステップ7 ウィンドウのサブユニット0の右側に表示されている [エンドポイント (Endpoint) ] アイコン をクリックします。[保護されたファシリティIEの有効化(EnableProtectedFacility IE)]チェッ クボックスが表示されます。このチェックボックスをオンにします。

### セキュア トーンの連携動作

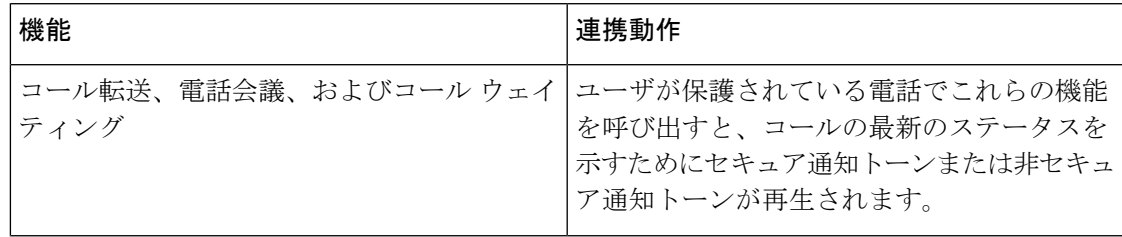

I

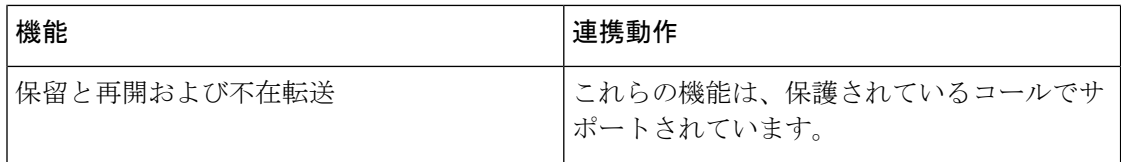

## セキュア トーンの制限事項

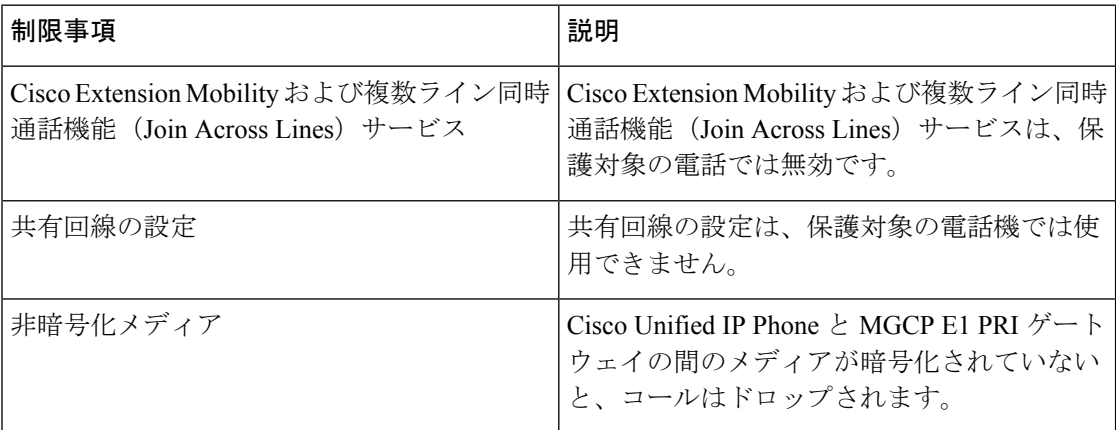

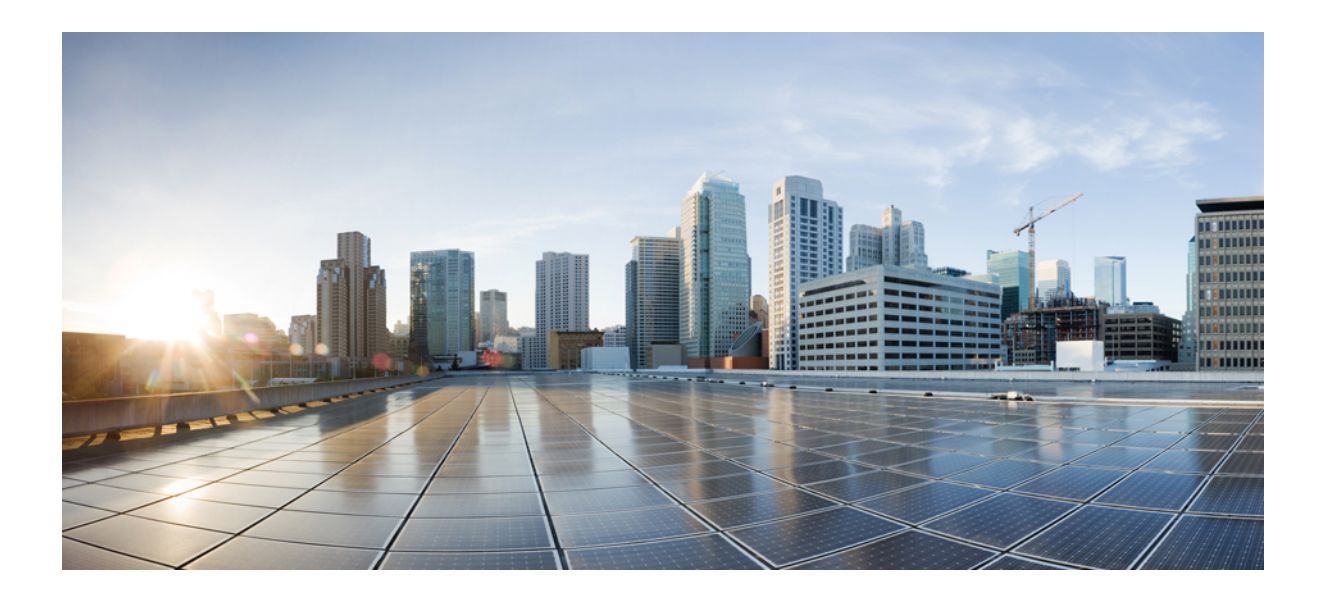

# <sup>第</sup> **XII** <sup>部</sup>

## カスタム機能

- ブランディングのカスタマイズ (717 ページ)
- クライアント識別コードと強制承認コード (727 ページ)
- カスタム電話呼出音とバックグラウンド (735 ページ)
- 保留音 (745 ページ)
- セルフケアポータル (769 ページ)
- 緊急コール ハンドラ (773 ページ)
- エンタープライズ グループ (789 ページ)

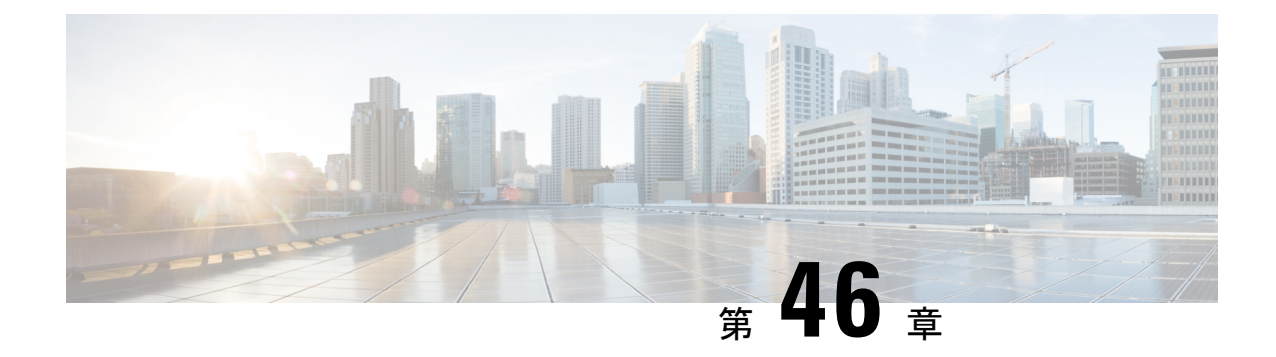

## ブランディングのカスタマイズ

- ブランディングの概要 (717 ページ)
- ブランディングの前提条件 (717 ページ)
- ブランディングのタスク フロー (718 ページ)
- ブランディング ファイルの要件 (720 ページ)

## ブランディングの概要

ブランディング機能では、Cisco Unified Communications Manager のカスタマイズされたブラン ディングをアップロードできます。ブランディングは、Cisco Unified CM の管理のログイン ウィンドウと設定ウィンドウに適用されます。変更できる項目には次のものがあります。

- 企業ロゴ
- 背景色
- 枠線色
- フォントの色

#### セルフケア ポータルでのロゴの追加

ブランディング機能では、企業ロゴを Unified Communications セルフ ケア ポータルのログイン ページとユーザ インターフェイスのヘッダーに追加できます。branding\_logo.png ファイ ルを branding.zip ファイルに含め、zip ファイルを Cisco Unified Communications Manager に アップロードする必要があります。Cisco Unified Communications Manager でブランディングを 有効にすると、ロゴがセルフ ケア ポータルに表示されます。

セルフケア ポータルの背景色やフォントをカスタマイズするオプションはありません。

## ブランディングの前提条件

指定したフォルダ構造とファイルを含むbranding.zipファイルを作成する必要があります。 詳細については、「ブランディング ファイルの要件 (720 ページ)」を参照してください。

## ブランディングのタスク フロー

次のタスクを実行して、Cisco Unified Communications Manager および Unified Communications のセルフケア ポータルでブランディングを適用します。

#### 始める前に

• ブランディングの前提条件 (717 ページ)を確認してください。

#### 手順

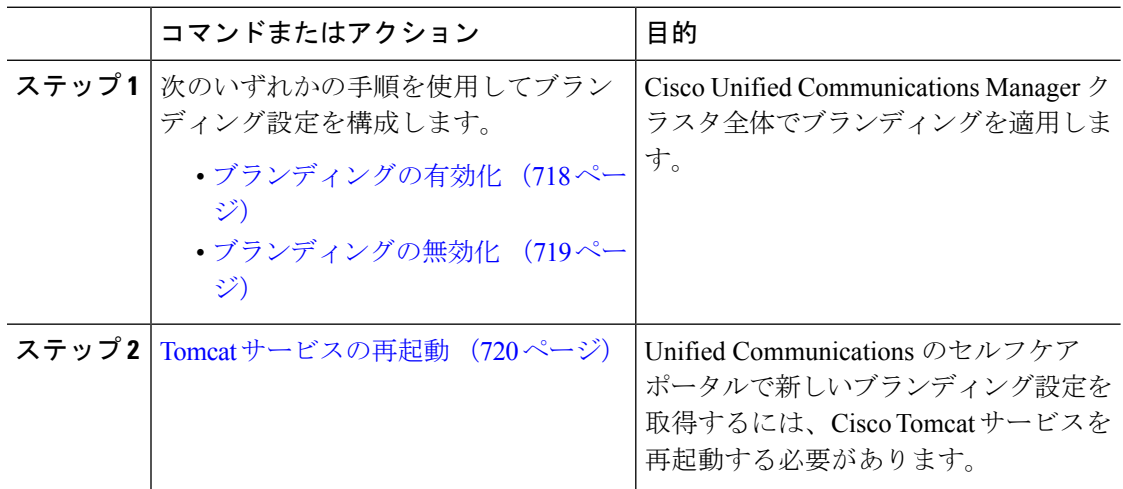

## ブランディングの有効化

この手順を使用して、UnifiedCommunications Managerのブランディングのカスタマイズを有効 にします。システムで SAML シングル サインオンが有効になっている場合でも、ブランディ ング アップデートが表示されます。

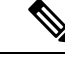

(注)

ブランディングを有効にするには、特権レベル4のアクセス権を持つプライマリ管理者アカウ ントを使用する必要があります。これは、インストール時に作成されるメインの管理者アカウ ントです。

#### 始める前に

branding.zip ファイルを準備し、Unified Communications Manager がアクセスできる場所に 保存します。

#### 手順

- ステップ **1** Cisco Unified OS の管理にログインします。
- ステップ **2 [**ソフトウェアアップグレード(**Software Upgrades**)**]** > **[**ブランディング(**Branding**)**]** を選択 します。
- ステップ **3** リモート サーバを参照し、branding.zip ファイルを選択します。
- ステップ **4** [ファイルのアップロード(Upload File)] をクリックします。
- ステップ5 [ブランディングの有効化 (Enable Branding) ] をクリックします。
	- また、**utilsbranding enable**CLIコマンドを実行して、ブランディングを有効にする こともできます。 (注)
- ステップ **6** ブラウザを更新します。
- ステップ **7** すべての Cisco Unified Communications Manager クラスタ ノードに対してこの手順を繰り返しま す。

セルフケア ポータルのユーザ インターフェイスに企業ロゴを追加する場合は、Tomcat サービ スの再起動 (720 ページ) 次の手順を参照します。

### ブランディングの無効化

この手順を使用して、Cisco Unified Communications Manager クラスタでブランディングを無効 にします。セルフケアポータルから企業ロゴを削除する場合は、ブランディングを無効にする 必要もあります。

ブランディングを無効にするには、特権レベル4のアクセス権を持つプライマリ管理者アカウ ントを使用する必要があります。これは、インストール時に作成されるメインの管理者アカウ ントです。 (注)

- ステップ **1** Cisco Unified OS の管理にログインします。
- ステップ **2 [**ソフトウェアアップグレード(**Software Upgrades**)**]** > **[**ブランディング(**Branding**)**]** を選択 します。
- ステップ3 [ブランディングの無効化 (Disable Branding) ] をクリックします。
	- また、**utils branding disable** CLI コマンドを実行して、ブランディングを無効にす ることもできます。 (注)

ステップ **4** ブラウザを更新します。

ステップ **5** すべての Cisco Unified Communications Manager クラスタ ノードに対してこの手順を繰り返しま す。

> セルフケア ポータルのユーザ インターフェイスから企業ロゴを削除する場合は、次の手順を 実行します。Tomcat サービスの再起動 (720 ページ)

### **Tomcat** サービスの再起動

セルフケア ポータルに反映させるには、Cisco Tomcat サービスを再起動してブランディング アップデートを行う必要があります。

#### 始める前に

以下を完了していることを確認します。

- セルフケア ポータルにロゴを追加するには、まず Cisco Unified Communications Manager で ブランディングを有効にする必要があります。branding.zip アップロード ファイルに は、企業ロゴが入った 44x25 ピクセルの branding\_logo.png ファイルが含まれている 必要があります。詳細は、ブランディングの有効化 (718ページ) を参照してください。
- セルフケア ポータルからロゴを削除するには、Cisco Unified Communications Manager でブ ランディングを無効にする必要があります。詳細は、ブランディングの無効化 (719ペー ジ)を参照してください。

#### 手順

- ステップ **1** コマンドライン インターフェイスにログインします。
- ステップ **2 utils service restart Cisco Tomcat** CLI コマンドを実行します。
- ステップ **3** すべての Cisco Unified Communications Manager クラスタ ノードに対してこの手順を繰り返しま す。

#### 次のタスク

サービスが再起動したら、ブラウザを更新してセルフケア ポータルの変更を確認します。

## ブランディング ファイルの要件

カスタマイズしたブランディングをシステムに適用する前に、所定の仕様に従って Branding.zip ファイルを作成します。リモート サーバ上で、ブランディング フォルダを作 成し、指定されたコンテンツをフォルダに入れます。すべてのイメージファイルとサブフォル ダを追加したら、フォルダ全体を圧縮し、ファイルを branding.zip として保存します。

ヘッダーに単一のイメージを使用するか、またはヘッダー用のグレーディング効果を得るため に 6 つのイメージの組み合わせを使用するかに応じて、フォルダー構造には 2 つのオプション があります。

表 **51 :** フォルダ構造オプション

| ブランディング オプ  フォルダ構造<br>ション |                                                                                                    |
|---------------------------|----------------------------------------------------------------------------------------------------|
| 単一ヘッダー オプ<br>ション          | ヘッダーの背景 (吹き出し項目3) に1つのイメージが必要な場合は、<br>ブランディング フォルダに次のサブフォルダとイメージ ファイルが<br>含まれている必要があります。                                                                                                    |
|                           | Branding (folder)<br>ccmadmin (folder)<br>BrandingProperties.properties (properties file)<br>brandingHeader.gif (2048*1 pixel image)<br>ciscoLogo12pxMargin.gif (44*44 pixel image)<br>branding logo.png (44*25 pixel image)                                                                                                    |
| ダー オプション                  | グレーディング ヘッ  ヘッダーの背景用にグレーディング イメージを作成する場合は、グ<br>│レーディング効果を得るために6つの個別のイメージファイルが必要<br>です。ブランディングフォルダには、これらのサブフォルダとファイ<br>ルが含まれている必要があります。<br>Branding (folder)<br>ccmadmin (folder)                                                                                                    |
|                           | BrandingProperties.properties (file)<br>brandingHeaderBegLTR.gif (652*1 pixel image)<br>brandingHeaderBegRTR.gif (652*1 pixel image)<br>brandingHeaderEndLTR.gif (652*1 pixel image)<br>brandingHeaderEndRTR.gif (652*1 pixel image)<br>brandingHeaderMidLTR.gif (652*1 pixel image)<br>brandingHeaderMidRTR.gif (652*1 pixel image)<br>ciscoLogo12pxMargin.gif (44*44 pixel image)<br>branding logo.png (44*25 pixel image) |

#### ユーザ インターフェイスのブランディング オプション

次の画像に、Cisco Unified CM の管理ユーザ インターフェイスのカスタマイズ オプションを示 します。

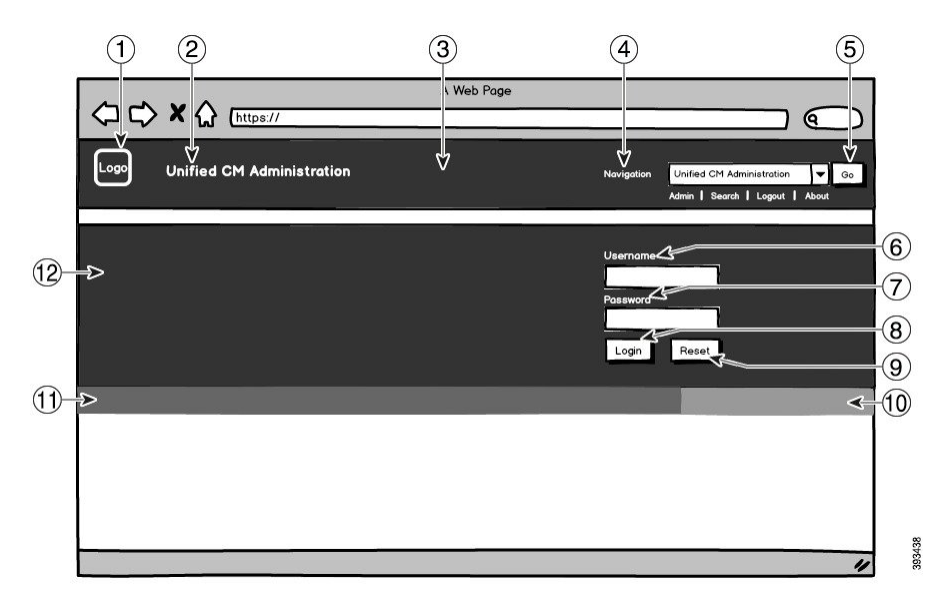

図 **10 : Unified CM** 管理ログイン画面のブランディング オプション

図 **<sup>11</sup> : Unified CM** 管理ログイン中画面のブランディング オプション

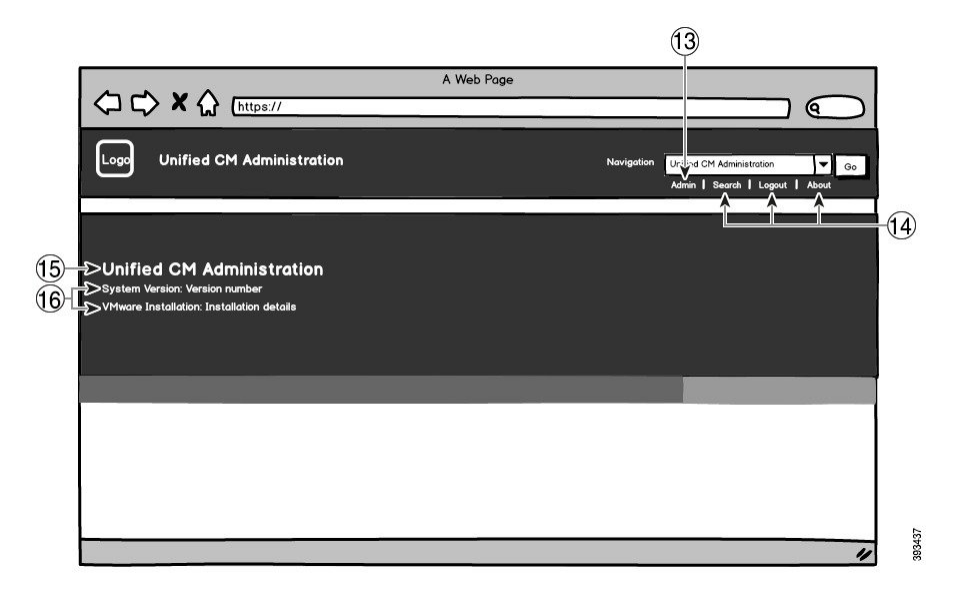

次の表で、コールアウト オプションについて説明します。

 $\mathbf I$ 

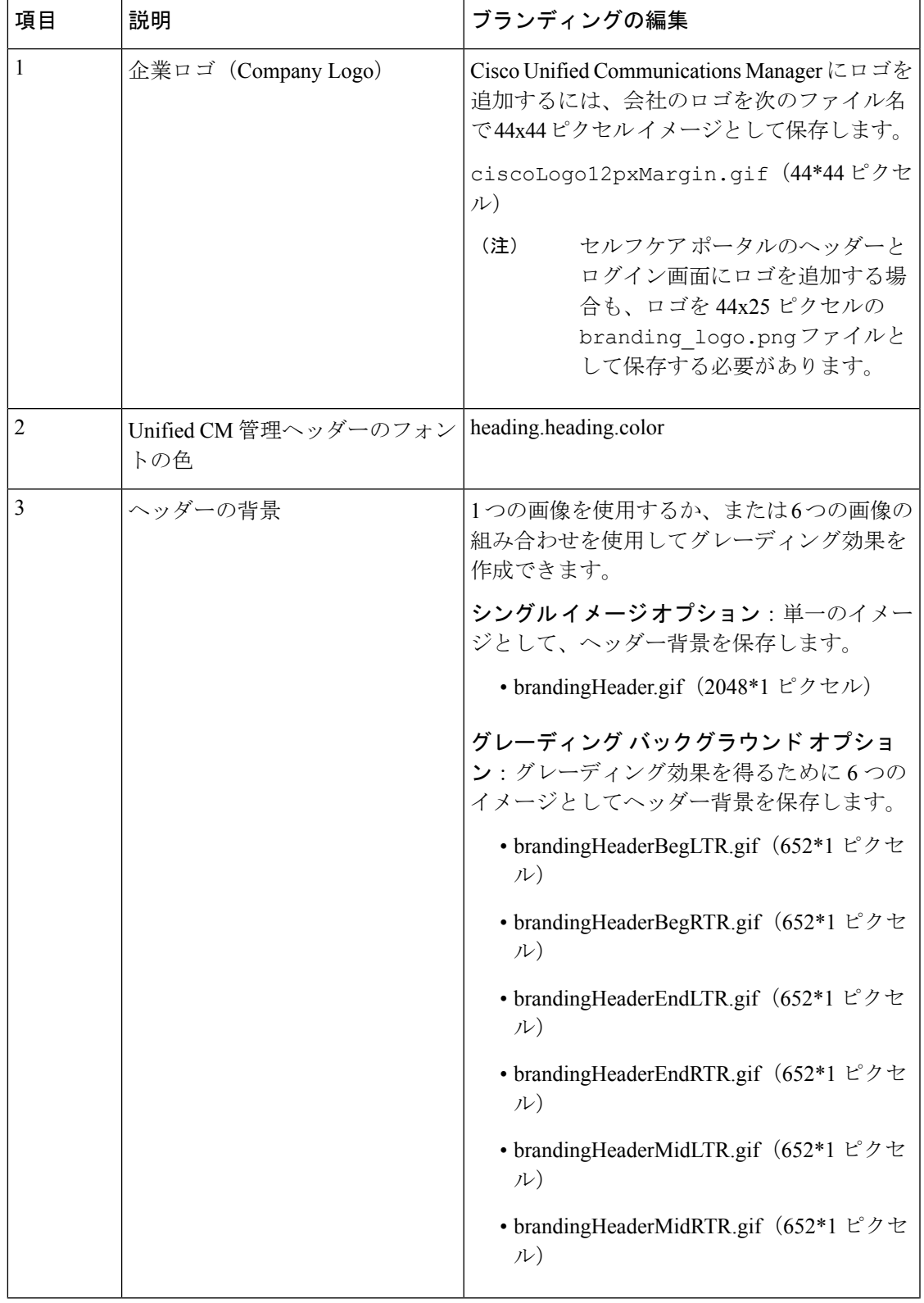

表 **52 :** ユーザ インターフェイスのブランディング オプション:ログイン画面

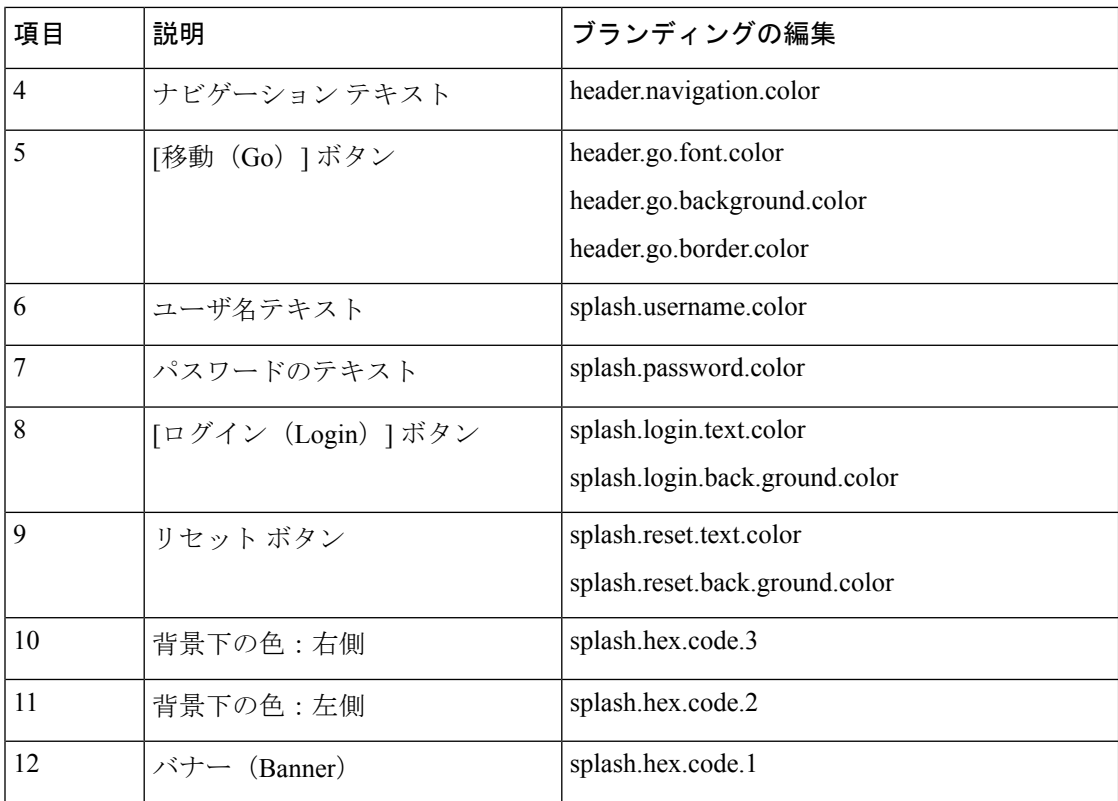

#### 表 **53 :** ユーザ インターフェイスのブランディング オプション:ログイン中画面

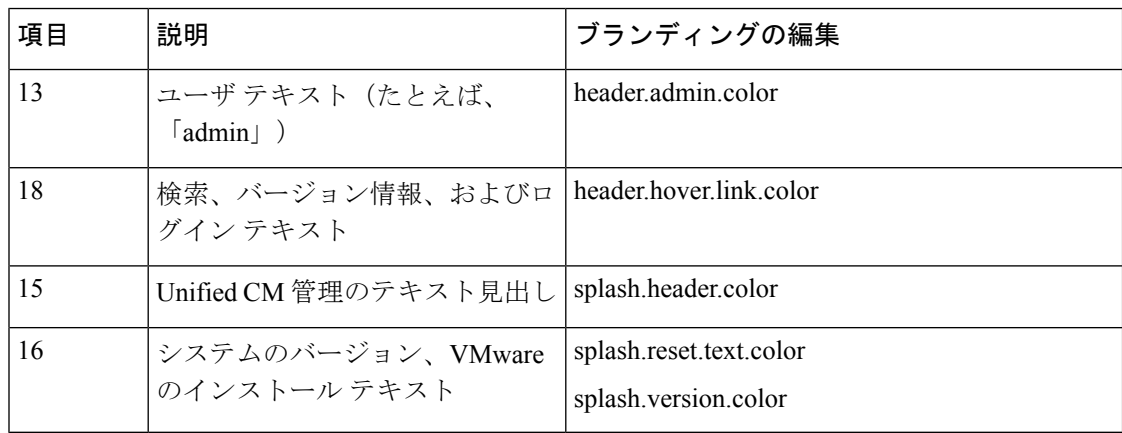

#### ブランディング プロパティの編集例

ブランディングプロパティは、プロパティファイル(BrandingProperties.properties) に 16 進コードを追加することで編集できます。プロパティ ファイルは HTML ベースの 16 進 コードを使用します。たとえば、ナビゲーション テキスト項目(吹き出し項目 #4)の色を赤 に変更する場合は、プロパティ ファイルに次のコードを追加します。

header.navigation.color="#FF0000"

このコードで、header.navigation.color は編集するブランディングプロパティで、"#FF0000" は新しい設定(赤)です。

I

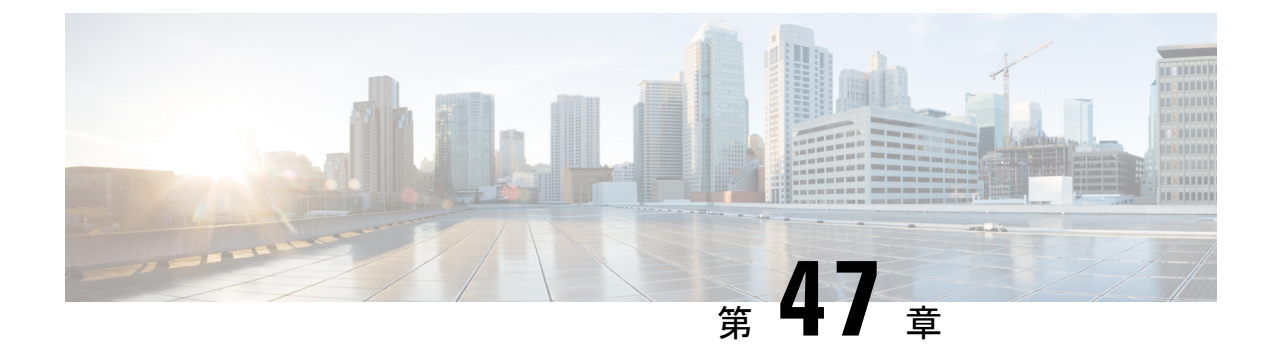

## クライアント識別コードと強制承認コード

- クライアント識別コードと強制承認コードの概要 (727 ページ)
- クライアント識別コードと強制承認コードの前提条件 (727 ページ)
- クライアント識別コードと強制承認コードの設定タスク フロー (728 ページ)
- クライアント識別コードと強制承認コードの連携動作 (731 ページ)
- クライアント識別コードと強制承認コードの制限事項 (733 ページ)

## クライアント識別コードと強制承認コードの概要

クライアント識別コード(CMC)と強制承認コード(FAC)により、コール アクセスとアカ ウンティングを効果的に管理できます。CMC はクライアントのコール アカウンティングおよ び請求を支援し、FAC は特定のユーザが発信できるコールのタイプを規定します。

CMC を使用する場合、ユーザはコードを入力する必要があります。この操作により、コール が特定のクライアント識別に関連していることが指定されます。コールアカウンティングおよ び請求を目的として、クライアント識別コードを顧客、学生、またはその他のグループに割り 当てることができます。FAC を使用する場合、コールが確立する前に、特定のアクセス レベ ルで割り当てられた有効な認証コードをユーザが入力する必要があります。

## クライアント識別コードと強制承認コードの前提条件

- SCCP と SIP を実行する Cisco Unified IP Phone は、CMC と FAC をサポートしています。
- CMC と FAC のトーンは、SCCP または SIP を実行している Cisco Unified IP Phone、 TAPI/JTAPI ポート、および MGCP FXS ポートでのみ再生されます。

## クライアント識別コードと強制承認コードの設定タスク フロー

CMC と FAC は、別々または一緒に実装できます。たとえば、特定のクラスのコール(市外通 話など)の発信をユーザに許可するとともに、特定のクライアントにコールのクラスを割り当 てるとします。CMC トーンと FAC トーンは、ユーザには同じ音に聞こえます。そのため、両 方のコードを設定する場合、この機能では、最初のトーンの後でFACを入力し、2番目のトー ンの後で CMC を入力するようユーザに指示します。

#### 始める前に

• クライアント識別コードと強制承認コードの前提条件(727ページ)を確認してください。

#### 手順

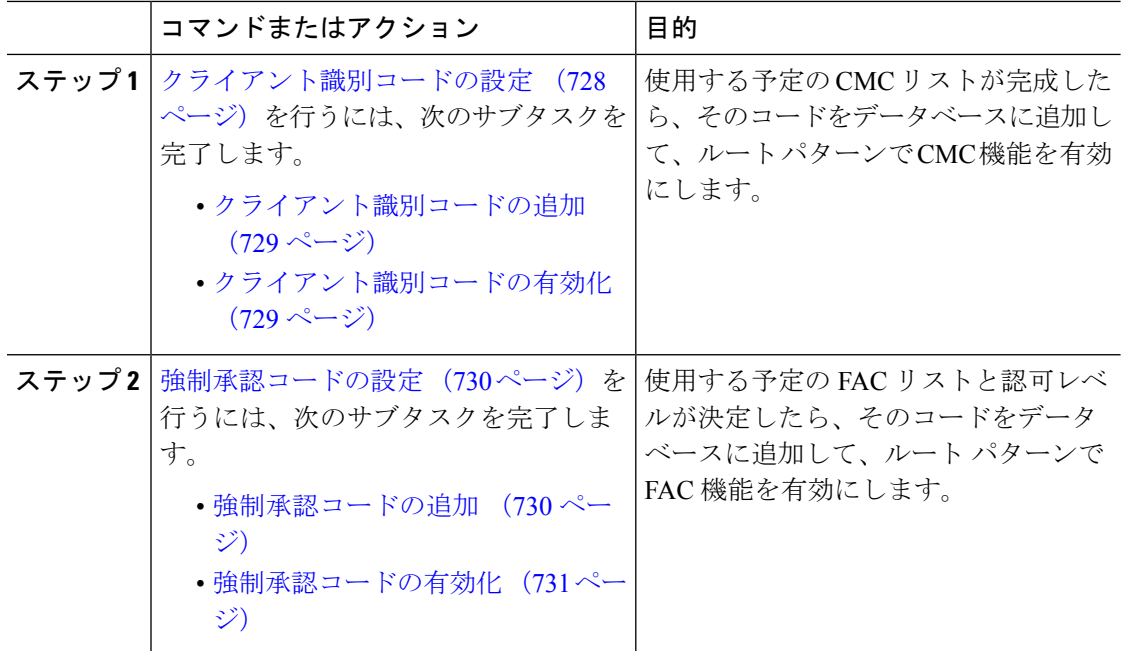

### クライアント識別コードの設定

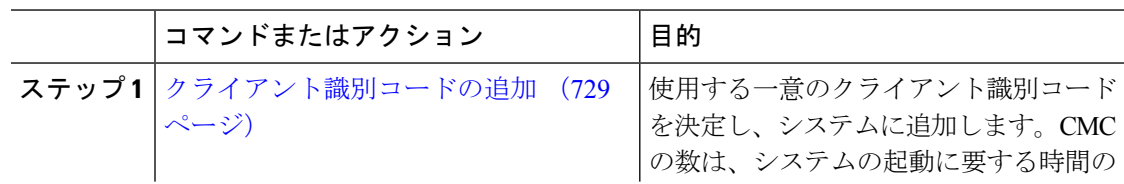

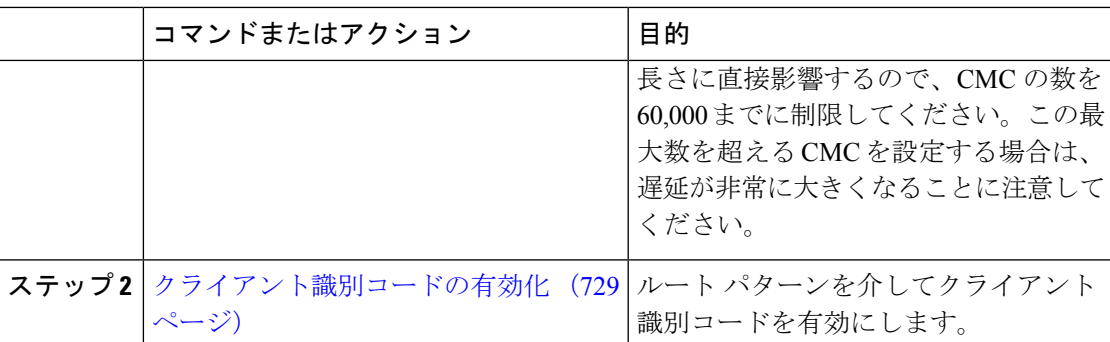

### クライアント識別コードの追加

使用する一意のクライアント識別コードを決定し、システムに追加します。CMC の数は、シ ステムの起動に要する時間の長さに直接影響するので、CMC の数を 60,000 までに制限してく ださい。この最大数を超える CMC を設定する場合は、遅延が非常に大きくなることに注意し てください。

#### 手順

- ステップ **1** [Cisco Unified CM 管理(Cisco Unified CM Administration)] から、以下を選択します。 コール ルーティング > クライアントの区別コード。
- ステップ **2 [**新規追加**]** をクリックします。
- ステップ **3** [クライアント識別コード(Client Matter Code)] フィールドで、通話の発信時にユーザが入力 する一意のコードを 16 桁以内で入力します。
- ステップ **4** [説明(Description)] フィールドに、クライアント識別コードを特定する場合のクライアント 名を入力します。
- ステップ5 [保存 (Save) ] をクリックします。

#### クライアント識別コードの有効化

ルート パターンを介してクライアント識別コードを有効にします。

#### 始める前に

クライアント識別コードの追加 (729 ページ)

- ステップ **1** Cisco Unified CM Administration から、**[**コールルーティング(**Call Routing**)**]** > **[**ルート**/**ハント (**Route/Hunt**)**]** > **[**ルートパターン(**Route Pattern**)**]** を選択します。
- ステップ **2** 次のいずれかの作業を実行します。
- 既存のルートパターンを更新するには、検索条件を入力し、[検索(Find)]をクリックし て、結果リストからルート パターンを選択します。
- 新規ルート パターンを作成するには、[新規追加(Add New)] をクリックします。
- ステップ3 [ルート パターンの設定 (Route Pattern Configuration)] ウィンドウで、[クライアント識別コー ドの要求(Require Client Matter Code)] チェックボックスをオンにします。

ステップ4 [保存 (Save) 1をクリックします。

### 強制承認コードの設定

手順

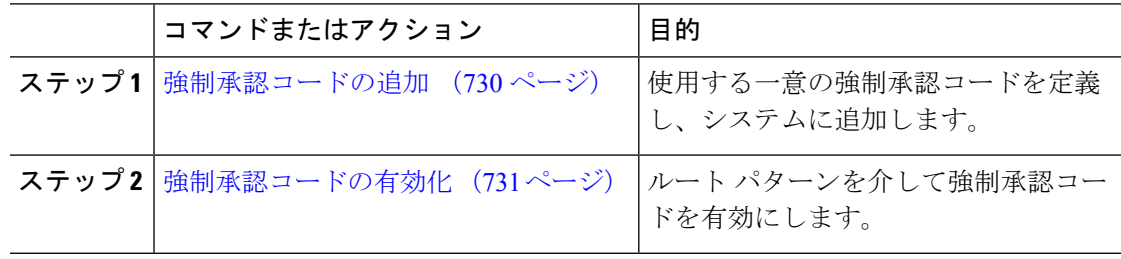

#### 強制承認コードの追加

この手順を使用して、使用する一意の強制承認コードを定義し、システムに追加します。通話 を正常にルーティングするためには、ユーザ認可レベルが通話のルートパターンに指定されて いる認可レベル以上である必要があります。

#### 手順

- ステップ **1** [Cisco Unified CM の管理(Cisco Unified CM Administration)] から、**[**コール ルーティング(**Call Routing**)**]** > **[**強制承認コード(**Forced Authorization Codes**)**]** を選択します。
- ステップ **2** [承認コード名(Authorization Code Name)] フィールドに、一意の名前を 50 文字以内で入力し ます。

この名前は、認証コードを特定のユーザまたはユーザ グループに結び付けます。

- ステップ **3** [承認コード(Authorization Code)] フィールドに、一意の承認コードを 16 桁以内で入力しま す。 ユーザは、FAC 有効ルート パターンを介してコールを発信するときに、このコードを入力し ます。
- ステップ **4** [承認レベル(Authorization Level)] フィールドに、3 桁の承認レベルを 0 ~ 255 の範囲で入力 します。

ステップ5 [保存 (Save) ] をクリックします。

#### 強制承認コードの有効化

この手順を使用して、ルート パターンを介して強制承認コードを有効にします。

手順

- ステップ **1** Cisco Unified CM の管理から、**[**コール ルーティング(**Call Routing**)**]** > **[**ルート**/**ハント (**Route/Hunt**)**]** > **[**ルート パターン(**Route Pattern**)**]** を選択します。
- ステップ **2** 次のいずれかの作業を実行します。
	- **[**検索(**Find**)**]**をクリックし、結果のリストからルートパターンを選択して、既存のルー ト パターンを更新します。
	- [新規追加(Add New)] をクリックして、新しいルート パターンを作成します。
- ステップ **3** [ルート パターンの設定(Route Pattern Configuration)] ウィンドウで、[強制承認コードが必要 (Require Forced Authorization Code)] チェック ボックスをオンにします。
- ステップ **4** [認可レベル(Authorization Level)] フィールドに、0 ~ 255 の間で認可レベルの値を入力しま す。

ルーティングを成功させるには、ユーザの FAC レベルをコールの設定レベルと等しいか、ま たはそれよりも大きくする必要があります。

ステップ5 [保存 (Save) 1をクリックします。

## クライアント識別コードと強制承認コードの連携動作

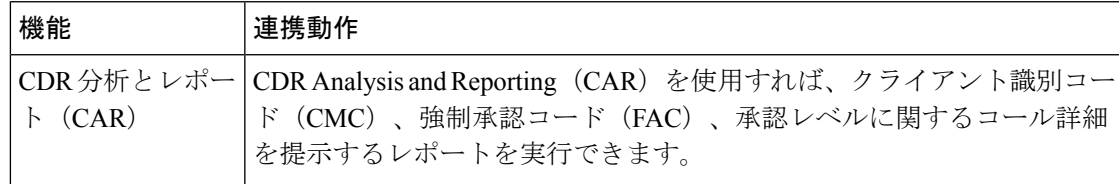

表 **54 :** クライアント識別コードと強制承認コードの連携動作

I

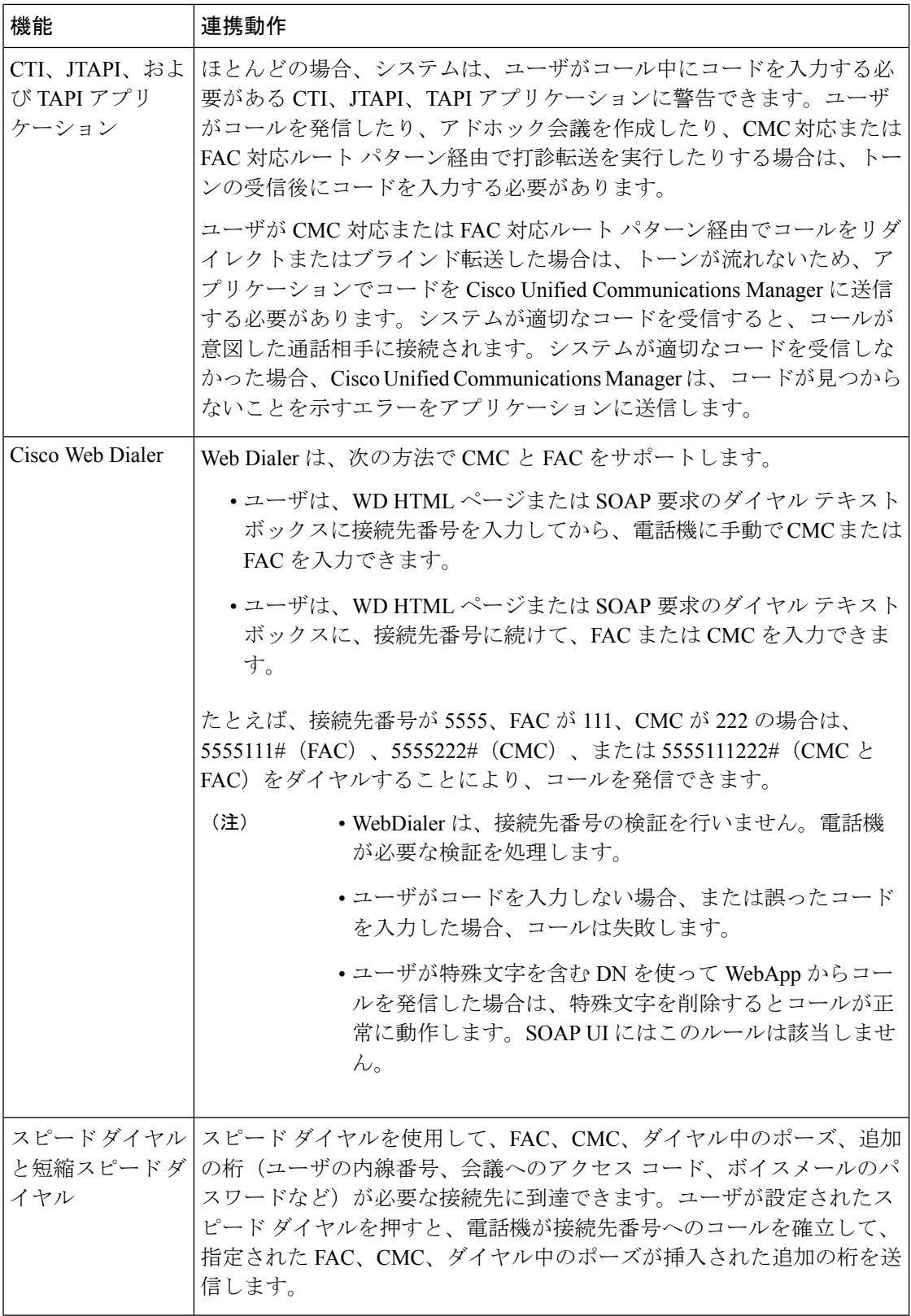

I

## クライアント識別コードと強制承認コードの制限事項

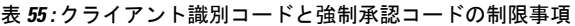

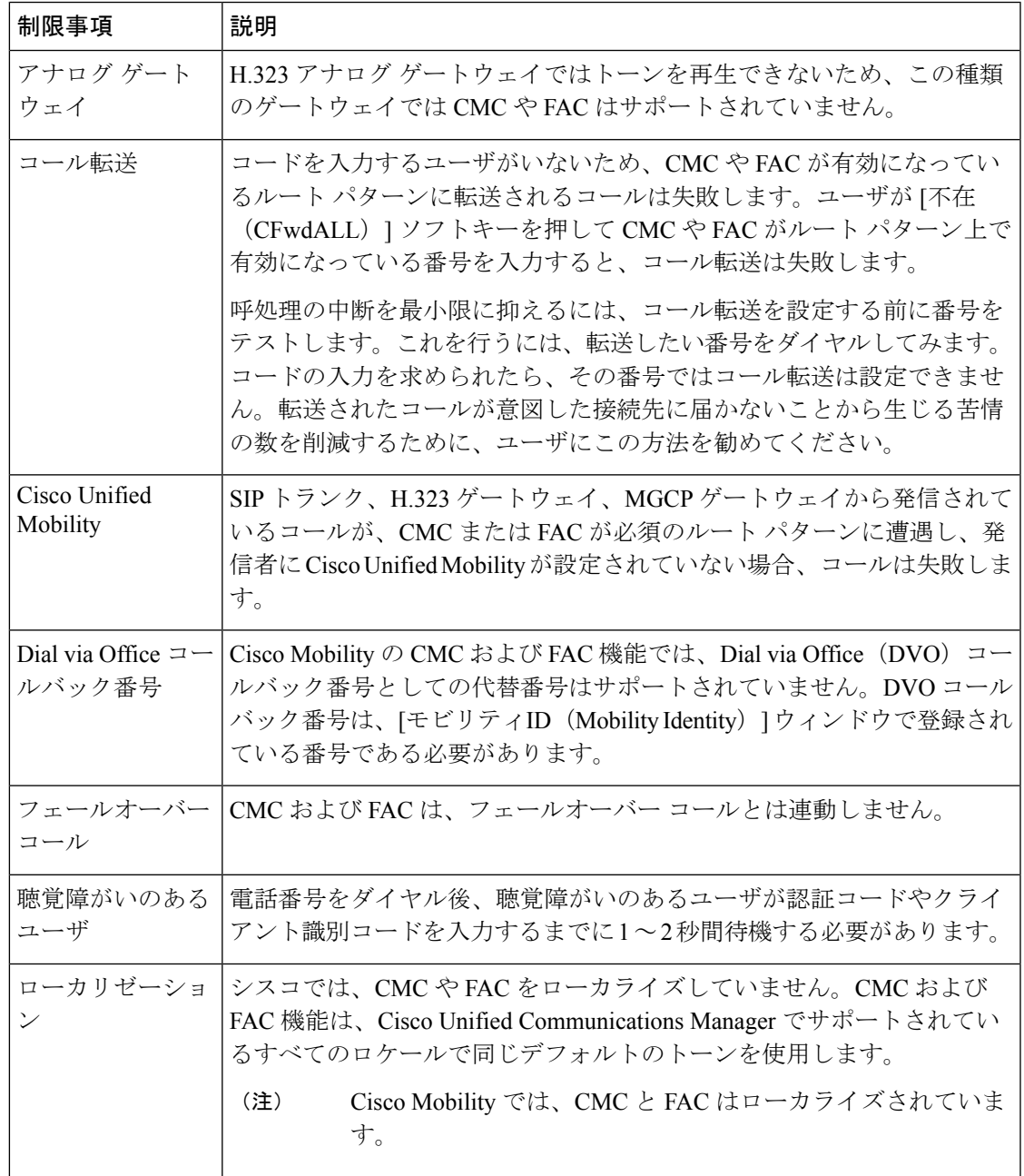

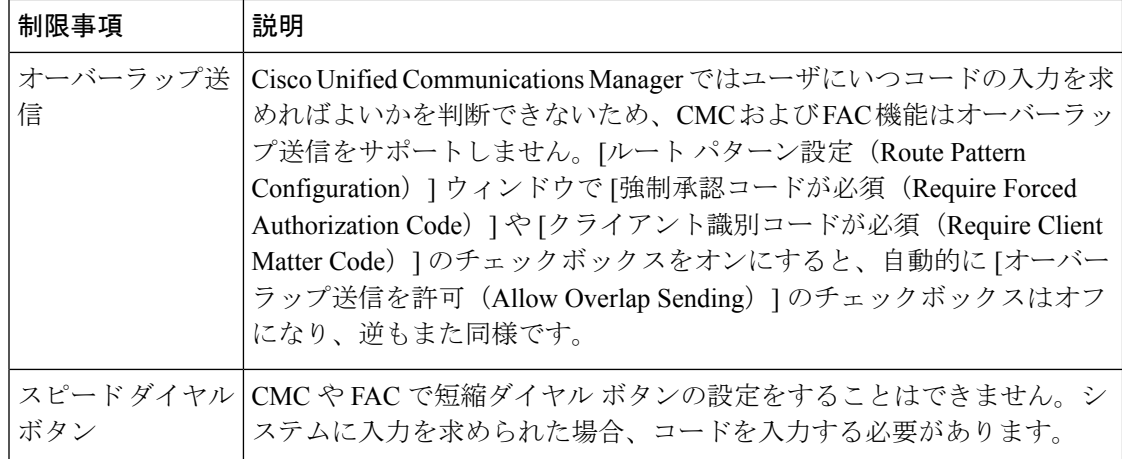

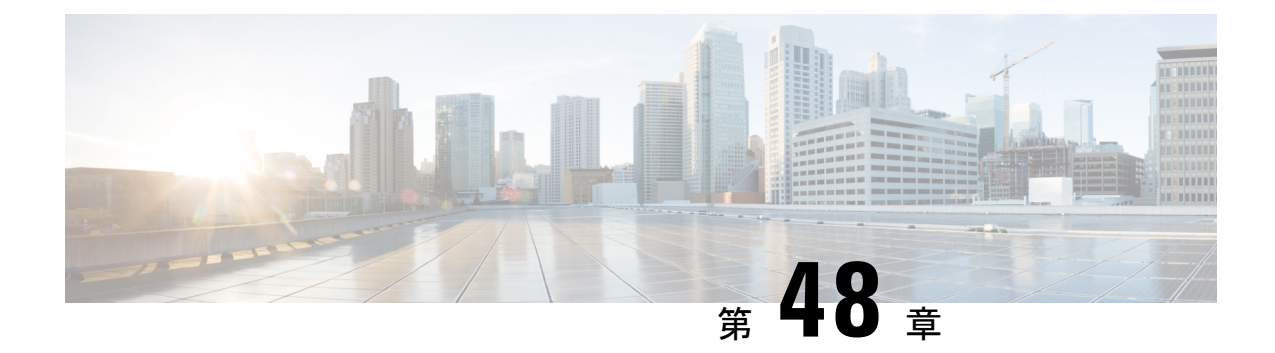

## カスタム電話呼出音とバックグラウンド

- カスタム電話呼出音の概要 (735 ページ)
- カスタム電話呼出音の前提条件 (736 ページ)
- カスタム電話呼出音の設定タスク フロー (736 ページ)
- カスタム バックグラウンド (739 ページ)
- カスタム バックグラウンドの設定タスク フロー (739 ページ)

## カスタム電話呼出音の概要

カスタム電話呼出音機能では、カスタム電話呼出音を作成し、カスタマイズしたファイルを Cisco UnifiedCommunicationsManagerTFTPサーバにアップロードできます。このサーバでは、 Cisco Unified IP Phone がこれらのファイルにアクセスできます。

Cisco Unified IP Phone には、Chirp1 と Chirp2 というデフォルト呼び出し音タイプが付属してお り、これらはハードウェアに内蔵されています。また、Cisco Unified Communications Manager では次のファイルを電話にアップロードできます。

#### **PCM** ファイル

Cisco Unified Communications Manager には、一連の追加の電話呼び出し音がデフォルトで 付属しており、これらはパルス符号変調(PCM)オーディオ ファイルとしてソフトウェ アに実装されています。各 PCM ファイルでは 1 つの呼び出し音タイプが指定されます。

#### **Ringlist.xml** ファイル

Ringlist.xmlファイルには、電話で使用可能な呼び出し音オプションのリストが記述されて います。

カスタム着信音やコールバックトーンなどのカスタマイズしたPCMオーディオファイルと、 変更した Ringlist.xml ファイルを Cisco Unified Communications Manager の TFTP ディレクトリに アップロードできます。

## カスタム電話呼出音の前提条件

カスタム電話呼出音には次の前提条件が適用されます。

- カスタム電話呼出音をアップロードするには、CiscoTFTPサービスを実行しておく必要が あります。
- Cisco Unified IP Phone との互換性を保つには、アップロードする PCM ファイルが一連の ファイル要件を満たす必要があります。詳細については、トピックPCM ファイル形式の 要件 (738 ページ)を参照してください。
- Ringlist.xmlファイルは、一連の書式ガイドラインを満たす必要があります。詳細について は、トピックRinglist.xml ファイル形式の要件 (738 ページ)を参照してください。

## カスタム電話呼出音の設定タスク フロー

始める前に

• カスタム電話呼出音の前提条件 (736 ページ)を確認してください。

#### 手順

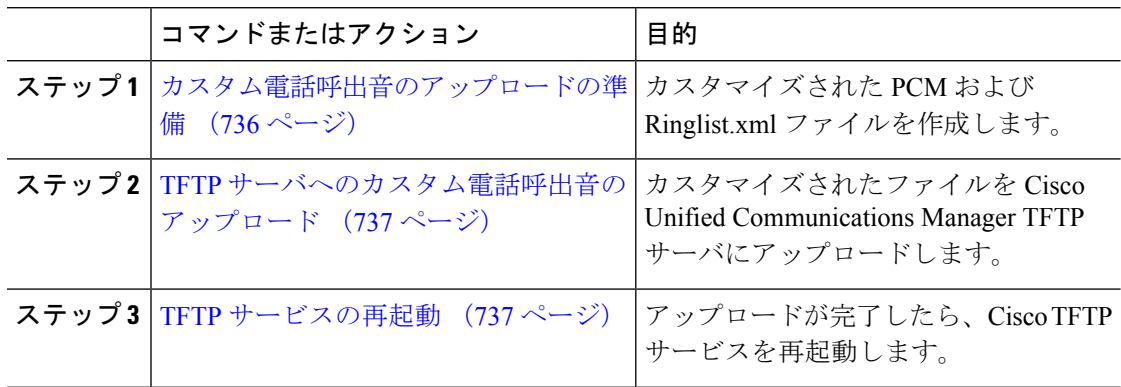

### カスタム電話呼出音のアップロードの準備

#### 手順

ステップ **1** 変更する PCM ファイルに加えて、既存の Ringlist.xml ファイルをダウンロードするには、file get tftp <tftp path&gt; CLI コマンドを使用します。

- ステップ **2** アップロードする各呼出音タイプのPCMファイルを作成します。PCMファイルのCiscoUnified Communications Managerとの互換性に関するガイドラインについては、PCMファイル形式の要 件 (738 ページ) を参照してください。
- ステップ **3** 新しい電話の呼出音で Ringlist.xml ファイルを更新するには、ASCII エディタを使用します。 Ringlist.xmlファイルの形式要件の詳細については、Ringlist.xmlファイル形式の要件(738ペー ジ) を参照してください。

### **TFTP** サーバへのカスタム電話呼出音のアップロード

#### 始める前に

カスタム電話呼出音のアップロードの準備 (736 ページ)

#### 手順

- ステップ **1** Cisco Unified OSの管理から、**[**ソフトウェアアップグレード(**Software Upgrades**)**]** > **[TFTP]** > **[**ファイル管理(**File Management**)**]** を選択します。
- ステップ **2** [ファイルのアップロード] をクリックします。
- ステップ3 [検索 (Browse)] をクリックして、Ringlist.xml ファイルと、アップロードする PCM ファイル を選択します。
- ステップ **4** [ファイルのアップロード] をクリックします。

### **TFTP** サービスの再起動

#### 始める前に

TFTP サーバへのカスタム電話呼出音のアップロード (737 ページ)

- ステップ **1** Cisco Unified Serviceability にログインして、**[**ツール(**Tools**)**]** > **[**コントロールセンタ **-** 機能 サービス(**Control Center - Feature Services**)**]** を選択します。
- ステップ **2 [**サーバ(**Server**)**]** ドロップダウン リストから、Cisco TFTP サービスが実行されているサーバ を選択します。
- ステップ **3 Cisco TFTP** サービスに対応するラジオ ボタンをクリックします。
- ステップ4 [再起動 (Restart) ] をクリックします。

### **PCM** ファイル形式の要件

電話の呼出音の PCM ファイルは、Cisco Unified IP Phone で正常に再生するには一連の要件を 満たしている必要があります。PCM ファイルを作成または変更する際は、次のファイル形式 要件をサポートしている任意の標準音声編集パッケージをご利用ください。

- Raw PCM
- サンプリング回数:8,000 回/秒。
- 1 サンプルあたり 8 ビット。
- μ-law 圧縮
- 呼出音の最大サイズ:16080 サンプル
- 呼び出し音のサンプル数が 240 で割り切れること
- 呼出音がゼロ交差で開始および終了すること

### **Ringlist.xml** ファイル形式の要件

Ringlist.xml ファイルは、電話呼出音タイプのリストを保持した XML オブジェクトを定義して います。呼出音タイプごとに、呼出音タイプに使用される PCM ファイルへのポインタ、およ び Cisco Unified IP Phone の [呼出音タイプ(Ring Type)] メニューに表示されるテキストを記 述します。

CiscoIPPhoneRinglist XML オブジェクトは、次の簡単なタグ セットを使用して情報を記述しま す。

```
<CiscoIPPhoneRinglist> <Ring>
     <DisplayName/>
      <FileName/>
   </Ring>
</CiscoIPPhoneRinglist>
```
定義名については、次の規則があります。

- DisplayNameには、関連付けられたPCMファイルのカスタム呼出音の名前を定義します。 この名前は、Cisco Unified IP Phone の [呼出音タイプ(Ring Type)] メニューに表示されま す。
- FileName には、DisplayName に関連付けるカスタム呼出音の PCM ファイルの名前を指定 します。

### $\boldsymbol{\mathcal{Q}}$

ヒント DisplayName フィールドと FileName フィールドは、25 文字以下にする必要があります。

次に、2 つの電話呼出音タイプを定義した Ringlist.xml ファイルの例を示します。

```
<CiscoIPPhoneRinglist> <Ring>
      <DisplayName>Analog Synth 1</DisplayName>
      <FileName>Analog1.raw</FileName>
   </Ring>
   <Ring>
     <DisplayName>Analog Synth 2</DisplayName>
      <FileName>Analog2.raw</FileName>
```
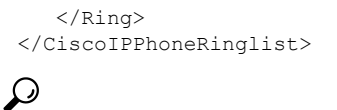

それぞれの電話呼出音タイプについて、必須の DisplayName と FileName を記述する必要があ ります。Ringlist.xml ファイルには、呼出音タイプを 50 個まで記述できます。 ヒント

## カスタム バックグラウンド

また、TFTPサーバを使用して、ネットワーク内の電話機に新しいカスタム背景イメージをアッ プロードすることもできます。電話機のユーザは、アップロードした画像を電話機の背景とし て選択できます。電話ユーザがさまざまな画像から選択できるように、またはすべての電話機 に特定の背景イメージを割り当てることができるようにシステムを設定できます。

電話機のユーザが電話機の背景をカスタマイズできるようにするには、新しい画像をアップ ロードするたびに TFTP サーバに次のファイルを準備してアップロードする必要があります。

- •フルサイズの背景イメージ:ご使用の電話機モデルの画像サイズ(ピクセル単位)やカ ラータイプなど、画像の仕様については、お使いの電話機のマニュアルを参照してくださ い。
- サムネイル画像:これは、電話機のユーザが独自の背景イメージを選択できるようにする 場合にのみ必要です。サムネイル画像の仕様については、お使いの電話機のマニュアルを 参照してください
- 編集済みの List.xml ファイル:このファイルには、背景イメージのリストが含まれて おり、電話機のユーザはこのリストから選択できます。このファイルに新しい画像を追加 する必要があります。

すべての電話機に特定の画像を割り当てる場合は、メインの背景イメージのみをアップロード する必要があります。また、共通の電話プロファイルを更新して、割り当てた画像を使用する ように電話機に指示する必要があります。

## カスタム バックグラウンドの設定タスク フロー

これらのタスクを実行して、展開内の電話機のカスタマイズされた背景イメージを設定および アップロードします。電話機のユーザがさまざまな画像から選択できるように、またはすべて の電話機に表示される特定の背景イメージを割り当てることができるようにシステムを設定で きます。

I

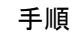

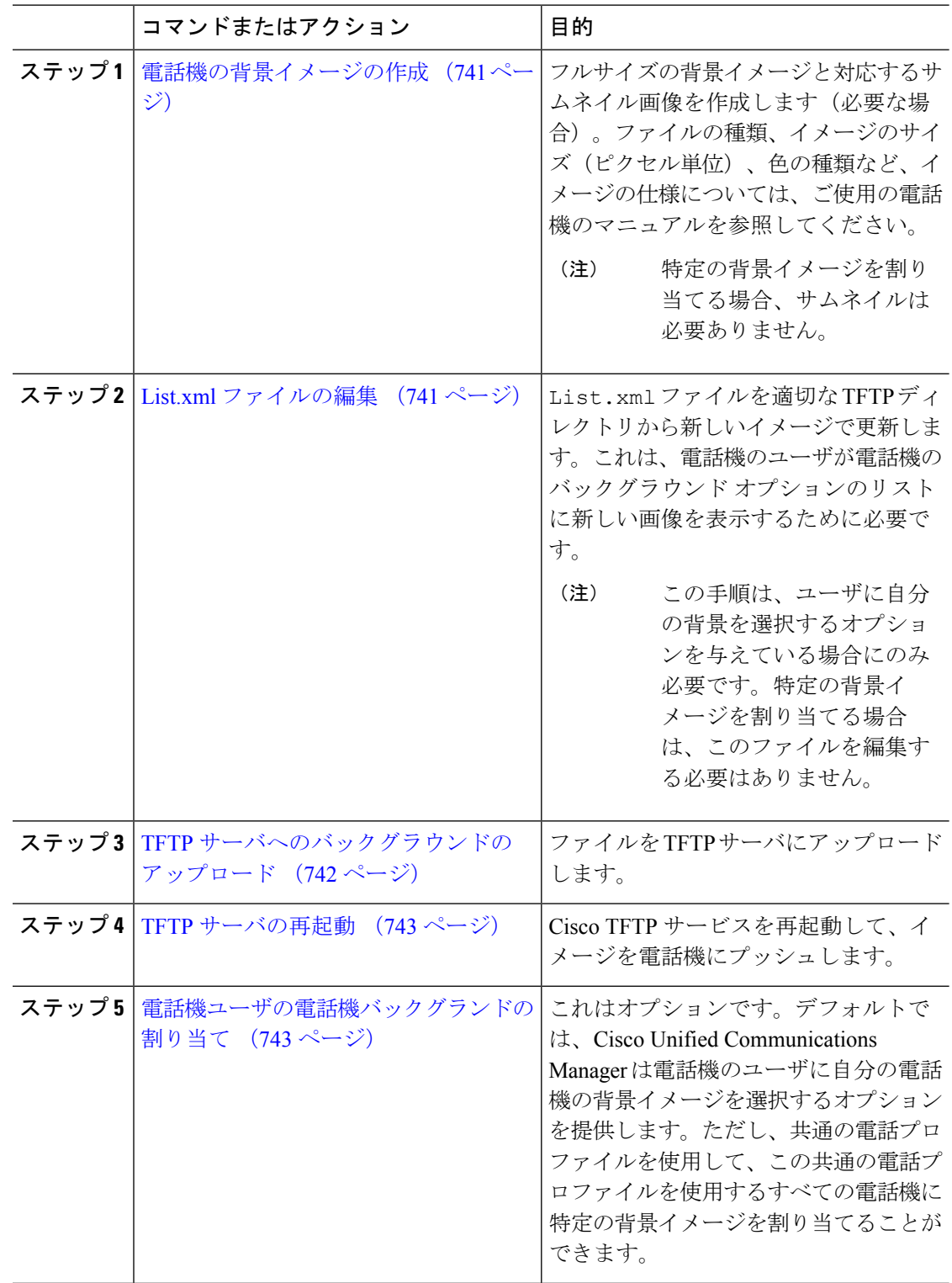

### 電話機の背景イメージの作成

背景イメージの仕様およびサムネイル画像の仕様については、お使いの電話機のマニュアルを 参照してください。これには、イメージサイズ(ピクセル単位)、ファイルのタイプ、および その電話機モデルの適切な宛先TFTPディレクトリが含まれます(TFTPディレクトリはイメー ジ仕様に基づいています)。

- 電話機のユーザがアップロードされた画像を使用するか使用しないかを選択するようにす るには、その特定の電話機モデルの仕様に従ってフルサイズの画像とサムネイル画像の両 方を準備する必要があります。
- 画像を特定の電話機に割り当てる場合は、フルサイズの画像のみが必要です。

#### 次のタスク

電話機のユーザが自分の背景イメージを選択できるようにする場合は、List.xml ファイルの編 集 (741 ページ)。

特定の背景イメージを割り当てる場合は、List.xmlファイルを更新する必要はありません。 TFTP サーバへのバックグラウンドのアップロード (742 ページ)に進みます。

### **List.xml** ファイルの編集

電話ユーザが背景イメージを選択できるようにするには、この手順を使用して、既存の List.xml ファイルにアップロードする新しい背景イメージを追加します。各 TFTP イメージ ディレクトリには、そのTFTPディレクトリを使用する電話機で使用されるList.xmlファイ ルが含まれています。このファイルは、各背景オプションの特定の背景イメージとサムネイル 画像を指し、最大 50 の背景イメージを含むことができます。画像は、電話機に表示される順 序でリストされます。各イメージについて、ファイルには次の 2 つの属性を含む <ImageItem&gt;要素が含まれています。

- Image : 電話機の [背景イメージ (Background Images) ] メニューに表示されるサムネール 画像の取得先を示す Uniform Resource Identifier(URI)。
- URL:フルサイズ画像の取得先を指定する URI。

#### 例**:**

次の例 (Cisco Unified IP Phone 7971G-GE および 7970G) に、2 つのイメージを定義する List.xml ファイルを示します。それぞれの画像について、必須の Image および URL 属性を 記述する必要があります。この例で表示される TFTP URI は、HTTP URL サポートが提供され ていないため、フルサイズ画像およびサムネイル画像にリンクするための唯一のサポートされ ている方法です。

```
<CiscoIPPhoneImageList>
   <ImageItem Image="TFTP:Desktops/320x212x12/TN-Fountain.png"
URL="TFTP:Desktops/320x212x12/Fountain.png"/>
   <ImageItem Image="TFTP:Desktops/320x212x12/TN-FullMoon.png"
```

```
URL="TFTP:Desktops/320x212x12/FullMoon.png"/>
</CiscoIPPhoneImageList
```
#### 手順

- ステップ **1** コマンドライン インターフェイスへのログイン
- ステップ2 file get tftp slt;filename> CLI コマンドを実行します。ここで、<filename&gt; は、適 切なTFTPディレクトリに対するList.xmlファイルのファイルとファイルパスを表します。
	- それぞれのイメージ ディレクトリに独自のファイルがあるので、必ず適切な TFTP ディレクトリから List.xml ファイルをダウンロードしてください。ディレクト リはイメージの仕様に基づいているため、その電話機モデルの適切な TFTP ディレ クトリについて、ご使用の電話機のマニュアルを参照してください。 (注)
- ステップ3 追加する新しい各背景オプションに対し、新しい &1t;ImageItem> 要素で xml ファイルを編 集します。

### **TFTP** サーバへのバックグラウンドのアップロード

この手順を使用して、新しい電話機のバックグラウンドファイルをTFTPサーバにアップロー ドします。

- 電話機のユーザが自分の背景イメージを選択できるようにするには、フルサイズの背景イ メージ、サムネイル画像、および更新された List.xml ファイルをアップロードする必 要があります。
- 特定の背景イメージを割り当てる場合は、フルサイズの背景イメージのみをアップロード する必要があります。

- ステップ **1** Cisco Unified OS の管理で、**[**ソフトウェアアップグレード(**Software Upgrades**)**]** > **[TFTP**ファ イル管理(**TFTP File Management**)**]** を選択します。
- ステップ **2** [ファイルのアップロード(Upload File)] をクリックして、次の手順を実行します。
	- a) [ファイルの選択 (Choose File) ] をクリックして、アップロードするバックグラウンド ファイルを選択します。
	- b) [ディレクトリ(Directory)] フィールドに、その電話機モデルの適切な TFTP ディレクト リを入力します。TFTP ディレクトリは、画像のサイズと色のタイプに対応しています。 画像の仕様については、お使いの電話機のマニュアルを参照してください。
	- c) [ファイルのアップロード(Upload File)] をクリックします。
- d) これらの手順を繰り返して、サムネイル画像とlist.xmlファイルの両方をアップロード します。これらのファイルは、メインの背景イメージと同じ TFTP ディレクトリにロード する必要があります。
- ステップ3 [閉じる(Close) ] をクリックします。

## **TFTP** サーバの再起動

カスタムファイルをTFTPディレクトリにアップロードしたら、Cisco TFTPサーバを再起動し てファイルを電話機にプッシュします。

### 手順

- ステップ **1** Cisco Unified Serviceability にログインして、**[**ツール(**Tools**)**]** > **[**コントロールセンタ **-** 機能 サービス(**Control Center - Feature Services**)**]** を選択します。
- ステップ **2 [**サーバ(**Server**)**]** ドロップダウン リストから、Cisco TFTP サービスが実行されているサーバ を選択します。
- ステップ **3 Cisco TFTP** サービスに対応するラジオ ボタンをクリックします。
- ステップ4 [再起動 (Restart) ] をクリックします。

### 電話機ユーザの電話機バックグランドの割り当て

デフォルトでは、Cisco Unified Communications Manager を使用すると、電話機のユーザは自分 の電話機の背景イメージをカスタマイズできます。ただし、共通の電話プロファイル設定を使 用して、この共通の電話プロファイルを使用するすべての電話機に特定の背景イメージを割り 当てることができます。

- ステップ **1** Cisco Unified CM の管理から、**[**デバイス(**Device**)**]** > **[**デバイスの設定(**Device Settings**)**]** > **[**共通の電話プロファイル(**Common Phone Profile**)**]** を選択します。
- ステップ **2** 次のいずれかを実行します。
	- [検索(Find) ]をクリックし、電話機が使用する共通の電話機プロファイルを選択します。
	- [新規追加(Add New)] をクリックして、新しい共通の電話プロファイルを作成します。
- ステップ **3** ユーザが自分の背景イメージを選択できるようにするには、[背景イメージ設定へのアクセス の有効化 (Enable End User Access to Phone Background Image Setting) ] チェックボックスがオン になっていることを確認します(これはデフォルト設定です)。
- ステップ **4** このプロファイルを使用する電話機に特定の背景イメージを割り当てる場合は、次の手順を実 行します。
	- [背景イメージ設定へのアクセスの有効化(Enable End User AccesstoPhoneBackground Image Setting)] チェックボックスをオフにします。
	- [背景イメージ (Background Image) ] テキストボックスに、割り当てるイメージ ファイル のファイル名を入力します。また、このテキスト ボックスに対応する [エンタープライズ 設定の上書き (Override Enterprise Settings) ] チェックボックスをオンにします。
- ステップ **5** [共通の電話プロファイル(Common Phone Profile)] ウィンドウの残りのフィールドをすべて 入力します。フィールドとその設定の詳細については、オンライン ヘルプを参照してくださ い。
- ステップ6 [保存 (Save) 1をクリックします。 特定の背景イメージを割り当てた場合、この共通の電話プロファイルを使用するすべての電話 機が、指定されたイメージを使用します。

### 次のタスク

新しい共通の電話プロファイルを作成した場合は、このプロファイルを使用するように電話機 を再設定します。Cisco Unified Communications Manager で電話機を設定する方法の詳細につい ては、『*System Configuration Guide for Cisco Unified Communications Manager*』の「Configure Endpoint Devices」の項を参照してください。

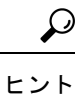

割り当てる電話機が多数ある場合は、一括管理ツールを使用して、1 回の操作で多数の電話機 に共通の電話プロファイルを割り当てます。詳細については、『*Bulk Administration Guide for Cisco Unified Communications Manager*』を参照してください。

(注) 設定が完了したら、電話機をリセットします。

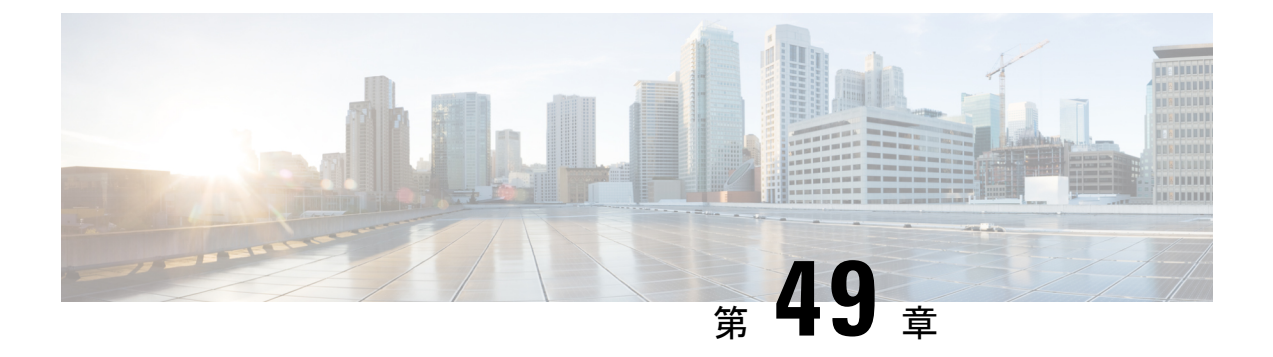

## 保留音

- 保留音の概要 (745 ページ)
- 外部マルチキャストMOHからユニキャストMOHへのインターワーキング (750ページ)
- 保留音の前提条件 (751 ページ)
- 保留音設定のタスク フロー (752 ページ)
- ユニキャストおよびマルチキャスト オーディオ ソース (760 ページ)
- 保留音の連携動作 (762 ページ)
- 保留音の制限事項 (764 ページ)
- 保留音のトラブルシューティング (766 ページ)

## 保留音の概要

オンネットとオフネットのユーザを保留にするときに、ストリーミングソースから音楽を流す には、統合されている保留音(MoH)機能を使用します。このソースは、保留にしたオンネッ トまたはオフネット デバイスに音楽を流します。オンネット デバイスには、自動音声応答 (IVR)または着呼分配機能により保留、打診転送保留、パーク転送保留にされるステーショ ン デバイスおよびアプリケーションが含まれます。オフネット ユーザには、Media Gateway Control Protocol (MGCP) ゲートウェイまたは Skinny Call Control Protocol (SCCP) ゲートウェ イ、Cisco IOS H.323 ゲートウェイ、および Cisco IOS Media Gateway ControlProtocol ゲートウェ イ経由で接続するユーザが含まれます。Cisco IOS H.323 または MGCP ゲートウェイの Foreign Exchange Station (FXS) ポート経由で Cisco IP ネットワークに接続している Cisco IP POTS フォ ンに対して、および Cisco MGCP または SCCP ゲートウェイに対しても、保留音機能が使用可 能になります。

Cisco Unified Communications Manager を起動し、メディア リソース マネージャを作成します。 保留音サーバが、その保留音リソースでメディア リソース マネージャに登録します。保留音 サーバは、保留音オーディオ ソースを提供し、複数のストリームに保留音オーディオ ソース を接続するソフトウェア アプリケーションです。

エンド デバイスまたは機能がコールを保留にすると、Cisco Unified Communications Manager は、その保留にされたデバイスを保留音リソースに接続します。保留にされたデバイスが復帰 すると、そのデバイスは保留音リソースから切り離され、通常のアクティビティを再開しま す。

### 発信者固有の保留音

SIP トランク経由で電話に着信する SIP コールの場合、Cisco Unified Communications Manager はさまざまな MOH オーディオ ソースを使用できます。

外部アプリケーション (Cisco Unified Customer Voice Portal (CVP) コンタクト センター ソ リューションなど)は、発信者 ID、着信番号、または公衆電話交換網(PSTN)からコールが 着信する場合はIVR連携動作に基づいて、最も適切なMOHオーディオソースを判別します。

詳細については、Cisco Unified Customer Voice Portal のドキュメント([http://www.cisco.com/c/en/](http://www.cisco.com/c/en/us/support/customer-collaboration/unified-customer-voice-portal/tsd-products-support-series-home.html) [us/support/customer-collaboration/unified-customer-voice-portal/tsd-products-support-series-home.html](http://www.cisco.com/c/en/us/support/customer-collaboration/unified-customer-voice-portal/tsd-products-support-series-home.html)) を参照してください。

## **IP Voice Media Streaming Application** のキャパシティの増加と **MOH** オー ディオ ソースの拡張

Cisco IP Voice Media Streaming Application は Cisco Unified Communications Manager のインストー ル時に自動でインストールされます。このアプリケーションをアクティブ化して、保留音 (MoH)機能を有効にします。

このリリースでは、MOH サーバで保留音サービスが実行中に、固有の同時 MOH オーディオ ソースをサポートするために、Cisco Unified Communications Manager のキャパシティが 51 から 501 に増やされました。MOH オーディオ ソースには 1 から 501 までの番号が振られ、固定 MOH オーディオ ソースの番号は 51 のままです。

Cisco Unified Communications Manager は VMware 上での実行時に USB をサポートしないため、 固定MoHデバイスはUSBMoHデバイス経由で接続するオーディオソースを使用できません。 VMwareでは固定MoHUSBデバイスの使用はサポートされません。一方、CiscoUnifiedSurvivable Remote Site Telephony(SRST)マルチキャスト MoH を利用する導入向けには、外部のサウン ド デバイスをプロビジョニングします。

初期グリーティングとしてのカスタムアナウンス、または音楽を聞く発信者に対して定期的に 再生されるアナウンスのいずれかまたは両方を使用するために、各MOHオーディオソースを 設定できます。Cisco Unified Communications Manager には 1 つまたは複数の MOH オーディオ ソースで使用可能なカスタムアナウンスが500個用意されています。これらのアナウンスはク ラスタ内の Cisco Unified Communications Manager サーバ間での配信はされません。これらのカ スタム アナウンス ファイルは MoH およびアナウンス サービスを提供する各サーバにアップ ロードする必要があります。また、MOH オーディオ ソースの各カスタム音楽ファイルも各 サーバにアップロードする必要があります。

### サービス付きメディア デバイスのパフォーマンスへの影響

Cisco IP Voice Media Streaming Application は、アナンシエータ(ANN)、ソフトウェア会議ブ リッジ、保留音(MOH)、ソフトウェア メディア ターミネーション ポイントの 4 つのメディ ア デバイス向けのサービスとして実行します。Cisco Unified Communications Manager のサーバ 上で呼処理と共存するようにこのサービスを有効にします。このサービスを有効にする際、呼 処理への影響を避けるために必ず限定的な容量でこれらのメディアデバイスを設定します。メ

ディアデバイスのデフォルト設定はこの共存操作に基づいて定義されます。1つ以上のメディ アデバイスの使用を減らし、その他の設定を増加させることでこれらの設定を調整できます。

たとえば、ソフトウェアのメディア ターミネーション ポイント デバイスを使用していない場 合、SW MTP 用の [実行フラグ(RunFlag)] 設定を [False] にし、**[**システム(**System**)**]** > **[**サー ビス パラメータ(**Service Parameters**)**]** > **[Cisco IP Voice MediaStreaming App** サービス(**Cisco IP Voice Media Streaming App service**)**]** > **[MTP** パラメータ(**MTP Parameters**)**]** の順に選択 します。そして、[MTPコールカウント(MTPCallCount)]設定を**[**メディアリソース(**Media Resource**)**]** > **[MOH** サーバ(**MOH Server**)**]** > **[**最大半二重ストリーム(**Maximum Half Duplex Streams**)**]**設定に追加します。コールのトラフィックによって、デフォルト設定を変更できま す。ただし、サーバパフォーマンスのアクティビティでCPU、メモリ、I/O待機をモニタしま す。ユーザ数 7500 人の OVA 設定を使用しているような、容量の大きなクラスタでは、コール カウントのデフォルトのメディア デバイス設定を 25 %増やすことができます。

保留音のようにメディアデバイスの使用率が高くなることが予期される場合や、コールの数が 多くてより多くのメディア接続数が必要とされる場合のインストールでは、呼処理が有効に なっていない 1 つ以上の Cisco Unified Communications Manager サーバで Cisco IP Voice Media Streaming Application サービスを有効にします。このサービスを有効にすると、メディア デバ イスの使用によって呼処理などのその他のサービスが受ける影響が限定的なものになります。 次に、メディア デバイスのコールの最大数の構成時の設定を増加させることができます。

Cisco Unified Communications Manager サービスと共存するように Cisco IP Voice Media Streaming Applicationを有効にした場合、呼処理のパフォーマンスに影響を与える可能性があります。保 留音やアナンシエータの容量設定をデフォルトの設定から増やす場合は、Cisco Unified Communications Manager を有効にせずにサーバで Cisco IP Voice Media Streaming Application を 有効化することが推奨されています。

アクティブな発信者が保留中になっているときやマルチキャストMOHのオーディオストリー ムが設定されているときは、CPU のパフォーマンスは MOH に影響されます。

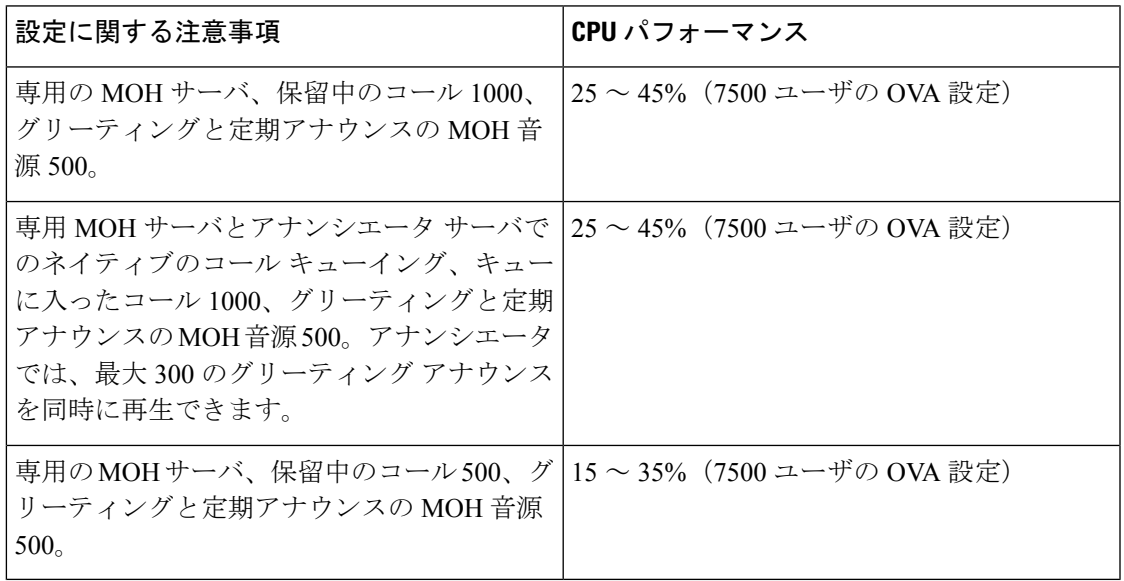

### 表 **56 :** 一般的なパフォーマンス結果

### 表 **57 :** 推奨される推定の上限数

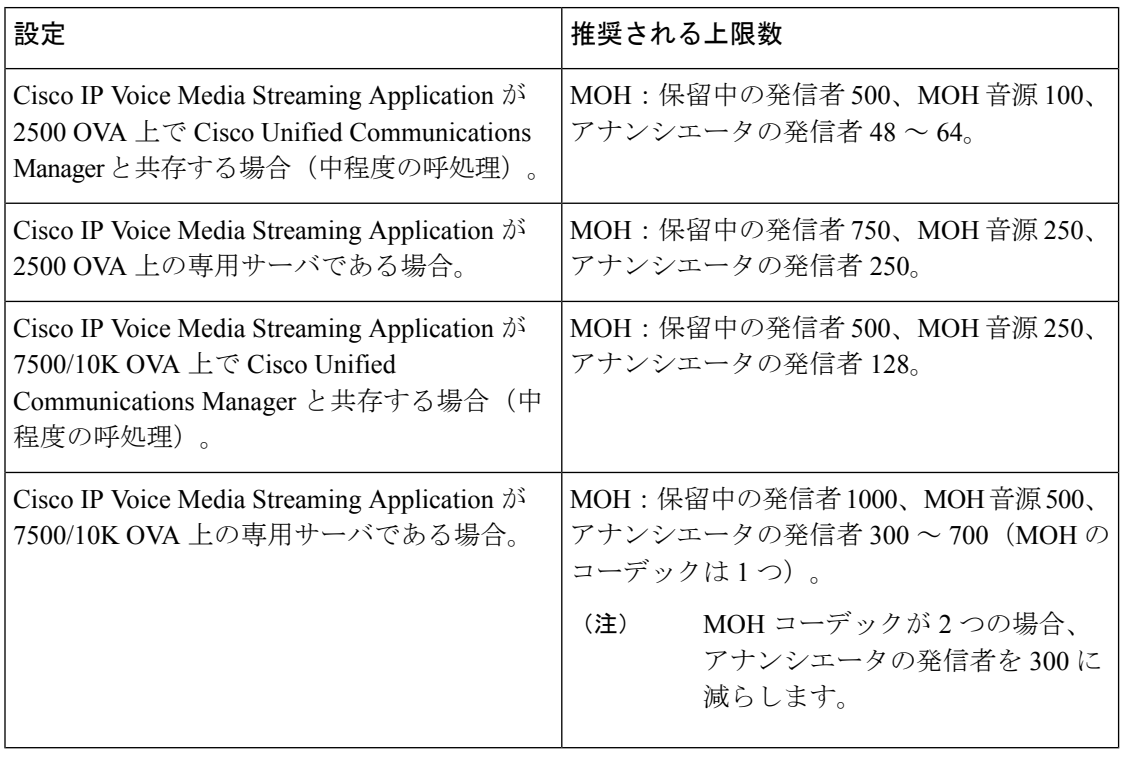

この推奨の上限数は MOH や ANN デバイス固有のものです。これらのデバイスをソフトウェ アのメディア ターミネーション ポイント (MTP) や話中転送 (CFB) デバイスと組み合わせ る場合、ストリームを提供するためには上限を減らします。 (注)

### キャパシティ プランニングに関する設定の制限事項

Cisco IP Voice Media Streaming Application とセルフ プロビジョニング IVR サービスは、メディ ア カーネル ドライバを使用して Real-Time Transfer Protocol (RTP) ストリームを作成および制 御します。このメディア カーネル ドライバのキャパシティは 6000 ストリームです。これらの ストリームにより、メディア デバイスと IVR はリソースを予約できます。

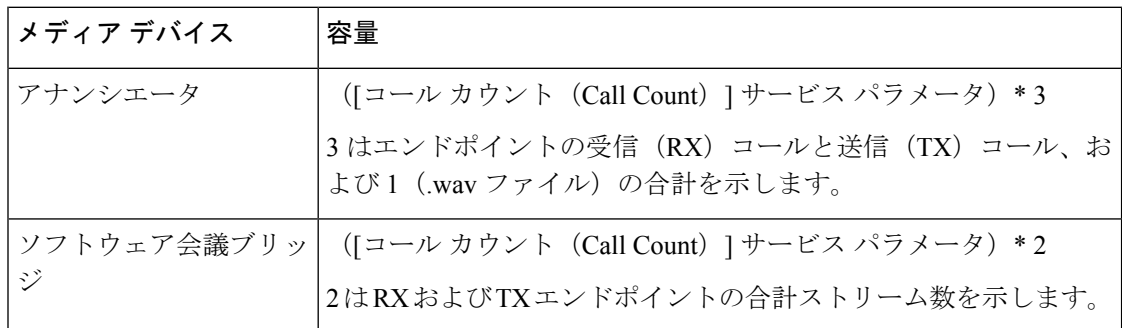

この予約は、次のキャパシティ計算に基づきます。

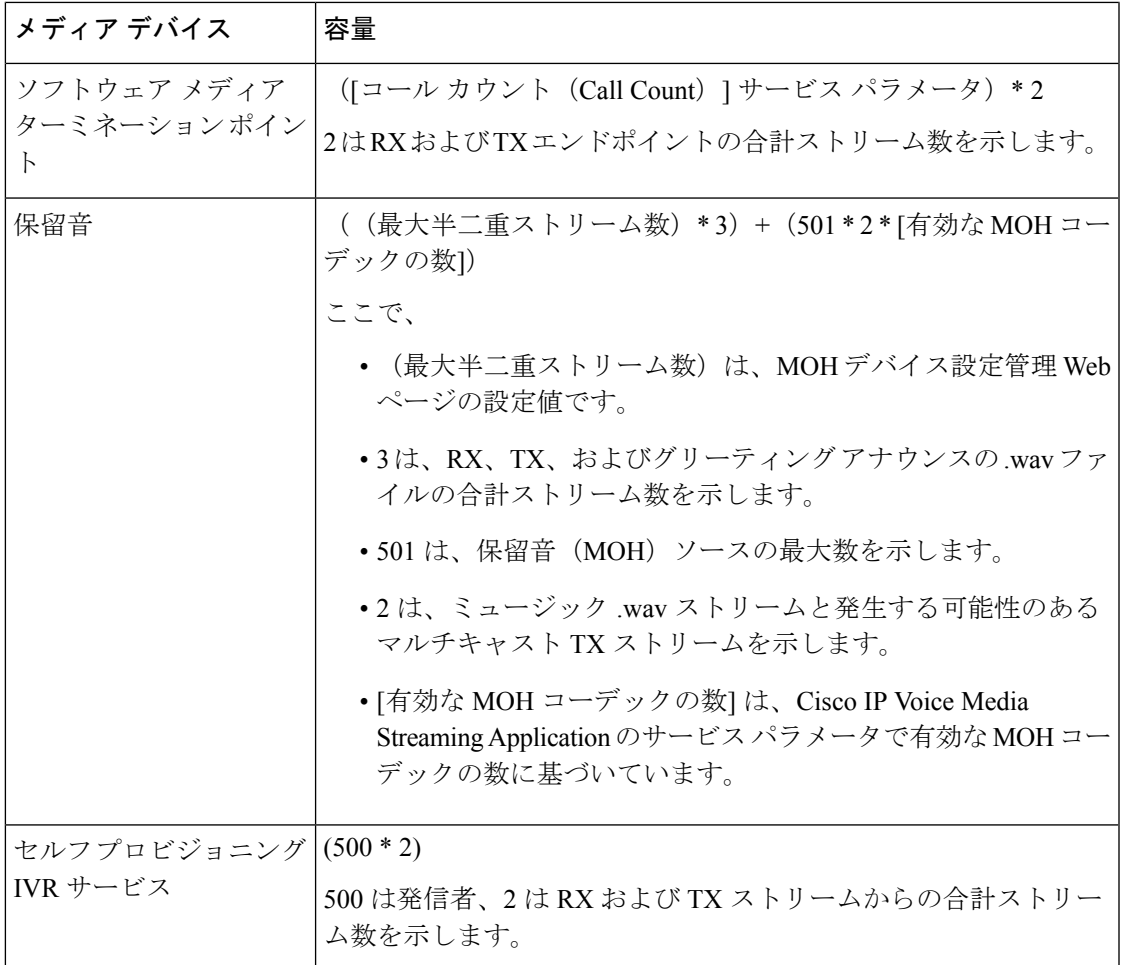

したがって、MOH が最大 1000 人の発信者をサポートできるようにする場合の式は、1000 \* 3 + 501 \* 2 \* 1 = 4002 ドライバ ストリーム(有効なコーデックの数は 1)、および 1000 \* 3 +501 \* 2 \* 2 = 5004 (有効なコーデックの数は2)となります。残りのデバ イスの数を減らし、セルフ プロビジョニング IVR サービスを無効にして、合計予約数を 6000 に制限します。これにより、MOHデバイスが予約を実行できるようになります。また、Cisco IP Voice Media Streaming Application と同じサーバでセルフ プロビジョニング IVR サービスを アクティブにできない場合があります。

メディア デバイスの設定がメディア デバイス ドライバのキャパシティを超える場合、デバイ ス ドライバに登録されているメディア デバイスが、必要なストリーム リソースを最初に予約 できるようになります。後で登録されるメディア デバイスに対しては、必要なストリーム リ ソースよりも少ない数に制限されます。メディアデバイスを後から登録すると、一部のアラー ム メッセージがログに記録され、制限されるメディア デバイスのコール数が自動的に削減さ れます。

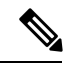

キャパシティが6000ストリームのメディアカーネルドライバでは、複数の同時メディアデバ イス接続がサポートされていない可能性があります。 (注)

# 外部マルチキャスト **MOH** からユニキャスト **MOH** へのイ ンターワーキング

このリリースでは、Cisco Unified Survivable Remote Site Telephony (SRST) ルータをオーディオ ソースとして設定できます。このルータは、マルチキャスト受信が可能なデバイスに対してマ ルチキャスト MOH オーディオを提供します。この方法では、Cisco Unified Communications Manager がマルチキャスト MOH オーディオを送信している場合と同様にデバイスが機能しま す。ただし、ユニキャスト受信だけが可能なデバイスでは、外部 MOH ソース(Cisco Unified SRST ルータなど)から送信される MOH オーディオは聞こえません。ユニキャスト受信のみ が可能なデバイスの例としては、公衆電話交換網(PSTN)電話機、セッションボーダーコン トローラ(SBC)の接続先 および Session Initiation Protocol(SIP)トランクなどがあります。

Cisco UnifiedCommunicationsManagerのこのリリースでは、この機能が拡張され、外部オーディ オ ソースからのマルチキャスト MOH オーディオを受信し、ユニキャスト MOH オーディオと して送信できるようになりました。Cisco Unified Communications Manager はこの機能を使用し て、ユニキャスト MOH の受信のみが可能なデバイスに対し、マルチキャスト MOH オーディ オをユニキャストMOHとして再生します。外部MOHオーディオソースの例としては、Cisco Unified SRST ルータや、マルチキャスト MOH オーディオを送信できるソフトウェアなどがあ ります。

管理者は [Cisco Unified CM の管理(Cisco Unified CM Administration)] の [保留音オーディオ ソースの設定(Music On Hold Audio Source Configuration)] ウィンドウでこの機能に関する フィールドを設定できます。

(注)

- この機能は、マルチキャスト受信可能なデバイスに対して外部オーディオソースを使用し てマルチキャスト MOH オーディオを再生できる既存の機能には影響しません。
	- ユニキャストメディア接続の場合、外部マルチキャストソースを使用したMOHオーディ オ ソースを設定していても、Cisco Unified Communications Manager MOH サーバは初回ア ナウンスと定期的なアナウンスを再生します。

### コーデック固有の着信オーディオ ストリームに関する設定のヒント

必要なオーディオ フィードをストリーミングするため、MOH サーバに対し、外部マルチキャ スト オーディオ ソース (Cisco Unified SRST ルータなど)を設定します。

CiscoUnifiedSRSTルータなどの外部マルチキャストオーディオソースを設定するには、[MOH オーディオ ソースの設定(MOH Audio Source Configuration)] ウィンドウで [ソースの IPv4 マ ルチキャスト アドレス(Source IPv4 Multicast Address)] フィールドと [ソースのポート番号 (Source Port Number) |フィールドを設定します。

• Cisco Unified Communications Manager は、**[MOH**オーディオソースの設定(**MOH Audio Source Configuration**)**]** ウィンドウで設定した外部マルチキャスト IP アドレスとポート で、マルチキャストG.711 μ-lawストリームをリッスンします。MOHサーバはG.711 μ-law または A-law、あるいは L16 256K ワイドバンド MOH コーデック間の変換を実行できま す。外部マルチキャストRTPストリームは、G.711 μ-lawまたはA-law、あるいはL16 256K ワイドバンド MOH コーデックのソースとして、MOH に G.711 μ-law コーデックを使用し ます。G.711 A-law およびワイドバンドコールの場合、Cisco Unified Communications Manager MOH サーバは、着信 G.711 μ-law ストリームを発信 G.711 A-law またはワイドバンド スト リームに変換してから、デバイスに送信します。

• Cisco Unified Communications Manager は、[MOH オーディオ ソースの設定(MOH Audio Source Configuration)] ウィンドウで設定した外部マルチキャスト IP アドレスおよびポー トの値に 4 を加算したアドレスで、マルチキャスト G.729 μ-law ストリームをリッスンし ます。たとえば、239.1.1.1:16384 を使用して MOH オーディオ ソースを設定した場合、 Cisco Unified Communications Manager は 239.1.1.1:16384 で G.711 μ-law ストリームをリッス ンし、239.1.1.1:16388(ポート値に 4 を加算した値)で G.729 をリッスンします。MOH サーバは、G.729コーデックの変換は実行できません。MOH G.729コーデックを使用する 発信者には、G.729またはG.729aコーデックを使用する外部マルチキャストRTPストリー ムが必要です。

## 保留音の前提条件

- マルチキャストを設定する前に、MOHサーバと音声送信元を設定することを確認します。 固定の音声送信元を使用する場合、マルチキャストを設定する前に設定します。
- ユニキャストまたはマルチキャスト保留音を実行するかどうかを必ず決定してください。
- 導入および設定されるハードウェアのキャパシティを計画し、予想されるネットワークの 通話量を確実にサポートできるようにすることが非常に重要です。MOH リソースのハー ドウェアキャパシティを知り、このキャパシティに対してマルチキャストMOHおよびユ ニキャスト MOH の実装を考慮する必要があります。ネットワークの通話量がこの制限を 超えないようにします。MOH セッションがこの制限に達すると、負荷が増加して MOH 品質が低下し、MOH の動作が不規則になり、MOH 機能が失われる可能性があります。
- マルチキャスト MOH を使用し、マルチキャスト MOH ストリームをリッスンするデバイ スが同じ IP ネットワーク内にない場合、IP ネットワークでマルチキャスト ルーティング を有効にする必要があります。マルチキャストルーティングを有効にする場合は、間違っ て送信されたマルチキャストパケット(特にWANリンク経由で)によってネットワーク の一部でフラッディングが発生する問題を回避するために注意が必要です。マルチキャス トMOHパケットが不要なインターフェイスではマルチキャストを無効にし、[最大ホップ 数(Max Hops)] パラメータを使用してください。
- サーバキャパシティを含む保留音の展開の計画の詳細については、『シスココラボレー ションシステムソリューションリファレンスネットワーク設計』の「保留音容量」のト ピックを参照してください。

# 保留音設定のタスク フロー

システムの保留音 (MOH) を設定するには、次のタスクを実行します。

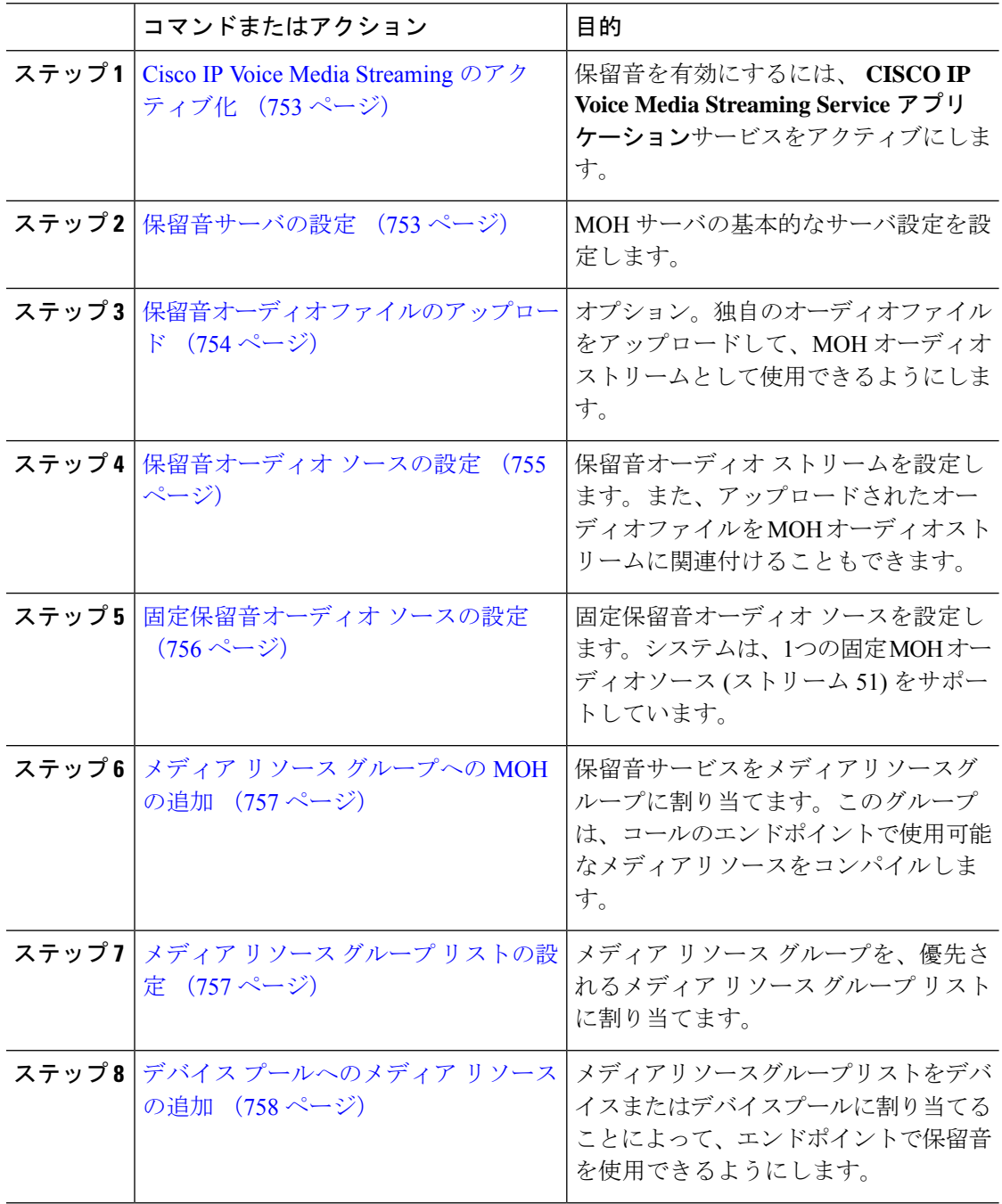

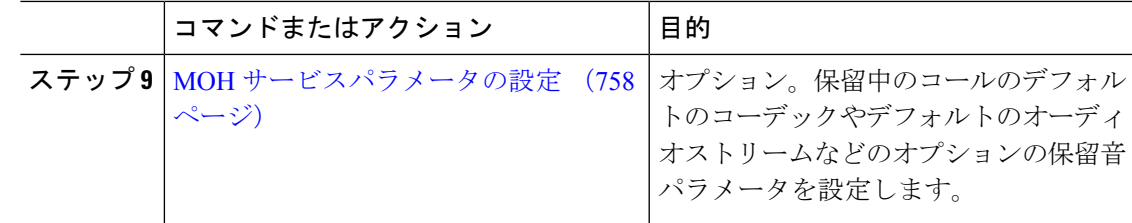

### **Cisco IP Voice Media Streaming** のアクティブ化

保留音を使用するには、 **CISCO IP Voice MediaStreaming Application**サービスをアクティブに する必要があります。

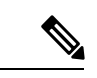

インストール時に、Unified Communications Manager は保留音のデフォルトのオーディオ ソー スをインストールし、設定します。保留音機能はデフォルトのオーディオソースを使用して続 行できます。 (注)

### 手順

- ステップ **1** [Cisco Unified CM 管理(Cisco Unified CM Administration)] から、以下を選択します。 **[**ツール (**Tools**)**]** > **[**サービス アクティベーション(**Service Activation**)**]**。
- ステップ **2** [サーバ(Server)] ドロップダウン リストからサーバを選択します。
- ステップ **3** [ **CM Services** ] の下で、 **Cisco IP Voice Media Streaming App**サービスがアクティブになってい ることを確認します。サービスが非アクティブになっている場合は、サービスを確認し、[保 存 **(Save**)] をクリックします。

## 保留音サーバの設定

### 始める前に

1つまたは複数の保留音(MOH)サーバが使用可能であることを確認します。

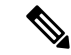

Cisco Unified Communications Manager MOH サーバは、**Cisco IP Voice MediaStreaming Application** サービスを有効にすると自動的に追加されます。 (注)

#### 手順

- ステップ **1** [Cisco Unified CM 管理(Cisco Unified CM Administration)] から、以下を選択します。 メディ アリソース > の保留音サーバ。
- ステップ **2** [検索(**Find**)] をクリックして、更新する保留音サーバを選択します。
- ステップ **3** [ホスト サーバ(**Host Server**)] を選択します。
- ステップ **4** 説明とともに、記述された保留音サーバの名前を入力します。
- ステップ **5** このサーバに使用するデバイスプールを選択します。
- ステップ **6** 次のフィールドを設定して、サーバ容量を設定します。
	- [最大半二重ストリーム(**Maximum Half Duplex Stream**)]:任意の時点で、この保留音 サーバからストリーミングされるユニキャスト保留音の対象となるデバイスの最大数に設 定します。次の式を使用して、最大値を計算できます。
		- (Server and deployment capacity) –([Number of multicast MOH sources] \* [Number of enabled MOH codecs]) (注)
	- [最大マルチキャスト接続数(**Maximum Multi-cast Connections**)]:任意の時点でマルチ キャスト MOH に配置される可能性のあるデバイス数以上の値に設定します。
- ステップ **7** (任意) マルチキャストを有効にするには、[ **Enable multi Cast Audio Sources on this MOH Server** ] チェックボックスをオンにして、マルチキャスト IP アドレスの範囲を設定します。
- ステップ **8** [保留音サーバの設定(**Music On Hold Server Configuration**)] ウィンドウの追加フィールドを 設定します。フィールドとその設定の詳細については、オンライン ヘルプを参照してくださ い。
- **ステップ9** [保存 (Save) ] をクリックします。

## 保留音オーディオ ファイルのアップロード

カスタマイズされたオーディオファイルをアップロードして、保留音のオーディオストリーム として使用できるようにするには、次の手順を使用します。

- ステップ **1** [Cisco Unified CM 管理(Cisco Unified CM Administration)] から、以下を選択します。 **[**メディ ア リソース(**Media Resources**)**]** > **[MOH** オーディオ ファイル管理(**MOH Audio File Management**)**]**。
- ステップ **2** [ファイルのアップロード] をクリックします。
- ステップ **3 [**ファイルの選択(**Choose File**)**]** をクリックして、アップロードするファイルを選択します。 ファイルを選択したら、[開く **(Open**)] をクリックします。
- ステップ **4** [アップロード(Upload)] をクリックします。

**[**アップロード結果(**UploadResult**)**]**ウィンドウにアップロードの結果が表示されます。アッ プロード手順によって、ファイルがアップロードされ、オーディオ変換が実行されて、MoH のためのコーデック固有のオーディオファイルが作成されます。元ファイルのサイズによって は、処理が完了するまでに数分を要することがあります。

- ステップ **5 [**閉じる(**Close**)**]**をクリックして、**[**アップロード結果(**Upload Result**)**]**ウィンドウを閉じま す。
- ステップ **6** 追加のオーディオファイルをアップロードする場合は、この手順を繰り返します。
	- 音声ソースファイルをインポートすると、UnifiedCommunications Managerがファイ ルを処理し、保留音サーバーでの使用に適した形式にファイルを変換します。次に オーディオソースファイル有効な入力形式の例を挙げます。 (注)
		- 16 ビット PCM .wav ファイル
		- ステレオまたはモノラル
		- 48 kHz、44.1 kHz、32 kHz、16 kHz、8 kHz のサンプル レート
	- MOH 音源ファイルは、クラスタ内の他の MOH サーバに自動的には伝達されませ ん。各 MOH サーバまたはクラスタ内の各サーバに個別にオーディオソースファイ ルをアップロードする必要があります。 (注)

### 保留音オーディオ ソースの設定

保留音オーディオソースを設定するには、次の手順を使用します。オーディオストリームを設 定し、アップロードされたファイルをオーディオストリームに関連付けることができます。最 大500のオーディオストリームを設定できます。

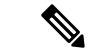

オーディオ ソース ファイルの新しいバージョンを使用可能にするには、新しいバージョンを 使用できるように更新手順を実行します。 (注)

### 手順

- ステップ **1** [Cisco Unified CM の管理(Cisco Unified CM Administration)] で、**[**メディア リソース(**Media Resources**)**]** > **[**保留音オーディオ ソース(**Music On Hold Audio Source**)**]** を選択します。
- ステップ **2** 次のいずれかを実行します。

• **[**検索(**Find**)**]** をクリックし、既存のオーディオ ストリームを選択します。 • 新しいストリームを設定するには、**[**新規追加(**Add New**)**]** をクリックします。

ステップ **3 Moh** オーディオストリーム番号から、オーディオストリームを選択します。

- ステップ **4 [MOH** オーディオ ソース名(**MOH AudioSource Name**)**]** フィールドに、一意の名前を入力し ます。
- ステップ **5** オプション。このファイルをマルチキャストできるようにするには、[ **Allow Multi** ] チェック ボックスをオンにします。
- ステップ **6** オーディオ ソースの設定:
	- [ **MOH WAV** ファイルソースの使用] オプションボタンをオンにし、 **Moh** オーディオソー スファイルから、割り当てるファイルを選択します。
	- [再ブロードキャスト **External Multicast source** ] オプションボタンをオンにして、マルチ キャスト送信元 IP アドレスの詳細を入力します。
- ステップ7 保留中およびハントパイロットコールのアナウンス設定セクションで、このオーディオソース に使用するアナウンスメントを割り当てます。
- ステップ **8 [**保留音オーディオ ソースの設定(**Music On Hold Audio Source Configuration**)**]** ウィンドウの 残りのフィールドを設定します。フィールドとその設定の詳細については、オンラインヘルプ を参照してください。
- ステップ9 [保存 (Save) 1をクリックします。

### 固定保留音オーディオ ソースの設定

For each cluster, you may define one fixed audio source (Source 51). 各 MOH サーバのクラスタご とに設定される固定オーディオ ソースを設定する必要があります。この固定オーディオ ソー スは、ローカル コンピュータのオーディオ ドライバを使用する固定デバイスから送信されま す。

- ステップ1 [Cisco Unified CM 管理 (Cisco Unified CM Administration) 1から、以下を選択します。 メディ アリソース > 固定 **moh** 音源。
- ステップ **2** オプション。この音源のマルチキャストを許可する場合は、[マルチキャストを許可する**(allow multi**鋳造**)** ] チェックボックスをオンにします。
- ステップ **3** 固定オーディオソースを有効にするには、[有効 **(enable** )] チェックボックスをオンにします。 このチェックボックスをオンにすると、名前が必要になります。
- ステップ **4** [保留中およびハントパイロットコール] エリアのアナウンスメント設定で、このオーディオ ソースのアナウンスメントを設定します。
- ステップ **5** [固定 MOH オーディオ ソースの設定(Fixed MOH Audio Source Configuration)] ウィンドウの 各フィールドを設定します。フィールドとその設定の詳細については、オンラインヘルプを参 照してください。
- ステップ6 [保存 (Save) 1をクリックします。

### メディア リソース グループへの **MOH** の追加

メディアリソースグループは、メディアリソースの論理グループです。必要に応じて、メディ ア リソース グループを地理的な場所またはサイトに関連付けることができます。またメディ ア リソース グループを作成して、サーバの使用状況、またはユニキャストやマルチキャスト のサービス タイプを制御することもできます。

#### 手順

- ステップ **1** [Cisco Unified CM 管理(Cisco Unified CM Administration)] から、以下を選択します。 **[**メディ ア リソース(**Media Resources**)**]** > **[**メディア リソース グループ(**Media Resource Group**)**]**。
- ステップ **2** 次のいずれかを実行します。
	- [検索(**Find**)] をクリックし、既存のグループを選択します。
	- **[**新規追加(**Add New**)] をクリックして、新しいグループを作成します。
- ステップ3 [名前 (Name) 1と [説明 (Description) 1を入力します。
- ステップ **4** [使用可能なメディアリソース **(Available Media resources** )] リストで、保留音リソースを選択 し、下矢印を使用して、選択したメディアリソースにリソースを追加します。このグループに 割り当てる他のメディアリソースについて、この手順を繰り返します。
- ステップ **5** (任意)保留音のマルチキャストを許可する場合は、[ **UseMulti castFORMOHAudio** ]チェッ クボックスをオンにします。
- ステップ6 [保存 (Save) 1をクリックします。

### メディア リソース グループ リストの設定

メディアリソースグループリストは、優先されるメディアリソースグループの一覧を表示し ます。アプリケーションは、メディア リソース グループ リストに定義されている優先順位に 従って、使用可能なメディア リソースの中から、必要なメディア リソースを選択できます。

### 手順

- ステップ **1** [Cisco Unified CM 管理(Cisco Unified CM Administration)] から、以下を選択します。 **[**メディ アリソース(**Media Resources**)**]** > **[**メディアリソースグループリスト(**Media Resource Group List**)**]**。
- ステップ **2** 次のいずれかを実行します。
	- [検索(**Find**)] をクリックし、既存のメディア リソース グループ リストを選択します。
	- [新規追加(**Add New**)] をクリックして、新しいメディア リソース グループ リストを作 成します。

ステップ **3** リストの名前を [Name] に入力します。

- ステップ **4 [**使用可能効なメディア リソース グループ(**Available Media Resource Groups**)**]** リストから、 このリストに追加するグループを選択し、下矢印を使用して、**[**選択したメディア リソース グ ループ(**Selected Media Resource Groups**)**]**に移動します。
- ステップ **5** [ **Selected Media Resource groups** ] リストで、リストの右側にある上下の矢印を使用して、グ ループの優先順位を編集します。
- ステップ6 [保存 (Save) ] をクリックします。

## デバイス プールへのメディア リソースの追加

MOH リソースを含むメディアリソースグループリストをデバイスまたはデバイスプールに割 り当てることによって、デバイスが MOH を使用できるようにすることができます。

コール中のデバイスは、[電話の設定 **(Phone Configuration**)] ウィンドウでデバイスに割り当て られているメディアリソースグループリストを使用します。何も割り当てられていない場合 は、コールに使用されるデバイスプールのメディアリソースグループリストが使用されます。 (注)

#### 手順

- ステップ **1** Cisco Unified CM の管理から、次のいずれかを実行します。
	- **[**システム(**System**)**]** > **[**デバイス プール(**Device Pool**)**]** を選択します。 • **[**デバイス(**Device**)**]** > **[**電話(**Phone**)**]** の順に選択します。
- ステップ **2 [**検索(**Find**)**]** をクリックして、既存の電話または既存のデバイス プールを選択します。
- ステップ **3** [メディアリソースグループリスト **(Media Resource Group list** )] ドロップダウンリストから、 保留音リソースが含まれているメディアリソースグループリストを選択します。
- ステップ **4** 設定ウィンドウの残りのフィールドに入力します。フィールドとその設定オプションの詳細に ついては、オンライン ヘルプを参照してください。
- **ステップ5** [保存 (Save) ] をクリックします。

### **MOH** サービスパラメータの設定

保留音 (MOH) のオプションサービスパラメータを設定するには、次の手順を使用します。ほ とんどの導入の場合、デフォルト設定で十分です。

手順

- ステップ **1** [Cisco Unified CM の管理(Cisco Unified CM Administration)] で、**[**システム(**System**)**]** > **[**サー ビス パラメータ(**Service Parameters**)**]** の順に選択します。
- ステップ **2 [**サーバ(**Server**)**]** ドロップダウン リストからサーバを選択します。
- ステップ **3** [サービス **(Service** )] ドロップダウンリストから、[ **Cisco IP Voice Media Streaming**] を選択しま す。
- ステップ **4** クラスタ全体のパラメータ **([**すべてのサーバに適用するパラメータ **(parameters of allservers)])** ] エリアで、オプションの moh サービスパラメータを設定します。
- ステップ5 [保存 (Save) ] をクリックします。
- ステップ **6 [**サービス**]** ドロップダウン リスト ボックスから、**[Cisco CallManager]** を選択します。
- ステップ **7** オプションの MOH パラメータを設定します。たとえば、クラスタ全体のパラメータ **(**サービ ス**)**では、保留のデフォルトのオーディオソースを割り当てることができます。
- ステップ8 [保存 (Save) 1をクリックします。
	- クラスタ全体のグループに含まれるパラメータを除き、すべてのパラメータは現在 のサーバにのみ適用されます。 (注)

## 保留音オーディオ ファイルの表示

システムに保存されている既存の保留音のオーディオ ファイルを表示します。

### 手順

ステップ **1** [Cisco Unified CM の管理(Cisco Unified CM Administration)] で、**[**メディア リソース(**Media Resources**)**]** > **[MOH** オーディオ ファイルの管理(**MOH Audio File Management**)**]** を選択し ます。

[保留音オーディオ ファイルの管理 (Music On Hold Audio File Management) 1ウィンドウが表 示されます。

- ステップ2 各レコードの次の情報を確認します。
	- チェックボックス:オーディオファイルを削除できる場合は、[ファイル名 (FileName)] 列の前にチェック ボックスが表示されます。
	- [ファイル名(File Name)]:この列には、オーディオ ファイル名が表示されます。
	- [長さ(Length)]:この列には、オーディオ ファイルの長さが分と秒の単位で表示されま す。
	- [ファイル ステータス(File Status)]:この列には、オーディオ ファイルの次のいずれか のステータスが表示されます。
- [変換完了(TranslationComplete)]:このステータスは、ファイルが正常にアップロー ドされ、保留音オーディオ ソースのオーディオ ファイルとして使用可能になると表 示されます。
- [使用中(In Use)]:このステータスは、このオーディオ ファイルを MOH オーディ オ ソース ファイルとして使用する保留音オーディオ ソースを追加すると表示されま す。
	- (注) ステータスが [使用中(In Use)] のファイルは削除できません。

# ユニキャストおよびマルチキャスト オーディオ ソース

ユニキャスト保留音が、システムのデフォルトオプションです。ただし、必要に応じてマルチ キャストを設定する必要があります。マルチキャストとユニキャストの両方の設定において、 保留された通話相手に対するオーディオソースの動作は同じです。各オーディオソースは一度 使用され、ストリームは内部で分割されて保留された通話相手に送信されます。この状況での マルチキャストとユニキャストの唯一の違いは、データがネットワーク上でどのように送信さ れるかだけです。

表 **58 :** ユニキャストおよびマルチキャスト オーディオ ソースの違い

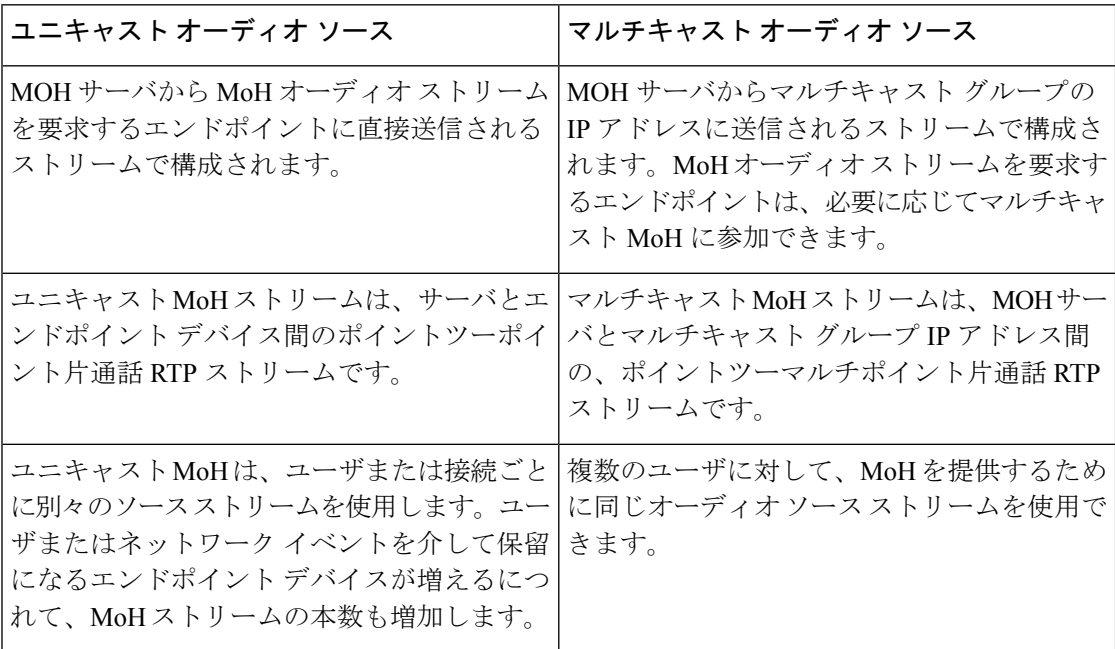

I

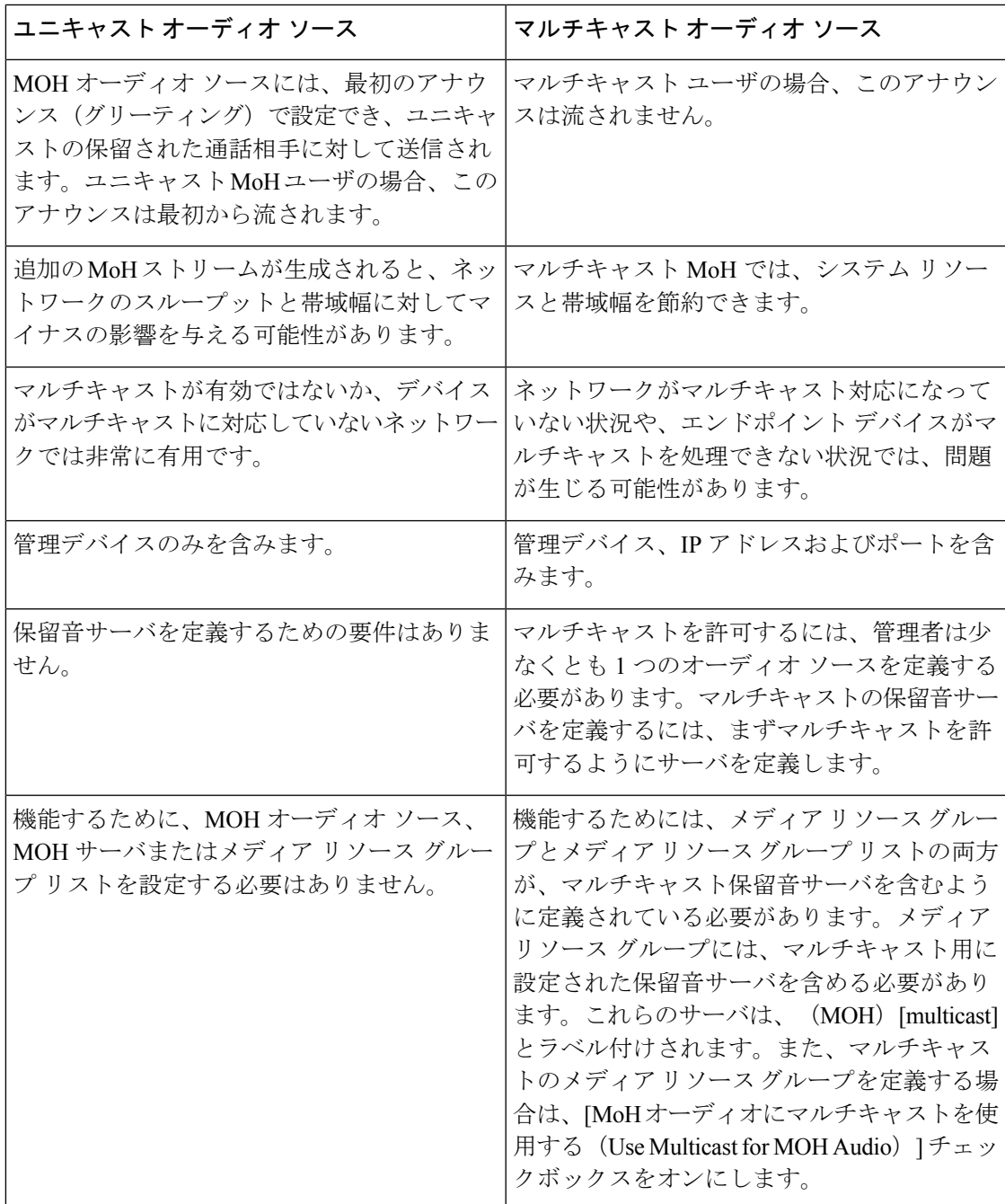

SIP サービス パラメータのマルチキャスト MoH 方向属性により、Cisco Unified Communications Manager がマルチキャスト保留音 (MoH) INVITE メッセージ中の Session Description Protocol (SDP)の方向属性を、[sendOnly] に設定するか [recvOnly] に設定するかが決まります。 (注)

導入において、Cisco Unified IP Phone 7940 と 7960 に対して SIP 電話機がリリース 8.4 以前を使 用するか、Cisco Unified IPPhone 7906、7911、7941、および 7961 に対して SIP 電話機がリリー ス 8.1(x) 以前を使用する場合、このパラメータを [sendOnly] に設定します。それ以外の場合 は、このパラメータをデフォルト値 [recvOnly] のままにします。

## 保留音の連携動作

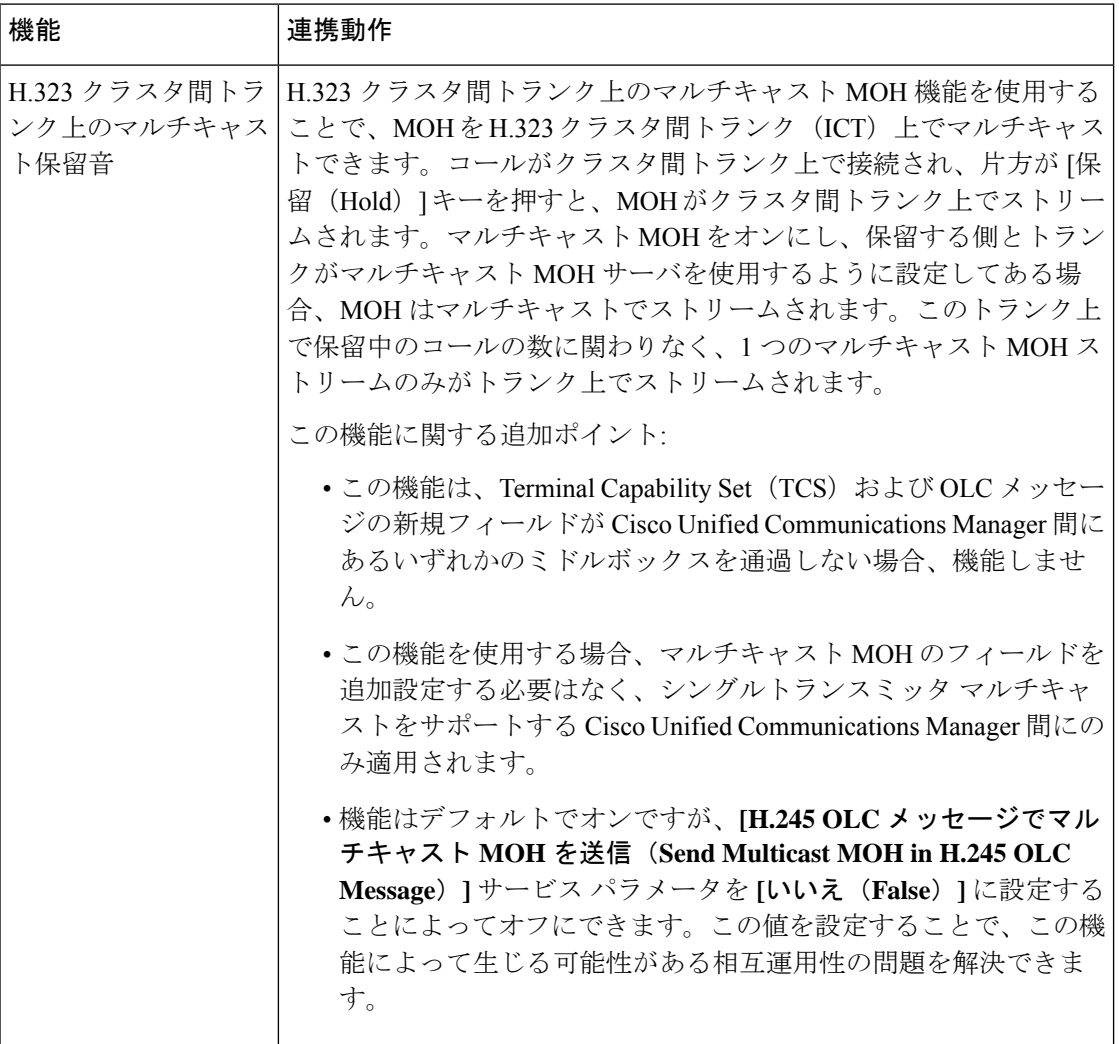

 $\mathbf I$ 

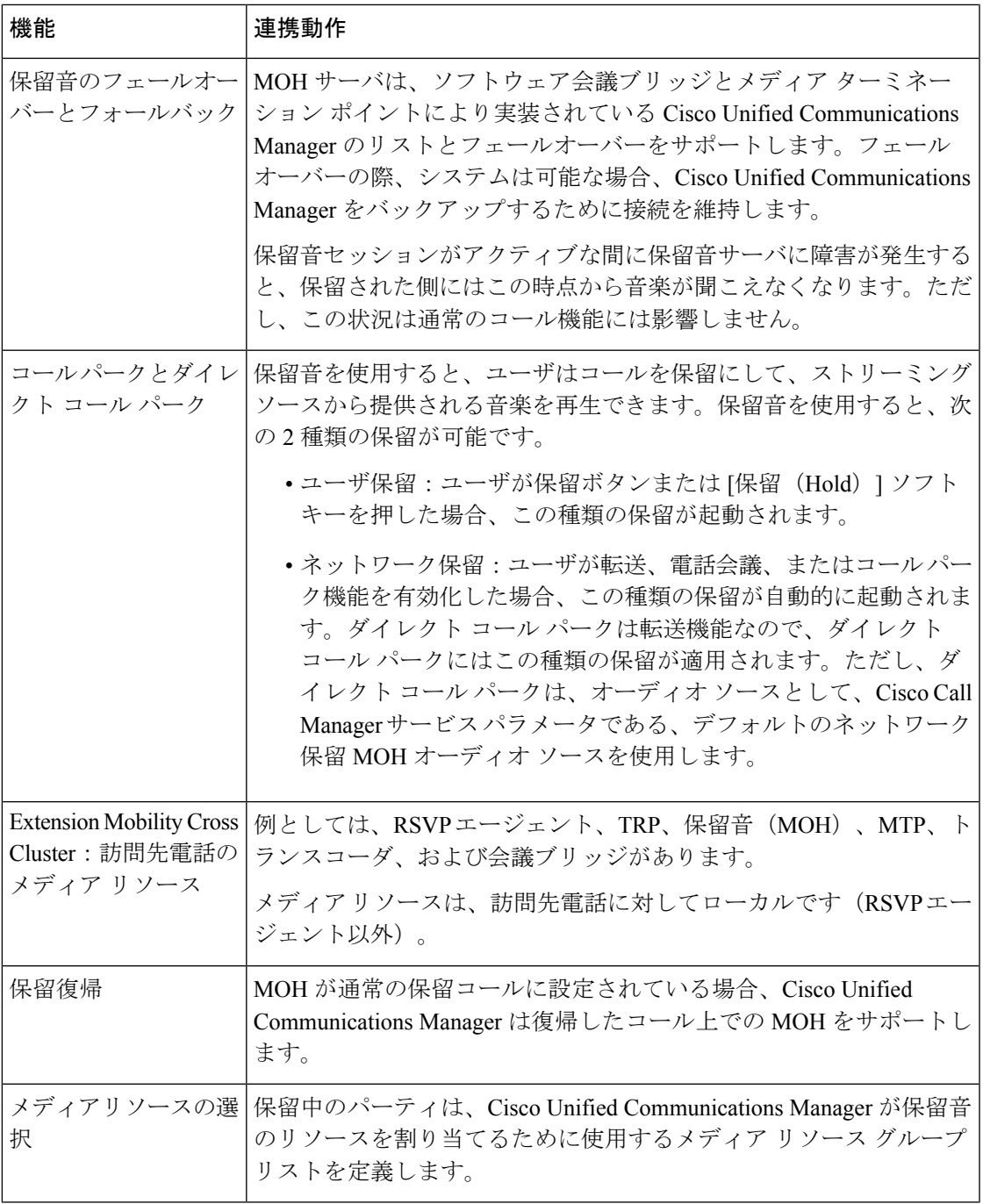

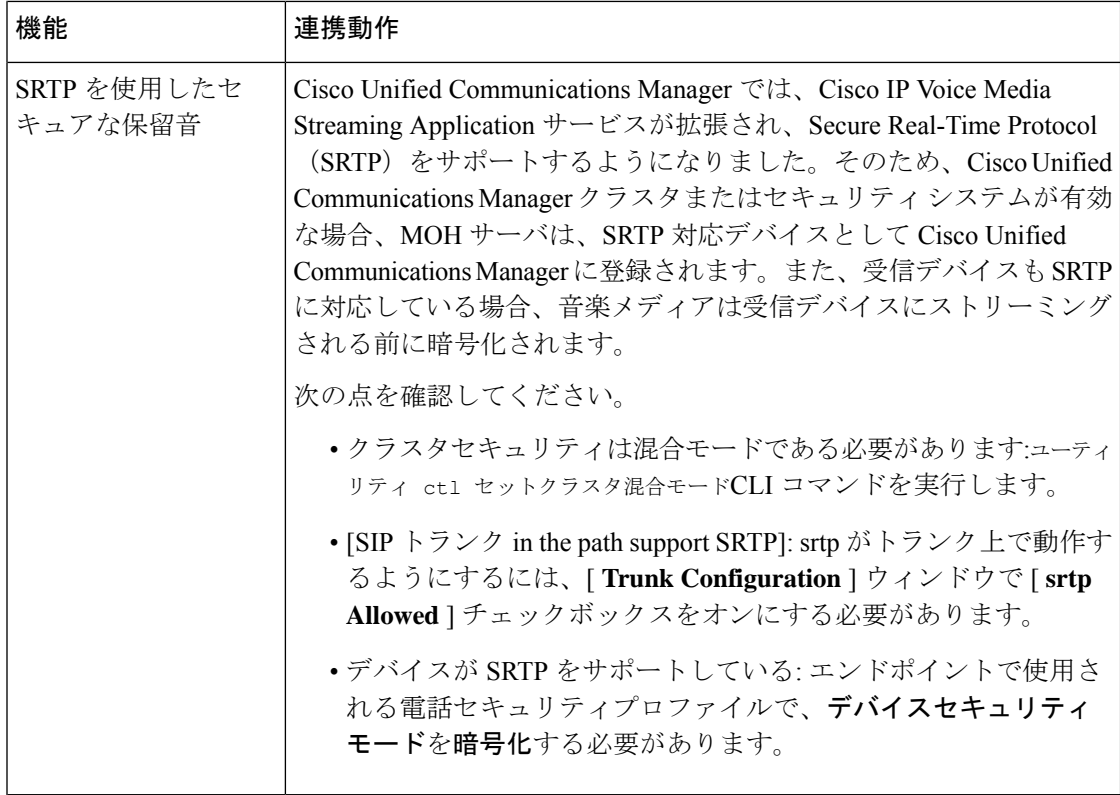

# 保留音の制限事項

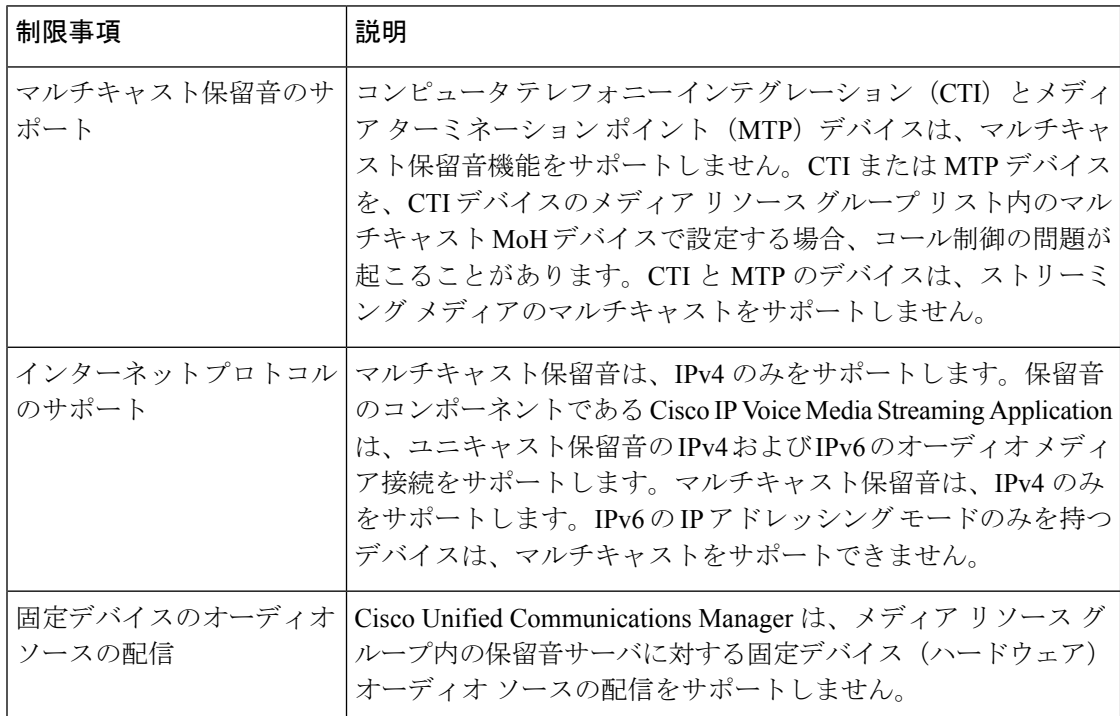

 $\mathbf I$ 

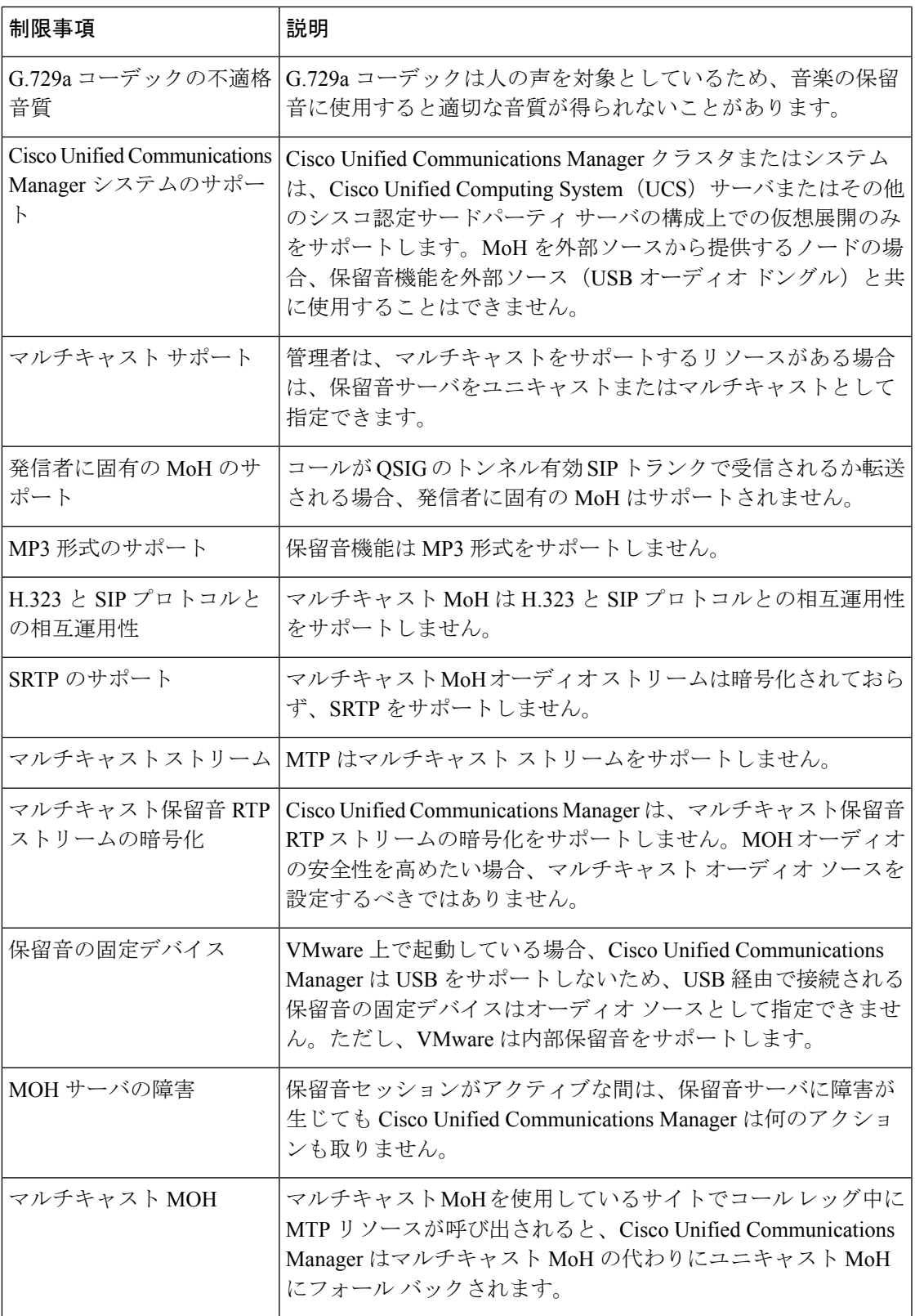

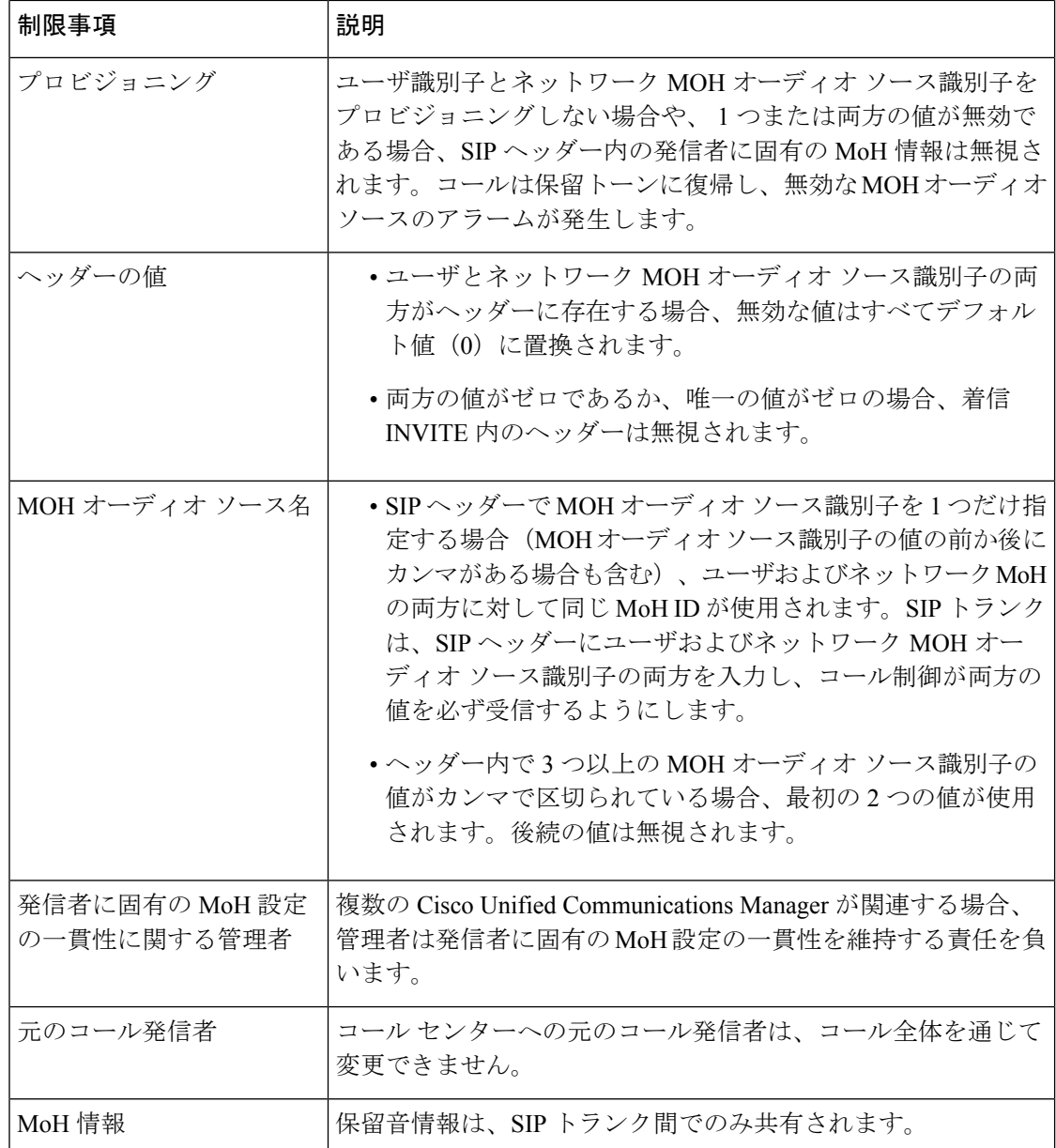

# 保留音のトラブルシューティング

## 保留音が電話機で再生されない

電話機のユーザに保留音が聞こえません。

• 音楽には MoH と共に G.729a コーデックが使用されますが、十分な音声品質が提供されな いことがあります。

- MTPリソースは、マルチキャストMoHを使用するサイトでのコールレッグで呼び出され ます。
- MTPリソースがマルチキャストMoHを使用するサイトでのコールレッグで呼び出される 場合、発信者には保留音は聞こえません。このような状況を避けるため、マルチキャスト MoH ではなくユニキャストの MoH または保留トーンを設定します。

I

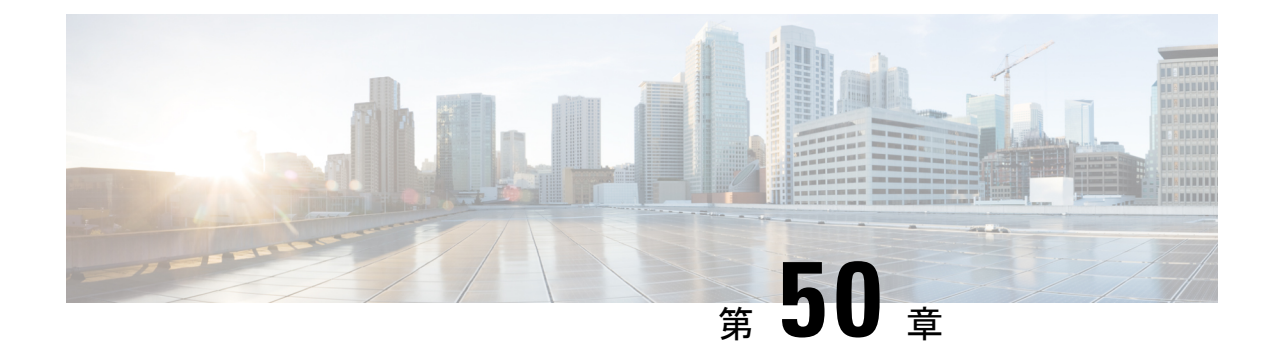

# セルフケアポータル

- セルフ ケア ポータルの概要 (769 ページ)
- セルフ ケア ポータルのタスク フロー (770 ページ)
- セルフ ケア ポータルの連携動作と制限事項 (771 ページ)

# セルフ ケア ポータルの概要

Cisco Unified Communications セルフ ケア ポータルから、電話の機能や設定をカスタマイズで きます。管理者は、ポータルへのアクセスを制御します。エンドユーザがポータルにアクセス できるようにするには、その前に、ユーザをデフォルトの標準 **Ccm** エンドユーザアクセスコ ントロールグループに追加するか、または標準**ccm**エンドユーザロールが割り当てられたアク セスコントロールグループに追加する必要があります。さらに、ユーザには、ポータルにアク セスするためのユーザ ID、パスワード、および URL が必要です。ユーザは、次の URL 経由 でポータルにアクセスできます。

### **http(s)://<server\_name>:<port\_number>/ucmuser/**

引数の説明

- <server\_name> は、Unified Communications Manager の IP アドレス、ホスト名、または 完全修飾ドメイン名を表します
- <port number&gt; は、接続するポートを表します。ポートはオプションですが、 ファイアウォールの場合に便利です。
- **ucmuser** は、セルフケアをポイントする必須サブパスです

オプションで、エンドユーザが設定できる電話設定を割り当てるために、Cisco Unified Communications Manager 内でエンタープライズパラメータを設定することもできます。たとえ ば、 **Show Call** フォワーディングエンタープライズパラメータは、ユーザがポータル経由で コール転送を設定できるかどうかを決定します。

手順

## セルフ ケア ポータルのタスク フロー

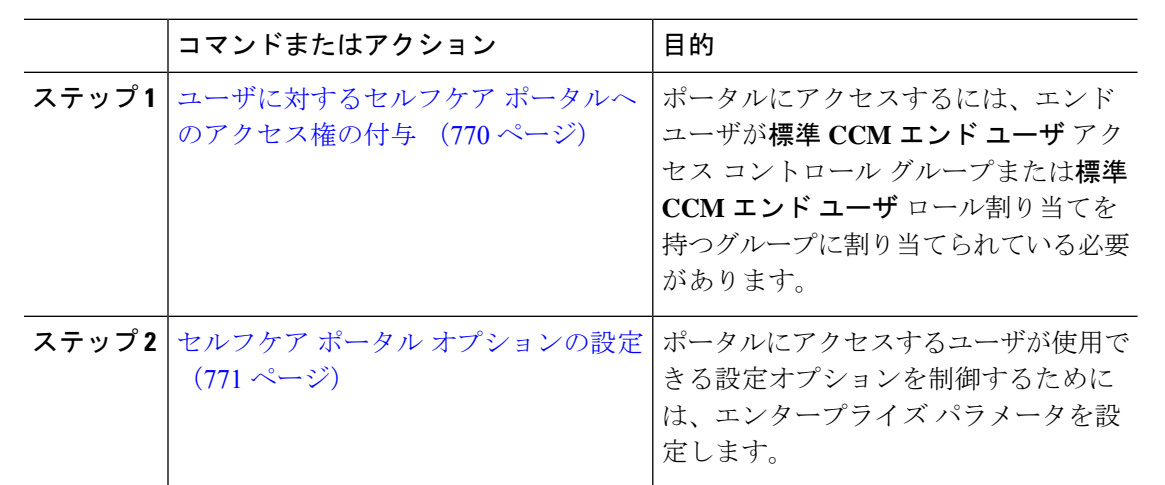

## ユーザに対するセルフケア ポータルへのアクセス権の付与

ポータルにアクセスするには、エンドユーザが標準 **Ccm** エンドユーザアクセスコントロール グループまたは標準**ccm**エンドユーザロール割り当てを持つ任意のグループに割り当てられて いる必要があります。

### 手順

- ステップ **1** [Cisco Unified CM 管理(Cisco Unified CM Administration)] から、以下を選択します。 **[**ユーザ 管理(**User Management**)**]** > **[**エンド ユーザ(**End User**)**]**。
- ステップ2 セルフケアへのアクセスを提供する対象となるユーザを検索します。
- ステップ **3** [エンドユーザ(End User)] セクションで、ユーザにパスワードと PIN が設定されていること を確認します。

通常、これらのクレデンシャルは、新しいユーザが追加されるときに入力されます。

- ステップ **4** [権限情報(Permission Information)]セクションで[アクセスコントロールグループに追加(Add to Access Control Group)] をクリックします。
- ステップ **5** [検索(Find)] をクリックして、[標準 CCM エンドユーザ(Standard CCM End Users)] グルー プまたは [標準 CCM エンドユーザ(Standard CCM End Users)] ロールが含まれているカスタ ム グループを選択します。
	- アクセス制御グループの編集方法、およびアクセス制御グループのロールの割り当 ての詳細については、『*Cisco UnifiedCommunications Manager*アドミニストレーショ ン ガイド』の「ユーザ アクセスの管理」の章を参照してください。 (注)

ステップ **6** [保存(Save)] を選択します。

## セルフケア ポータル オプションの設定

ポータルにアクセスするユーザが使用できる設定オプションを制御するためにセルフケアポー タル エンタープライズ パラメータを設定するには、次の手順に従います。

#### 始める前に

ユーザに対するセルフケア ポータルへのアクセス権の付与 (770 ページ)

#### 手順

- ステップ1 [Cisco Unified Communications Manager の管理 (Cisco Unified Communications Manager Administration)] で、**[**システム(**System**)**]** > **[**エンタープライズ パラメータ(**Enterprise Parameters**)**]** を選択します。
- ステップ **2** [セルフケアポータルパラメータ(SelfCarePortalParameters)]で、ドロップダウンリストから 使用可能なサーバのいずれかを選択して、[セルフケアポータル デフォルトサーバ(Self Care Portal Default Server)] を設定します。

このパラメータは、組み込みのセルフケアのオプション ページを表示するのに使用する Cisco Unified CM サーバの Jabber を決定します。[なし(None)] を選択すると、Jabber はパブリッ シャをデフォルトとします。

- ステップ **3** [セルフケアポータルパラメータ(SelfCarePortalParameters)]のその他のフィールドを設定し て、ポータルの機能を有効または無効にします。フィールドの詳細については、エンタープラ イズ パラメータのヘルプを参照してください。
- ステップ **4** [保存(Save)] を選択します。

## セルフ ケア ポータルの連携動作と制限事項

次の表に、セルフケア ポータルの機能の連携動作と制限事項を示します。

I

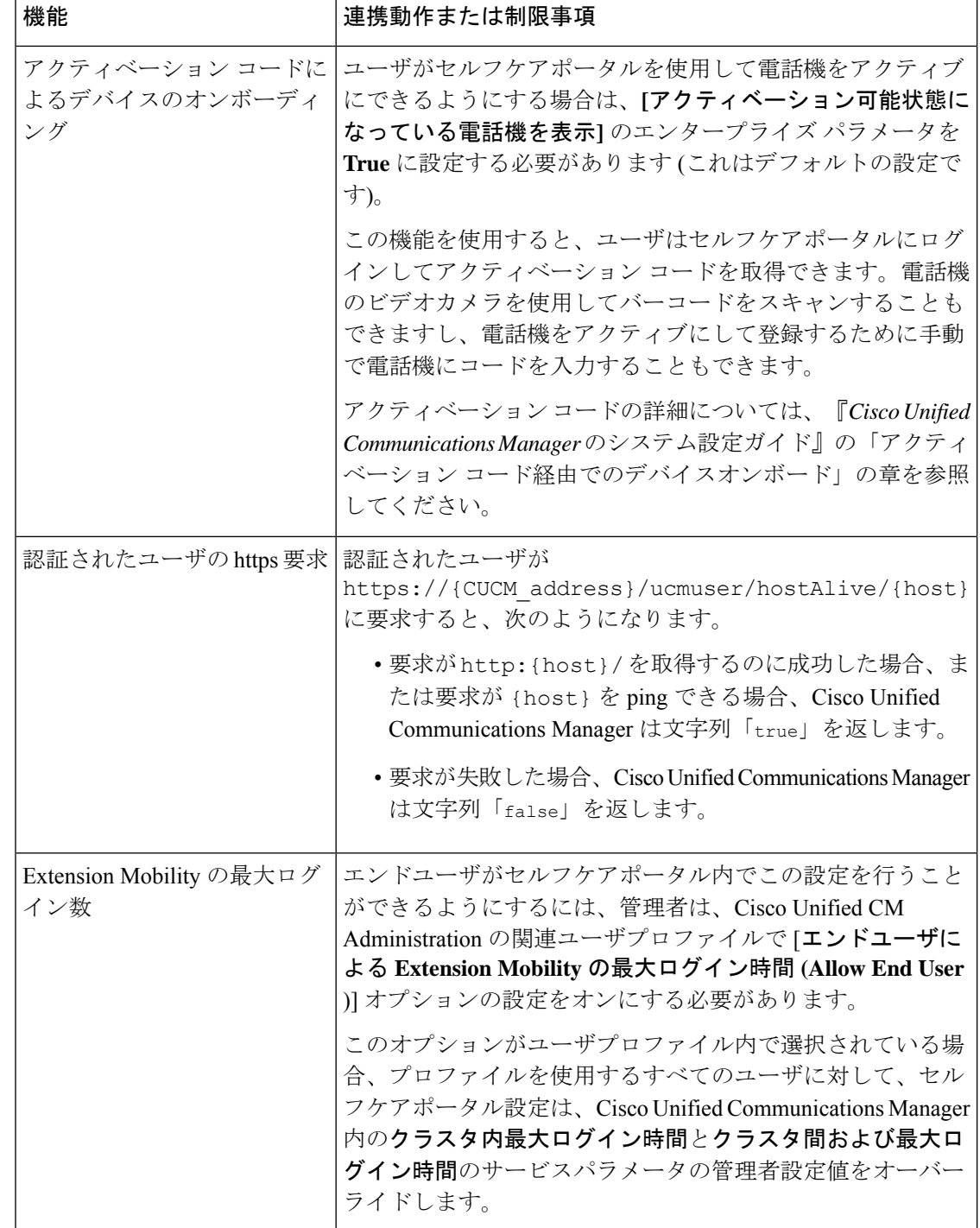

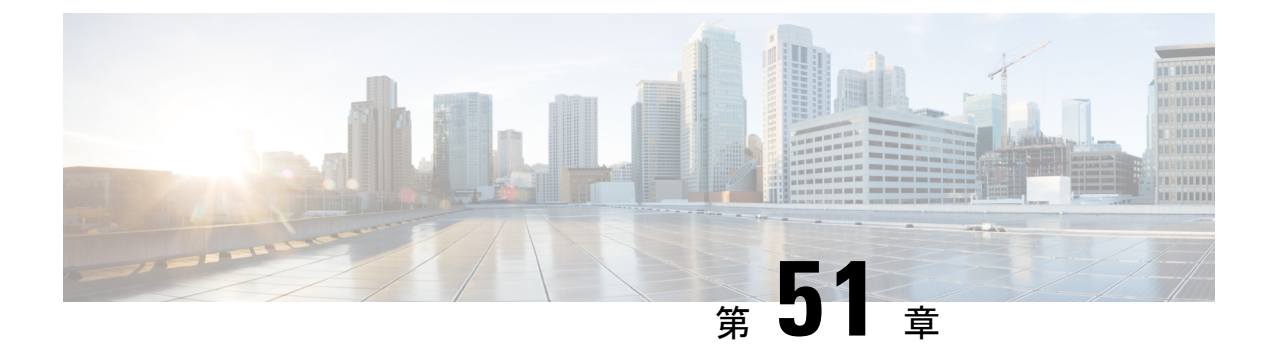

# 緊急コール ハンドラ

- 緊急コール ハンドラの概要 (773 ページ)
- 緊急コール ハンドラの前提条件 (774 ページ)
- 緊急コール ハンドラ タスク フロー (774 ページ)
- 連携動作 (783 ページ)
- 緊急コール ハンドラのトラブルシューティング (785 ページ)

## 緊急コール ハンドラの概要

緊急コール ハンドラは、条例および規制への準拠を維持しながらテレフォニー ネットワーク 内での緊急コールを管理できるようサポートします。

緊急コールには、次の要件が適用されます。

- 発信者のロケーションに基づいて緊急コールをローカル公安応答局 (PSAP) にルーティ ングする必要がある。
- 発信者のロケーション情報を緊急オペレータの端末に表示する必要がある。このローケー ション情報は、自動ロケーション情報(ALI)データベースを照会することによって取得 できます。

発信者のロケーション情報は、緊急ロケーション識別番号(ELIN)によって特定されます。 ELIN とは、緊急コールが切断された場合、または PSAP が発信者と再度話す必要がある場合 に、PSAP が緊急コールの発信者に再度連絡を取るためにダイヤルできる、ダイヤルイン方式 (DID)の番号です。緊急コールは、その番号に関連付けられたロケーション情報に基づいて PSAP にルーティングされます。

オフィスシステムなどのマルチラインの電話システムの場合、複数の電話機をELINと関連付 けるには、それらの電話機を ELIN グループに分類します。緊急コール ハンドラの ELIN グ ループによりロケーションが特定されます。この ELIN グループの ELIN を、ALI データベー ス内のロケーションにマップする必要があります。

各位置には、同時緊急コールに対応するために必要な数の ELIN が作成されている必要があり ます。たとえば、5 つの同時コールをサポートするには、ELIN グループ内に 5 つの ELIN が必 要です。

 $\label{eq:1} \begin{picture}(20,5) \put(0,0){\line(1,0){10}} \put(15,0){\line(1,0){10}} \put(15,0){\line(1,0){10}} \put(15,0){\line(1,0){10}} \put(15,0){\line(1,0){10}} \put(15,0){\line(1,0){10}} \put(15,0){\line(1,0){10}} \put(15,0){\line(1,0){10}} \put(15,0){\line(1,0){10}} \put(15,0){\line(1,0){10}} \put(15,0){\line(1,0){10}} \put(15,$ 

緊急コール ハンドラでは、クラスタあたり最大 100 個の ELIN グループがサポートされていま す。 (注)

ELIN が同じロケーションからの次の緊急コールに使用されるまで、ELIN の元の着信側への マッピングがアクティブであることを確認します。ELINマッピングを使用しない場合、DNは 最大 3 時間だけアクティブになります。

ELIN グループを使用できる電話のタイプは次のとおりです。

- SIP および SCCP IP フォン
- CTI ポート
- MGCP および SCCP アナログ電話
- H.323 電話

## 緊急コール ハンドラの前提条件

### 例

緊急コール ハンドラをネットワークに導入する前に、ALI 送信プロセスをテストする ことを推奨します。サービス プロバイダーと協力して、PSAP で ALI データを使用し てご使用のネットワークに正常にコールバックできることをテストします。

ローカル PSAP からの ELIN 番号を予約します。法令や規則は場所や企業によって異 なるため、この機能を導入する前に、セキュリティに関するニーズと法的なニーズを 調査します。

## 緊急コール ハンドラ タスク フロー

### 始める前に

• 緊急コール ハンドラの前提条件 (774 ページ)を確認してください。

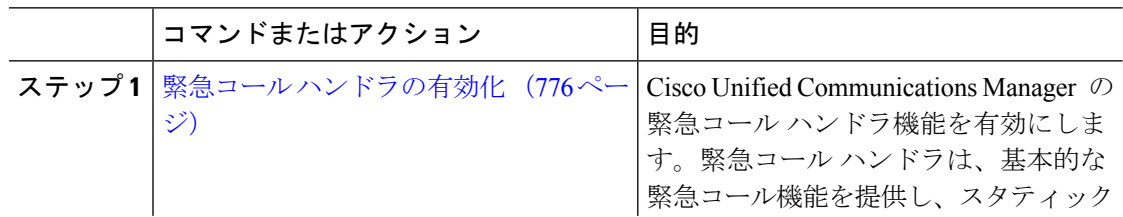

 $\mathbf I$ 

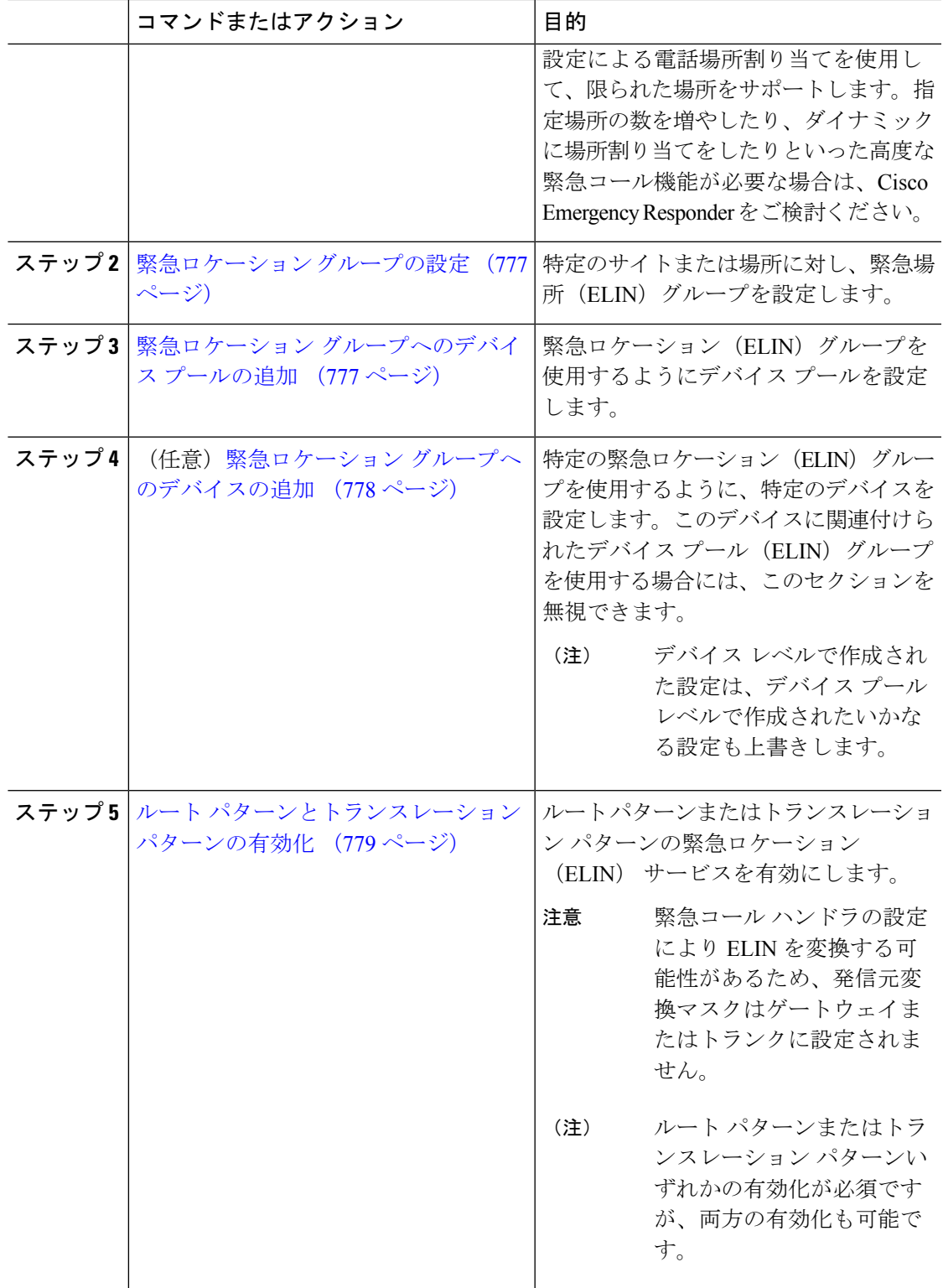

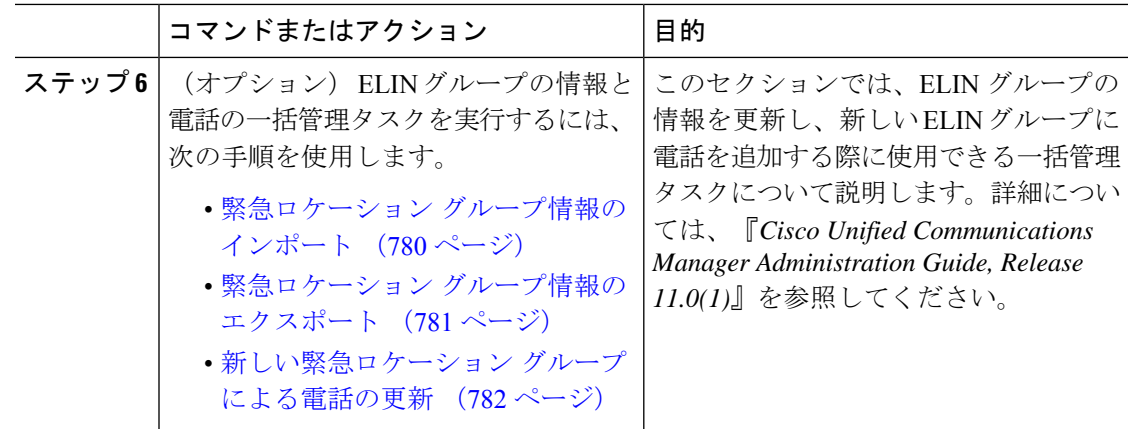

### 緊急コール ハンドラの有効化

Cisco UnifiedCommunications Manager の緊急コールハンドラ機能を有効にします。緊急コール ハンドラは、基本的な緊急コール機能を提供し、スタティック設定による電話場所割り当てを 使用して、限られた場所をサポートします。指定場所の数を増やしたり、ダイナミックに場所 割り当てをしたりといった高度な緊急コール機能が必要な場合は、Cisco Emergency Responder をご検討ください。

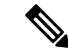

Cisco Emergency Responder などの外部の緊急コール ソリューションを既に使用している場合 は、この機能を有効にしないでください。 (注)

この機能を有効にする場合は、必ず外部のこの機能を無効にしてください。

- ステップ **1** [Cisco Unified CM 管理(Cisco Unified CM Administration)] から、以下を選択します。 **[**コール ルーティング(**Call Routing**) > **[**緊急コール ハンドラ(**Emergency Call Handler**)**]** > **[**緊急ロ ケーション(**ELIN**)グループ(**Emergency Location** (**ELIN**) **Group**)**]**。
- ステップ **2** [緊急ロケーション設定(Emergency LocationConfiguration)]ウィンドウから、以下のことを行 います。
	- 緊急コール ハンドラ機能を有効にするには、 **[**緊急ロケーション(**ELIN**)サポートの有 効化(**Enable Emergency Location (ELIN) Support**)**]** チェックボックスをオンにします。 デフォルト設定は「無効」です。これを有効にすると、この機能に関連する設定が [関連 設定(Related Settings)  $\lceil \sqrt[3]{2} \rceil$ に表示されます。この機能を動作させるには、これらの設 定を行う必要があります。これらの関連設定を行う方法の詳細については、次のタスクを 参照してください。
	- 緊急コール ハンドラ機能を無効にするには、 **[**緊急ロケーション(**ELIN**)サポートの有 効化(**Enable Emergency Location (ELIN) Support**)**]** チェックボックスをオフにします。
- この機能を無効にすると、設定されているすべての関連する設定が削除されま す。設定されているすべての設定については、[関連設定 (Related Settings) ] ペインを参照してください。 (注)
- この機能を無効にすることを希望し、ELIN グループに関連付けられているデ バイスが 500 を超える場合、機能を無効にする前に、関連付けを 500 未満にな るまで手動で削除する必要があります。 (注)

ステップ3 [保存 (Save) ] をクリックします。

### 緊急ロケーション グループの設定

特定のサイトまたは場所に対し、緊急場所(ELIN)グループを設定します。

#### 始める前に

緊急コール ハンドラの有効化 (776 ページ)

### 手順

- ステップ **1** [Cisco Unified CM 管理(Cisco Unified CM Administration)] から、以下を選択します。 **Call Routing** > **Emergency Call Handler** > **Emergency Location** (**ELIN**) **Group**.
- ステップ2 [緊急ロケーション (ELIN) グループの設定 (Emergency Location (ELIN) Group Configuration) ] ウィンドウで、[名前 (Name) ] フィールドにグループの名前を入力します。
- ステップ **3** [番号(Number)] フィールドに、公安応答局(PSAP)に登録された DID 番号のプールを入力 します。
- ステップ4 [保存 (Save) 1をクリックします。

## 緊急ロケーション グループへのデバイス プールの追加

緊急ロケーション (ELIN) グループを使用するようにデバイス プールを設定します。

### 始める前に

緊急ロケーション グループの設定 (777 ページ)

### 手順

ステップ **1** [Cisco Unified CM 管理(Cisco Unified CM Administration)] から、以下を選択します。 **[**システ ム(**System**)**]** > **[**デバイス プール(**Device Pool**)**]**。

- ステップ **2** [デバイス プールの検索と表示(Find and List Device Pools)] ウィンドウで、既存のデバイス プールを追加する場合、[検索 (Find) ]をクリックし、リストからデバイスプールを選択しま す。新しいデバイス プールを追加するには、[新規追加(Add New)] をクリックします。
- ステップ **3** [デバイスプールの設定(DevicePoolConfiguration)]ウィンドウで、[緊急ロケーション(ELIN) グループ(Emergency Location (ELIN) Group)] ドロップダウン リストから、デバイス プール を追加するELINグループを選択します。新しいデバイスプールを追加する場合、そのほかの 必須フィールドを入力します。
- ステップ4 [保存 (Save) 1をクリックします。

## 緊急ロケーション グループへのデバイスの追加

特定の緊急ロケーション(ELIN)グループを使用するように、特定のデバイスを設定します。 このデバイスに関連付けられたデバイス プール(ELIN)グループを使用する場合には、この セクションを無視できます。

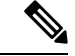

デバイス レベルで作成された設定は、デバイス プール レベルで作成されたいかなる設定も上 書きします。 (注)

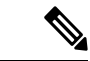

ELINグループに追加するデバイスは、そのデバイスが配置されている特定の場所を表すELIN グループに追加する必要があります。 (注)

### 始める前に

緊急ロケーション グループへのデバイス プールの追加 (777 ページ)

- ステップ **1** [Cisco Unified CM 管理(Cisco Unified CM Administration)] から、以下を選択します。 **[**デバイ ス(**Device**)**]** > **[**電話(**Phone**)**]**。
	- IPフォン以外のタイプの電話機を使用している場合は、そのタイプの電話機の関連 設定ページに移動します。 (注)
- ステップ **2** [電話の検索と一覧表示(Find and List Phones)] ウィンドウで、既存のデバイスを追加する場 合は、[検索(Find) ] をクリックし、設定するデバイスをリストから選択します。新しいデバ イスを追加する場合は、[新規追加(Add New)] をクリックします。
- ステップ **3** 新しい電話機を追加する場合は、[電話機のタイプ(Phone Type)] ドロップダウン リストから 追加する電話機のタイプを選択し、「次へ (Next) 1をクリックします。
- ステップ **4** [電話機の設定(Phone Configuration)] ウィンドウで、デバイスを追加する ELIN グループを [緊急ロケーション (ELIN) グループ (Emergency Location (ELIN) Group) 1ドロップダウン リ ストから選択します。新しいデバイスを追加する場合は、その他の必要なフィールドにも入力 します。
- ステップ5 [保存 (Save) ] をクリックします。

## ルート パターンとトランスレーション パターンの有効化

ルートパターンまたはトランスレーションパターンの緊急ロケーション(ELIN) サービスを 有効にします。

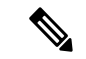

ルート パターンまたはトランスレーション パターンいずれかの有効化が必須ですが、両方の 有効化も可能です。 (注)

## 始める前に

緊急ロケーション グループへのデバイスの追加 (778 ページ)

### 手順

- ステップ **1** [Cisco Unified CM の管理(Cisco Unified CM Administration)] から、次のいずれかのウィンドウ を選択してください。
	- ルート パターンを有効にするには、**[**コール ルーティング(**Call Routing**)**]** > **[**ルート**/**ハ ント(**Route/Hunt**)**]** > **[**ルート パターン(**Route Pattern**)**]** を選択します。
	- トランスレーションパターンを有効にするには、**[**コールルーティング(**CallRouting**)**]** > **[**トランスレーション パターン(**Translation Pattern**)**]** を選択します。
- ステップ **2 [**ルート パターンの検索と一覧(**Find and List Route Patterns**)**]** または **[**トランスレーション パターンの検索と一覧(**Find and List Translation Patterns**)**]** のウィンドウで、[検索(Find)] をクリックし、リストからルートパターンまたはトランスレーションパターンを選択します。
- ステップ **3 [**ルート パターン設定(**Route Pattern Configuration**)**]** または **[**トランスレーション パターン 設定(**Translation Pattern**)**]** ウィンドウで、**[**緊急サービス番号(**Is an Emergency Services Number**)**]** のチェックボックスをオンにします。
	- 緊急コール ハンドラを使用し、Cisco Emergency Responder などその他外部の緊急 コールのソリューションを使用しない場合のみ、このチェックボックスをチェック します。 (注)

ステップ4 [保存 (Save) 1をクリックします。

## 緊急ロケーション グループと電話の一括管理

• 緊急ロケーション グループと電話の一括管理のタスク フロー (780 ページ)

## 緊急ロケーション グループと電話の一括管理のタスク フロー

このセクションでは、ELIN グループ情報を更新、または新しい ELIN グループを追加するの に使用できる一括管理タスクについて説明します。一括管理の詳細については、『*CiscoUnified Communications Manager Bulk Administration Guide, Release 11.0(1)*』を参照してください。

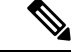

次の手順を実行する前に、緊急コールハンドラ機能が有効であることを確認します。緊急コー ル ハンドラの有効化 (776 ページ)を参照してください。 (注)

#### 手順

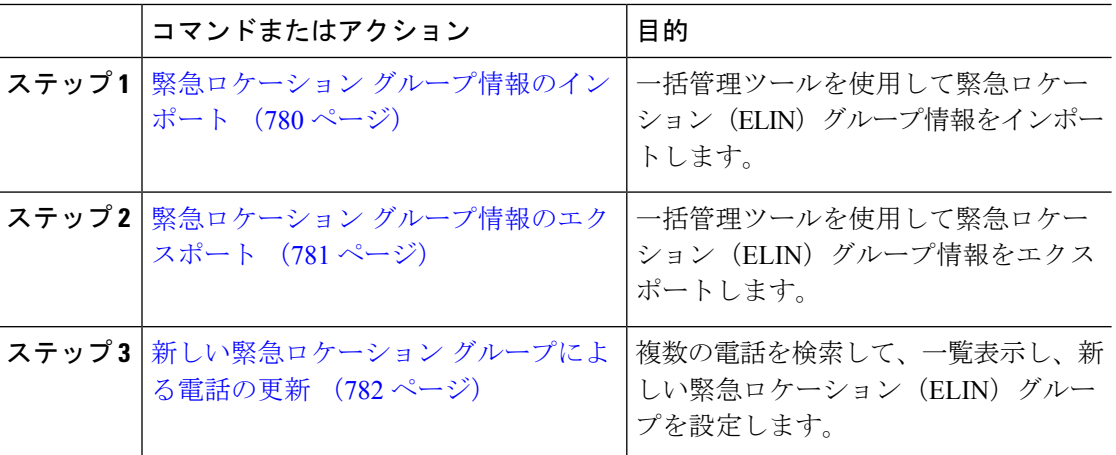

## 緊急ロケーション グループ情報のインポート

一括管理ツールを使用して緊急ロケーション(ELIN)グループ情報をインポートします。

- ステップ **1** [Cisco Unified CM 管理(Cisco Unified CM Administration)] から、以下を選択します。 **[**一括管 理(**Bulk Administration**)**]** > **[**インポート**/**エクスポート(**Import/Export**)**]** > **[**インポート (**Import**)**]**。
- ステップ **2** [ファイル名(File Name)] ドロップダウン リストから、インポートする .tar ファイルの名前を 選択して、[次へ (Next) ] をクリックします。
- ステップ **3** [インポートの設定(ImportConfiguration)]セクションに、.tarファイルのすべてのコンポーネ ントが一覧表示されます。ユーザがインポートするオプションの ELIN グループ関連のチェッ ク ボックスをオンにします。
- ステップ **4** ジョブをすぐに実行するか、後で実行するかを、対応するラジオボタンをクリックして選択し ます。
- ステップ **5** 選択したデータをインポートするためのジョブを作成するには、[送信(Submit)] をクリック します。[ステータス(Status)] セクションのメッセージは、ジョブが正常に送信されたこと を通知します。
- ステップ **6** このジョブをスケジュール設定したり、アクティブにしたりするには、[一括管理(Bulk Administration) | メイン メニューの [ジョブ スケジューラ (Job Scheduler) ] オプションを使用 します。

## 緊急ロケーション グループ情報のエクスポート

一括管理ツールを使用して緊急ロケーション(ELIN)グループ情報をエクスポートします。

### 始める前に

緊急ロケーション グループ情報のインポート (780 ページ)

- ステップ **1** [Cisco Unified CM 管理(Cisco Unified CM Administration)] から、以下を選択します。 **[**一括管 理(**Bulk Administration**)**]** > **[**インポート**/**エクスポート(**Import/Export**)**]** > **[**エクスポート (**Export**)**]**。
- ステップ2 [データのエクスポート (Export Data) ] ウィンドウの [ジョブ情報 (Job Information) ] ペイン で、[Tar ファイル名(Tar File Name)] フィールドに拡張子を除いた .tar ファイル名を 入力し ます。BPS は、このファイル名を使用して設定の詳細情報をエクスポートします。
	- 同時にエクスポートされるすべてのファイルは、まとめてバンドルされ (.tar)、 サーバからダウンロードできます。 (注)
- ステップ **3** ELIN グループ情報をエクスポートするには、[エクスポートするアイテムの選択(Select Items to Export)] ペインで [ELIN グループ(Elin Group)] チェック ボックスをオンにします。
- ステップ **4** (任意) 次の手順を実行します。
	- ELIN グループが設定されたデバイス プールをエクスポートするには、[デバイス プール (Device Pools)] チェックボックスをオンにします。
	- ELIN グループが設定された電話機をエクスポートするには、[電話機(Phone)] チェック ボックスをオンにします。
- ステップ **5** [ジョブの説明(Job Descripton)]フィールドに、そのジョブに関して優先する説明を入力しま す。「Export Configuration」 がデフォルトの説明です。
- ステップ **6** 対応するラジオボタンをクリックすることにより、ジョブを今すぐ実行するか後で実行するか を選択できます。
- ステップ **7** 選択したデータをエクスポートするジョブを作成するには、[送信(Submit)] をクリックしま す。[ステータス(Status)] ペインのメッセージにより、ジョブが正常に送信されたことが通 知されます。
- ステップ **8** このジョブをスケジュール設定したり、アクティブにしたりするには、[一括管理(Bulk Administration)] メイン メニューの [ジョブ スケジューラ(Job Scheduler)] オプションを使用 します。

#### 新しい緊急ロケーション グループによる電話の更新

複数の電話を検索して、一覧表示し、新しい緊急ロケーション(ELIN)グループを設定しま す。

#### 始める前に

緊急ロケーション グループ情報のエクスポート (781 ページ)

- ステップ **1** Cisco Unified CM の管理で、**[**一括管理(**Bulk Administration**)**]** > **[**電話(**Phones**)**]** > **[**電話の 更新(**Update Phone**)**]** > **[**クエリ(**Query**)**]** の順に選択します。
- ステップ **2** [更新する電話の検索および一覧表示(Find and List Phones To Update)] ウィンドウで、検索の パラメータを設定し、[検索 (Find)] をクリックします。
	- すべての電話を更新するには、クエリを指定せずに、[検索 (Find) ] をクリックし ます。 (注)
- ステップ **3** [更新する電話の検索および一覧表示(Find and List Phones To Update)] ウィンドウに選択した 電話の詳細が表示されます。[次へ (Next) ] をクリックします。
- ステップ4 [電話の更新 (Update Phones) 1ウィンドウで、[緊急ロケーション (ELIN) グループ (Emergency Location (ELIN) Group)] のチェックボックスをオンにして、ドロップダウン リストから新規 ELIN グループを選択します。
- ステップ **5** [Submit] をクリックします。

## 連携動作

 $\mathbf I$ 

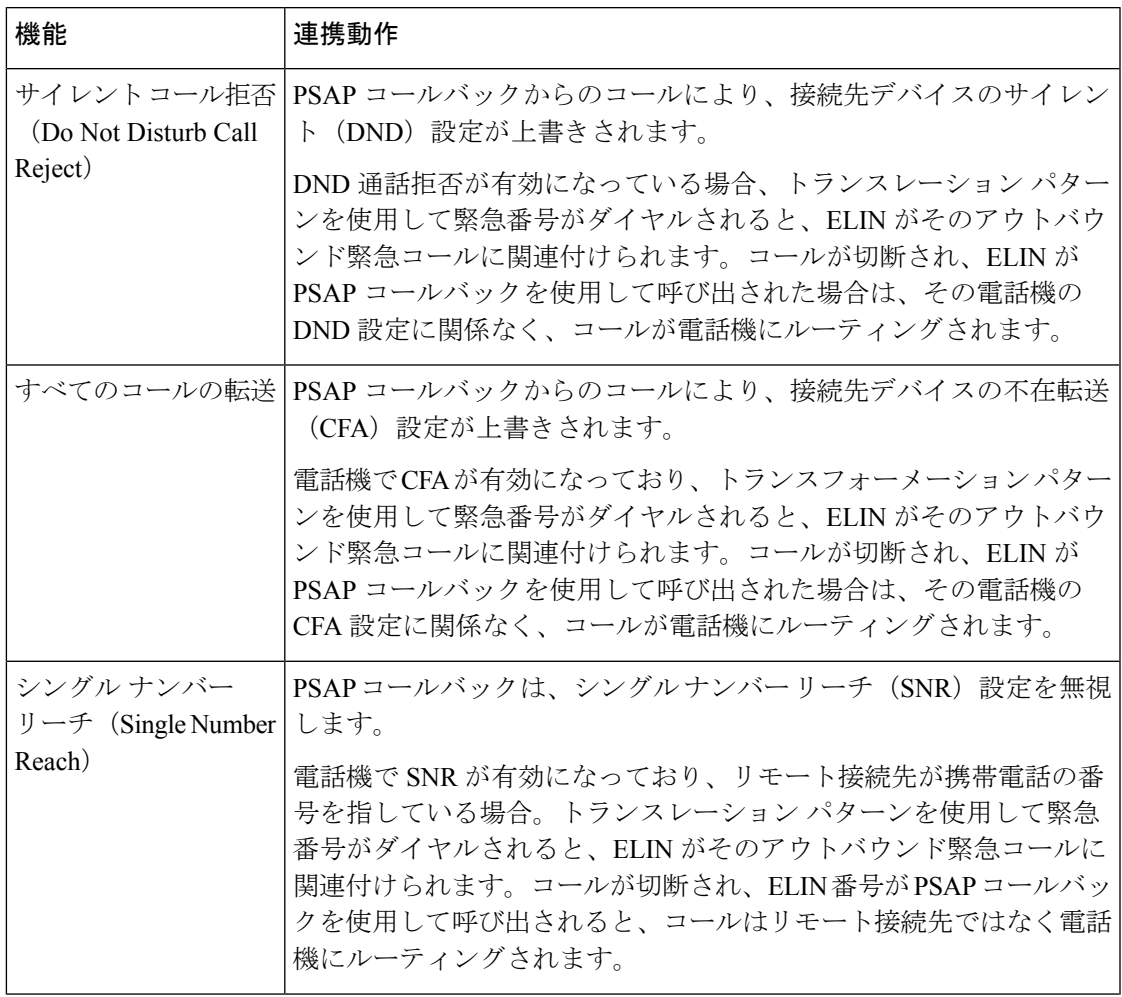

 $\mathbf I$ 

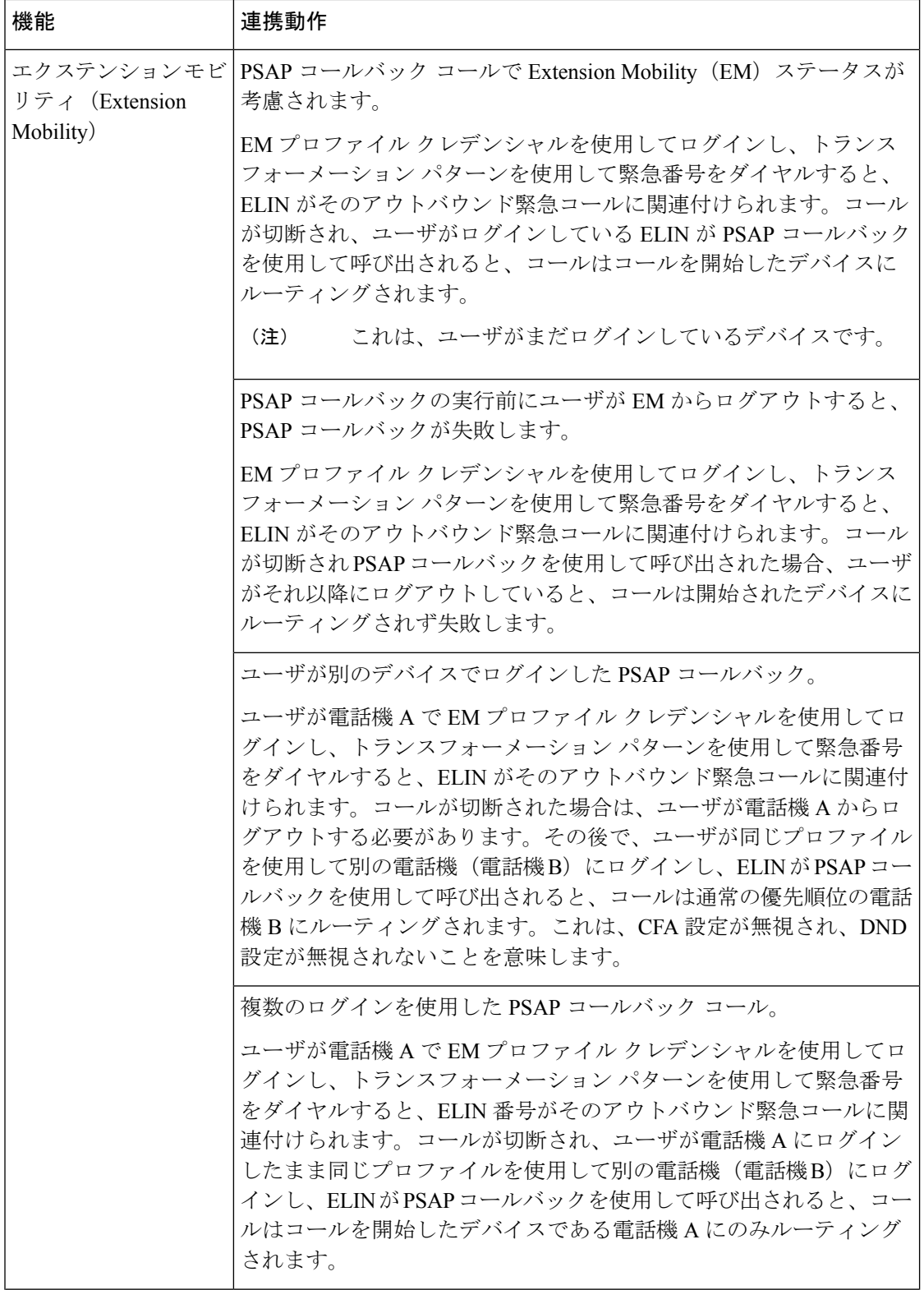

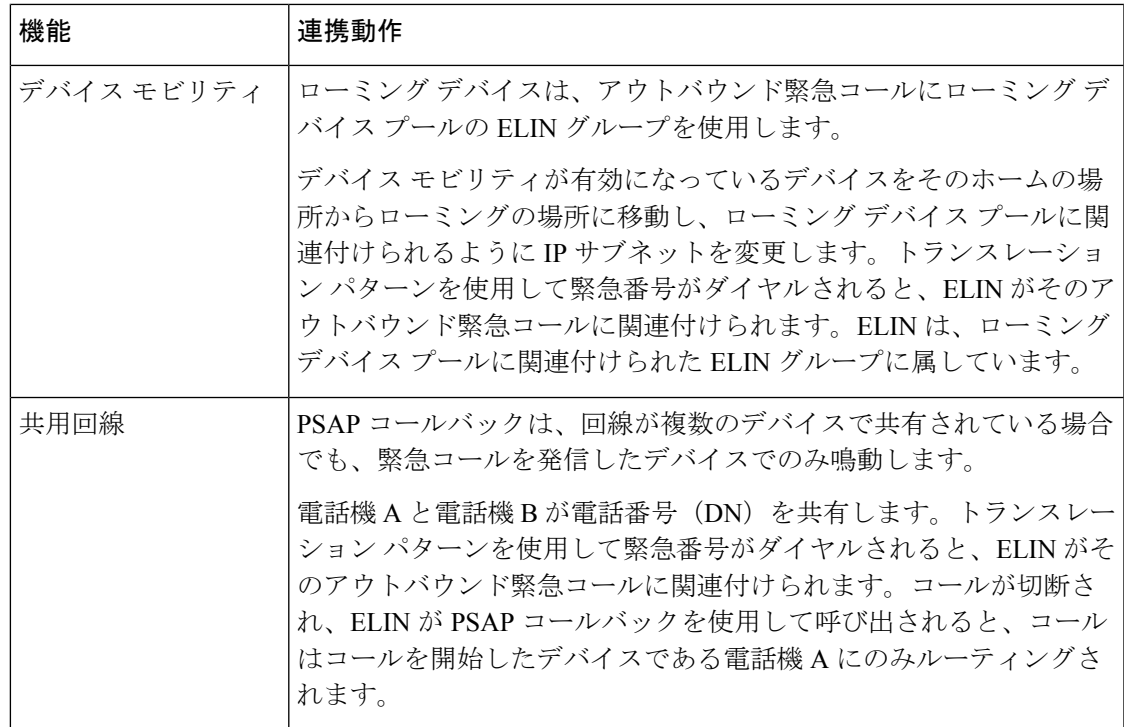

## 緊急コール ハンドラのトラブルシューティング

## 緊急コール ハンドラのトラブルシューティング シナリオ

このセクションでは、次の分野にある緊急コール ハンドラのトラブルシューティング シナリ オについて説明します。

- 設定シナリオ
- 発信コールのシナリオ
- 着信コールのシナリオ

## 設定シナリオ

## 緊急コールがビジー信号を受信し、ルーティングされない

問題:

緊急コールがビジー信号を受信し、ルーティングされません。

解決方法:

緊急コールをダイヤルしているユーザにリオーダー音が流れている場合は、以下のチェックを 実行してください。

- 緊急コールのトランスレーションまたはルートパターンが使用されているかどうかを確認 します。これには、CSS 上のデバイスまたは電話のチェックが必要な場合があります。
- 緊急コールのトランスレーションまたはルート パターンの [緊急サービス番号です (Is an Emergency Services Number)] チェック ボックスがオンになっており、それがゲートウェ イに正しくルーティングされていることを確認します。

緊急コールをダイヤルしているユーザが正しいゲートウェイまたは Public Service Answering Point (PSAP)に到達していない場合は、電話またはデバイスの設定またはデバイスプール設 定が正しい Emergency Location(ELIN)グループを使用して設定されていることを確認しま す。

## リオーダー音が流れている最中に緊急場所の番号が外部からダイヤルされる

問題:

リオーダー音が流れている最中に緊急場所(ELIN)の番号が外部からダイヤルされます。

原因:

このケースでは、ELIN が発信者の場所を特定するために使用される DID として設定されてい ます。これは、どの電話機でも、他のどの目的にも使用すべきではありません。

解決方法:

ELIN の設定情報を確認し、DID として設定されている ELIN を設定解除してください。

## 発信コールのシナリオ

## 発信緊急コールに発信者番号が緊急ロケーション番号として含まれていない

問題:

発信緊急コールに、発信者番号が緊急ロケーション(ELIN)番号として含まれていません。

原因:

この ELIN のトランスレーション パターンまたはルート パターンが正しく設定されていませ んでした。

## 解決方法:

この ELIN のトランスレーション パターンまたはルート パターンが正しく設定されているか どうかを確認し、該当するトランスレーション パターンまたはルート パターンの設定ページ で、[緊急サービス番号である(Is an Emergency Services number)] チェック ボックスがオンに なっていることを確認します。

## 発信緊急コールに変更された緊急場所の番号が含まれる

## 問題:

発信緊急コールに変更された緊急場所の番号(ELIN)が含まれています。

#### 原因:

発信トランクまたはルート リストに ELIN では必要のない余分な変換が含まれています。

## 解決方法:

コールに適用された変換を確認し、発信トランクまたはルートリストにELINに必要な変換の みが存在していることを確認します。

## 着信コールのシナリオ

## 着信 **PSAP** コールバック コールが失敗する

## 問題:

着信 PSAP コールバック コールが失敗します。

原因:

元の緊急コールを発信したデバイスが正しく登録されていません。

## 解決方法:

元の緊急コールを発信したデバイスがまだ登録されているかどうか、すべてのエクステンショ ン モビリティが機能しているかどうかを確認してください。

## 着信 **PSAP** 折り返しコールが予測どおりにルーティングされない

## 問題:

着信 PSAP 折り返しコールが予測どおりにルーティングされません。

## 原因:

緊急ロケーション(ELIN)番号が元の発信者番号と一致しません。

## 解決方法:

ELIN に対応する元の発信者を正常に逆マッピングするには、これら 2 つの番号が一致する必 要があります。すでに着信ゲートウェイまたはトランクで変換があり、有意な数字が設定され ている場合、最終的に変換された着信側が ELIN 番号に一致することを確認します。

I

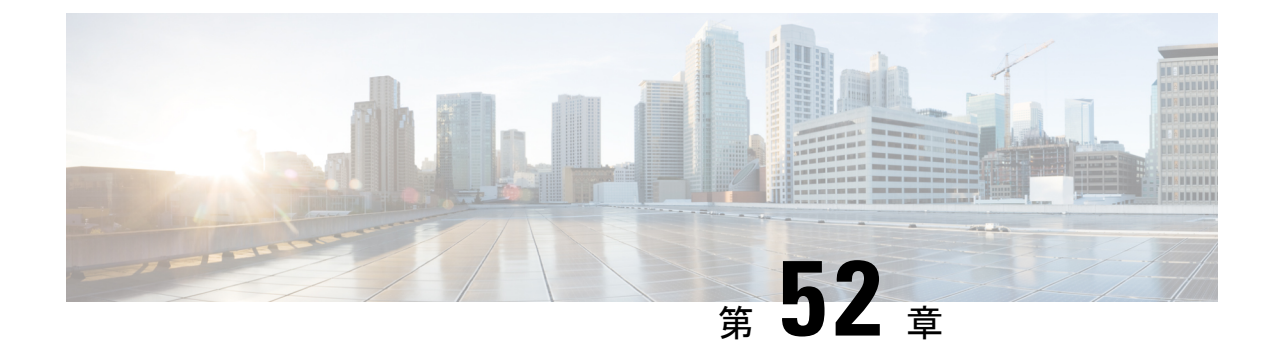

# エンタープライズ グループ

- エンタープライズ グループの概要 (789 ページ)
- エンタープライズ グループの前提条件 (790 ページ)
- エンタープライズ グループの設定タスク フロー (791 ページ)
- •エンタープライスグループの導入モデル (Active Directory) (796ページ)
- エンタープライズ グループの制限事項 (799 ページ)

## エンタープライズ グループの概要

エンタープライズ グループを設定すると、Cisco Unified Communications Manager は、データ ベースを外部 LDAP ディレクトリと同期するときにユーザ グループを含めます。Cisco Unified CM の管理では、[ユーザグループ(User Groups)] ウィンドウで同期されたグループを表示で きます。

この機能は、管理者が以下を行う場合にも役立ちます。

- •機能のコメント セット(たとえば、セールス チームやアカウンティング チーム)と同様 の特性を持つユーザのプロビジョニング。
- 特定のグループのすべてのユーザを対象にしたメッセージの送信。
- 特定のグループのすべてのメンバーへの統一されたアクセスの設定

この機能は、Cisco Jabber ユーザが共通特性を共有するユーザの連絡先リストをすばやく作成 するのにも役立ちます。Cisco Jabber ユーザは、外部 LDAP ディレクトリでユーザ グループを 検索し、それらを連絡先リストに追加できます。たとえば、Jabber ユーザは外部 LDAP ディレ クトリを検索してセールスグループを連絡先リストに追加することで、すべてのセールスチー ムメンバーを連絡先リストに追加することができます。グループが外部ディレクトリで更新さ れると、ユーザの連絡先リストは自動的に更新されます。

エンタープライズ グループは、Windows 上の Microsoft Active Directory で外部 LDAP ディレク トリとしてサポートされています。

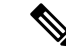

エンタープライズ グループ機能を無効にすると、Cisco Jabber ユーザは、エンタープライズ グ ループを検索したり、自分の連絡先リストに追加済みのグループを表示したりできません。 ユーザがログイン中にその機能を無効にすると、そのユーザがログアウトするまでグループは 表示されます。ユーザが再度ログインすると、グループは表示されません。 (注)

#### セキュリティ グループ

セキュリティ グループは、エンタープライズ グループのサブ機能です。Cisco Jabber ユーザ は、セキュリティグループを検索して、自分の連絡先リストに追加できます。この機能を設定 するには、管理者がカスタマイズしたLDAPフィルタを設定し、設定されたLDAPディレクト リの同期に適用する必要があります。セキュリティ グループは、Microsoft Active Directory で のみサポートされています。

#### 許可されるエントリの最大数

エンタープライズグループを設定するときは、グループを処理する連絡先リストの最大値を設 定してください。

- 連絡先リストで許可されるエントリの最大数は、連絡先リストのエントリ数と連絡先リス トに追加されているグループのエントリ数の合計です。
- 連絡先リスト内の最大エントリ数=連絡先リスト内のエントリ数+グループ内のエントリ 数
- エンタープライズグループ機能が有効になっているときに、連絡先リスト内のエントリ数 が許容最大エントリ数よりも少ない場合、Cisco Jabber ユーザはグループを連絡先リスト に追加できます。この機能が無効になっているときに許容最大エントリ数を超えていた場 合、この機能が有効にされるまでユーザは制限を受けません。この機能が有効にされた後 もユーザがログインし続けた場合、エラーメッセージは表示されません。そのユーザがロ グアウトした後に再度ログインしたとき、超過したエントリをクリアするようにユーザに 求めるエラー メッセージが表示されます。

## エンタープライズ グループの前提条件

この機能は、以下の条件でLDAPディレクトリの同期スケジュールを設定していることを前提 としています。LDAPディレクトリ同期を設定する方法の詳細については、『*SystemConfiguration Guide for Cisco Unified Communications Manager*』の「Import Users from LDAP Directory」の章を 参照してください。

- Cisco DirSync サービスが有効になっている必要があります。
- LDAPディレクトリ同期には、ユーザとグループの両方が含まれている必要があります。

• 通常のLDAPディレクトリ同期は、[LDAPディレクトリ同期スケジュール(LDAP Directory Synchronization Schedule)] で設定されているとおりにスケジュールされている必要があり ます。

## サポートされる **LDAP** ディレクトリ

手順

エンタープライズ グループでは、Microsoft Active Directory のみがサポートされています。

## エンタープライズ グループの設定タスク フロー

エンタープライズ グループ機能を設定するには、次のタスクを実行します。

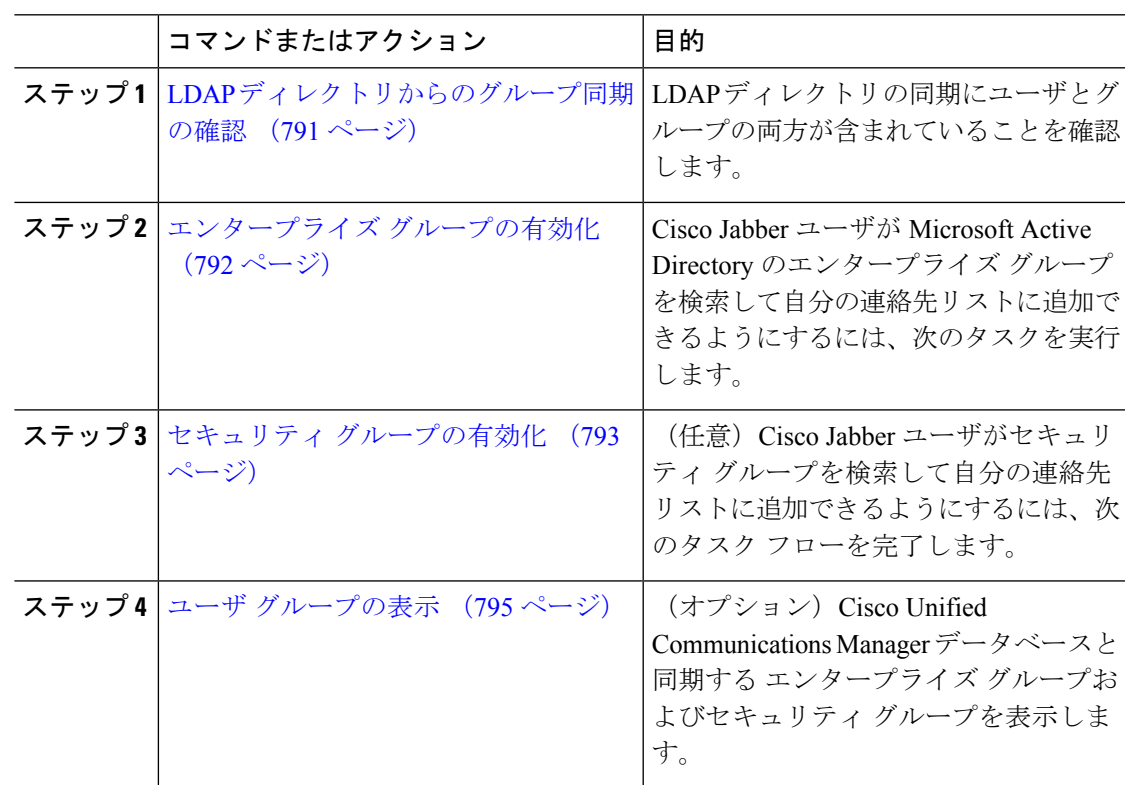

## **LDAP** ディレクトリからのグループ同期の確認

LDAPディレクトリ同期にユーザとグループが含まれていることを確認するには、次の手順を 使用します。

#### 手順

- ステップ **1** [Cisco Unified CM 管理(Cisco Unified CM Administration)] から、以下を選択します。 **[**サーバ (**Server**)**]** > **[LDAP]** > **[LDAP** ディレクトリ(**LDAP Directory**)**]**。
- ステップ **2** [検索(Find)]をクリックし、エンタープライズグループを同期するLDAPディレクトリを選 択します。
- ステップ3 [同期 (Synchronize) 1フィールドで[ユーザとグループ (Users and Groups) 1が選択されている ことを確認します。
- ステップ **4** [LDAPディレクトリの設定(LDAP Directory configuration)] ウィンドウの残りのフィールドに 入力します。フィールドとその設定の詳細については、オンライン ヘルプを参照してくださ い。
- **ステップ5** [保存 (Save)] をクリックします。

## エンタープライズ グループの有効化

LDAPディレクトリ同期にエンタープライズグループを含めるようにシステムを設定します。

## 手順

- ステップ **1** CiscoUnifiedCMの管理から、**[**システム(**System**)**]**>**[**エンタープライズパラメータ(**Enterprise Parameters**)**]** を選択します。
- ステップ **2** [ユーザ管理パラメータ(User Management Parameters)] で、[Cisco IM and Presenceでのディレ クトリグループの操作(Directory Group Operations on Cisco IM andPresence)] パラメータを [有 効(Enabled)] に設定します。
- ステップ **3** [プレゼンス情報を許可するためにサイズ設定された最大エンタープライズグループ(Maximum Enterprise Group Sized to allow Presence Information)] パラメータの値を入力します。許可され る範囲は 1 ~ 200 ユーザで、デフォルト値は 100 ユーザです。
- ステップ **4 [**エンタープライズグループの同期モード(**Syncing Mode for Enterprise Groups**)**]** ドロップダ ウン リストから、定期的に実行する LDAP 同期を **[**なし(**None**)**]**、**[**差分同期(**Differential Sync**)**]**、**[**完全同期(**Full Sync**)**]** から選択して設定します。
	- これらのフィールドの構成の詳細については、エンタープライズパラメータのヘル プを参照してください。 (注)

**ステップ5** [保存 (Save) ] をクリックします。

## セキュリティ グループの有効化

Cisco Jabber ユーザがセキュリティ グループを自分の連絡先リストに追加できるようにする場 合は、以下のオプションのタスクを実行して、セキュリティ グループを LDAP ディレクトリ 同期に追加します。

(注) セキュリティ グループの同期は、Microsoft Active Directory からのみ実行できます。

最初の同期がすでに発生した Cisco Unified Communications Manager では、LDAP ディレクトリ の既存の構成に新しい設定を追加できません。 (注)

## 手順

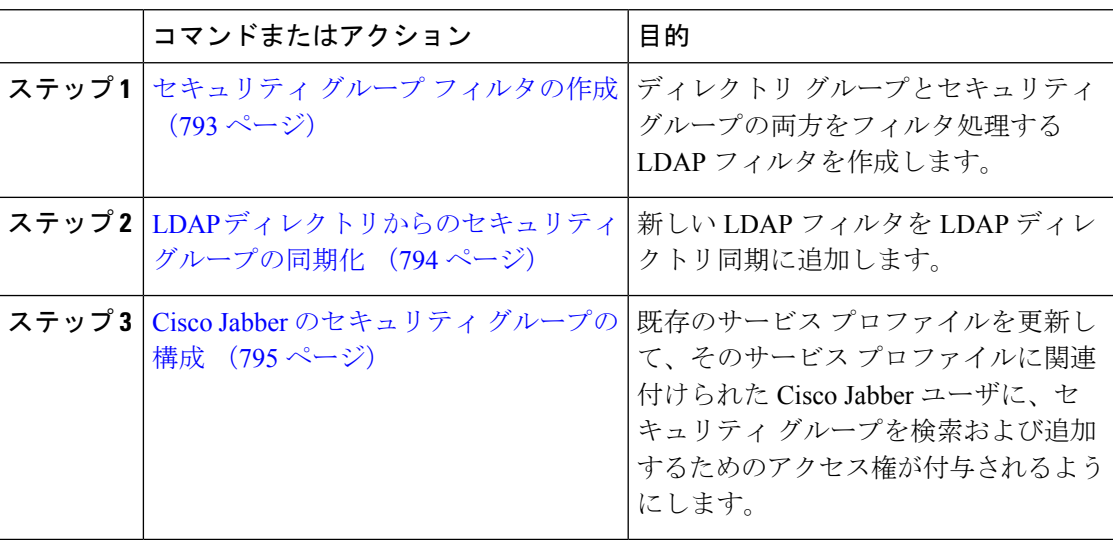

## セキュリティ グループ フィルタの作成

セキュリティ グループをフィルタリングする LDAP フィルタを作成します。

- ステップ **1** [Cisco Unified CM 管理(Cisco Unified CM Administration)] から、以下を選択します。 システ ム > **LDAP** > **ldap** フィルタ。
- ステップ **2 [**新規追加**]** をクリックします。
- ステップ **3** [Filter name(フィルタ名)] ボックスに一意の名前を入力します(例: 「syncSecurityGroups」)。
- ステップ **4** 以下を入力します:Filter: (&(objectClass=group)(CN=\*))

**ステップ5** [保存 (Save) ] をクリックします。

## **LDAP** ディレクトリからのセキュリティ グループの同期化

LDAP ディレクトリ同期にセキュリティ グループ フィルタを追加し、同期を完了します。

最初の LDAP 同期がすでに発生している場合、Cisco Unified Communications Manager では、 LDAP ディレクトリの既存の構成に新しい設定を追加できません。 (注)

LDAPディレクトリ同期を新しく設定する方法の詳細については、『*System Configuration Guide for Cisco Unified Communications Manager*』の「Configure End Users」の項目を参照してくださ い。 (注)

### 始める前に

セキュリティ グループ フィルタの作成 (793 ページ)

- ステップ **1** Cisco Unified CM の管理で、**[System**(システム)**]** > **[LDAP**(**LADP**)**]** > **[LDAP Directory** (**LDAP** ディレクトリ**)]** を選択します。
- ステップ **2** 次のいずれかを実行します。
	- [新規追加(Add New)] をクリックして、新しい LDAP ディレクトリを作成します。
	- [検索(Find)] をクリックして、同期されるセキュリティ グループから LDAP ディレクト リを選択します。
- ステップ **3** [グループの **LDAP** カスタム フィルタ(**LDAP Custom Filter for Groups**)] ドロップダウン リ ストから、作成したセキュリティ グループ フィルタを選択します。
- ステップ **4 [**保存(**Save**)**]** をクリックします。
- ステップ **5 [LDAP** ディレクトリ設定(**LDAP Directory Configuration**)**]** ウィンドウのその他のフィール ドを設定します。 フィールドとその設定オプションの詳細については、オンライン ヘルプを 参照してください。
- ステップ **6** [完全同期を今すぐ実施(Perform Full Sync Now)] をクリックして、すぐに同期します。それ 以外の場合、セキュリティ グループは、スケジュール設定された次回の LDAP 同期が発生し た時点で同期されます。

## **Cisco Jabber** のセキュリティ グループの構成

既存のサービス プロファイルを更新して、そのサービス プロファイルに関連付けられている Cisco Jabber ユーザが、LDAP ディレクトリからセキュリティ グループを自分の連絡先リスト に追加できるようにします。

新しいサービス プロファイルを設定して、Cisco Jabber ユーザに割り当てる方法については、 『*Cisco Unified Communications Manager* システム構成ガイド』の「サービス プロファイルを構 成する」の章を参照してください。 (注)

## 始める前に

LDAP ディレクトリからのセキュリティ グループの同期化 (794 ページ)

### 手順

- ステップ **1** [サービス プロファイルの構成(ServiceProfile Configuration)] ウィンドウで、残りのフィール ドを入力します。フィールドとその設定のヘルプは、オンラインヘルプを参照してください。
- ステップ **2** [検索(Find)] をクリックして、Jabber ユーザが使用するサービス プロファイルを選択しま す。
- ステップ **3** [ディレクトリ プロファイル(Directory Profile)] の下で、[Jabber によるセキュリティ グルー プの検索と追加を許可する(Allow Jabber to Search and Add Security Groups)] チェック ボック スをオンにします。
- **ステップ4** [保存 (Save) ] をクリックします。 これで、このサービス プロファイルに関連付けられている Cisco Jabber ユーザが、セキュリ ティ グループを検索および追加できるようになります。
- ステップ **5** Cisco Jabber ユーザが使用するすべてのサービス プロファイルについて、この手順を繰り返し ます。

## ユーザ グループの表示

Cisco Unified Communications Manager データベースと同期する エンタープライズ グループとセ キュリティ グループを表示するには、次の手順を実行します。

### 手順

ステップ **1** Cisco UnifiedCMの管理で、**[**ユーザ管理(**UserManagement**)**]** > **[**ユーザ設定(**UserSettings**)**]** > **[**ユーザ グループ(**User Group**)**]** の順に選択します。

[ユーザ グループの検索/一覧表示(Find and List User Group)] ウィンドウが表示されます。

- ステップ **2** 検索条件を入力して [検索(Find)] をクリックします。 検索条件に一致するユーザ グループのリストが表示されます。
- ステップ **3** あるユーザ グループに属しているユーザのリストを表示するには、そのユーザ グループをク リックします。

[ユーザ グループの設定 (User Group Configuration)] ウィンドウが表示されます。

ステップ **4** 検索条件を入力して [検索(Find)] をクリックします。 検索条件に一致するユーザのリストが表示されます。

> リスト内のユーザをクリックすると、[エンド ユーザの設定(End User Configuration)] ウィン ドウが表示されます。

## エンタープライス グループの導入モデル(**Active Directory**)

エンタープライズグループ機能は、Active Directory用に次の2つの導入オプションを提供しま す。

## Ú

Cisco Intercluster Sync Agent サービス経由でデータを同期する前に、クラスタ 1 とクラスタ 2 に、UserGroup レコード、UserGroupMember レコード、UserGroupWatcherList レコードの一意 のセットが含まれていることを確認します。両方のクラスタにレコードの一意のセットが含ま れている場合、同期後には両方のクラスタにすべてのレコードのスーパーセットが含められて います。 重要

## エンタープライズ グループ導入モデル **1**

この導入モデルでは、クラスタ 1 とクラスタ 2 が Microsoft Active Directory からの異なるユー ザとグループのサブセットを同期します。Cisco Intercluster Sync Agent サービスは、データを クラスタ 2 からクラスタ 1 に複製して、ユーザとグループの完全なデータベースを作成しま す。

#### 図 **12 :** エンタープライズ グループ導入モデル **<sup>1</sup>**

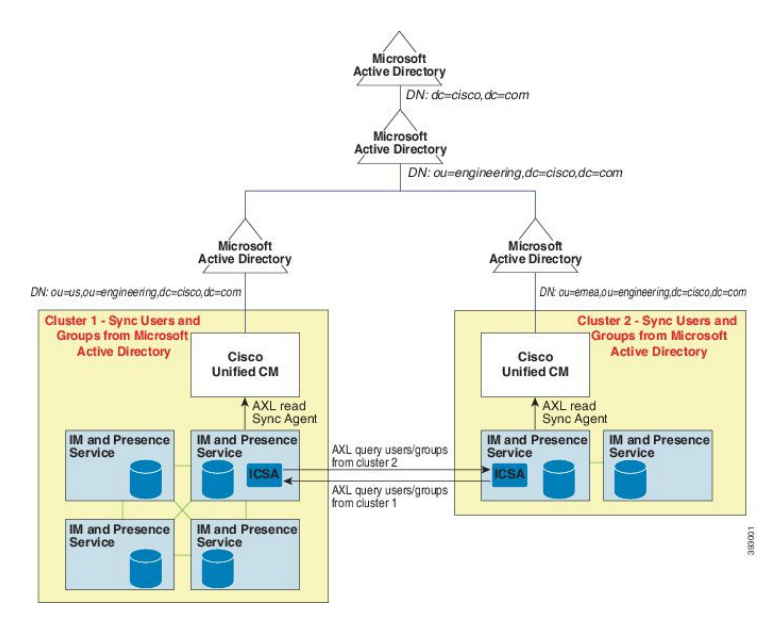

## エンタープライズ グループ導入モデル **2**

この導入モデルでは、クラスタ 1 が Microsoft Active Directory からのすべてのユーザとグルー プを同期します。クラスタ 2 は、Microsoft Active Directory からのユーザのみを同期します。 Cisco Intercluster Sync Agent サービスは、グループ情報をクラスタ 1 からクラスタ 2 に複製し ます。

この導入モデルを使用する場合は、1つのクラスタ内のグループデータだけが同期されている ことを確認します。そうでない場合は、エンタープライズグループ機能が想定どおりに機能し ません。 注意

**[Cisco Unified CM IM and Presence**の管理(**Cisco Unified CM IM and Presence Administration**)**]** > **[**プレゼンス(**Presence**)**]** > **[**クラスタ間設定(**Inter-Clustering**)**]** ウィンドウで設定を確認で きます。

クラスタ間ピア テーブルで [エンタープライズ グループ LDAP 設定 (Enterprise Groups LDAP Configuration) 1パラメータのステータスを確認します。[矛盾は見つかりませんでした (No conflict found)] は、ピア間に設定ミスがないことを意味します。矛盾が見つかった場合は、 [エンタープライズ グループの矛盾(Enterprise GroupConflicts)] リンクをクリックして、表示 された [詳細(details)] ボタンをクリックします。これにより、レポート ウィンドウが開い て、詳細なレポートが表示されます。

図 **13 :** エンタープライズ グループ導入モデル **2**

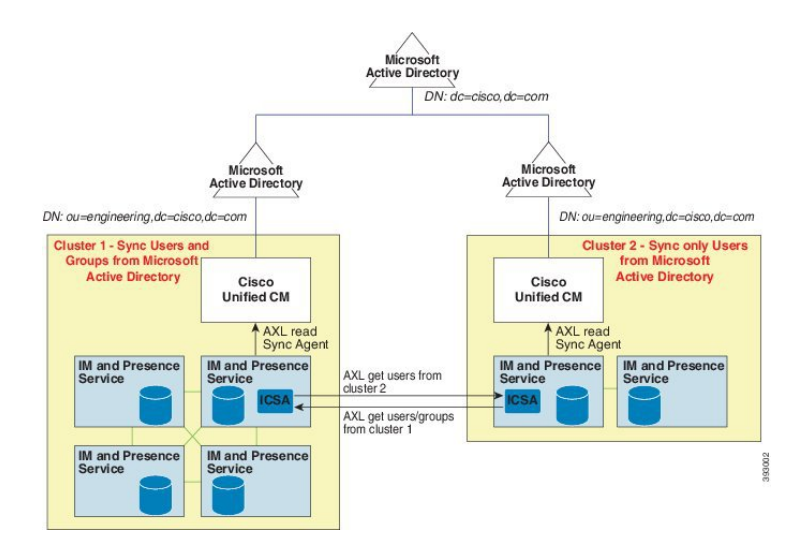

## エンタープライズ グループの制限事項

表 **59 :** エンタープライズ グループの制限事項

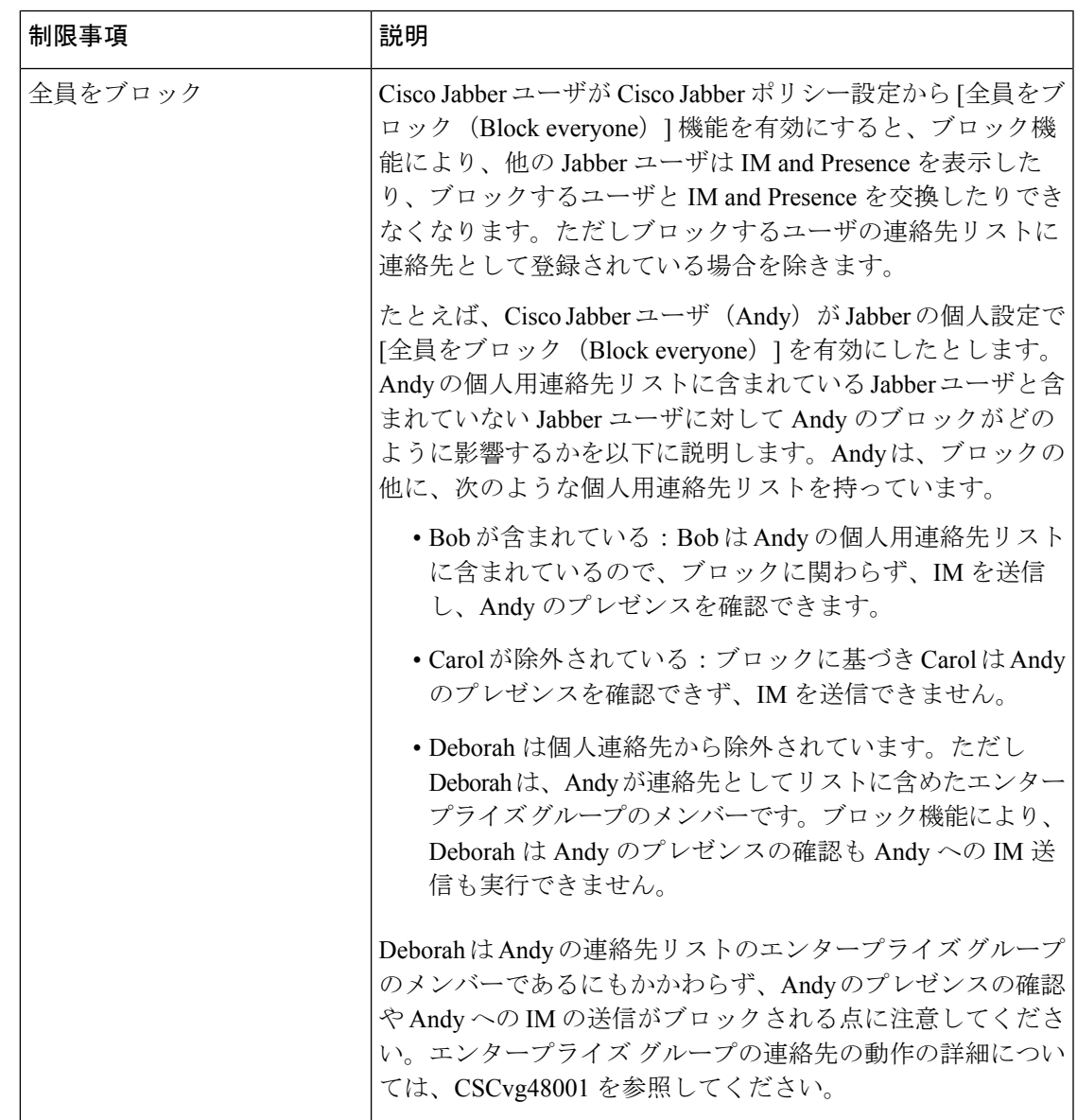

I

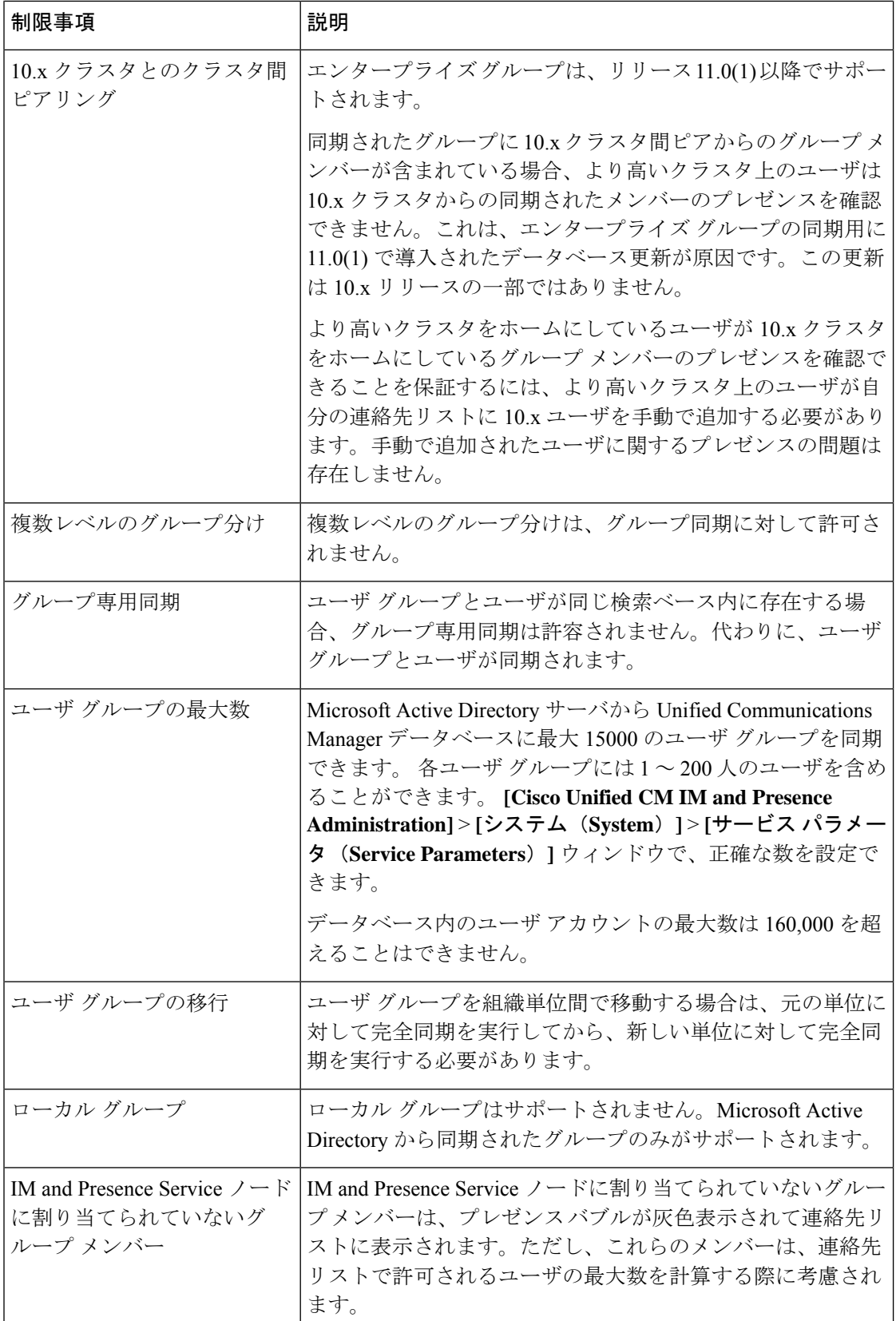

 $\mathbf I$ 

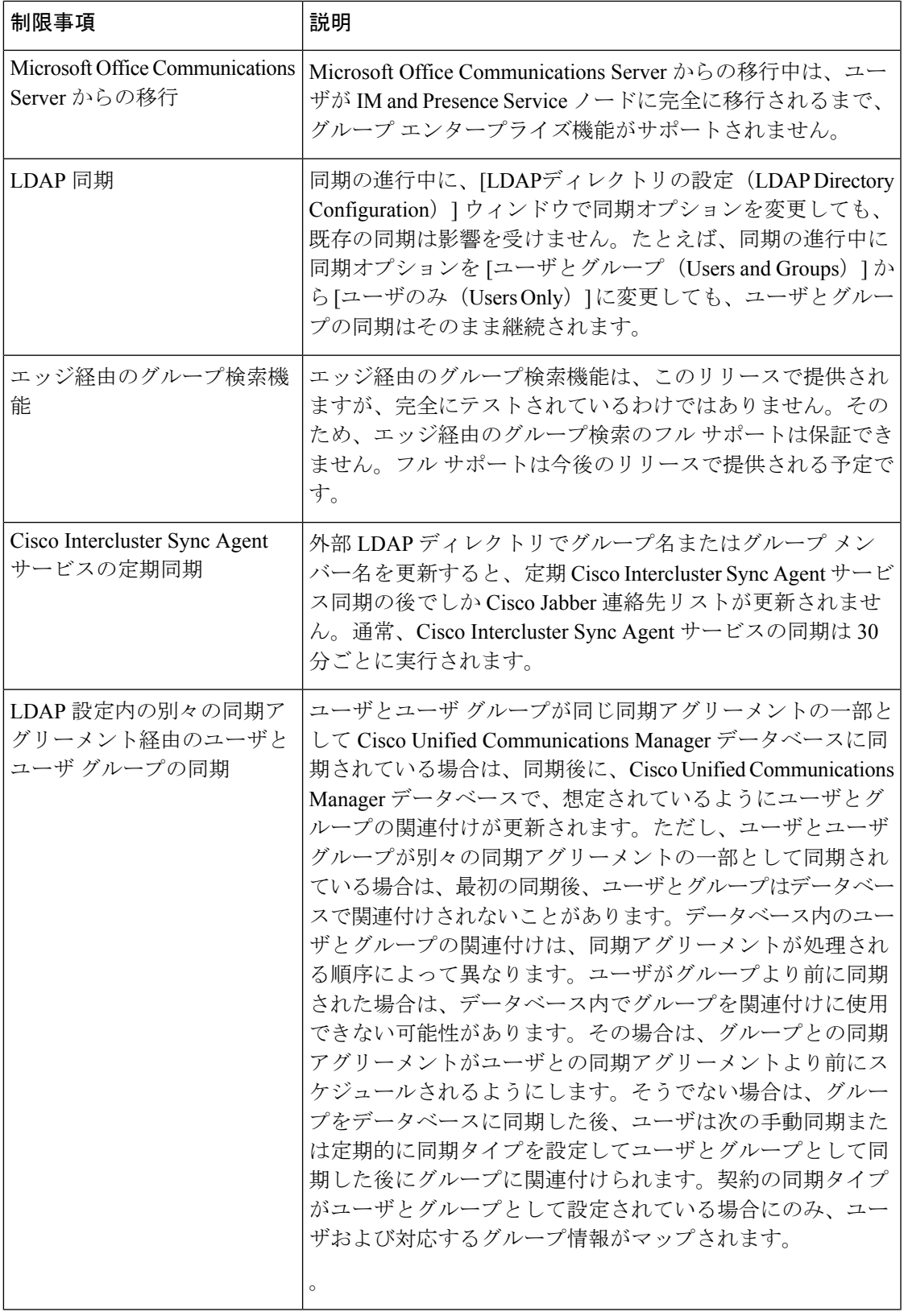

I

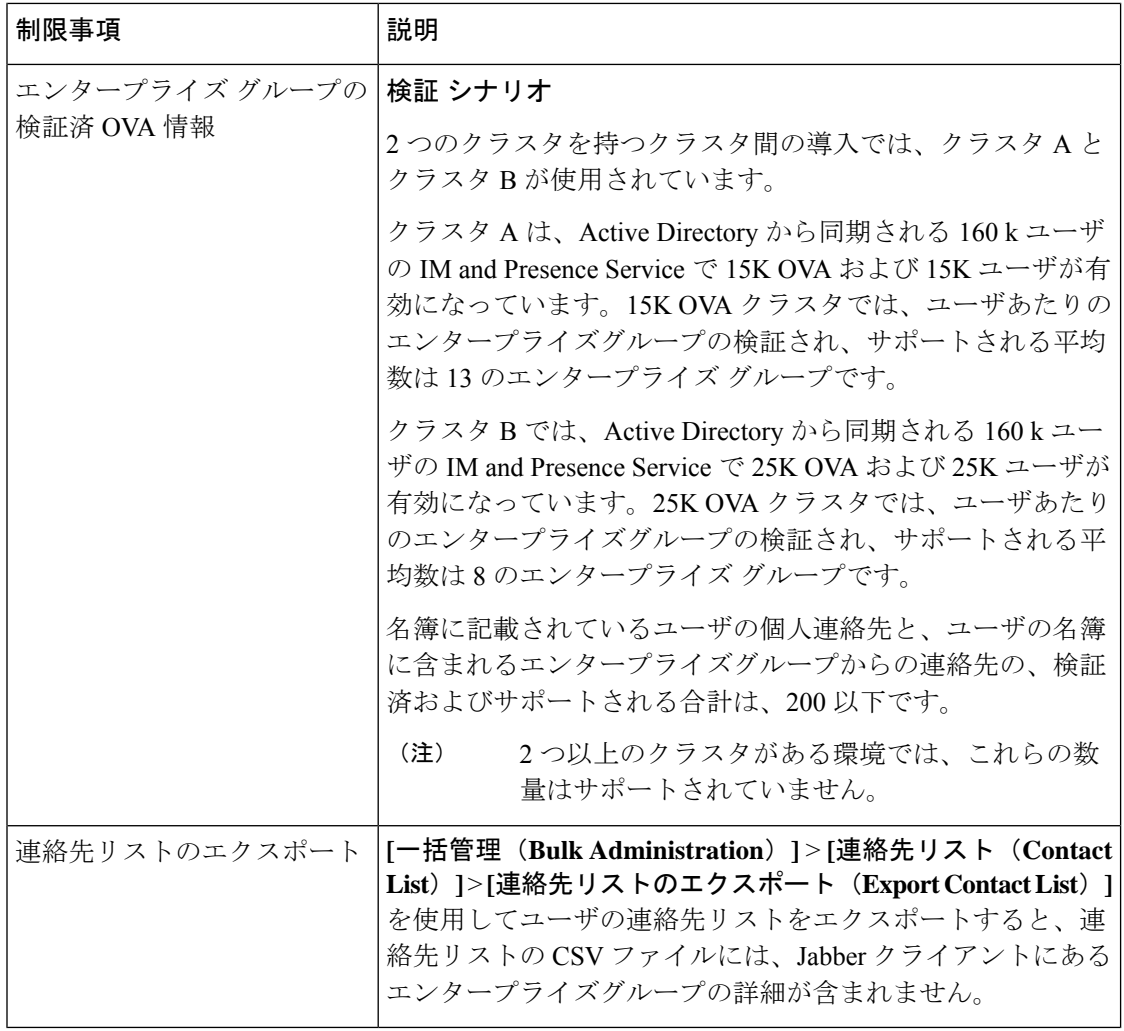

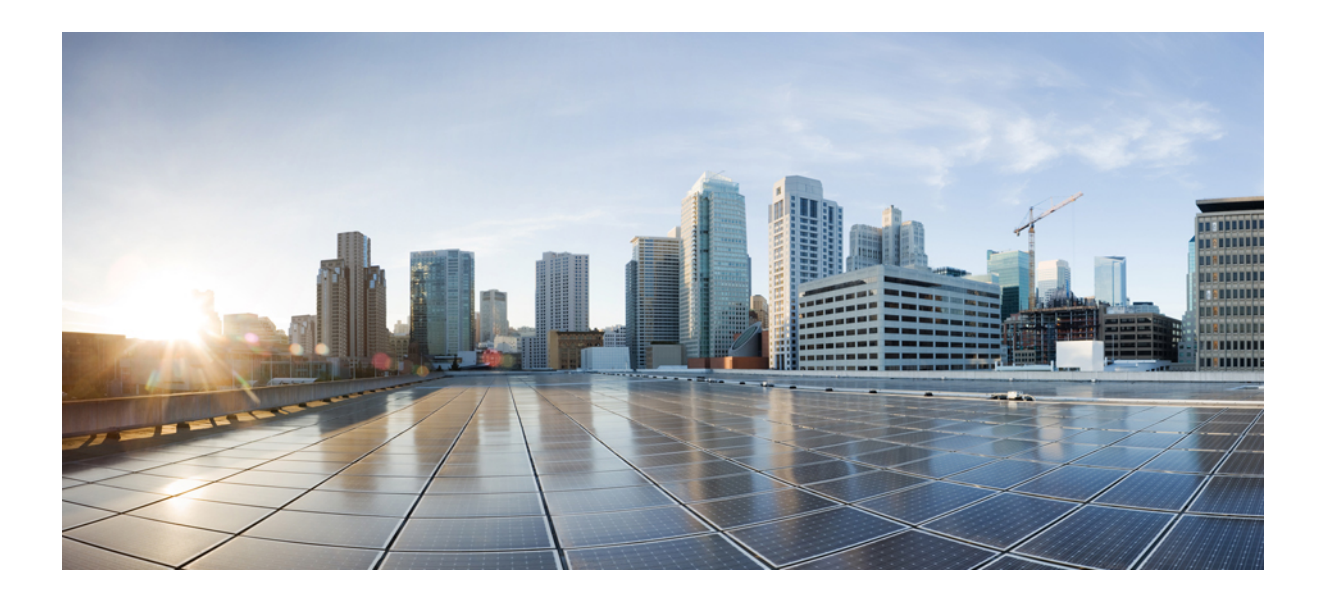

# <sup>第</sup> **XIII** <sup>部</sup>

# デバイス管理

- ヘッドセット管理 (805 ページ)
- ヘッドセットサービス (827 ページ)
- IVR と電話サービスを使用したネイティブ電話機の移行 (837 ページ)
- ビデオ エンドポイント管理 (863 ページ)

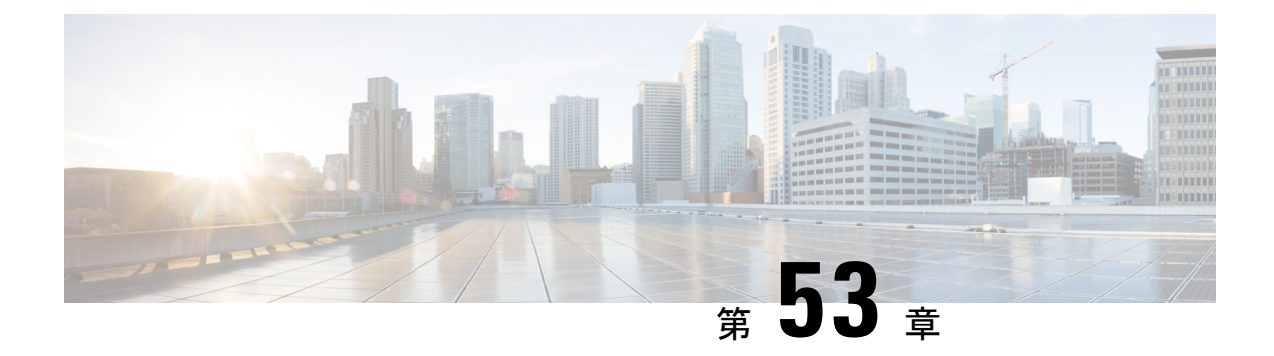

## ヘッドセット管理

- ヘッドセット管理の概要, on page 805
- ヘッドセット管理の機能の互換性 (805 ページ)
- ワークフロー: ヘッドセットの有用性の設定, on page 808
- ヘッドセット テンプレート管理 (813 ページ)
- ファームウェア管理 (819 ページ)
- ヘッドセット インベントリの管理 (820 ページ)
- ヘッドセット トラブルシューティングと診断 (824 ページ)

## ヘッドセット管理の概要

ヘッドセット管理によって Cisco ヘッドセットの展開が強化され、管理者は、Cisco Unified Communications Manager からヘッドセットの保守を管理できるようになります。Cisco Unified CM Administration から管理者ができること

- ワイヤレス電源範囲、オーディオ帯域幅、および Bluetooth のオン/オフをリモートで構成 します。
- ヘッドセットのファームウェアを定義および制御します。
- 展開内のすべてのヘッドセットの詳細なインベントリを取得します。
- RemotePRT、Call Management Records(CMR)のメトリクスおよびアラームを使用して、 ヘッドセットの診断およびトラブルシューティングを行います。

## ヘッドセット管理の機能の互換性

シスコ ヘッドセットの管理は、次のリリースから Unified Communications Manager でサポート されています。

- 11.x リリース用 リリース 11.5 (1) SU7
- 12.x リリース用 リリース 12.5 (1) SU1

Unified Communications Manager のバージョンと共に、機能サポートは シスコ ヘッドセット、 Cisco IP電話、およびCisco Jabberのファームウェアバージョンに依存しています。次の表に、 使用するヘッドセット、電話、および Unified Communications Manager の各バージョンに応じ て使用可能なヘッドセット管理機能を示します。

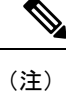

シスコヘッドセットの管理機能は、12.0 (x) または 12.5 (1) ではサポートされていません。旧 バージョンでは、IP 電話用のヘッドセット設定テンプレートを defaultheadsetconfig. json 設定ファイルと TFTP を使用して手動で送信できるように制限されている場合がありま す。詳細については、「ヘッドセットのアドミニストレーションガイド」を参照してくださ い。

表 **60 : Cisco IP Phone** のヘッドセットの有用性機能

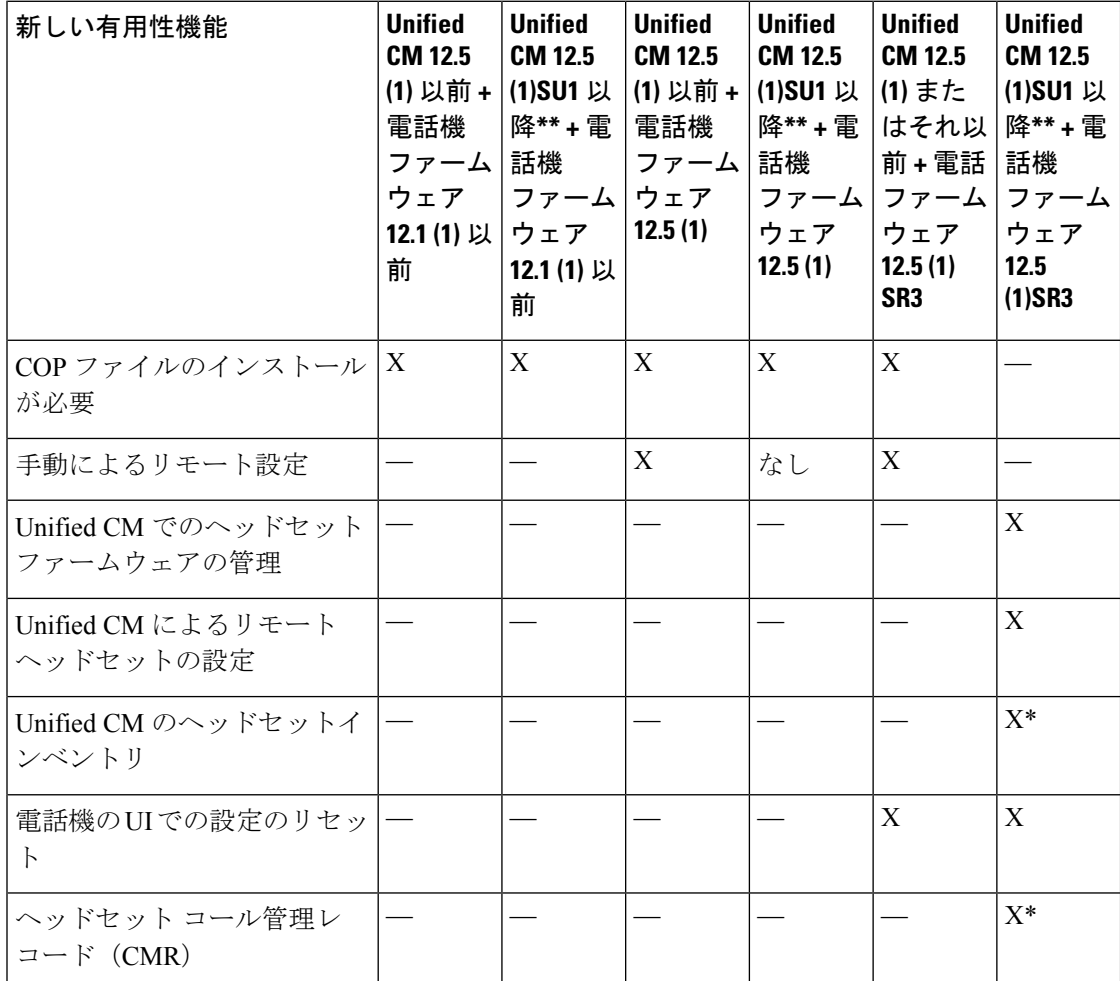

• \*この機能は、ヘッドセットファームウェア1.5以降を搭載したヘッドセットでのみ使用で きます。

• \*\*この機能は、12.0. x および 12.5 (1) リリースではサポートされていません。

• 以前のバージョンから Unified CM 12.5 (1) にアップグレードすると、ほとんどの Cisco IP 電話は自動的に Phone ファームウェア 11.5 (1)SU7 以降にアップグレードされます。

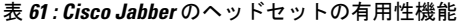

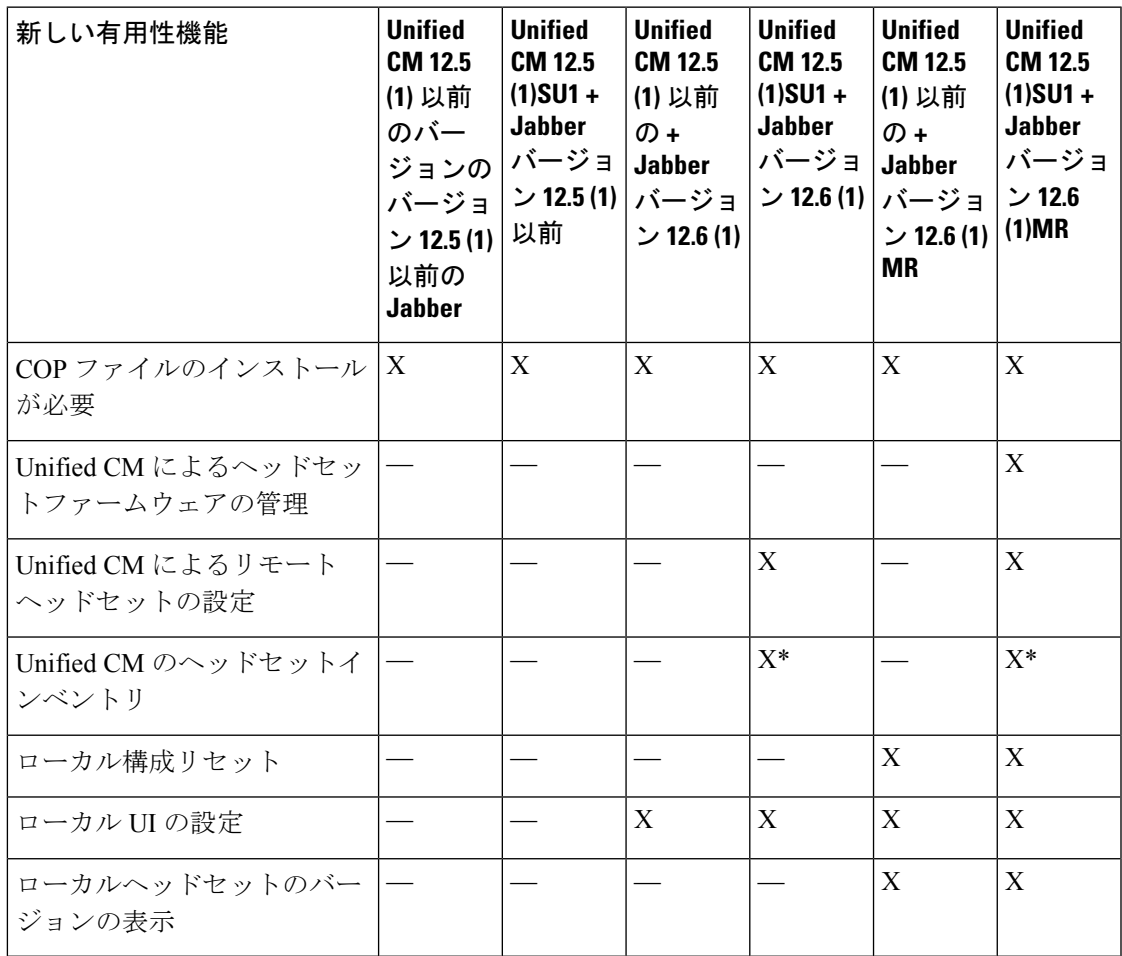

• \*この機能は、ヘッドセットファームウェア1.5以降を搭載したヘッドセットのみを検出で きます。

• \*\*この機能は、12.0. x および 12.5 (1) リリースではサポートされていません。

## サードパーティのヘッドセットのサポート

サードパーティヘッドセットを導入している場合、Cisco Unified Communications Manager は、 Cisco Unified CM の管理インターフェイスから、サードパーティヘッドセットに関する制限付 きの情報によって、ヘッドセットインベントリ管理をサポートします。Cisco Unified Communications Manager は、サードパーティヘッドセット用のヘッドセット設定テンプレー ト、ファームウェア、診断、およびヘッドセット CMR をサポートしていません。

## ワークフロー**:** ヘッドセットの有用性の設定

次のワークフローを使用して、Cisco ヘッドセットの有用性機能のセットアップをガイドしま す。

このワークフローを完了すると、ヘッドセット設定の構成、ヘッドセット最新ファームウェア ロードの保持、ユーザへのヘッドセットの関連付け、ヘッドセットベースのExtension Mobility の有効化、およびインベントリの保守を行うことができます。

### **Procedure**

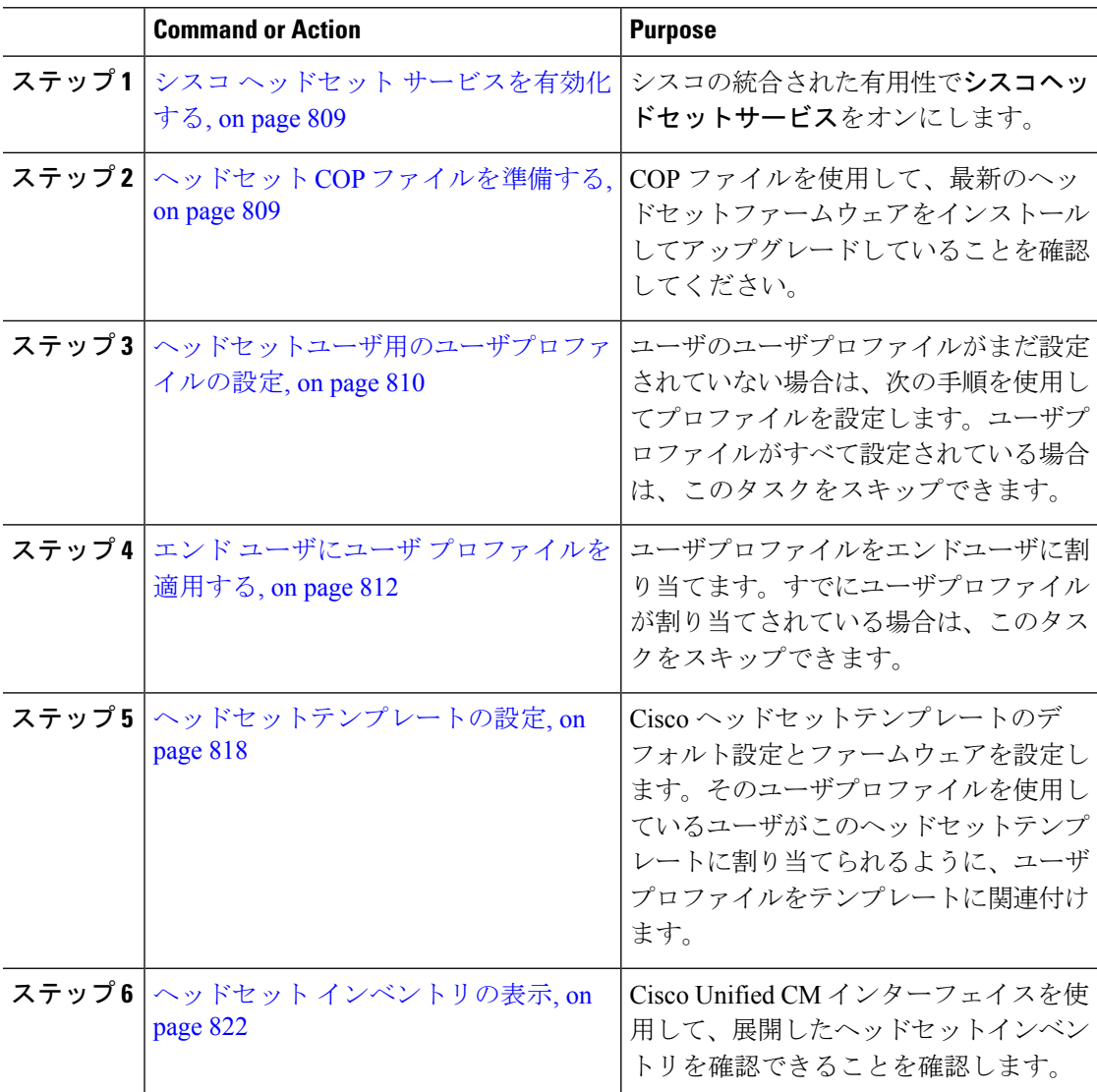

## シスコ ヘッドセット サービスを有効化する

Cisco Unified CM Administration インターフェイスを使用して Cisco ヘッドセットとアクセサリ の管理を開始する前に、Cisco Unified Communications Manager の有用性で をオンにします。

Cisco ヘッドセットサービスは、Cisco CallManager サービスがすでに実行されているすべての Unified Communications Manager ノードでアクティブにする必要があります。Cisco Unified CM の管理インターフェイスを使用して、ヘッドセットを管理するUnifiedCommunications Manager で Cisco ヘッドセットのサービスをアクティブにしてください。Cisco ヘッドセットサービス を有効にすると、Cisco CallManager サービスは自動的にアクティブになります。不要な場合 は、Cisco CallManager サービスを非アクティブにします。 (注)

## 手順

- ステップ **1** Cisco UnifiedCMの管理から、**Cisco**ユニファイドサービスに移動し、[**Go**]をクリックします。
- ステップ **2 [**ツール(**Tools**)**]** > **[**サービスのアクティベーション(**Service Activation**)**]** を選択します。
- ステップ **3** [CM サービス (CM Services)] セクションから**Cisco** ヘッドセットサービスのチェックボックス をオンにし、[保存 **(Save**)] を選択します。

#### 次のタスク

ヘッドセット COP ファイルを準備します。

## ヘッドセット **COP** ファイルを準備する

COP ファイルを使用して、最新のヘッドセットファームウェアをインストールしてアップグ レードすることができます。ヘッドセット COP ファイルには、それぞれの設定データととも に、さまざまなヘッドセットモデルのすべてのファームウェアバージョンが含まれています。

COP ファイルがインストールされる前に、Cisco ヘッドセットサービスが稼働していることを 確認します。 (注)

ヘッドセットCOPファイルが、UnifiedCommunications Managerのすべてのノードにインストー ルされていることを確認します。

**1.** Ciscoヘッドセットの使用を開始する前に、COPファイルをUnifiedCommunications Manager にインストールまたはアップグレードします。

ヘッドセットをエンドポイントに接続すると、ヘッドセットのテンプレート設定変更が適用さ れます。UnifiedCommunications Managerのヘッドセットのテンプレート設定を更新すると、エ ンドポイントは接続されたヘッドセットにこれらの設定更新を適用します。

すべての設定の更新は、COPファイル内のヘッドセットテンプレートのバージョンによって異 なります。ヘッドセットのテンプレートのバージョンが最新の COP ファイルよりも大きい場 合は、Unified Communications Manager のコンフィギュレーションファイルが更新されます。 COPファイル内のコンフィギュレーションファイルがアップグレードされると、テンプレート のバージョンに関係なく、Unified Communications Manager のヘッドセットのテンプレートの バージョンが更新されます。その逆も同様です。次のリストは、COPファイルのアップグレー ド後のさまざまなテンプレートバージョンの更新シナリオを示しています。

- 現在、UnifiedCommunications Managerがヘッドセットのテンプレートバージョン1-10とと もにインストールされていて、ヘッドセットのテンプレートバージョン 1-12 の Unified Communications Manager サーバをアップグレードする場合、選択したヘッドセットのテン プレートのバージョンは1-12 になります。Unified Communications Manager は、より高い ヘッドセットのテンプレート バージョンを選択します。
- 現在、UnifiedCommunications Managerがヘッドセットのテンプレートバージョン1-10とと もにインストールされていて、ヘッドセットのテンプレートバージョン 1-9 の Unified Communications Manager サーバをアップグレードする場合、選択したヘッドセットのテン プレートのバージョンは 1-10 になります。Unified Communications Manager は、より高い ヘッドセットのテンプレートバージョンを選択します。
- 現在、UnifiedCommunications Managerがヘッドセットのテンプレートバージョン1-10でイ ンストールされており、ヘッドセットのテンプレートバージョン 1-12 の COP ファイルを インストールすると、選択したヘッドセットのテンプレートのバージョンは1-12になりま す。COP ファイルと一緒にインストールされるヘッドセットのテンプレートが推奨オプ ションです。
- 現在、UnifiedCommunications Managerがヘッドセットとテンプレートバージョン1-10でイ ンストールされており、ヘッドセットのテンプレートバージョン 1-9 の COP ファイルを インストールすると、選択したヘッドセットのテンプレートのバージョンは 1-9 になりま す。COP ファイルと一緒にインストールされるヘッドセットのテンプレートが推奨オプ ションです。
- ヘッドセットのテンプレートバージョン1-12 を搭載した COP ファイルがインストールさ れていて、ヘッドセットのテンプレートバージョン1-10 を使用している Unified Communications Manager サーバをアップグレードした場合、選択したヘッドセットのテン プレートのバージョンは 1-12 になります。Unified Communications Manager は、より高い ヘッドセットのテンプレートバージョンを選択します。

## ヘッドセットユーザ用のユーザプロファイルの設定

ユーザのユーザプロファイルがまだ設定されていない場合は、次の手順を使用してプロファイ ルを設定します。ヘッドセットテンプレートは、ユーザプロファイルを使用してユーザに割り

当てられます。すでにユーザプロファイルが設定されている場合は、このタスクをスキップで きます。

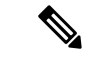

導入要件に応じて異なるユーザのグループに複数のユーザプロファイルを構成します。デフォ ルトでは、すべてのユーザプロファイルがシステムのデフォルトヘッドセットテンプレートに 割り当てられます。ヘッドセットのテンプレートを設定する場合は、カスタマイズされたテン プレートに割り当てることができます。 (注)

- ステップ **1** [Cisco Unified CM 管理(Cisco Unified CM Administration)] から、以下を選択します。 **[**ユーザ 管理(**User Management**)**]** > **[**ユーザ設定(**User Settings**)**]** > **[**ユーザプロファイル(**User Profile**)**]** を選択します。
- ステップ **2** [新規追加(Add New)] をクリックします。
- ステップ **3** ユーザ プロファイルの [名前(Name)] および [説明(Description)] を入力します。
- ステップ **4** [ユニバーサルデバイステンプレート(Universal Device Template)] を、ユーザの [デスクフォ ン(Desk Phones)] 、[モバイルおよびデスクトップデバイス(Mobile and Desktop Devices)] 、および [リモート接続先/デバイスプロファイル(Remote Destination/Device Profiles)] に割り 当てます。
- ステップ **5** [ユニバーサル回線テンプレート(Universal Line Template)] をこのユーザ プロファイルのユー ザの電話回線に適用するために割り当てます。
- ステップ **6** このユーザプロファイルのユーザに自分の電話をプロビジョニングするセルフプロビジョニン グ機能の使用を許可するには、次の手順を実行します
	- a) [エンドユーザに自分の電話のプロビジョニングを許可(Allow End User to Provision their own phones)] チェックボックスをオンにします。
	- b) [エンド ユーザのプロビジョニングする電話数を制限(Limit Provisioning once End User has this many phones)] フィールドに、ユーザがプロビジョニングできる電話の最大数を入力 します。最大値は 20 です。
- ステップ **7** このユーザプロファイルに関連付けられた Cisco Jabber ユーザがモバイルおよびリモートアク セス機能を使用するには、**[**モバイルおよびリモートアクセスの有効化(**Enable Mobile and Remote Access**)**]** チェックボックスをオンにします。
	- デフォルトでは、このチェックボックスはオンです。このチェックボックスをオフ にすると、[Jabber ポリシー (Jabber Policies) | セクションが無効になり、サービス クライアント ポリシー オプションは、デフォルトで選択されません。 (注)
	- この設定は、Cisco Jabber ユーザの場合にのみ必須です。非 Jabber ユーザは、この 設定がなくてもモバイルおよびリモートアクセスを使用できます。モバイルおよび リモートアクセス機能は、Jabberモバイルおよびリモートアクセスユーザにのみ適 用され、他のエンドポイントまたはクライアントには適用されません。 (注)
- ステップ **8** このユーザ プロファイルに Jabber ポリシーを割り当てます。[Jabberデスクトップクライアン トポリシー(Jabber DesktopClientPolicy)]および[Jabberモバイルクライアントポリシー(Jabber Mobile Client Policy)] のドロップダウンリストから、次のいずれかのオプションを選択しま す。
	- [サービスなし(No Service)]:このポリシーでは、すべての Cisco Jabber サービスへのア クセスが禁止されます。
	- [IM & Presence のみ(IM & Presence only)]:このポリシーは、インスタント メッセージ とプレゼンス機能だけを有効にします。
	- [IM & Presence、音声およびビデオ通話(IM & Presence, Voice and Video calls)]:このポリ シーは、オーディオまたはビデオデバイスを所有しているすべてのユーザーに対して、イ ンスタントメッセージング、プレゼンス、ボイスメール、および会議機能を有効にしま す。これがデフォルトのオプションです。
	- Jabber デスクトップ クライアントには、Windows ユーザ用 Cisco Jabber と、Mac ユーザ用 Cisco Jabber が含まれています。Jabber モバイル クライアントには、iPad および iPhone ユーザ用 Cisco Jabber と、Android ユーザ用 Cisco Jabber が含まれてい ます。 (注)
- ステップ **9** このユーザ プロファイルのユーザが Cisco Unified Communications セルフケア ポータルで Extension Mobility または Extension Mobility Cross Cluster の最大ログイン時間を設定するには、 **[**エンド ユーザにエクステンション モビリティの最大ログイン時間の設定を許可する(**Allow End User to set their Extension Mobility maximum login time**)**]** チェックボックスをオンにしま す。
	- デフォルトでは[エンドユーザにエクステンションモビリティの最大ログイン時間 の設定を許可する (Allow End User to set their Extension Mobility maximum login time) 1 チェック ボックスはオフになっています。 (注)
- **ステップ10** [保存 (Save)] をクリックします。

## エンド ユーザにユーザ プロファイルを適用する

作成したユーザプロファイルにユーザを関連付ける。このユーザプロファイルはエンドユーザ に関連付けられている必要があり、ヘッドセットとテンプレート構成の変更を適用するには、 デバイスの MAC を制御されたデバイスの下に追加する必要があります。

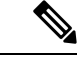

すべてのユーザがすでにユーザプロファイルに割り当てられている場合は、このタスクをス キップできます。 (注)

#### 手順

- ステップ **1** Cisco Unified Communications Manager のデータベースに新しいエンド ユーザを手動で追加する には、次の手順を使用します。
	- a) [Cisco Unified CM Administration] で、**[**ユーザの管理(**User Management**)**] > [**エンド ユー ザ(**End User**)**]** の順に選択します。
	- b) [新規追加(Add New)] をクリックします。
	- c) ユーザのユーザ**ID**と苗字を入力します。
	- d) ドロップダウン リストから**[**ユーザ ランク(**User Rank**)**]**を選択します。
	- e) [エンド ユーザ設定(End User Configuration)] ウィンドウのフィールドを設定します。 フィールドの説明については、オンライン ヘルプを参照してください。
	- f) [保存(Save)] をクリックします。
- ステップ **2** エンドユーザをデバイスに関連付けるには、次の手順を実行します。
	- a) [Cisco Unified CM Administration] で、**[**デバイス(**Device**)**] > [**電話(**Phone**)**]** の順に選択 します。
	- b) Cisco IP 電話 またはデバイスを選択します。
	- c) [Device Information] の下で、オーナーとして [ **user** ] を選択し、[ **owner user ID**] を選択し ます。
	- d) 設定の変更を有効にするには、[ **Save** And **Apply Config** ] をクリックします。

## ヘッドセット テンプレート管理

Cisco Unified Communications Manager のユーザプロファイルにヘッドセットテンプレートを割 り当てて、ユーザのデフォルトのヘッドセットを設定できます。ヘッドセットテンプレートに は、ユーザプロファイルを関連付けるオプションがあります。UnifiedCommunications Manager は、次のタイプのヘッドセットテンプレートをサポートしています。

#### 標準デフォルト ヘッドセット構成テンプレート

これは、すべてのヘッドセットモデルシリーズの工場出荷時のデフォルト設定を含むシステム のデフォルトテンプレートです。このテンプレートには、すべてのヘッドセットモデルシリー ズについて、システムにインストールされている最新のヘッドセットファームウェアでサポー トされているヘッドセット設定が含まれています。プロファイル設定を変更することはできま すが、デフォルト設定は編集できません。

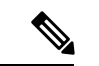

標準のデフォルトのヘッドセット設定テンプレートは、シスコのヘッドセットサービスがシス コのユニファイドサービスのユーザインターフェイスでアクティブ化されている場合にのみ作 成されます。 (注)

デフォルトでは、管理者がこれらのユーザプロファイルをカスタム定義されたヘッドセットテ ンプレートのいずれかに関連付ける場合を除き、すべてのユーザプロファイルが標準のヘッド セットテンプレートに関連付けられます。標準のデフォルトのヘッドセットテンプレートのコ ピーを作成して、ヘッドセットファームウェアバージョンを含むパラメータのカスタマイズさ れた値を使用してカスタムテンプレートを作成できます。

#### システムによって生成されたカスタムヘッドセットテンプレート

完全なシスコヘッドセットサービスアビリティ機能をサポートしていない一部の以前のリリー スでは、管理者が defaultheadsetconfig.json 設定ファイルと TFTP を使用してヘッド セットテンプレートを手動で設定および導入することができます。以前のリリースでこの方法 を使用した後でこのリリースにアップグレードした場合、設定ファイルはシステムによって生 成されたカスタムヘッドセットテンプレートに変換され、**[**ヘッドセットテンプレートの設定 **(Headset Template Configuration]** ウィンドウに表示されます。このカスタムテンプレートに は、設定ファイルを使用したユーザとデバイスが、アップグレードの後に関連付けられます。

#### カスタム ヘッドセット構成テンプレート

Cisco Unified CM Administration から、デバイス(**Device**) > ヘッドセット(**Headset**) > ヘッ ドセットのテンプレート(**Headset Template**) ウィンドウを使用して、展開のニーズに応じて ヘッドセットのテンプレートをカスタマイズします。同じテンプレート内の異なるモデルに異 なるヘッドセットパラメータを割り当てることができます。別のヘッドセットモデルに異なる ファームウェアロードを割り当てることもできます。カスタムヘッドセットの設定は、ユーザ プロファイルをカスタムヘッドセットテンプレートに関連付けることによって、特定のユーザ のセットに割り当てることができます。

#### 表 **62 :** ヘッドセット テンプレート構成の設定

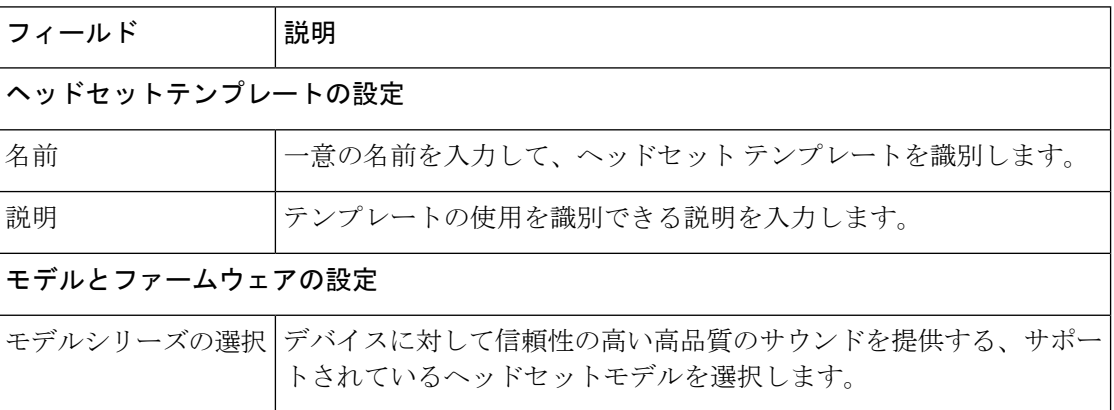
$\mathbf I$ 

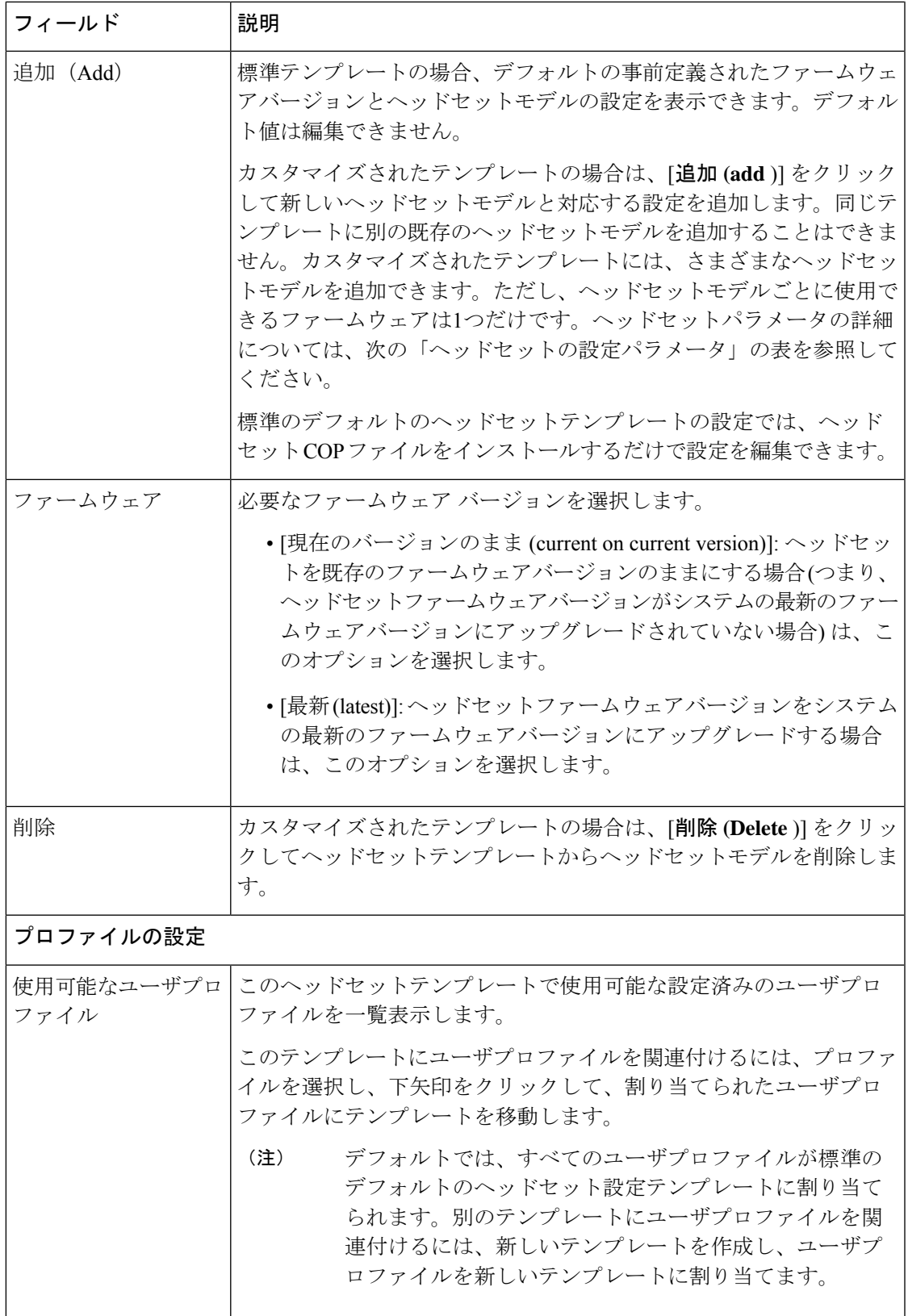

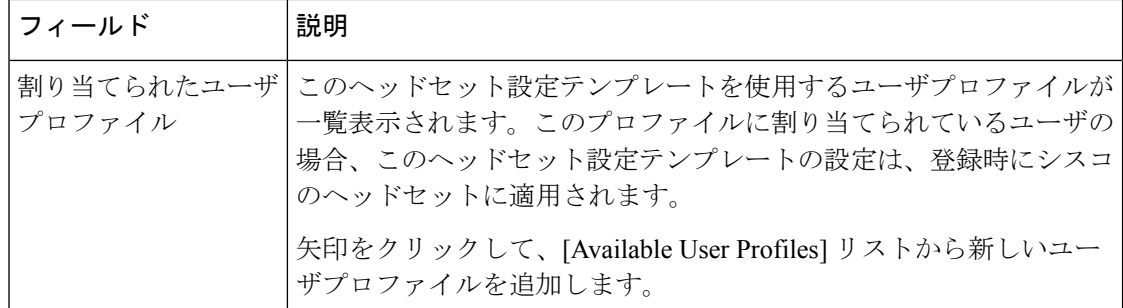

次の表で、各ヘッドセット テンプレートのパラメータについて説明します。

オンプレミスおよびマルチプラットフォーム ヘッドセットの有用性機能は、RJ-9 接続では使 用できません。 (注)

表 **63 :** シスコ ヘッドセット **500** シリーズのパラメータ

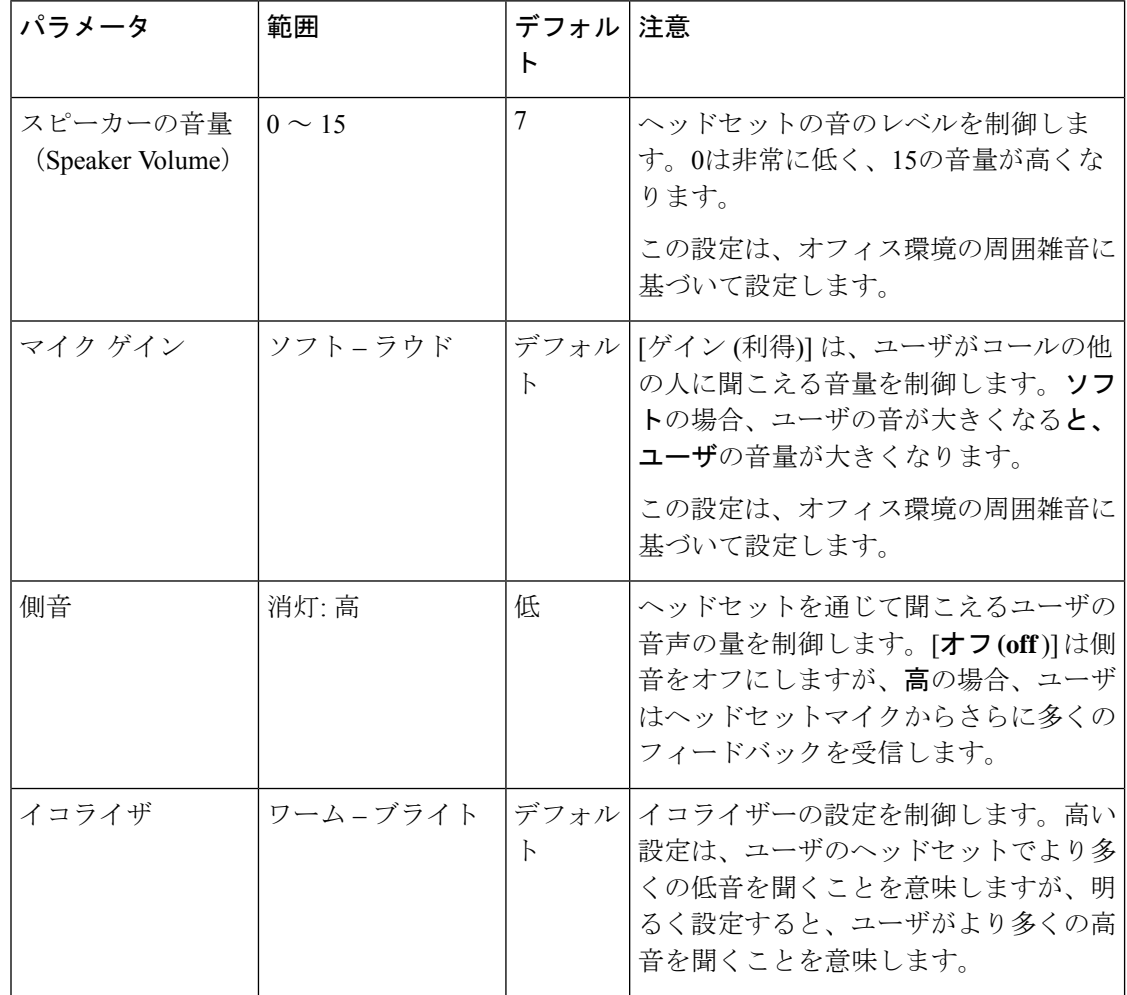

 $\mathbf I$ 

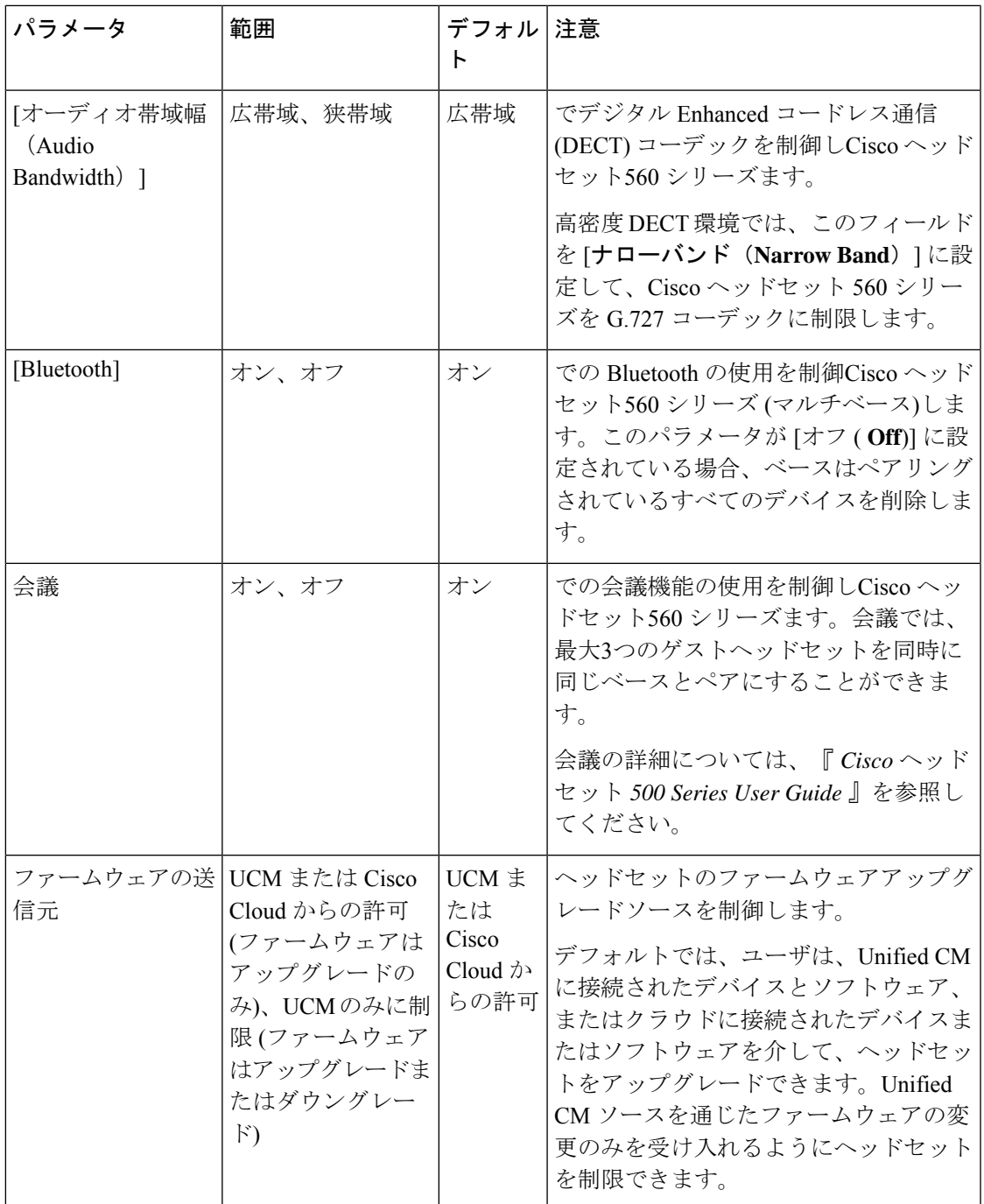

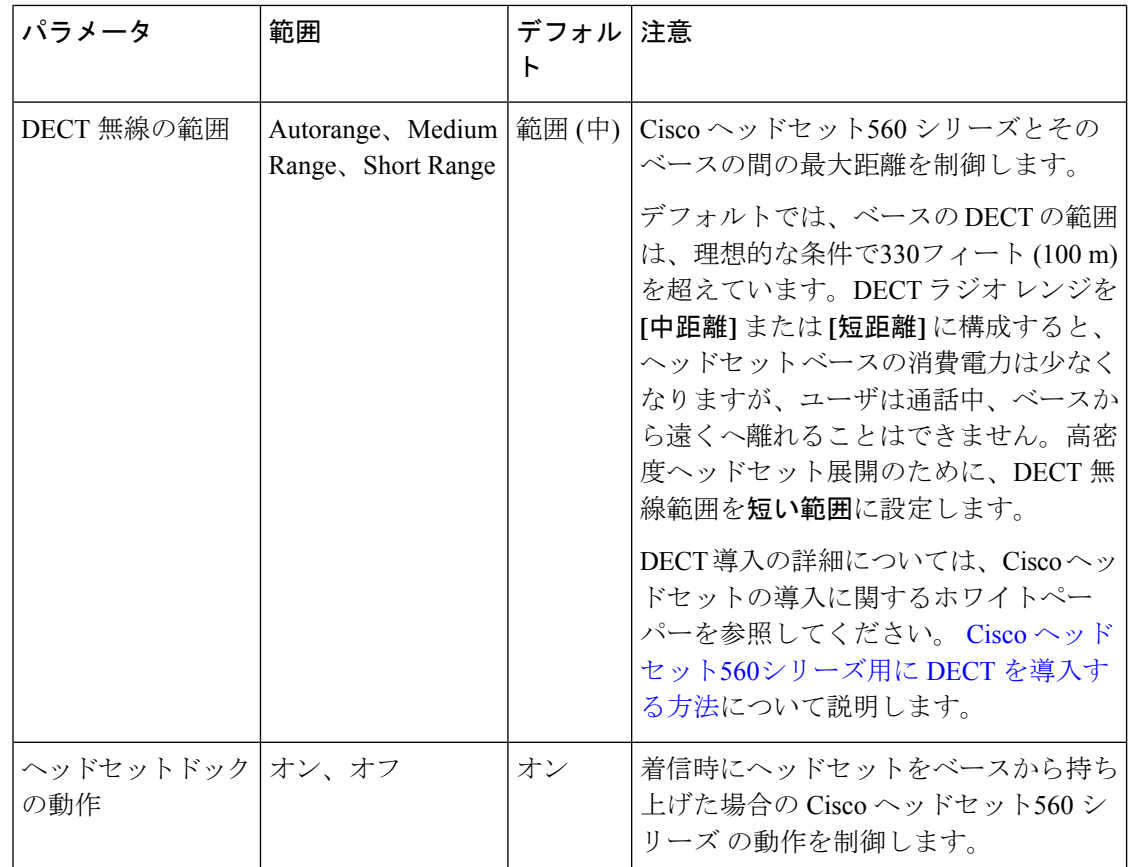

# ヘッドセットテンプレートの設定

シスコヘッドセットに適用できるカスタマイズされた設定でヘッドセットテンプレートを設定 するには、次の手順を使用します。カスタマイズしたテンプレートを作成するか、システム定 義の標準のデフォルトのヘッドセットテンプレートを使用できます。

標準のデフォルトのヘッドセット設定テンプレートは、システム定義のテンプレートです。標 準のデフォルトのヘッドセットテンプレートに新しいユーザプロファイルを割り当てることは できますが、テンプレートを編集することはできません。デフォルトでは、すべてのユーザプ ロファイルがこのテンプレートに割り当てられます。このテンプレートからユーザプロファイ ルの関連付けを解除するには、新しいテンプレートにプロファイルを割り当てる必要がありま す。 (注)

#### 手順

ステップ **1** Cisco Unified CM Administration から、**[**デバイス(**Device**)**] > [**ヘッドセット(**Headset**)**] > [**ヘッドセットテンプレート(**Headset Template**)**]** を選択します。

- ステップ **2** 次のいずれかを実行します。
	- 既存のテンプレートを編集するには、テンプレートを選択します。
	- 新しいテンプレートを作成するには、既存のテンプレートを選択し、[コピー**(Copy**)]をク リックします。既存の設定が新しいテンプレートに適用されます。
- ステップ **3** テンプレートの [名前(Name)] と [説明(Description)] を追加します。
- ステップ **4** [モデルとファームウェアの設定(Model and Firmware Settings)] で、このテンプレートに適用 するカスタマイズされたヘッドセット設定を割り当てます。新しい設定を追加するには、[追 加(Add)] ボタンをクリックして設定項目を指定します。
- ステップ **5** 上下の矢印を使用して、このテンプレートに割り当てるユーザプロファイルを、[割り当てら れているユーザプロファイル(Assigned UsersProfiles)]リストボックスに移動します。これら のプロファイルに割り当てられているすべてのユーザは、このヘッドセットテンプレートにも 割り当てられます。
- ステップ6 [保存 (Save) ] をクリックします。
- ステップ **7** デフォルトのテンプレート設定に戻すには、[デフォルトに設定(Set to Default)] ボタンを使 用します。
- ステップ **8** [設定の適用(Apply Config)] をクリックします。

標準のデフォルトヘッドセット構成テンプレートでは、以下に対して[設定の適用(Apply Config)] ボタンが有効になります。

- 割り当てられたユーザプロファイルリストに追加したユーザが所有しているデバイス
- 名前非表示のデバイス

カスタマイズされたヘッドセット構成テンプレートでは、[割り当てられているユーザプロファ イル (Assigned User Profiles) 1リストに追加されたユーザが所有するデバイスに対してのみ[設 定の適用(Apply Config)] ボタンが有効になります。

# ファームウェア管理

Unified Communications Manager に接続されているほとんどの電話機およびデバイスは、Cisco ヘッドセット 500 シリーズおよび Cisco ヘッドセット 700 シリーズをサポートしています。 ヘッドセットを電話機に接続する前に、最新の電話機のファームウェアリリースおよびデバイ スパッケージをインストールしてください。ヘッドセットが初めて接続すると、必要なファー ムウェアがダウンロードされ、アップグレード プロセスが開始されます。

特定のヘッドセットモデルでは、次の2つのファームウェアオプションがサポートされていま す。

• **[**現在のバージョンのまま**(current oncurrent version**)]:ヘッドセットを既存のファームウェ アバージョンに維持する場合は、このオプションを選択します (つまり、ヘッドセット ファームウェアバージョンは最新のシステムファームウェアバージョンにアップグレード されません)。

• 最新: ヘッドセットをアップグレードまたはダウングレードするには、このオプションを 選択します。選択したソフトウェアが、ヘッドセットの現在のファームウェアより古いリ リースであっても、システムによってインストールおよび実行されます。

たとえば、最新版として**1-5-1-10**を選択すると、現在ヘッドセットに**1-5-1-9**または**1-5-1-11** があるかどうかに関係なく、そのファームウェアがヘッドセットにインストールされま す。

#### ファームウェアに関する考慮事項

- 標準のヘッドセットテンプレートに割り当てられたユーザは、常に最新のヘッドセット ファームウェアと設定を受信します。
- ヘッドセットテンプレート設定 (標準とカスタムの両方) に表示される設定は、すべての へッドセットモデルシリーズの最新のファームウェアに常に設定されます。

# ヘッドセット インベントリの管理

Cisco IP 電話 は、ヘッドセットが接続状態または切断状態になるたびに、ヘッドセットインベ ントリデータを Unified Communications Manager に送信します。Unified Communications Manager は、インベントリデータを保存するため、このサーバに展開されているすべてのヘッドセット について、インベントリの要約レポートまたはカスタムインベントリレポートを生成できま す。

レポート情報には、ヘッドセットのシリアル番号とモデル番号、ドッキングステーションの詳 細、ファームウェア、使用されている設定テンプレート、ベンダーの詳細、およびデバイスへ のヘッドセットの接続ステータスが含まれます。

### ヘッドセット インベントリの設定

Cisco Unified CM Administration は、 デバイス > ヘッドセット > ヘッドセットインベントリウィ ンドウを使用して、サーバ上に展開されているすべてのヘッドセットの一覧を表示します。こ の情報を使用して、導入されているすべてのヘッドセットのレポートを生成できます。デバイ スのシリアル番号をクリックすると、個々のヘッドセットの詳細がポップアップウィンドウに 表示されます。

 $\mathbf I$ 

#### 表 **64 :** ヘッドセット インベントリの設定

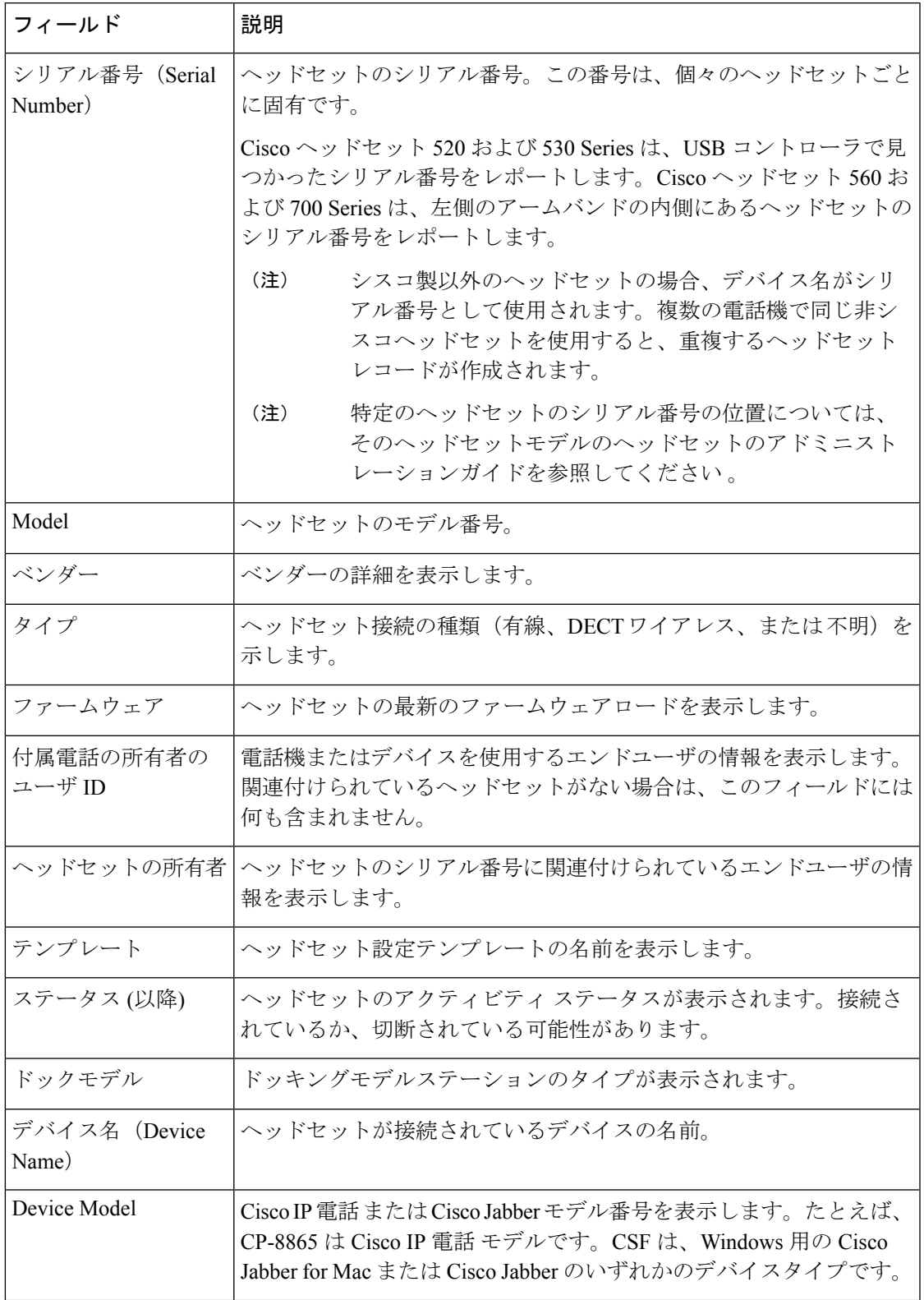

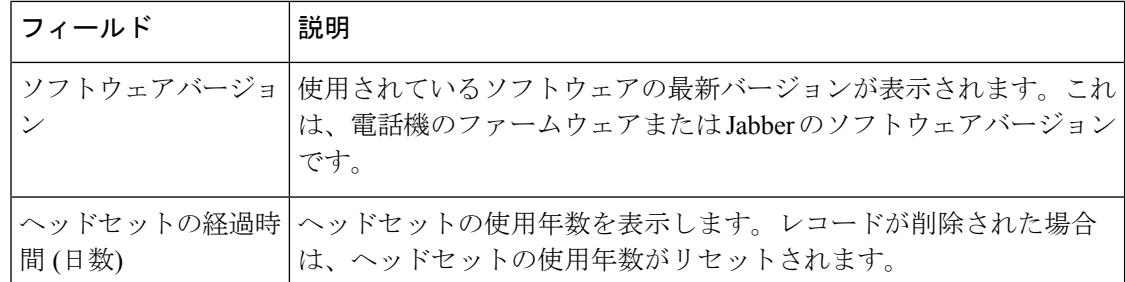

## ヘッドセット インベントリの管理タスクフロー

#### 手順

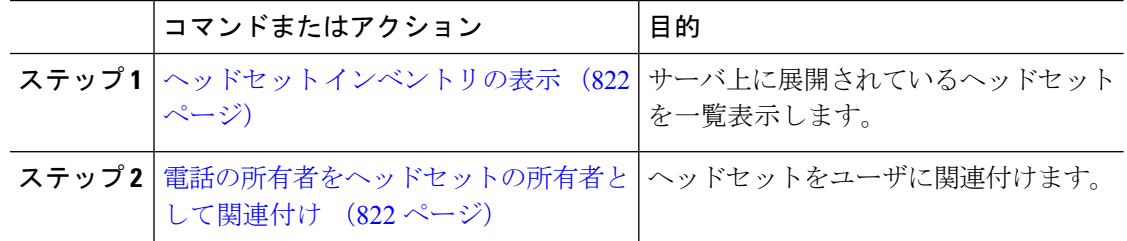

#### ヘッドセット インベントリの表示

サーバに展開されているすべてのヘッドセットの完全なリストを表示できます。この情報を使 用して、導入されているすべてのヘッドセットのレポートを生成できます。

#### 手順

- ステップ **1** [Cisco Unified CM 管理(Cisco Unified CM Administration)] から、以下を選択します。 **[**デバイ ス(**Device**)**]** > **[**ヘッドセット(**Headset**)**]** > **[**ヘッドセットインベントリ(**HeadsetInventory**)**]** を選択します。
- ステップ **2** 次のいずれかを実行します。
	- [検索**(Find**)]を選択すると、サーバに展開されているヘッドセットの完全なリストが表示 されます。
	- 1つ以上の検索条件を検索ボックスに入力し、[検索 **(Find**)] を選択します。

#### 電話の所有者をヘッドセットの所有者として関連付け

ユーザに一括ヘッドセットを関連付けるには、次の手順を使用します。

手順

- ステップ **1** [Cisco Unified CM 管理(Cisco Unified CM Administration)] から、以下を選択します。 **[**デバイ ス(**Device**)**]** > **[**ヘッドセット(**Headset**)**]** > **[**ヘッドセットインベントリ(**HeadsetInventory**)**]** を選択します。
- ステップ **2** サーバ に 導入されているヘッドセットの完全なリストを表示するには、**[**検索**]** をクリックし ます。
- ステップ **3 [**すべて選択**]**をクリックするか、必要なシリアル番号を選択し、**[**ヘッドセットの所有者として 電話機の所有者を関連付ける**]** をクリックしてヘッドセットをユーザに関連付けます。
	- すでに関連付けられているか、または電話の所有者が関連付けられていない場合、 ヘッドセットを関連付けることはできません。ヘッドセットの関連付けは、ページ が再ロードされた後、[ヘッドセットの所有者] 列で表示されます。 (注)

特定のユーザに最大15個のヘッドセットを関連付けることができます。特定のユー ザの最大制限に達すると、残りのヘッドセットは割り当てられず、エラーが表示さ れます。

- ステップ **4** (任意) 必要なシリアル番号を選択し、**[**ヘッドセット所有者の割り当て解除**]** をクリックし て、選択したユーザからヘッドセットのシリアル番号を切り離します。
	- ヘッドセットの所有者に関連付けられていないヘッドセットの関連付けを解除する ことはできません。 (注)
- ステップ **5** (任意) エンド ユーザの設定とヘッドセットの関連付けの詳細を表示するには、**[**接続された 電話機の所有者ユーザ **ID]** または **[**ヘッドセットの所有者**]** 列の [ユーザ名] リンクをクリック します。
	- **[**エンドユーザー設定(**End User Configuration**)**]**ウィンドウに、ヘッドセットの関 連付けと解除の詳細が表示されます。 (注)

### ヘッドセット インベントリの概要

Cisco Unified CM Administration から、デバイス > ヘッドセット > ヘッドセットインベントリの 概要ウィンドウを使用して、 ヘッドセットインベントリの概要 ウィンドウで導入されたヘッ ドセットの要約を表示することができます。

#### モデルごとのヘッドセット インベントリ

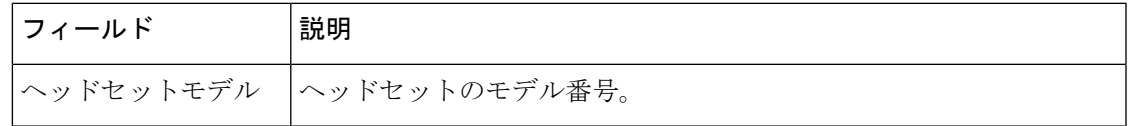

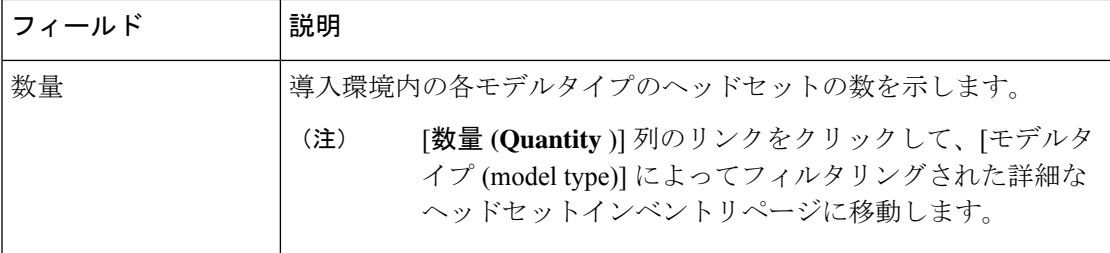

#### ステータス別ヘッドセット インベントリ

ヘッドセットモデル、アクティブ、非アクティブ、または割り当てられていない列のハイパー リンクをクリックして、各ステータスの詳細なヘッドセットインベントリページに移動しま す。

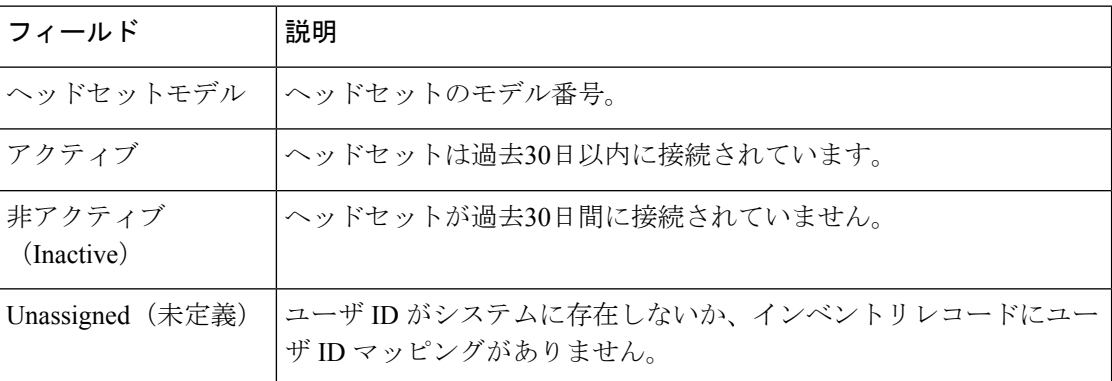

## 導入されたヘッドセットの集約サマリーを取得する

[ヘッドセットインベントリの概要 **(**ヘッドセットインベントリの概要)] ウィンドウで、展開し たヘッドセットの集約サマリーを表示できます。

#### 手順

Cisco Unified CM の管理で、[Device] [ヘッドセットの > > インベントリの概要] を選択します。

ヘッドセットインベントリの内訳は、モデル別またはヘッドセットステータス別に表示できま す。

# ヘッドセット トラブルシューティングと診断

Cisco IP Phone に接続されているヘッドセットの問題レポートツール (PRT) ログを収集するた めに、Unified Communications Manager または Cisco ユニファイドリアルタイムモニタリング

ツール (RTMT) を設定できます。PRT には、コール品質、使用されているコーデック、音声設 定、ワイヤレス設定、およびアラートログに関するデータが含まれています。

Unified Communications Manager は、ヘッドセットのコール診断の詳細を保存します。Cisco IP 電話は、BYE メッセージまたは BYE メッセージへの 200 OK 応答のいずれかでヘッドセット 統計ヘッダーのヘッドセット診断データを送信して、Unified Communications Manager の CMR を更新します。

Cisco IP 電話は、ヘッドセット診断データを Unified Communications Manager と共有します。こ の情報は、CMR レコードの以下のフィールドに保存されます。

- SN—ヘッドセットのシリアル番号。
- メトリックス—RSSI フレームエラー、接続ドロップの理由、ビーコンの移動、オーディ オ設定、および DECT 帯域幅などのヘッドセットメトリック。

CMR レコードのエクスポートおよび表示方法の詳細については、*Cisco Unified Communications Manager* のコール レポートおよび請求管理ガイドを参照してください 。

ヘッドセット CMR レコードは、シスコ ヘッドセット 500 シリーズに適用されますが、700 シ リーズには適用されません。

### **Unified CM** でエンドポイントの **PRT** を生成する

エンドポイントで問題レポートツール (PRT) をトリガーするには、次の手順を実行します。

#### 手順

- ステップ **1** [Cisco Unified CM Administration] から、**[**デバイス(**Device**)**] > [**電話機(**Phone**)**]** の順に選択 します。
- ステップ **2** [検索 **(Find** )] をクリックして、ヘッドセットが接続する1つ以上の電話を選択します。
- ステップ **3** 選択した電話機で使用されているヘッドセットの PRT ログを収集するには、[ **GENERATE prt For selected** ] をクリックします。
- ステップ4 [保存 (Save) 1をクリックします。

Cisco Unified Communications Manager は SIP Notify メッセージを送信して、電話機のログ収集 をリモートでトリガーし、[カスタマーサポートアップロード URL (Customer support upload URL)] パラメータで設定されたログサーバにアップロードします。

<sup>(</sup>注)

# **RTMT** でのエンドポイントの **PRT** の生成

デバイスまたはエンドポイントは、診断およびトラブルシューティングのために、各クリティ カルイベントのアラームを生成します。これらのアラームは、Cisco ユニファイドリアルタイ ムモニタリングツール (RTMT) ユーザインターフェイスの [トレース収集 (Trace Collection)] メ ニューまたは [デバイスモニタリング (Device Monitoring)] メニューで使用可能な問題レポート ツール (PRT) を使用して生成されます。

#### 手順

- ステップ **1** [Trace & Log Central]オプションを展開します。
- ステップ **2** Trace & Log Central tree 階層で、[ **GENERATE PRT**] を選択します。 [Generate PRT] ウィザードが表示されます。
- ステップ **3** Cisco Unified CM Administration ユーザインターフェイスの [電話の検索と一覧表示 (Find and List Phone)] ページで設定されているデバイス名を入力します。
- ステップ **4** [ **GENERATE PRT**] をクリックします。

生成されたレポートは、カスタマーサポートのアップロード **URL**にアップロードされます。 [ダウンロード(download)]オプションは、CiscoのUnifiedCM Administrationユーザインターフェ イスで、カスタマーサポートアップロード **URL**パラメータがエンタープライズ、プロファイ ル、またはデバイスレベルで設定されている場合にのみ使用できます。

[Enterprise]、[Profile]、または [Device level configuration] ページの設定で、[ **Customer support UPLOAD URL** ] パラメータを確認します。それ以外の場合、PRT の生成は 失敗します。 (注)

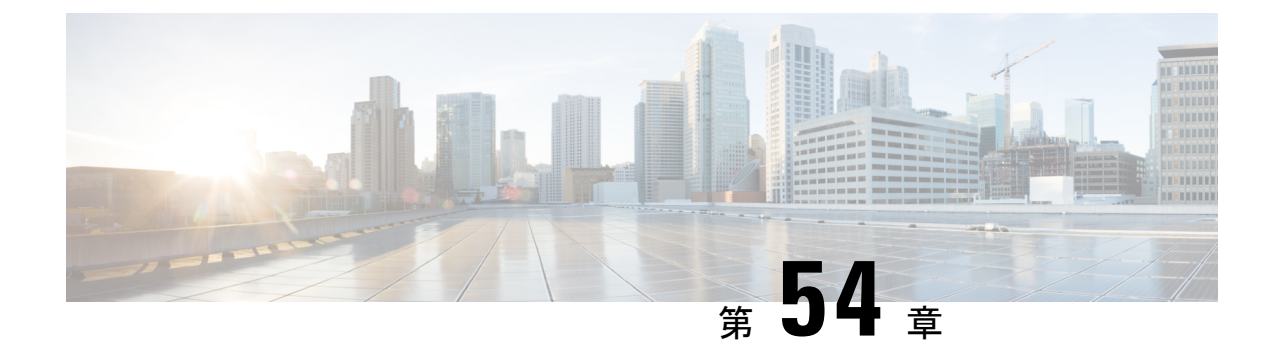

# ヘッドセットサービス

- ヘッドセットサービスの概要 (827 ページ)
- ヘッドセットサービスの前提条件 (828 ページ)
- ヘッドセットサービス管理者の設定タスクフロー (828 ページ)
- ヘッドセットサービスのエンドユーザ関連付けタスクフロー (833 ページ)

# ヘッドセットサービスの概要

ヘッドセットサービスを使用すると、Cisco ヘッドセットをサポートされているデバイスに接 続して、ヘッドセットベースのExtensionMobilityなどのシンプルで統合されたユーザエクスペ リエンスを将来的に提供できます。

ヘッドセットベースのExtensionMobilityは、ヘッドセットサービスで初めて導入された機能で す。Extension Mobility 対応デバイスに Cisco ヘッドセットを接続すると、Extension Mobility の ログインとログアウトにシームレスなログインエクスペリエンスが提供されます。

ヘッドセットサービスを使用すると、管理者とエンドユーザは、所有デバイス、共有スペー ス、共有エリアデバイスなどの任意のデバイスからヘッドセットを関連付けることができま す。この関連付けは、認証に役立ち、ユーザにカスタマイズされたエクスペリエンスを提供し ます。この機能は、有線ヘッドセットとワイヤレスヘッドセットの両方をサポートします。

ヘッドセットの関連付けは、ユーザのIDをヘッドセットに割り当てます。ユーザIDが必要な サービスにログインできます。

このUnifiedCommunications Managerインターフェイスを使用すると、管理者は次のことができ ます。

- ヘッドセットをシリアル番号とともにエンドユーザに関連付け、関連付け解除します。
- ヘッドセットベースの拡張モビリティを有効にします。
- ヘッドセットへの一括ユーザのインポートとエクスポートの関連付け。

ヘッドセットベースの Extension Mobility ログインは、Extension Mobility Cross Cluster(EMCC) ではサポートされていません。 (注)

ヘッドセットベースのエクステンション モビリティ ログインは、モバイルおよびリモートア クセス(MRA)をサポートするデバイスで機能します。互換性のある電話ファームウェアの バージョンは 14.1(1) です。

同じユーザー ID がヘッドセットと電話機の両方を制御している場合、ヘッドセットベースの エクステンション モビリティ ログインは機能しません。

# ヘッドセットサービスの前提条件

- エンドユーザが Unified Communications Manager ですでに作成されていることを確認しま す。
- ヘッドセットを使用したExtension Mobilityログインの場合は、ユーザデバイスでExtension Mobility が有効になっていることを確認します。また、ユーザが Extension Mobility のログ インまたはログアウトを実行できるように、**[Extension Mobility** のサインインとサインア ウトを許可する(**Allow Headset for Extension Mobility**)**]** が有効になっています。

$$
\mathscr{A}
$$

ヘッドセットベースの Extension Mobility 機能は、88XX および 78XX シリーズの Cisco IP電話 の最新のファームウェアのみをサポートします。 (注)

# ヘッドセットサービス管理者の設定タスクフロー

管理者は次のタスクを使用して、ヘッドセットをユーザに関連付け、ヘッドセットベースの Extension Mobility を有効にできます。

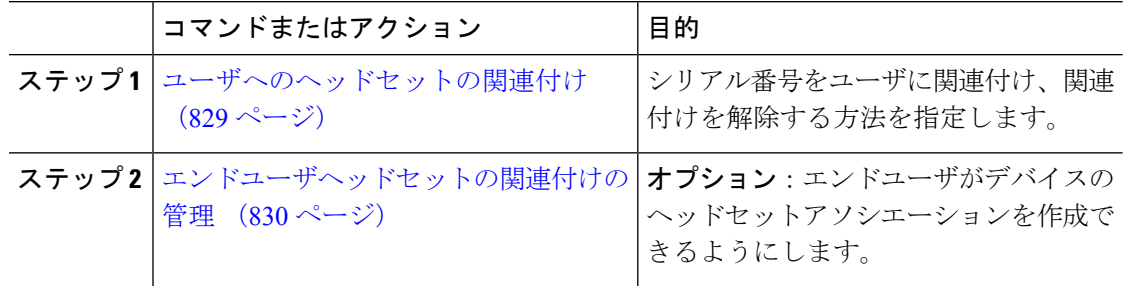

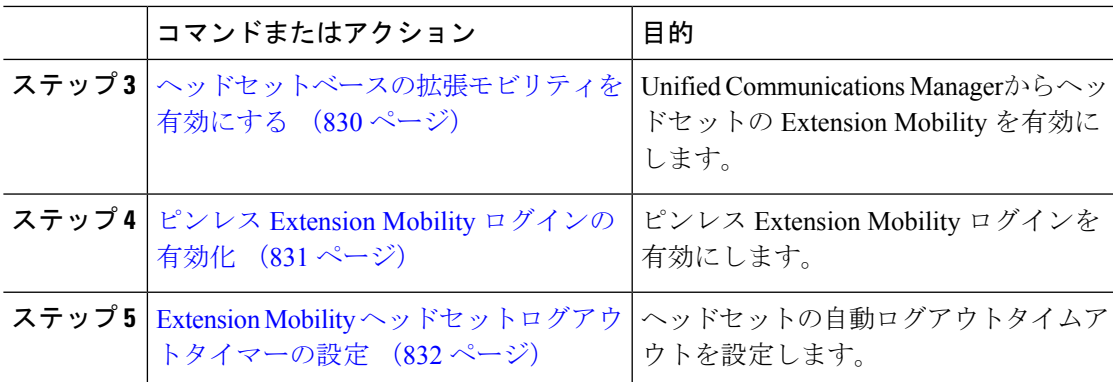

### ユーザへのヘッドセットの関連付け

この手順を使用して、ヘッドセットをユーザに関連付けます。

#### 手順

- ステップ **1** [Cisco Unified CM 管理(Cisco Unified CM Administration)] から、以下を選択します。 **[**ユーザ 管理(**User Management**)**]** > **[**エンドユーザ(**End User**)**]**。
- ステップ **2 [**検索(**Find**)**]** をクリックし、ヘッドセットを関連付ける既存のユーザを選択します。
- ステップ **3 [**関連ヘッドセット**]** セクションで、割り当てるヘッドセットのシリアル番号を入力します。
- ステップ4 [保存 (Save) 1をクリックします。
- ステップ **5** 選択したユーザにさらにヘッドセットを関連付ける場合は、[**+**]をクリックします。
	- 特定のユーザに最大15個のヘッドセットを関連付けることができます。ヘッドセッ トのシリアル番号は、個々のヘッドセットごとに固有です。同じヘッドセットを 2 人のユーザに関連付けることはできません。ヘッドセットの関連付けを別のユーザ に移動するには、最初に最初のユーザからヘッドセットの関連付けを解除する必要 があります。 (注)

特定のヘッドセットのシリアル番号の位置については、そのヘッドセットモデルの ヘッドセットのアドミニストレーションガイドを参照してください 。

- ステップ **6** (任意) **(-)** をクリックして、選択したユーザのヘッドセットシリアル番号を関連付け解除し ます。
- ステップ **7 [**詳細の表示(**View Details**)**]** リンクをクリックして、ヘッドセットのインベントリの詳細を 表示します。詳細については、「ヘッドセットとアクセサリの管理」の章の「ヘッドセットの インベントリ設定」セクションを参照して、ヘッドセットの詳細を確認してください。

## エンドユーザヘッドセットの関連付けの管理

オプション:この手順を使用して、Unified Communication Manager の設定を構成し、エンド ユーザがデバイス画面の**[**ヘッドセットの関連付け**]**メニューオプションを使用してヘッドセッ トを関連付けることができるようにします。

#### 手順

- ステップ **1** [Cisco Unified CM 管理(Cisco Unified CM Administration)] から、以下を選択します。 **[**システ ム(**System**)**]** > **[**エンタープライズパラメータ(**Enterprise Parameters**)**]**。
- ステップ **2 [**エンタープライズパラメータ設定(**Enterprise Parameters Configuration**)**]** セクションで、次 のいずれかを選択して、エンドユーザのヘッドセットをデバイスに関連付けます。
	- **[**ユーザにプロンプトを表示(**Prompt user to start Headset Association**)**]** を選択すると、 ヘッドセットが初めてデバイスに接続されたときに **[**ヘッドセットの関連付け(**Headset Association**)**]** 画面が表示されます。デフォルトでは、このパラメータ値が選択されてい ます。
	- **[**ヘッドセットの関連付け(**Headset Association**)**]** 画面が Extension Mobility 対応デバイス にのみ表示されるようにするには、**[Extension Mobility** 対応デバイスからのみヘッドセッ トの関連付けを開始するようユーザに確認(**Prompt user to start Headset association only from Extension Mobility-enabled devices**)**]** を選択します。
	- すべてのデバイスでヘッドセットの関連付け画面を無効にするには、**[**すべてのデバイス からヘッドセットの関連付けを開始するようにユーザに要求しない**]** を選択します。この 設定は、ユーザがデバイスメニューからヘッドセットの関連付けを手動で開始することを 妨げません。
	- 設定の変更は、すでにエンドユーザに関連付けられているヘッドセットには適用さ れません。 (注)

ステップ **3** 設定の変更を有効にするには、[ **Save** And **Apply Config** ] をクリックします。

詳細な説明については、**[EnterpriseParameter Configuration]**ウィンドウでパラメー タ名または疑問符(?)アイコンをクリックします。 ヒント

### ヘッドセットベースの拡張モビリティを有効にする

ユーザが関連付けられたヘッドセットから Extension Mobility にログインできるようにするに は、次の手順を使用します。

#### 始める前に

ヘッドセットユーザがヘッドセットを使用してExtensionMobilityにログイン、使用、およびロ グアウトできる Extension Mobility サービスに Cisco IP 電話とデバイスプロファイルを設定して いることを確認してください。詳細については、エクステンションモビリティへの登録 (492 ページ)を参照してください。

手順

- ステップ **1** [Cisco Unified CM 管理(Cisco Unified CM Administration)] から、以下を選択します。**[**システ ム(**System**)**]** > **[**サービスパラメータ(**Service Parameters**)**]**。
- ステップ **2 [**サーバ(**Server**)**]** フィールドで、Cisco Extension Mobility サービスを実行しているノードを 選択します。
- ステップ **3** [サービス(Service)] フィールドで、[Cisco Extension Mobility] を選択します。
- ステップ **4 [**ヘッドセットベースの**Extension Mobility**(**Headset-basedExtension Mobility**)**]**フィールドで、 次のいずれかを選択して、ExtensionMobilityログインに関連付けられたヘッドセットを使用し ます。
	- **[ExtensionMobility**にヘッドセットを許可(サインイン**/**サインアウト)**]**を選択して、ヘッ ドセットユーザがExtensionMobilityでサインインできるようにします。デフォルトでは、 このパラメータ値が選択されています。
	- ExtensionMobilityでのヘッドセットユーザのサインインとサインアウトを制限するには、 **[Extension Mobility** のサインインとサインアウトを許可しない(**Do not Allow Headset for ExtensionMobility**)**]**を選択します。このオプションを選択した場合、エンドユーザはヘッ ドセットを接続するときにExtensionMobilityのログインまたはログアウト画面を表示しま せん。

ステップ5 [保存 (Save) 1をクリックします。

### ピンレス **Extension Mobility** ログインの有効化

ユーザに関連付けられたヘッドセットを使用したピンレスExtensionMobilityログインには、次 の手順を使用します。

(注) この機能は、12.5(1)SU3 以降でサポートされています。

#### 始める前に

**[**サービスパラメータ設定**]** > **[**ヘッドセット接続後の自動ログインタイマー(秒)**]** フィールド で、システムがユーザー入力を待機してから拡張モビリティプロファイルに自動的にサインイ ンするまでの最大時間を指定します。

指定された最大期間は、**[PIN** エントリ(ヘッドセットベースのサインイン)**]** フィールドが **[**不要(**Not Required**)**]** に設定されている場合にのみ有効です。 (注)

#### 手順

- ステップ **1** [Cisco Unified CM 管理(Cisco Unified CM Administration)] から、以下を選択します。**[**システ ム(**System**)**]** > **[**サービスパラメータ(**Service Parameters**)**]**。
- ステップ **2 [**サーバ(**Server**)**]** フィールドで、Cisco Extension Mobility サービスを実行しているノードを 選択します。
- ステップ **3** [サービス(Service)] フィールドで、[Cisco Extension Mobility] を選択します。
- ステップ **4 [PIN** エントリ(ヘッドセットベースのサインイン)**]** フィールドで、次のいずれかを選択し て、ピンレス Extension Mobility ログインを有効または無効にします。
	- **[**必須(**Required**)**]** を選択して、Extension Mobility ログイン用のPINの入力をユーザに求 めます。デフォルトでは、このパラメータ値が選択されています。
	- **[**不要(**Not Required**)**]** を選択すると、1 分以内に Extension Mobility に自動的にサインイ ンします。ユーザは、電話UIで PIN の詳細を入力するよう求められません。
	- ユーザが設定された時間内に自動的にサインアウトするか、または有線または ワイヤレスヘッドセットを使用して手動でログアウトする場合、ユーザは**[**キャ  $\bigtriangledown$ **セル (Cancel)**  $\bigl$   $\{$  をクリックして、指定された期間内の自動サインインを回 避することをお勧めします。 重要

**ステップ5** [保存 (Save) 1をクリックします。

## **Extension Mobility** ヘッドセットログアウトタイマーの設定

自動ログアウトタイムアウトを設定するには、次の手順を使用します。

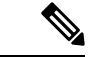

**[**サービスパラメータ設定(**ServiceParameter Configuration**)**]**ウィンドウの[ヘッドセットベー スの Extension Mobility(Headset-based Extension Mobility)] サービスパラメータが **[Extension Mobility**のサインインおよびサインアウトにヘッドセットを許可しない(**DonotAllowHeadset for Extension Mobility**)**]** に設定されている場合、自動ログアウトタイマー値の設定は無効で す。 (注)

- ステップ1 [Cisco Unified CM 管理 (Cisco Unified CM Administration) 1から、以下を選択します。 サービ ス > サービスパラメータ.
- ステップ **2 [**サーバ(**Server**)**]** フィールドで、Cisco Extension Mobility サービスを実行しているノードを 選択します。
- ステップ **3** [サービス(Service)] フィールドで、[Cisco Extension Mobility] を選択します。
- ステップ **4 [**ヘッドセット切断後の自動ログアウトタイマー(**Auto logout timer after Headset Disconnect**)**]** フィールドに、ユーザが自動的にログアウトする前にヘッドセットがデバイスから切断された ときにシステムがユーザ入力を待機できる最大期間値を入力します。
	- デフォルトでは、この値は5分に設定されています。最大値は15分に設定できま す。 (注)

ステップ5 [保存 (Save) ] をクリックします。

# ヘッドセットサービスのエンドユーザ関連付けタスクフ ロー

エンドユーザは、次のタスクを使用してヘッドセットを関連付け、関連付けられた ID を使用 して Extension Mobility を使用してログインできます。

#### 手順

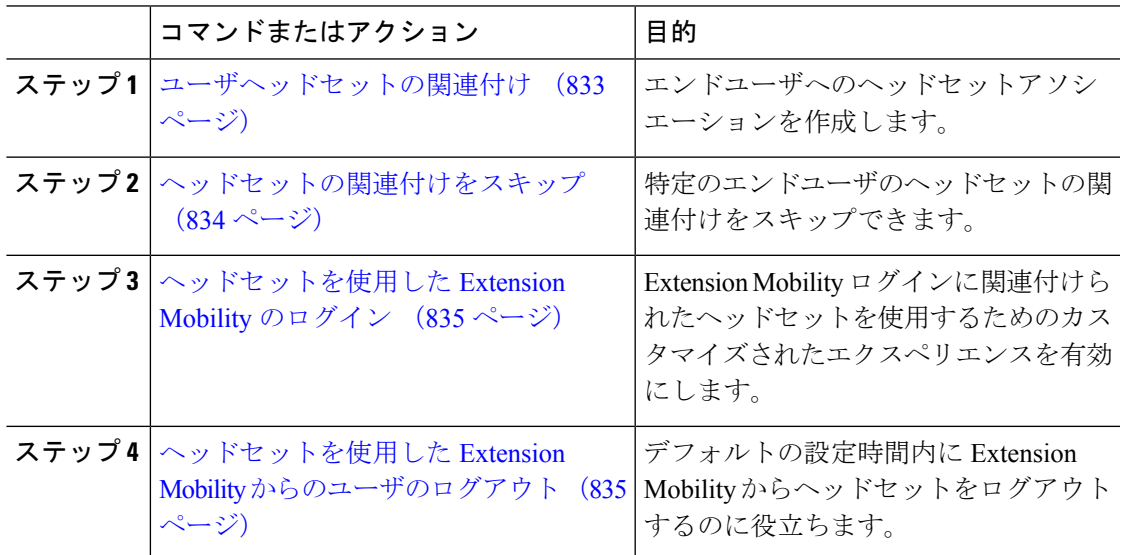

# ユーザヘッドセットの関連付け

この手順を使用して、ヘッドセットとユーザの関連付けします。

#### 手順

ステップ **1** ヘッドセットを Cisco IP 電話に接続します。

[IPフォン(IPPhone)]画面に*[*ヘッドセットをユーザに関連付ける(*Associate*ヘッドセット)*]* ポップアップ画面が表示されます。

デバイスが共有スペースまたは共有エリアにある場合、またはユーザがデバイスに関連付けら れている場合、ユーザ名は自動的に入力されます。デバイスが匿名の場合、**[**ユーザ**ID**(**User ID**)**]** フィールドは空白で、エンドユーザはユーザクレデンシャルを提供するヘッドセットを 関連付けることができます。

- ステップ **2** ユーザー **ID** と **PIN** を入力または変更します。クレデンシャルがわからない場合は、管理者に 問い合わせてください。
- **ステップ3** [送信 (Submit) ] をクリックします。

正常に関連付けられたヘッドセットメッセージがユーザ名とともに表示されます。

無効なクレデンシャル (ユーザID または PIN)を3回以上入力すると、Cisco IP 電話にエラー メッセージが表示されます。

ヘッドセットの関連付けに失敗した場合は、ヘッドセットを切断して接続し、有効なクレデン シャルを入力するか、管理者に問い合わせてください。

- ステップ **4** (任意) Cisco IP 電話を使用してヘッドセットを手動で関連付けるには、**[**設定(**Settings**)**]** > **[**アクセサリ(**Accessories**)**]** > **[Cisco** ヘッドセットのセットアップ(**Cisco Headset Setup**)**]** > **[**ユーザの関連付け(**Associate User**)**]** の順に選択します。
	- ヘッドセットが切断されている場合、**[**ユーザの関連付け(**Associate User**)**]** オプ ションはグレー表示されます。有効にするには、ヘッドセットをデバイスに接続し ます。 (注)

## ヘッドセットの関連付けをスキップ

この手順を使用して、ヘッドセットとユーザの関連付けをスキップします。

- ステップ **1** ヘッドセットを Cisco IP 電話に接続します。
- ステップ **2** ヘッドセットをユーザに関連付ける前に、**[**終了(**Exit**)**]** をクリックします。
- ステップ **3** ヘッドセットを関連付けない場合は、**[**はい(**Yes**)**]** をクリックします。 デバイスへの以降の接続では、ヘッドセットの関連付け画面は表示されません。同じヘッド セットが別のデバイスに接続されている場合は、Cisco IP電話の画面に**[**ユーザとヘッドセット の関連付け(**Associate Headset to User**)**]** ポップアップ画面が表示され、関連付けプロセスが 表示されます。

# ヘッドセットを使用した **Extension Mobility** のログイン

ユーザが関連付けられているヘッドセットを使用してExtensionMobilityでログインするには、 次の手順を使用します。

#### 手順

- ステップ **1** ヘッドセットを Cisco IP 電話に接続します。
- ステップ **2** ヘッドセットが関連付けられていない場合は、次の手順を実行します。
	- a) ユーザにヘッドセットを関連付けるユーザ **ID** と **PIN** を入力します。
	- b) [送信 (Submit) ] をクリックします。 ログイン画面に成功したメッセージと関連するユーザ ID が表示され、ユーザは Extension Mobility でサインインできます。
	- c) **[**サインイン(**Sign In**)**]** をクリックして、Extension Mobility のログインを完了します。
- ステップ **3** ヘッドセットがすでにユーザに関連付けられている場合は、次の手順を実行します。
	- a) Extension Mobility でログインするための **PIN** を入力します。
	- b) 必要なユーザプロファイルを選択します。
	- c) [送信 (Submit) ] をクリックします。
- ステップ **4** ユーザがすでにデバイスのExtensionMobilityにログインしており、別のユーザが以前に関連付 けられたヘッドセットを接続すると、ログアウト画面が表示され、以前にログインしたユーザ をログアウトできます。
- ステップ **5 [**はい(**Yes**)**]** をクリックして、以前のプロファイルからログアウトします。
- ステップ **6** Extension Mobility でログインするための **PIN** を入力します。
- ステップ7 [送信 (Submit) ] をクリックします。
	- デバイスプロファイルが変更されるたびに電話機がリセットされ、ユーザプロファ イルが元のプロファイルに変更されます。 (注)

### ヘッドセットを使用した **Extension Mobility** からのユーザのログアウト

ExtensionMobility対応デバイスからヘッドセットをサインアウトするには、次の手順を使用し ます。

手順

ステップ **1** Cisco IP 電話からヘッドセットを取り外します。

ステップ **2 [**サインアウト(**Sign Out**)**]** をクリックします。

電話機がリセットされ、デバイスプロファイルが元のデバイスプロファイルに変更 されます。 進行中のコール(1対1のコールまたは会議コール)中にヘッドセットを切断する と、コールは終了せず、コールが終了したときにのみExtensionMobilityのサインア ウトが行われます。 ワイヤレスヘッドセットを手動でログアウトまたは範囲外にした場合、設定した時 間内に自動的にサインアウトされます。デフォルトでは、設定時間は5分です。詳 (注)

細については、Extension Mobilityヘッドセットログアウトタイマーの設定 (832ペー ジ)セクションを参照してください。

ステップ **3** 現在のExtension Mobilityセッションを保持する場合は、**[**キャンセル(**Cancel**)**]**をクリックし ます。デフォルトの設定時間内に再接続して、ユーザプロファイルを保持し、リセットを回避 します。

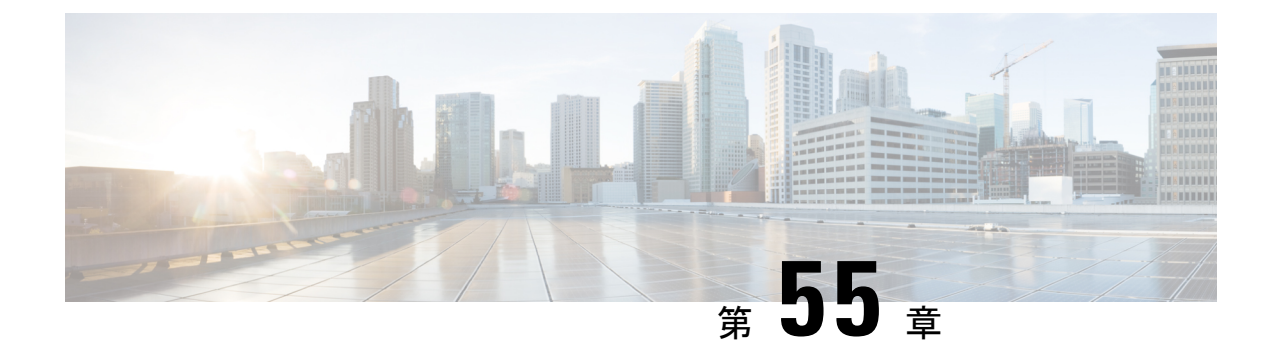

# **IVR** と電話サービスを使用したネイティブ 電話機の移行

- IVR と電話サービスを使用したネイティブ電話機の移行の概要 (837 ページ)
- 電話機移行の前提条件 (841 ページ)
- セルフプロビジョニング IVR を使用した電話機の移行タスクフロー (842 ページ)
- 電話移行サービスを使用した電話移行タスクフロー (849 ページ)
- 電話機移行レポートの表示 (854 ページ)
- Cisco Unified CM の管理インターフェイスを使用して電話機を移行 (854 ページ)
- 移行シナリオ (855 ページ)

# **IVR** と電話サービスを使用したネイティブ電話機の移行 の概要

電話移行機能は、UnifiedCommunicationsManagerへのCisco IP電話のネイティブな移行ソリュー ションです。廃止する電話機または故障した電話機の交換にかかるコストと複雑さを最小限に 抑えます。このソリューションにより、エンドユーザまたは管理者は、シンプルなユーザイン ターフェイスですべての設定を古い電話機から新しい電話機に簡単に移行できます。ソリュー ションでは、次の方法で電話機を移行できます。

- セルフプロビジョニング **IVR** サービスの使用
- 電話移行サービスの使用
- **Cisco Unified CM** 管理インターフェイスの使用

次の表に、さまざまな電話移行オプションの簡単な比較を示します。

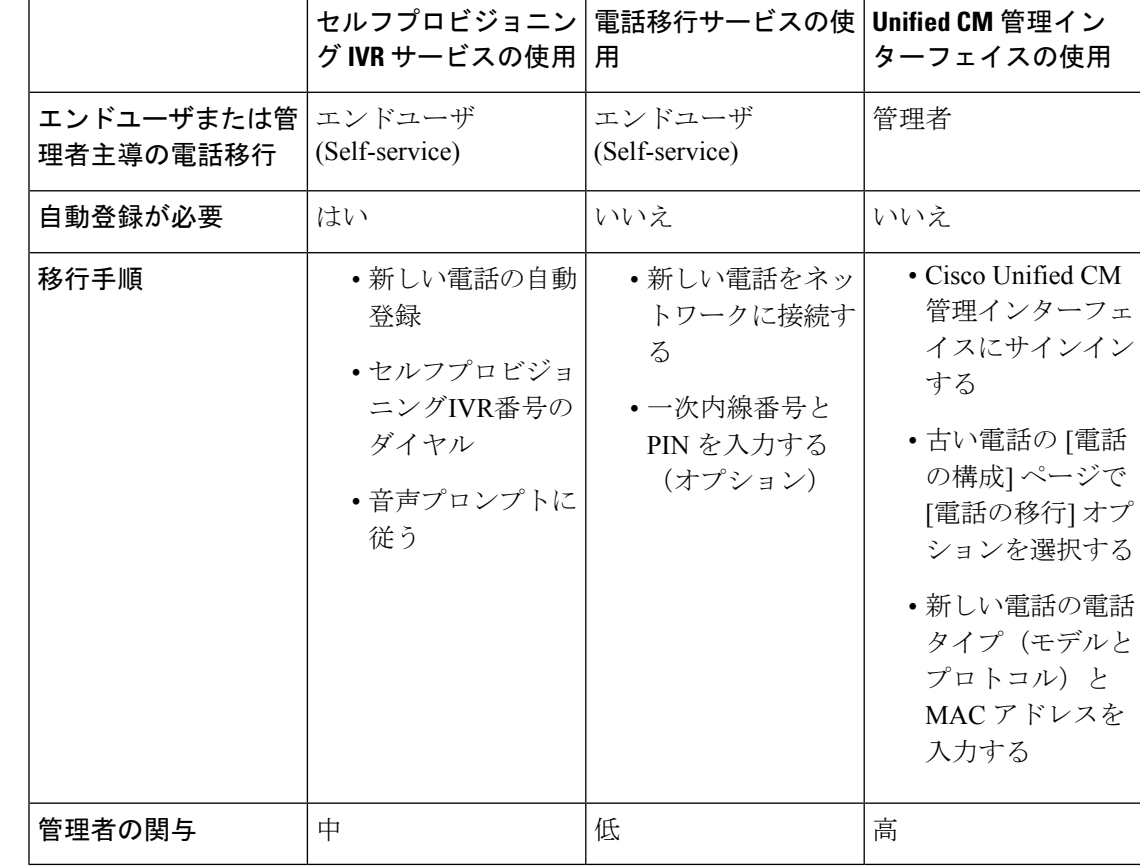

#### 表 **65 :** さまざまな電話移行オプションと考慮事項

- 
- セルフプロビジョニング IVR サービスと電話移行サービスを使用した電話移行では、セルフ サービスとしてエンドユーザによる電話の移行が容易になります。管理者は、これらの方法を 使用して、エンドユーザまたは一般的な電話機(ロビーの電話機など)に代わって電話機を移 行できます。 (注)

電話機の移行中に、エンドユーザがPINを覚えていない場合、管理者は、必要に応じて、セル フケアポータルにログインして PIN を変更するようにエンドユーザに通知する必要がありま す。 (注)

# 電話移行のエンタープライズパラメータ

移行は、[エンタープライズパラメータ設定(Enterprise Parameters Configuration)] ページの次 の2つのパラメータに依存します。

- エンドユーザの代替電話機をプロビジョニングする場合:**[**既存の電話機を保持(**Retain Existing Phone**(**s**))**]**(デフォルトオプション)または **[**エンドユーザの既存の電話機を 削除(**Delete the Existing Phone for that End User**)**]** を選択できます。**[**既存の電話の保持 (**Retain Existing Phone**(**s**))**]** オプションを選択すると、移行中に古い電話が移行済み としてマークされ、[電話の検索と一覧表示(Find and List Phones)] ページでフィルタリ ングして移行レポートを生成できます。
- 管理者が電話の移行に **[**既存の電話の保持(**Retain Existing Phone** (**s**))**]**オプションを選択すると、合計2つのライセンスが消費さ れます。つまり、既存の電話と移行のために選択された新しい電 話のそれぞれに 1 つのライセンスが消費されます。 (注)

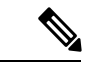

 $\mathscr{D}_{\mathscr{A}}$ 

- 電話機の移行中に、管理者が電話機の移行に **[**既存の電話機を保 持(**RetainExisting Phone**(**s**))**]**オプションを選択した場合、イ ンターコムDNは新しいデバイスに移行されません。**[**そのエンド ユーザの既存の電話を削除する(**Delete the Existing Phone for that End User**)**]** オプションを選択すると、インターコム DN 情報も 移行されます。 (注)
	- •移行された電話のセキュリティプロファイル:このオプションは、移行された雷話(古い 電話がセキュアモードであった)に適用されるセキュリティプロファイルのタイプを決定 します。非セキュアプロファイルを選択すると、デバイスは非セキュアモードになりま す。
	- **[**電話移行ユーザ識別プロンプト(**Phone Migration User Identification Prompt**)**]**:このパ ラメータは、ユーザがセルフサービスユーザIDまたはプライマリ内線番号を使用して電話 移行を続行できるかどうかを決定します。**[**エンドユーザセルフサービスユーザ**ID**の使用 (**Use Enduser Self-Service User ID**)**]** オプションが選択されている場合、エンドユーザ は、電話機の移行を進める前に、一意のセルフサービスユーザ ID を入力するように求め られます。**[**エンドユーザのプライマリ内線番号を使用する(**Use Enduser Primary Extension**)**]** オプションが選択されている場合は、プライマリ内線番号を入力した後に電 話機を移行できます。このモードでは、同じDNが異なるルートパーティションに存在す る場合、IVR または電話移行サービスを使用して電話を移行することはできません。

デフォルト値は **[**エンドユーザのプライマリ内線番号を使用(**Use Enduser Primary Extension**)**]** です。

セキュアな電話移行を容易にするために、次の標準ユニバーサル電話セキュリティプロファイ ルテンプレートが追加されました。古い電話機のセキュリティプロファイルに基づいて、新し い電話機はこれらの新しいプロファイルのいずれかを選択します。

- ユニバーサルデバイステンプレート セキュリティプロファイル:非セキュア
- ユニバーサルデバイステンプレート セキュリティプロファイル 認証済み
- ユニバーサルデバイステンプレート セキュリティプロファイル 暗号化
- ユニバーサルデバイステンプレート セキュリティプロファイル 暗号化 Device TFTP
- ユニバーサルデバイステンプレート セキュリティプロファイル 暗号化された EC 優先

次の表に、電話機の移行後の新しいデバイスのセキュリティプロファイルマッピングを示しま す。

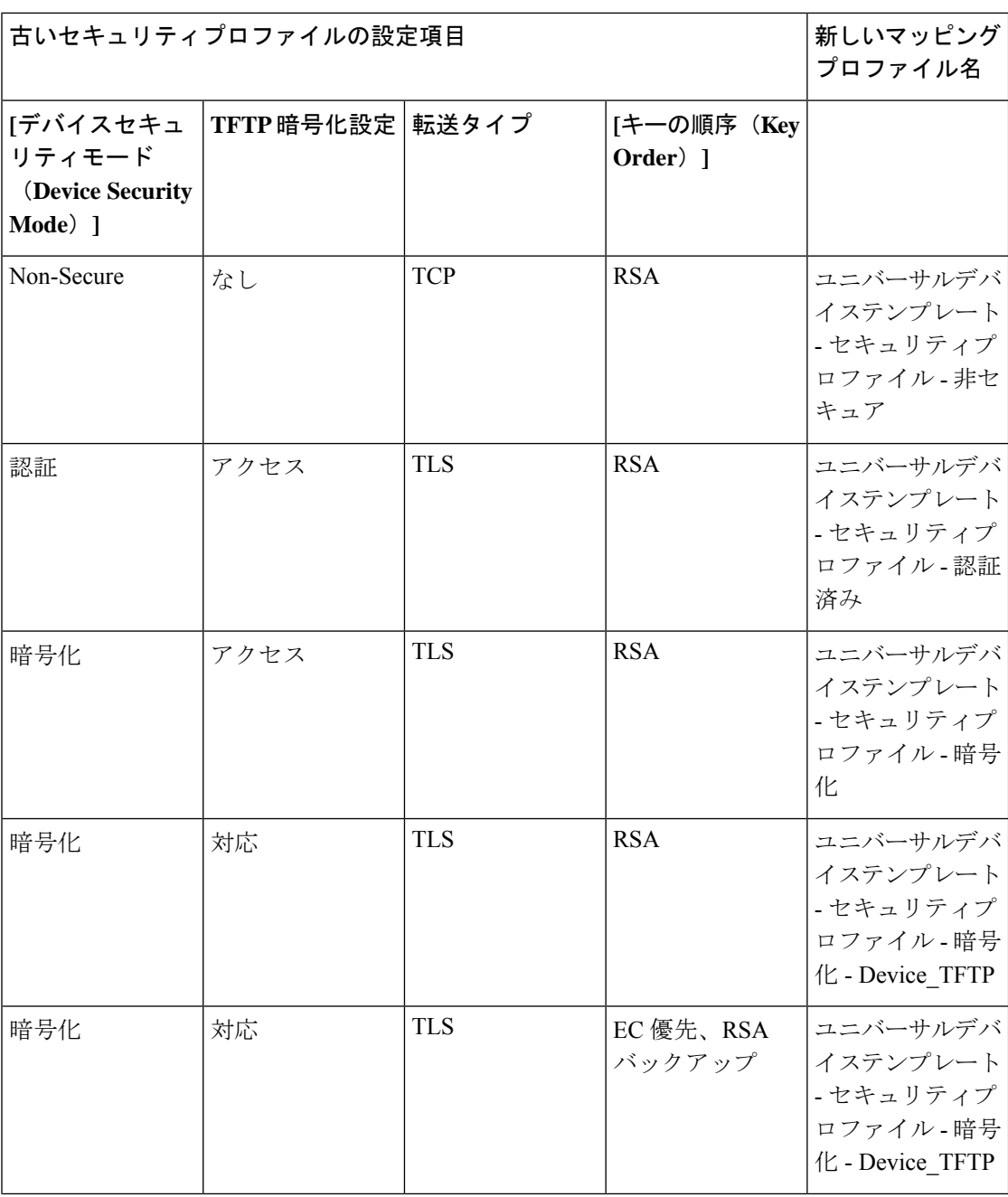

表 **66 :** 電話セキュリティプロファイルの移行データ

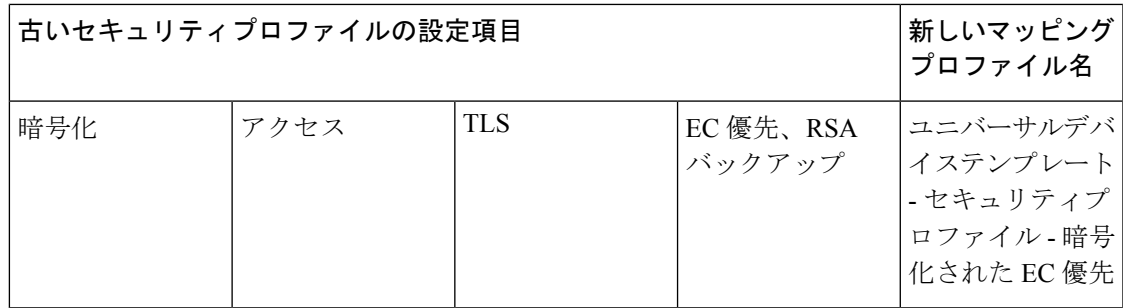

# 電話機移行の前提条件

#### セルフプロビジョニング **IVR** の使用

エンドユーザが移行でセルフプロビジョニングを使用できるようにする前に、次の設定を構成 する必要があります。

- 自動登録の有効化
- エンドユーザには、プライマリ内線番号が必要です。プライマリDNが電話機またはデバ イス上で常に回線 1 であることを確認します。
- エンドユーザは、ユニバーサル回線テンプレート、ユニバーサルデバイステンプレート、 および自己プロビジョニングが有効になっているユーザプロファイルまたは機能グループ テンプレートに関連付ける必要があります。
- 適切な「CTI ルートポイント」と「アプリケーションユーザ」の設定が選択されているこ とを確認します。
- セルフプロビジョニングの IVR サービスを有効にします。

#### 電話移行サービスの使用

エンドユーザが移行で電話移行サービスを使用できるようにする前に、次の設定を構成する必 要があります。

- 自動登録の無効化
- エンドユーザには、プライマリ内線番号が必要です。プライマリDNが電話機またはデバ イス上で常に回線 1 であることを確認します。
- サポートされる電話機モデル:88XX、78XX、8832、および7832。
- サポートされている電話の最小バージョンは、リリース 12.8.1 以降です。

# セルフプロビジョニング **IVR** を使用した電話機の移行タ スクフロー

次のタスクフローを使用して、電話機の移行手順を実行します。

このワークフローを完了すると、セルフプロビジョニングのIVRサービスを設定したり、古い または異常な Cisco IP 電話を移行したり、移行された電話リストを追跡したりすることができ ます。

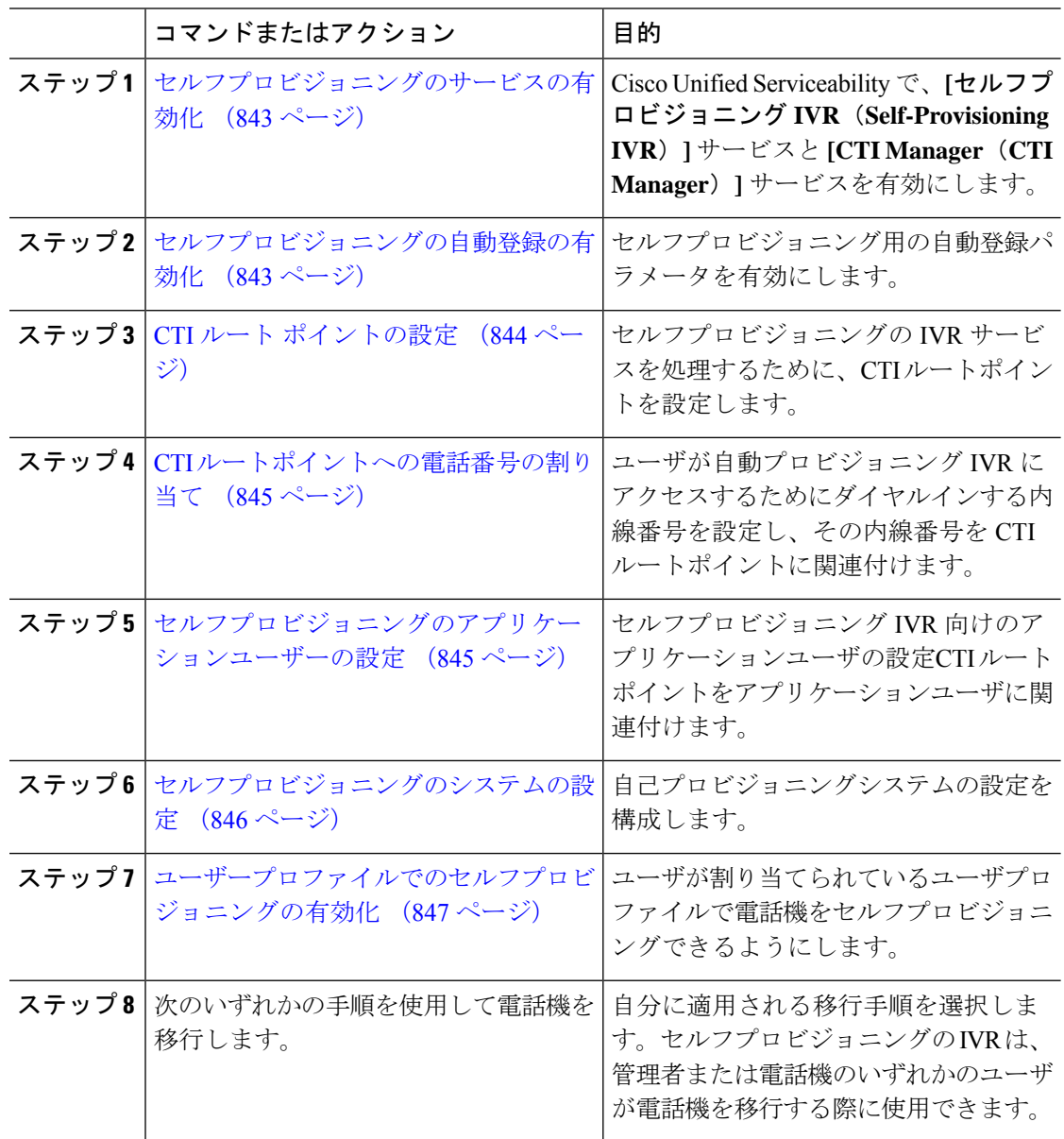

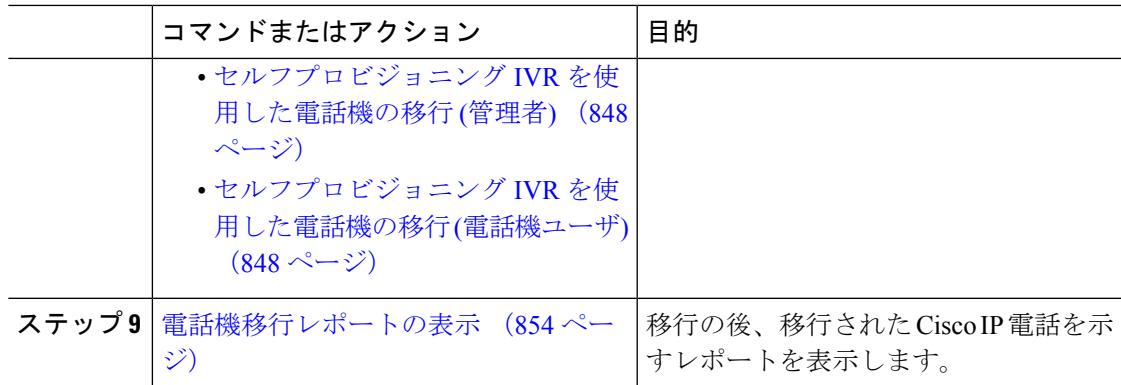

# セルフプロビジョニングのサービスの有効化

セルフプロビジョニング機能をサポートするサービスをアクティブ化するには、次の手順を使 用します。セルフプロビジョニング用 IVR サービスと Cisco CTI Manager サービスの両方が実 行されていることを確認します。

#### 手順

- ステップ **1** Cisco Unified Serviceability から、**[**ツール(**Tools**)**]** > **[**サービスのアクティブ化(**Service Activation**)**]** を選択します。
- ステップ **2** [サーバ(Server)] ドロップダウンリストからパブリッシャノードを選択し、[移動(Go)] を クリックします。
- ステップ3 [CMサービス (CM Services) ] で、[Cisco CTI Manager] をオンにします。
- ステップ **4** [CTIサービス(CTI Services)] で、[セルフプロビジョニングIVR(Self Provisioning IVR)] を オンにします。
- ステップ5 [保存 (Save) ] をクリックします。

# セルフプロビジョニングの自動登録の有効化

セルフプロビジョニングにこの手順を使用するためには、パブリッシャで自動登録パラメータ を設定する必要があります。

- ステップ **1** Cisco Unified CM Administration で、**[**システム(**System**)**]** > **[Cisco Unified CM**(**Cisco Unified CM**)**]** を選択します。
- ステップ **2** パブリッシャノードをクリックします。
- ステップ **3** プロビジョニングされた電話機に適用するユニバーサルデバイステンプレートを選択します。
- ステップ **4** プロビジョニングされた電話機の電話回線に適用するユニバーサル回線テンプレートを選択し ます。
- ステップ5 [開始電話番号 (Starting Directory Number) ]および [終了電話番号 (Ending Directory Number) ] フィールドを使用して、プロビジョニングする電話に適用する電話番号の範囲を入力します。
- ステップ **6** [このCisco Unified CMでは自動登録は無効にする(Auto-registration Disabled on the Cisco Unified Communications Manager)] チェックボックスをオフにします。
- ステップ7 SIP 登録に使用するポートを確認します。ほとんどの場合、ポートをデフォルト設定から変更 する必要はありません。
- **ステップ8** [保存 (Save) ] をクリックします。

### **CTI** ルート ポイントの設定

セルフプロビジョニング IVR 用の CTI ルートポイントを設定するには、この手順を使用しま す。

- ステップ **1** Cisco Unified CM Administration から、**[**デバイス(**Device**)**]** > **[CTI**ルートポイント(**CTI Route Point**)**]** を選択します。
- ステップ **2** 次のいずれかの手順を実行します。
	- a) [検索 (Find)] をクリックし、既存の CTI ルートポイントを選択します。
	- b) [新規追加(Add New)] をクリックして、新しい CTI ルートポイントを作成します。
- ステップ **3** [デバイス名(Device Name)] フィールドに、ルートポイントを識別する一意の名前を入力し ます。
- ステップ **4** [デバイスプール(Device Pool)] ドロップダウンリストで、このデバイスのプロパティを指定 するデバイスプールを選択します。
- ステップ5 [ロケーション (Location) ] ドロップダウンリストから、この CTI ルートポイントの適切なロ ケーションを選択します。
- ステップ **6** [トラステッド リレーポイントを使用(Use Trusted Relay Point)] ドロップダウンリストから、 UnifiedCommunications Managerがこのメディアエンドポイントを使用してトラステッドリレー ポイント(TRP)デバイスを挿入するかどうかを選択します。デフォルト設定では、このデバ イスに関連付けられている共通デバイス設定の設定が使用されます。
- ステップ7 [CTIルートポイントの設定 (CTI Route Point Configuration) 1ウィンドウで、残りのフィールド に入力します。フィールドとその設定の詳細については、オンラインヘルプを参照してくださ い。
- ステップ **8** [保存(Save)] をクリックします。

### **CTI** ルートポイントへの電話番号の割り当て

セルフプロビジョニング用のIVRにアクセスするためにユーザがダイヤルする内線番号を設定 するには、この手順を使用します。この内線を、セルフプロビジョニングに使用するCTIルー トポイントに関連付ける必要があります。

#### 手順

- ステップ **1** Cisco Unified CM Administration から、**[**デバイス(**Device**)**]** > **[CTI** ルートポイント(**CTI Route Point**)**]** を選択します。
- ステップ **2** [**[**検索(**Find**)**]**]をクリックして、セルフプロビジョニング用に設定したCTIルートポイント を選択します。
- ステップ **3 [**割り当て(**Association**)**]** で、**[**回線 **[1] -** 新しい **DN** の追加(**Line [2] – Add a new DN**)**]** をク リックします。 [電話番号の設定(Directory Number Configuration)] ウィンドウが表示されます。
- ステップ **4** [電話番号(Directory Number)] フィールドに、セルフプロビジョニング IVR サービスにアク セスするためにダイヤルする内線番号を入力します。
- **ステップ5** [保存 (Save) ] をクリックします。
- ステップ **6** [電話番号の設定(Directory NumberConfiguration)]ウィンドウで、残りのフィールドを入力し ます。フィールドとその設定の詳細については、オンライン ヘルプを参照してください。
- ステップ7 [保存 (Save) 1をクリックします。

# セルフプロビジョニングのアプリケーションユーザーの設定

セルフプロビジョニングIVR用にアプリケーションユーザーを設定し、アプリケーションユー ザーに作成した CTI ルーティング ポイントを関連付ける必要があります。

- ステップ **1** Cisco Unified CM Administration から、**[**ユーザ(**User**)**]** > **[**アプリケーションユーザー (**Application User**)**]** を選択します。
- ステップ **2** 次のいずれかの手順を実行します。
	- a) 既存のアプリケーションユーザーを選択するには、[検索 (Find) ] をクリックして、アプ リケーションユーザーを選択します。
	- b) 新しいアプリケーションユーザーを作成するには、[新規追加(Add New)] をクリックし ます。
- ステップ **3** [ユーザ ID(User ID)] テキスト ボックスに、アプリケーションユーザーの一意の名前を入力 します。
- ステップ **4** アプリケーションユーザーの [BLF プレゼンス グループ(BLF Presence Group)] を選択しま す。
- ステップ **5** アプリケーションユーザーに作成した CTI ルーティング ポイントを関連付けるには、次の手 順を実行します。
	- a) 作成した CTI ルーティング ポイントが、[使用可能なデバイス(Available Devices)] リス トボックスに表示されない場合は、[別のルートポイントを検索 (Find More Route Points) ] をクリックします。 作成した CTI ルーティング ポイントが、使用可能なデバイスとして表示されます。
	- b) [使用可能なデバイス (Available Devices) ]リストで、セルフプロビジョニング用に作成し た CTI ルートポイントを選択し、下向き矢印をクリックします。 CTI ルートポイントが [制御するデバイス(Controlled Devices)] リストに表示されます。
- ステップ **6** [アプリケーションユーザーの設定(Application User Configuration)] ウィンドウの他のフィー ルドを設定します。フィールドとその設定の詳細については、オンラインヘルプを参照してく ださい。
- ステップ1 [保存 (Save) 1をクリックします。

## セルフプロビジョニングのシステムの設定

システムをセルフプロビジョニング用に設定するには、次の手順を使用します。セルフプロビ ジョニングは、ネットワーク内のユーザが管理者に連絡をとらずにIVRシステムを介して自分 のデスクフォンを追加できる機能を提供します。

セルフプロビジョニング機能を使用するには、エンドユーザのユーザープロファイルでも該当 機能を有効にする必要があります。 (注)

- ステップ **1** Cisco Unified CM Administration から、**[**ユーザ管理(**User Management**)**]** > **[**セルフプロビジョ ニング(**Self-Provisioning**)**]** を選択します。
- ステップ **2** セルフプロビジョニング IVR でエンド ユーザを認証するかどうかを設定するには、次のオプ ション ボタンのいずれかをクリックします。
	- [認証が必要 (Require Authentication) ]: セルフプロビジョニングIVRを使用するには、エ ンドユーザが自分のパスワード、PIN、またはシステム認証コードを入力する必要があり ます。
	- [認証は必要なし (No Authentication Required) 1:エンドユーザは認証なしでセルフプロビ ジョニング IVR にアクセスできます。
- ステップ **3** セルフプロビジョニング IVR で認証を要求するように設定されている場合、次のオプション ボタンのいずれかをクリックして、IVR がエンド ユーザを認証する方法を設定します。
- [エンド ユーザのみを認証(Allow authentication for end users only)]:エンド ユーザは自分 のパスワードまたは PIN を入力する必要があります。
- [ユーザ(Password/PIN の入力) および管理者(認証コードの入力)を認証(Allow authentication for users (via Password/PIN) and Administrators (via Authentication Code)) ]: エ ンドユーザは認証コードを入力する必要があります。このオプションを選択した場合、認 証コードとして、0 から 20 桁までの整数を [認証コード(Authentication Code)] テキスト ボックスに入力します。
- ステップ **4** [IVR 設定(IVR Settings)] のリストボックスから、矢印を使用して IVR プロンプトで使用す る言語を選択します。使用可能な言語は、システムにインストールした言語パックによって異 なります。追加の言語パックをダウンロードするには、cisco.com のダウンロード セクション を参照してください。
- ステップ **5** [CTIルートポイント(CTI Route Points)] ドロップダウンリストから、セルフプロビジョニン グ IVR 用に設定した CTI ルートポイントを選択します。
- ステップ **6** [アプリケーションユーザ(Application User)] ドロップダウンリストから、セルフプロビジョ ニング用に設定したアプリケーションユーザーを選択します。
- ステップ1 [保存 (Save) 1をクリックします。

## ユーザープロファイルでのセルフプロビジョニングの有効化

ユーザが電話をセルフプロビジョニングできるようにするには、その機能が割り当てられてい るユーザプロファイルで有効になっている必要があります。

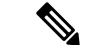

ユーザが使用しているユーザープロファイルがわからない場合は、[エンドユーザの設定(End User Configuration) 1ウィンドウでユーザの設定を開き、[ユーザプロファイル (User Profile) 1 フィールドで正しいプロファイルを確認できます。 (注)

- ステップ **1** Cisco Unified CM Administration から、[ユーザ管理(User Management)] > [ユーザ設定(User Settings) 1>「ユーザプロファイル (User Profile) 1を選択します。
- ステップ **2** [検索(Find)]をクリックして、ユーザが割り当てられているユーザプロファイルを選択します。
- ステップ **3** そのユーザープロファイルにユニバーサル回線テンプレートとユニバーサル デバイス テンプ レートを割り当てます。
- ステップ **4** セルフプロビジョニング用のユーザの設定
	- [エンドユーザに自分の電話のプロビジョニングを許可(Allow End User to Provision their own phones)] チェックボックスをオンにします。
	- ユーザがプロビジョニングできる電話機の数の制限を入力します。デフォルトは10です。

• ユーザがセルフプロビジョニングを使用して以前に割り当てられた電話機を無効にしたい 場合は、古いデバイスのエンド ユーザに関連付けられているユーザープロファイル ペー ジで、別のエンド ユーザに割り当てられている電話機の **[**別のエンドユーザーにすでに割 り当てられている電話のプロビジョニングを許可する**]** 設定を確認します。以前に割り当 てられた電話機をユーザが再割り当てできるのは、古いデバイスに関連付けられている ユーザプロファイル内でこのチェックボックスをオンにした場合のみです。

ステップ5 [保存 (Save) 1をクリックします。

### 電話機移行タスク

セルフプロビジョニング認証が設定されたら、次のいずれかの手順を使用して電話機を移行し ます。

#### セルフプロビジョニング **IVR** を使用した電話機の移行 **(**管理者**)**

管理者はこの手順を使用して、エンドユーザの代わりに Cisco IP 電話を移行したり、一般的な 電話機 (ロビーフォンなど) を移行したりできます。

#### 始める前に

移行を進める前に、古い電話機が「未登録」状態になっていることを確認します。新しい電話 機をネットワークに接続して、電話機が登録されてから移行タスクを実行することができま す。移行が正常に完了すると、デバイスはユーザの電話設定データに再登録されます。

#### 手順

- ステップ **1** セルフプロビジョニングのIVRに割り当てられている内線番号を新しい電話機からダイヤルし ます。
- ステップ **2 2** を 押すと、既存の電話機が置き換え可能です。
- ステップ **3** エンド ユーザの電話機または共通の電話のプライマリ内線番号の後にポンド キー (**#** ) を入力 します。
- ステップ **4** 認証コードの後にポンド キー (**#**) を入力 します 。

移行は、認証が正常に行われた後に開始されます。移行の後、電話機は、エンドユーザの古い 電話から移行された設定で再起動します。

#### セルフプロビジョニング **IVR** を使用した電話機の移行 **(**電話機ユーザ**)**

電話機のユーザはこの手順を使用して、新しい Cisco IP 電話に移行できます。

#### 始める前に

移行を進める前に、古い電話機が「未登録」状態になっていることを確認します。新しい電話 機をネットワークに接続して、電話機が登録されてから移行タスクを実行することができま す。移行が正常に完了すると、デバイスはユーザの電話設定データに再登録されます。

#### 手順

- ステップ **1** セルフプロビジョニングの IVR に割り当てられている内線番号を新しいCisco IP 電話からダイ ヤルします。
- ステップ **2 2** を 押すと、既存の電話機が置き換え可能です。
- ステップ **3** 電話機のプライマリ内線番号の後にポンド キー(**#**)を入力します。
- ステップ **4** ポンド キー (**#**) の後に PIN を入力します。

移行は、認証が正常に行われた後に開始されます。移行が正常に実行された後、電話機は古い 電話から移行された設定で再実行されます。

電話機を別のユーザに割り当てる場合、管理者がユーザの [ユーザ プロファイル] ウィンドウで**[**別のエンドユーザに割り当てられている電話機のプロビジョニング を許可**]** オプションが有効になっている場合、電話機のユーザは電話機を再プロビ ジョニングできます。このオプションについては、管理者に問い合わせてくださ い。 (注)

# 電話移行サービスを使用した電話移行タスクフロー

次のタスクフローを使用して、電話の移行サービスを使用した電話の移行手順をガイドしま す。

このワークフローを完了すると、古いまたは異常な Cisco IP 電話を移行したり、移行された電 話リストを追跡したりすることができます。

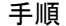

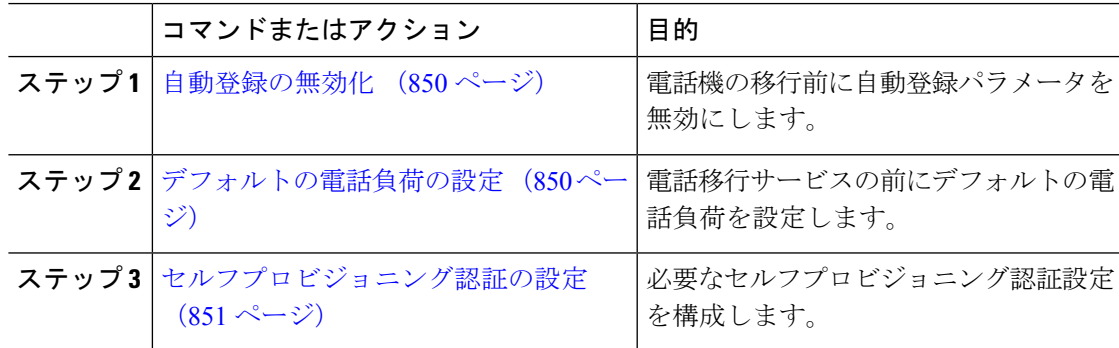

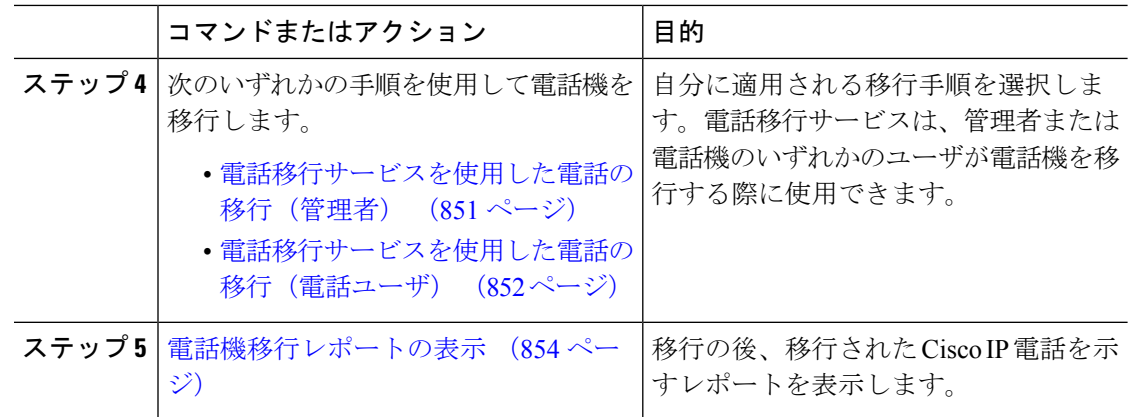

# 自動登録の無効化

電話移行サービスを使用するには、自動登録を無効にする必要があります。

手順

- ステップ **1** Cisco Unified CM Administration で、**[**システム(**System**)**] > [Cisco Unified CM**(**Cisco Unified CM**)**]** を選択します。
- ステップ **2** パブリッシャノードをクリックします。
- ステップ **3 [**この**Cisco Unified CM**では自動登録は無効にする(**Auto-registration Disabled on this Cisco Unified Communications Manager**)**]** チェックボックスをオンにします。
- ステップ **4** SIP 登録に使用するポートを確認します。ほとんどの場合、ポートをデフォルト設定から変更 する必要はありません。
- ステップ5 [保存 (Save) ] をクリックします。

### デフォルトの電話負荷の設定

電話移行サービスの前にデフォルトの電話負荷を設定するには、次の手順を使用します。

- ステップ **1** Cisco UnifiedCMAdministrationから、**[**デバイス(**Device**)**] > [**デバイスの設定(**DeviceSettings**)**] > [**デバイスのデフォルト(**Device Defaults**)**]** を選択します。
- ステップ **2** 移行に必要な電話モデルを選択します。
- ステップ **3** 電話ロードを入力し、電話ロードの**[**スワップロード(**SwapLoads**)**]**ボタンをクリックして、 デフォルトの電話ロードにします。
ステップ4 [保存 (Save) ] をクリックします。

## セルフプロビジョニング認証の設定

電話移行サービスは、電話の移行前にセルフプロビジョニングシステム設定を使用してユーザ を認証します。

#### 手順

- ステップ **1** Cisco Unified CM Administration から、**[**ユーザ管理(**User Management**)**]** > **[**セルフプロビジョ ニング(**Self-Provisioning**)**]** を選択します。
- ステップ **2** セルフプロビジョニングでエンドユーザを認証するかどうかを設定するには、次のオプション ボタンのいずれかをクリックします。
	- **[**認証が必要(**Require Authentication**)**]**:セルフプロビジョニングを使用するには、エン ドユーザが自分のパスワード、PIN、またはシステム認証コードを入力する必要がありま す。
	- **[**認証は必要なし(**No Authentication Required**)**]**:エンド ユーザは認証なしでセルフプロ ビジョニングにアクセスできます。
- ステップ **3** セルフプロビジョニング機能で認証を要求するように設定されている場合、次のオプションボ タンのいずれかをクリックして、セルフプロビジョニングオプションがエンドユーザを認証す る方法を設定します。
	- [エンド ユーザのみを認証 (Allow authentication for end users only) ]: エンド ユーザは自分 のパスワードまたは PIN を入力する必要があります。
	- [ユーザ (Password/PIN の入力) および管理者 (認証コードの入力) を認証 (Allow authentication for users (via Password/PIN) and Administrators (via Authentication Code)) ]: ンドユーザは認証コードを入力する必要があります。このオプションを選択した場合、認 証コードとして、0 から 20 桁までの整数を [認証コード(Authentication Code)] テキスト ボックスに入力します。

ステップ4 [保存 (Save) ] をクリックします。

### 電話機移行タスク

セルフプロビジョニング認証が設定されたら、次のいずれかの手順を使用して電話機を移行し ます。

### 電話移行サービスを使用した電話の移行 (管理者)

管理者はこの手順を使用して、エンドユーザの代わりに Cisco IP 電話を移行したり、一般的な 電話機 (ロビーフォンなど) を移行したりできます。

#### 始める前に

移行を進める前に、古い電話機が「未登録」状態になっていることを確認します。新しい電話 機をネットワークに接続し、電話機の移行またはプロビジョニングのプロンプトが表示される まで待ってから、移行プロセスを開始できます。移行が正常に完了すると、デバイスはユーザ の電話設定データに再登録されます。

#### 手順

ステップ **1** 新しい Cisco IP 電話をネットワークに接続します。

- ステップ **2** オプション **2** を選択して、既存の電話を交換します。
	- 管理者がアクティベーションコードベースのデバイスのオンボーディングを設定し ていない場合、またはアクティベーションコードをサポートしていない Unified Communications Manager の 11.5(1)SU8 バージョンで電話機の移行が行われた場合、 電話機にはプライマリ内線番号を入力する画面が表示されます。 (注)
- ステップ **3** お使いの電話ののプライマリ内線番号を入力します。
- ステップ **4** 認証コードを入力します。

移行は、認証が正常に行われた後に開始されます。移行が正常に実行された後、電話機は古い 電話から移行された設定で再実行されます。

- **[**デバイスのデフォルト設定(**Device Defaults Configuration**)**]** ページで **[**オンプレ ミスのオンボーディング方法(**On-premise Onboarding Method**)**]**オプションが[自 動登録(Auto registration)] として選択されているシナリオを考えます。電話機の 移行の実行中に、エラーメッセージが表示されたときに **[**終了(**Exit**)**]** または **[**戻 る(**BACK**)**]** ボタンを押すと、予想される遅延の後に電話機の初期移行画面に直 接移動します。この遅延は、UnifiedCommunications Managerサーバで自動登録が無 効になっているため、電話機が Unified CM に再登録しようとするために発生しま す。 (注)
- 同じプライマリ内線番号を持つユーザに対して複数のデバイスがある場合、ユーザ は移行するデバイスを選択するように求められます。詳細については、電話移行 サービス:複数のデバイスが割り当てられたユーザ(856ページ)を参照してくだ さい。 (注)

### 電話移行サービスを使用した電話の移行(電話ユーザ)

電話機のユーザはこの手順を使用して、非 IVR 方式で新しい Cisco IP 電話に移行できます。電 話機をネットワークに接続すると、電話機は起動と設定を試みます。デフォルトの電話負荷か ら、[新しい電話をプロビジョニングする(Provision a new phone)] または [既存の電話を交換 する (Replace an existing phone) | を選択するオプションが表示されます。

#### 始める前に

移行を進める前に、古い電話機が「未登録」状態になっていることを確認します。新しい電話 機をネットワークに接続し、電話機の移行またはプロビジョニングのプロンプトが表示される まで待ってから、移行プロセスを開始できます。移行が正常に完了すると、デバイスはユーザ の電話設定データに再登録されます。

#### 手順

- ステップ **1** 新しい Cisco IP 電話をネットワークに接続します。
- ステップ **2** オプション **2** を選択して、既存の電話を交換します。
	- 管理者がアクティベーションコードベースのデバイスのオンボーディングを設定し ていない場合、またはアクティベーションコードをサポートしていない Unified Communications Manager の 11.5(1)SU8 バージョンで電話機の移行が行われた場合、 電話機にはプライマリ内線番号を入力する画面が表示されます。 (注)
- ステップ **3** お使いの電話ののプライマリ内線番号を入力します。
- ステップ **4 PIN** を入力します。

移行は、認証が正常に行われた後に開始されます。移行が正常に実行された後、電話機は古い 電話から移行された設定で再実行されます。

- **[**デバイスのデフォルト設定(**Device Defaults Configuration**)**]** ページで **[**オンプレ ミスのオンボーディング方法(**On-premise Onboarding Method**)**]**オプションが[自 動登録(Auto registration)] として選択されているシナリオを考えます。電話機の 移行の実行中に、エラーメッセージが表示されたときに **[**終了(**Exit**)**]** または **[**戻 る(**BACK**)**]** ボタンを押すと、予想される遅延の後に電話機の初期移行画面に直 接移動します。この遅延は、UnifiedCommunications Managerサーバで自動登録が無 効になっているため、電話機が Unified CM に再登録しようとするために発生しま す。 (注)
- 同じプライマリ内線番号を持つユーザに対して複数のデバイスがある場合、ユーザ は移行するデバイスを選択するように求められます。詳細については、電話移行 サービス:複数のデバイスが割り当てられたユーザ(856ページ)を参照してくだ さい。 (注)

### 電話移行サービスの **COP** ファイル

11.5(1) から 11.5(1)SU7 までのいずれかのバージョンの Unified Communications Manager を実行 している場合は、電話移行サービスの COP ファイル (ciscocm-migration-service-11-5-1.zip) を インストールして、ネイティブ電話移行機能をサポートします。

COP ファイルのインストールの一部として、Unified Communications Manager の「Tftp restart」 サービスが自動的に実行されます。

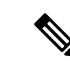

Phone Migration Service COP ファイルのインストール後に Unified CM をアップグレードする場 合は、Unified CM サーバを、ネイティブ電話移行機能をネイティブでサポートするリリース バージョンにアップグレードしてください。 (注)

## 電話機移行レポートの表示

移行されたすべての Cisco IP 電話のリストを表示するには、この手順を使用します。

#### 手順

- ステップ **1** [Cisco Unified CM Administration] で、**[**デバイス(**Device**)**] > [**電話(**Phone**)**]** の順に選択し ます。
- ステップ **2** [電話機の検索とリスト] ページで、**[**電話機検索**]** ドロップダウン リスト) から **[**移行**(**古い電話 機 **)]** を選択します。
- **ステップ3** [検索 (Find) ] をクリックします。

移行したすべての古いデバイスのリストを表示できます。このリストが入力されるのは、[エ ンタープライズ パラメータ] ページで **[**既存の電話機を保持する**]** オプションが設定されている 場合のみです。

## **CiscoUnifiedCM**の管理インターフェイスを使用して電話 機を移行

Cisco Unified CM の管理インターフェイスの **[**電話テンプレート**(Phone Template)]** または **[**電話 タイプ**(**およびプロトコル**)**]オプションのいずれかを使用して電話機を移行するには、この手順 を使用します。

手順

- ステップ **1** [電話の検索と一覧表示(Find and List Phones)] ウィンドウ(**[**デバイス **>** 電話**]** で、移行する Cisco IP 電話の設定を検索します。
- ステップ **2** 移行する Cisco IP 電話の [電話の設定(Phone Configuration) ] ウィンドウで、**[**関連リンク**(Related Links)]** ドロップダウン リストから **[**電話機の移行 **(Migrate Phone)]** を選択します。
- ステップ **3** 次のオプションを使用して、電話機を移行できます。
- a) **[**電話 テンプレート**(Phone Template)]**: 電話機の設定を移行する電話機モデルの電話機テン プレートを選択します。
- b) **[**電話機のタイプ**(**およびプロトコル**)]**: 電話機の設定を移行する Cisco IP 電話モデルを選択 します。
- ステップ **4** 設定を移行する新しい Cisco Unified IP 電話の **MAC** アドレスを入力します。
- ステップ **5 (**オプション**)**新しい電話の説明を入力します。移行の検討事項と設定の詳細については、*Cisco Unified CM* の管理のオンラインヘルプ ページ を参照してください。
- ステップ6 [保存 (Save) ] をクリックします。

新しい電話機は機能が失われる可能性があるという警告メッセージが表示されたら、**[OK]** を クリックします。移行後、新しいデバイスは古い電話機の設定を継承します。

## 移行シナリオ

### 共有電話を使用している電話機

旧バージョンの電話機にプライマリDNと複数のデバイスが共有されている場合を考えてみま しょう。これらのデバイスは、同じユーザまたは複数のユーザによって所有されている可能性 があります。共有電話を使用して、古い電話機を新しい Cisco IP 電話に移行しようとすると、 その DN を持つデバイスを所有しているユーザに対してのみ、回線 1 として移行が可能になり ます。ここでは、電話機の移行後に共有電話機能の設定が引き継がれます。

古い電話機が共有回線機能をサポートしていない場合、古い電話機の回線は電話機の移行後に 削除されます。新しい電話機は、電話機の移行後に古い電話機の回線を保持します。

## プロキシ **TFTP** で実行されている電話移行サービス

Phone Migration Service を使用したネイティブ電話移行は、Cisco プロキシ TFTP サーバの導入 モデルをサポートします。

プロキシ TFTP で実行されている電話移行サービスは、すべてのリモートクラスタでプライマ リ内線番号を検索し、電話をホームまたはローカルの電話移行サービスにリダイレクトして、 電話の移行を完了します。

プロキシ設定環境では、UnifiedCommunications Managerサーバは、リモートクラスタ内で同じ DN を持つデバイスを検索します。いずれかのオフクラスタに同じ DN を持つ登録済みまたは 登録解除状態のデバイスが複数ある場合、その特定のオフクラスタからのデバイスは電話移行 の対象になりません。これは、リリース 11.5(1)SU8 の既知の制限です。

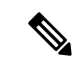

移行が正常に実行された後、電話機は古い電話から移行された設定で再実行されます。移行が 正常に完了した後、電話機の再起動にはリセットサイクルが2回かかることに注意してくださ い。 (注)

## 電話移行サービス:複数のデバイスが割り当てられたユーザ

移行用のプライマリ内線番号が同じユーザ用のデバイスが複数ある場合、移行するデバイスを 選択するように求められます。

次の表に、考えられるさまざまな移行シナリオを示します。

表 **67 :** デバイスのリストと移行のシナリオ

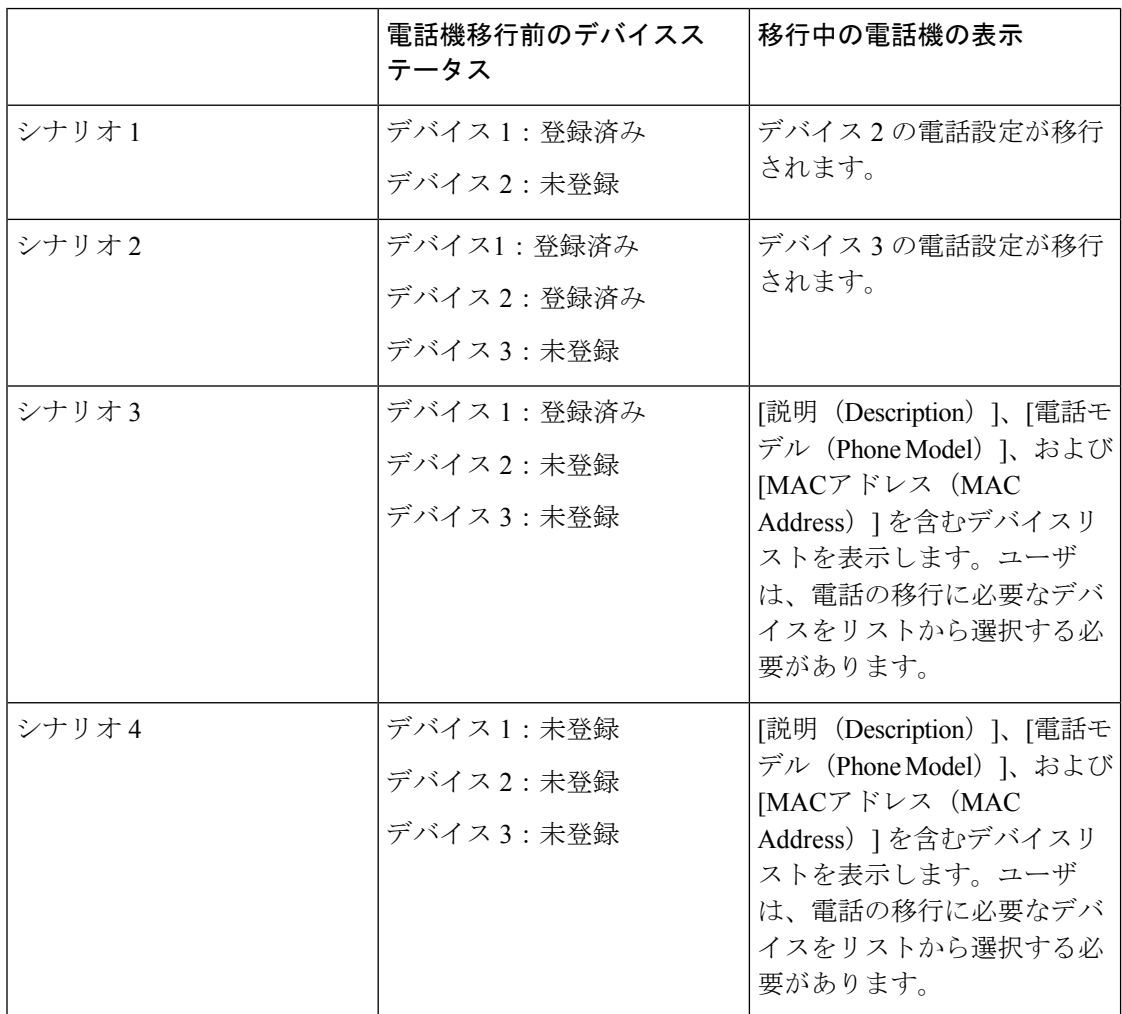

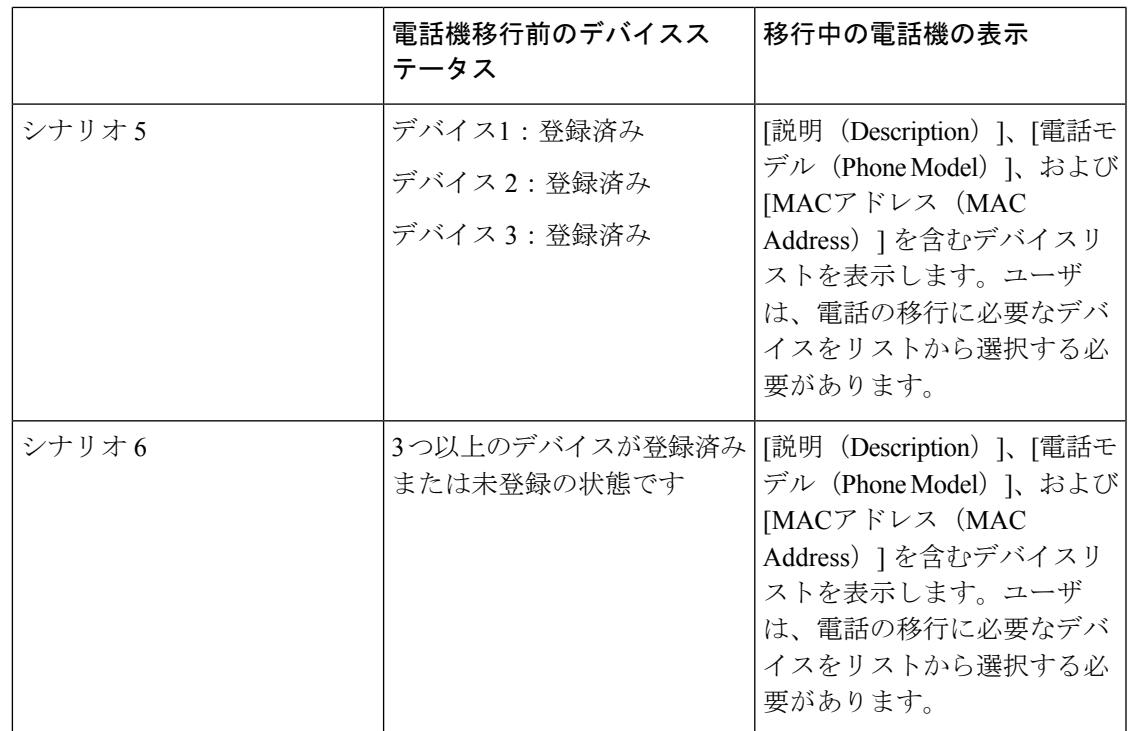

## **Unified CM** パラメータ設定に基づくデバイス表示

次の表に、Cisco Unified Communications Manager のリリースバージョンと関連する設定に基づ く、新しい電話機の移行画面の動作を示します。

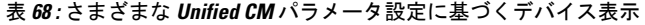

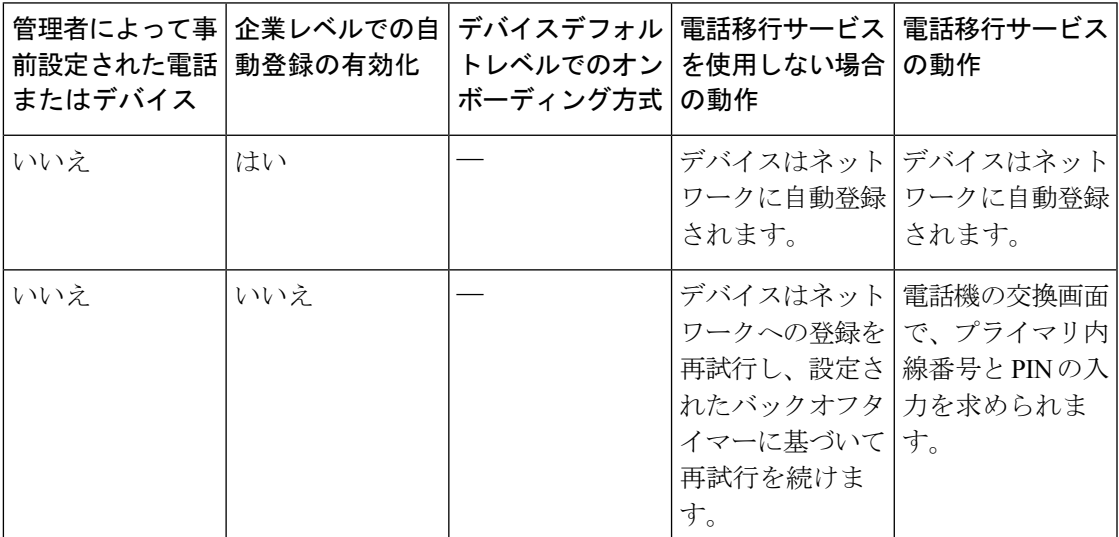

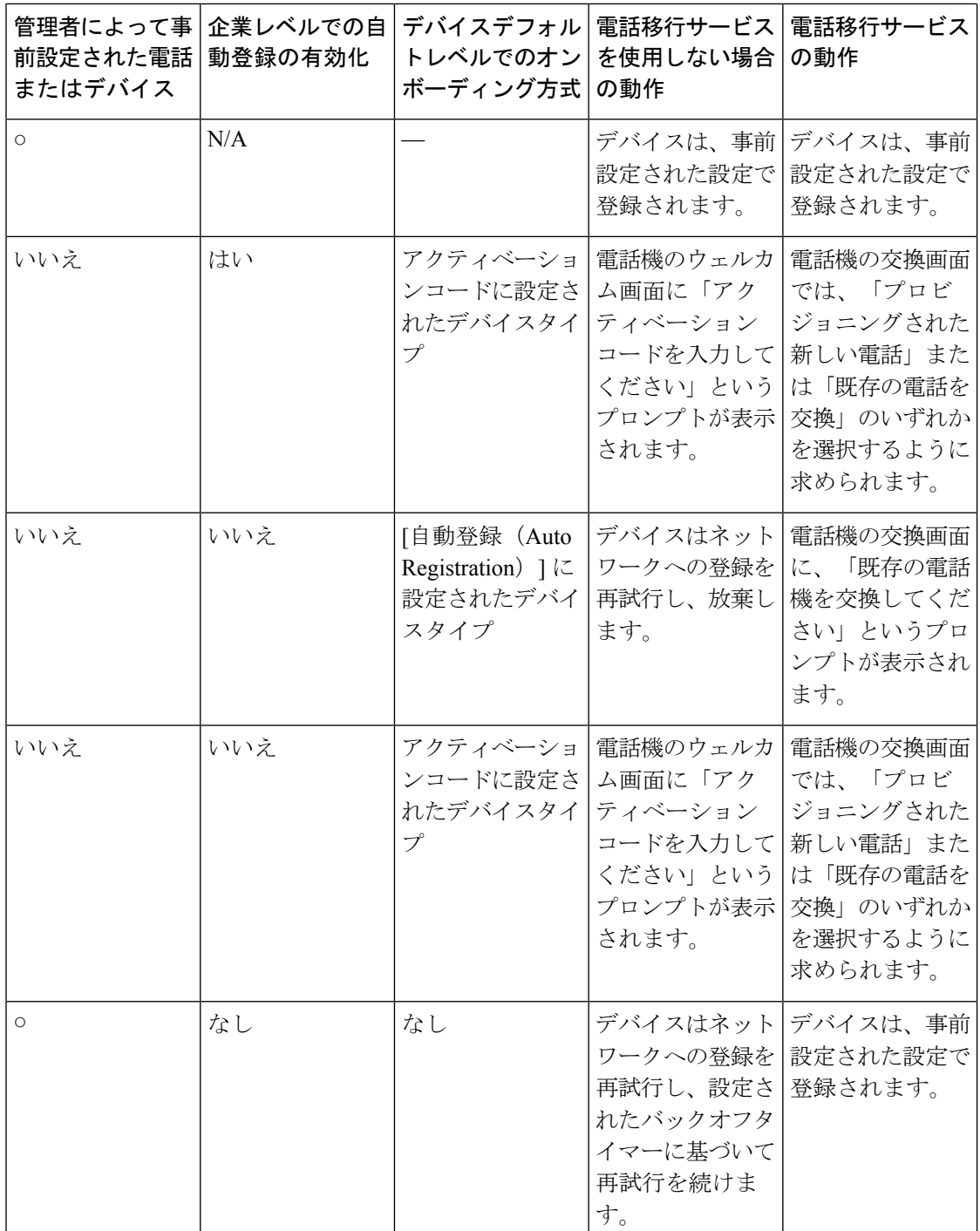

## **Extension Mobility** を使用する電話機

古い電話機がExtensionMobilityログインをサポートするシナリオでは、移行後に新しいデバイ スもExtensionMobility機能をサポートします。移行前に古い電話機がログインしていた場合、

ログインした Extension Mobility ユーザは、電話機の移行中に自動的にログアウトされます。 ユーザは新しい電話機で新しい Extension Mobility ログインを実行する必要があります。

はサポートされません。

## **CTI** で制御するデバイス

電話機の移行前に古いデバイスがCTI制御される場合、新しいデバイスもCTI制御されます。 これは、デバイスの設定が電話機の移行後に引き継がれるためです。

## キー拡張モジュールを備えた電話機

古い電話機に接続されているキー拡張モジュール(KEM)が新しい電話機モデルと互換性がな い場合は、電話機の移行後に新しい電話機の KEM の「拡張モジュール情報」の設定が失われ ます。

次の表に、さまざまなシナリオを示します。

表 **69 : KEM** 移行シナリオ

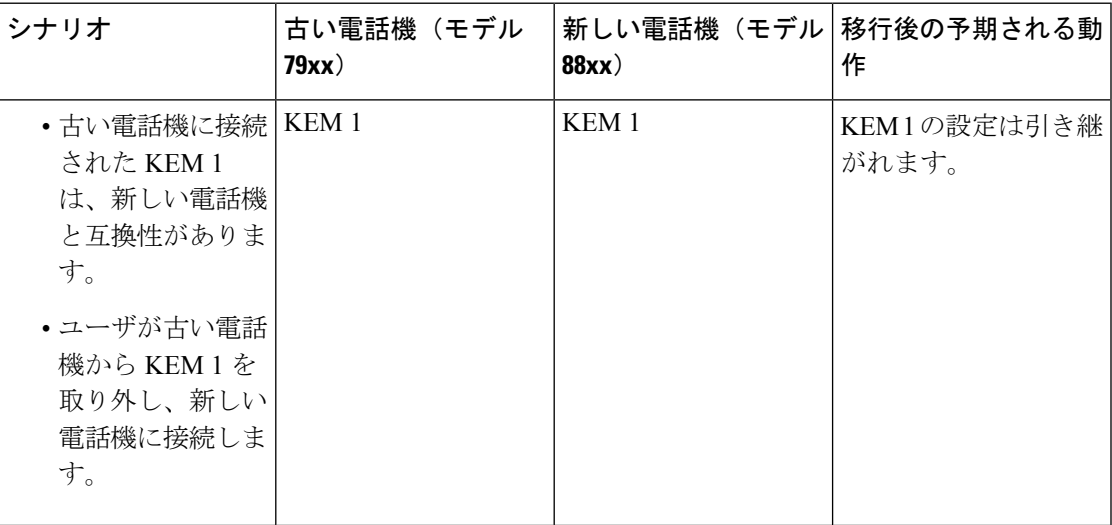

<sup>(</sup>注) ネイティブ電話機の移行では、エンドユーザのExtensionMobilityデバイスプロファイルの移行

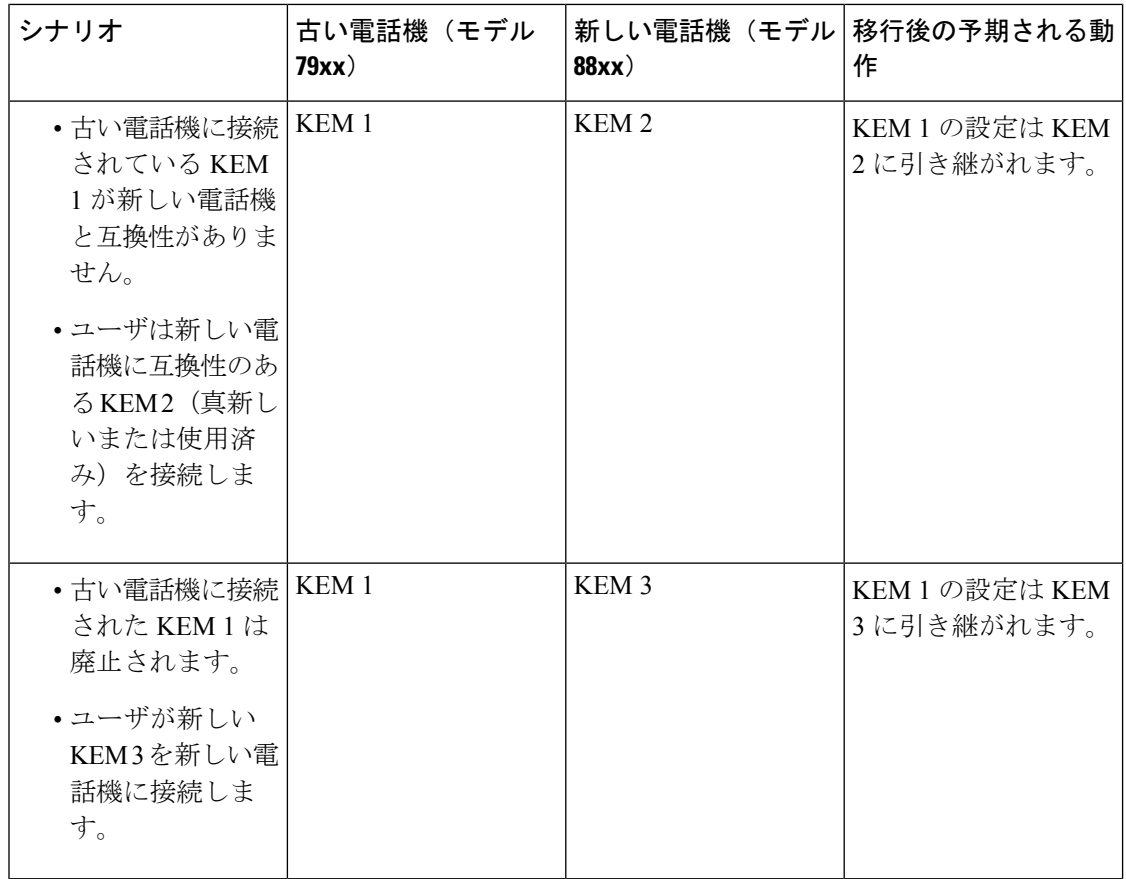

## プロダクト固有の設定パラメータ

電話機の移行中に、古い電話機の製品固有のパラメータも移行されます。新しい電話機は、電 話機が認識するパラメータのみを考慮します。残りのパラメータはデフォルト値に設定されま す。

電話機の移行時に[回線モード (Line Mode) レパラメータがすでに設定されている場合は、[回 線モード(Line Mode) ]の設定が引き継がれます。それ以外の場合、このパラメータはデフォ ルトで「セッション回線モード」に設定されます。

また、電話機の移行時に、[プライマリ回線のすべてのコールを表示 (Show All Calls on Primary Line)] パラメータが古い電話機で設定されている場合、新しい電話機は、電話機の移行後に [プライマリ回線のすべてのコールを表示(Show All Calls on Primary Line)] パラメータを保持 します。このパラメータが電話機の移行前に設定されていない場合は、電話機の移行後にデ フォルトで有効になります。

## 電話ボタン テンプレート

SCCP 電話モデルが SIP 電話モデルに移行されると、SIP 電話は認識しているパラメータのみ を考慮します。それ以外の場合は、SIP 電話モデル(たとえば、標準 SIP プロファイル)から デフォルトの設定値を取得します。

古い電話機に固有のカスタム電話ボタンテンプレートがある場合、新しい電話機は、電話機の 移行後にカスタム電話ボタンテンプレートを保持します。標準電話ボタンテンプレートの場 合、新しいデバイスは電話モデルに固有の標準電話ボタンテンプレートを使用します。

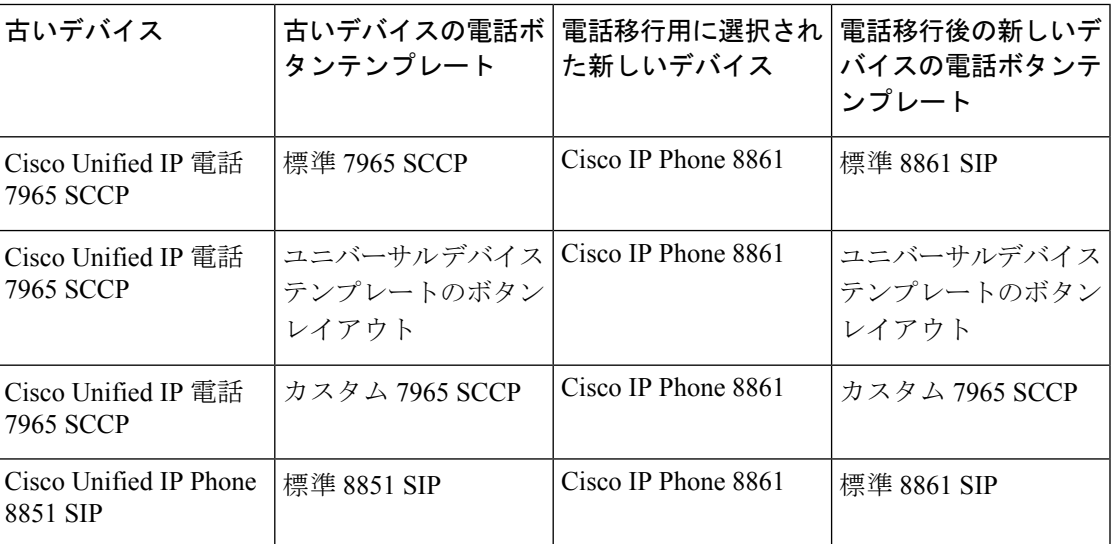

表 **70 :** 電話ボタンテンプレート:移行シナリオ

## コラボレーションデバイス:ルームシステム、デスク、および**IP**フォ ン

- ビデオエンドポイントデバイスは、別のビデオエンドポイントデバイスにのみ移行できま す。
- Unified Communications Manager は、CSF(Jabber for Desktop)、TCT(Jabber for iPhone)、 TAB (Jabber for iPad)、または BOT (Jabber for Android) デバイスへの電話移行をサポー トしていません。
- 電話移行サービスを使用してビデオエンドポイントを移行することはできません。
- 古いビデオエンドポイントデバイスがロック状態であった場合、新しいビデオエンドポイ ントデバイスは、電話機の移行後にロック状態を保持しないことに注意してください。

I

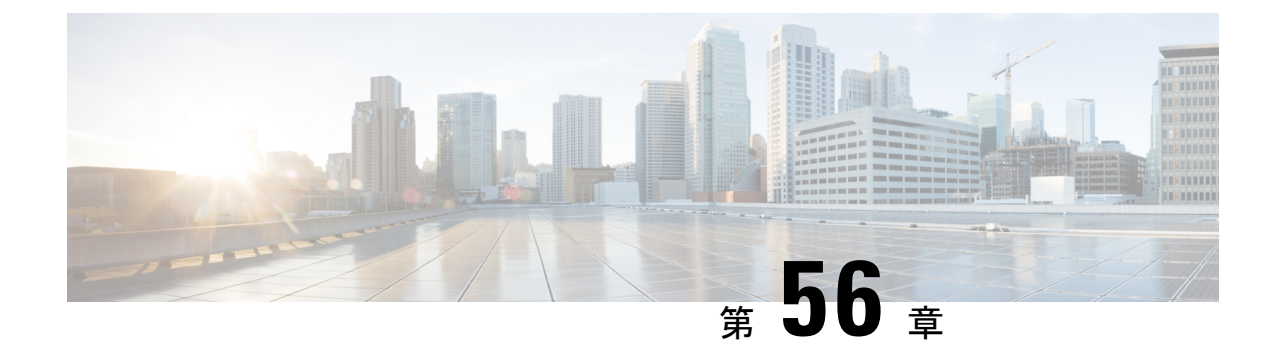

# ビデオ エンドポイント管理

- ビデオエンドポイント管理の概要 (863 ページ)
- ビデオエンドポイント管理機能の互換性 (864 ページ)
- ビデオ エンドポイントのプロビジョニングと移行の懸念事項 (866 ページ)
- ビデオ エンドポイント移行レポート (867 ページ)
- プロビジョニングと移行のシナリオ (868 ページ)

## ビデオエンドポイント管理の概要

この機能により、管理者が Cisco TelePresence ビデオ エンドポイントをプロビジョニングおよ び管理する作業が簡単になります。管理者は、Unified Communications Manager の Cisco TelePresence エンドポイントの設定をプロビジョニングし、それらの製品固有の設定をエンド ポイントにプッシュできます。

12.5 (1) SU1 より前のリリースでは、製品固有の設定の一部だけが Unified Communications Manager からエンドポイントにプッシュされ、その結果エンドポイントの部分的な設定になり ました。管理者は、すべての設定を構成するために、Cisco TelePresence Management Suite また はテレ プレゼンス エンドポイントの ウェブ インターフェイスに依存する必要がありました。 Unified Communications Manager の [電話の設定 (Phone Configuration)] ウィンドウには、エンド ポイントでのユーザの表示内容と一致する Cisco TelePresence エンドポイントの完全な製品固 有の設定レイアウトが含まれています。この更新により、管理者はユーザの代わりに設定を適 用し、それらの設定をユーザにプッシュすることができます。

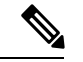

一括管理ツール(BAT)電話テンプレートの設定ページには、エンドポイントパラメータの完全 なリストをサポートする、新しいモデル固有の設定がタブレイアウトで表示されます。パラ メータのセット全体をインポートしたり、エンドポイントの特定のパラメータを一括して変更 したりできます。 (注)

ビデオ エンドポイント管理機能には、次の利点があります。

• テレプレゼンスエンドポイントは、UnifiedCommunications Managerから完全にプロビジョ ニングできます。Unified Communications Manager のユーザ インターフェイスにリストさ

れているエンドポイント パラメータは、Cisco TelePresence モデルの詳細設定に記載され ている順序と同じ順序になっています。さまざまな詳細パラメータの詳細については、コ ラボレーションエンドポイントの管理者ガイドのそれぞれのモデルを参照してください。

- 新しい製品固有の設定レイアウト: 新しいレイアウトでは、タブレイアウトのモデル固有 の設定が詳細に表示されます。これは、限られたパラメータセットのみにアクセスを提供 した以前の flat 形式からのアップグレードです。新しいレイアウトにより、Cisco Unified CM の管理インターフェイスで Cisco TelePresence 設定の完全なリストが確保されます。
- ビデオ エンドポイントからの設定データの自動移行:これにより、エンドポイントから Unified Communications Manager、またはその逆のデータを自動的に同期することによっ て、エンドポイントの導入が簡素化されます。エンドポイントの設定は、工場出荷時の設 定にリセットした場合、または製品が & 交換 (RMA) を交換する場合に完全に復元で きます。

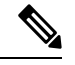

(注)

コラボレーション エンドポイント (CE) ソフトウェア9.8 以降をサポートするエンドポイント は、[電話の設定(PhoneConfiguration)]ページの製品固有の設定フィールドにこの新しいプロビ ジョニングレイアウトを使用できます。9.8 よりも前の CE ソフトウェア バージョンを使用し ている場合は、新しい詳細パラメータのセットをすべて表示できます。ただし、新しいパラ メータのセットは、CE ソフトウェア バージョンを 9.8 以降にアップグレードした場合にのみ 機能します。サポートされているパラメータのサブセットには、ユーザインターフェイスの各 パラメータ値の右側に「#」が付けられています。デバイス タイプが新しいプロビジョニング フレームワークをサポートできる場合は、デバイス パックを Unified Communications Manager にロードする必要がありますが、その他のパラメータは表示されません。

## ビデオエンドポイント管理機能の互換性

次の表に、Unified Communications Manager とコラボレーションエンドポイント (CE) バージョ ンとのビデオエンドポイント管理機能の互換性の詳細を示します。

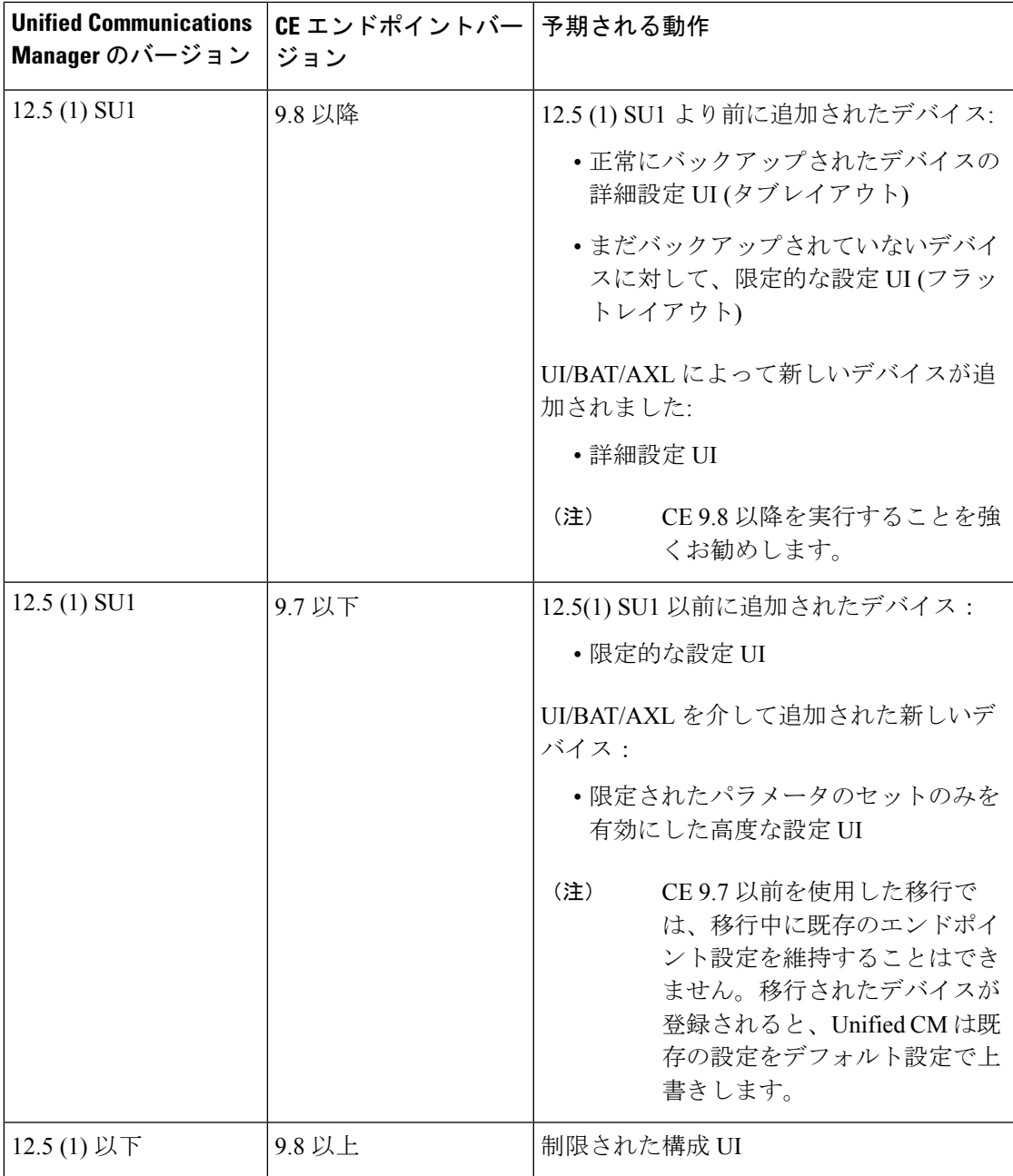

# ビデオエンドポイントのプロビジョニングと移行の懸念 事項

#### **Unified Communications Manager** アップグレード後のバックアップ

Unified Communications Manager 12.5 (1) SU1 にアップグレードすると、サポートされているエ ンドポイントタイプの既存の設定データがエンドポイントからUnifiedCommunications Manager に自動的に移行されます。

- **1.** Unified Communications Manager を、バージョン 12.5(1)SU1 以降にアップグレードします。
- **2.** エンドポイントは、Unified Communications Manager に登録されます。
- **3.** 次に、Unified Communications Manager は、製品固有の設定パラメータの完全なセットを要 求する SIP Notify メッセージをエンドポイントに送信します。
- **4.** CE 9.8 以降にアップグレードされたエンドポイントは、SIP REFER メッセージを使用し て、すべての設定データを Unified Communications Manager(xConfiguration 形式)に送信 します。
- **5.** Unified Communications Manager は、この設定データを処理し、Cisco Unified CM の管理イ ンターフェイスの Cisco TelePresence 設定 (詳細設定 UI) の完全なリストを入力します。

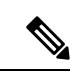

Unified Communications Manager サーバは、Unified CM がエンドポイントからデータを正常に バックアップできる場合にのみ、新しいレイアウトの完全なエンドポイント設定を表示しま す。 (注)

#### 構成制御モード

管理者は、導入の必要に応じて、Cisco Unified CM の管理インターフェイスでさまざまな設定 制御モードを設定できます。エンドポイントまたは Unified Communications Manager またはそ の両方から設定を一元的に制御するかどうかを決定できます。

[電話の設定 (Phone Configuration)] ページの製品固有の設定レイアウトセクションに移動し、 [その他 (General)] タブの [一般設定 **(General Settings** )] で「設定制御モード」を選択して、さ まざまなモードを制御します。次に、さまざまな設定制御モードを示します。

• **Unified CM and Endpoint**(デフォルト):Unified Communications Manager とエンドポイ ントをプロビジョニング エンドポイント データに対してマルチプライム ソースとして操 作する場合はこのモードを選択します。UnifiedCMとエンドポイントが設定されたモード である場合、エンドポイント経由でローカルに作成された更新はすべて、UnifiedCMサー バと同期されます。

- **[Unified CM]**:Unified Communications Manager をプロビジョニング エンドポイント デー タの中央化プライマリソースとして操作し、ローカルのエンドポイントでの設定を許可し ない場合は、このモードを使用します。
- **[**エンドポイント(**Endpoint**)**]**:エンドポイントを設定データの中央化プライマリソース として操作する場合は、このモードを使用します。このモードでは、エンドポイントは、 UnifiedCommunications Managerからの設定データをすべて無視し、ローカルで実行された 変更を同期しません。通常、このモードは、Audiovisual (AV) インテグレーターがエンド ポイントをインストールしており、エンドポイントからの設定を制御する場合に使用され ます。

エンドポイントモードでは、CEデバイスは、リリース12.5 (1)SU1よりも前にサポートされる パラメータの制限されたセットを受け入れ続けます。UnifiedCommunicationsManagerは、「#」 記号を使用してこれらのパラメータを示します。CE デバイスは、12.5 (1)SU1 リリース以降で サポートされている拡張パラメータのセットを無視します。 (注)

#### オンデマンド設定プル機能

管理者は、[電話から設定を取得 **(Get Config From Phone** )] オプションを使用して、所定の時 点でオンデマンドで、CE 9.8 エンドポイントデバイスから設定変更を取得できます。

[電話の設定 (Phone Configuration)] ページの製品固有の設定レイアウトセクションに移動し、 ページの左上にある [電話から設定を取得 **(Get Config From phone** )] ボタンをクリックして、 CE9.8エンドポイントのオンデマンドでデータ設定を取得します。このオプションは、エンド ポイントが登録済み状態の場合にのみ有効になります。

## ビデオ エンドポイント移行レポート

拡張設定バックアップを使用したビデオエンドポイントは、リリース 12.5 (1) SU1 の [電話の 検索/一覧表示 (Find And List phone)] ウィンドウに新しいフィルタが導入されました。管理者 は、自動的に移行された CE エンドポイントの数と、CE エンドポイントの数に関する詳細を 検索できます。この情報に基づいて、修正措置を講じることができます。

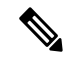

[電話の検索/一覧表示(Find and ListPhone)]ウィンドウでは、拡張設定バックアップフィルタを 使用したビデオエンドポイントは、コラボレーションエンドポイント (CE) ソフトウェア9.8 以 降を実行しているビデオエンドポイントにのみ適用されます。 (注)

## プロビジョニングと移行のシナリオ

次の表では、さまざまなプロビジョニングと移行のシナリオについて説明します。これらのす べてのシナリオでは、TelePresence ビデオ エンドポイントは、Unified CM からの製品固有設定 プロビジョニングをサポートする CE リリースにアップグレードされることを前提としてま す。UnifiedCMでは、これらの設定は製品固有の設定セクションに表示されますが、エンドポ イントでは [詳細設定 ( **Advanced Configuration**)] の下に表示されます。

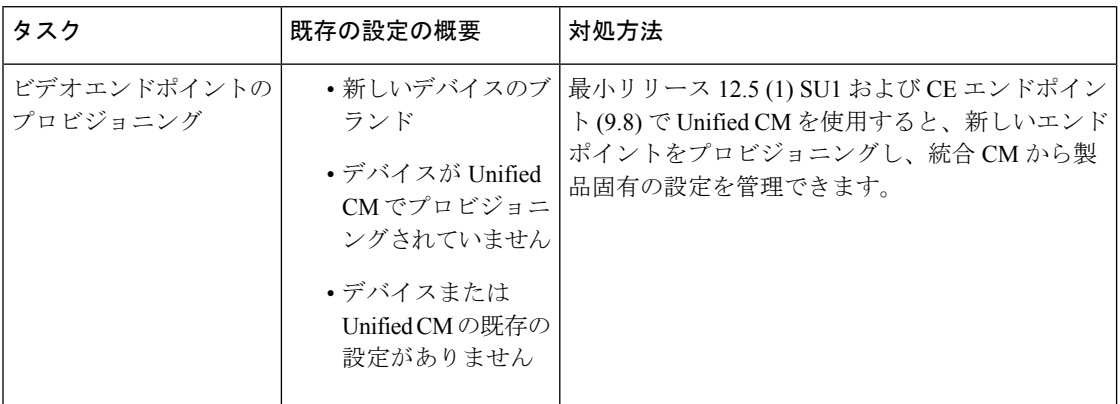

表 **<sup>71</sup> :** ビデオ エンドポイントのプロビジョニングと移行のシナリオ

 $\mathbf I$ 

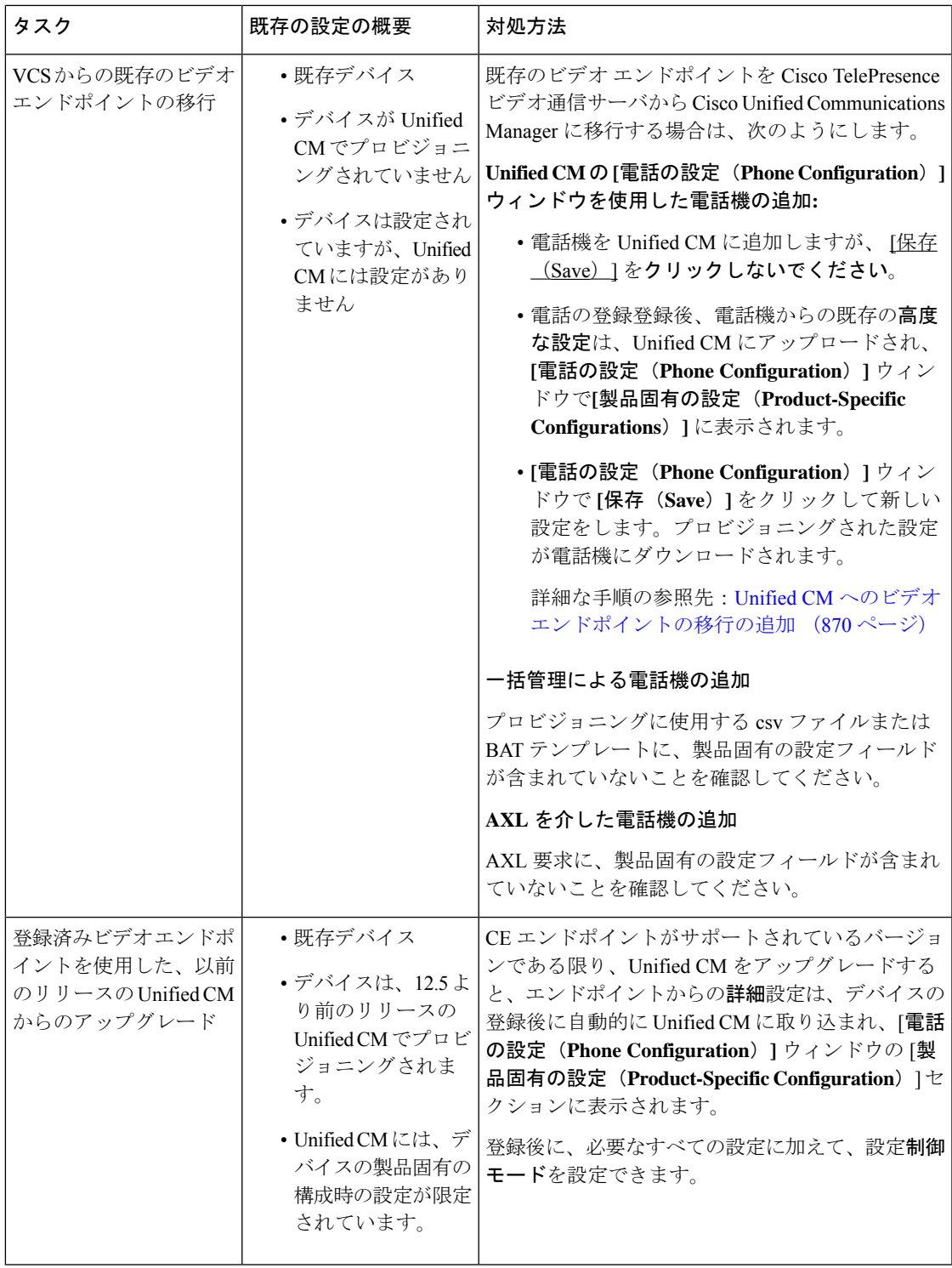

## **Unified CM** へのビデオエンドポイントの移行の追加

既存の Cisco TelePresence ビデオエンドポイントを Cisco TelePresence ビデオ通信サーバから UnifiedCommunications Managerに移行する場合は、この手順を使用して、エンドポイントから の既存の高度な設定を、Unified CM の [電話の設定 ( **phone configuration** )] ウィンドウから管 理できるように、[電話の設定 **(phone Configuration** )] ウィンドウから Unified CM に CE エンド ポイントを追加

- (注)
- $\label{eq:1} \begin{picture}(20,5) \put(0,0){\line(1,0){10}} \put(15,0){\line(1,0){10}} \put(15,0){\line(1,0){10}} \put(15,0){\line(1,0){10}} \put(15,0){\line(1,0){10}} \put(15,0){\line(1,0){10}} \put(15,0){\line(1,0){10}} \put(15,0){\line(1,0){10}} \put(15,0){\line(1,0){10}} \put(15,0){\line(1,0){10}} \put(15,0){\line(1,0){10}} \put(15,$
- この手順では、Unified CM [**Phone Configuration**(**Phone Configuration**)] ウィンドウで [テン プレートの新規追加(**Add New from Template**)]設定を使用します。また、Bulk Administration や AXL などのツールを使用してエンドポイントを追加することもできます。 (注)

この手順に厳密に従ってください。エンドポイントからの設定は、デバイスの登録後まで、

#### 始める前に

移行する前に、ファームウェアをCE9.8以降にアップグレードすることを強くお勧めします。 CE 9.7以前では、デフォルト設定を使用した登録時に、UnifiedCMによって既存のエンドポイ ント設定が上書きされます。

#### 手順

- ステップ **1** [Cisco Unified CM の管理(Cisco Unified CM Administration)] から、**[**デバイス(**Device**)**]** > **[**電 話(**Phone**)**]** を選択します。
- ステップ **2** [テンプレートから新規追加 **(Add New From Template** )] をクリックし、次の電話機の詳細を入 力します。
	- **[**電話の種類(**Phone Type**)**]** ドロップダウン リストから、[モデル(Model)] を選択しま す。
	- エンドポイントの **MAC** アドレス を入力します。

Unified CM に自動的にアップロードされません。

- **[**デバイス テンプレート(**Device Template**)**]** ドロップダウン リストで、[ユニバーサル デ バイステンプレート (universal device template) 1を選択します。
- 電話機に追加する電話番号を選択します。存在しない場合は、[新規 **(New** )] をクリックし て電話番号を設定します。
- [ユーザ **(user** )] ドロップダウンリストから、デバイスを所有するユーザを選択します。
- ステップ **3** [追加(Add)] をクリックします。電話機の設定が、電話の設定を入力するユニバーサルデバ イステンプレートの設定とともに表示されます。製品固有の設定セクションも表示されます が、デフォルト設定では電話機の既存の設定ではありません。
- [ **Phone Configuration** ] ウィンドウの [ **add New**] を使用してデバイスを追加するこ ともできますが、この方法では、手動で設定を入力する必要があります。 (注)
- ステップ **4** [ 保存 **(Save**)] をクリックしないでください。設定を保存すると、Unified CM は電話機から既存 の設定をロードしません。誤って保存した場合は、この手順の最後にあるトラブルシューティ ングの注意事項に従って回復手順を実行してください。
- ステップ5 雷話の登録 登録中は、電話の既存 **Advanced Configuration** 設定が、Unified CM にプルされ、**[**電話の設定 (**Phone Configuration**)**]** ウィンドウの **[**製品固有の設定(**Product-Specific Configuration**)**]** セ クションに表示されます。
- ステップ **6** [電話の設定 ( **Phone configuration** )] ウィンドウで、[設定 (configuration)] [制御モード **(Mode** )] フィールドを設定して、エンドポイント設定を管理する方法を設定します。
	- **Unified CM and Endpoint**(デフォルト):Unified Communications Manager とエンドポイ ントをプロビジョニング エンドポイント データに対してマルチプライム ソースとして操 作する場合はこのモードを選択します。UnifiedCMとエンドポイントが設定されたモード である場合、エンドポイント経由でローカルに作成された更新はすべて、UnifiedCMと同 期され、Unified CM に加えられたすべての変更はエンドポイントと同期します。
	- **Unified CM**:Unified Communications Manager をプロビジョニング エンドポイント データ の中央化プライマリソースとして操作し、ローカルのエンドポイントでの設定を許可しな い場合は、このモードを使用します。
	- エンドポイント(**Endpoint**):エンドポイントを設定データの中央化プライマリソースと して操作する場合は、このモードを使用します。このモードでは、エンドポイントは既存 の設定を維持し、UnifiedCommunications Managerからの設定データをすべて無視し、ロー カルに行われた変更を同期しません。通常、このモードは、Audiovisual(AV)インテグ レーターがエンドポイントをインストールしていて、エンドポイントから設定を制御する 必要がある場合に使用されます。
	- エンドポイントで既存の設定を維持する場合は、エンドポイントが完全な登録プロ セスを完了するまで、少なくともエンドポイントモードを選択することをお勧めし ます。この手順を完了した後、設定を他のモードのいずれかに切り替えることがで きます。 (注)
- ステップ7 必要な電話機の設定を行います。フィールドとその設定オプションの詳細については、オンラ イン ヘルプを参照してください。
- ステップ8 [保存 (Save) 1をクリックします。 UnifiedCommunications Managerでプロビジョニングされた設定がエンドポイントにダウンロー ドされます。

$$
\mathcal{O}
$$

- デバイス登録の前に [電話の設定(**Phone Configuration**)] ウィンドウで誤って [保存(**Save**)] をクリックした場合、エンドポイントからの既存の詳細設定は、デバイスの登録時に Unified CM にロードされません。回復するには、デバイス登録の前に次の手順を実行します。 (注)
	- Unified CM で、設定制御モードをエンドポイントに設定し、[保存(**Save**)] をクリックし ます。
	- 電話機を Unified CM に登録します。
	- 登録後、[電話の設定 **(Phone configuration**)] ウィンドウのデバイス設定に戻り、[デバイス から設定を取得 **(Get Config from device** )] ボタンをクリックします。この設定によって、 電話機の既存の高度な設定が、Unified CM に取り込まれるようになります。このボタン は、デバイスの登録後まで表示されないことに注意してください。
	- 設定を完了するには、手順のステップ6に戻ります。

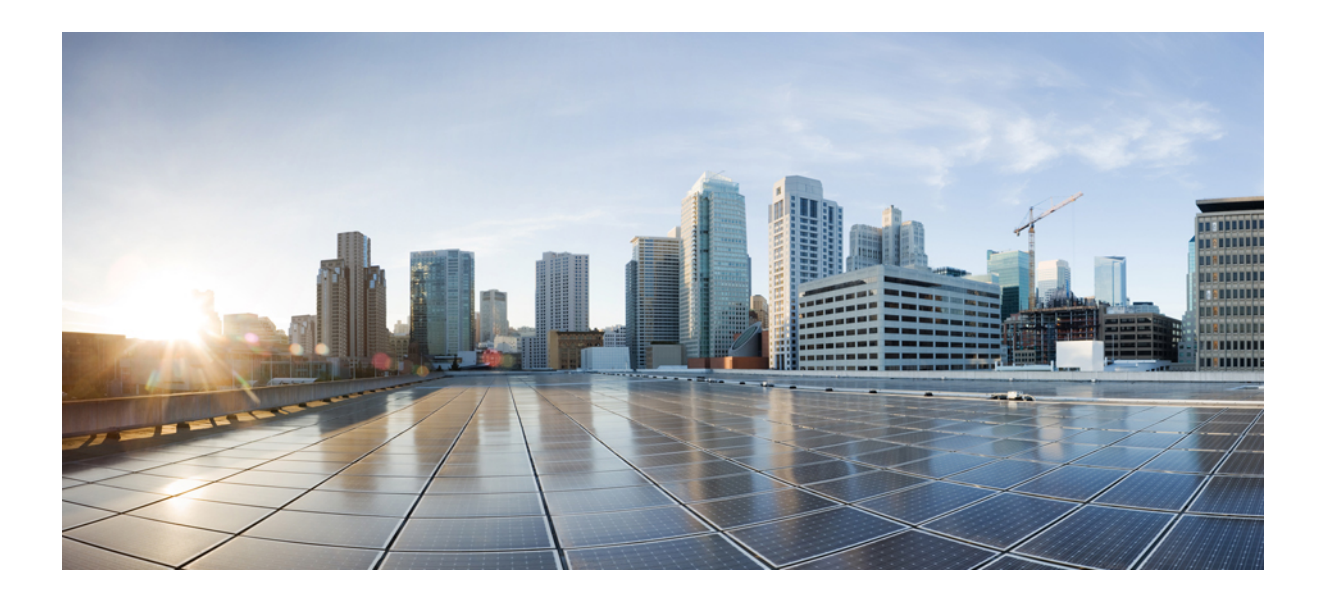

# <sup>第</sup> **XIV** <sup>部</sup>

# 高度なコール処理

- コール制御検出の設定 (875 ページ)
- 外部コール制御の設定 (887 ページ)
- コール キューイングの設定 (899 ページ)
- コール スロットリングの設定 (915 ページ)
- 論理パーティション分割の設定 (919 ページ)
- ロケーション認識の設定 (931 ページ)
- フレキシブル DSCP マーキングおよびビデオ プロモーションの設定 (941 ページ)
- SIP での発信側番号と請求先番号の分離 (951 ページ)
- SIP OAuth モード (971 ページ)

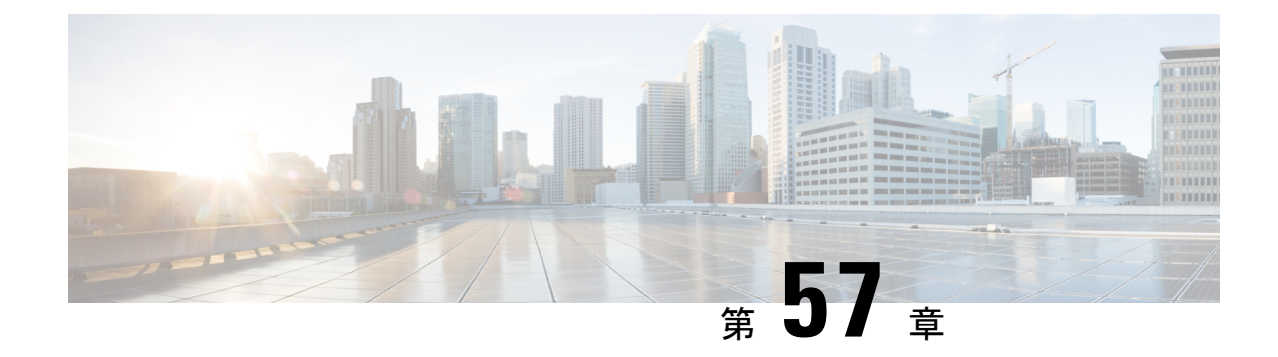

## コール制御検出の設定

- コール制御検出の概要 (875 ページ)
- コール制御検出の前提条件 (875 ページ)
- コール制御検出の設定タスク フロー (876 ページ)
- コール制御検出の連携動作 (884 ページ)
- コール制御検出の制限 (886 ページ)

## コール制御検出の概要

コール制御検出(CCD)を使用して、電話番号のパターンなどの主要の属性とともに Unified Communications Manager 情報をアドバタイズできます。Service Advertisement Framework (SAF) ネットワークを使用するその他のコール制御エンティティは、アドバタイズされた情報を使用 して、それらのルーティング操作を動的に設定し、調整することができます。SAFを使用する すべてのエンティティは、他の重要な情報とともにディレクトリ番号パターンを通知します。 他のリモートコール制御エンティティは、このブロードキャストから情報を取得し、コールの ルーティング操作を調整できます。

## コール制御検出の前提条件

- SAF 対応の SIP または H.323 クラスタ間(非ゲートキーパー制御)トランク
- SAFネットワークをサポートして使用するリモートコール制御エンティティ。たとえば、 他の Unified Communications Manager、または Cisco Unified Communications Manager Express サーバ
- SAF フォワーダとして設定されている Cisco IOS ルータ

I

## コール制御検出の設定タスク フロー

手順

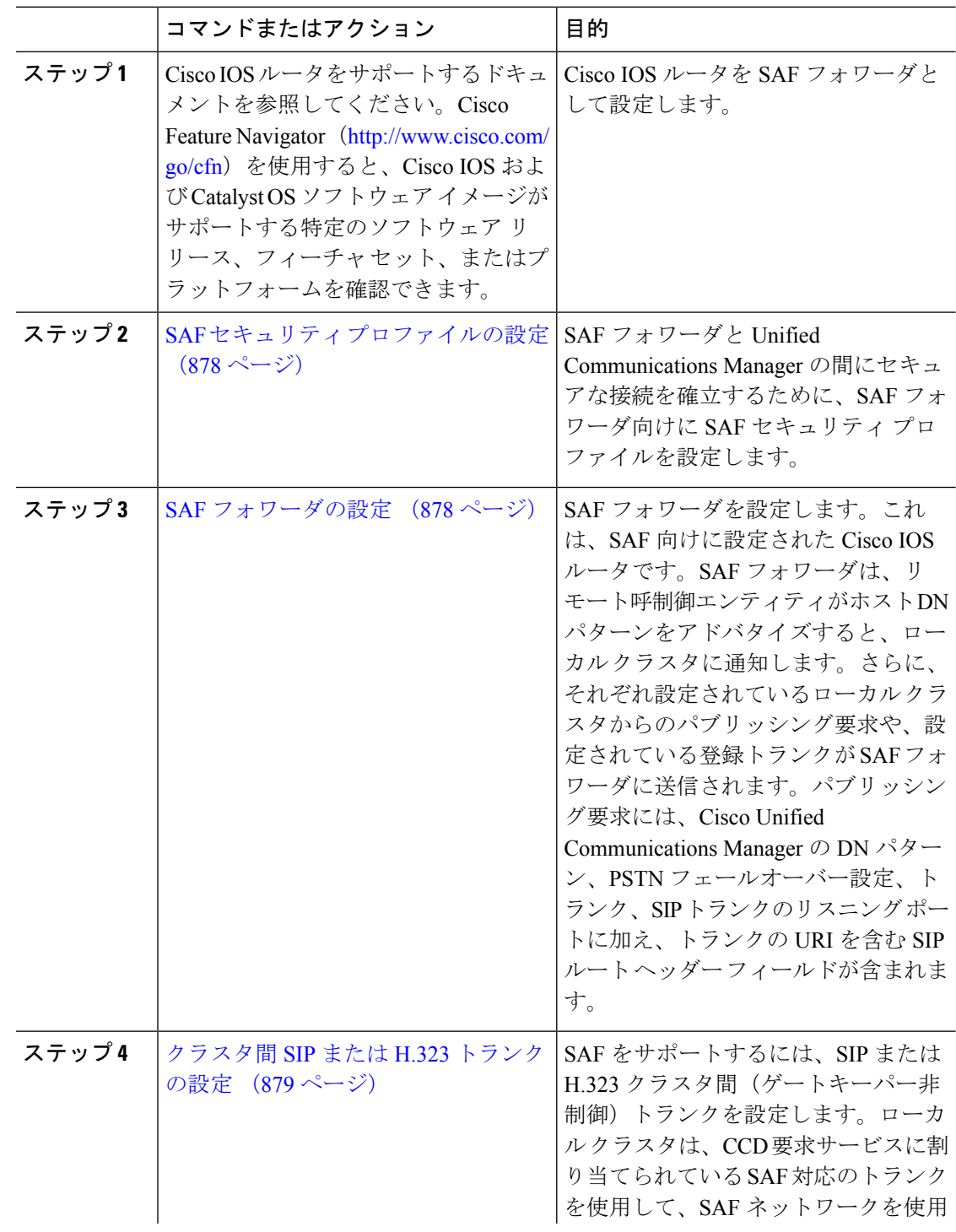

 $\mathbf I$ 

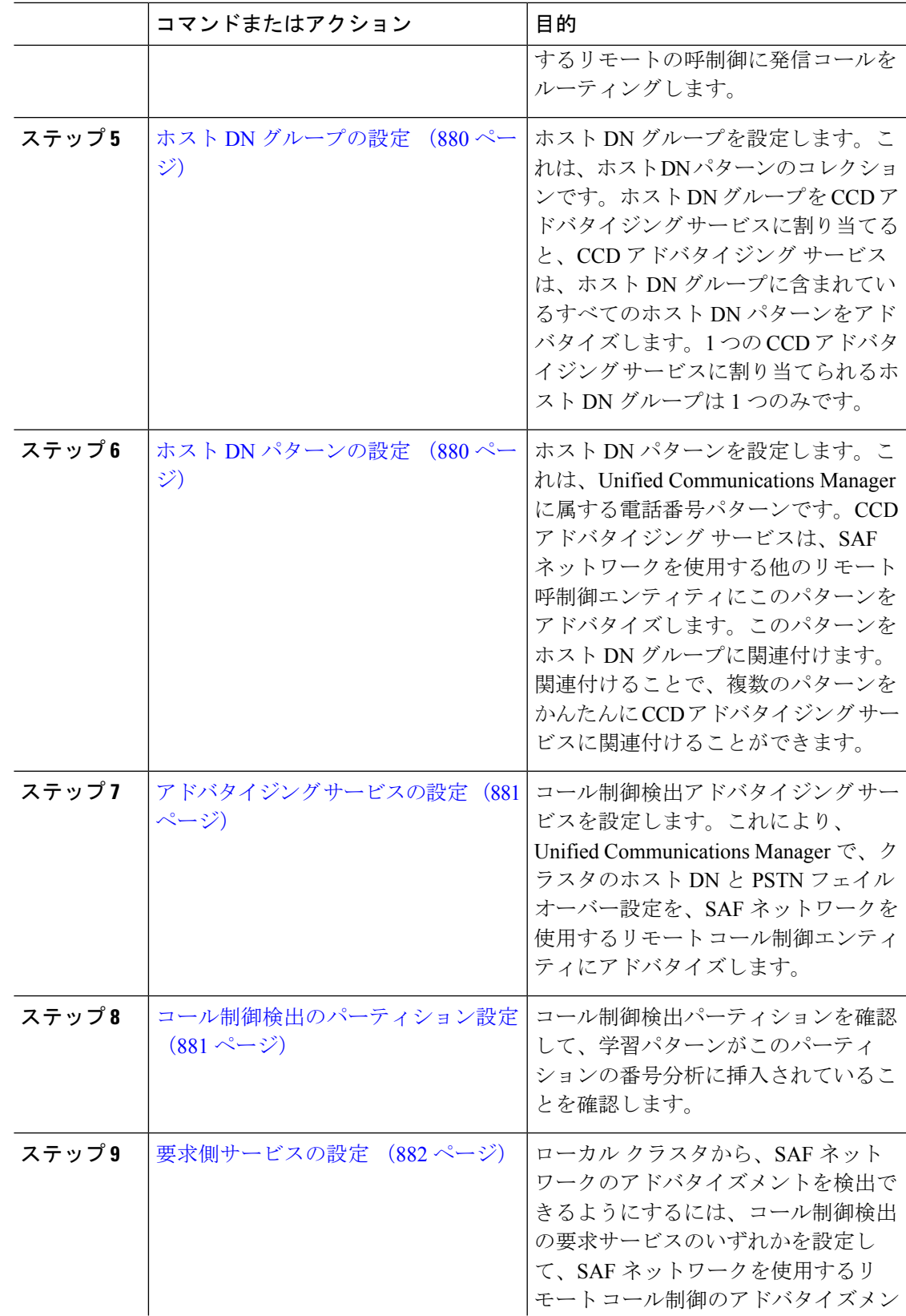

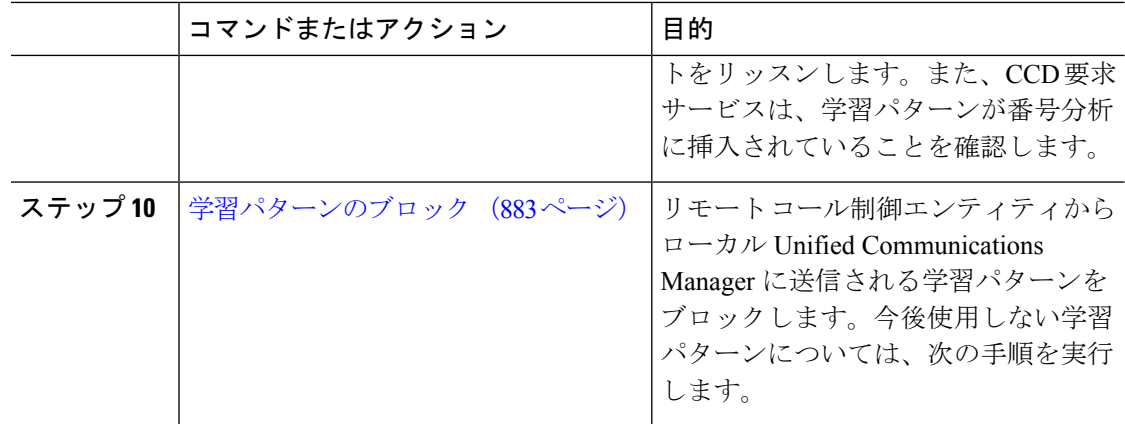

## **SAF** セキュリティ プロファイルの設定

SAF フォワーダの SAF セキュリティ プロファイルを設定して、SAF フォワーダと Unified Communications Manager 間に安全な接続を確立します。

 $\mathcal{Q}$ 

ヒント ルータ(SAF フォワーダ)で入力したものと同じユーザ名とパスワードを使用します。

#### 始める前に

Cisco IOS ルータを SAF フォワーダとして設定します。(<http://www.cisco.com/%20go/cfn> にあ る Cisco Feature Navigator を参照してください)

#### 手順

- ステップ **1** Cisco Unified CM Administration から、**[**詳細機能(**Advanced Features**)**]** > **[SAF]** > **[SAF** セキュ リティ プロファイル(**SAF Security Profile**)**]** を選択します。
- ステップ2 [SAF セキュリティプロファイルの設定 (SAF Security Profile Configuration) 1ウィンドウで各 フィールドを設定します。

フィールドと設定オプションの詳細については、システムのオンラインヘルプを参照してくだ さい。

ステップ3 [保存 (Save) ] をクリックします。

## **SAF** フォワーダの設定

SAF フォワーダを設定します。これは、SAF 向けに設定された Cisco IOS ルータです。SAF フォワーダは、リモート呼制御エンティティがホスト DN パターンをアドバタイズすると、 ローカル クラスタに通知します。さらに、それぞれ設定されているローカル クラスタからの パブリッシング要求や、設定されている登録トランクが SAF フォワーダに送信されます。パ ブリッシング要求には、Cisco Unified Communications Manager の DN パターン、PSTN フェー ルオーバー設定、トランク、SIPトランクのリスニングポートに加え、トランクのURIを含む SIP ルート ヘッダー フィールドが含まれます。

 $\mathcal{Q}$ 

[選択された Cisco Unified Communications Manager(Selected Cisco Unified Communications Managers)] ペインに複数のノードが表示される場合、「@」がクライアント ラベル値に付加 されます。各ノードが SAF フォワーダの登録に同じクライアント ラベルを使用した場合にエ ラーが発生することがあるからです。 ヒント

#### 手順

- ステップ **1** Cisco Unified CM Administration から、**[**詳細機能(**Advanced Features**)**]** > **[SAF**(**SAF**)**]** > **[SAF** フォワーダ(**SAF Forwarder**)**]** を選択します。
- ステップ **2** [SAFフォワーダの設定(SAFForwarderConfiguration)]ウィンドウで各フィールドを設定しま す。

フィールドと設定オプションの詳細については、システムのオンラインヘルプを参照してくだ さい。

ステップ3 [保存 (Save) ] をクリックします。

### クラスタ間 **SIP** または **H.323** トランクの設定

SAF をサポートするには、SIP または H.323 クラスタ間(ゲートキーパー非制御)トランクを 設定します。ローカル クラスタは、CCD 要求サービスに割り当てられている SAF 対応のトラ ンクを使用して、SAFネットワークを使用するリモートの呼制御に発信コールをルーティング します。

#### 手順

ステップ **1** Cisco Unified CM Administration から、**[**デバイス(**Device**)**]** > **[**トランク(**Trunk**)**]** を選択しま す。

**ステップ2** [新規追加 (Add New)] をクリックします。

- ステップ **3** 次のいずれかの操作を実行します。
	- SIP トランク:
		- **1. [**トランクサービスタイプ**(Trunk Service Type)]** タイプドロップダウン リストから、 **[**コール制御検出**]**を選択します。ドロップダウンリストから選択した後でトランクサー ビスタイプを変更することはできません。
- **2.** [次へ (Next) ] をクリックします。
- **3.** [トランクの設定 (Trunk Configuration)] ウィンドウで各フィールドを設定します。 フィールドとその設定オプションの詳細については、オンラインヘルプを参照してく ださい。
- •クラスタ間トランク(非ゲートキーパー制御):
	- 1. [次へ (Next) ] をクリックします。
	- **2. [SAF** 有効化**]** チェックボックスをオンにします。
	- **3. [**トランクの設定(**Trunk Configuration**)**]** ウィンドウのフィールドを設定します。 フィールドとその設定オプションの詳細については、オンラインヘルプを参照してく ださい。

ステップ4 [保存 (Save) ] をクリックします。

### ホスト **DN** グループの設定

ホスト DN グループを設定します。これは、ホスト DN パターンのコレクションです。ホスト DN グループを CCD アドバタイジング サービスに割り当てると、CCD アドバタイジング サー ビスは、ホスト DN グループに含まれているすべてのホスト DN パターンをアドバタイズしま す。1 つの CCD アドバタイジング サービスに割り当てられるホスト DN グループは 1 つのみ です。

#### 手順

- ステップ **1** Cisco Unified CM Administration から、**[**コールルーティング(**Call Routing**)**]** > **[**コール制御検 出(**Call Control Discovery**)**]** > **[**ホスト**DN**グループ(**Hosted DN Group**)**]** を選択します。
- ステップ **2 [**ホスト **DN** グループの設定(**Hosted DN Groups Configuration**)**]** ウィンドウで各フィールド を設定します。

フィールドと設定オプションの詳細については、システムのオンラインヘルプを参照してくだ さい。

**ステップ3** [保存 (Save) ] をクリックします。

## ホスト **DN** パターンの設定

ホスト DN パターンを設定します。これは、Unified Communications Manager に属する電話番号 パターンです。CCD アドバタイジング サービスは、SAF ネットワークを使用する他のリモー ト呼制御エンティティにこのパターンをアドバタイズします。このパターンをホスト DN グ

ループに関連付けます。関連付けることで、複数のパターンを かんたんに CCD アドバタイジ ング サービスに関連付けることができます。

手順

- ステップ **1** Cisco Unified CM Administration から、**[**コール ルーティング(**Call Routing**)**]** > **[**コール制御検 出(**Call Control Discovery**)**]** > **[**ホスト **DN** パターン(**Hosted DN Patterns**)**]** を選択します。
- ステップ **2** [ホスト DN パターンの設定(Hosted DN Patterns Configuration)] ウィンドウで各フィールドを 設定します。フィールドと設定オプションの詳細については、システムのオンラインヘルプを 参照してください。
- ステップ3 [保存 (Save) 1をクリックします。

## アドバタイジング サービスの設定

コール制御検出アドバタイジングサービスを設定します。これにより、UnifiedCommunications Manager で、クラスタのホスト DN と PSTN フェイルオーバー設定を、SAF ネットワークを使 用するリモート コール制御エンティティにアドバタイズします。

#### 手順

- ステップ **1** Cisco Unified CM Administration から、**[**コールルーティング(**Call Routing**)**]** > **[**コール制御ディ スカバリ(**Call Control Discovery**)**]** > **[**アドバタイジングサービス(**Advertising Service**)**]** を 選択します。
- ステップ **2** [アドバタイジング サービスの設定(AdvertisingService Configuration)] ウィンドウで各フィー ルドを設定します。フィールドと設定オプションの詳細については、システムのオンラインヘ ルプを参照してください。
- ステップ3 [保存 (Save) 1をクリックします。

## コール制御検出のパーティション設定

コール制御検出パーティションを確認して、学習パターンがこのパーティションの番号分析に 挿入されていることを確認します。

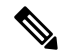

CCD パーティションは、Cisco Unified Communications Manager Administration の **[**コール ルー ティング(**Call Routing**)**]** > **[**制御のクラス(**Class of Control**)**]** > **[**パーティション(**Partition**)**]** には表示されないことに注意してください。 (注)

#### 手順

- ステップ **1** Cisco Unified CM Administration から、**[**コールルーティング(**Call Routing**)**]** > **[**コール制御検 出(**Call Control Discovery**)**]** > **[**アドバタイジングサービス(**Advertising Service**)**]** を選択し ます。
- ステップ **2** [コール制御検出パーティションの設定(Call Control Discovery Partition Configuration)] ウィン ドウで各フィールドを設定します。フィールドと設定オプションの詳細については、システム のオンライン ヘルプを参照してください。
- ステップ3 [保存 (Save) ] をクリックします。

### 要求側サービスの設定

注意 [学習されたパターンのプレフィックス(Learned Pattern Prefix)] フィールドまたは [ルート パーティション (Route Partition)] フィールドの更新は、システム パフォーマンスに影響を与 える可能性があります。システムパフォーマンスの問題を回避するため、これらのフィールド はオフピークの時間帯に更新することを推奨します。

ローカル クラスタから、SAF ネットワークのアドバタイズメントを検出できるようにするに は、コール制御検出の要求サービスのいずれかを設定して、SAF ネットワークを使用するリ モート コール制御のアドバタイズメントをリッスンします。また、CCD 要求サービスは、学 習パターンが番号分析に挿入されていることを確認します。

#### 手順

- ステップ **1** Cisco Unified CM Administration から、**[**コール ルーティング(**Call Routing**)**]** > **[**コール制御検 出(**Call Control Discovery**)**]** > **[**要求サービス(**Requesting Service**)**]** を選択します。
- ステップ **2** [要求サービスの設定(Requesting Service Configuration)] ウィンドウの各フィールドを設定し ます。フィールドと設定オプションの詳細については、システムのオンラインヘルプを参照し てください。
- ステップ3 [保存 (Save) 1をクリックします。

SAFネットワークを使用するには、リモートコール制御エンティティを設定します。(リモー ト コール制御エンティティのマニュアルを参照してください)。

## 学習パターンのブロック

リモート コール制御エンティティからローカル Unified Communications Manager に送信される 学習パターンをブロックします。今後使用しない学習パターンについては、次の手順を実行し ます。

#### 始める前に

SAF ネットワークを使用するには、リモート コール制御エンティティを設定します。お使い のリモート コール制御デバイスに対応するマニュアルを参照してください。

#### 手順

- ステップ **1** Cisco Unified CM Administration から、**[**コール ルーティング(**Call Routing**)**]** > **[**コール制御ディ スカバリ(**Call Control Discovery**)**]** > **[**学習パターンのブロック(**Block Learned Patterns**)**]** を選択してください。
- ステップ **2** [新規追加(Add New)] をクリックします。
- ステップ **3** 次のいずれかのフィールドを設定します。
	- [学習パターン(LearnedPattern)]フィールドで、ブロックする学習パターンを正確に入力 します。Cisco Unified Communications Manager にブロックさせるパターンを正確に入力す る必要があります。
	- •「学習パターンのプレフィックス (Learned Pattern Prefix) ] フィールドに、パターンの先頭 に付加されているプレフィックスに基づいて学習パターンをブロックするプレフィックス を入力します。

#### 例:

[学習パターン (Learned Pattern) ] では、235XX パターンをブロックするには 235XX を入力し ます。

#### 例:

[学習パターンプレフィックス(LearnedPatternPrefix)]では、+1を使用するパターンをブロッ クするには +1 を入力します。

- ステップ4 「リモート コール制御デバイス (Remote Call Control Entity) ] フィールドに、ブロックするパ ターンをアドバタイズするリモート コール制御デバイスの名前を入力します。
- ステップ **5** [リモート IP(Remote IP)] フィールドに、学習パターンをブロックするリモート コール制御 デバイスの IP アドレスを入力します。
- ステップ6 [保存 (Save) ] をクリックします。

## コール制御検出の連携動作

表 **72 :** コール制御検出の連携動作

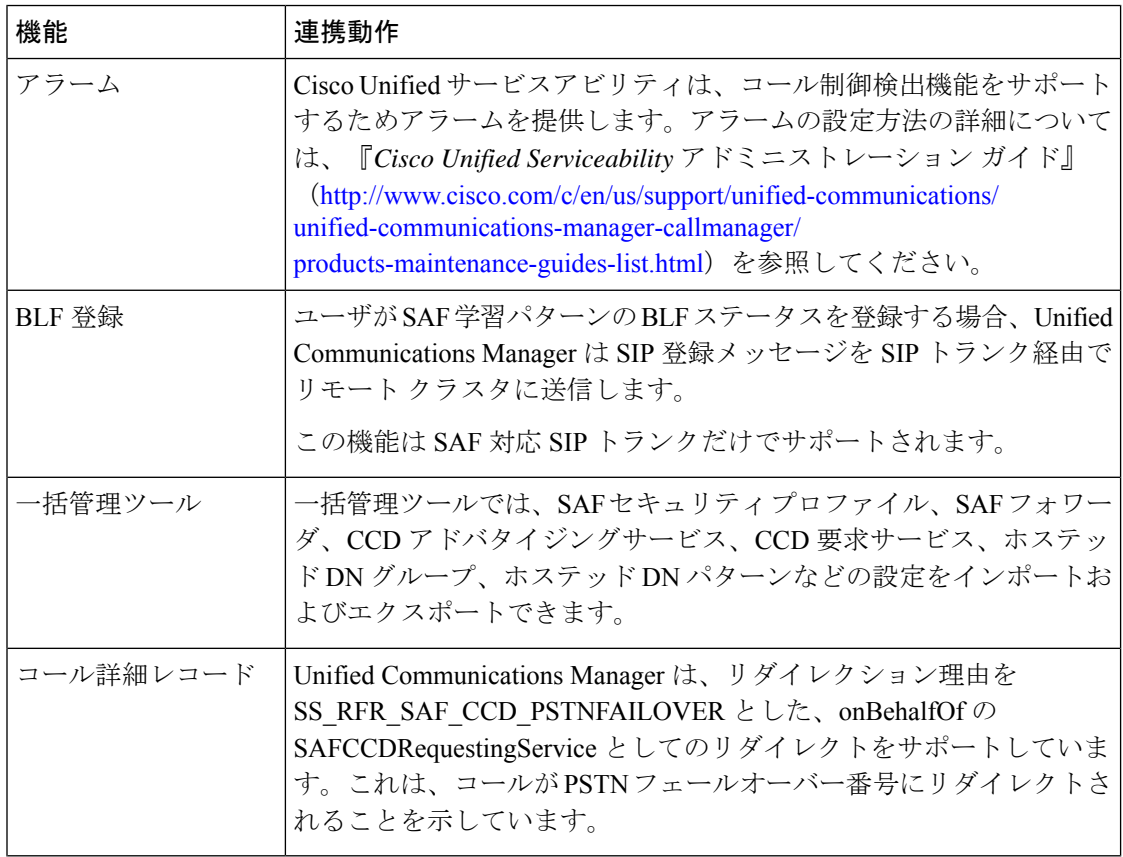

 $\mathbf I$ 

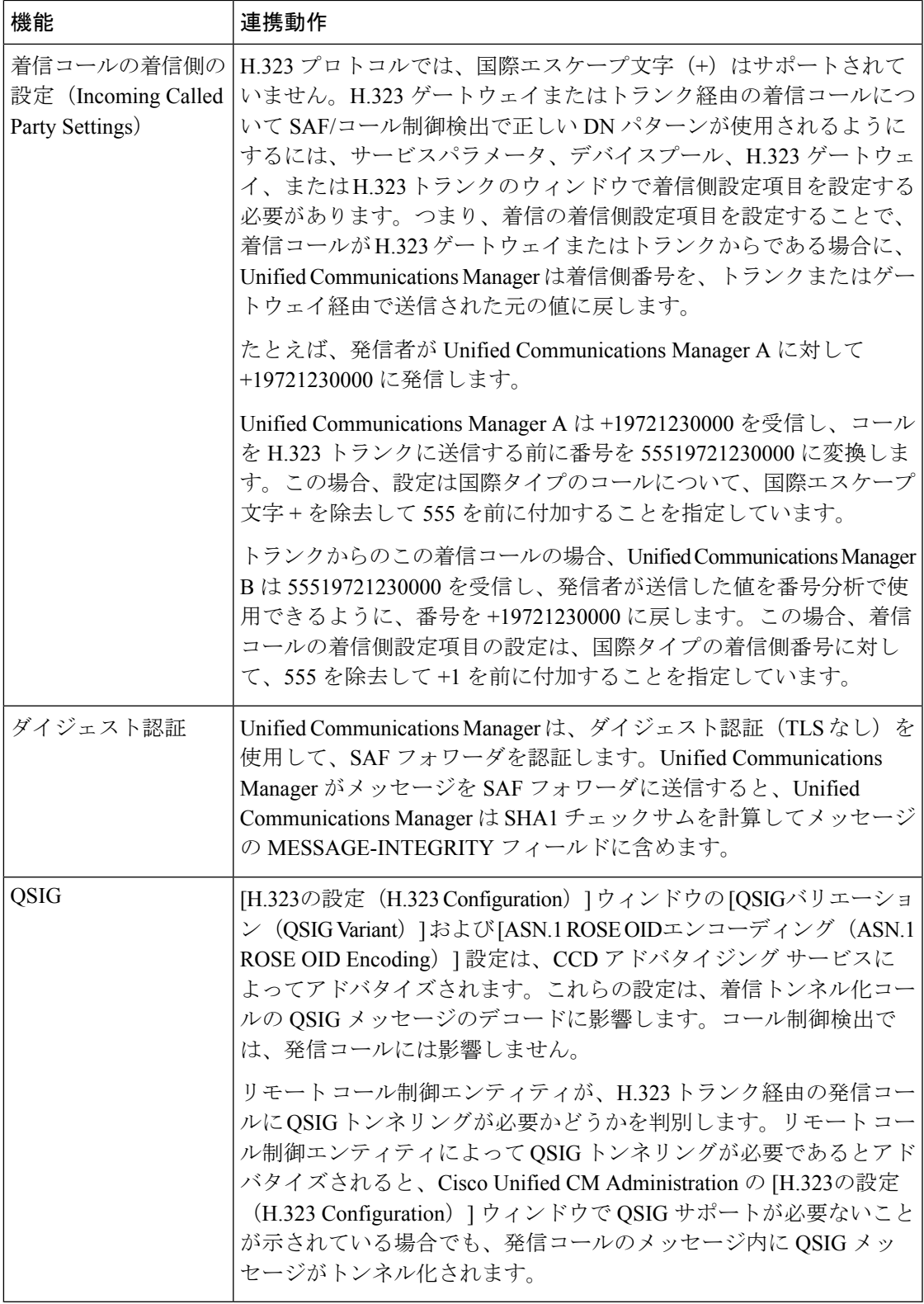

# コール制御検出の制限

すべてのクラスタは、同じ Autonomous System (AS; 自律システム)内のアドバタイズまたは 学習されたルートに制限されます。
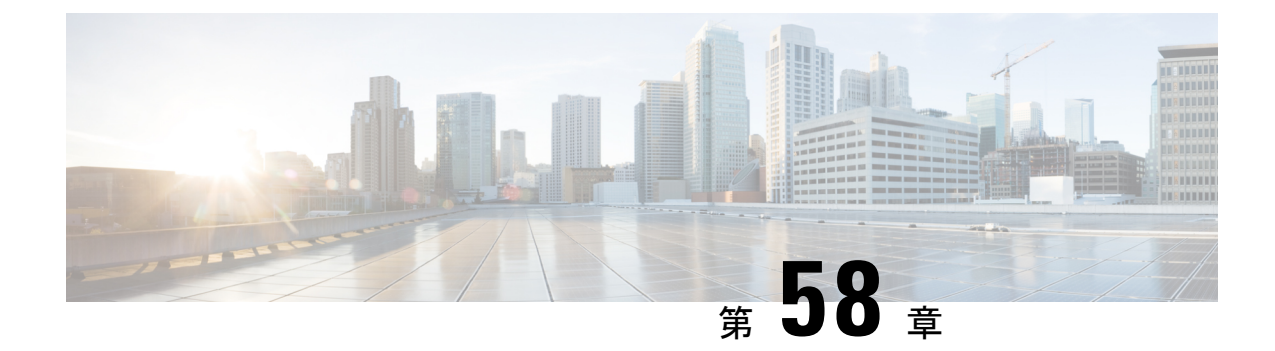

# 外部コール制御の設定

- 外線コール制御の概要 (887 ページ)
- 外部コール制御の要件 (888 ページ)
- 外部コール制御の設定タスク フロー (888 ページ)
- 外部コール制御の連携動作 (895 ページ)
- 外部コール制御の制限事項 (897 ページ)

## 外線コール制御の概要

Unified Communications Manager では、外部コール制御により、付加ルートサーバが、Cisco UnifiedRoutingRulesInterfaceを使用してコールルーティングを決定できます。外部コール制御 の設定に際して、UnifiedCommunications Managerは、発信側および着信側の情報が入ったルー ト要求を別建てルーティングサーバに発行します。そのサーバは、要求を受信し、適切なビジ ネスロジックを適用し、コールのルーティング方法と適用すべきその他のコール処理方法をお 使いのシステムに指示するルート応答を返します。

付加ルータは、コールの許可/転送/拒否、発信側および着信側の情報の変更、発信者への音声 案内、付加ボイスメールサーバと IVR サーバが発信側/着信側の情報を適切に解釈できるよう にするためのコール履歴のリセット、コールが転送または拒否された理由を示す理由コードの 記録をお使いのシステムに指示します。

外部コール制御は、次の機能を提供します。

- 最高品質のボイス ルーティング:付加ルート サーバは、音声ゲートウェイ経由でコール 参加者全員に高音質のコールが送信されるように、ネットワークリンクの可用性、帯域幅 使用、遅延、ジッタ、および MOS スコアを監視します。
- 最小コストルーティング:コールがコスト効率の最も高いリンクを経由してルーティング されるように、付加ルートサーバはローカルアクセスおよびトランスポートエリア(LATA) およびLATA間の料金プラン、トランキングコスト、バースト使用コストなどのキャリア との契約情報を使用して設定されます。
- 倫理的境界:付加ルート サーバには、通信の可否を決定する企業ポリシー(ユーザ 1 が ユーザ2にコールを発信できるかなど)が構成されています。

# 外部コール制御の要件

この機能を使用するには、Cisco Unified ルーティングルールの XML インターフェイスが必要 です。これは、システムにコールの処理方法を指示します。

詳細については、『*Cisco Unified Routing Rules Interface Developers Guide*』(CURRI のドキュメ ント) (<https://developer.cisco.com>) を参照してください。

# 外部コール制御の設定タスク フロー

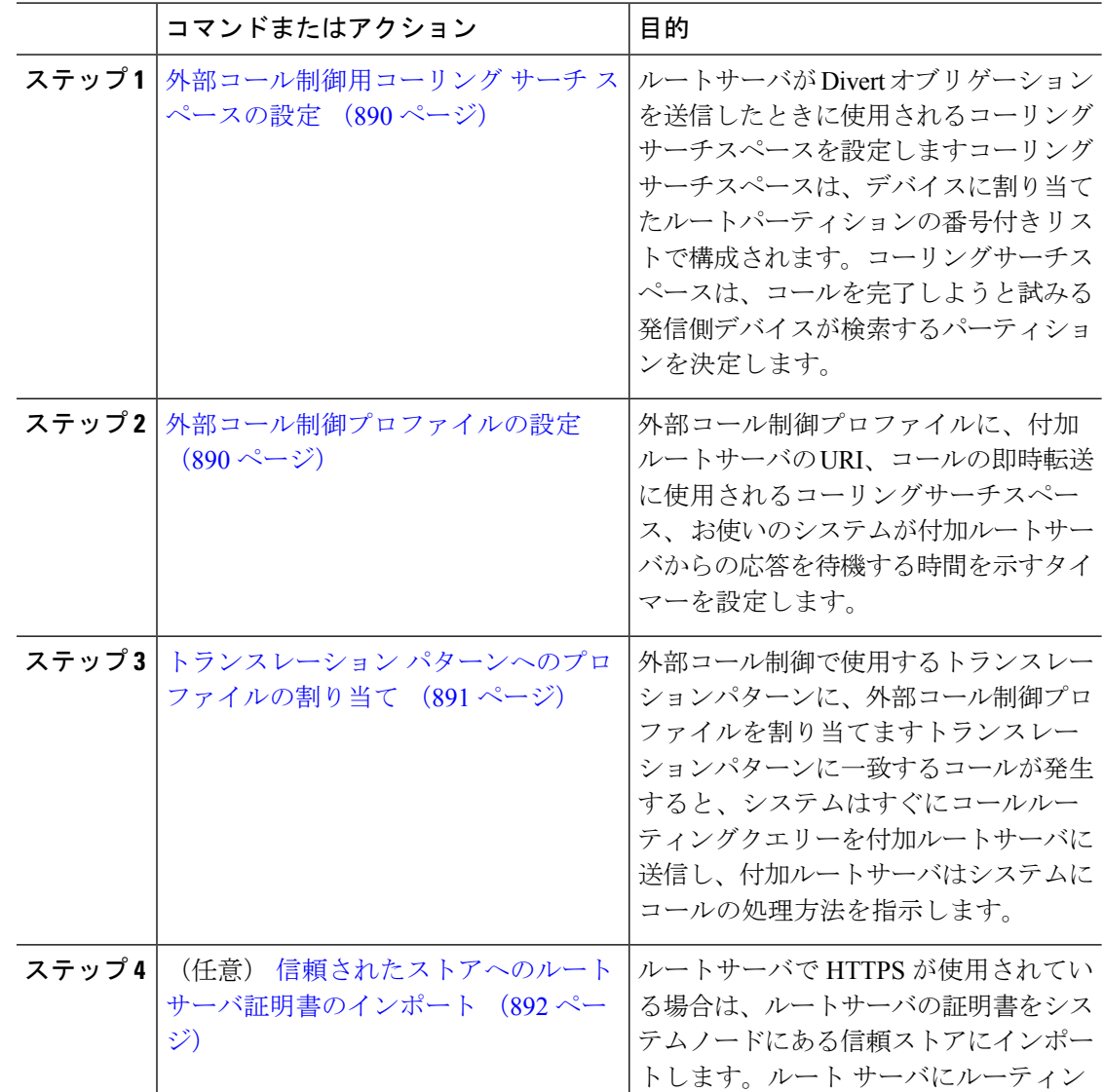

I

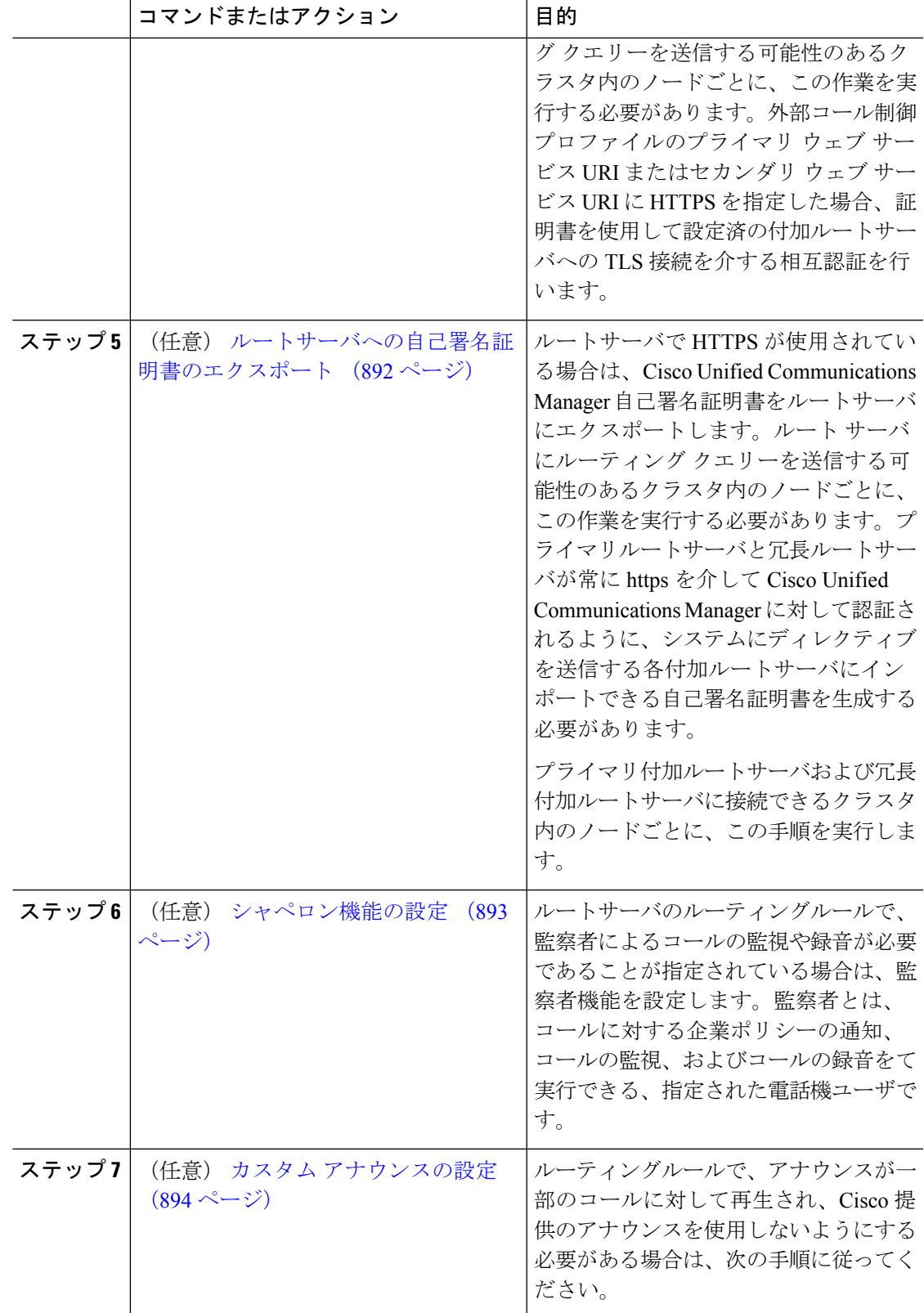

### 外部コール制御用コーリング サーチ スペースの設定

ルートサーバがDivertオブリゲーションを送信したときに使用されるコーリングサーチスペー スを設定しますコーリングサーチスペースは、デバイスに割り当てたルートパーティションの 番号付きリストで構成されます。コーリングサーチスペースは、コールを完了しようと試みる 発信側デバイスが検索するパーティションを決定します。

#### 手順

- ステップ **1** Cisco Unified CM Administration から、**[**コールルーティング(**Call Routing**)**]** > **[**コントロール のクラス(**Class of Control**)**]** > **[**コーリングサーチスペース(**Calling Search Space**)**]** を選択 します。
- ステップ2 [新規追加 (Add New) 1をクリックします。
- ステップ **3** [名前(Name)] フィールドに、名前を入力します。

各コーリング サーチ スペース名がシステムに固有の名前であることを確認します。この名前 には、最長50文字の英数字を指定することができ、スペース、ピリオド(.)、ハイフン(-)、 およびアンダースコア(\_)を任意に組み合わせて含めることが可能です。

ステップ **4** [説明(Description)] フィールドに、説明を入力します。

説明には、任意の言語で最大 50 文字を指定できますが、二重引用符(")、パーセント記号 (%)、アンパサンド(&)、バックスラッシュ(\)、山カッコ(◇)は使用できません。

- ステップ **5** [使用可能なパーティション(AvailablePartitions)]ドロップダウンリストから、次の手順のい ずれかを実施します。
	- パーティションが 1 つの場合は、そのパーティションを選択します。
	- パーティションが複数ある場合は、Ctrl キーを押した状態で適切なパーティションを選択 します。
- ステップ **6** ボックス間にある下矢印を選択し、[選択されたパーティション(Selected Partitions)] フィー ルドにパーティションを移動させます。
- ステップ **7** (任意)**[**選択されたパーティション(**Selected Partitions**)**]** ボックスの右側にある矢印キーを 使用して、選択したパーティションの優先順位を変更します。
- **ステップ8** [保存 (Save) 1をクリックします。

### 外部コール制御プロファイルの設定

外部コール制御プロファイルに、付加ルートサーバの URI、コールの即時転送に使用される コーリングサーチスペース、お使いのシステムが付加ルートサーバからの応答を待機する時間 を示すタイマーを設定します。

手順

- ステップ **1** Cisco Unified CM Administration から、**[**コールルーティング(**Call Routing**)**]** > **[**外部コール制 御プロファイル(**External Call Control Profile**)**]** を選択します。
- ステップ **2** 次のいずれかの操作を行います。
	- 既存の外部コール制御プロファイルを変更するには、検索条件を入力して、**[**検索(**Find**)**]** をクリックし、結果のリストから既存の外部コール制御プロファイルを選択します。
	- 新しい外部コール制御プロファイルを追加するには、**[**新規追加(**Add New**)**]** ボタンをク リックします。
- ステップ **3** 外部コール制御プロファイル設定ウィンドウのフィールドを設定します。フィールドと設定オ プションの詳細については、システムのオンライン ヘルプを参照してください。
- **ステップ4** [保存 (Save) ] をクリックします。

## トランスレーション パターンへのプロファイルの割り当て

外部コール制御プロファイルに、付加ルートサーバの URI、コールの即時転送に使用される コーリングサーチスペース、お使いのシステムが付加ルートサーバからの応答を待機する時間 を示すタイマーを設定します。

- ステップ **1** Cisco Unified CM Administration から、**[**コールルーティング(**Call Routing**) > **[**トランスレー ションパターン(**Translation Pattern**)**]** を選択します。
- ステップ **2** 次のいずれかの操作を行います。
	- **[**検索(**Find**)**]**をクリックして、結果の一覧から既存のトランスレーションパターンを選 択し、検索条件を入力して既存のトランスレーション パターンの設定を修正します。
	- 新しいトランスレーションパターンを追加するには、**[**新規追加(**AddNew**)**]**をクリック します。
- ステップ **3 [**外部コール制御プロファイル**(External Call Control Profile)]**ドロップダウンリストから、パ ターンに割り当てる外部コール制御プロファイルを選択します。
- ステップ **4 [**トランスレーション パターンの設定**]** ウィンドウ内の各フィールドを必要に応じて設定しま す。フィールドと設定オプションの詳細については、システムのオンラインヘルプを参照して ください。
- ステップ5 [保存 (Save) 1をクリックします。

### 信頼されたストアへのルートサーバ証明書のインポート

ルートサーバで HTTPS が使用されている場合は、ルートサーバの証明書をシステムノードに ある信頼ストアにインポートします。ルート サーバにルーティング クエリーを送信する可能 性のあるクラスタ内のノードごとに、この作業を実行する必要があります。外部コール制御プ ロファイルのプライマリウェブサービスURIまたはセカンダリウェブサービスURIにHTTPS を指定した場合、証明書を使用して設定済の付加ルートサーバへの TLS 接続を介する相互認 証を行います。

#### 手順

- ステップ **1** [Cisco Unifiedオペレーティングシステムの管理(Cisco Unified Operating System Administration)] で、**[**セキュリティ**(Security)]** > **[**証明書の管理**]** の順に選択します。
- ステップ **2 [**証明書のアップロード**]**をクリックします。
- ステップ **3 [**証明書のアップロード**(Upload Certificate)]** ポップアップ ウィンドウで、**[**証明書の名前 **(Certificate Name)]** ドロップダウンリストから **[CallManager**の信頼性**(CallManager-trust)]** を選 択し、付加ルートサーバの証明書を参照します。
- ステップ **4** [ファイルのアップロード(UploadFile)]フィールドに証明書が表示されたら、[アップロード (Upload)] をクリックします。
- ステップ **5** (任意)システムが冗長付加ルートサーバに接続できる場合は、この手順を再度実行します。

### ルートサーバへの自己署名証明書のエクスポート

ルーティング サーバで HTTPS が使用されている場合は、Unified Communications Manager の自 己署名証明書をルーティング サーバにエクスポートします。ルート サーバにルーティング ク エリーを送信する可能性のあるクラスタ内のノードごとに、この作業を実行する必要がありま す。プライマリ サーバおよび冗長ルート サーバが、Unified Communications Manager を使用し て HTTPS 経由で認証できることを確認するには、システムに命令を送信する各付加ルート サーバにインポートできる自己署名証明書を生成する必要があります。

プライマリ付加ルートサーバおよび冗長付加ルートサーバに接続できるクラスタ内のノードご とに、この手順を実行します。

- ステップ **1** [Cisco Unified Operating Administration] で、 **[**セキュリティ(**Security**)**]** > **[**証明書の管理 (**Certificate Management**)**]** を選択します。
- ステップ2 [証明書リスト (Certificate List) ] ウィンドウで、[新規作成 (Generate New) ] をクリックしま す。
- ステップ **3** [証明書の名前(Certificate Name)] ドロップダウン リストで、[CallManager] を選択します。
- ステップ4 [新規作成 (Generate New) | をクリックします。
- ステップ **5** [証明書の検索と一覧表示(Find andListCertificates)]ウィンドウで、作成した[CallManager.pem] の証明書を選択します。
- ステップ **6** 証明書のファイル データが表示されたら、[ダウンロード(Download)] をクリックして、ア ジャンクト ルート サーバへ証明書をエクスポートするために使用するロケーションに証明書 をダウンロードします。
- ステップ **7** 命令を送信する各付加ルート サーバに証明書をエクスポートします。

### シャペロン機能の設定

ルートサーバのルーティングルールで、監察者によるコールの監視や録音が必要であることが 指定されている場合は、監察者機能を設定します。監察者とは、コールに対する企業ポリシー の通知、コールの監視、およびコールの録音をて実行できる、指定された電話機ユーザです。

Cisco Unified Communications Manager では次の機能により、付加ルート サーバの指示に従い、 監察機能をサポートします。

- 監察者、ハント グループ、監察者リストに着信コールをリダイレクトします。
- 監察者はコールを記録できます。

監察者が発信者に接続するか、または監察対象の会議が確立されると、コールの録音を開始で きるように、[録音 (Record) 1ソフトキーまたはプログラム可能なラインキー (PLK) (電話 モデル固有)が電話機でアクティブになります。コールの録音は現在のコールに対してのみ実 行され、現在のコールが終了すると、録音が停止します。監察者が録音ソフトキーまたはPLK を押すと、録音ステータスを示すメッセージが電話機に表示されることがあります。

- ステップ **1** 電話で録音を有効にするには、[電話の設定(Phone Configuration)] ウィンドウで [ビルトイン ブリッジ(Built-in Bridge)] を [オン(On)] に設定します。
- ステップ2 次のとおり録音プロファイルを作成します。
	- a) **[**デバイス(**Device**)**]**>**[**デバイスの設定(**DeviceSettings**)**]**>**[**録音プロファイル(**Recording Profile**)**]** の順に選択します。
	- b) 監察対象の会議を録音できる電話機に対してコール録音プロファイルを作成します。
- ステップ **3** ライン アピアランスに録音プロファイルを適用します。
- ステップ **4** レコーダーのポイントに SIP トランクを追加します。
- ステップ **5** SIP トランクを指すルート パターンを作成します。
- ステップ **6** 次のサービス パラメータを設定します。
	- a) [監察ターゲットで録音通知トーンを再生する(Play Recording Notification Tone to Observed Target) ]
	- b) [接続済み監察ターゲットで録音通知トーンを再生する(Play Recording Notification Tone to Observed Connected Target) ]
- ステップ **7** 監察者が使用している電話機で標準監察用電話ソフトキー テンプレートを割り当てます。
- ステップ **8** 新しい電話機に対しては、**[**コール ルーティング(**Call Routing**)**]** > **[**電話番号(**Directory Number**)**]** を、または電話機がすでに設定されている場合は、**[**デバイス(**Device**)**]** > **[**電話 (**Phone**)**]** から次の手順を実行します。
	- a) 監察者の電話機で電話番号(DN)を 1 つだけ設定します。
	- b) 監察者の電話機の DN に、[録音オプション(Recording Options)] ドロップダウン リスト から [コールの録音をデバイスが開始する(Device Invoked Call Recording Enabled)] を選択 します。
	- c) 監察者の電話機の DN に、[コールの最大数(Maximum Number of Calls)] 設定に **2** を入力 し、[ビジー トリガー(Busy Trigger)] 設定に **1** を入力します。
- ステップ **9** [録音(Record)] ソフトキーをサポートする Cisco Unified IP Phone の場合、標準監察用電話ソ フトキーテンプレートを設定して、[会議(Conference)]、[録音(Record)]、[コール終了(End Call)] ソフトキーだけが接続状態の電話機に表示されるようにします。
- ステップ10 録音用プログラム可能なライン キー (PLK) をサポートする Cisco Unified IP Phone の場合、 [電話ボタン テンプレートの設定(Phone Button Template Configuration)] ウィンドウで PLK を 設定します。
- ステップ **11** (任意) クラスタに複数の監察者がいる場合、監察ハント リストに割り当てる予定である監 察者回線グループに監察者の DN を追加します。

この手順により、利用可能な監察者が必ず通話をモニタできます。

### カスタム アナウンスの設定

ルーティングルールで、アナウンスが一部のコールに対して再生され、Cisco 提供のアナウン スを使用しないようにする必要がある場合は、次の手順に従ってください。

#### $\boldsymbol{\mathcal{Q}}$

ヒント アナウンス ID には埋め込みスペースを使用しないでください。

他の言語ロケールがインストールされている場合は、このアナウンスに必要な他の .wav ファ イルをアップロードして、これらのロケールで使用することができます。

- ステップ **1** Cisco Unified CM Administration から、**[**メディアリソース(**Media Resources**)**]** > **[**アナウンス (**Announcement**)**]** を選択します。
- ステップ **2** 次のいずれかの操作を実行します。
	- 新規のお知らせを追加するには:
	- a) [新規追加 (Add New) ] をクリックします。
	- b) **[**アナウンス **ID]** フィールドに、アナウンス ID を入力します。
- c) **[**説明**]** に、アナウンスの説明を入力します。
- d) 必要に応じて、**[**デフォルトアナウンスメント**]**ドロップダウンリストから、Cisco提供のデ フォルトアナウンスを選択します。
- e) [保存 (Save) ] をクリックします。
	- お知らせ用のカスタム .wav ファイルをアップロードするには、次のようにします。
- a) [ファイルのアップロード] をクリックします。
- b) ロケールを変更するには、**[**ロケール**]** ドロップダウンリストから、アナウンス用の言語を 選択します。
- c) **[**ファイルの選択**]** をクリックして、アップロードする .wav ファイルを選択します。
- d) [ファイルのアップロード] をクリックします。
- e) アップロードが完了したら、**[**閉じる**]** をクリックしてウィンドウを更新し、アップロード されたアナウンスを表示します。

## 外部コール制御の連携動作

表 **73 :** 外部コール制御の連携動作

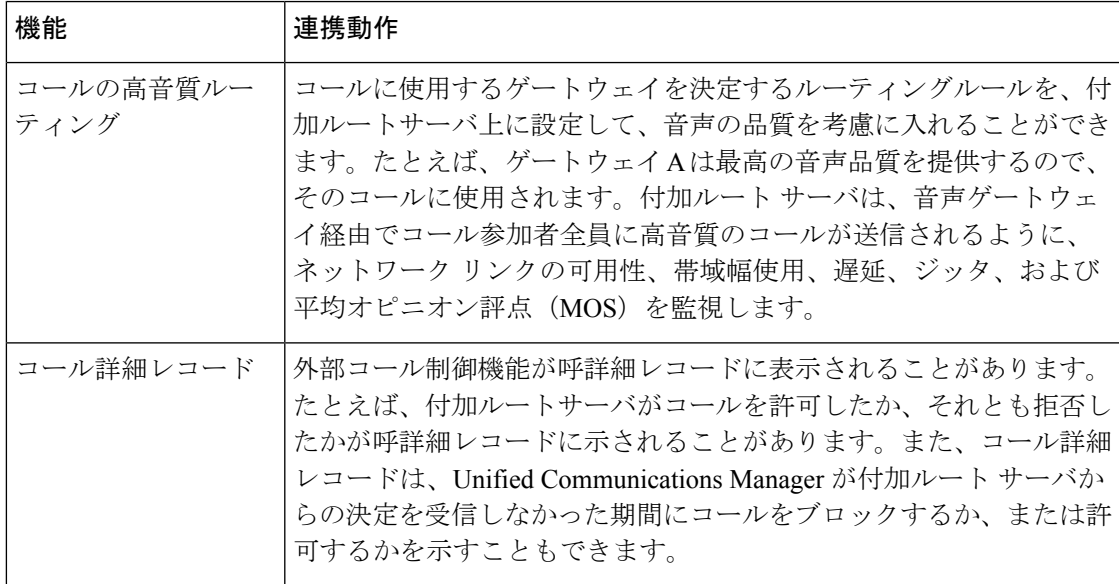

r

I

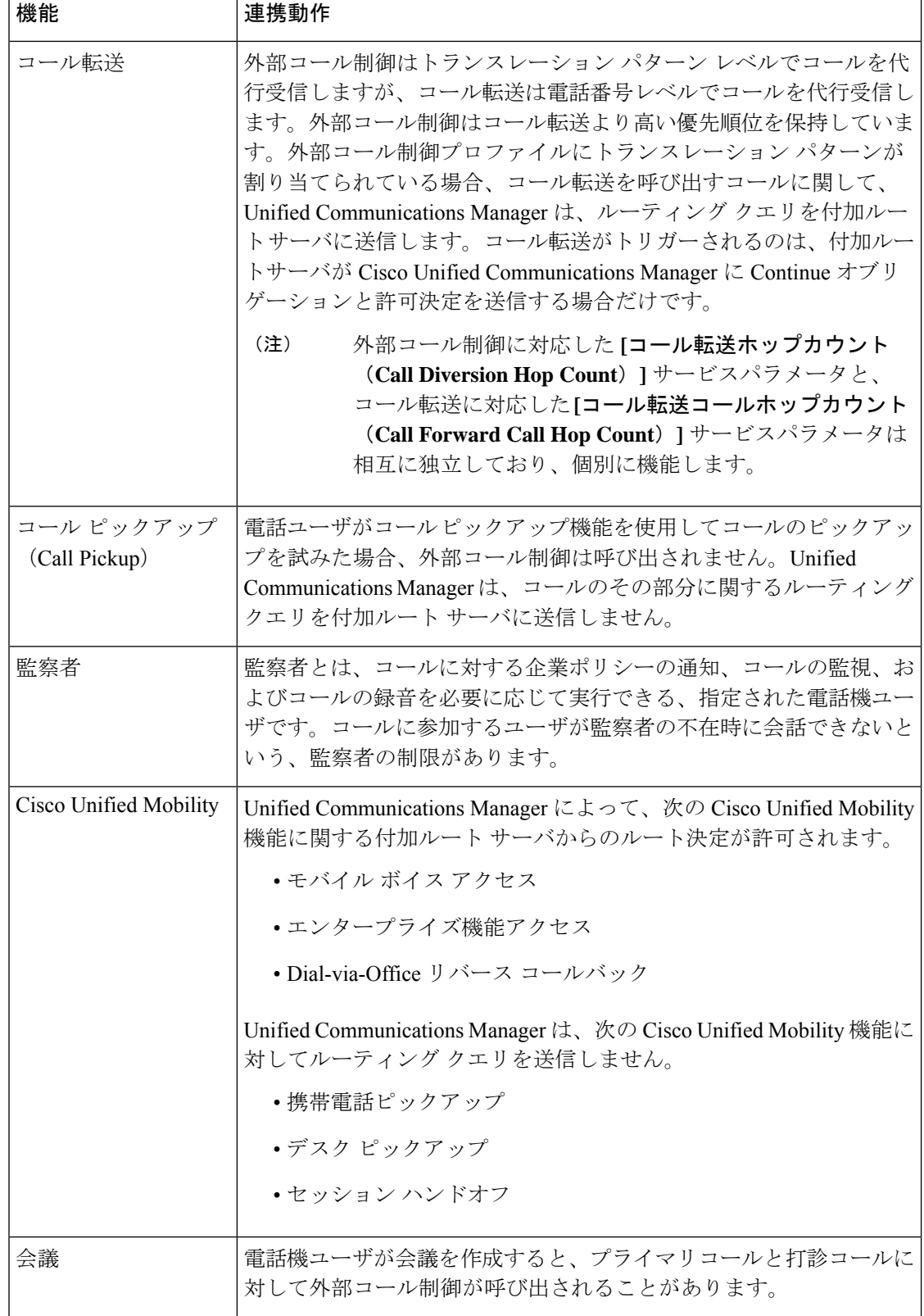

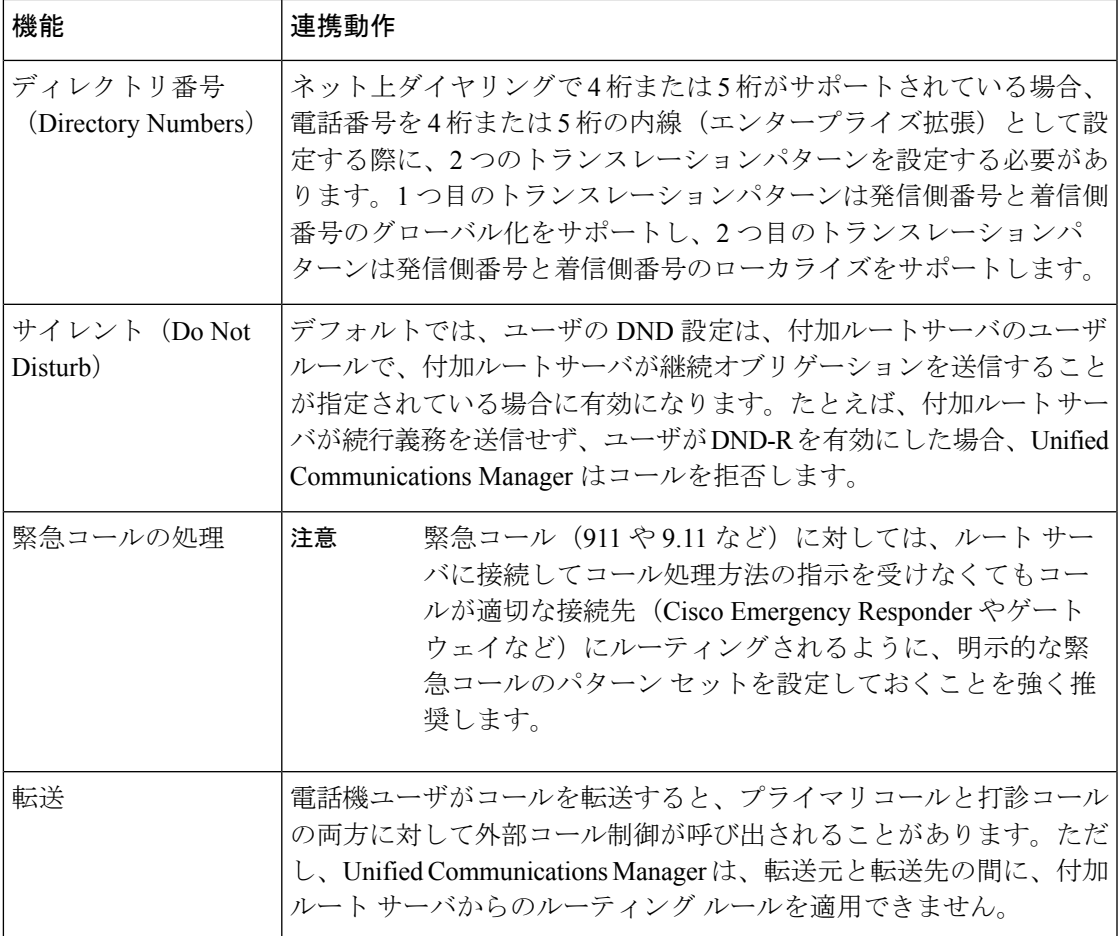

# 外部コール制御の制限事項

I

表 **<sup>74</sup> :** 外線コール制御の制限事項

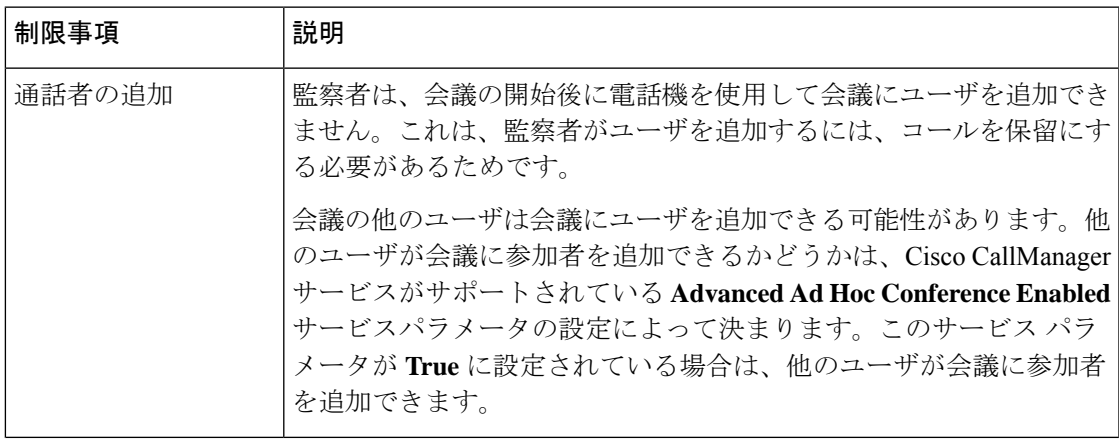

I

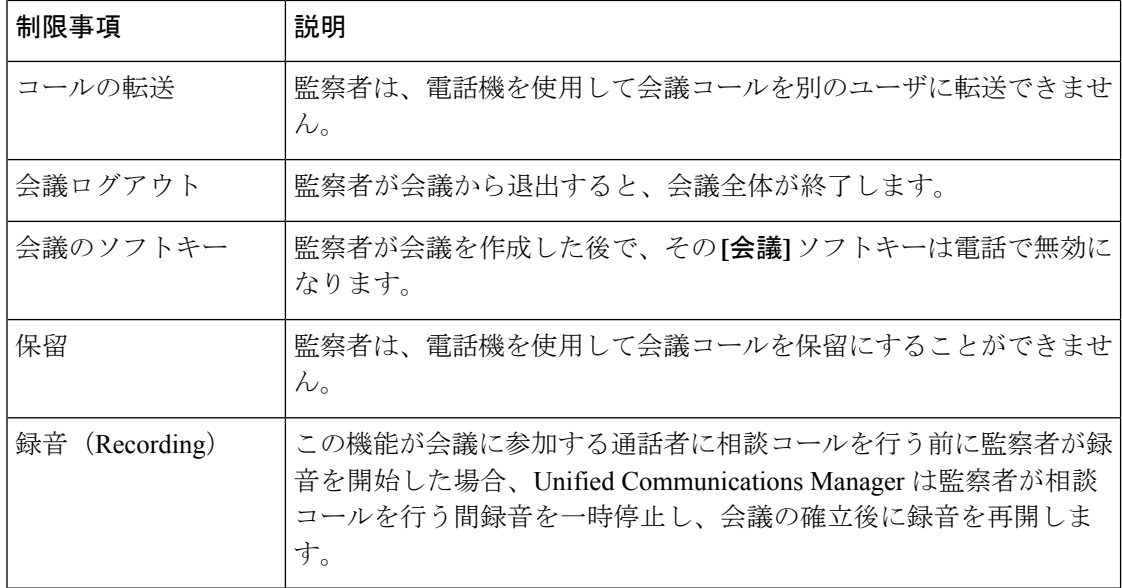

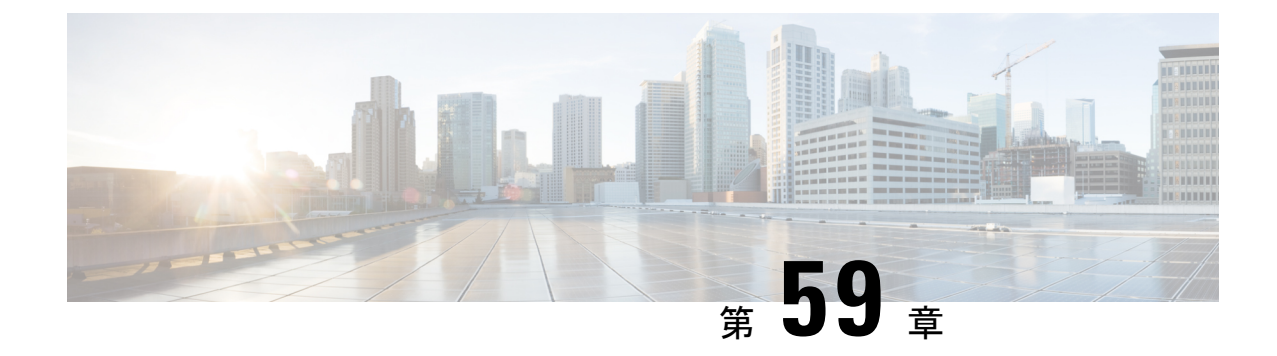

# コール キューイングの設定

- コール キューイングの概要 (899 ページ)
- コールキューの前提条件 (901 ページ)
- コール キューイング タスク フロー (901 ページ)
- コール キューイングの連携動作 (910 ページ)
- コールキューイングの制限事項 (911 ページ)
- コールキューイングを使用するハントパイロットのパフォーマンスとスケーラビリティ  $(912 \times -\frac{3}{2})$

# コール キューイングの概要

Unified Communications Manager は、ハント メンバーが発信者に応答可能になるまで、発信者 をキューに入れるための Call Queuing を備えています。管理者は、通話がエージェントに転送 される前に、発信者が初期グリーティングアナウンスを受け取るようにデフォルトを設定でき ます。またはこのデフォルトを変更して、初期アナウンスを、発信者がキューに入れられて保 留音または保留トーンが流されてから再生することもできます。発信者がキューに入れられた まま指定時間が経過すると、通話に応答できるようになるまで、または最大待機タイマーが満 了するまで、セカンダリ アナウンスが設定された間隔で再生されます。

着信コールがハントパイロットに到達すると、次の機能が提供されます。

- 発信者は、次に進む前に最初のカスタマイズ可能なグリーティングアナウンスに接続され ます。
- 1 人以上の回線メンバがハントパイロットにログインしており、アイドル状態であったと きで、かつ、キューに入っているコールがない場合は、そのコールは最も長い時間アイド ル状態であった回線メンバに送達されます。
- 回線メンバーが通話に応答しない場合、その発信者はキューに入れられません。[応答中、 ログイン中、または登録済みのハントメンバが存在しない場合(When no hunt members answer, are logged in, or registered)] の設定に応じて、コールは新しい接続先にルーティングされる か、切断されます。
- 回線メンバがキュー有効コールに応答しないと、回線グループ 設定ウィンドウで **[**無応答 時にハントメンバを自動的にログアウト**(AutomaticallyLogoutHuntMember on No Answer)]** がオンの場合に限り、その回線メンバはハントグループからログオフされます。
- 通話はすべてのメンバーが話し中である場合にのみキューに入れられます。
- キューで待機している発信者は、保留音と反復される(カスタマイズ可能な)定期的なア ナウンスが聞こえます。
- ある回線メンバがアイドル状態になると、複数のハントグループ間で最も待機時間の長い 発信者が、そのアイドル状態の回線メンバに送達されます。アイドル状態の回線メンバが そのコールに応答しない場合、発信者はキューの以前の場所に戻されます。
- キュー内のコールが最大待機時間を超える場合、またはキューに許可されている発信者の 最大数を超える場合、コールは代替番号にルーティングするか、またはハントパイロット の設定に応じて切断することができます。代替番号は次のいずれかにすることができま す。
	- キューイングが有効または無効のいずれかに設定されたハント パイロット DN
	- ボイスメール DN
	- 回線 DN
	- 共有 DN
- 回線メンバーは、キュー対応ハント パイロットのキュー ステータスを表示できます。 キュー ステータスには次のタイプの情報が表示されます。
	- ハント パイロットのパターン
	- 各ハント パイロットのキューに入っている発信者数
	- 最大待機時間

通話のキューイングは既存のハントパイロットとともに機能しますが、キューイングまたは非 キューイングのどちらのハント パイロットのハンティング操作もその動作に変更はありませ ん。通話のキューイングが有効になっているハント パイロットは、次の機能を提供します。

- 回線メンバーが受けることができるキューイング対応ハントパイロットでの通話は、一度 に 1 つのみです。2 つのキューイング対応ハント パイロットでの通話を、1 人の回線メン バーに提供することはできません。回線メンバが自分のDNに直接かかってきたコールま たはキューイングしていないハントパイロットからのコールのみを受信できます。
- 回線メンバーがハントパイロットによりルーティングされる通話に応答しない場合、ハン ト パイロットは自動的にログアウトします。回線メンバは、キューを有効にしたハント パイロットのコールを受信せず、タイムアウトが発生するまでそのコールに応答しなかっ た場合、そのデバイスを自動的にログアウトします。共有回線配置の場合、同じ共有回線 で設定されたすべてのデバイスがログアウトします。この挙動は[Line Group] 設定ウィン ドウで [Automatically Logout Hunt Member on No Answer] を選択して設定できます。回線メ ンバーは、このチェックボックスがオンの場合にのみログアウトします。

コールキュー監視またはアナウンス監視の詳細については、『*Cisco UnifiedRealTime Monitoring Tool Administration Guide*』を参照してください。

キューイングが有効なハントパイロットの中で、コールがハントメンバーに拡張されていると きに、着信コールを接続コールの状態に変更するように設定することができます。

# コールキューの前提条件

- Cisco IP Voice Media Streaming (IPVMS) アプリケーション。クラスタ内の少なくとも 1 ノード上でアクティブ化されている必要があります
- クラスタ内の少なくとも 1 台のサーバ上で稼動している Cisco CallManager サービス
- Cisco CallManager サービスと同じサーバ上で稼動している Cisco RIS Data Collector サービ ス
- Cisco Unified Communications Manager ロケール インストーラ(英語以外の電話ロケールま たは国独自のトーンを使用する場合)。

# コール キューイング タスク フロー

手順

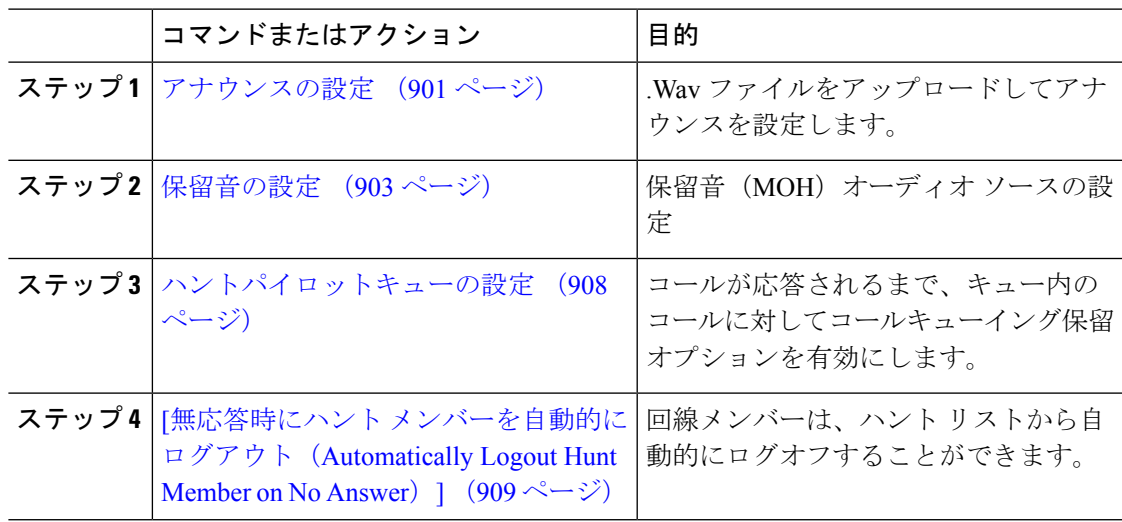

## アナウンスの設定

Cisco Unified Communications Manager では以下が可能です:

- Cisco 提供の既存のアナウンスを使用する
- アナウンスが再生するメッセージまたはトーンを変更するには、
- カスタムアナウンスメントの .wav ファイルを挿入
- アナウンスメント用のロケールを割り当て、
- アナウンスの説明の変更、
- アナウンスが再生するメッセージまたはトーンを変更します。

機能アナウンスは、ハントパイロット発信キューイングまたは外部コール制御と関連する保留 音 (MOH) などの特定の機能に使用されるアナウンスです。

最大 50 個の機能アナウンスが利用可能です。これらのアナウンスは、Cisco が適用する音声 ファイルか、アップロードされたカスタム wav ファイルです。

カスタムアナウンスのwavファイルはすべて、クラスタの全サーバにアップロードされる必要 があります。

#### 手順

ステップ **1** Cisco Unified Communications Manager で、**[**メディアリソース**(Media Resources)]** > **[**アナウンス **(Announcements)]** を選択します。

**[**アナウンスの検索と一覧表示**]** ウィンドウが表示されます。

ステップ **2** 使用するアナウンスへのハイパーリンクを選択します。

#### 例:

ハイパーリンク: Wait\_In\_Queue\_Sample アナウンスの説明を編集したり、アップロードする場合は、カスタマイズされたアナウンスを 選択することができます。

- ステップ **3** カスタムアナウンスとして使用する .wav ファイルをアップロードするには、**[**ファイルのアッ プロード(**Upload File**)**]** をクリックします。 **[**ファイルのアップロード(**Upload File**)**]**ウィンドウが開きます。
- ステップ **4 [**ファイルのアップロード**(Upload File)]** ポップアップ ウィンドウでロケールを選択し、ファイ ル名を入力するか、または参照して.wavファイルを選択して**[**ファイルのアップロード**(Upload File)]** をクリックします。

アップロード処理が開始されます。ファイルによっては数分かかることがあります。処理が完 了するとステータスが更新されます。

ステップ **5 [**閉じる(**Close**)**]** をクリックして、ウィンドウを閉じます。

**[**アナウンス設定**(Announcement Configuration)]** ウィンドウがリフレッシュされ、アップロー ドしたファイルのステータスが更新されます。

ステップ **6** カスタム アナウンスを再生する場合は、**[**アナウンス設定**(Announcements Configuration)]** ウィ ンドウの [ロケール別のアナウンス(Announcement by Locale)] ペインで **[**有効**(Enable)]** チェック ボックスをオンにしてください。

ステップ **7 [**アナウンス設定**(Announcements Configuration)]** ウィンドウで変更を加えたら、**[**保存**(Save)]** をクリックします。

#### 次のタスク

アナウンスファイルはクラスタ内のサーバ間では伝搬されないため、クラスタ内の各ノードに アナウンスをアップロードする必要があります。クラスタ内の各サーバで Cisco Unified Communications Manager の管理ページを参照し、アップロードプロセスを繰り返します。

### 保留音の設定

発信者が最初に保留中になったときにオプションのイニシャル通知を再生し、定期的にアナウ ンスを定期的に再生するように、[保留音(MoH)]に設定することができます。これらのアナウ ンスには、シスコが提供するオーディオファイルのいずれか、または、システムにアップロー ドされたファイルを使用できます。

保留音オーディオソースの追加変更、既存のオーディオソースをオーディオストリーム番号へ 関連付け、またはカスタムオーディオソースのアップロードをするには、次の手順を実行しま す。

#### 手順

ステップ **1** [Cisco Unified Communication Manager] で、**[**メディア リソース(**Media Resources**)**]** > **[**保留音 オーディオソース(**Music On Hold Audio Source**)**]** を選択します。

> **[**保留音オーディオ ソースの検索と一覧表示(**Find and List Music On Hold Audio Sources**)**]** ウィンドウが表示されます。

- ステップ **2** 新しい保留音オーディオ ソースを追加するには、**[**新規追加**(Add New)]** をクリックします。保 留音オーディオソースを更新するには、対象となる保留音オーディオソースを検索します。指 定した検索条件に基づいて、すべての条件に一致するレコードの検索結果がシステムに表示さ れます。
- ステップ3 保留音のオーディオ ソース フィールド (904ページ) に示すように、適切な設定を入力しま す。
- ステップ4 [保存 (Save) 1をクリックします。 ウィンドウ下部のリストボックスに新しい保留音のオーディオソースが表示されます。[MOH オーディオ ソース ファイル ステータス(MOH Audio Source File Status)] ペインに、追加され たソースに対する MOH オーディオ トランスレーション ステータスが表示されます。

### 保留音のオーディオ ソース フィールド

#### 表 **75 :** 保留音のオーディオ ソース情報

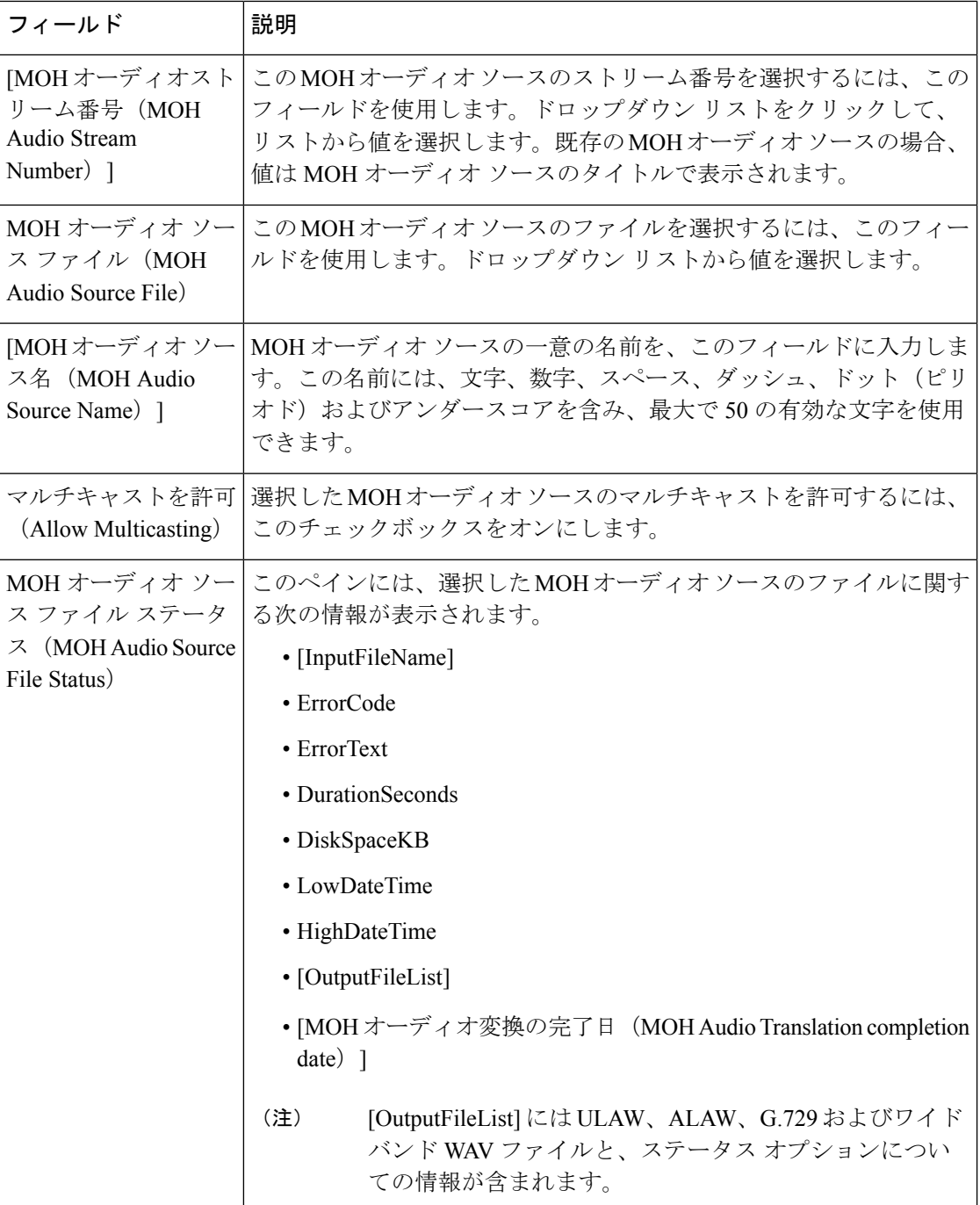

 $\mathbf I$ 

#### 表 **76 :** アナウンスの設定

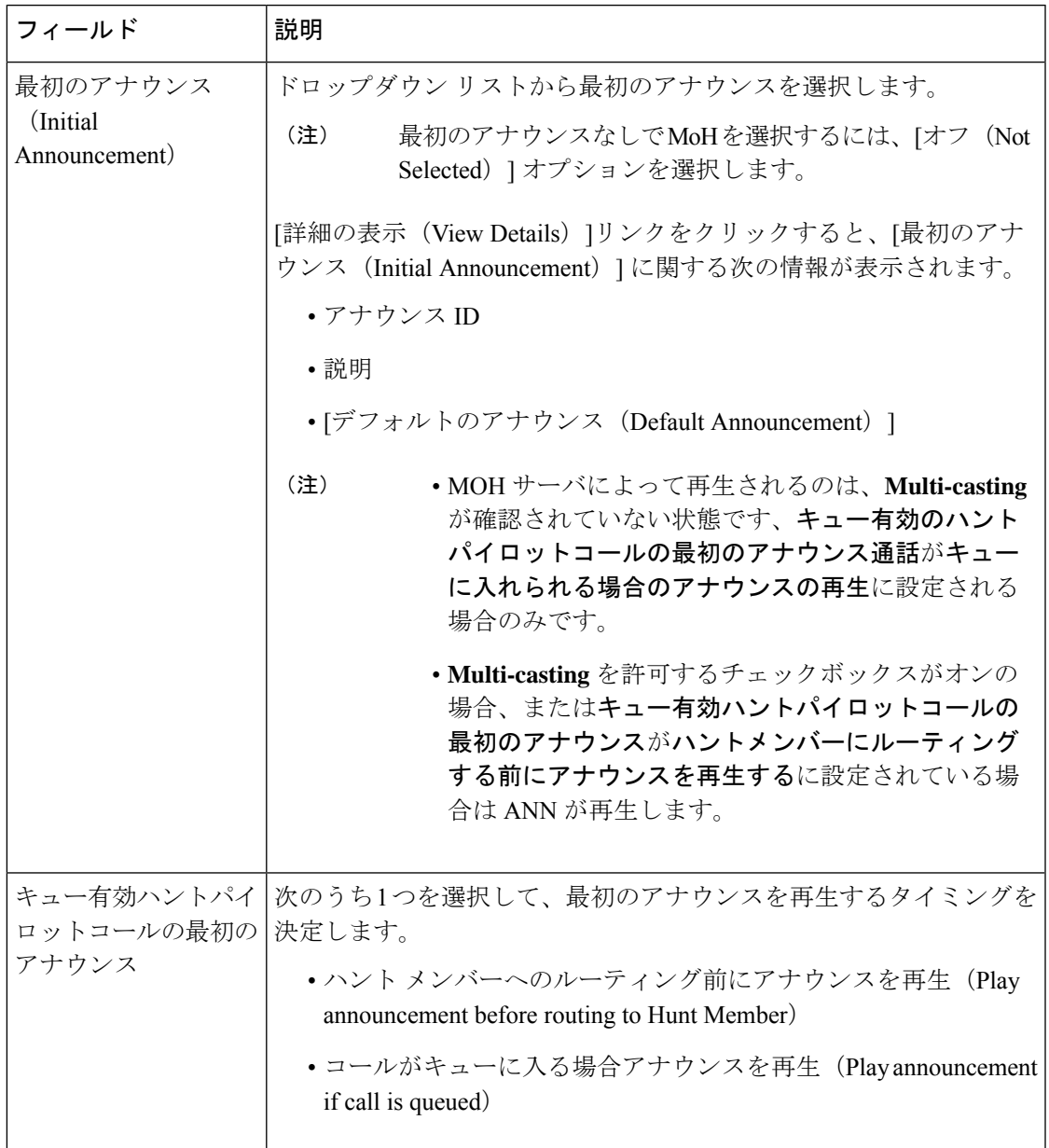

I

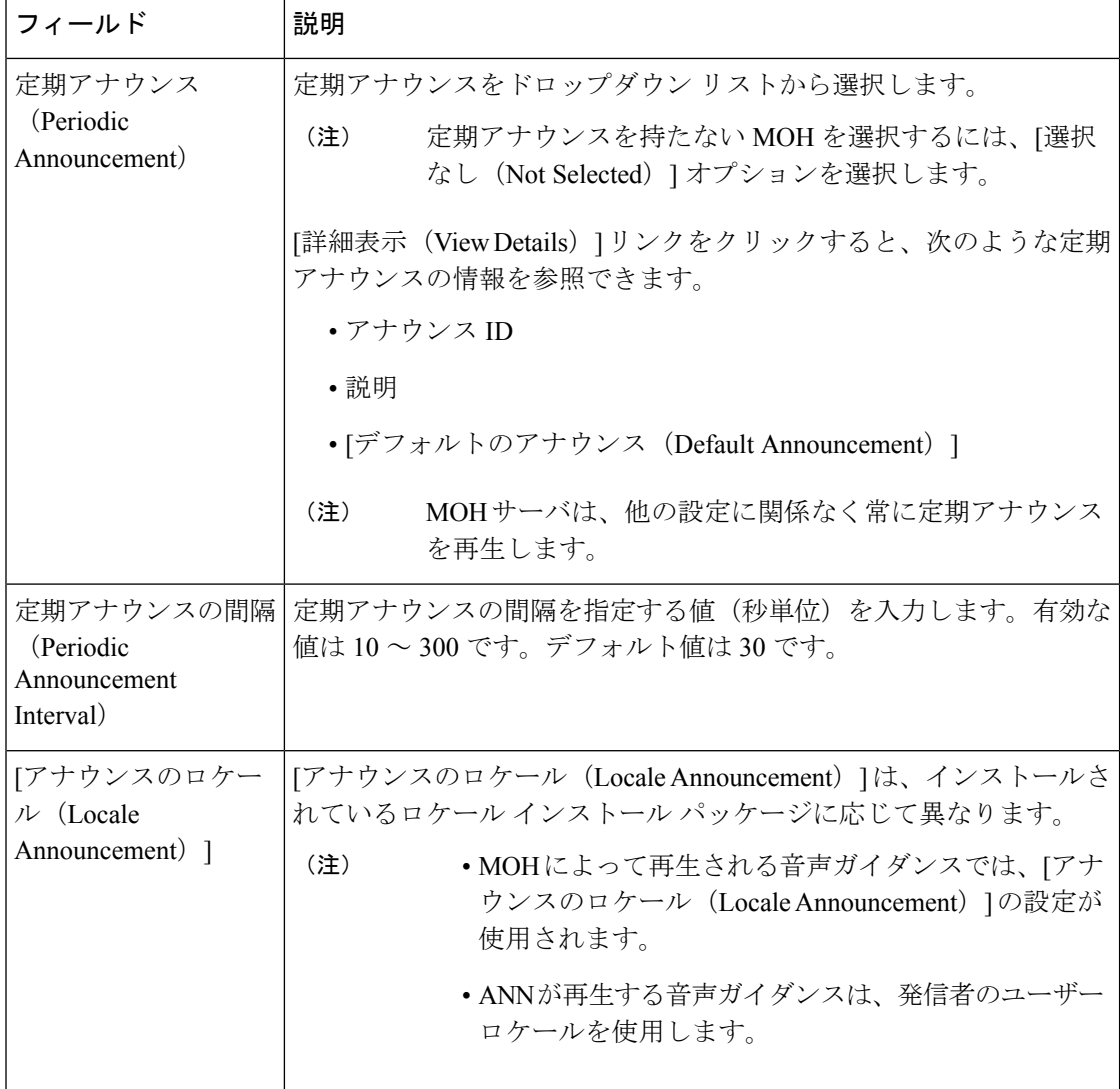

 $\mathbf I$ 

#### 表 **<sup>77</sup> :** 保留音のオーディオ ソース

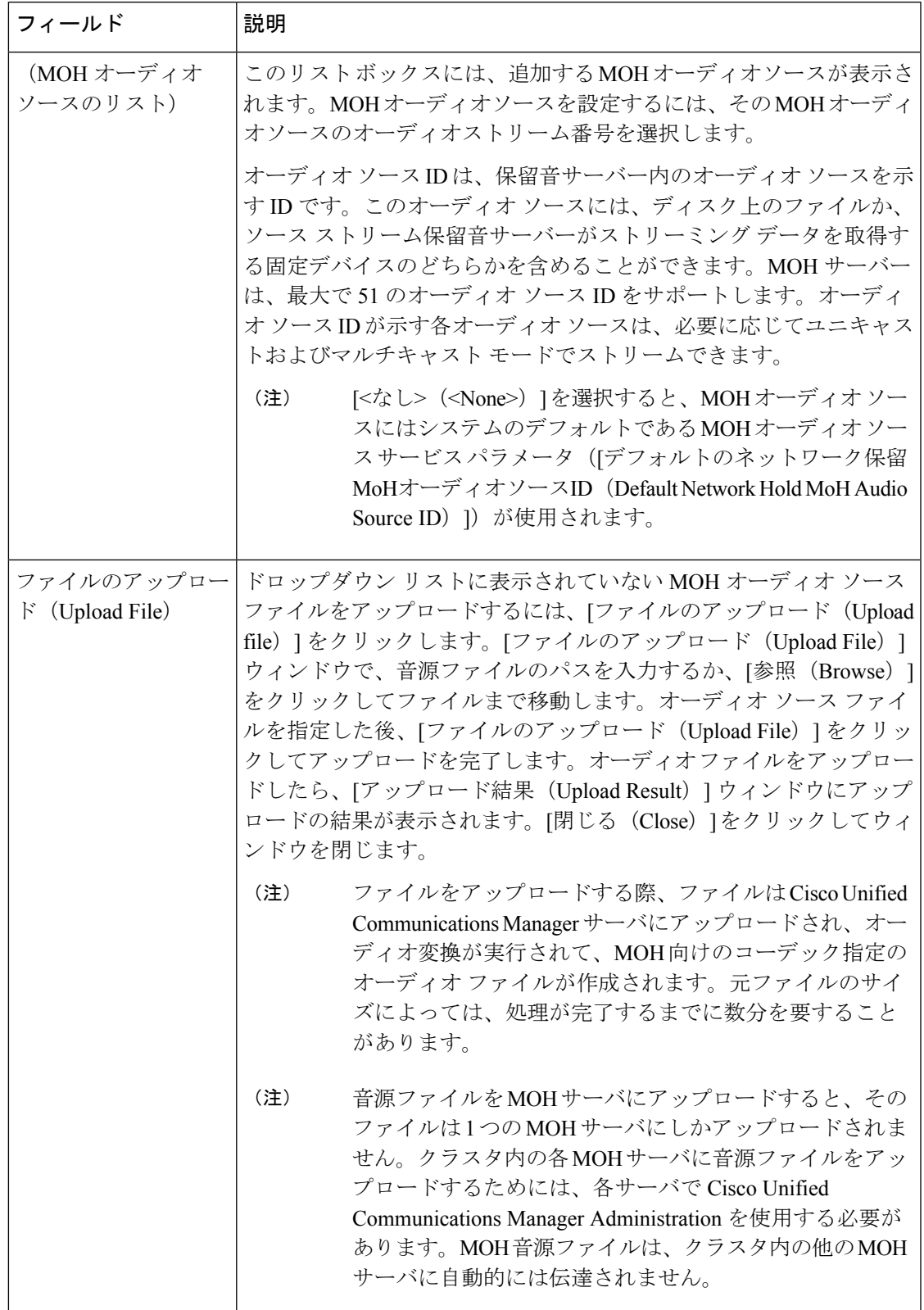

### ハントパイロットキューの設定

ハント メンバーが一定時間で処理できるより多くのコールが、ハント パイロットに、コール 分配機能を介して届いた場合、応答可能になるまで、キュー内のコールは、コールキューイン グにより保留されます。

キューイングを有効にすると、[無応答時ハント転送(Forward Hunt No Answer)] と [話中ハン ト転送(Forward Hunt Busy)]の両方が自動的に無効になります。逆に、[無応答時ハント転送 (Forward Hunt No Answer)] または [話中ハント転送(Forward Hunt Busy)] を有効にすると、 キューイングが自動的に無効になります。

#### 手順

- ステップ **1** Cisco Unified CM Administration で、**[**コール ルーティング(**Call Routing**)**]** > **[**ルート**/**ハント (**Route/Hunt**)**]** > **[**ハント パイロット(**Hunt Pilot**)**]** を選択し、ハント パイロットを設定し ます。
- ステップ **2** キューイングに設定する必要があるハント パイロットを選択します。
- ステップ3 [ハントパイロットの設定 (Hunt Pilot Configuration) ]ウィンドウの[キューイング (Queuing) ] セクションに移動します。
- ステップ **4** キューイングを有効にするには、[コールのキューイング(Queue Calls)] チェックボックスを オンにします。
- ステップ **5** アナウンスの再生とキューの保留処理のために使用されるドロップダウン リスト ボックスか ら保留音(MoH)ソースを選択します。

MOH ソースはユニキャストまたはマルチキャストとして設定できます。発信者側のメディア リソース グループ リスト (MRGL) では、マルチキャスト、ユニキャストに優先順位を設定 します。

ソースを選択しない場合、デフォルトのネットワークによる保留MoH/MoHソースとアナウン スが使用されます。

MoH ソース アナウンス ロケールはアナウンスに使用する言語を判別するために使用されま す。1 つのハント パイロットで再生できるのは、1 つの言語アナウンス タイプだけです。

- ステップ **6** [キューに入れられる発信者の最大数(Maximum Number of Callers Allowed in Queue)] フィー ルドに、このハント パイロットでキューに入れられる発信者の最大数を整数で入力します。 デフォルト値は 32 です。値の範囲は 1 ~ 100 です。
- ステップ **7** キューの発信者が最大数に達したとき、次のいずれかのオプションを選択します。
	- 後に続くコールを切断する場合は、[コールを切断(Disconnect the call)] を選択します。
	- 後に続くコールを2番目の接続先にルーティングする場合は、[コールをこの接続先にルー ティングする(Route the call to this destination)] を選択します。特定のデバイス DN、共有 回線 DN、または別のハント パイロット DN を指定します。
- (省略可)ドロップダウン リストから、[コーリング サーチ スペースの完全キュー(Full Queue Calling Search Space) 1を選択できます。コールを完了するように試みるとき、検索 するパーティションを判別するために使用されます。
- ステップ **8** [キューの最大待機時間(Maximum Wait Time in Queue)] フィールドで、キューの最大待機時 間を秒単位の整数値を入力します。 デフォルト値は 900 秒です。有効な範囲は 10 ~ 3600 秒です。
- ステップ **9** 最大待機時間に達したとき、次のいずれかのオプションを選択します。
	- コールを切断する場合は、「コールを切断 (Disconnect the call) 1を選択します。
	- コールを 2 番目の接続先にルーティングする場合は、[コールをこの接続先にルーティン グする(Route the call to this destination)] を選択します。特定のデバイス DN、共有回線 DN、または別のハント パイロット DN を入力します。
	- (任意)ドロップダウンリストから、[最大待機時間コーリングサーチスペース(Maximum Wait Time Calling Search Space)] を選択することもできます。コールを完了するように試 みるとき、検索するパーティションを判別するために使用されます。
- ステップ **10** 回線メンバーがログインしていない、または着信コール時に登録されていないとき、次のオプ ションのいずれかを選択します。
	- コールを切断する必要がある場合は、[コールを切断 (Disconnect the call) ]を選択します。
	- コールを 2 番目の接続先にルーティングする必要がある場合は、[コールをこの接続先に ルーティングする (Route the call to this destination) ]を選択します。特定のデバイス DN、 共有回線 DN、または別のハント パイロット DN を入力します。
	- (省略可)ドロップダウン リストから [ハント メンバーがコーリング サーチ スペースに 登録またはログ インしていない (No hunt members logged in or registered Calling Search Space)]を選択することもできます。コールを完了するように試みるとき、検索するパー ティションを判別するために使用されます。
- ステップ **11** [保存(Save)] をクリックします。

## **[**無応答時にハントメンバーを自動的にログアウト(**AutomaticallyLogout Hunt Member on No Answer**)**]**

回線メンバーが自動的にハントリストをログオフできるようにします。エージェントが、キュー イングが有効になっているハントパイロットコールに応答しない場合、そのエージェントはハ ントグループからログオフされ、ハントパイロットにログインするために電話機の「HLOG」 ソフトキーを押すまでは、追加のハントパイロットコールを受信しません。

回線メンバーを再度ログインさせるには、「HLOG」ソフトキーまたは PLK を使用します。

手順

- ステップ **1** Cisco UnifiedCommunications Manager Administrationで、**[**コールルーティング(**Call Routing**)**]** > **[**ルート**/**ハント(**Route/Hunt**)**][**回線グループ(**Line Group**)**]**を選択して回線グループを設定 します。
- ステップ **2** 設定する必要がある回線グループを[回線グループの検索と一覧表示(Find andListLineGroup)] ウィンドウから選択します。
- ステップ3 [回線グループの設定 (Line Group Configuration)] ウィンドウの [ハント オプション (Hunt Options)] セクションに移動します。
- ステップ **4** [無応答時にハント メンバー自動的にログアウトする(Automatically Logout Hunt Member on No Answer)] チェックボックスをオンにします。
- ステップ5 [保存 (Save)] をクリックします。

## コール キューイングの連携動作

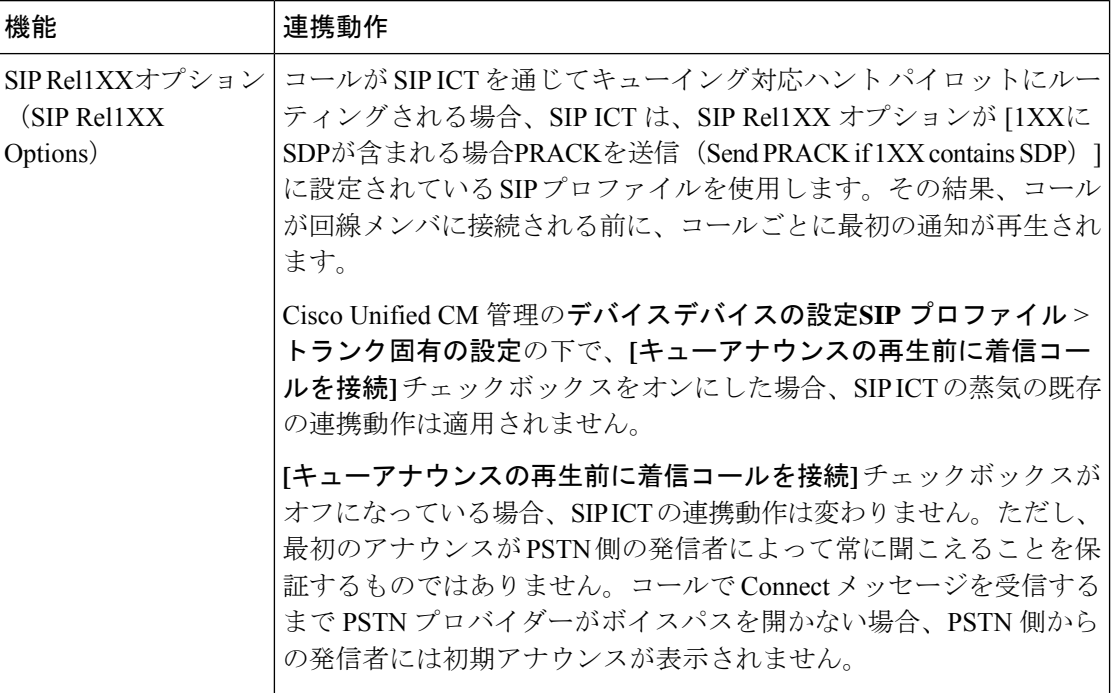

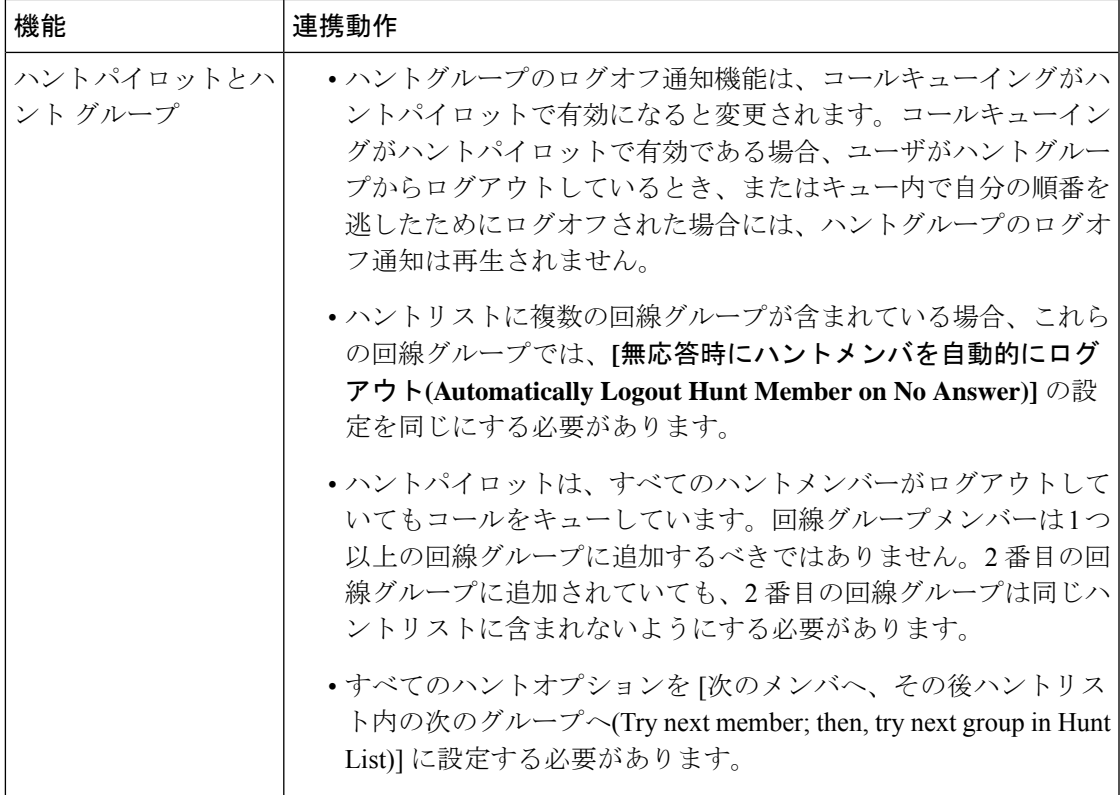

# コールキューイングの制限事項

次の一般的な制限がコールキューイングに適用されます。

- H323 Fast Start はコールキューイングに対応していません。
- キューステータス PLK がサポートされるのは、SCCP と SIP: 6921、6941、6945、6961、 7911G、79 31G、7945G 42G、7965G、7962G、、75G、8961、8945、8941、9951、9971、 7800、および 8800 シリーズの両方で次の LCD ディスプレイ電話機のみです。
- ハントグループからのログアウト(HLog)はCiscoExtension Mobilityクロスクラスタ(EMCC) と互換性がありません。コールキューイングを EMCC で展開することはできません。
- Cisco Unified Communications Manager は、コールキューイングのある Unified Mobility に対 応していません。
- H323 から SIP への対話のシナリオでは、ユーザが初期のアナウンス、MoH、定期的なア ナウンスを聞いていないことがあります。また、その他の動作遅延が原因で、ネイティブ のコールキューイングフローが失敗しています。このようなシナリオでは、SIP プロトコ ルのみを使用することを推奨します。

# コールキューイングを使用するハントパイロットのパ フォーマンスとスケーラビリティ

次のようなパフォーマンスおよび拡張性の制限が適用されます。

- 単一の Cisco Unified Communications Manager クラスタ は、最大で 15,000 個のハントリス ト デバイスをサポートします。
- 単一のCiscoUnifiedCommunicationsManagerサブスクライバは、ノードごとにコールキュー イングが有効にされたハントパイロットを最大で 100 個サポートします。
- ハントリストデバイスは、各ハントリストに10台のIP電話を含む1500のハントリスト、 各ハントリストに 20 台の IP 電話を含む 750 のハントリストの組み合わせ、または同様の 組み合わせにすることができます。

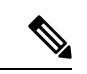

- コール カバレッジにブロードキャスト アルゴリズムを使用する 場合、ハントリスト デバイスの数は、Busy Hour Call Attempts (BHCA)の数によって制限されます。ブロードキャスト アルゴ リズムを使用して、10台の電話機を含むハントリストまたはハン ト グループを指すハントパイロットに対して 10 回の BHCA を行 うことは、10 回の BHCA を行う 10 台の電話機と同じです。 (注)
	- コールキューを有効にしたハントパイロットの最大数は、UnifiedCMサブスクライバノー ドあたり 100 個です。キューで許可される発信者数が 32 に設定されている場合、ノード あたりのキュースロットの合計数(ノード上のコールキューが有効なすべてのハントパイ ロットの [キューで許可されている最大発信者数] を合わせた値)は、3200 に制限されま す。各ハントパイロットのキューに同時に含められる発信者の最大数は 100 です。つま り、ハントパイロットごとにキューで許可される発信者数は100となり、ハントパイロッ トの最大数は32に減少します。すべてのハントリストに含まれるメンバの最大数は、コー ル キューイングが有効のときには変更されません。
	- •設定できる各ハントパイロットのキュー内にある最大待ち時間は、0~3600 秒(デフォル トは 900)です。ハントリストの数が増えると、Unified Communications Manager サービス パラメータで指定するダイヤルプラン初期化タイマーを増やす必要があります。シスコで は、1500 個のハントリストを設定している場合、ダイヤル プラン初期化タイマーを 600 秒に設定することをお勧めします。
	- コールキューを使用したブロードキャストアルゴリズムを使用する場合は、1 つの回線グ ループに対して 35 ディレクトリ番号が含まれないようにすることを推奨します。また、 ブロードキャスト回線グループの数は、BHCCによって決まります。UnifiedCMシステム 内に複数のブロードキャスト回線グループがある場合、回線グループ内のディレクトリ番 号の数は、35よりも少なくする必要があります。すべてのブロードキャスト回線グループ

の最繁時呼数 (BHCA) の数が、1 秒あたり 35 コール セットアップを超えないようにし ます。

I

コールキューイングを使用するハントパイロットのパフォーマンスとスケーラビリティ

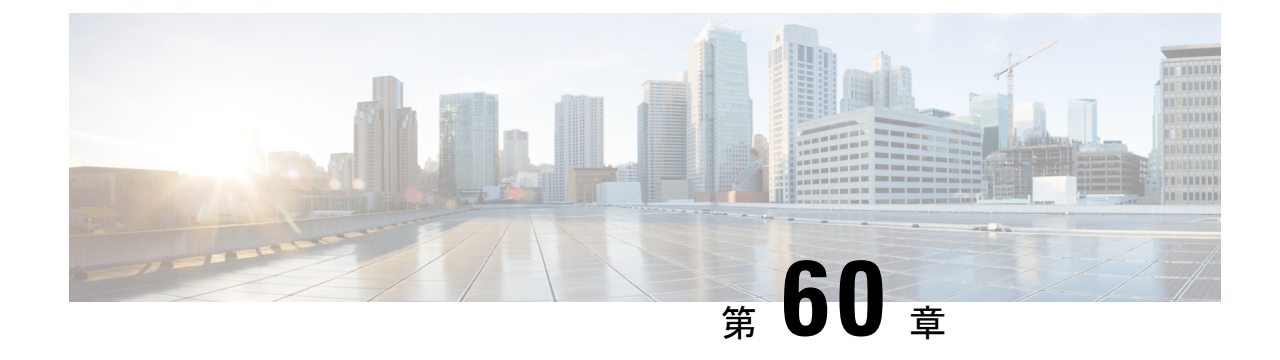

# コール スロットリングの設定

- コールスロットリングの概要 (915 ページ)
- コール スロットリング設定タスク フロー (916 ページ)

## コールスロットリングの概要

コールスロットルを使用すると、システムは自動的に新しいコールを調整または拒否すること ができます。この操作は、条件によって、ユーザが電源オフフックの間に遅延を発生させ、ダ イヤルトーンを受信する場合に発生します。

この遅延によって発生する可能性のある要因は次のとおりです。

- 重いコールアクティビティ
- CPU 使用率が低い
- ルーティングループ
- ディスク I/O の制限
- ディスクフラグメンテーション

システムは、コールスロットリングパラメータで指定されている値を使用して、ダイヤルトー ンの遅延の可能性を評価し、コールスロットリングが必要でなくなった状態を判断します。

ダイヤルトーンの過剰な遅延を回避するためにスロットリングが必要になったときに、システ ムは Code Yellow 状態に入り、新しいコールの試行がスロットル (拒否)されます。

ダイヤル トーンの遅延が、コール スロットリング関連のサービスパラメータで設定されてい るしきい値を超えるとシステムにより計算された場合、UnifiedCommunications Managerは新し いコールを拒否します。コールスロットリングが有効であるとき、新しいコールを試行する ユーザはリオーダー音を受信します。電話機モデルによっては、電話機のディスプレイにプロ ンプトが表示される場合もあります。

コールスロットルを使用すると、ユーザがシステム管理者または電話機が故障しているかどう かについて不満を示す非常に長い遅延が回避されます。システムはそのような遅延が発生する タイミングを予測するため、複雑なアルゴリズムを使用して常時システムを監視します。

ダイヤルトーンへの遅延がコールスロットリングサービスパラメータのガイドラインの範囲内 である場合は、Unified Communications Manager は Code Yellow 状態を終了してスロットリング を中止し、新しいコールは再び許可されるようになります。

# コール スロットリング設定タスク フロー

#### 手順

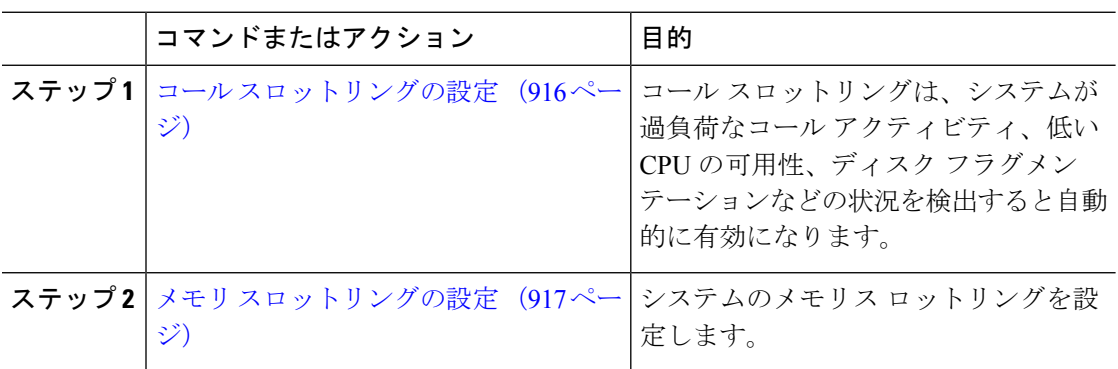

### コール スロットリングの設定

コール スロットリングは、システムが過負荷なコール アクティビティ、低い CPU の可用性、 ディスクフラグメンテーションなどの状況を検出すると自動的に発生します。これらの状況が 修正されると、システムはスロットリングを自動的に終了します。コールスロットリングは、 拡張サービスパラメータを使用して設定します。ほとんどの導入環境では、デフォルト設定で 十分です。

#### $\sqrt{N}$

コール スロットリング パラメータは、カスタマー サポートに指示された場合を除き、変更し ないことを推奨します。 注意

- ステップ **1** Cisco Unified CM Administration から、**[**システム(**System**)**]** > **[**サービスパラメータ(**Service Parameters**)**]** を選択します。
- ステップ2 [サーバ (Server) 1ドロップダウン リストからサーバを選択します。
- ステップ **3** [サービス(Service)] ドロップダウン リストから、[Cisco CallManager] を選択します。
- ステップ **4** [詳細設定(Advanced)] をクリックします。
- ステップ **5** [コールスロットリング(Call Throttling)] で、コール スロットリングのサービス パラメータ の値を設定します。パラメータに関するヘルプの説明を参照するには、GUIでパラメータ名を クリックします。
- [コードイエローエントリ遅延 (Code Yellow Entry Latency) ]
- [コードイエロー終了遅延カレンダー(Code Yellow Exit Latency Calendar)]
- [コードイエロー継続時間 (Code Yellow Duration) ]
- [最大許容イベント数(Max Events Allowed)]
- [システムスロットルのサンプルサイズ(System Throttle Sample Size)]

ステップ6 [保存 (Save) ] をクリックします。

### メモリ スロットリングの設定

システムのメモリ スロットリングを設定するには、このの手順を使用します。

- ステップ **1** Cisco Unified CM Administration から、**[**システム(**System**)**]** > **[**サービスパラメータ(**Service Parameters**)**]** を選択します。
- ステップ2 [サーバ (Server) ]ドロップダウンリストから、Unified Communications Manager サーバを選択 します。
- ステップ3 [サービス (Service) ] ドロップダウン リストから、[Cisco CallManager] を選択します。
- ステップ **4** [詳細設定(Advanced)] をクリックします。
- ステップ **5** [メモリ スロットリングの有効化(Enable Memory Throttling)] パラメータを True に設定しま す。
- ステップ **6** [メモリスロットル(MemoryThrottling)]領域で、追加のサービスパラメータの値を設定しま す。パラメータのヘルプを参照するには、GUI でパラメータ名をクリックします。
- ステップ7 [保存 (Save) ] をクリックします。

I

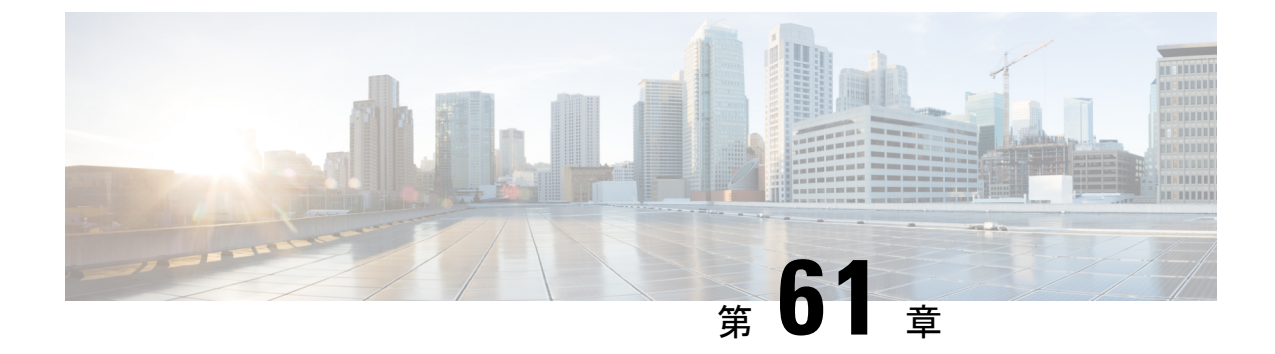

# 論理パーティション分割の設定

- 論理パーティションの概要 (919 ページ)
- 論理パーティションの設定タスク フロー (919 ページ)
- 論理パーティション分割の連携動作 (927 ページ)
- 論理パーティション分割の制限事項 (929 ページ)

# 論理パーティションの概要

論理パーティショニングを使用すると、コールの分離に関する規制要件を満たす一方で、単一 のシステム上で PSTN と VoIP のコールをサポートできます。たとえば、インドの規制の制約 の下では、外部電話機で送受信されたすべてのコールは、接続の完全な長さに応じたローカル または長距離のサービスプロバイダーによって送受信される必要があります。発信者の所在地 と電話番号に従って PSTN または VoIP ネットワークに適切にコールをルーティングする単一 の Unified Communications Manager クラスタを作成することができます。

論理パーティション設定では、どの VoIP デバイスが相互に通信できるかを定義します。ユー ザは、1 本の PSTN と 1 回線を使用して VoIP を使用していることを覚えておく必要はありま せん。オフネットコールを行う電話機は、PSTNゲートウェイとのみ通信することができます。 VoIP および PSTN コールを個別に処理するために 2 つのネットワークを用意するのと似てい ますが、デュアルインフラストラクチャの費用はかかりません。

# 論理パーティションの設定タスク フロー

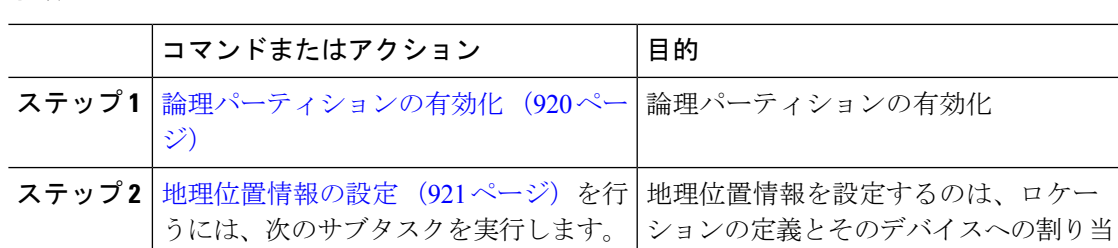

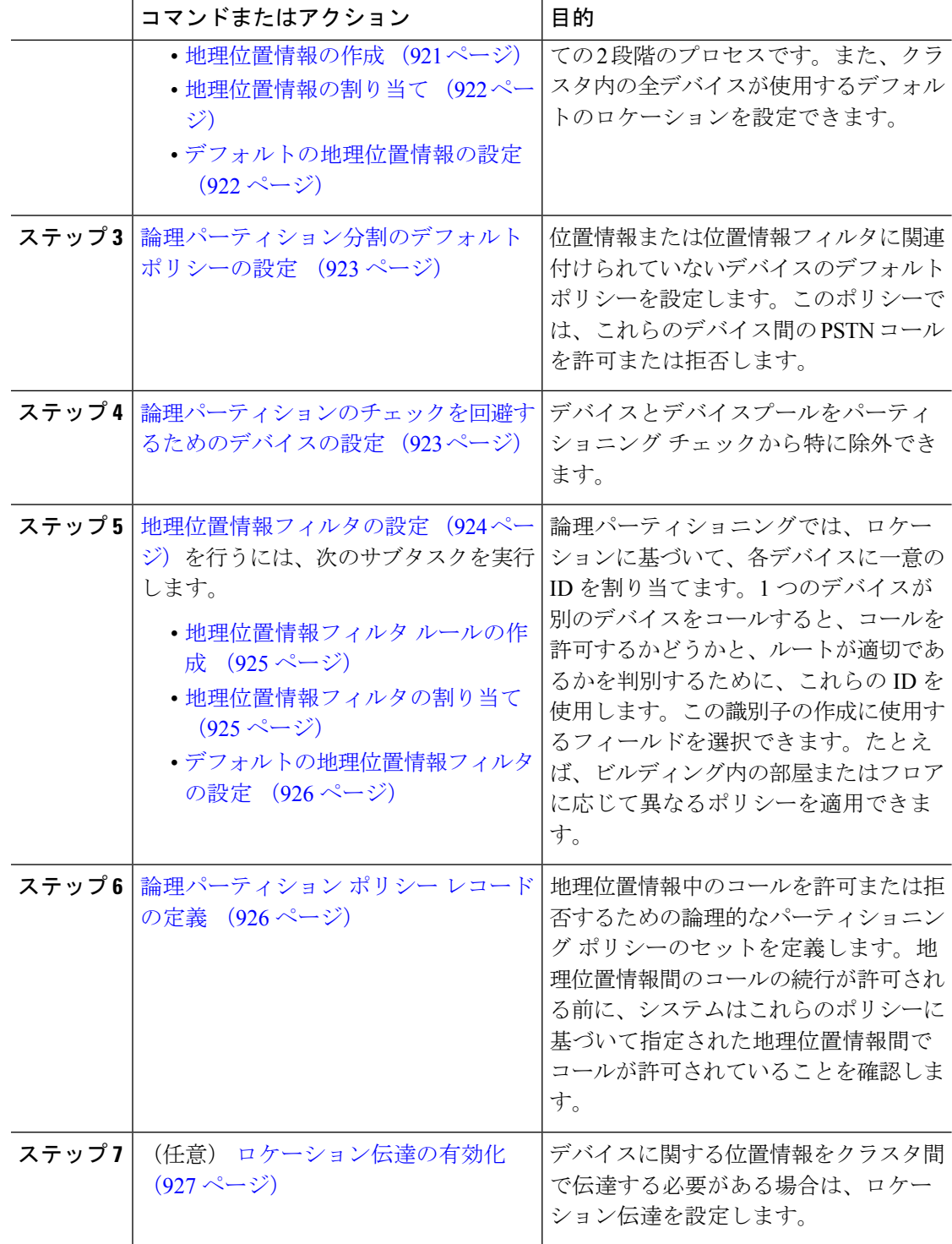

# 論理パーティションの有効化

論理パーティション分割機能を有効化するには、この手順を使用します。

#### 手順

- ステップ **1** Cisco Unified CM Administration から、**[**システム(**System**)**]** > **[**エンタープライズパラメータ (**Enterprise Parameters**)**]** を選択します。
- ステップ2 [論理パーティションを有効にする (Enable Logical Parititioning) 1エンタープライズ パラメー タのドロップダウン リストから [True] を選択します。
- **ステップ3** [保存 (Save) ] をクリックします。

### 地理位置情報の設定

地理位置情報を設定するのは、ロケーションの定義とそのデバイスへの割り当ての2段階のプ ロセスです。また、クラスタ内の全デバイスが使用するデフォルトのロケーションを設定でき ます。

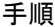

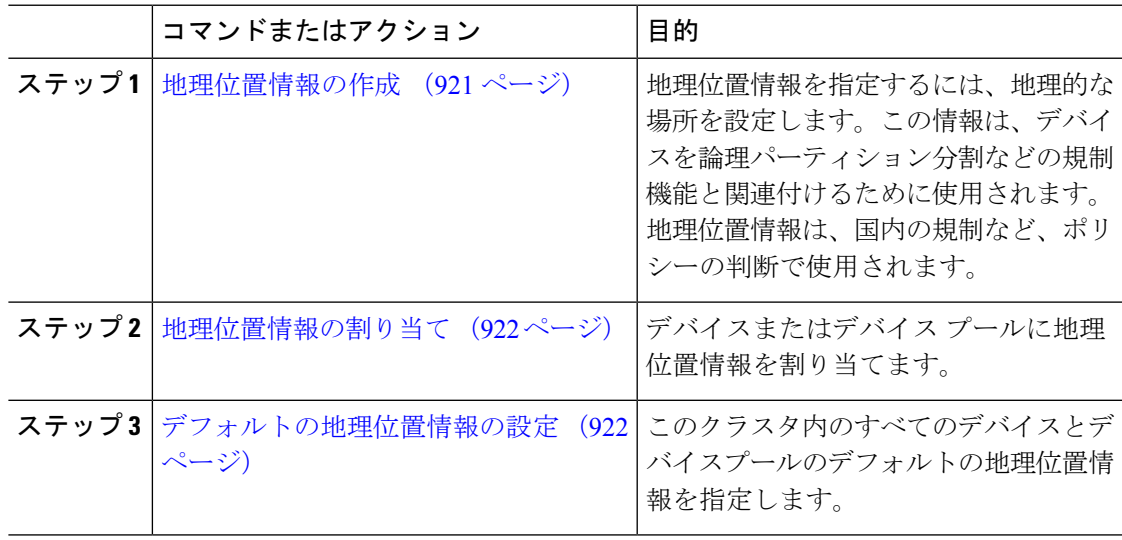

#### 地理位置情報の作成

システムのデバイスに割り当てる地理位置情報を作成するには、次の手順を使用します。論理 パーティションには地理位置情報を使用できます。

- ステップ **1** Cisco UnifiedCM Administrationから、**[**システム(**System**)**]** > **[**地理位置情報の設定(**Geolocation Configuration**)**]** を選択します。
- ステップ **2** [新規追加(Add New)] をクリックします。
- ステップ **3** 地理位置情報の [名前(Name)] を入力します。
- ステップ **4** [地理位置情報の設定(Geolocation Configuration)] ウィンドウで各フィールドを設定します。 フィールドと設定オプションの詳細については、システムのオンラインヘルプを参照してくだ さい。
- **ステップ5** [保存 (Save) ] をクリックします。
- ステップ **6** さらに地理位置情報を作成するには、この手順を繰り返します。

#### 地理位置情報の割り当て

デバイスまたはデバイス プールに地理位置情報を割り当てます。

#### 手順

ステップ **1** Cisco Unified CM Administration から、次のいずれかのメニュー項目を選択します。

- **[**デバイス(**Device**)**]** > **[**電話(**Phone**)**]**
- **[**デバイス(**Device**)**]** > **[**トランク(**Trunk**)**]**
- **[**デバイス(**Device**)**]** > **[**ゲートウェイ(**Gateway**)**]**
- **[**システム(**System**)**]** > **[**デバイスプール(**Device Pool**)**]**

ステップ **2** 次のいずれかの操作を実行します。

- 既存のデバイスまたはデバイスプールの設定を変更するには、[検索(Find)]をクリック します。検索条件を入力し、結果のリストから既存のデバイスまたはデバイスプールを選 択します。
- 新しいデバイスまたはデバイス プールを追加するには、[新規追加(Add New)] をクリッ クします。デバイスについては、必要に応じてデバイスのタイプとプロトコルを選択し、 [次へ(Next)] をクリックします。
- ステップ **3** 地理位置情報ドロップダウンリストから、設定した地理位置情報を選択します。
- ステップ4 [保存 (Save) 1をクリックします。

#### デフォルトの地理位置情報の設定

このクラスタ内のすべてのデバイスとデバイスプールのデフォルトの地理位置情報を指定しま す。

#### 手順

ステップ **1** Cisco Unified CM Administration から、**[**システム(**System**)**]** > **[**エンタープライズパラメータ (**Enterprise Parameters**)**]** を選択します。
- ステップ **2** [デフォルトの地理位置情報(Default Geolocation)] ドロップダウン リストから、設定した地 理位置情報を選択します。デフォルト値は、[未指定 (Unspecified) ] です。
- ステップ3 [保存 (Save) ] をクリックします。
- ステップ4 [設定の適用 (Apply Config) 1をクリックします。
- ステップ **5** (任意) 特定のデバイスまたはデバイス プールでこのデフォルトをオーバーライドする必要 がある場合は、「デバイス設定 (Device Configuration) ] または [デバイス プール設定 (Device Pool Configuration)」ウィンドウのいずれかに値を入力し、[保存(Save)」をクリックします。

### 論理パーティション分割のデフォルト ポリシーの設定

位置情報または位置情報フィルタに関連付けられていないデバイスのデフォルトポリシーを設 定します。このポリシーでは、これらのデバイス間のPSTNコールを許可または拒否します。

#### 手順

- ステップ **1** Cisco Unified CM Administration から、**[**コールルーティング(**Call Routing**)**]** > **[**論理パーティ ション分割ポリシーの設定(**Logical Partitioning Policy Configuration**)**]** を選択します。
- ステップ **2** [新規追加(Add New)] をクリックします。
- ステップ **3** [論理パーティション分割ポリシーの設定(Logical Partitioning Policy Configuration)] ウィンド ウで各フィールドを設定します。フィールドと設定オプションの詳細については、システムの オンライン ヘルプを参照してください。
- ステップ4 [保存 (Save) 1をクリックします。
	- 値の [許可 (Allow) ] が含まれていたポリシーの値が、後で [拒否 (Deny) ] に変更 された場合、そのポリシーは [拒否(Deny)] のままになります。逆も同様です。 前に [拒否 (Deny) ] に設定されていて、後で [許可 (Allow) ] に変更されたポリ シーは、[許可(Allow)] になります。**[Cisco Unified Reporting]** > **[**地理位置情報ポ リシー レポート(**Geolocation Policy Report**)**]** を使用して、重複するポリシーを特 定できます。 (注)

### 論理パーティションのチェックを回避するためのデバイスの設定

デバイスとデバイスプールをパーティショニング チェックから特に除外できます。

#### 手順

ステップ **1** Cisco Unified CM Administration から、次のいずれかのメニュー項目を選択します。

• **[**デバイス(**Device**)**]** > **[**電話(**Phone**)**]**

• **[**デバイス(**Device**)**]** > **[**トランク(**Trunk**)**]**

- **[**デバイス(**Device**)**]** > **[**ゲートウェイ(**Gateway**)**]**
- **[**システム(**System**)**]** > **[**デバイスプール(**Device Pool**)**]**
- ステップ **2** 次のいずれかの操作を実行します。
	- 既存のデバイスまたはデバイスプールの設定を変更するには、[検索 (Find) ]をクリック します。検索条件を入力し、結果のリストから既存のデバイスまたはデバイスプールを選 択します。
	- 新しいデバイスまたはデバイスプールを追加するには、[新規追加 (Add New) ] をクリッ クします。デバイスについては、必要に応じてデバイスのタイプとプロトコルを選択し、 [次へ(Next)] をクリックします。
- ステップ **3** 地理位置情報ドロップダウンリストから、未指定を選択します。
- ステップ4 [保存 (Save) 1をクリックします。

### 地理位置情報フィルタの設定

論理パーティショニングでは、ロケーションに基づいて、各デバイスに一意の ID を割り当て ます。1 つのデバイスが別のデバイスをコールすると、コールを許可するかどうかと、ルート が適切であるかを判別するために、これらの ID を使用します。この識別子の作成に使用する フィールドを選択できます。たとえば、ビルディング内の部屋またはフロアに応じて異なるポ リシーを適用できます。

#### 手順

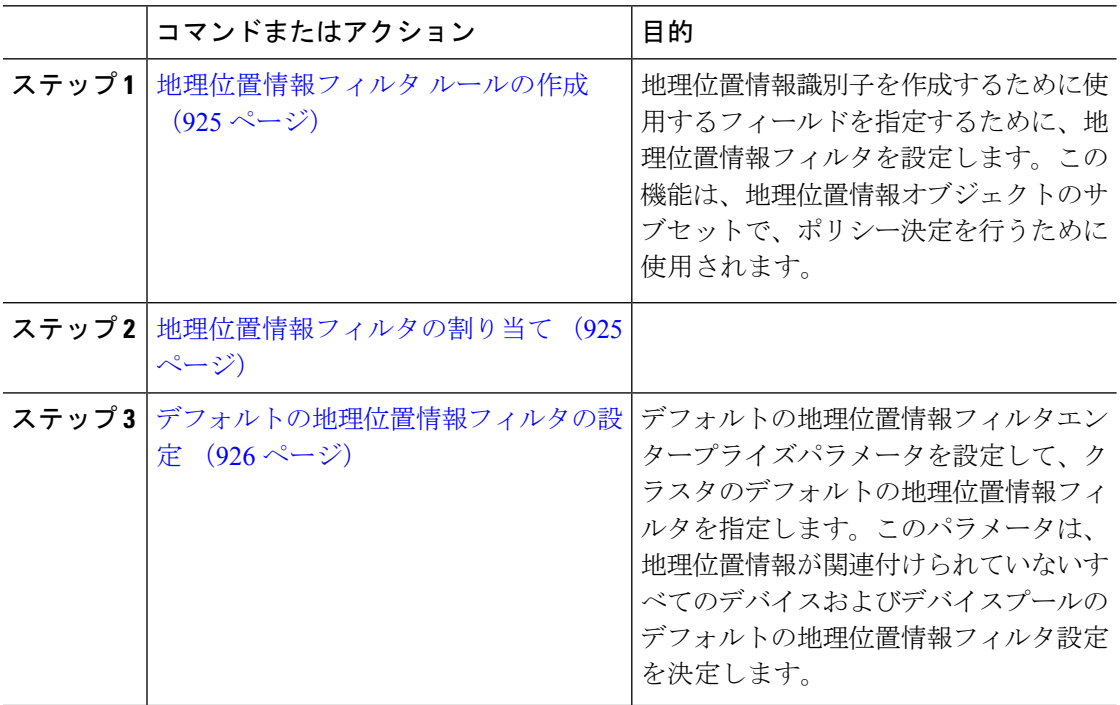

### 地理位置情報フィルタ ルールの作成

論理パーティション分割の決定に使用できる地理位置情報フィルタを作成するには、この手順 を使用します。

#### 手順

- ステップ **1** Cisco Unified CM Administration から、**[**システム(**System**)**]** > **[**地理位置情報フィルタ (**Geolocation Filter**)**]** の順に選択します。
- **ステップ2** [新規追加 (Add New)] をクリックします。
- ステップ3 フィルタの[名前 (Name) ] と [説明 (Description) ] を入力します。
- ステップ **4** 論理パーティション分割の決定に使用する項目に対応するチェックボックスをオンにします。
- ステップ **5** [地理位置情報フィルタの設定(GeolocationFilterConfiguration)]ウィンドウで各フィールドを 設定します。フィールドと設定オプションの詳細については、システムのオンラインヘルプを 参照してください。
- ステップ6 [保存 (Save) ] をクリックします。
- ステップ7 これらの手順を繰り返して、追加の地理位置情報フィルタを作成します。

### 地理位置情報フィルタの割り当て

#### 手順

ステップ **1** Cisco Unified CM Administration から、次のいずれかのメニュー項目を選択します。

- **[**デバイス(**Device**)**]** > **[**電話(**Phone**)**]**
- **[**デバイス(**Device**)**]** > **[**トランク(**Trunk**)**]**
- **[**デバイス(**Device**)**]** > **[**ゲートウェイ(**Gateway**)**]**
- **[**システム(**System**)**]** > **[**デバイスプール(**Device Pool**)**]**

ステップ **2** 次のいずれかの操作を実行します。

- 既存のデバイスまたはデバイスプールの設定を変更するには、[検索(Find)]をクリック します。検索条件を入力し、結果のリストから既存のデバイスまたはデバイスプールを選 択します。
- 新しいデバイスまたはデバイス プールを追加するには、[新規追加(Add New)] をクリッ クします。デバイスについては、必要に応じてデバイスのタイプとプロトコルを選択し、 [次へ(Next)] をクリックします。

ステップ **3** 地理位置情報フィルタドロップダウンリストから、設定した地理位置情報を選択します。 ステップ4 [保存 (Save) 1をクリックします。

#### デフォルトの地理位置情報フィルタの設定

#### 手順

- ステップ **1** Cisco Unified CM Administration から、**[**システム(**System**)**]** > **[**エンタープライズパラメータ (**Enterprise Parameters**)**]** を選択します。
- ステップ **2** [デフォルトの地理位置情報(Default Geolocation)] ドロップダウン リストから、設定した地 理位置情報を選択します。デフォルト値は、「未指定 (Unspecified) 1です。
- **ステップ3** [保存 (Save) ] をクリックします。
- ステップ **4** [設定の適用(Apply Config)] をクリックします。
- ステップ **5** (任意) 特定のデバイスまたはデバイス プールでこのデフォルトをオーバーライドする必要 がある場合は、[デバイス設定(Device Configuration)] または [デバイス プール設定(Device PoolConfiguration)]ウィンドウのいずれかに地理位置情報フィルタのデフォルト値を入力し、 [保存 (Save) ] をクリックします。

## 論理パーティション ポリシー レコードの定義

地理位置情報中のコールを許可または拒否するための論理的なパーティショニングポリシーの セットを定義します。地理位置情報間のコールの続行が許可される前に、システムはこれらの ポリシーに基づいて指定された地理位置情報間でコールが許可されていることを確認します。

#### 手順

- ステップ **1** [Cisco Unified CM 管理(Cisco Unified CM Administration)] から、以下を選択します。 **[**コール ルーティング(**Call Routing**)**]** > **[**論理パーティションポリシーの設定(**Logical Partitioning Policy Configuration**)**]** を選択します。
- ステップ **2** 次のいずれかの操作を実行します。
	- •既存の論理パーティションポリシーの設定を変更するには、[検索 (Find) 1をクリックし ます。検索条件を入力し、結果のリストから既存の論理パーティションポリシーを選択し ます。
	- 新しい論理パーティション ポリシーを追加するには、[新規追加(Add New)] をクリック します。
- ステップ3 「論理パーティション ポリシーの設定 (Logical Partitioning Policy Configuration) 1ウィンドウの 各フィールドを設定します。フィールドと設定オプションの詳細については、システムのオン ライン ヘルプを参照してください。

ポリシーに設定値を指定せずに空欄のままにした場合、ブランクの地理位置情報ポ リシーになります。論理パーティション分割が空欄になっている特定のデバイスタ イプに対して論理ポリシーを設定すると、Unified Communications Manager によっ て、設定されたデバイス タイプにポリシーの値 (「許可 (Allow) ] または [拒否 (Deny)])が追加されます。 (注)

**ステップ4** [保存 (Save) ] をクリックします。

### ロケーション伝達の有効化

ロケーション伝達は、クラスタ間で地理位置情報を共有できるようにするためのオプションの 設定です。

手順

- ステップ **1** Cisco Unified CM Administration から、**[**デバイス(**Device**)**]** > **[**トランク(**Trunk**)**]** を選択しま す。
- ステップ **2** 次のいずれかを実行します。
	- •既存のトランクを選択するには、[検索 (Find) ] をクリックします。
	- **[**新規追加(**Add New**)**]** をクリックして、新しいトランクを設定します。
- ステップ **3 [**トランクの設定**]**ウィンドウのフィールドを設定します。フィールドと設定オプションの詳細 については、システムのオンライン ヘルプを参照してください。
- ステップ **4 [**位置情報**]**領域で、地理位置情報と地理位置情報フィルターを選択します。

ステップ **5** 場所の伝達を有効にするには、**[**地理位置情報を送信する**]**チェックボックスをオンにします。

ステップ6 [保存 (Save) 1をクリックします。

## 論理パーティション分割の連携動作

表 **78 :** 論理パーティション分割の連携動作

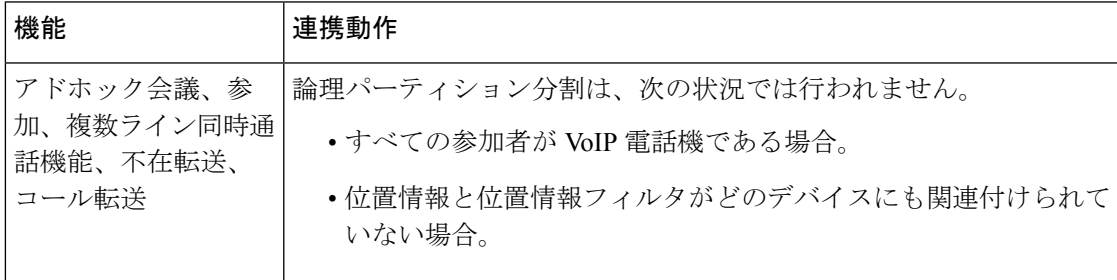

I

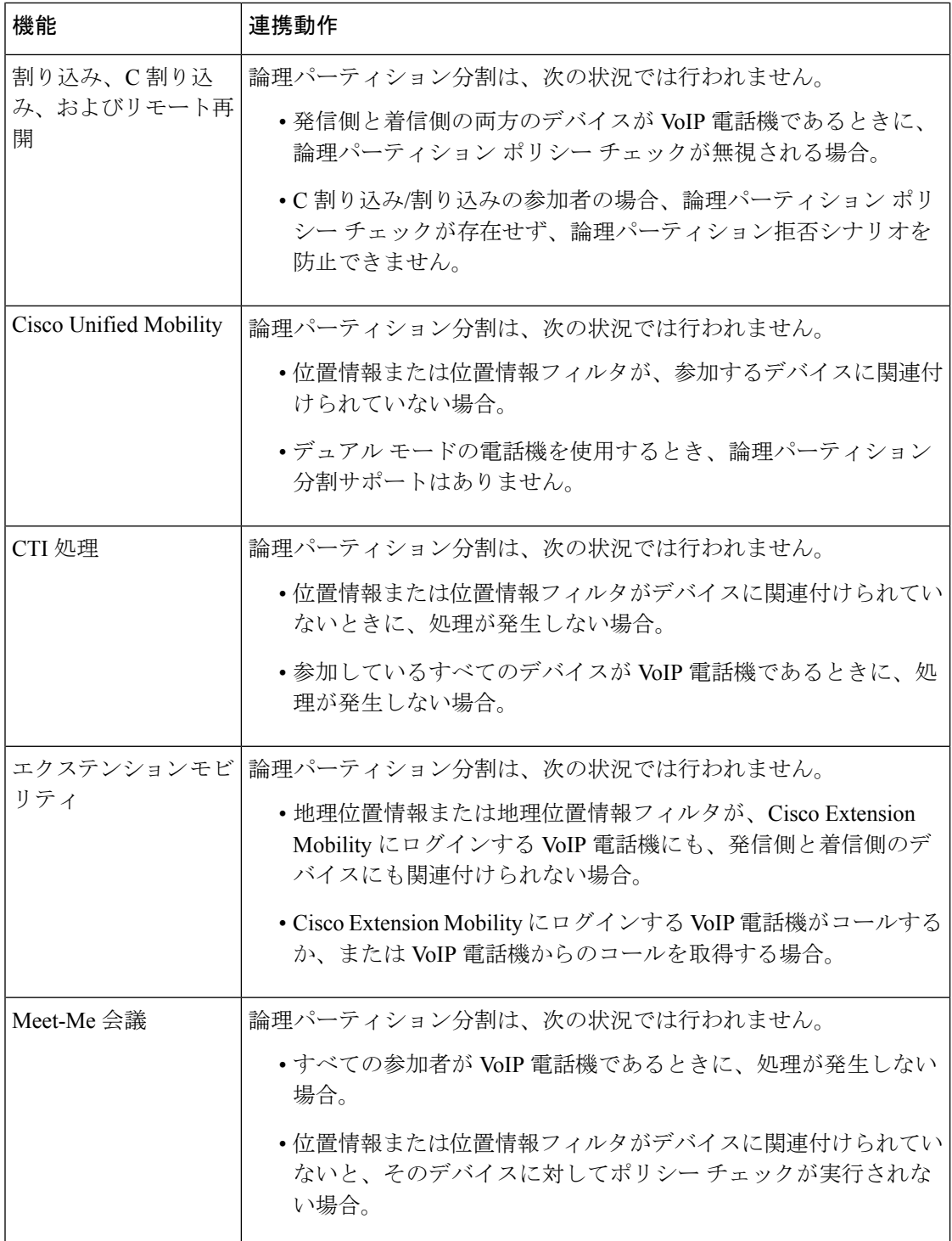

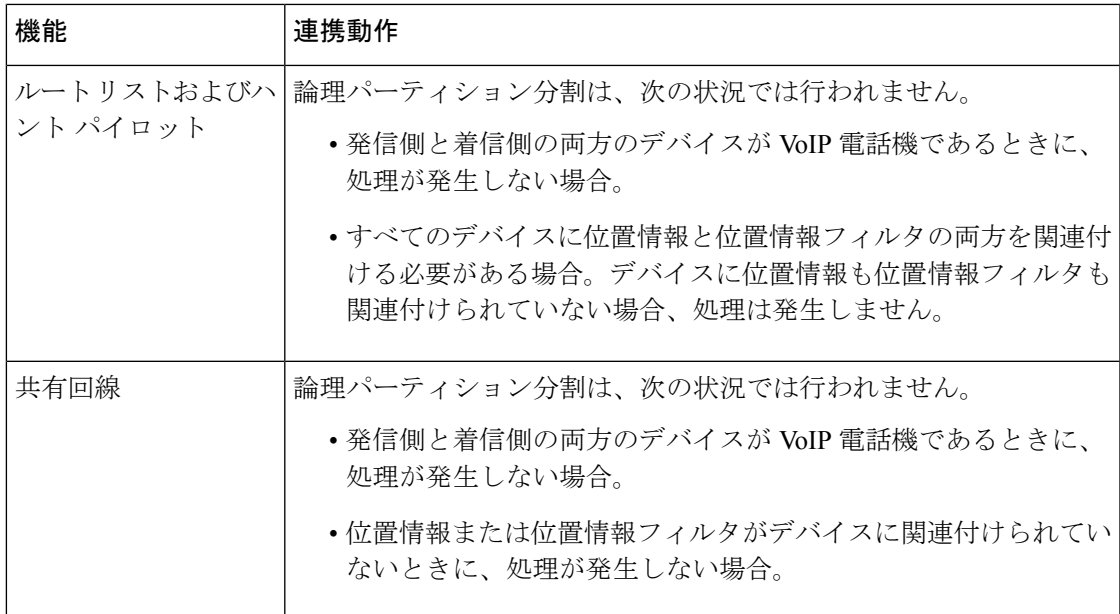

## 論理パーティション分割の制限事項

#### 表 **79 :** 論理パーティション分割の制限事項

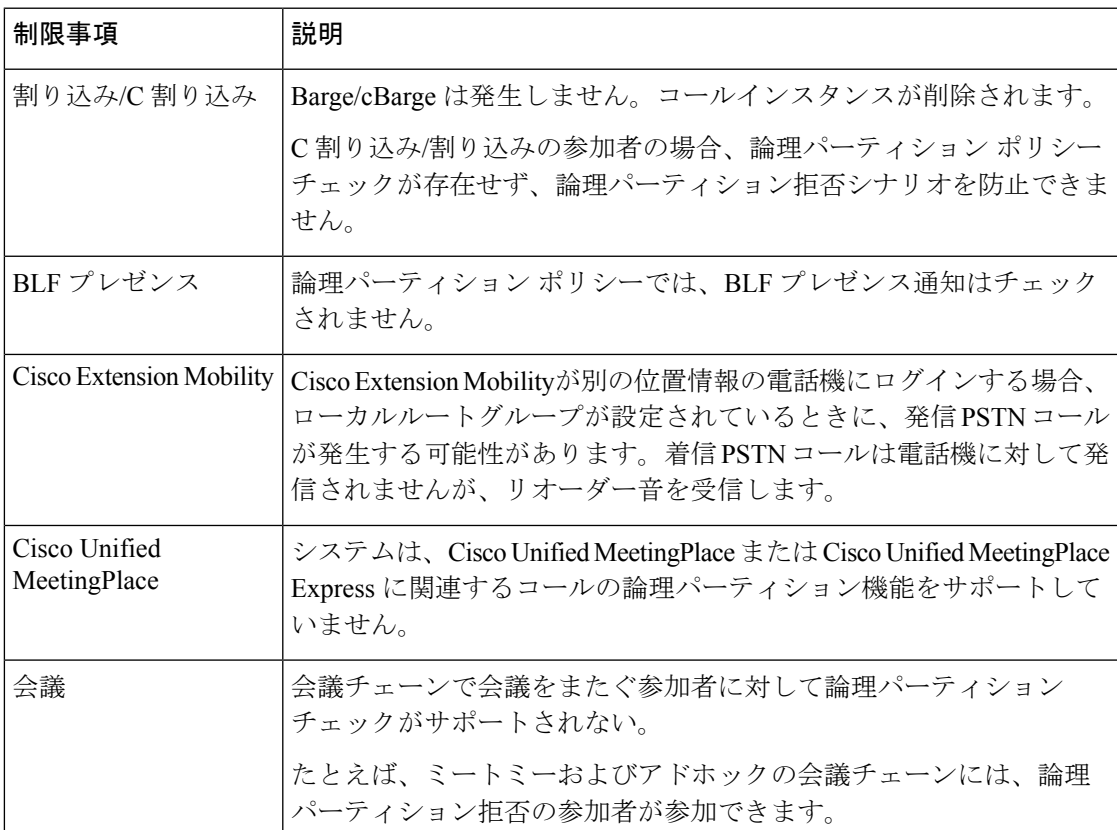

I

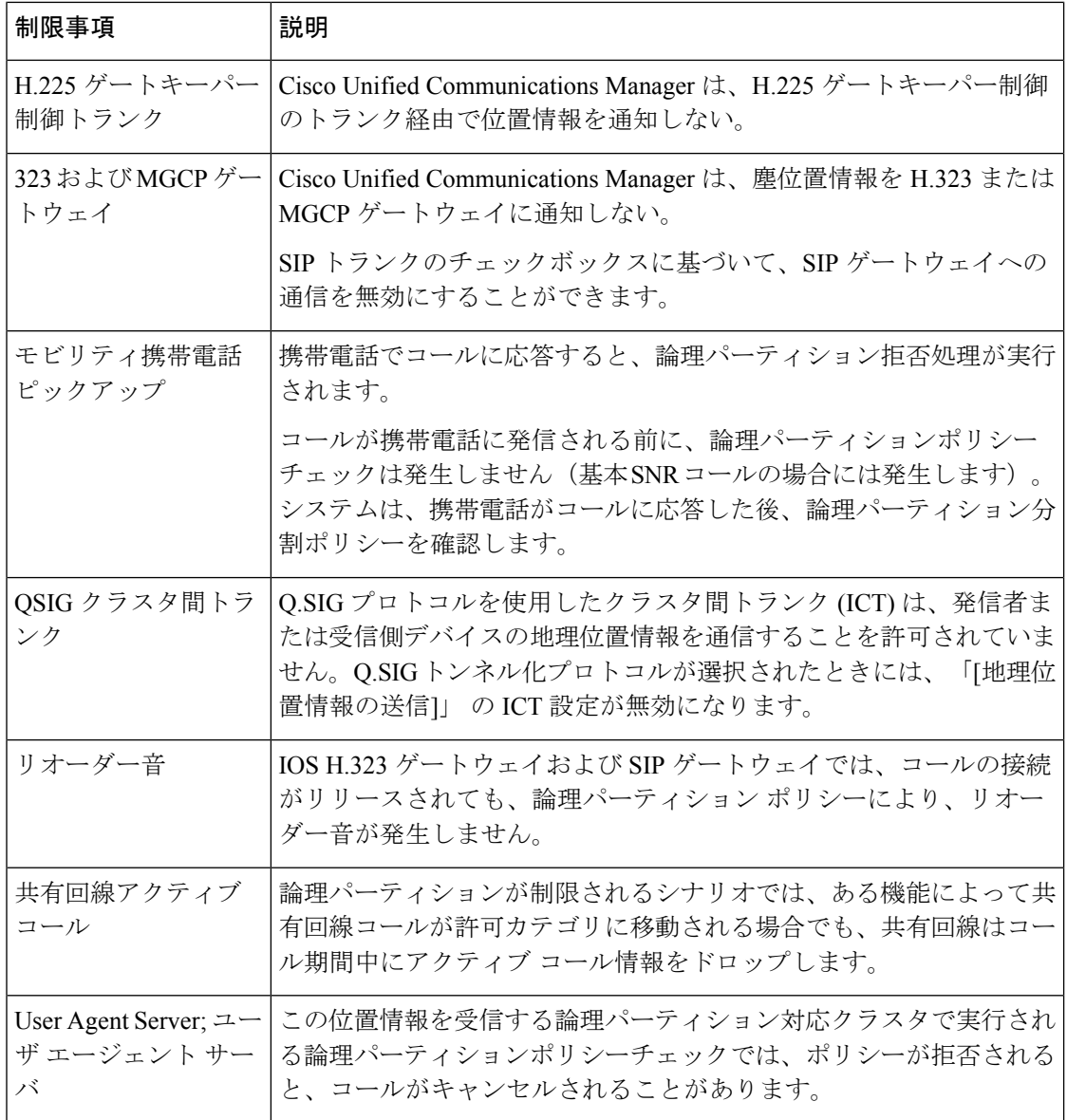

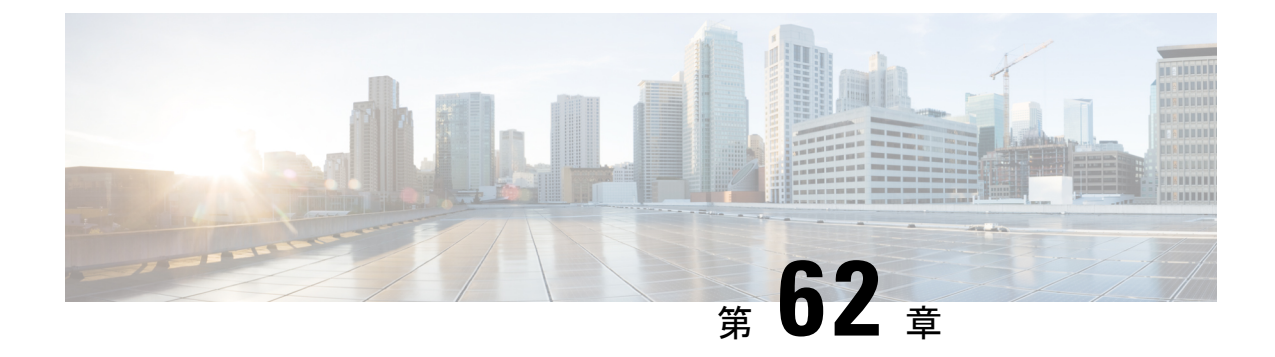

## ロケーション認識の設定

- 場所の認識の概要 (931 ページ)
- 場所の認識の前提条件 (934 ページ)
- ロケーション認識の設定タスク フロー (934 ページ)
- 場所の認識制限 (939 ページ)

## 場所の認識の概要

#### œ

ロケーション認識に対する Meraki アクセスポイントのサポートは、リリース 12.5(1)SU6 以降 およびリリース 14SU1 以降にのみ適用されます。 重要

ロケーション認識によって、管理者は企業ネットワークに接続している電話の接続元となる物 理的な場所を決定できます。ワイヤレスネットワークの場合は、ワイヤレスアクセスポイント インフラストラクチャと、それらのアクセスポイントに現在関連付けられているモバイルデバ イスを表示できます。有線ネットワークの場合は、イーサネット スイッチ インフラストラク チャを表示して、どのデバイスが現在それらのスイッチに接続しているか確認できます。これ により、コールが配置された建物、階、およびキューブを特定できます。

ネットワークインフラストラクチャは、**Cisco Unified CM Administration** > **Advanced Features** > **Device Location Tracking Services** > **Switches and Access Points** > **Find and List Switches and Access Points** ウィンドウから表示できます。

この機能は、UnifiedCommunications Managerデータベースを次の情報を使用して動的に更新し ます。

- 各インフラストラクチャデバイスの、IP アドレス、BSSID 情報 (該当する場合)を含むス イッチや、ワイヤレスアクセスポイントなどのネットワークインフラストラクチャデバイ ス
- 各インフラストラクチャデバイスに関連付けられているエンドポイント (以下を含む)
	- ワイヤレスネットワークの場合は、ワイヤレスアクセスポイントに現在関連付けられ ているデバイスのリスト。

• 有線ネットワークの場合は、イーサネットスイッチに現在接続されているデバイスと デバイスタイプのリストが表示されます。

#### **Cisco Emergency Responder** 統合

場所の認識により、Cisco Emergency Responder などの統合アプリケーションが、緊急コールを 発信したユーザの物理的な場所を特定するのに役立ちます。位置認識が有効になっている場 合、Cisco Emergency Responder は、新しいワイヤレスアクセスポイントに関連付けられたモバ イルデバイス、または新しいイーサネットスイッチに接続されているデスク電話機との間のイ ンフラストラクチャの関連付けに新しいデバイスを学習します。

Cisco Emergency Responder を初めて起動すると、現在のデバイスの Unified Communications Manager データベースとネットワーク インフラストラクチャの関連付けが照会されます。2 分 おきに、Cisco Emergency Responder は、既存の関連付けが更新されていないかどうかを確認し ます。そのため、モバイルの発信者が移動中に緊急コールを受信した場合でも、CiscoEmergency Responder は、発信者の物理的な場所を迅速に判断し、適切な建物、階、またはキューブに緊 急サービスを送信できます。

### ワイヤレスネットワークの更新

ワイヤレスインフラストラクチャのロケーション認識を有効にするには、UnifiedCommunications Manager で、Cisco Wireless LAN コントローラと同期するように設定します。Unified Communications Manager と最大 50 台のコントローラを同期できます。同期プロセス中に、 Unified Communications Manager は、そのコントローラが管理しているアクセス ポイント イン フラストラクチャでデータベースを更新します。Cisco Unified CM 管理者は、各アクセスポイ ントに関連付けられているモバイルクライアントのリストを含む、ワイヤレスアクセスポイン トのステータスを表示できます。

モバイル クライアントがアクセス ポイント間を移動すると、エンドポイントからの SIP およ び SCCP シグナリングが、新しいデバイスとアクセスポイントの関連付けを Unified Communications Manager に伝達し、Unified Communications Manager がデータベースを更新しま す。また、Cisco Emergency Responder は、新しいエンドポイントが関連付けを変更したときに 数分ごとに Unified Communications Manager データベースに照会することによって、新しい関 連付けについて学習します。そのため、モバイルクライアントが緊急コールを発信すると、 Cisco Emergency Responder は、そのコールを配置したユーザの物理的な場所に関する正確な情 報を保持します。

ワイヤレス アクセス ポイント コントローラの定期的な同期スケジュールがある場合、Unified CommunicationsManagerは、各同期の後にデータベースからのアクセスポイントを動的に追加 または更新します。

#### バルク管理を使用してアクセスポイントを挿入する

サードパーティ製のワイヤレス アクセス ポイント コントローラを使用している場合、または シスコの主要インフラストラクチャからアクセスポイントをエクスポートする場合は、一括管 理ツールを使用して、CSV ファイルからのワイヤレス アクセス ポイント インフラストラク

チャを Unified Communications Manager データベースに一括挿入することができます。一括挿 入後、モバイルデバイスから次の場所を更新すると、現在のアクセスポイントの関連付けに よってデータベースが更新されます。

ただし、一括管理では、新しいアクセスポイントがワイヤレスネットワークに追加されたとき にアクセスポイントインフラストラクチャを動的に更新することはできません。モバイルコー ルが、一括挿入後に追加されたアクセス ポイントを使用して配置された場合、そのアクセス ポイントはデータベース内のレコードを持たないため、UnifiedCommunications Managerは新し いアクセス ポイントの BSSID と一致しなくても、インフラストラクチャをマークすることに なります。ワイヤレス デバイスの場合は、未識別 AP として使用されます。

一括管理ツールの詳細については、『*Cisco Unified Communications Manager* 一括管理ガイド』 の「インフラストラクチャ デバイスの管理」の章を参照してください。

### 有線ネットワークの更新

有線インフラストラクチャについてロケーション認識を有効にするために何も設定する必要は ありません。機能は自動的に有効になります。

有線電話を登録する際、電話機と Cisco Unified Communications Manager の間のシグナリングに よって、スイッチ インフラストラクチャでデータベースが動的に更新されます。Cisco Unified CM Administration での会社のスイッチ インフラストラクチャに関する詳細を、特定のスイッ チに接続されている電話機のリストも含め表示できます。

モバイルデバイスと異なり、有線デバイスは、通常、1つのスイッチから別のスイッチにロー ミングしません。会社内で従業員が席を替わったときなどに起こり得る、電話機が移動しない 場合は、電話機が新しいロケーションから再登録されると、新しいスイッチ情報でデータベー スが更新されます。Cisco Unified Communications Manager で、新しいスイッチは移動された電 話を接続されたエンドポイントとして表示されます。

スイッチが廃止され、ネットワークインフラストラクチャから削除される場合、そのスイッチ は、Cisco UnifiedCommunicationsManager内で見えたままです。インフラストラクチャのビュー から古いスイッチを削除するには、[アクセスポイントとスイッチの設定(Access Point and Switch Configuration) 1ウィンドウで非アクティブ化する必要があります。

### ロケーション認識をサポートするエンドポイント

次のエンドポイントは、位置認識によるトラッキングをサポートしています。

- Cisco Uniifed Wireless IP Phone 7925G
- Cisco Unified Wireless IP Phone 7921G-EX
- Cisco Unified Wireless IP Phone 7926G
- Cisco Jabber クライアント: 12.5 (1) SU1 でサポートされています。
- Cisco Wireless IP Phone 8821: 12.5(1)SU1 でサポート
- Webex アプリ:12.5(1)SU1 でサポート

これらのエンドポイントは、BSSID などの上流のインフラストラクチャ情報を、Cisco Unified Communications Manager に提供します。Cisco Emergency Responder は、AXL の変更通知を介し て、関連付けられたアクセスポイントを使用してデバイスを追跡できます。

デバイスのトラッキングを動作させるには、ワイヤレスアクセスポイントを Cisco Unified Communications Manager で定義する必要があります。これを行うには、ワイヤレスアクセスポ イントコントローラを同期するか、または一括管理を使用してワイヤレスアクセスポイントイ ンフラストラクチャをインポートします。

## 場所の認識の前提条件

この機能を使用すると、複数の Cisco Wireless LAN コントローラを使用して、Cisco Unified Communications Manager データベースを同期することができます。また、Cisco Wireless LAN Controller ハードウェア、およびアクセスポイントのインフラストラクチャもセットアップす る必要があります。詳細については、コントローラのドキュメンテーションを参照してくださ い。

## ロケーション認識の設定タスク フロー

Cisco Unified Communications Manager でロケーション認識をセットアップするには、次のタス クを実行します。

#### 始める前に

#### 手順

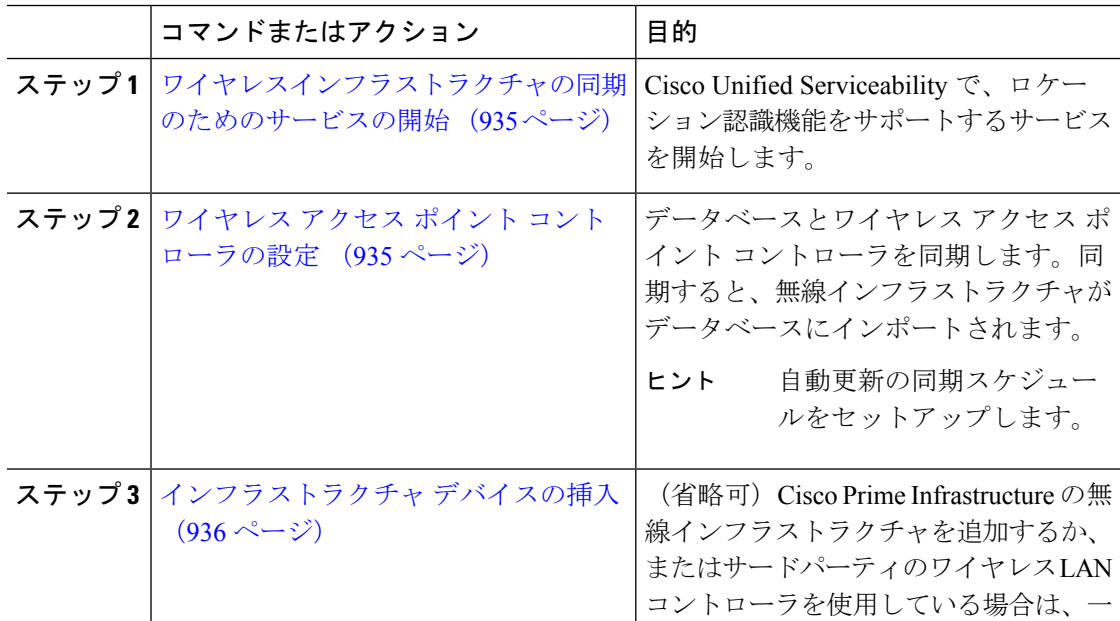

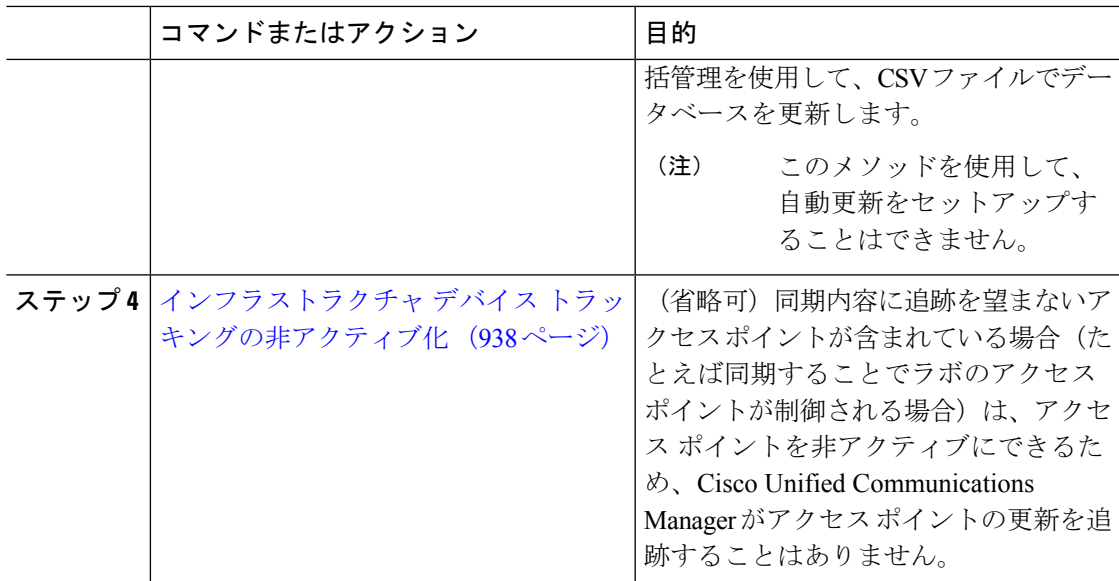

## ワイヤレスインフラストラクチャの同期のためのサービスの開始

場所認識機能をサポートするために、Cisco Wireless LAN コントローラとの同期をサポートす るサービスを開始するには、次の手順を使用します。

#### 手順

- ステップ **1** Cisco Unified Serviceability にログインして、**[**ツール(**Tools**)**]** > **[**サービスの開始(**Service Activation**)**]** を選択します。
- ステップ **2** [サーバ(Server)] ドロップダウン リストからパブリッシャ ノードを選択します。
- ステップ **3** 次のサービスがオンになっていることを確認します。
	- **Cisco CallManager**
	- **Cisco AXL Web Service**
	- **Cisco Wireless Controller Synchronization** サービス
- ステップ **4** (省略可)一括管理を使用して CSV ファイルからネットワーク インフラストラクチャをイン ポートする場合、[一括プロビジョニング サービス(Bulk Provisioning Service)] がオンになっ ていることを確認します。
- ステップ5 [保存 (Save) 1をクリックします。

## ワイヤレス アクセス ポイント コントローラの設定

次の手順を使用して、データベースを Cisco ワイヤレスアクセスポイントコントローラと同期 します。同期プロセス中に、UnifiedCommunications Managerは、そのコントローラが管理して

いるアクセスポイント インフラストラクチャでデータベースを更新します。最大で 50 のワイ ヤレスアクセスポイントコントローラを追加できます。

#### 手順

- ステップ **1** Cisco Unified CM Administration で、**[**詳細機能(**Advanced Features**)**]** > **[**デバイスの位置のト ラッキング サービス(**Device Location Tracking Services**)**]** > **[**ワイヤレス アクセスポイント**]** を選択します。
- ステップ **2** 設定するコントローラを選択します。
	- **[**検索(**Find**)**]**をクリックして、既存のコントローラを編集するコントローラを選択しま す。
	- 新しいコントローラを設定するには、**[**新規追加(**Add New**)**]** をクリックします。
- ステップ **3** 名前 フィールドに、コントローラの IP アドレスまたはホスト名を入力します。
- ステップ **4** コントローラの説明を入力します。
- ステップ **5** 次の手順を実行して、コントローラーへの SNMP メッセージに使用される SNMP 設定を行い ます。
	- a) [SNMPバージョン (SNMP Version)] ドロップダウン リストから、コントローラで使用す る SNMP バージョン プロトコルを選択します。
	- b) 残りのSNMP認証フィールドに入力します。フィールドとその設定オプションの詳細につ いては、オンライン ヘルプを参照してください。
	- c) [SNMP設定のテスト(Test SNMP Settings)] をクリックし、入力した SNMP 設定が有効で あることを確認します。
- ステップ **6** スケジュールされた同期を設定して、データベースを定期的に更新する場合は、次のようにし ます。
	- a) **[**スケジュール同期を有効にしてインフラストラクチャ デバイスを検出する(**Enable scheduled synchronization to discover Infrastructure Devices**)**]**をチェックします。
	- b) **[**すべての再同期を実行してください**]** フィールドで、同期スケジュールを作成します。
- ステップ1 [保存 (Save) 1をクリックします。
- ステップ **8** (任意) データベースをすぐに更新するには、**[**同期 **(Synchronize)]** をクリックします。

(省略可)同期によって、管理する必要のないアクセスポイント (たとえば、使用中でないラ ボ機器やアクセスポイント) がプルされた場合、そのアクセスポイントをトラッキングから削 除できます。

### インフラストラクチャ デバイスの挿入

次の手順を使用して、CSV ファイルから Unified Communications Manager データベースにワイ ヤレス アクセス ポイント インフラストラクチャを一括インポートします。この手順を使用し て、Cisco Prime Infrastructure からエクスポートされた CSV ファイルをインポートしたり、ま

たはサードパーティ ワイヤレス アクセス ポイント コントローラからアクセスポイントをイン ポートしたりできます。

#### 始める前に

次に列挙する列を含む、カンマ区切り値(CSV)形式のデータファイルが必要です。

- アクセス ポイントまたはスイッチ名
- IPv4 アドレス
- IPv6 アドレス
- BSSID:ワイヤレス アクセス プロトコル(WAP)インフラストラクチャ デバイスの場合 に必要
- 説明:場所識別子、スイッチ タイプと場所の組み合わせ、または他の意味のある識別子

IPv4 アドレスと IPv6 アドレスの両方を定義することも、どちらか一方だけを定義することも できます。 (注)

BSSID 値に関しては、アクセス ポイントを一意に識別する、0 で終わる BSSID マスクを入力 します(アクセス ポイント上の個々のチャネルの BSSID とは異なります)。 (注)

#### 手順

- ステップ **1 [**一括管理(**BulkAdministration**)**]**>**[**インフラストラクチャデバイス(**InfrastructureDevice**)**]**> **[**インフラストラクチャ デバイスの挿入(**Insert Infrastructure Device**)**]** の順に選択します。 [インフラストラクチャデバイス設定の挿入 (Insert Infrastructure Device Configuration)] ウィン ドウが表示されます。
- ステップ **2** [ファイル名(File Name)] フィールドで、このトランザクション用に作成した CSV データ ファイルを選択します。
- ステップ **3** [ジョブ情報(Job Information)] 領域に、ジョブの説明を入力します。

デフォルトの説明は、[インフラストラクチャデバイスの挿入(Insert Infrastructure Device)] で す。

- ステップ **4** ジョブを実行するタイミングを次のように選択します。
	- すぐにジョブを実行する場合は、**[**今すぐ実行(**Run Immediately**)**]** ラジオ ボタンを選択 します。
	- 後でジョブを実行する場合は、**[**後で実行(**Run Later**)**]** ラジオ ボタンを選択します。
- **ステップ5** [送信 (Submit) ] をクリックします。

すぐにジョブを実行するように選択した場合は、ジョブが実行されます。

- ステップ **6** 後でジョブを実行するように選択した場合は、ジョブを実行するタイミングをスケジュールし ます。
	- a) **[**一括管理(**Bulk Administration**)**]** > **[**ジョブスケジューラ(**Job Scheduler**)**]** を選択しま す。
	- b) [検索 (Find) ] をクリックして、さきほど作成したジョブを選択します。
	- c) [ジョブスケジューラ(Job Scheduler)] ウィンドウで、ジョブを実行するタイミングをス ケジュールします。
	- d) [保存 (Save) ] をクリックします。 スケジュールされた時刻に、ジョブが実行されます。

### インフラストラクチャ デバイス トラッキングの非アクティブ化

同期に、トラッキングする必要のないアクセスポイントまたはスイッチが含まれている場合 (たとえば、使用されていないラボ機器またはアクセスポイントで同期をプルする場合)は、ア クセスポイントを非アクティブ化したり、追跡から切り替えたりすることができます。このア クセスポイントまたはスイッチのステータスは、UnifiedCommunications Managerによって更新 されません。

#### 手順

- ステップ **1** Cisco Unified CM Administration で、**[**詳細機能(**Advanced Features**)**]** > **[**デバイスの位置のト ラッキングサービス(**Device Location Tracking Services**)**]** > **[**スイッチとアクセスポイント (**Switches and Access Points**)**]** を選択します。
- ステップ **2** [検索(Find)]をクリックして、追跡を停止するスイッチまたはアクセスポイントを選択しま す。
- ステップ **3** [選択項目の非アクティブ化(Deactivate Selected)] をクリックします。

### 関連資料

システムの設定が完了し、システムが稼動している場合は、次の章のタスクを使用して、イン フラストラクチャを継続的に管理することができます。

詳細については、『Administration Guide for Cisco Unified [Communications](http://www.cisco.com/c/en/us/support/unified-communications/unified-communications-manager-callmanager/products-maintenance-guides-list.html) Manager and IM and [Presence](http://www.cisco.com/c/en/us/support/unified-communications/unified-communications-manager-callmanager/products-maintenance-guides-list.html) Service』の「インフラストラクチャの管理」を参照してください。

 $\overline{\phantom{a}}$ 

## 場所の認識制限

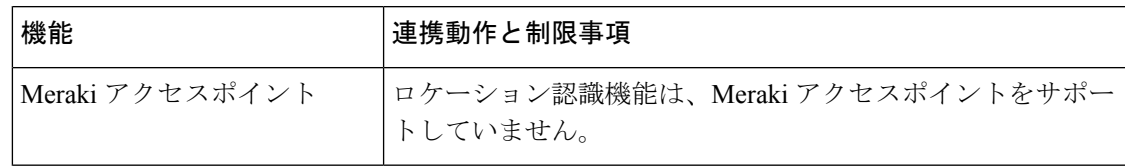

I

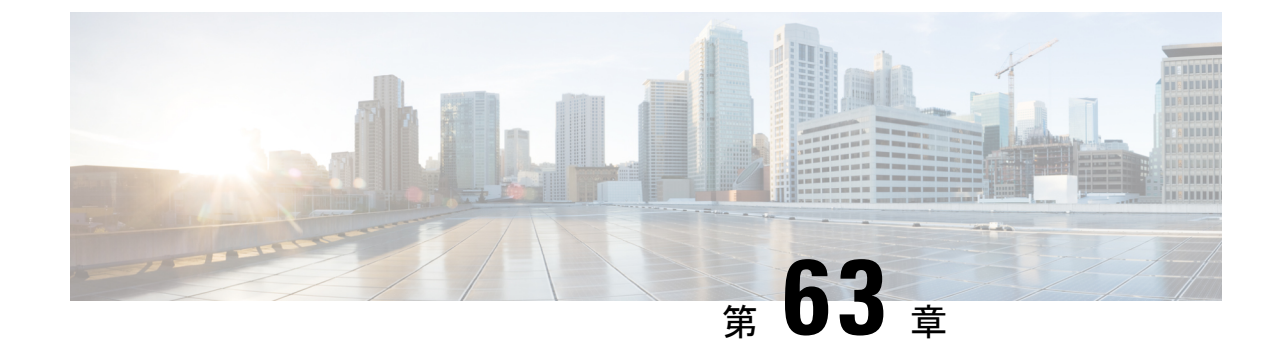

# フレキシブル**DSCP**マーキングおよびビデ オ プロモーションの設定

- フレキシブル DSCP マーキングとビデオプロモーションの概要 (941 ページ)
- •ユーザに対するカスタム QoS の設定 (942ページ)
- トラフィック クラス ラベル (943 ページ)
- DSCP 設定の設定タスク フロー (943 ページ)
- フレキシブル DSCP マーキングとビデオ プロモーションの連携動作 (948 ページ)
- フレキシブル DSCP マーキングおよびビデオ プロモーションの制約事項 (949 ページ)

## フレキシブル **DSCP** マーキングとビデオプロモーション の概要

デバイスおよびアプリケーションは、DiffServコードポイント(DSCP)マーキングを使用し、 IP 通信の Quality of Service (QoS)処理を示します。たとえば、デスクトップ ビデオ エンドポ イントはビデオ メディア ストリームにマルチメディア会議 AF41 マーキングを使用し、その 一方、高解像度のビデオ ルーム システムはリアルタイム インタラクティブ CS4 マーキングを 使用することがあります。アプリケーションが同じタイプのアプリケーションとの間で IP 通 信を送受信するとき、DSCP マーキングは対称であり、それぞれのアプリケーションが送受信 する IP 通信の QoS 処理は同じです。ただし、アプリケーションが異なるタイプのアプリケー ションとの間でメディアを送受信する場合には、DSCP マーキングは非対称であり、それぞれ のアプリケーションが送受信する IP 通信の QoS 処理は一貫しません。たとえば、ビデオ ルー ム システムがデスクトップ ビデオ エンドポイントから受信する QoS 処理は、ビデオ ルーム システムで必要とされる品質をサポートするには不十分であることがあります。

デバイスやアプリケーションは、確立されたセッション中に十分な帯域幅を確保するため、 コール アドミッション制御(CAC)に従います。確立されたセッションによって利用される 帯域幅は、セッションの開始時と終了時に更新されます。新しいセッションを確立しようとす る際、そのセッションによって利用可能な帯域幅を超える場合には、そのセッションがブロッ クされます。利用可能な帯域幅は、デバイスや異なるタイプのアプリケーションごとに個別に 追跡できます。たとえば、ビデオ メディア ストリームを送受信するデスクトップ ビデオ エン

ドポイントと高解像度ビデオ ルーム システムについて、帯域幅を個別に追跡することができ ます。

同じタイプのデバイスやアプリケーションが通信を送受信すると、各方向で同じタイプの帯域 幅削減が行われます。ただし、異なるタイプのデバイスやアプリケーションが通信を送受信す る場合には、各方向で異なるタイプの帯域幅削減を行う必要があります。また帯域幅削減の量 は、IPネットワークの通常の動作を反映し、通常、計画的に対称となります。その結果、異な るタイプのデバイスやアプリケーションが通信を送受信すると、帯域幅削減の合計が、実際に 利用されているネットワーク量の最大2倍にまで達することがあります。帯域幅におけるこの 計算の不一致により、新しいセッションを確立しようとしても、不必要にブロックされてしま うことがあります。

フレキシブル DSCP マーキングとビデオプロモーション機能を使用すると、ビデオプロモー ションポリシーを設定して、帯域幅アカウンティングの不整合を調整し、より好ましい CAC および QoS の取り扱いを受信するアプリケーションが優先されます。たとえば、デスクトッ プビデオエンドポイントと高解像度ビデオルームシステムの間のセッションがビデオルーム システムを優先して調整される場合、その調整はデスクトップ ビデオ エンドポイントのプロ モーションと見なされます。

異なるタイプのデバイスとアプリケーションの間で調整が行われている場合、調整で優先され ているアプリケーションのタイプについてのみ帯域幅が削減されます。このタイプの承認対象 のセッションに対して充分な帯域幅がある場合には、調整で優先されていないタイプのデバイ スまたはアプリケーションは、使用するDSCPマーキングを、調整で優先されるタイプのアプ リケーションで使用されるマーキングに変更するように指示を受けます。たとえば、デスク トップ ビデオ エンドポイントが、高解像度ビデオ ルーム システムとのセッションでプロモー トされると、そのデスクトップ ビデオ エンドポイントがビデオ ルーム システムと同じタイプ のアプリケーションであるものとして帯域幅計算が行われます。デスクトップ ビデオ エンド ポイントは、その DSCP マーキングを、ビデオ ルーム システムで使用されるものに変更する ように指示を受けます。QoS 処理は両方向において一致します。帯域幅は、ビデオ ルーム シ ステムと同じタイプのデバイスやアプリケーションの間のセッションに対して削減され、デス クトップ ビデオ エンドポイントと同じタイプのデバイスやアプリケーションの間のセッショ ンに対しては削減されません。

フレキシブル DSCP マーキングとビデオプロモーション機能がアクティブになっていると、 UnifiedCommunicationsManagerは、ネゴシエートされた各メディアストリームを示すトラフィッ ククラスラベルをデスクトップビデオデバイスに動的に伝達します。

## ユーザに対するカスタム **QoS** の設定

SIP プロファイル内の [サービス品質 (QoS) (Quality of Service (QoS)) ] 設定をカスタマイズ して、それらの設定をユーザに適用することができます。[SIP プロファイル設定(SIP Profile Configuration)] ウィンドウは、次の QoS 設定で拡張されています。

- オーディオとビデオ ストリームのカスタム DSCP 値
- オーディオとビデオ ストリームのカスタム UDP ポート範囲

#### オーディオとビデオのカスタム **DSCP** 値

SIP プロファイル内のオーディオとビデオ コール用 DSCP 値を設定し、そのプロファイルを使 用する SIP 電話に適用できます。[SIP プロファイル設定 (SIP Profile Configuration) | ウィンド ウには、次のタイプのコール用にカスタム DSCP の設定が含まれています。

- 音声通話
- ビデオ コール
- ビデオ コールの音声部分
- TelePresence コール
- TelePresence コールの音声部分

営業チームや CEO など、大半の従業員よりも QoS の優先順位の高い設定を必要とする一団が 社内にいる場合、SIP プロファイル設定を使用して、これらのユーザのカスタム DSCP 値を設 定できます。SIPプロファイル内の設定は、対応するクラス全体のサービスパラメータ設定を 上書きします。

#### オーディオとビデオのカスタム **UDP** ポート範囲

SIP コールのオーディオ ストリームとビデオ ストリームに対して、個々に UDP ポート範囲を 設定できます。通常、ビデオにはオーディオよりもかなり多くの帯域幅が必要であるため、メ ディアのタイプごとに専用のポート範囲を使用することで、ネットワーク帯域幅の管理を簡素 化できます。また、オーディオ ストリームが広帯域幅のビデオ ストリームから分離された専 用チャネルを持つことを保証することにより、オーディオストリームの劣化を防ぐことができ ます。

SIP ファイルの [メディア ポート範囲(Media Port Ranges)] フィールドを設定すれば、この設 定を [オーディオとビデオに個別のポート範囲 (Separate Port Ranges for Audio and Video) ]に 適用できます。SIP プロファイルを電話に関連付けて、設定を電話に適用できます。

## トラフィック クラス ラベル

フレキシブル DSCP とビデオ プロモーション機能は、ビデオ プロモーション ポリシーに基づ き、トラフィック クラス ラベル(TCL)を使用して動的に SIP エンドポイントを指示し、そ の DSCP をコールごとにマークします。TCL はメディア回線ごとに定義された SIP Session Description Protocol(SDP)属性のため、TCL とその関連 DSCP マーキングは、ビデオ コール のオーディオ メディア回線とビデオ メディア回線で異なることがあります。ビデオコールの オーディオ ストリームとビデオ ストリームに異なる DSCP マーキングを選択できます。

## **DSCP** 設定の設定タスク フロー

次のタスクを実行して、ネットワークのDSCP値とビデオプロモーションポリシーを設定しま す。

手順

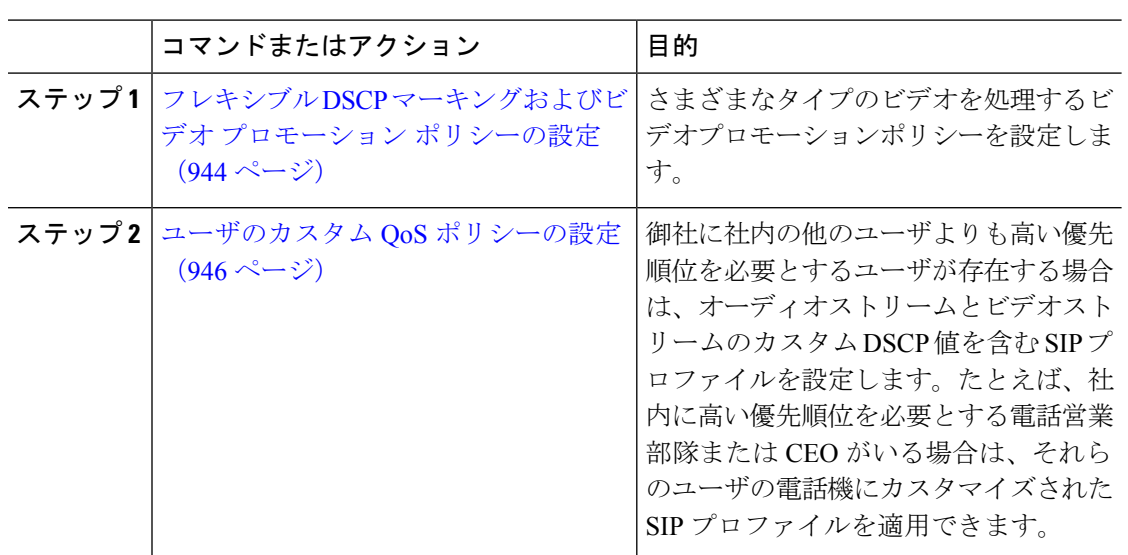

## フレキシブル**DSCP**マーキングおよびビデオプロモーションポリシー の設定

以下の手順に従いさまざまなタイプのビデオを処理するビデオプロモーションポリシーを設定 します。

#### 手順

- ステップ **1** [Cisco Unified CM 管理(Cisco Unified CM Administration)] から、以下を選択します。 **[**システ ム(**System**)**]** > **[**サービスパラメータ(**Service Parameters**)**]** を選択します。
- ステップ **2 [**サーバ**(Server)]** ドロップダウン リストから、パラメータを設定するサーバを選択します。
- ステップ **3** [サービス(Service)] ドロップダウン リストで、[Cisco CallManager(アクティブ)(Cisco CallManager (Active))] サービスを選択します。

サービスが「Active」と表示されていない場合は、そのサービスを Cisco Unified Serviceability でアクティブにします。

- ステップ **4** デスクトップビデオエンドポイントをイマーシブビデオエンドポイントにプロモートするビデ オ プロモーションポリシーを設定するには、**Use Video BandwidthPool for Immersive Video Calls** パラメータを **[False]** に設定し、**Video Call QoS Marking Policy** パラメータを **[Promote to Immersive]** に設定します。
- ステップ **5** パラメータを設定するには、 **[**サービスパラメータ設定**(Service Parameter Configuration)]** ウィ ンドウで該当の領域にスクロールし、パラメータ値を更新します。サービスパラメータとその 設定オプションの詳細については、「フレキシブル DSCP マーキングおよびビデオ プロモー ション サービス パラメータ (945 ページ) | を参照してください。

ステップ6 [保存 (Save) ] をクリックします。

### フレキシブル **DSCP** マーキングおよびビデオ プロモーション サービス パラメータ

 $\label{eq:1} \begin{array}{c} \mathcal{L} \end{array}$ 

サービス パラメータについては、パラメータ名をクリックするか、**[**サービスパラメータ設定 **(Service Parameter Configuration)] ウィンドウに表示される疑問符(?) アイコンをクリックし** てください。

表 **80 :** フレキシブル **DSCP** マーキングおよびビデオ プロモーション サービス パラメータ

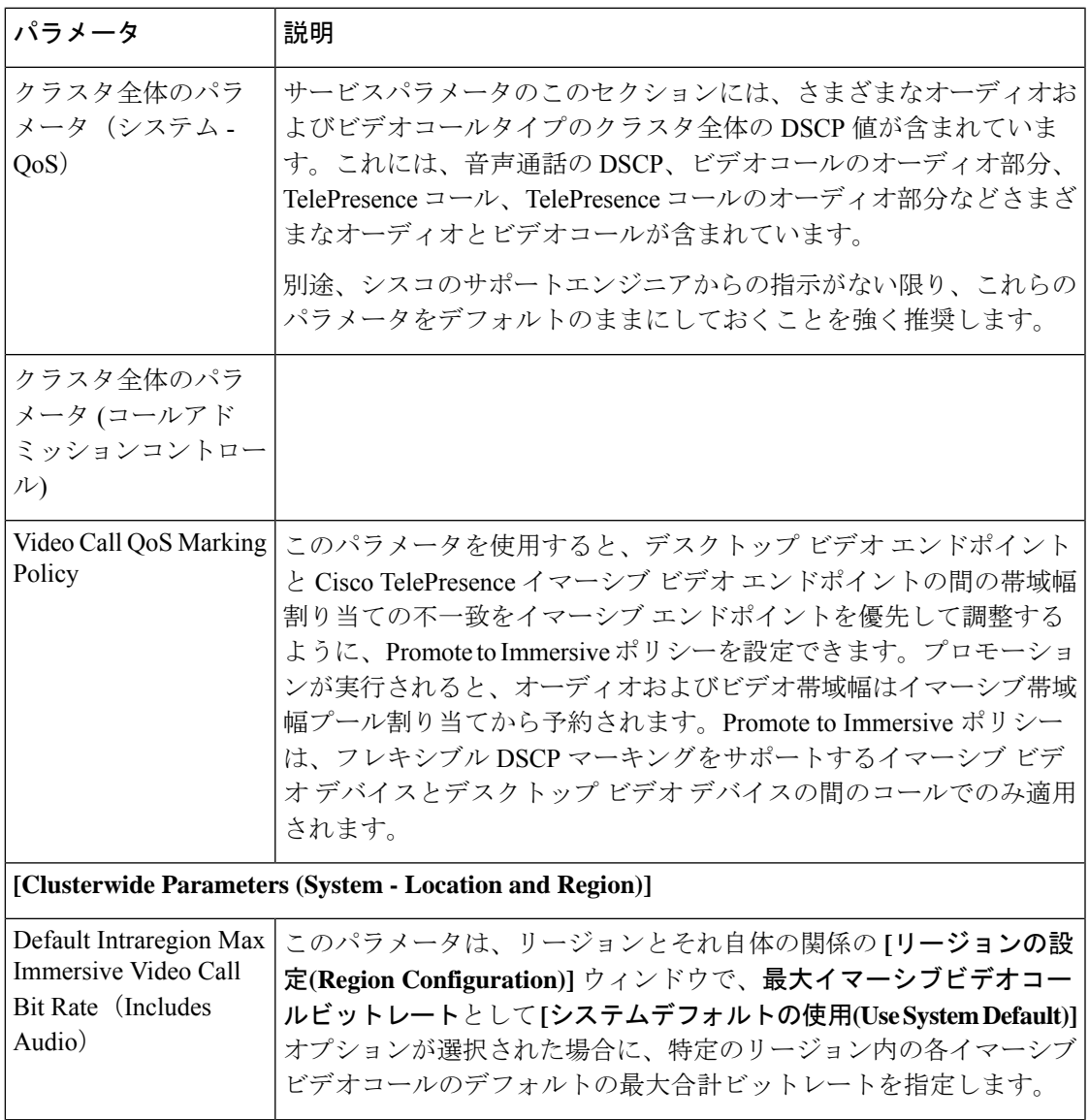

<sup>(</sup>注)

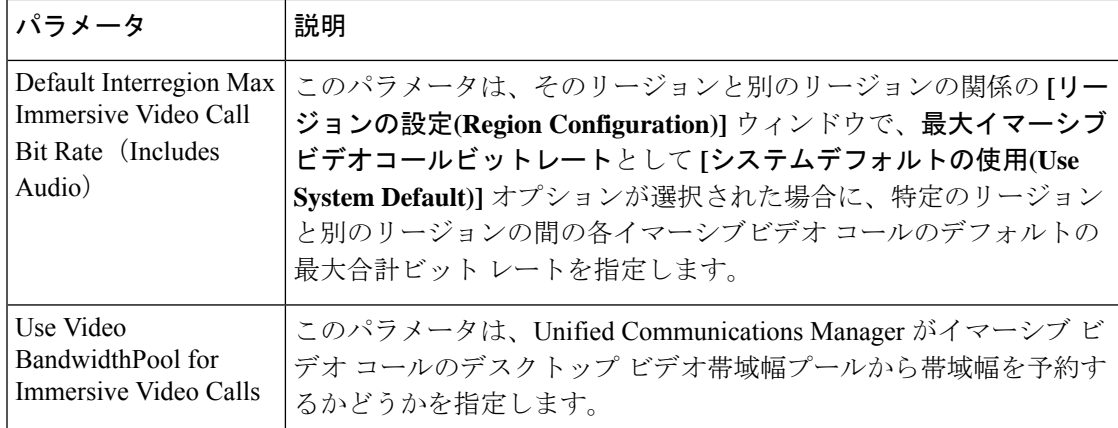

### ユーザのカスタム **QoS** ポリシーの設定

次のタスクを実行して、ユーザのカスタムサービス品質(QoS)ポリシーを設定します。電話の セールスや CEO など、社内のそれ以外の人々と異なる QoS 要件を持つユーザがいる場合は、 カスタムポリシーを適用することができます。

#### 手順

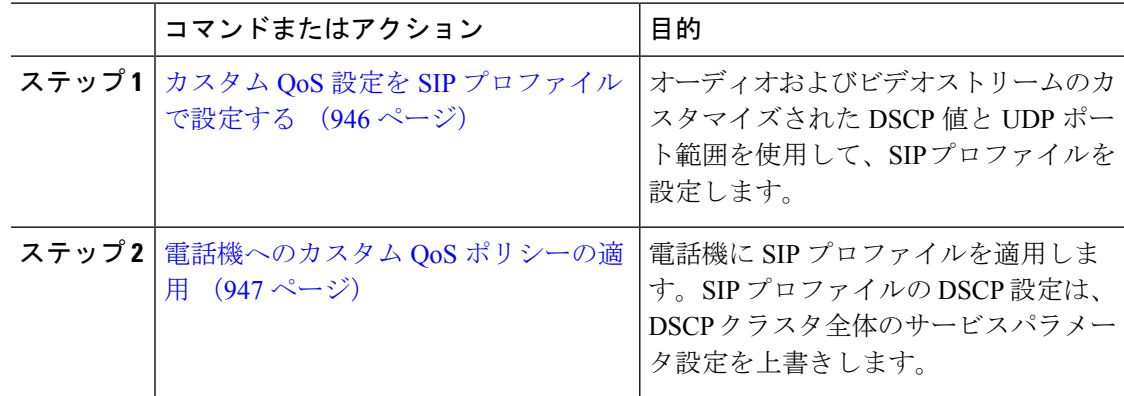

### カスタム **QoS** 設定を **SIP** プロファイルで設定する

この SIP プロファイルを使用する電話機に対して、カスタム DSCP 値と UDP ポート範囲を設 定します。これらの設定を使用して、ネットワーク内の特定の電話機とユーザに適用できる QoS ポリシーをカスタマイズできます。営業または CEO など、社内の特定のユーザに特定の QoS 設定を適用する場合は、この方法を使用することができます。

#### 手順

ステップ **1** Cisco Unified CM Administration から、**[**デバイス(**Device**)**]** > **[**デバイスの設定(**Device Settings**)**]** > **[SIP**プロファイル(**SIP Profile**)**]** を選択します。

- ステップ **2** 次のいずれかの手順を実行します。
	- •既存の SIP プロファイルを選択するには、[検索 (Find)] をクリックします。
	- 新しい SIP プロファイルを作成するには、[新規追加(Add New)] をクリックします。
- ステップ **3** [メディア ポートの範囲(MediaPort Ranges)] フィールドで、オーディオ メディアおよびビデ オ メディアの両方に対応する単一の UDP ポート範囲、またはオーディオ ストリームおよびビ デオ ストリームそれぞれに対応するポート範囲のどちらを割り当てるかを選択します。
	- オーディオ メディアおよびビデオ メディアに 1 つのポート範囲を設定するには、[開始メ ディア ポート(Start MediaPort)] および [終了メディアポート(Stop MediaPort)] フィー ルドにポート範囲を入力します。有効なポートは 2048 ~ 65535 です。
	- オーディオストリームおよびビデオストリームにそれぞれポート範囲を設定する場合は、 [開始メディアポート (Start Media Port) ] および [終了メディアポート (Stop Media Port)] フィールドを使用して、オーディオ ポートの範囲を入力します。[開始メディア ポート (Start Media Port)] および [終了メディアポート(Stop Media Port)] フィールドを使用し て、ビデオ ポートの範囲を入力します。各ポートの有効な値は、 2048 ~ 65535 です。2 つのポート範囲を重複させることはできません。
- ステップ **4** 次のフィールドで、オーディオ ストリームおよびビデオ ストリーム用にカスタマイズされた DSCP 値を設定します。
	- [オーディオ コールの DSCP (DSCP for Audio Calls)]
	- [ビデオ コールの DSCP (DSCP for Audio Calls)]
	- [ビデオコールのオーディオ部分の DSCP (DSCP for Audio Portion of Video Calls) ]
	- [TelePresence  $\Box \rightarrow \nu \oslash$  DSCP (DSCP for TelePresence Calls) ]
	- [TelePresence コールのオーディオ部分の DSCP(DSCP for Audio Portion of TelePresence Calls) ]
	- デフォルトでは、上記の各フィールドは、対応するサービスパラメータの値を使用 するように設定されています。新しい値を割り当てると、サービスパラメータ設定 は新しい値に上書きされます。 (注)
- ステップ **5** [SIPプロファイルの設定(SIP Profile Configuration)] ウィンドウで、残りのフィールドを入力 します。フィールドとその設定の詳細については、オンライン ヘルプを参照してください。 ステップ6 [保存 (Save) 1をクリックします。

#### 電話機へのカスタム **QoS** ポリシーの適用

DSCP 値や、音声およびビデオ メディアの UDP ポート範囲などのカスタマイズされた QoS 設 定を含む SIP プロファイルを適用するには、次の手順を使用します。この SIP プロファイルを 電話機に適用すると、電話機は SIP プロファイルのカスタム設定を使用します。

#### 手順

ステップ **1** Cisco Unified CM Administration から、**[**デバイス(**Device**)**]** > **[**電話(**Phone**)**]** を選択します。

ステップ **2** 次のいずれかの手順を実行します。

• 既存の電話機を選択するには、[検索 (Find) ] をクリックします。

- 新しい電話機を作成するには、[新規追加 (Add New)] をクリックします。
- ステップ **3 [SIP** プロファイル(**SIP Profile**)**]** ドロップダウン リストから、カスタム DSCP 値と UDP ポー ト範囲の値を設定する SIP プロファイルを選択します。
- ステップ **4** [電話の設定(Phone Configuration)] ウィンドウで、残りのフィールドを入力します。フィー ルドと設定オプションの詳細については、システムのオンラインヘルプを参照してください。
- ステップ5 [保存 (Save) ] をクリックします。

## フレキシブル **DSCP** マーキングとビデオ プロモーション の連携動作

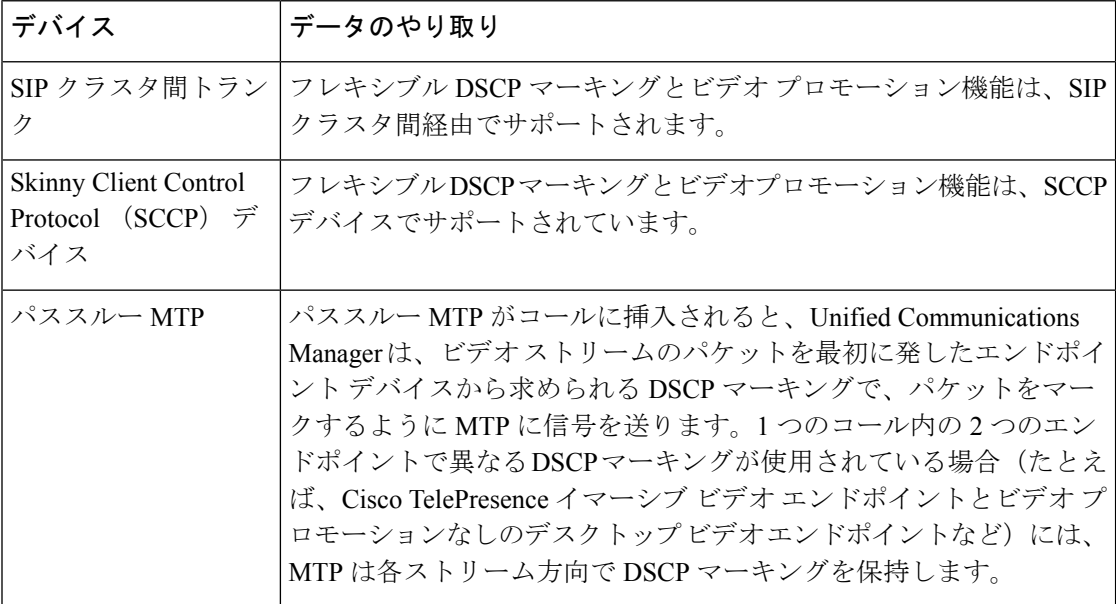

表 **81 :** フレキシブル **DSCP** マーキングとビデオ プロモーションの連携動作

# フレキシブル**DSCP**マーキングおよびビデオプロモーショ ンの制約事項

| 制限事項                                    | 説明                                                                                                    |
|-----------------------------------------|----------------------------------------------------------------------------------------------------|
| ウェイ                                     | トランクおよびゲート   フレキシブル DSCP マーキングとビデオプロモーション機能は、H.323<br>トランクや Media Gateway Control Protocol (MGCP) ゲートウェイ経<br>由ではサポートされません。                                                                                                    |
| Multilevel Precedence<br>and Preemption | シスコでは、フレキシブル DSCP マーキングとビデオ プロモーショ<br>ン機能を Multilevel Precedence and Preemption (MLPP) サービス コー<br>ルで使用しないようにお勧めしています。MLPPサービス機能が必要<br>な場合には、シスコでは、Video Call QoS Marking Policy および Use<br>Video BandwidthPool for Immersive Video Calls サービス パラメータを<br>それぞれのデフォルト値に設定することを推奨しています。VideoCall<br>QoS Marking Policy および Use Video BandwidthPool for Immersive Video<br>Calls サービス パラメータのデフォルト値を使用すると、Unified<br>Communications Manager とエンドポイントはメディアパケットにMLPP<br>DSCP マーキングを使用します。 |
| SIP ビデオ エンドポイ<br>ント                     | フレキシブルDSCPマーキングおよびビデオプロモーション機能は、<br>デスクトップSIPビデオエンドポイントのサポートによって異なりま<br>す。現在、Cisco DX650 シリーズの SIP 電話のみが、必要なエンドポ<br>イントのサポートを提供しています。                                                                                                    |

表 **82 :** フレキシブル **DSCP** マーキングおよびビデオ プロモーションの制約事項

I

 $\overline{\phantom{a}}$ 

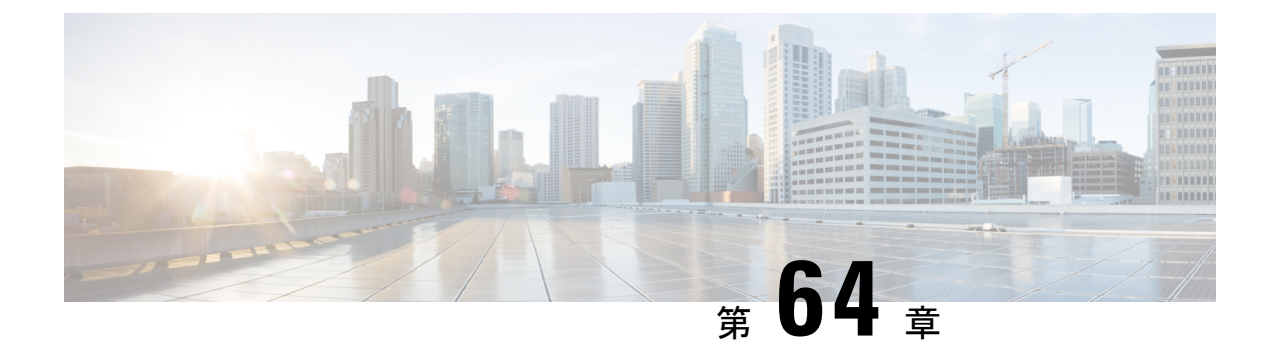

## **SIP** での発信側番号と請求先番号の分離

- 外部プレゼンテーションの名前と番号の概要 (951 ページ)
- 呼処理 (952 ページ)
- ディレクトリ番号の概要 (954 ページ)
- SIP プロファイルの概要 (960 ページ)
- SIP トランクの概要 (963 ページ)
- クラスタ間 SME コール フロー (969 ページ)

## 外部プレゼンテーションの名前と番号の概要

個別の発信者とプレゼンテーション番号を含めるよう Cisco Unified Communications Manager の 管理を設定できます。

以前のリリースでは、FROM ヘッダーと PAID ヘッダーで異なる番号を PSTN に送信するため に回線単位でCisco UnifiedCommunications Managerを設定することはできませんでした。PSTN ユーザに対して同じ発信回線 ID 番号(非地理的 E.164 番号で、課金に使用できない番号)を 提示するようユーザ グループが設定されている場合。したがって、ユーザの実際の DDI を、 プレゼンテーション番号とは異なるフィールドに入れて送信しなければなりません。このリ リースの Cisco Unified Communications Manager では、既存の ID 番号や名前とは異なる外部プ レゼンテーション名と番号がサポートされています。設定されるプレゼンテーション名と番号 は、次のデバイスで表示されます。

- SIP
- SCCP
- •シングル ナンバー リーチの接続先 (SNRD)
- CTIRD
- SparkRD

## コンフィギュレーションの概要

次のページでは、外部プレゼンテーション名と番号の機能を設定できます。

- 電話番号の設定(Directory Number Configuration)
- **SIP Profile Configuration**
- トランクの設定(Trunk Configuration)

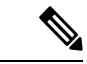

- (注)
- [SIPプロファイルの設定(SIP Profile Configuration)] ページで外部プレゼンテーション情 報を設定すると、[SIPプロファイルの設定(SIPProfileConfiguration)]ページ上の[外部プ レゼンテーション番号(External Presentation Number)] と [外部プレゼンテーション名 (ExternalPresentation Name)] の値が使用され、[電話番号(Directory Number)] ページの 設定値がオーバーライドされます。
	- [トランクの設定(TrunkConfiguration)]ページでプレゼンテーション情報を設定すると、 [トランクの設定(TrunkConfiguration)]ページ上の[プレゼンテーション番号(Presentation Number)]と[プレゼンテーション名(Presentation Name)]の値が使用され、[SIPプロファ イルの設定(SIP Profile Configuration)] ページおよび [電話番号の設定(Directory Number Configuration)] ページの指定値がオーバーライドされます。

### 呼処理

このセクションでは、外部プレゼンテーション名と外部プレゼンテーション番号の機能を設定 した場合の着信コールと発信コールの動作について説明します。

## 着信コール プロセス

PSTNネットワークからコールが開始されると、Cisco UnifiedCommunications ManagerはFROM ヘッダーと PAID ヘッダーの情報を検索します。FROM ヘッダーには外部プレゼンテーション 名と番号が含まれています(設定されている場合)。ただしこれはユーザの実際の ID ではな く、表示目的でのみ使用されます。PAID ヘッダーにはユーザの ID (元の DN または DDI) が 含まれています。

FROM ヘッダーと PAID ヘッダーに異なる番号が指定され、[SIP プロファイルの設定(SIP Profile Configuration)] ページで [外部プレゼンテーション名と番号の有効化(Enable External Presentation Name and Number)] オプションが有効であり、[外部プレゼンテーション名と番号 の表示 (Display External Presentation Name and Number) 1 サービス パラメータの値が [はい (True)] に設定されている場合は、Cisco Unified Communications Manager により着信側デバ イスに FROM ヘッダーの情報(設定されている外部プレゼンテーション名と番号)が表示さ れます。同様に、1 つのオプションが無効の場合、Cisco Unified Communications Manager によ り PAID ヘッダーの情報 (ユーザの元の DN または DDI) が着信側デバイスに表示されます。

(注)

- •デフォルトでは、「外部プレゼンテーション名と番号の有効化(Enable External Presentation Name and Number) 1フィールドが選択されています。
	- [外部プレゼンテーション名と番号の表示 (Display External Presentation Name and Number) ] サービス パラメータのデフォルト値は [いいえ(False)] です。

#### **PSTN** ネットワークから受信した招待

```
From: "Customer Care" <sip:1800000@example.com>;
To: <sip:someone@example.com>
P-Asserted-Identity: "Your personal adviser <sip:user1@example.com>
Remote-Party-ID: "Your personal adviser <sip:user1@example.com>
```
上記の例では、FROM ヘッダーに PAID ヘッダーとは異なる番号が含まれています。 [外部プレゼンテーション名と番号の有効化(Enable External Presentation Name and Number)] チェックボックスをオンにして、[外部プレゼンテーション名と番号の表示 (Display External Presentation Name and Number)] の値を [はい(True)] を設定する と、Cisco Unified Communications Manager により **Customer Care / 1800000** が着 信側デバイスに表示されます。

[外部プレゼンテーション名と番号の有効化(Enable External Presentation Name and Number)]チェックボックスをオフにするか、または[外部プレゼンテーション名と番 号の表示 (Display External Presentation Name and Number) 1の値を [いいえ (False) 1 に設定すると、Cisco Unified Communications Manager により着信側デバイスに **Your personal adviser / user1@example.com** が表示されます。

## 発信コール プロセス

たとえば、外部プレゼンテーション名と番号が設定されたユーザから、外部プレゼンテーショ ン名と番号が設定された SIP プロファイルを持つ SIP トランクを介して、PSTN ネットワーク に向けてコールが開始されたとします。次に Cisco Unified Communications Manager は、設定さ れた外部プレゼンテーション情報を発信側 SIP メッセージの FROM ヘッダーで送信し、着信 側デバイスに表示します。

[外部プレゼンテーション名と番号の有効化 (Enable External Presentation Name and Number) ] オプションが無効の場合、または[外部プレゼンテーション番号 (External Presentation Number) ] と [外部プレゼンテーション名(External Presentation Name)] フィールドが設定されていない 場合、Cisco Unified Communications Manager は電話番号情報を FROM ヘッダーと PAID ヘッ ダーで送信し、着信側デバイスに表示します。

## 外部プレゼンテーションの番号マスク操作

Cisco Unified Communications Manager では、着信側デバイスに表示する外部プレゼンテーショ ン番号をマスクできます。[電話番号の設定(Directory Number Configuration)]、[SIP プロファ イルの設定(SIPProfile Configuration)]、および [トランクの設定(Trunk Configuration)] の各 ページでプレゼンテーション番号をマスクできます。

[外部プレゼンテーション番号(ExternalPresentation Number)]フィールドに番号を入力して末 尾に X を付けると、値 X は右から左の順番で電話番号情報に置き換えられます。

#### **[**電話番号の設定(**Directory Number Configuration**)**]** でのマスク操作

[電話番号の設定 (Directory Number Configuration) ] ページで、電話番号 5551234 の外部プレゼ ンテーション番号を 180011XXXX としてマスクすると、Cisco Unified Communications Manager は着信側デバイスにプレゼンテーション番号を 1800111234 として表示します。

#### **[SIP** プロファイルの設定(**SIP Profile Configuration**)**]** でのマスクの操作

[電話番号(Directory Number)] ページの 外部プレゼンテーション番号が 180011XXXX である と仮定します。電話番号が5551234の場合、[SIPプロファイルの設定 (SIP Profile Configuration) ] ページで外部プレゼンテーション番号を 180022XXXX としてマスクすると、Cisco Unified Communications Manager は着信側デバイスにプレゼンテーション番号を 1800221234 として表 示します。

#### **[**トランクの設定(**Trunk Configuration**)**]** でのマスクの操作

[電話番号 (Directory Number) 1ページと [SIP プロファイル設定 (SIP Profile Configuration) ] ページの外部プレゼンテーション番号がそれぞれ 180011XXXX と 180022XXXX であると仮定 します。[トランク設定 (Trunk Configuration) ] ページで、電話番号 5551234 のプレゼンテー ション番号を 180033XXXX としてマスクすると、Cisco Unified Communications Manager は着信 側デバイスにプレゼンテーション番号を 1800331234 として表示します。

## ディレクトリ番号の概要

電話番号(DN)を設定するには、[Cisco Unified Communications Manager の管理(Cisco Unified Communications Manager Administration)] で、**[**コール ルーティング(**Call Routing**)**]** > **[**電話 番号(**Directory Number**)**]** メニュー パスを使用します。[Cisco Unified Communications Manager の管理 (Cisco Unified Communications Manager Administration) | を使用して、特定の電話機に 割り当てられている DN を設定および変更できます。

[電話番号の設定 (Directory Number Configuration) ] ページに [外部プレゼンテーション情報 (ExternalPresentation Information)]という新しいセクションが追加されました。管理者は、選 択した任意のプレゼンテーション名とプレゼンテーション番号を、外線コール用のサポート対 象デバイスに表示するよう設定できるようになりました。ユーザの ID を表示させたくない場 合、管理者は、着信側デバイスで設定されている外部プレゼンテーション番号と外部プレゼン テーション名を匿名として表示できる権限があります。

## ディレクトリ番号の設定タスク

手順

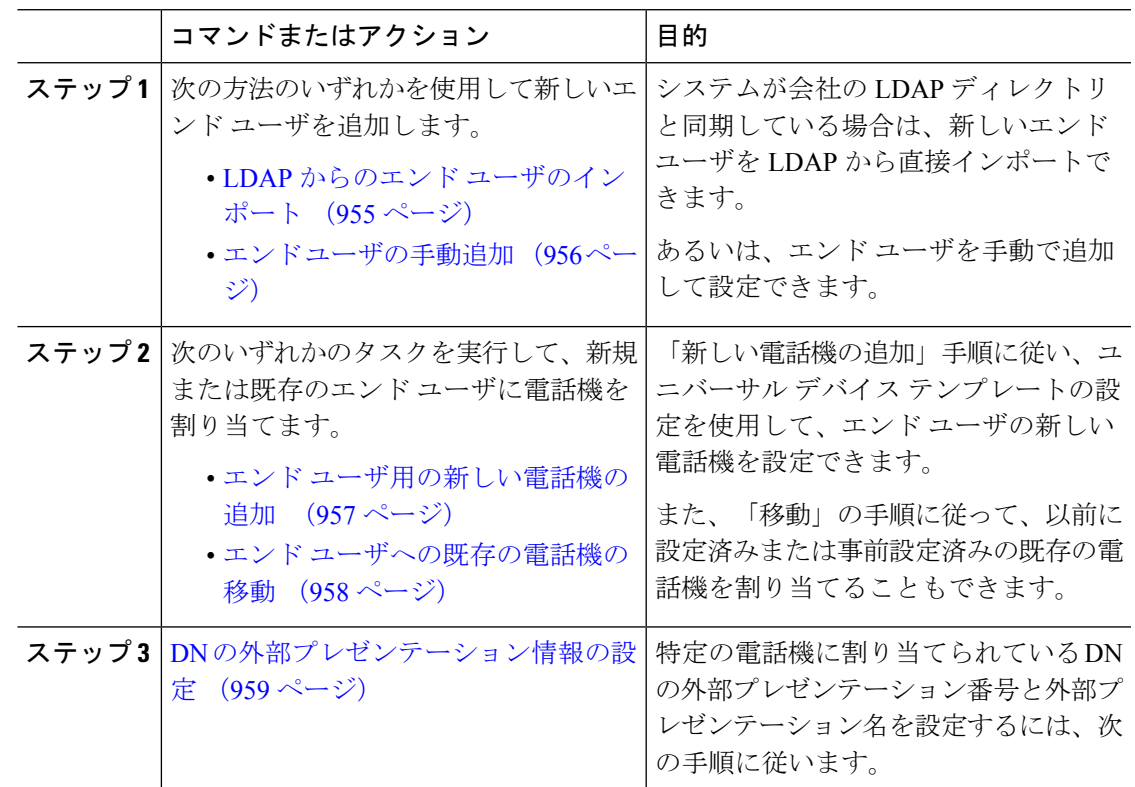

### **LDAP** からのエンド ユーザのインポート

社内 LDAP ディレクトリから新しいエンド ユーザを手動でインポートするには、次の手順に 従います。LDAP 同期設定に、機能グループ テンプレートとユーザ プロファイル(ユニバー サル回線テンプレート、ユニバーサル デバイス テンプレートを含む)、および DN プールが 含まれている場合、インポート プロセスによりエンド ユーザとプライマリ エクステンション が自動的に設定されます。

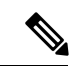

初回同期の実行後には、新しい設定(たとえば、機能グループテンプレートの追加)をLDAP ディレクトリ同期に追加することはできません。既存のLDAP同期を編集する場合は、一括管 理を使用するか、または新しい LDAP 同期を設定する必要があります。 (注)

#### 始める前に

この手順を開始する前に、Cisco Unified Communications Manager が社内の LDAP ディレクトリ とすでに同期していることを確認します。LDAP同期には、ユニバーサル回線テンプレートお よびユニバーサル デバイス テンプレートと機能グループ テンプレートが含まれている必要が あります。

#### 手順

- ステップ **1** Cisco Unified CM の管理で、**[**システム(**System**)**]** > **[LDAP**(**LADP**)**]** > **[LDAP** ディレクトリ (**LDAP Directory**)**]** を選択します。
- ステップ **2** [検索(Find)] をクリックし、ユーザの追加先 LDAP ディレクトリを選択します。
- ステップ **3** [完全同期を実施(Perform Full Sync)] をクリックします。 Cisco UnifiedCommunications Managerが、外部のLDAPディレクトリと同期します。LDAPディ レクトリ内の新しいエンド ユーザが Cisco Unified Communications Manager データベースにイン ポートされます。

#### 次のタスク

セルフプロビジョニングが有効になっている場合、エンドユーザがセルフプロビジョニング自 動音声応答(IVR)を使用して新しい電話機をプロビジョニングできます。有効になっていな い場合は、次のタスクのいずれかを実行して、電話機をエンド ユーザに割り当てます。

- エンド ユーザ用の新しい電話機の追加 (957 ページ)
- エンド ユーザへの既存の電話機の移動 (958 ページ)

### エンド ユーザの手動追加

次の手順を実行して、新しいエンドユーザを追加し、そのエンドユーザをアクセスコントロー ル グループとプライマリ回線内線番号を指定して設定します。

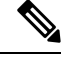

ユーザを割り当てる役割の権限を持つアクセス制御グループがすでに設定されていることを確 認してください。詳細については、「ユーザアクセスの管理」の章を参照してください。 (注)

#### 始める前に

ユニバーサル回線テンプレートを含むユーザ プロファイルが設定されていることを確認しま す。新しい内線番号を設定する必要がある場合は、Cisco Unified Communications Manager でユ ニバーサル回線テンプレートの設定を使用してプライマリ内線番号を設定します。

#### 手順

ステップ **1** CiscoUnifiedCMの管理で、**[**ユーザ管理(**UserManagement**)**]**>**[**ユーザ**/**電話の追加(**User/Phone Add**)**]** > **[**ユーザ**/**電話のクイック追加(**Quick User/Phone Add**)**]** を選択します。

- ステップ2 ユーザの [ユーザ ID (User ID) 1と [姓 (Last Name) 1を入力します。
- ステップ **3** [機能グループ テンプレート(Feature Group Template)] ドロップダウン リストで、機能グルー プ テンプレートを選択します。
- ステップ **4 [**保存(**Save**)**]** をクリックします。
- ステップ **5** [ユーザ プロファイル(User Profile)] ドロップダウン リストで、選択したユーザ プロファイ ルにユニバーサル回線テンプレートが含まれていることを確認します。
- ステップ **6** [アクセス コントロール グループ メンバーシップ(Access Control Group Membership)] セク ションで、[+] アイコンをクリックします。
- ステップ7 [ユーザの所属グループ (Useris a member of) ]ドロップダウンリストで、アクセスコントロー ル グループを選択します。
- ステップ **8** [プライマリ内線番号(Primary Extension)] の下で、[+] アイコンをクリックします。
- ステップ9 [内線番号 (Extension) ] ドロップダウン リストで、[(使用可能) (available)] として表示さ れている DN を選択します。
- ステップ **10** すべての回線内線番号が[(使用済み)(used)]と表示されている場合は、次の手順を実行し ます。
	- a) [新規... (New...)] ボタンをクリックします。 [新規内線の追加 (Add New Extension) ] ポップアップが表示されます。
	- b) [電話番号(Directory Number)] フィールドに、新しい回線内線番号を入力します。
	- c) **[**回線テンプレート(**LineTemplate**)**]**ドロップダウンリストから、ユニバーサル回線テン プレートを選択します。
	- d) **[OK]** をクリックします。 Cisco Unified Communications Manager が、ユニバーサル回線テンプレートの設定を使用し て電話番号を設定します。
- ステップ **11** (任意) [ユーザ/電話のクイック追加設定(Quick User/Phone Add Configuration)] ウィンドウ で、追加のフィールドに値を入力します。
- ステップ **12 [**保存(**Save**)**]** をクリックします。

#### 次のタスク

次の手順のいずれかを実行して、このエンド ユーザに電話機を割り当てます。

- エンド ユーザ用の新しい電話機の追加 (957 ページ)
- エンド ユーザへの既存の電話機の移動 (958 ページ)

#### エンド ユーザ用の新しい電話機の追加

次の手順を実行して、新しいエンド ユーザまたは既存のエンド ユーザ用の新しい電話機を追 加します。エンド ユーザのユーザ プロファイルにユニバーサル デバイス テンプレートが含ま れていることを確認します。Cisco Unified Communications Manager が、ユニバーサル デバイス テンプレートの設定を使用して電話機を設定します。

#### 始める前に

次の手順のいずれかを実行して、エンド ユーザを追加します。

- エンド ユーザの手動追加 (956 ページ)
- LDAP からのエンド ユーザのインポート (955 ページ)

#### 手順

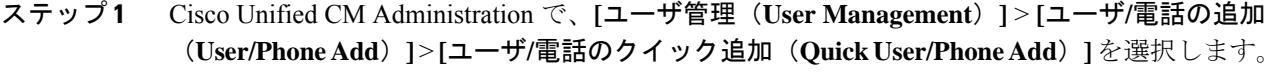

- ステップ **2** [検索(Find)] をクリックして、新しい電話機を追加するユーザを選択します。
- ステップ **3 [**デバイスの管理(**Manage Devices**)**]** ボタンをクリックします。 [デバイスの管理 (Manage Devices)] ウィンドウが表示されます。
- ステップ **4** [電話の新規追加(Add New Phone)] をクリックします。 [ユーザに電話を追加(Add Phone to User)] ポップアップが表示されます。
- ステップ **5** [製品タイプ(Product Type)] ドロップダウン リストで、電話機モデルを選択します。
- ステップ **6 [**デバイスプロトコル(**DeviceProtocol**)**]**ドロップダウンリストから、プロトコルとして[SIP] または [SCCP] を選択します。
- ステップ **7** [デバイス名(DeviceName)]テキストボックスに、デバイスのMACアドレスを入力します。
- ステップ **8** [ユニバーサルデバイステンプレート(Universal Device Template)]ドロップダウンリストで、 ユニバーサル デバイス テンプレートを選択します。
- ステップ **9** 電話機が拡張モジュールをサポートしている場合は、展開する拡張モジュールの数を入力しま す。
- ステップ **10** エクステンション モビリティを使用して電話機にアクセスするには、[エクステンション モビ リティ内(In Extension Mobility)] チェック ボックスをオンにします。
- ステップ **11** [電話の追加(Add Phone)] をクリックします。 [電話の新規追加(Add New Phone)] ポップアップが閉じます。Cisco Unified Communications Manager が、電話機をユーザに追加し、ユニバーサル デバイス テンプレートを使用してその 電話機を設定します。
- ステップ **12** 電話機の設定に追加の編集を加えるには、対応する鉛筆アイコンをクリックして、**[**電話の設 定(**Phone Configuration**)**]** ウィンドウで電話機を開きます。

### エンド ユーザへの既存の電話機の移動

次の手順を実行して、既存の電話機を新しいまたは既存のエンド ユーザに移動します。
### 手順

- ステップ **1** CiscoUnifiedCMの管理で、**[**ユーザ管理(**UserManagement**)**]**>**[**ユーザ**/**電話の追加(**User/Phone Add**)**]** > **[**ユーザ**/**電話のクイック追加(**Quick User/Phone Add**)**]** を選択します。
- ステップ2 [検索 (Find) ] をクリックして、既存の電話機を移動するユーザを選択します。
- ステップ **3** [デバイスの管理(Manage Devices)] ボタンをクリックします。
- ステップ **4** [このユーザに移動する電話の検索(Find a Phone to Move To This User)] ボタンをクリックし ます。
- ステップ **5** このユーザに移動する電話機を選択します。
- ステップ **6** [選択項目の移動(Move Selected)] をクリックします。

### **DN** の外部プレゼンテーション情報の設定

特定の電話機に割り当てられるDNの外部プレゼンテーション情報を設定するには、次の手順 を行います。

### 始める前に

- [SIP プロファイルの設定(SIP Profile Configuration)] ページの [外部プレゼンテーション の名前と番号を有効化(Enable ExternalPresentation Name and Number)] チェックボックス をオンにします。
- 次の手順のいずれかを実行して、エンド ユーザを追加します。
	- エンド ユーザの手動追加 (956 ページ)
	- LDAP からのエンド ユーザのインポート (955 ページ)
- 次のいずれかのタスクを実行して、新規または既存のエンドユーザに電話機を割り当てま す。
	- エンド ユーザ用の新しい電話機の追加 (957 ページ)
	- エンド ユーザへの既存の電話機の移動 (958 ページ)

- ステップ **1** Cisco Unified CM の管理から、**[**コール ルーティング(**Call Routing**)**]** > **[**電話番号(**Directory Number**)**]** の順に選択します。
- ステップ **2** [電話番号の検索/一覧表示(Find and List Directory Numbers)]ページから次のいずれかのステッ プを実行します。
	- DN を更新するには、[検索(Find)] をクリックし、一意の ID を表示する電話番号を選択 します。

• 新しい電話番号を作成するには、[新規追加(Add New)] をクリックします。

- ステップ **3** [外部プレゼンテーション情報(External Presentation Information)] ペインで、着信側デバイス に表示する名前および番号を入力します。
	- [外部プレゼンテーション番号(ExternalPresentation Number)] フィールドには 最大 32 桁の文字 ([0-9、X、\*、#、\、+]) を含めることができます。 (注)
		- [外部プレゼンテーション名 (External Presentation Name) ]フィールドには最大 50 文字を入力できます。
- ステップ4 (任意)設定した [外部プレゼンテーション番号 (External Presentation Number) ] と [外部プレ ゼンテーション名(ExternalPresentation Name)]を匿名として表示する場合、[名前非表示の外 部プレゼンテーション(Anonymous ExternalPresentation)]チェックボックスをオンにします。
	- デフォルトでは、[名前非表示の外部プレゼンテーション(Anonymous External Presentation)] フィールドはオフになっています。 (注)
		- [名前非表示の外部プレゼンテーション(Anonymous External Presentation)] フィールドをオンにすると、次のようになります。

[外部プレゼンテーション番号(External Presentation Number)] フィールドと [外部プレゼンテーション名 (External Presentation Name) ]フィールドは編集で きません。また、これらのフィールドのエントリは表示されなくなります。

- ステップ **5** [電話番号の設定(Directory Number Configuration)] ページのその他のフィールドを入力しま す。フィールドとその設定の詳細については、オンライン ヘルプを参照してください。
- ステップ6 [保存 (Save) ] をクリックします。

# **SIP** プロファイルの概要

SIP プロファイル は、共通の SIP 設定で成り立つテンプレートです。ネットワーク内のすべて のSIPトランクとSIPデバイスにSIPプロファイルを割り当てる必要があります。SIPプロファ イルを設定し、SIP トランクまたは SIP デバイスにそのプロファイルを割り当てるとき、SIP の設定がそのトランクまたはデバイスに適用されます。

# **SIP** プロファイル設定タスク

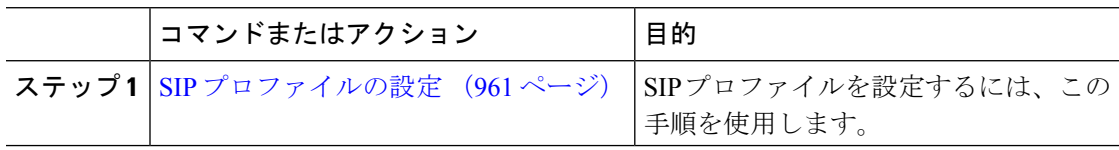

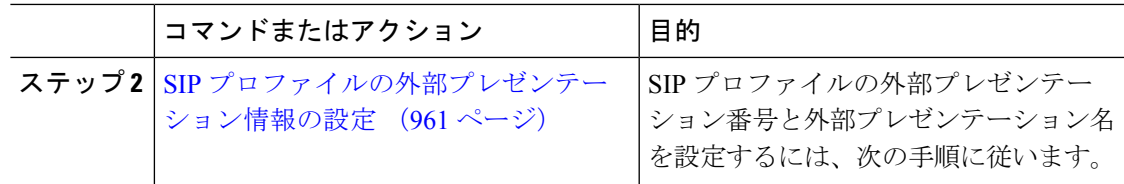

### **SIP** プロファイルの設定

共通 SIP 設定を使用して SIP プロファイルを設定するには、この手順を使用します。設定した SIP プロファイルは、このプロファイルを使用する SIP デバイスおよびトランクに割り当てる ことができます。

### 手順

- ステップ **1** Cisco Unified CM Administration から、**[**デバイス(**Device**)**]** > **[**デバイスの設定(**Device Settings**)**]** > **[SIP**プロファイル(**SIP Profile**)**]** を選択します。
- ステップ **2** 次のいずれかの手順を実行します。
	- 既存のプロファイルを編集するには、**[**検索(**Find**)**]**をクリックし、SIP プロファイルを 選択して既存のプロファイルを編集します。
	- 新しいプロファイルを作成するには、[新規追加(Add New)] をクリックします。
- ステップ **3** SIP電話とトランクでIPv4とIPv6のスタックをサポートする場合は、[ANATの有効化(Enable ANAT)] チェックボックスをオンにします。
- ステップ **4** SDP の相互運用性を解決するために SDP 透過性プロファイルを割り当てる場合は、[SDP透過 性プロファイル (SDP Transparency Profile) 1ドロップダウンリストから割り当てます。
- ステップ **5** SIP の相互運用性の問題を解決するために正規化スクリプトまたは透過性スクリプトを割り当 てる場合は、[正規化スクリプト(Normalization Script)] ドロップダウンリストからスクリプ トを選択します。
- ステップ **6** (任意) Cisco Unified Border Element 全体にコールをルーティングする必要がある場合は、グ ローバル ダイヤル プラン レプリケーションの導入環境向けに、[ILS学習送信先ルート文字列 を送信(Send ILS Learned Destination Route String)] チェックボックスをオンにします。
- ステップ7 [SIPプロファイルの設定 (SIP Profile Configuration) 1 ウィンドウで、残りのフィールドを入力 します。 フィールドとその設定オプションの詳細については、オンライン ヘルプを参照して ください。
- ステップ8 [保存 (Save) 1をクリックします。

### **SIP** プロファイルの外部プレゼンテーション情報の設定

[SIPプロファイルの設定(SIP Profile Configuration)] ページで、外部プレゼンテーション名と 番号を個別に設定するには、この手順を使用します。

#### 始める前に

- [SIPプロファイルの設定(SIPProfileConfiguration)]ページの[外部プレゼンテーションの 名前と番号を有効化(Enable ExternalPresentation Name and Number)] チェックボックスを オンにします。
- •「サービスパラメータの設定 (Service Parameter Configuration) ] ページの [クラスタ全体の パラメータ (デバイス-電話) (Clusterwide Parameters (Device - Phone))] セクションで、 [外部プレゼンテーション名と番号の表示 (Display External Presentation Name and Number) ] パラメータの値を **True** に設定します。

### 手順

- ステップ **1** Cisco Unified CM Administration から、**[**デバイス(**Device**)**]** > **[**デバイスの設定(**Device Settings**)**]** > **[SIP**プロファイル(**SIP Profile**)**]** を選択します。
- ステップ **2** 次のいずれかの手順を実行します。
	- •既存のプロファイルを編集するには、[検索 (Find) ] をクリックし、SIP プロファイルを 選択します。
	- 新しいプロファイルを作成するには、[新規追加(Add New)] をクリックします。
- ステップ **3** [外部プレゼンテーション情報(External Presentation Information)] ペインで、着信側デバイス に表示する名前および番号を入力します。
	- [外部プレゼンテーション番号(ExternalPresentation Number)] フィールドには 最大 32 桁の文字 ([0-9、X、\*、#、\、+]) を含めることができます。 (注)
		- [外部プレゼンテーション名(ExternalPresentation Name)]フィールドには最大 50 文字を含めることができます。
- ステップ4 (任意)設定した [外部プレゼンテーション番号 (External Presentation Number) ] と [外部プレ ゼンテーション名(ExternalPresentation Name)]を匿名として表示する場合、[名前非表示の外 部プレゼンテーション(Anonymous ExternalPresentation)]チェックボックスをオンにします。
	- デフォルトでは、[名前非表示の外部プレゼンテーション(Anonymous External Presentation)] フィールドはオフになっています。 (注)
		- [名前非表示の外部プレゼンテーション(Anonymous External Presentation)] フィールドをオンにすると、次のようになります。

[外部プレゼンテーション番号(External Presentation Number)] フィールドと [外部プレゼンテーション名 (External Presentation Name) ]フィールドは編集で きません。また、これらのフィールドのエントリは表示されなくなります。

ステップ **5** [SIPプロファイルの設定(SIP Profile Configuration)] ページで、残りのフィールドを入力しま す。フィールドと設定オプションの詳細については、システムのオンラインヘルプを参照して ください。

ステップ6 [保存 (Save) ] をクリックします。

# **SIP** トランクの概要

コール制御シグナリングのSIPを展開している場合、SIPゲートウェイ、SIPプロキシサーバ、 Unified Communications アプリケーション、リモート クラスタ、またはセッション管理エディ ションなどの外部デバイスに Cisco Unified Communications Manager を接続する SIP トランクを 設定します。

[Cisco UnifiedCMの管理(Cisco UnifiedCM Administration)]の[SIPトランクの設定(SIP Trunk Configuration)] ウィンドウには、Cisco Unified Communications Manager が SIP コールの管理に 使用する SIP シグナリング設定が含まれています。

SIP トランクは、既存の発信者 ID DN および発信者名とは異なる個別のプレゼンテーション名 と番号をサポートします。設定されているプレゼンテーション名とプレゼンテーション番号を 着信側デバイスで匿名として表示するための新しい [匿名のプレゼンテーション(Anonymous Presentation)] チェックボックスが導入されました。

# トランクの設定タスク

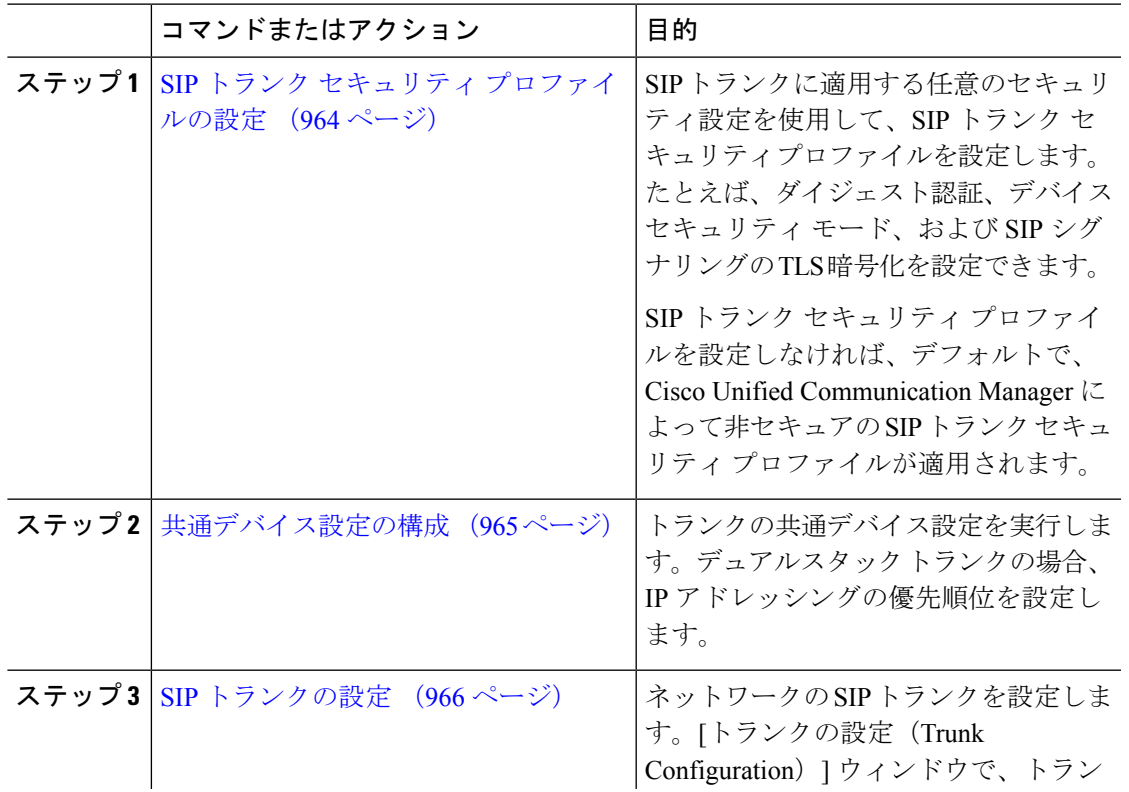

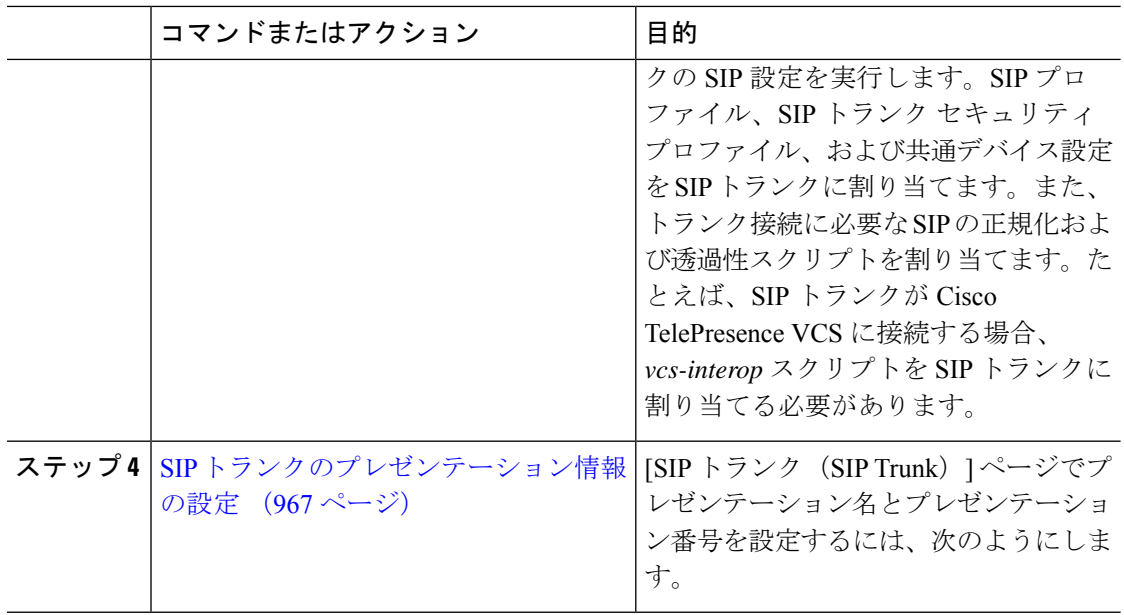

### **SIP** トランク セキュリティ プロファイルの設定

ダイジェスト認証や TLS シグナリング暗号化などのセキュリティ設定を使用して、SIP トラン クのセキュリティプロファイルを設定します。プロファイルをSIPトランクに割り当てると、 トランクはセキュリティプロファイルの設定を取得します。

SIP トランクに SIP トランクのセキュリティ プロファイルを割り当てない場合、Cisco Unified Communications Manager は、デフォルトで非セキュアプロファイルを割り当てます。 (注)

### 手順

- ステップ **1** Cisco Unified CM Administration から、**[**システム(**System**)**]** > **[**セキュリティ(**Security**)**]** > **[SIP**トランクのセキュリティプロファイル(**SIP Trunk Security Profile**)**]** を選択します。
- ステップ **2** [新規追加(Add New)] をクリックします。
- ステップ **3** TLS を使用した SIP シグナリング暗号化を有効化するには、次の手順を実行します。
	- a) [デバイスのセキュリティモード (Device Security Mode) ]ドロップダウンリストから、[暗 号化 (Encrypted) 1を選択します。
	- b) [着信転送タイプ(Incoming Transport Type)] および [発信転送タイプ(Outgoing Transport Type)] のドロップダウンリストから、[TLS] を選択します。
	- c) デバイスの認証用に、[X.509のサブジェクト名(X.509Subject Name)]フィールドにX.509 証明書のサブジェクト名を入力します。
	- d) [着信ポート(Incoming Port)] フィールドに、TLS リクエストを受信するポートを入力し ます。TLS のデフォルトは 5061 です。

ステップ **4** ダイジェスト認証を有効にするには、次の内容を実行します。

- a) [ダイジェスト認証を有効化(Enable Digest Authentication)] チェックボックスをオンにし ます。
- b) システムが新しいナンスを生成するまでの時間(秒数)を[ナンス有効時間(NonceValidity Time)] に入力します。デフォルトは 600(10 分)です。
- c) アプリケーションのダイジェスト認証を有効にするには、[アプリケーションレベル認証を 有効化(Enable Application Level Authorization)] チェックボックスをオンにします。
- ステップ **5** [SIP トランク セキュリティ プロファイルの設定(SIP TrunkSecurityProfile Configuration)] ウィ ンドウで追加フィールドを設定します。フィールドとその設定オプションの詳細については、 オンライン ヘルプを参照してください。
- ステップ6 [保存 (Save) ] をクリックします。
	- トランクが設定を使用できるように、[トランクの設定(Trunk Configuration) ]ウィ ンドウで、このプロファイルをトランクに割り当てる必要があります。 (注)

### 共通デバイス設定の構成

共通デバイス設定は、任意指定のユーザ固有の機能属性で構成されます。IPv6を導入している 場合は、この設定を使用して SIP トランクまたは SCCP 電話に IPv6 優先設定を割り当てるこ とができます。

- ステップ **1** Cisco Unified CM Administration から、**[**デバイス(**Device**)**]** > **[**デバイスの設定(**Device Settings**)**]** > **[**共通デバイス設定(**Common Device Configuration**)**]** を選択します。
- ステップ **2** [新規追加(Add New)] をクリックします。
- ステップ **3** SIP トランク、SIP 電話または SCCP 電話の場合、[IPアドレッシングモード(IP Addressing Mode)] ドロップダウンリストの値を選択します。
	- [IPv4 のみ(IPv4 Only)] —デバイスはメディアやシグナリングに IPv4 アドレスだけを使 用します。
	- [IPv6 のみ(IPv6 Only)] —デバイスはメディアやシグナリングに IPv6 アドレスだけを使 用します。
	- [IPv4 および IPv6(IPv4 and IPv6)] —(デフォルト)デバイスはデュアルスタック デバイ スで、利用できる IP アドレスのタイプを使用します。両方の IP アドレスのタイプがデバ イスに設定されている場合、デバイスのシグナリングには、[シグナリグ用 IP アドレッシ ング モード優先設定(IP Addressing ModePreference forSignaling)] 設定を使用し、メディ ア デバイスには、[メディア用 IP アドレッシング モード優先設定(IP Addressing Mode Preference for Media) 1エンタープライズパラメータの設定を使用します。
- ステップ **4** 前のステップで IPv6 を設定した場合は、[シグナリング用のIPアドレッシングモード(IP Addressing Mode for Signaling) |ドロップダウンリストでIPアドレッシング設定を指定します。
- [IPv4(IPv4)]—デュアル スタック デバイスでシグナリングに IPv4 アドレスを優先して 使用します。
- [IPv6(IPv6)]—デュアル スタック デバイスでシグナリングに IPv6 アドレスを優先して 使用します。
- [システム デフォルトを使用(Use System Default)]—デバイスは、[シグナリグ用 IP アド レッシング モード優先設定(IP Addressing ModePreference forSignaling)] エンタープライ ズパラメータの設定を使用します。
- ステップ **5** [共通デバイス設定(Common Device Configuration)] ウィンドウで、残りのフィールドを設定 します。フィールドと設定オプションの詳細については、システムのオンラインヘルプを参照 してください。
- ステップ6 [保存 (Save) ] をクリックします。

### **SIP** トランクの設定

SIP トランクを設定するには、この手順を使用します。1 つの SIP トランクには最大 16 個の宛 先アドレスを割り当てることができます。

- ステップ **1** Cisco Unified CM Administration から、**[**デバイス(**Device**)**]** > **[**トランク(**Trunk**)**]** を選択しま す。
- ステップ **2** [新規追加(Add New)] をクリックします。
- ステップ **3** [トランクタイプ(Trunk Type)] ドロップダウン リストから [SIPトランク(SIP Trunk)] を選 択します。
- ステップ **4** [プロトコルタイプ(Protocol Type)] ドロップダウンリストから、導入環境に適した SIP トラ ンクのタイプを選択し、[次へ(Next)] をクリックします。
	- **[**なし(**None**)**]**(デフォルト)
	- コール制御検出
	- **[**クラスタ間のエクステンション モビリティ(**Extension Mobility Cross Cluster**)**]**
	- **[Cisco Intercompany Media Engine]**
	- **[IP** マルチメディア システム サービス コントロール(**IP Multimedia System Service Control**)**]**
- ステップ **5** (オプション)このトランクに共通デバイス設定を適用する場合は、ドロップダウンリストか ら設定を選択します。
- ステップ **6** 暗号化されたメディアをトランクを介して送信する場合は、[SRTPを許可(SRTP Allowed)] チェックボックスをオンにします。
- ステップ7 すべてのクラスタノードに対してトランクを有効化する場合は、[すべてのアクティブなUnified CMノードで実行(Run on All Active Unified CM Nodes)] チェックボックスをオンにします。
- ステップ **8** SIP トランクの宛先アドレスを設定します。
- a) [宛先アドレス(Destination Address)] テキストボックスに、トランクに接続するサーバま たはエンドポイントの IPv4 アドレス、完全修飾ドメイン名、または DNS SRV レコードを 入力します。
- b) トランクがデュアル スタック トランクの場合は、[宛先アドレス IPv6(Destination Address IPv6)] テキスト ボックスに、トランクに接続するサーバーまたはエンドポイントの IPv6 アドレス、完全修飾ドメイン名、または DNS SRV レコードを入力します。
- c) 宛先がDNS SRV レコードの場合は、「宛先アドレスは SRV (Destination Address is an SRV) 1 チェック ボックスをオンにします。
- d) 接続先を追加するには、**[+]** をクリックします。
- ステップ **9 [SIP** トランク セキュリティプロファイル(**SIP Trunk Security Profile**)**]** ドロップダウンリス ト ボックスから、このトランクに SIP トランク セキュリティプロファイルを割り当てます。 このオプションを選択しない場合は、非セキュアプロファイルが割り当てられます。
- ステップ **10** [SIPプロファイル(SIP Profile)] ドロップダウンリストから、SIP プロファイルを割り当てま す。
- ステップ **11** (任意) この SIP トランクに正規化スクリプトを割り当てる場合は、[正規化スクリプト (Normalization Script)] ドロップダウンリストから、割り当てるスクリプトを選択します。
- ステップ **12** [Trunk Configuration] ウィンドウのその他のフィールドを設定します。 フィールドとその設定 オプションの詳細については、オンライン ヘルプを参照してください。
- **ステップ 13** [保存 (Save) ] をクリックします。

### **SIP** トランクのプレゼンテーション情報の設定

[SIP トランク (SIP Trunk) ] ページでプレゼンテーション名とプレゼンテーション番号を設定 するには、次の手順に従います。

### 始める前に

- [SIP プロファイルの設定(SIP Profile Configuration)] ページの [外部プレゼンテーション の名前と番号を有効化(Enable ExternalPresentation Name and Number)] チェックボックス をオンにします。
- SIP トランクの設定 (966 ページ)

- ステップ **1** [Cisco Unified CM の管理(Cisco Unified CM Administration)] から、**[**デバイス(**Device**)**]** > **[**ト ランク(**Trunk**)**]** を選択します。
- ステップ **2** [新規追加(Add New)] をクリックします。
- ステップ **3** [トランク タイプ(Trunk Type)] ドロップダウン リストから [SIP トランク(SIP Trunk)] を選 択します。
- ステップ **4 [**トランク サービス タイプ(**Trunk Service Type**)**]** ドロップダウン リストから、設定する SIP トランクのタイプを選択します。
	- [なし(デフォルト)(None (Default))]:トランクは、コール制御検出、クラスタ間のエ クステンション モビリティ、Intercompany Media Engine、または IP MultimediaSystem サー ビス コントロールには使用されません。
	- [コール制御検出(CallControlDiscovery)]:トランクはコール制御検出機能をサポートし ます。
	- [クラスタ間のエクステンション モビリティ(Extension Mobility Cross Cluster)]:トラン クはクラスタ間のエクステンション モビリティをサポートします。
	- [Cisco Intercompany Media Engine]: トランクは Intercompany Media Engine (IME) をサポー トします。トランク タイプを設定する前に、IME サーバがインストールされていること を確認してください。
	- [IP Multimedia System サービス コントロール(IP Multimedia System Service Control)]:ト ランクの IP Multimedia System サービス コントロールのサポートを有効にするには、この オプションを選択します。
- ステップ5 [次へ (Next)] をクリックします。
- ステップ **6** [プレゼンテーション情報(Presentation Information)] セクションで、着信側デバイスに表示す る名前および番号を入力します。
	- [プレゼンテーション番号(Presentation Number)] フィールドには最大 32 桁の 文字([0-9、X、\*、#、\、+])を入力できます。 (注)
		- •「プレゼンテーション名 (Presentation Name) 1フィールドには最大 50 文字を入 力できます。
- ステップ **7** (任意) プレゼンテーション名および番号を匿名で表示する場合、**[**匿名のプレゼンテーショ ン(**Anonymous Presentation**)**]** チェックボックスを選択します。
	- •デフォルトでは、[匿名のプレゼンテーション (Anonymous Presentation) ]フィー ルドはオフになっています。 (注)
		- [匿名の外部プレゼンテーション(Anonymous External Presentation)] フィール ドをオンにすると、次のようになります。

[プレゼンテーション番号(Presentation Number)] と [プレゼンテーション名 (Presentation Name)]のフィールドは編集できません。また、これらのフィー ルドのエントリは表示されなくなります。

- ステップ **8** (任意) SIP トランクで構成されるプレゼンテーション情報を FROM ヘッダーのみで送信す る場合は、**[**プレゼンテーション名と番号は **FROM** ヘッダーでのみ送信し、他のアイデンティ ティ ヘッダーでは送信しない(**Send Presentation Name and Number only in the FROM header and not in the other identity headers**)**]** チェックボックスをオンにします。
- ステップ **9** [TrunkConfiguration]ウィンドウのその他のフィールドを設定します。フィールドとその設定オ プションの詳細については、オンライン ヘルプを参照してください。

**ステップ10** [保存 (Save) ] をクリックします。

# クラスタ間 **SME** コール フロー

Cisco Unified Communications Manager Session Management Edition ソフトウェアは、クラスタ間 またはさまざまなデバイス間のコール ルーティングで主に使用される Cisco Unified Communications Manager と同じです。このリリースでは、Cisco Unified Communications Manager はクラスタ間 SME コールをサポートします。

### 着信コール数(**Incoming Calls**)

PSTNネットワークのユーザが、自身のSIPプロファイルの[外部プレゼンテーション名と 番号の有効化(Enable ExternalPresentation Name and Number)] を有効にして、コールを開 始するとします。[外部プレゼンテーション名と番号の表示(Display External Presentation Name and Number)] サービス パラメータを [はい(True)] に設定すると、Cisco Unified Communications Manager はプレゼンテーション番号情報を X-Cisco-Presentation ヘッダーに 送信し、着信側デバイスに表示します。FROMヘッダーとPAIDヘッダーにはユーザのID (ユーザの DN または DDI)が含まれます。

[外部プレゼンテーション名と番号の表示 (Display External Presentation Name and Number) ] サービス パラメータを [いいえ(False)] に設定すると、Cisco Unified Communications Manager はプレゼンテーション番号情報を X-Cisco-Presentation ヘッダーに送信します。 FROM ヘッダーと PAID ヘッダーにはユーザの DN または DDI が含まれ、着信側デバイス に表示されます。

### 発信コール数(**Outgoing Calls**)

[外部プレゼンテーション名(External Presentation Name)] と [外部プレゼンテーション番 号 (External Presentation Number) 1が設定されたユーザが、クラスタ間 SIP トランクを介 して PSTN ネットワークへのコールを開始します。自身の SIP プロファイルで [外部プレ ゼンテーション名と番号の有効化(Enable ExternalPresentation Name and Number)] チェッ クボックスが無効な場合、Cisco Unified Communications ManagerはFROMヘッダーとPAID ヘッダーで元の電話番号情報を送信し、着信側デバイスおよび X-Cisco-Presentation ヘッ ダーで設定した外部プレゼンテーション情報に表示します。同様に、自身のSIPプロファ イルで [外部プレゼンテーションの名前と番号を有効化(Enable External Presentation Name and Number) ] チェックボックスが有効な場合、Cisco Unified Communications Manager は設 定した外部プレゼンテーション情報を FROM ヘッダーで送信し、着信側デバイスおよび PAID ヘッダーの元の電話番号に表示します。

I

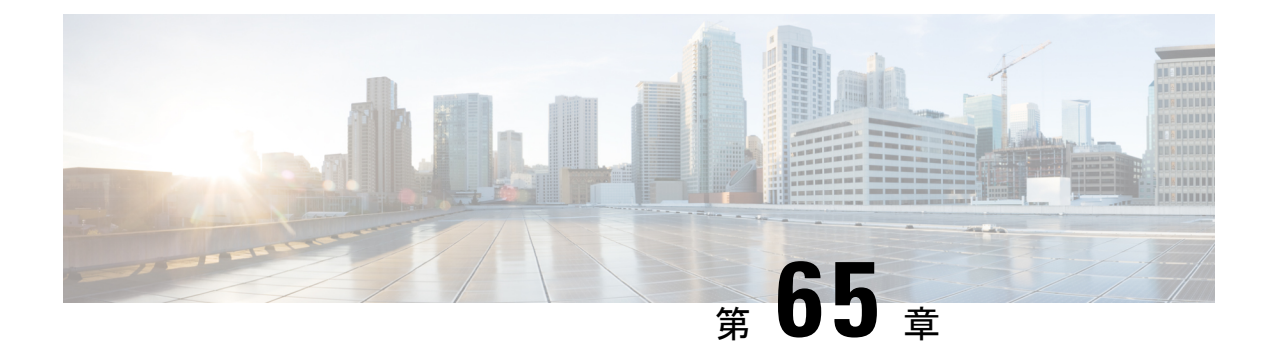

# **SIP OAuth** モード

- SIP OAuth モードの概要 (971 ページ)
- SIP OAuth モードの前提条件 (972 ページ)
- SIP OAuth モードの設定タスク フロー (973 ページ)

# **SIP OAuth** モードの概要

UnifiedCommunications Managerへのセキュア登録では、CTLファイルの更新、共通証明書信頼 ストアの設定などが行われます。デバイスが、オンプレミスとオフプレミス間で切り替わる場 合、セキュア登録が完了する際は毎回、LSC と Certificate Authority Proxy Function (CAPF)登 録の更新処理が複雑になります。

SIP OAuth モードでは、セキュアな環境でのすべてのデバイスの認証に OAuth 更新トークンを 使用できます。この機能により、UnifiedCommunications Managerのセキュリティが強化されま す。

UnifiedCommunications Managerは、エンドポイントによって提示されたトークンを検証し、許 可されたものにのみ構成ファイルを提供します。UnifiedCommunications Managerクラスタおよ びその他のシスコのデバイスで OAuth ベースの認証を有効にすると、SIP 登録中の OAuth トー クン検証が完了します。

以下で、SIP 登録の OAuth サポートが拡張されました

- CiscoUnified Communications Manager12.5リリース以降の Cisco Jabber デバイス
- CiscoUnified Communications Managerリリース 14 以降の SIP 電話

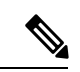

デフォルトでは、SIP OAUth が有効になっている場合、TFTP は SIP 電話に対して安全です。 TFTP ファイルのダウンロードは、認証された電話に対してのみ、セキュリティで保護された チャネルを介して行われます。SIP OAuth は、オンプレミスおよび MRA を介して CAPF を使 用せずに、エンドツーエンドの安全なシグナリングとメディア暗号化を提供します。 (注)

次に、OAuth 用に設定できる電話セキュリティプロファイルのタイプを示します。

- Cisco Dual Mode for iPhone (TCT デバイス)
- Cisco Dual Mode For Android (BOT デバイス)
- Cisco Unified Client Services Framework (CSF デバイス)
- Cisco Jabber for Tablet (TAB デバイス)
- ユニバーサル デバイス テンプレート(Universal Device Template)
- Cisco 8811
- Cisco 8841
- Cisco 8851
- Cisco 8851NR
- Cisco 8861
- Cisco 7811
- Cisco 7821
- Cisco 7841
- Cisco 7861
- Cisco 8845
- Cisco 8865
- Cisco 8865NR
- Cisco 7832
- Cisco 8832
- Cisco 8832NR

# **SIP OAuth** モードの前提条件

この機能は、次の作業が完了していることを前提としています。

- モバイルおよびリモートアクセスが設定されていること、および接続が Unified Communications Manager とエクスプレス Sway の間で確立されていることを確認します。
- **[**エクスポート制御機能を許可する(**allow export-controlled**)**]** 機能を使用して Unified Communications Manager が Smart または Virtual アカウントに登録されていることを確認し ます。
- クライアントファームウェアが SIPOAuth をサポートしていることを確認します。

# **SIP OAuth** モードの設定タスク フロー

システムの SIP OAuth を設定するには、次のタスクを実行します。

手順

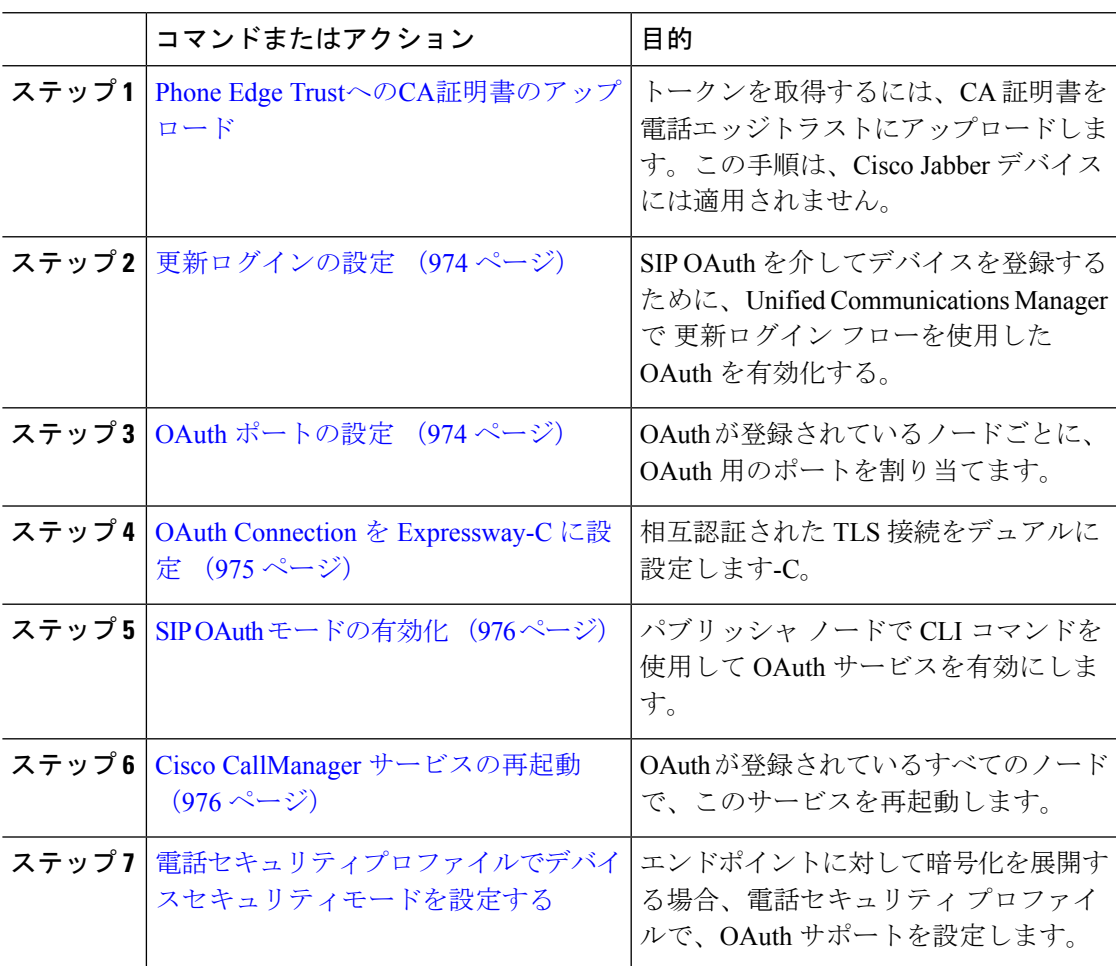

# **Phone Edge Trust**への**CA**証明書のアップロード

この手順を使用して、Tomcat 署名付き証明書のルート証明書を Phone EdgeTrust にアップロー ドします。

(注) この手順は Cisco Phone に対してのみ実行され、Cisco Jabber には適用されません。

#### 手順

- ステップ **1** Cisco Unified OS の管理から、**[**セキュリティ(**Security**)**]** > **[**証明書の管理(**Certificate Management**)**]** を選択します。
- ステップ **2** [Upload Certificate/Certificate chain] をクリックします。
- ステップ **3 [**証明書**/**証明書チェーンのアップロード**]**ウィンドウで、**[**証明書の目的**]**ドロップダウンリスト から **[**電話**-**エッジ**-**信頼**]** を選択します。
- ステップ **4 [**ファイルのアップロード**]** フィールドで、**[**参照**]** をクリックして証明書をアップロードしま す。
- ステップ **5** [アップロード(Upload)] をクリックします。

### 更新ログインの設定

OAuth アクセス トークンを使用して更新ログインを設定し、Cisco Jabber クライアントのトー クンを更新するには、次の手順を使用します。

#### 手順

- ステップ **1** CiscoUnifiedCMの管理から、**[**システム(**System**)**]**>**[**エンタープライズパラメータ(**Enterprise Parameters**)**]** を選択します。
- ステップ **2 [SSO** および **OAuth** 構成(**SSO and OAuth Configuration**)**]** で、**OAuth with Refresh Login Flow** のパラメータを **[**有効(**Enabled**)**]** にします。
- ステップ **3** (任意) [ **SSO** および **OAuth** の設定 **(SSO And OAuth Configuration** )] セクションで、その他 のパラメータを設定します。パラメータの説明を確認するには、パラメータ名をクリックしま す。
- ステップ4 [保存 (Save) 1をクリックします。

### **OAuth** ポートの設定

SIP OAuth に使用するポートを割り当てるには、次の手順を使用します。

- ステップ **1** [Cisco Unified CM 管理(Cisco Unified CM Administration)] から、以下を選択します。, **[**システ ム(**System**)**]** > **[Cisco Unified CM]**。
- ステップ **2** SIP OAuth を使用するサーバごとに次の操作を行います。
- ステップ **3** サーバを選択します。
- ステップ **4** [Cisco Unified Communications Manager(Cisco Unified Communications Manager)] の **[TCP** ポー トの設定(**TCP Port Settings**)**]** で、次のフィールドに対してポート値を設定します。
	- SIP 電話 OAuth ポート (SIP Phone OAuth Port)

デフォルト値は5090です。設定可能な範囲は 1024 ~ 49151 です。

- SIP モバイルおよびリモートアクセス ポート(SIP Mobile and Remote Access Port) デフォルト値は5091です。設定可能な範囲は 1024 ~ 49151 です。
- Cisco Unified Communications Manager は、SIP Phone OAuth Port(5090)を使用し て、TLS 経由の Jabber OnPremise デバイスから SIP 回線登録をリッスンします。た だし、Unified CM は、SIP モバイルリモートアクセスポート (デフォルトは 5091) を 使用して、 mTLS を介して Jabber からの SIP 回線登録をリッスンします。 (注)

両方のポートは、着信 TLS/mTLS 接続に Cisco Tomcat 証明書と Tomcat 信頼を使用 します。Tomcat信頼ストアがモバイルおよびリモートアクセスのSIP OAuthモード 用の Mra C 証明書を正確に機能させることを確認できることを確認します。

次の場合に、Cisco Unified Communications Manager の Tomcat 信頼証明書ストアに Expressway-C証明書をアップロードするための追加の手順を実行する必要がありま す。

- Expressway-C 証明書と Cisco Tomcat 証明書は、同じ CA 証明書によって署名さ れていません。
- Unified CM Cisco Tomcat 証明書は CA 署名されていません。

ステップ **5 [**保存(**Save**)**]** をクリックします。 ステップ **6** SIP OAuth を使用する各サーバに対して、この手順を繰り返します。

### **OAuth Connection** を **Expressway-C** に設定

Cisco Unified Communications Manager Administration に Expressway-C 接続を追加するには、次 の手順を使用します 。SIP OAuth を使するモバイルおよびリモート アクセス モードのデバイ スには、この構成が必要です。

- ステップ **1** [Cisco Unified CM 管理(Cisco Unified CM Administration)] から、以下を選択します。デバイ ス > **Expressway-C**
- ステップ **2** (任意)**[Expressway-C**の検索とリスト**]**ウィンドウで、**[**検索**]**をクリックして、Expressway-C から Unified Communications Manager にプッシュされた X.509 サブジェクト名/サブジェクト代 替名を確認します。

必要に応じて値を変更できます。また、エントリが存在しない場合は、Expressway-C 情報を追加します。 (注)

> Unified Communications Manager とは別のドメインを持っている場合 、管理者は Cisco Unified CM の管理ユーザインターフェイスにアクセスして、Unified CM の設 定でドメインを Expressway-C に追加する必要があります。

- ステップ **3 [**新規追加**]** をクリックします。
- ステップ **4** Expressway-C に対して、IP アドレス、ホスト名または、完全修飾ドメイン名を入力します。
- ステップ **5** Description を入力します。
- ステップ **6** X.509 のサブジェクト名/サブジェクトの代替名を、入力 Sway-C 証明書から入力します。
- **ステップ7** [保存 (Save) ] をクリックします。

### **SIP OAuth** モードの有効化

SIPOAutモードを有効にするには、コマンドラインインターフェイスを使用します。パブリッ シャノードでこの機能を有効にすると、すべてのクラスタノードの機能もイネーブルになりま す。

### **Procedure**

- ステップ **1** Unified Communications Manager のパブリッシャ ノードで、コマンドライン インターフェイス にログインします。
- ステップ **2** utils sipOAuth-mode enable の CLI コマンドを実行します。

# **Cisco CallManager** サービスの再起動

CLI で SIP OAuth を有効にした後に、SIP OAuth を介してエンドポイントが登録されるすべて のノードで Cisco CallManager サービスを再起動します。

- ステップ **1** [Cisco Unified Serviceability] から選択します。**[**ツール(**Tools**)**]** > **[**コントロールセンター (**ControlCenter**)**]** > **[**機能サービス(**Feature Services**)**]**。
- ステップ **2 [**サーバ(**Server**)**]** ドロップダウン リストからサーバを選択します。
- ステップ **3 Cisco CallManager** サービスを確認し、[再起動(Restart)] をクリックします。

# 電話セキュリティプロファイルでデバイスセキュリティモードを設定 する

この手順を使用して、電話機のセキュリティプロファイルでデバイスセキュリティモード (**DeviceSecurityMode**)を設定します。これは、その電話機の**[**電話機のセキュリティプロファ イル(**PhoneSecurity Profile**)**]**内でデバイスセキュリティモードを**[**暗号化(**Encrypted**)**]**に設 定している場合にのみ必要です。

### 手順

- ステップ **1** [Cisco Unified CM の管理(Cisco Unified CM Administration)] から、**[**システム(**System**)**]** > **[**セキュリティ(**Security**)**]** > **[**電話セキュリティプロファイル(**Phone Security Profile**)**]** の順 に選択します。
- ステップ **2** 次のいずれかを実行します。
	- 既存の電話セキュリティプロファイルを検索する
	- [新規追加(Add New)] をクリックします。
- ステップ **3** [電話セキュリティプロファイル情報(Phone Security Profile Information)] セクションの **[**デバ イスセキュリティモード(**Device Security Mode**)**]** ドロップダウンリストから、**[**暗号化 (**Encrypted**)**]** を選択します。
- ステップ **4 [**転送タイプ(**Transport type**)**]** ドロップダウンリストで、**[TLS]** を選択します。
- ステップ **5** [OAuth 認証の有効化(Enable OAuth Authentication)] チェックボックスをオンにします。
- ステップ **6 [**保存(**Save**)**]** をクリックします。
- ステップ7 電話セキュリティプロファイルを電話に関連付けます。電話セキュリティ電話を適用する方法 の詳細については、Cisco Unified [Communications](https://www.cisco.com/c/en/us/support/unified-communications/unified-communications-manager-callmanager/products-maintenance-guides-list.html) Manager セキュリティ ガイドの「セキュリ ティプロファイルを電話に適用する」セクションを参照してください。
	- (注) 変更を有効にするには、スマートフォンをリセットしてください。
	- [SIP OAuth モード(SIP OAuth Mode)] が有効な場合、**[**ダイジェスト認証を有効化 (**Enable Digest Authentication**)**]** および **[TFTP** 暗号化設定(**TFTP Encrypted Config**)**]** オプションはサポートされません。電話機は、**https(6971)**を介して TFTP 設定ファイルを安全にダウンロードし、認証にトークンを使用します。 (注)

### **SIPOAuth** 登録済み電話を **MRA** モード用に構成する

この手順を使用して、SIPOAuth 登録済み電話を MRA モードに構成します。

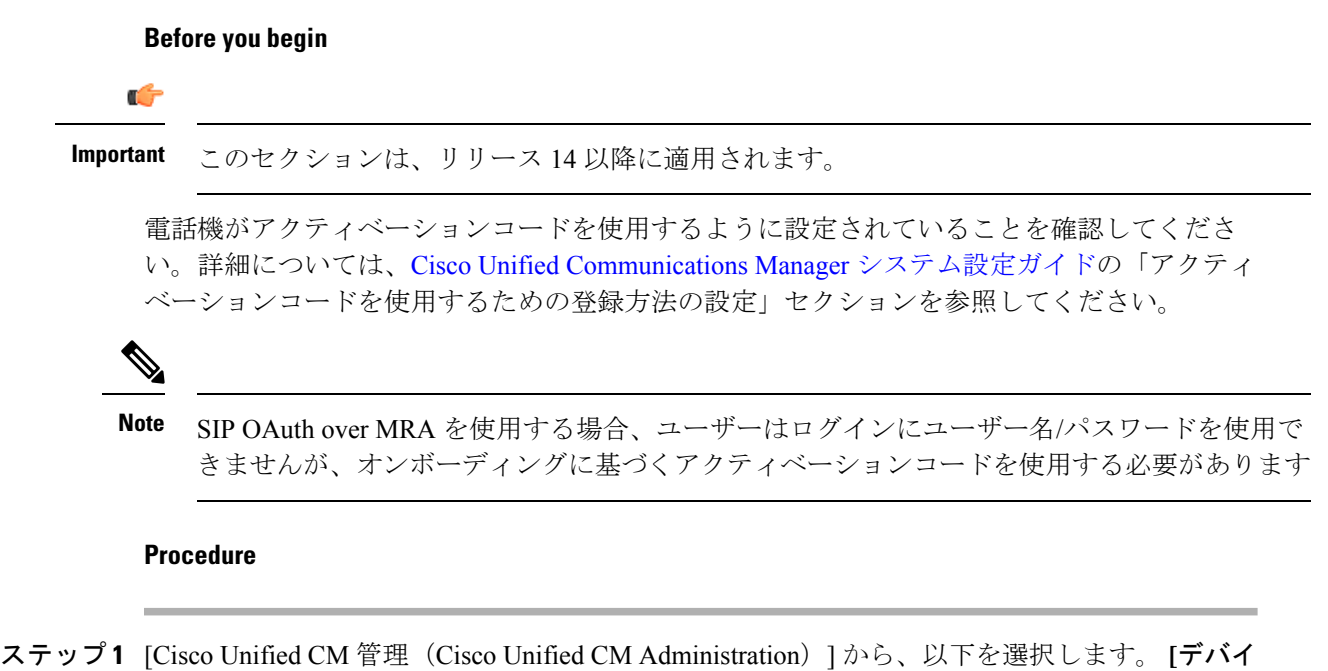

- ス(**Device**)**]** > **[**電話(**Phone**)**]**。
- ステップ **2 [**検索**]** をクリックして、オフプレミスモード用に構成するデバイスを選択します。
- ステップ **3 [**デバイス情報**]** セクションで、次の手順を実行します。
	- **[MRA**経由でアクティベーションコードを許可する(**Allow Activation Code via MRA**)**]** チェックボックスをオンにします。
	- **[**アクティベーションコード**MRA**サービスドメイン**]** ドロップダウンリストから、必要な MRAサービスドメインを選択します。MRAサービスドメインを設定する方法の詳細につ いては、Cisco Unified Communications Manager [システム設定ガイド](https://www.cisco.com/c/en/us/support/unified-communications/unified-communications-manager-callmanager/products-installation-and-configuration-guides-list.html)の「*MRA* サービスドメ インの設定」セクションを参照してください。
	- SIPOAuth overMRAモードの場合、アクティベーションコードのみを使用し、ユー ザー名/パスワードベースのログインは使用しないでください。 **Note**
- ステップ **4 [**プロトコル固有の情報**]** セクションで、**[**デバイスセキュリティプロファイル**]** ドロップダウン リストから OAuth 対応の SIP プロファイルを選択します。電話機が OAuth ファームウェアを サポートしていることを確認してください。セキュリティプロファイルの作成方法の詳細につ いては、Cisco Unified Communications Manager [システム設定ガイド](https://www.cisco.com/c/en/us/support/unified-communications/unified-communications-manager-callmanager/products-installation-and-configuration-guides-list.html)の「電話セキュリティプロ ファイルの設定」セクションを参照してください。
- ステップ **5 [**保存(**Save**)**]** と **[**構成の適用(**Apply Configuration**)**]** をクリックします。
	- 電話機は MRA モードに切り替わり、Expressway との通信を開始します。内部ネッ トワークでオンプレミスからのライン Sway との通信が許可されていない場合、電 話機は登録されませんが、オフプレミスの電源がオンになっているときには、その 電話機に接続する準備ができています。 **Note**

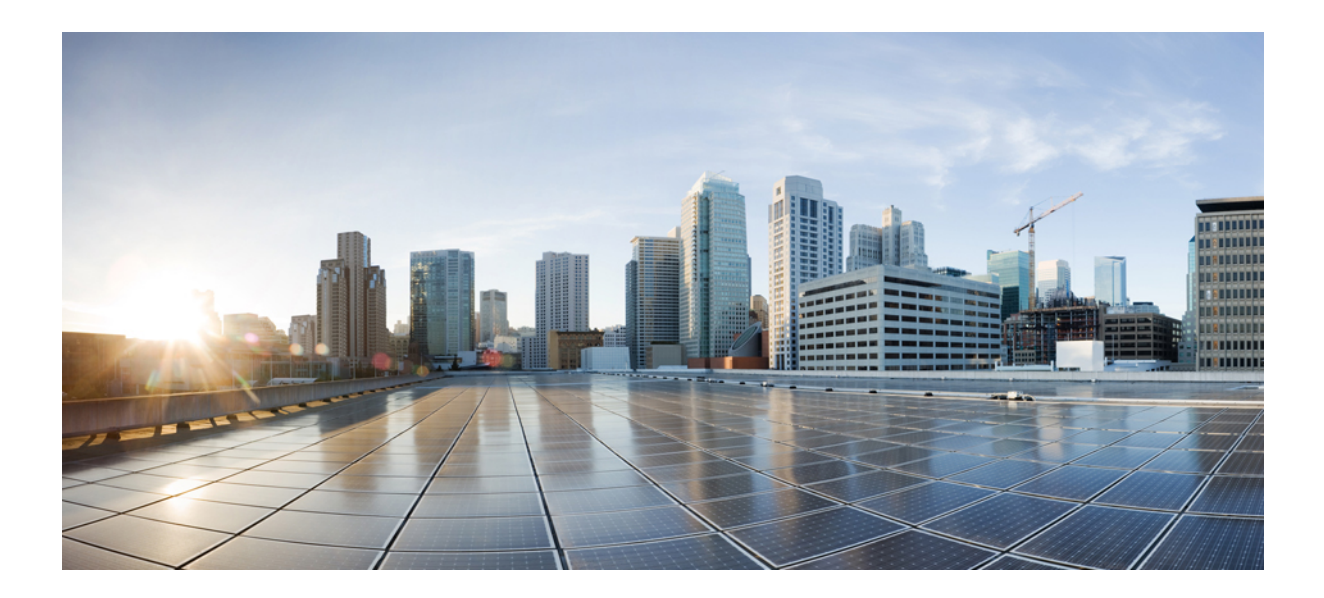

# <sup>第</sup> **XV** <sup>部</sup>

# **QoS** 管理

- APIC-EM コントローラによる QoS の設定 (981 ページ)
- AS-SIP エンドポイントの設定 (987 ページ)
- Multilevel Precedence and Preemption の設定 (1003 ページ)

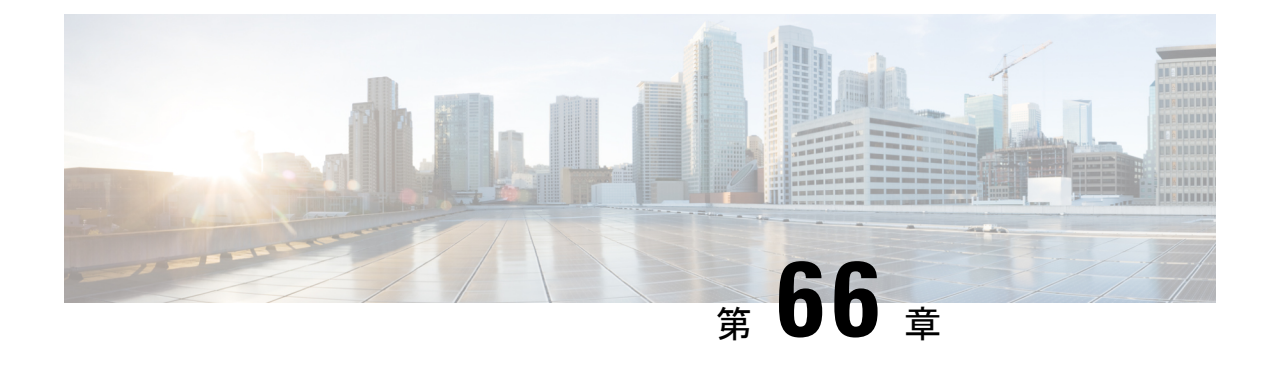

# **APIC-EM** コントローラによる **QoS** の設定

- APIC-EM コントローラの概要 (981 ページ)
- APIC-EM コントローラ前提条件 (982 ページ)
- APIC-EM コントローラの設定タスク フロー (982ページ)

# **APIC-EM** コントローラの概要

APICEMは、ネットワークトラフィックを集中管理するためのシステムを提供しているため、 ネットワークの輻輳がある場合でも、常に通信を維持できるようになっています。CiscoUnified Communications Managerを設定して、APIC-EMコントローラを使用しSIPメディアフローを管 理するように設定すると、次のような利点がもたらされます。

- QoS 管理を一元化し、エンドポイントによる DSCP 値の割り当てが不要になります。
- メディア フローごとに異なる QoS 処理を適用できます。たとえば、ネットワーク帯域幅 が少ない場合でも、基本的な音声通信が常に維持されるように、オーディオの優先順位を 付けることができます。
- SIP プロファイルの外部 QoS 設定では、APIC-EM を使用するようにユーザを設定できま す。たとえば、Cisco JabberユーザはAPIC-EMを使用してメディアフローを管理し、一方 で Cisco Unified IP Phone ユーザは Cisco Unified Communications Manager の DSCP の設定を 使用できます。

### **SIP** メディアフロー管理

APIC-EM を使用する SIP コールの場合、Cisco Unified Communications Manager はコールの始め に APIC-EM コントローラにポリシー要求を送信して、メディア フローの APIC-EM がセット アップ中であることを通知します。ポリシー要求には、発信元および宛先のデバイスの IP ア ドレスやポート、フローのメディアタイプ、およびプロトコルを含む、コールに関する情報が 含まれています。

APIC-EM は、関連付けられているメディアフローの DSCP 値のコールフローの先頭にスイッ チを通知します。スイッチは、これらのDSCP値を個々のメディアパケットに挿入し、エンド ポイントが挿入する値を上書きします。コールフロー内のゲートウェイに輻輳が発生すると、 ゲートウェイは、最初により高いDSCP値を持つパケットを送信します。これにより、優先順 位の高いオーディオおよびビデオストリームが、電子メール、印刷ジョブ、ソフトウェアダウ ンロードなどの優先順位の低いネットワークトラフィックによってブロックされることがなく なります。通話が終了すると、Cisco Unified Communications Manager が APIC-EM に通知し、 APIC-EM は、そのフローを削除するようスイッチに通知します。

### 外部 **QoS** サポート

Cisco Unified Communicatins Manager が APIC-EM を使用してメディアフローを管理するには、 外部 QoS パラメータを両方のシステムレベルでは、クラスタ全体のサービスパラメータを介 して、さらにデバイスレベルでは、SIP プロファイルを介して有効にする必要があります。

# **APIC-EM** コントローラ前提条件

APIC-EM を使用する前に、次の手順を実行する必要があります。

- Cisco Unified Communications Manager で、さまざまな SIP メディアフローの DSCP 優先順 位を設定します。詳細については、「DSCP 設定の設定タスク フロー (943 ページ)」を 参照してください。
- ネットワーク内で APIC EM コントローラハードウェアを設定します。詳細については、 APIC-EM コントローラ付属のハードウェア ドキュメンテーションを参照してください。

# **APIC-EM** コントローラの設定タスク フロー

これらのタスクを Cisco Unified Communications Manager で完了すると、APIC EM コントローラ が SIP メディアフローを管理できるようになります。

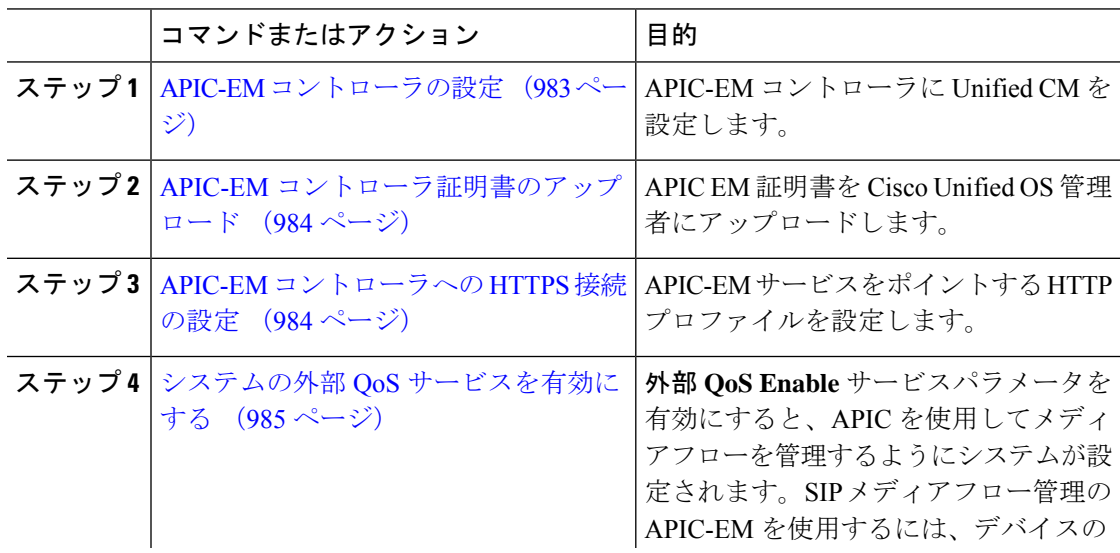

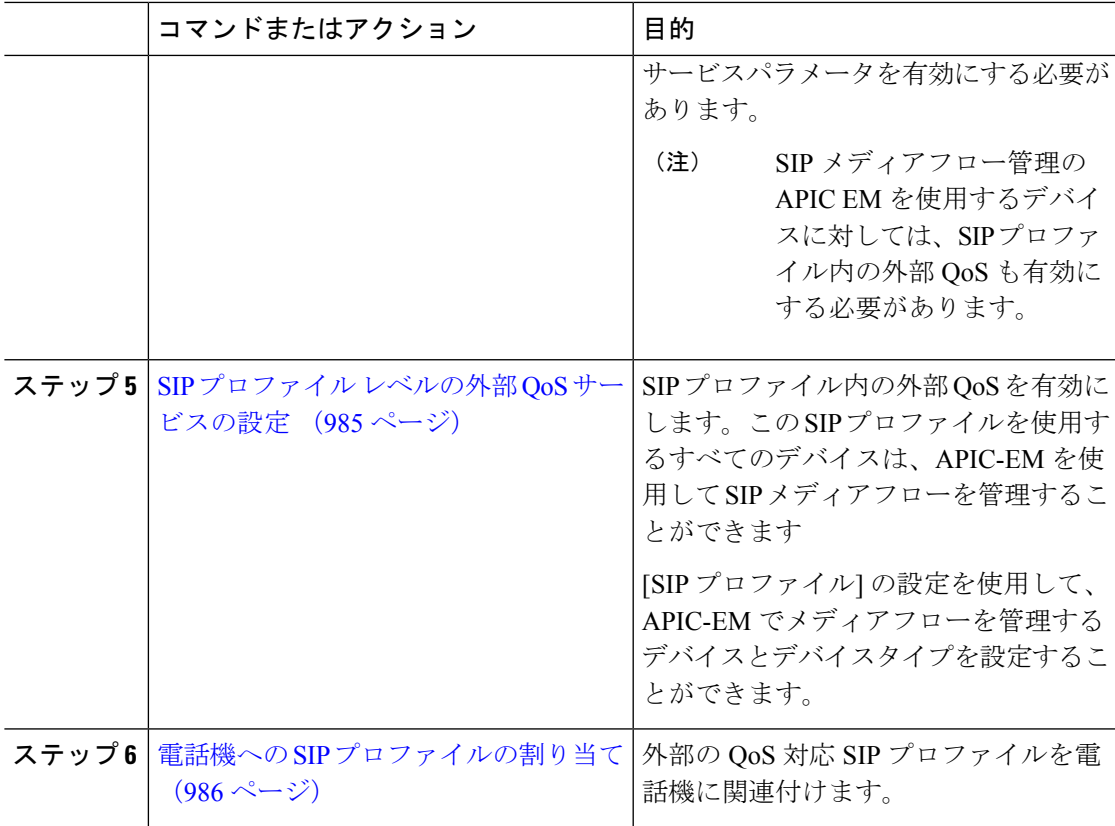

### **APIC-EM** コントローラの設定

ユーザとして Cisco Unified Communications Manager を追加するには、APIC-EM コントローラ で次の手順を使用します。APIC-EMのロールベースアクセスコントロール機能により、Cisco Unified Communications Manager で APIC-EM リソースの利用が可能になります。

- ステップ **1** APIC-EMコントローラで、**[**設定(**Settings**)**]** > **[**内部ユーザ(**Internal Users**)**]**を選択します。
- ステップ2 ROLE POLICY ADMIN ロールを指定して新しいユーザを作成します。Cisco Unified Communications Manager の [HTTPプロファイル(HTTPProfile)] ウィンドウで同一のクレデン シャルを入力する必要があるため、入力するユーザ名とパスワードを記録しておきます。
- ステップ **3** [ディスカバリ(Discovery)] タブに移動し、CDP による検出、または使用可能なデバイスの IP アドレスの範囲を追加します。
- ステップ **4** [デバイスインベントリ(Device Inventory)] タブを選択し、到達可能なデバイスを選択しま す。
- ステップ **5** [ポリシータグの設定(Set Policy Tag)] をクリックします。
- ステップ **6** ポリシー タグを作成し、そのタグをデバイスに設定します。

ステップ **7** [EasyQoS] タブで、作成したポリシーを選択し、[DynamicQoS] を有効にします。

# **APIC-EM** コントローラ証明書のアップロード

この手順を使用して、APIC-EM コントローラ証明書を Cisco Unified Communications Manager にアップロードします。

#### 手順

- ステップ **1** Cisco Unified OS の管理から、**[**セキュリティ(**Security**)**]** > **[**証明書の管理(**Certificate Management**)**]** を選択します。
- ステップ **2** [証明書/証明書チェーンのアップロード(Upload Certificate/Certificate chain)] をクリックしま す。

**[**証明書**/**証明書チェーンのアップロード**]** ポップアップウィンドウが表示されます。

- ステップ **3 [**証明書目的(**Certificate Purpose**)**]** ドロップダウンリストで、**[CallManager-trust]** を選択しま す。
- ステップ4 証明書の説明を [説明 (Description) ] に入力します。
- ステップ **5 [**参照(**Browse**)**]** をクリックして、該当する証明書を選択します。
- ステップ **6** [アップロード(Upload)] をクリックします。

### **APIC-EM** コントローラへの **HTTPS** 接続の設定

Cisco Unified Communications Manager を APIC-EM コントローラに接続するように HTTP プロ ファイルを設定するには、次の手順を使用します。この接続では、CiscoUnifiedCommunications Manager は HTTP ユーザとして機能し、APIC-EM は HTTP サーバとして機能します。

- ステップ **1** Cisco Unified CM Administration から、**[**コール ルーティング(**Call Routing**)**]** > **[HTTP** プロファ イル(**HTTP Profile**)**]** を選択します。
- ステップ **2** [名前(Name)] にサービスの名前を入力します。
- ステップ **3** この HTTP 接続の [ユーザ名(User Name)] と [パスワード(Password)] を入力します。ユー ザ名を Cisco Unified Communications Manager で設定済みのエンドユーザとする必要はありませ んが、ユーザ名とパスワードは、APIC-EM コントローラに設定された値に一致する必要があ ります。
- ステップ **4** [Web サービスのルート URI(Web Service Root URI)] テキスト ボックスで、APIC-EM サービ スの IP アドレスまたは完全修飾ドメイン名を入力します。
- ステップ **5** [HTTPプロファイル(HTTPProfile)]ウィンドウで、残りのフィールドを設定します。フィー ルドとそのオプションに関するヘルプは、オンライン ヘルプを参照してください。
- ステップ6 [保存 (Save) 1をクリックします。

### システムの外部 **QoS** サービスを有効にする

### システムの外部 **QoS** サービスを有効にする

QoS の管理に外部サービスを使用するように Cisco Unified Communications Manager を設定する には、次の手順を使用します。QoS に APIC-EM コントローラを使用するには、このサービス パラメータを有効にする必要があります。

### 手順

- ステップ **1** Cisco Unified CM Administration から、**[**システム(**System**)**]** > **[**サービスパラメータ(**Service Parameters**)**]** を選択します。
- ステップ2 [サーバ (Server) 1ドロップダウン リストからパブリッシャ ノードを選択します。
- ステップ **3** [サービス(Service)] ドロップダウン リストから、[Cisco CallManager] を選択します。
- ステップ **4** [外部 QoS 機能を有効にする(External QoS Enabled)] サービス パラメータの値を [True] に設 定します。
- ステップ5 [保存 (Save) ] をクリックします。
	- APIC-EM を使用してデバイスのコール フローを管理するには、デバイスの SIP プ ロファイル内の外部 QoS を有効にする必要があります。 (注)

### **SIP** プロファイル レベルの外部 **QoS** サービスの設定

クラスタ全体のサービス パラメータである [外部QoS有効 (External QoS Enabled) ] を有効にし た場合、次の手順を使用して、この SIP プロファイルを使用する SIP デバイスの外部 QoS を有 効にします。

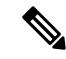

外部 QoS は、APIC-EM を使用して QoS を管理するためにシステム レベルと SIP プロファイル の両方で有効にする必要があります。 (注)

#### 手順

- ステップ **1** Cisco UnifiedCM Administrationで、**[**デバイス(**Device**)**]** > **[**デバイスの設定(**DeviceSettings**)**]** > **[SIP** プロファイル(**SIP Profile**)**]** を選択します。
- ステップ **2** 次のいずれかを実行します。
	- 既存の SIP プロファイルを選択するには、「検索 (Find) 1をクリックします。
	- 新しい SIP プロファイルを作成するには、[新規追加(Add New)] をクリックします。
- ステップ **3** [外部QoSの有効化(Enable External QoS)] チェックボックスをオンにします。この SIP プロ ファイルを使用して APIC-EM コントローラで QoS を管理する電話の場合、このチェックボッ クスをオンにする必要があります。
- ステップ **4** [SIPプロファイルの設定(SIP Profile Configuration)] ウィンドウで、残りのフィールドを入力 します。フィールドとその設定の詳細については、オンライン ヘルプを参照してください。
- **ステップ5** [保存 (Save) ] をクリックします。

### 電話機への **SIP** プロファイルの割り当て

作成した外部QoS対応SIPプロファイルを電話機に割り当てるには、次の手順を使用します。

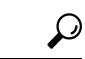

多数の電話機を選択したSIPプロファイルの更新を一度の操作で行うには、一括管理ツールを 使用します。詳細については、『*Cisco Unified Communications Manager* 一括管理ガイド』を参 照してください。 ヒント

- ステップ **1** Cisco Unified CM Administration で、**[**デバイス(**Device**)**]** > **[**電話(**Phone**)**]** を選択します。
- **ステップ2** [検索 (Find) ] をクリックし、既存の電話機を選択します。
- ステップ **3 [SIP** プロファイル(**SIP Profile**)**]** ドロップダウン リストから、トラフィックを管理する APIC-EM コントローラを使用する電話にアップロードした [SIP プロファイル(SIP Profile)] を選択します。
- ステップ **4** [電話の設定(Phone Configuration)] ウィンドウの残りのフィールドをすべて入力します。 フィールドとその設定オプションの詳細については、オンラインヘルプを参照してください。
- ステップ5 [保存 (Save) ] をクリックします。

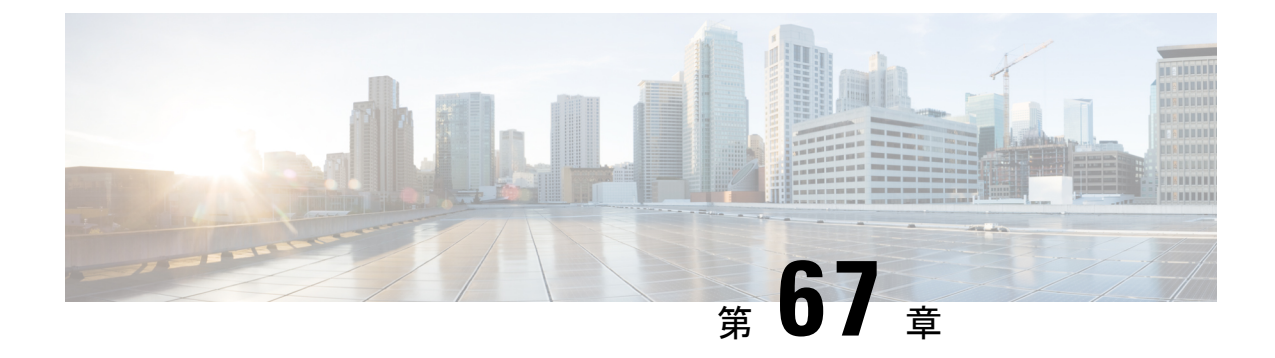

# **AS-SIP** エンドポイントの設定

- AS-SIP の概要 (987 ページ)
- AS-SIP の要件 (990 ページ)
- AS-SIP エンドポイントの設定タスク フロー (990 ページ)

# **AS-SIP** の概要

Assured Services SIP (AS-SIP) エンドポイントは、MLPP、DSCP、TLS/SRTP、および IPv6 に 準拠しています。AS-SIP は、Unified Communications Manager 上で複数のエンドポイント イン ターフェイスを実現します。

多くの Cisco IP 電話は、AS-SIP をサポートしています。加えて、サードパーティ製 AS-SIP エ ンドポイントデバイスタイプを使用すれば、サードパーティ製 AS-SIP 準拠のエンドポイント を設定して Cisco Unified Communications Manager で使用できるようになります。加えて、サー ドパーティ製 AS-SIP エンドポイントデバイスタイプを使用すれば、サードパーティ製 AS-SIP 準拠の汎用エンドポイントを設定して Cisco Unified Communications Manager で使用できるよう になります。

### **AS-SIP** の機能

AS SIP エンドポイントに対しては、次の機能が実装されているか使用可能になっています。

- MLPP
- TLS
- SRTP
- 優先レベルの DSCP
- エラー応答
- V.150.1 MER
- 会議ファクトリ フローのサポート
- AS-SIP 回線早期オファー

# サードパーティ **AS-SIP** 電話

サードパーティの電話機は、サードパーティー製 AS-SIP エンドポイントデバイスタイプを使 用して、Cisoc Unified Communications Manager でプロビジョニングすることができます。

AS-SIPを実行しているサードパーティ製電話機は、Cisco Unified Communications Manager TFTP サーバを使用して設定されません。お客様が、ネイティブ電話機設定メカニズム(通常は、 ウェブ ページまたは tftp ファイル)を使用して、電話機を設定する必要があります。お客様 は、Cisco Unified Communications Manager データベース内のデバイスおよび回線の設定と、ネ イティブ電話機設定の同期を保つ必要があります(たとえば、電話機の内線番号1002とCisco UnifiedCommunications Managerの1002)。また、回線のディレクトリ番号が変更された場合、 Unified CM Administration とネイティブの電話機設定メカニズムの両方で、そのディレクトリ 番号が変更されていることを確認する必要があります。

### サードパーティの電話機の識別

SIP を実行しているサードパーティ製の電話機は MAC アドレスを送信しないため、ユーザ名 を使用して自分自身の身元を証明する必要があります。REGISTER メッセージには次のヘッ ダーが含まれています。

```
Authorization: Digest
username="swhite",realm="ccmsipline",nonce="GBauADss2qoWr6k9y3hGGVDAqnLfoLk5",uri
="sip:172.18.197.224",
algorithm=MD5,response="126c0643a4923359ab59d4f53494552e"
```
ユーザ名 **swhite** は、Cisco Unified Communications Manager の **[**エンドユーザの設定**(End User Configuration)]** ウィンドウで設定されたユーザと一致する必要があります。管理者は、**[**電話 の設定**(Phone Configuration)]** ウィンドウの **[**ダイジェストユーザ**(Digest User)]** フィールド内の ユーザ(**swhite** など)を使用してサードパーティ製 SIP 電話機を設定します。

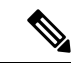

各ユーザ ID は、1 つのサードパーティの電話機にのみ割り当てることができます。同じユー ザ ID がダイジェスト ユーザとして複数の電話機に割り当てられている場合、そのエンド ユー ザ ID が割り当てられているサードパーティ製電話機は正しく登録されません。 (注)

### サードパーティ**AS-SIP** 電話および **Cisco IP** 電話の設定

下の表は、Cisco Unified IP Phone と AS-SIP を実行しているサードパーティ製電話機の設定上 の違いを比較したものです。

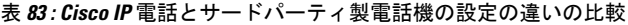

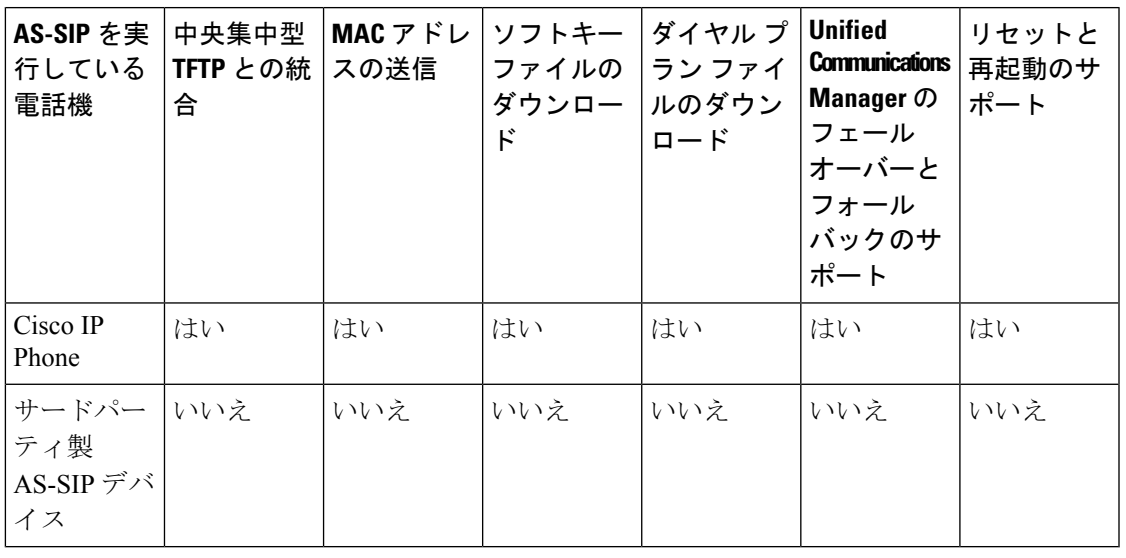

すべての Cisco IP 電話が AS-SIP をサポートしているわけではありません。サポート情報につ いては、ご使用の電話機モデルのアドミニストレーション ガイドを参照してください。 (注)

SIPを実行しているサードパーティ製の電話機を設定するには、Cisco UnifiedCM Administration を使用します (詳細については、『 *System Configuration Guide* 』の「ConfigureSIPProfile」のト ピックを参照してください Cisco Unified Communications Manager

)。管理者は、SIPを実行するサードパーティの電話機で設定手順を実行する必要があります。 次の例を参照してください。

- 電話機のプロキシ アドレスが、Cisco Unified Communications Manager の IP または完全修 飾ドメイン名(FQDN)であることを確認します。
- 電話機のディレクトリ番号が、Cisco Unified CM Administration でデバイスに対して設定し たディレクトリ番号と一致していることを確認します。
- •電話機のダイジェスト ユーザ ID (承認 ID とも言います) が、Cisco Unified CM Administration で設定したダイジェスト ユーザ ID と一致していることを確認します。

詳細については、サードパーティの電話機に付属するドキュメントを参照してください。

# **AS-SIP** 会議

機能の呼び出し元(保留元、転送元、または会議開催者)でシスコ独自の機能シグナリングが サポートされている場合は、MOH がそのターゲット(保留先、転送直前の転送先、または参 加直前の会議出席者)に適用されます。機能の呼び出し元でシスコ独自の機能シグナリングが サポートされていない場合は、MOH がそのターゲットに適用されません。また、エンドポイ

ントが会議ミキサーであることを明示的に伝達する場合は、MOH がそのターゲットで再生さ れません。AS-SIP 会議には次の 2 つの形態があります。

- ローカル混合
- 会議ファクトリ

### ローカル混合

Unified CM からは、会議開催者が他の会議参加者のそれぞれに対してアクティブ コールを同 時に確立したようにしか見えません。会議はイニシエータによってホストされ、そこで音声が 混合されます。会議開催者からのコールには MOH ソースへの接続を拒否する特殊なシグナリ ングが含まれています。

### 会議ファクトリ

会議イニシエータはSIPトランクの外側に設置された会議ファクトリサーバを呼び出します。 そして、IVRシグナリングを通して、会議ブリッジを予約するように会議ファクトリに指示し ます。会議ファクトリから会議イニシエータに数値アドレス (ルーティング可能な DN) が返 され、会議開催者はブリッジとの登録を確立して、参加者を追跡するための会議リスト情報を 受け取ります。会議ファクトリにより、MOH ソースへの接続を拒否する特殊なシグナリング が送信されます。

# **AS-SIP** の要件

十分なデバイスライセンスユニットが使用可能かどうかを調べます。詳細については、『*Cisco UnifiedCommunications Manager*のシステム構成』の「スマートソフトウェアライセンシング」 の章を参照してください。

# **AS-SIP** エンドポイントの設定タスク フロー

次のタスクを完了して、AS-SIP エンドポイントを設定します。

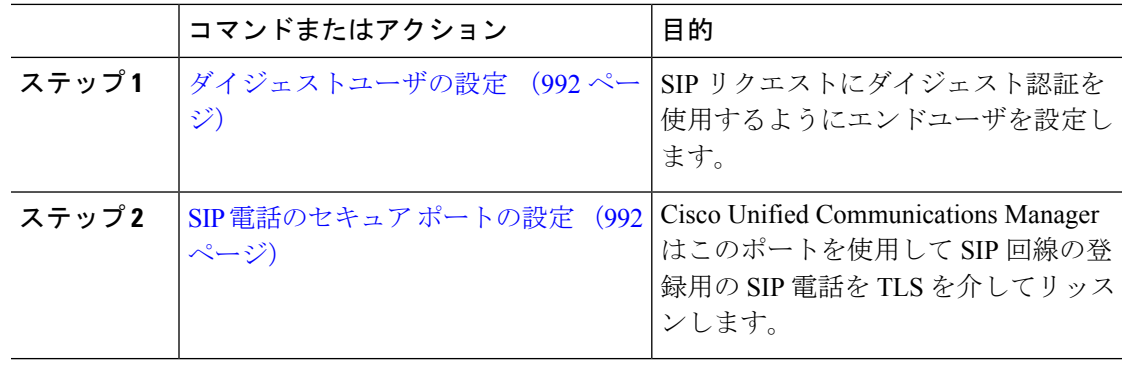

 $\mathcal{L}_{\mathcal{A}}$ 

 $\mathbf I$ 

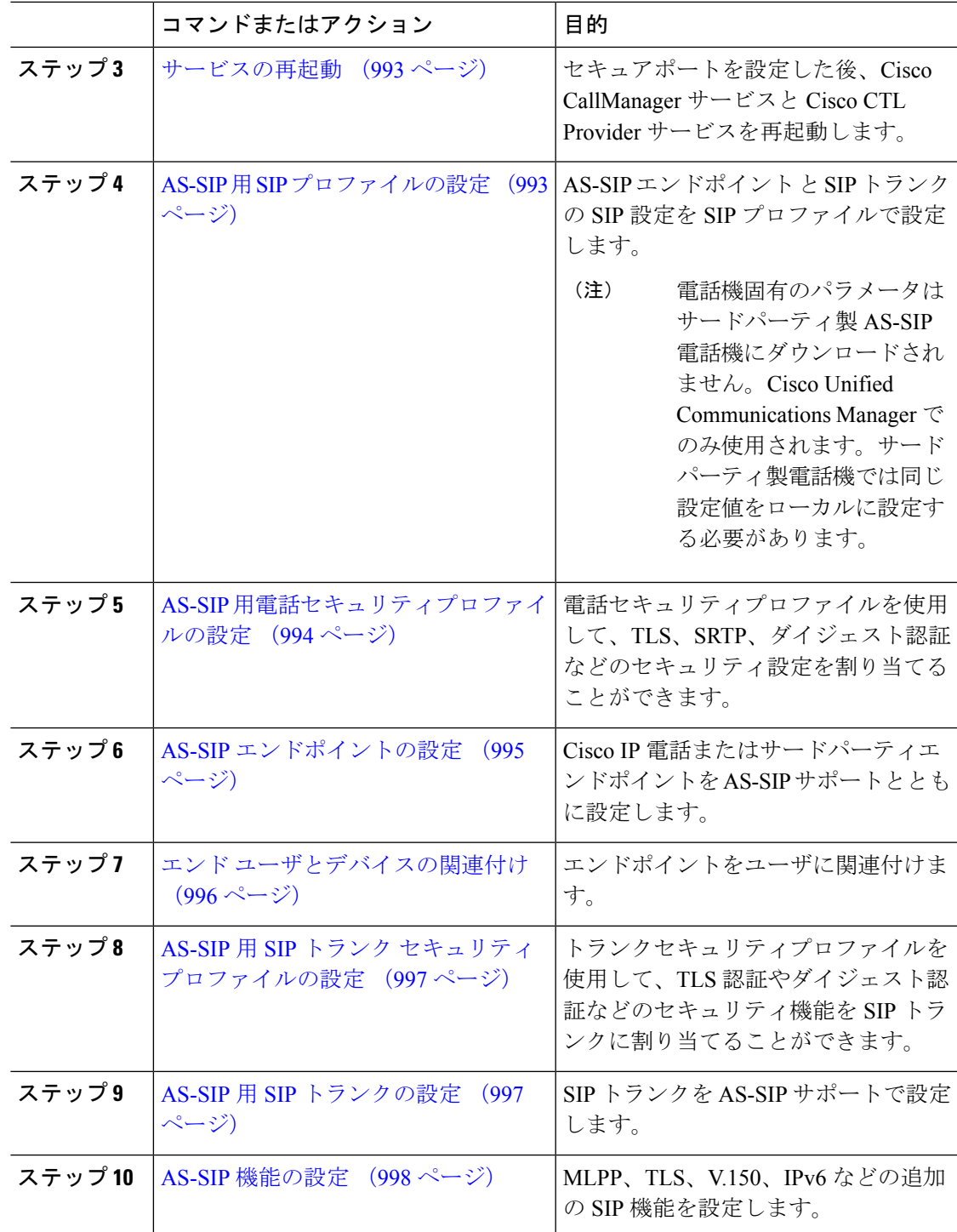

### ダイジェストユーザの設定

ダイジェスト認証を使用するダイジェスト ユーザとしてエンド ユーザを設定するには、この 手順を使用します。ユーザに関連付けられているデバイスは、ユーザのダイジェストクレデン シャルを使用して認証されます。

#### 手順

- ステップ **1** Cisco Unified CM Administration から、**[**ユーザの管理(**User Management**)**]** > **[**エンドユーザ (**End User**)**]** を選択します。
- ステップ **2** 次のいずれかを実行します。
	- 新しいユーザを作成するには、[新規追加(Add New)] をクリックします。
	- 既存のユーザを選択するには、[検索 (Find) ] をクリックします。
- ステップ **3** 次の必須フィールドが入力されていることを確認してください。
	- [ユーザID(User ID)]
	- $[$  the (Last Name)  $]$
- ステップ **4** [ダイジェスト認証(Digest Credentials)] フィールドにパスワードを入力します。エンド ユー ザは、エンドポイントを使用する際に、このパスワードを使用して認証する必要があります。
- ステップ **5** 残りのすべてのフィールドに入力します。フィールドとその設定の詳細については、オンライ ン ヘルプを参照してください。
- ステップ6 [保存 (Save) ] をクリックします。

### **SIP** 電話のセキュア ポートの設定

ポートを設定するには、次の手順に従います。Cisco UnifiedCommunicationsManagerはこのポー トを使用して SIP 回線の登録用の SIP 電話を TLS を介してリッスンします。

- ステップ **1** Cisco Unified CM Administration から、**[**システム(**System**)**]** > **[Cisco Unified CM**(**Cisco Unified CM**)**]** を選択します。
- ステップ **2** [このサーバのCisco UnifiedCommunications ManagerTCPポート設定(Cisco UnifiedCommunications Manager TCP Port Settings for this Server) 1で、[SIP電話セキュアポート (SIP Phone Secure Port)] フィールドにポート番号を指定するか、またはデフォルト値をそのまま使用します。デフォル ト値は5061です。
- ステップ3 [保存 (Save) 1をクリックします。
- ステップ **4** [設定の適用(Apply Config)] をクリックします。

ステップ **5** [OK] をクリックします。

### サービスの再起動

Cisco CallManager サービスと Cisco CTL Provider サービスを再起動するには、次の手順を実行 します。

手順

- ステップ **1** Cisco Unified Serviceability インターフェイスで、**[**ツール(**Tools**)**]** > **[**コントロールセンター **-** 機能サービス(**Control Center - Feature Services**)**]** を選択します。
- ステップ **2** [サーバ(Servers)] ドロップダウンリストから、[Cisco Unified Communications Manager] サー バを選択します。 CM の [サービス (Services) ] 領域で、[サービス名 (Service Name) ] 列に Cisco CallManager が 表示されます。
- ステップ **3** Cisco CallManager サービスに対応するラジオ ボタンをクリックします。
- ステップ4 [再起動 (Restart) 1をクリックします。 サービスが再起動し、「サービスは正常に再起動しました(Service Successfully Restarted)」 というメッセージが表示されます。
- ステップ **5** 手順 3 と手順 4 を繰り返して、Cisco CTL Provider サービスを再起動します。

### **AS-SIP** 用 **SIP** プロファイルの設定

AS-SIP エンドポイント と SIP トランクの SIP プロファイルを、SIP 設定を使用して設定するに は、次の手順を使用します。

- ステップ **1** Cisco UnifiedCM Administrationで、**[**デバイス(**Device**)**]** > **[**デバイスの設定(**DeviceSettings**)**]** > **[SIP** プロファイル(**SIP Profile**)**]** を選択します。
- ステップ **2** 次のいずれかを実行します。
	- 新しい SIP プロファイルを作成するには、[新規追加(Add New)] をクリックします。 • **[**検索(**Find**)**]** をクリックし、既存の SIP プロファイルを選択します。
- ステップ **3** SIP プロファイルの [名前(Name)] と [説明(Description)] を入力します。
- ステップ **4** [Assured Services SIPとの適合(Assured Services SIP conformance)] チェックボックスをオンに します。
- このチェックボックスは、SIPトランクおよびサードパーティAS-SIP電話に対して オンにする必要があります。これは、AS-SIPをサポートしているCisco IP電話では 必須ではありません。 (注)
- ステップ **5** [電話で使用されるパラメータ(Parameters used inPhone)]セクションで、作成する予定のコー ル タイプ向けに DSCP 優先度の値を設定します。
	- クラスタ全体のサービス パラメータを使用して DSCP 値を設定することもできま す。ただし、SIP プロファイルで設定した DSCP 値は、その SIP プロファイルを使 用するすべてのデバイスで、クラスタ全体の設定よりも優先されます。 (注)
- ステップ **6** [音声コールおよびビデオコールのアーリー オファー サポート(Early Offersupport for voice and video calls)]ドロップダウンリストで、次のいずれかのオプションを選択し、このプロファイ ルを使用する SIP トランク向けのアーリー オファー サポートを設定します。
	- [無効 (Disabled) ]
	- [ベストエフォート (MTP挿入なし) (Best Effort (no MTP inserted)) ]
	- [必須 (必要に応じてMTPを挿入) (Mandatory (insert MTP if needed))]
- ステップ **7** [SIPプロファイルの設定(SIP Profile Configuration)] ウィンドウで、残りのフィールドを入力 します。 フィールドとその設定オプションの詳細については、オンライン ヘルプを参照して ください。
- **ステップ8** [保存 (Save) ] をクリックします。

# **AS-SIP** 用電話セキュリティプロファイルの設定

AS-SIP エンドポイント用の電話セキュリティプロファイルを設定するには、次の手順を使用 します。このセキュリティプロファイルを使用して、TLS や SRTP などのセキュリティ設定を 割り当てることができます。

- ステップ **1** Cisco Unified CM Administration から、**[**システム(**System**)**]** > **[**セキュリティ(**Security**)**]** > **[**電 話セキュリティプロファイル(**Phone Security Profile**)**]** の順に選択します。
- ステップ **2** 次のいずれかの手順を実行します。
	- [新規追加(Add New)] をクリックして、新しい電話セキュリティ プロファイルを作成し ます。
	- **[**検索(**Find**)**]** をクリックし、既存のプロファイルを編集します。
- ステップ **3** 新しいプロファイルの場合、**[**電話機のセキュリティプロファイル**]** ドロップダウンからオプ ションを選択し、**[**サードパーティー製 **AS-SIP** エンドポイント**]** を選択して、**[**次へ**]** をクリッ クします。
- Cisco IP 電話の場合は、電話機のモデルを選択して、**[**次へ **(Next)]** をクリックします。
- サードパーティ製 AS-SIP エンドポイント の場合は、**[**サードパーティ製 **AS-SIP** エンドポ イント**]** を選択し、**[**次へ **(Next)]** をクリックします。
- ステップ **4** プロトコルには、**[SIP]**を選択し、**[**次へ **(Next)]** をクリックします。
- ステップ **5** プロトコルの **[**名前(**Name**)**]** と **[**説明(**Description**)**]** を入力します。
- ステップ **6** 次のいずれかの設定にデバイスセキュリティモードを割り当てます。
	- **[**認証(**Authenticated**)**]**:Cisco Unified Communications Manager は TLS シグナリングを使 用して、電話機に整合性および認証を提供します。
	- **[**暗号化**]**:Cisco Unified Communications Manager は TLS シグナリングを使用して、電話機 に整合性および認証を提供します。また、SRTP はメディア ストリームも暗号化します。
- ステップ **7** [ダイジェスト認証を有効化(EnableDigestAuthentication)]チェックボックスをオンにします。
- ステップ **8 [**電話のセキュリティプロファイルの設定**]**ウィンドウの残りのフィールドを設定します。フィー ルドとその設定の詳細については、オンライン ヘルプを参照してください。
- ステップ9 [保存 (Save) ] をクリックします。

## **AS-SIP** エンドポイントの設定

次の手順を使用して、AS-SIP エンドポイントを設定します。多くの Cisco IP 電話は、AS-SIP をサポートしています。さらに、サードパーティエンドポイントの AS-SIP を設定することも できます。

- ステップ **1** Cisco Unified CM Administration から、**[**デバイス(**Device**)**]** > **[**電話(**Phone**)**]** を選択します。
- ステップ **2** [新規追加(Add New)] をクリックします。
- ステップ **3** [電話のタイプ(Phone Type)] ドロップダウン リストから、AS-SIP をサポートする Cisco IP Phoneを選択します。それ以外の場合は、[サードパーティAS-SIPエンドポイント(Third-Party AS-SIP Endpoint) 1を選択します。
- **ステップ4** [次へ (Next)]をクリックします。
- ステップ **5** 次の必須フィールドを設定します。フィールドとその設定オプションの詳細については、オン ライン ヘルプを参照してください。
	- [デバイス信頼モード(Device Trust Mode)]:サードパーティ AS-SIP エンドポイントでの み使用します。[信頼済み (Trusted) ] または [信頼されていない (Not Trusted) ] を選択し ます。
	- [MAC アドレス (MAC Address)]
	- デバイスプール(Device Pool)
	- [電話ボタンテンプレート(Phone Button Template)]
	- •オーナーのユーザ ID (Owner User ID)
- [SIPプロファイル(SIP Profile)]:設定した AS-SIP 対応の SIP プロファイルを選択しま す。
- [ダイジェストユーザ(DigestUser)]:ダイジェストユーザとして設定するユーザIDを選 択します。このユーザはダイジェスト認証が有効化されている必要があります。
- [DTMF受信が必要 (Require DTMF Reception) 1: エンドポイントでDTMF 番号を受け付け られるようにするには、このチェックボックスをオンにします。
- [音声コールとビデオコールに対するアーリーオファーサポート(Early Offer support for voice and video calls)]:このチェックボックスをオンにすると、アーリーオファーサービ スサポートが有効になります。このフィールドは、サードパーティの電話機でのみ表示さ れます。
- ステップ **6** [MLPPおよび機密アクセスレベル情報(MLPP and Confidential Access Level Information)] セク ションのフィールドを設定します。
- **ステップ1** [保存 (Save) ] をクリックします。
- ステップ **8** ディレクトリ番号を追加します。
	- a) 左のナビゲーション バーで、[新規DNを追加(Add a New DN)] をクリックします。[ディ レクトリ番号の設定(Directory Number Configuration)] ウィンドウが開きます。
	- b) ディレクトリ番号を追加します。
	- c) [ディレクトリ番号の設定(Directory Number Configuration)] ウィンドウで、残りのフィー ルドを入力します。
	- d) [保存 (Save) ] をクリックします。
- ステップ **9** [関連リンク(Related Links)] から、[デバイスの設定(Configure Device)] を選択し、[移動 (Go)] をクリックします。
- ステップ **10 [**設定の適用(**Apply Config**)**]** をクリックします。

## エンド ユーザとデバイスの関連付け

エンドユーザを AS-SIP エンドポイントに関連付けるには、次の手順を使用します。

- ステップ **1** [Cisco Unified CM 管理(Cisco Unified CM Administration)] から、以下を選択します。 **[**ユーザ 管理(**User Management**)**]** > **[**エンドユーザ(**End User**)**]**。
- ステップ **2** [検索(Find)] をクリックして、デバイスに関連付けるユーザを選択します。
- ステップ **3 [**デバイス情報(**Device Information**)**]** セクションで、**[**デバイスの関連付け(**Device Association**)**]** を選択します。
	- [ユーザデバイス割り当て(User Device Association)] ウィンドウが表示されます。
- ステップ **4** [検索(Find)] をクリックすると、使用可能なデバイスのリストが表示されます。

ステップ **5** 関連付けるデバイスを選択して、[選択/変更の保存(Save Selected/Changes)] をクリックしま す。

ステップ **6** [関連リンク(Related Links)] から、[ユーザの設定に戻る(Back to User)] を選択し、[移動 (Go)] をクリックします。 [エンドユーザの設定(End User Configuration)] ウィンドウが表示され、選択し、割り当てた デバイスが、[制御するデバイス(Controlled Devices)] ペインに表示されます。

## **AS-SIP** 用 **SIP** トランク セキュリティ プロファイルの設定

AS-SIP をサポートする SIP トランク用のセキュリティ プロファイルを設定するには、この手 順を使用します。

#### 手順

- ステップ **1** Cisco Unified CM Administration から、**[**システム(**System**)**]** > **[**セキュリティ(**Security**)**]** > **[SIP**トランクのセキュリティプロファイル(**SIP Trunk Security Profile**)**]** を選択します。
- ステップ **2** [新規追加(Add New)] をクリックします。
- ステップ **3** セキュリティ プロファイルの [名前(Name)] を入力します。
- ステップ **4** [デバイスのセキュリティモード(Device Security Mode)] ドロップダウン リストから、[暗号 化(Encrypted)] または [認証済み(Authenticated)] を選択します。
- ステップ **5** [着信転送タイプ(Incoming Transport Type)]フィールドと[発信転送タイプ(Outgoing Transport Type)] フィールドが、自動的に [TLS] に変更されます。
- ステップ **6** [ダイジェスト認証を有効化(EnableDigestAuthentication)]チェックボックスをオンにします。
- ステップ **7** V.150 を導入する場合は、[SIP V.150アウトバウンドSDPオファーのフィルタリング(SIP V.150 Outbound SDP Offer Filtering) | ドロップダウン リストの値を設定します。
- ステップ **8** [SIP トランクのセキュリティプロファイルの設定] ウィンドウで、残りのフィールドを入力し ます。フィールドとその設定オプションの詳細については、オンラインヘルプを参照してくだ さい。
- ステップ9 [保存 (Save) ] をクリックします。

## **AS-SIP** 用 **SIP** トランクの設定

AS-SIP をサポートする SIP トランクを設定するには、次の手順を使用します。

#### 手順

ステップ **1** Cisco Unified CM Administration から、**[**デバイス(**Device**)**]** > **[**トランク(**Trunk**)**]** を選択しま す。

ステップ2 次のいずれかを実行します。

•既存のトランクを選択するには、[検索 (Find)] をクリックします。

- **[**新規追加(**Add New**)**]** をクリックし、新規トランクを作成します。
- ステップ **3** 新しいトランクについては、[トランクタイプ(Trunk Type)] ドロップダウン リストから [SIP トランク(SIP Trunk)] を選択します。
- ステップ **4** [トランクサービスタイプ(Trunk Service Type)] ドロップダウン リストで、[なし(None)] (デフォルト)を選択し、[次へ(Next)] をクリックします。
- ステップ **5** トランクのデバイス名を入力します。
- ステップ **6** [デバイスプール(DevicePool)]ドロップダウンリストから、デバイスプールを選択します。
- ステップ **7 [**宛先アドレス**]** フィールドに、トランクを接続するサーバのアドレスを入力します。
- ステップ **8** [SIPトランクのセキュリティプロファイル(SIP Trunk Security Profile)] ドロップダウン リス トから、AS-SIP 用に作成したプロファイルを選択します。
- ステップ **9 [SIP**プロファイル(**SIP Profile**)**]** ドロップダウン リストから、AS-SIP 用に設定した SIP プロ ファイルを選択します。
- ステップ **10** トランク設定ウィンドウの残りのフィールドをすべて入力します。フィールドとその設定オプ ションの詳細については、オンライン ヘルプを参照してください。
- ステップ **11** [保存(Save)] をクリックします。

## **AS-SIP** 機能の設定

前述のタスク フローの手順では、エンドポイントとトランクの AS-SIP サポートを設定する方 法について説明しています。次の表に、導入可能な AS-SIP の各機能の概要と、それぞれの構 成参照を示します。

I

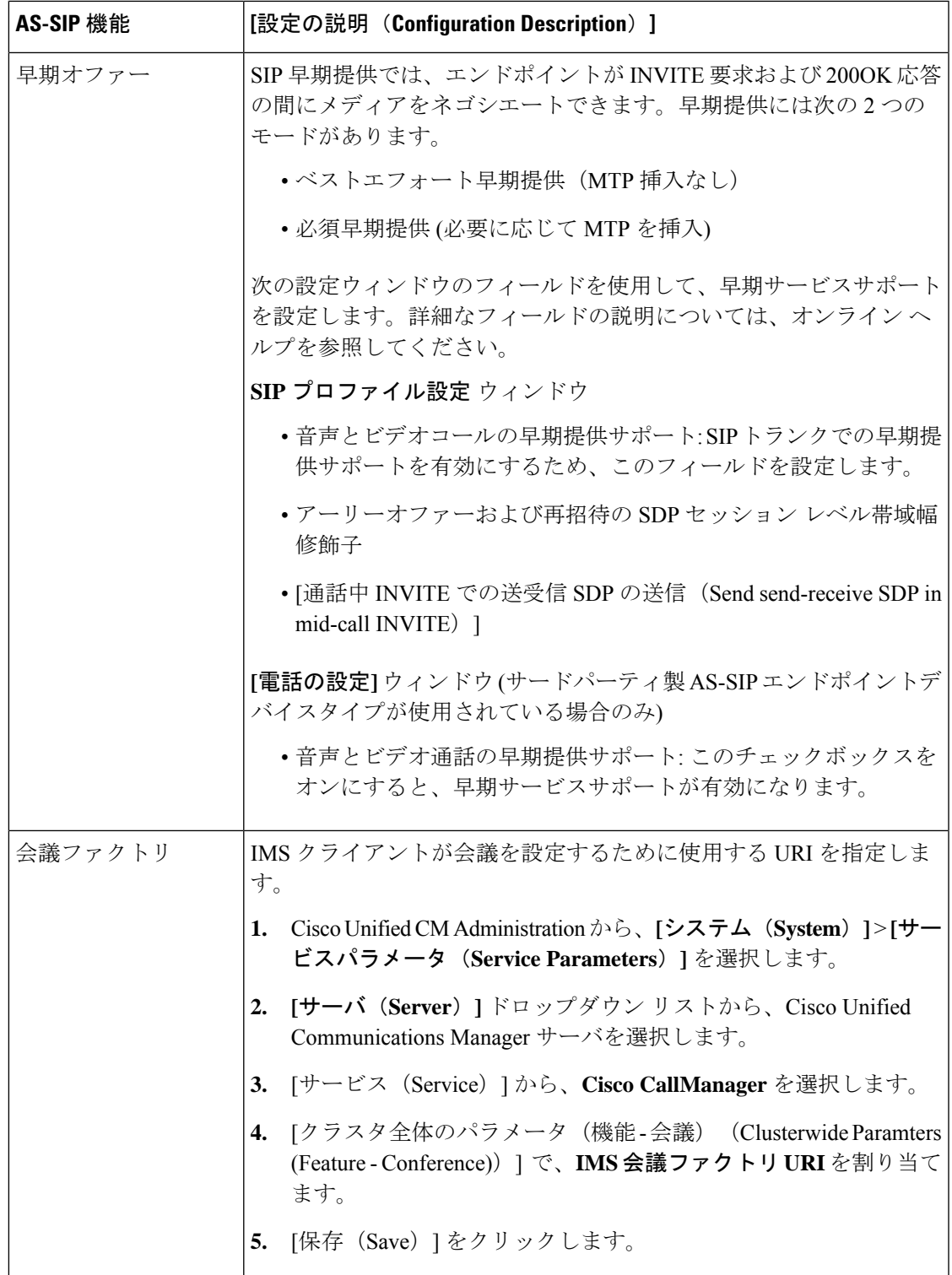

 $\mathbf I$ 

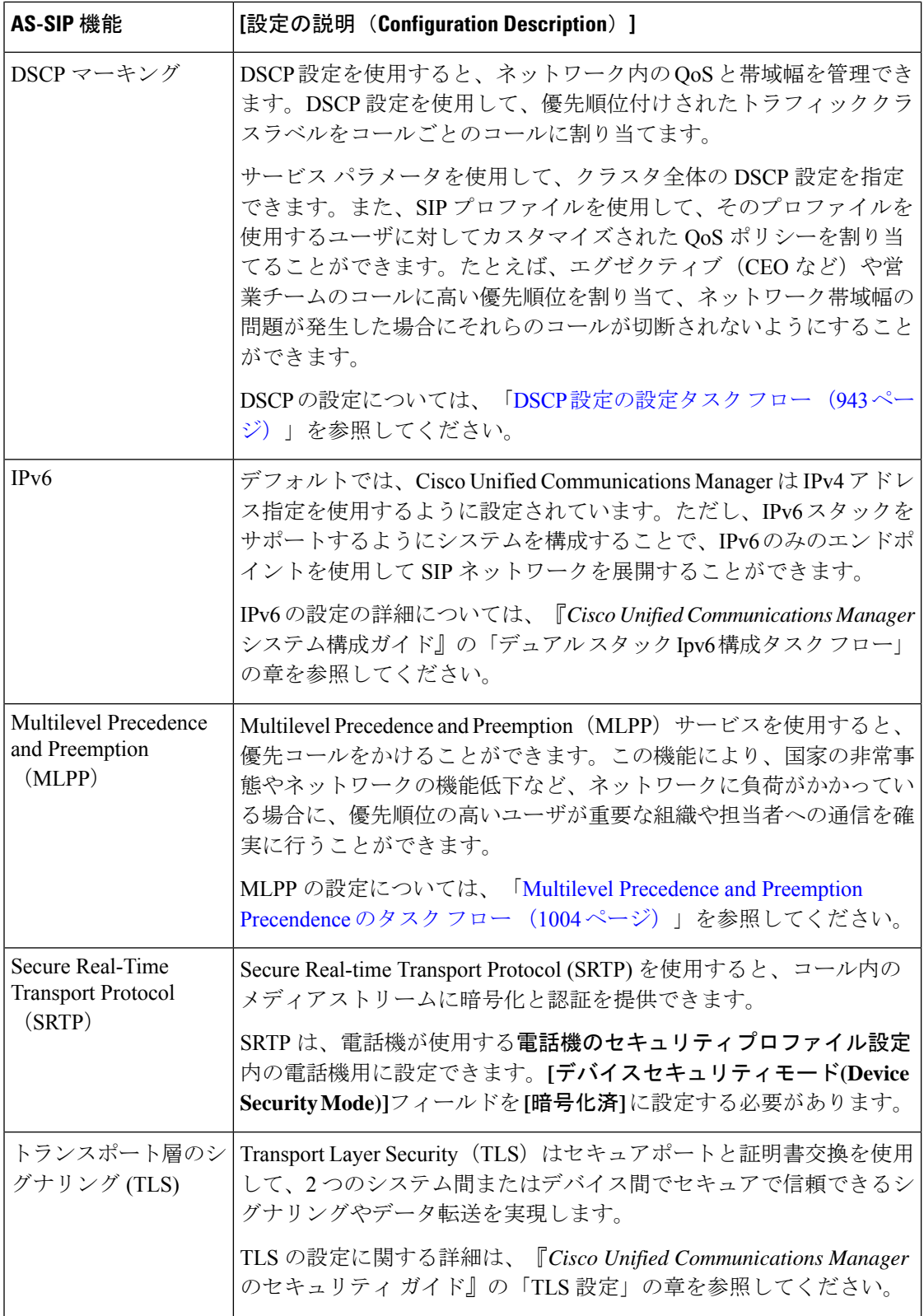

 $\mathbf I$ 

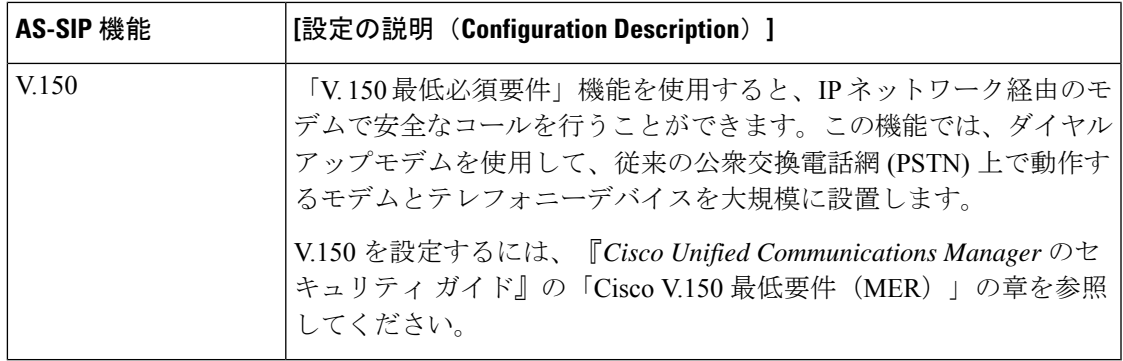

I

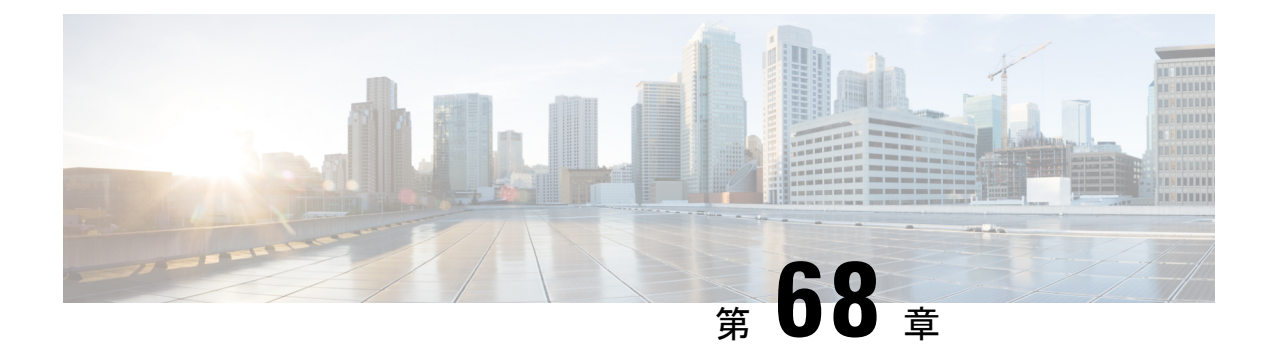

## **Multilevel Precedence and Preemption** の設 定

- Multilevel Precedence and Preemption の概要 (1003 ページ)
- Multilevel Precedence and Preemption の前提条件 (1003 ページ)
- Multilevel Precedence and Preemption Precendence のタスク フロー (1004 ページ)
- Multilevel Precedence and Preemption の連携動作 (1023ページ)
- Multilevel Precedence and Preemption の制限事項 (1024ページ)

## **Multilevel Precedence and Preemption** の概要

Multilevel Precedence and Preemption (MLPP) サービスを使用すると、優先コールをかけること ができます。適切に検証されたユーザは、優先順位の低いコールよりも優先順位の高いコール を優先させることができます。認証されたユーザは、宛先ステーションへ、または完全にサブ スクライブされた TDM トランクを介して、コールをプリエンプション処理することができま す。この機能により、国家の非常事態やネットワークの機能低下など、ネットワークに負荷が かかっている場合に、優先順位の高いユーザが重要な組織や担当者への通信を確実に行うこと ができます。

## **Multilevel Precedence and Preemption** の前提条件

サポートされる SCCP 電話または SIP 電話。機能サポートと詳細情報については、ご使用の電 話機の『*Cisco IP Phone* アドミニストレーション ガイド』および『*Cisco IP Phone* ユーザ ガイ ド』を参照してください。

I

## **Multilevel Precedence and Preemption Precendence** のタス ク フロー

始める前に

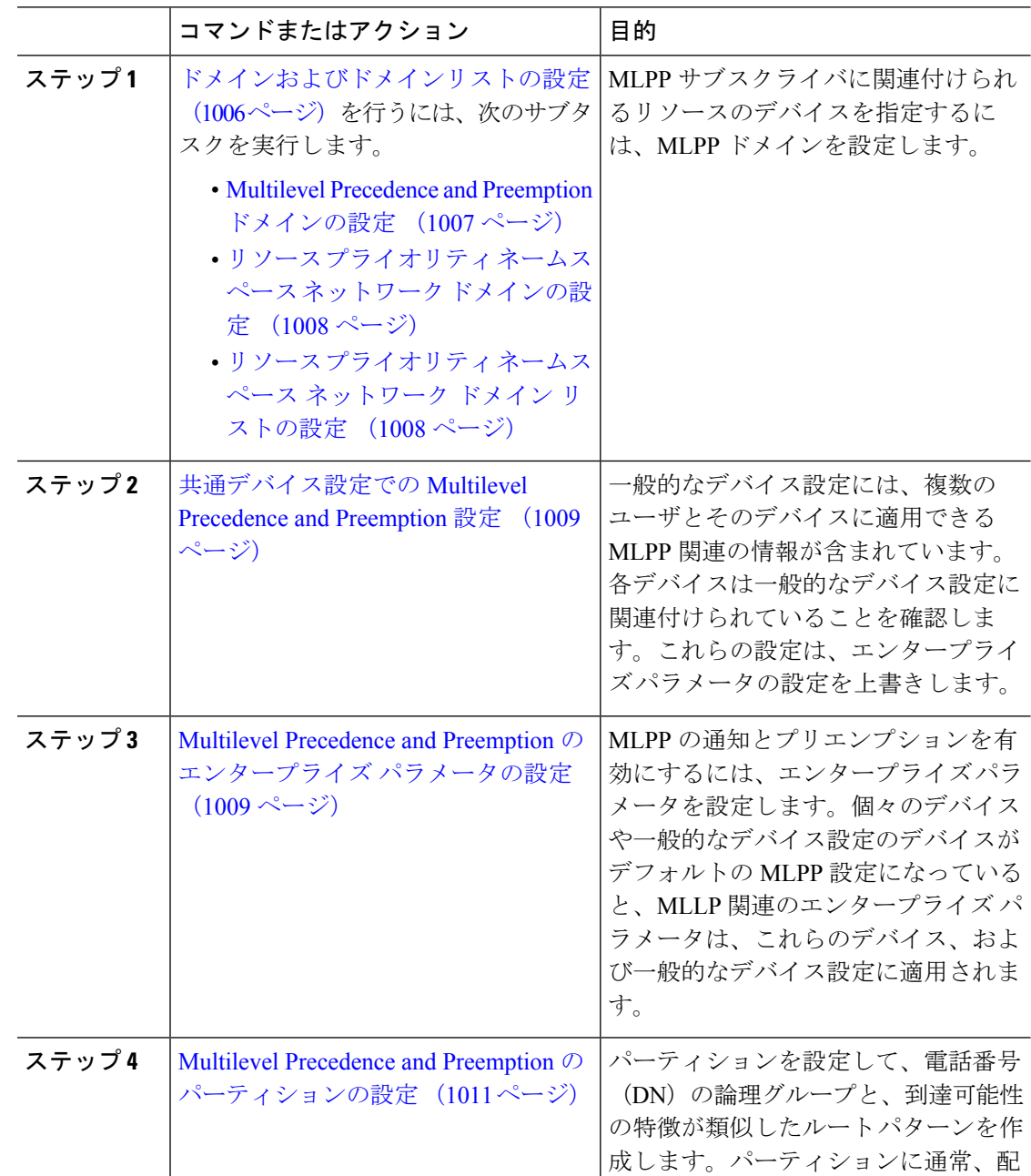

 $\mathbf I$ 

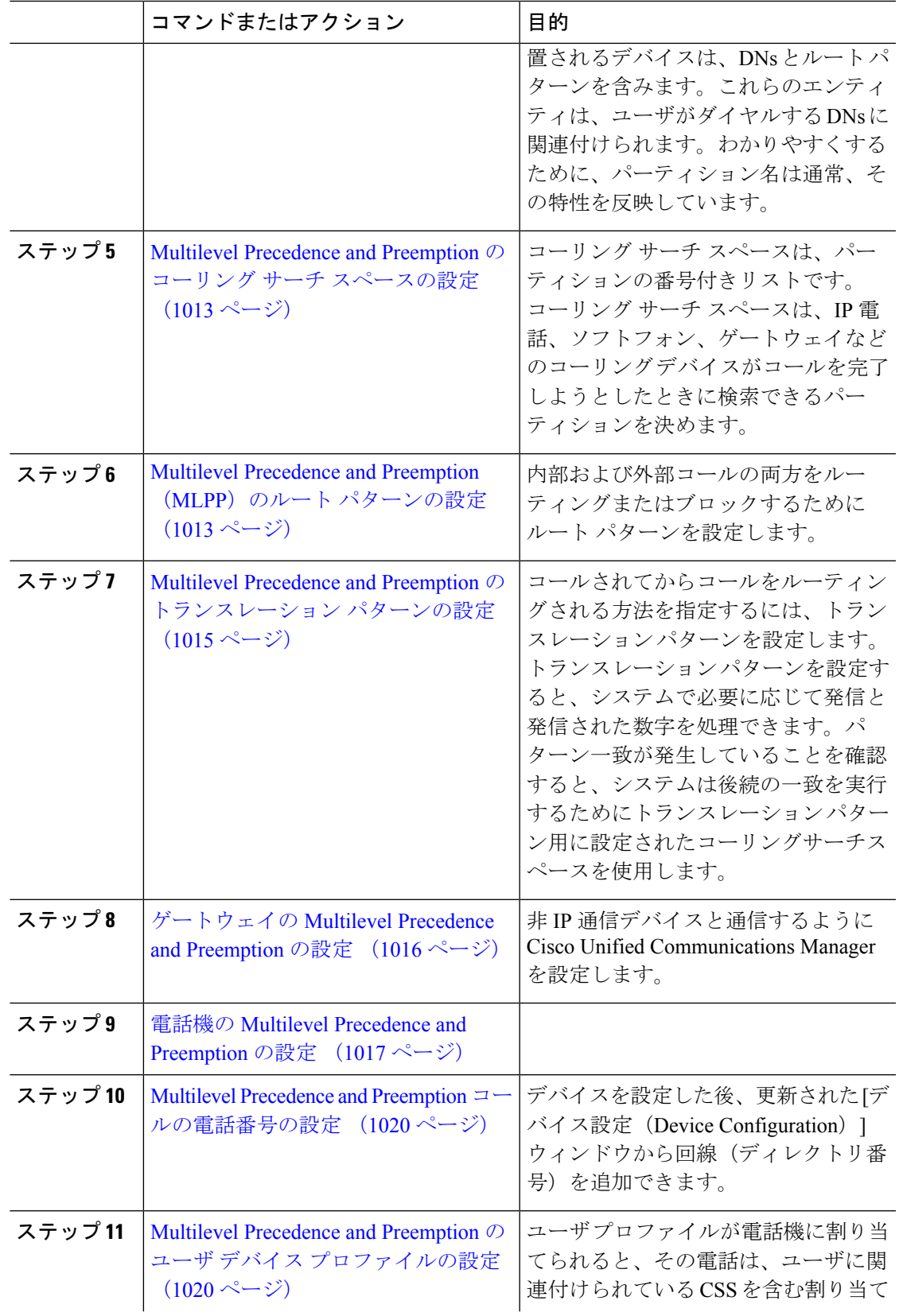

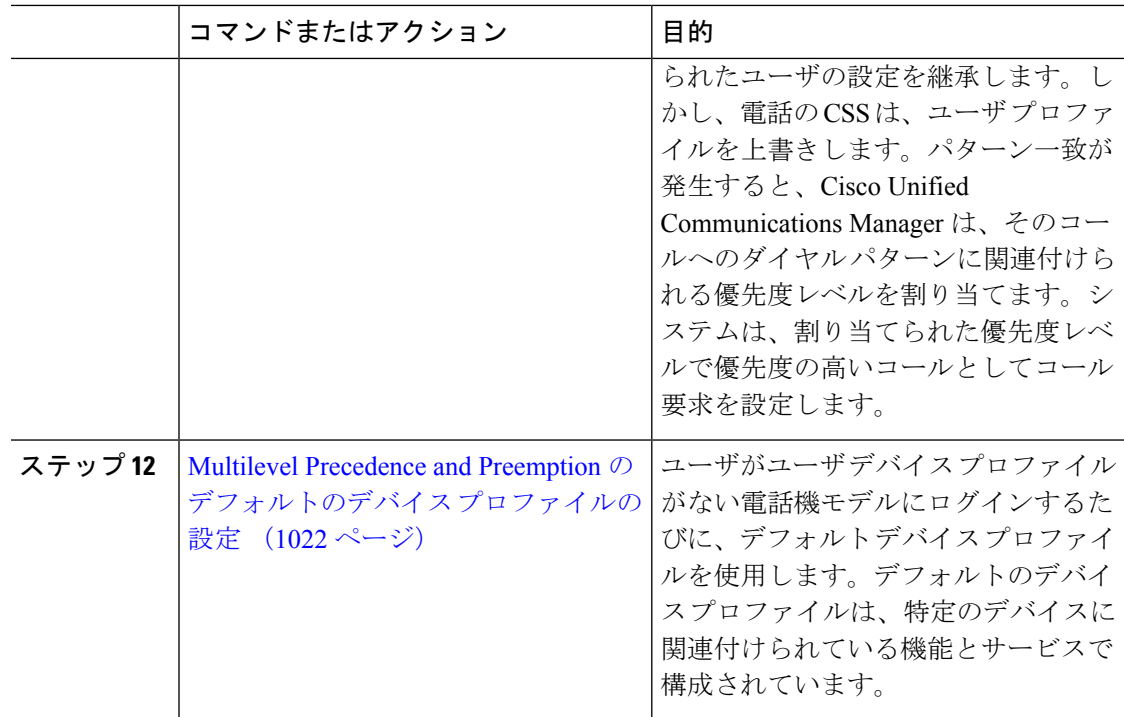

## ドメインおよびドメインリストの設定

MLPP サブスクライバに関連付けられるリソースのデバイスを指定するには、MLPP ドメイン を設定します。

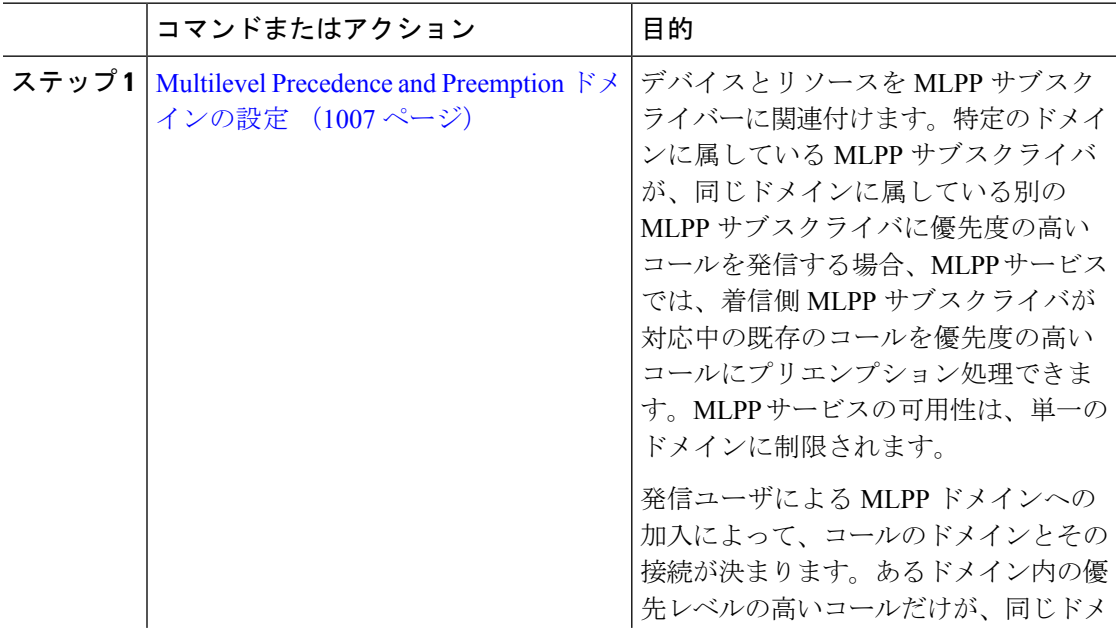

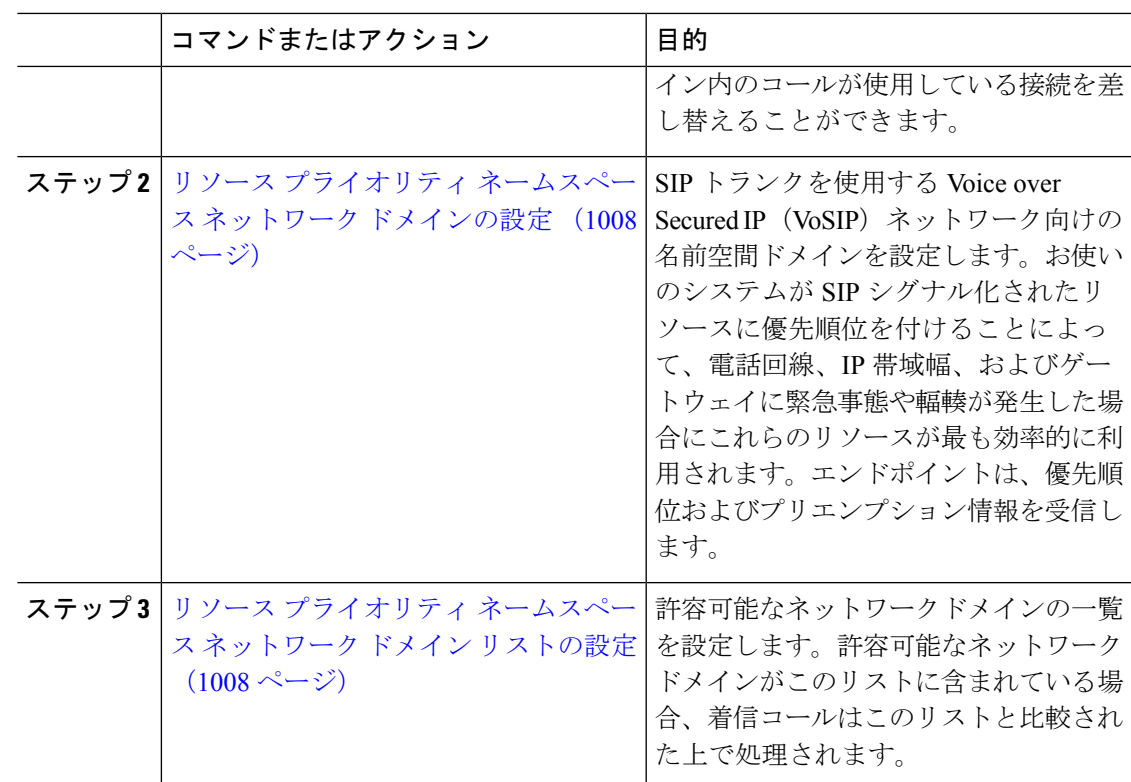

### **Multilevel Precedence and Preemption** ドメインの設定

デバイスとリソースをMLPPサブスクライバーに関連付けます。特定のドメインに属している MLPP サブスクライバが、同じドメインに属している別の MLPP サブスクライバに優先度の高 いコールを発信する場合、MLPP サービスでは、着信側 MLPP サブスクライバが対応中の既存 のコールを優先度の高いコールにプリエンプション処理できます。MLPP サービスの可用性 は、単一のドメインに制限されます。

発信ユーザによるMLPPドメインへの加入によって、コールのドメインとその接続が決まりま す。あるドメイン内の優先レベルの高いコールだけが、同じドメイン内のコールが使用してい る接続を差し替えることができます。

#### 手順

- ステップ **1** Cisco UnifiedCM Administrationから、**[**システム(**System**)**]** > **[MLPP]** > **[**ドメイン(**Domain**)**]** > **[MLPP**ドメイン(**MLPP Domain**)**]** を選択します。
- ステップ **2** [新規追加(Add New)] をクリックします。
- ステップ **3** [ドメイン名(Domain Name)] フィールドに、新しい MLPP ドメインに割り当てる名前を入力 します。

最長50文字の英数字を入力でき、スペース、ピリオド(.)、ハイフン(-)、およびアンダー スコア()を任意に組み合わせて使用することが可能です。

ステップ4 「ドメイン ID (Domain ID) ] フィールドに、MLPP ドメイン ID として一意の 6 文字の 16 進数 を入力します。

> ドメイン ID は 000001 と FFFFFF の範囲で指定する必要があります。(000000 は、デフォルト の MLPP ドメイン ID に予約されています)

**ステップ5** [保存 (Save) ] をクリックします。

### リソース プライオリティ ネームスペース ネットワーク ドメインの設定

SIP トランクを使用する Voice over Secured IP (VoSIP) ネットワーク向けの名前空間ドメイン を設定します。お使いのシステムがSIPシグナル化されたリソースに優先順位を付けることに よって、電話回線、IP帯域幅、およびゲートウェイに緊急事態や輻輳が発生した場合にこれら のリソースが最も効率的に利用されます。エンドポイントは、優先順位およびプリエンプショ ン情報を受信します。

#### 手順

- ステップ **1** Cisco Unified CM Administration から、**[**システム(**System**)**]** > **[MLPP**(**MLPP**)**]** > **[**ネームス ペース(**Namespace**)**]** > **[**リソースプライオリティネームスペースネットワークドメイン (**Resource Priority Namespace Network Domain**)**]** を選択します。
- ステップ **2** [情報(Information)] セクションで [リソース プライオリティ ネームスペース ネットワーク ドメイン (Resource Priority Namespace Network Domain) ] の名前を入力します。ドメイン名の 最大文字数は 100 です。
- ステップ **3** ドメイン名の説明を入力します。

説明には、任意の言語で最大 50 文字を指定できますが、二重引用符(")、パーセント記号 (%)、アンパサンド (&amp:)、山カッコ (&lt:&gt:) は使用できません。

- ステップ **4** ドメイン名をデフォルトにする場合は、[このリソースプライオリティネームスペースネット ワーク ドメインをデフォルトにする(Make this the Default Resource Priority Namespace Network Domain)] チェックボックスをオンにします。
- ステップ5 [保存 (Save) 1をクリックします。

### リソース プライオリティ ネームスペース ネットワーク ドメイン リストの設定

許容可能なネットワークドメインの一覧を設定します。許容可能なネットワークドメインがこ のリストに含まれている場合、着信コールはこのリストと比較された上で処理されます。

#### 手順

- ステップ **1** Cisco Unified CM Administration から、**[**システム(**System**)**]** > **[MLPP]** > **[**ネームスペース (**Namespace**)**]**>**[**リソースプライオリティネームスペースリスト(**ResourcePriorityNamespace List**)**]** を選択します。
- ステップ **2** リソース優先度名前空間リストの名前を入力します。最大文字数は 50 です。
- ステップ **3** リストの説明を入力します。説明には、任意の言語で最大 50 文字を指定できますが、二重引 用符(")、パーセント記号(%)、アンパサンド(&)、バックスラッシュ(\)、山カッ コ (<&gt;) は使用できません。
- ステップ **4** 上矢印および下矢印を使用して、リソース優先順位のネットワークドメインを**[**選択したリソー スの優先名前空間**]** フィールドに移動します。
- ステップ5 [保存 (Save) ] をクリックします。

## 共通デバイス設定での **Multilevel Precedence and Preemption** 設定

一般的なデバイス設定には、複数のユーザとそのデバイスに適用できるMLPP関連の情報が含 まれています。各デバイスは一般的なデバイス設定に関連付けられていることを確認します。 これらの設定は、エンタープライズ パラメータの設定を上書きします。

#### 手順

- ステップ **1** [Cisco Unified CM 管理(Cisco Unified CM Administration)] から、以下を選択します。 **[**デバイ ス(**Device**)**]** > **[**デバイスの設定(**Device Settings**)**]** > **[**共通デバイス設定(**Common Device Configuration**)**]** を選択します。
- ステップ **2** 次のいずれかの操作を実行します。
	- 既存の共通デバイス設定を変更するには、[検索(Find)] をクリックし、検索結果のリス トから共通デバイス設定を選択します。
	- 新しい共通デバイス設定を追加するには、[新規追加(Add New)] をクリックします。
- ステップ **3** [共通デバイス設定(CommonDeviceConfiguration)]ウィンドウの各フィールドを設定します。 フィールドとその設定オプションの詳細については、オンラインヘルプを参照してください。
- **ステップ4** [保存 (Save) ] をクリックします。

## **MultilevelPrecedence andPreemption**のエンタープライズパラメータの 設定

MLPPの通知とプリエンプションを有効にするには、エンタープライズパラメータを設定しま す。個々のデバイスや一般的なデバイス設定のデバイスがデフォルトのMLPP設定になってい

ると、MLLP関連のエンタープライズパラメータは、これらのデバイス、および一般的なデバ イス設定に適用されます。

### 手順

- ステップ **1 [**システム(**System**)**]** > **[**エンタープライズパラメータ(**Enterprise Parameters**)**]** を選択しま す。
- ステップ2 [エンタープライズ パラメータ設定 (Enterprise Parameters Configuration) ] ウィンドウで MLPP エンタープライズパラメータを設定します。パラメータとその設定オプションの詳細について は、「関連項目」セクションを参照してください。
- ステップ3 [保存 (Save) ] をクリックします。

### **Multilevel Precedence and Preemption** のエンタープライズ パラメータ

表 **<sup>84</sup> : Multilevel Precedence and Preemption** のエンタープライズ パラメータ

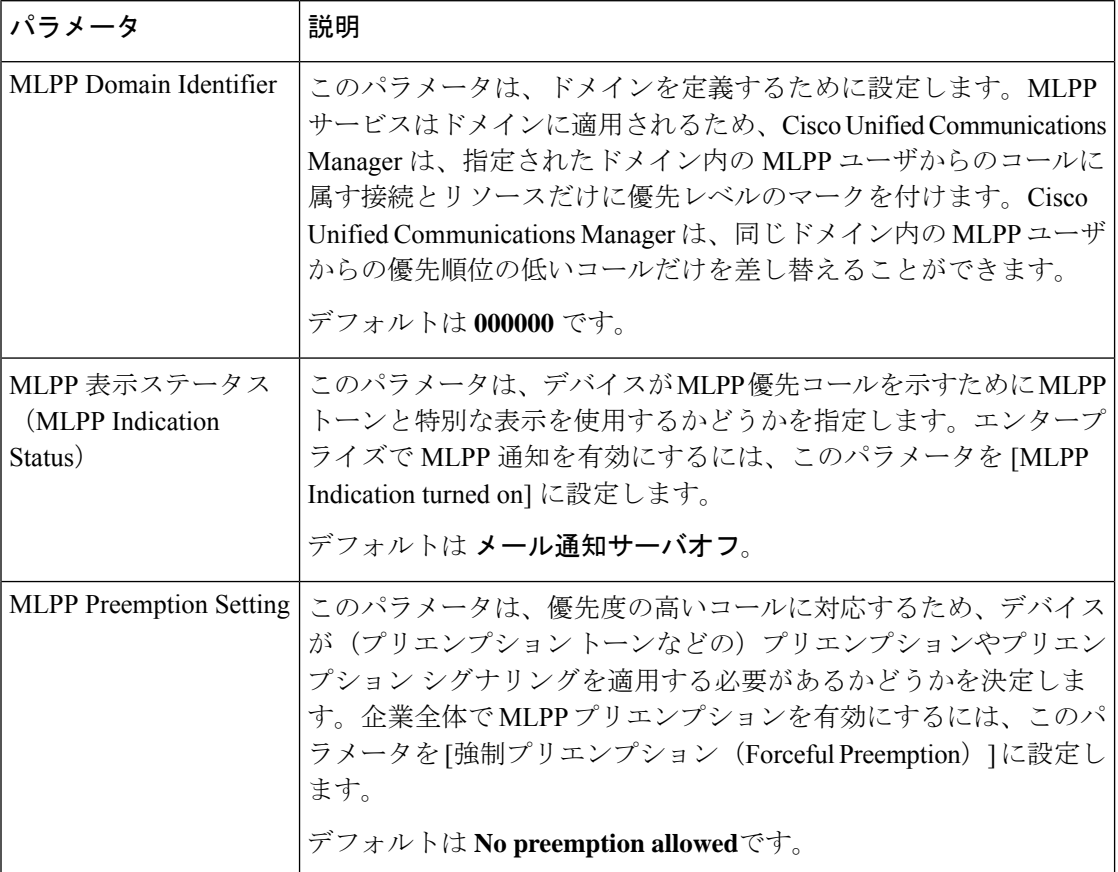

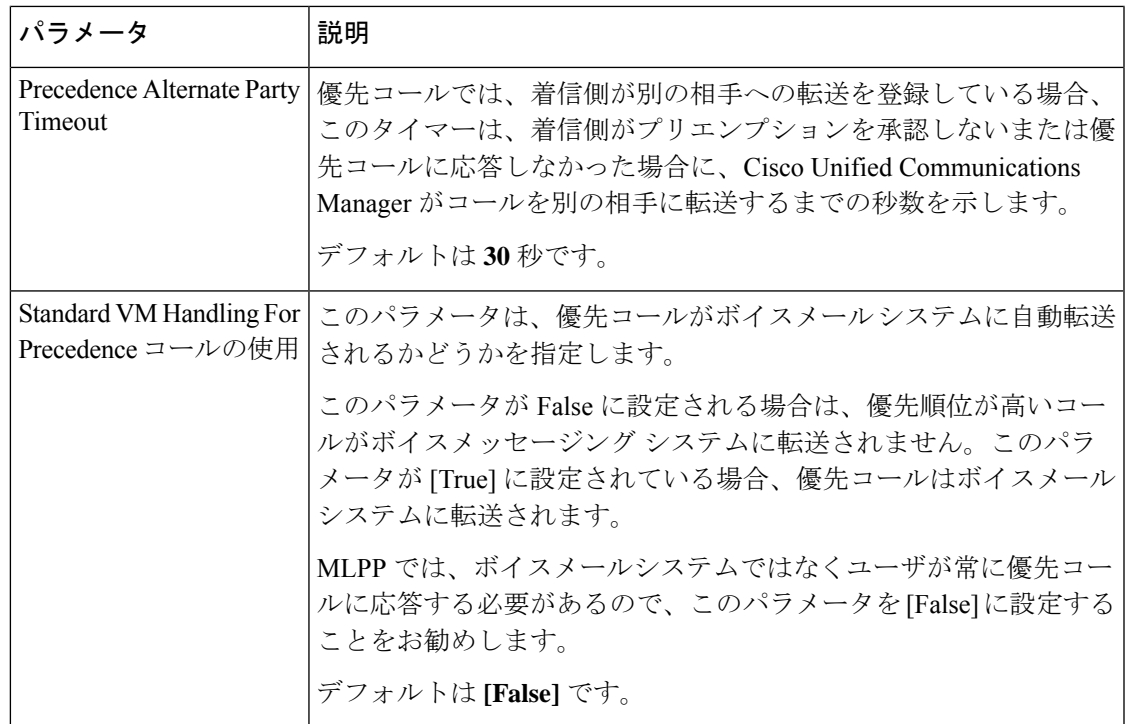

## **Multilevel Precedence and Preemption** のパーティションの設定

パーティションを設定して、電話番号(DN)の論理グループと、到達可能性の特徴が類似し たルートパターンを作成します。パーティションに通常、配置されるデバイスは、DNsとルー ト パターンを含みます。これらのエンティティは、ユーザがダイヤルする DNs に関連付けら れます。わかりやすくするために、パーティション名は通常、その特性を反映しています。

- ステップ **1** [Cisco Unified CM 管理(Cisco Unified CM Administration)] から、以下を選択します。 **[**コール ルーティング(**Call Routing**)**]** > **[**コントロールのクラス(**Class of Control**)**]** > **[**パーティショ ン(**Partition**)**]** を選択します。
- ステップ **2** [新規追加(Add New)] をクリックして新しいパーティションを作成します。
- ステップ **3** [パーティション名、説明(Partition Name, Description)] フィールドに、ルート プランに固有 のパーティション名を入力します。 パーティション名には、英数字とスペースの他にハイフン(-)とアンダースコア()を使用 できます。パーティション名に関するガイドラインについては、オンラインヘルプを参照して ください。
- ステップ **4** パーティション名の後にカンマ(,)を入力し、パーティションの説明を同じ行に入力します。 説明には、任意の言語で最大 50 文字を使用できますが、二重引用符(")、パーセント記号 (%)、アンパサンド(&)、バックスラッシュ(\)、山カッコ(◇)、角括弧([1)は使用 できません。

説明を入力しなかった場合は、Cisco Unified Communications Manager が、このフィールドに自 動的にパーティション名を入力します。

- ステップ **5** 複数のパーティションを作成するには、各パーティション エントリごとに 1 行を使います。
- ステップ **6** [スケジュール(TimeSchedule)] ドロップダウンリストから、このパーティションに関連付け るスケジュールを選択します。 スケジュールでは、パーティションが着信コールの受信に利用可能となる時間を指定します。 [なし(None)] を選択した場合は、パーティションが常にアクティブになります。
- ステップ7 次のオプション ボタンのいずれかを選択して、「タイム ゾーン (Time Zone) 1を設定します。
	- [発信側デバイス(Originating Device)]:このオプション ボタンを選択すると、発信側デ バイスのタイムゾーンと[スケジュール(TimeSchedule)]が比較され、パーティションが 着信コールの受信に使用できるかどうかが判断されます。
	- [特定のタイム ゾーン(Specific Time Zone)]:このオプション ボタンを選択した後、ド ロップダウン リストからタイム ゾーンを選択します。選択されたタイム ゾーンと [スケ ジュール(Time Schedule)] が比較され、着信コールの受信にパーティションが使用でき るかどうかが判断されます。

ステップ **8** [保存(Save)] をクリックします。

### パーティション命名のガイドライン

コーリングサーチスペースのパーティションのリストは最大 1024 文字に制限されています。 つまり、CSS内のパーティションの最大数は、パーティション名の長さによって異なります。 次の表を使用して、パーティション名が固定長である場合のコーリングサーチスペースに追加 できるパーティションの最大数を決定します。

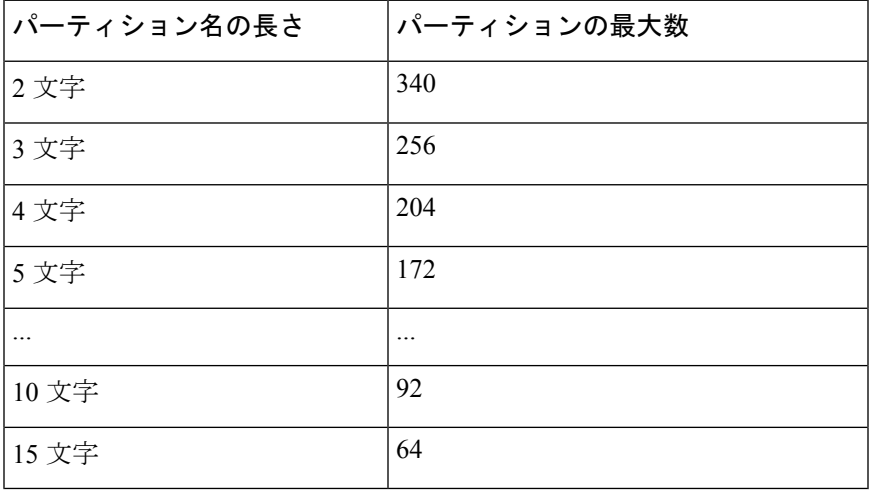

表 **85 :** パーティション名のガイドライン

## **Multilevel Precedence and Preemption** のコーリング サーチ スペースの 設定

コーリング サーチ スペースは、パーティションの番号付きリストです。コーリング サーチ ス ペースは、IP 電話、ソフトフォン、ゲートウェイなどのコーリング デバイスがコールを完了 しようとしたときに検索できるパーティションを決めます。

#### 手順

- ステップ **1** [Cisco Unified CM 管理(Cisco Unified CM Administration)] から、以下を選択します。 **[**コール ルーティング(**Call Routing**)**]** > **[**コントロールのクラス(**Class of Control**)**]** > **[**コーリング サーチスペース(**Calling Search Space**)**]** を選択します。
- ステップ **2** [新規追加(Add New)] をクリックします。
- ステップ **3** [名前(Name)] フィールドに、名前を入力します。

各コーリング サーチ スペース名がシステムに固有の名前であることを確認します。この名前 には、最長50文字の英数字を指定することができ、スペース、ピリオド(.)、ハイフン(-)、 およびアンダースコア(\_)を任意に組み合わせて含めることが可能です。

ステップ4 [説明 (Description) 1フィールドに、説明を入力します。

説明には、任意の言語で最大 50 文字を指定できますが、二重引用符(")、パーセント記号 (%)、アンパサンド(&)、バックスラッシュ(\)、山カッコ(◇)は使用できません。

- ステップ **5** [使用可能なパーティション(AvailablePartitions)]ドロップダウンリストから、次の手順のい ずれかを実施します。
	- パーティションが 1 つの場合は、そのパーティションを選択します。
	- パーティションが複数ある場合は、Ctrl キーを押した状態で適切なパーティションを選択 します。
- ステップ **6** ボックス間にある下矢印を選択し、[選択されたパーティション(Selected Partitions)] フィー ルドにパーティションを移動させます。
- ステップ **7** (任意) [選択されたパーティション(Selected Partitions)] ボックスの右側にある矢印キーを 使用して、選択したパーティションの優先順位を変更します。
- ステップ **8** [保存(Save)] をクリックします。

## **Multilevel Precedence and Preemption**(**MLPP**)のルート パターンの設 定

内部および外部コールの両方をルーティングまたはブロックするためにルートパターンを設定 します。

#### 手順

- ステップ **1** Cisco Unified CM Administration から、**[**コールルーティング(**Call Routing**)**]** > **[**ルート**/**ハント (**Route/Hunt**)**]** > **[**ルートパターン(**Route Pattern**)**]** を選択します。
- ステップ **2** 次のいずれかの作業を実行します。
	- 既存のルーティングパターンの設定を変更するには、検索条件を入力して**[**検索(**Find**)**]** をクリックし、結果のリストから既存のルーティングパターンを選択します。
	- 新規ルートパターンを作成するには、**[**新規追加(**Add New**)**]** をクリックします。
- ステップ **3 [**ルートパターンの設定(**Route Pattern Configuration**)**]**ウィンドウ内の各フィールドを設定し ます。フィールドとその設定オプションの詳細については、「関連項目」の項を参照してくだ さい。
- ステップ4 [保存 (Save) ] をクリックします。

### **Multilevel Precedence and Preemption** のルート パターン設定フィールド

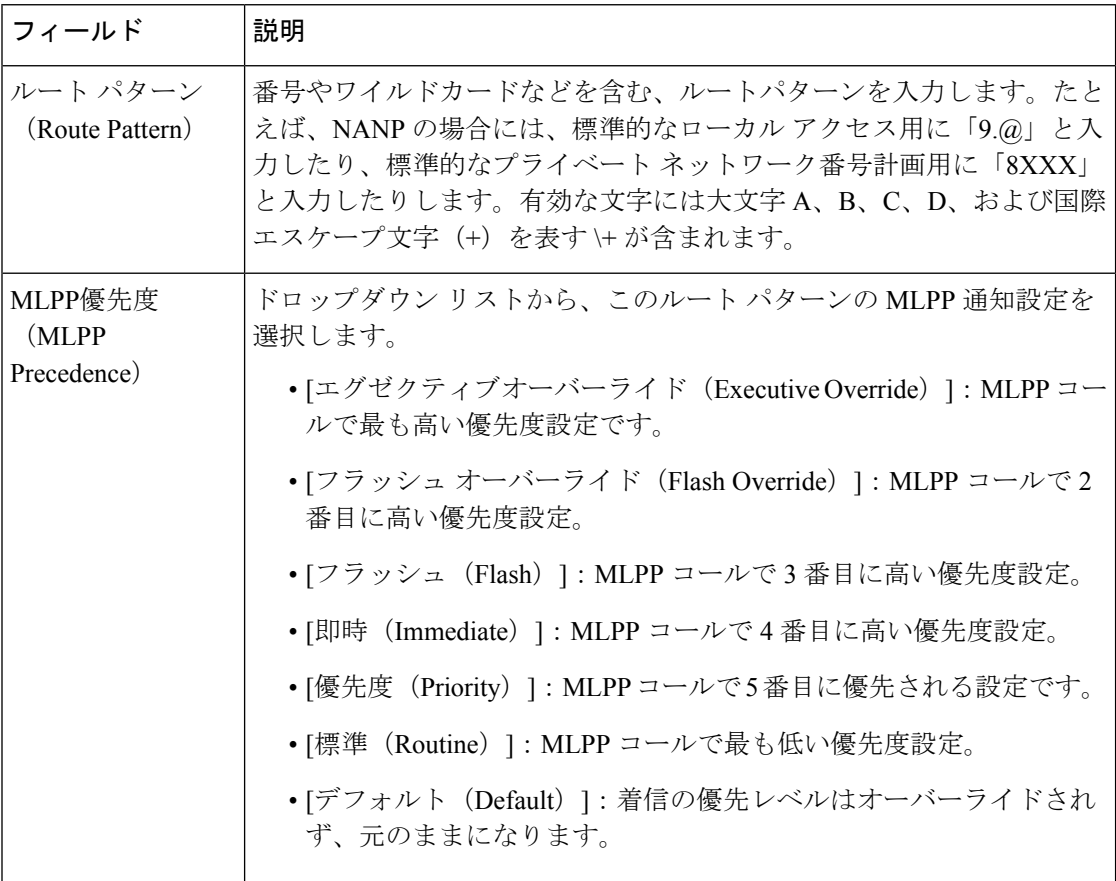

表 **<sup>86</sup> : Multilevel Precedence and Preemption** のルート パターン設定フィールド

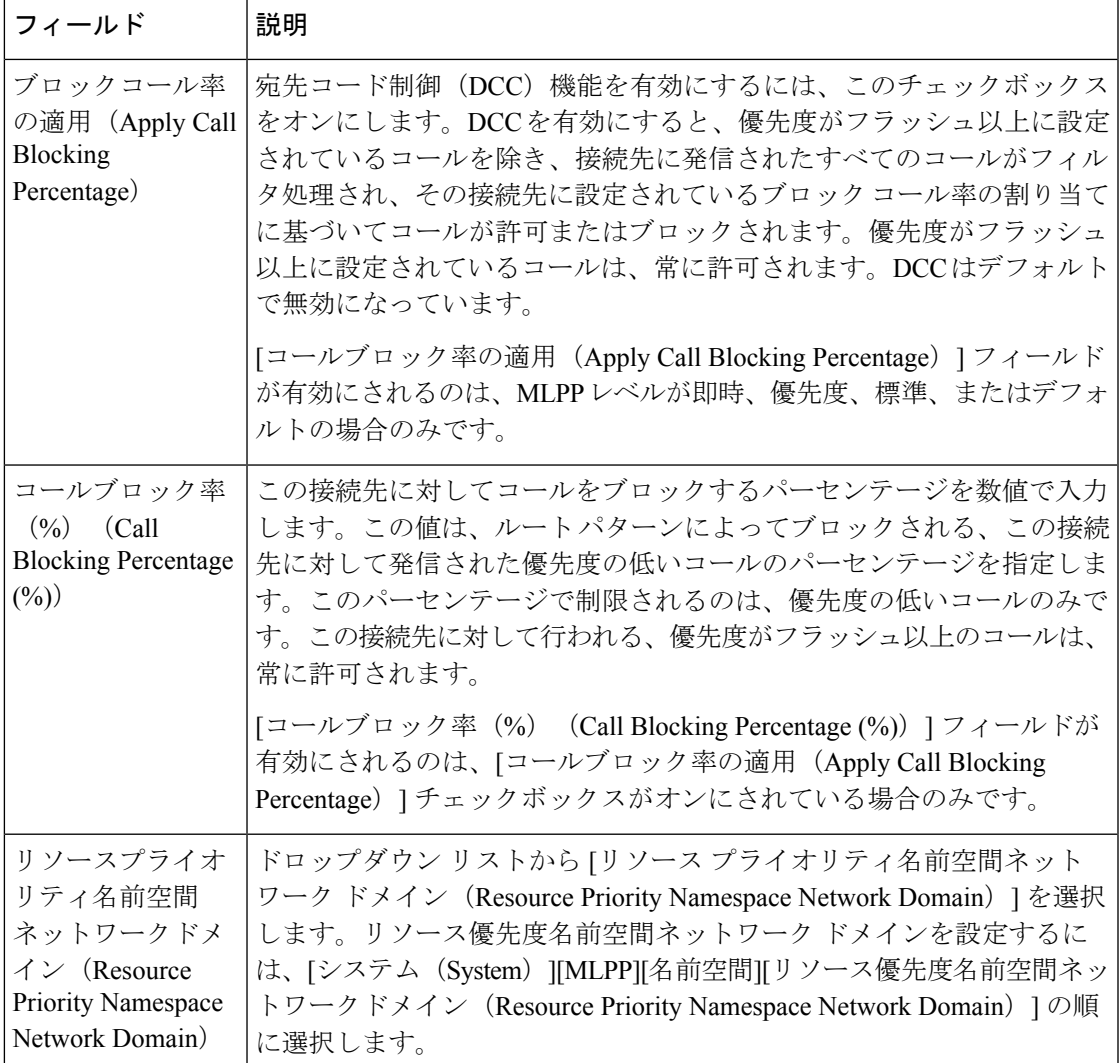

## **MultilevelPrecedence andPreemption**のトランスレーションパターンの 設定

コールされてからコールをルーティングされる方法を指定するには、トランスレーション パ ターンを設定します。トランスレーションパターンを設定すると、システムで必要に応じて発 信と発信された数字を処理できます。パターン一致が発生していることを確認すると、システ ムは後続の一致を実行するためにトランスレーションパターン用に設定されたコーリングサー チスペースを使用します。

#### 手順

ステップ **1** Cisco Unified CM Administration で、**[**コール ルーティング(**Call Routing**) > **[**トランスレーショ ン パターン(**Translation Pattern**)**]** を選択します。

- 既存のトランスレーション パターンの設定を変更するには、検索条件を入力し、[検索 (Find)] をクリックし、結果リストから既存のトランスレーション パターンを選択しま す。
- 新しいトランスレーション パターンを追加するには、[新規追加(Add New)] をクリック します。
- ステップ **3** [MLPP優先設定(MLPPPrecedence)]ドロップダウンリストから、トランスレーションパター ンに次のいずれかの設定を選択します。
	- [エグゼクティブ オーバーライド(Executive Override)]:MLPP コールに関する最高優先 設定。
	- [フラッシュ オーバーライド(Flash Override)]:MLPP コールに関する 2 番目に高い優先 設定。
	- [フラッシュ(Flash)]:MLPP コールに関する 3 番目に高い優先設定。
	- [イミディエート(Immediate)]:MLPP コールに関する 4 番目に高い優先設定。
	- [プライオリティ(Priority)]:MLPP コールに関する 5 番目に高い優先設定。
	- •「ルーチン (Routine)]: MLPP コールに関する最低優先設定。
	- [デフォルト(Default)]:入力優先レベルをオーバーライドせずに、そのまま通過させま す。
- ステップ **4** [リソース プライオリティ ネームスペース ネットワーク ドメイン(ResourcePriority Namespace Network Domain)] ドロップダウン リストから、設定したリソース プライオリティ ネームス ペース ネットワーク ドメインを選択します。
- ステップ **5** [コーリング サーチ スペース(Calling Search Space)] ドロップダウン リストから、設定した コーリング サーチ スペースを選択します。
- ステップ6 [保存 (Save) ] をクリックします。

### ゲートウェイの **Multilevel Precedence and Preemption** の設定

非 IP 通信デバイスと通信するように Cisco Unified Communications Manager を設定します。

#### 始める前に

- 次のいずれかのゲートウェイを設定します。
	- Cisco Catalyst 6000 24 ポート FXS ゲートウェイ
	- Cisco Catalyst 6000 E1 VoIP Gateway
	- Cisco Catalyst 6000 T1 VoIP Gateway
	- Cisco DE-30+ ゲートウェイ
	- Cisco DT-24+ ゲートウェイ

• H.323 ゲートウェイ

### 手順

- ステップ **1** Cisco Unified CM Administration から、**[**デバイス(**Device**)**]** > **[**ゲートウェイ(**Gateway**)**]** を選 択します。
- ステップ2 次のいずれかの操作を実行します。
	- 既存のゲートウェイの設定を変更するには、検索条件を入力して**[**検索(**Find**)**]**をクリッ クし、結果のリストからゲートウェイを選択します。
	- 新しいゲートウェイを追加するには:
	- 1. [新規追加 (Add New) 1をクリックします。
	- **2.** [ゲートウェイ タイプ(Gateway Type)] ドロップダウン リストから、サポート ゲー トウェイ モデルのいずれかを選択します。
	- **3.** [次へ(Next)] をクリックします。
- ステップ3 [ゲートウェイの設定 (Gateway Configuration) ] ウィンドウで MLPP のフィールドを設定しま す。フィールドとその設定オプションの詳細については、「関連項目」の項を参照してくださ い。
- **ステップ4** [保存 (Save) ] をクリックします。

## 電話機の **Multilevel Precedence and Preemption** の設定

注意 デバイスに対して、[MLPP通知(MLPP Indication)] を [オフ(Off)] または [デフォルト (Default)](デフォルトがオフの場合)に設定したとき、[MLPPプリエンプション(MLPP Preemption)] を [強制 (Forceful)] に設定しないでください。

- ステップ **1** Cisco Unified CM Administration から、**[**デバイス(**Device**)**]** > **[**電話(**Phone**)**]** を選択します。
- ステップ **2** 検索条件を入力します。
- ステップ **3** [検索(Find)] をクリックして、結果リストから電話を選択します。
- ステップ **4** [電話の設定(Phone Configuration)] ウィンドウで MLPP のフィールドを設定します。フィー ルドとその設定オプションの詳細については、「関連項目」の項を参照してください。

## 電話の **Multilevel Precedence and Preemption** 設定

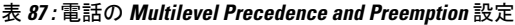

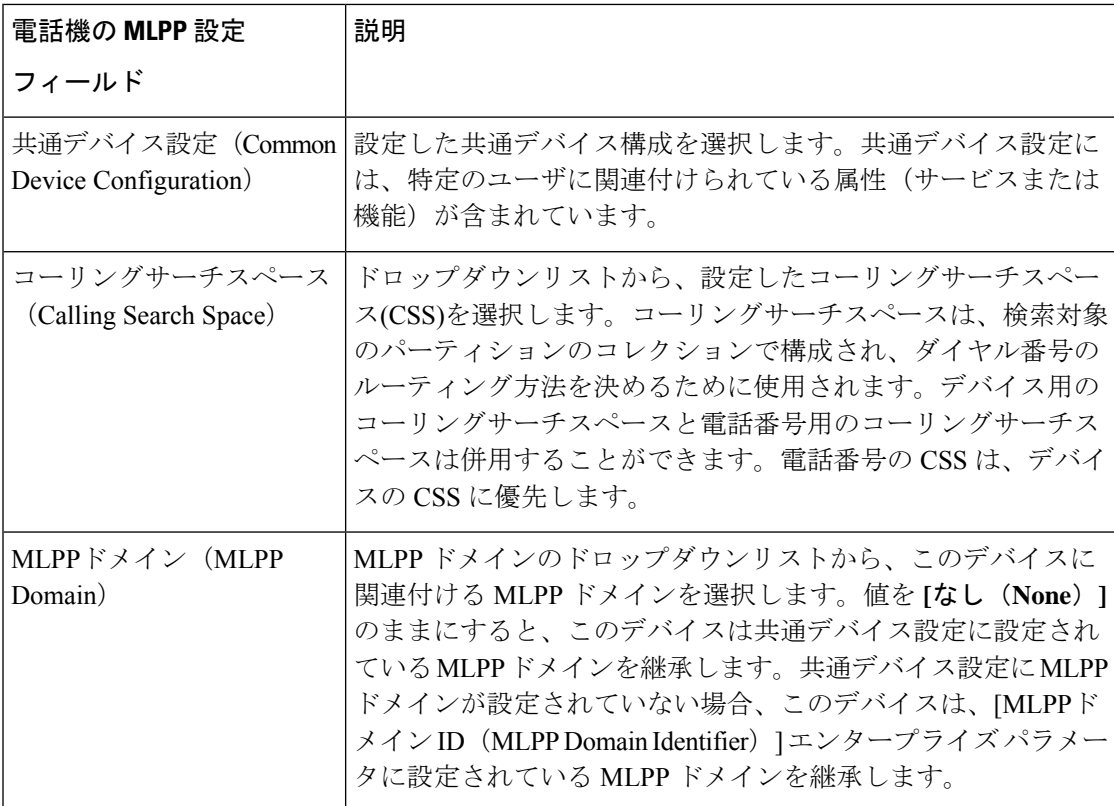

I

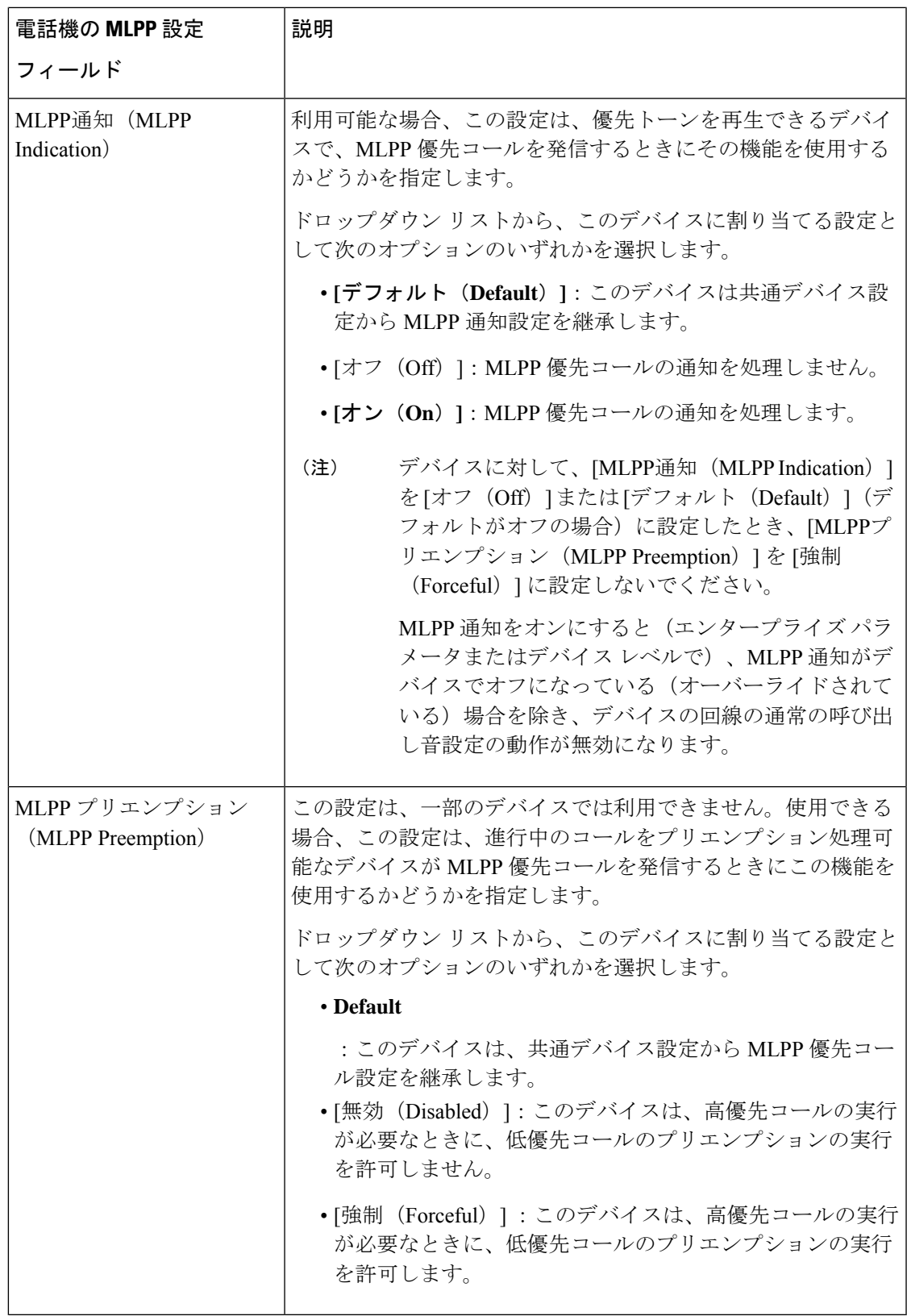

デバイスを設定した後、更新された [デバイス設定(Device Configuration)] ウィンドウから回 線(ディレクトリ番号)を追加できます。

#### 手順

- ステップ **1** Cisco Unified CM Administration の [デバイスの設定(Device Configuration)] ウィンドウで、該 当する行の **[**新規 **DN** を追加(**Add a new DN**)**]** をクリックします。
- ステップ2 [ターゲット (接続先) (Target (Destination)) ]フィールドに、この電話番号が優先コールを受 信し、この番号とそのコール転送先の両方が優先コールに応答しない場合に、MLPP優先コー ルを転送する番号を入力します。

値には、数字、シャープ(#)およびアスタリスク(\*)を使用できます。

- ステップ **3** [MLPP コーリング サーチ スペース(MLPP Calling Search Space)] ドロップダウン リストか ら、MLPP 代替パーティのターゲット(接続先)番号に関連付けるコーリング サーチ スペー スを選択します。
- ステップ **4** [MLPP 無応答時の着信転送までの時間(秒)(MLPP No Answer Ring Duration (seconds))] で、 この電話番号とそのコール転送先が優先コールに応答しない場合に、MLPP優先コールをこの 電話番号の代替パーティに転送するまでに待機する秒数(4~60)を入力します。

[優先代替パーティタイムアウト (Precedence Alternate Party Timeout) | エンタープライズ パラ メータで設定した値を使用するには、この設定を空白のままにします。

**ステップ5** [保存 (Save) 1をクリックします。

## **Multilevel Precedence and Preemption** のユーザ デバイス プロファイル の設定

ユーザプロファイルが電話機に割り当てられると、その電話は、ユーザに関連付けられている CSS を含む割り当てられたユーザの設定を継承します。しかし、電話の CSS は、ユーザ プロ ファイルを上書きします。パターン一致が発生すると、Cisco Unified Communications Manager は、そのコールへのダイヤルパターンに関連付けられる優先度レベルを割り当てます。システ ムは、割り当てられた優先度レベルで優先度の高いコールとしてコール要求を設定します。

- ステップ **1** Cisco UnifiedCM Administrationで、**[**デバイス(**Device**)**]** > **[**デバイスの設定(**DeviceSettings**)**]** > **[**デバイス プロファイル(**Device Profile**)**]** を選択します。
- ステップ **2** 次のいずれかの操作を実行します。
- 既存のデバイス プロファイルを変更するには、検索条件を入力して **[**検索(**Find**)**]** をク リックし、結果のリストから既存のデバイス プロファイルを選択します。
- 新しいデバイスプロファイルを追加するには、次のようにします。
	- [新規追加(Add New)] をクリックします。
	- **[**デバイスプロファイルタイプ**]**ドロップダウンリストから、プロファイルタイプを選 択します。
	- [次へ (Next) ] をクリックします。
	- **[**デバイスプロトコル**]** ドロップダウンリストから **[SIP]** または **SCCP** を選択します。
- ステップ3 [次へ (Next) ] をクリックします。
- ステップ **4 [MLPP** ドメイン**]** ドロップダウンリストから、設定した MLLP ドメインを選択します。
- ステップ **5** [MLPP 通知(MLPPIndication)] ドロップダウン リストから、以下のいずれかの設定を選択し て、MLPP優先コールがあったときに優先トーンを再生できるデバイスで機能を使用するかど うかを指定します。
	- • [デフォルト(Default)]:MLPP 表示設定をデバイス プールから継承します。
		- [オフ (Off) ]:このデバイスは、MLPP 優先コールの通知を処理しません。
		- [オン (On) ]: MLPP 優先コールの通知を処理します。
- ステップ **6** [MLPPプリエンプション(MLPP Preemption)] リストから、以下のいずれかの設定を選択し て、MLPP優先コールがあったときに進行中のコールをプリエンプション可能かどうかを指定 します。
	- • [デフォルト(Default)] :このデバイスは、デバイス プールから MLPP プリエンプ ションを継承します。
		- [無効(Disabled)]:このデバイスは、高優先コールの実行が必要なときに、低優先 コールのプリエンプションの実行を許可しません。
		- [強制 (Forceful) ] : このデバイスは、高優先コールの実行が必要なときに、低優先 コールのプリエンプションの実行を許可します。

ステップ7 [保存 (Save) 1をクリックします。

## **MultilevelPrecedence andPreemption**のデフォルトのデバイスプロファ イルの設定

ユーザがユーザ デバイス プロファイルがない電話機モデルにログインするたびに、デフォル ト デバイス プロファイルを使用します。デフォルトのデバイス プロファイルは、特定のデバ イスに関連付けられている機能とサービスで構成されています。

### $\diagup$

次の設定の組み合わせを使って、デフォルトのデバイス プロファイルを設定しないでくださ い。[MLPP 通知(MLPPIndication)] を [オフ(Off)] または [デフォルト(Default)](デフォ ルトがオフの場合)に設定し、[MLPP プリエンプション(MLPP Preemption)] を [強制 (Forceful)] に設定。 注意

- ステップ **1** Cisco Unified CM Administration で、**[**デバイス(**Device**)**]** > **[**デバイス設定(**DeviceSettings**)**]** > **[**デフォルトのデバイス プロファイル(**Default Device Profile**)**]** を選択します。
- ステップ **2** 次のいずれかの操作を実行します。
	- 既存のデフォルトのデバイス プロファイルの設定を変更するには、[デバイス プロファイ ルのデフォルト(DeviceProfile Defaults)]セクションから既存のデフォルトのデバイスプ ロファイルを選択します。
	- 新しいデフォルトのデバイス プロファイルを追加するには、ドロップダウン リストから デバイス プロファイルの種類を選択後、[次へ(Next)] をクリックしてデバイス プロト コルを選択し、[次へ(Next)] をクリックします。
- ステップ **3** [MLPP Domain(MLPPドメイン)]ドロップダウンリストから、デバイスに関連付けるために 設定した MLPP ドメインを選択します。
- ステップ **4** [MLPP 通知(MLPPIndication)] ドロップダウン リストから、以下のいずれかの設定を選択し て、MLPP優先コールがあったときに優先トーンを再生できるデバイスで機能を使用するかど うかを指定します。
	- [デフォルト(Default)]:MLPP 表示設定をデバイス プールから継承します。
	- [オフ (Off) ] : このデバイスは、MLPP 優先コールの通知を処理しません。
	- [オン (On)]: MLPP 優先コールの通知を処理します。
- ステップ **5** [MLPPプリエンプション(MLPP Preemption)] リストから、以下のいずれかの設定を選択し て、MLPP優先コールがあったときに進行中のコールをプリエンプション可能かどうかを指定 します。
	- [デフォルト(Default)]:このデバイスは、デバイスプールからMLPPプリエンプション を継承します。
	- [無効(Disabled)]:このデバイスは、高優先コールの実行が必要なときに、低優先コール のプリエンプションの実行を許可しません。

• [強制(Forceful)] :このデバイスは、高優先コールの実行が必要なときに、低優先コー ルのプリエンプションの実行を許可します。

ステップ6 [保存 (Save) ] をクリックします。

## **Multilevel Precedence and Preemption** の連携動作

表 **<sup>88</sup> : Multilevel Precedence and Preemption** の連携動作

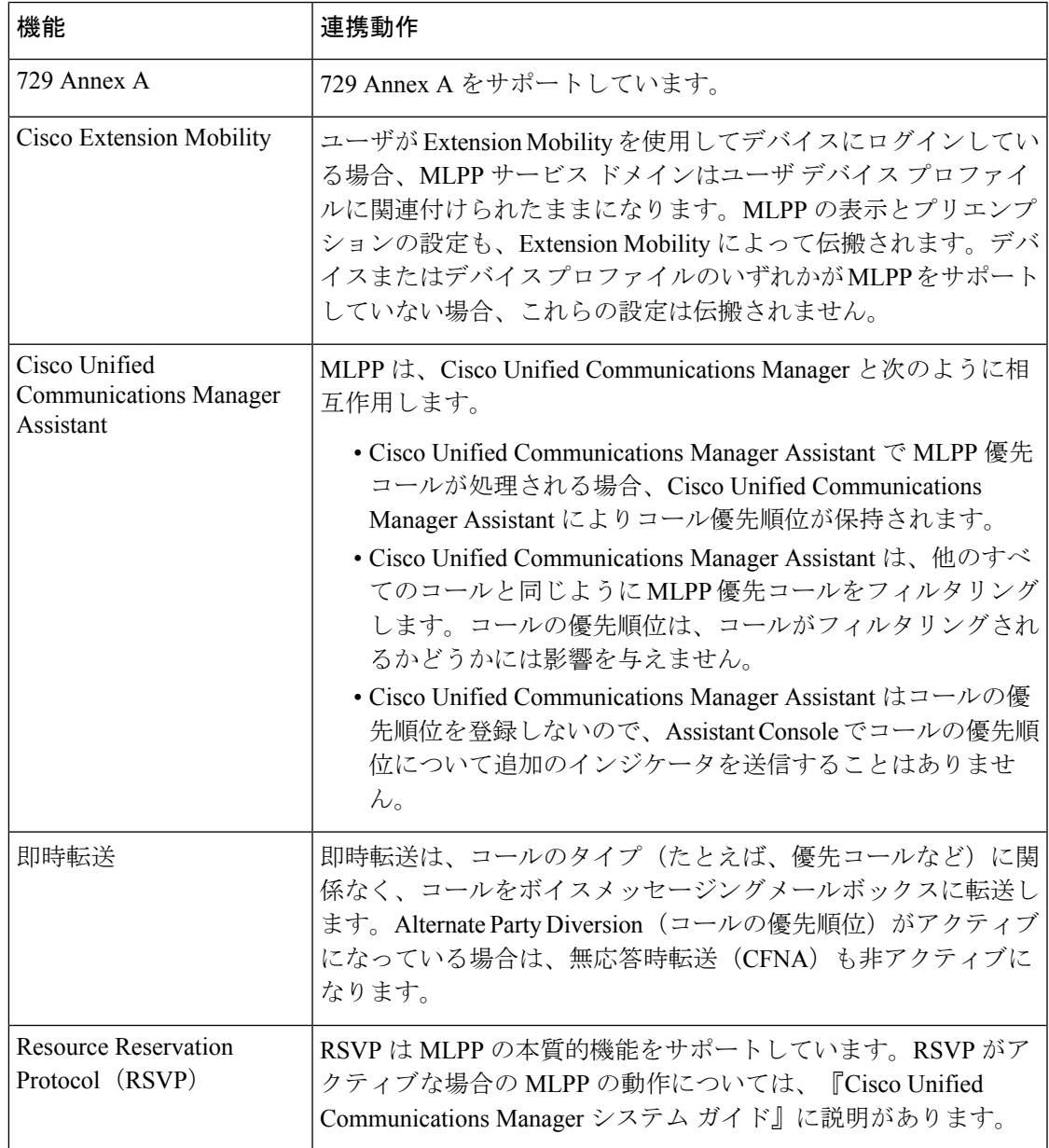

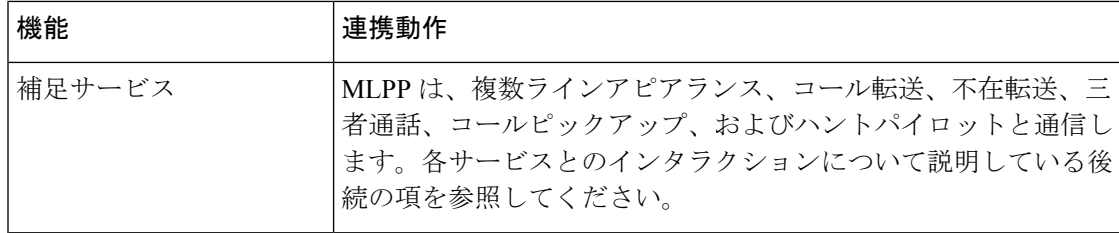

## **Multilevel Precedence and Preemption** の制限事項

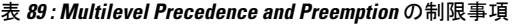

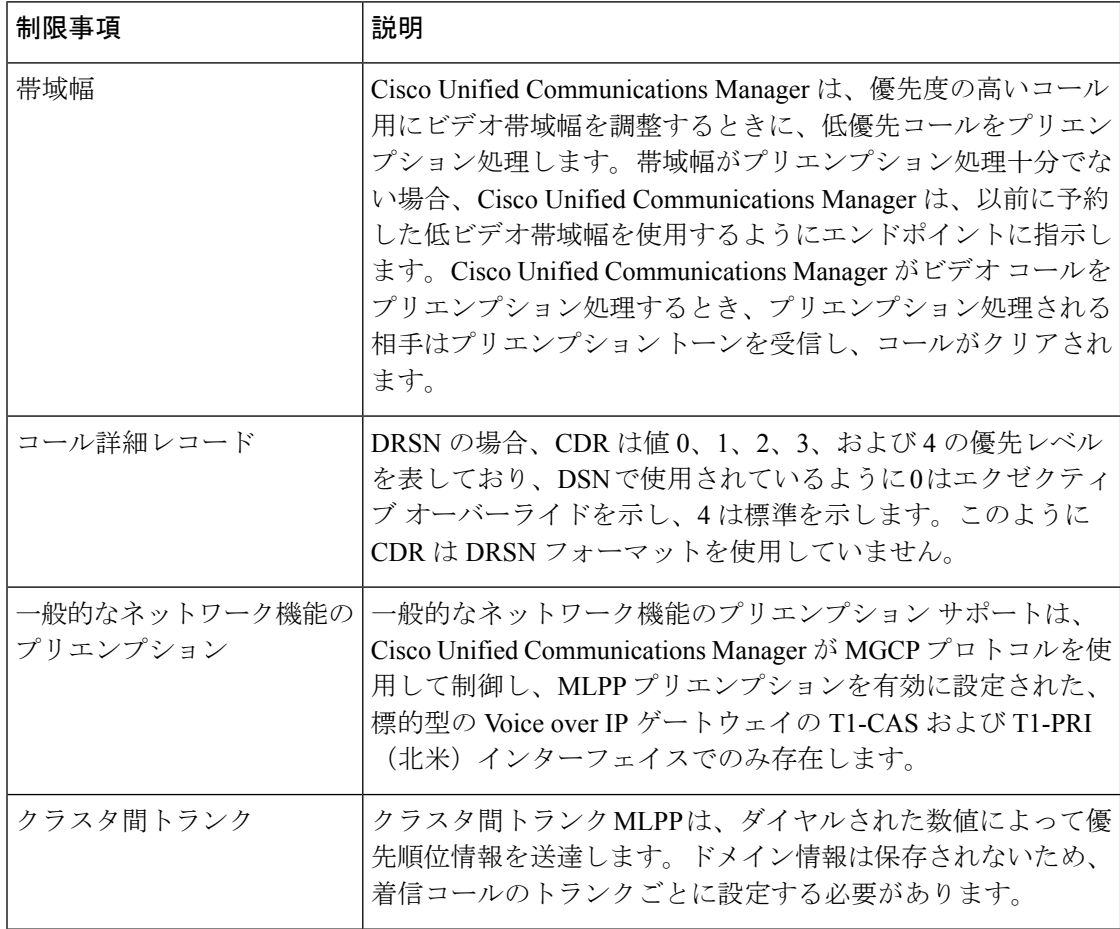

I

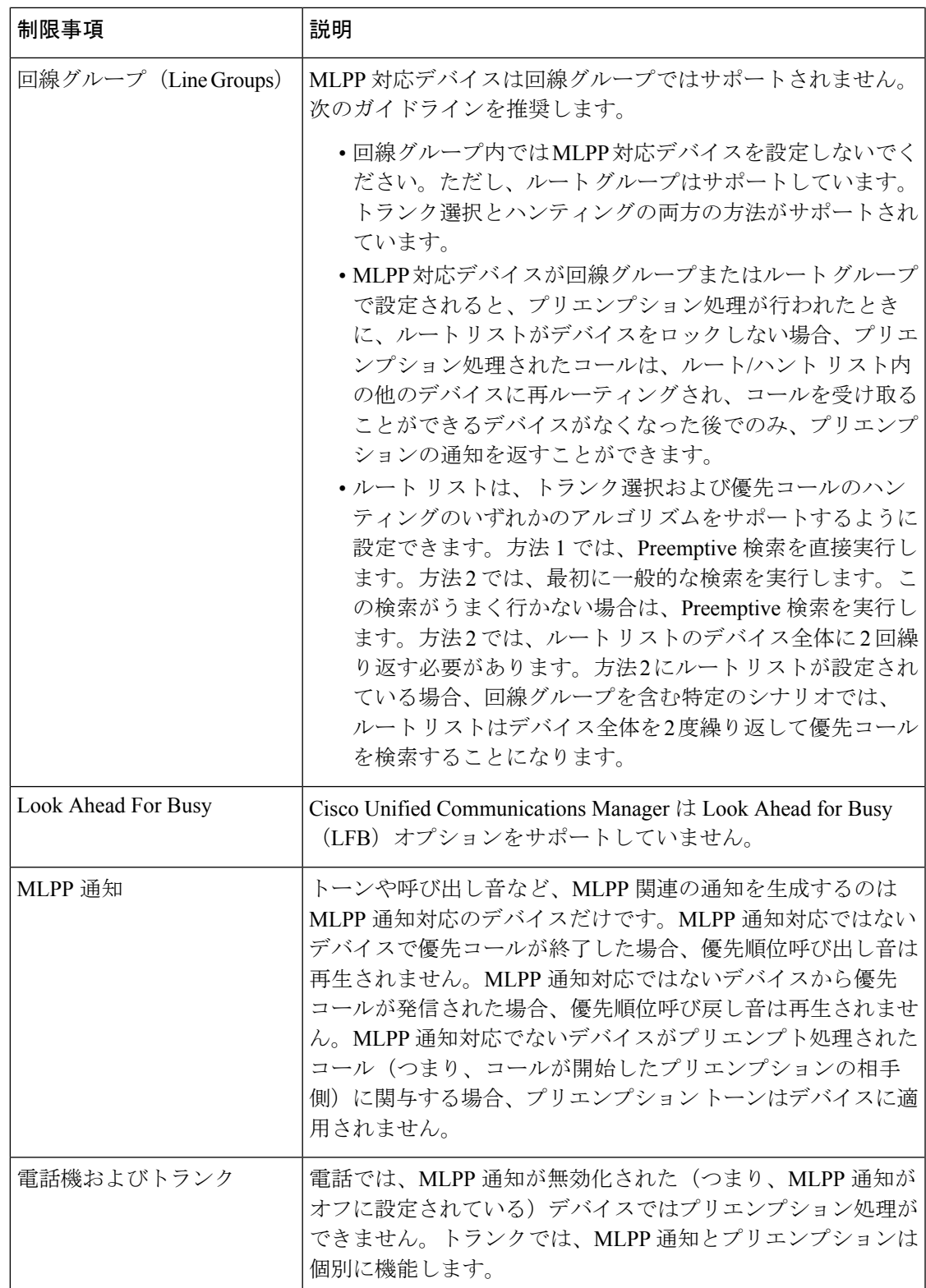

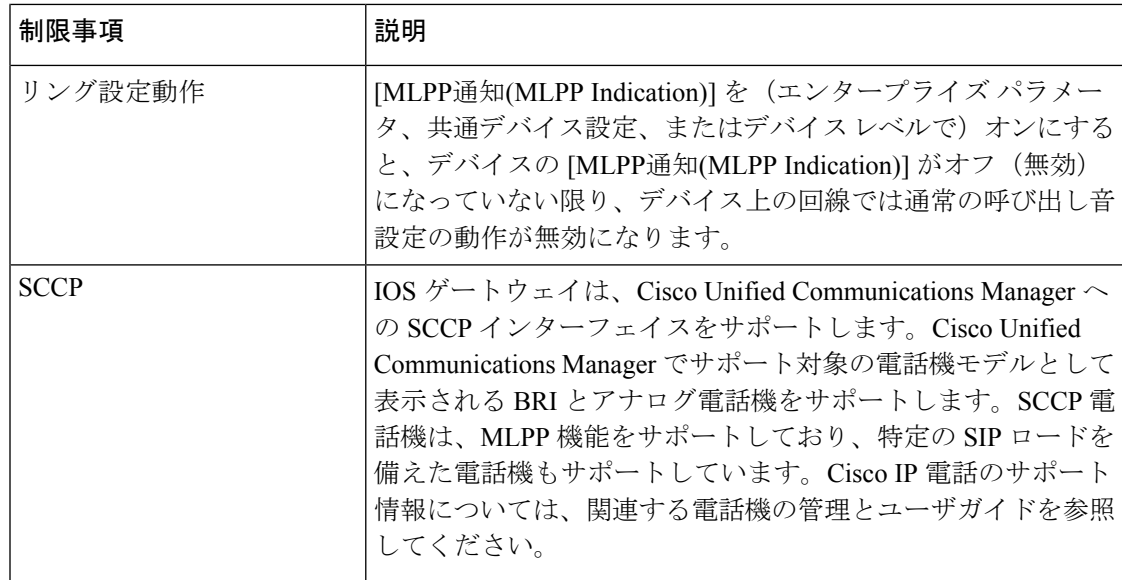

 $\overline{\phantom{a}}$ 

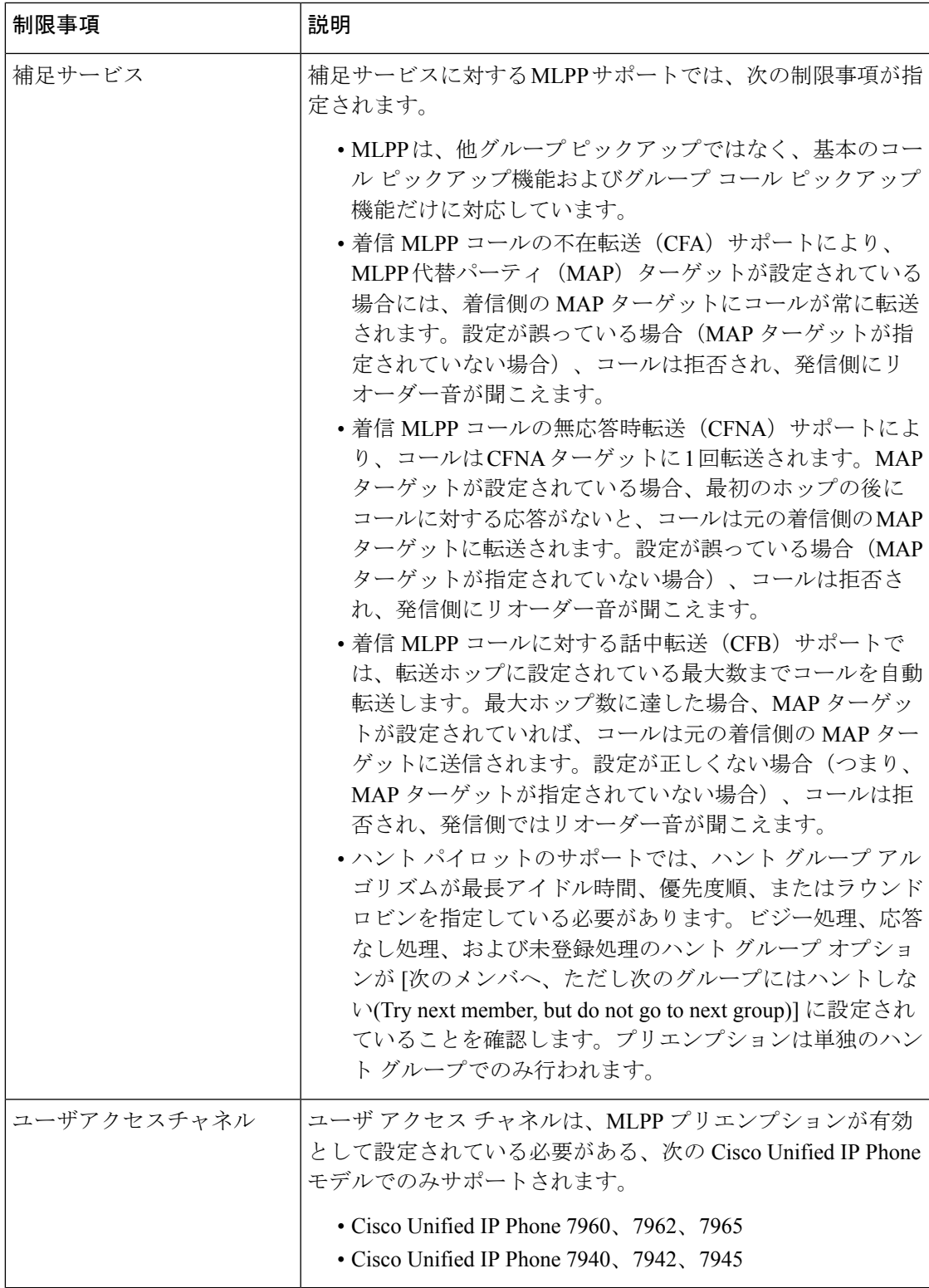

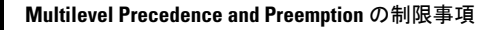

I

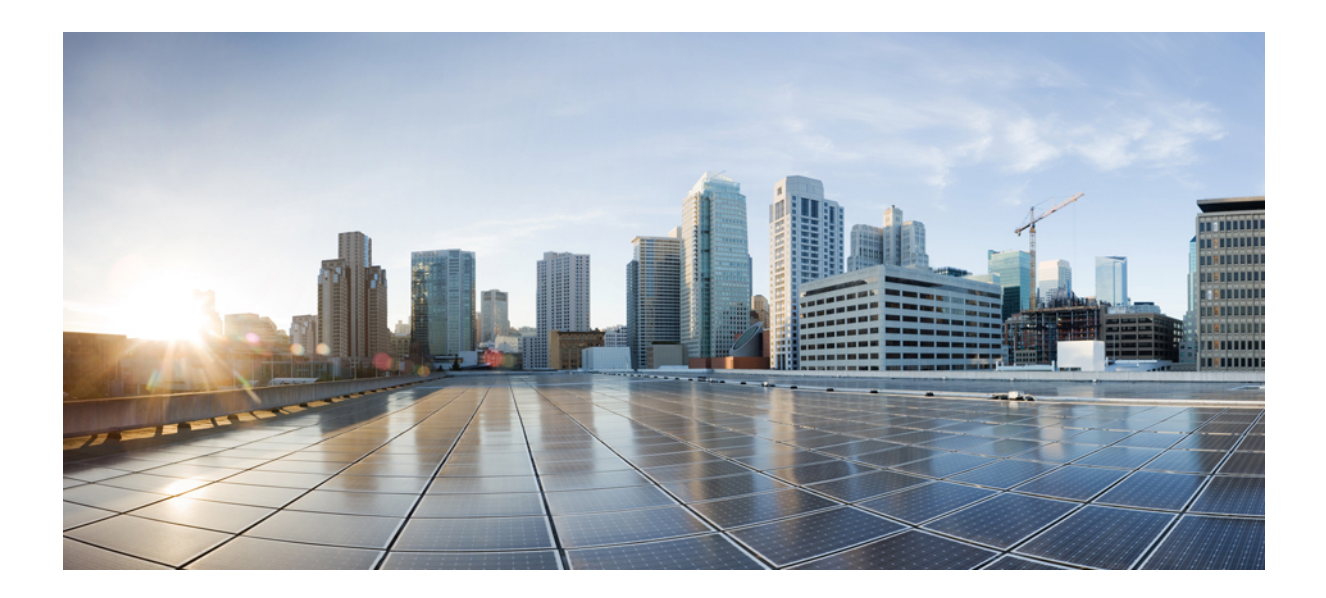

# <sup>第</sup> **XVI** <sup>部</sup>

## **SIP** の相互運用性

- SIP の正規化および透過性の設定 (1031 ページ)
- SDP 透過性プロファイルの設定 (1037 ページ)
- BFCP を使用したプレゼンテーションの共有設定 (1041 ページ)
- ビデオ テレフォニー (1047 ページ)
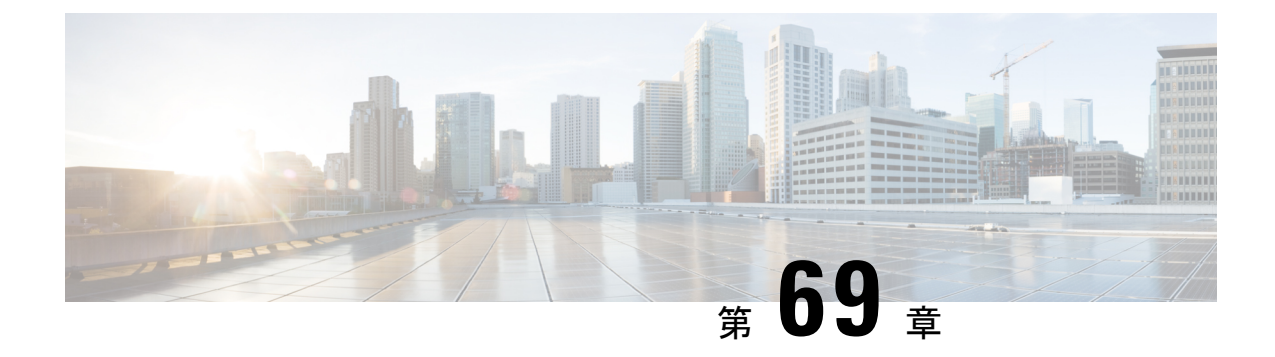

# **SIP** の正規化および透過性の設定

- SIP の正規化および透過性に関する概要 (1031 ページ)
- SIP の正規化および透過性の前提条件 (1032 ページ)
- SIP の正規化および透過性の設定タスク フロー (1033 ページ)

# **SIP** の正規化および透過性に関する概要

SIP の正規化と透過性はオプションの機能で、Unified Communications Manager とエンドポイン ト、サービスプロバイダー、Pbx、または別の SIP を実装するゲートウェイ間の SIP の相互運 用性に関する問題を処理します。SIP の正規化と透過性を設定するには、カスタマイズされた LUA スクリプトを SIP トランクまたは SIP 回線に適用します。このスクリプトは、Unified Communications Manager によって、SIP トランクまたは SIP 回線を通過する SIP メッセージに 適用されます。

インストール時に、Unified Communications Manager には、システム内の SIP トランクおよび SIP プロファイルに割り当てることができるデフォルトの正規化スクリプトと透過性スクリプ トが含まれています。また、独自のカスタマイズされたスクリプトを作成し、インポートでき ます。

#### **SIP** 正規化スクリプト

SIP 正規化スクリプトは、着信と発信の SIP メッセージを変更します。たとえば、Unified Communications Manager を Cisco TelePresence Video Communications Server と相互運用する場合 は、その 2 つを接続する SIP トランクに *vcs-interop* スクリプトを適用します。このスクリプト は、2 つの製品が通信できるように SIP メッセージの違いを解決します。

正規化スクリプトは、どの SIP トランク接続にも適用できます。SIP トランクを結合するエン ドポイントで使用されているプロトコルには関係ありません。

#### **SIP** 透過性

SIP 透過性スクリプトを使用すると、Unified Communications Manager を使用して、固有のヘッ ダーなどのSIP情報をコールレッグ間で透過的に渡すことができます。透過性が機能するため には、両方のコール レッグが SIP である必要があります。

SIP 透過性の別の機能として、REFER 透過があります。これを使用すると、Unified Communications Manager は、REFER 要求を処理することなく渡します。REFER 透過性をコー ル センター環境で使用できます。コール センターでは、中央集中型エージェントがコールに 応答すると、その発信者と同じ地理的領域にいるエージェントにコールを転送します。REFER 透過を使用すると、集中型 Unified Communications Manager がコールを切断してコール制御を 新しいエージェントに移動することができます。

### **SIP** の正規化および透過性のためのデフォルトスクリプト

インストール時に、Cisco Unified Communications Manager には、SIP の正規化と透過性に対応 する次のデフォルト スクリプトが含まれます。これらのスクリプトを SIP トランクまたは SIP プロファイルに適用することはできますが、これらのスクリプトを編集することはできませ ん。これらのスクリプトのいずれも要件を満たしていない場合は、独自のスクリプトを作成で きます。

- **cisco-meeting-server-interop**: Cisco Unified Communications Manager と Cisco Meeting Server (CMS)の間で相互運用性を提供します。
- **cisco-telepresence-conductor-interop**:TelePresence Conductor に登録されたエンドポイント の相互運用性を提供します。
- **cisco-telepresence-mcu-ts-direct-interop**: Cisco Unified Communications Manager と Cisco TelePresence MCU または Cisco TelePresence Server との間で相互運用性を提供します。
- **diversion-counter**:転送カウンタを調整する機能を提供します。
- **HCS-PCV-PAI passthrough**:Cisco HCS プラットフォームとエンタープライズ IMS の統合 を提供します。
- **refer-passthrough**:SIP トランク間のブラインド転送のために、コールから Cisco Unified Communications Manager を削除します。
- **vcs-interop**:Cisco TelePresence Video Communications サーバに登録されているエンドポイ ントの相互運用性を提供します。

# **SIP** の正規化および透過性の前提条件

- Cisco Unified Communications Manager には、SIP の正規化と透過性のデフォルトのスクリ プトが用意されています。既存のスクリプトとシステム設定を確認して、前提条件を満た しているか確認してください。スクリプトの詳細については、「SIP の正規化および透過 性のためのデフォルトスクリプト (1032 ページ)」を参照してください。
- サードパーティ製品の SIP 要件に加えて、ご使用の環境の SIP 要件を把握していることを 確認してください。Cisco Unified Communications Manager の SIP の実装に関する情報につ いては、『*Cisco Unified Communications Manager SIP* 回線メッセージング ガイド(*Standard Edition*)』([http://www.cisco.com/c/en/us/support/unified-communications/](http://www.cisco.com/c/en/us/support/unified-communications/unified-communications-manager-callmanager/products-programming-reference-guides-list.html)

[unified-communications-manager-callmanager/products-programming-reference-guides-list.html](http://www.cisco.com/c/en/us/support/unified-communications/unified-communications-manager-callmanager/products-programming-reference-guides-list.html)) を参照してください。

• カスタマイズされたSIP正規化スクリプトの開発を計画している場合は、『*DeveloperGuide for SIP Normalization and Transparenc*(*SIP* 正規化および透過性に関する開発者ガイド)』 ([http://www.cisco.com/c/en/us/support/unified-communications/](http://www.cisco.com/c/en/us/support/unified-communications/unified-communications-manager-callmanager/products-programming-reference-guides-list.html) [unified-communications-manager-callmanager/products-programming-reference-guides-list.html](http://www.cisco.com/c/en/us/support/unified-communications/unified-communications-manager-callmanager/products-programming-reference-guides-list.html)) を参照してください。

# **SIP** の正規化および透過性の設定タスク フロー

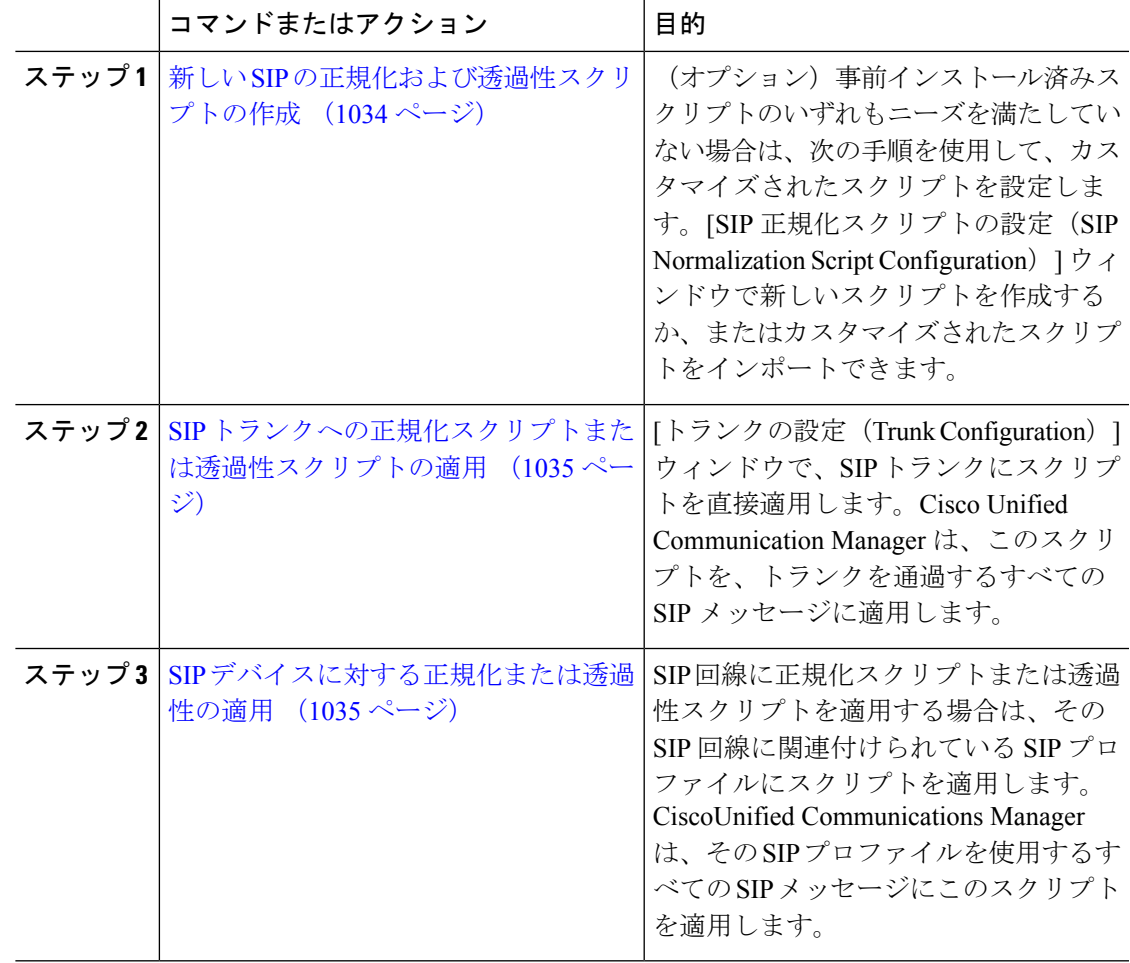

手順

### 新しい **SIP** の正規化および透過性スクリプトの作成

デフォルトの正規化と透過性スクリプトが要望を満たさない場合は、次の手順を使用して新し い LUA スクリプトを作成します。Cisco Unified Communications Manager で新しいスクリプトを 作成するか、またはシステムにファイルをインポートすることができます。

ユーザが作成するスクリプトがデフォルトのスクリプトに類似していたら、[SIP正規化スクリ プト設定(SIP Normalization Script Configuration)] ウィンドウでデフォルト スクリプトを開 き、[コンテンツ(Contents)] テキスト ボックスをコピーします。新しいスクリプトを作成し て、その内容を [コンテンツ(Contents)] テキスト ボックスに貼り付けます。これで、新しい スクリプトの内容を編集できます。 ヒント

(注) SIP 正規化スクリプトのメモリ使用量は、各スクリプトではなく各トランクに基づきます。

#### 手順

- ステップ **1** Cisco Unified CM Administration で、**[**デバイス(**Device**)**]** > **[**デバイス設定(**DeviceSettings**)**]** > **[SIP** 正規化スクリプト(**SIP Normalization Script**)**]** を選択します。
- ステップ **2** [新規追加(Add New)] をクリックします。 [SIP 正規化スクリプト設定(SIP Normalization Script Configuration)] ウィンドウが表示されま す。
- ステップ **3** スクリプトの [名前(Name)] と [説明(Description)] を入力します。
- ステップ **4** 新しいスクリプトを作成している場合は、[コンテンツ(Contents)] テキストボックスのスク リプトを編集します。
- ステップ **5** (省略可)インポートする外部ファイルがあれば、次の手順を実行します
	- a) [ファイルのインポート(Import File)] をクリックします。
	- b) [参照(Browse)] してファイルを見つけ、選択します。
	- c) [ファイルのインポート(Import File)] をクリックします。 [SIP 正規化スクリプト設定(SIP Normalization Script Configuration)] ウィンドウに、[コン テンツ(Contents)]テキストボックスにインポートしたファイルの内容が表示されます。
- ステップ **6** [SIP正規化スクリプト設定(SIP Normalization Script Configuration)] ウィンドウのフィールド を完成します。フィールドとその内容については、オンライン ヘルプを参照してください。
- ステップ1 [保存 (Save) 1をクリックします。

#### 次のタスク

スクリプトを SIP プロファイルまたは SIP トランクに割り当てます。

- SIP デバイスに対する正規化または透過性の適用 (1035 ページ)
- SIP トランクへの正規化スクリプトまたは透過性スクリプトの適用 (1035 ページ)

### **SIP** トランクへの正規化スクリプトまたは透過性スクリプトの適用

SIPトランクにSIPの正規化または透過性スクリプトを適用するには、次の手順を使用します。 Cisco Unified Communications Manager は、トランクを通過する SIP メッセージにスクリプトを 適用します。

#### 手順

- ステップ **1** Cisco Unified CM Administration から、**[**デバイス(**Device**)**]** > **[**トランク(**Trunk**)**]** を選択しま す。
- ステップ **2** [検索(Find)] をクリックして、 スクリプトを適用するトランクを選択します。
- ステップ **3** [正規化スクリプト(Normalization Script)] ドロップダウン リストで、トランクに適用するス クリプトを選択します。
- ステップ **4** (任意)SIPメッセージング内の特定のパラメータを正規化する場合は、次の操作を実行しま す。
	- a) 正規化する[パラメータ名 (Parameter Name) ]と、そのパラメータに適用する値[パラメー タ値(Parameter Value)] を入力します。たとえば、[ロケーション(Location)] パラメー タと、値として「North Carolina」を入力します。
	- b) さらにパラメータを追加するには、**(+)** ボタンをクリックして追加の行を作成します。そ の行で追加のパラメータと値を入力できます。
- ステップ5 (任意) スクリプトに対してSDIトレースを作成するには、[トレースを有効化 (Enable Trace) ] チェック ボックスをオンにします。
	- シスコでは、スクリプトをデバッグするときにトレースを有効にすることをお勧め します。 (注)
- **ステップ6** [保存 (Save) ] をクリックします。

### **SIP** デバイスに対する正規化または透過性の適用

デバイスで使用されるSIPプロファイルにスクリプトを適用することによって、カスタマイズ された SIP 正規化および透過性スクリプト、またはカスタマイズされた SDP 透過性プロファ イルを SIP 電話に適用することができます。

#### 手順

- ステップ **1** Cisco Unified CM Administration から、**[**デバイス(**Device**)**]** > **[**デバイスの設定(**Device Settings**)**]** > **[SIP**プロファイル(**SIP Profile**)**]** を選択します。
- ステップ **2** [検索(Find)] をクリックして、スクリプトを適用する SIP プロファイルを選択します。
- ステップ **3** [SDP情報(SDPInformation)] 領域の [SDP透過性プロファイル(SDP TransparencyProfile)] ド ロップダウン リストでプロファイルを選択します。
- ステップ **4** [正規化スクリプト(Normalization Script)] ドロップダウン リストで、トランクに適用するス クリプトを選択します。
- ステップ5 (任意) SIPメッセージング内の特定のパラメータを正規化する場合は、次の操作を実行しま す。
	- a) 正規化する[パラメータ名 (ParameterName)]と、そのパラメータに適用する値[パラメー タ値(Parameter Value)] を入力します。たとえば、[ロケーション(Location)] パラメー タと、値として「North Carolina」を入力します。
	- b) さらにパラメータを追加するには、**(+)** ボタンをクリックして追加の行を作成します。そ の行で追加のパラメータと値を入力できます。
- ステップ **6** (任意)スクリプトに対してSDIトレースを作成するには、[トレースを有効化(EnableTrace)] チェック ボックスをオンにします。
	- シスコでは、スクリプトをデバッグするときにトレースを有効にすることをお勧め します。 (注)
- ステップ7 [保存 (Save) ] をクリックします。

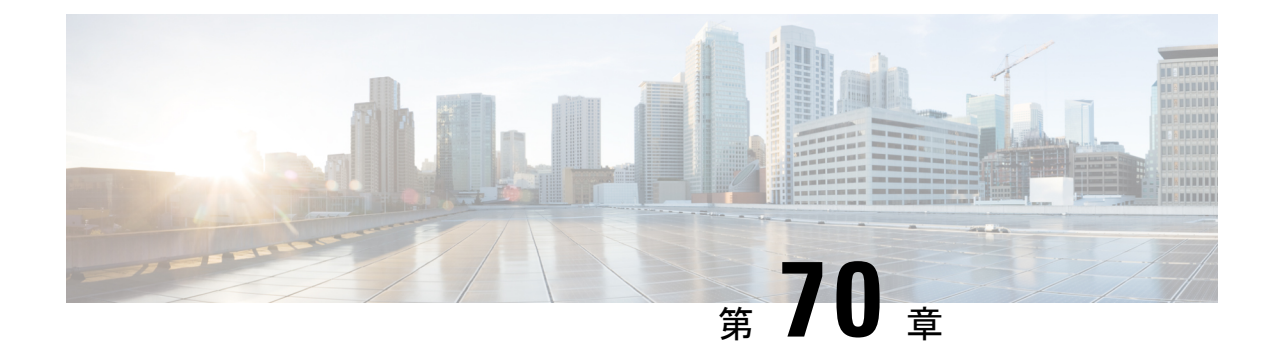

# **SDP** 透過性プロファイルの設定

- SDP 透過性プロファイルの概要 (1037 ページ)
- SDP透過性プロファイルの制限 (1037 ページ)
- SDP 透過性プロファイルの前提条件 (1038 ページ)
- SDP 透過性プロファイルの設定 (1038 ページ)

# **SDP** 透過性プロファイルの概要

SDP 透過性プロファイルには、宣言的な SDP 属性のルールのセットが含まれており、これに よりシステムは、UnifiedCommunications Managerによってネイティブにサポートされていない 宣言属性を、入口から出口コール区間に渡すことができます。SDP透過性プロファイルがない と、Unified Communications Manager は、サポートされていない SDP 属性を削除します。

複数のルールを使用して SDP 透過性プロファイルを設定し、SIP プロファイルを介して SIP デ バイスに適用することができます。SDP 透過性プロファイルを適用するには、両方のコール レッグが SIP である必要があります。次のタイプの SDP 属性ルールを設定できます。

- [プロパティ(Property)]:プロパティ属性にルールが設定されている場合、属性に値が設 定されていない限り、Unified Communications Manager は SDP 属性をパススルーします。
- 任意の値:ルールが任意の値に対して設定されると、値が1つ以上の空白以外の文字で構 成されている限り、SDP 属性はパス スルーされます。
- リストからの値:ルールがこのオプションを使用して設定されると、値が指定された値の いずれかに一致する限り、SDP 属性はパス スルーされます。可能な値を 5 個まで設定す ることができます。

# **SDP**透過性プロファイルの制限

SDP透過性プロファイルには次の制限が適用されます。これらの状況のいずれかが出力コール レッグに発生すると、Cisco Unified Communications Manager は宣言型 SDP 属性を通過させませ  $h_{\rm o}$ 

- パススルーをサポートしていない、1つ以上のメディアターミネーションポイント(MTPs) またはトラステッド リレー ポイントが割り当てられます
- [メディア ターミネーション ポイントが必要(Media Termination Point Required)] チェッ クボックスを、SIP トランク用にチェックします
- トランスコーダが使用されます
- RSVP が使用されます
- 入力コール レッグではディレイド オファーが使用されている一方、出力コール レッグで はアーリー オファーが使用されている場合。
- •メディアの回線は拒否されました (port=0)
- いずれかのコール レッグが、SIP 以外のプロトコルを使用している場合

# **SDP** 透過性プロファイルの前提条件

サードパーティSIP製品の導入を計画している場合は、製品がセッション記述プロトコル(SDP) を実装する方法を理解していることを確認してください。

# **SDP** 透過性プロファイルの設定

Cisco Unified Communications Manager がネイティブでサポートしていない宣言型 SDP 属性の ルール セットを使用して、カスタマイズされた SDP 透過性プロファイルを設定します。

#### 手順

- ステップ **1** Cisco UnifiedCM Administrationから、**[**デバイス(**Device**)**]** > **[**デバイス設定(**DeviceSettings**)**]** > **[SDP**透過性プロファイル(**SDP Transparency Profile**)**]** を選択します。
- ステップ **2** [新規追加(Add New)] をクリックします。
- ステップ3 [名前 (Name) 1と [説明 (Description) 1を入力します。
- ステップ **4** [属性情報(Attribute Information)] ペインで、パススルーする SDP 属性のルールを作成しま す。
	- プロパティの属性をパス スルーするには、[名前(Name)] テキスト ボックスに 「a=recvonly」などの属性を入力し、[タイプ(Type)] ドロップダウン リストから [プロ パティ (Property) | を選択します。
	- •値属性をパススルーするには、[名前(Name)] テキスト ボックスに属性(たとえば a=rtpmap)を入力し、[タイプ(Type)] ドロップダウン リスト ボックスから [値(Any Value)] を選択します。
	- 最大 5 個の値のいずれかを指定した値の属性をパス スルーするには、[名前(Name)] フィールドに「a=rtpmap」などの属性を入力し、**[**タイプ(**Type**)**]**ドロップダウンリスト

から [任意の値(Any Value)] を選択します。[結果値 **(** value)] テキストボックスに、属性 の値を入力します。[+] をクリックして、この属性に最大 5 つの値を追加できます。

- ステップ **5** この透過性プロファイル用に追加の SDP 属性を入力できる新しい行を作成するには、**[+]** をク リックします。
- ステップ6 [保存 (Save) ] をクリックします。
	- SIPプロファイルを使用するデバイスがSDP透過性プロファイルを使用するには、 このプロファイルを SIP プロファイルに適用する必要があります。 (注)

I

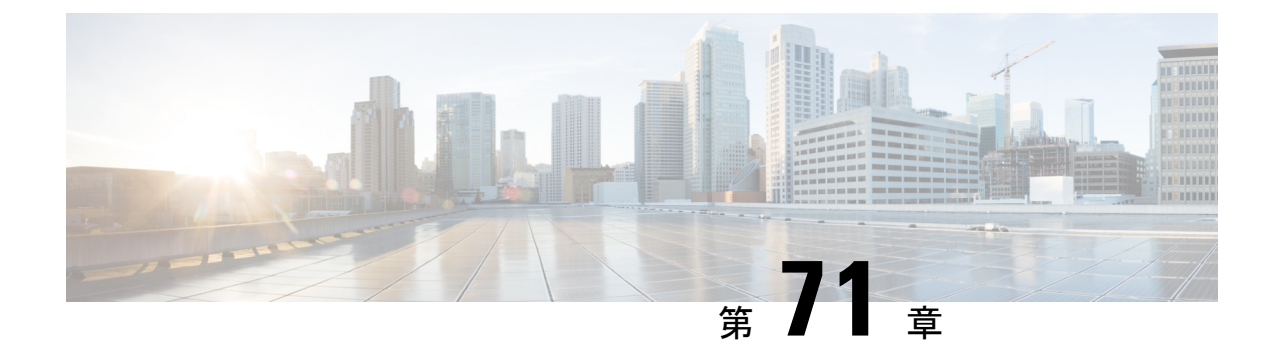

# **BFCP** を使用したプレゼンテーションの共 有設定

- バイナリフロア制御プロトコルの概要 (1041 ページ)
- BFCP 前提条件を使用したプレゼンテーションの共有 (1043 ページ)
- BFCP 構成タスクフローを使用したプレゼンテーションの共有 (1043 ページ)

# バイナリフロア制御プロトコルの概要

Unified Communications Manager は、サポートされている Cisco エンドポイントおよびサード パーティのビデオエンドポイントに対して、Binary Floor Control Protocol (BFCP) を使用したプ レゼンテーションの共有をサポートします。この機能を使用すると、ユーザは進行中の音声ま たはビデオによる会話内でプレゼンテーションを共有できます。

次の例は、BFCP を使用してプレゼンテーションの共有がどのように動作するかを示していま す。

- 2 つのテレビ電話間で通話中のビデオによる会話が行われています。ユーザ A は、会話中 にユーザ B とコンテンツを共有することを決定します。ユーザ A は、画面全体を共有す るか、または特定のアプリケーションを共有するかを選択できます。
- BFCP ストリームは、ユーザ B がユーザ A の共有コンテンツを表示できるようにします。

コンテンツ共有を使用した音声ビデオ コールでは、少なくとも 4 つのチャネル (音声、メイン ビデオ、2 番目のビデオ、BFCP 制御チャネル) が必要です。2 つ目のビデオチャネルでビデオ 会議を実行し、プレゼンテーションを共有できます。コールパーティが、末端のカメラ制御 (FECC) をサポートしている場合は、5 番目のチャネルを確立する必要があります。

#### **BFCP** を使用したプレゼンテーションの共有

リリース 12.5(1)SU3 以降から、Unified Communications Manager登録された SIP エンドポイント では 、BFCP は以下の場合に機能します。

• 音声対応モードで会話を開始するための2つのビデオ対応エンドポイントは、BFCPサポー トを使用してコール中にコンテンツを共有します。

• TRP は、コール中に割り当てられます。

### **BFCP** のアーキテクチャ

BFCP を使用したプレゼンテーションの共有は、BFCP が有効な SIP ネットワーク上でのみサ ポートされています。エンドポイントデバイスおよびトランクを含むネットワーク全体が SIP である必要があります。

Unified Communications Manager は、2 つのエンドポイント間で SIP メッセージを中継すること によって、BFCP ストリームのネゴシエーションを支援します。

このネゴシエーションには、共有リソースへのアクセスの一時的な権限である、フロアの確立 を伴います。

BFCP ストリームは、エンドポイント間のポイントツーポイント ストリームです。Unified Communications Manager は BFCP ストリームのターゲットではありません。

次の図に、複数のUnifiedCommunications Managerクラスタを使用する複雑なビデオネットワー クの例を示します。BFCP は、デバイスに接続されているすべてのトランクおよび回線で有効 になっている必要があります。このネットワークの場合、BFCP は、エンドポイントに接続す る 4 つの SIP トランクと 2 つの SIP 回線で有効になっている必要があります。

図 **<sup>14</sup> :** 複数の **Cisco Unified Communications Manager** クラスタを使用するビデオ ネットワーク

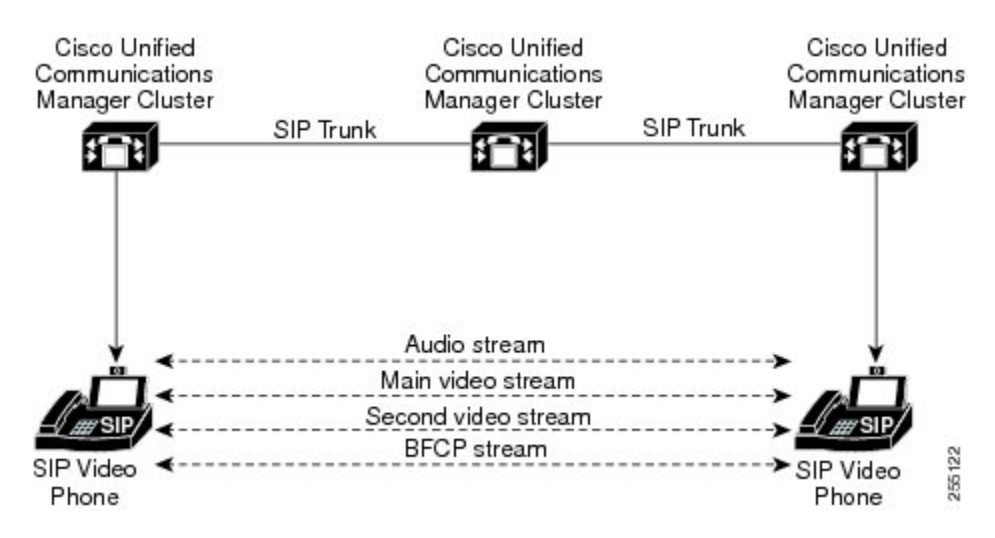

### **BFCP** に関する制限事項

次のシナリオにおいて、Unified Communications Manager は BFCP ストリー ムを拒否します。

- ネットワーク内の SIP 回線または SIP トランクのうちいずれかの [SIPプロファイル(SIP Profile)] ページの **[BFCP**を使用するプレゼンテーション共有を許可**(Allow Presentation Sharing using BFCP)]** チェックボックスがオフにされている。
- 一方のエンドポイントがBFCPをオファーするが、相手側のエンドポイントはオファーし ない。

• SIP 回線または SIP トランクが MTP(非パススルーモード) またはトランスコーダーを使用 している場合。

BFCP 制御チャネルは常に暗号化されています。ただし、両方の電話機が暗号化されている場 合は、プレゼンテーションチャネルが暗号化されます。 (注)

# **BFCP** 前提条件を使用したプレゼンテーションの共有

- コールフロー内のすべてのエンドポイントとトランクがSIPプロファイルを実行している ことを確認します。
- 電話機サポート手順を確認し、機能 **BFCP** サポートのレポートを生成して、BFCP を使用 したプレゼンテーション共有をサポートするシスコ エンドポイントの リストを取得しま す。これらのエンドポイントは、BFCP サポートがデフォルトでは有効になっています。 BFCP をサポートするために、追加の設定を行う必要はありません。詳細については、電 話機能一覧の生成 (1ページ)を参照してください。

# **BFCP**構成タスクフローを使用したプレゼンテーションの 共有

バイナリのフロア制御プロトコル (BFCP) を使用したプレゼンテーションの共有を有効にする には、次のタスクを実行します。

#### 手順

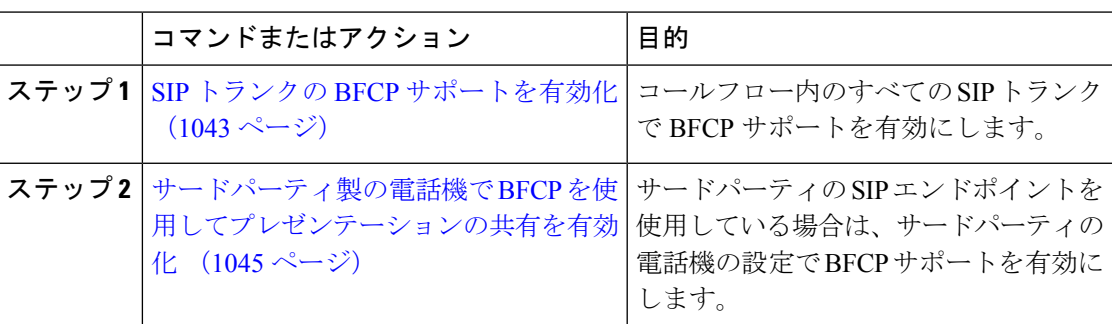

### **SIP** トランクの **BFCP** サポートを有効化

プレゼンテーション共有をBFCPと共に使用している場合、この機能は、メッセージングまた はコールフローのすべてのトランクで使用されるSIPプロファイルで有効にする必要がありま

す。BFCP ストリームは、プレゼンテーションの共有をサポートしていないトランクによって 拒否されます。

#### 手順

ステップ **1** SIP トランクで使用される SIP プロファイル内で BFCP サポートを有効にします。

- a) Cisco Unified CM Administration から、**[**デバイス(**Device**)**]** > **[**デバイスの設定(**Device Settings**)**]** > **[SIP**プロファイル(**SIP Profile**)**]** を選択します。
- b) 次のいずれかの手順を実行します。
	- •既存の SIP プロファイルを選択するには、[検索 (Find) ] をクリックします。
	- 新しいSIPプロファイルを作成するには、**[**新規追加(**AddNew**)**]**をクリックします。
- c) **[SDP** 情報**]** セクションで、Unified Communications Manager の BFCP を有効にするには、 **[BFCP** を使用してプレゼンテーションの共有を許可する**]** チェックボックスをオンにしま す。

このチェックボックスは、デフォルトでオフになっています。プレゼンテーション共有で は、Unified CM クラスタ間のすべての SIP トランクに対して BFCP を有効にする必要があ ります。

- d) **[SIP** プロファイルの設定(**SIP Profile Configuration**)**]** ウィンドウの他のフィールドを設 定します。フィールドと設定オプションの詳細については、システムのオンラインヘルプ を参照してください。
- e) [保存 (Save) ] をクリックします。
- ステップ **2** BFCP 有効 SIP プロファイルを SIP トランクに関連付けるには、次のようにします。
	- a) Cisco Unified CM Administration から、**[**デバイス(**Device**)**]** > **[**トランク(**Trunks**)**]** を選 択します。
	- b) [検索 (Find) 1をクリックして、既存の SIP トランクを選択します。
	- c) **[SIP** 情報**]** セクションで、**SIP** プロファイル ドロップダウン リストから、インタークルー スター コール内でプレゼンテーションを共有するために BFCP を有効にした SIP プロファ イル を選択します。
	- d) [保存 (Save) 1をクリックします。
	- e) BFCP セッションのコールフローに含まれるすべての SIP トランクに対してこの手順を繰 り返します。

### サードパーティ製の電話機で **BFCP** を使用してプレゼンテーションの 共有を有効化

サードパーティ SIP 電話で BFCP を使用してプレゼンテーションの共有を使用する場合は、そ のエンドポイントでこの機能が有効になっていることを確認する必要があります。この機能 は、次のサードパーティの電話機タイプでサポートされています。

- •「サードパーティ SIP デバイス(拡張) (Third-party SIP Device (Advanced)) ]
- [サードパーティ AS-SIP エンドポイント(Third-party AS-SIP Endpoint)]

#### 手順

- ステップ **1** [Cisco Unified CM Administration] から、[デバイス(**Device**)] > [電話機(**Phone**)] の順に選 択します。
- ステップ **2 [**検索**]** をクリックして、既存のサードパーティ SIP 電話を選択します。
- ステップ **3 [BFCP** を使用したプレゼンテーション共有を許可する**]** チェックボックスをオンにします。
- ステップ4 [保存 (Save) ] をクリックします。

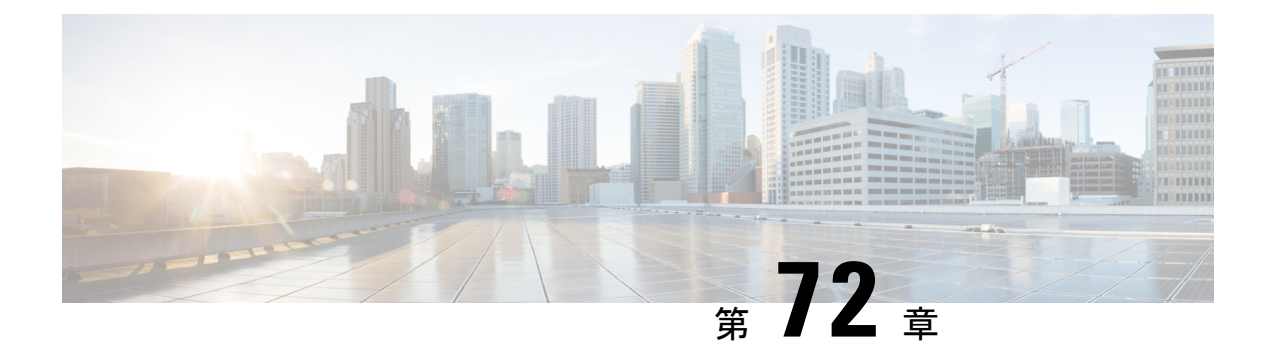

# ビデオ テレフォニー

- ビデオテレフォニーの概要 (1047 ページ)
- ビデオテレフォニーのサポート (1048 ページ)
- ビデオネットワーク (1051 ページ)
- ビデオテレフォニー設定タスクフロー (1053 ページ)
- H.323 ビデオ (1054 ページ)
- ビデオ サポート (1059 ページ)
- ビデオ機能 (1063 ページ)
- ビデオネットワークの QoS (1066 ページ)

# ビデオテレフォニーの概要

UnifiedCommunications Managerはビデオテレフォニーをサポートしているため、音声コールと ビデオコールの世界が統一されます。ビデオエンドポイントは、UnifiedCMコール処理機能を 使用して、ビデオコールのダイヤルと接続のための統合音声およびビデオソリューションにア クセスします。

Unified Communications Manager ビデオテレフォニーソリューションは、次の機能を提供しま す。

- •遠端カメラ制御 (FECC) などのビデオおよびビデオ関連機能をサポート
- ビデオストリームの伝送を可能にするために必要な複数の論理チャネルをサポート
- ビデオに必要な通話中のメディア関連メッセージを送信します(つまり、ビデオコールに 必要なコマンドまたは表示を送信します)。
- H.323、 Skinny Client Control Protocol (SCCP) または Session Initiation Protocol (SIP) をサ ポートします。
- ロケーションおよびリージョンを拡張して帯域幅管理を提供
- ビデオコールに関するコール詳細レコード(CDR)などのサービスアビリティ情報を提供 します。

# ビデオテレフォニーのサポート

ここでは、UnifiedCommunications Manager環境でのビデオテレフォニーの詳細について説明し ます。

### ビデオ コール

一般的なビデオコールには、各方向に 2 つまたは 3 つの Real-Time Protocol(RTP)ストリーム が含まれます(つまり、4 つまたは 6 つのストリーム)。コールには、次の種類のストリーム が含まれます。

- ビデオ (H.261、H.263、H.263 +、H.264-SVC、XH.264UC、H.264-AVC、H.265、AV1 およ びVTカメラワイドバンドビデオコーデック)
- 遠端カメラ制御 (FECC): オプション
- Binary Floor Control Protocol (BFCP)

ビデオコールのコール制御は、他のすべてのコールを制御するコール制御と同じ方法で動作し ます。詳細については、『System [Configuration](https://www.cisco.com/c/en/us/support/unified-communications/unified-communications-manager-callmanager/products-installation-and-configuration-guides-list.html) Guide』の「Configure Media Resources」の章を 参照してください。UnifiedCommunications Managerがビデオ会議ブリッジを自動的に割り当て る方法の詳細については、 『System [Configuration](https://www.cisco.com/c/en/us/support/unified-communications/unified-communications-manager-callmanager/products-installation-and-configuration-guides-list.html) Guide』の「Configure Conference Bridges」の 章も参照してください。 (注)

### **MTP** トポロジでのリアルタイム転送制御プロトコルのパススルー

15.2(2)T より前の IOS Media Terminate Point (MTP) は、Real-Time Transport Control Protocol (RTCP)パケットをパススルーできないため、Real-TimeProtocol(RTP)フィードバックデー タを交換して RTP 送信を強化することはできません。RTCP の主な機能は、ストリーミングマ ルチメディアセッションの参加者に統計情報を定期的に送信することにより、メディア配信に 関するフィードバックを提供することです。RTCP は、メディア接続の統計情報と、送信され たオクテット数、パケット数、損失パケット数、ジッター、ラウンドトリップ遅延時間などの 情報を収集します。アプリケーションは、この情報を使用して、フローを制限したり、別の コーデックを使用したりして、サービス品質パラメータを制御できます。

IOS MTPバージョン 15.2(2)T 以降は RTCP パススルー機能をサポートしているため、MTP が存 在するコールのエンドポイントは RTP 伝送に関するフィードバックとステータスを提供でき ます。RTCP パススルー機能は、メディアチャネルに適用されます。

RTCPパススルー機能は、特定のコールシグナリングプロトコルに限定されません。たとえば、 SIP-SIP、SIP-nonSIP、または nonSIP-nonSIP です。

Unified CM が RTCP パススルー対応 MTP を特に割り当てるには、コールが次の条件を満たす 必要があります。

- MTPは、MTPがメディアパススルーモードである必要がある機能に対して要求されます。 たとえば、TRP、DTMF 変換、IP アドレス V4/V6 変換などです。RTCP パススルーは、メ ディアがパススルーモードの場合にのみ適用されます。
- RTCP パススルー MTP は、MTP を提供するエンドポイントのメディアリソースグループ リスト(MRGL)に含める必要があります。MTP は、RSVP、TRP、DTMF 不一致の理由 によって挿入される可能性があります。
- コールがビデオチャネルを確立できる場合、Unified CM は RTCP パススルー対応 MTP を 検索しようとします。たとえば、Unified CM は MRGL 内の他の非対応 MTP から RTCP パ ススルー対応MTPを選択します。RTCPパススルー対応MTPが使用できない場合、Unified CM はコールに MTP を割り当てます。
- コールが音声チャネルのみを確立できる場合、UnifiedCMは非ビデオコールに対してRTCP パススルー対応 MTP を意図的に要求しません。ただし、MRGL に RTCP パススルー対応 MTP のみが含まれている場合、Unified CM はそれらの 1 つを音声コールに挿入します。
- また、ビデオコールが RTCP パススルー対応 MTP を持つためには、コールが現在の CAC 帯域幅を満たす必要があります。

コールが最初に非 RTCP パススルー対応 MTP(バージョン 15.2(2)T より前)を使用して確立 され、コールがビデオ対応コールにエスカレートした場合、Unified CM は有能な MTP を介し てRTCPパスに再割り当てしません。この場合、コールがビデオコールにエスカレートされて いても、既存の MTP では RTCP パケットの通過が許可されません。 (注)

## ビデオ コーデック

一般的なビデオコーデックには、古いビデオコーデックである H.261、インターネットプロト コル(IP)ビデオを提供するために使用される新しいコーデックである H.263、および高品質 コーデックである H.264 があります。システムは、発信側と終端側のエンドポイントでのみ Skinny Client Control Protocol(SCCP)、H.323、および SIP を使用するコールに対して H.264 をサポートします。システムは、リージョンとロケーションもサポートします。

UnifiedCommunications Managerは、可能な場合、回答者のビデオコーデックの順序設定を維持 します。H.265は、エンドポイントで使用可能な優先ビデオコーデックです。それ以外の場合、 Unified Communications Manager は次のコーデック優先順位に従います。

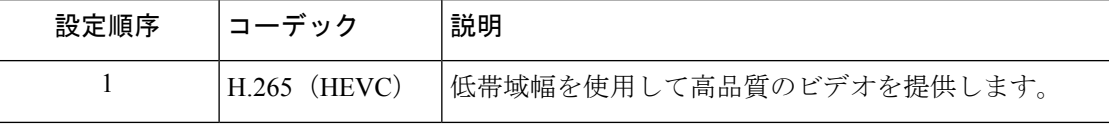

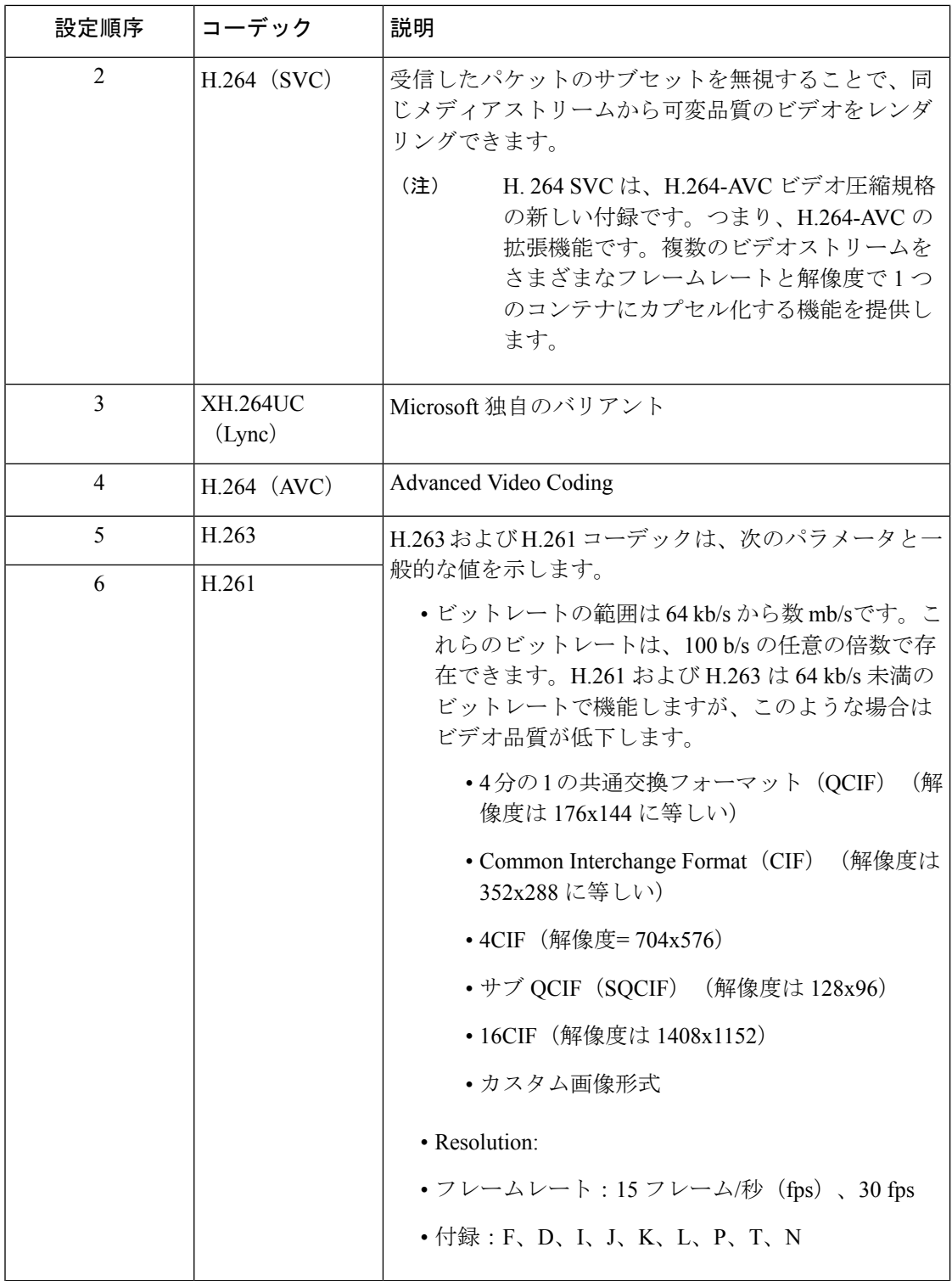

ビデオコールの帯域幅は、音声帯域幅とビデオ帯域幅の合計になります。合計帯域幅にはオー バーヘッドは含まれません。

384 kb/s のビデオコールは、64 kb/s(音声用)および 320 kb/s(ビデオ用)の G.711 で 構成されます。この合計にはオーバーヘッドは含まれません。ビデオコールのオーディ オコーデックが G.729 (24 kb/s)の場合、合計帯域幅 384 kb/sを維持するためにビデオ レートが増加します。コールに H.323 エンドポイントが含まれる場合、H.323 エンド ポイントは、使用可能なビデオ帯域幅の合計よりも少なくなることがあります。プロ トコルに関係なく、エンドポイントは常にコールの最大ビットレート未満で送信する ことを選択できます。

# ビデオネットワーク

次の図は、単一のUnifiedCommunicationsManagerクラスタを使用するビデオネットワークの例 を示しています。成功したビデオネットワークでは、どのエンドポイントも他のエンドポイン トを呼び出すことができます。ビデオの可用性は、両方のエンドポイントがビデオ対応の場合 にのみ存在します。ビデオ機能はトランク全体に拡張されます。

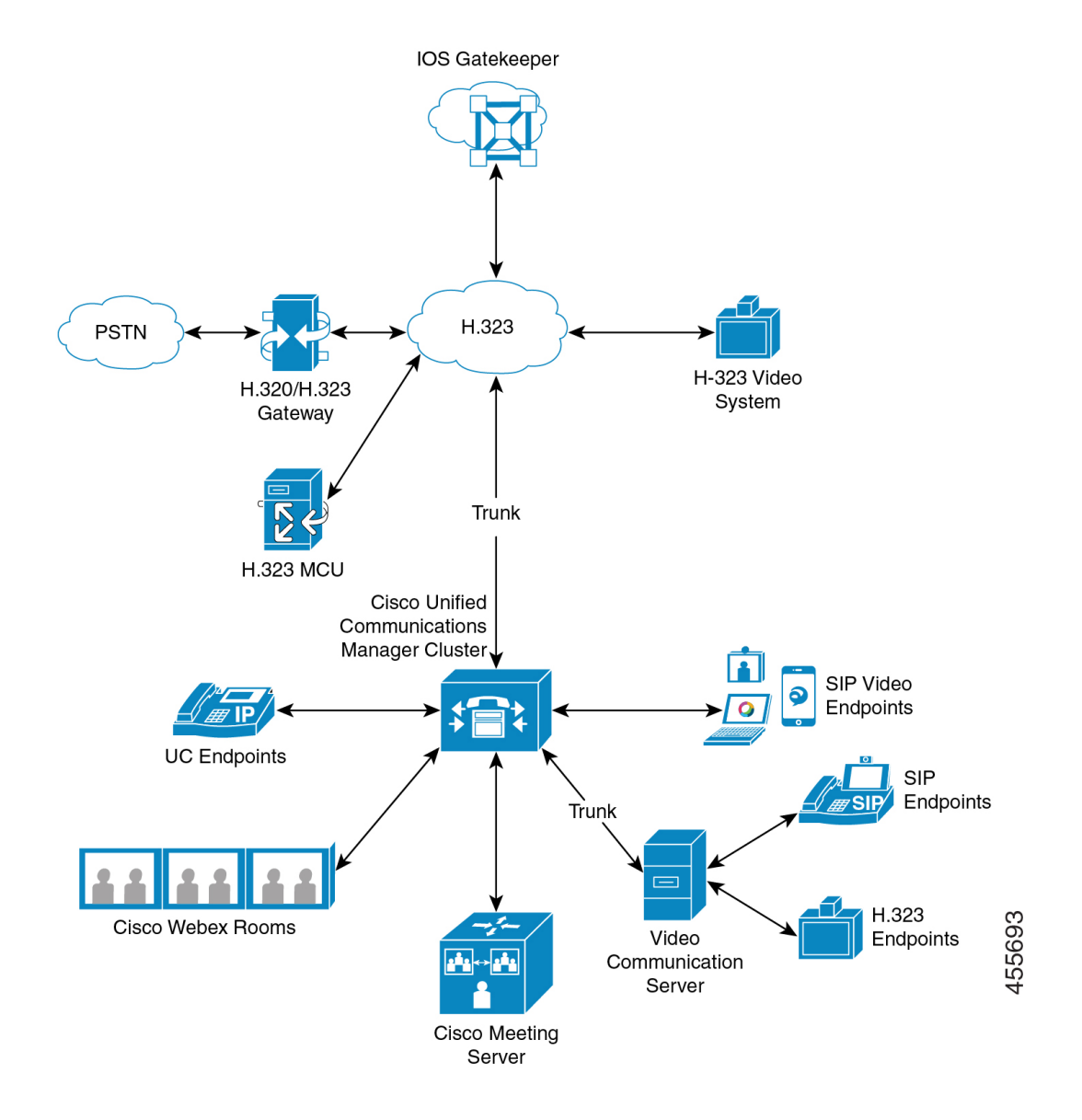

シスコのビデオ会議ポートフォリオは、次のビデオブリッジで構成されています。

- Cisco TelePresence MCU シリーズ
- Windows インストーラー

CiscoUCエンドポイントポートフォリオは、ビデオをサポートする次のエンドポイントで構成 されています。

ビデオをサポートする Cisco UC エンドポイントポートフォリオの詳細については、[「互換性](https://www.cisco.com/c/en/us/td/docs/voice_ip_comm/cucm/compat/12_x/cucm_b_compatibility-matrix-cucm-imp-125x.html#reference_9DF59371E62218E0C3C1C512EE0AC3CA)) [マトリクス](https://www.cisco.com/c/en/us/td/docs/voice_ip_comm/cucm/compat/12_x/cucm_b_compatibility-matrix-cucm-imp-125x.html#reference_9DF59371E62218E0C3C1C512EE0AC3CA))」を参照してください。

サードパーティのSIPビデオエンドポイントは、回線側デバイスまたはトランク側デバイスと して Cisco Unified Communications Manager に接続できます。詳細については、「サードパー ティ SIP エンドポイント」を参照してください。 (注)

# ビデオテレフォニー設定タスクフロー

Cisco Unified Communications Manager Administration でビデオテレフォニーを設定するには、次 の手順を実行します。

#### 手順

- ステップ **1** コールアドミッション制御にリージョンを使用する場合は、ビデオコール帯域幅のリージョン を設定します。
	- すべてのデバイスにデフォルトのリージョンがあり、ビデオのデフォルトは 384 kb/sです。リージョン設定で、必要な解像度に十分な帯域幅設定を行うことができ ます(たとえば、高解像度ビデオコールの場合は 2 Mb/s に増やします)。 (注)
- ステップ **2** コールアドミッション制御にロケーションを使用する場合は、ビデオコール帯域幅のロケー ションを設定します。
- ステップ **3** (任意)RSVPサービスパラメータを設定するか、SIPビデオコールの帯域幅管理にRSVPを使 用する場合は、[ロケーション設定(Location Configuration)] ウィンドウで RSVP ポリシーを 設定します。
- ステップ **4** Cisco ビデオ会議ブリッジを使用するように、ネットワークに適切な会議ブリッジを設定しま す。
- ステップ **5** ユーザが他の会議ブリッジを使用する代わりにビデオ会議ブリッジを使用するように、ユーザ のメディアリソースグループおよびメディアリソースグループリストを適宜設定します。
- ステップ **6** ビデオコールを音声コールとして再試行するようにシステムのH.323ゲートウェイを設定する か(デフォルトの動作)、接続していないビデオコールに代替ルーティングを使用するように AAR グループとルート/ハントリストを設定します。
- ステップ **7** ビデオコールをオーディオコールとして再試行するようにシステムのH.323電話を設定するか (デフォルトの動作)、接続していないビデオコールに代替ルーティングを使用するように AAR グループとルート/ハントリストを設定します。**[**ビデオ機能で有効**]** を選択します。
- ステップ **8** ビデオコールを音声コールとして再試行するようにシステムのH.323トランクを設定するか(デ フォルトの動作)、接続しないビデオコールに代替ルーティングを使用するようにAARグルー プとルート/ハントリストを設定します。
- ステップ **9** ビデオをサポートする Cisco Unified IP Phone を設定します。
- ステップ **10** ビデオをサポートするサードパーティ製 SIP エンドポイントを設定します。

ステップ **11** ビデオコールを音声コールとして再試行するようにシステムのSIPトランクを設定します(デ フォルトの動作)。

# **H.323** ビデオ

H.323 ビデオには次のような特徴があります。

- H.323エンドポイントは、H.323電話機、H.323ゲートウェイ、またはH.323トランクとして 設定できます。
- コール転送、ダイヤルプラン、およびその他のコールルーティング関連機能は、H.323 エ ンドポイントで動作します。
- H.323ビデオエンドポイントは、保留、再開、転送、パークなどの機能を開始できません。
- H.323 エンドポイントが空の機能セット(ECS)をサポートしている場合、エンドポイン トは保留、パークなどが可能です。
- 一部のベンダーは、コールが転送またはリダイレクトされたときにコールの帯域幅を増や すことができないようにコールセットアップを実装しています。このような場合、最初の コールが音声である場合、ユーザはビデオエンドポイントに転送されるときにビデオを受 信できません。
- 現在、ビデオメディアターミネーションポイント(MTP)もビデオトランスコーダも存在 しません。音声トランスコーダまたは MTP がコールに挿入されると、そのコールは音声 のみになります。これは、IPVC オーディオトランスコーディング機能が使用されていな い場合に当てはまります。IPVCトランスコーダを使用すると、オーディオをトランスコー ドし、ビデオを送受信できます。
- H.323 ビデオコールの場合、ユーザはビデオコール帯域幅を指定する必要があります。

### **H.323** 通話の拡張ビデオチャネル

拡張ビデオチャネル機能は、H.239プロトコルを介して動作し、複数のビデオチャネルをサポー トします。Cisco Unified Communications Manager は、直接ポイントツーポイント H.323 コール でH.239プロトコルを使用した拡張ビデオチャネルのネゴシエーションをサポートします。こ れには、H.323 クラスタ間トランク全体のコールも含まれます。

Cisco Unified Communications Manager は、H.239 推奨で指定されているすべての H.239 関連サ ポート信号およびコマンドをサポートします。

次の項では、拡張ビデオチャネル機能に適用される特性について説明します。

### サードパーティ **H.323** デバイスのサポート

拡張ビデオチャネル機能は、サードパーティ製ビデオエンドポイントと Cisco Unified Voice Conferencing 間の H.239 相互運用性をサポートします。Cisco Unified Communications Manager

では、拡張ビデオチャネルをプレゼンテーションおよびライブ会議の送信に使用できます。こ の機能は、H.245 シグナリングを介した複数のビデオチャネルのサポートに焦点を当てていま す。次のプレゼンテーションアプリケーションは、このマルチチャネルサポートの基礎となり ます。

- サードパーティベンダーのビデオエンドポイントによる自然な Presenter パッケージ
- サードパーティベンダーの Polycom による人とコンテンツ

どちらも、Natural Presenter パッケージと People + Content は H.239 プロトコルを使用して機能 をネゴシエートし、追加のビデオチャネルの役割を定義します。

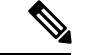

ビデオエンドポイント別の自然なプレゼンタパッケージおよびPolycomによるPeople +Content は、プレゼンテーションモードの H.239 のみをサポートします。 (注)

ビデオエンドポイントとPolycomが提供するプレゼンテーションアプリケーションはオプショ ン機能であることに注意してください。2 番目のビデオチャネルをネゴシエートするには、こ れらのオプションの 1 つと H.239 を発信者エンドポイントと着信者エンドポイントの両方で有 効にする必要があります。そうしないと、コールは単一のビデオチャネルに制限されます。

### **H.323** デバイス呼び出しプレゼンテーション機能

Cisco および Polycom のビデオエンドポイントを使用すると、ユーザはさまざまなコンポーネ ント(VCR、Projector、PCなど)のプレゼンテーション資料を共有できます。コンポーネント はエンドポイントと物理的に接続でき、PC はプレゼンテーションイメージを送信するために ベンダーが提供するプレゼンテーションアプリケーションも実行できます。プレゼンテーショ ンのソースおよびビデオエンドポイントとのコンポーネント接続は、H.239 を使用してビデオ チャネルを確立するメカニズムとは無関係です。

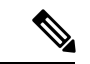

プレゼンテーションソースの設定の詳細については、ビデオエンドポイントのユーザガイドを 参照してください。 (注)

2 つの H.239 対応エンドポイントがビデオコールを確立しようとすると、会議参加者のメイン ビデオチャネルのビデオ機能と、2番目のビデオチャネルの拡張ビデオ機能(H.239 機能)が 宣言されます。H.239 機能信号は、次の内容で構成されます。

- **1.** エンドポイントは、デバイスが H.239 をサポートすることを示す信号を送信します。ま た、2 番目のビデオチャネルを管理するための関連コマンドと指示信号も送信します。こ れにより、コールが複数のビデオチャネルを開くことができることを両方のエンドポイン トで認識できるようになります。
- **2.** エンドポイントは、2 つ目のチャネルのビデオコーデック機能を表現するために、1 つ以 上の拡張ビデオコーデック機能を送信します。エンドポイントは、2 番目のビデオチャネ ルのロールを指定する必要があります。定義されたロールラベルは、
- ライブビデオ:このチャネルは通常どおり処理され、ライブビデオに適しています。
- プレゼンテーション:このチャネルは、デバイスに配信されるトークン管理プレゼン テーションをリレーします。

機能が交換されると、従来のビデオコールの場合と同様に、両方のエンドポイントがただちに 双方向オーディオチャネルとメインビデオチャネルを開きます。

### **2** 番目のビデオチャネルを開く

サードパーティエンドポイントの実装に応じて、2 番目のビデオチャネルはベンダー間で異な る方法で処理されます。

#### **Tandberg** の **Natural Presenter Package**

ビデオエンドポイントは、2 番目のビデオチャネルをオンデマンドで開始します。ビデオエン ドポイントデバイスは、メインビデオチャネルが確立された直後に2番目のビデオチャネルを 開きません。2番目のチャネルは、発信者の1人(プレゼンタ)がプレゼンテーションのソース を指定し、プレゼンテーションを開始するためのコマンドを呼び出すと開きます。

ビデオエンドポイントユーザがプレゼンテーションの共有を開始することを決定すると、ビデ オエンドポイントはプレゼンテーションイメージを受信するために拡張ビデオチャネルを開く ように他のコールパーティに要求します。したがって、ビデオエンドポイントとビデオエンド ポイントのコールには、一方向の 2 番目のビデオチャネルしかありません。

#### **Polycom** による人とコンテンツ

ビデオエンドポイントとは異なり、ポリコムのビデオエンドポイントは、追加のビデオチャネ ルをサポートできることを両当事者が確認した後、デフォルトメカニズムの一部としてすぐに 2番目のビデオエンドポイントを開始します。

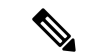

確立されたチャネルは、両当事者が H.239 をサポートし、拡張ビデオチャネル機能が有効に なっている場合に自動的に取得されます。ただし、追加チャネルには、いずれかのパーティが プレゼンテーションの共有を開始するまで何も表示されません。 (注)

Polycom は、2番目のビデオチャネルの使用に関係なく、2番目のビデオチャネルの要求を他の コールパーティに開始します。したがって、Polycom と Polycom のコールでは、一方のデバイ スだけがプレゼンテーションイメージ/ビデオを送信する場合でも、デバイス間で双方向ビデ オチャネルが開かれます。

この実装により、コールパーティがトークンを受け取って何かを提示することを決定したとき に、両方のコールパーティが 2 番目のビデオチャネルを伝送可能な状態にできます。2 つのビ デオチャネルのいずれかがアイドル状態(何も送信しない)のままですが、負荷効率を確保す るために Polycom デバイスが帯域幅を制御します。

2 番目のビデオチャネルの処理におけるこの違いは、H.239 の実装には影響しません。Unified Communications Managerは、H.323-H.323コールで受信チャネル要求を開始しません。Unified Communications Managerは単に、ある端末から別の端末にすべてのチャネル要求をリレーしま す。

Unified Communications Manager は、H.239 プロトコルの要件を表していないため、2 番目のビ デオチャネルセットの双方向伝送を強制しません。

### **2** 番目のビデオチャネルでのコールアドミッション制御(**CAC**)

Cisco Unified Communications Manager の次のコールアドミッション制御ポリシーは、2 番目の ビデオチャネルに適用されます。

Cisco Unified Communications Manager は、ロケーション設定に基づいて、2 番目のビデオチャ ネルによる帯域幅の使用を制限します。2番目のビデオチャネルが確立されると、CiscoUnified Communications Manager はロケーションプール内で十分なビデオ帯域幅が使用可能であること を確認し、それに応じて帯域幅を予約します。必要な帯域幅が使用できない場合、CiscoUnified Communications Manager は使用可能な帯域幅をゼロに減らすようにチャネルに指示します。

2 番目のビデオチャネルをサポートするためのリージョン設定またはポリシーは変更されませ  $h_{\rm o}$ 

従来、Cisco Unified Communications Manager リージョンポリシーは単一のビデオチャネルを持 つコールのみをサポートしており、このコールの合計帯域幅使用率はリージョン設定で指定さ れた値を超えることはありませんでした。

管理者がH.239コールに有限リージョンビデオ帯域幅制限を設定すると、リージョン値は各ビ デオチャネルに個別に要求される帯域幅に対して使用されるため、CiscoUnifiedCommunications Manager はリージョンポリシーに違反します。

例

リージョンのビデオ帯域幅が 384Kbps に設定され、オーディオチャネルが 64Kb/s を使用する場合、 各ビデオチャネルの最大許容帯域幅は(384Kb/s-64Kb/s)= 320Kb/sieです。つまり、Hが使用する 最大帯域幅です。 .239コールは(audio bw + 2 \*(384-audio bw))= 704Kb/sで、リージョ ンで指定された 384Kb/s の帯域幅を超えます。

H.239 コールのリージョンとロケーションの両方の帯域幅制限を緩和することを検討する必要 があります。これにより、H.239 デバイスは、Cisco Unified Communications Manager の介入な しで、両方のビデオチャネルの負荷を再調整および分散できます。 (注)

### 許可されるビデオチャネルの数

UnifiedCommunications Managerは、次の理由により、最大2つのビデオチャネルのみをサポー トします。

- シスコと Polycom はどちらも 2 つのビデオチャネルのみをサポートします。1 つはメイン ビデオ用、もう 1 つはプレゼンテーション用です。
- H.239は、従来のH.320ビデオチャネルをプレゼンテーション用に分割するために、H.320 ベースのシステムの追加メディアチャネル(AMC)のみを定義します。

#### **H.239** コマンドと通知メッセージ

Command and Indication(C&I)メッセージは、H.239 で使用され、プレゼンテーションロール とライブロールのトークンを管理し、デバイスが追加のメディアチャネルの動作を有効にする ためにビデオフロー制御のリリースを要求できるようにします。Cisco Unified Communications Managerは、すべてのC&Iメッセージをサポートします。Cisco UnifiedCommunications Manager は、C&I メッセージを受信すると、そのメッセージを発信者にリレーします。

フロー制御リリース要求および応答メッセージは、遠端がフロー制御を解放することを要求す るために使用できるため、エンドポイントは指定されたビットレートで指定されたチャネルを 送信できます。

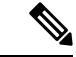

(注)

フロー制御リリース応答で示されているように、コールパーティが要求を受け入れる場合と受 けない場合があることに注意してください。

プレゼンテーションロールトークンメッセージにより、H.239 デバイスはプレゼンテーション 用のトークンを取得できます。他の通話者は、要求を受け入れたり拒否することができます。 プレゼンタデバイスは、不要になったときにトークンリリースメッセージを送信します。

### トポロジとプロトコルの相互運用性の制限

Cisco Unified Communications Manager は、H.323〜H.323 コールで H.239 のみをサポートしま す。Cisco Unified Communications Manager では、H.323 クラスタ間トランクまたは複数のノー ド間で H.239 コールを確立できます。H.239 対応デバイスが非 H323 エンドでコールを発信し ようとすると、H.239 機能は無視され、Cisco Unified Communications Manager でサポートされ る従来のビデオコールと同様にコールが実行されます。

Cisco Unified Communications Manager は、メディアターミネーションポイントまたはトランス コーダがコールに挿入されている場合、2 番目のビデオチャネルをサポートしません。この場 合、コールは通常のビデオコールにフォールバックします。

### 通話中機能の制限

Cisco Unified Communications Manager は、H.323 から H.323 への直接コールでのみ 2 番目のビ デオチャネルを開くことができます。

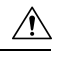

コール転送や保留/再開操作などの通話中機能を呼び出さないでください。これを行うと問題 が発生し、2 番目のビデオチャネルが切断される可能性があります。 注意

ビデオ サポート

Unified Communications Manager は、H.323、SCCP、および SIP プロトコルを介したビデオをサ ポートします。

### **Skinny Client Control Protocol Video**

Skinny Client Control Protocol ビデオには、次の特性があります。

- Skinny Client Control Protocol を実行している電話機がビデオ機能を報告する場合、相手側 がビデオをサポートしていれば、Cisco Unified Communications Manager は自動的にビデオ チャネルを開きます。
- Skinny Client Control Protocol ビデオコールでは、システム管理がリージョンを使用してビ デオコール帯域幅が決定されます。システムはユーザにビットレートを要求しません。

### **SIP** ビデオ

SIP ビデオは、SIP シグナリングインターフェイス(SSI)を使用して次のビデオコールをサ ポートします。

- SIP から SIP
- SIP から H.323
- SIP から SCCP
- SIP クラスタ間トランク
- H.323 トランク
- SIP と H.323 トランクの組み合わせ

SIP ビデオコールは、ビデオ会議用のメディア制御機能も提供します。

Unified Communications Manager ビデオは SIP トランクと回線の両方で SIP をサポートします。 SIPは、H.261、H.263、H.263 +、H.264(AVC)、H.264(SVC)、XH.264UC(Lync)、およ び H.265 ビデオコーデックをサポートします(サポートされません)。 VTAが使用するワイ ドバンドビデオコーデック)。

### ビデオコール用の **SIP** デバイスの設定

SIP デバイスでビデオコールを有効にするには、次の手順を実行します。

#### **SIP** トランク(**SIP Trunks**)

- Unified Communications Managerの **[**トランク設定(**Trunk Configuration**)**]** ウィンドウで、 ビデオ接続が使用できないときにコールでオーディオを使用する場合は、**[**ビデオコール をオーディオとして再試行(**Retry Video Call as Audio**)**]** チェックボックスをオンにしま す。
- トランクをリセットします。

#### サードパーティ製 **SIP** エンドポイント

- Cisco Unified Communications Manager Administrationの **[**電話設定(**Phone Configuration**)**]** ウィンドウで、ビデオ接続が使用できないときにコールでオーディオを使用する場合は、 **[**ビデオコールをオーディオとして再試行(**Retry Video Call as Audio**)**]** チェックボックス をオンにします。
- エンドポイントをリセットします。

### シスコビデオ会議ブリッジ

UnifiedCommunications Managerは、ビデオ会議用のさまざまなソリューションをサポートして います。次のビデオ会議ブリッジは、アドホックおよびミートミービデオ会議をサポートして います。

- Cisco TelePresence MCU
- Cisco TelePresence Conductor
- Cisco Meeting Server

### **Cisco Telepresence MCU** ビデオ会議ブリッジ

Cisco TelePresence MCU は、Cisco Unified Communications Manager 用のハードウェア会議ブリッ ジのセットです。

Cisco TelePresence MCU は、高解像度 (HD) のマルチポイント ビデオ会議ブリッジです。毎 秒 30 フレームで最大 1080p の性能を持ち、あらゆる会議で十分な連続表示を実現し、フルト ランスコーディング機能を備えているため、マルチベンダーのHDエンドポイント環境に最適 です。Cisco TelePresence MCU では、シグナリング コール制御プロトコルとして SIP をサポー トしています。詳細に設定でき、システムおよび会議を制御およびモニタする、ビルトイン Web サーバを装備しています。Cisco TelePresence MCU には、HTTP 通信による XML 管理 API が用意されています。

Cisco TelePresence MCU は、アドホックおよびミートミー音声会議とビデオ会議の両方ができ ます。各会議ブリッジは、複数のマルチパーティ会議を同時にホストできます。Cisco TelePresence MCU は、ポート予約モードで設定する必要があります。

### **Cisco TelePresence Conductor** 会議ブリッジ

Cisco TelePresence Conductor はインテリジェントな電話会議管理制御を提供します。複数の MCU 間にわたるロード バランシングと複数デバイスの可用性を高めるためのクラスタ化を実 現する、スケーラブルなサポート デバイスです。管理者は Cisco TelePresence Conductor を、 Cisco UnifiedComputingSystem(Cisco UCS)プラットフォームまたはサードパーティベースの プラットフォームをサポートするアプライアンス、または、VMware 上の仮想アプライアンス として実装できます。動的な 2 者会議や 3 者会議が可能な MULTIWAY 電話会議にも対応しま す。

Cisco TelePresence Conductor は、アドホックおよびミートミーの音声会議とビデオ会議の両方 をサポートしています。Cisco TelePresence Conductor は、新しい会議ごとに最適な Cisco TelePresence リソースを動的に選択します。アドホック、ミートミー、およびスケジュールさ れた音声およびビデオ会議は動的に拡大し、個々の MCU のキャパシティを超えることがあり ます。1 つの Cisco TelePresence Conductor アプライアンスまたは Cisco TelePresence Conductor クラスタには 30 の MCU または 2400 の MCU ポートがあります。最大 3 つの Cisco TelePresence Conductor アプライアンスまたは仮想アプリケーションをクラスタ化して、復元力をさらに高 めることができます。

#### **Cisco Meeting Server**

CiscoMeetingServer会議ブリッジソリューションにより、アドホック会議、ミートミー会議、 開催中の会議、ランデブー会議が可能になります。会議ブリッジは、施設内での音声、ビデ オ、ウェブ 会議を実現し、サードパーティのオンプレミス インフラストラクチャと連携しま す。あらゆる規模の導入に拡張できるほか、必要に応じて徐々に容量を増やすこともでき、組 織の現在および将来のニーズに確実に対応することができます。この会議ブリッジは高度な相 互運用性を提供します。任意の数の参加者が会議を作成し、参加することができます。

- シスコまたはサードパーティの会議室システムまたはデスクトップ ビデオ システム
- Cisco Jabber クライアント
- Cisco ミーティング アプリケーション(ネイティブ、または WebRTC 互換ブラウザを使用 可能)
- Skype for Business

Cisco Meeting Server 会議ブリッジを使用するには、Cisco Meeting Server 2.0 以上のリリースが 必要です。

Cisco Meeting Server は、シグナリング コール制御プロトコルとして SIP をサポートしていま す。詳細に設定でき、システムおよび会議を制御およびモニタする、ビルトイン Web サーバ を装備しています。Cisco Meeting Server は、HTTP に対する XML 管理 API を提供します。

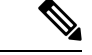

CiscoMeetingServerは、、H.265ビデオコーデックと遠端カメラ制御(FECC)をサポートして いません。 (注)

### ビデオ暗号化

UnifiedCommunications Managerは、通信に関与する個々のエンドポイントが暗号化もサポート している限り、音声、ビデオ、およびその他のメディアストリームの暗号化をサポートしま す。Unified CM は、Secure Real-Time Transport Protocol(SRTP)を使用してメディアストリー ムを暗号化します。次のような機能があります。

- SIP および H.323 エンドポイントのサポート
- •メディアターミネーションポイント(MTP)パススルーモードで動作中のメイン音声およ びビデオ回線の暗号化のサポート
- 複数の暗号化方式のサポート
- RFC 4568 に準拠した Session Description Protocol (SDP) 暗号スイートセッションパラメー タのサポート

暗号化された通信を提供するために、エンドポイント間および SIP コールセットアップ中の Unified Communications Managerに暗号化キーが交換されます。このため、SIP シグナリングは TLSを使用して暗号化する必要があります。最初のコールセットアップ中に、ビデオエンドポ イントはサポートする暗号化方式のリストを交換し、両方のエンドポイントでサポートされる 暗号化スイートを選択し、暗号キーを交換します。エンドポイントが共通の暗号化スイートに 同意できない場合、メディアストリームは暗号化されず、Real-Time Transport Protocol(RTP) を使用して転送されます。

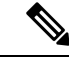

個々のエンドポイントが暗号化をサポートしていない場合、通信は RTP を使用して行われま す。 (注)

### **VCS** との相互運用性の設定

Unified Communications Manager を Cisco VCS に接続する SIP トランクで次の手順を実行し、 Unified CMがCisco VCS と相互運用できるようにします。

手順

- ステップ **1** [Cisco Unified CM 管理(Cisco Unified CM Administration)] から、以下を選択します。 **[**デバイ ス**(Device)]** > **[**トランク**(Trunk)]**
- ステップ **2** 次のいずれかを実行します。
	- •既存のトランクを選択するには、[検索 (Find) ] をクリックします。
	- **[**新規追加(**Add New**)**]** をクリックして、新しいトランクを設定します。
- ステップ **3 [**トランク設定(**Trunk Configuration**)**]** ウィンドウで、Unified Communications Manager を Cisco VCSに接続する**[**トランクタイプ(**TrunkType**)**]**、**[**デバイスプロトコル(**DeviceProtocol**)**]**、 **[**トランクサービスタイプ(**Trunk Service Type**)**]** を選択し、**[**次へ(**Next**)**]** をクリックしま す。
- ステップ **4 [SIP**プロファイル(**SIPProfile**)**]**ドロップダウンリストで、**[**標準**SIP**プロファイル(**Standard SIP Profile**)**]** を選択します。
- ステップ **5 [**正規化スクリプト(**NormalizationScript**)**]**ドロップダウンリストで、**[vcs-interop]**を選択しま す。
- ステップ **6 [**正規化スクリプト(**NormalizationScript**)**]**領域で、**[**パラメータ名(**ParameterName**)**]**フィー ルドと **[**パラメータ値(**Parameter Value**)**]** フィールドを空のままにします。これらのフィー ルドに値が入力されている場合は、フィールドの内容を削除します。
- **ステップ7** [保存 (Save) ] をクリックします。

# ビデオ機能

SIP ビデオネットワークでは、次のビデオ関連機能がサポートされています。

- Binary Floor Control Protocol (BFCP)
- 暗号化された iX チャネル
- 遠端カメラ制御(FECC)

# バイナリフロア制御プロトコルのエンドポイントサポート

UnifiedCommunications Managerは、特定のシスコおよびサードパーティのビデオエンドポイン トの Binary Floor Control Protocol(BFCP)をサポートします。BFCP を使用すると、ユーザは 進行中のビデオ会話内でプレゼンテーションを共有できます。

詳細については、Cisco Unified [Communications](https://www.cisco.com/c/en/us/support/unified-communications/unified-communications-manager-callmanager/products-installation-and-configuration-guides-list.html) Manager 機能設定ガイド の「BFCP を使用した プレゼンテーション共有の設定」の章を参照してください。

### 暗号化された **iX** チャネル

Unified Communications Managerは、暗号化された iX チャネルをサポートします。IX チャネル は、ビデオ会議でのSIPフォン間でアプリケーションメディアを多重化するための信頼性の高 いチャネルを提供します。暗号化されたiXチャネルは、DTLSを使用して導入にセキュリティ を追加し、アプリケーションメディアが iX チャネルを介して送信されるようにし、メディア を傍受しようとする中級者が見ることができないようにします。

[パススルーモード] の IOS MTP および RSVP エージェントは、暗号化された iX チャネルもサ ポートしています。

#### 設定

Unified Communications Managerの暗号化された iX チャネルを有効にするには、次のことを実 行する必要があります。

- 任意の中間 SIP トランクによって使用される [SIP プロファイル設定(SIP Profile Configuration)] の [**iX** アプリケーション メディアを許可(**Allow iX Application Media**)] チェックボックスをオンにします。この設定では、iXチャネルのネゴシエーションがオン になります。
- セキュア着信アイコン表示ポリシーサービスパラメータを設定して、セキュアロックアイ コンを有効にします。デフォルトでは、[**BFCP** および **iX** トランスポート以外の全メディ アを暗号化すべき(**All media except BFCP and iX transports must be encrypted**)] に設定 されています。

### 暗号化モード

暗号化された電話機の場合、2 種類のセッション記述プロトコル (SDP) を使用して、Unified Communications Managerがサポートしている暗号化チャネルの暗号化をサポートしています。 この暗号化タイプは、エンドポイントがサポートするものであり、Unified Communications Managerの設定可能な項目ではありません。

• ベストエフォート方式の暗号化: SDP オファーは暗号化された ix チャネルを目的としてい ますが、SIP ピアがサポートしていない場合は、暗号化されていない ix チャネルにフォー ルバックします。このアプローチは、ソリューションで暗号化が必須ではない場合に使用 することができます。

たとえば、暗号化はクラウドで必須であり、単一の企業ではありません。

ベストエフォート **iX** 暗号化

- M = アプリケーション 12345 **UDP/UDT/IX** \*
- $A = \pm y$ トアップ: actpass
- A = 指紋: SHA-1 < キー >

•強制暗号化: SDPオファーは、暗号化されたiXチャネルに対してのみ使用できます。この オファーは、SIP ピアが iX チャネルの暗号化をサポートしていない場合には拒否されま す。このアプローチは、エンドポイント間で暗号化が必須になっている展開で使用できま す。

たとえば、2 つの SIP デバイス間の暗号化は必須です。

#### 強制 **iX** 暗号化

m = アプリケーション 12345 **UDP/DTLS/UDT/IX** \*

 $A = \pm \gamma$ トアップ: actpass

A = 指紋: SHA-1 < キー >

デフォルトでは、すべての Cisco IP 電話 はベストエフォート iX 暗号化を提供するように設定 されています。ただし、Ciscoテレプレゼンスエンドポイントの製品固有の設定内で暗号化モー ドをオンに設定するか、または cisco MeetingServer の設定を再設定することによって、これを 強制的に暗号化にすることができます。

### 非暗号化メディア

UnifiedCommunications Managerは、エンドポイントが完全にセキュアなモードで展開されてい ない場合に、会議のエンドポイントからのメディアパス内のセキュアなアクティブコントロー ルメッセージのネゴシエーションを有効にします。たとえば、エンドポイントがオフネット で、モバイルおよびリモートアクセスモードで Unifird CM に登録されている場合などです。

#### 前提条件

この機能の使用を開始する前に、次のことを確認してください。

- システムは輸出規制要件に準拠しています。
- 会議ブリッジへの SIP トランクはセキュアです。

UnifiedCMは、セキュアでないエンドポイントまたはソフトフォンに対してセキュアアクティ ブ コントロール メッセージの DTLS 情報をネゴシエートし、次の方法でメッセージを受信で きます。

- •オンプレミスの登録済みエンドポイントまたはソフトフォンへのベストエフォート暗号化 **iX**
- オフプレミスの登録済みエンドポイントまたはソフトフォンへの強制 **IX** 暗号化

### 遠端カメラ制御プロトコルのサポート

遠端カメラ制御(FECC)プロトコルを使用すると、リモートカメラを制御できます。ビデオ コール内で、FECC を使用すると、コールの一方の側が遠端のカメラを制御できます。このコ ントロールには、カメラの一方の側からもう一方の側へのパン、カメラの傾斜、ズームインと ズームアウトなどがあります。複数のカメラを使用するビデオ会議では、FECC を使用してカ メラを切り替えることができます。

Unified Communications Manager は、FECC 対応のビデオエンドポイントの FECC プロトコルを サポートします。Cisco Unified Communications Manager は、SIP-SIP コールまたは H.323-H.323 コールの FECC をサポートしますが、SIP-H.323 コールの FECCはサポートしません。FECC を サポートするには、Unified Communications Manager は SIP または H.323 シグナリングを介して アプリケーションメディアチャネルを設定します。メディアチャネルが確立されると、個々の エンドポイントは FECC シグナリングを通信できます。

# ビデオネットワークの **QoS**

Cisco Unified Communications Manager には、ビデオネットワークの Quality of Service (QoS) を 管理するための多数の管理ツールが含まれています。

- 帯域幅管理:特定のリージョンおよびロケーションの帯域幅割り当てを管理します。
- 拡張ロケーションのコールアドミッション制御
- セッションレベル帯域幅修飾子
- フレキシブル DSCP マーキング
- 代替ルーティング

### 帯域幅管理

音声コールとビデオコールの帯域幅割り当ては、Cisco Unified Communications Manager Administration で設定するリージョンとロケーションによって管理されます。

特定のコールに使用可能な帯域幅の量は、音声、ビデオ、シグナリング、およびBFCPプレゼ ンテーションなどの追加メディアを含む、セッションに関連付けられているすべてのメディア ストリームの組み合わせを管理できる必要があります。Cisco Unified Communications Manager には、帯域幅を管理できる機能が含まれています。

### 拡張ロケーションのコールアドミッション制御

拡張ロケーション Call Admission Control (CAC) では、リンク上で同時に許可するコール数を制 限することにより、広域(IP WAN)リンク上のコールの音声およびビデオの品質を制御する ことが可能になります。たとえば、コールアドミッション制御を使用して、メインキャンパス とリモートサイトを接続する 56 kb/s フレームリレー回線の音声品質を調整できます。

CACは、コールを完了するために使用可能な十分な帯域幅があるかどうかを確認します。CAC は、帯域幅が不十分なためにコールを拒否できます。
UnifiedCommunications Managerでは、ロケーションベースのコールアドミッション制御がリー ジョンと連携して機能し、ネットワークリンクの特性を定義します。リージョンとロケーショ ンは次のように機能します。

- リージョンにより、ビデオコールの帯域幅を設定できます。リージョンのオーディオ制限 により、高いビットレートのコーデックが除外される可能性があります。ただしビデオ コールでは、ビデオの制限により、ビデオの品質(解像度と転送速度)が抑制されます。
- ロケーションは、対象のリンクのすべてのコールで利用可能な総帯域幅の容量を定義しま す。リンク上でコールが確立すると、そのリンクで許可された総帯域幅からそのコールの リージョンの値を差し引く必要があります。

コールアドミッション制御の詳細については、Cisco Unified [Communications](https://www.cisco.com/c/en/us/support/unified-communications/unified-communications-manager-callmanager/products-installation-and-configuration-guides-list.html) Manager システム [設定ガイド](https://www.cisco.com/c/en/us/support/unified-communications/unified-communications-manager-callmanager/products-installation-and-configuration-guides-list.html)の 『Enhanced Locations Call Admission Control』の章を参照してください。

## セッションレベル帯域幅修飾子

 $\circ$ 

UnifiedCommunications Managerは、セッションレベルの帯域幅修飾子を処理するためのロケー ションコールアドミッション制御をサポートします。セッションレベルの帯域幅修飾子は、初 期 SIP シグナリングの SDP 部分のパラメータの一部として通信されます。これらのパラメー タは、各エンドポイントがそのコールタイプでサポートする帯域幅の最大量を示します。これ らのパラメータは、リージョンおよびロケーションの設定とともに、各コールの帯域幅を設定 するために使用されます。

最初のコールセットアップ中に、両方の通話者がコールのUnifiedCommunications Manager最大 許容帯域幅で通信します。UnifiedCommunications Managerはこの通信を他のエンドポイントに 渡しますが、エンドポイントで指定された帯域幅が地域の設定よりも大きい場合、Unified Communications Managerはその値を地域の帯域幅の値に置き換えます。

UnifiedCommunications Managerは、次のルールを使用して、特定のコールに割り当てる帯域幅 の量を決定します。

- Unified Communications Managerは、エンドポイントからオファーまたはアンサーを受信す ると、SDP にセッションレベルの帯域幅修飾子があるかどうかを確認します。
	- セッションレベルの帯域幅修飾子がある場合、Unified Communications Managerは修飾 子から帯域幅値を取得します。複数の修飾子タイプがある場合、次の優先順位で修飾 子が取得されます。TransportIndependent Application Specific(TIAS)、Application Specific  $(AS)$ , Conference Total  $(CT)$ .
	- セッションレベルの帯域幅修飾子がない場合は、Unified Communications Managerはメ ディアレベルの帯域幅修飾子の合計から帯域幅値を取得します。
- 割り当てられる帯域幅は、2 つのエンドポイントがサポートする最大値で、リージョン設 定の最大値までです。割り当てられた帯域幅はリージョン設定を超えることはできませ  $h_{\alpha}$

UnifiedCommunications Managerは、エンドポイントとの通信時に次のロジックを使用します。

- 複数のセッションレベルの帯域幅修飾子タイプ(TIAS、AS、CT)を含むエンドポイント に応答、Early Offer、またはRe-Invite Offerを生成する場合、UnifiedCommunications Manager はそれぞれに同じ帯域幅値が使用します。
- 応答を生成するときに、Unified Communications Managerは最初のオファーで受信したもの と同じセッションレベルの帯域幅修飾子タイプ(TIAS、CT、AS)を使用します。
- 下位互換性を維持するために、ビデオコールが保留にされ、保留音(MOH)が挿入され た場合、Unified Communications Managerは旧バージョンはセッションレベル帯域幅修飾子 を抑制します。

## **SIP** 電話のビデオ解像度のサポート

Cisco Unified Communications Manager は、SIP ヘッダーの SDP 部分の imageattr 回線をサポート しており、高解像度のビデオコールに対応しています。w95p (640x360) をサポートする Cisco SIP 電話機(9951、9971、8961など)は、次の基準に応じてビデオコールに最適な解像度を自 動的に選択します。

- セッションレベルの帯域幅が 800Kb/s を超えており、SDP に imageattr [640 x 480] の行が存 在する場合、VGA が使用されます。
- セッションレベルの帯域幅が 800Kb/s よりも大きく、SDP の imageattr [640 x 480] の行が存 在しない場合は、w360p が使用されます。
- セッションレベルの帯域幅が 800Kb/s 未満で 480 ビット/秒を超え、imageattr [640 x 480] 回 線が存在する場合、VGA 15フレーム/秒が使用されます。

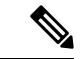

現在、w360p (640 x 360) ビデオ解像度をサポートする Cisco IP 電話モデル 9951、9971、また は 8961 を使用しており、Cisco Unified Communications Manager リリース 8.5(1) 以降にアップグ レードする場合、ビデオコールの解像度が変更されることがあります。w360p解像度は、電話 機のロード 9.2(1) で導入されました。 (注)

次のビデオコールフローは、imageattr 回線がサポートされていない 2 台の 9951 電話機(電話 機 A と電話機 B)の間です(たとえば、Cisco Unified Communications Manager リリース 8.0(1) 以前を使用)。

- **1.** 電話機Aは、SDP で imageattr 回線を含む SIP メッセージを送信します。
- **2.** Cisco Unified Communications Manager は、SDP の imageattr 行を削除し、変更されたSIPメッ セージを電話機Bに送信します。
- **3.** SIP ヘッダーの SDP 部分に imageattr 行がないため、電話機 B は w360p 解像度でビデオを 送信しようとします。

次のビデオコールフローは、imageattr 回線をサポートする 2 台の 9951 台の電話機 (電話機 A と電話機 B)の間です (たとえば、Cisco Unified Communications Manager リリース 8.5(1)以降 を使用)。

- **1.** 電話機Aは、SDP 内の imageattr 回線を含む SIP メッセージを送信します。
- **2.** Cisco Unified Communications Manager は imageattr 回線を削除せず、SIP メッセージをその まま電話機Bに送信します。
- **3.** 電話機 B は VGA 解像度でビデオを送信しようとします。

## 代替ルーティング

エンドポイントがビデオコールに必要な帯域幅を取得できない場合、ビデオコールはデフォル ト動作のオーディオコールとして再試行します。ルート/ハントリストまたは自動代替ルーティ ング(AAR)グループを使用して、このようなビデオコールに異なるパスを試すには、該当す るゲートウェイ、トランク、および電話機の設定で [ビデオコールとして再試行(Retry Video Call as Audio)] 設定をオフにします。

詳細については、 Cisco Unified Communications Manager [システム設定ガイドの](https://www.cisco.com/c/en/us/support/unified-communications/unified-communications-manager-callmanager/products-installation-and-configuration-guides-list.html)『Configure AAR Group』セクションの「Configure Call Routing」の章を参照してください。

## フレキシブル **DSCP** マーキング

DiffServ コードポイント (DSCP) パケットマーキングは、各パケットのサービスクラスを指定 するために使用されます。DSCPマーキングを使用すると、特定のタイプのコールまたはメディ アを他のタイプよりも優先させることができます。たとえば、ネットワーク帯域幅の問題が発 生した場合でも、音声コールに帯域幅の問題が発生しないように、ビデオよりもオーディオを 優先することができます。

DSCP マーキングは、次のいずれかの方法でカスタマイズできます。

- クラスタ全体のサービスパラメータを設定して、クラスタのデフォルトのDSCP設定を行 います。
- (任意)DSCP カテゴリのサブセットでは、SIP プロファイルを介してデバイスにカスタ マイズされたDSCP設定を割り当てることができます。プロファイルを使用するデバイス では、カスタマイズされた設定がサービスパラメータのデフォルトを上書きします。

DSCP マーキングの設定方法の詳細については、Cisco Unified [Communications](https://www.cisco.com/c/en/us/support/unified-communications/unified-communications-manager-callmanager/products-installation-and-configuration-guides-list.html) Manager 機能設 [定ガイド](https://www.cisco.com/c/en/us/support/unified-communications/unified-communications-manager-callmanager/products-installation-and-configuration-guides-list.html)の「柔軟なDSCPマーキングとビデオプロモーションの設定」の章を参照してくださ い。

## ビデオコールの電話設定

ビデオ対応デバイスの次の設定は、ビデオコールに影響します。

- ビデオハングアウトを音声として再試行するデフォルトでは、このチェックボックスはオ ンのままです。したがって、エンドポイント(電話、ゲートウェイ、トランク)がビデオ コールに必要な帯域幅を取得できない場合、コールコントロールは、音声コールとしてそ のコールを再試行します。この設定は、ビデオコールの宛先デバイスに適用されます。
- [ビデオ機能の有効化/無効化(Video Capabilities Enabled / disabled)]:このドロップダウン リストボックスは、ビデオ機能のオンとオフを切り替えます。

## ビデオ会議の会議制御

Unified Communications Manager は、次の会議制御機能をサポートしています。

- 名簿/参加者リスト
- 参加者を削除する
- 会議を終了する
- 会議の議長/コントローラの表示
- Continuous-Presence (連続表示)

Unified Communications Manager また、Skinny Client Control Protocol (SCCP) 電話機の次のビデ オ会議機能もサポートしています。

- ビデオ会議のディスプレイコントロール。SCCP 電話機は、ビデオ会議を表示するために 連続表示モードまたは音声起動モードを使用できます。モードが選択されると、ビデオ チャネルで使用するモードを示すメッセージがブリッジに送信されます。モードを切り替 えても、メディアの再ネゴシエーションは必要ありません。
- ビデオストリームのユーザ名などの参加者情報を表示します。システムは、参加者情報を 名簿などの他の会議機能に使用できます。

詳細については、Cisco Unified [Communications](https://www.cisco.com/c/en/us/support/unified-communications/unified-communications-manager-callmanager/products-maintenance-guides-list.html) Manager セキュリティ ガイドの「Encrypted iX Channel」の章を参照してください。

## ビデオテレフォニーと **Cisco Unified Serviceability**

Cisco Unified Serviceability は、パフォーマンスモニタリングカウンタ、ビデオブリッジカウン タ、およびコール詳細レコード(CDR)を更新することで、ビデオコールと会議を追跡しま す。

#### パフォーマンスカウンタ

ビデオテレフォニーイベントにより、次の Cisco Unified Serviceability パフォーマンスモニタリ ングカウンタが更新されます。

#### **Cisco CallManager**

- VCBConferenceActive
- VCBConferenceCompleted
- VCBConferenceTotal
- VCBOutOfConferences
- VCBOutOfResources
- VCBResourceActive
- VCBResourceAvailable
- VideoCallsActive
- VideoCallsCompleted
- VideoOutOfResources

#### **Gatekeeper**

• VideoOutOfResources

#### **CiscoH.323**

- VideoCallsActive
- VideoCallsCompleted

#### **Cisco Locations**

- RSVP VideoCallsFailed
- RSVP VideoReservationErrorCounts
- VideoBandwidthAvailable
- VideoBandwidthMaximum
- VideoOutOfResources

#### **Cisco SIP**

- VideoCallsActive
- VideoCallsCompleted

#### **Cisco Video Conference Bridge**

- ConferencesActive
- ConferencesAvailable
- ConferencesCompleted
- ConferencesTotal
- OutOfConferences
- OutOfResources
- ResourceActive
- ResourceAvailable
- ResourceTotal

### ビデオブリッジカウンタ

ビデオ会議イベントにより、次の Cisco ビデオ会議ブリッジパフォーマンスモニタリングカウ ンタが更新されます。

- ConferencesActive
- ConferencesAvailable
- ConferencesCompleted
- ConferencesTotal
- OutOfConferences
- OutOfResources
- ResourceActive
- ResourceAvailable
- ResourceTotal

これらのカウンタは、Cisco Unified Communications Manager オブジェクトにも VCB プレフィッ クス付きで表示されます。

### コール詳細レコード(**CDR**)

ビデオテレフォニーイベントにより、CiscoUnifiedServiceabilityのコール詳細レコード(CDR) が更新されます。これらの CDR には、次の情報が含まれます。

- origVideoCap\_Codec
- origVideoCap\_Bandwidth
- origVideoCap\_Resolution
- origVideoTransportAddress\_IP
- origVideoTransportAddress\_Port
- destVideoCap\_Codec
- destVideoCap\_Bandwidth
- destVideoCap\_Resolution
- destVideoTransportAddress\_IP
- destVideoTransportAddress\_Port
- origRSVPStat
- destRSVPVideoStat
- origVideoCap\_Codec\_Channel2
- origVideoCap\_Bandwidth\_Channel2
- origVideoCap\_Resolution\_Channel2
- origVideoTransportAddress\_IP\_Channel2
- origVideoTransportAddress\_Port\_Channel2
- origVideoChannel\_Role\_Channel2
- destVideoCap\_Codec\_Channel2
- destVideoCap\_Bandwidth\_Channel2
- destVideoCap\_Resolution\_Channel2
- destVideoTransportAddress\_IP\_Channel2
- destVideoTransportAddress\_Port\_Channel2
- destVideoChannel\_Role\_Channel2

## コール管理レコード(**CMR**)

ビデオテレフォニーイベントにより、CiscoUnifiedServiceabilityのコール管理レコード(CMR) が更新されます。これらの CMR には、次の情報が含まれます。

- videoContentType テキスト文字列
- videoDuration 整数
- numberVideoPacketsSent 整数
- numberVideoOctetsSent 整数
- numberVideoPacketsReceived 整数
- numberVideoOctetsReceived 整数
- numberVideoPacketsLost 整数
- videoAverageJitter 整数
- videoRoundTripTime
- videoOneWayDelay
- videoTransmissionMetrics

I

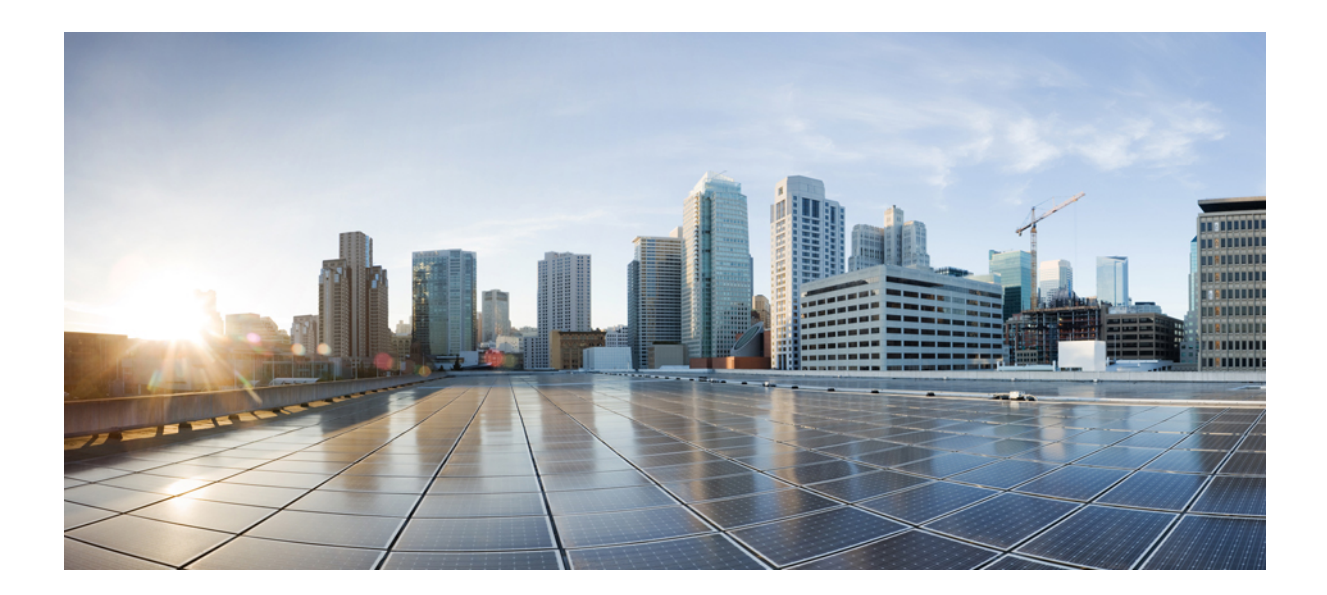

# <sup>第</sup> **XVII** <sup>部</sup>

## 緊急通話のルーティング規制

• 米国連邦通信委員会(FCC)の緊急コールルーティング規制 (1077 ページ)

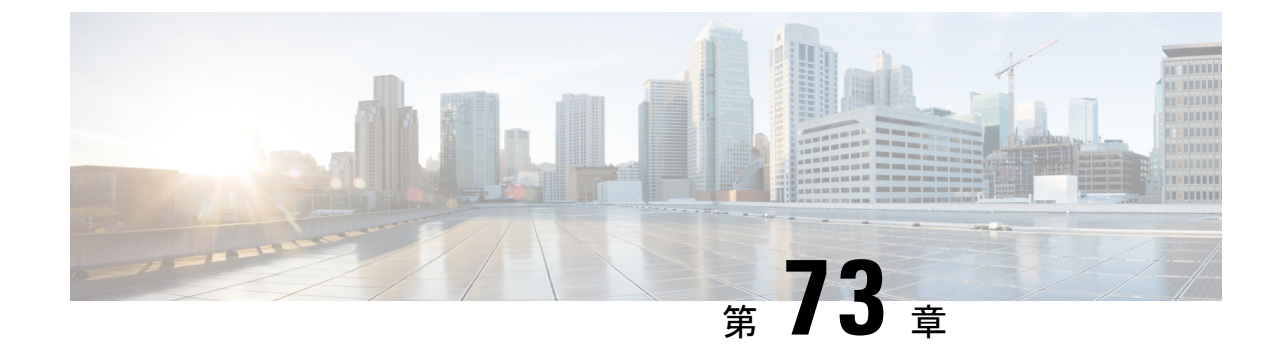

## 米国連邦通信委員会(**FCC**)の緊急コール ルーティング規制

- 緊急コールルーティング規制の概要 (1077 ページ)
- 緊急コールルーティング規制の設定 (1079 ページ)

## 緊急コールルーティング規制の概要

緊急コールルーティング規制は、米国および米国以外のタイムゾーンでの緊急コール (911) の設定およびルーティングに関する米国 FCCの 法律に準拠した情報を提供します。

米国 FCC は、緊急サービスのための全国規模のシームレスな通信インフラストラクチャの迅 速な導入を促進し、可能にすることで、公共の安全を緩和するために次の法律に署名しまし た。

米国 FCC は、緊急通報 (911) ルーティングに関する次の法律に署名しました。

- Kariの法則:この法律は、オフィスビル、キャンパス、ホテルなどの設定でユーザにサー ビスを提供する複数回線電話システム (MLTS) に適用されます。FCC では、MLTS を使 用してユーザが911を直接ダイヤルできるようにする必要があります。この場合、外線に プレフィックスをダイヤルする必要はなく、緊急コールの発信時にフロントデスクまたは セキュリティオフィスに通知されます。
- レイバウムの行為:レイバウムの行為のセクション 50 6では、911 コールセンターが発信 者の位置を自動的に受信するように、使用されている技術プラットフォームに関係なく、 緊急コールで位置の詳細(住所、建物番号、フロア番号、部屋番号)を送信します。迅速 に応答者をディスパッチできます。

FCC 法の詳細については、<https://www.fcc.gov/mlts-911-requirements>を参照してください。

Emergency Responder は、テレフォニーネットワーク内のコールを効率的に管理し、すべての 緊急コールを地域の条例に従って処理します。また、ロケーションの詳細をディスパッチし、 Unified Communications Manager に通知をディスパッチします。

次の図は、Emergency Responder と Unified Communications Manager 間の接続を示しています。

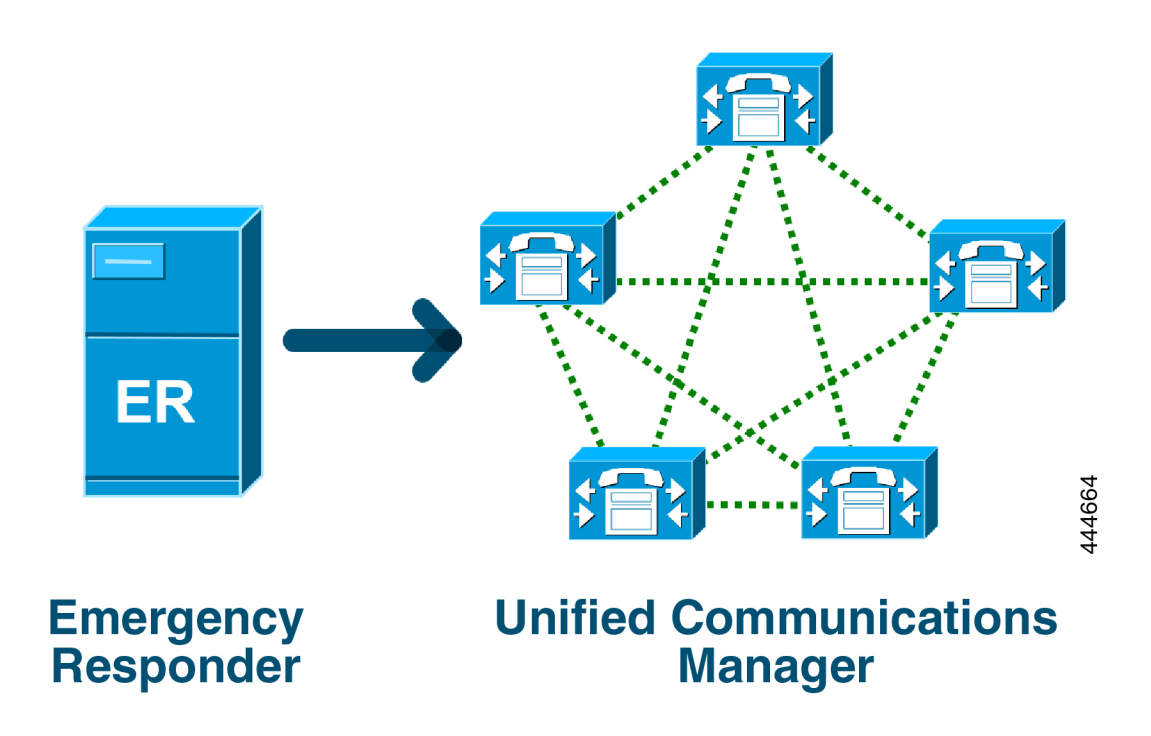

Cisco EmergencyResponderの詳細については、Cisco [EmergencyResponder](https://www.cisco.com/c/en/us/support/unified-communications/emergency-responder/products-maintenance-guides-list.html)アドミニストレーショ ン [ガイド](https://www.cisco.com/c/en/us/support/unified-communications/emergency-responder/products-maintenance-guides-list.html)を参照してください。

#### **MLTS** としての **Unified Communications Manager**

Cisco Unified Communications Manager Administration は、米国のタイムゾーンにインストールさ れたシステムの直接911ダイヤルパターンの不在を検出するソフトウェアが組み込まれたMLTS です。

911 ルートパターンが有効になっていない場合、Cisco Unified CM Administration のホームペー ジに警告メッセージが表示されます。このシステムでダイレクトダイヤル**911**パターンを設定 していません。連邦通信委員会の規則では、米国のほとんどの複数回線電話システムに直接ダ イヤル **911** パターンを設定することが義務付けられています。

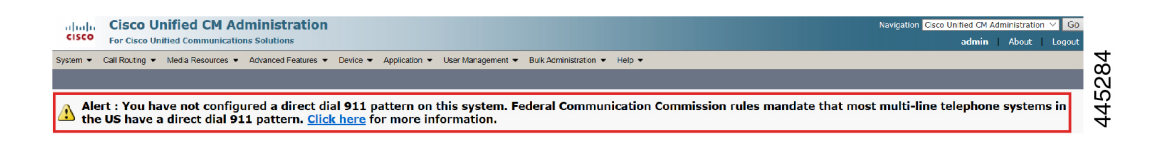

FCCの法律が適用されない米国以外のタイムゾーンにシステムがインストールされている場合 は、Unified Communications Manager の [緊急コールルーティング規制(Emergency Call Routing Rules)] 設定ページが無効になります。

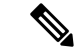

(注) FCC法の適用については、法律カウンセラーに相談し、システムで承認する必要があります。

## 緊急コールルーティング規制の設定

法律に準拠してダイレクトダイヤル 911 ルートパターンを確認および設定するために Unified Communications Manager で設定された緊急コールルーティング規制。

#### 始める前に

将来の参考のために、FCCの法律を受け入れて設定した後は、必ずバックアップを作成してく ださい。

#### 手順

- ステップ **1 [**緊急コールルーティング規制(**Emergency Call Routing Rules**)**]**ウィンドウにアクセスするに は、次のいずれかを実行します。
	- [Cisco Unified CM 管理(Cisco Unified CM Administration)] から、以下を選択します。高度 な機能 > 緊急通話のルーティング規制
	- アラート通知にあるリンクをクリックして、ホームページで911ルートパターンを設定し ます。
- ステップ **2 [**上記の通知を読み、上記の通知を読み、弁護士に相談して特定の義務を決定しました**]**のチェッ クボックスをオンにします。
- ステップ **3 [911** 設定ページに移動する(**Take me to the 911 configuration page**)**]** チェックボックスをオン にし、**[**送信(**Submit**)**]**をクリックして、FCC法が適用される場合は直接911通知を設定しま す。**[**ルートパターンの設定(**Route Pattern Configuration**)**]**ウィンドウに移動します。デフォ ルトでは、**[**パターン定義(**Pattern Definition**)**]** セクションで 911 パターンが設定されていま す。
- ステップ **4** 設定したパターンの**[**げーたウェイ**/**ルート一覧**]**ドロップダウンリストから、適切なゲートウェ イ、ルート、またはトランクを選択します。その他のフィールドおよびその設定の詳細につい ては、オンラインヘルプを参照してください。
- ステップ5 [保存 (Save) 1をクリックします。

FCCの法律が適用されない米国のタイムゾーンにシステムがインストールされてい る場合は、法律を承認し、**[**緊急通話ルーティング規制(**Emergency Call Routing Rules**)**]** ウィンドウの **[911** 義務に関する追加の通知を無効にする(**Disable any any notification about my 911**義務)**]** チェックボックスをオンにし、**[**送信(**Submit**)**]** をクリックして 911 通知を無効にします。 (注)

> 法律が適用されない場合、管理者は911ルートパターンの今後のアップグレードお よび新規インストールの通知を放棄します。

> 構成された設定は、将来のアップグレードのために保持されます。アラート通知が ホームページに表示されなくなり、**[**緊急通話ルーティング規制(**Emergency Call Routing Rules**)**]** ウィンドウが無効になります。

> システムがアップグレード中に911ルートパターンをすでに作成している場合、ま たはタイムゾーンが米国以外のタイムゾーンに変更されている場合は、確認応答 ページがグレー表示されます。

翻訳について

このドキュメントは、米国シスコ発行ドキュメントの参考和訳です。リンク情報につきましては 、日本語版掲載時点で、英語版にアップデートがあり、リンク先のページが移動/変更されている 場合がありますことをご了承ください。あくまでも参考和訳となりますので、正式な内容につい ては米国サイトのドキュメントを参照ください。